## **4400 Mobile Phone Tester Series 4460 GSM System Option, 4468 EDGE System Option**

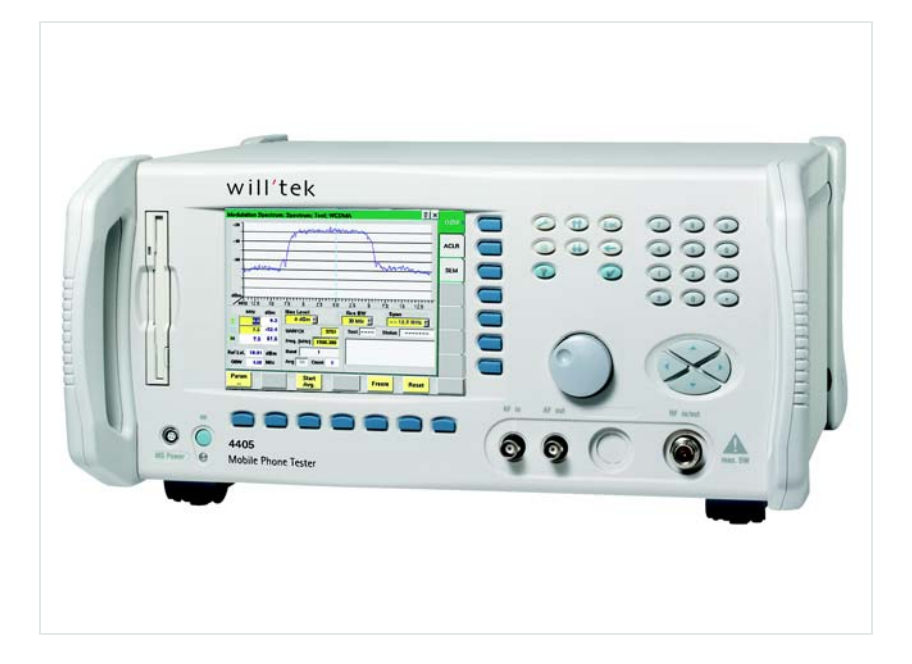

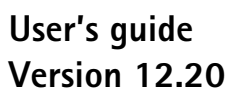

boosting wireless efficiency

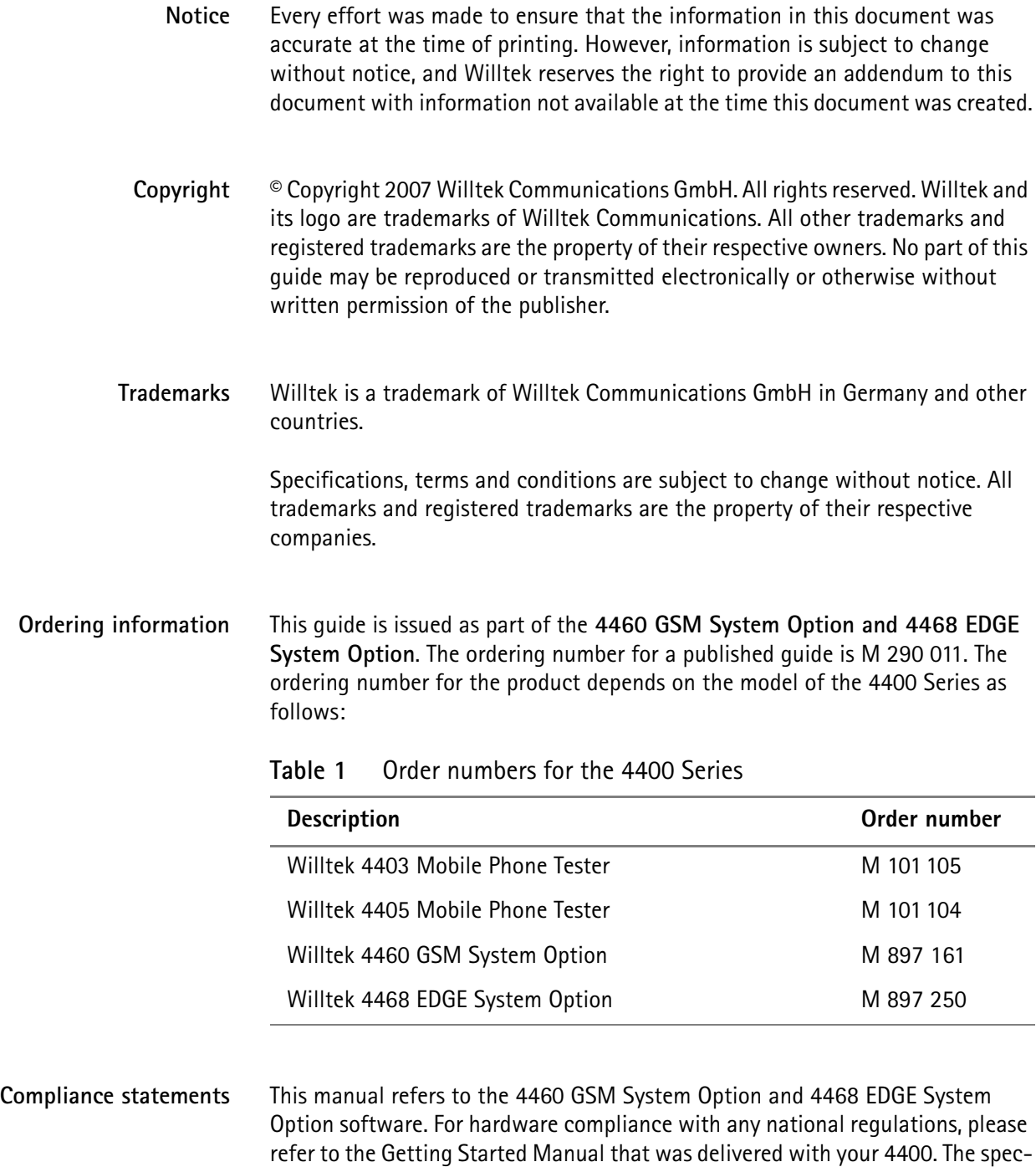

ifications for the product can be found in the data sheet.

# **Table of Contents**

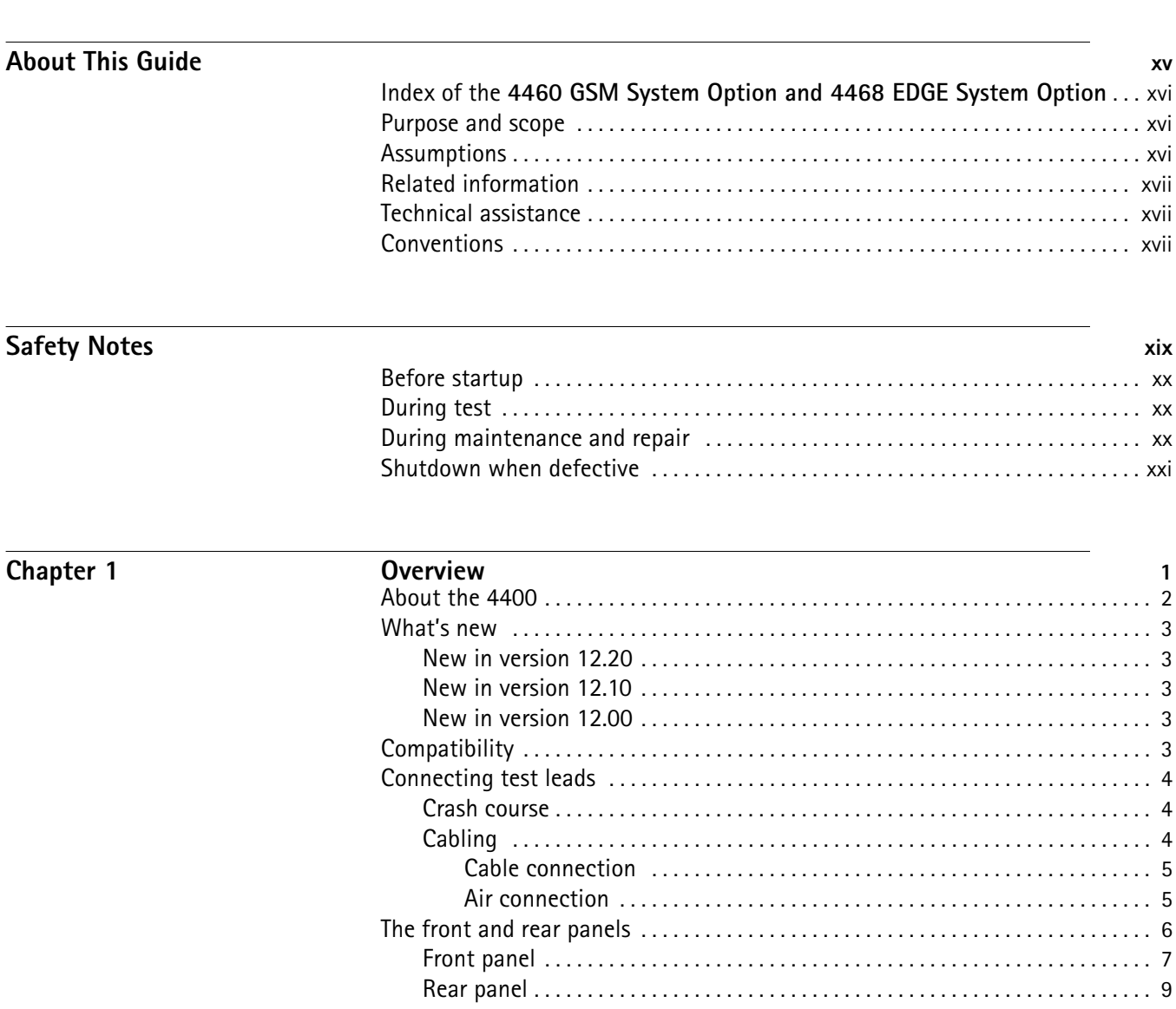

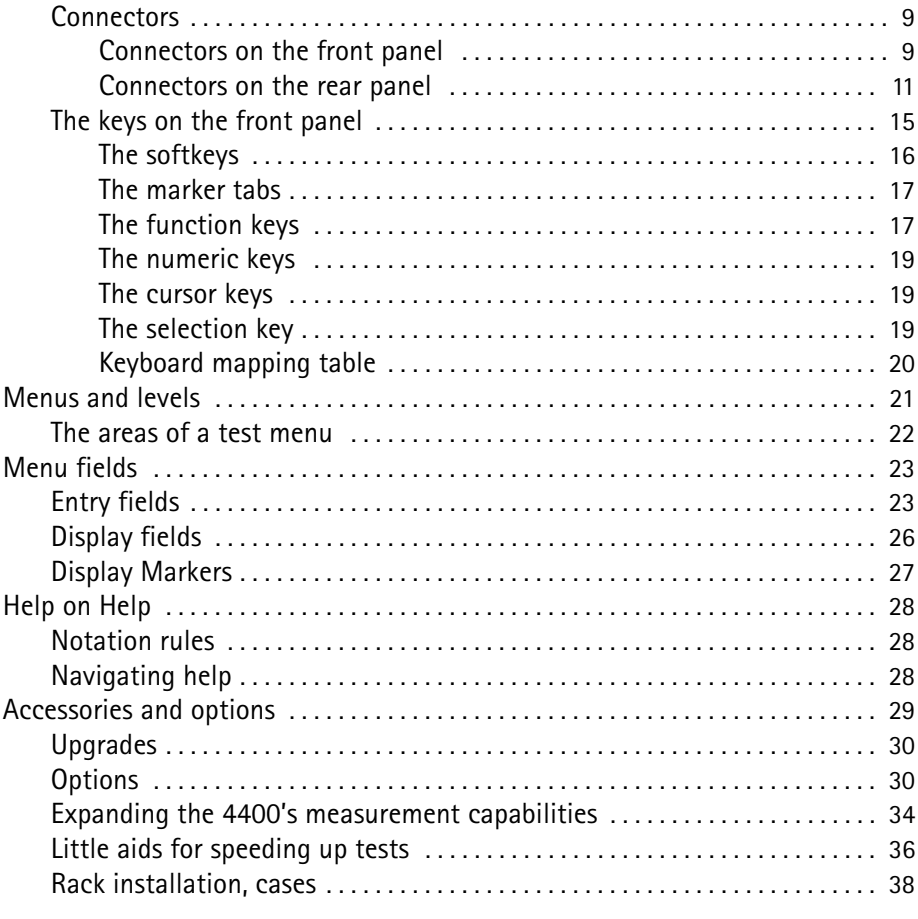

# **[Chapter 2 GSM Call Mode Operation](#page-64-0) 41**

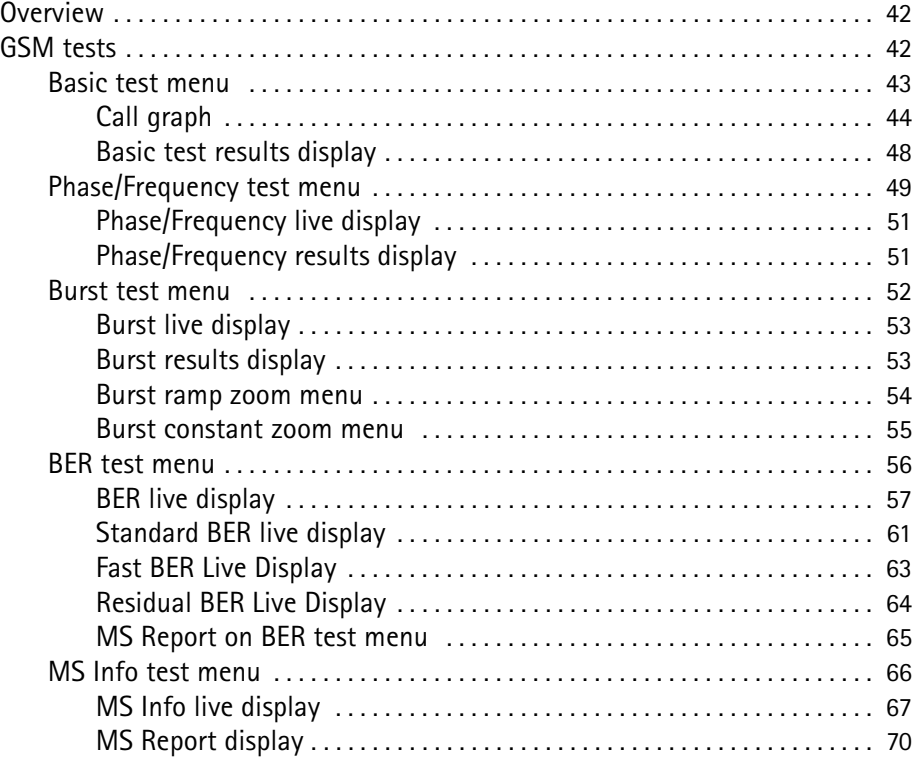

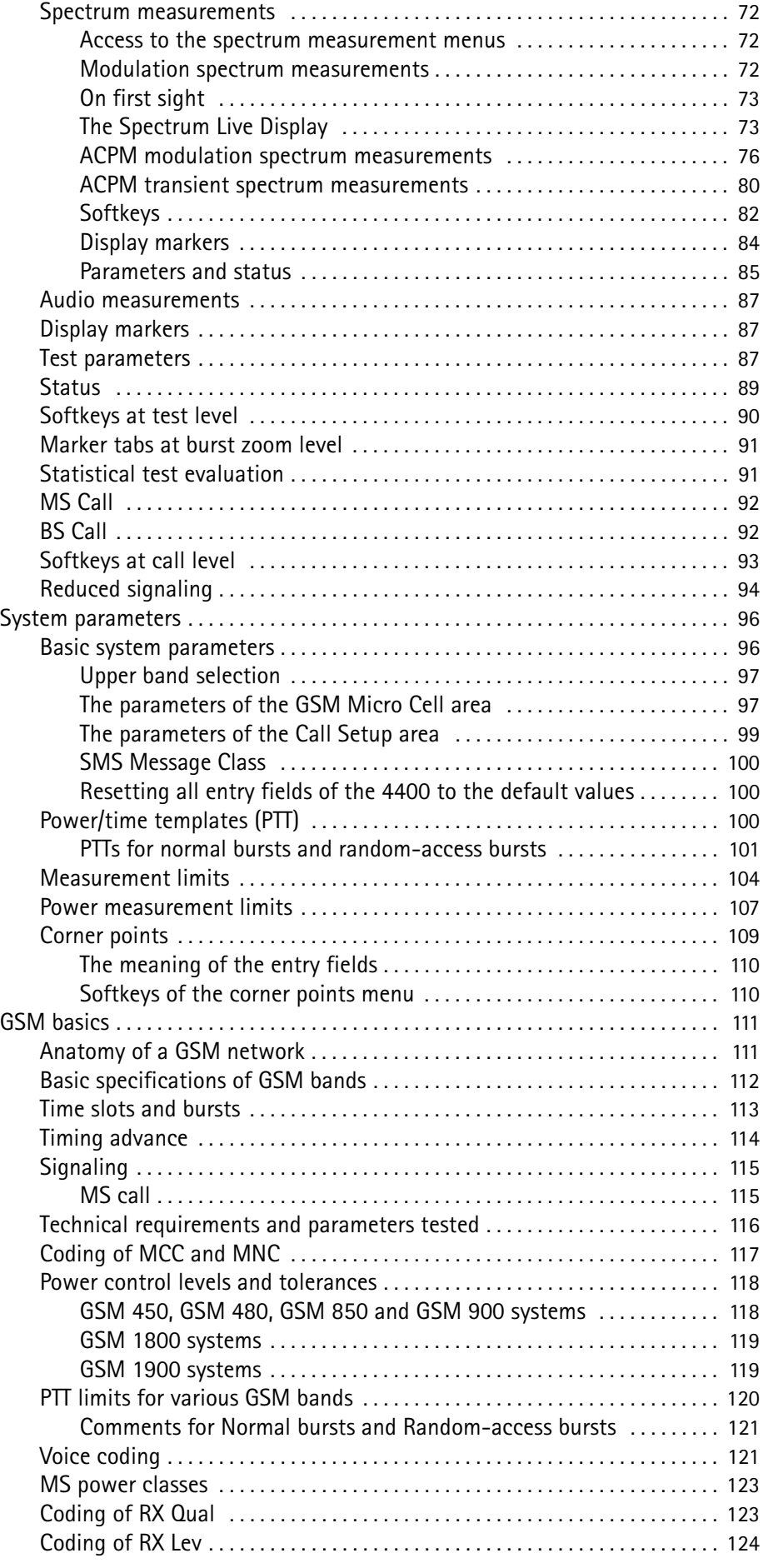

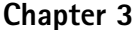

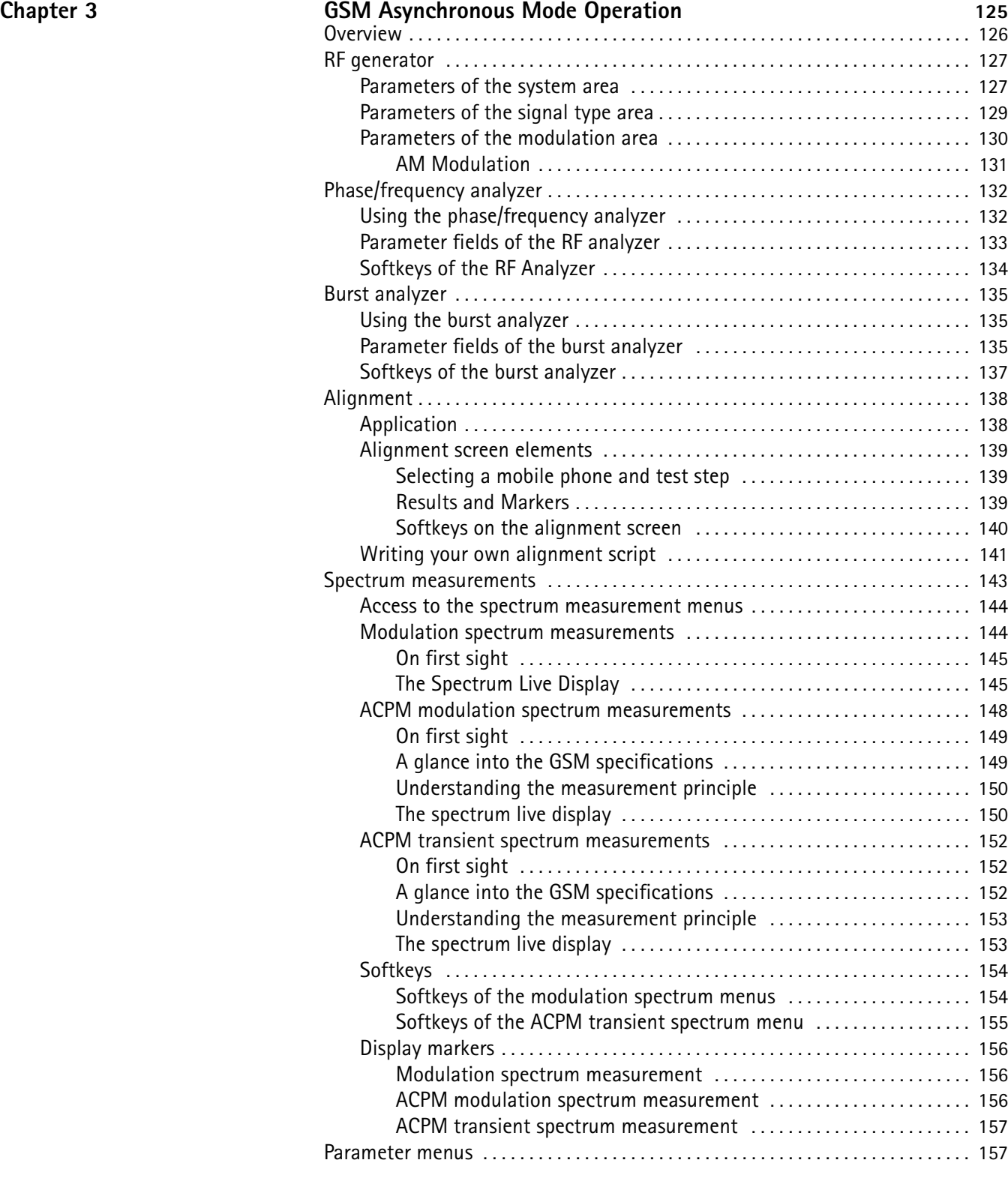

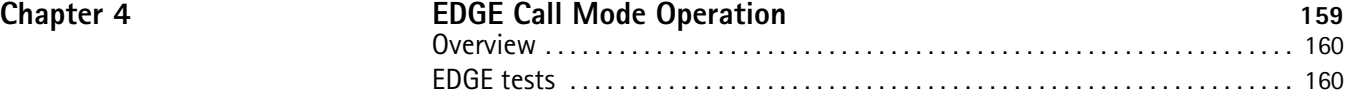

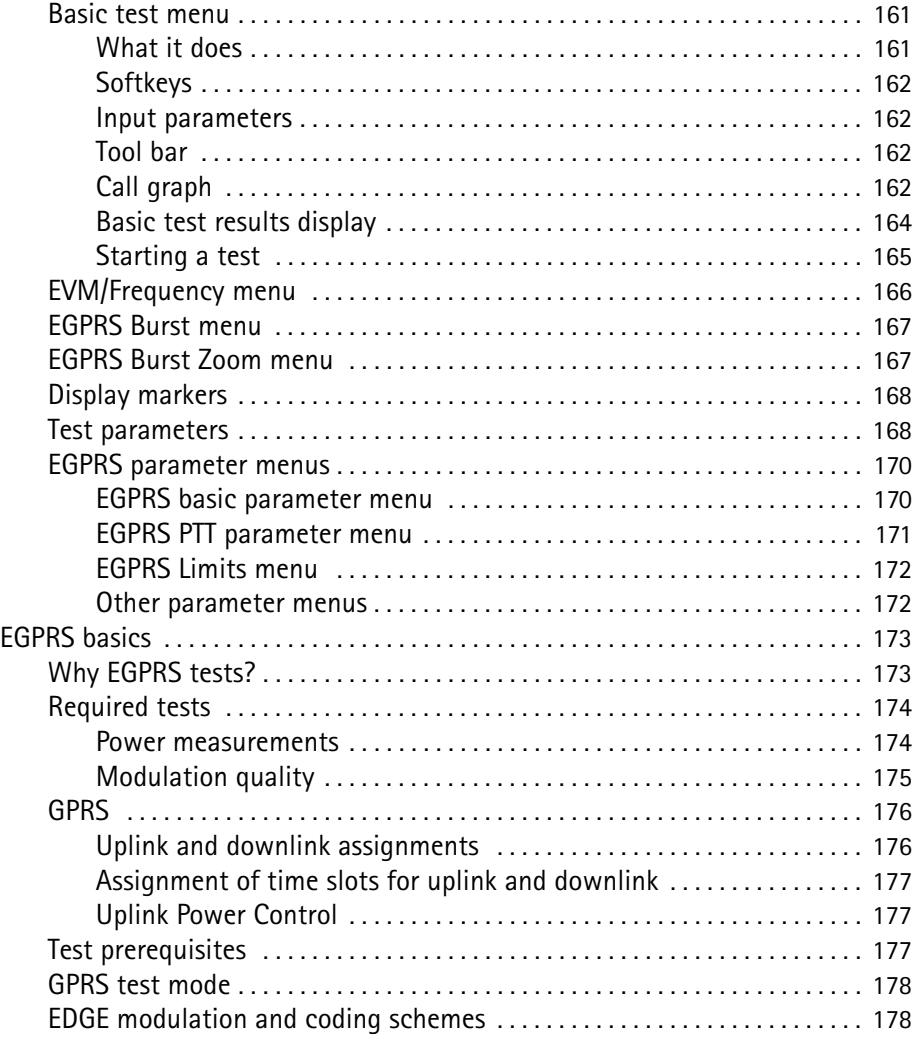

 $\overline{\text{Chapter 5}}$ 

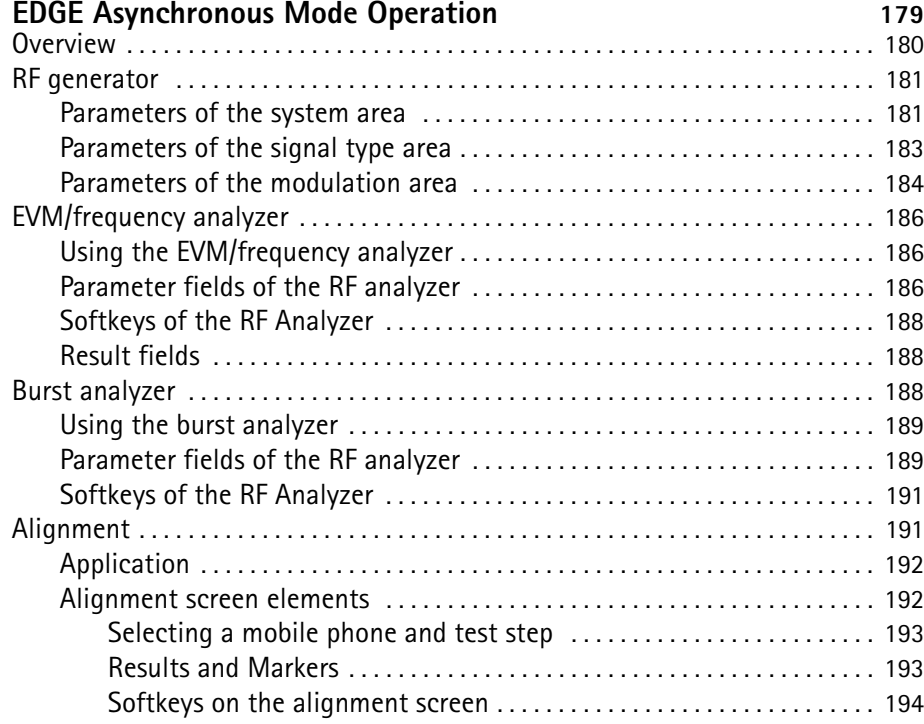

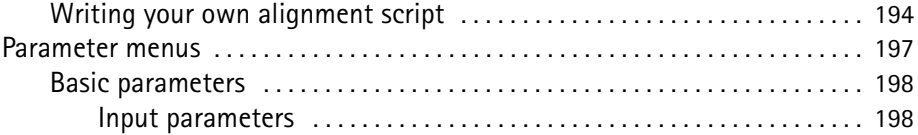

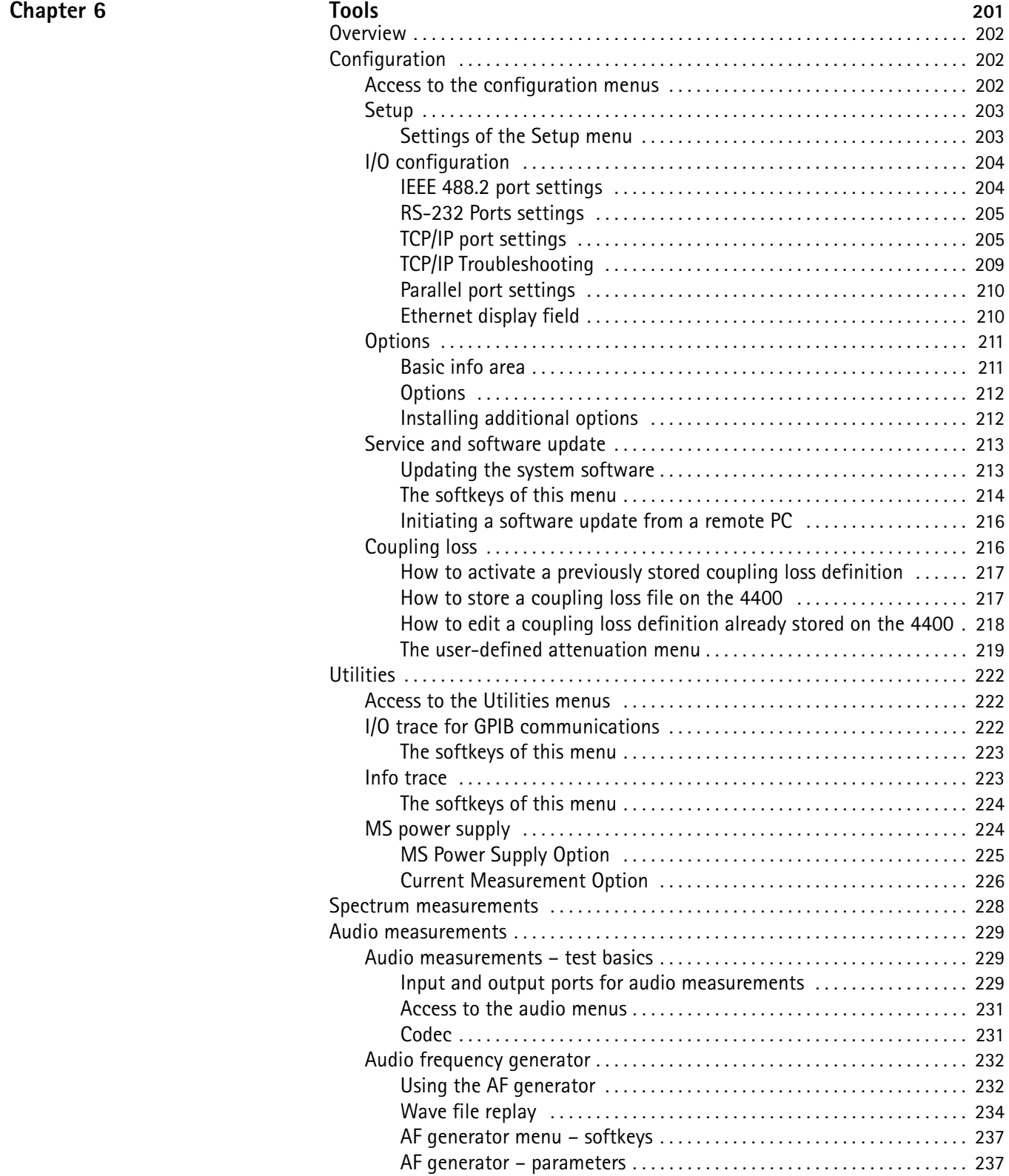

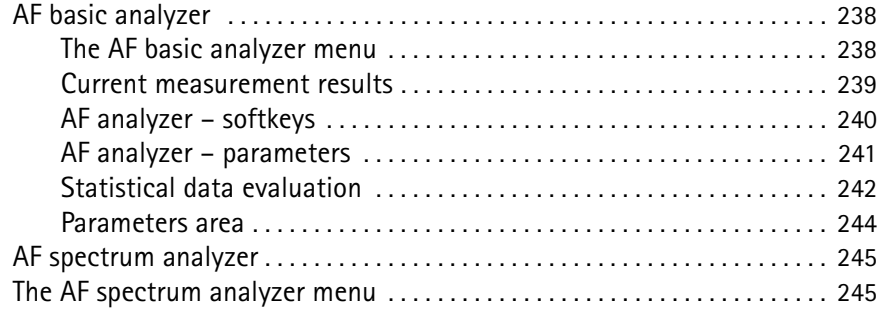

Chapter 7

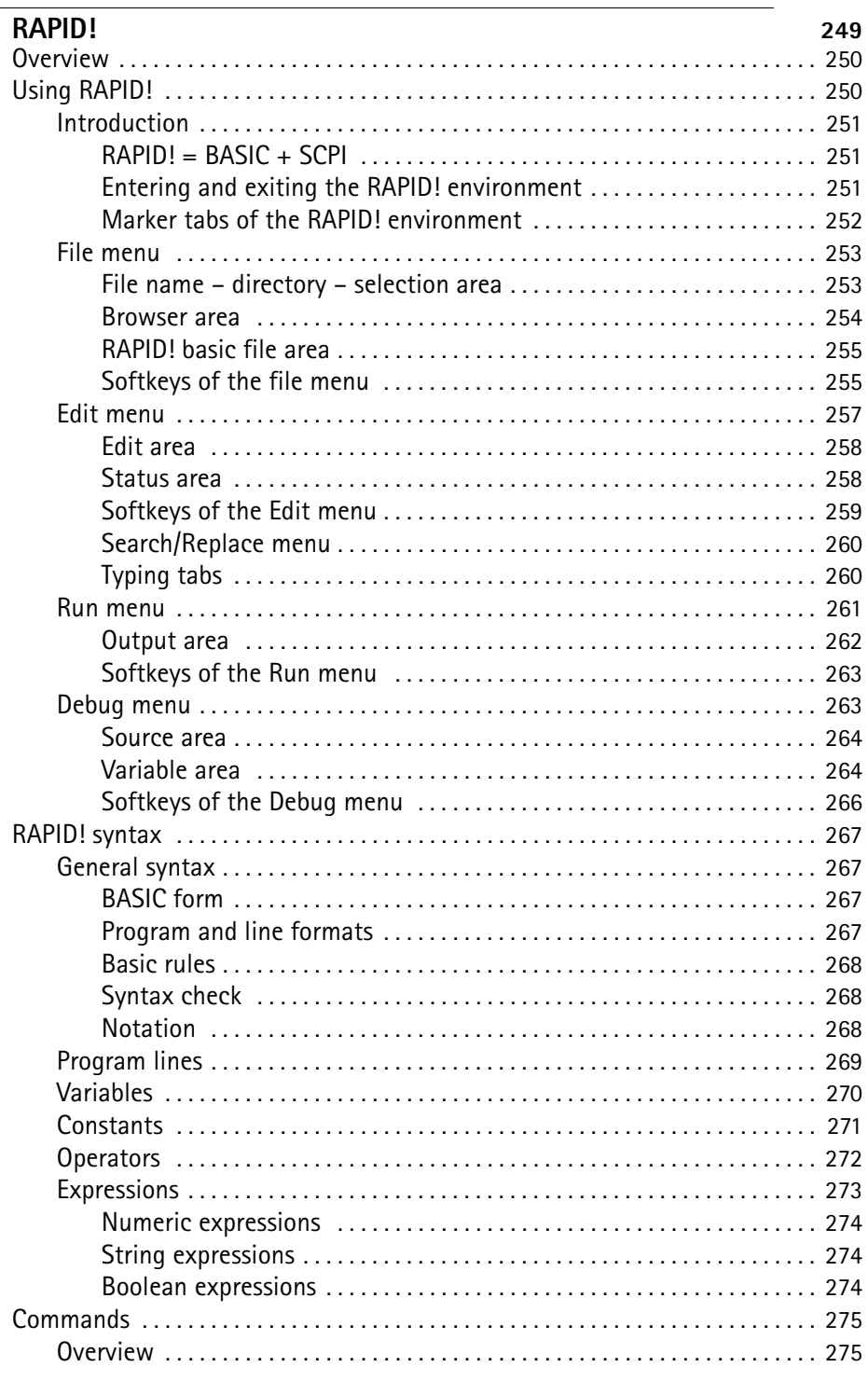

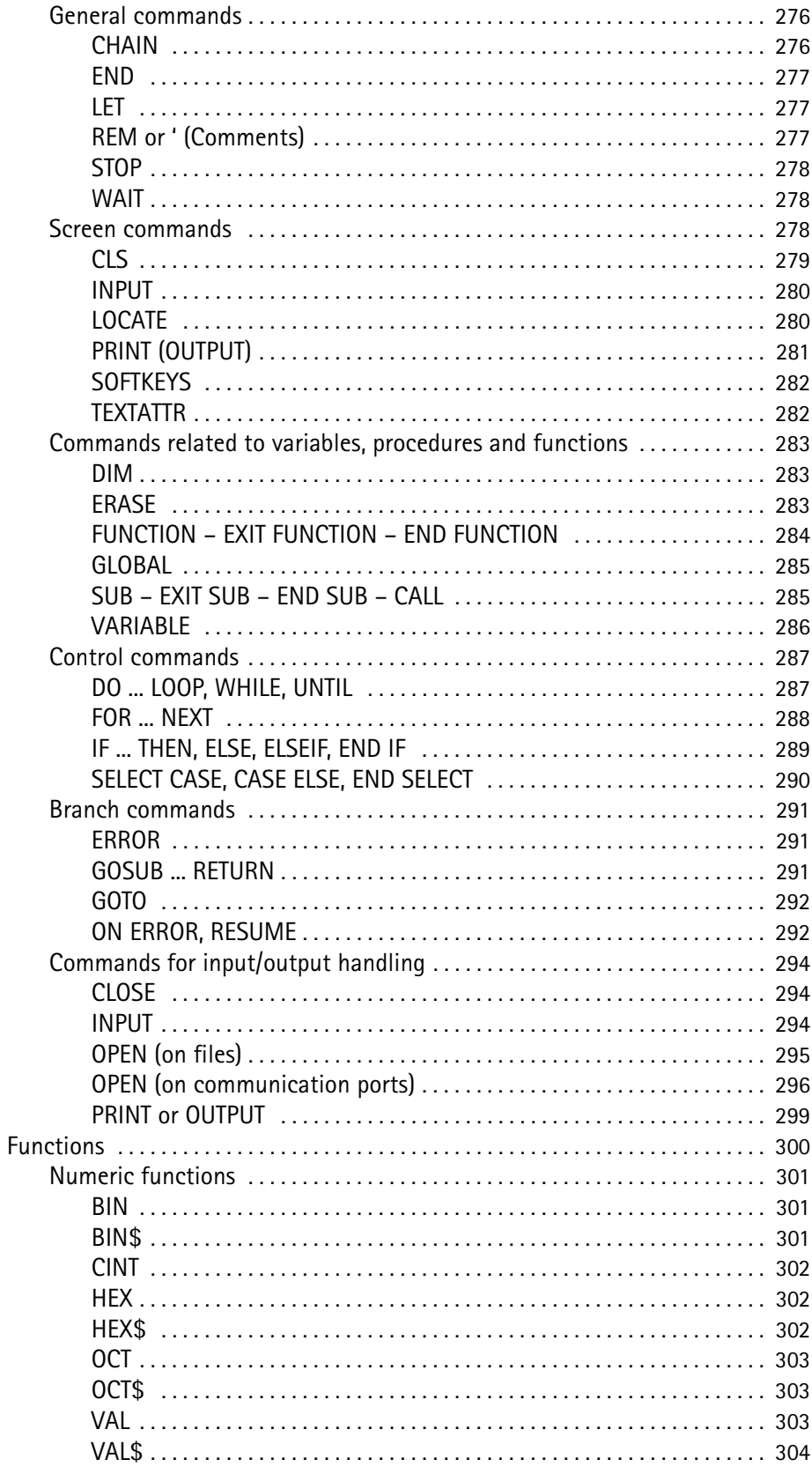

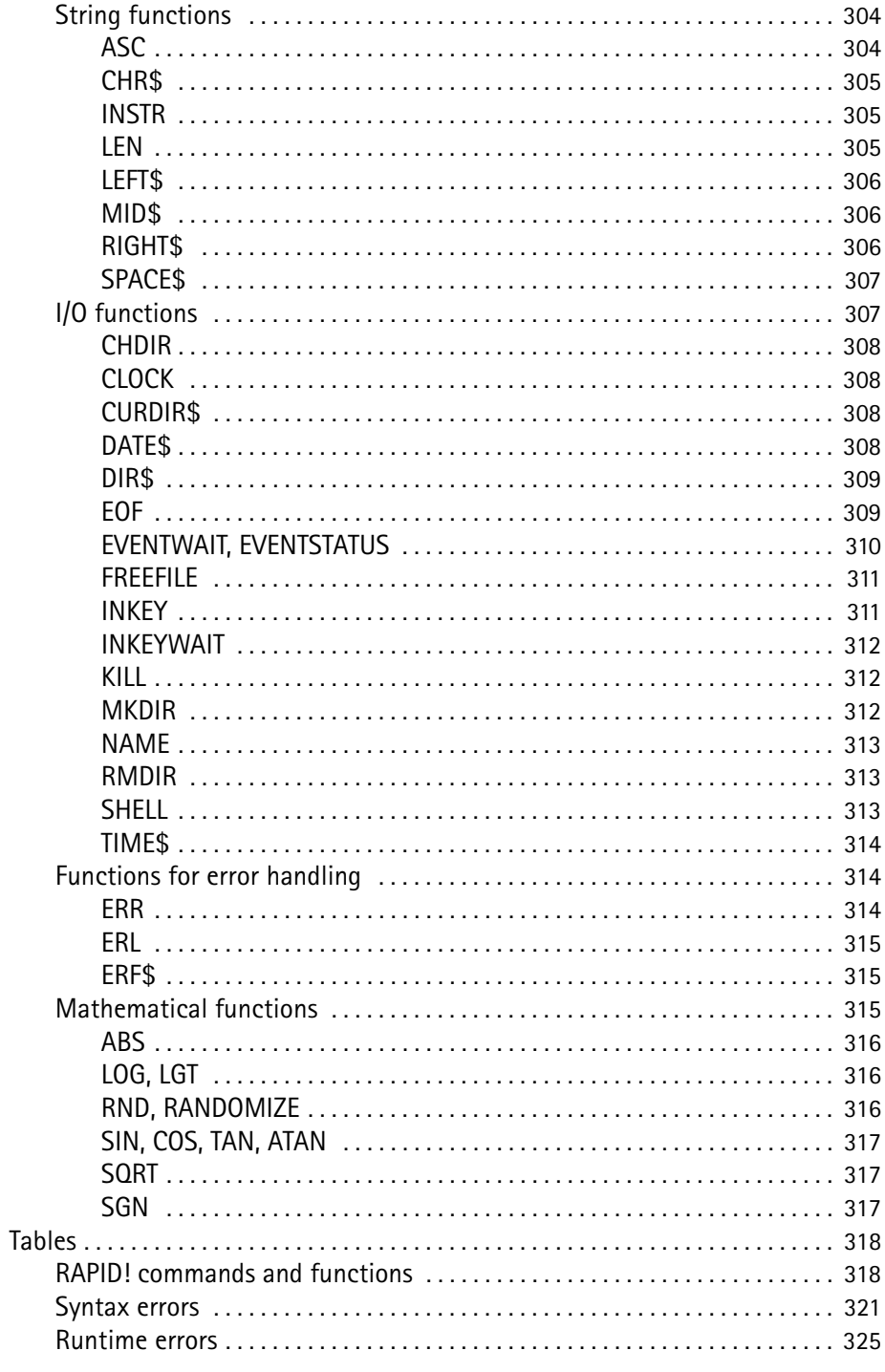

### Chapter 8

### $CPI$

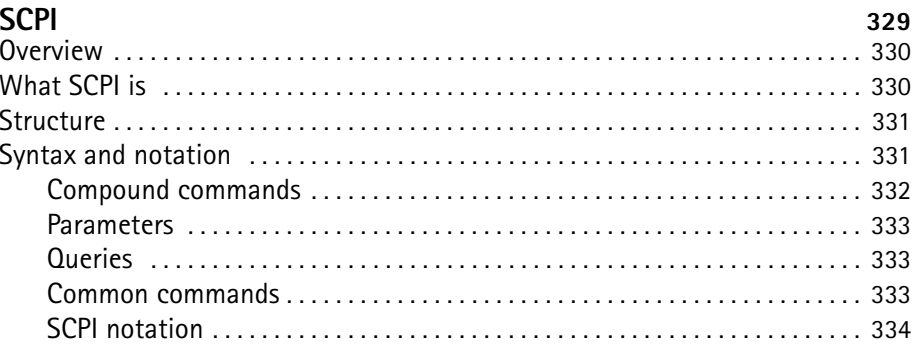

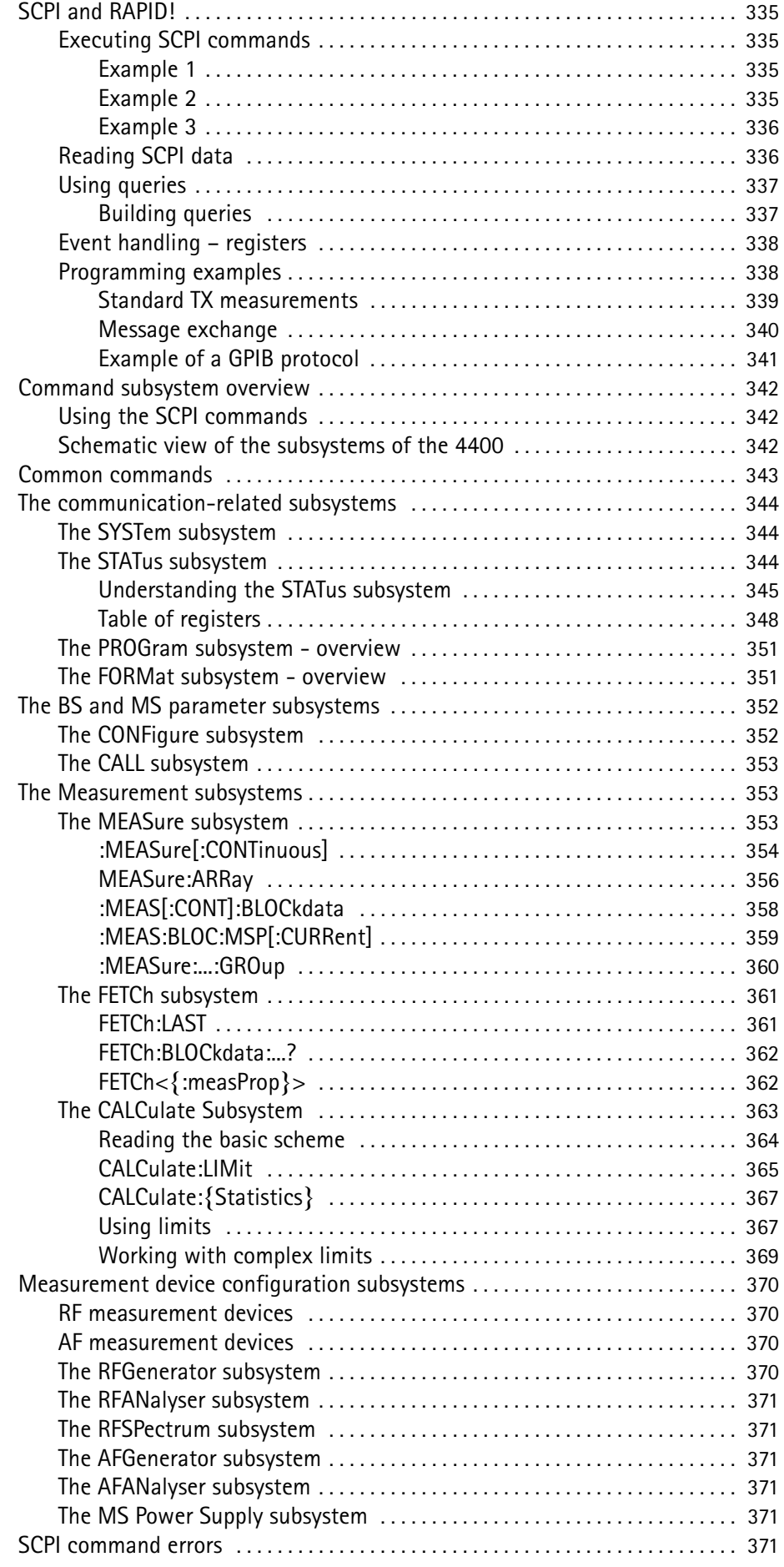

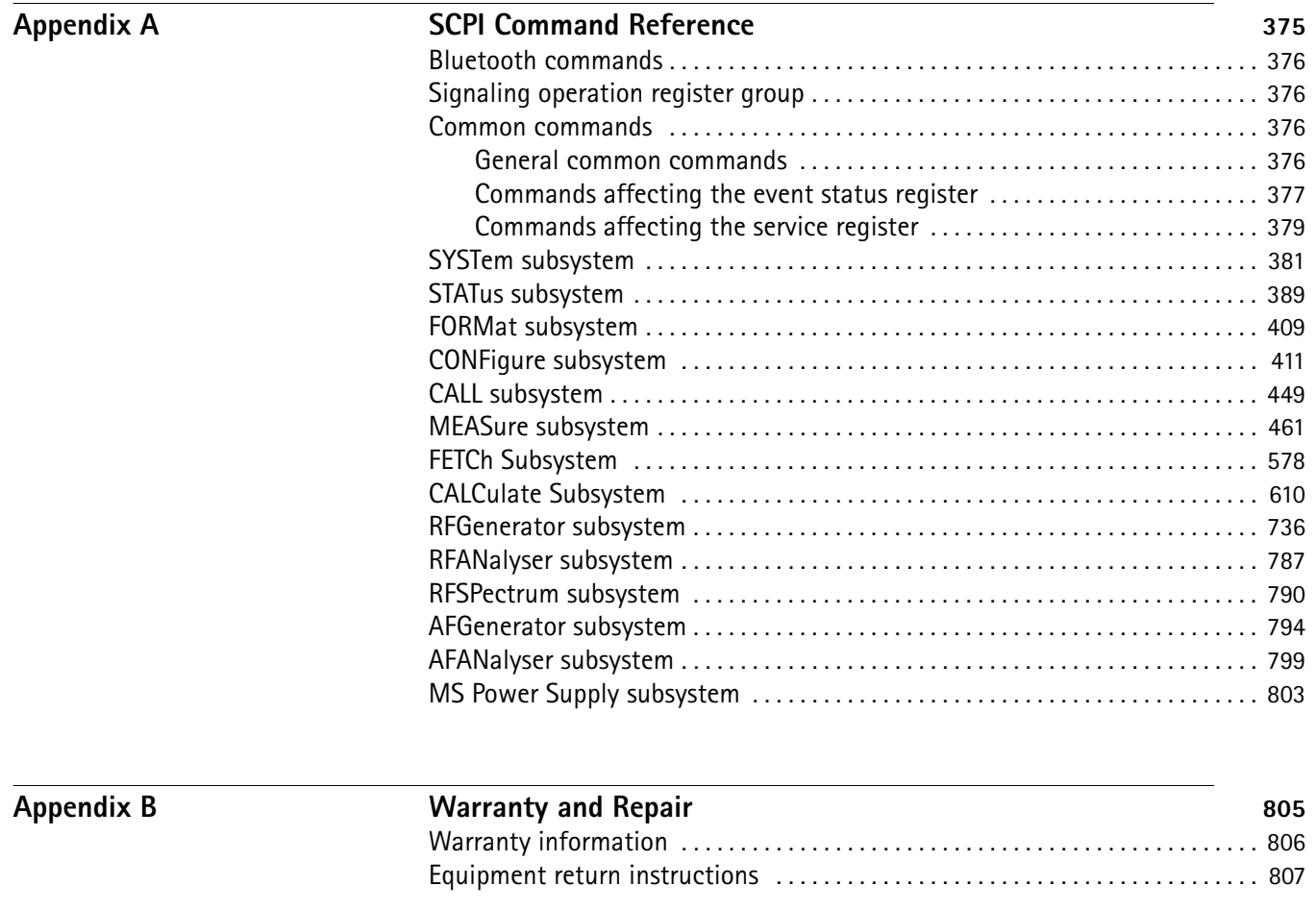

**[Publication History](#page-832-0)** 809

Table of Contents

# <span id="page-16-0"></span>**About This Guide**

- ["Index of the 4460 GSM System Option and 4468 EDGE System Option" on](#page-17-0)  [page xvi](#page-17-0)
- ["Purpose and scope" on page xvi](#page-17-1)
- ["Assumptions" on page xvi](#page-17-2)
- ["Related information" on page xvii](#page-18-0)
- ["Technical assistance" on page xvii](#page-18-1)
- ["Conventions" on page xvii](#page-18-2)

### <span id="page-17-0"></span>**Index of the 4460 GSM System Option and 4468 EDGE System Option**

["Safety Notes"](#page-20-1) – Read before starting!

["Overview"](#page-24-1) – Crash course, cabling, menus and levels, fields, parts, help on help

"Call Mode" – Testing a mobile phone in service mode

"Non-Call Mode" – Description of the tests and systems which can be tested using call setup

"Tools" – Description of the available tools

["RAPID!"](#page-272-1) – Introduction, syntax, language elements, error messages

["SCPI"](#page-352-1) – General introduction and structure

SCPI Command Reference – The commands for the 4460 GSM System Option and 4468 EDGE System Option

["Warranty and Repair"](#page-828-1) – Just in case that your unit should need fixing

### **NOTE**

This manual covers all presently known variants of the Willtek 4400 Mobile Phone Tester Series: 4400M, 4400S, 4403, 4405, 4407. The manual refers to all members of the Willtek 4400 series simply as the 4400.

### <span id="page-17-1"></span>**Purpose and scope**

The purpose of this guide is to help you successfully use the 4460 GSM System Option and 4468 EDGE System Option features and capabilities. This guide includes task-based instructions that describe how to install, configure, use, and troubleshoot the 4460 GSM System Option and 4468 EDGE System Option. Additionally, this guide provides a description of Willtek's warranty, services, and repair information.

### <span id="page-17-2"></span>**Assumptions**

This guide is intended for novice, intermediate, and experienced users who want to use the 4460 GSM System Option and 4468 EDGE System Option effectively and efficiently. We are assuming that you have basic computer and mouse experience and are familiar with basic telecommunication concepts and terminology.

### <span id="page-18-0"></span>**Related information**

Use this guide in conjunction with the following information:

**4400 getting started manual, order number M 295 011**

### <span id="page-18-1"></span>**Technical assistance**

If you need assistance or have questions related to the use of this product or call Willtek's technical support. You can also contact Willtek by email at **customer.support@willtek.com**.

### **Table 1** Technical support

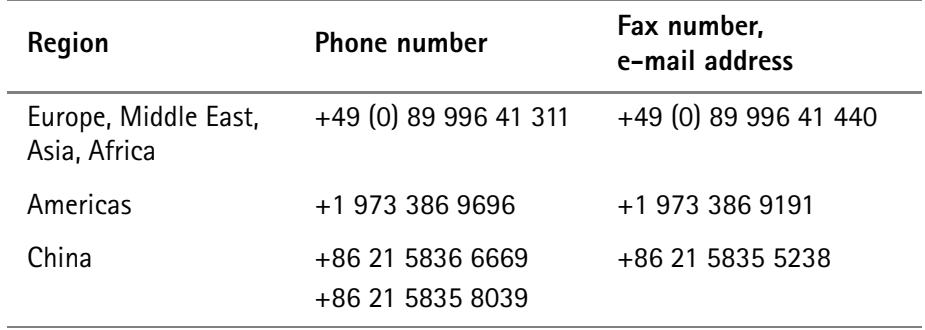

### <span id="page-18-2"></span>**Conventions**

This guide uses naming conventions and symbols, as described in the following tables.

**Table 2** Typographical conventions

| <b>Description</b>                                                                         | <b>Example</b>                                           |
|--------------------------------------------------------------------------------------------|----------------------------------------------------------|
| User interface actions appear in this<br>typeface.                                         | Push the <b>BS Call</b> softkey.                         |
| Buttons or switches that you press<br>on a unit appear in this TYPEFACE.                   | Press the <b>ON</b> switch.                              |
| Code and output messages appear<br>in this typeface.                                       | All results okay                                         |
| Text you must type exactly as<br>shown appears in this typeface.                           | Type: $a: \setminus set \cdot exe$ in the dialog<br>box. |
| Variables appear in this <typeface>.</typeface>                                            | Type the new <hostname>.</hostname>                      |
| Book references appear in this type-<br>face.                                              | Refer to Newton's Telecom Dictio-<br>nary                |
| A vertical bar $\vert$ means "or": only one<br>option can appear in a single com-<br>mand. | platform [a b e]                                         |

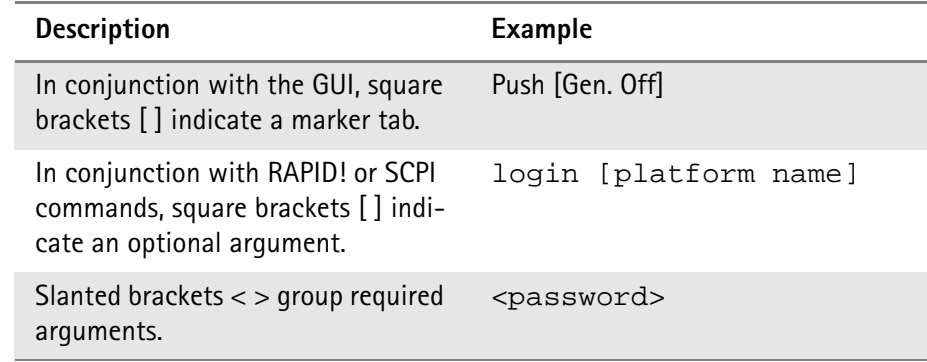

### **Table 2** Typographical conventions (Continued)

### **Table 3** Keyboard and menu conventions

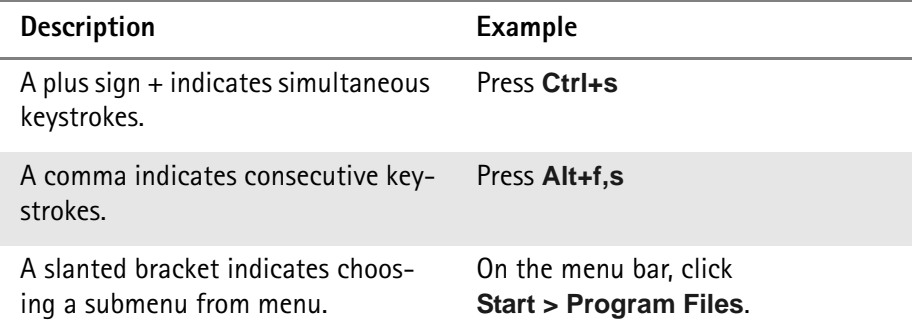

### **Table 4** Symbol conventions

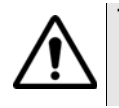

**This symbol represents a general hazard.**

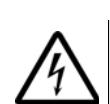

**This symbol represents a risk of electrical shock.**

**NOTE**

This symbol represents a note indicating related information or tip.

**Table 5** Safety definitions

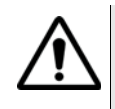

### **WARNING**

Indicates a potentially hazardous situation which, if not avoided, could result in death or serious injury.

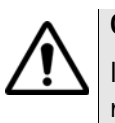

### **CAUTION**

Indicates a potentially hazardous situation which, if not avoided, may result in minor or moderate injury.

# <span id="page-20-1"></span><span id="page-20-0"></span>**Safety Notes**

This chapter provides the safety notes for the 4400 Series Mobile Phone Tester. Topics discussed in this chapter include the following:

- ["Before startup" on page xx](#page-21-0)
- ["During test" on page xx](#page-21-1)
- ["During maintenance and repair" on page xx](#page-21-2)
- ["Shutdown when defective" on page xxi](#page-22-0)

## <span id="page-21-0"></span>**Before startup**

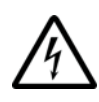

### **Ensure proper supply voltage**

Before powering on, ensure that the operating voltage which is permitted for the 4400 (115 V  $\pm$ 20% or 240 V  $\pm$ 20%) is identical with your line voltage. You do not need to set the voltage range; the 4400 automatically adjusts to the applied (permissible) line voltage.

The power plug of the 4400 may only be inserted in outlets with a ground contact.

Never use extension cables without grounding conductor.

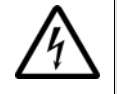

### **Apply proper grounding**

The grounding conductor must under no circumstances ever be interrupted, neither inside nor outside the test set. If there is no grounding through the grounding conductor, the cabinet of the 4400 could become live as the result of a defect. This can make the test set a potential risk.

### <span id="page-21-1"></span>**During test**

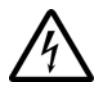

### **Apply proper grounding**

Always plug in the power socket of the 4400 before connecting a test circuit in order to use the protective effect of the 4400 grounding.

### <span id="page-21-2"></span>**During maintenance and repair**

Live parts can be exposed when you open covers or remove components. Connecting parts can also be live.

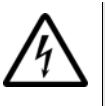

### **Live parts with and without supply voltage connected**

Before any adjustment, maintenance repair or replacement of parts, the test set must be separated from all voltage sources if it will be necessary to open it. If any jobs have to be performed on the 4400 while voltage is applied, they should only be undertaken by a specialist who is aware of the dangers that are involved. Capacitors in the power supply can still be charged, even though the instrument has been separated from all voltage sources.

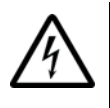

### **High voltages during battery operation**

High and dangerous voltages can still be present in the instrument even when it is being powered from a battery.

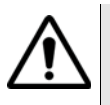

### **Use proper fuses**

Defective fuses must be replaced with fuses of identical specifications. Never patch fuses or short the fuse holder.

### <span id="page-22-0"></span>**Shutdown when defective**

In the following cases, safe operation is very likely to be no longer possible:

- if the test set exhibits visible damage,
- if the test set will no longer work,
- after a longish period of storage under the wrong conditions (see data sheet),
- following transport under adverse conditions.

If you suspect that it is unsafe to continue operating the 4400, shut it down immediately and pull out all power connectors.

Secure the test set in such way that nobody else can start it up again, in order to protect any third party.

Get in touch with your nearest Willtek service center.

Safety Notes *Shutdown when defective*

# <span id="page-24-1"></span><span id="page-24-0"></span>**Chapter 1 Overview**

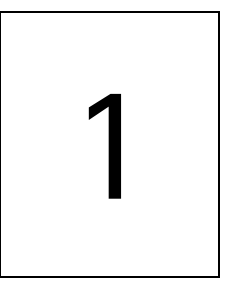

This chapter provides a general description of the 4400 Series Mobile Phone Tester. Topics discussed in this chapter include the following:

- ["About the 4400" on page 2](#page-25-0)
- ["What's new" on page 3](#page-26-0)
- ["Compatibility" on page 3](#page-26-4)
- ["Connecting test leads" on page 4](#page-27-0)
- ["The front and rear panels" on page 6](#page-29-0)
- ["Menus and levels" on page 21](#page-44-0)
- ["Menu fields" on page 23](#page-46-0)
- ["Help on Help" on page 28](#page-51-0)
- ["Accessories and options" on page 29](#page-52-0)

### <span id="page-25-0"></span>**About the 4400**

The Willtek 4400 Mobile Phone Tester Series has been designed to meet the needs and requirements of service, manufacturing, quality assurance and engineering facilities. For all these areas, accuracy is the key and the 4400 provides exceptional value (superb VSWR and accuracy). For manufacturing, speed is an additional key requirement.

The 4400 features two different operating modes: The **synchronous mode (call mode)** provides call processing with multiband handovers for fast measurements in different frequency bands. The **asynchronous mode (non-call mode)** is dedicated to the board-level alignment, providing generator and analyzer capabilities.

The 4400 series of products provides solutions for:

- CDMA, AMPS (4464 CDMA2000 1xRTT System Option),
- 1xEV-DO (4452 1xEV-DO Non-Call Mode Option, 4453 1xEV-DO Call Mode Option)
- GSM,
- GPRS,
- EGPRS (4468 EDGE System Option),
- WCDMA/UMTS (4466 WCDMA Non-Call Mode Option, 4467 WCDMA Call Mode Option),
- TD-SCDMA (4450 TD-SCDMA Non-Call Mode Option, 4451 TD-SCDMA Call Mode Option).

The built-in programming tool **RAPID!** allows for easy test automation. Default standard test routines are already stored on the machine, and more enhanced sequences are available (as options).

RAPID! even allows for data input from bar code readers or the control of other external devices. For example, the ability to send AT commands to a cellular phone enables completely automatic testing. Results can be easily documented through screen dumps to an attached printer or file storage. The numerical data of graphs can be read out via GPIB or written to a floppy disk.

Since requirements for the different application areas are different, the 4400 provides a wide range of various options:

The **4470 Audio Option** allows for acoustical measurements and supports dedicated vocoders (speech codecs).

The **4473 MS Power Supply Option** works as a battery replacement for terminals.

The **4474 Current Measurement Option** allows for easy calculation of standby or talk times.

## <span id="page-26-0"></span>**What's new**

<span id="page-26-3"></span><span id="page-26-2"></span><span id="page-26-1"></span>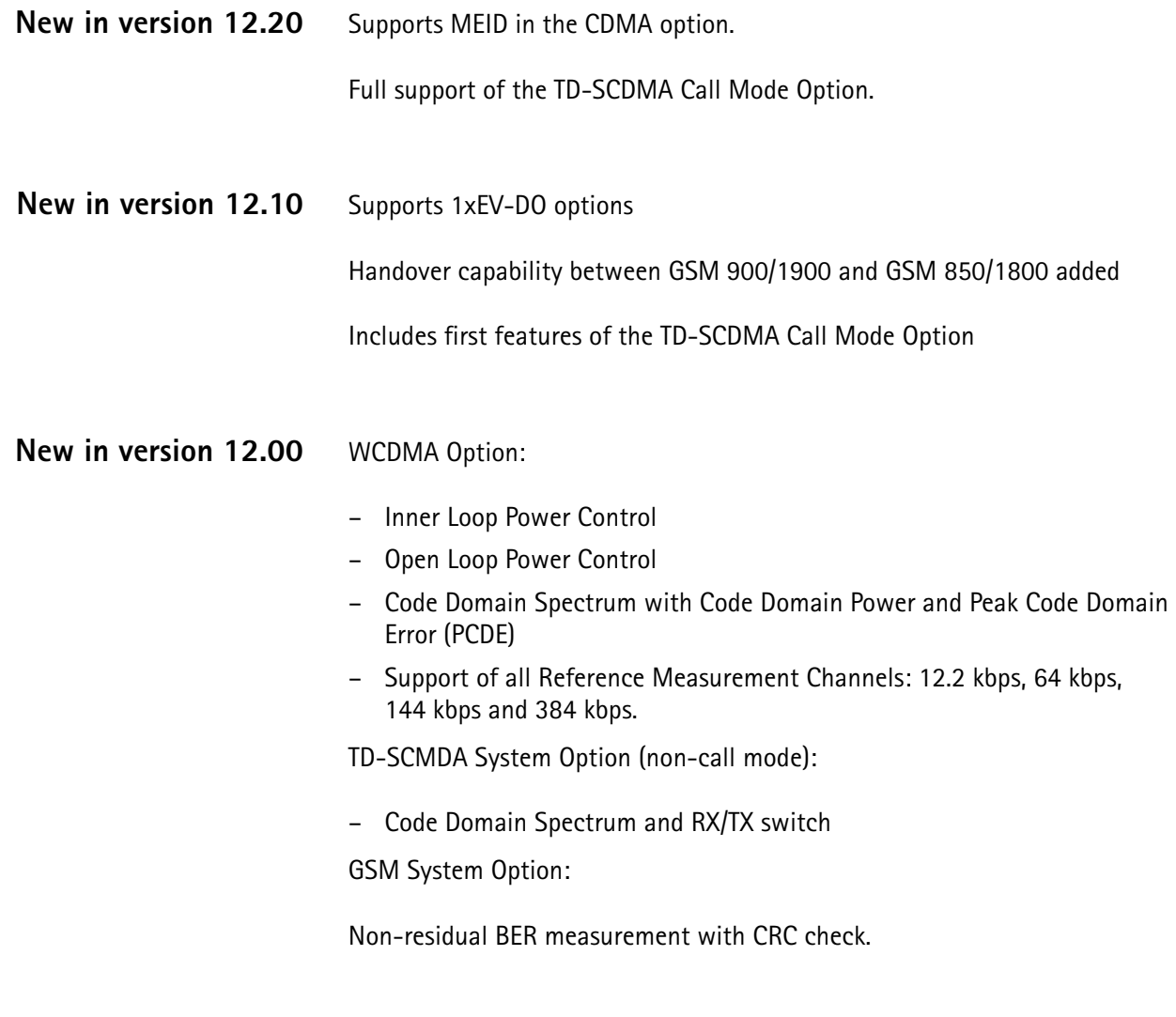

### <span id="page-26-4"></span>**Compatibility**

From serial number 0911001 onwards, the Willtek 4400 is equipped with an enhanced PC Controller that not only offers standard USB and Ethernet interfaces, but also support for some of the system options. However, older units may be upgraded any time (see [page 30](#page-53-2) for details).

As a consequence, all sections of this manual that are only dedicated to 4400s with a serial number above 0911001 are also valid for all 4400s with a lower serial number that have the enhanced PC Controller installed.

<span id="page-27-1"></span><span id="page-27-0"></span>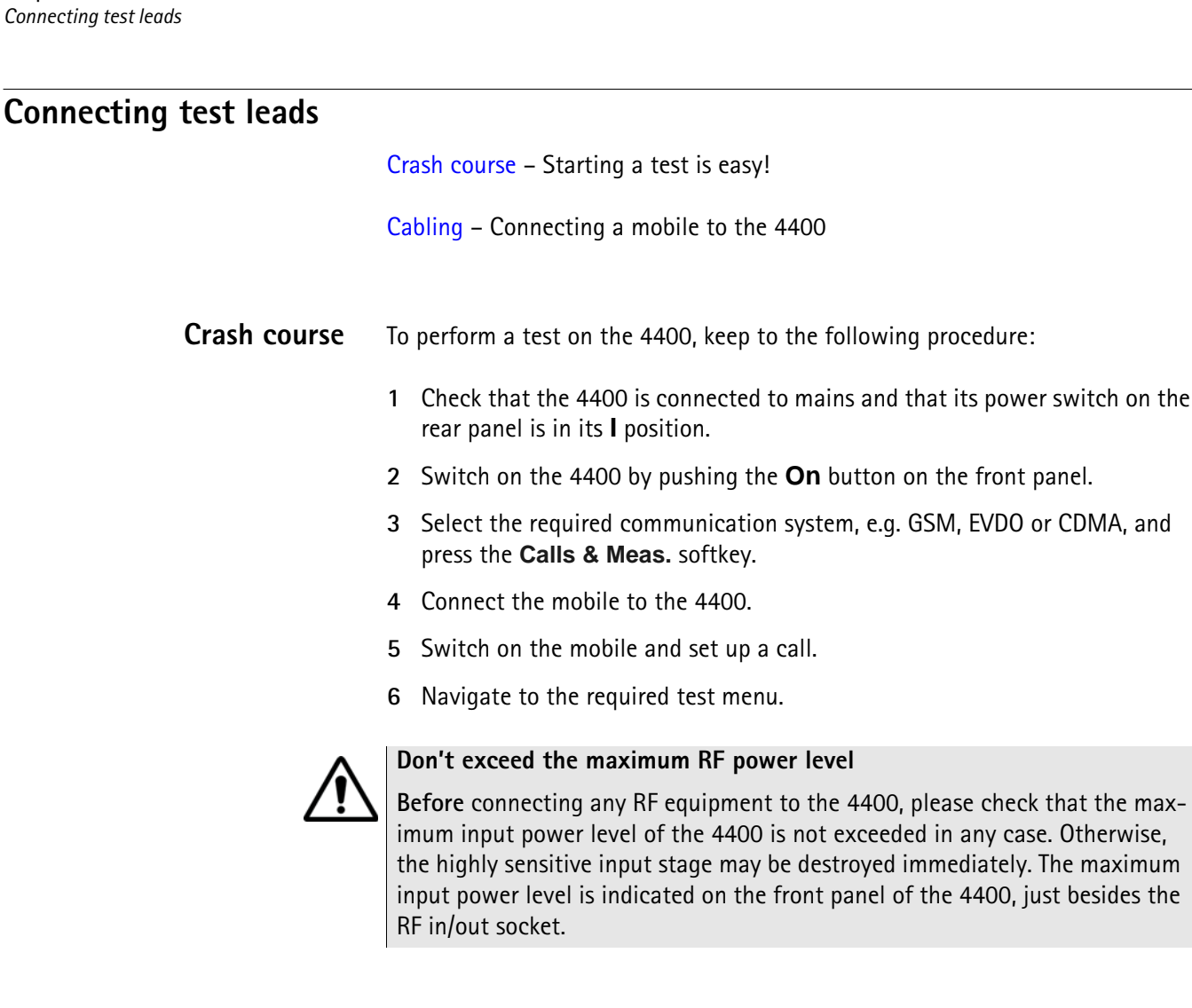

<span id="page-27-2"></span>**Cabling** For precise measurements, we strongly recommend to use an RF adapter cable between the mobile under test and the Willtek 4400. Mobile-specific RF adapter cables are available from the mobile's manufacturer or from Willtek. Please contact your local Willtek representative.

> However, should the adapter cable for your mobile not be at hand, the air connection offers a simple-to-use alternative for quick tests. With the optional RF Shield, precise measurements can be achieved without interference.

maximum

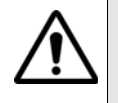

**Don't exceed the maximum RF power level**

**Before** connecting any RF equipment to the 4400, please check that the maximum input power level of the 4400 is not exceeded in any case. Otherwise, the highly sensitive input stage may be destroyed immediately. The maximum input power level is indicated on the front panel of the 4400, just besides the RF in/out socket.

#### <span id="page-28-0"></span>**Cable connection**

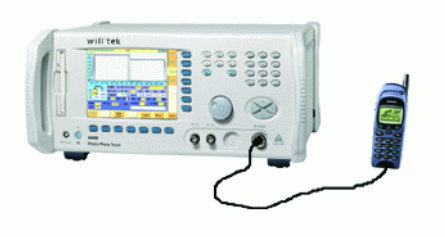

The cable connection between a mobile under test and the 4400 requires a mobile-specific RF adapter cable. This RF adapter provides the mobile-specific connector on one end and the Willtek RF-click connector on the other one. Please note that you will need the optional adapter cable 'RF click to N-type' in order to use the RF adapters on the 4400's N-type RF in/out socket.

<span id="page-28-1"></span>**Air connection** Using the air connection is a simple method to connect a mobile under test to the 4400 when there is no special RF adapter available. Basically, there are three possibilities to use the air connection.

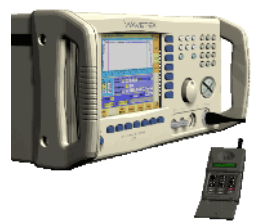

The simplest possibility is to put an optional antenna on the 4400's RF in/out socket. However, the drawbacks of this solution are the unknown coupling loss and the potential interference.

The coupling loss depends on factors such as the orientation of the mobile towards the 4400, the distance and the frequency.

The possible interference depends on the type of RF radiating equipment being used in the same room or area and on the distance to e.g. a 'real' base station. Consequently, this solution only works for basic functional tests.

Please also note that you may need different antennas for different frequency bands.

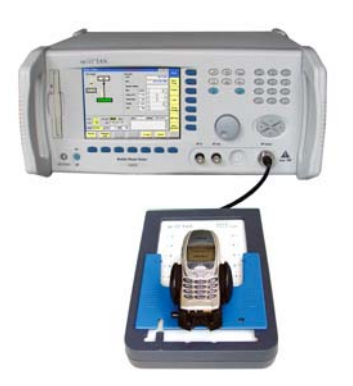

Using the optional 4916 Antenna Coupler, you already have a wideband antenna built into a special casing. Because of the fixed position of the mobile, the coupling loss is much better reproducible and can be fairly compensated using a

coupling loss table. However, there is still no protection against potential interference.

The operating range of the 4916 Antenna Coupler covers all the relevant cellular frequency ranges.

As a standard, the 4916 Antenna Coupler comes with a QMA connector plus an adapter cable from QMA to N.

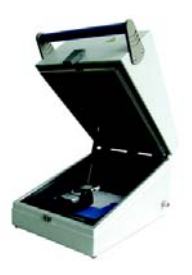

If you need to perform reproducible measurements without having the possibility of using a cable, we recommend to work with the optional 4921 RF Shield. This is a metal box that covers both the mobile under test and the Antenna Coupler. The 4921 RF Shield keeps radio interference away from the air connection. The achievable measurement quality can be as good as when using a cable if the attenuation is compensated with the help of the coupling loss table. The 4921 RF Shield is available with either a TNC-type or N-type connector.

### **NOTE**

The RF Shield Package contains both the 4921 RF Shield and the 4916 Antenna Coupler.

### <span id="page-29-0"></span>**The front and rear panels**

[Front panel](#page-30-0) – Get to know the ten sections of the front panel.

[Rear panel](#page-32-0) – Here you will find all about the rear panel of your 4400.

[Connectors](#page-32-1) – The connectors on the front panel provide the interfaces to the mobile under test. The back panel features all the interfaces you need to integrate the 4400 into your test environment.

[The keys on the front panel](#page-38-0) – Don't be confused about softkeys, marker tabs, function keys, numeric keys, cursor keys, the selection key or mapping the 4400's keys to an external keyboard. Here you will find all you need to know about any key.

### <span id="page-30-0"></span>**Front panel** The front panel of the 4400 is divided into ten sections.

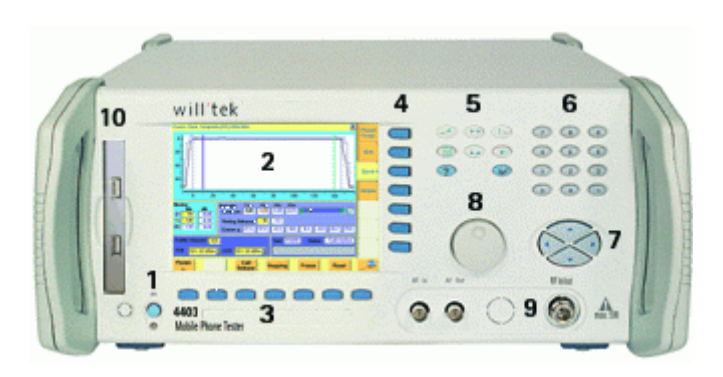

**Section 1 – On button and MS Power connector**

When you bring the power switch on the rear panel of the 4400 in its **I** position, the unit goes to standby mode and the indicator just underneath the **On** button is backlit in red.

Push the **On** button to switch the 4400 into operating mode. The indicator will then turn green.

When you push the **On** button again, the 4400 will go back into standby mode.

### **NOTE**

The power switch is located on the rear panel of the 4400. A dark standby button indicates that the 4400 is not connected to mains.

The MS Power connector is used in conjunction with the MS Power Supply and Current Measurement Options. It provides supply voltage and current for the mobile under test.

The cable for this connector is delivered with the MS Power Supply Option.

### **Section 2 – Display**

The display is the graphical user interface of the 4400. It will show you menus with entry fields and display fields. The display also labels the software-driven softkeys (see section 3) and marker tabs (see section 4).

### **Section 3 – Softkeys**

Softkeys call specific functions that vary with the menu displayed. For instance, when you switch on the 4400, the softkeys will allow you to select the option you want to work with (e.g. call mode or non-call mode).

### **Section 4 – Marker tabs**

[Like the softkeys, the marker tabs are software-labelled keys used for selecting a](#page-40-0)  test (e.g. Phase/Frequency test), for navigating through the online help, or for loading different tools (e.g. Analyzer).

### **Section 5 – Function keys**

Function keys are used for general operation. They have a fixed function. The **ENTER** key, for instance, confirms changes on entry fields.

### **Section 6 – Numeric keys**

The numeric keys are mainly used to enter values on entry fields.

#### **Section 7 – Cursor keys**

The **LEFT** and **RIGHT** cursor keys are used to select the required entry field of a menu. A selected entry field is inverted and therefore easily visible on-screen. With the help of the **UP** and **DOWN** cursor keys, values on entry fields can be changed.

#### **Section 8 – Selection key**

The selection key is actually more a wheel. It is used to quickly change values on entry fields.

### **Section 9 – Connectors**

The connectors on the front panel provide the interfaces for the mobile under test.

The connection of a mobile is outlined in section [Cabling](#page-27-2).

The detailed description of all connectors on both the front and back panel of the 4400 can be found in section [Connectors.](#page-32-1)

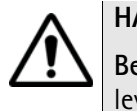

### **HAZARD**

**Before** connecting any equipment, please make sure that the maximum input levels of the related inputs are not exceeded. Otherwise, the highly sensitive stages of the 4400 might be destroyed immediately.

### **Section 10 – Floppy drive (for serial numbers below 0911001)**

As with all floppy drives, the floppy disk will only fit in one direction. Please insert the floppy disk carefully. Do not use any force as this could damage both, the floppy disk and the floppy drive.

#### **Section 10 – USB interfaces (for serial numbers 0911001 and above)**

The 4400 provides two USB interfaces on its front panel that can be used to connect a USB memory stick or USB cable for transferring e.g. data or result files to or from a PC.

Please note that only USB sticks, labelled with Willtek will work on the 4400. As with all USB connectors, a USB stick will only fit in one direction. Please insert the connector carefully. Do not use any force as this could damage both, the USB stick and the USB interface.

### <span id="page-32-0"></span>**Rear panel** The rear panel of the 4400 is subdivided into three main sections.

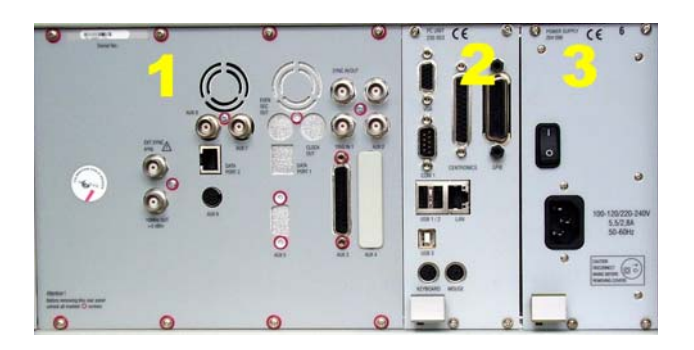

**Section 1 – The RF/IF/AF section**

The RF/IF/AF section provides several interfaces that may support your tests. Most of these interfaces are related to synchronization and triggering. Section [Connectors](#page-32-1) gives a detailed overview of all the connectors, their functionality and technical specifications.

### **Section 2 – The PC unit**

The 4400 is powered by an industrial PC. Therefore, you will find all the standard PC interfaces on the back of the 4400.

If you need to know anything regarding the PC interfaces, please refer to **[Connectors](#page-32-1)** 

### **Section 3 – The power supply**

In this section, the power switch and the power connector are located.

### **NOTE**

The power switch has to be in its **I** position before you will be able to start the 4400 using the **ON** button.

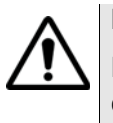

### **HAZARD**

**Before** connecting the 4400 to mains, please check that the power available on your supply line is within the operating range of the 4400's power supply as indicated on the back of the unit and in the getting started manual.

### **Connectors**

<span id="page-32-2"></span><span id="page-32-1"></span>**Connectors on the front panel** There are four connectors on the front panel, one on the left hand side, close to the **On** switch and three on the right hand side of the 4400:

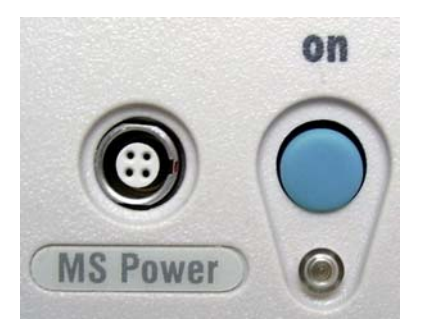

**MS Power —** four-pin socket. Output, providing electric power for the mobile under test. This output is only available when the MS Power Supply and Current Measurement Options are installed.

The cable for this connector is delivered with the MS Power Supply Option.

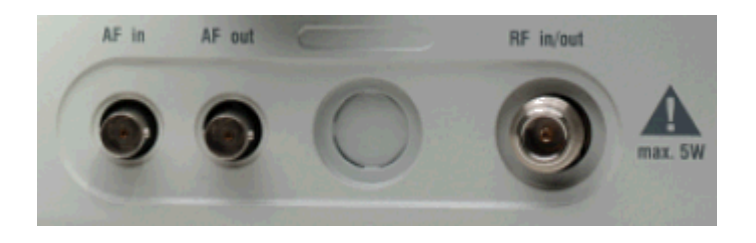

**AF in —** BNC socket. Input for AF (audio) signal. This input is only used when the Audio option is installed.

This input can be used either as a balanced or as an unbalanced input (software switch).

The input impedance is approx. 250 k $\Omega$ /20 pF.

The usable AC frequency range stretches from 30 Hz to 20 kHz.

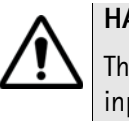

### **HAZARD**

The **absolute maximum input voltage is ±40 V DC or 30 V (rms) AC**. An AF input voltage of more than ±40 V DC or 30 V (rms) AC may result in an **immediate destruction** of the highly sensitive AF input stage of the 4400. Willtek will not accept liability for any damage of the input stage due to overload.

**AF out —** BNC socket. Unbalanced AF (audio) signal output of the 4400. Used only when the Audio option is installed.

Best performance is achieved on a 600  $\Omega$  load.

The maximum output voltages are 4 V (rms) for sinusoidal signals or 11 V peakto-peak for all other signals.

**RF in/out —** RF signal input for transmitter measurements and output for receiver measurements. It depends on the current system test whether the 4400 measures an input signal, generates an output signal or both.

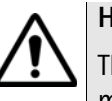

### **HAZARD**

The **absolute maximum input power is 5 W (37 dBm)**. An RF input power of more than 5 W may result in an **immediate destruction** of the highly sensitive RF input stage of the 4400. Willtek will not accept liability for any damage of the input stage due to overload.

**Note:** There is no time limitation for applying the maximum input power.

<span id="page-34-0"></span>**Connectors on the rear panel** The rear panel is divided into three main sections. These are from left to right: the RF section (1), the PC unit (2) and the Power supply (3). Each section provides one or more connectors for specific functions. The connectors are described from left to right and from top to bottom.

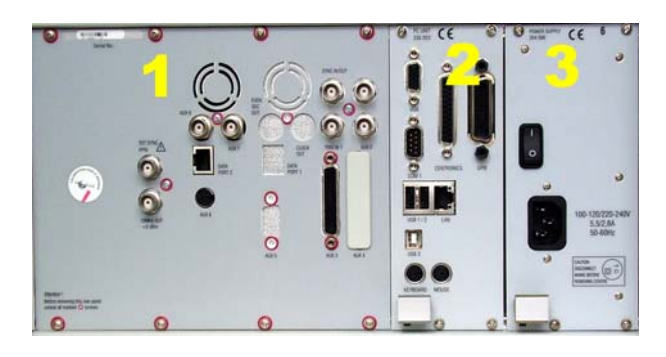

**Connectors on the RF section**

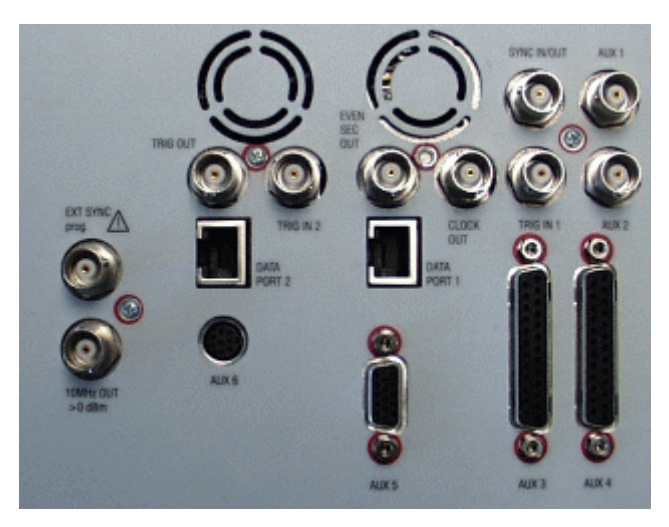

Not all of the connectors may be fitted in your 4400. The connectors actually available depend on your system configuration, in particular the installed system options.

**EXT SYNC - BNC** socket. Input for external reference signal. If a high-precision reference signal of 5 MHz, 10 MHz or 13 MHz is connected here, the internal 10 MHz reference signal of the 4400 will not be used. Input level: approx. 0 dBm Frequency tuning range: approx. 1 ppm (10E-6) (equals 10 Hz at 10 MHz)

Input resistance: approx. 50  $\Omega$ 

**10 MHz OUT —** BNC socket. Output of the 4400's internal 10 MHz reference signal. With the help of this output, the internal time base of the 4400 can be used to synchronize external equipment.

This output is very useful if the optional oven-controlled oscillator (OCXO) is installed. More information on the OCXO can be found in section [Accessories and](#page-52-0)  [options.](#page-52-0)

Output power: approx. +5 dBm Output resistance: approx. 50 Ω

**TRIG OUT / AUX 8 —** BNC socket. Reserved for future CDMA use. Please do not connect anything here.

**DATA PORT 2 —** RJ45 connector. Reserved for future use. Please do not connect anything here.

**AUX 6 —** Reserved for future CDMA use. Please do not connect anything here.

**TRIG IN 2 / AUX 7 —** BNC socket. Reserved for future CDMA use. Please do not connect anything here.

**EVEN SEC OUT —** This BNC connector carries is a CDMA-related periodic TTL signal with a period of 2 seconds. A negative pulse occurs every two seconds, with a pulse width of approximately 51 nanoseconds.

**DATA PORT 1 —** This RJ45 connector is a test port for CDMA without any user application. Please do not connect anything here.

**AUX 5 —** This is a diagnostic port without any user application. Please do not connect anything here.

**CLOCK OUT —** This BNC connector carries a periodic TTL CDMA clock signal. Please refer to sections CDMA Call Mode and CDMA Non-call Mode in the CDMA user's guide for more information.

**SYNC IN/OUT —** BNC socket, providing a CMOS-TTL signal. The signal on this connector allows the GSM-specific synchronization with external units. The connector is currently configured as **Sync out**. The 4400 outputs its internally generated frame synchronization signal. This signal is TTLlow for (downlink) time slots 0 to 2 and TTL-high for time slots 3 to 7.

### **NOTE**

In GSM, the timing of up- and downlink is shifted by three time slots to avoid that a mobile has to receive and transmit during the same time slot. The time difference between the falling and the rising edge of the Sync out signal reflects exactly that time shift.

**TRIG IN 1 —** BNC socket, expecting a CMOS-TTL signal.

A trigger signal applied on this connector triggers all GSM-related RF measurements. The 4400 allows you to select between triggering on the rising or falling edge of the signal connected here.

The main application for this connector will be measurements in non-call mode at very low power levels, e.g. asynchronous measurements.

#### **NOTE**

For GSM the 4400 can internally trigger its asynchronous measurements as long as the RF power level transmitted by the mobile is above –30 dBm. Only in case you are working with lower RF power levels, it is necessary to supply an external trigger signal on this input.

**AUX 3 —** Reserved for later use. Please do not connect anything here.

**AUX 1 —** Reserved for later use. Please do not connect anything here.

**AUX 2 —** Reserved for later use. Please do not connect anything here.
**AUX 4 (AUX out) —** Using the Audio Option of the 4400, audio signals can be made available on this output, for example to connect the 4400 to an external loudspeaker. The output is available on **pins 8 and 9** of this connector. The output impedance is 8  $\Omega$ ; the maximum output power level is 1 W.

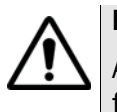

# **HAZARD**

AUX out is a balanced output. This means that the voltages provided are **floating**.

Never short-circuit these two pins and never connect them to ground as this could result in an **immediate destruction** of the AUX out output stage of the 4400.

**AUX 4 (AUX in) —** This input can be used to pick up audio signals with a microphone and to use those signals for audio measurements.

The auxiliary input is available on **pins 12 and 13** of this connector. This unbalanced input is only used when the Audio option is installed. The input impedance is  $< 1$  k $\Omega$ .

The usable AC frequency range stretches from 30 Hz to 20 kHz.

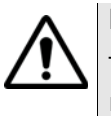

# **HAZARD**

The **absolute maximum input voltage is 1 V (rms) AC.** An AF input voltage of more than 1 V (rms) AC may result in an **immediate destruction** of the highly sensitive AUX in input stage of the 4400. Willtek will not accept liability for any damage of the input stage due to overload.

**Connectors on the PC unit - below serial number 0911001**

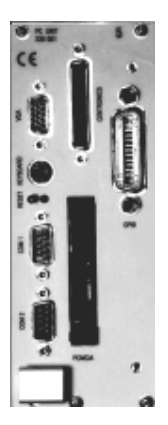

**VGA —** Standard connector for a VGA monitor.

## **NOTE**

The resolution of the 4400's video output is set to 640 x 480 pixels and cannot be altered.

**KEYBOARD —** Standard PS/2 connector for a PC keyboard.

## **NOTE**

An external keyboard is highly recommended for RAPID! programming (see [page 249\)](#page-272-0).

**COM 1 —** Standard 9-pin D-sub connector for serial interface 1. Mainly used to connect a PC mouse.

## **NOTE**

A mouse is highly recommended for RAPID! programming (see [page 249\)](#page-272-0).

**COM 2 —** Standard 9-pin D-sub connector for serial interface 2.

**CENTRONICS —** Standard parallel port to connect a PC printer (LPT 1).

**PCMCIA —** These two PCMCIA slots are reserved for LAN interfacing and for future applications.

The slot takes either two Type 1 cards or one Type 2 card.

**GPIB — G**eneral **P**urpose **I**nterface **B**us according to specification IEEE-488.2.

**Connectors on the PC unit - from serial number 0911001 and above**

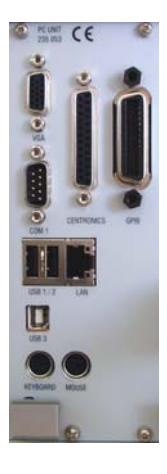

**VGA —** Standard connector for a VGA monitor.

## **NOTE**

The resolution of the 4400's video output is set to 640 x 480 pixels and cannot be altered.

**COM 1 —** Standard 9-pin D-sub connector for serial interface 1.

**USB 1 / 2 —** Standard USB connectors for USB devices like USB sticks, printer etc. These two connectors are internally connected and thus parallel to the two USB connectors on the front panel.

Please note that only USB sticks labelled with Willtek will work on the 4400.

**USB 3 —** Standard USB input connector. May be used e.g. to remotely control the 4400 (instead of using a serial connection on COM 1).

**KEYBOARD —** Standard PS/2 connector for a PC keyboard.

### **NOTE**

An external keyboard is highly recommended for RAPID! programming (see [page 249\)](#page-272-0).

**MOUSE —** Standard PS/2 connector for a PC mouse.

# **NOTE**

A mouse is highly recommended for RAPID programming (see [page 249\)](#page-272-0).

**CENTRONICS —** Standard parallel port to connect a PC printer (LPT 1).

**LAN —** Standard RJ45 connector for LAN cables.

**GPIB — G**eneral **P**urpose **I**nterface **B**us according to specification IEEE-488.2.

## **Connector on the power supply**

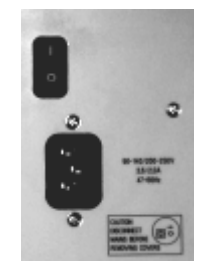

**Power in —** Standard IEC 320 power connector (3 pins). Please make sure that the power cable is properly grounded.

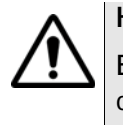

## **HAZARD**

**Before** connecting the 4400 to mains, please check that the power available on your supply line is within the operating range of the 4400's power supply as indicated on the back of the unit and in the getting started manual.

# **The keys on the front panel**

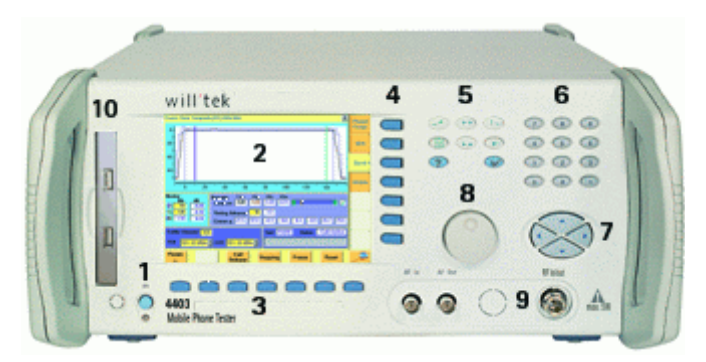

There are six different groups of keys. In the photo of the front panel above, they are marked with numbers 3 through 8.

- [The softkeys](#page-39-0) (3)
- [The marker tabs](#page-40-0) (4)
- [The function keys](#page-40-1) (5)
- [The numeric keys](#page-42-0) (6)
- [The cursor keys](#page-42-1) (7)

## – [The selection key](#page-42-2) (8)

**Notation of keys in this manual and online help**

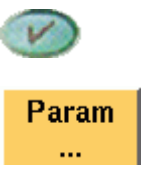

Hard keys, such as the **ENTER** key, appear in capital letters.

Either a graphical image of the softkey is used, or its label is in bold print, e.g. **Param...**.

## **External keyboard and mouse**

There is the possibility to connect a standard PC keyboard and/or a standard PC mouse to the 4400. When an external keyboard is connected, the keys on the front panel of the 4400 and the keys on the external keyboard may be used in parallel.

In order to provide access to the 4400-specific keys like the **TOOLS** function key from an external keyboard, those keys are mapped. The mapping table can be found in section [Keyboard mapping table](#page-43-0).

The connectors for both the mouse (MOUSE, PS/2) and the external keyboard (KEYBOARD, PS/2) are located on the back panel of the 4400 in the PC section. Section [Connectors](#page-32-0) provides you with all the information about those connectors and their locations.

<span id="page-39-0"></span>**The softkeys** Softkeys call specific functions that vary with the menu displayed. The specific function is written in the last two lines of the display, just above the physical key. This is what we call the label of the softkey.

> **Example:** [In the Welcome menu of the 4400, the softkeys will allow you to select](#page-44-0)  [between measurements in call mode and those in non-call mode.](#page-44-0)

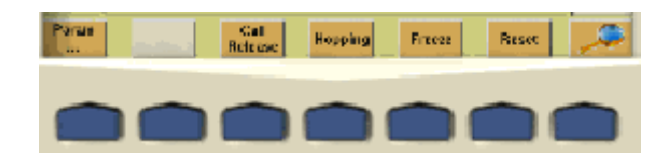

## **Notes on softkeys**

– When the label of the softkey ends with an ellipsis (...), this softkey will take you to a new menu (of a lower level), where you can enter e.g. additional parameters.

**Example:** Softkey **Param...** will take you to a new menu, where system parameters can be set.

To return from a lower menu level, push the **ESC** function key.

– When there is a test in progress, some softkeys will be **blocked**. They turn to gray to indicate that the previously started test has to be either completed or aborted, before a new selection with the softkeys is possible.

**Example:**

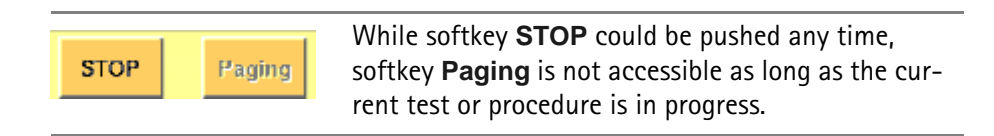

– While the Online help is on display, the softkeys change to navigating aids and help you to find your way through the Online manual.

## <span id="page-40-0"></span>**The marker tabs**

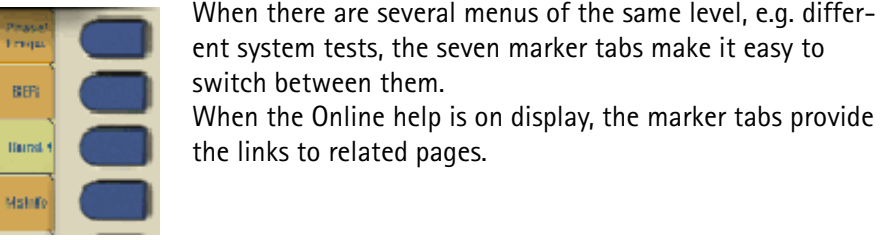

**Selected, deselected and blocked marker tabs**

Marker tabs can be selected, deselected or blocked.

A **selected marker tab** is highlighted and indicates that the current menu has been selected. Only one of the marker tabs can be selected at a time. The remaining marker tabs are either deselected or blocked.

The **deselected marker tabs** all have the same background color; their text is printed in black to indicate that they could be selected any time.

Some or all marker tabs may turn to grey to indicate that they are **blocked**, e.g. when there is a test in progress. In this case, the previously started test has to be either completed or aborted, before a new selection with the marker tabs is possible.

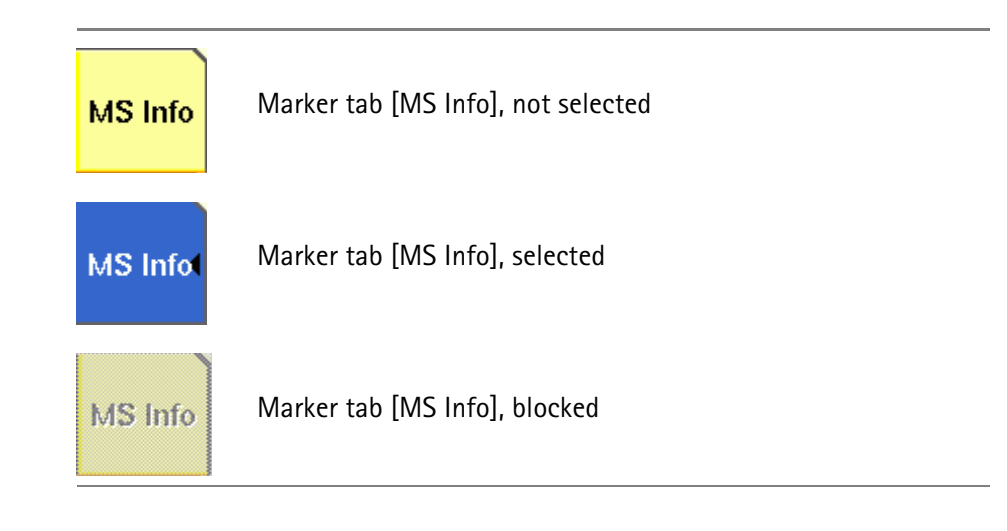

<span id="page-40-1"></span>**The function keys** With the help of the function keys, you have instant access to important or useful functions of the 4400. Some of the function keys help you to navigate through the current menu.

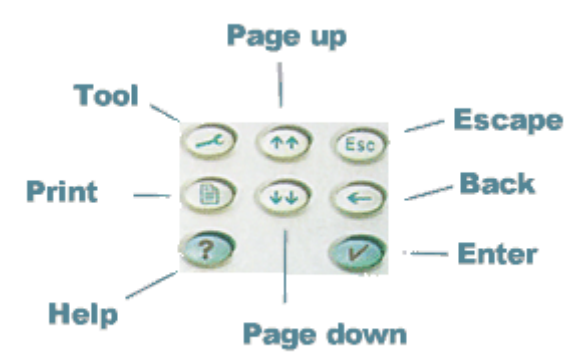

# **Meaning of the function keys**

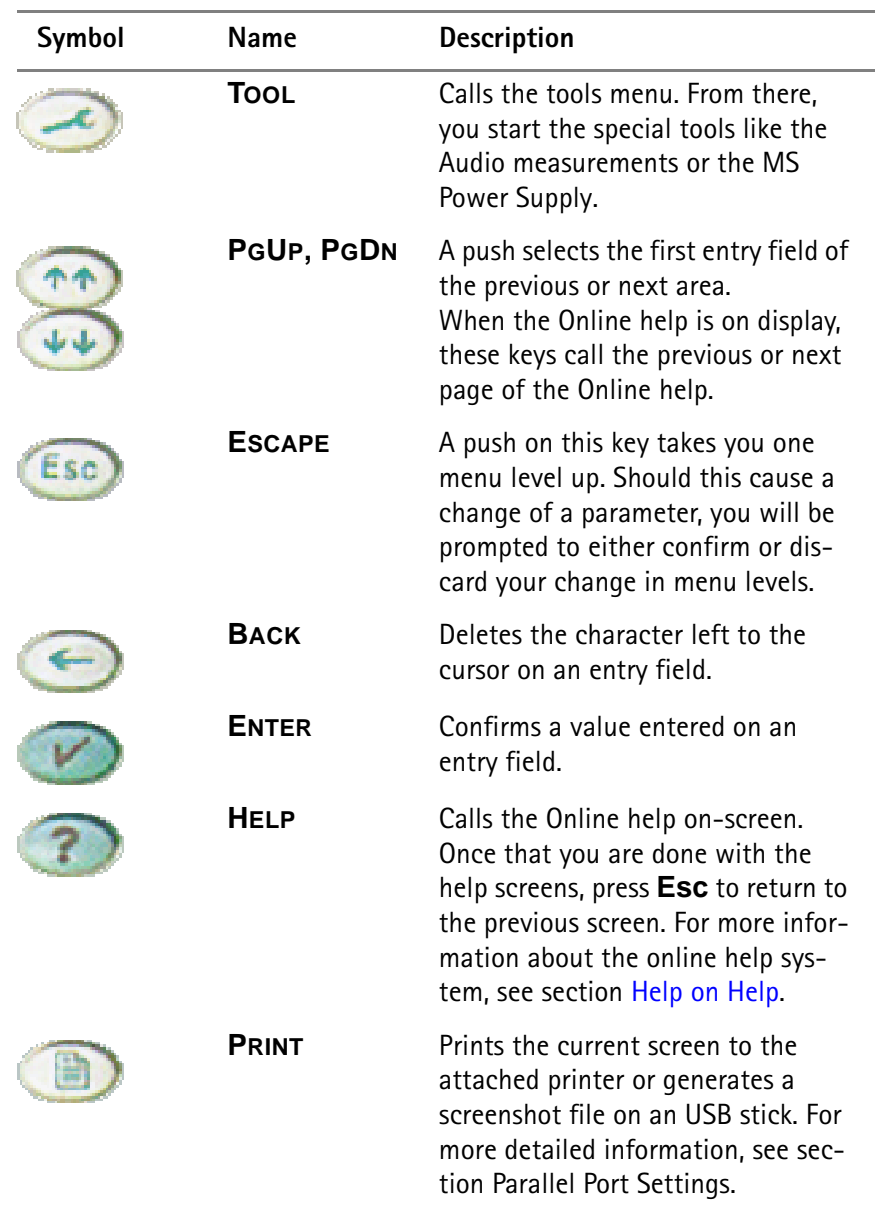

## <span id="page-42-0"></span>**The numeric keys**

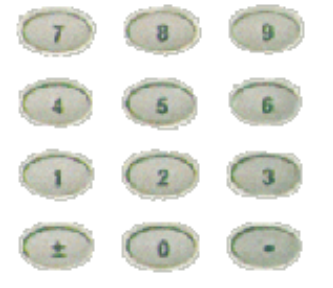

With the help of the numeric keys, you enter parameter values on entry fields.

**Important function keys mainly used in combination with the numeric keys**

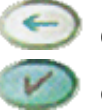

deletes the character left to the cursor on an entry field.

confirms all the changes or entries.

## <span id="page-42-1"></span>**The cursor keys**

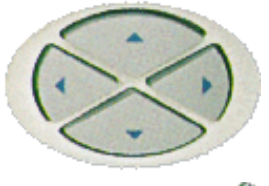

With the help of the (**LEFT**) or **(RIGHT**) cursor keys, you navigate the cursor from one entry field to the previous or next one.

The **(UP**) or **(DOWN**) cursor keys allow you to increase or decrease the parameter value on a numeric entry field or to step through the predefined settings of a selection field.

<span id="page-42-2"></span>**The selection key**

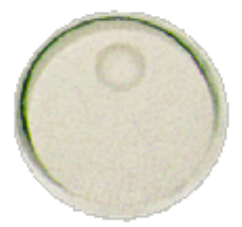

This wheel is used to quickly change values on entry fields.

When the cursor is positioned on an entry field (the entry field is then inverted), a turn on the selection key directly changes the value. Any change made with the selection key is instantly confirmed. It is not necessary to push the **ENTER** key

**Altering numeric values:** navigate to the required entry field. Clockwise rotation (i.e. to the right) of the selection key increases the value, counterclockwise rotation (i.e. to the left) decreases it.

**Changing the setting of** selection fields: navigate to the selection field. The available predefined settings are highlighted one by one when you slowly turn the selection key clockwise or counterclockwise.

## <span id="page-43-0"></span>**Keyboard mapping table** Every key of the 4400 is mapped to a specific key or key combination of an external PC keyboard.

## **Softkeys**

From left to right, the seven softkeys are mapped to the key combinations **SHIFT+F1** to **SHIFT+F7**.

## **Marker tabs**

From up to down, the seven marker tabs are mapped to the key combinations **CTRL+F1** to **CTRL+F7**.

## **Function keys**

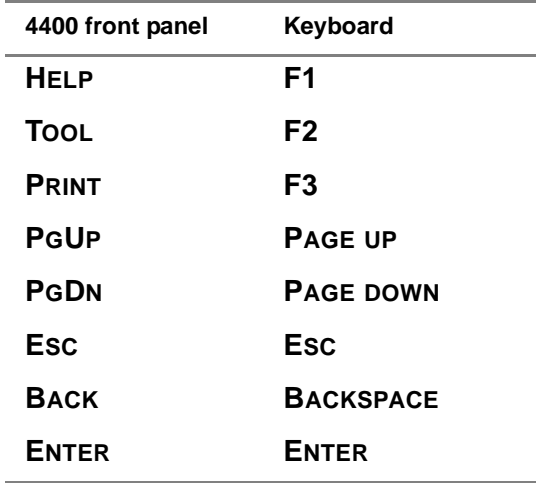

**Numeric keys**

Mapped to the numeric keys on the standard PC keyboard.

## **NOTE**

Before using the numeric keypad of the external keyboard, please check that the **NUM LOCK** is switched on.

The following specific keys are mapped to:

**±**: **-** i.e. the minus key

**.**: **.** i.e. the dot key

## **Cursor keys**

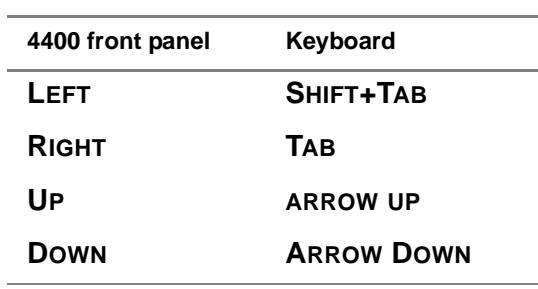

## **Selection key**

**F11** for counterclockwise turn, i.e. to the left.

**F12** for clockwise turn, i.e. to the right

# **Menus and levels**

## **Menus**

<span id="page-44-0"></span>The entire area of the display is what we call a **menu**. Any time you switch on your 4400, it first displays the start or Welcome menu. The Welcome menu is the highest menu level of the hierarchically structured user interface.

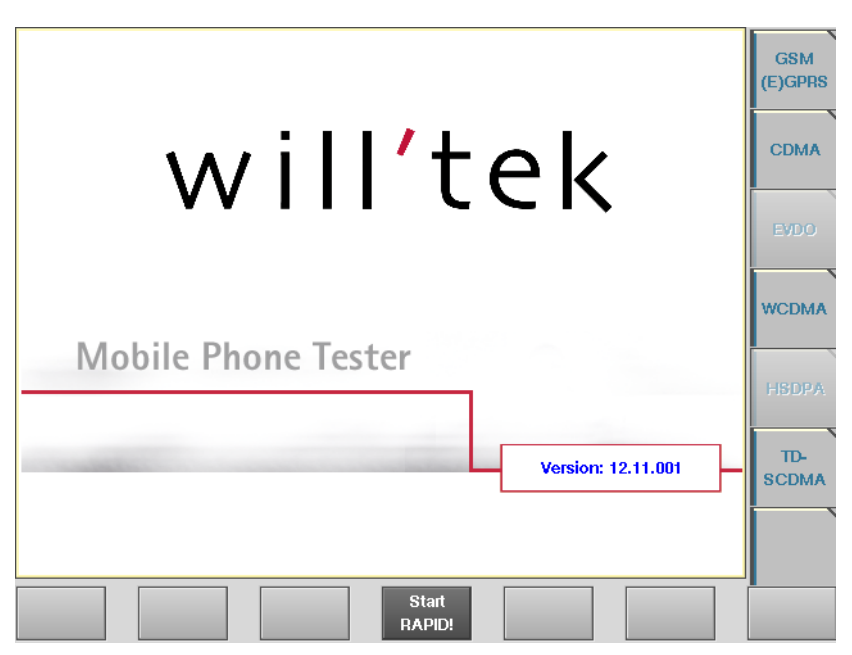

With the help of the marker tabs (on the right-hand side of the display), you select between the different system menus (e.g. [GSM] or [CDMA]).

The softkeys (just below the display) give you instant access to the various test menus (e.g. **Calls & Meas.** or **Gen/Ana**).

## **Levels**

The user interface of the 4400 is organized in a hierarchical order. This means that there are several levels.

The Welcome menu is at the top level. As you go lower in menu levels, you will reach more specialized or detailed functions.

- When there are several menus of the same level, you can select between them using the marker tabs on the right-hand side of the display.
- To navigate to a menu of the next lower level, push any one of the softkeys.
- When you would like to return to the next level above, push the **ESC** function key.

**Example:** You would like to go to the GSM Burst Zoom menu.

You can use either the Calls & Meas. or the Gen/Ana menus. For tests in call mode, i.e. involving a call setup, simply push the **Calls & Meas.** softkey from the Welcome menu. This will take you to the test menu where you can select between the various tests (this is the so-called test level).

Now you push the third marker tab from the top [Burst] and the 4400 will display the Burst test menu.

The **Zoom** softkey of the Burst test menu leads you to the Zoom menu.

## **The areas of a test menu** Each test menu is divided into different color-coded areas, each providing different functions. These functions are described in detail in the test sections of the related system.

The figure below gives you a first overview. The example we have chosen is the Phase/Frequency test menu of the GSM system, but the principle is the same for all other test menus.

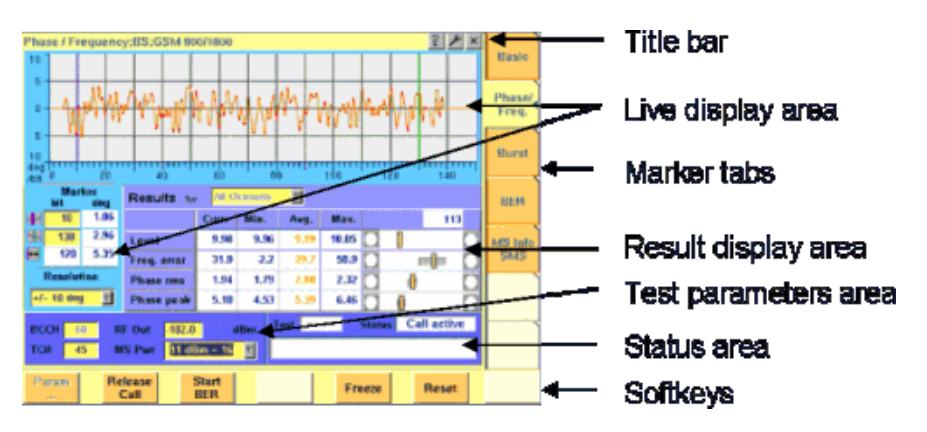

- The **title bar** shows the name of the menu you are currently working in. In the example above, this is the menu testing the phase/frequency characteristics of a mobile in a GSM 900/1800 system.
- The **live display area** shows the measurement results in real time, whether numerical or graphical.
- Below or besides the live display area, you will usually find the **result display area**. It shows the statistical analysis of the measurement results and the related bar display.

– The two lower areas of the menu are the **test parameters area** (left) and the **status area** (right).

The **test parameters area** on the left provides selected entry fields that allow you to instantly alter relevant test parameters without being forced to navigate to some parameters menu first.

The area on the right-hand side is called the **status area**. Here, the 4400 tells you if the current test has passed or failed. Furthermore, the signaling status will be shown in this area.

- The **softkey area** forms the bottom of a menu. With the help of the seven softkeys you can directly call a system parameters menu, start special test functions or zoom the test display.
- The **marker tabs area** [on the right-hand side of the menu carries the labels](#page-40-0)  [of the seven marker tabs. They provide access e.g. to different tests.](#page-40-0)

# **Menu fields**

In the menus of the 4400, we use two different types of fields:

– An **Entry field** is what we call a field that is accessible by the cursor and accepts an entry. Entry fields are mainly used to enter test parameters. There are entry fields that only accept numeric inputs (like e.g. a channel number) and there are entry fields that accept alphanumeric data (like e.g. an SMS text).

There are also two special forms of entry fields: the so-called **selection fields** where you may select one of several predefined possibilities (e.g. what bit class(es) you want to use for a bit error rate measurement) and the check boxes.

**Check boxes** are like an on/off switch. You can't enter values, you can just select or deselect them.

All entry fields have a yellow background to make them easy to allocate onscreen. The only exception to this rule are the check boxes.

- **Display fields** show the results of the performed measurements. Again, there are different types of display fields as measurement results can be purely numerical (e.g. RF power) or they can be alphanumerical (e.g. the serial number of a mobile). The **bar display** also is a display field. To make display fields easy to distinguish from entry fields, they always have a white background.
- **Entry fields** The Willtek 4400 offers you different types of entry fields:
	- **Alphanumeric**, **hexadecimal** or **numeric** entry fields accept text or numbers respectively.

1024 **TCH** 

Example: **TCH** – Here you enter the number of the traffic channel the measurement shall be performed on.

– **Selection fields** are entry fields that offer you a choice from a list of predefined values. Click with the mouse on the triangle to see the available options, or press the **UP** or **DOWN** cursor key.

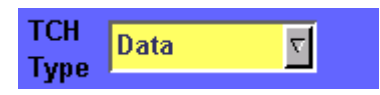

Example: **TCH Type** – This selection field enables you to choose a specific TCH type from a list.

– **Check boxes** only need a simple yes or no. The 'yes' is indicated by a green check box. To activate or deactivate the function, click on it with the mouse or go the field and press **ENTER**.

Call on Loc. update

Example: The **Call on Loc. update** check box is unchecked. This means that the function will not be performed.

– **Radio buttons** allow you to select between different options, similar to selection fields.

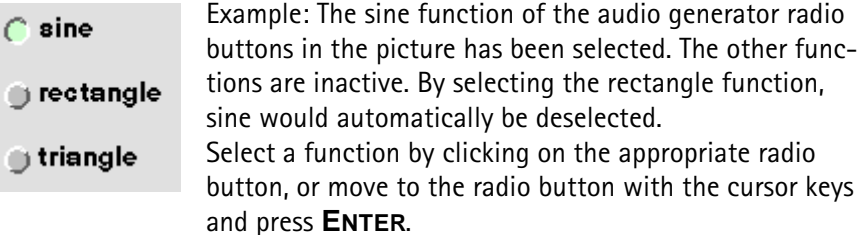

## **Navigating to an entry field**

Ċ

Jump to the required area using the function keys **PGUP** or **PGDN**.

Select the entry field you want to make changes on with the help of the **LEFT** or **RIGHT** cursor keys.

The selected entry field is inverted to make it easily visible on-screen.

## **Entering values on numeric entry fields**

There are two ways how to work with numeric entry fields: either you enter the value using the 4400's numeric keys or you use the selection key. The achievable results are basically the same. However, there is no entry discard function when you use the selection key.

- Enter the required value using the numeric keys of the 4400. While the entry field is open, entered values can also be edited using the **BACK** function key. To **confirm** the changes, push the **ENTER** function key. To discard the changes, just leave the entry field, e.g. using the **LEFT** or **RIGHT** cursor keys.
- Instead of typing in a new value, you may also turn the selection key to increase or decrease the current value of the entry field. The **UP** or **DOWN** cursor keys also increase or decrease the value. The cursor keys have a built-in 'autorepeat function': The value on the entry field will be incremented respectively decremented by one step on a short push or by a couple of steps if you push the key for a longer period of time.

## **NOTE**

In case your entry is out of the permitted data range, the 4400 will set the entry value to the maximum or minimum value permitted and prompt you with Data out of range in the status area of the current menu.

## **NOTE**

When you use the selection key or the cursor keys to change a parameter value on an entry field, the changes are confirmed automatically; pressing the **ENTER** function key is not mandatory.

## **Entering values on hexadecimal entry fields**

Where an entry in hexadecimal notation (0 to 9, A to F) is expected, the marker tabs change to the letters A to F. You can enter data with the numeric keys (0 to 9) and with the marker tabs [A] to [F].

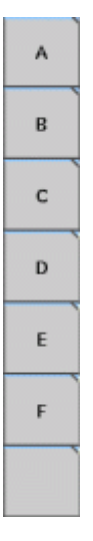

## **Entering values on alphanumeric entry fields**

On alphanumeric entry fields as e.g. **SMS to mobile phone**, texts are best entered using an external keyboard. Of course, it is also possible to enter alphanumeric values directly on the 4400:

As soon as the entry field is opened, the marker tabs change to groups of letters and symbols. The lowest marker tab incorporates the "shift" function and allows you to toggle between lowercase and uppercase letters.

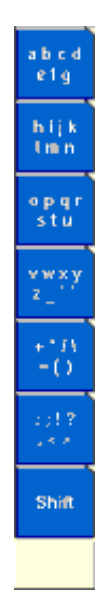

As soon as you select a group of letters or symbols by pushing the corresponding marker tab, the marker tabs will change again to single letters or symbols. Push the marker tab of the desired letter or symbol. That one will appear on the entry field and the marker tabs will change back to groups of letters and symbols. While the entry field is open, entered values can also be edited using the **RIGHT** function key.

## **Entering values on selection fields**

Again, there are two ways how to work with selection fields: either you change the selection using the 4400's cursor keys or you simply turn the selection key. The achievable results are basically the same.

- Select the required value using the **UP** or **DOWN** cursor keys. To confirm the changes, push the **ENTER** function key or just leave the selection field using the **LEFT** or **RIGHT** cursor keys.
- Instead of selecting a new value with the cursor keys, you may also turn the selection key.

## **NOTE**

When you change a parameter value on a selection field, the changes are confirmed automatically. It is not required to push the **ENTER** key.

## **Switching check boxes**

Any push on the **ENTER** function key toggles the currently selected check box. This means that an unchecked check box will be switched to 'on' or 'yes' with the first push and back to unchecked with the second push.

Unchecked boxes are indicated in gray; checked ones are highlighted in green.

**Display fields** The 4400 offers you two different types of display fields:

**(Alpha)numeric display fields**

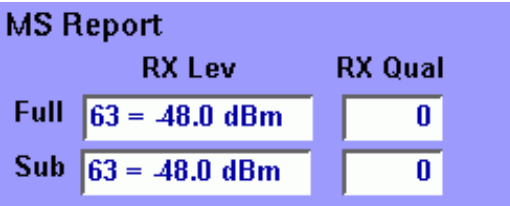

These kind of display fields are used to show test results as numeric values, as strings (text) or as graphical display of numeric values (e.g. the shape of a received burst within a template).

**The bar display**

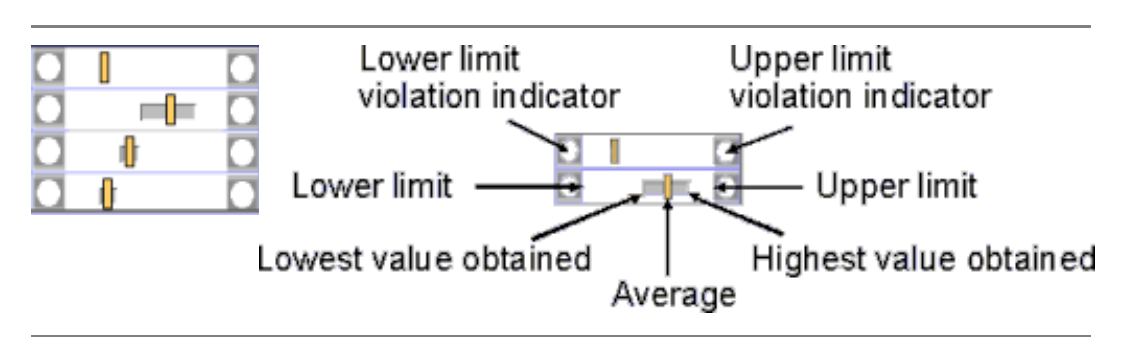

The bar display is used to display measurement results that are obtained by running a specific test a certain number of times. It shows a couple of important values on a relatively small area:

- The large **white area** indicates the range between the lower and the upper limit of the specific test.
- The **dark gray** section within the white area shows the range of all measurement values obtained from the minimum to the maximum.
- The small **orange rectangle** marks the average value.
- The two **limit violation indicators** are white as long as no violations of the test limits occur.
- As soon as a measurement value obtained is smaller than the lower limit, the lower limit violation indicator will turn to red.
- The same will happen with the upper limit violation indicator when a measurement value exceeds the acceptable range.

## **NOTE**

To reinitialize the statistics, push the **Reset** softkey.

**Display Markers** For easy reading of its graphical live displays, the 4400 offers two display markers. These are vertical lines that allow to take measurements at specific positions (e.g. in a spectrum live display) or to determine distances between specific points (e.g. the length of a burst in a TDMA-based system).

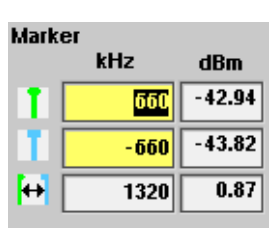

On the entry fields, you set the markers to the required horizontal positions (kHz in the example above). The corresponding result fields (dBm in the example above) show the measurement values obtained for the two positions. The third row shows the difference between the horizontal positions selected and the difference between the two corresponding measurement values.

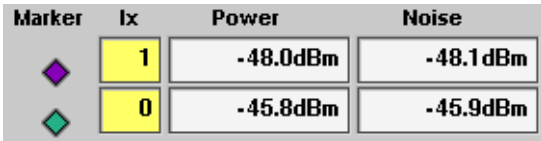

In some test menus, display markers provide two result fields (see example above), e.g. in order to measure a signal to noise ratio. In these cases, the third row will not be present.

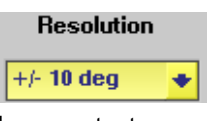

In some test menus, you can easily modify the vertical resolution of the live display. Smaller values provide a higher resolution and thus more details; higher values provide a better overview.

# <span id="page-51-0"></span>**Help on Help**

This section describes how to work with the Online help.

**Notation rules** While working with the Online help, you will have to push softkeys, marker tabs, or other keys. To keep things as clear as possible, the online manual either uses the graphical image of the item as you see it on-screen or it uses the following notation rules:

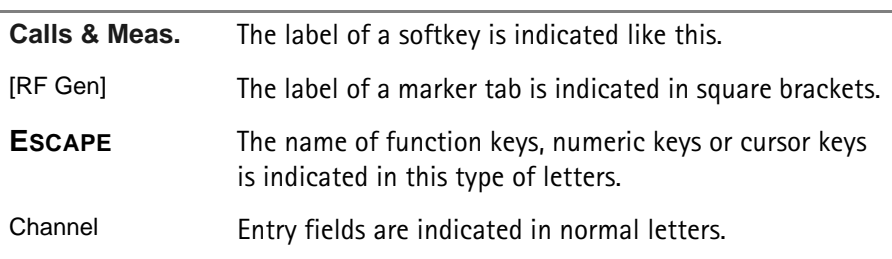

# **Navigating help**

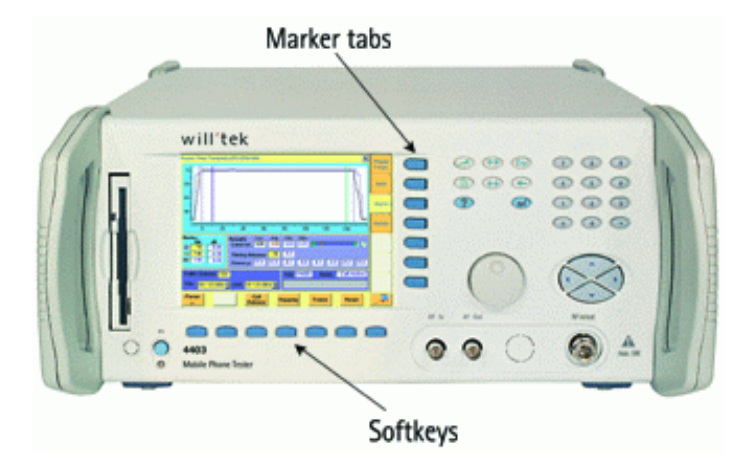

With the help of both the marker tabs and the softkeys, it is easy to navigate through the Online help.

## **Marker tabs – the links**

The Online help is a so-called hypertext document. It contains **links**. Those links allow you to jump to a different page where more detailed information about a specific topic is provided. On a PC, you would simply click the link. On the 4400, you can use the mouse or the marker tabs for 'clicking' the links.

**Example**: A page provides links to the documents explaining the softkeys and marker tabs in detail. Use the marker tabs to directly jump to the related pages.

## **Softkeys – the quick navigators**

Using the softkeys you quickly navigate through a chapter or call its index. There are five softkeys available:

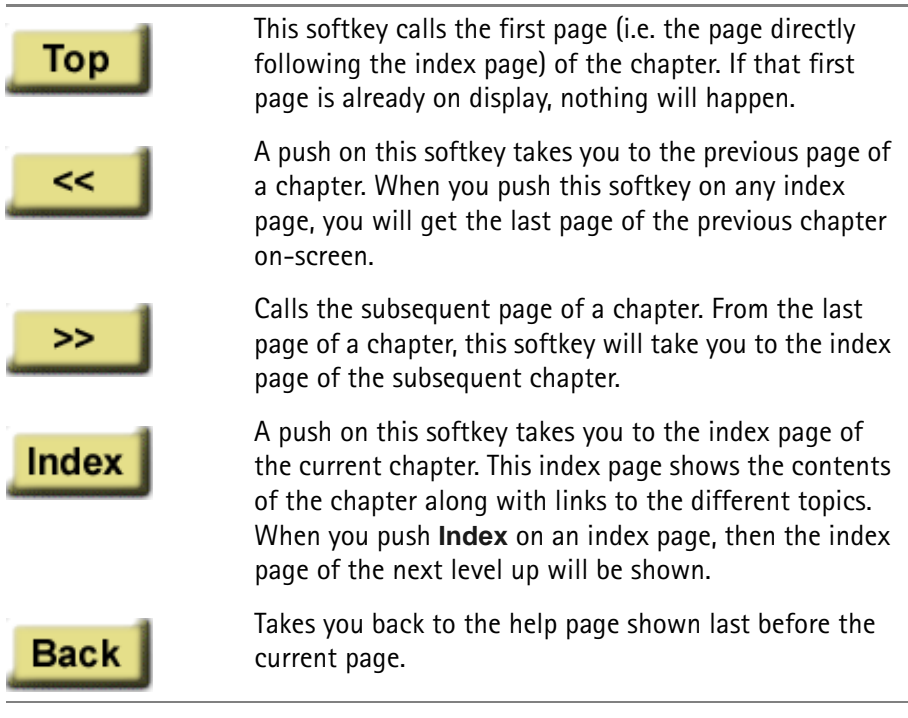

# **Accessories and options**

Your 4400 is a highly integrated test set that allows you to perform most of the tests and measurements required in a standard production environment already with its basic configuration. However, there are much more areas of application for your 4400. It can even be used in R&D, for high-level service or for training your staff on digital radio systems.

Willtek has developed a broad range of accessories that help you perform specific tests or measurements, to easily connect mobiles to the 4400 and much more. Please find below a short overview of the available accessories and options, and the applications they have been designed for. Should you miss something in the list below, please check with your local Willtek representative. Due to ongoing product development and improvement, the turnkey solution to your requirement may already be available.

All the latest developments for your 4400 can also be found on the web at [www.willtek.com](http://www.willtek.com).

## **NOTE**

Specifications are used in this manual for illustration purposes only. Therefore, the specifications of the product delivered may be different from the specifications shown here. However, all relevant specifications for the 4400 can be found in the test set's data sheet. Should that data sheet not be at [your disposal, please ask your local Willtek contact for a copy or feel free to](http://www.willtek.com)  download it from Willtek's web site (www.willtek.com).

## **Upgrades Front Panel USB / PC Controller Upgrade**

<span id="page-53-0"></span>From serial number 0911001 onwards, all Willtek 4400 are equipped with an enhanced PC Controller. This PC Controller not only handles the graphical user interface, but also provides additional functionality for some of the system options. However, all Willtek 4400 units with a serial number below 0911001 may be upgraded.

Additional functionality provided by the enhanced PC Controller:

- Support for new options like 1xEV-DO or HSDPA (these options will not work with the earlier versions of the PC Controller)
- USB interfaces
- Ethernet interface as a standard
- Remote control also through serial interfaces

**Option Willtek order number**

Front Panel USB / PC Controller Upgrade M 248 689

## **Options GSM System Option**

The GSM System Option supports both asynchronous and synchronous measurements in the GSM 850, GSM 900, EGSM, GSM-R, GSM 1800 and GSM 1900 systems. In synchronous mode, the GSM System Option supports the simulation of a GSM base station with many optional parameters.

**Signaling supported**: location updating, MS/BS-originated call setup, MS/BSoriginated call clearing, channel change/handover (within frequency band and inter-frequency band), SMS MS/BS-originated.

**Supported measurements**: MS Power, Phase/Frequency error, (R)BER (class I/II), FER, Fast BER.

## **GSM Service Test Software**

The GSM Service Test Software enables the 4400 to rapidly run a suite of tests on GSM mobile phones automatically. The phone type is recognized, automatic offsets are applied for the Willtek 4916 Antenna Coupler. Comprehensive transmitter, receiver and audio checks against specifications are carried out. The phone is controlled through the serial interface.

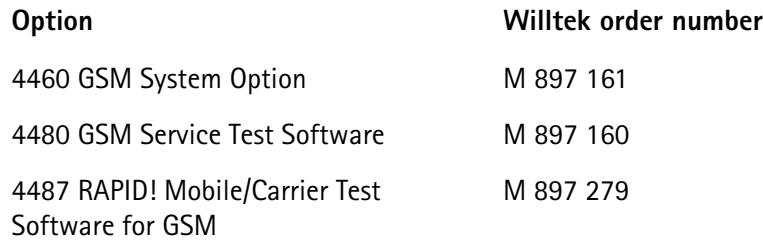

## **GPRS System Option**

The GPRS System Option supports both asynchronous and synchronous measurements in the GSM 850, GSM 900, EGSM, GSM-R, GSM 1800 and GSM 1900 systems. In synchronous mode, the GPRS System Option supports the simulation of a GPRS base station with many optional parameters.

**Signaling supported**: location updating, GPRS attach/detach, GPRS test mode (required for TX and RX testing), channel change/handover (within frequency band and inter frequency band).

**Supported measurements**: MS Power, Phase/Frequency error, BLER-BCS, BLER-USF, multislot measurements.

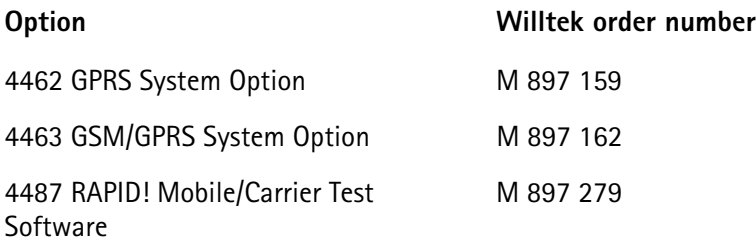

## **EDGE System Option**

The EDGE System Option supports both non-call mode and call mode measurements in the GSM 850, GSM 900, EGSM, GSM-R, GSM 1800 and GSM 1900 systems. In call mode, the EDGE System Option supports the simulation of an EDGE base station with many optional parameters.

**Signaling supported**: location updating, EDGE attach/detach, EDGE test mode A, channel change/handover (within frequency band and inter-frequency band). **Supported measurements**: EDGE Power, Power Time Template, RMS EVM, Peak EVM, 95% EVM, IQ Origin Offset and Frequency error measurements. **Note**: The EDGE Option requires the GSM Option.

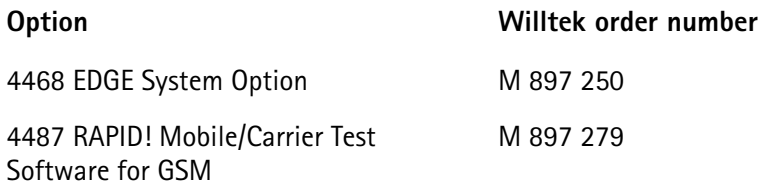

## **CDMA2000 System Option**

The CDMA2000 System Option supports both asynchronous and synchronous measurements for cdmaOne and CDMA2000, including handover to AMPS in the following bands: US Cellular, US PCS, TACS , JTACS, Korean PCS, NMT-450, IMT 2000, 1800 MHz, and 900 MHz. In synchronous mode, the CDMA2000 System Option supports the simulation of a CDMA2000 cell site with many optional

## parameters.

**Signaling supported**: registration, MS & BS origination, channel change/ handover (within frequency band and inter-frequency band), MS & BS release. **Supported measurements**: Power measurements including min/max power, open loop power, gated power, closed loop power and access probe power, modulation quality measurements including waveform quality and code domain measurements, receiver performance testing including receiver sensitivity and dynamic range using the FER feature.

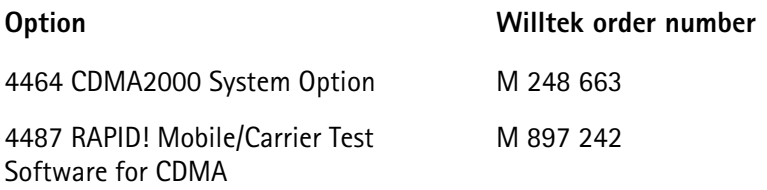

## **1xEV-DO Options**

The test and measurement functionalities for 1xEV-DO are split on two separate options: 1xEV-DO Non-Call Mode Option and 1xEV-DO Call Mode Option.

The 4400 with the **1xEV-DO Non-Call Mode Option** forms a fast, accurate and reliable test system for wireless devices. Non-call mode tests are typically performed with the phone being in a manufacturer-specific service mode. The 4400's fast power measurements allows production sites to precisely align the phone's transmitter within very little time.

**Supported measurements**: modulation quality, the transmit power quality and the radio frequency spectrum.

A built-in signal generator can be used to stimulate the wireless device and to test the received signal strength indicator of the phone.

The **1xEV-DO Call Mode Option** features the call processing functions necessary to set up a connection. This mode resembles a real-life situation and allows both transmitter measurements and receiver measurements.

**Supported measurements**: transmit power quality (including min/max power, closed loop power and access probe power), modulation quality (including waveform quality and code domain measurements) and radio frequency spectrum, receiver sensitivity and dynamic range measurements using the PER (Packet Error Rate) feature.

**Notes**: Both 1xEV-DO options require the Baseband Processing Hardware and the enhanced PC Controller (standard from serial number 0911001 onwards; for upgrades of older units, see [page 30](#page-53-0)).

The 1xEV-DO options do not require the CDMA2000 System Option. This may, however, be useful for tests of the 1xRTT modulation parameters.

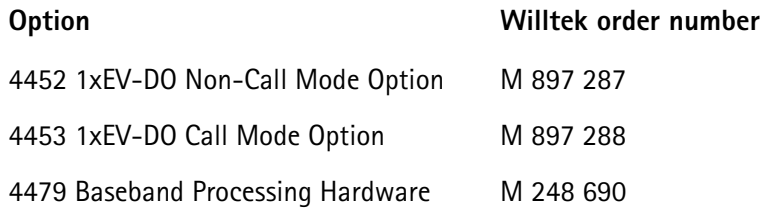

## **WCDMA Options**

The test and measurement functionalities for WCDMA are split on three separate options: WCDMA Non-Call Mode Option, WCDMA Call Mode Option and WCDMA Tracer Option.

The **WCDMA Non-Call Mode Option** provides basic signal generator/analyzer functionality, including a WCDMA signal either without data or containing basic data simulating a cell site (PCCPCH, PSCH, SSCH); an FM modulated signal required for the tuning of specific mobile phones and a CW signal generator. The analyzer allows basic WCDMA measurements, i.e. output power, frequency error, modulation spectrum, Occupied Bandwidth (OBW), Adjacent Channel Leakage Ratio (ACLR), Spectrum Emission Mask (SEM) and transmit modulation (EVM and PCDE). In addition the option provides a specific Staircase measurement as it is required for the tuning of specific mobile phones.

The **WCDMA Call Mode Option** provides the signalling part of WCDMA. The option supports the URA (location updating) and the call setup procedures. **Supported measurements**: maximum/minimum output power, frequency error, output power dynamics in the uplink, modulation spectrum, Occupied Bandwidth (OBW), Adjacent Channel Leakage Ratio (ACLR), Spectrum Emission Mask (SEM), transmit modulation (EVM and PCDE), reference sensitivity level and maximum input level.

The **WCDMA Tracer Option** finally is an optional software tool which records the layer 3 (RRC layer) down to layer 1 (physical layer) protocol messages between the 4400 and the device under test (DUT). You can specify which messages should be displayed, view them on your PC and record a trace in a debug file, which is created and saved automatically.

**Note**: All three WCDMA options require the Baseband Processing Hardware.

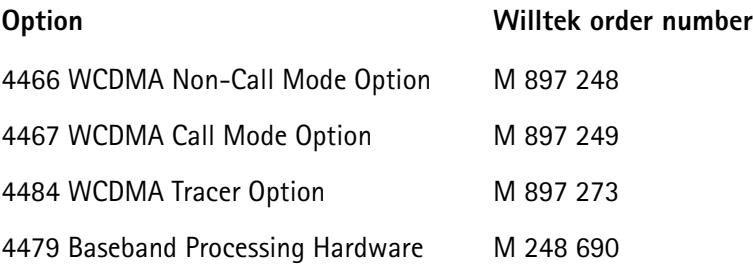

## **TD-SCDMA Options**

The **4450 TD-SCDMA Non-Call Mode Option** provides basic signal generator and analyzer functionality for the Chinese 3G standard. The signal generator generates a signal either without modulation (OFF-state), QPSK or 8-PSK-modulated. **Supported measurements:** output power, frequency error, modulation spectrum, Occupied Bandwidth (OBW), Adjacent Channel Leakage Ratio (ACLR), Spectrum Emission Mask (SEM) and transmit modulation (EVM and PCDE).

The **4451 TD-SCDMA Call Mode Option** provides transmitter and receiver measurements in conjunction with call setup capabilities. **Supported measurements:** Channel, peak, mean, min/max power, EVM, frequency error, inner and open loop power control, transmit on/off time mask, various spectrum measurements, constellation display, BER and BLER.

**Note**: These options require the Baseband Processing Hardware.

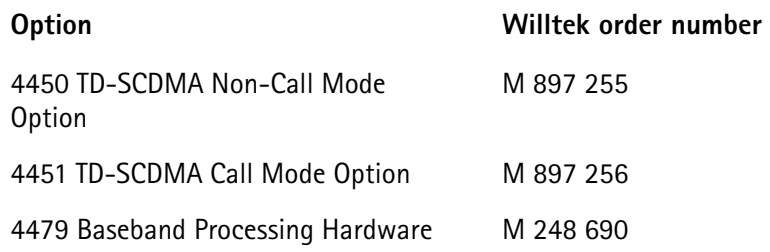

# **Expanding the 4400's measurement capabilities**

## **Audio measurements**

In its basic configuration, the 4400 does not support audio measurements. In order to provide audio functions, you need to install the 4470 Audio Option. It adds basic audio functionality to the 4400: Direct connection of microphone and loudspeaker; the built-in generator stimulates the loudspeaker or microphone of the mobile under test; frequency, voltage, distortion and SINAD measured at the same time; spectrum analyzer displays audio frequency spectrum; multitone generation via wave files.

A special version of the Audio Option is available for CDMA2000-only 4400s.

Additional optional features for audio testing are available for the GSM, the GPRS and EDGE System Options: The 4471 Basic Codec Option and the 4472 Codec Extension Option allow you to convert the digital data exchanged between the mobile and the 4400 into audible sound. As you know, GSM currently uses three different codecs.

**Full Rate** is what GSM started with and what is still the most common codec type. To convert Full Rate into audible sound, the Codec Basic Option is all you need.

**Enhanced Full Rate** is a newer codec algorithm that provides better speech quality than Full Rate. To convert Enhanced Full Rate into audible sound, you will need the Codec Extension Option in addition to the Basic Codec Option.

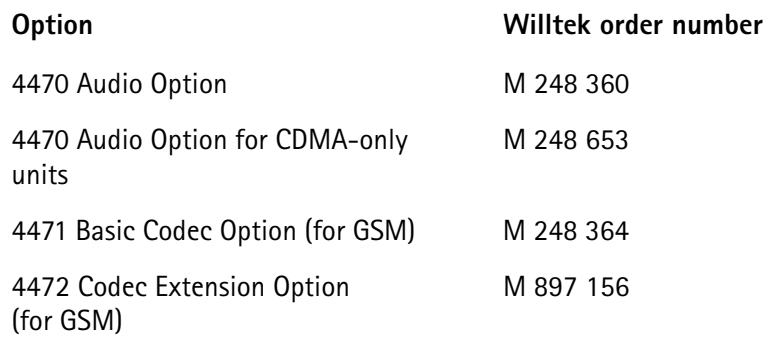

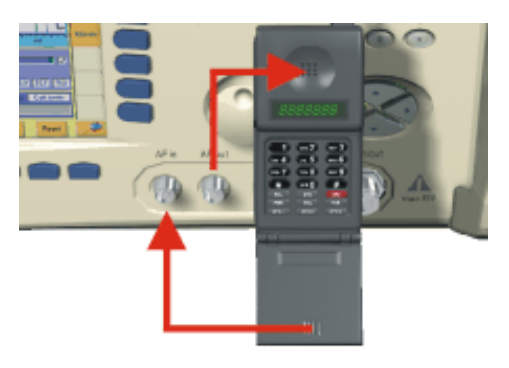

Audio measurements on the 4400

## **ACPM or ORFS (Output RF Spectrum) Option (for GSM, GPRS and EDGE only)**

The Adjacent Channel Power Measurement (ACPM) Option provides the ETSIspecified measurements on Output RF Spectrum, both due to modulation and due to switching transients. Please refer to the 4400 data sheet for specifications. The measurements are explained in the sections about ACPM Modulation Spectrum Measurements and ACPM Transient Spectrum Measurement, respectively.

**Option Willtek order number**

4475 ACPM Option M 897 163

## **NOTE**

This option is already included with the 4400M.

## **AM Signal Generator (for GSM, GPRS and EDGE only)**

The Amplitude Modulation (AM) Signal Generator is required by some manufacturers for testing and for alignment of mobile phones. The functionality is explained in the related Non-Call Mode sections. Output power level: -10 dBm Modulation frequency range: 1 to 50 kHz Modulation depth: 50 to 90%

**Option** Willtek order number

4481 AM Signal Generator Option M 897 165

**Baseband Processing Hardware**

This option requires the 4479 Baseband Processing Hardware which is also a prerequisite for other 3G and 3.5G technologies on the 4400 platform.

## **Option Willtek order number**

4479 Baseband Processing Hardware M 248 690

## **OCXO - the high-precision time base**

In its basic configuration, the 4400 is equipped with a TCXO 10 MHz time base. The specified accuracy is approx. 1E-6 or 1 ppm (10 Hz). The OCXO option provides an increased accuracy of approx. 5E-8 or 0.05 ppm (0.5 Hz).

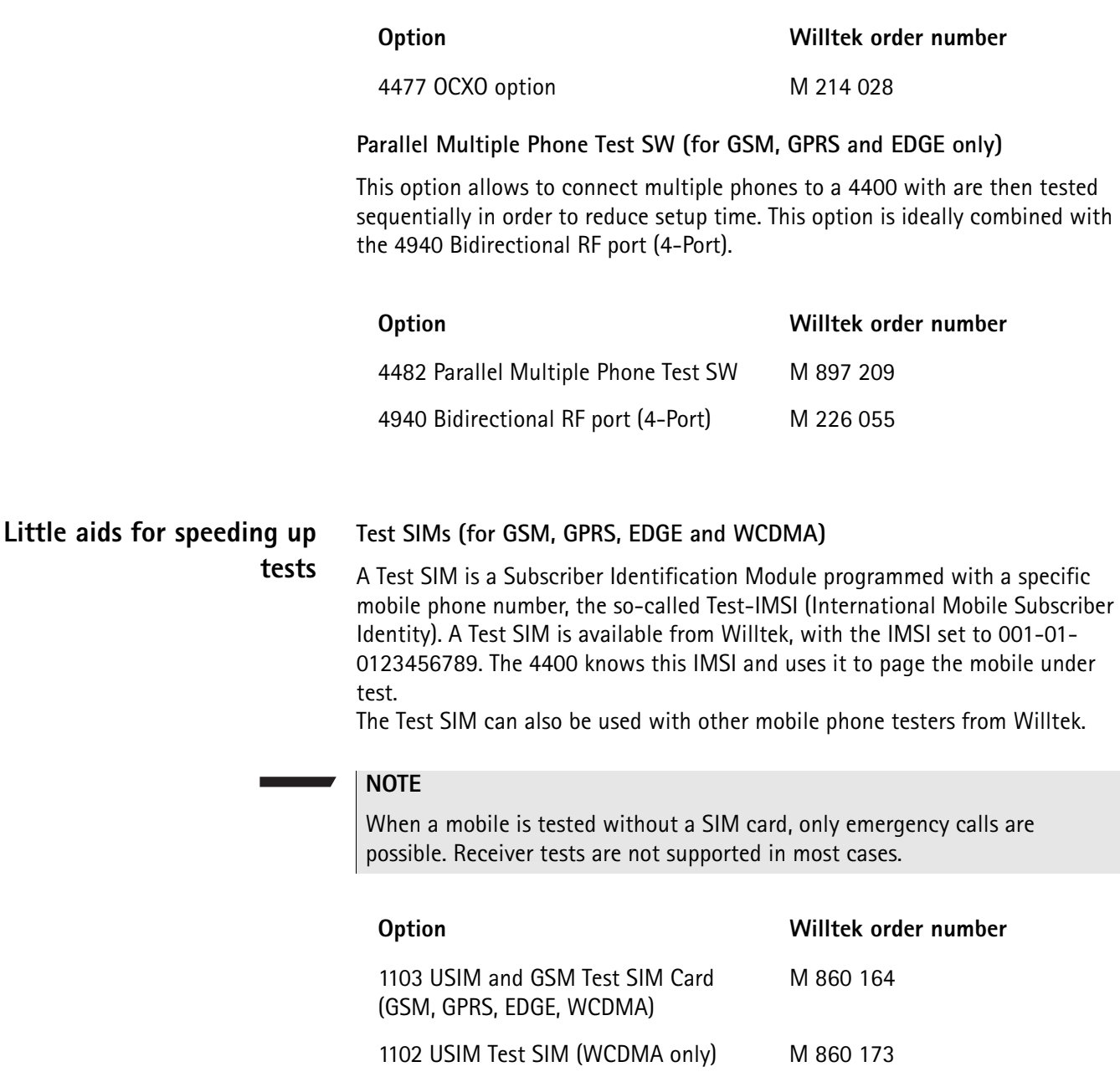

## **Antennas for use on the 4400**

When there is a need to perform quick basic tests on a mobile, an antenna might be good to have. However, there are a couple of drawbacks using an antenna for real measurements. Section [Cabling](#page-27-0) provides you with all the technical background information.

If you need to perform reproducible measurements without having the possibility of using a RF adapter cable, we recommend to work with the optional RF Shield. This is a metal box that covers the mobile under test and contains the Antenna Coupler. This Antenna Coupler carries the mobile under test and provides antennas for all mobile phone frequency ranges.

The RF Shield keeps radio interference away from the air connection. Together with a coupling loss table, the achievable measurement quality is as good as using a cable.

The RF Shield is available with either a TNC-type or N-type connector.

## **NOTE**

The RF shield package contains both the 4921 RF Shield and the 4916 Antenna Coupler.

Antennas on the 4400

Antenna Coupler

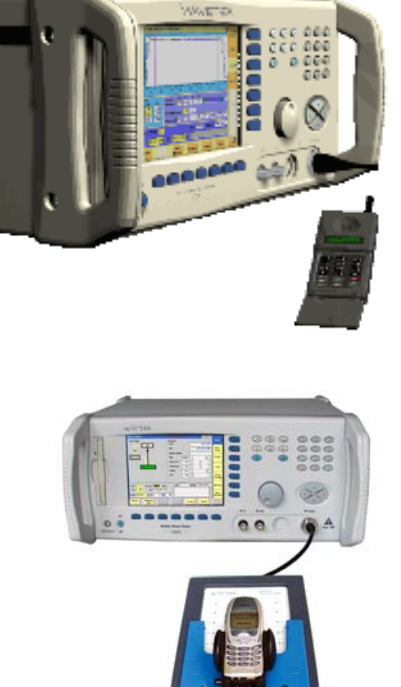

RF Shield

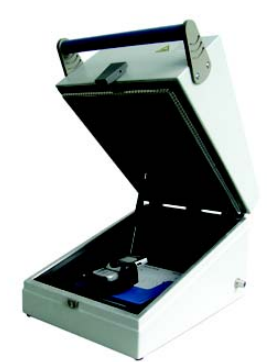

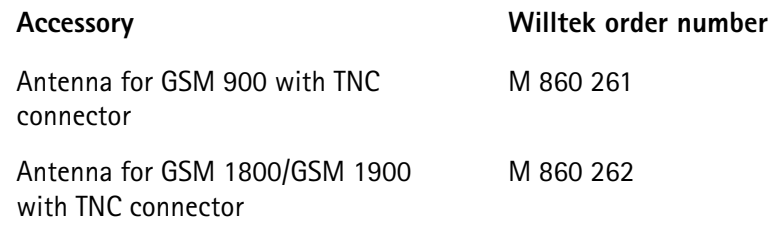

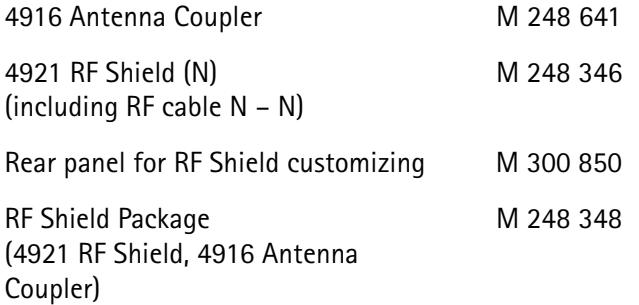

## **MS Power Supply Option and Current Measurement Option**

The MS Power Supply is an option that simulates the power supply (battery) of the mobile under test. Some of the benefits are:

- It can be used to replace an extra power supply, which may be expensive and consumes space on the desktop or in a rack.
- As with any simulated battery, you can set operating, under or over voltages in a wide range to check the mobile's reaction to that on the RF side.

In conjunction with the Current Measurement option, there are even more applications feasible to test the mobile phone:

- You can measure the average and peak current the mobile draws from the battery (e.g. when it transmits a burst).
- Even a current vs. time measurement with graphical display can be obtained.
- Last but not least, the average power requirement is calculated from the measurement results.

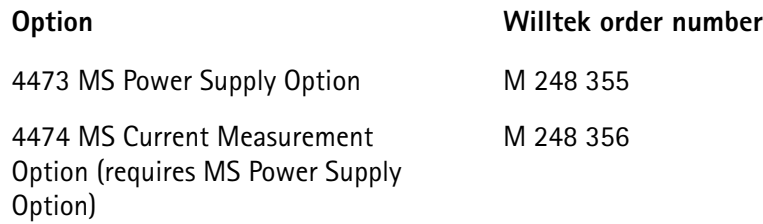

## **Rack installation, cases Hard case**

The Carrying Case for the 4400 is a hard case that is an ideal protection whenever the 4400 needs to be shipped or transported. It also is a safe place to store the test set.

Wheels and handle of the carrying case ease transportation. The telescopic handle can be retracted when not in use.

Dimensions: 700 x 400 x 360 mm (1.040 x 400 x 360 mm with handle fully pulled out).

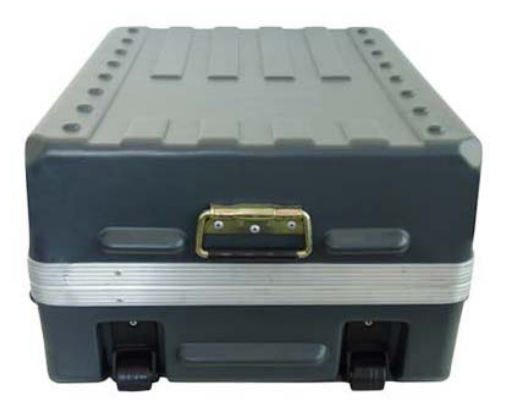

**Option Willtek order number**

Carrying Case M 300 808

## **Rack Mount Set**

Your 4400 can easily be mounted in a 19 inch rack. The optional Rack Mount Set comprises all the required material including a 19 inch front panel (5 HU) with all necessary cutouts for cables etc.

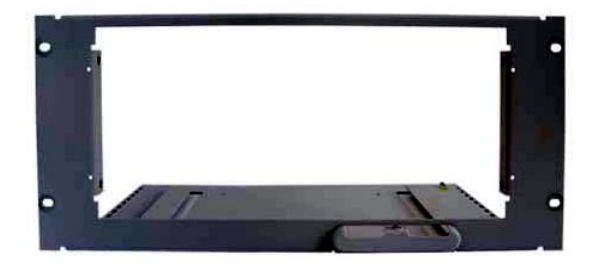

4490 Rack Mount Set M 378 260

**Option** Willtek order number

**Chapter 1** Overview *Accessories and options*

# **GSM Call Mode Operation**

# 2

This chapter describes the functionality of the instrument. Topics discussed in this chapter are as follows:

- "Overview" on page 42
- "GSM tests" on page 42
- "System parameters" on page 96
- "GSM basics" on page 111

# **Overview**

This section covers information on GSM measurements in synchronous (call) mode. For information on GSM measurements, see "GSM tests" on page 42.

To select the synchronous test mode, press **GSM (E)GPRS**, followed by either **GSM**, **GPRS** or **EGPRS** (depending on which system you want to test) and **Calls & Meas.** on the Welcome menu.

This system option can test mobile phones designed for the following frequency bands:

- GSM 850
- GSM 900 (P-GSM 900, E-GSM 900, R-GSM 900)
- GSM 1800 (also known as DCS 1800 or PCN)
- GSM 1900 (also known as PCS 1900).

# **GSM tests**

Your 4400 comes with many clever thought-through features that keep GSM testing as simple as possible. There is no need for you to study piles of literature. With the 4400, you will achieve meaningful measurement results with just the push of a few buttons.

Section "Crash course" on page 4 gives a short quideline on how to connect a mobile and perform tests.

Need to know more about the user interface of the 4400? Just navigate to "Menus and levels" on page 21 and you will find all you need to know.

This chapter is divided into three subsections:

"GSM tests" – Here you will find everything regarding the available tests (e.g. Phase/Frequency, MS Info) and how to read the results.

"System parameters" – This subsection will introduce you to the system parameters that are used for the GSM tests. The 4400 comes with a carefully selected set of system parameters that allow you to instantly achieve meaningful test results. However, many parameters can be altered to allow you tailoring the 4400's test capabilities around your needs.

"GSM basics" – If you are not completely familiar with GSM or just need a quick introduction – this is where you will find some explanation of the GSM basics. This chapter also carries many tables on frequency ranges, power classes, burst definitions and so on.

The 4400 provides you with the following test capabilities:

"Basic test menu" – For a quick overall test of a mobile

"Phase/Frequency test menu" – TX tests on phase and frequency behavior

"Burst test menu" – The burst and power/time template measurements

"BER test menu" – The quality of the mobile's receiver, tested using the BER (bit error ratio) measurements

"MS Info test menu" – The mobile's internal data and its SMS (Short Message Service) functionality

To switch from one test to another, simply use the marker tabs on the right-hand side of the screen.

## **NOTE**

If a change of the current test menu is not possible (e.g. because a BS call set up has not been completed), the marker tabs will be grayed out.

On every test menu, there are various functions available like e.g. MS Call, BS Call, Paging, Audio Loop, Start BER, Release Call and so on. These functions can be called by a push on the related softkey below the screen. A more detailed description of the softkeys can be found in section "Softkeys at test level" on page 90.

The burst test menu provides zooming functions that help you to check the mobile's behaviour in detail. For more information on those zoom levels, please refer to section "Burst test menu" on page 52.

**Basic test menu** Of course, the main application of this menu is speeding up the test of the mobile's most important characteristics.

Together with the possibility to adapt the main test parameters to specific requirements and the reduced signaling functionality, this basic test menu is an ideal test-time saver.

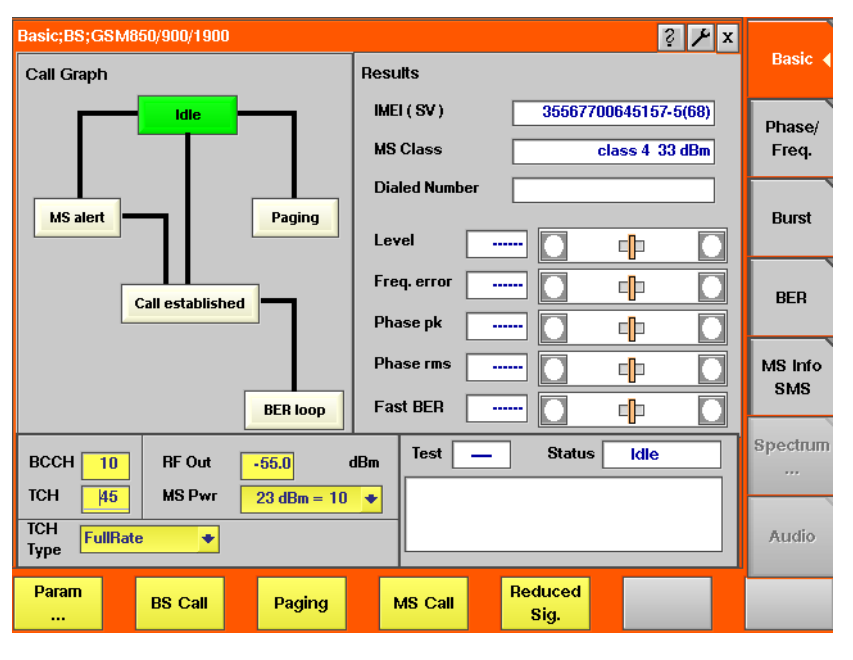

The basic test menu provides you with

- a graphical overview of the ongoing signaling
- the most important test results of the mobile's transmitter and receiver in both graphical and numerical formats
- the mobile's IMEI and its power class
- the display of the number dialed on the mobile in case of a mobile-originated call setup

## **NOTE**

Before any RX test results can be displayed, a call has to be set up and the closed loop needs to be established inside the mobile. Please refer to sections "The softkeys" on page 16 and "BER test menu" on page 56 for explanation.

## **NOTE**

A detailed description of the Test and Status area of this menu can be found in section "Status" on page 89.

**Call graph** Basically, the call graph is the call status display in graphical form. It allows you to instantly identify the status of a call and the currently executable measurements.

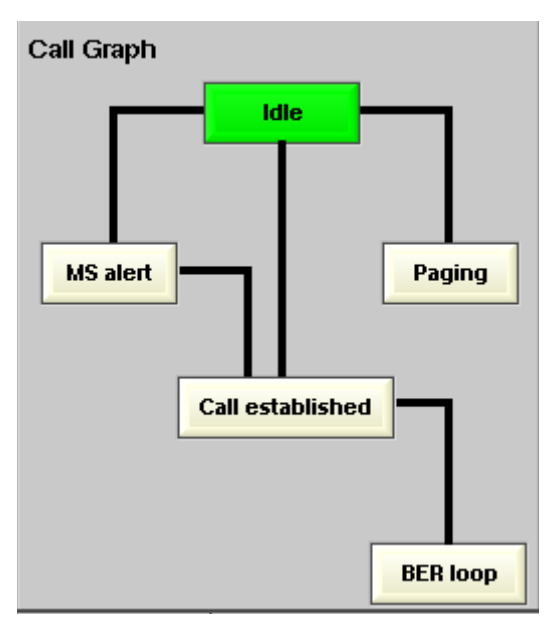

As long as no call or paging has been initiated, the call graph will look like the sample above.

In this case, the 4400 is in idle mode and waiting to either receive a call from the mobile or for you pushing either the **BS Call** or the **Paging** softkey.

**How to read the call graph**

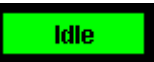

The rectangular box with the green background indicates the current state of the call.

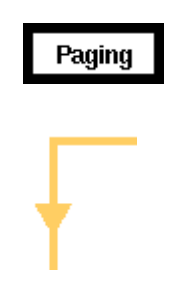

The black lines without arrows indicate the possible paths from one state to another.

**Example:** There are two paths from Idle to Call established. Either the direct one by a MS-originated call or through the MS alert state during a BS-originated call setup.

All rectangular boxes with white background indicate states that can be reached using the paths.

The orange line with the arrow indicates the path that has been used to achieve the current state.

## **BS-originated call**

To initialize a BS-originated call, simply push the **BS Call** softkey while the 4400 is in idle mode. The test set will then start to establish a call. The call graph will change as follows:

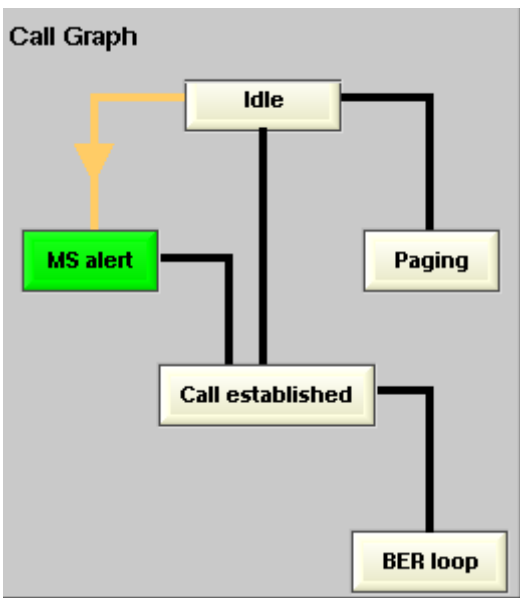

The active status is now MS alert. As soon as all required signaling has been exchanged between the 4400 and the mobile, the status will change to Call established:

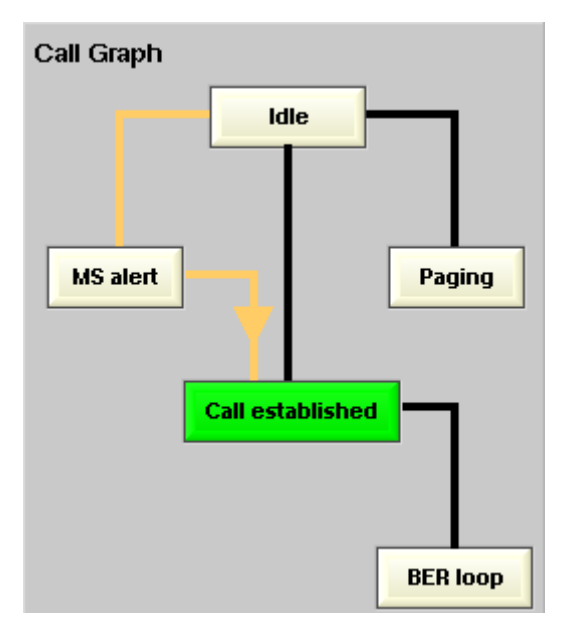

As soon as the call has been put through, you are working on call level. Now, all GSM TX measurements will be performed automatically (for details, see section "Basic test results display" on page 48).

## **NOTE**

If the call can't be established, the 4400 will automatically return to idle mode and the softkeys will change back to their defaults (as described in section "Softkeys at test level" on page 90).

## **MS-originated call**

To initialize a MS-originated call, push the **MS Call** softkey or simply dial a number on the mobile and push the 'send' button. The 4400 will respond to the request of the mobile. The call graph will change to Call established.

As soon as the call has been put through, you are working on call level. Now, all GSM TX measurements will be performed automatically (see section "Basic test results display" on page 48 for details).

## **BER loop**

For the GSM receiver test, the mobile has to enter a specific test mode, called the 'closed loop'. To enter that mode of the mobile, simply push the **Start BER** softkey after a call has been established. The call graph will indicate the successful closing of the mobile's loop as follows:

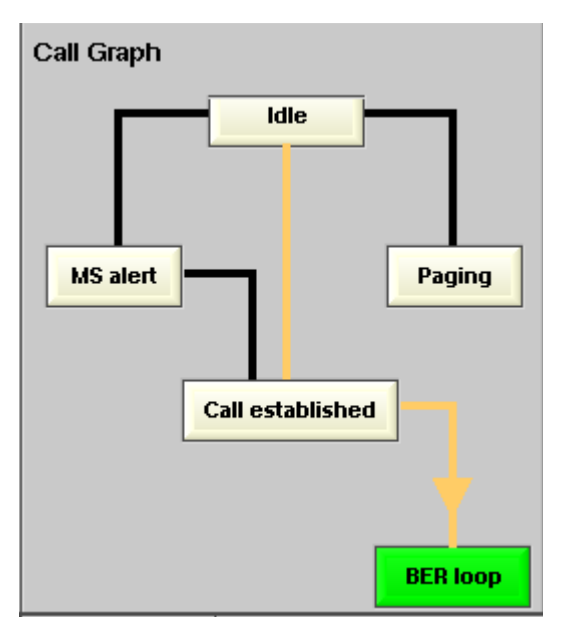

# **NOTE**

This test will only work with a test SIM being used in the mobile.

## **Paging**

The basic test menu also allows you to check the mobile's response to the 4400's paging requests. While working in idle mode, simply push the **Paging** softkey and the 4400 will start broadcasting paging requests. The 4400 will not answer to the mobile's access bursts but will keep on paging it. This allows you to

- check whether the mobile is able to receive the 4400's paging requests on the currently set RF Out level of the test set and to
- repeatedly measure the mobile's access burst.

The call graph will indicate the paging state as follows:

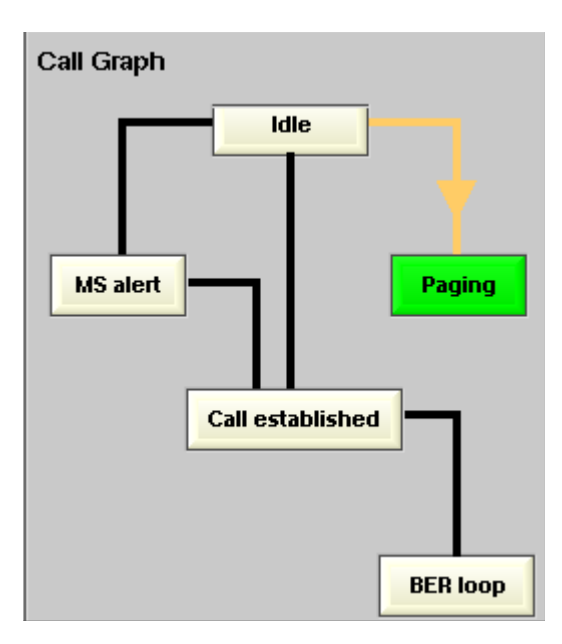

**Basic test results display** The basic test results display gives a short overview of the mobile's most important characteristics.

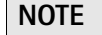

Test results will only be shown after a call has been established.

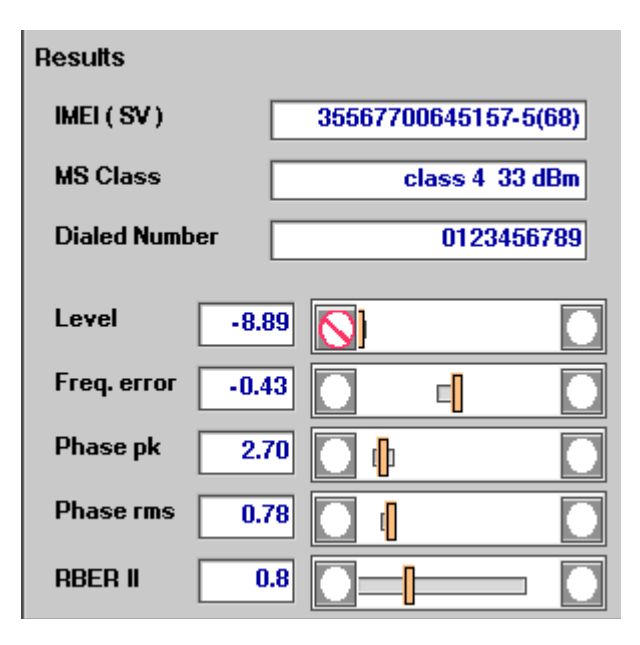

**How to read the basic test results display**

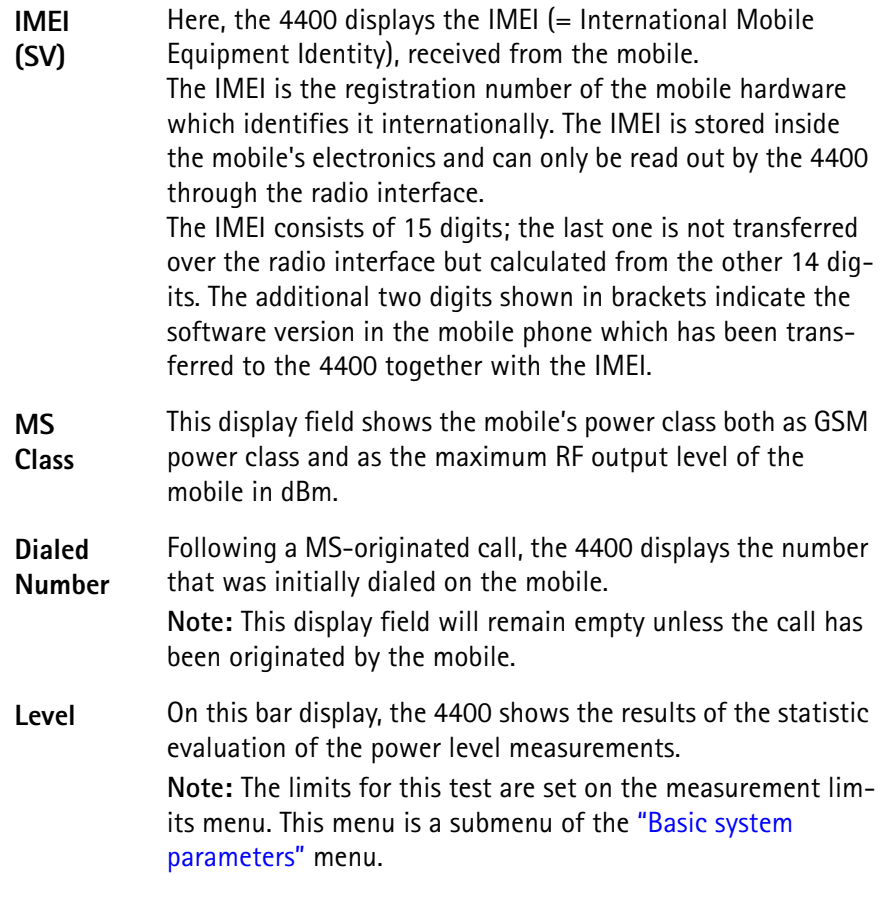
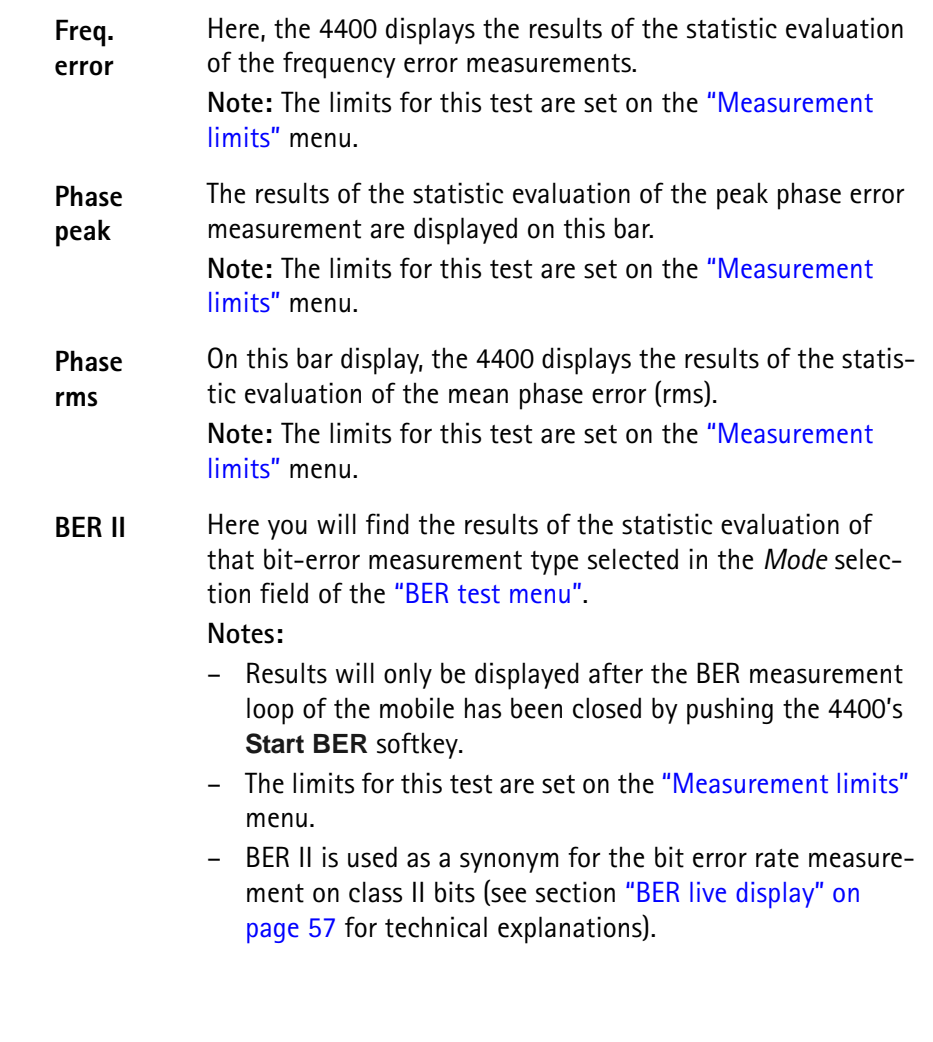

# **Phase/Frequency test menu**

This test menu gives you all relevant parameters required to judge the modulation quality of the mobile. The "Phase/Frequency live display" is updated continuously and provides you with a diagram, showing the phase deviations over the duration of the entire burst.

The statistical evaluation underneath the graphics gives the 'hard facts' and the position of the test results with respect to the measurement limits.

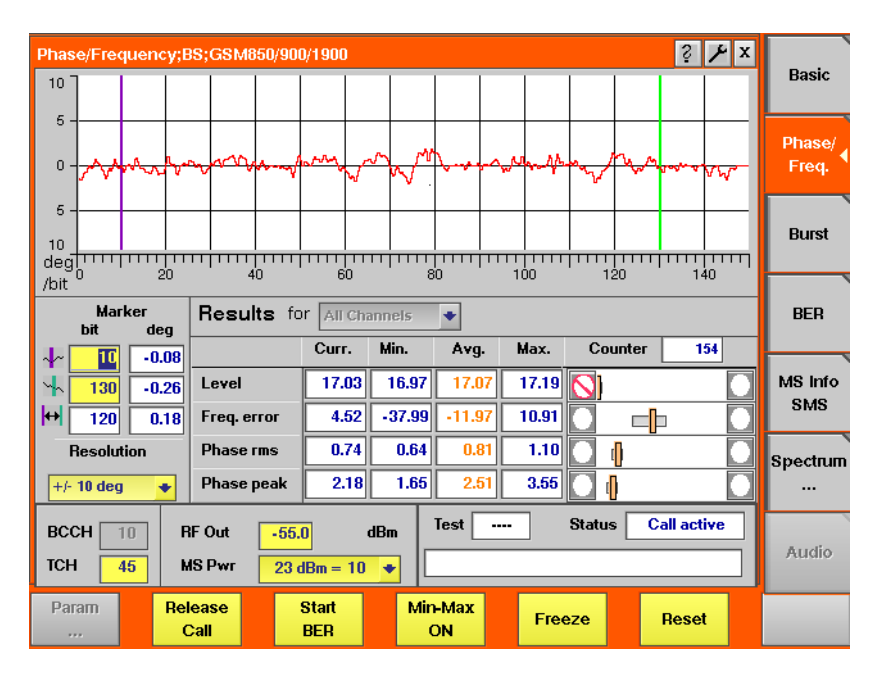

The display markers make it quite easy to read the phase error at any position of the live display.

#### **On first sight**

- Level gives the RF power level received by the 4400 (in dBm).
- The Freq. error shows the mobile's carrier offset to the expected frequency (in Hz).
- The Phase rms expresses the mean difference between the modulated signal and the perfect signal (in degrees, rms-valued).
- The Phase peak is the maximum phase error detected within a burst (in degrees).

#### **NOTE**

The current MS power level, the mobile has been commanded to use, can be seen and altered in the parameters section of this menu.

# **NOTE**

A difference of about 1 dB between the commanded power level and the currently measured results is tollerable, especially at the top level of the power level range.

However, a larger difference (leading to a Fail indication) could also be due to power losses on connectors and RF cables. Those losses can be compensated using the Coupling Loss sub menu under **TOOLS** > **Config**.

# **NOTE**

The meaning of the softkeys is described in section "Softkeys at call level" on page 93.

## **NOTE**

Need to know more about the *Test and Status* area of this menu? All details can be found in section "Status" on page 89.

**Phase/Frequency live display** The phase/frequency live display shows the phase deviation of the bits received from the mobile as a function of the bit number.

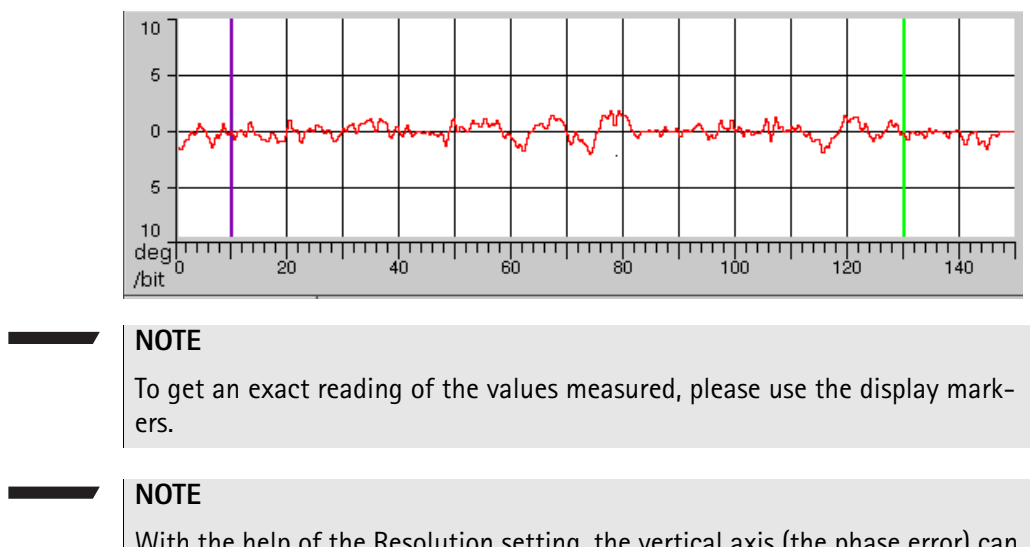

With the help of the Resolution setting, the vertical axis (the phase error) can be rescaled. The possible settings are:  $\pm 2$ ,  $\pm 5$ ,  $\pm 10$ ,  $\pm 20$  or  $\pm 50$  degrees. Default is  $\pm 10^\circ$ .

**Phase/Frequency results display** The phase/frequency results display shows the numeric results and the statistical evaluation of the test.

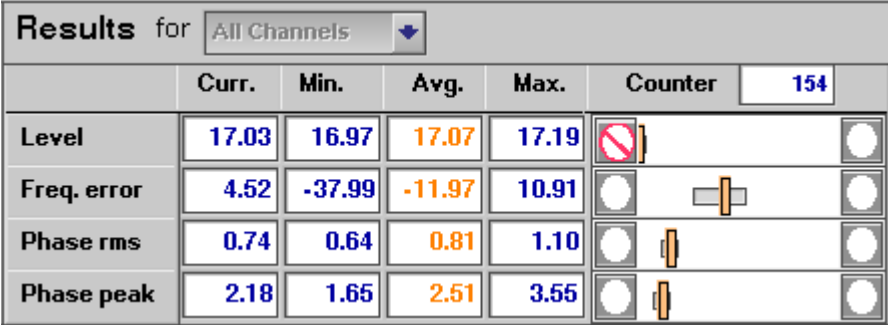

Counter 154 [Shows the total number of burst measurements](#page-114-0)  used to calculate the statistical results.

#### **How to read the phase/frequency test results display**

The statistical evaluation of the measurement results is displayed as current, minimum, average and maximum values. The bar displays give a graphical representation of the test results in relation to the measurement limits.

**Level** These values give all the RF power level received by the 4400 (in dBm). **Note:** The current MS power level, the mobile has been commanded to use, can be seen and altered in the "Test parameters" section of this menu.

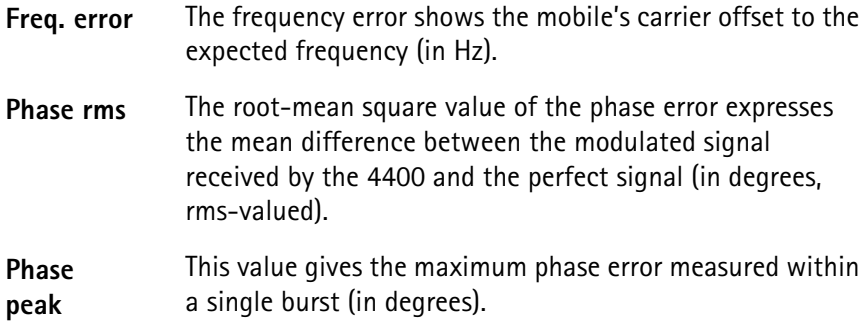

**Burst test menu** The burst test menu allows a number of measurements to determine the mobile's burst quality.

The most important test tool is the power/time template as specified in the relevant GSM standards. On the 4400, the power/time template can be adjusted to your needs using the "Power/time templates (PTT)" menu.

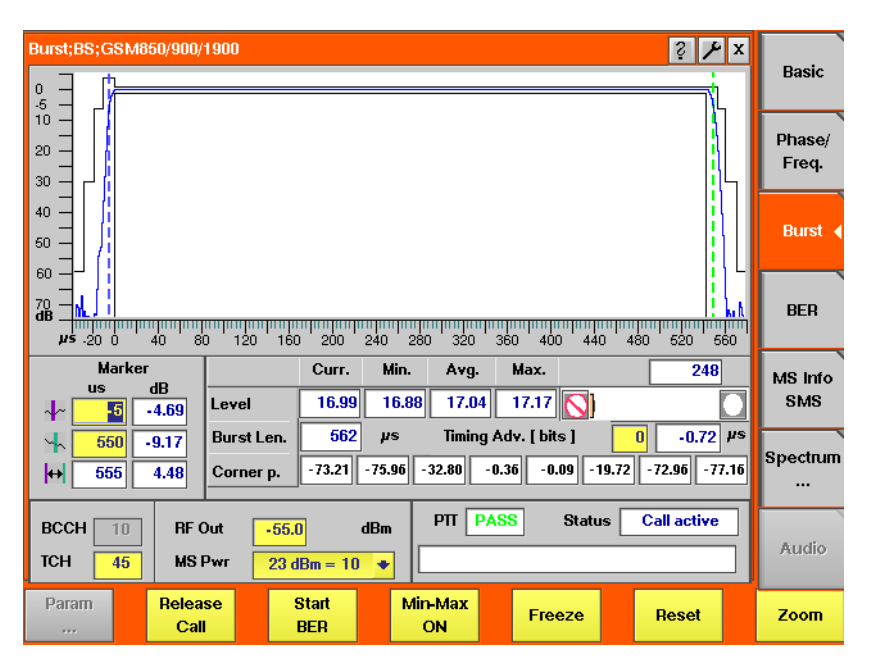

The mobile's burst is displayed graphically in the "Burst live display". The live display is updated continuously. To read the exact measurement at any position, simply use the display markers.

The results of the statistic evaluation of the single measurements are given in the menu's results area.

#### **On first sight**

- While the mobile has to ramp up or down its RF power level within some 30 microseconds, the RF power level should be constant during the burst. The **PTT** (= power/time template) defines the power level the mobile should transmit with for any time position during and some 50 microseconds before and after the burst.
- The *Timing Advance* commands the mobile to send its burst a little earlier. Thus, the traveling time of a burst from a mobile far away from the base station does not cause interference with bursts from a mobile close to the

base station, transmitting in the subsequent time slot. A more detailed description of the timing advance can be found in section "Time slots and bursts" on page 113.

# **NOTE**

The current MS power level that the mobile has been commanded to use, can be seen and altered in the "Test parameters" section of this menu.

# **NOTE**

The meaning of the softkeys is described in section "Softkeys at call level".

# **NOTE**

Need to know more about the Test and Status area of this menu? All details can be found in section "Status".

#### **Burst live display** The burst live display shows the shape of the burst against the GSM standard or a user-defined power/time template.

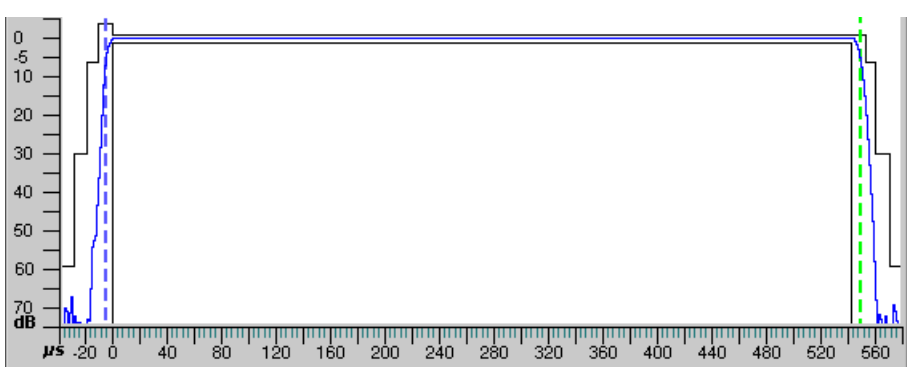

In order to get the exact measurement on any point of the burst, please use the display markers.

The **Zoom** softkey allows you to zoom it the two most important areas of the burst:

- the ramping phase and
- the constant power phase.
- **Burst results display** The result display shows the numeric results of the burst measurements. For any GSM network, it is very important that the mobile keeps its RF power level within the limits of the power/time template in order to maintain a good transmission of the data during a burst and not to disturb the transmission of other mobiles during the remaining time slots.

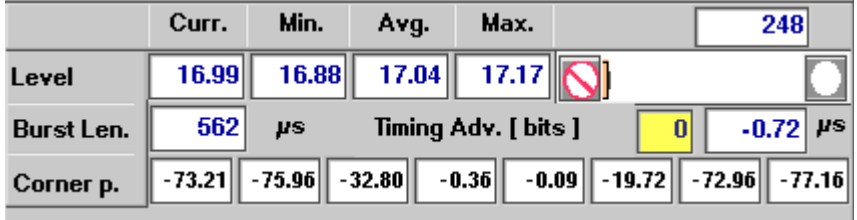

**How to read the burst result display**

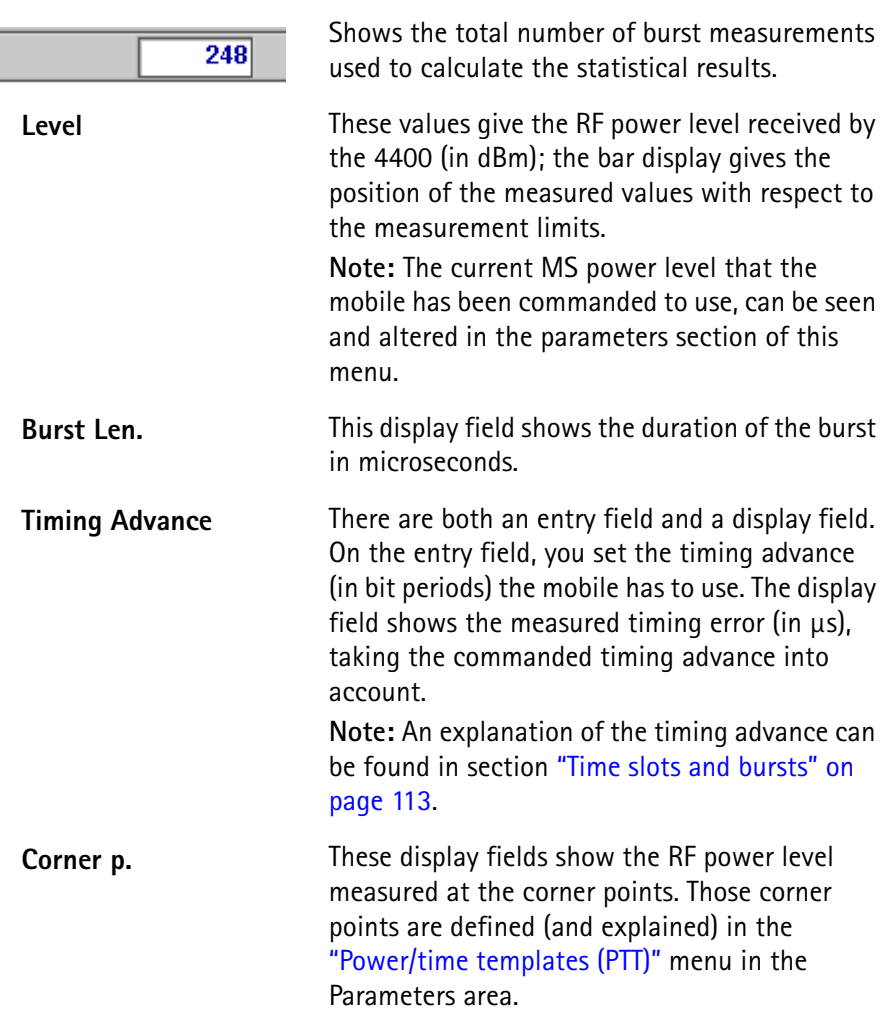

**Burst ramp zoom menu** This menu shows the magnification of the power up and power down ramping phases of a burst. The power up ramping phase stretches from 40 microseconds before the burst (-40 μs) to 40 μs after the burst started. The power down ramping phase starts at 500 μs and lasts till 580 μs. Both phases are separated by a thick gray, vertical line. The resolution of the vertical axis can be set using the selection field Resolution.

# **NOTE**

The PTT limits, as set on the "Power/time templates (PTT)" menu, are shown in gray in this menu.

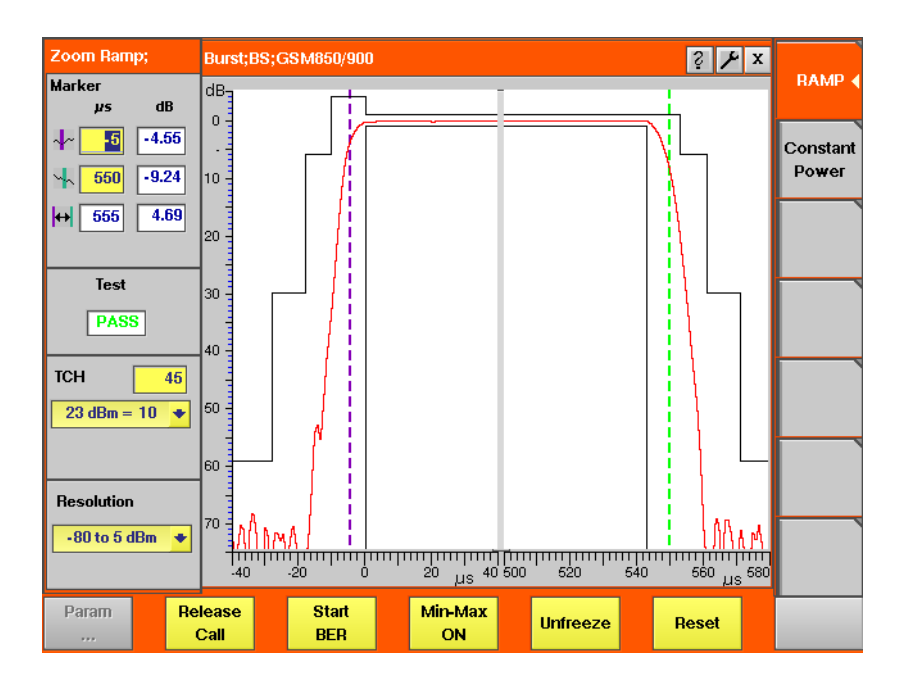

**How to read and work with the burst ramp zoom menu**

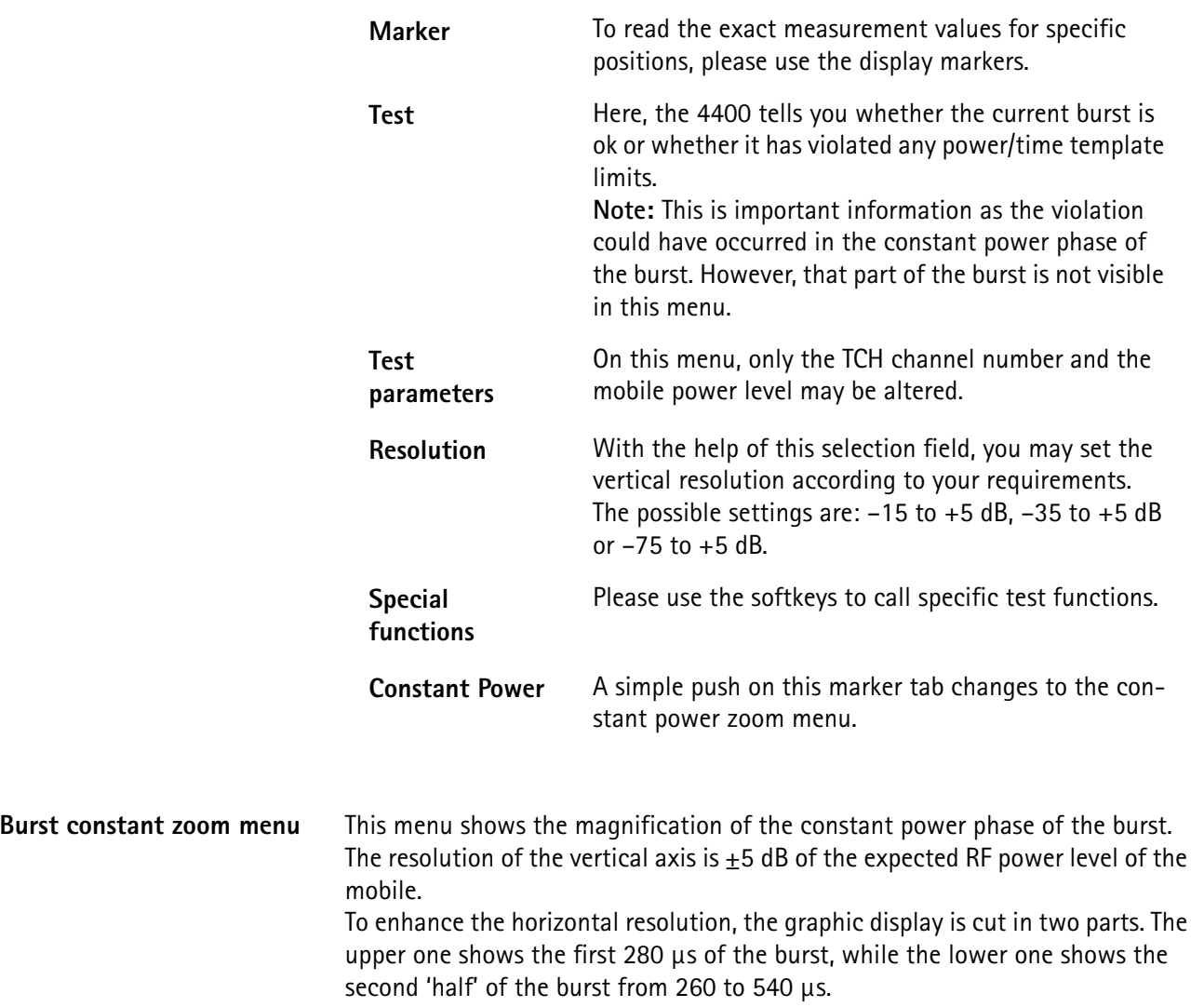

# **NOTE**

The PTT limits, as set on the "Power/time templates (PTT)" menu, are shown in gray on this menu.

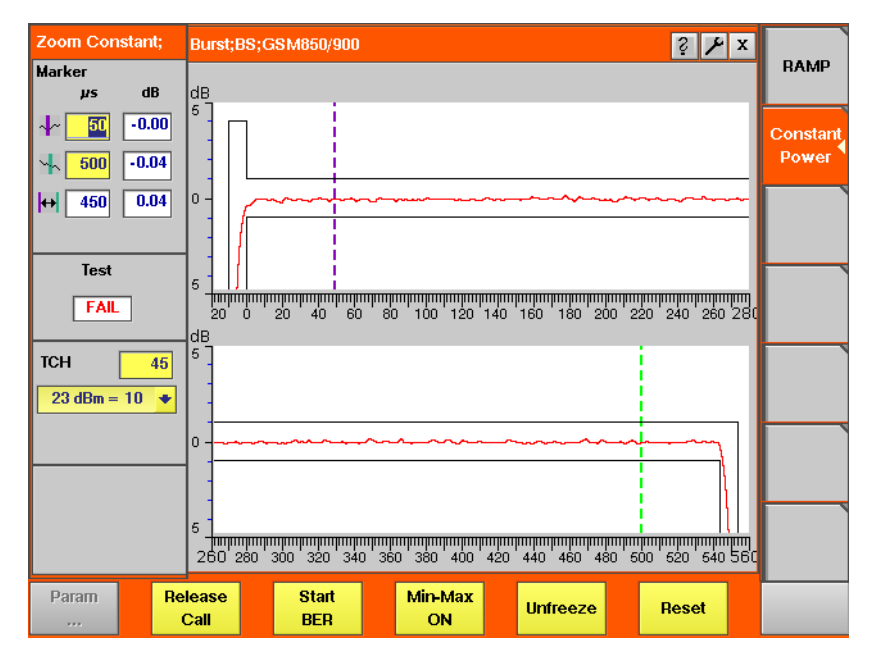

**How to read and work with the burst constant zoom menu**

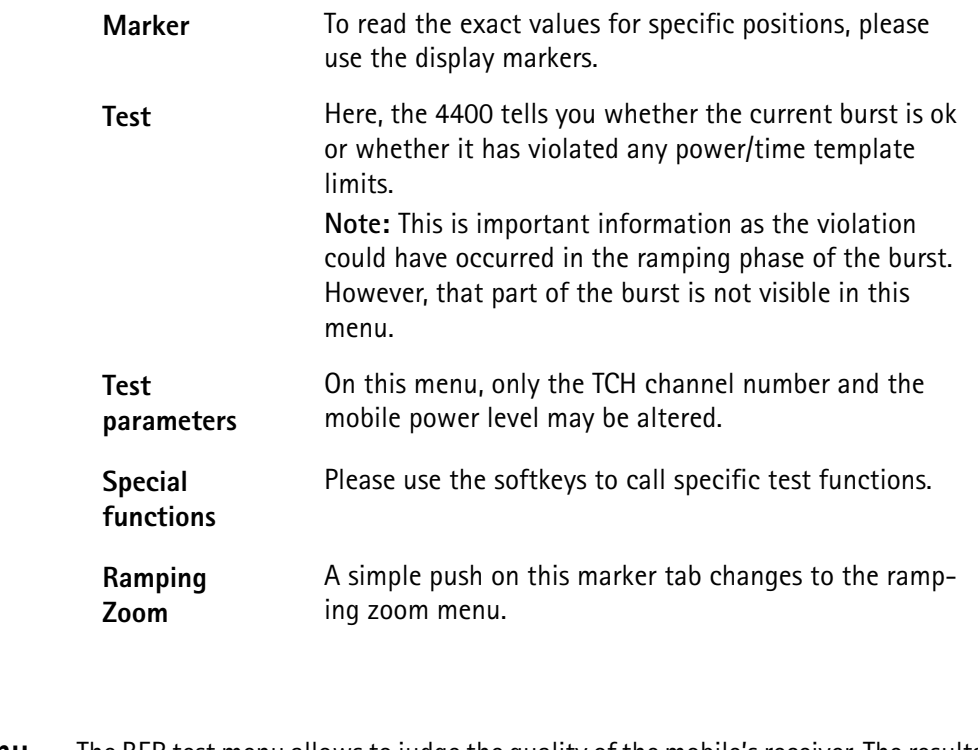

**BER test menu** The BER test menu allows to judge the quality of the mobile's receiver. The results provided are based on a statistical analysis over a number of bursts and bits. The menu area showing the test results is called the "BER live display". As on all test menus, the most relevant parameters can be altered directly.

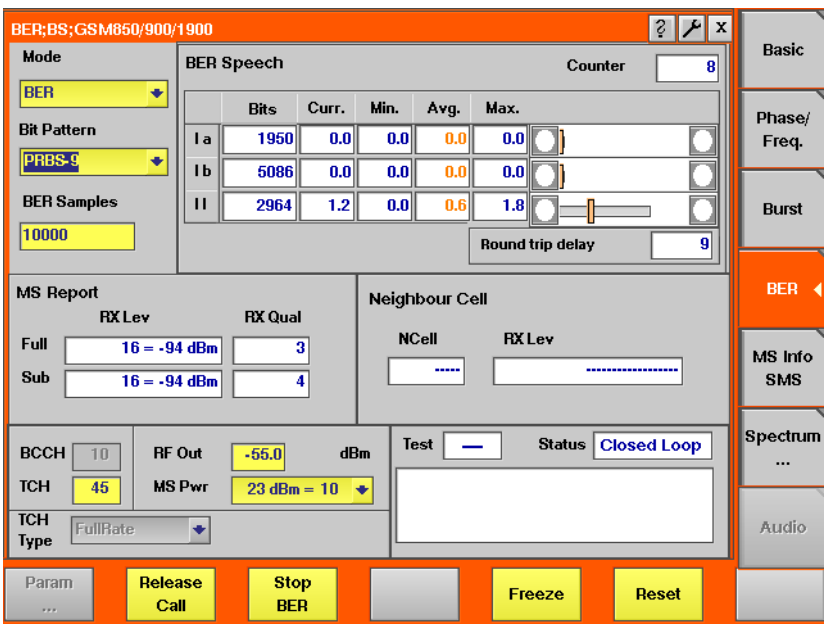

**On first sight**

- The **bit error rate (BER)** is the ratio of the bits decoded incorrectly by the mobile in relation to all bits received by it. The BER is tested for different classes of speech and data bits.
	-
- The MS Report is a short form of the data shown on the "MS Info live display".

On the BER test menu, only the parameters informing you about the mobile's own quality interpretation of the bits received will be displayed.

– The mobile also checks the signal quality from **neighbouring cells** and reports those measurements back to the base station (the 4400).

# **NOTE**

The meaning of the softkeys is described in section "Softkeys at call level".

# **NOTE**

Need to know more about the Test and Status area of this menu? All details can be found in section "Status".

**BER live display** The three entry fields of the upper left-hand section allow to set specific test parameters. Depending on the settings here, the live display of the test results will vary.

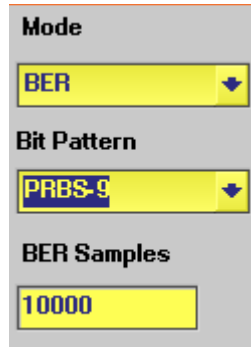

**Mode** On this selection field, you may select between BER, Fast BER and RBER measurements.

> **BER** The BER (= **B**it **E**rror **R**ate) is defined as the ratio of the bits that the mobile receives incorrectly to all bits transmitted. The BER is calculated for all three bit classes independently. As you know, bits of the Ia class are highly protected against transmission errors by the socalled channel encoding process. This complicated procedure is used, because any loss of class Ia bits will have a great effect on speech quality.

Class II bits are not protected at all and there is no channel encoding on either side. They are just sent as 'plain vanilla' data from the 4400 to the mobile and back. This is the reason why people concentrate on the BER of class II bits when a quick and simple test of the mobile's receiver is needed: The test data is sent back and forth without any coding and error correction. This allows to solely test the mobile's receiver rather than a combination of the mobile's receiver, decoder and encoder (see also section "Basic test menu" for details).

**Note:** A more detailed description of the voice coding procedure can be found in section "Voice coding".

**FastBER** The Fast BER is similar to a BER measurement on the class II bits. The main difference is, that in Fast BER, there are only 'class II bits' and all 456 bits of a voice block are used for the measurement, while there are only 78 class II bits in a standard voice block.

> In Fast BER, there is no decoding and encoding on the mobile side. The PRBS received from the 4400 will just be fed back to the mobile's transmitter (PRBS = **P**seudo**R**andom **B**it **S**equence).

> Therefore, the Fast BER is a method to solely test the mobile's receiver performance rather than testing the mobile's receiver, decoder and encoder stages.

> Fast BER also saves time: To do a standard BER on 10,000 class II bits takes roughly five times longer than doing a Fast BER.

**RBER** The RBER is the **R**esidual **B**it **E**rror **R**atio. This is very similar to the standard BER with the following exception:

> If the channel decoder of the mobile detects a bad frame, the mobile will ignore the entire frame and signal that back to the 4400 (with a frame containing zeros for the speech block only).

> The 4400 will just count how many frames the mobile rejects and will not use the bad frames for calculating the BER. In short words, a RBER is a BER measurement on those frames only that are accepted by the mobile.

## **Notes:**

– A frame is regarded 'bad', when the channel decoder of the mobile detects an error. Usually, the mobile's channel decoder uses the checksum transmitted for the class 1a bits to do so.

Consequently, a 'bad frame' has at least one error on the class Ia bits. All frames accepted by the mobile can be regarded as having been received error-free. Therefore, the RBER is calculated for bit classes Ib and II only.

– In theory, all speech frames could be 'bad'. This would then lead to an infinite test duration if the number of samples (see entry field BER Samples) was the criterion to finish a test run. To avoid that problem, the 4400 will always broadcast as many speech frames in RBER testing as the value entered on entry field BER Samples requires to and then display a result. **Example**: 10,000 BER Samples require

 $(INT(10000/210)+1) = 48$  frames. (210 is the number of class Ib bits plus the number of class II bits per frame).

– A more detailed description of the class Ia, Ib and II bits can be found in section "Voice coding".

# **Bit Pattern**

On this selection field you set the bit sequence that will be used for the BER measurements.

**Notes:** 

- PRBS stands for PseudoRandom Bit Sequence. The number following it (*9* in this case) indicates the length of the PRBS, which is calculated using the following formula: length =  $(2 \text{ to the power of N}) - 1$ . This means that PRBS-9 is a PseudoRandom Bit Sequence with a length of 511 bits. The number of bits used in a voice block is 456. Both figures contain relatively large prime numbers. Therefore, the same bit sequence will only appear at the same position again if the test is run for at least 233,016 BER samples.
- In addition to PRBS-9, also PRBS-15, PRBS-23, all bits zero (0000...), all bits one (1111...), reversals starting with one (1010...) or reversals starting with 0 (0101...) may be selected.

**Note:** PRBS-9 is the standard setting for GSM BER measurements.

**BER Samples** Here you enter the number of bits that shall be used for the current BER measurement. This number is interpreted by the 4400 as the total amount of all class Ia, Ib and II bits. The permissible entry range is from 2,000 to 1,000,000. A good compromise between test time and quality of results is 10,000. **Notes:** 

- Both a full-rate and a half-rate TCH voice block consist of 260 data bits. 50 of those bits are class Ia bits, 132 are class Ib bits and 78 are class II bits. Due to block coding and convolutional coding, this 260 bit long voice block data enlarges to 456 bits to be transmitted on the air interface.
- A voice block is often also called a speech frame.
- The 10,000 data bits in the screen shot shown above, mean that some 39 speech frames (of 260 bits each) will be transmitted for a standard BER measurement. A new speech frame is transmitted every 20 ms, so the time needed to test the BER over 10,000 data bits is roughly 0.78 seconds (39 \* 20 ms).
- The time required by the mobile to do the calculations on the data received usually is in the area of 50 ms. This time works as a delay time (it will take the mobile some 50 ms to transmit the first data back, but then, the stream of data will be continuous). Consequently, it does not add much to the test time.
- More details on speech frames and diagonal interleaving can be found in section "Voice coding".

**Standard BER live display** The BER (= **B**it **E**rror **R**ate) is defined as the ratio of the bits that the mobile receives incorrectly to all bits transmitted. The BER is calculated for all three bit classes independently.

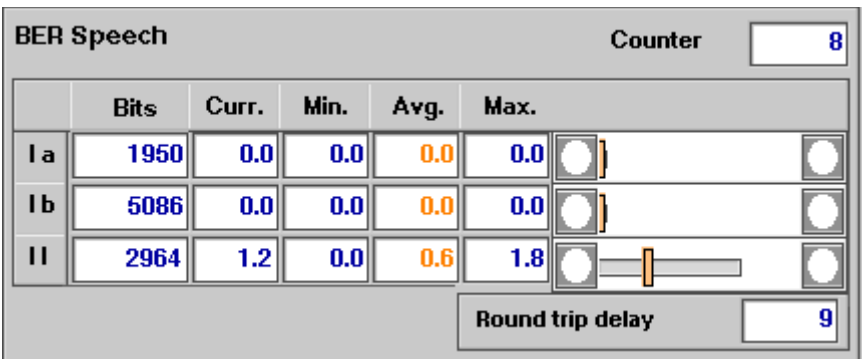

**How to read the standard BER results display**

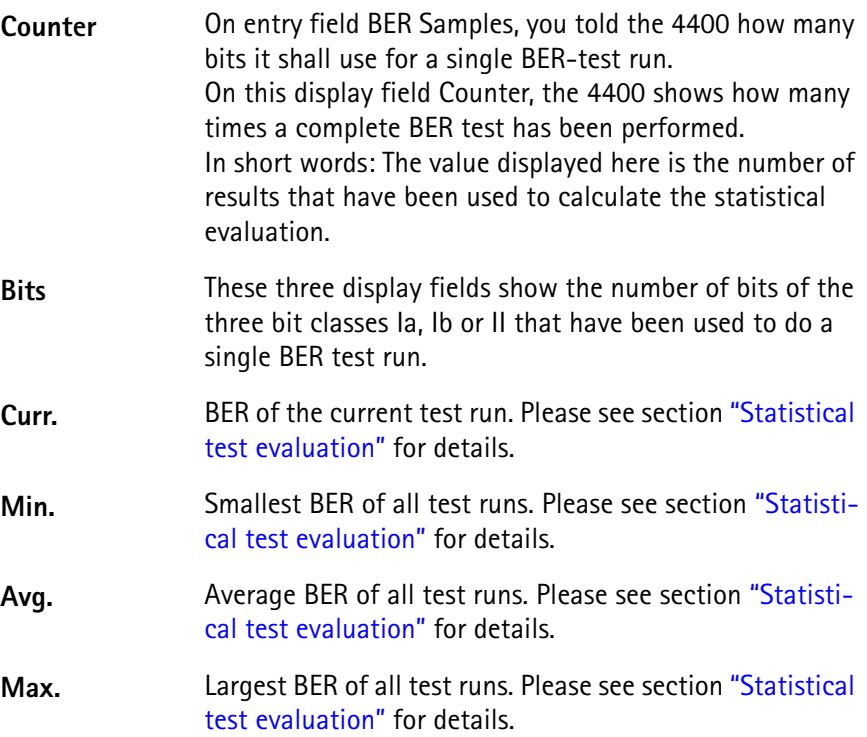

**Round-trip**  The round-trip delay is the number of TDMA frames between the reception of the first burst of a particular voice block at the mobile and the transmission of the first burst of the same voice block on the uplink. According to GSM/ETSI recommendations, the round-trip delay should be less than 26 TDMA frames.

The round-trip delay is a measure of how fast the mobile can receive, decode and encode data. **Notes:**

– Using a full-rate TCH, a voice block is spread out on eight TDMA frames. Consequently, the mobile has to gather those eight TDMA frames in order to be able to decode the voice block sent initially. After the voice block has been decoded, the mobile must encode it again and send it back to the 4400. Therefore, the minimum round-trip delay will be 8 TDMA frames on a full-rate TCH.

If there are SACCH frames or idle frames between the single blocks, the typical round-trip delay is 9 or 13 frames.

- A round-trip delay of 26 TDMA frames equals roughly 120 ms.
- More details on speech frames and diagonal interleaving can be found in section "Voice coding".

**delay**

**Fast BER Live Display** The Fast BER is similar to a BER measurement on the class II bits. The main difference is, that in Fast BER, there are only 'class II bits' and all 456 bits of a voice block are used for the measurement, while there are only 78 class II bits in a standard voice block.

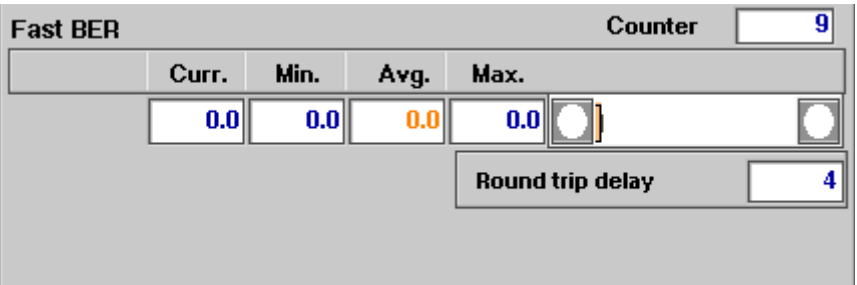

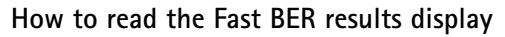

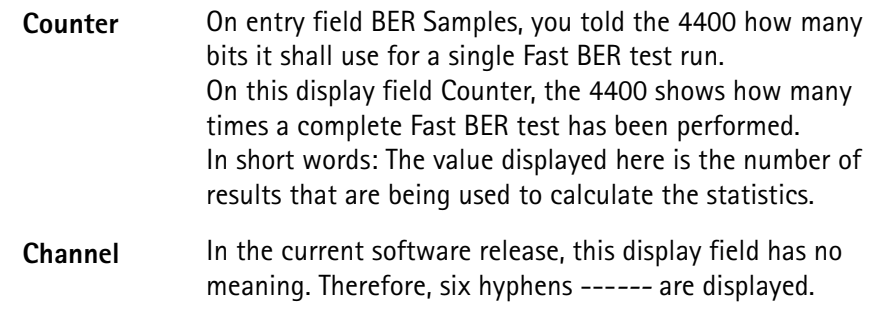

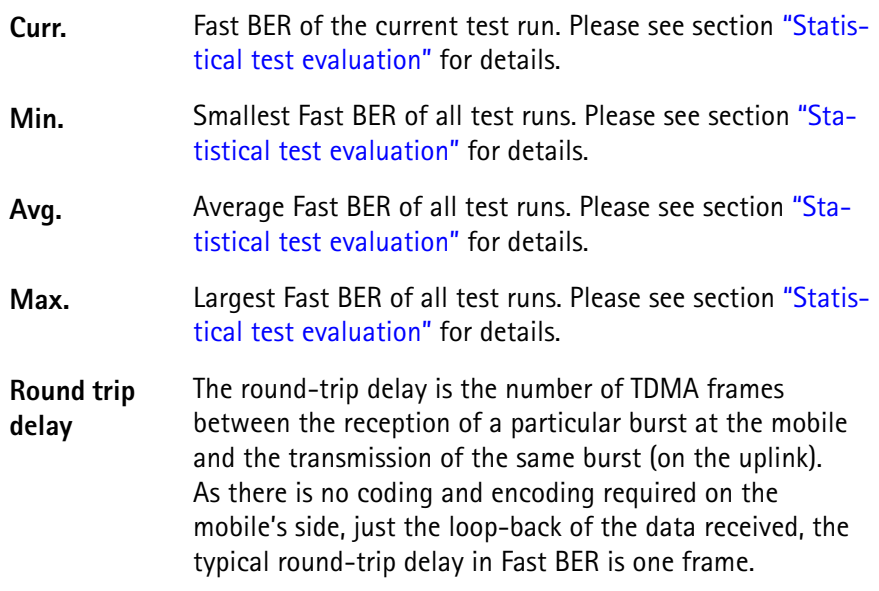

**Residual BER Live Display** The RBER is the **R**esidual **B**it **E**rror **R**atio. This is very similar to the standard BER with the following exception:

If the channel decoder of the mobile detects a bad frame, the mobile will ignore the entire frame and signal that back to the 4400 (with a frame containing zeros for the speech block only).

The 4400 will just count how many frames the mobile rejects and will not use the bad frames for calculating the BER. In short words, a RBER is a BER measurement on those frames only that are accepted by the mobile.

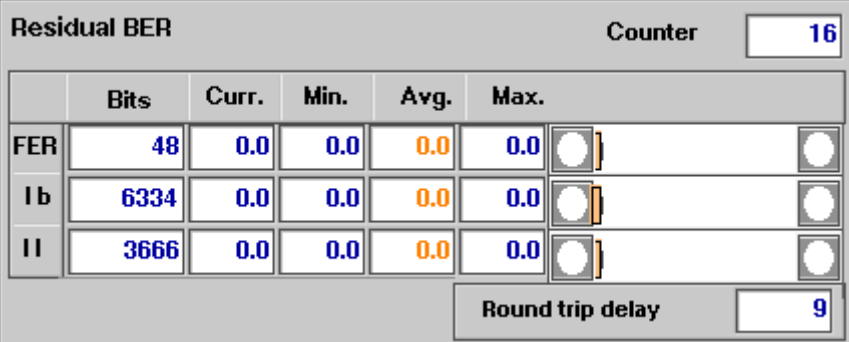

**How to read the RBER results display**

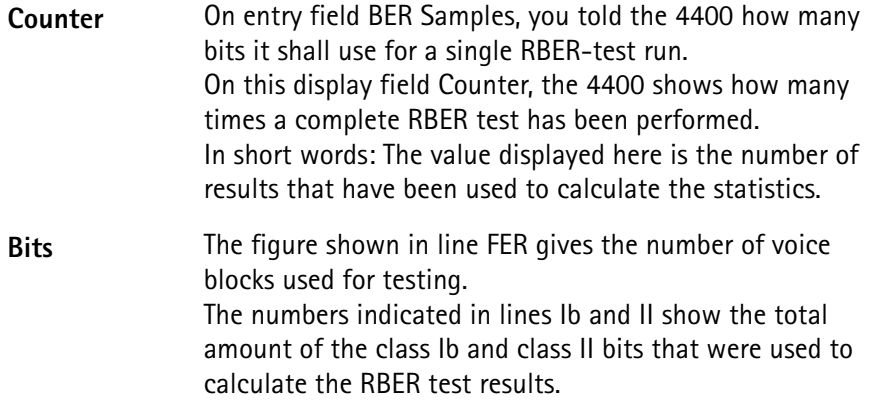

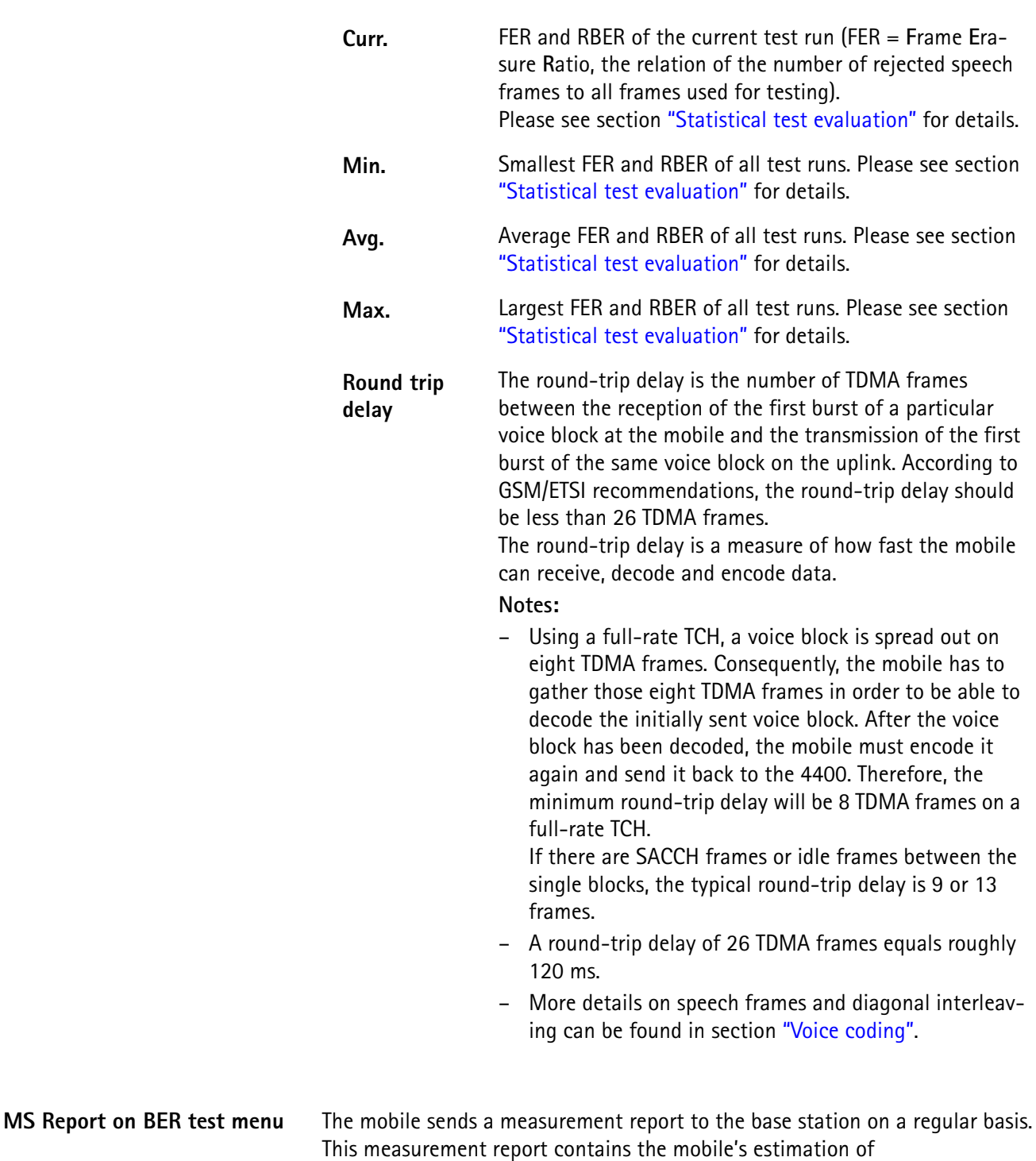

– the RF power level, at which it receives the base station

– the quality of the signals received from the base station.

For more details on the MS report, please check with section "MS Report display".

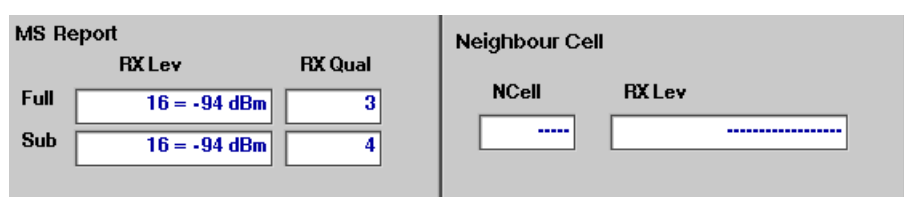

#### **How to read the MS Report display**

**RX Lev** The mobile estimates the RF power level at which it receives the base station (the 4400). The result of those estimations is displayed here.

**RX Qual** Based on the number of bits corrected by its own channel decoder, the mobile estimates the BER. For more details on this parameter and how it is coded, please check with section "MS Report display".

- **Full** The above measurements are performed on the assigned TCH. The measurement values given in line Full are always carried out over a complete SACCH reporting period. **Note:** Should a base station perform e.g. DTX, those values are probably averaged.
- **Sub** When the base station e.g. performs DTX, the measurement will be carried out only using the number of frames actually received by the mobile. This will be a **sub**set of frames of the entire SACCH reporting period. **Notes:**
	- As long as DTX is not used, the values given in lines Full and Sub are identical.
	- For more information on this parameter, please check with section "MS Report display".

#### **How to read the Neighbour Cell display**

A neighbouring cell usually is an additional base station providing a base channel that is received by the mobile. While working with the 4400, this would e.g. be a 'real' base station or a second GSM signal generator.

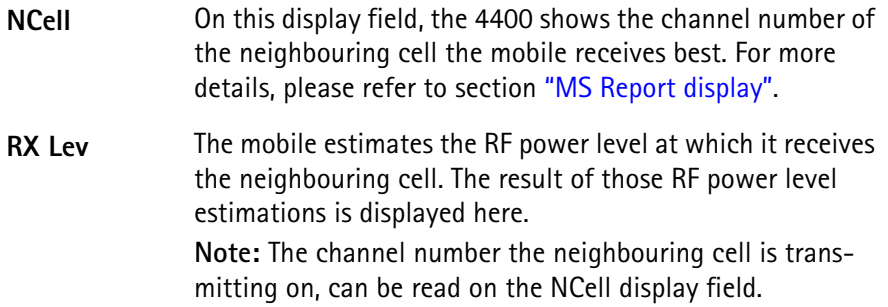

**MS Info test menu** This menu consists of two main sections:

- the "MS Info live display", where the most important features of the mobile are displayed and
- the "MS Report display", where the mobile's measurement report is shown.

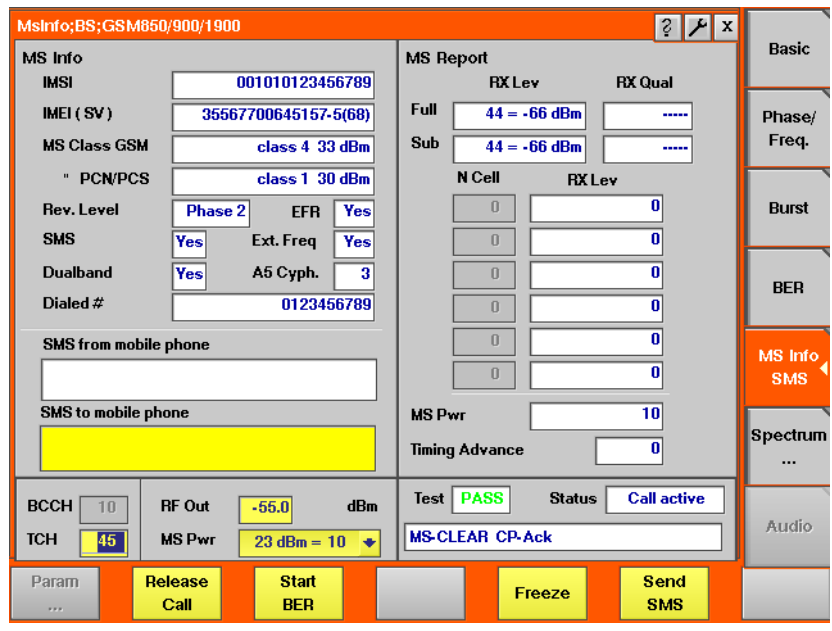

# **Notes**

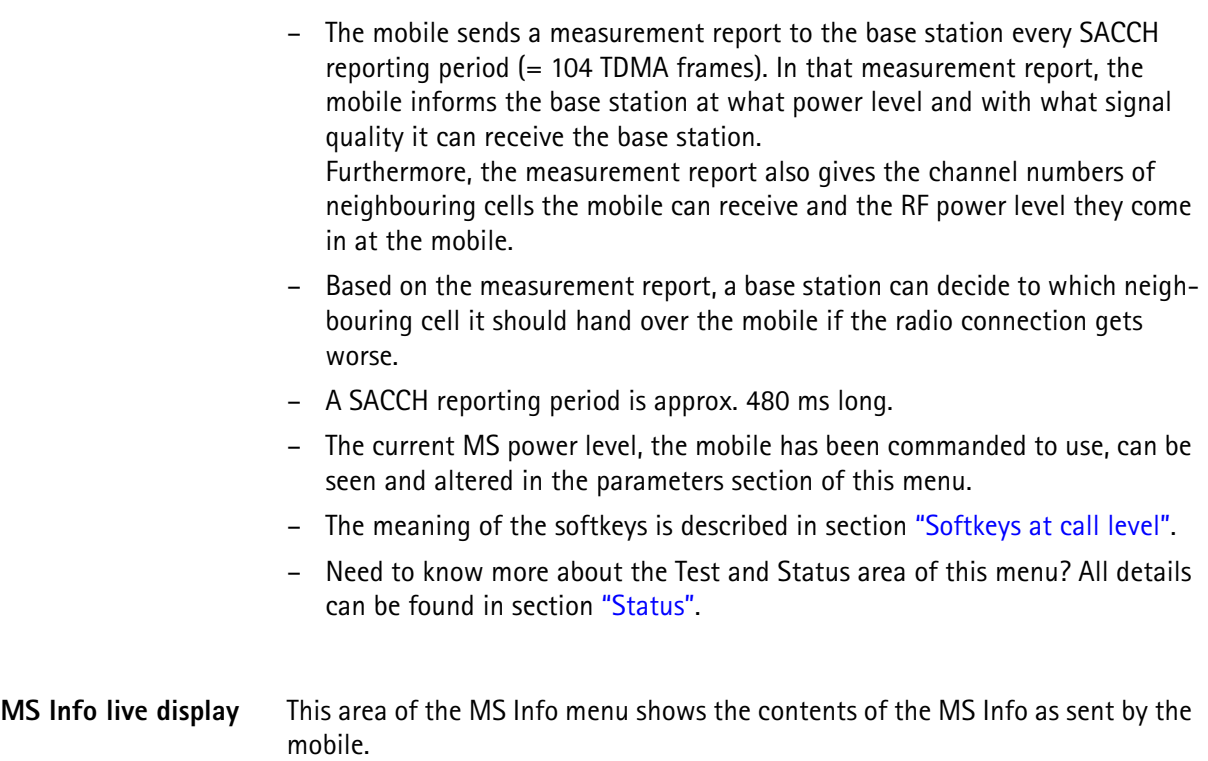

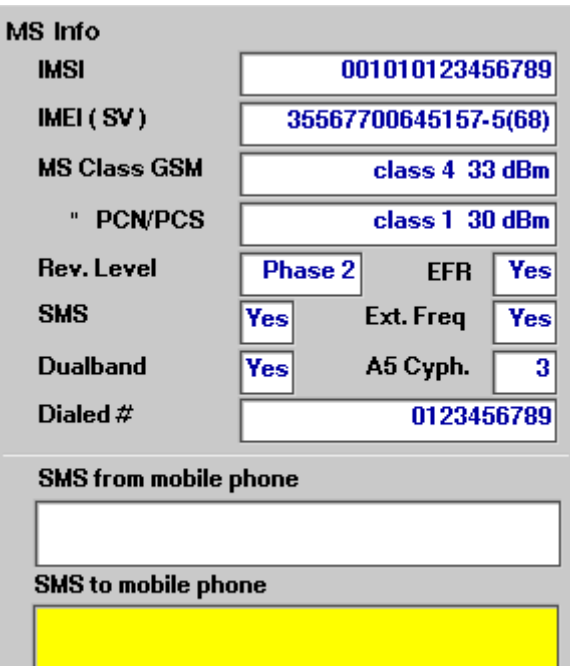

**IMSI** International Mobile Subscriber Identity, i.e. the individual identity number of the subscriber in the network. The mobile reads the IMSI from the SIM card.

## **Notes:**

- The IMSI consists of up to 15 digits.
- The first three digits are called the MCC and give the code of the country in which the mobile subscriber is registered.
- The next two digits (the so-called MNC) are the code of the national network the mobile subscriber is registered in. Please note that there are three digits being used for the MNC in North America.
- The remaining ten digits (nine in North America) are the registration number of the subscriber within the network.
- Fore more details on MCC and MNC, please refer to section "Coding of MCC and MNC" on page 117.

**IMEI (SV)** International Mobile Equipment Identity, i.e. the electronic "serial number" of the mobile. Encoded in the IMEI are: manufacturer, country of origin, place of type approval and the producer's own serial number. The last digit of the 15-digit IMEI is a check digit that is calculated from the first 14 digits; the result should be the same as the IMEI that the mobile phone displays after entering **\*#06#**.

The value in brackets is the software version as indicated by the mobile phone over the air interface.

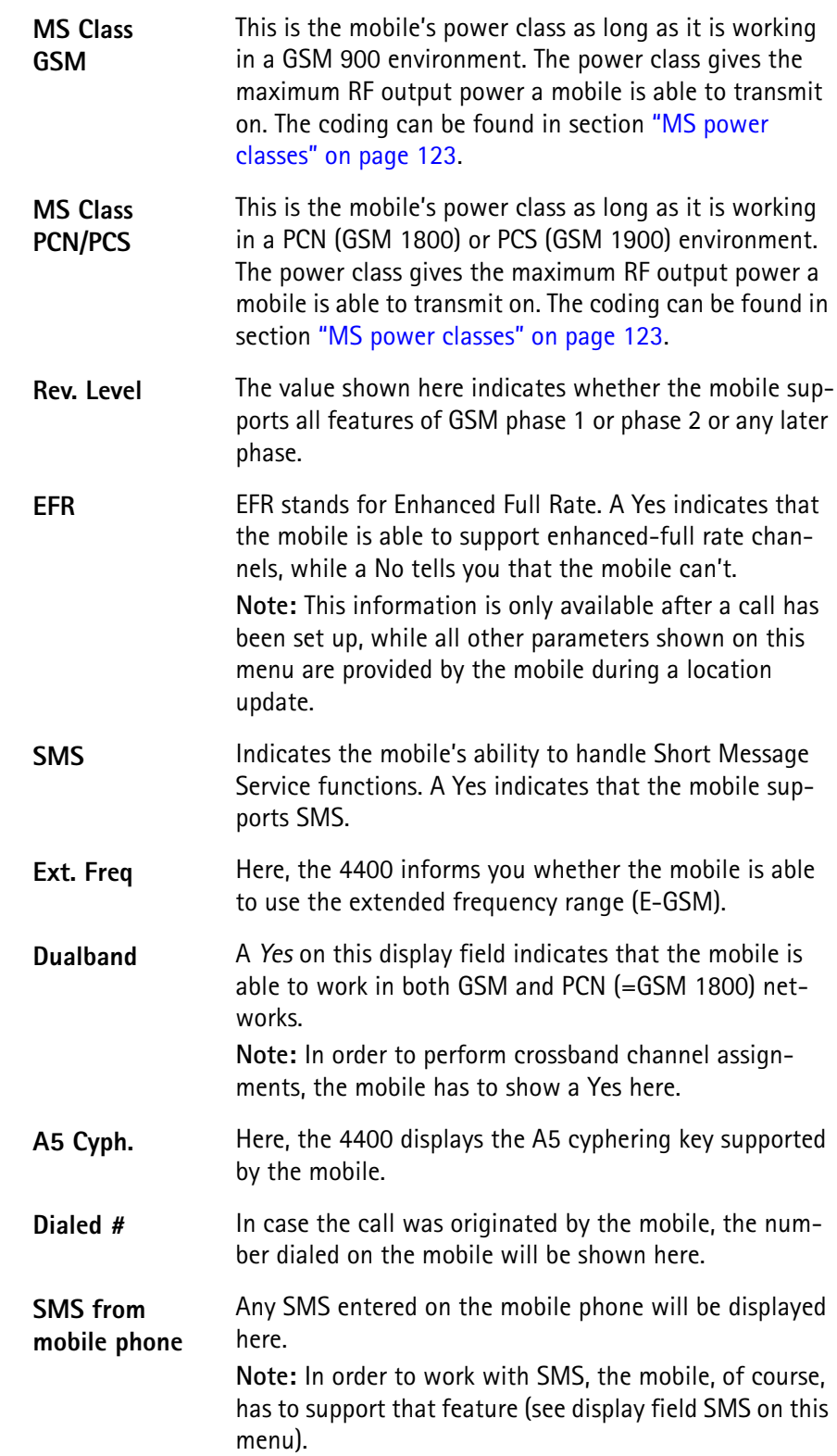

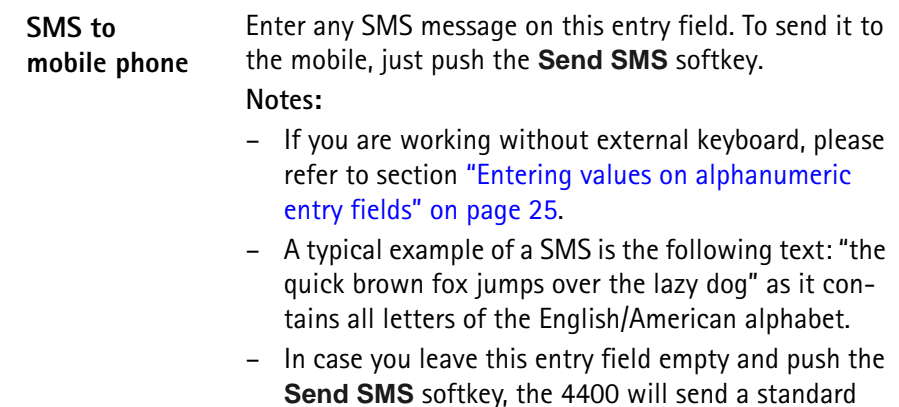

**MS Report display** This section of the MS Info menu shows the full MS Report. On the "BER test menu", a fraction of that information is displayed.

SMS to the mobile.

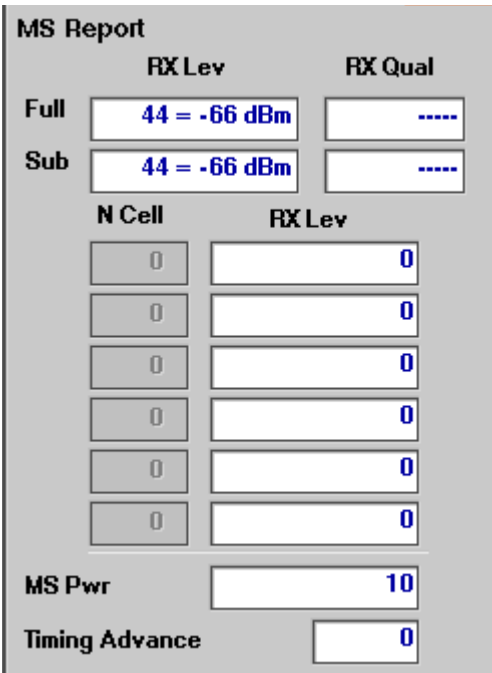

During a call, the mobile sends a measurement report to the base station every SACCH reporting period (= 104 TDMA frames). In that measurement report, the mobile informs the base station at what power level and with what signal quality it can receive the base station's bursts. Furthermore, the measurement report also gives the number of neighbouring cells the mobile can receive and the RF power level they come in at the mobile.

# **Notes:**

- Based on the measurement report, the base station can decide to which neighbouring cell it should hand over the mobile if the radio connection gets worse.
- An SACCH reporting period is approx. 480 ms long.

**How to read the MS Report display**

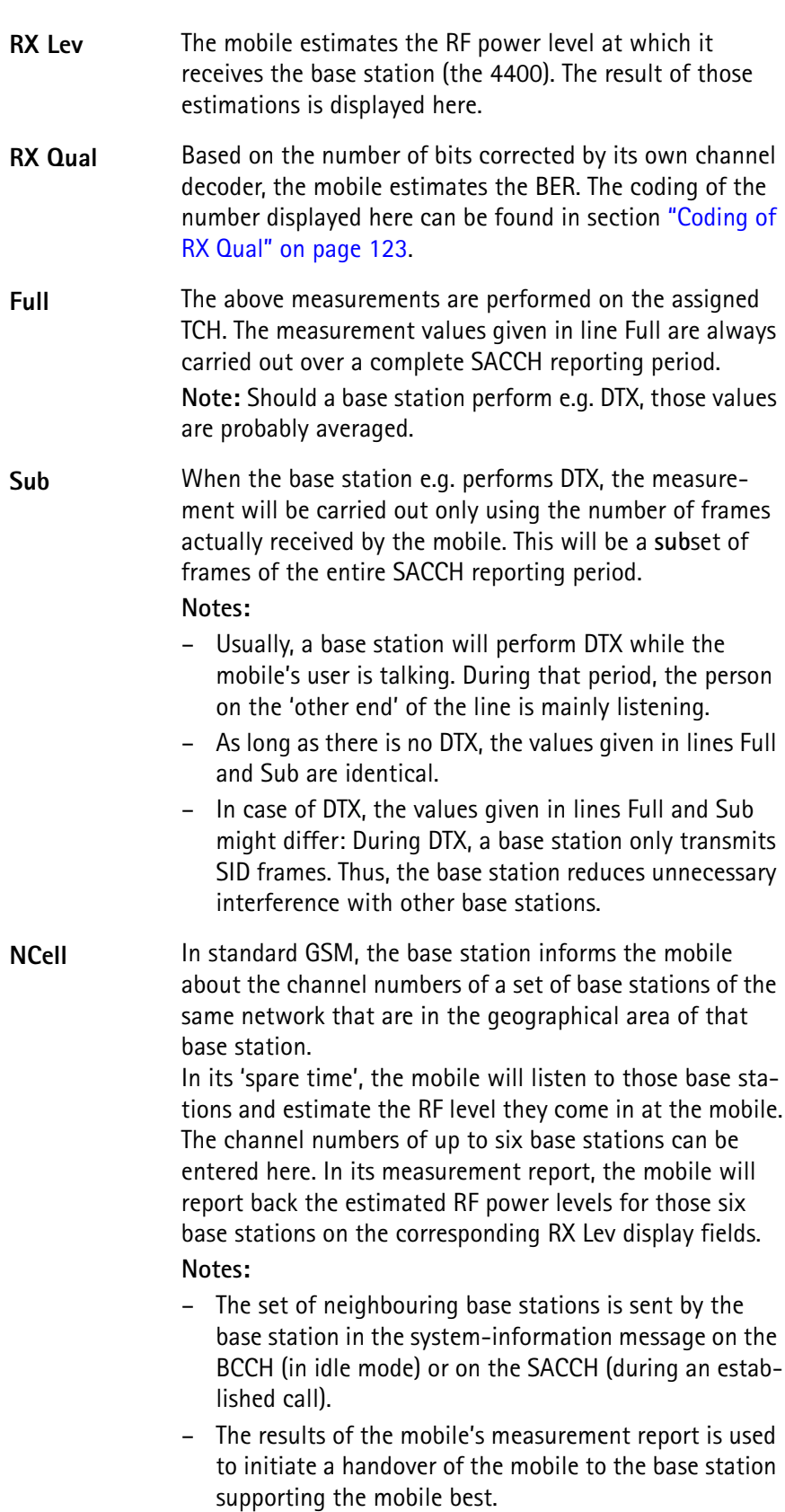

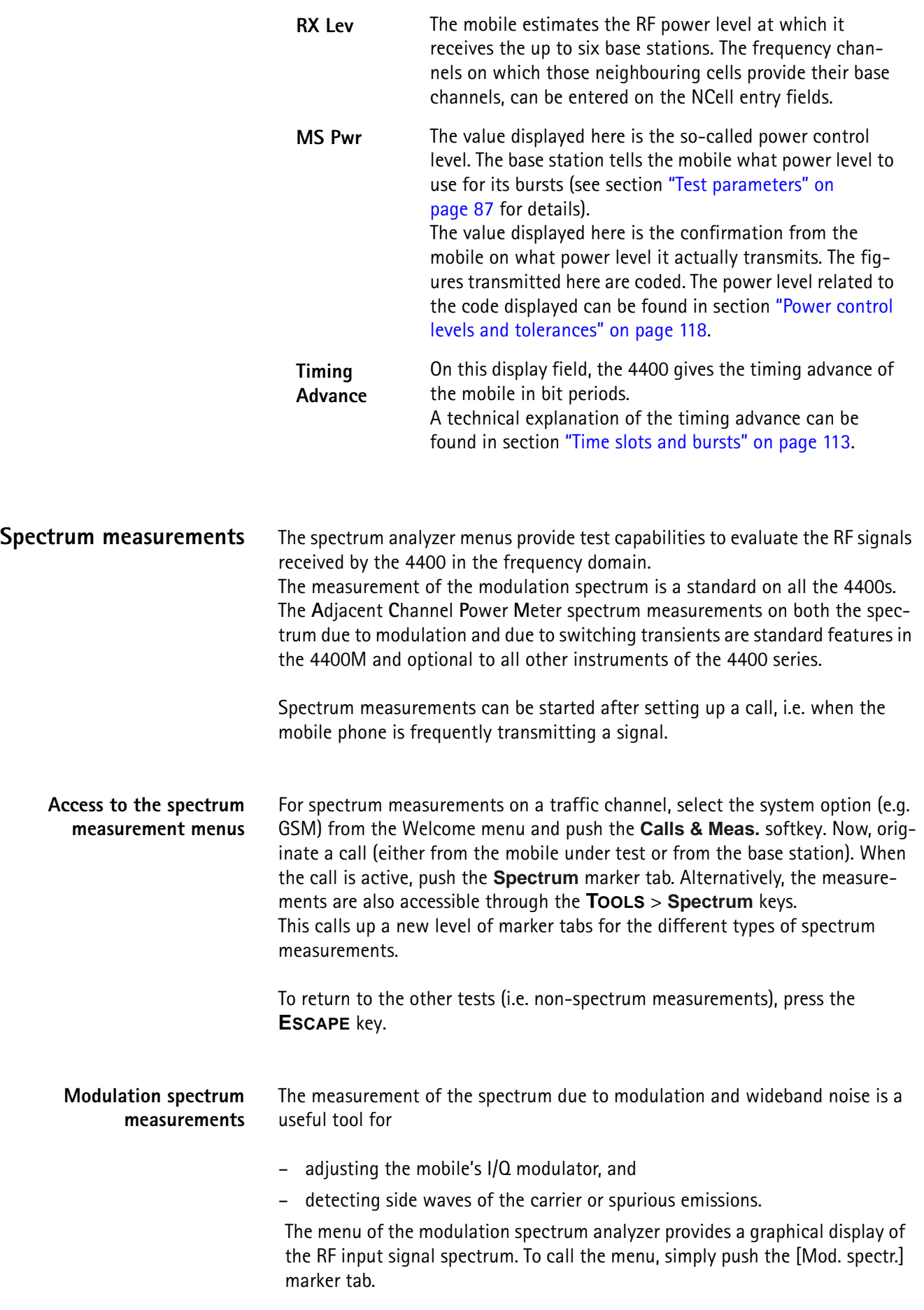

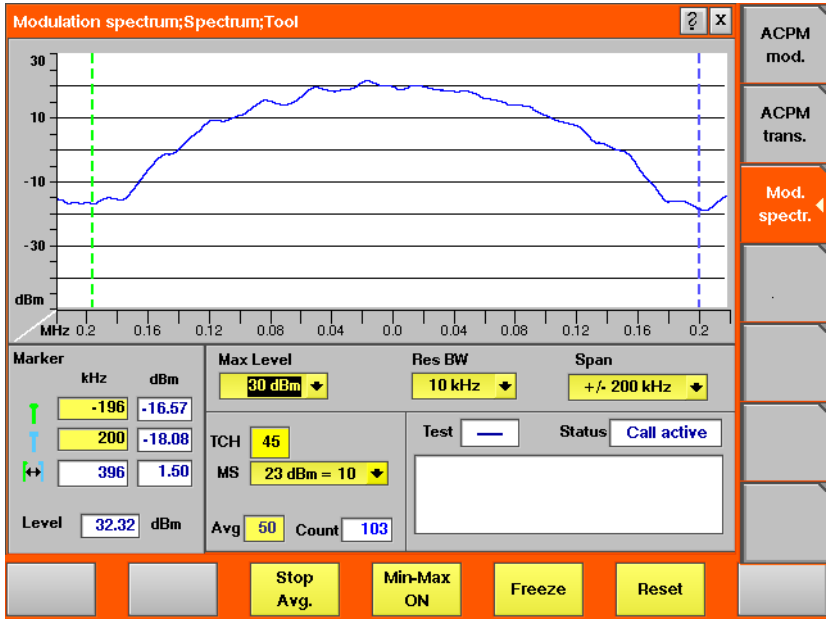

**On first sight** The mobile's modulation spectrum is displayed graphically in the menu's live display. The live display is updated continuously. To read the exact measurement at any position, simply use the display markers. The current main "Parameters and status" are displayed in the lower right corner of the menu.

The softkeys provide access to important tools of the spectrum analyzer.

**The Spectrum Live Display** The live display is updated continuously (as long as it has not been frozen).

The vertical axis of the spectrum live display is in dBm; the horizontal axis in MHz.

The selection field Max Level allows to set the maximum power level to optimize the vertical resolution.

Display field dBm shows the maximum RF power level measured on the center frequency.

Selection fields Res BW and Span allow to set the resolution and frequency span for the horizontal axis of the live display.

**Max Level —** This selection field allows to set the RF power level that is represented by the top horizontal line of the live display.

Selections possible are: from +40 dBm to –40 dBm in steps of 10 dB.

### **NOTE**

The maximum RF power level measured at the center frequency is displayed on the dBm display field just right to this entry field.

# **NOTE**

The value selected here should be equal or slightly higher than the expected maximum RF power level on the measurement frequency in order to avoid overload distortion and to achieve maximum vertical resolution.

**Res BW —** Selection field to set the horizontal resolution. Selections possible are: 2 kHz, 5 kHz, 10 kHz and 30 kHz.

# **NOTE**

The resolution settings available depend from the span of the live display. The following combinations are available:

- For the  $\pm 200$  kHz and the  $\pm 500$  kHz span, resolution bandwidths of 2, 5 and 10 kHz are available.
- For the  $\pm$ 1800 kHz span, resolution bandwidths of 10 and 30 kHz are available.

## **NOTE**

A high resolution (i.e. a small value selected) will provide many details while a low resolution (i.e. a large value selected) will provide a smooth curve.

**Span —** Selection field to set the frequency range shown in the live display. Selections possible are:  $\pm 200$  kHz,  $\pm 500$  kHz and  $\pm 1800$  kHz.

### **NOTE**

The selections possible for Res BW are dependent from the current setting of this selection field:

- For the  $\pm 200$  kHz and the  $\pm 500$  kHz span, resolution bandwidths of 2, 5 and 10 kHz are available.
- For the  $\pm$ 1800 kHz span, resolution bandwidths of 10 and 30 kHz are available.

#### **Setting the center frequency**

The center frequency of the spectrum analyzer is the frequency of the uplink carrier. In synchronous mode (i.e. when a traffic channel has been set up), this frequency is given by the traffic channel number used and displayed on-screen on the TCH display field.

**Example:** TCH channel number 45 equals a center frequency of 889.0 MHz.

#### **Setting the channel and the power level**

The channel number and the power level can be changed in call (synchronous) mode.

Use the **TCH** field to change the frequency. The 4400 will initiate an intra-cell handover.

Use the **MS** scroll field to change the power level at which the mobile phone is transmitting.

#### **Reading the overall power level**

The overall power is displayed in the lower left corner, below the marker readings.

#### **Averaging the Modulation Spectrum**

The 4400 provides a useful tool to smoothen the RF modulation spectrum curve: the averaging function.

This means that a user-definable number of the continuous measurements will

be taken and the single measurement results will be averaged. The result will be a smooth curve that shows characteristics of the spectrum curve better than the single measurements.

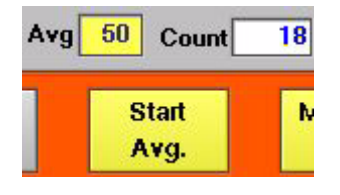

**Working with the averaging tool**

- $-$  Enter the averaging tool by pushing the  $|Start \, Avg.|$  softkey.
- The 4400 will now start the averaging process, using the number of measurements set on the Avg entry field.
- As long as the number of measurements taken is less than the number entered on the Avg entry field, the number of the current measurement will be displayed in red on the Count display field.
- As soon as the number of measurements taken is equal or larger than the number of measurements specified for the averaging process, the number on the Count display field will turn blue.

#### **Important to note**

- The entry range for the Avg entry field is from 1 to 200.
- The Avg entry field is not accessible unless the averaging process has been started.
- As soon as you change the current setting on the Avg entry field, the averaging process will be reset. This means that all previous measurements will be discharged and the series of measurements will be started anew.
- A reset of the averaging process can also be achieved by pushing the |Reset| softkey.
- When the number of measurements taken (display field Count) exceeds the number of measurements specified for the averaging process (Avg entry field), always the last Avg measurements will be averaged and displayed in the live display.
- In case the live display is frozen and unfrozen (using the appropriate softkey) during an averaging process, the averaging process will not be interrupted but will continue in the background.
- Even when the live display has been frozen, a reset of the averaging is possible, pushing the |Reset| softkey.

#### **Viewing the maximum deviation**

The spectrum live display shows the current or the averaged spectrum of the signal. In some cases it can be useful to check the maximum deviation from the current or the average. Push **|Min-Max ON|** for this purpose; the 4400 then displays two additional curves in red, visualizing the minimum and the maximum for each frequency point as measured since the start of the test.

Push **|Reset|** to erase previous minima and maxima and to start the measurements all over.

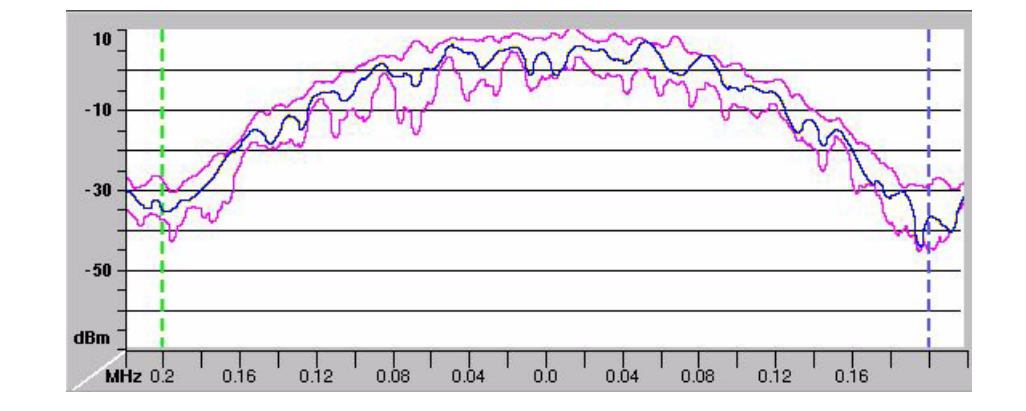

#### Push | Min-Max OFF | to resume measurements without the deviation display.

# **ACPM modulation spectrum measurements**

The measurement of the ACPM spectrum due to modulation and wideband noise is used to check whether the spectrum of the RF signal transmitted by the mobile under test is in accordance with the appropriate GSM specifications (see below for details).

The purpose of this measurement is to verify that the mobile's modulator does not create sideband emissions that would then disturb transmission on adjacent traffic channels.

This measurement will test the following internal stages of the mobile under test:

- channel synthesizer,
- Gaussian baseband filter, and the
- I/Q modulator,

The following defects of the mobile might be detected with this measurement:

- neighboring waves of the synthesizer and
- asymmetry of the I/Q modulator.

## **NOTE**

Many internal stages of the mobile may also be checked using the phase and frequency error measurement.

To call the menu, simply push the [ACPM mod.] marker tab.

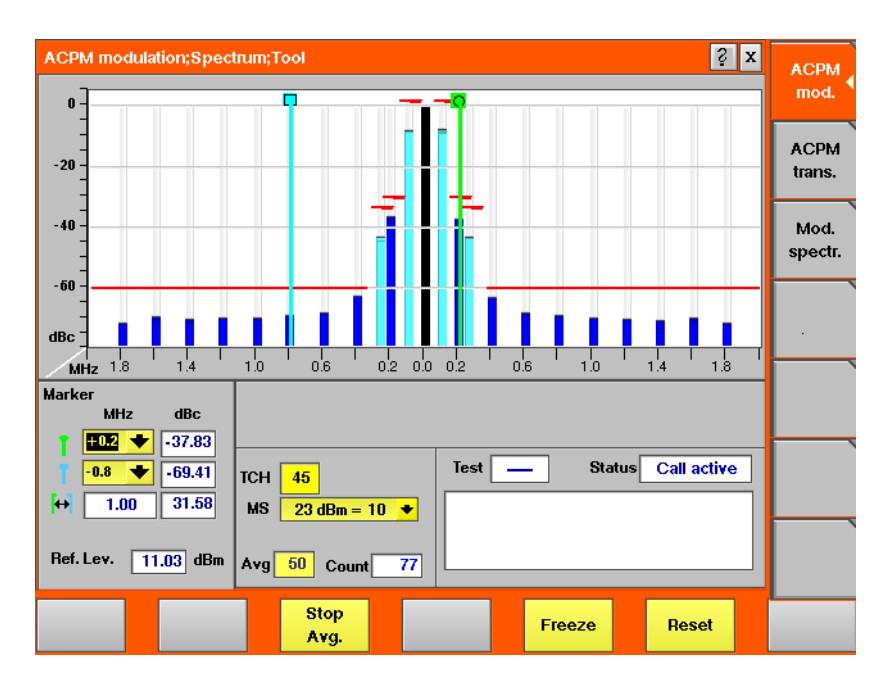

## **On first sight**

The mobile's modulation spectrum is displayed graphically for the discrete frequencies specified by the appropriate GSM specification in the menu's live display. The live display is updated continuously. To read the exact measurement at any position, simply use the display markers.

The measurement results shown are relative to the level at the center frequency. The level display at the lower left of the menu displays the absolute level at the center. This allows you to calculate the absolute values at each of the displayed frequencies.

The current main "Parameters and status" are displayed in the lower right corner of the menu.

The softkeys provide access to important tools of the spectrum analyzer.

#### **A glance into the GSM specifications**

The ACPM measurements refer to section 4.2 (Output RF Spectrum) of specification GSM 11.10 (Mobile conformance specification; Radio transmission and reception).

Section 4.2.1 specifies various measurements for the 'spectrum due to modulation and wide band noise'.

The most important measurements are through a 30 kHz filter (resolution bandwidth; 100 kHz video bandwidth) at offsets of  $\pm$ 100 kHz,  $\pm$ 250 kHz and all multiples of  $\pm$ 200 kHz from the carrier up to (and including)  $\pm$ 1800 kHz.

The signal is measured over the useful part of the burst (i.e. **not** including the rising and falling edges of the burst), also excluding the midamble (i.e. the training sequence).

The GSM specification then specifies that the single measurement results shall be averaged over 200 bursts and displayed in relation to the RF power level measured (with a 30 kHz bandwidth) at the carrier frequency.

## **NOTE**

The 'carrier frequency' is the frequency of the TCH used for this measurement.

# **NOTE**

The upper limits for the single frequencies vary between GSM 900 and GSM 1800. The 4400 will take care of that automatically.

#### **Understanding the measurement principle**

The measurement is performed in the time domain using the zero-frequencyspan of the spectrum analyzer. The 4400 is set to a resolution bandwidth of 30 kHz and the (internal) averaging function is activated. A time gate ensures that the measurement is only performed during the useful part of the burst. A reference measurement at the carrier frequency (= TCH in synchronous mode) is performed. The RF power level measured is called the **reference level** and thus equals 0 dBc. The 4400 shows the measurement result of this reference measurement in the menu.

Level measurements relative to the carrier frequency are performed at  $+100$  kHz. ±200 kHz, ±250 kHz, ±400 kHz, ±600 kHz, ±800 kHz, ±1000 kHz, ±1200 kHz, ±1400 kHz, ±1600 kHz and ±1800 kHz offset (by default over ten bursts each) through a 30 kHz bandwidth filter. The measurement results are then displayed as vertical bars in relation to the reference level (in dBc).

#### **The spectrum live display**

The live display is updated continuously (as long as it has not been frozen).

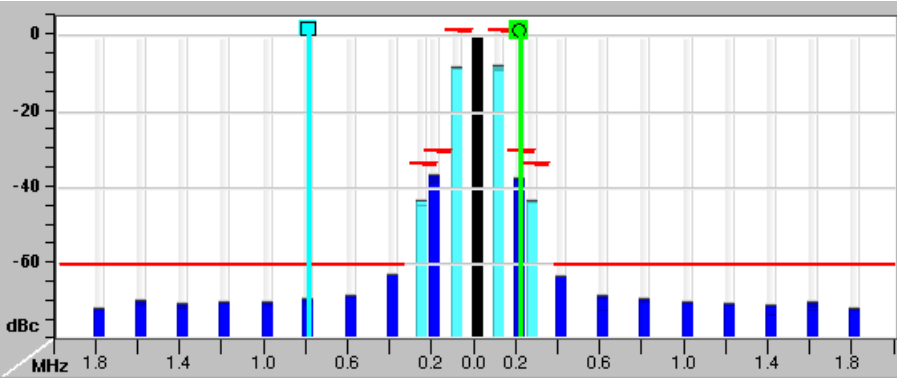

The vertical axis of the spectrum live display is in dBc; the horizontal axis in MHz. The resolution of the display is fixed and follows the appropriate GSM specification.

The reference level, shown in the lower left corner of the display, is the power level measured at the center frequency in a 30 kHz bandwidth. All levels displayed in the live display are relative to the reference level (at the carrier frequency) and thus given in dBc. As a consequence, the ACPM modulation display will always show 0 dBc at the carrier frequency.

#### **How to read the live display**

The test limits according to the appropriate GSM specification for the single frequencies are shown in the live display by **horizontal red** lines. When the measurement result for a single frequency is within the limits, the corresponding **vertical bar** will be displayed in blue (cyan for the measurements taken at  $+100$  kHz and  $+250$  kHz for easier reading).

A vertical bar displayed in **red** indicates that the current measurement result is beyond the limits set by the appropriate GSM specification (as it is for – 1200 kHz, –1000 kHz, 1000 kHz and 1200 kHz in the example shown above).

# **Setting the center frequency**

The center frequency of the spectrum analyzer is the frequency of the uplink carrier.

The center frequency cannot be modified in the RF spectrum analyzer menus.

- In synchronous mode (i.e. when a traffic channel has been set up), this frequency is given by the traffic channel number used and displayed on screen on the TCH display field. You can change the center frequency easily by entering a new channel number.
	- **Example:** TCH channel number 45 equals a center frequency of 889.0 MHz.
- In asynchronous mode (i.e. when there is no signaling exchange between the mobile under test and the 4400), the center frequency is identical to the frequency set on the analyzer frequency entry field of the Analyzer menus.

#### **Averaging the ACPM modulation spectrum**

The 4400 provides an additional tool for ACPM modulation spectrum measurements: the averaging function.

This means that a user-definable number of the continuous measurements will be taken and the single measurement results will be averaged. The result will be a smoother result curve, eliminating single peaks (that might be due to spikes or other measurement errors).

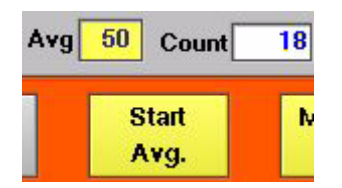

#### **Working with the averaging tool**

- Enter the averaging tool by pushing the |Start Avg.| softkey.
- The 4400 will now start the averaging process, using the number of measurements set on the Avg entry field.
- As long as the number of measurements taken is less than the number entered on the Avg entry field, the number of the current measurement will be displayed in red on the Count display field.
- As soon as the number of measurements taken is equal or larger than the number of measurements specified for the averaging process, the number on the Count display field will turn blue.

#### **Important to note**

- $-$  The entry range for the  $Avq$  entry field is from 1 to 500.
- The Avg entry field is not accessible unless the averaging process has been started.
- As soon as you change the current setting on the Avg entry field, the averaging process will be reset. This means that all previous measurements will be discharged and the series of measurements will be started anew.
- A reset of the averaging process can also be achieved by pushing the |Reset| softkey.
- When the number of measurements taken (display field Count) exceeds the number of measurements specified for the averaging process (Avg entry field), always the last Avg measurements will be averaged and displayed in the live display.
- In case the live display is frozen and unfrozen (using the appropriate softkey) during an averaging process, the averaging process will not be interrupted but will continue in the background.
- Even when the live display has been frozen, a reset of the averaging is possible, pushing the |Reset| softkey.

# **ACPM transient spectrum measurements**

The mobile under test sends bursts with fast rising and falling edges. These switching transients cause interference in the adjacent channels. In order to minimize that interference, the mobile has to be compliant with the appropriate GSM specifications.

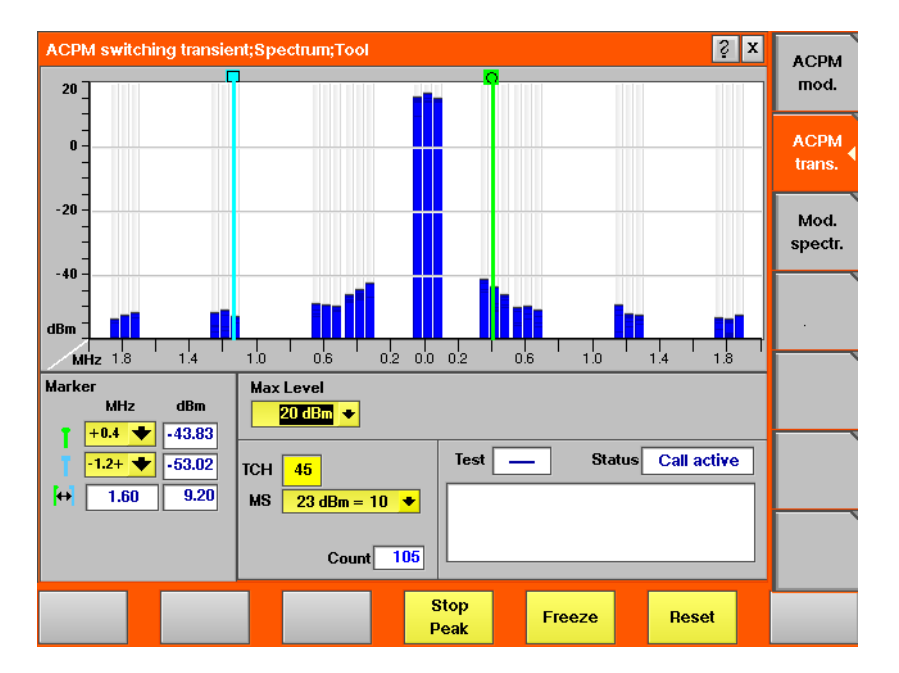

To call the menu, simply push the [ACPM trans.] marker tab.

#### **On first sight**

The mobile's transient spectrum is displayed graphically in the menu's live display for the discrete frequencies specified by the appropriate GSM specification. The live display is updated continuously. To read the exact measurement at any position, simply use the display markers.

The current main "Parameters and status" are displayed in the lower right corner of the menu.

The softkeys provide access to important tools of the spectrum analyzer.

#### **A glance into the GSM specifications**

The ACPM measurements refer to section 4.2 (Output RF Spectrum) of specification GSM 11.10 (Mobile conformance specification; Radio transmission and reception).

Section 4.2.2 specifies measurements for the 'spectrum due to switching transients'.

These measurements are taken through a 30 kHz filter (resolution bandwidth; 100 kHz video bandwidth) at offsets of  $\pm$ 400 kHz,  $\pm$ 600 kHz,  $\pm$ 1200 kHz and ±1800 kHz from the carrier.

Measurements are ungated (i.e. measurements include the edges and the midamble).

The GSM specification then specifies that a single measurement shall be the search for the peaks of at least 10 bursts (peak-hold mode).

# **NOTE**

The 'carrier frequency' is the frequency of the TCH used for this measurement.

# **NOTE**

In addition to the requirements of the appropriate GSM specification, the RF power level measured at 30 kHz **above and below** the specified offsets from the carrier are displayed as well, in order to give additional indication when the measurement result for a single frequency is close to the limits.

# **NOTE**

For clarity of results, the 18 additional measurement results not required by the appropriate GSM specification may be removed in the future.

## **Understanding the measurement principle**

The measurement is performed in the frequency domain. Level measurements are performed at  $\pm 0$  kHz,  $\pm 30$  kHz,  $\pm 370$  kHz,  $\pm 400$  kHz,  $\pm 430$  kHz,  $\pm 570$  kHz, ±600 kHz, ±630 kHz, ±1170 kHz, ±1200 kHz, ±1230 kHz, ±1770 kHz, ±1800 kHz and  $\pm$ 1830 kHz offset from the nominal carrier frequency through a 30 kHz bandwidth filter. The measurement results are then displayed as vertical bars in dBm. If the Peak Hold function is activated, the results settle after about 10 measurements.

# **The spectrum live display**

The live display is updated continuously (as long as it has not been frozen).

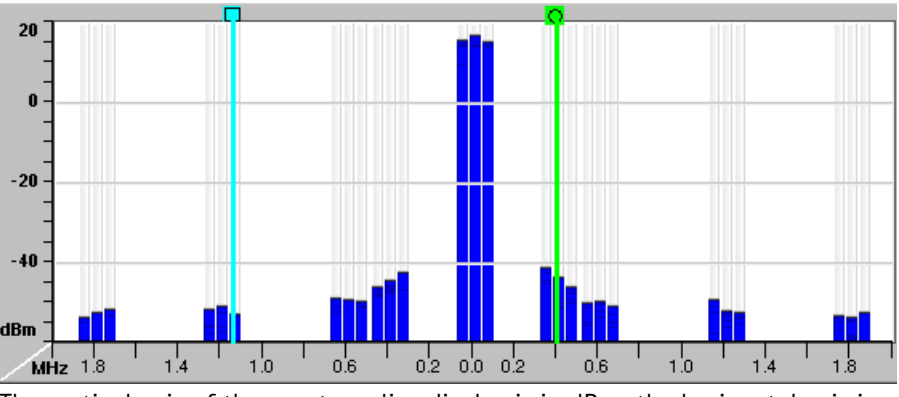

The vertical axis of the spectrum live display is in dBm; the horizontal axis in MH<sub>z</sub>

The selection field Max Level allows to set the maximum power level to optimize the vertical resolution.

The horizontal resolution of the display is fixed and follows the appropriate GSM specification.

#### **Entry field of the live display**

**Max Level —** This selection field allows to set the RF power level represented by the top horizontal line of the live display. Selections possible are: from +40 dBm to 0 dBm in steps of 10 dB.

#### **NOTE**

The value selected here should be equal or slightly higher than the expected maximum RF power level on the carrier frequency in order to avoid overload distortion and to achieve maximum vertical resolution.

#### **Setting the center frequency**

The center frequency of the spectrum analyzer is the frequency of the uplink carrier. In synchronous mode (i.e. when a traffic channel has been set up), this frequency is given by the traffic channel number used and displayed on screen on the TCH display field.

**Example:** TCH channel number 45 equals a center frequency of 889.0 MHz.

#### **Peak-hold function**

As required in the GSM specifications, the measurements have to be carried out under peak-hold conditions. Therefore, the 4400 provides a user-selectable peak-hold function.

This means that the peak measurement result values out of a series of measurements will be searched for and displayed. The number of single measurement runs already taken into account is shown on the Count display field.

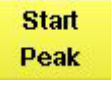

#### **Working with the peak-hold function**

- $-$  Start the peak-hold function by pushing the  $|Start$  Peak  $|$  softkey.
- The 4400 will now start the peak-hold process. This means that the peak measurement result value for every single (of the 27) measurement frequencies will be displayed on-screen. The number of single measurement runs taken into account is shown on the Count display field. The softkey will change to |Stop Peak|.

#### **Important to note**

- $-$  A reset of the peak-hold process can be achieved by pushing the  $|$ Reset  $|$ softkey.
- In case the live display is frozen and unfrozen (using the appropriate softkey) during a peak-hold process, the peak-hold process will not be interrupted but will continue in the background.
- Even when the live display has been frozen, a reset of the peak-hold process is possible, pushing the  $|$ Reset  $|$  softkey.
- **Softkeys** The softkeys of the RF spectrum measurement menus provide access to special functions and features.

**Softkeys of the modulation spectrum menus**

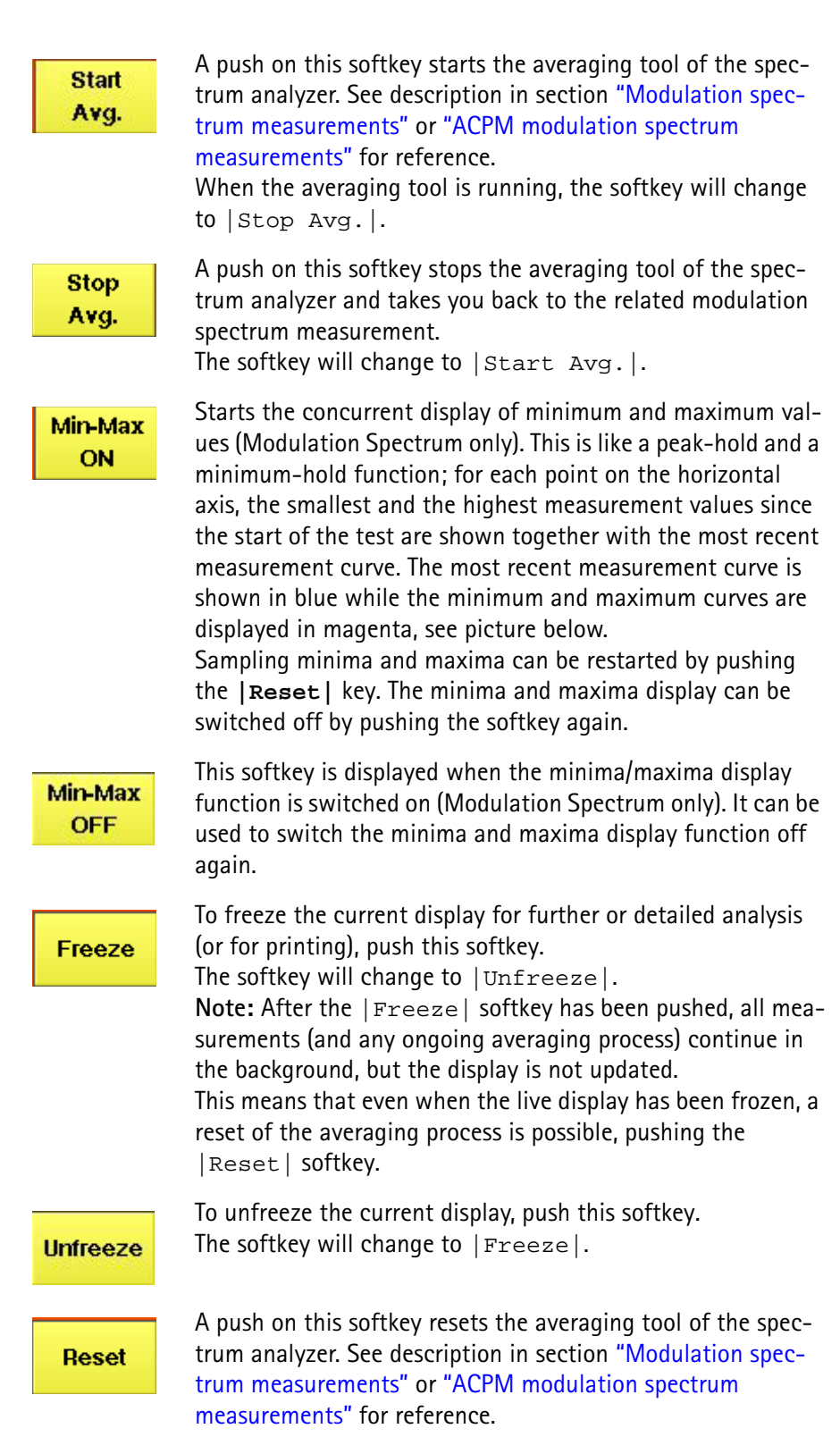

#### **Softkeys of the ACPM transient spectrum menu**

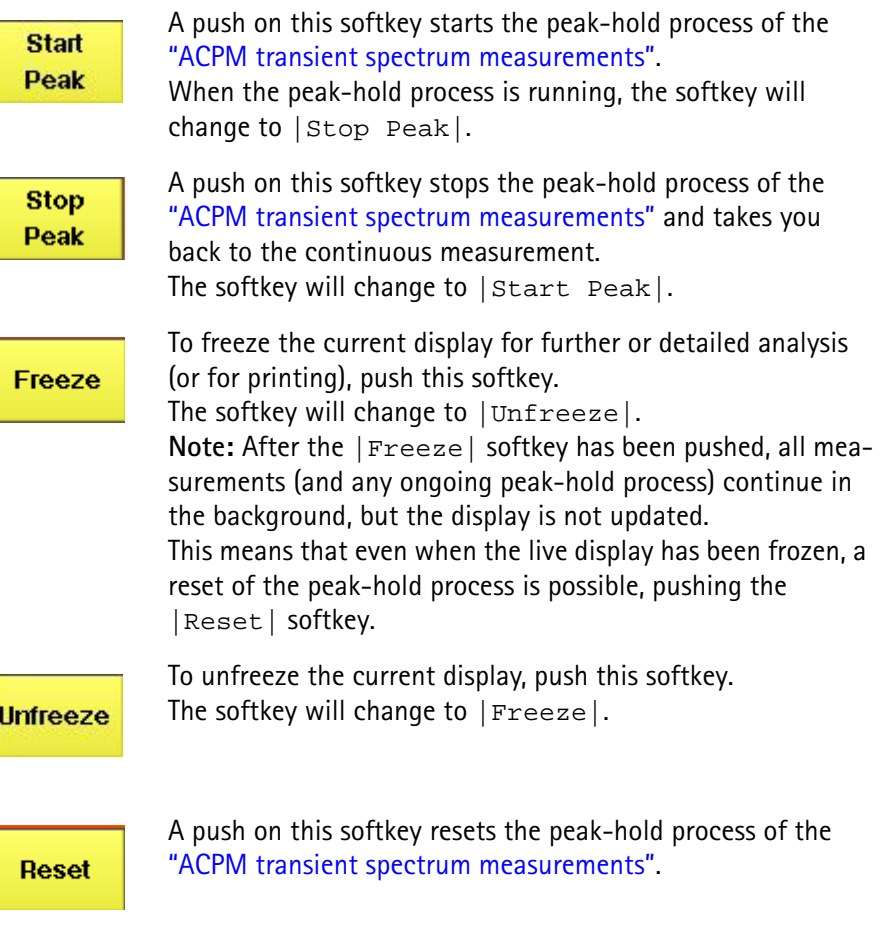

**Display markers** The 4400 offers two markers for easy reading of the graphic spectrum displays:

## **Modulation spectrum measurement**

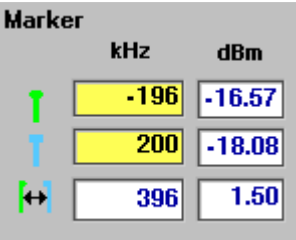

On the kHz entry fields, you set the markers to the required horizontal positions (= offset from the carrier in kHz).

The corresponding result fields (dBm) show the measurement values obtained for the two positions in dBm.

The third row shows the difference between the selected frequencies and the difference between the two corresponding measurement values.
#### **ACPM modulation spectrum measurement**

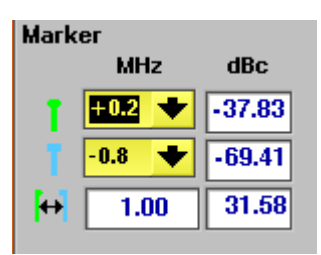

On the MHz selection fields, you set the markers to the required horizontal positions (= offset from the carrier in MHz).

The corresponding result fields ( $dBc$ ) show the measurement values obtained for the two positions relative to the RF power level of the carrier.

The third row shows the difference between the selected frequencies and the difference between the two corresponding measurement values.

#### **ACPM transient spectrum measurement**

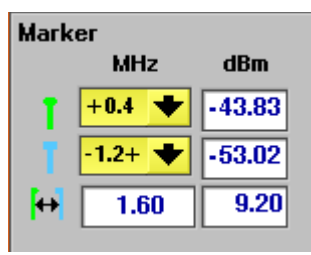

On the MHz selection fields, you set the markers to the required horizontal positions (= offset from the carrier in MHz).

The corresponding result fields (dBm) show the measurement values obtained for the two positions in dBm.

The third row shows the difference between the selected frequencies and the difference between the two corresponding measurement values.

#### **NOTE**

A selection of an offset frequency marked with a  $-$  behind (e.g.  $-0.6$ ) means the related offset frequency **minus 30 kHz**, while a + marker means the related offset frequency **plus 30 kHz**. A setting of e.g. –0.6- would then mean that the frequency to be measured at is –630 kHz from the carrier.

**Parameters and status** On the spectrum analyzer menus, the following parameters and status information will be displayed:

#### **NOTE**

These parameters and status information is only relevant when working in synchronous mode (i.e. when a traffic channel has been set up). When measuring in asynchronous mode (i.e. without call setup), all display fields described here have no meaning at all.

#### **Parameter display fields**

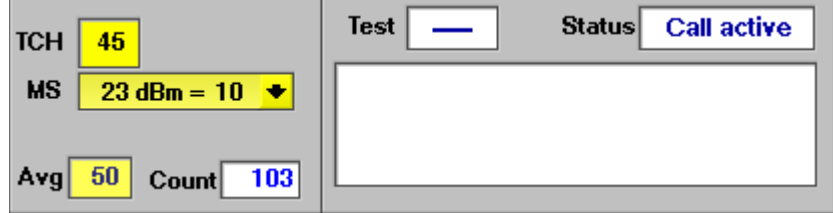

The meaning of the two display fields is as follows:

**TCH —** Here, the TCH channel number is displayed.

This channel number reflects the carrier frequency (e.g. TCH 45 reflects an uplink carrier frequency of 889.0 MHz).

You can change the channel number to take measurements on a different frequency or band; the 4400 will perform a handover to the new frequency and restart measurements there.

**MS —** This display field shows the power class and the maximum RF power level of the mobile under test.

You can also change the commanded power level by selecting another power level step.

#### **Status information display**

The status area shows the overall results of the current test and the signaling status.

**Test**

**PASS —** All measurement results of the current test are within their limits.

**FAIL —** This mark indicates that test limits have been violated by the measurement results.

**---- (four hyphens) —** Will be displayed when the measurement has not been started yet or when there are no limits available for the current test.

#### **Status**

Signaling status from the 4400's point of view. The large display field below gives more details and a short signaling history.

**Idle —** This is the status as long as there is no signaling active.

**Call active —** Indicates that there has been a call established.

**Paging —** This will be displayed as long as the 4400 pages the mobile.

**Closed Loop —** Will be displayed as long as there is a closed loop established on the mobile's side for e.g. the BER test.

 $- - - - -$  (six hyphens)  $-$  This indicates that the call setup hasn't been started yet or that there has been no communication between the 4400 and the mobile so far.

**Audio measurements** The audio signal generator and the audio measurements are accessible with a push on the **Audio** softkey. Alternatively, the measurements are also accessible through the **TOOLS** > **Audio** keys.

> The audio functions can be started after setting up a voice call, i.e. when the mobile phone is frequently transmitting and receiving a signal over either a TCH/ FS, a TCH/EFS or a TCH/HS. Please read more about the audio functionality in the Tools chapter on page 229.

**Display markers** The 4400 offers two markers for easy reading of the graphic displays...

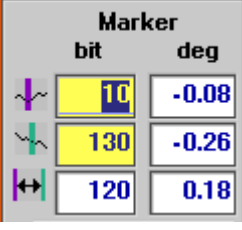

#### **...of the phase/frequency test menu**

On the Bit entry fields, you set the markers to the required horizontal positions (= bit values). The corresponding result fields (deg) show the measurement values obtained for the two positions in degrees. The third row shows the difference between the selected bit positions and the difference between the two corresponding measurement values.

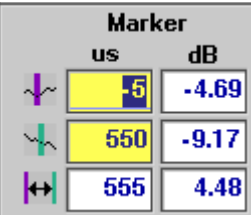

#### **...of the burst test menu**

On the μs entry fields, you set the markers to the required horizontal positions (= time positions, relative to the beginning of the burst). The corresponding result fields (dB) show the measurement values obtained for the two positions in dB. The third row shows the difference between the

selected time positions and the difference between the two corresponding measurement values.

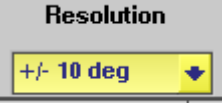

By changing the value of the Resolution selection field, you can easily modify the vertical resolution of the graphic display.

Smaller values provide a higher resolution and thus more details; higher values provide a better overview.

**Note:** This selection field is available in the phase/ frequency test menu only.

#### **Test parameters**

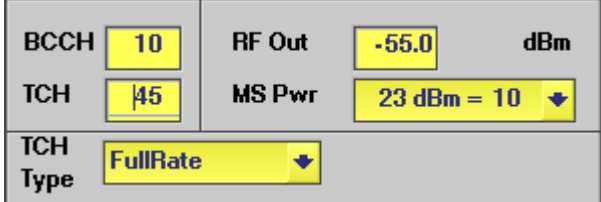

These entry fields offer the possibility to easily alter the following important test parameters.

#### **NOTE**

All test parameters as well as the limits for the various tests or the power/ time templates etc. can be modified using the "Basic system parameters" menus.

**BCCH —** Channel number for the base channel. This is the frequency at which the 4400 emits its BCCH, SCH, FCCH and other logical channels (BCCH = Base Station Control Channel, SCH = Synchronization Channel, FCCH = Frequency Correction Channel).

#### **NOTE**

The term base channel is used throughout this manual. The GSM specifications use the term 'frequency channel C0 of the cell allocation' or 'BCCH carrier'.

**RF Out —** RF output level of the 4400's base channel.

**TCH —** Channel number of the TCH (= Traffic Channel). The TCH contains the speech or data transmitted during a call connection.

If you change the setting of this entry field during a call, a channel assignment to the new channel will be performed automatically.

#### **NOTE**

Section "Basic specifications of GSM bands" on page 112 gives an overview of the channel numbers used in the various GSM systems. With the help of the information provided there, it is also possible to calculate the RF frequency from the channel number.

**MS Pwr —** Power control level. This is the RF output power level the mobile has to use for its TCH.

#### **NOTE**

The value entered here is sent to the mobile using standard signaling. As long as the value is within the mobile's RF power capabilities, it has to transmit on that power level.

#### **NOTE**

A table of the power control levels can be found in section "Power control levels and tolerances" on page 118.

#### **NOTE**

During a cross-band handover, the 4400 will command the mobile to use the power control level that was used last in the new frequency range. This offers the possibility to put 'additional stress' on the mobile. **Example:** While the mobile is commanded to transmit with the minimum power level in the previous band, it might be commanded to transmit at maximum power level in the newly assigned frequency band – or vice versa.

**TCH Type —** This selection field determines the type of traffic channel used during a test.

Available types are HalfRate, FullRate and Enh.FullRate.

# Notes **NOTE**

This selection field is only available in the Basic and BER test menus.

#### Notes **NOTE**

HalfRate is supported by many types of mobiles available. However, the network operators are reluctant to use this feature as they are mainly afraid of loosing speech quality.

#### Notes **NOTE**

FullRate is what GSM started with and what is still the default Codec type.

#### Notes **NOTE**

Enh.FullRate (= enhanced full rate) is a new Codec algorithm providing better speech quality than Full Rate.

## **Status**

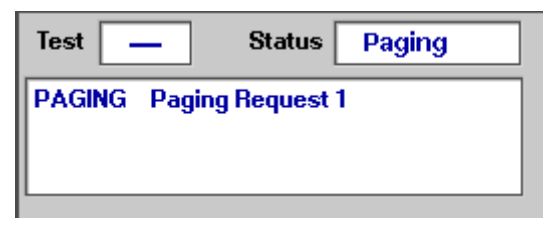

The status area shows the overall results of the current test and the signaling status.

#### **Test**

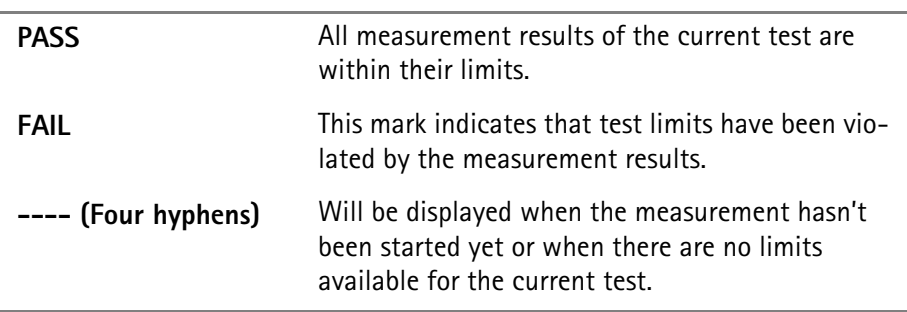

#### **Status**

Signaling status from the 4400's point of view. The large display field below gives more details and a short signaling history.

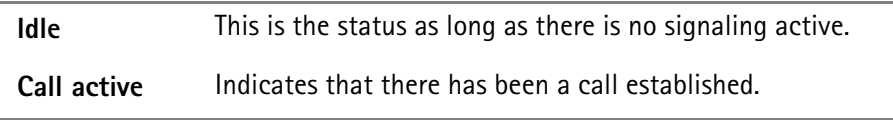

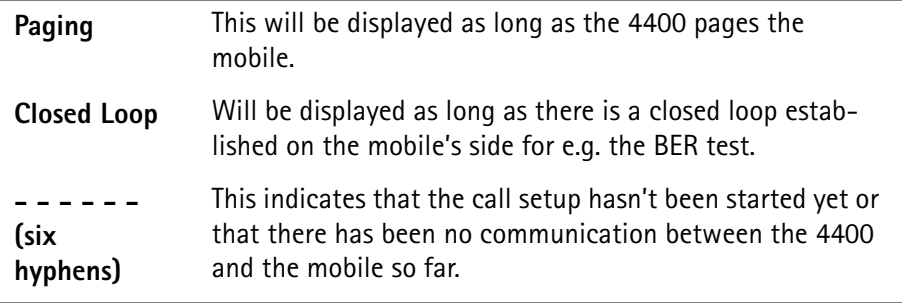

**Softkeys at test level** As long as no call has been set up and no paging started, you are working in test level. In test level, the 4400 displays the following softkeys.

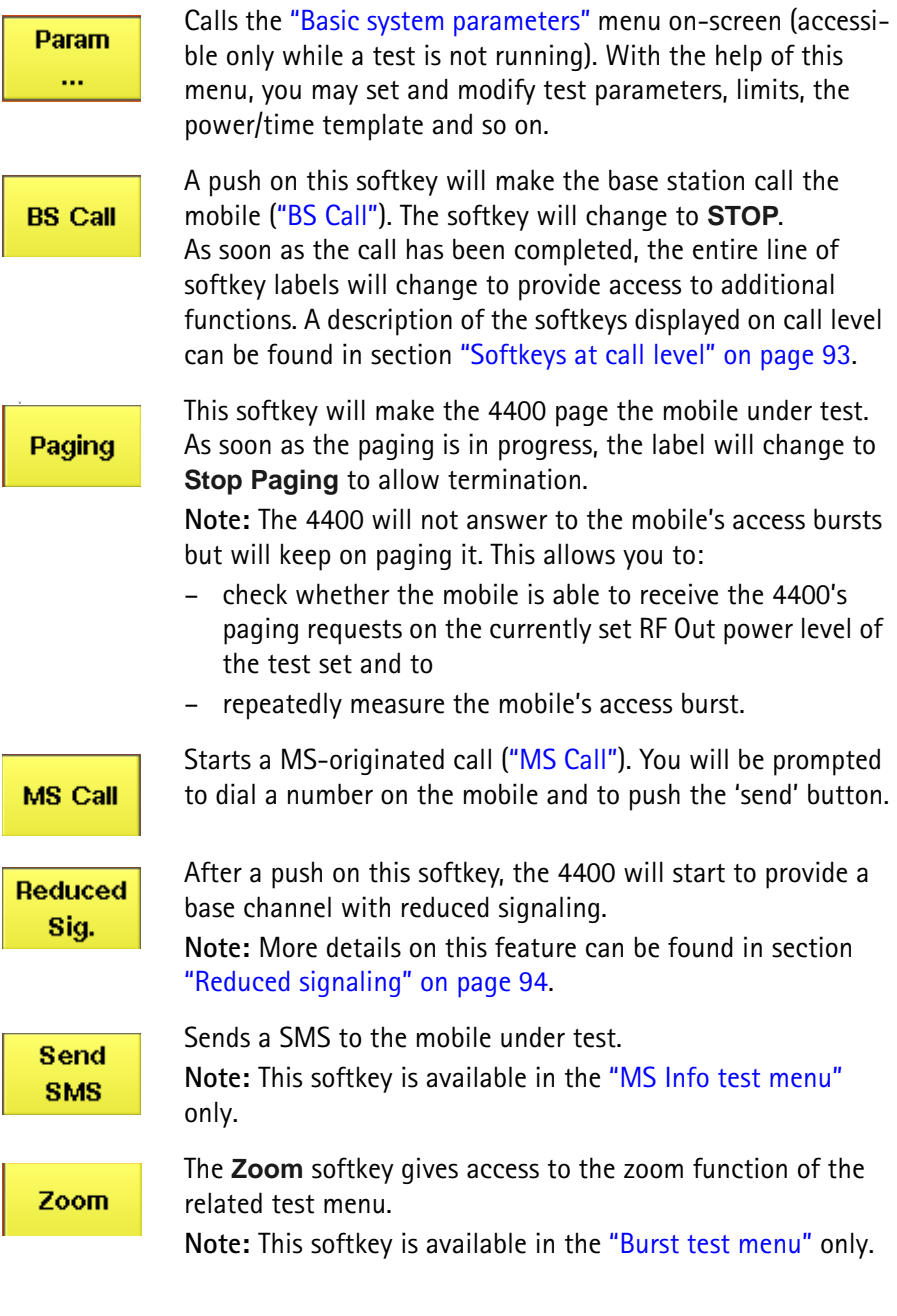

## **Marker tabs at burst zoom level**

There are two different menus for the burst zoom function: the zoom display of the power ramping phase and the zoom display of the constant power phase of the burst. A push on one of the two marker tabs selects the menu you want to work with.

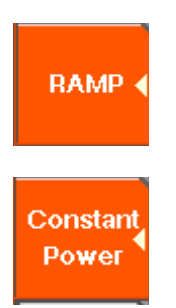

This menu offers you specific display functions to evaluate both the rising and the falling edge of the burst in great detail.

Here you will find all functionalities to check all details of that part of the burst that should have a constant power level.

## **Statistical test evaluation**

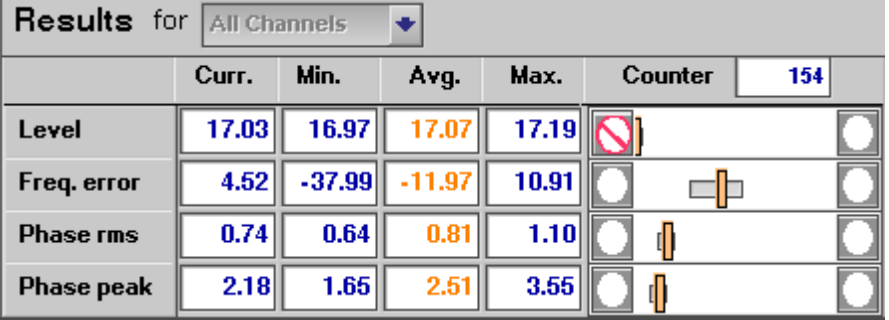

On quite a number of test menus, the 4400 provides you with statistic evaluations of the measured values. Those statistic values are obtained by running a test a specific number of times. In the figure above, this number is given by the single value above the bar displays (113 in this example). The following information can be found in the results table:

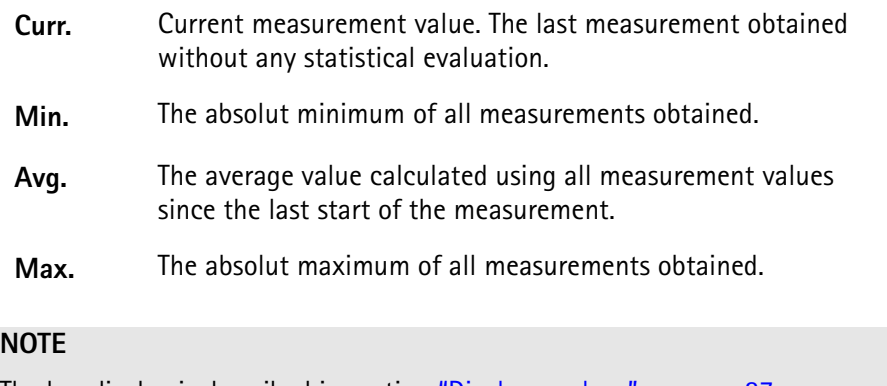

The bar display is described in section "Display markers" on page 87.

## **NOTE**

To (re-)initialize a statistic evaluation, simply push the **Reset** softkey.

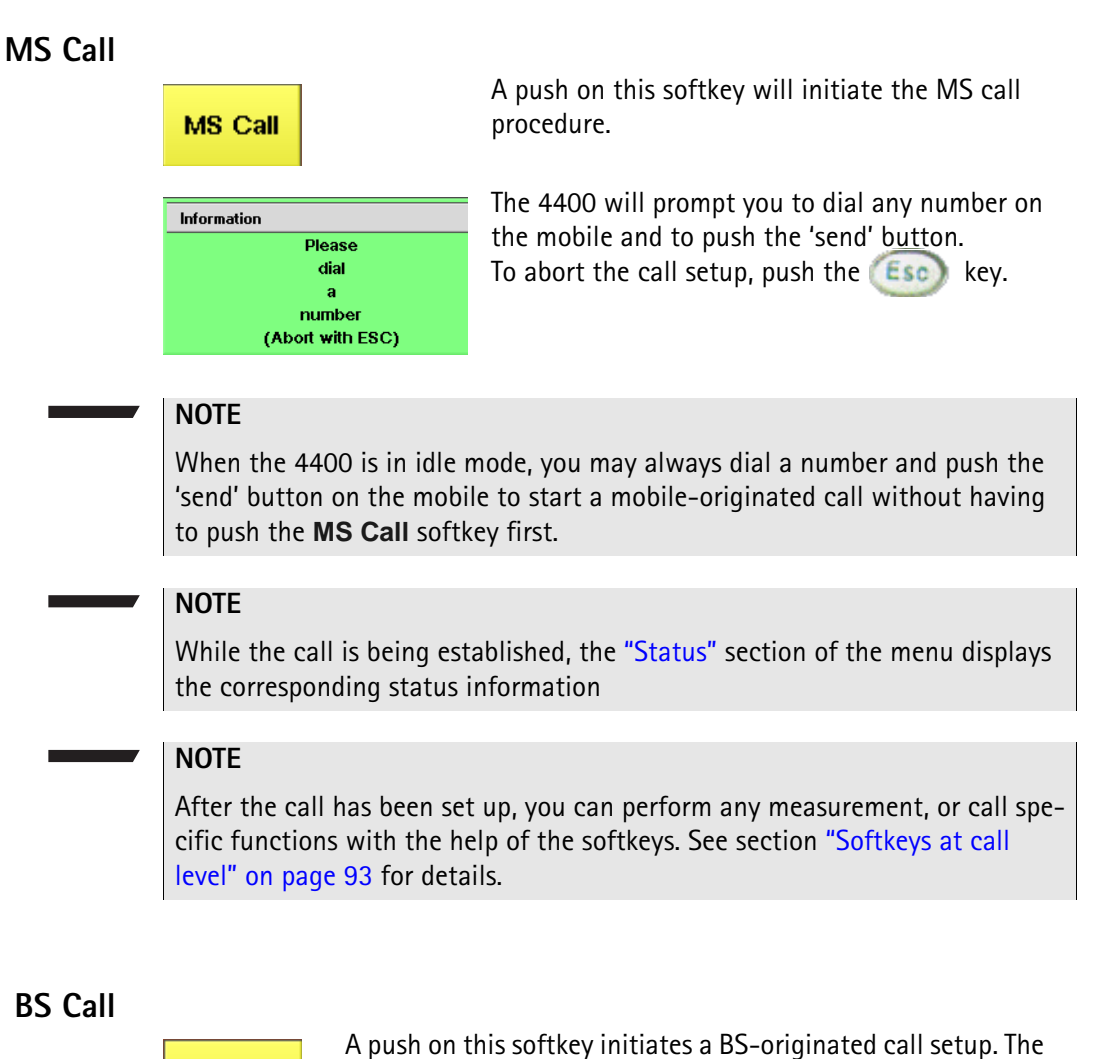

## **B**

**BS Call** 

A push on this softkey initiates a BS-originated call setup. The 4400 calls the number of the mobile (stored on the Willtek test SIM). The label of the softkey changes to **STOP**. **Notes**

- The base station will always call the number of the test SIM card (001-01-0123456789) first.
- The second number the base station will call is the number of the older SIM cards (001-01-1234567890).
- In case a call has already been set up with a mobile using a different number (from a different SIM card), that number will then be used as the second number. The older SIM cards will not be called in that case.

Cancels the setup of a BS-originated call.

**STOP** 

**NOTE**

In case the mobile does not answer the BS calls, it may not be registered to the network simulated by the 4400.

Please check the settings on the "Basic system parameters" menu, especially the entry fields MCC, MNC and Cell Identity. Please also check that the parameter Cell Barred Access on the same menu is set to '0'.

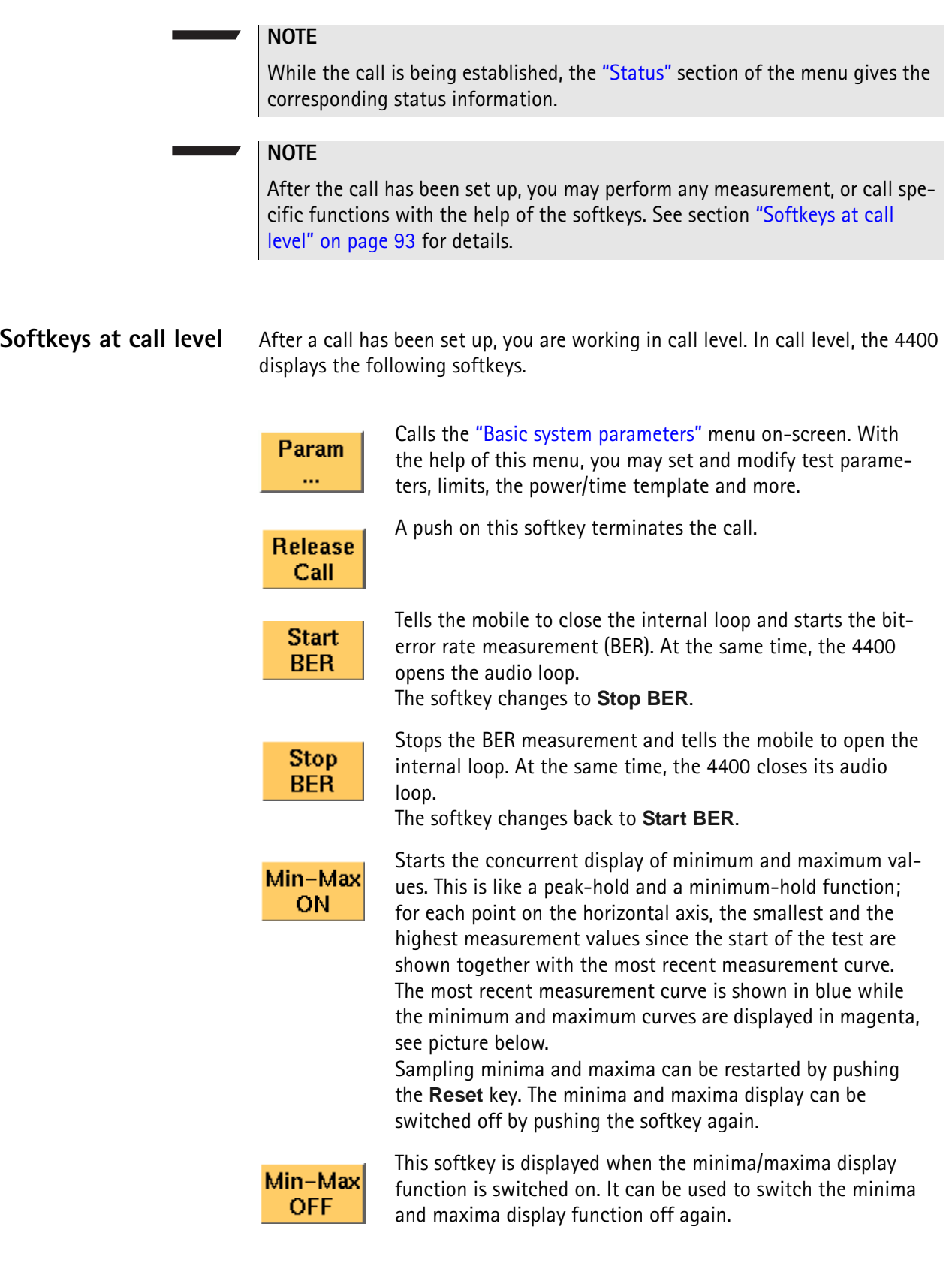

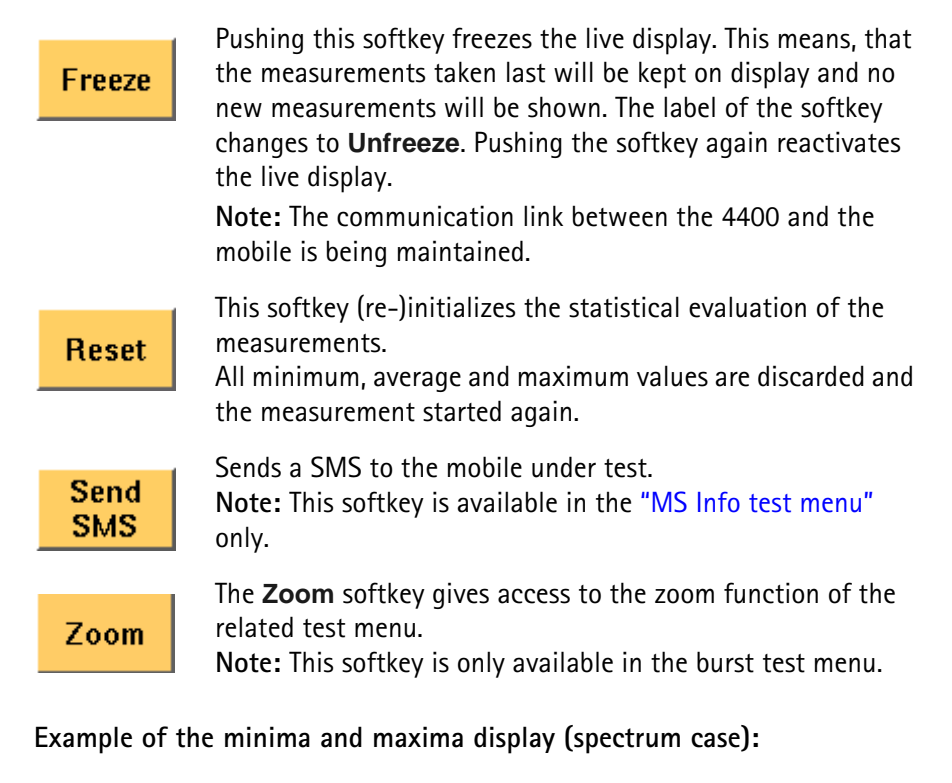

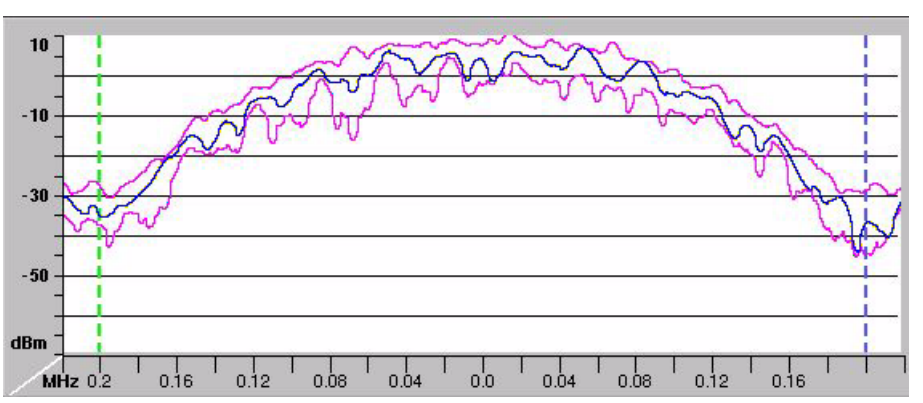

**Reduced signaling** The main application for reduced signaling is that it speeds up testing.

Reduced Signaling means that no FACCH (= **F**ast **A**ssociated **C**ontrol **Ch**annel) is being used. All signaling is done on the SACCH (= **S**low **A**ssociated **C**ontrol **Ch**annel).

In order to test multiple mobiles as quickly as possible, the following reduced signaling functionality can be used with the Willtek 4400:

- The 4400 generates a base channel and a traffic channel on different time slots (as in standard GSM).
- While the mobiles are synchronized to the base channel, they should not register.
- One of the synchronized mobiles is commanded to the traffic channel (e.g. through remote control of the mobile) and starts transmission/reception on the assigned traffic channel.
- All tests performed with reduced signaling are 100% identical to the standard testing of mobiles.
- The current TCH an be changed by (remote) control of both the 4400 and mobile.
- Basically, all activities are a combination of remote control of the mobile and adequate settings of the 4400.

Testing with reduced signaling is started by pushing the **Reduced Sig.** softkey or by the SCPI remote command CALL:GSM:RSIGnaling.

As soon as you push the **Release Call** softkey, the reduced signaling mode will be terminated.

# **System parameters**

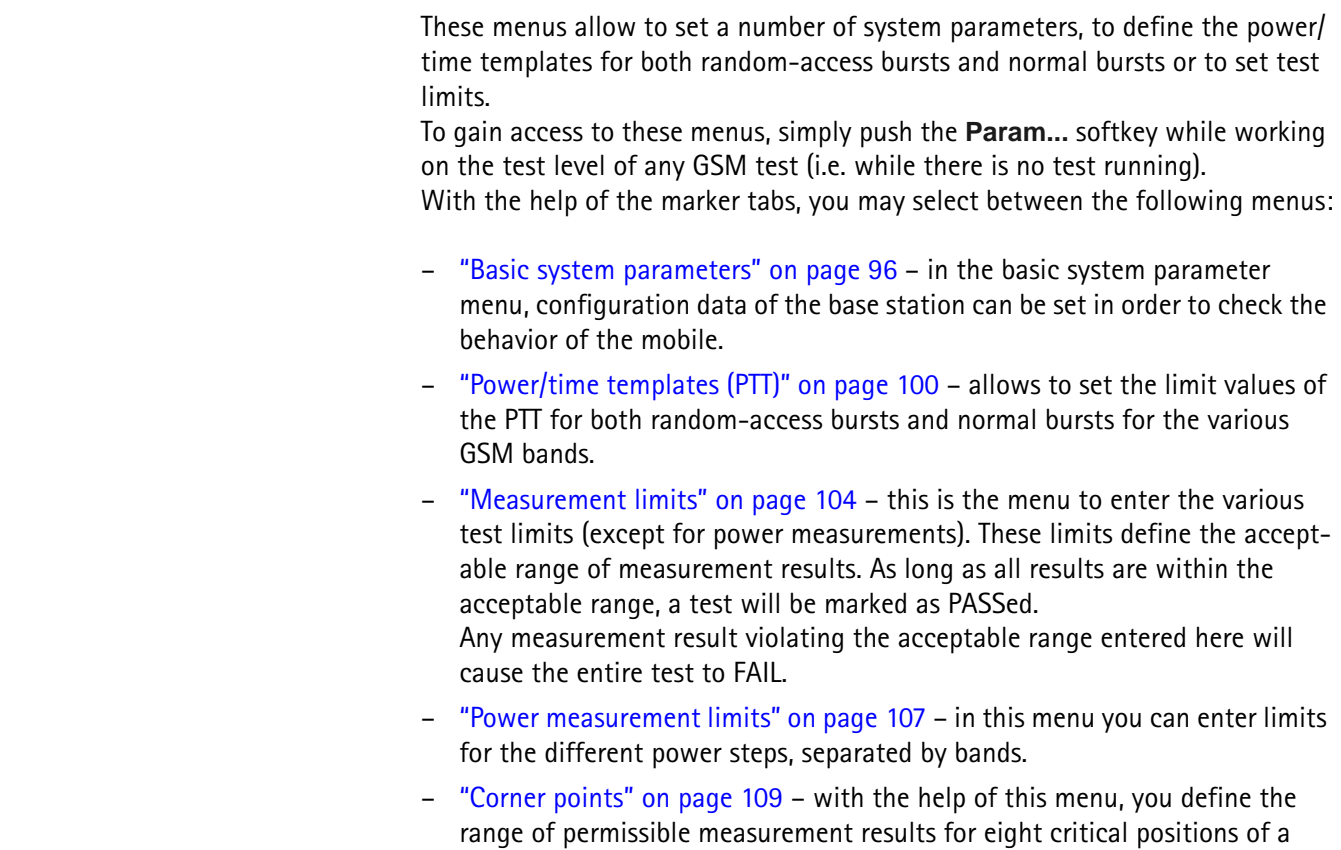

burst. Those positions can be defined according to your requirements. Especially in combination with the remote control of the 4400, this menu is a powerful and time-saving tool.

**Basic system parameters** The basic system parameters menu allows to set a number of parameters of the base station simulated by the 4400.

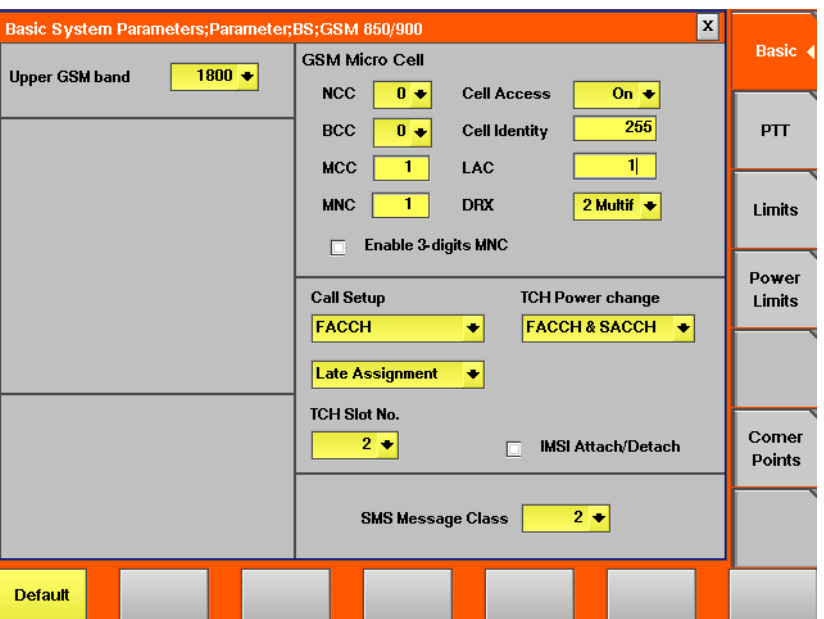

**Upper band selection**

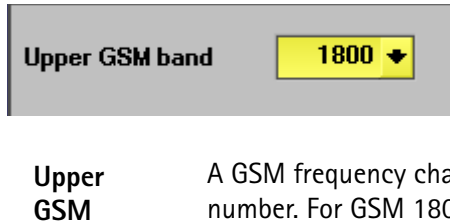

**Band**

A GSM frequency channel can be selected by its channel number. For GSM 1800 and GSM 1900, however, channel numbers are the same. Therefore, the 4400 offers you the possibility to select which frequency band is meant by a channel number of 512 or above. **Possible entries:** GSM 1800 or GSM 1900.

**Default:** GSM 1800

#### **The parameters of the GSM Micro Cell area**

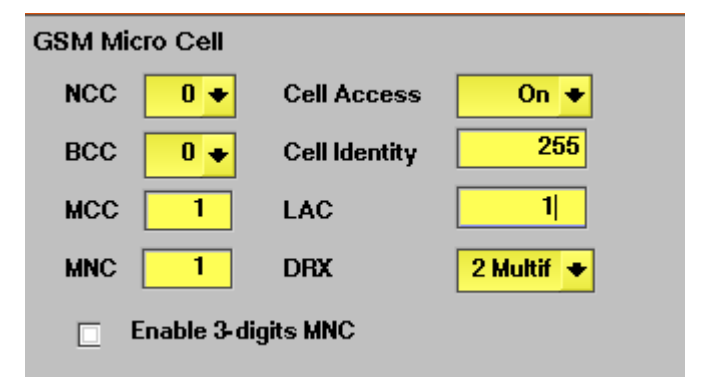

**NCC** The Network Colour Code is transmitted by the base station on its synchronization channel SCH. The NCC allows the mobile to identify base stations belonging to different (national) networks. **Note:** While scanning the frequency range for suitable base stations, the mobile will first look at the base station's FCCH (frequency correction channel) and then at the SCH. **Entry range:** 0...7 **Default value:** 2 **BCC** The **B**ase station **C**olour **C**ode makes it easy for the mobile to clearly separate between several neighbouring base stations. Furthermore, the BCC is identical with the trainingsequence code. **Entry range:** 0...7 **Default value:** 0 **MCC** The Mobile Country Code identifies the country the mobile is registered in. The MCC is coded according to an international standard (CCITT Rec. E .212, Annex A) and is unique for every country. Examples of GSM MCCs can be found in section "Coding of MCC and MNC" on page 117. **Entry range:** 0...1000 **Default value:** 1

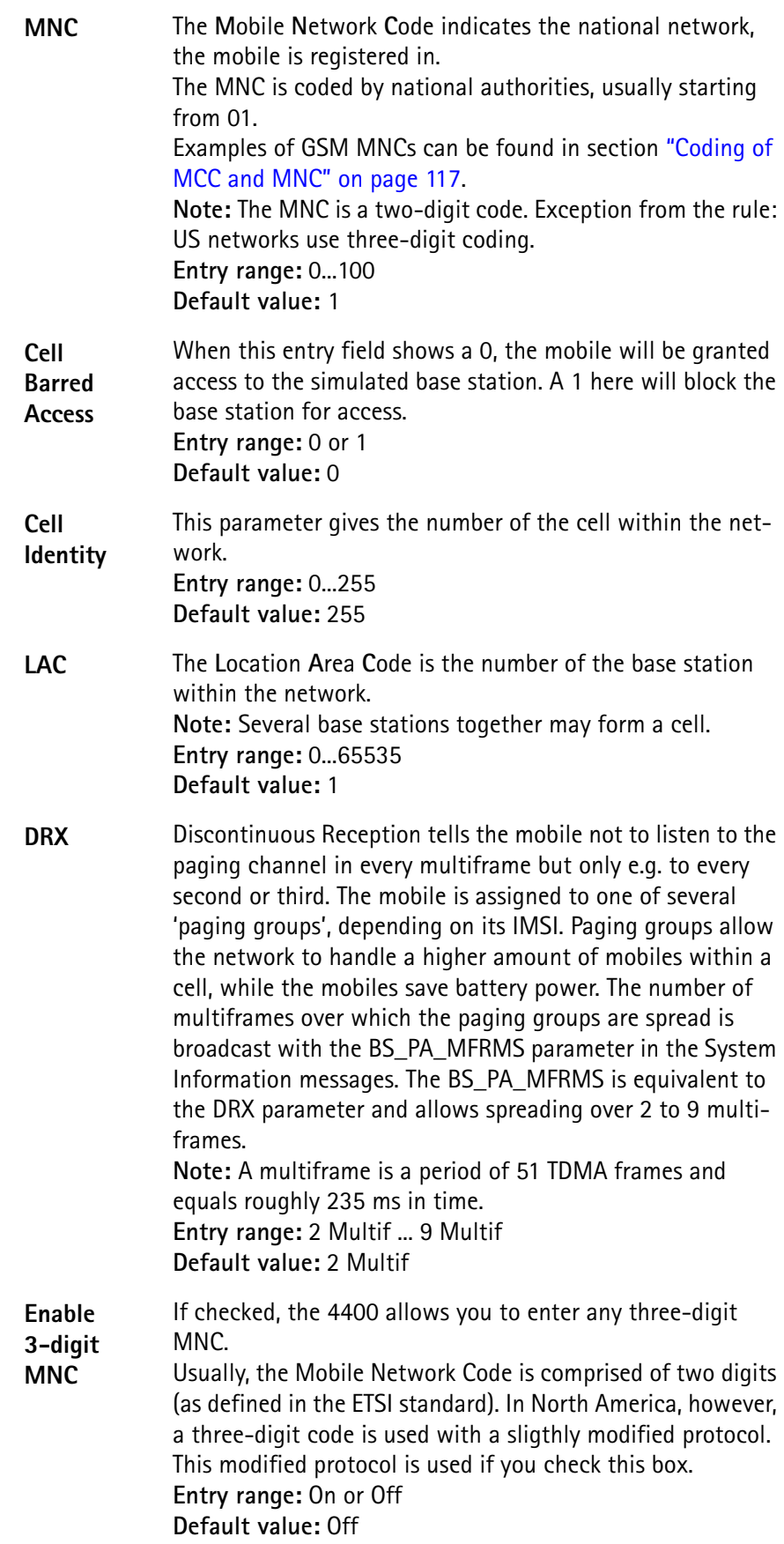

### **The parameters of the Call Setup area**

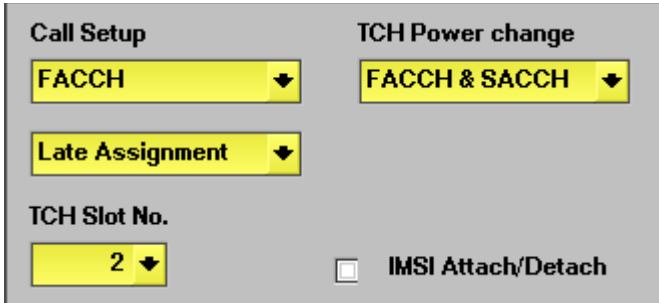

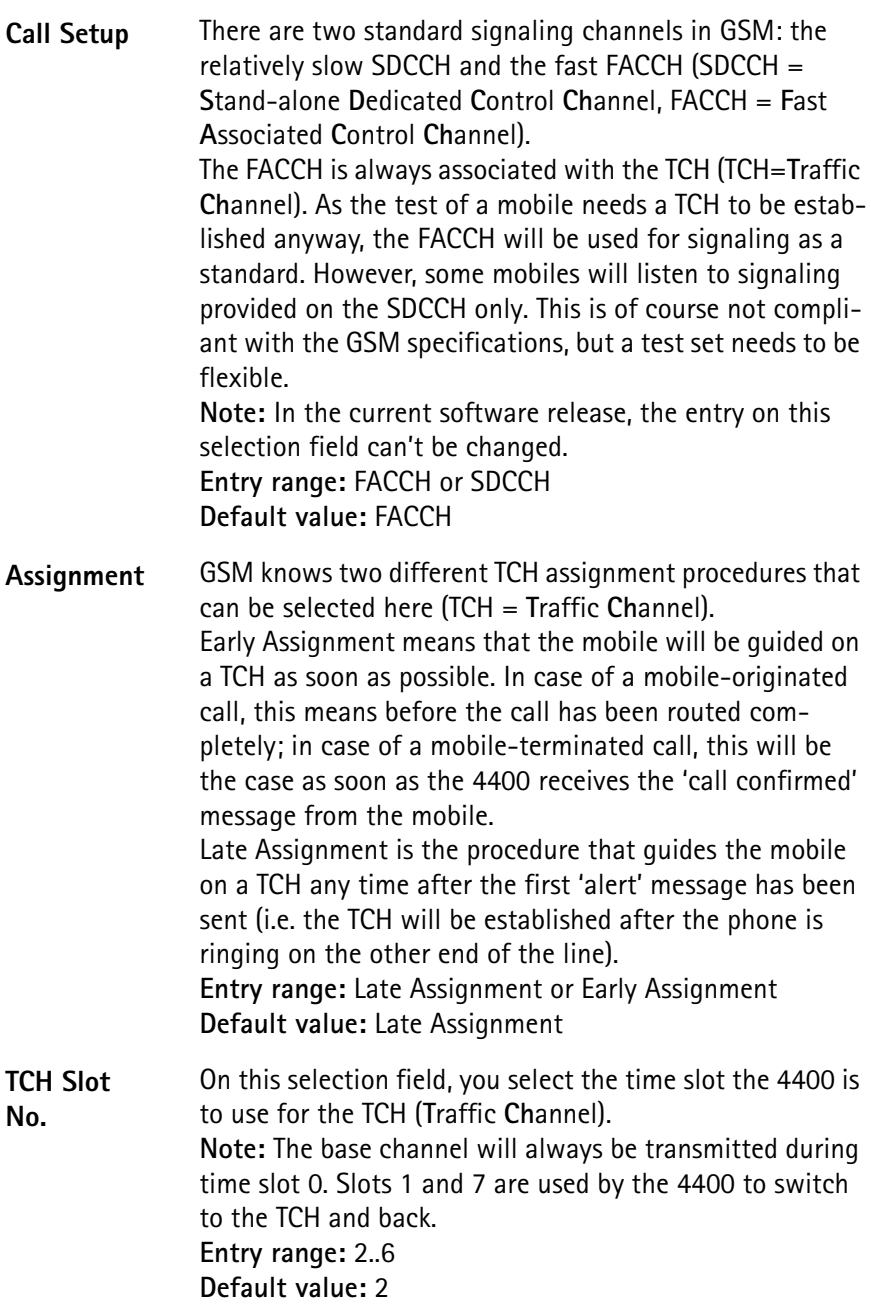

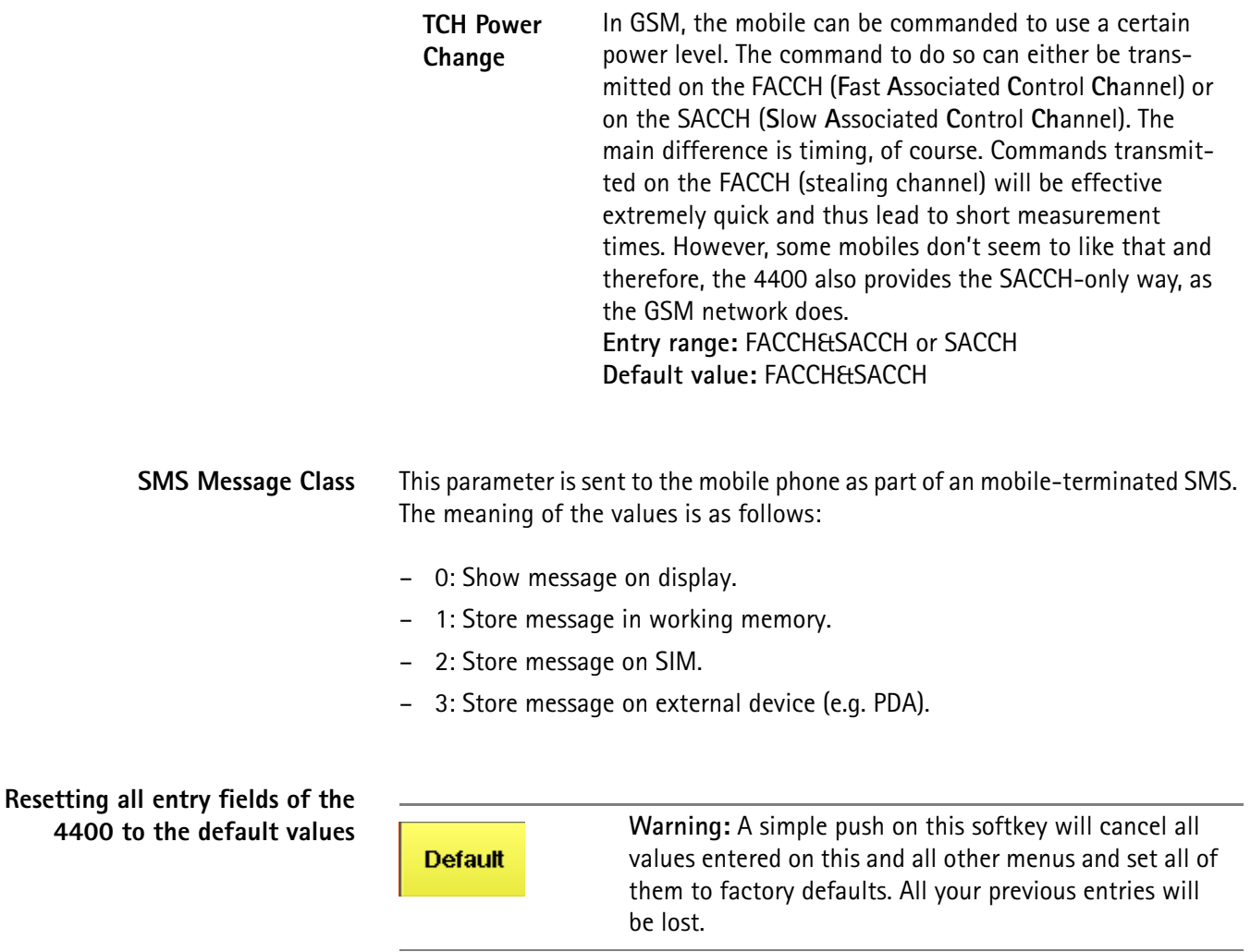

## **Power/time templates (PTT)**

In GSM, there are two different types of bursts: the relatively short random access bursts and the usual normal bursts. For both burst types, individual limits for the power/time template can be set using the corresponding PTT menu. The menu shown below is for the random-access bursts.

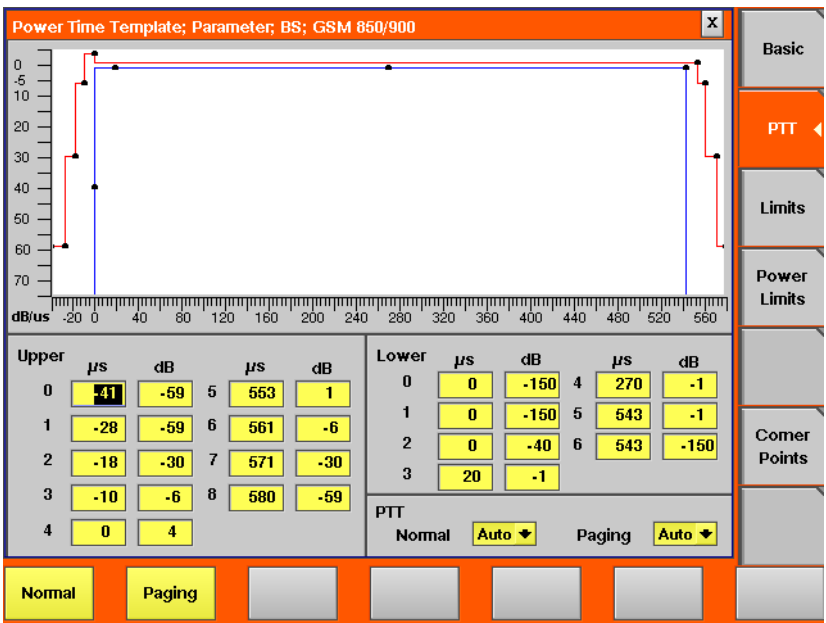

#### **PTTs for normal bursts and random-access bursts**

**Normal** 

A push on this softkey switches to the menu for entering the limits of normal bursts. This menu is to be identified easily by the template stretching out for the entire width of the menu.

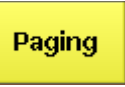

Guides you to the menu for entering the limits of randomaccess bursts. Those bursts are significantly shorter than normal bursts; therefore the display on-screen only covers about half of the width.

#### **Selecting between auto and manual mode**

According to the GSM specifications, the limits for the power/time templates vary with the mobile's peak power level allowed by the GSM band you are currently working in. The 4400 comes with a built-in table for all the PTT parameter sets.

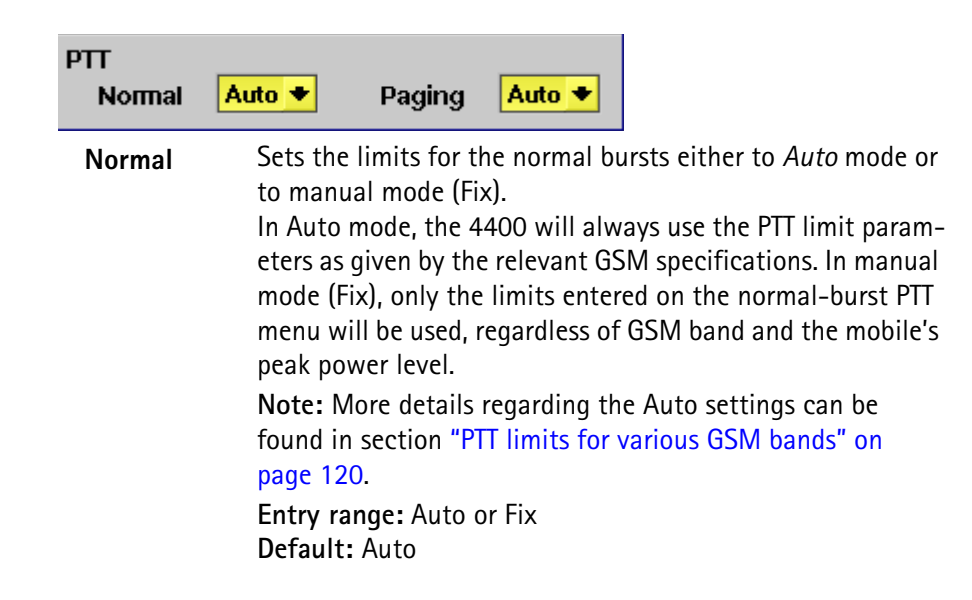

**Paging** Sets the limits for the random-access bursts either to *Auto* mode or to manual mode (Fix). In Auto mode, the 4400 will always use the PTT limit parameters as given by the relevant GSM specifications. In manual mode (Fix), only the limits entered on the random-access burst PTT menu will be used, regardless of GSM band and the mobile's peak power level.

> **Note:** More details regarding the Auto settings can be found in section "PTT limits for various GSM bands" on page 120.

**Entry range:** Auto or Fix **Default:** Auto

**Configuring individual limits for the PTTs**

A power/time template consists of two limit ranges: the upper range and the lower range.

The upper range is indicated by the red line in the PTT graphics. The values entered for the upper range form the template for the maximum RF power level of the mobile; i.e. the mobile's burst must not exceed those limits at any time. The lower range is shown by the blue line. The values entered for the lower range give the power levels the burst must not fall below.

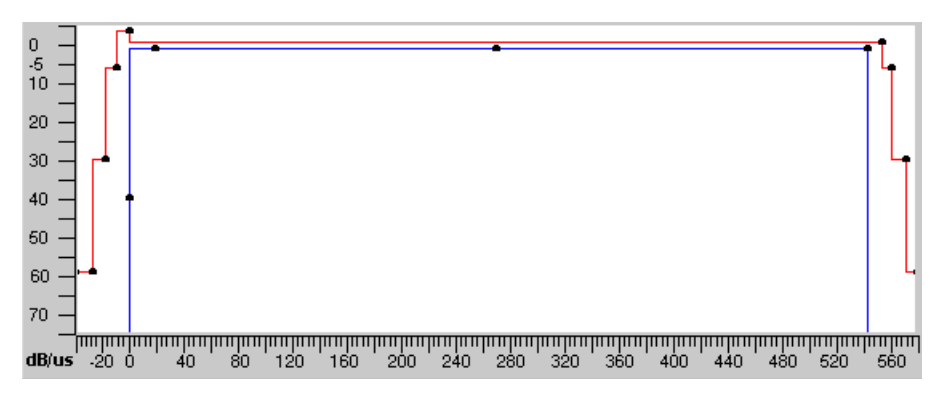

**Entering and reading the upper range**

#### **NOTE**

The entry fields shown below are for normal bursts. The same principles apply for random-access bursts.

#### **NOTE**

The time reference  $(t = 0)$  is the beginning of the first bit of the 148 bits of the normal burst. For details on a normal GSM burst, please check with section "Time slots and bursts" on page 113.

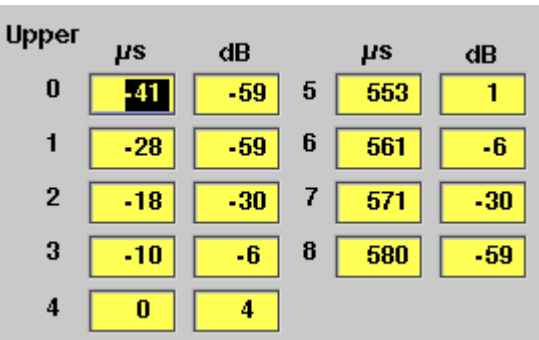

The upper range of the power/time template is made up by a number of value pairs. Those value pairs give a position in time relative to the beginning of the burst and a power level. Plotting these value pairs and connecting them with lines will form the red graph of the PTT.

**Example:** In the screen shot above, the following two value pairs are given: 4: 0 μs, 4 dB

5: 553 μs, 1 dB

This means: from 0 to 553 μs, the power transmitted by the mobile must not exceed its nominal output power level by more than 1 dB.

From 10 microseconds before the burst (value given in line 3) until the burst starts, the mobile must not exceed its nominal output power level by more than 4 dB.

From 553 to 561 μs (latter value given in line 6), the measured power level must be at least 4 dB lower than the nominal output power level.

#### **NOTE**

More details regarding the PTT limits can be found in section "PTT limits for various GSM bands" on page 120.

#### **NOTE**

The nominal output power levels and the corresponding power control levels are provided in section "Power control levels and tolerances" on page 118.

#### **Entering and reading the lower range**

#### **NOTE**

The entry fields shown below are for normal bursts. The same principles apply for random-access bursts.

#### **NOTE**

The time reference  $(t = 0)$  is the beginning of the first bit of the 148 bits of the normal burst. For details on a normal GSM burst, please check with section "Time slots and bursts" on page 113.

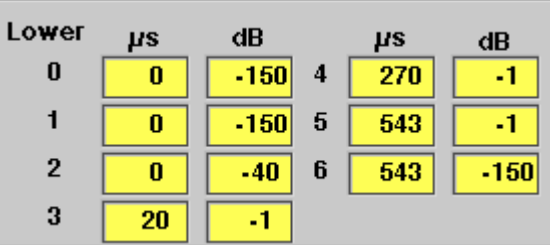

Again, the lower range is made up by a number of value pairs. Those value pairs give a position in time relative to the beginning of the burst and a power level. The blue graph of the PTT is achieved by plotting these value pairs and connecting them with lines.

**Example:** In the screen shot above, the following two value pairs are given: 4: 270 μs, –1 dB

5: 543 μs, –1 dB

This means: from 270 to 543 μs, the power transmitted by the mobile must not fall below its nominal output power level minus 1 dB.

The same limit for the power level applies from 20 μs after the beginning of the burst (value given in line 3).

From 543 μs (i.e. in the ramping-down phase of a burst) the minimum power level is not really an important criterion.

### **NOTE**

More details regarding the PTT limits can be found in section "PTT limits for various GSM bands" on page 120.

#### **NOTE**

The nominal output power levels and the corresponding power control levels are provided in section "Power control levels and tolerances" on page 118.

#### **Measurement limits** On all tests, the 4400 either displays a PASS or FAIL indication. The bar display, available for many tests, gives a graphical orientation of the measurement values in relation to the test limits. Those test limits are entered in this menu and the "Power measurement limits" menu.

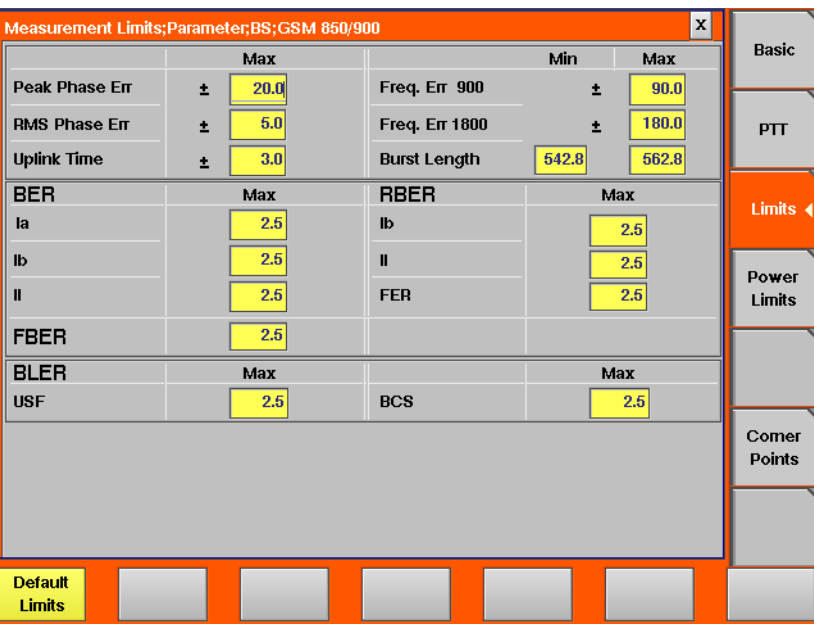

**How to read and enter the measurement limits**

For every measurement parameter, there are lower and upper limits. The **lower limit** gives the absolute minimum for a measurement result in order to pass the test. Any measurement result obtained being smaller than the lower limit will leave to a **FAIL** indication for that test.

The **upper limit** gives the absolute maximum for a measurement result in order to pass the test. Any measurement result obtained exceeding the upper limit will leave to a **FAIL** indication for that test.

For many parameters, the limits are symmetrical around the nominal value. In these cases, you can enter only one value which is applied to the negative and positive deviation from the nominal value. These limits are preceded by the " $\pm$ " sign.

If a measurement can have positive result values only, the lower limit is 0 in most cases, especially for error rates where the optimum is 0 (no) error. For these measurements, only an upper limit (maximum) can be entered.

**Example:** The limits for the frequency error in the 900 MHz band have been set to +90.0 Hz. This means that all measurement results obtained between -90.0 Hz and +90.0 Hz are within the range and will lead to a **PASS** indication for the test. If e.g. –90.1 Hz is obtained as a measurement result, the bar display will indicate a violation of the lower test limit and the entire test will be marked as **FAIL**.

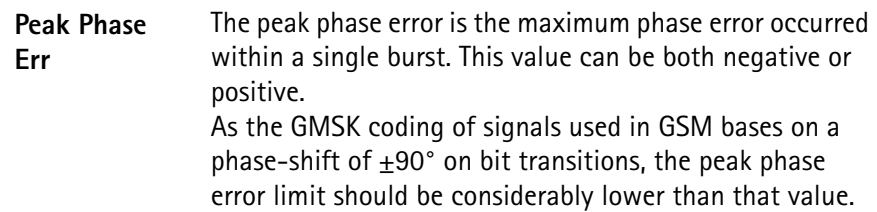

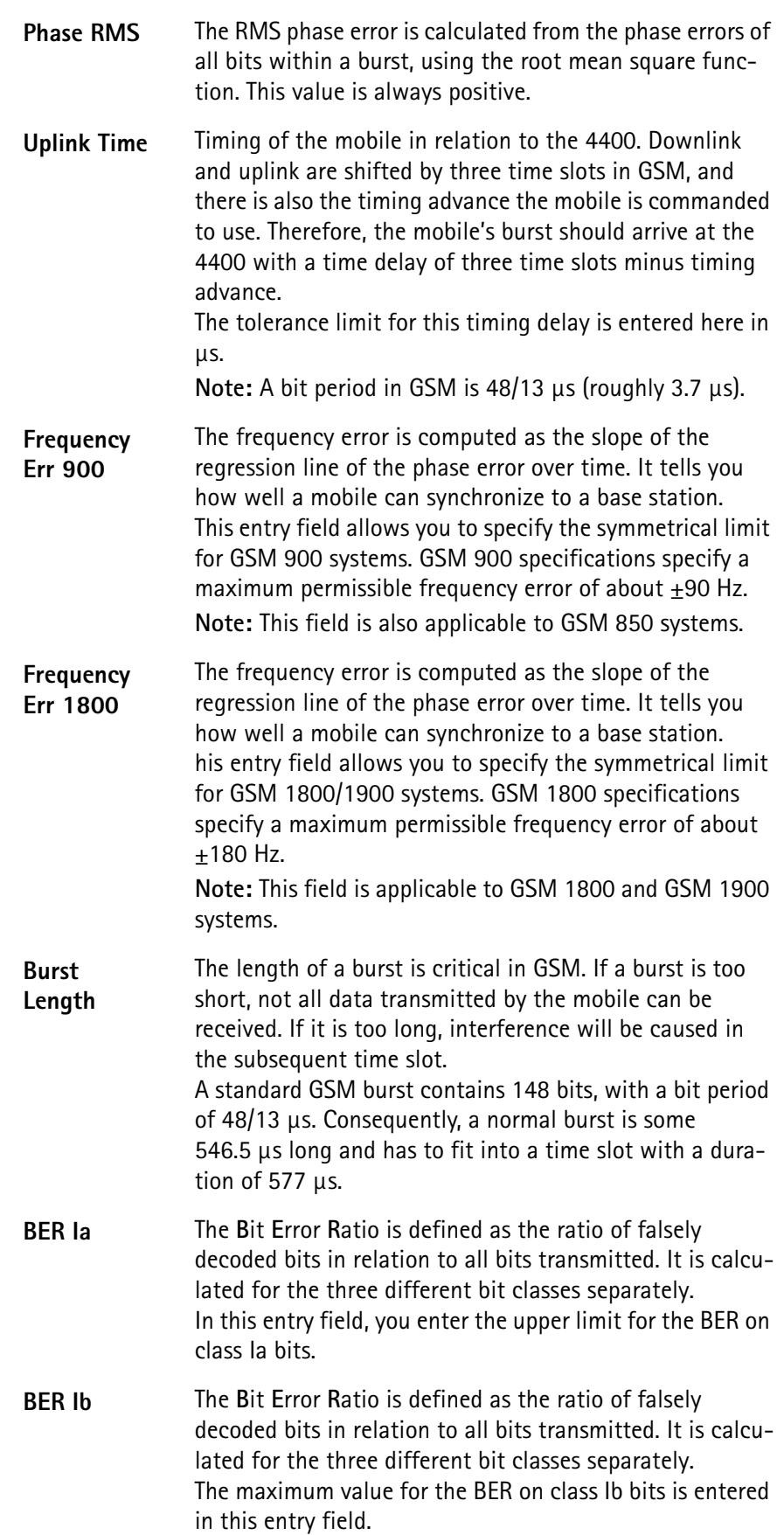

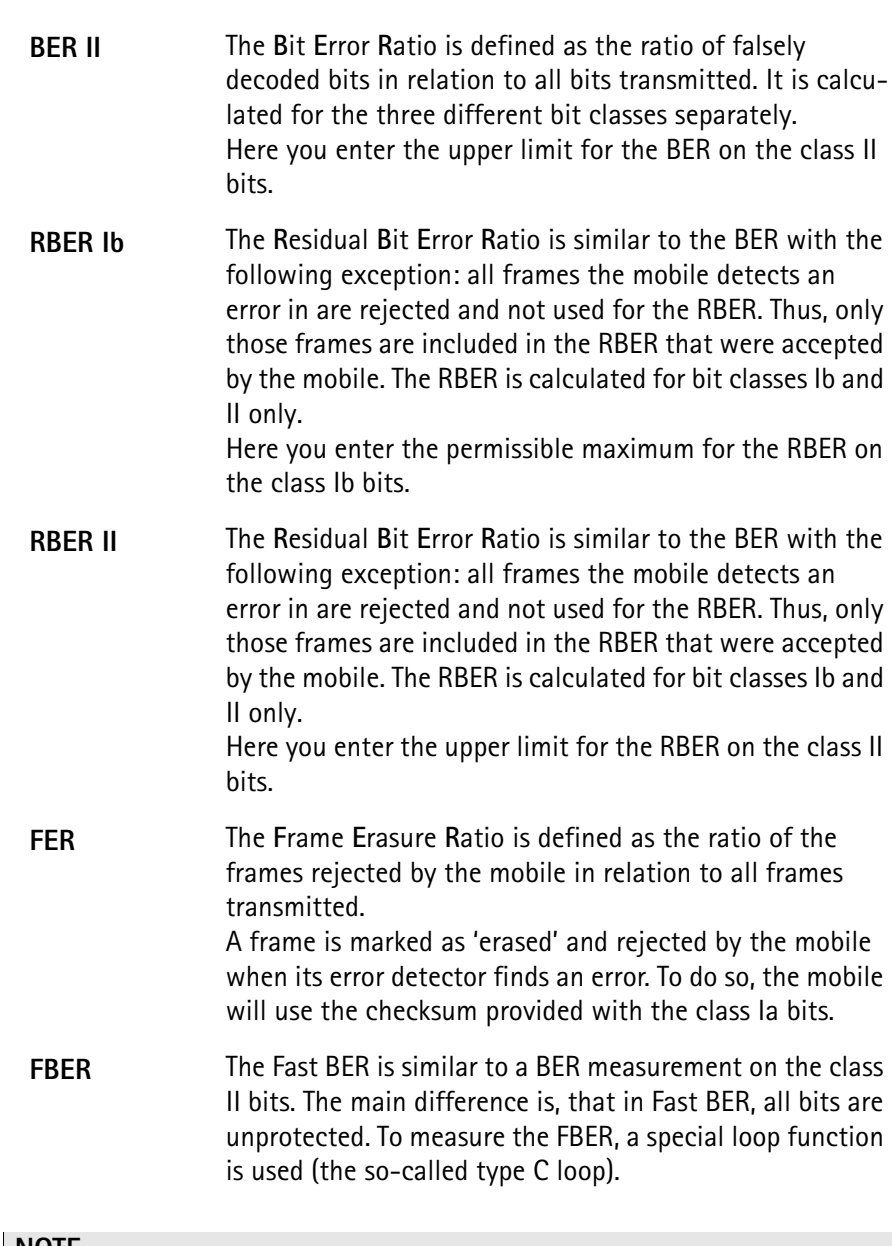

#### **NOTE**

A separate screen is available for **power level** limits.

#### **Softkey for measurement limits**

The following softkey eases limit handling:

**Default Limits** 

Push this softkey if you want to return to the default limit values. The present values will be replaced by standard values.

**Power measurement limits** In GSM, there are different power steps that determine the nominal RF output power for a mobile. While a mobile close to a base station will work on a lower power level, a mobile on the boundary of a cell will need a higher RF power level in order to make the base station 'hear' it.

The tolerances for the deviation of the peak power level from the nominal output power varies; a list of ETSI specification values can be found in section "Power control levels and tolerances" on page 118.

The effect of the power limits is as follows: On the traffic channel, the RF power of the mobile phone under test is measured and displayed on the GSM basic screen, the phase/frequency screen and the burst screen. The measured power should be the nominal power level (MS Pwr setting), with a tolerance set on the Power Limits screen. If the measured power exceeds the limit, a FAIL is determined and displayed.

**Example:** If the MS Pwr setting is 23 dBm and the limit is 3 dB, then a measured value of 20.1 dBm is within the limits and the result is PASS. If, however, the measured value is 19.8 dBm, then the result exceeds the limits and the 4400 displays FAIL.

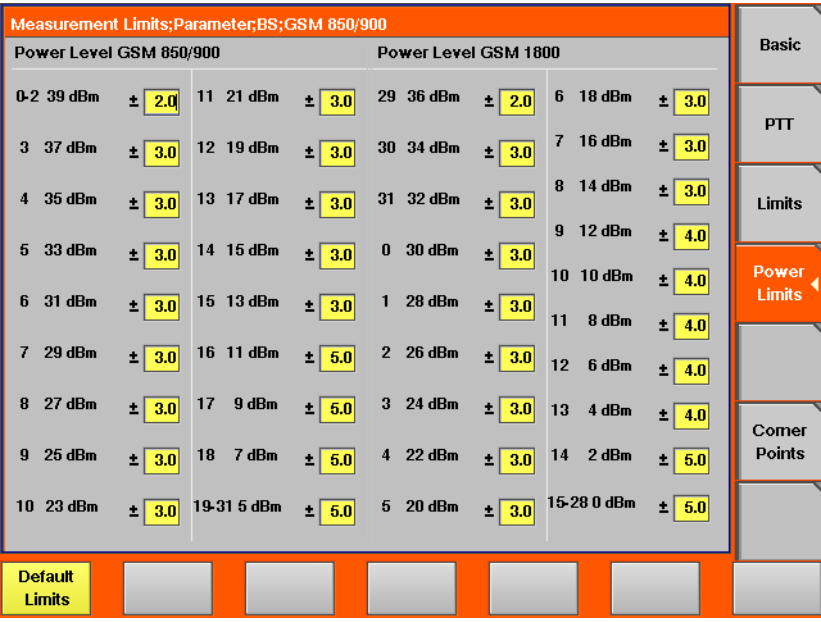

The Power Limit screen is divided into two sections for the lower (800 to 1000 MHz) and the upper (1800 to 2000 MHz) frequency bands.

For each power control step in a frequency band, the nominal output power level is given. An entry field allows you to specify the limit for this power level step. The default values reflect the limits for GSM 900 or GSM 1800 or GSM 1900, respectively.

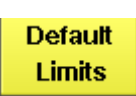

Push this softkey if you want to return to the default limit values. The present values will be replaced by standard values.

#### **NOTE**

The GSM 900 limits apply to P-GSM 900, E-GSM 900, R-GSM 900 and also to GSM 850.

#### **NOTE**

Separate limits and defaults exist for GSM 1800 and GSM 1900. If the selected upper band is GSM 1800, the limits for this band apppear; if the upper band is GSM 1900, the respective limits for this band are shown. The upper frequency band can be changed on the "Basic system parameters" screen.

**Corner points** On this menu, you may set eight points for checking critical burst positions. Those positions are defined by a time relative to the start of the burst, a minimum and a maximum RF power level.

The eight critical burst positions are shown graphically in the lower area of this menu. If burst measurements have been obtained, those positions will be shown in relation to the burst as in the example below.

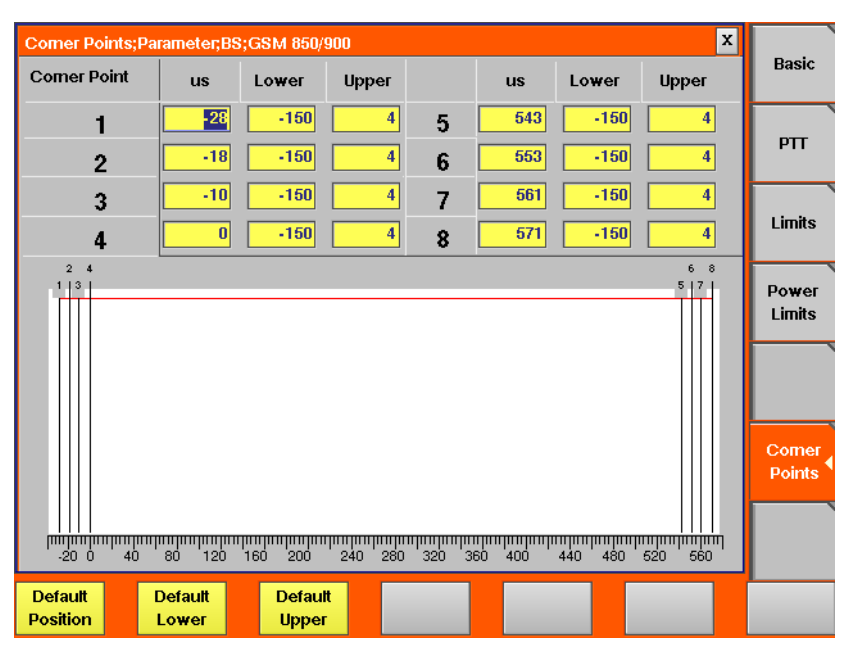

The current measurement results for those eight corner points are displayed in the "Burst test menu".

All measurement results obtained for a burst test have to be within the limits as entered on this menu in order to make the entire burst test PASS.

If a single corner point limit in only one of all bursts measured is violated, the whole burst test will be marked as FAIL.

### **NOTE**

This menu bears a great saving in test time when used together with the remote control of the 4400. Using the corresponding SCPI commands, you may set the corner points remotely and read out the test results for those eight critical positions with one single command.

#### **The meaning of the entry fields**

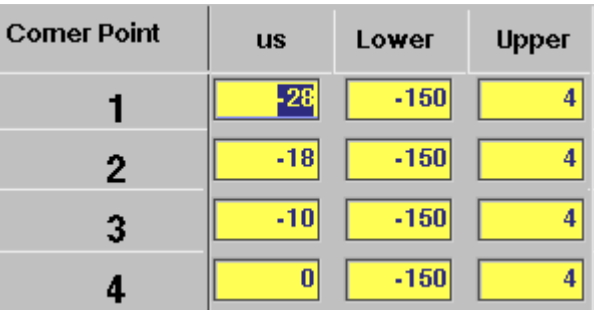

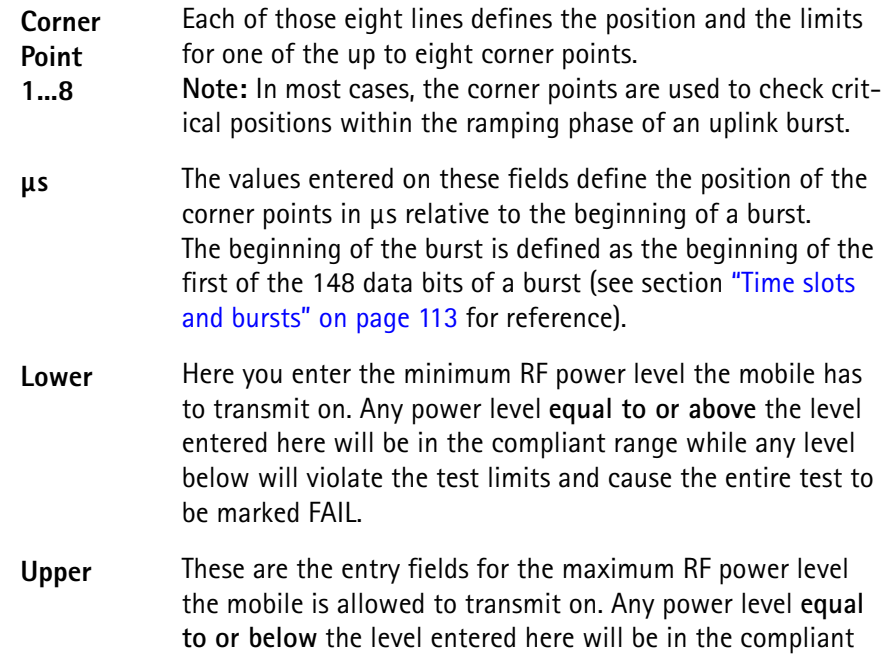

range while any level exceeding the limit will violate the test

limits and cause the entire test to be marked FAIL.

#### **Softkeys of the corner points**

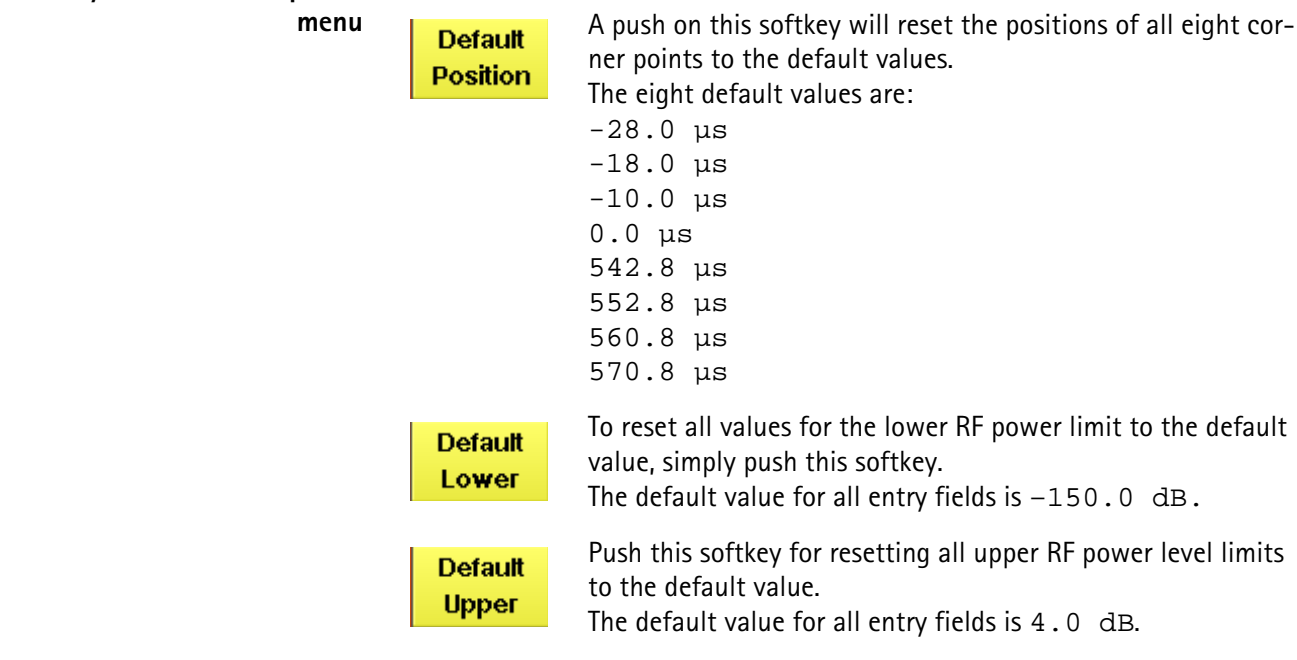

## **GSM basics**

In this section, you will find a short introduction to GSM systems and several overviews on important system parameters.

We will look at the following aspects of a GSM system:

- "Anatomy of a GSM network" The structure and organisation of a GSM network.
- "Basic specifications of GSM bands" a short table summarising the key specifications of the various GSM bands.
- "Time slots and bursts" Here you will find more about the key GSM element: the time slot.
- "Signaling" We've tried to translate a signaling table into 'normal' language to make it more easy to understand...
- "Technical requirements and parameters tested" this page will introduce you to the reasons for testing specific functions and meaning of certain parameters.
- "Coding of MCC and MNC" This section provides you with a number of examples regarding the coding of the MNC and MCC.
- "Power control levels and tolerances" These tables give all the information on the power control levels and the related tolerances for the various GSM bands.
- "PTT limits for various GSM bands" Here you will find the PTT and the related limits for the various GSM bands.
- "Voice coding" A short introduction to GSM voice coding, bit classes and diagonal interleaving.
- "MS power classes" This table gives all the information on the coding of the MS power classes for various GSM bands.
- "Coding of RX Qual" Here you will find a table explaining the coding of the parameter RX qual, transmitted by the mobile with a measurement report.
- "Coding of RX Lev" Here you will find a table explaining the coding of the parameter RX lev, transmitted by the mobile with a measurement report.

These sections only provide you with a very basic overview. If you would like to know more about GSM, we kindly recommend to check the following book:

**Introduction to GSM** by Siegmund Redl, Matthias Weber and Malcolm W. Oliphant

A comprehensive, detailed and yet easily understandable introduction to theory and practice of GSM technology.

Publisher: Artech House, London, UK. ISBN 0-89006-785-6.

## **Anatomy of a GSM network**

GSM is a so-called **cellular network**. This means that the geographical area covered by the network is subdivided into cells. The geographical size of such a cell is determined by a radius of between some 100 meters and up to 30 km, depending on the expected use within the cell.

As long as a **mobile** is within the geographical area of a cell, it can call the network and it can be paged by the network.

A quite complex hand-over mechanism ensures that the call will not be terminated whenever a mobile leaves the geographical area of one cell and moves into another one. In GSM, this usually works even when you are crossing borders!

Each cell is managed by a **base station (BS)**. This is the relay between the telecommunications network and all the mobiles within its geographical area. The physical link between BS and mobile is provided by a radio interface (the socalled **Um interface**), while the interface between the BS and the network usually is an ISDN-link (the so-called **A-bis interface**). The BS is taken care of by the **base station controller (BSC)**.

The BSC mainly coordinates the radio traffic within a cell by e.g. assigning traffic channels. There might be base stations with their own dedicated BSC already integrated and there might be BSCs taking care of several base stations. The BSCs again are managed by the "big boss" within a network: the **mobile station switching center (MSC)**. The MSC administers all calls within its region, it knows which mobiles are located there, checks their authentication and will pass on information "to the top" in order to make it possible for the telecommunications network to page a mobile and to put through a call. The MSC is therefore directly linked to the telecommunications network.

With every single call a mobile makes or receives, all the instances (BS, BSC, MSC) are involved.

Going for a **call**, checking **authorization**, assigning **traffic channels**, changing **cells** – this all requires an intensive exchange of information between mobile, BS, BSC and MSC. This exchange of information, required to set up or put through a call, is what we refer to as "Signaling".

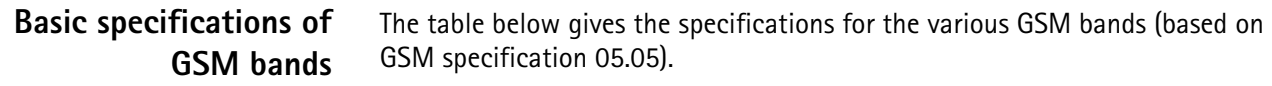

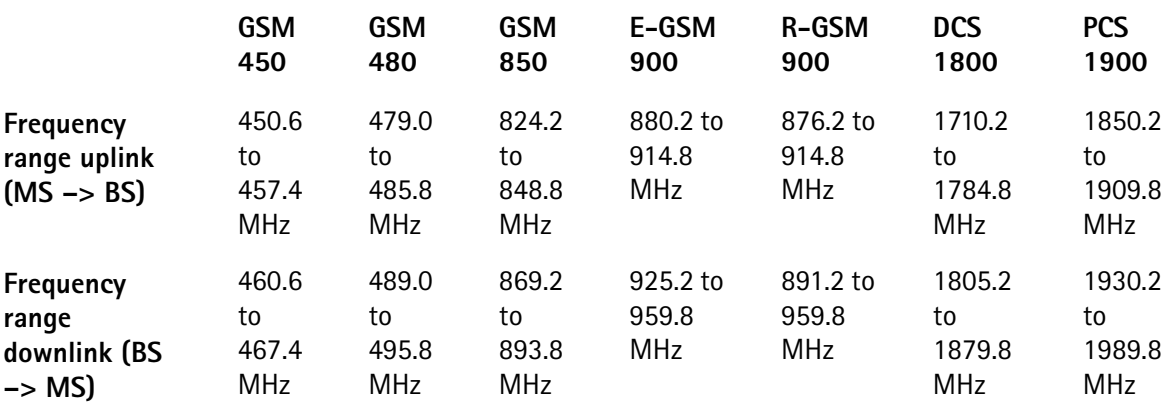

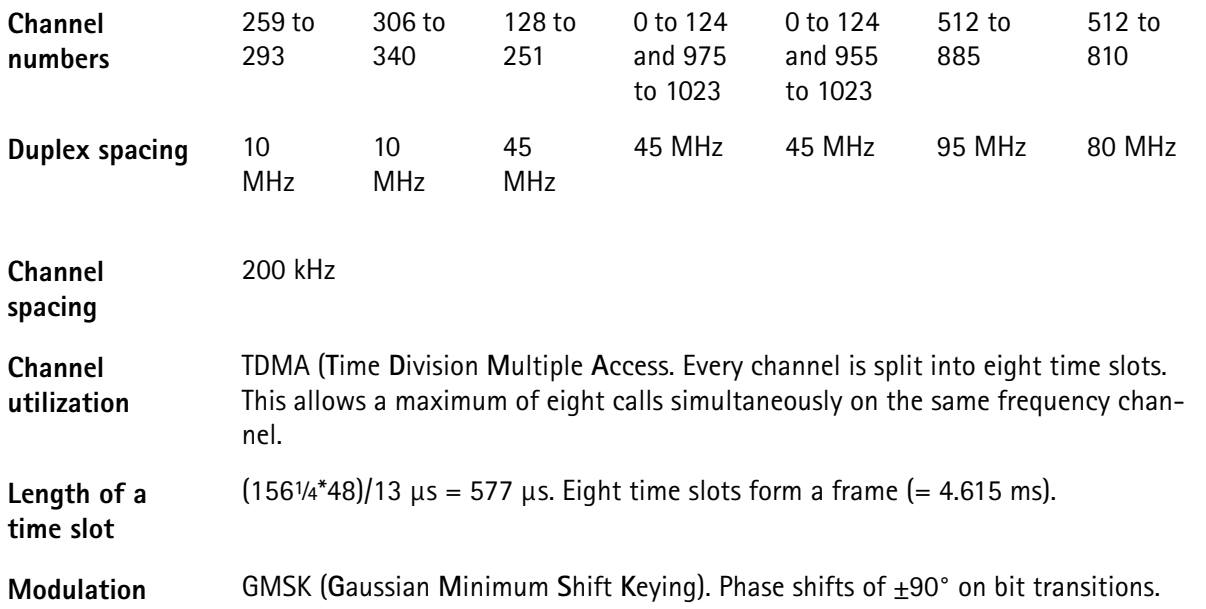

**Time slots and bursts** GSM is a TDMA system (TDMA: **T**ime **D**ivision **M**ultiple **A**ccess). This means that the same physical channel (i.e. frequency) is used for several calls at the same time. To avoid data collision, all transmissions have to be in a precise timely synchronization. Therefore, a mobile or BS is only allowed to transmit data during its **time slot**. Outside its time slot, the mobile must not emit 'any' power. Consequently, a mobile has to ramp up its power very quickly (some 30 μs) from zero to nominal. And once the data has been transmitted, it must abruptly decrease power again. This radio pulse, transmitted within a time slot, is what we call a **burst**.

> In GSM, the length of a time slot is 156¼ bit periods or 577 μs. Eight time slots (numbered from 0 to 7) form a TDMA frame (many times just simply called a 'frame') that is then 4.615 ms long.

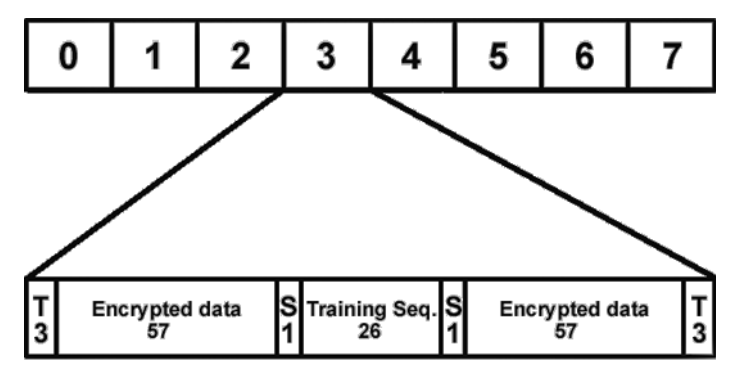

During a time slot, 148 'useful' bits are transmitted. 114 bits out of that are 'real' data. The remaining bits are used to avoid timing conflicts and to synchronize the receiver to the bit stream. The meaning of the different data transmitted within a time slot is given below.

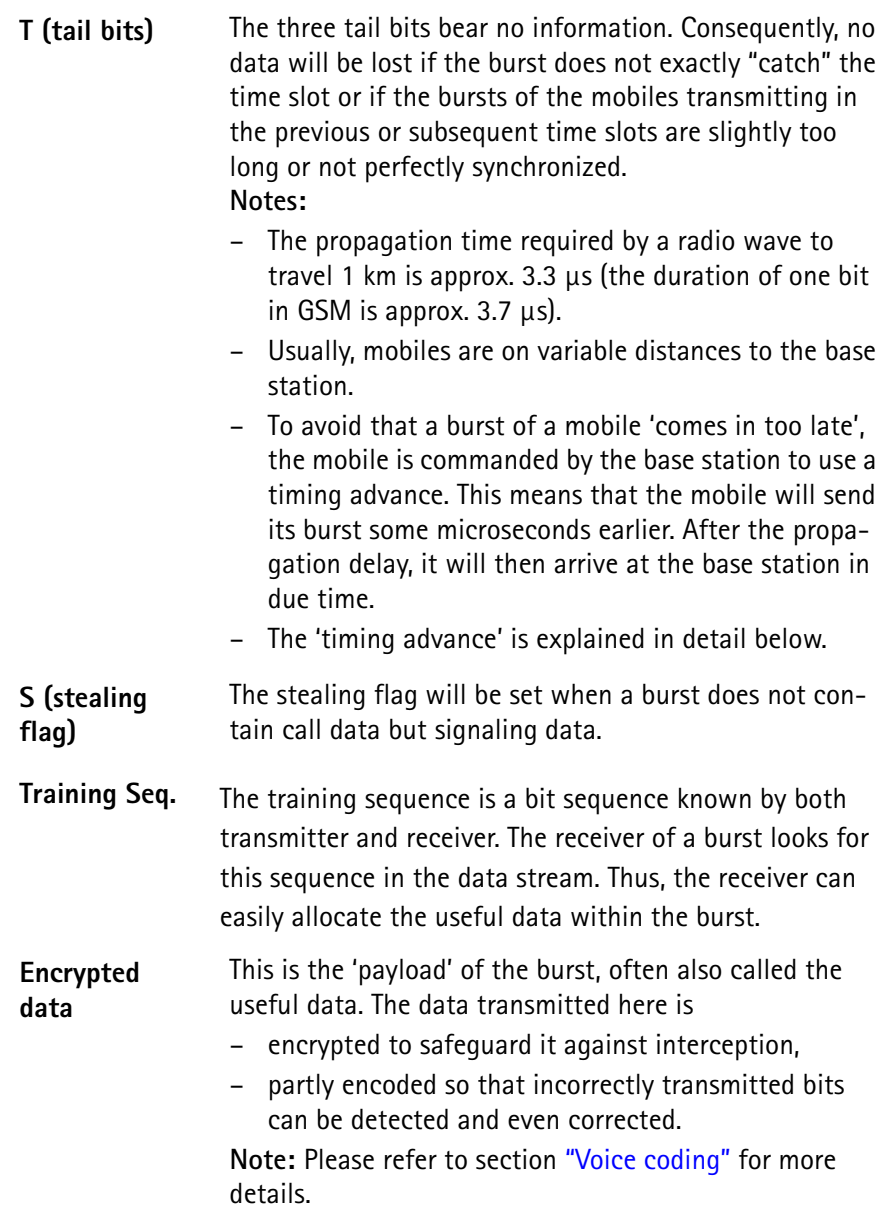

**Timing advance** As said above, timing is extremely critical in GSM. All transmissions between mobile and base station have to be perfectly synchronized. Due to the RF signal propagation time (some 3.3 μs per km distance), the mobile receives the signals transmitted by the base station with a short time delay. Of course, the mobile will synchronize to the base station's timing. However, it has no means of detecting the delay due to signal propagation, so it will be back in timing. Should the mobile transmit now, the signals will arrive at the base station 'too late' and may cause interference in subsequent time slots. To avoid that, the base station measures the delay of the bursts received from the mobile in relation to its internal timing and then commands the mobile to send its bursts 'a little' earlier. In GSM terms, this is called 'assigning the mobile a timing advance'.

> **Example:** Let's assume that there has been no timing advance set. The mobile is 10 km away from the base station. Due to signal propagation time, the bursts transmitted by the base station will arrive at the mobile with a delay of some

33 μs. The mobile will synchronize to that and will therefore be 33 μs back in timing without realising it. Should the mobile transmit a burst, that burst would also travel 33 μs. As a consequence, the burst would arrive at the base station 66 μs or some 18 bit periods too late. This would lead to severe interference in the subsequent time slot.

To avoid that interference, the base station will command the mobile to send its bursts 66 μs or 18 bit periods earlier to compensate the RF signal propagation delay.

#### **NOTE**

As the mobile has not been assigned a timing advance when it transmits random-access bursts, these bursts have to be significantly shorter than normal bursts to avoid interference in the subsequent time slot.

#### **NOTE**

A bit period in GSM is 48/13 μs long (some 3.692 μs).

### **NOTE**

**Rule of thumb:** A distance of one km corresponds to a signal propagation time of approx. one bit period and a required timing advance of approx. two bit periods.

- **Signaling** Signaling could be thought of as the red tape in GSM radio communication. So it is no wonder if the term strikes you as being somewhat mysterious and obscure. Here is an example to shed some light on the subject.
	- **MS call** A MS wants to set up a call in the example below. The signaling necessary to set up that call is 'translated' into 'common language' to make the procedure more understandable. During a MS call, the basic signaling between your 4400 and the unit under test would be quite similar.

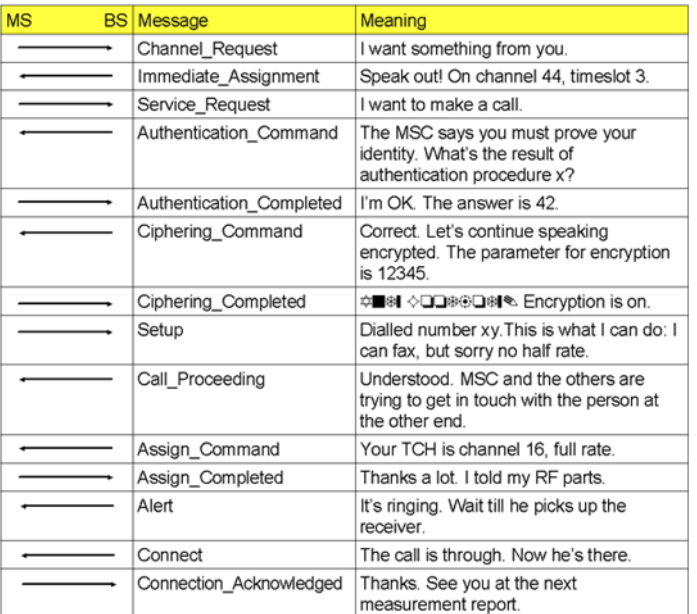

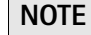

Numbers and symbols above are just used as illustrative examples.

## **Technical requirements and parameters tested**

Testing in a GSM radio network is quite different compared to testing in analog networks. Some of the reasons for that are:

- GSM is a TDMA system. As for all TDMA systems, the perfect synchronization in time is essential. Therefore, the timing and form of the burst are important test criteria.
- GSM uses the GMSK modulation to transmit data. This modulation only works properly when phase and frequency error do not exceed certain limits.
- The transmitters only work in burst mode. Consequently, the peak power has to be measured.
- All information transmitted is digital. So the signal/noise ratio is no longer a criterion for judging a receiver, but the level of falsely detected bits is.
- Call setups as well as many more functions are software-driven and based on signaling tables. Any test of a radio connection therefore incorporates also a test of the signaling software of the unit under test.

What the CCITT is for analog radio communication, the GSM Specifications are for GSM. The GSM Specifications define the maximum deviations from the expected values allowed for a mobile under test and how to measure those deviations. Please find below some of the most important GSM test parameters, their meaning and the usual test limits.

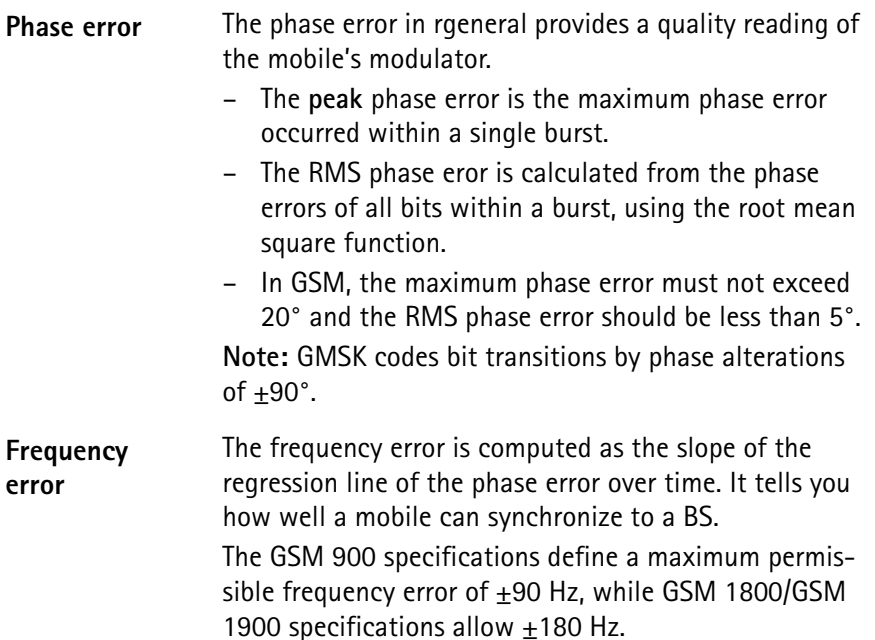

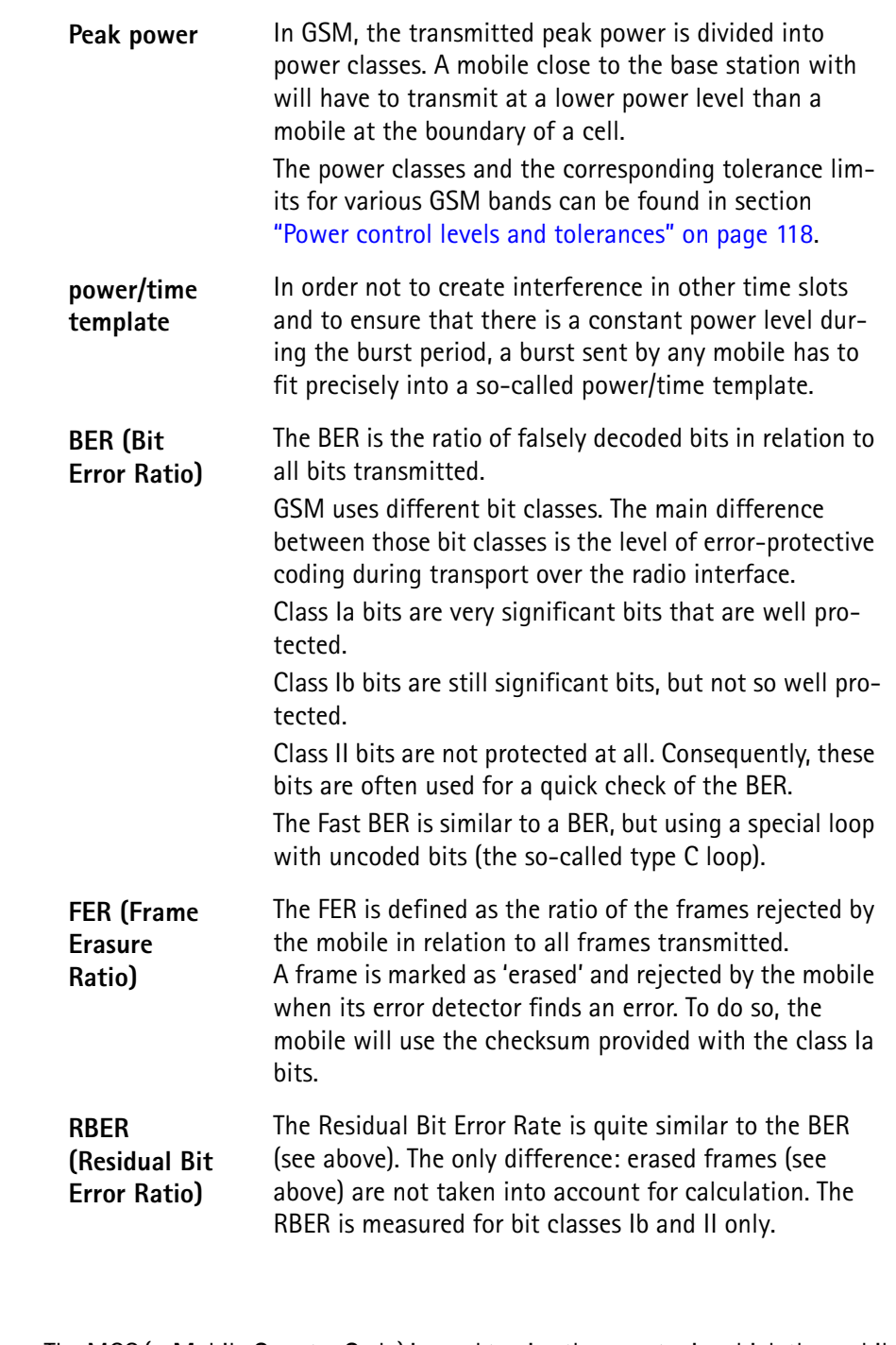

**Coding of MCC and MNC** The MCC (= Mobile Country Code) is used to give the country in which the mobile subscriber is registered in. In order to do so, every country is assigned a unique three-digit number. Those codes are given in the table below. Within those countries, there might be several national networks. Those national networks are coded using a two-digit number (three digits in North America), the so-called MNC (= **M**obile **N**etwork **C**ode).

### **NOTE**

The list below contains just a few examples for your information.

**Chapter 2** GSM Call Mode Operation *GSM basics*

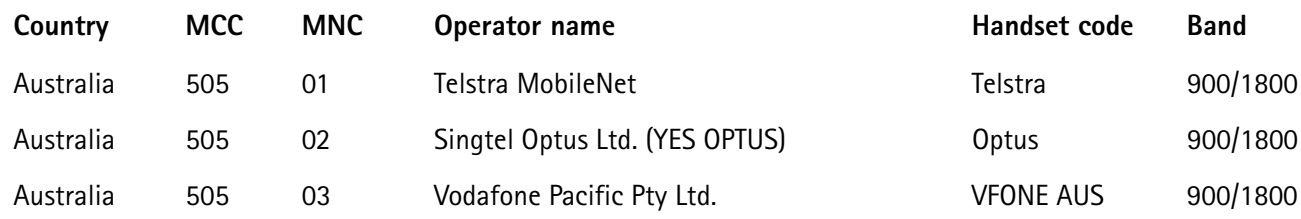

## **Power control levels and tolerances**

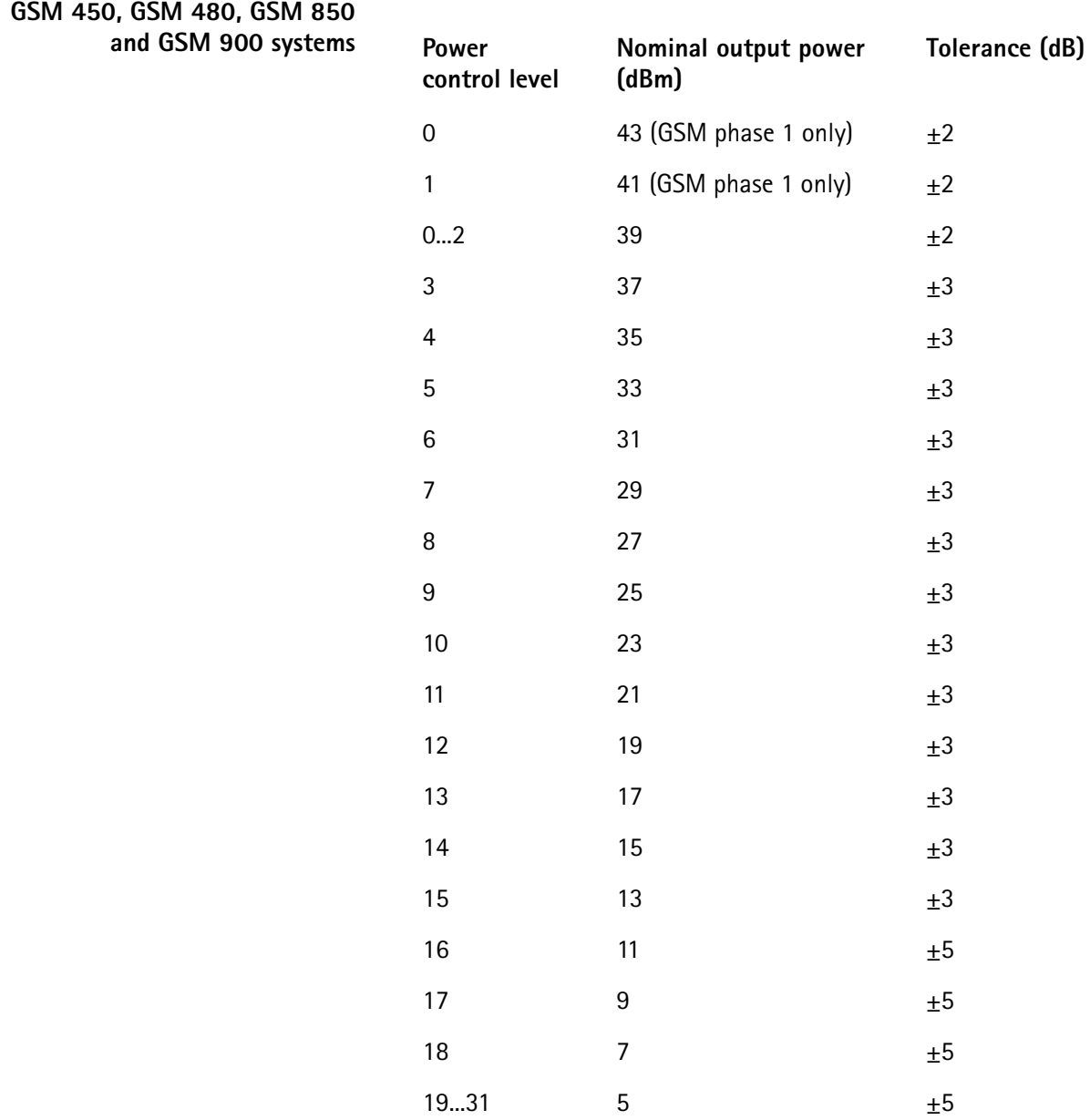

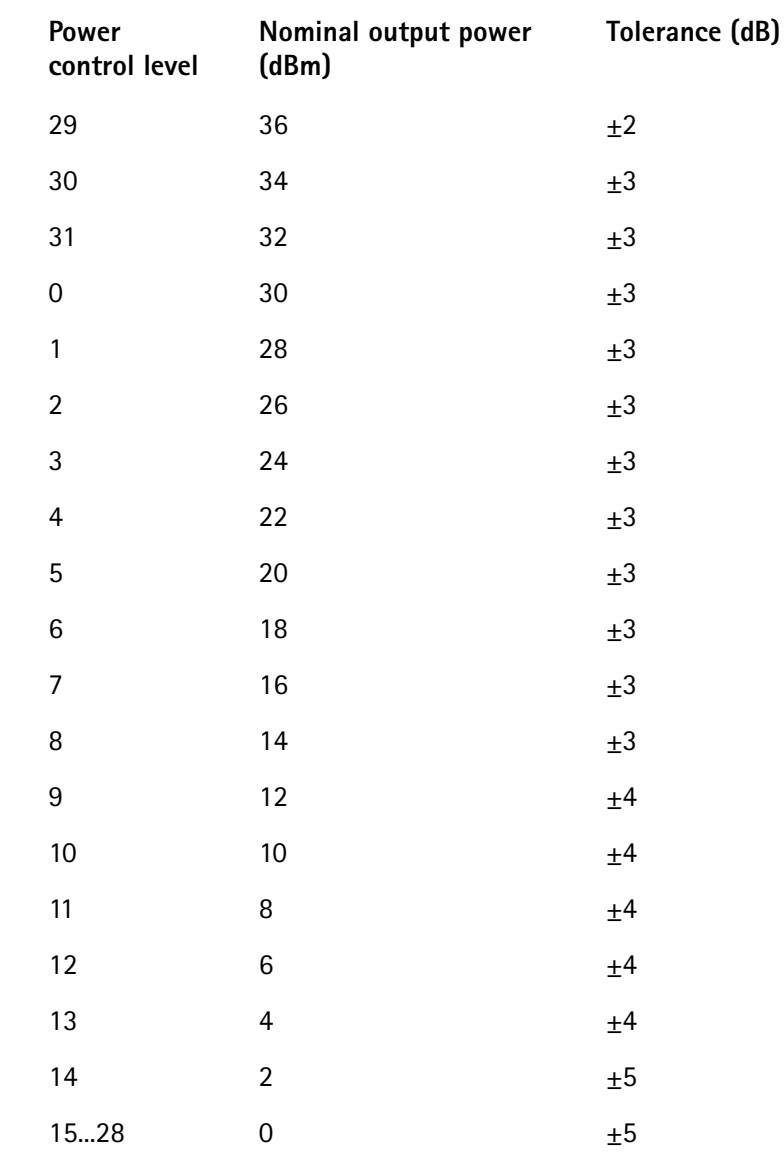

## **GSM 1800 systems**

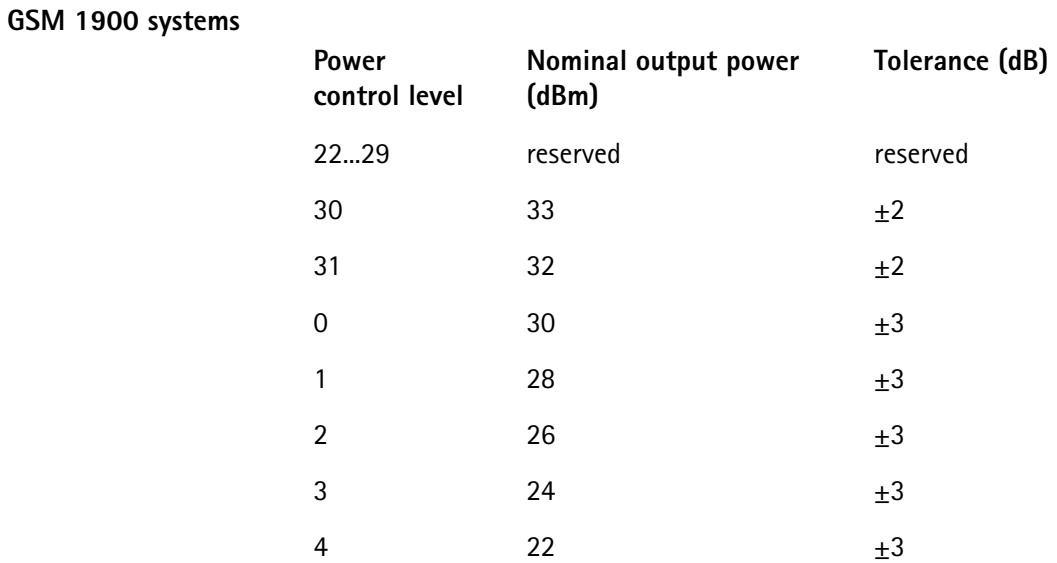

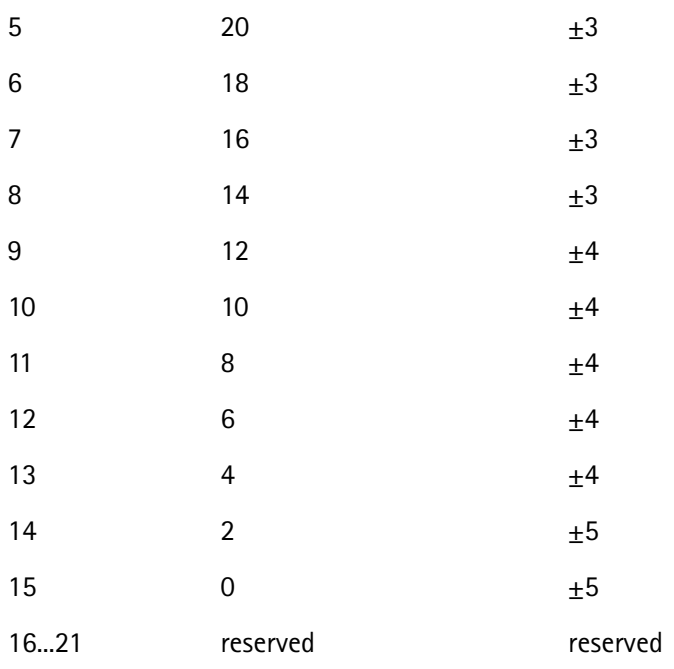

## **PTT limits for various GSM bands**

Depending on the GSM band and the mobile's peak power level, GSM specifications define different limits for the PTT. These limits can be found in the table below.

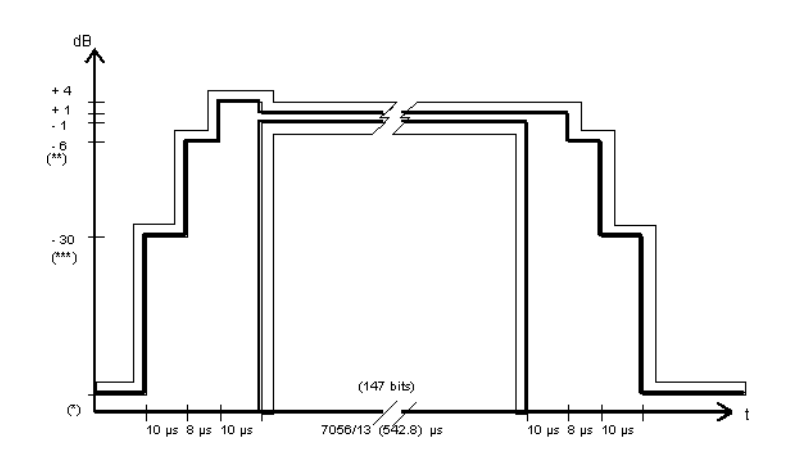
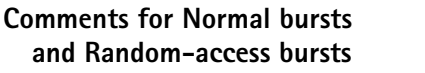

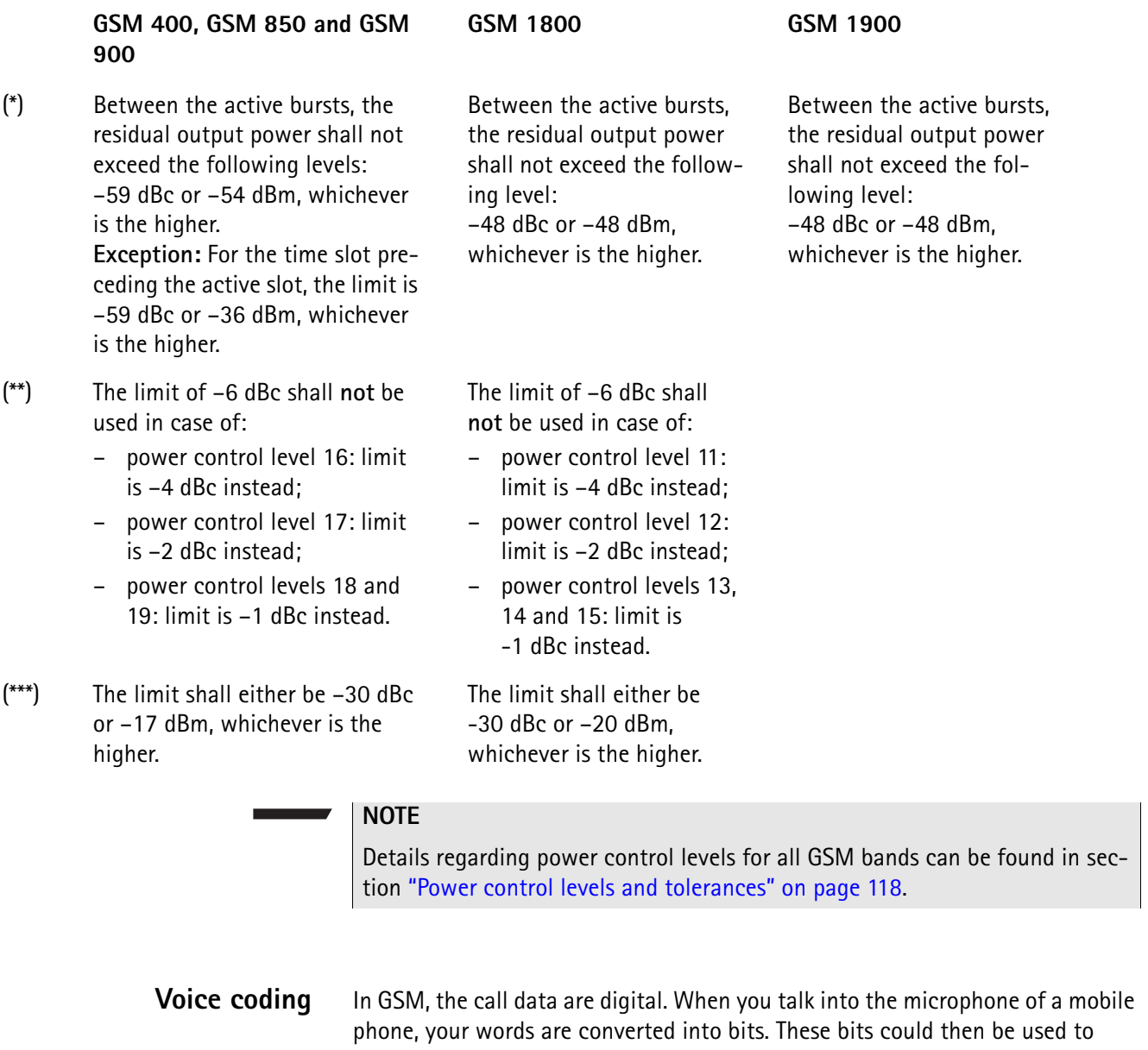

directly modulate the transmitter and thus be sent to the base station. However, things are not so simple in GSM.

Slight interference on the radio link could alter bits, make bits illegible or even block entire frames. As a result, the conversion of the bits transmitted into voice could be corrupted or even impossible. As interference tends to appear in random fashion, it might just affect the most significant bits. The following example will illustrate what can happen if bits disappear.

**Example:** Take the word 'tester' and remove individual letters. Try then to deduce what the original word was from the fragments that are left. You will find, for example, that the first 'e' carries much more significant information than the second one. Even if you delete 'er', you still realise that the original word has something to do with 'test', 'testing' or 'tester'. But if you take away the 'te', the remaining fragment of the original word could stand for all kinds of things (sister, mister, oyster, Easter...).

So what is done in GSM is to try at all costs to get those bits from transmitter to receiver that are significant for the understanding. Therefore, the bits are arranged in three classes:

- class Ia very significant bits, must be protected
- class Ib significant bits, should be protected
- class II bits that may be distorted without affecting speech quality too much

In GSM fullrate, the voice codec will convert 20 ms of speech into 260 'raw' data bits. 50 of those will be class 1a, 132 are class Ib and the remaining 78 are class II.

First, the class Ia and Ib bits are converted into so-called block code. This procedure adds 3 check bits for the class Ia bits and 4 check bits for the class Ib bits. The check bits will be used by the receiver's decoder to check whether the block is error free. Consequently, block coding is a means of error detection.

The 182 bits of classes Ia and Ib are converted into 378 bits by a mathematical process (convolutional coding), adding redundancy. This is like formulating an important statement in several different ways, so that the information will be saved in at least one of its forms. During the decoding process, the intact parts of the different forms of the statement are looked for. So, convolutional coding is a means of error correction.

The 78 bits of class II are not protected at all. If they are erroneous, voice quality will suffer somewhat, but will still be adequate.

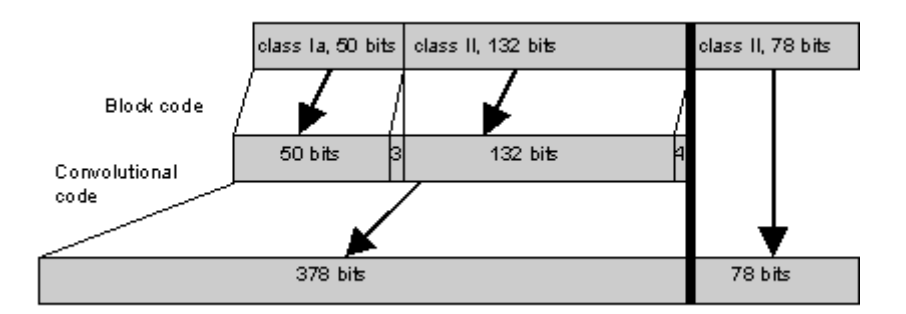

All the coding mentioned above expands the voice block from 260 to 456 bits. But the effects on quality and reliability of transmission are so positive that this is gladly accepted.

To transmit a voice block, it has to be spread out among several bursts. Here another means of error prevention is used, the so-called interleaving. Each voice block of 456 bits is split into eight subblocks of 57 bits each. Each subblock is transmitted with a single burst.

Using this complicated way of transmitting data, brief interference has little effect on a single voice block and the data can be retrieved by convolutional decoding.

### **Block diagonal interleaving**

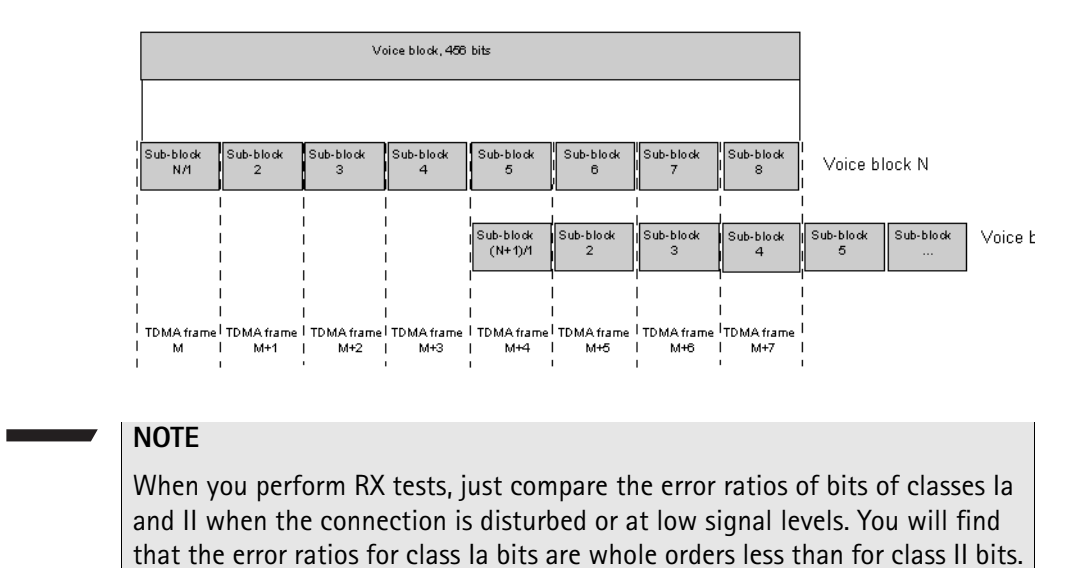

#### **NOTE**

A similar technique is used for coding the signaling bits; something called 'fire coding' in GSM terms. There, however, are no less significant bits. So all signaling bits are protected by convolutional coding.

**MS power classes** The power classes of the mobiles vary between the GSM bands. The codes stand for different RF power levels in different GSM bands. The table below gives a short overview.

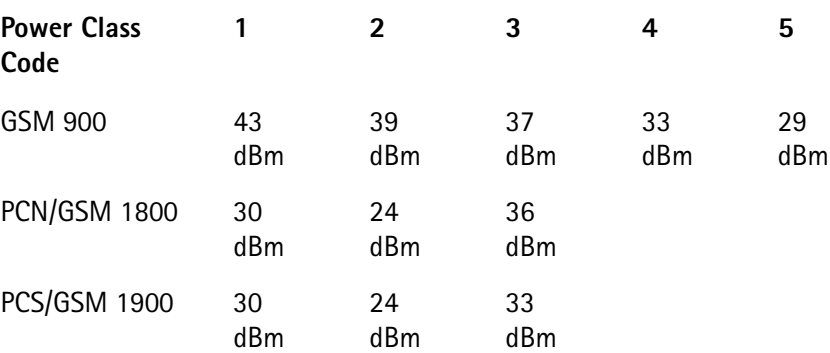

**Coding of RX Qual** Based on the number of bits corrected by its own channel decoder, the mobile estimates the BER. The parameter reported back by the mobile in its MS report is coded as follows:

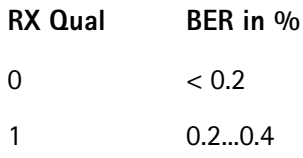

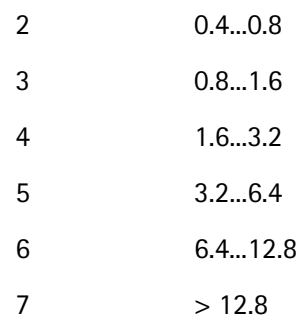

**Coding of RX Lev** For the MS Info message, the mobile under test estimates the RF power level at which it receives the base station. The RX Lev parameter reported back by the mobile in its MS report is coded as follows:

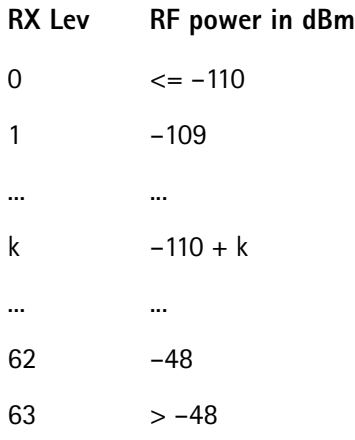

# **GSM Asynchronous Mode Operation**

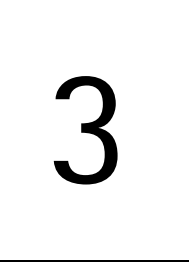

This chapter provides task-based instructions for using the asynchronous mode (Generator/Analyzer) within the 4460 GSM System Option and 4468 EDGE System Option. Topics discussed in this chapter are as follows:

- "Overview" on page 126
- "RF generator" on page 127
- "Phase/frequency analyzer" on page 132
- "Burst analyzer" on page 135
- "Alignment" on page 138
- "Spectrum measurements" on page 143
- "Parameter menus" on page 157

### **Overview**

The generator/analyzer mode of the 4400 provides test and measurement tools for asynchronous measurements; these are measurements without call setup and without signaling.

This section consists of the following parts:

- "RF generator" This section describes the menu of the RF signal generator. Using the RF generator, continuous or burst signals can be generated, either unmodulated, with GMSK modulation or with AM.
- "Phase/frequency analyzer" Similar to the standard phase and frequency error measurement, the 4400 will analyze the bursts received in terms of phase and frequency error.
- "Burst analyzer" Similar to the standard burst measurement, the 4400 will analyze the shape of the bursts received using the standard power/time template.
- "Alignment" A predefined series of checks and alignments can be carried out, depending on the type of mobile phone.
- "Parameter menus" The most frequently used parameters can be adjusted to your needs in the respective generator or analyzer menu. Some additional parameters are available that affect the generated signal and the measurement views; these parameters can be modified in the parameter menus.

To gain access to the menus of the generator/analyzer tool:

- **1** Go to the Welcome menu (see picture below).
- **2** Push the marker tab for the corresponding system option: GSM.
- **3** Push the **Gen/Ana** softkey.

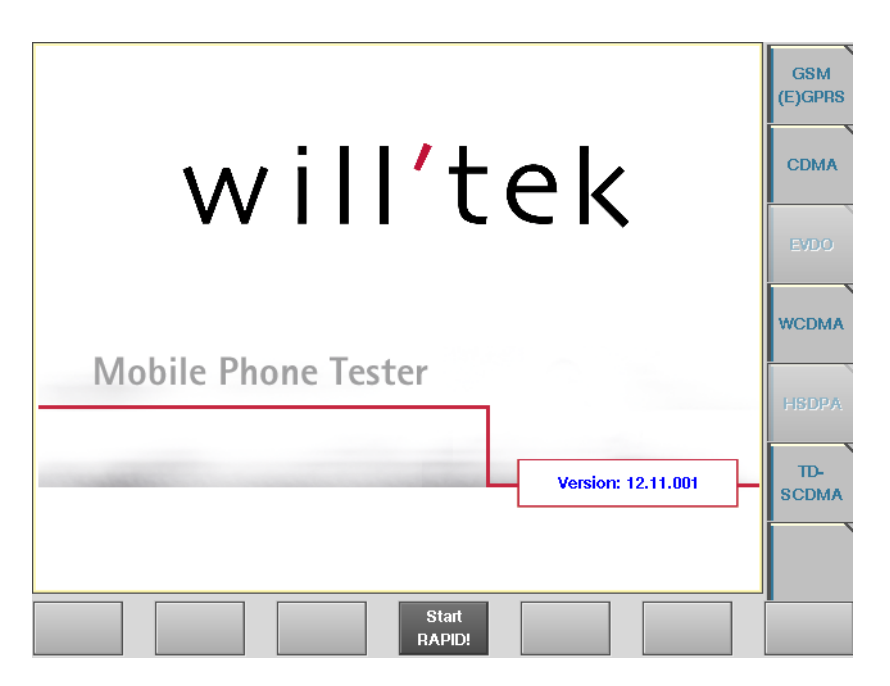

### **RF generator**

To gain access to this menu, push the [RF Gen] marker tab while working with the generator/analyzer tool.

This menu allows to set the parameters of the RF Generator.

The RF generator can be set to generate radio signals from 800 to 2000 MHz; either as continuous or as burst signals.

Modulation can be GMSK – or the signals can be totally unmodulated in order to stimulate pure RF circuitry.

In addition, AM signals can be generated for AM suppression tests. The AM Signal Generator is an option.

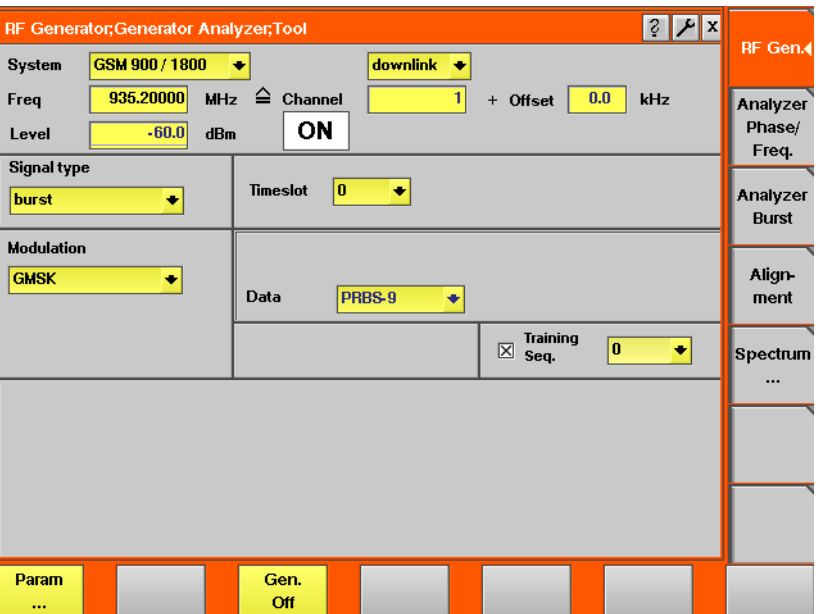

The RF generator menu consists of the following main areas:

- The **system area** allows to set the generator frequency either in MHz or in GSM channel numbers.
- The **signal type area** is where you select bursted or continuous signals.
- The **modulation area** allows to set the modulation parameters.

### **Parameters of the system area**

The output frequency of the RF generator and the RF output power level are set in this area.

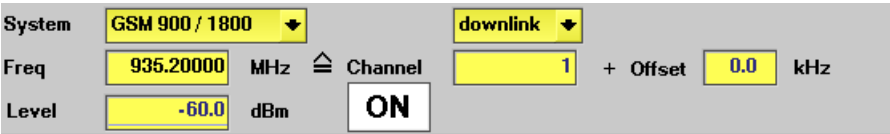

**System —** Selection field to set the frequency range of the channel numbers above 511.

Selections possible: GSM 900 / 1800 or GSM 900 / 1900.

#### **NOTE**

To gain access to this entry field, either enter a valid GSM channel number on the Channel entry field or enter a frequency that corresponds to a valid GSM channel number on the Freq entry field.

For details regarding GSM frequency ranges, check with section "Basic specifications of GSM bands" on page 109.

**uplink / downlink —** Selection field to specify either the uplink or the downlink frequency range.

Selections possible: uplink or downlink.

#### **NOTE**

To gain access to this entry field, either enter a valid GSM channel number on the Channel entry field or enter a frequency that corresponds to a valid GSM channel number on the Freq entry field.

For details regarding GSM frequency ranges, check with section "Basic specifications of GSM bands" on page 109.

**Freq —** Entry field to set the output frequency of the RF generator. Entry range: 800 to 1000 MHz and 1700 to 2000 MHz in increments of 10 Hz.

#### **NOTE**

When the frequency entered corresponds to a valid GSM channel number (on the basis of the current settings of the two selection fields above this entry field), the 4400 will automatically display the channel number and an offset (if any) on the two entry fields of this line.

In case the optional frequency extension has been installed on your 4400, the frequency range available will be different (see specifications of the frequency extension option for details).

**Channel —** Entry field for the GSM channel number. Entry range: 0 to 1023

#### **NOTE**

When the frequency entered on the Freq entry field corresponds to a valid GSM channel number (on the basis of the current settings of the two selection fields above this entry field), the 4400 will automatically display the corresponding channel number as the default on this entry field.

**Offset —** Entry field for the offset from the GSM channel frequency specified. Entry range: –99.99 to 99.99 kHz in increments of 10 Hz.

#### **NOTE**

When the frequency entered on the Freq entry field corresponds to a valid GSM channel number (on the basis of the current settings of the two selection fields above this entry field), the 4400 will automatically display any offset from the nominal GSM channel frequency as the default on this entry field.

**Level —** Entry field for the RF output power level of the RF generator. The output signal will be available on the RF in/out connector.

Entry range: –120.0 to –10.0 dBm in increments of 0.1 dB.

### **NOTE**

The level set on this entry field will only be correct when the load impedance is 50 ohms.

#### **ON / OFF**

Display field for the current output status of the RF generator. When ON is displayed, RF signals will be output; when OFF is displayed, the RF generator will be silent.

To toggle between the two states, use the **Gen. Off** respectively the **Gen. On** softkey.

### **Parameters of the signal type area**

The type of the RF signal to be generated is set in this area of the menu.

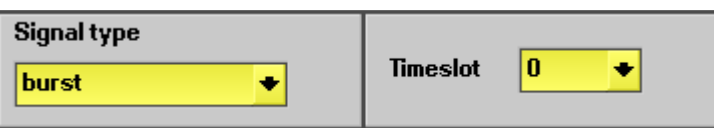

**Signal type —** Selection field.

Selections possible: burst or continuous.

### **NOTE**

Setting "continuous" means that there will be a constant RF output power level (without power ramping). The generated RF signal can still be GMSK modulated (see description of the menu area below).

### **NOTE**

When "continuous" has been selected on this field, the Timeslot entry field will not be available.

### **NOTE**

In case "continuous" has been selected together with GMSK modulation, all time slots will be filled with data and a training sequence (if selected).

**Timeslot —** Selection field to specify the time slot during which the burst will be generated.

Selections possible: 0 to 6.

### **NOTE**

When "continuous" has been selected on the Signal type entry field, this entry field will not be available.

#### **NOTE**

The internal frame synchronization signal of the 4400 will be available on the **SYNC IN/OUT** connector on the rear of the test set.

### **Parameters of the modulation area**

The modulation of the RF signal to be generated is set in this area of the menu.

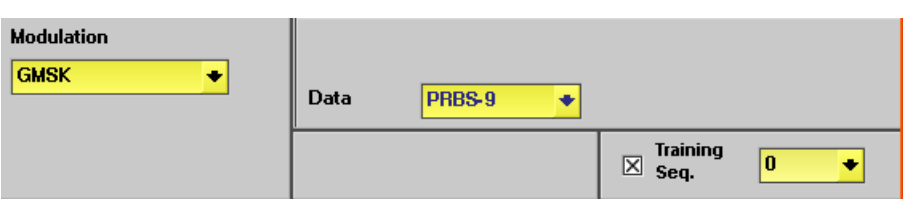

**Modulation —** Selection field.

Selections possible: GMSK, none or AM.

### **NOTE**

Setting "none" means that the RF output signal generated by the 4400 will be unmodulated, i.e. a pure carrier sine wave.

### **NOTE**

When "none" has been selected on this field, all other entry fields of this menu area will not be available.

### **NOTE**

The modulation setting also affects measurements in the analyzer: If GMSK is selected, the analyzer will attempt to demodulate the signal; phase and frequency error are shown with respect to a GMSK-modulated signal. Adversely, if no modulation is selected in the generator, the analyzer shows the results assuming that the input signal is unmodulated as well.

### **NOTE**

The AM selection is available only if the AM Modulation Option is installed and if Signal type is set to "continuous". For more information regarding AM see below.

**Data —** Selection field to specify the 'data payload' to be transmitted. Further details regarding the structure of a GSM time slot can be found in section "Time slots and bursts" on page 110.

Selections possible:

- 0...0 (i.e. all bits are 'zeros'),
- 1...1 (i.e. all bits are 'ones'),
- 1010... (i.e. the sequence will start with a 'one' and the current bit will always be the inverted value of the previous bit),
- 11001100... (i.e. the sequence will start with two 'ones' and the current two bits will always be the inverted value of the previous two bits),
- 11110000... (i.e. the sequence will start with four 'ones' and the current four bits will always be the inverted value of the previous four bits),
- 1...10...0 (i.e. the sequence will start with eight 'ones' and the current eight bits will always be the inverted value of the previous eight bits),
- PRBS-9 (i.e. a pseudorandom bit sequence),
- PRBS-15 (i.e. a pseudorandom bit sequence), and
- PRBS-23 (i.e. a pseudorandom bit sequence).

#### **NOTE**

In case any PRBS has been selected, random data will be transmitted continuously (on all time slots when Signal type continuous has been selected) without repetition.

**Training Seq. —** Check box and selection field.

With the check box, transmission of a training sequence in each time slot can either be selected or deselected.

If transmission of a training sequence has been selected, the training sequence code can be chosen (range of the selection field: from 0 to 7).

#### **NOTE**

Each one of the eight training sequence codes refers to a predefined 26-bit training sequence for normal bursts.

#### **NOTE**

When a training sequence has been selected, it will be transmitted in the middle of every time slot. Thus, there will be some kind of time slot structure of the RF signal generated, even when "continuous" has been selected as the Signal type.

### **NOTE**

However, there will be no GSM frame structure as the RF Generator will not provide a BCCH (and thus, there will be no mark for a slot '0' apart from the internal frame synchronization signal of the 4400, which is available on the **SYNC IN/OUT** connector on the rear of the test set).

**AM Modulation** AM Modulation is an option to the 4400 and the functionality is available only if installed. To check if the option is installed, see under **TOOLS > Config > Options**.

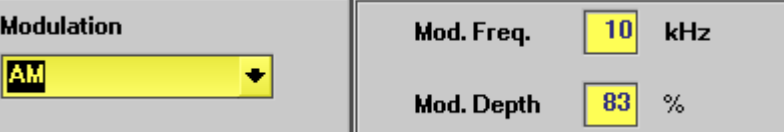

A few manufacturers recommend to use an AM modulated signal with a defined modulation frequency and depth to test the mobile's capability to reject AM signals.

AM modulation is selectable only if the signal type is "continuous". The carrier can be modulated with a definable sine wave.

If AM modulation is selected, the Data and other fields disappear and are replaced by input fields for the AM parameters.

**Mod. Freq. —** The modulation frequency is modulated onto the carrier frequency.

Valid entries are in the range from 0 to 99 kHz in steps of 1%.

**Mod. Depth —** The modulation depth describes the degree to which the carrier is turned low by the negative peak. Valid entries range from 0 to 99% in steps of 1%.

### **Phase/frequency analyzer**

To gain access to this menu, push the [Analyzer Phase/Freq.] marker tab while working with the generator/analyzer tool.

This menu displays the results of the phase and frequency error measurements of the RF signal received at the **RF IN/OUT** connector.

#### **NOTE**

The analyzer will measure the signal and display the results assuming that the signal is GMSK-modulated if the 4400 generator is set to GMSK as well. If the generator of the 4400 is set to transmit an unmodulated signal, the measurements in the analyzer are calculated assuming that the signal at the RF input connector is unmodulated as well.

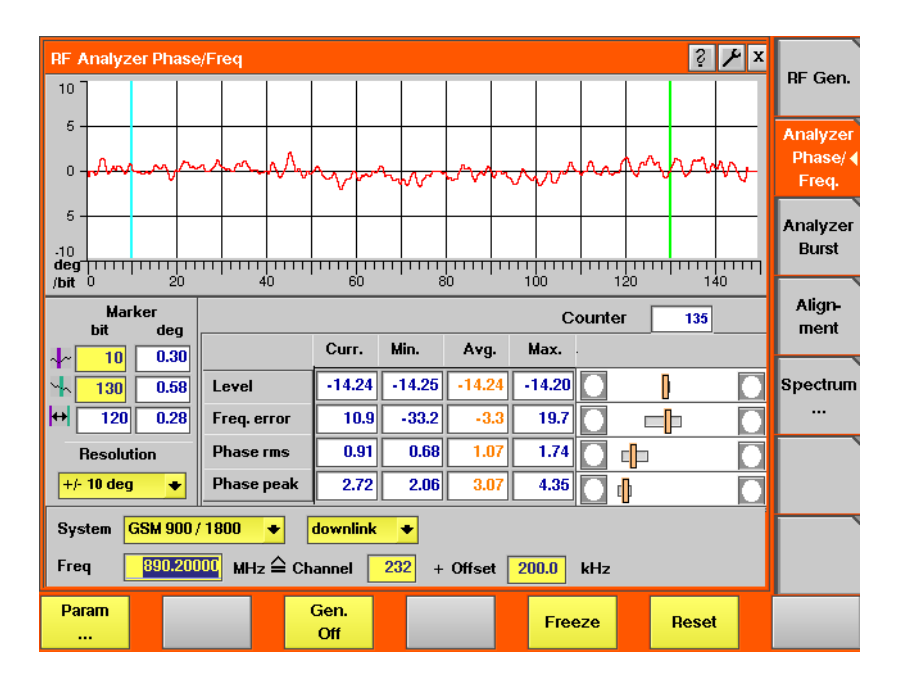

### **Using the phase/frequency analyzer**

The RF analyzer takes measurements in asynchronous mode, without any call processing functions.

Any "Coupling loss" table defined in the appropriate menu will be used for asynchronous measurements as well.

Before starting a measurement, the radio frequency to be measured on has to be entered.

There are entry fields available for these parameters in the lower area of the

menu, just above the softkeys.

The measurement results, resolution settings, and display markers are similar to the corresponding areas and fields of the standard GSM test menu.

### **Parameter fields of the RF analyzer**

The radio frequency to measure on and the trigger functions are set in this menu area.

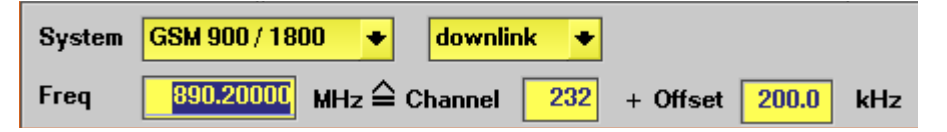

**System —** Selection field to set the frequency range of the channel numbers above 511.

Selections possible: GSM 900 / 1800 or GSM 900 / 1900.

#### **NOTE**

To gain access to this entry field, either enter a valid GSM channel number on the Channel entry field or enter a frequency that corresponds to a valid GSM channel number on the Freq entry field.

### **NOTE**

For details regarding GSM frequency ranges, check with section "Basic specifications of GSM bands" on page 109.

**uplink / downlink —** Selection field to specify either the uplink or the downlink frequency range.

Selections possible: uplink or downlink.

#### **NOTE**

To gain access to this entry field, either enter a valid GSM channel number on the Channel entry field or enter a frequency that corresponds to a valid GSM channel number on the Freq entry field.

#### **NOTE**

For details regarding GSM frequency ranges, check with section "Basic specifications of GSM bands" on page 109.

**Freq —** Entry field to set the measurement frequency for the RF analyzer. Entry range: 800 to 1000 MHz and 1700 to 2000 MHz in increments of 10 Hz.

### **NOTE**

When the frequency entered corresponds to a valid GSM channel number (on the basis of the current settings of the two selection fields above this entry field), the 4400 will automatically display the channel number and an offset (if any) on the two entry fields of this line.

### **NOTE**

In case the optional frequency extension has been installed on your 4400, the frequency range available will be different (see specifications of the frequency extension option for details).

**Channel —** Entry field for the GSM channel number. Entry range: 0 to 1023

#### **NOTE**

When the frequency entered on the Freq entry field corresponds to a valid GSM channel number (on the basis of the current settings of the two selection fields above this entry field), the 4400 will automatically display the corresponding channel number as the default on this entry field.

**Offset –** Entry field for the offset from the GSM channel frequency specified. Entry range: –99.99 to 99.99 kHz in increments of 10 Hz.

#### **NOTE**

When the frequency entered on the Freq entry field corresponds to a valid GSM channel number (on the basis of the current settings of the two selection fields above this entry field), the 4400 will automatically display any offset from the nominal GSM channel frequency as the default on this entry field.

### **Softkeys of the RF Analyzer**

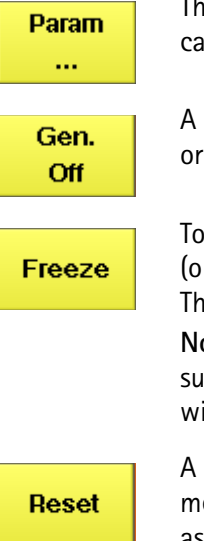

is softkey leads you to the parameter screens where you n set up limits.

push on this softkey switches the "RF generator" either on  $\bigcap_{i=1}^n$ 

freeze the current display for further or detailed analysis or for printing), push this softkey.

The softkey will change to **Unfreeze**.

**Note:** After the **Freeze** softkey has been pushed, all mearements will continue in the background, but the display ill not be updated.

push on this softkey resets the statistic evaluation of the easurement results. The measurement counter will be reset as well.

### **Burst analyzer**

To gain access to this menu, push the [Analyzer Burst] marker tab while working with the generator/analyzer tool.

This menu displays the results of the asynchronous burst measurements of the RF signal received at the RF in/out connector.

#### **NOTE**

The analyzer will measure the signal and display the results assuming that the signal is GMSK-modulated if the 4400 generator is set to GMSK as well. If the generator of the 4400 is set to transmit an unmodulated signal, the measurements in the analyzer are calculated assuming that the signal at the RF input connector is unmodulated as well.

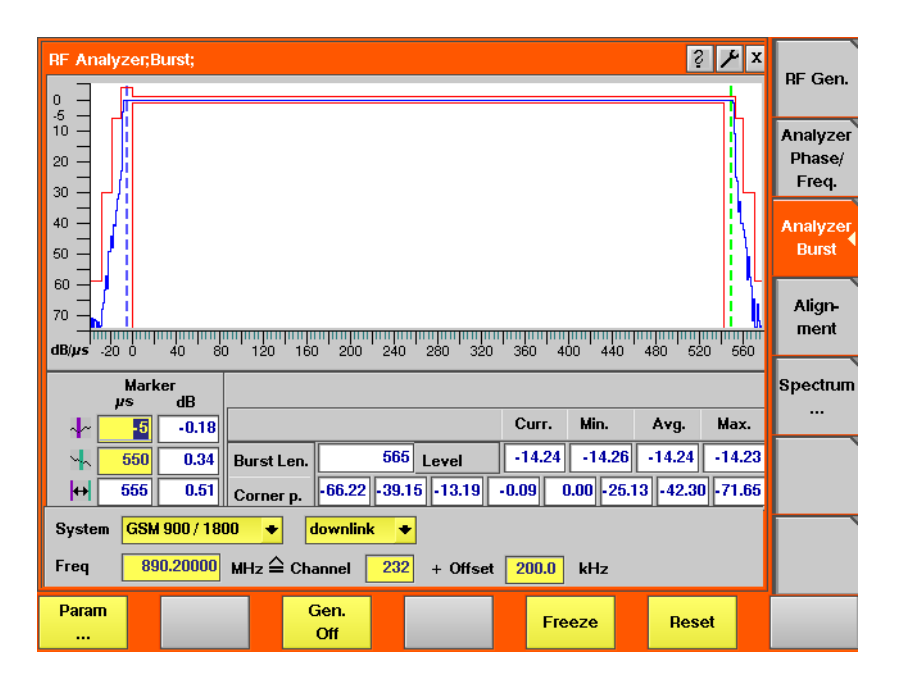

**Using the burst analyzer** The RF analyzer takes measurements in asynchronous mode, without any call processing functions.

> Any "Coupling loss" table defined in the appropriate menu will be used for asynchronous measurements as well.

> Before starting a measurement, the radio frequency to be measured on has to be entered.

There are entry fields available for these parameters in the lower area of the menu, just above the softkeys.

The measurement results and the display markers are similar to the corresponding areas and fields of the standard GSM test menu.

### **Parameter fields of the burst analyzer**

The radio frequency to measure on and the trigger functions are set in this menu area.

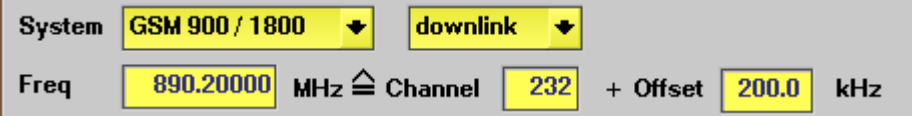

**System —** Selection field to set the frequency range of the channel numbers above 511.

Selections possible: GSM 900 / 1800 or GSM 900 / 1900.

#### **NOTE**

To gain access to this entry field, either enter a valid GSM channel number on the Channel entry field or enter a frequency that corresponds to a valid GSM channel number on the Freq entry field.

### **NOTE**

For details regarding GSM frequency ranges, check with section "Basic specifications of GSM bands" on page 109.

**uplink / downlink —** Selection field to specify either the uplink or the downlink frequency range. Selections possible: uplink or downlink.

### **NOTE**

To gain access to this entry field, either enter a valid GSM channel number on the Channel entry field or enter a frequency that corresponds to a valid GSM channel number on the Freq entry field.

#### **NOTE**

For details regarding GSM frequency ranges, check with section "Basic specifications of GSM bands" on page 109.

**Freq —** Entry field to set the measurement frequency for the RF analyzer. Entry range: 800 to 1000 MHz and 1700 to 2000 MHz in increments of 10 Hz.

#### **NOTE**

When the frequency entered corresponds to a valid GSM channel number (on the basis of the current settings of the two selection fields above this entry field), the 4400 will automatically display the channel number and an offset (if any) on the two entry fields of this line.

### **NOTE**

In case the optional frequency extension has been installed on your 4400, the frequency range available will be different (see specifications of the frequency extension option for details).

**Channel —** Entry field for the GSM channel number. Entry range: 0 to 1023

### **NOTE**

When the frequency entered on the Freq entry field corresponds to a valid GSM channel number (on the basis of the current settings of the two selection fields above this entry field), the 4400 will automatically display the corresponding channel number as the default on this entry field.

**Offset —** Entry field for the offset from the GSM channel frequency specified. Entry range: –99.99 kHz to 99.99 kHz in increments of 0.01 kHz.

#### **NOTE**

When the frequency entered on the Freq entry field corresponds to a valid GSM channel number (on the basis of the current settings on the two selection fields above this entry field), the 4400 will automatically display any offset from the nominal GSM channel frequency as the default on this entry field.

**No. UL-Slots —** Selects the expected number of uplink time slots in the range 1…4.

**Result for UL-Slot —** Selects an uplink time slot within 1…4 to display numerical results.

**First Burst / Number of Bursts —** The first number and the second number in this entry field indicate the first burst displayed and the total number of bursts displayed respectively.

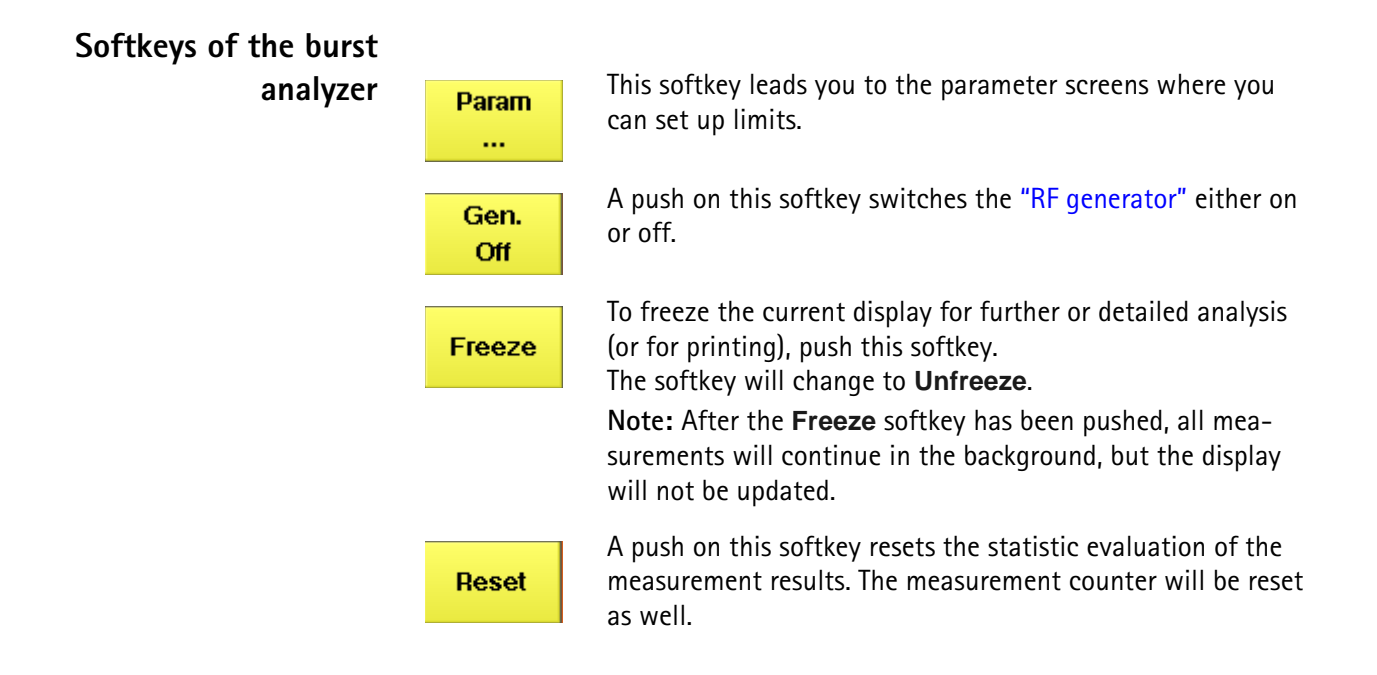

## **Alignment**

The Alignment screen allows you to interactively run a sequence of checks and alignments on the mobile phone in asynchronous mode. An individual sequence can be defined for each type of mobile phone; the phone type is easily selectable. For a selected phone, each step can be carried out on user request, either in the given sequence or out of sequence. Each step can consist of a continuous or burst signal being sent to the phone for stimulation, and/or a signal from the phone being measured in terms of power or spectrum.

This section is divided into two subsections. The first one shows you how to use the Alignment screen; so this is what you need to know when testing a phone. The second one explains you how to set up your own mobile phone scripts. This subsection is applicable to those who want to write a new script, for example for a new type of mobile phone.

**Application** Many mobile phones are checked, repaired and aligned according to the manufacturer's test procedures. These procedures consist of test steps typically involving stimulation of the mobile phone with a modulated or unmodulated signal. In most cases, the RF power or the modulation spectrum is measured at a test point, and compared with given limits. For modulator alignment purposes, the RF power at 67 kHz is often compared with the power at the nominal carrier frequency.

> For these purposes, the 4400 provides a screen combining signal generator, power and spectrum analyzer functions with the scripting functionality to give a powerful tool for quick and precise tests and alignments.

> The Alignment screen allows you to select a script for a mobile phone. In each script, a number of test steps are defined – just as in the service manual for the respective phone. These test steps can be executed in sequence; alternatively, they can also be performed individually as required.

> Each test step can be selected by name; ideally, this name is identical with the name of the test step in the service manual.

### **Alignment screen elements**

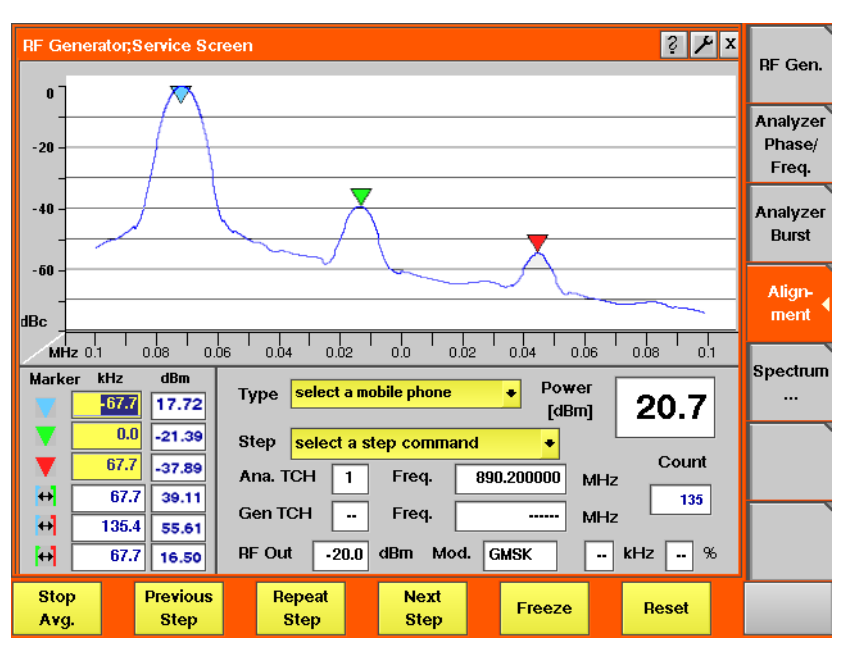

As you can see in the picture above, the Alignment screen is divided into three sections:

- The upper half of the screen shows the RF spectrum. Results are only shown or updated when required – in some measurement steps, you will only need the RF power reading.
- The spectrum display contains three markers; the marker section in the lower left part of the screen allows you to adjust their respective horizontal positions and to read the results.
- The lower right section allows you to select the type of mobile phone to be tested and to choose a test step. It also displays the most important RF settings and shows the measured RF power.

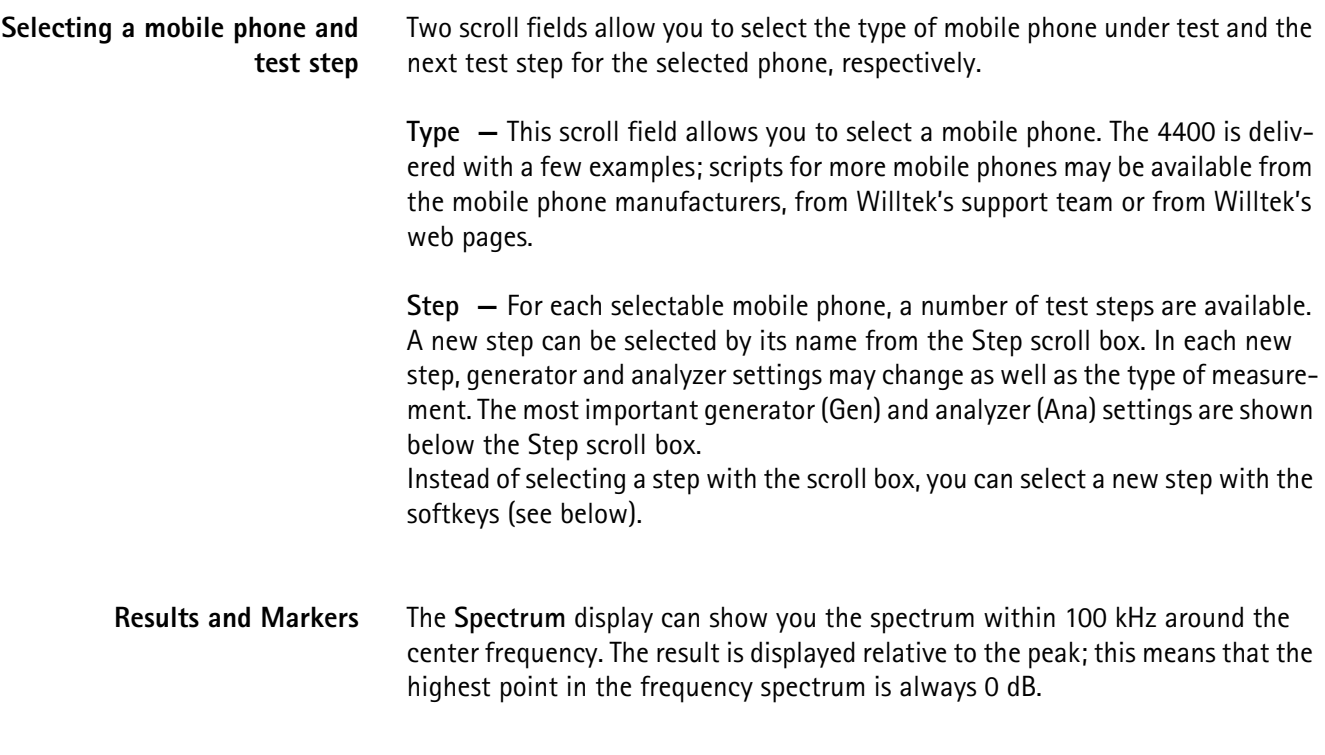

The center channel and frequency are indicated below the selection fields for phone type and test step (Ana TCH, Freq). The spectrum is measured in a 10 kHz resolution bandwidth.

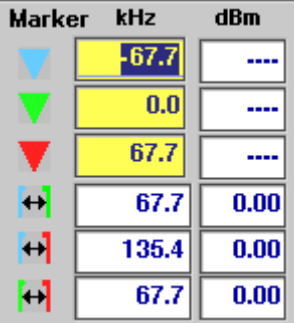

Three markers are available, allowing you to read the numerical results as absolute values and relative to each other.

Many tests require a reading of the **RF power**. The RF power (burst peak power) is shown on the right-hand side, measured in dBm.

A measurement counter indicates how many measurements have been performed and displayed already since the start of the test. This can be useful in order to verify that measurements are still being performed. It can also be used to monitor the progress when averaging results; the averaging functions can be selected by softkey (see below).

The counter and all measurement results are reset with the Reset softkey.

#### **Softkeys on the alignment screen**

The softkeys provide different functions to control the functions and the result output:

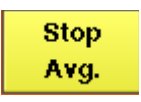

This softkey can be used to start an averaging function over the measurements. It affects both the spectrum measurements and the RF power measurements.

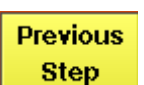

If you want to repeat a test that is one step above the current test (in the list of test steps), a push on this softkey is sufficient to stop the current test and start the wanted test step.

The list is circular: If there is no previous step available because the present step is the first one in the test list, the 4400 continues with the (last) entry at the end of the list.

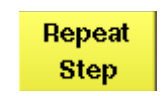

This softkey can be used to restart the test step displayed in the Step field. This may be useful after halting a test, moving to another test menu and returning to this menu.

For tests in the defined sequence, this softkey serves to stop **Next** the current test and start the next one. **Step** The list is circular: If there is no test step following the current one because the end of the test list has been reached, the 4400 continues with the first entry in the test list. This could be used to start a new test with another phone when the previous phone is done. A push on this softkey stops the measurement update, keep-Freeze ing the last result on the display. The softkey description changes to Unfreeze, allowing you to continue the measurement update after another push on

Reset

this button.

The Reset button restarts the ongoing measurements and sets back the measurement counter. If averaging is active, previous results are discarded and the averaging process is restarted from the next new measurement result.

### **Writing your own alignment script**

In each step, the generator and analyzer settings may be changed and a measurement is usually started. All the steps for one type of mobile phone are defined in a script file. This script is run once to initialize the tests when the type of phone is selected, and later on each time a new test step is selected. The script is stored in ASCII format on the hard disk of the 4400; the location is /rapid/ param. The file name should follow the "filename".BAS format, where "filename" consists of at least one character. Ideally, the file name represents the name or designation of the mobile phone.

To create a new script file or modify an existing one, you can either use a standard editor on an external PC or the built-in "RAPID!" programming environment which includes an editor.

Existing files can be loaded from floppy disk onto the 4400's hard disk. Please ensure that the file is stored in the correct directory!

Alignment scripts basically follow the language rules and conventions as simple RAPID! programs. See section "RAPID! syntax" on page 267 about RAPID!. Some additional rules apply:

– **List of test steps:** The preparation includes the definition of the names of the steps which should appear in the Step scroll box. This definition is given by the gui  $\sqrt{STEP: a, b, c, \ldots}$  statement. a,b,c,... are to be replaced by the text for the different steps (cases).

If you want to change the sequence of steps, just reorder them in the gui statement.

– **Initialization:** An additional initialization phase sets the 4400 to a known state, for example with settings that are common for all the test steps. All these preparatory commands, including the list of test steps, are placed in an empty case statement.

Example:

```
case "" ' Elements of the scroll box
gui "STEP:Ch 56 –55dBm,Ch 700 –85dBm,Ch 700 TX-IQ"
scpi ":RFGenerator:STYPe CWAVe"
scpi ":CONFigure:COUPloss:DATA ""3210_1.5_2"", 897.6, 
1.5, 1747.8, 4.0"
```
scpi ":CONFigure:COUPloss:STATe ON"

- **Definition of the actual step:** The actual step is a case. The case is handed over to the script in the following statement: select case cmdline\$. This statement must precede the first case.
- **Test steps:** Each test step is located in a case statement. The text in the case statement is the one presented in the Step scroll box. See example below.
- **User instructions** before the start of a measurement should be placed in a message box. Example:

```
msgbox "Settings done","OK"
status = inkeywait
```
– **Progress indication text:** You can display a message, for example to explain the ongoing test step. Example:

```
open "GUI:" as #1
sub gui(cmd$)
   print #1, cmd$
end sub
gui "STEP:Ch 60, –55dBm"
```
– **Setup and measurement commands:** You can issue 4400 SCPI commands by sending them to a device called "SCPI:". Example: open "SCPI:" as #2

```
sub scpi(cmd$)
  print #2, cmd$
end sub
scpi ":RFGenerator:STYPe CWAVe"
```
#### **Example:**

rem --------- BigTel 1234 --------- open "GUI:" as #1 open "SCPI:" as #2 sub gui(cmd\$) print #1, cmd\$ end sub sub scpi(cmd\$) print #2, cmd\$ end sub rem "This is an automatic sequence to align the BigTel 1234" select case cmdline\$ case "" ' Setting up the scroll box gui "STEP:Ch 60 –80dBm,Ch 700 –50dBm,Ch 700 TX-IQ," scpi ":RFGenerator:STYPe CWAVe" scpi ":CONFigure:COUPloss:DATA

```
""BigTel_1234_with_RF_cable"", 902.0, 1.5, 1742.8, 
2.0"
scpi ":CONFigure:COUPloss:STATe ON"
case "Ch 60 –80dBm"
scpi ":RFGenerator:GSM:STATe ON"
scpi ":RFG:GSM:MODulation:TSEQuence:STATe OFF"
scpi ":RFGenerator:GSM:FREQuency 947067710"
scpi ":RFGenerator:GSM:LEVel –80"
case "Ch 700 –55dBm"
scpi ":RFGenerator:GSM:STATe ON"
scpi ":RFG:GSM:MODulation:TSEQuence:STATe OFF"
scpi ":RFGenerator:GSM:FREQuency 1842867710"
scpi ":RFGenerator:GSM:LEVel –55"
case "Ch 700 TX-IQ"
scpi ":MEASure:BLOCkdata:MSPectrum"
end select
close #1
close #2
end
In the above example, the scroll box allows for three different test steps. In the
```
first two, the generator is set up. In the third step, modulation spectrum measurements are performed and displayed.

### **Spectrum measurements**

Measurements of the modulation spectrum and the adjacent channel power due to switching transients or due to modulation are accessible with a push on the **Spectrum** softkey. Alternatively, the measurements are also accessible through the **TOOLS** > **Spectrum** keys.

The spectrum analyzer menus provide test capabilities to evaluate the RF signals received by the 4400 in the frequency domain.

The measurement of the modulation spectrum is a standard on all the 4400s. The **A**djacent **C**hannel **P**ower **M**eter spectrum measurements on both the spectrum due to modulation and due to switching transients are standard features in the 4400M and optional to all other instruments of the 4400 series.

This section consists of the following parts:

– "Modulation spectrum measurements" – This section gives an overview of the measurements of the spectrum due to modulation. This measurement capability is a standard on all the 4400.

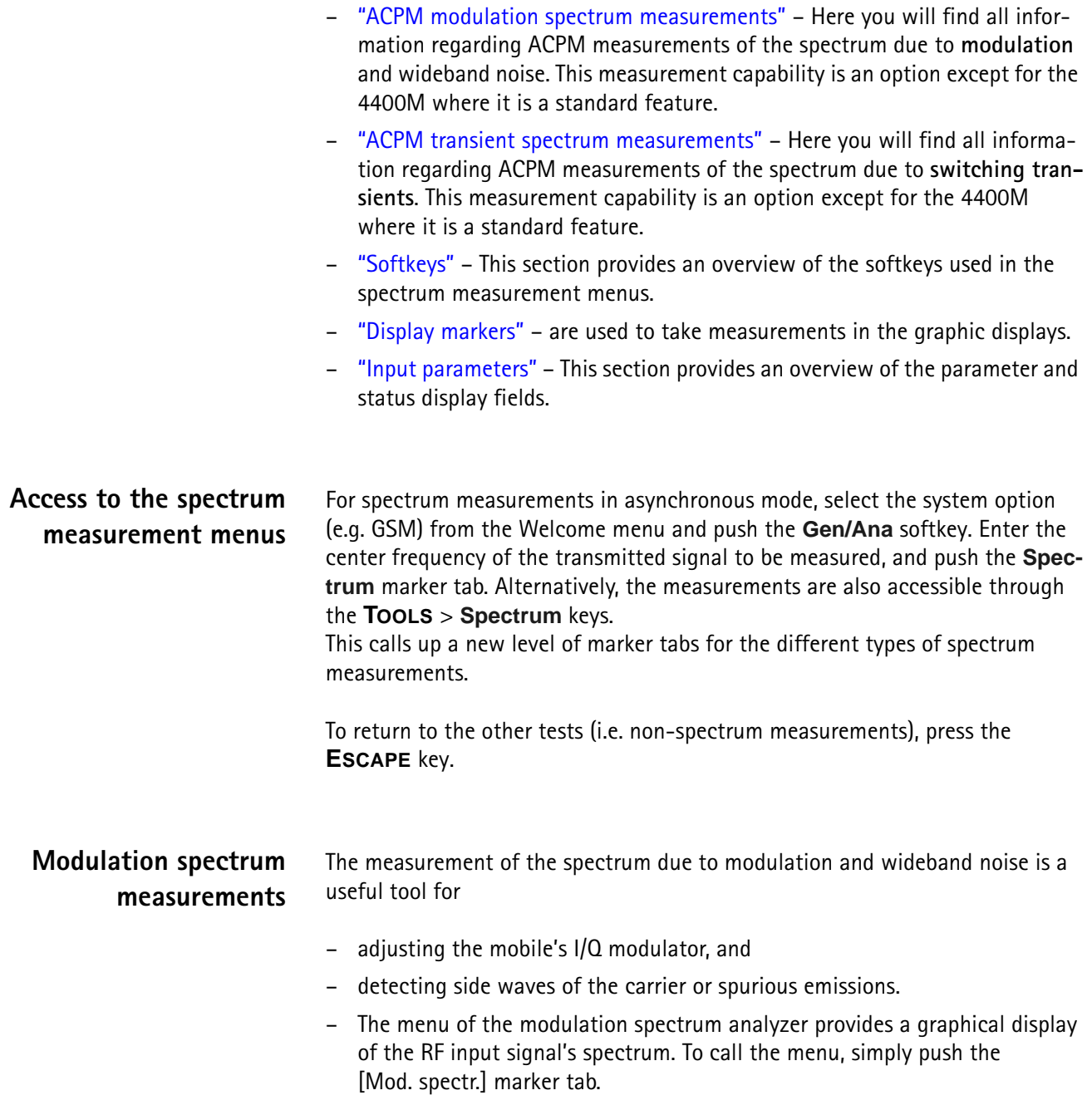

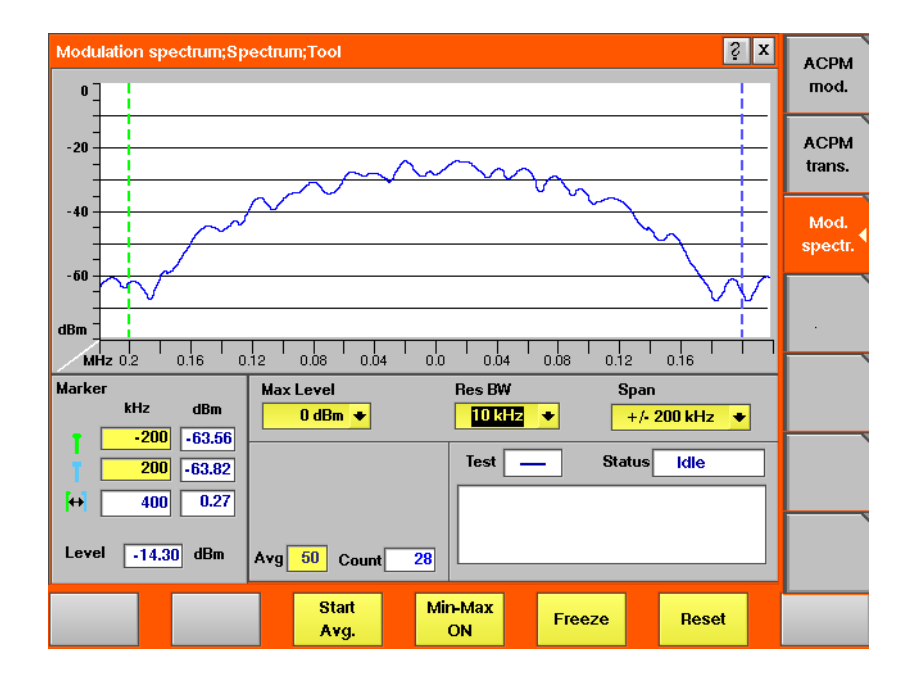

**On first sight** The mobile's modulation spectrum is displayed graphically in the menu's live display. The live display is updated continuously. To read the exact measurement at any position, simply use the display markers. The current main parameters and the status are displayed in the lower right

corner of the menu.

The softkeys provide access to important tools of the spectrum analyzer.

**The Spectrum Live Display** The live display is updated continuously (as long as it has not been frozen).

The vertical axis of the spectrum live display is in dBm; the horizontal axis in MHz.

The selection field Max Level allows to set the maximum power level to optimize the vertical resolution.

Display field dBm shows the maximum RF power level measured on the center frequency.

Selection fields Res BW and Span allow to set the resolution and frequency span for the horizontal axis of the live display.

**Max Level —** This selection field allows to set the RF power level that is represented by the top horizontal line of the live display.

Selections possible are: from +40 dBm to –40 dBm in steps of 10 dB.

### **NOTE**

The maximum RF power level measured at the center frequency is displayed on the dBm display field just right to this entry field.

### **NOTE**

The value selected here should be equal or slightly higher than the expected maximum RF power level on the measurement frequency in order to avoid overload distortion and to achieve maximum vertical resolution.

**Res BW —** Selection field to set the horizontal resolution. Selections possible are: 2 kHz, 5 kHz, 10 kHz and 30 kHz.

### **NOTE**

The resolution settings available depend from the span of the live display. The following combinations are available:

- For the  $\pm 200$  kHz and the  $\pm 500$  kHz span, resolution bandwidths of 2, 5 and 10 kHz are available.
- For the ±1800 kHz span, resolution bandwidths of 10 and 30 kHz are available.

#### **NOTE**

A high resolution (i.e. a small value selected) will provide many details while a low resolution (i.e. a large value selected) will provide a smooth curve.

**Span —** Selection field to set the frequency range shown in the live display. Selections possible are:  $\pm 200$  kHz,  $\pm 500$  kHz and  $\pm 1800$  kHz.

#### **NOTE**

The selections possible for Res BW are dependent from the current setting of this selection field:

- For the ±200 kHz and the ±500 kHz span, resolution bandwidths of 2, 5 and 10 kHz are available.
- For the ±1800 kHz span, resolution bandwidths of 10 and 30 kHz are available.

#### **Setting the center frequency**

In asynchronous mode (i.e. when there is no signaling exchange between the mobile under test and the 4400), the center frequency is identical to the frequency set on the analyzer frequency entry field of the Analyzer menus.

#### **Reading the overall power level**

The overall power is displayed in the lower left corner, below the marker readings.

#### **Averaging the Modulation Spectrum**

The 4400 provides a useful tool to smoothen the RF modulation spectrum curve: the averaging function.

This means that a user-definable number of the continuous measurements will be taken and the single measurement results will be averaged. The result will be a smooth curve that shows characteristics of the spectrum curve better than the single measurements.

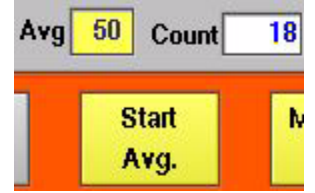

#### **Working with the averaging tool**

- Enter the averaging tool by pushing the |Start Avg.| softkey.
- The 4400 will now start the averaging process, using the number of measurements set on the Avg entry field.
- As long as the number of measurements taken is less than the number entered on the Avg entry field, the number of the current measurement will be displayed in red on the Count display field.
- As soon as the number of measurements taken is equal or larger than the number of measurements specified for the averaging process, the number on the Count display field will turn blue.

#### **Important to note**

- The entry range for the Avg entry field is from 1 to 200.
- The Avg entry field is not accessible unless the averaging process has been started.
- $-$  As soon as you change the current setting on the  $Avq$  entry field, the averaging process will be reset. This means that all previous measurements will be discharged and the series of measurements will be started anew.
- A reset of the averaging process can also be achieved by pushing the |Reset| softkey.
- When the number of measurements taken (display field Count) exceeds the number of measurements specified for the averaging process (Avg entry field), always the last Avg measurements will be averaged and displayed in the live display.
- In case the live display is frozen and unfrozen (using the appropriate softkey) during an averaging process, the averaging process will not be interrupted but will continue in the background.
- Even when the live display has been frozen, a reset of the averaging is possible, pushing the | Reset | softkey.

#### **Viewing the maximum deviation**

The spectrum live display shows the current or the averaged spectrum of the signal. In some cases it can be useful to check the maximum deviation from the current or the average. Push **|Min-Max ON|** for this purpose; the 4400 then displays two additional curves in red, visualizing the minimum and the maximum for each frequency point as measured since the start of the test.

Push **|Reset|** to erase previous minima and maxima and to start the measurements all over.

Push **|Min-Max OFF|** to resume measurements without the deviation display.

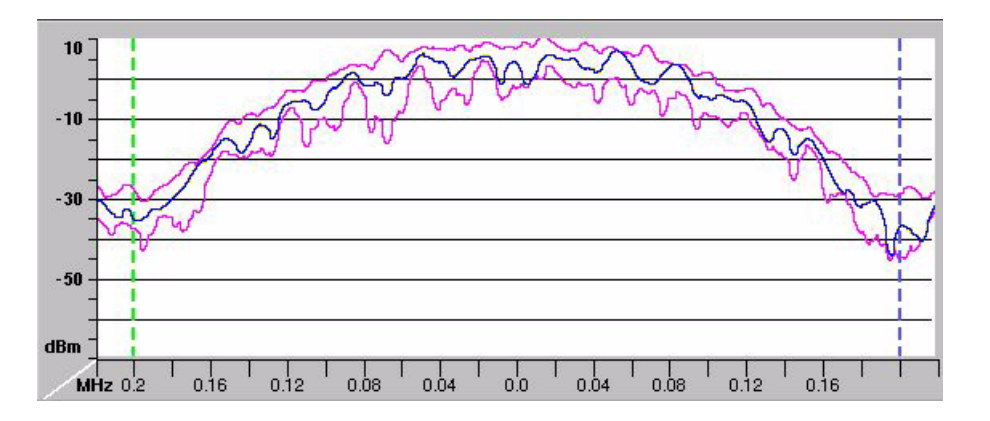

### **ACPM modulation spectrum measurements**

The measurement of the ACPM spectrum due to modulation and wideband noise is used to check whether the spectrum of the RF signal transmitted by the mobile under test is in accordance with the appropriate GSM specifications (see below for details).

The purpose of this measurement is to verify that the mobile's modulator does not create sideband emissions that would then disturb transmission on adjacent traffic channels.

This measurement will test the following internal stages of the mobile under test:

- channel synthesizer,
- Gaussian baseband filter, and the
- I/Q modulator,

The following defects of the mobile might be detected with this measurement:

- neighboring waves of the synthesizer and
- asymmetry of the I/Q modulator.

#### **NOTE**

Many internal stages of the mobile may also be checked using the phase and frequency error measurement.

To call the menu, simply push the [ACPM mod.] marker tab.

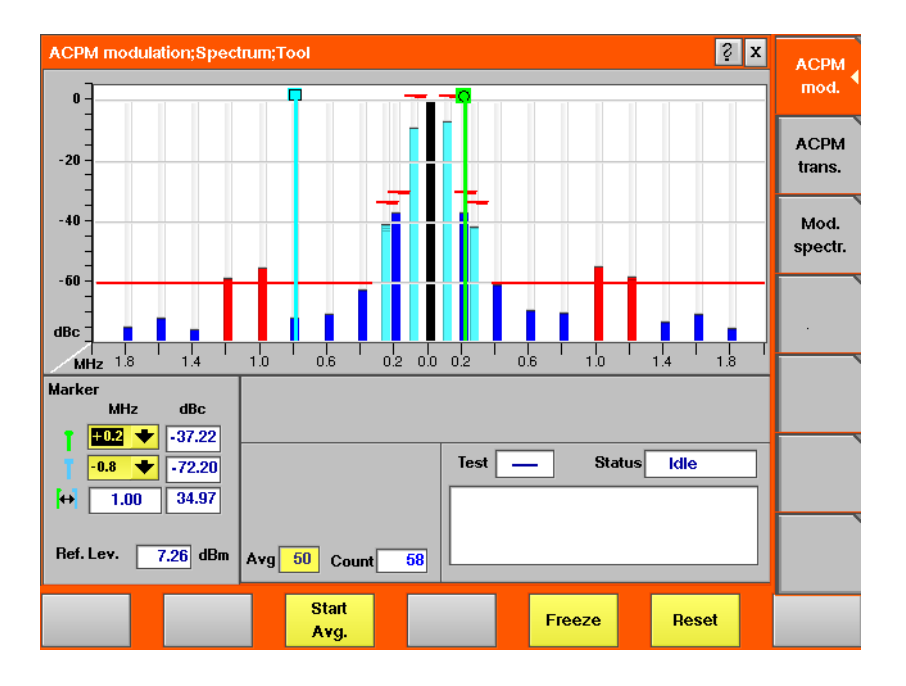

**On first sight** The mobile's modulation spectrum is displayed graphically for the discrete frequencies specified by the appropriate GSM specification in the menu's live display. The live display is updated continuously. To read the exact measurement at any position, simply use the display markers.

The measurement results shown are relative to the level at the center frequency. The level display at the lower left of the menu displays the absolute level at the center. This allows you to calculate the absolute values at each of the displayed frequencies.

The current main parameters and the status are displayed in the lower right corner of the menu.

The softkeys provide access to important tools of the spectrum analyzer.

**A glance into the GSM specifications** The ACPM measurements refer to section 4.2 (Output RF Spectrum) of specification GSM 11.10 (Mobile conformance specification; Radio transmission and reception).

Section 4.2.1 specifies various measurements for the 'spectrum due to modulation and wide band noise'.

The most important measurements are through a 30 kHz filter (resolution bandwidth; 100 kHz video bandwidth) at offsets of  $\pm$ 100 kHz,  $\pm$ 250 kHz and all multiples of  $\pm$ 200 kHz from the carrier up to (and including)  $\pm$ 1800 kHz.

The signal is measured over the useful part of the burst (i.e. **not** including the rising and falling edges of the burst), also excluding the midamble (i.e. the training sequence).

The GSM specification then specifies that the single measurement results shall be averaged over 200 bursts and displayed in relation to the RF power level measured (with a 30 kHz bandwidth) at the carrier frequency.

#### **NOTE**

The 'carrier frequency' is the frequency of the TCH used for this measurement.

### **NOTE**

The upper limits for the single frequencies vary between GSM 900 and GSM 1800. The 4400 will take care of that automatically.

**Understanding the measurement principle** The measurement is performed in the time domain using the zero-frequencyspan of the spectrum analyzer. The 4400 is set to a resolution bandwidth of 30 kHz and the (internal) averaging function is activated. A time gate ensures that the measurement is only performed during the useful part of the burst. A reference measurement at the carrier frequency  $(= TCH)$  in synchronous mode) is performed. The RF power level measured is called the **reference level** and thus equals 0 dBc. The 4400 shows the measurement result of this reference measurement in the menu. Level measurements relative to the carrier frequency are performed at  $\pm$ 100 kHz, ±200 kHz, ±250 kHz, ±400 kHz, ±600 kHz, ±800 kHz, ±1000 kHz, ±1200 kHz,

±1400 kHz, ±1600 kHz and ±1800 kHz offset (by default over ten bursts each) through a 30 kHz bandwidth filter. The measurement results are then displayed as vertical bars in relation to the reference level (in dBc).

#### **The spectrum live display** The live display is updated continuously (as long as it has not been frozen).

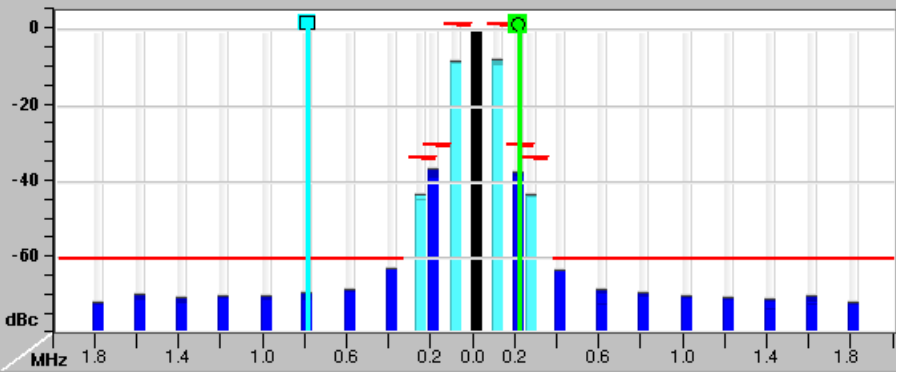

The vertical axis of the spectrum live display is in dBc; the horizontal axis in MHz. The resolution of the display is fixed and follows the appropriate GSM specification.

The reference level, shown in the lower left corner of the display, is the power level measured at the center frequency in a 30 kHz bandwidth. All levels displayed in the live display are relative to the reference level (at the carrier frequency) and thus given in dBc. As a consequence, the ACPM modulation display will always show 0 dBc at the carrier frequency.

#### **How to read the live display**

The test limits according to the appropriate GSM specification for the single frequencies are shown in the live display by **horizontal red** lines. When the measurement result for a single frequency is within the limits, the corresponding **vertical bar** will be displayed in blue (cyan for the measurements taken at  $\pm$ 100 kHz and  $\pm$ 250 kHz for easier reading).

A vertical bar displayed in **red** indicates that the current measurement result is beyond the limits set by the appropriate GSM specification (as it is for –1200 kHz, –1000 kHz, 1000 kHz and 1200 kHz in the example shown above).

#### **Setting the center frequency**

In asynchronous mode (i.e. when there is no signaling exchange between the mobile under test and the 4400), the center frequency is identical to the frequency set on the analyzer frequency entry field of the Analyzer menus.

#### **Averaging the ACPM modulation spectrum**

The 4400 provides an additional tool for ACPM modulation spectrum measurements: the averaging function.

This means that a user-definable number of the continuous measurements will be taken and the single measurement results will be averaged. The result will be a smoother result curve, eliminating single peaks (that might be due to spikes or other measurement errors).

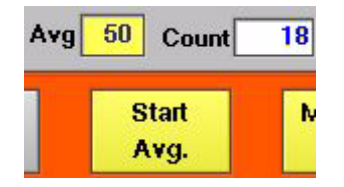

**Working with the averaging tool**

- Enter the averaging tool by pushing the |Start Avg.| softkey.
- The 4400 will now start the averaging process, using the number of measurements set on the Avg entry field.
- As long as the number of measurements taken is less than the number entered on the Avg entry field, the number of the current measurement will be displayed in red on the Count display field.
- As soon as the number of measurements taken is equal or larger than the number of measurements specified for the averaging process, the number on the Count display field will turn blue.

#### **Important to note**

- The entry range for the Avg entry field is from 1 to 500.
- The Avg entry field is not accessible unless the averaging process has been started.
- As soon as you change the current setting on the Avg entry field, the averaging process will be reset. This means that all previous measurements will be discharged and the series of measurements will be started anew.
- A reset of the averaging process can also be achieved by pushing the |Reset| softkey.
- When the number of measurements taken (display field Count) exceeds the number of measurements specified for the averaging process ( $A$ v $\alpha$  entry field), always the last Avg measurements will be averaged and displayed in the live display.
- In case the live display is frozen and unfrozen (using the appropriate softkey) during an averaging process, the averaging process will not be interrupted but will continue in the background.
- Even when the live display has been frozen, a reset of the averaging is possible, pushing the |Reset| softkey.

### **ACPM transient spectrum measurements**

The mobile under test sends bursts with fast rising and falling edges. These switching transients cause interference in the adjacent channels. In order to minimize that interference, the mobile has to be compliant with the appropriate GSM specifications.

To call the menu, simply push the [ACPM trans.] marker tab.

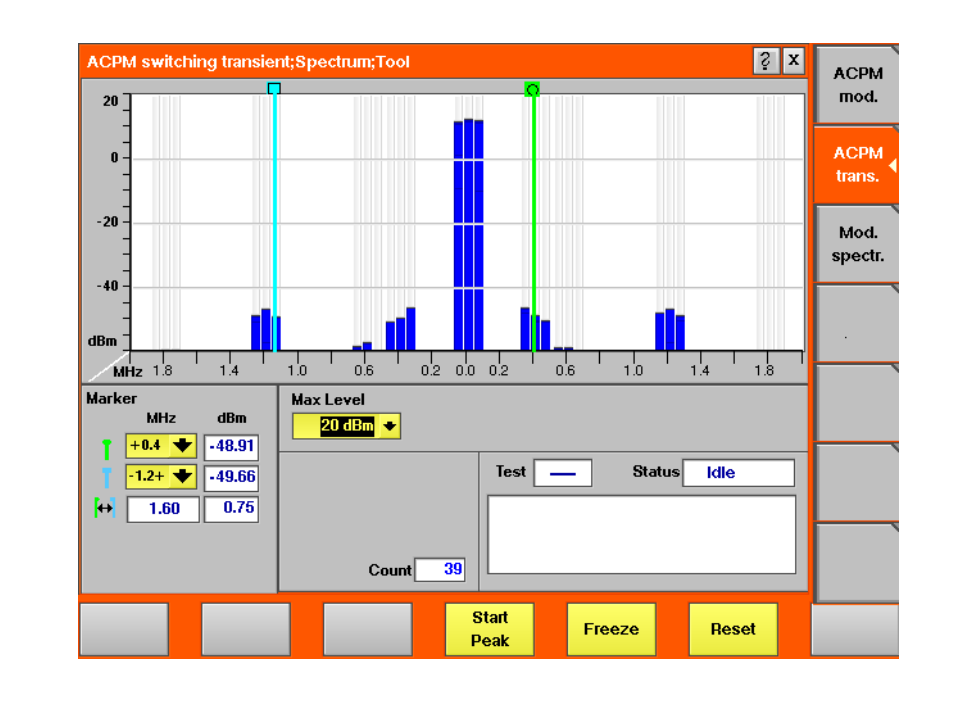

**On first sight** The mobile's transient spectrum is displayed graphically in the menu's live display for the discrete frequencies specified by the appropriate GSM specification. The live display is updated continuously. To read the exact measurement at any position, simply use the display markers. The current main parameters and the status are displayed in the lower right corner of the menu. The softkeys provide access to important tools of the spectrum analyzer.

**A glance into the GSM specifications** The ACPM measurements refer to section 4.2 (Output RF Spectrum) of specification GSM 11.10 (Mobile conformance specification; Radio transmission and reception). Section 4.2.2 specifies measurements for the 'spectrum due to switching transients'. These measurements are taken through a 30 kHz filter (resolution bandwidth; 100 kHz video bandwidth) at offsets of  $\pm$ 400 kHz,  $\pm$ 600 kHz,  $\pm$ 1200 kHz and ±1800 kHz from the carrier. Measurements are ungated (i.e. measurements include the edges and the midamble). The GSM specification then specifies that a single measurement shall be the search for the peaks of at least 10 bursts (peak-hold mode).

**Understanding the measurement principle** The measurement is performed in the frequency domain. Level measurements are performed at  $\pm 0$  kHz,  $\pm 30$  kHz,  $\pm 370$  kHz,  $\pm 400$  kHz,  $\pm 430$  kHz,  $\pm 570$  kHz,  $\pm$ 600 kHz,  $\pm$ 630 kHz,  $\pm$ 1170 kHz,  $\pm$ 1200 kHz,  $\pm$ 1230 kHz,  $\pm$ 1770 kHz,  $\pm$ 1800 kHz and  $\pm$ 1830 kHz offset from the nominal carrier frequency through a 30 kHz bandwidth filter. The measurement results are then displayed as vertical bars in dBm. If the Peak Hold function is activated, the results settle after about 10 measurements. **The spectrum live display** The live display is updated continuously (as long as it has not been frozen). **NOTE** In addition to the requirements of the appropriate GSM specification, the RF power level measured at 30 kHz **above and below** the specified offsets from the carrier are displayed as well, in order to give additional indication when the measurement result for a single frequency is close to the limits. **NOTE** For clarity of results, the 18 additional measurement results not required by the appropriate GSM specification may be removed in the future.

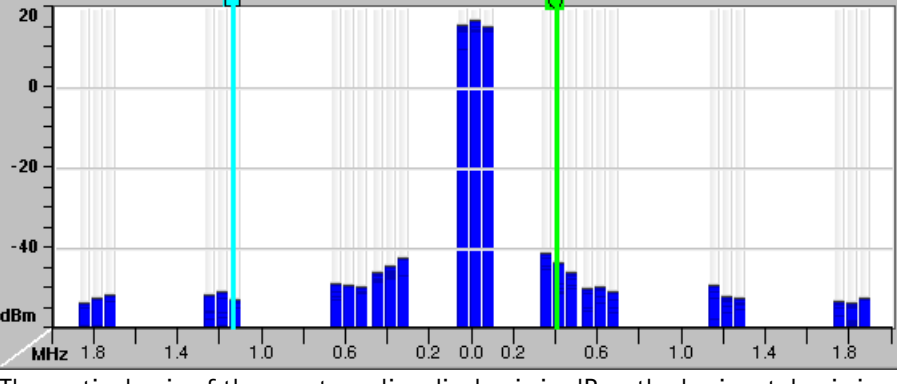

The vertical axis of the spectrum live display is in dBm; the horizontal axis in MHz.

The selection field Max Level allows to set the maximum power level to optimize the vertical resolution.

The horizontal resolution of the display is fixed and follows the appropriate GSM specification.

#### **Entry field of the live display**

**Max Level —** This selection field allows to set the RF power level represented by the top horizontal line of the live display.

Selections possible are: from +40 dBm to 0 dBm in steps of 10 dB.

### **NOTE**

The value selected here should be equal or slightly higher than the expected maximum RF power level on the carrier frequency in order to avoid overload distortion and to achieve maximum vertical resolution.

#### **Setting the center frequency**

In asynchronous mode (i.e. when there is no signaling exchange between the mobile under test and the 4400), the center frequency is identical to the frequency set on the analyzer frequency entry field of the Analyzer menus.

#### **Peak-hold function**

As required in the GSM specifications, the measurements have to be carried out under peak-hold conditions. Therefore, the 4400 provides a user-selectable peak-hold function.

This means that the peak measurement result values out of a series of measurements will be searched for and displayed. The number of single measurement runs already taken into account is shown on the Count display field.

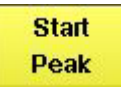

#### **Working with the peak-hold function**

- $-$  Start the peak-hold function by pushing the  $|\text{start peak}|$  softkey.
- The 4400 will now start the peak-hold process. This means that the peak measurement result value for every single (of the 27) measurement frequencies will be displayed on-screen. The number of single measurement runs taken into account is shown on the Count display field. The softkey will change to |Stop Peak|.

#### **Important to note**

- $-$  A reset of the peak-hold process can be achieved by pushing the  $|$ Reset  $|$ softkey.
- In case the live display is frozen and unfrozen (using the appropriate softkey) during a peak-hold process, the peak-hold process will not be interrupted but will continue in the background.
- Even when the live display has been frozen, a reset of the peak-hold process is possible, pushing the  $|$ Reset  $|$  softkey.
- **Softkeys** The softkeys of the RF spectrum measurement menus provide access to special functions and features.

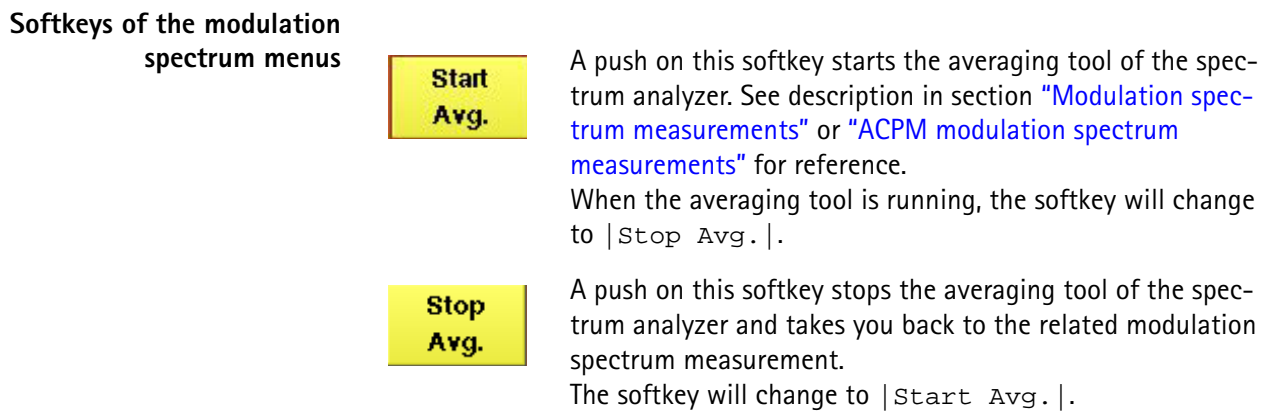

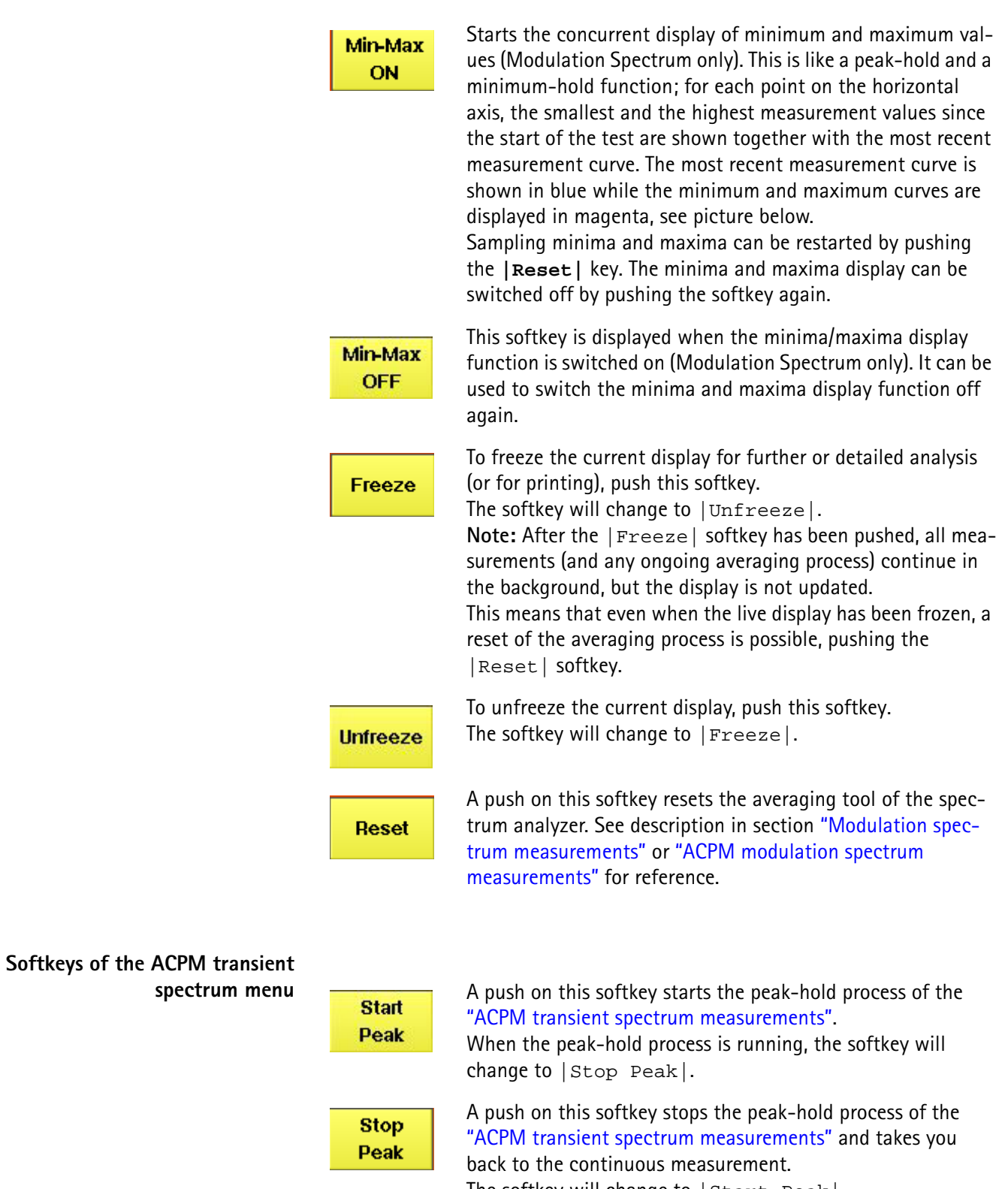

The softkey will change to | Start Peak|.

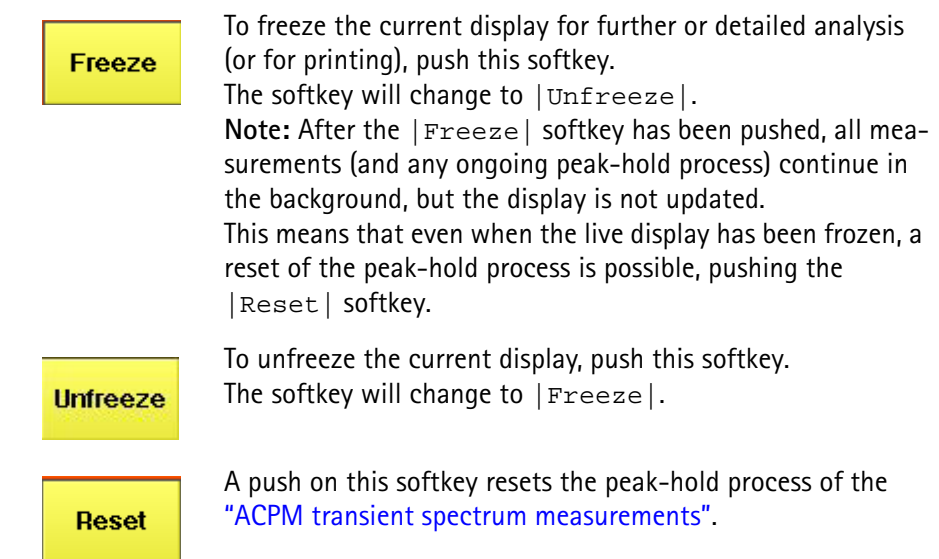

**Display markers** The 4400 offers two markers for easy reading of the graphic spectrum displays:

#### **Modulation spectrum measurement**

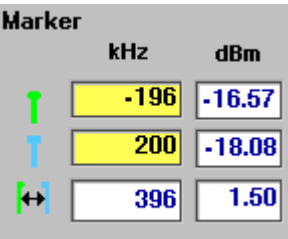

On the kHz entry fields, you set the markers to the required horizontal positions (= offset from the carrier in kHz).

The corresponding result fields (dBm) show the measurement values obtained for the two positions in dBm.

The third row shows the difference between the selected frequencies and the difference between the two corresponding measurement values.

#### **ACPM modulation spectrum measurement**

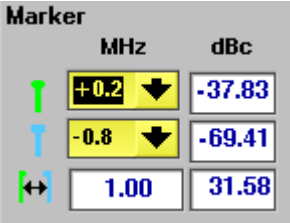

On the MHz selection fields, you set the markers to the required horizontal positions (= offset from the carrier in MHz).

The corresponding result fields (dBc) show the measurement values obtained for the two positions relative to the RF power level of the carrier.

The third row shows the difference between the selected frequencies and the difference between the two corresponding measurement values.
#### **ACPM transient spectrum measurement**

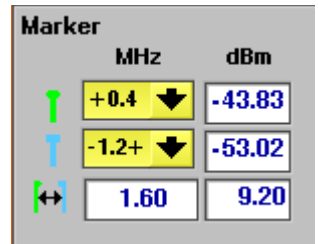

On the MHz selection fields, you set the markers to the required horizontal positions (= offset from the carrier in MHz).

The corresponding result fields (dBm) show the measurement values obtained for the two positions in dBm.

The third row shows the difference between the selected frequencies and the difference between the two corresponding measurement values.

# **NOTE**

A selection of an offset frequency marked with a – behind (e.g.  $-0.6$ ) means the related offset frequency **minus 30 kHz**, while a + marker means the related offset frequency **plus 30 kHz**. A setting of e.g. –0.6- would then mean that the frequency to be measured at is –630 kHz from the carrier.

# **Parameter menus**

The Parameter menus allow you to access the parameters relevant to asynchronous mode at a more detailed level, which need not be changed in everyday use. To access the Parameter menus, press the **Param...** softkey on the Generator menu and then press the appropriate marker tab.

The following parameter menus are available in asynchronous mode:

- "Power/time templates (PTT)" (see page 98)
- "Measurement limits" (see page 101)
- "Corner points" (see page 106)

# **EDGE Call Mode Operation**

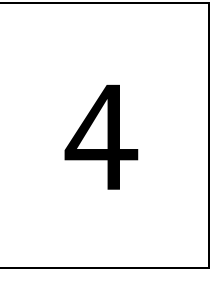

This chapter describes the functionality of the 4468 EDGE System Option in call mode. Topics discussed in this chapter are as follows:

- ["Overview" on page 160](#page-183-0)
- ["EDGE tests" on page 160](#page-183-1)
- ["EGPRS basics" on page 173](#page-196-0)

# <span id="page-183-0"></span>**Overview**

This section covers information on EDGE measurements in synchronous (call) mode. For information on EDGE measurements, see ["EDGE tests" on page 160](#page-183-1).

EDGE-capable mobile phones are typically tested in standard GSM mode first, and then additional (optionally multislot) measurements in EDGE (EGPRS) mode are made.

To select the synchronous test mode for EDGE, go the [Welcome menu](#page-44-0) (the 4400 start menu), select EGPRS, and press the **Calls & Meas.** softkey.

This system option can test mobile phones designed for the following frequency bands:

- GSM 850
- GSM 900 (P-GSM 900, E-GSM 900, R-GSM 900)
- GSM 1800 (also known as DCS 1800 or PCN)
- GSM 1900 (also known as PCS 1900).

Section ["Crash course" on page 4](#page-27-0) gives a short guideline on how to connect a mobile and perform tests.

Need to know more about the user interface of the 4400? Just navigate to ["Menus and levels" on page 21](#page-44-1) and you will find all you need to know.

This chapter is divided into three subsections:

[EDGE tests](#page-183-1) – Here you will find everything regarding the available tests (e.g. Power, EVM/Frequency), how to set up the instrument and how to read the results.

[EGPRS basics](#page-196-0) – If you are not completely familiar with GSM or just need a quick introduction – this is where you will find some explanation of the GSM basics. This chapter also carries many tables on frequency ranges, power classes, burst definitions and so on.

# <span id="page-183-1"></span>**EDGE tests**

The 4400 provides you with the following test capabilities:

[Basic test menu](#page-184-0) – For a quick overall test of a mobile

[EVM/Frequency menu](#page-189-0) – TX tests on the modulation quality

[EGPRS Burst menu](#page-190-0) – The burst and power/time template measurements

To switch from one test to another, simply use the marker tabs on the right-hand side of the screen.

# **NOTE**

If a change of the current test menu is not possible (e.g. because a BS call set up has not been completed), the marker tabs will be grayed out. Example: Tests cannot be started and a GPRS Attach cannot be performed until a mobile phone is registered (GPRS-attached).

On every test menu, there are various functions available like Start Test and Detach. These functions can be called by a push on the related softkey below the screen.

The burst test menu provides zooming functions that help you to check the mobile's behaviour in detail. For more information on those zoom levels, please refer to the GSM or GSM/GPRS chapter of this manual.

<span id="page-184-0"></span>**Basic test menu** The main application of this menu is speeding up the test of the mobile's most important characteristics.

> Together with the possibility to adapt the main test parameters to specific requirements and the reduced signaling functionality, this basic test menu is an ideal test-time saver.

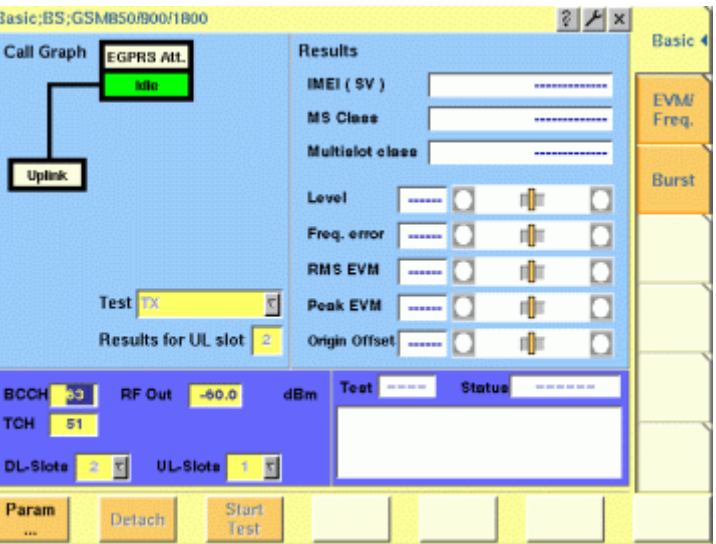

**What it does** The basic test menu provides you with

- Graphic overview of the ongoing signaling In addition to information described in ["Call graph" on page 162](#page-185-0), the call graph provides an additional EGPRS Attach field to indicate whether the mobile under test is GPRS attached:
	- The EGPRS Attach field signals by white background that GPRS data transfer is supported but the mobile is not GPRS attached.
	- The EGPRS Attach field signals by green background that the mobile is GPRS attached.
- Test parameters entry field area for input parameters
- IMEI (international mobile equipment identity) and MS Class (power class) of the mobile under test
- Multislot class The GPRS multislot class of the mobile under test is displayed here in the format n:  $x/y/z$ , where n = 1...29 is the GPRS multislot class, x is the maximum number of downlink slots, y is the maximum number of uplink slots, and z is the maximum sum of downlink and uplink slots that can be transmitted simultaneously.
- Basic transmitter measurement results
- **Softkeys** The following softkeys are available on the EGPRS Basic menu:
	- **Param...** softkey provides access to GPRS Parameter menus.
	- **Detach** softkey allows you to invoke a base station-originated GPRS detach once the mobile has attached to the simulated network.
	- **Start Test** softkey starts a test.
- **Input parameters** For test parameters to be entered before starting a test, see "Test parameters" on [page 168.](#page-191-0)
	- **Tool bar** A tool bar is accessible from the GPRS Basic menu. It gives access to additional functionality. The GPRS synchronous mode tool bar includes the following features:
		- Spectrum
		- Utilities
		- Audio
		- Config

To access the GPRS synchronous mode tool bar, push the EGPRS marker tab on the Welcome menu, then push the **Calls & Meas.** softkey, and finally push the Tools key. The tool bar will appear at the right-hand side of the menu, providing access to subsequent menus.

The mobile is paged and a GPRS traffic link from the mobile phone to the 4400 is established for test purposes, with the modulation and coding scheme set to MCS-5; this means that the phone shall transmit with 8-PSK modulation.

<span id="page-185-0"></span>**Call graph** Basically, the call graph is the call status display in graphical form. It allows you to instantly identify the status of a call and the currently executable measurements.

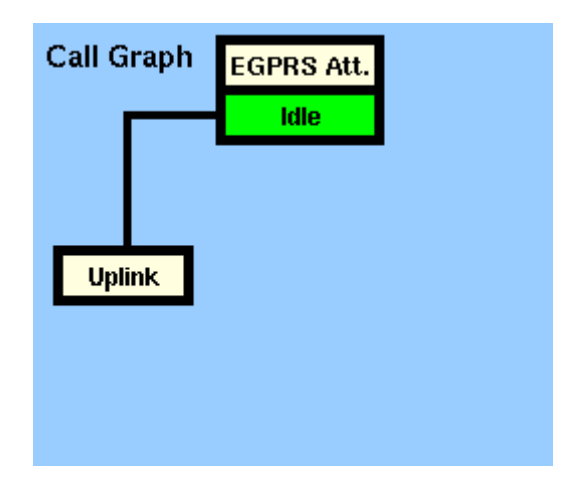

As long as no phone has registered its GPRS capabilities with the 4400 and no paging has been initiated, the call graph will look like the sample above.

**How to read the call graph**

When the mobile phone has registered its GPRS capabilities with the network simulated by the 4400, the EGPRS Att. field lights green. The field shows a white background as long as there is no mobile phone in the GPRS Attached state.

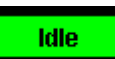

The rectangular box with the green background indicates the current state of the call.

The orange line with the arrow indicates the path that has been used to achieve the current state.

**Uplink active**

When the mobile is GPRS attached, a test can be started with a push on the **Start Test** softkey. When an uplink channel has been set up successfully, the Uplink field appears with a green background and the call graph will look as follows:

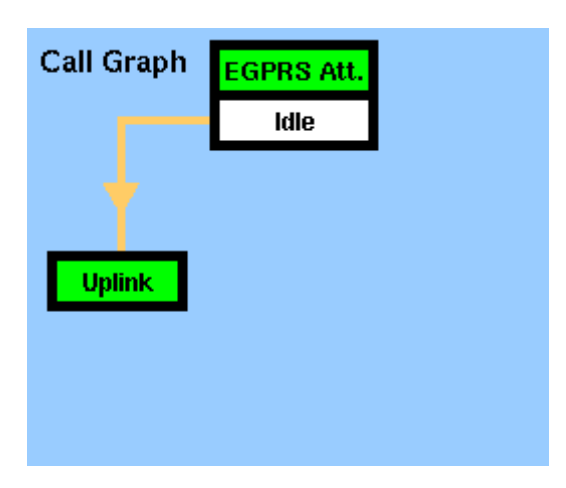

The Uplink status is active now. The EDGE TX measurements will be performed automatically (for details, see section ["Basic test results display" on page 164\)](#page-187-0) and the Start Test softkey turns into a Stop Test softkey.

# **NOTE**

If uplink cannot be established, the 4400 will automatically return to idle mode and the Start Test softkey will return.

# **NOTE**

This test will only work with a test SIM being used in the mobile.

<span id="page-187-0"></span>**Basic test results display** The basic test results display gives a short overview of the mobile's identity and transmitter characteristics. Measurement results refer to the selected uplink slot.

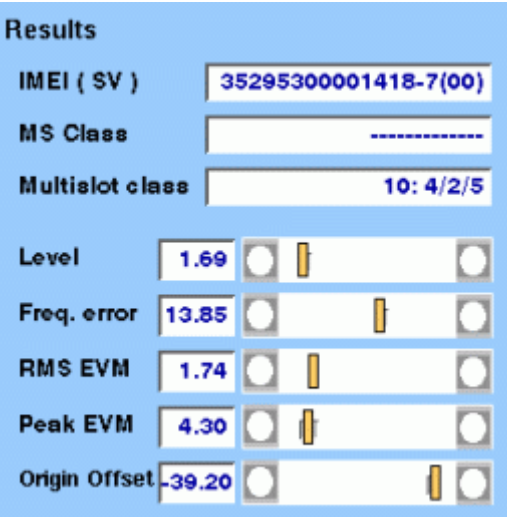

**How to read the basic test results display**

**IMEI (SV)** Here the 4400 displays the IMEI (= International Mobile Equipment Identity), received from the mobile. The IMEI is the registration number of the mobile hardware which identifies it internationally. The IMEI is stored inside the mobile's electronics and can only be read out by the 4400 through the radio interface. The IMEI consists of 15 digits; the last one is not transferred over the radio interface but calculated from the other 14 digits. The additional two digits shown in brackets indicate the software version in the mobile phone which has been transferred to the 4400 together with the IMEI. **MS Class** This display field shows the mobile's power class both as

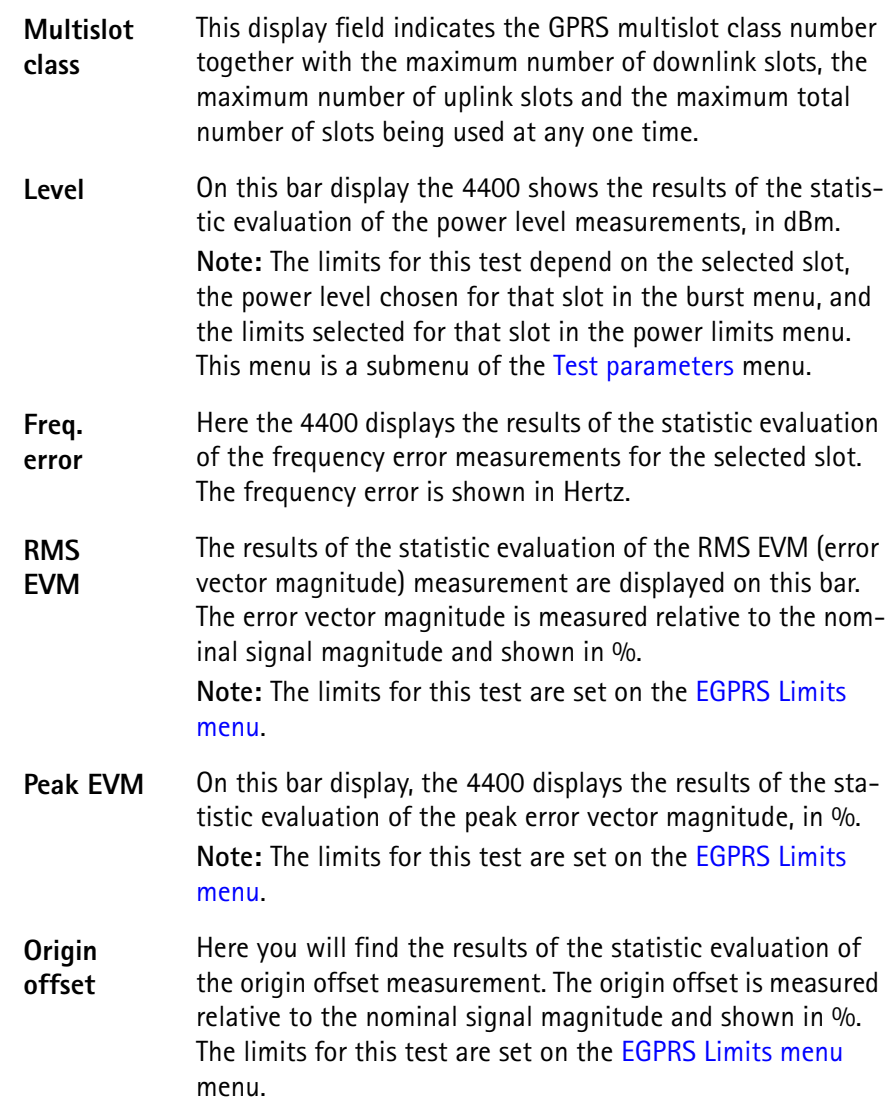

**Starting a test** To start a test, push the **Start Test** softkey on the GPRS Basic menu. The GPRS Basic menu with the softkey label changed to **Stop Test** will appear.

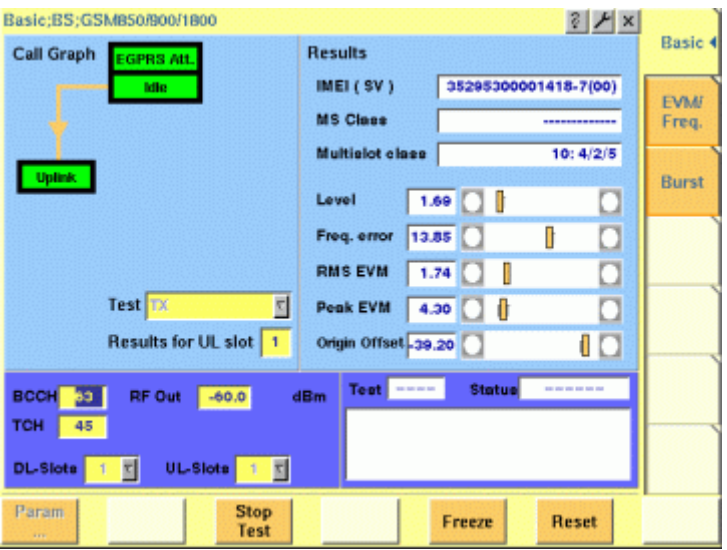

<span id="page-189-0"></span>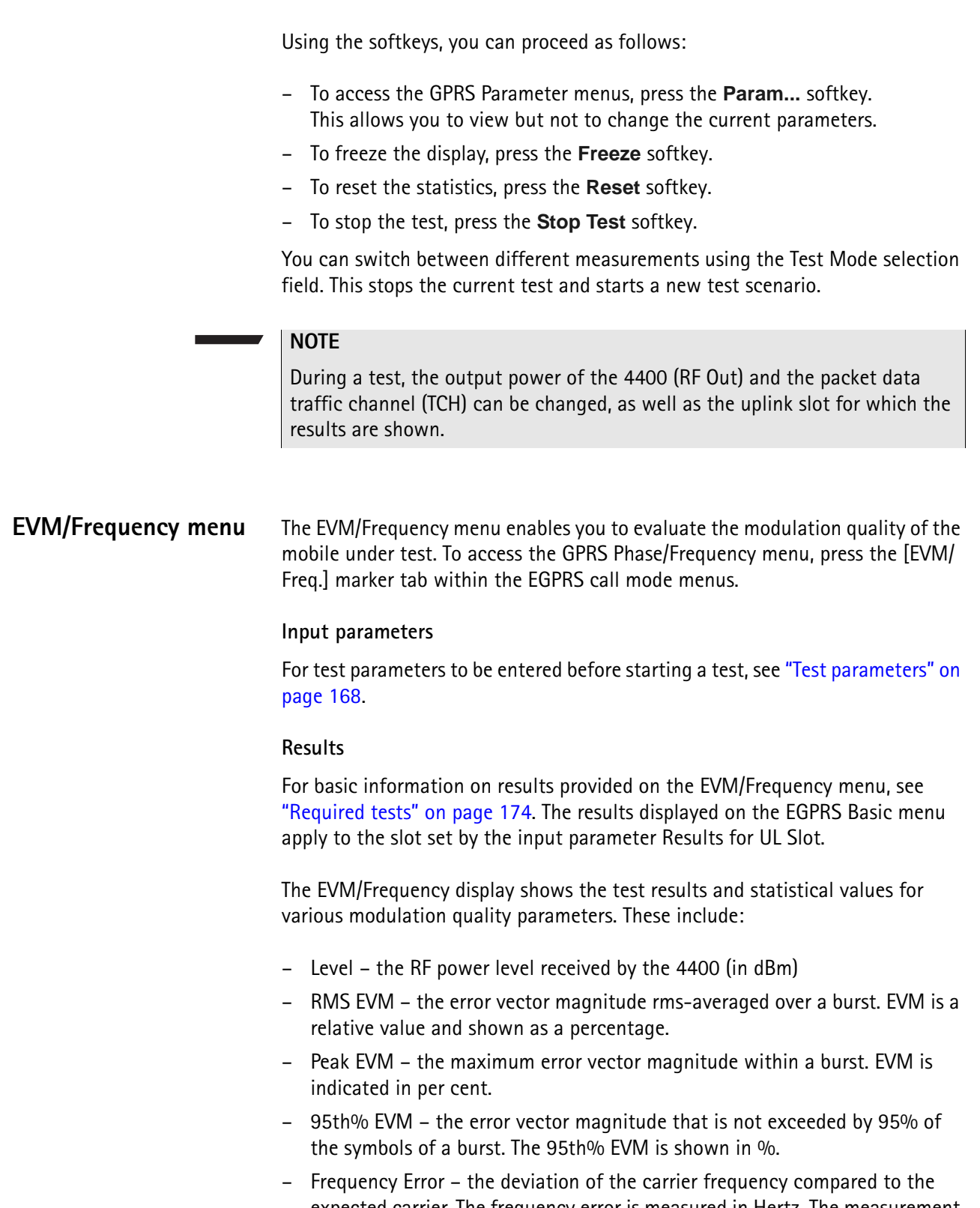

- expected carrier. The frequency error is measured in Hertz. The measurement accuracy depends on the time base used (internal TCXO, OCXO or an external reference).
- Origin Offset The origin offset indicates the accuracy of the I/Q modulator's DC setup; it is usually an undesired leakage produced due to a DC offset in the phone's I/Q modulator. It is measured in dBc.

# <span id="page-190-0"></span>**EGPRS Burst menu** The Burst menu allows measurements to determine the power and burst-shaping quality of the mobile under test. Note that the power-time template for 8-PSK modulation differs from that for GMSK. For basic information on burst measurements in synchronous mode, see the GSM or GSM/GPRS chapter of this manual. To access the EGPRS Burst menu, press the Burst marker tab in EGPRS call mode.

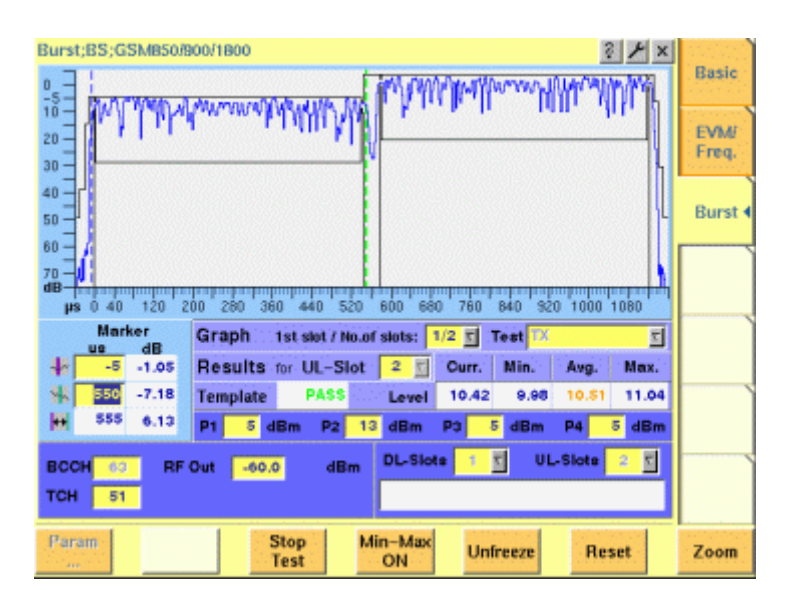

# **Input parameters**

For test parameters to be entered before starting a test, see ["Test parameters" on](#page-191-0)  [page 168.](#page-191-0)

# **Results**

The measurement results are displayed in the output fields given below.

**Template —** Indicates whether the mobile under test satisfies or violates the PTT limits for the multislot operation. The message FAIL is displayed if a measurement in any time slot involved in the test violates the PTT limits. The message PASS is displayed if a measurement in all time slots fulfills the PTT limits.

**Level —** Display the results of the statistical evaluation of the power level measurements in the time slot set by the input parameter UL-Slot.

**EGPRS Burst Zoom menu** To access the EGPRS Burst Zoom menu, press the **Zoom** softkey on the [EGPRS](#page-190-0)  [Burst menu](#page-190-0). Two different menus are accessible on the GPRS Burst Zoom menu via marker tabs:

> – To display the power transition phase of the burst, press the RAMP marker tab.

This menu provides you with specific functions to investigate both the rising and the falling edge of the burst in detail.

– To display the phase error for the active part of the burst, press the Constant Power marker tab. This menu enables you to check all details of the part of the burst that contains the information.

The figure below shows the zoom display for the power transition phases of a time slot.

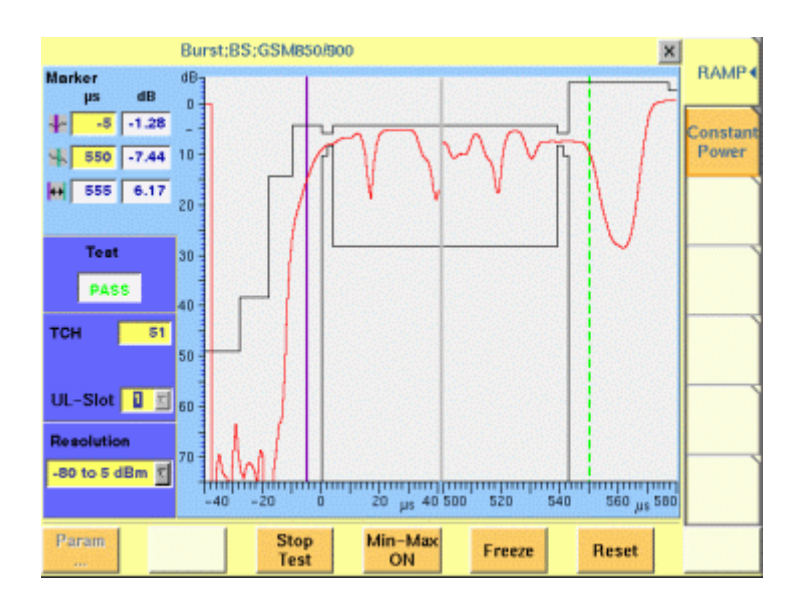

#### **Input parameters**

For test parameters to be entered before starting a test, see "Test parameters" on [page 168.](#page-191-0)

## **Results**

The GPRS Burst Zoom menu graphically displays the selected phase of the burst set by the input parameters on the GPRS Burst menu.

The Test output field indicates whether the mobile under test satisfies or violates the power-time template (PTT) limits for the multislot operation. The message FAIL is displayed if a measurement in any time slot involved in the test violates the PTT limits. The message PASS is displayed if measurements in all time slots fulfill the PTT limits.

**Display markers** The 4400 offers two markers for easy reading of the graphic display in the burst test menu.

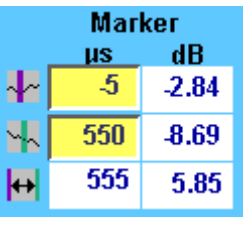

On the μs entry fields, you set the markers to the required horizontal positions (= time positions, relative to the beginning of the burst). The corresponding result fields (dB) show the measurement values obtained for the two positions in dB. The third row shows the difference between the selected time positions and the difference between the two corresponding measurement values.

<span id="page-191-0"></span>**Test parameters** In this section, the test parameters to be entered before starting a test are summarized for all GPRS menus.

**BCCH —** Channel number of the base channel in the time slot 0. Valid range: 1…124 for P-GSM 900 0…124, 975…1023 for E-GSM 900 0…124, 955…1023 for R-GSM 900 512…885 for GSM 1800 512…810 for GSM 1900 128…251 for GSM 850 Default is 63.

**1st slot / No.of slots —**

# **NOTE**

The value of the BCCH carrier cannot be changed during an active UL or DL TBF.

Entry field to set which of the sequence of bursts shall be displayed. Valid entries depend on the parameter No. UL-Slots, default is 1/1. The first number designates which of the active time slots the Willtek 4400 shall begin with on the Burst live display.

The second number defines how many from the sequence of bursts shall be displayed.

**Marker —** Entry fields to set the display markers for reading of the measurement results at specific positions.

**No. DL-Slots —** Number of PDTCHs to be transmitted by the Willtek 4460 GSM System Option and 4468 EDGE System Option. No. DL-Slots successive downlink slots are assigned by the 4460 GSM System Option and 4468 EDGE System Option depending on the mobile's capabilities. The value can be entered after the mobile has been GPRS Attached and after it has informed the Willtek 4400 of its multislot class. The value is reset to 1 after a GPRS Detach.

Note: The number of downlink slots is selectable only after a GPRS Attach, as the mobile informs the 4400 of its multislot class during the GPRS Attach procedure. The valid range depends on the multislot class n:  $x/y/z$  of the mobile under test displayed in the Multislot class field (see ["Uplink and downlink assignments" on](#page-199-0)  [page 176\)](#page-199-0). No. DL-Slots must be less than or equal to the parameter x, and the sum of No. DL-Slots and No. UL-Slots must not exceed the parameter z.

**No. UL-Slots —** Number of physical channels to be used by the mobile station. The value is automatically adjusted when a mobile registers and announces a multislot class supporting less channels than defined in this field. No. UL-Slots successive uplink slots are assigned by the 4460 GSM System Option and 4468 EDGE System Option depending on the mobile's capabilities.

Note: The number of uplink slots is selectable only after a GPRS Attach, as the mobile informs the 4400 of its multislot class during the GPRS Attach procedure. The valid range depends on the multislot class n:  $x/y/z$  of the mobile under test displayed in the Multislot class field. No. UL-Slots must be less than or equal to the parameter y, and the sum of No. DL-Slots and No. UL-Slots must not exceed the parameter z.

**TCH —** Packet data traffic channel number. Valid range: 1…124 for P-GSM 900

0…124, 975…1023 for E-GSM 900 0…124, 955…1023 for R-GSM 900 512…885 for GSM 1800 512…810 for GSM 1900 128…251 for GSM 850 Default is 63.

# **NOTE**

The value of the TCH carrier can be changed during an active UL and/or DL TBF.

**P1, P2, P3, P4**  $-$  **Four entry fields to set the power levels Pn = Gamma<sub>0</sub>**  $-$ Gamma<sub>CH</sub> for the uplink slots, where n is the number of the active time slot within a TDMA frame, for mobile station output power control according to GSM 05.08 (see ["Uplink Power Control" on page 177\)](#page-200-0).

#### **NOTE**

The power levels can also be changed during an active TBF.

**Results for UL-Slot —** Number of the slot (burst) for which results are displayed. Valid range is 1…(No. UL-Slots), default is 2.

**RF Out —** Output level of the 4460 GSM System Option and 4468 EDGE System Option in case that all time slots use the same power level. Valid range is –120…– 10 dBm.

Note: This entry field is available only if the RF Out Levels Standard check box on GPRS Receiver menus is selected.

**EGPRS parameter menus** The GPRS Parameter menus allow you to set a number of system parameters including the power/time templates, test limits and the corner points. For basic information on system parameters, see the System Parameters section in the GSM or GSM/GPRS call mode chapter. To access a GPRS Parameter menu, press the **Param...** softkey while working at the test level of any GPRS test.

# **NOTE**

During a test, the GPRS Parameter menus are accessible but the parameters cannot be changed.

There are six different GPRS Parameter menus selectable by the respective marker tabs:

- Basic see ["EGPRS basic parameter menu" on page 170](#page-193-0)
- PTT see ["EGPRS PTT parameter menu" on page 171](#page-194-0)
- Limits –see ["EGPRS Limits menu" on page 172](#page-195-0)
- Power Limits see ["EGPRS PTT parameter menu" on page 171](#page-194-0)
- Corner Points see ["Other parameter menus" on page 172](#page-195-1)

<span id="page-193-0"></span>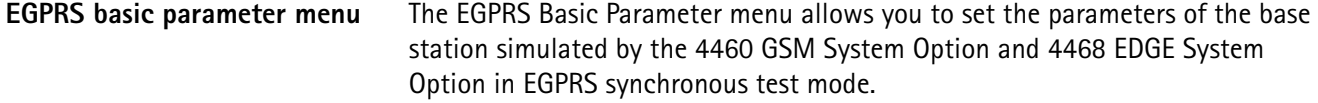

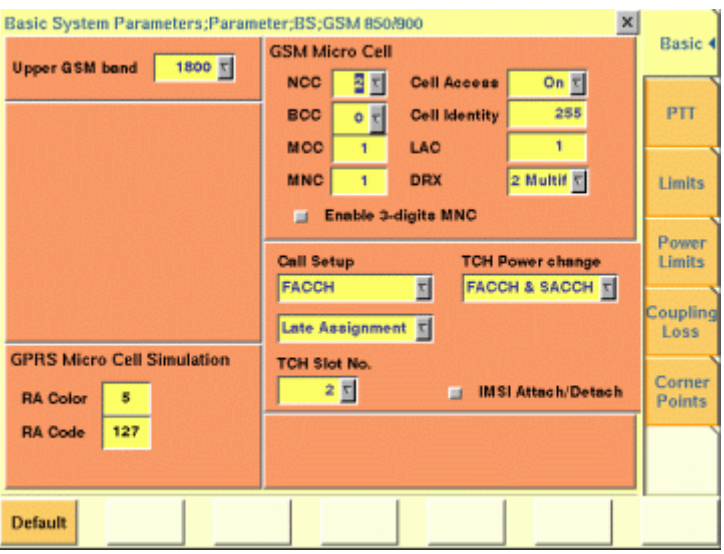

#### **Input parameters**

The EGPRS Basic Parameter menu is divided into several areas. All parameter fields except those for the GPRS Micro Cell Simulation are identical to those in the GSM environment; their descriptions can be found in the GSM call mode chapter.

**RA Color —** Sent in the SI3 and SI4 Rest Octets. The normal use is that different different RA Color codes in adjacent cells indicate to the mobile that the cells belong to different Routing Areas. The valid range is 1…7.

**RA Code —** The Routing Area Code as broadcast in the SI13 Rest Octets. The valid range is 0…255.

#### **Reset**

To reset all parameters in the 4468 EDGE System Option to default values, press the **Default** softkey.

# **NOTE**

Pressing the **Default** softkey will delete all values entered on all GSM/GPRS parameter menus and set them to factory defaults.

#### **Help**

To access the Help menu, press the Help key .

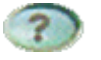

<span id="page-194-0"></span>**EGPRS PTT parameter menu** In EGPRS mode, the power/time template differs from the normal GSM template because the 8-PSK signal does not have a constant envelope. For basic information on power/time templates and how to set the PTT limits, see the GSM or GSM/GPRS chapter.

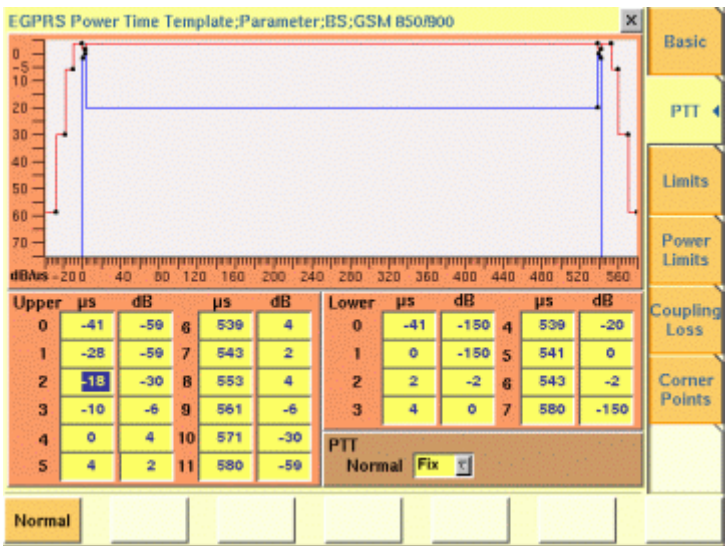

<span id="page-195-0"></span>**EGPRS Limits menu** In this menu, limit values can be entered for the modulation quality parameters of the Basic and EVM/Frequency menus.

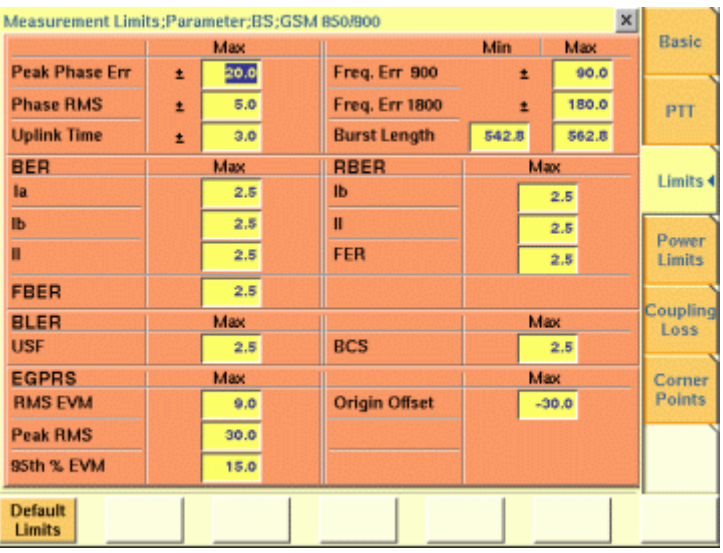

<span id="page-195-1"></span>**Other parameter menus** The Power Limits and Corner Points menus are the same as in GSM and GSM/ GPRS.

# <span id="page-196-0"></span>**EGPRS basics**

This section covers information on mobile phone testing in EGPRS synchronous mode. Read this section to learn of EGPRS test prerequisites and modes before starting a test using the Willtek 4468 EDGE System Option.

**Why EGPRS tests?** EGPRS (Enhanced General Packet Radio Service) is an extension of GPRS for higher data rates. These are achieved using a new modulation format: 8-PSK.

> EDGE offers a choice between the two modulation formats GMSK and 8-PSK. The latter transmits 3 bits per symbol, in contrast to GMSK modulation where only 1 bit per symbol is transmitted.

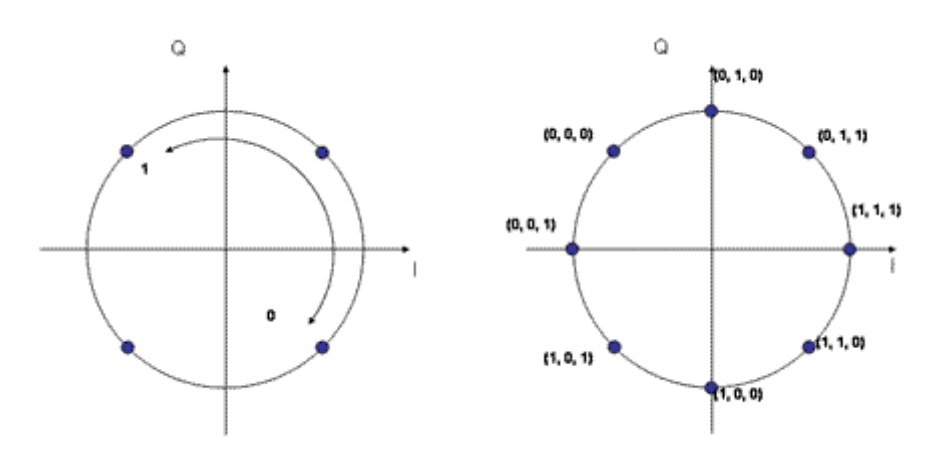

The amplitude of the signals transmitted by the mobile phone is no longer constant because it is not rotating on a circle as it does for GMSK. It can actually change from one phase state to any of the eight phase states, having the effect that the amplitude may cross near the origin of the I/Q plane. In order to avoid this, the whole I/Q plane is rotating by 22.5° per symbol, which ensures that the signal never reaches the origin.

This effect has an impact on the type of amplifier that can be used and may result in separate TX paths for GMSK and 8PSK. Depending on the type of amplifier being used, the battery life will be constrained as well.

Like GPRS, EGPRS uses different coding schemes, combined with either GMSK or 8-PSK modulation. This allows to maintain the connection at reduced data rates under bad radio conditions. The following table shows the different Modulation and Coding Schemes (MCS) for EDGE.

| <b>MSC</b> | <b>Modulation</b> | Data rate |
|------------|-------------------|-----------|
| $MCS-1$    | GMSK              | 8.8 kbps  |
| $MCS-2$    | <b>GMSK</b>       | 11.2 kbps |
| $MCS-3$    | <b>GMSK</b>       | 14.8 kbps |
| $MCS-4$    | <b>GMSK</b>       | 17.6 kbps |

**Table 1** Modulation and Coding Schemes

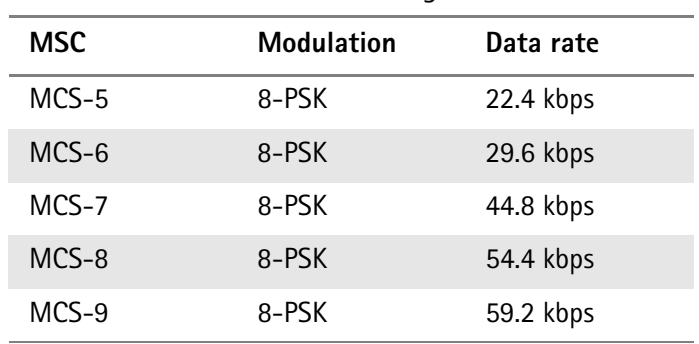

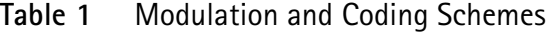

The new modulation requires a completely new transmitter design. Due to the fact that the envelope is no longer constant and therefore the amplitude is changing for EDGE, the power amplifiers used are different. For this reason a common approach for RF designers is to split the transmit path into a path for GMSK transmission and one for 8-PSK transmission. The 8-PSK modulator and amplifier should be tested and in some cases should be aligned separately to ensure that they work to specifications.

The physical receive path can remain the same for GMSK and 8-PSK. There is no need for having a second receive path. This means that the existing receiver tests for GMSK (GSM or GSM/GPRS) are sufficient and do not need to be extended.

<span id="page-197-1"></span><span id="page-197-0"></span>**Required tests** As explained above, only the transmitter needs testing and alignment. The tests can be divided into power and modulation quality tests.

**Power measurements** One important quality factor with all RF systems is transmit power. The maximum power level is key to a good data transfer rate in rural areas with a large cell radius. As the transmitter is in a different operating mode when applying 8-PSK modulation, measurements are essential to ensure that the power level lies within the allowable limits. Note that the cell radius can be lower with 8-PSK modulation than with GMSK due to the increased number of symbols.

> To minimize unnecessary interference with adjacent cells and to ensure proper handover between cells, the power control mechanism in GSM and GPRS uses further power steps with exact levels. In manufacturing and after repair, these levels are usually calibrated with the help of a test set, with correction values being stored in the mobile phone.

> In measurements of power versus time, the same principles as in GMSK are applied to 8-PSK, but with a modified template; the template takes into account that the 8-PSK signal amplitude varies between symbols, depending on the exact symbol sequence. This attribute of 8-PSK makes it more difficult to use cheap, nonlinear amplifiers and may lead to hardware and/or software designs correcting these nonlinearities. The power/time template for 8-PSK signals is shown below; the flat part at the beginning and the end of the burst applies to the tail bits, which have been chosen such that only minimal variations of the power level occur. The limits of the power level steps are identical to those known from GMSK modulation.

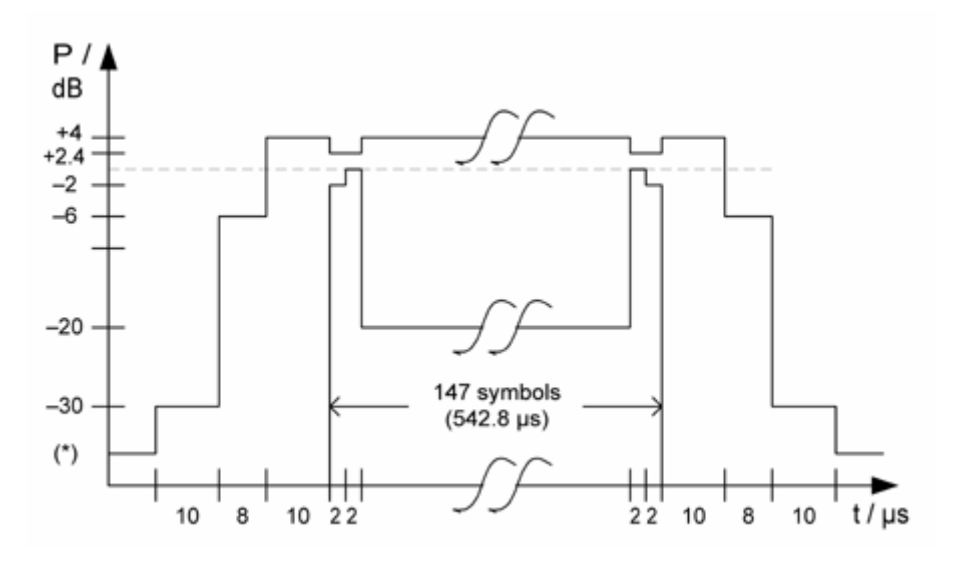

**Modulation quality** 8-PSK requires modulation measurements different from GMSK. The beauty of these measurements is that they provide parameters which are more likely to allow you to track down the source of any potential.

> The key measurement is that of the error vector magnitude or EVM for short, which is the distance in the I/Q diagram between the measured signal and the ideal one (see figure below); the EVM is measured separately for each symbol. Standard measurement results to observe are the RMS-averaged EVM (for all the symbols of a burst), the maximum EVM within the burst, and the 95% EVM. The latter is the error vector magnitude not exceeded by 95% of the symbols within a burst; the parameter effectively disregards the highest 5% of all error vectors.

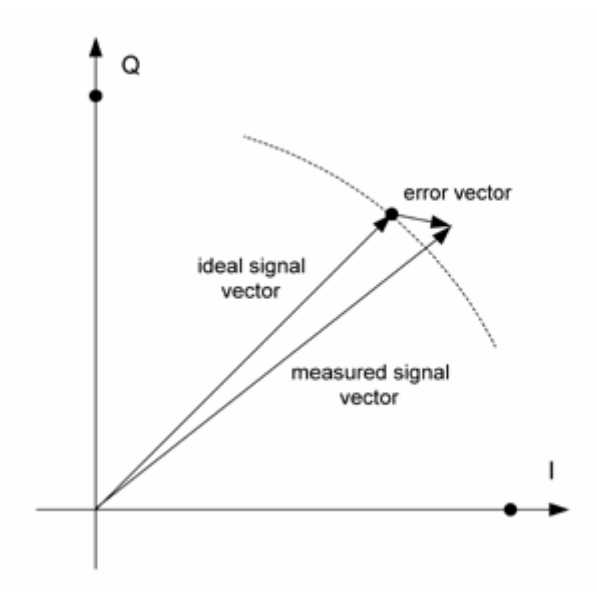

The error vector can be broken down into two components; one component is radial i.e. in the direction of the circle (phase error) and the other is vertical to the circle (magnitude error). These parameters are not part of the mandatory measurements but can be helpful in tracing a problem with the modulator.

Another parameter which is determined inside the test set but not necessarily shown or assessed is the amplitude change or droop, a measure of the stability of the power level during the burst. An amplitude change may be caused by onchip temperature changes during the RF transmission.

Finally, if the I and/or the Q component of the modulator has an unwanted DC component, this can be determined in the origin offset suppression measurement.

**GPRS** EDGE uses an extended version of the GPRS (General Packet Radio Service) protocol. GPRS replaces the GSM protocol above the physical layer; GSM and GPRS operation share the same physical resources. In manufacturing and service, the purpose of testing is to ensure that the hardware is working correctly, rather than testing the protocol software.

> Some GSM/GPRS/EGPRS mobile phones may have single-slot capability only. Although the RF hardware is the same for GSM and GPRS and is usually tested in circuit-switched mode tests, there may be an additional 8-PSK transmitter for EDGE which should be tested.

> Many EGPRS mobile phones support multiple time slots in the downlink and uplink. This capability challenges the mobile phone more than in single-slot operation: Components may produce side effects due to voltage drops or additional heat when multiple slots are transmitted or received. Therefore, most manufacturers ensure product quality by multislot tests.

<span id="page-199-0"></span>**Uplink and downlink assignments** GPRS is used to transmit packets or blocks of data from one end to another. While circuit-switched connections are bidirectional and block a channel in both directions for the duration of a call, packet data transfers may be unidirectional and occupy the channel only for the time of the block transfer, i.e. the resource "channel" can be shared by many users and allocated to users on a block-byblock basis.

> The channel and block administration is performed by the base station. When one party needs to transfer data, a so-called Temporary Block Flow (TBF) is initiated on RLC/MAC level. Since the information flow is unidirectional, there is a separate TBF for each direction, called Downlink TBF and Uplink TBF. Moreover, each TBF can use one or multiple time slots. A bidirectional data transfer can be asymmetric, i.e. may use more time slots in one than in the other direction.

> The GPRS protocol uses a number of new protocol layers and procedures. For the purpose of RF testing, only RLC and MAC layers are required, plus a few procedures such as the GPRS Attach (registration procedure of a mobile in a GPRS network). Higher layers (e.g. LLC) and their procedures, such as PDP Context Activation, are not required for RF testing and therefore not supported by the 4460 GSM System Option and 4468 EDGE System Option.

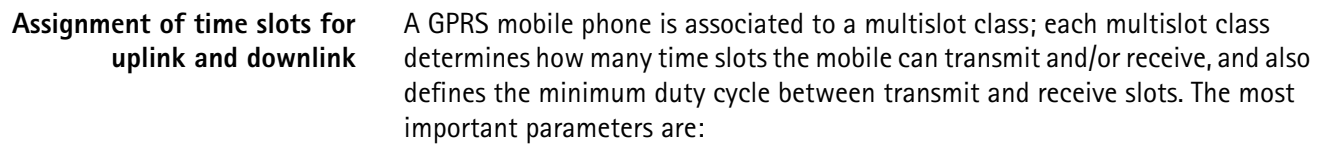

- The maximum number of downlink slots (without any assigned channel in the uplink)
- The maximum number of uplink slots (without any assigned channel in the downlink)
- The maximum number of combined slots assigned in downlink and uplink at any time

**Example:** A mobile of multislot class 10 can use up to four time slots in the downlink and up to two time slots in the uplink, but only up to five time slots in total (e.g.  $4$  DL + 1 UL or 3 DL + 2 UL).

After a GPRS Attach, the multislot class is shown on the GPRS Basic menu together with these capabilities; in the above example, it would display "10: 4/ 2/5" meaning that the mobile is of multislot class, supporting 4 DL, 2 UL and 5 time slots in total.

# **NOTE**

Changing the number of downlink or uplink slots is supported only when the mobile is GPRS attached. The Willtek 4400 only allows you to enter permissible combinations of downlink and uplink slots, depending on the multislot class.

<span id="page-200-0"></span>**Uplink Power Control** In a real network, the transmit power of the mobile phone can be controlled by the network directly (close loop power control) and, depending on the setting of the open loop power control parameter Alpha, partially also by the mobile phone (open loop power control). In case of the open loop power control, the transmit power depends on the received signal strength.

> A real network can even set different uplink power levels for the individual time slots assigned to the mobile. This is also supported by the 4400; the power levels for the individual uplink time slots can be defined on the EGPRS Burst menu.

- **Test prerequisites** In order to be able to make tests in synchronous mode (i.e. with proper channel assignments), the mobile phone must be GPRS attached. The GPRS Attach is a procedure which usually informs the network of the mobile's presence and GPRS capabilities within a GPRS cell. The sequence of events during a GPRS Attach is as follows:
	- **1** When the GSM/GPRS synchronous mode menus are active, the 4400 simulates a GSM network with GPRS capabilities, i.e. it broadcasts in one of the System Information Messages (type 13) that it supports GPRS data transfer. The GPRS Attach field in the call graph of the GPRS Basic menu is shown with white background.

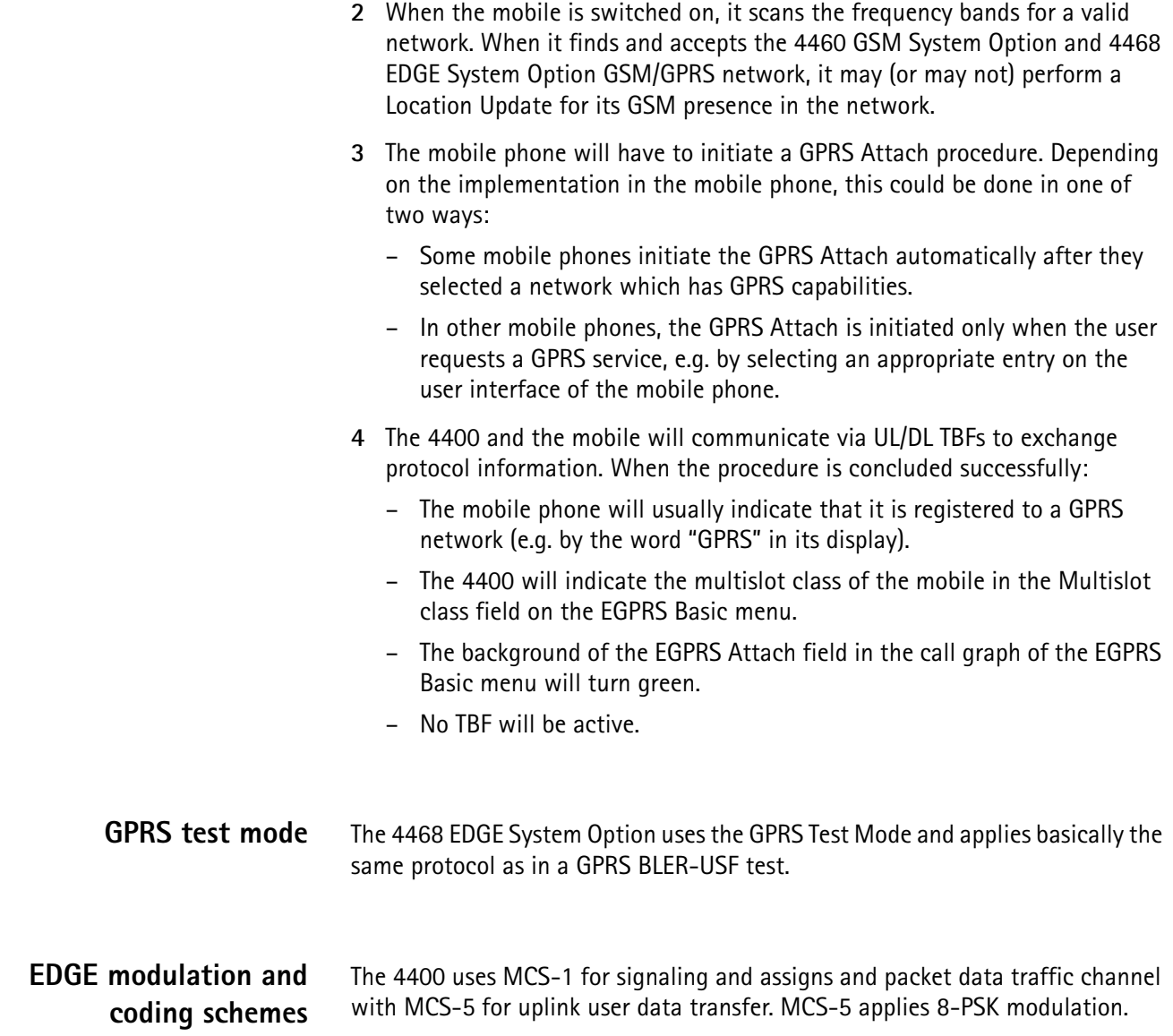

# **EDGE Asynchronous Mode Operation**

# 5

This chapter provides task-based instructions for using the asynchronous mode (Generator/Analyzer) of the **4468 EDGE System Option**. Topics discussed in this chapter are as follows:

- ["Overview" on page 180](#page-203-0)
- ["RF generator" on page 181](#page-204-0)
- ["EVM/frequency analyzer" on page 186](#page-209-0)
- ["Burst analyzer" on page 188](#page-211-0)
- ["Alignment" on page 191](#page-214-0)
- ["Parameter menus" on page 197](#page-220-0)

# <span id="page-203-0"></span>**Overview**

The generator/analyzer mode of the 4468 EDGE System Option provides test and measurement tools for asynchronous measurements; these are measurements without call setup and without signaling.

This section consists of the following parts:

- [RF generator](#page-204-0) This section describes the menu of the RF signal generator. Using the RF generator, continuous or burst signals can be generated, either unmodulated, with GMSK modulation or with AM.
- [EVM/frequency analyzer](#page-209-0) The 4400 analyzes the modulation quality of the received bursts.
- [Burst analyzer](#page-211-0)  Similar to the standard burst measurement, the 4400 will analyze the shape of the bursts received using the EDGE power/time template.
- [Alignment](#page-214-0)  A predefined series of checks and alignments can be carried out, depending on the type of mobile phone.
- [Parameter menus](#page-220-0)  The most frequently used parameters can be adjusted to your needs in the respective generator or analyzer menu. Some additional parameters are available that affect the generated signal and the measurement views; these parameters can be modified in the parameter menus.

To gain access to the menus of the generator/analyzer tool:

- **1** Go to the Welcome menu (see picture below).
- **2** Push the marker tab for the corresponding system option: **EGPRS**.
- **3** Push the **Gen/Ana** softkey.

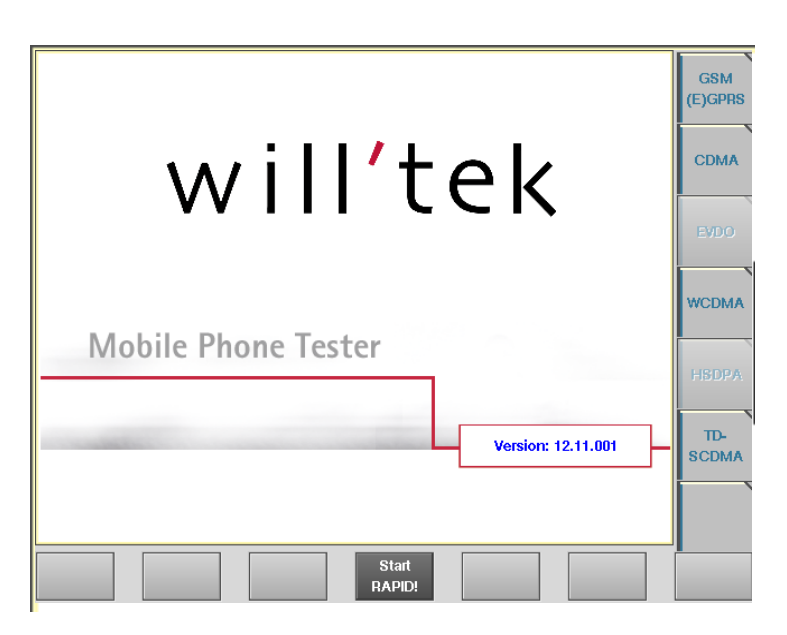

# <span id="page-204-0"></span>**RF generator**

To gain access to this menu, push the [RF Gen] marker tab while working with the generator/analyzer tool.

This menu allows to set the parameters of the RF Generator.

The RF generator can be set to generate radio signals from 800 to 2000 MHz; either as continuous or as burst signals.

Modulation can be GMSK – or the signals can be totally unmodulated in order to stimulate pure RF circuitry.

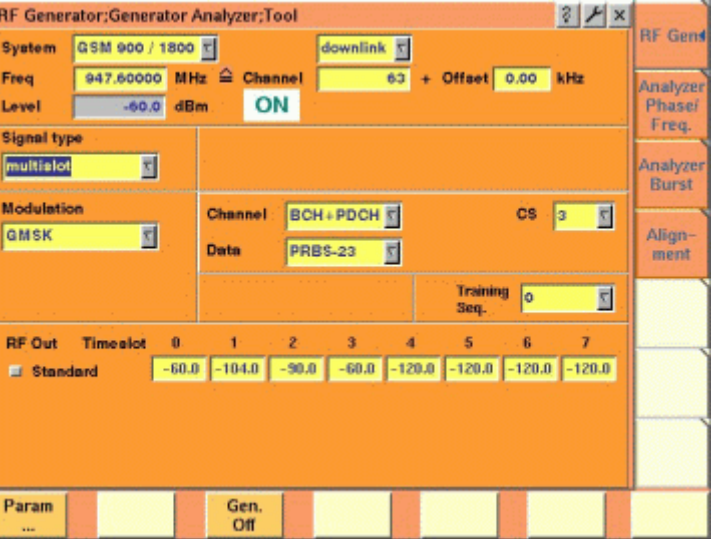

The RF generator menu consists of the following main areas:

- The **system area** allows to set the generator frequency either in MHz or in GSM channel numbers.
- The **signal type area** is where you select bursted or continuous signals.
- The **modulation area** allows to set the modulation parameters.
- The **RF Out area** allows to define individual output levels for the different time slots when a multislot signal type is selected.

# **Parameters of the system area**

The output frequency of the RF generator and the RF output power level are set in this area.

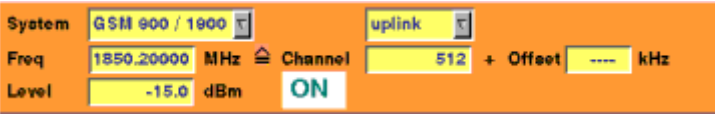

**System —** Selection field to set the frequency range of the channel numbers above 511.

Selections possible: GSM 900 / 1800 or GSM 900 / 1900.

# **NOTE**

To gain access to this entry field, either enter a valid GSM channel number on the Channel entry field or enter a frequency that corresponds to a valid GSM channel number on the Freq entry field.

For details regarding GSM frequency ranges, check with section "Basic specifications of GSM bands" on page 109.

**uplink / downlink —** Selection field to specify either the uplink or the downlink frequency range.

Selections possible: uplink or downlink.

# **NOTE**

To gain access to this entry field, either enter a valid GSM channel number on the Channel entry field or enter a frequency that corresponds to a valid GSM channel number on the Freq entry field.

For details regarding GSM frequency ranges, check with section "Basic specifications of GSM bands" on page 109.

**Freq —** Entry field to set the output frequency of the RF generator. Entry range: 800 to 1000 MHz and 1700 to 2000 MHz in increments of 10 Hz.

# **NOTE**

When the frequency entered corresponds to a valid GSM channel number (on the basis of the current settings of the two selection fields above this entry field), the 4400 will automatically display the channel number and an offset (if any) on the two entry fields of this line.

In case the optional frequency extension has been installed on your 4400, the frequency range available will be different (see specifications of the frequency extension option for details).

**Channel —** Entry field for the GSM channel number. Entry range: 0 to 1023

# **NOTE**

When the frequency entered on the Freq entry field corresponds to a valid GSM channel number (on the basis of the current settings of the two selection fields above this entry field), the 4400 will automatically display the corresponding channel number as the default on this entry field.

**Offset —** Entry field for the offset from the GSM channel frequency specified. Entry range: –99.99 to 99.99 kHz in increments of 10 Hz.

#### **NOTE**

When the frequency entered on the Freq entry field corresponds to a valid GSM channel number (on the basis of the current settings of the two selection fields above this entry field), the 4400 will automatically display any offset from the nominal GSM channel frequency as the default on this entry field.

**Level —** Entry field for the RF output power level of the RF generator. The output signal will be available on the RF in/out connector.

Entry range: –120.0 to –10.0 dBm in increments of 0.1 dB.

# **NOTE**

The level set on this entry field will only be correct when the load impedance is 50 ohms.

# **ON / OFF**

# **NOTE**

This entry field is not accessible if individual power levels are set, i.e. if the Signal type is set to multislot and the check box RF Out Standard is selected.

Display field for the current output status of the RF generator. When ON is displayed, RF signals will be output; when OFF is displayed, the RF generator will be silent.

To toggle between the two states, use the **Gen. Off** respectively the **Gen. On** softkey.

# **Parameters of the signal type area**

The type of the RF signal to be generated is set in this area of the menu.

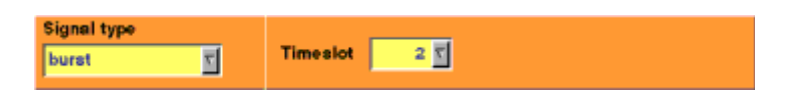

**Signal type —** Selection field.

Selects one of the following signal types: continuous (with a constant power level), burst (single-slot) or multislot. The latter can have individual power levels at each of the eight time slots per TDMA frame.

# **NOTE**

Setting "continuous" means that there will be a constant RF output power level (without power ramping). The generated RF signal can still be GMSK modulated (see description of the menu area below).

# **NOTE**

When "continuous" has been selected on this field, the Timeslot entry field will not be available.

# **NOTE**

In case "continuous" has been selected together with GMSK modulation, all time slots will be filled with data and a training sequence (if selected).

**Timeslot —** Selection field to specify the time slot during which the burst will be generated.

Selections possible: 0 to 6.

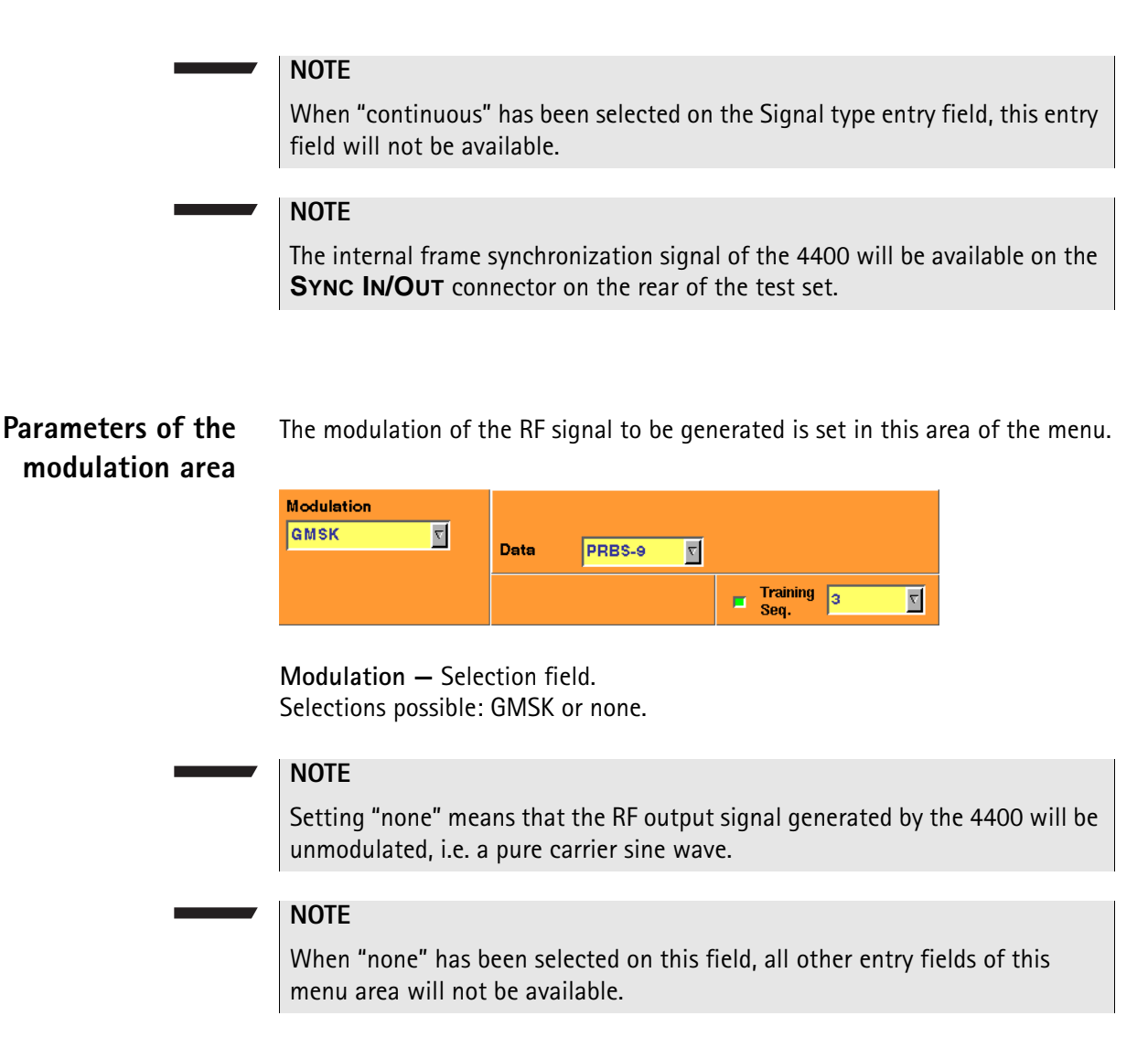

## **NOTE**

The modulation setting also affects measurements in the analyzer: If GMSK is selected, the analyzer will attempt to demodulate the signal; phase and frequency error are shown with respect to a GMSK-modulated signal. Adversely, if no modulation is selected in the generator, the analyzer shows the results assuming that the input signal is unmodulated as well.

**Channel —** Selects one of the following channel types: GSM, PDCH or BCH+PDCH.

For GSM channel, the 4460 GSM System Option and 4468 EDGE System Option generates a modulated signal with a data pattern specified in the Data entry field. If the check box Training Seq. is selected, the data pattern is filled into two blocks of 58 "encrypted bits"; otherwise, the data pattern is filled into all 148 bits of the burst. No channel coding is performed.

Depending on the signal type selected in the Signal type entry field, the signal is sent either continuously (with constant power level or individual power levels) or as bursts. It does not take into account any tail bits or multiframe structures with idle frames.

If PDCH is selected, a signal with one or multiple time slots of channel combination 13 (PDTCH/F + PACCH/F PTCCH/F) is generated. The PDTCH/F blocks can be split into RLC/MAC headers with user-definable contents and a pseudorandom

bit sequence PRBS (selectable in the Data entry field) as data payload. If multislot signal is selected in the Signal type entry field, the time slots of each TDMA frame are filled with exactly the same contents.

**CS —** Selects the coding sequence in the range 1…4 if PDCH or BCH+PDCH is selected in the Channel entry field. This parameter refers to the coding algorithm on the PDTCH.

**Data —** Selects the data payload for GSM channels (uncoded) and packet data traffic channels.

For GSM channel selected in the Channel entry field, valid entries are 0…0,

1…1, 1010…, 1100…, 11110000, 1…10…0, PRBS-9, PRBS-15, PRBS-23.

If PDCH or BCH+PDCH is selected in the Channel entry field, valid entries are PRBS-9, PRBS-15, PRBS-23.

**Training Seq. —** Check box and selection field.

With the check box, transmission of a training sequence in each time slot can either be selected or deselected.

If transmission of a training sequence has been selected, the training sequence code can be chosen (range of the selection field: from 0 to 7).

# **NOTE**

Each one of the eight training sequence codes refers to a predefined 26-bit training sequence for normal bursts.

# **NOTE**

When a training sequence has been selected, it will be transmitted in the middle of every time slot. Thus, there will be some kind of time slot structure of the RF signal generated, even when "continuous" has been selected as the Signal type.

# **NOTE**

However, there will be no GSM frame structure as the RF Generator will not provide a BCCH (and thus, there will be no mark for a slot '0' apart from the internal frame synchronization signal of the 4400, which is available on the **SYNC IN/OUT** connector on the rear of the test set).

**RF Out Standard —** If selected, the generator will apply the RF output level entered in the Level field to all time slots, and the RF Out Timeslot entry field for individual time slots will not be accessible.

**RF Out Timeslot —** Allows setting the RF power level of each time slot (0…7) if the RF Out Standard check box is not selected. For each time slot, any RF power level within the specified range (usually –120…–10 dBm) is permissible. The following softkeys are available on the Generator menu:

- The **Gen On**/**Gen Off** softkey turns the generator on and off. After pressing the **Gen On** softkey, the generator transmits the signal configured, and the softkey label turns to **Gen Off**. Pressing the **Gen Off** softkey turns the generator off and changes the softkey label to **Gen On**.
- The **Param...** softkey gives access to Parameter menus

# <span id="page-209-0"></span>**EVM/frequency analyzer**

To gain access to this menu, push the [Analyzer Phase/Freq.] marker tab while working with the generator/analyzer tool.

This menu displays the results of the modulation and frequency error measurements of the RF signal received at the **RF IN/OUT** connector.

# **NOTE**

The analyzer will measure the signal and display the results assuming that the signal is 8-PSK-modulated if the 4400 generator is set to GMSK. If the generator of the 4400 is set to transmit an unmodulated signal, the measurements in the analyzer are calculated assuming that the signal at the RF input connector is unmodulated as well.

**Using the EVM/frequency analyzer** The RF analyzer takes measurements in asynchronous mode, without any call processing functions. Any Coupling loss table defined in the appropriate Parameters menu will be used for asynchronous measurements. Before starting a measurement, the radio frequency to be measured on has to be entered. There are entry fields available for these parameters in the lower area of the menu, just above the softkeys. The measurement results, resolution settings, and display markers are the same

as the corresponding areas and fields of the call mode test menu.

# **Parameter fields of the RF analyzer**

The radio frequency to measure on and the trigger functions are set in this menu area.

System GSM 900 / 1800 V downlink  $\overline{10}$  dBm No. UL-Slots 3 V  $\nabla$ 902.60000 MHz<sup>2</sup> Channel  $\overline{---}$  + Offset  $\blacksquare$  valid kHz Frea

**System —** Selection field to set the frequency range for the channel numbers above 511.

Selections possible: GSM 900 / 1800 or GSM 900 / 1900.

# **NOTE**

To gain access to this entry field, either enter a valid GSM channel number on the Channel entry field or enter a frequency that corresponds to a valid GSM channel number on the Freq entry field.

# **NOTE**

For details regarding GSM frequency ranges, check with section "Basic specifications of GSM bands" on page 109.

**uplink / downlink —** Selection field to specify either the uplink or the downlink frequency range. Selections possible: uplink or downlink.

# **NOTE**

To gain access to this entry field, either enter a valid GSM channel number on the Channel entry field or enter a frequency that corresponds to a valid GSM channel number on the Freq entry field.

# **NOTE**

For details regarding GSM frequency ranges, check with section "Basic specifications of GSM bands" on page 109.

**No. UL-Slots —** Selects the expected number of uplink time slots in the range 1…4.

**Freq —** Entry field to set the measurement frequency for the RF analyzer. Entry range: 800 to 1000 MHz and 1700 to 2000 MHz in increments of 10 Hz.

# **NOTE**

When the frequency entered corresponds to a valid GSM channel number (on the basis of the current settings of the two selection fields above this entry field), the 4400 will automatically display the channel number and an offset (if any) on the two entry fields of this line.

# **NOTE**

In case the optional frequency extension has been installed on your 4400, the frequency range available will be different (see specifications of the frequency extension option for details).

**Channel —** Entry field for the GSM channel number. Entry range: 0 to 1023

# **NOTE**

When the frequency entered on the Freq entry field corresponds to a valid GSM channel number (on the basis of the current settings of the two selection fields above this entry field), the 4400 will automatically display the corresponding channel number as the default on this entry field.

**Offset –** Entry field for the offset from the GSM channel frequency specified. Entry range: –99.99 to 99.99 kHz in increments of 10 Hz.

# **NOTE**

When the frequency entered on the Freq entry field corresponds to a valid GSM channel number (on the basis of the current settings of the two selection fields above this entry field), the 4400 will automatically display any offset from the nominal GSM channel frequency as the default on this entry field.

# **Softkeys of the RF**

**Analyzer**

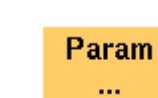

This softkey leads you to the parameter screens where you can set up limits.

A push on this softkey switches the [RF generator](#page-204-0) either on or off.

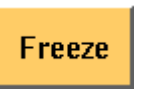

Gen. Off

> To freeze the current display for further or detailed analysis (or for printing), push this softkey.

The softkey will change to **Unfreeze**.

**Note:** After the **Freeze** softkey has been pushed, all measurements will continue in the background, but the display will not be updated.

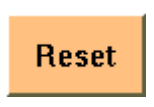

A push on this softkey resets the statistic evaluation of the measurement results. The measurement counter will be reset as well.

**Result fields** For basic information on results provided on the EVM/Frequency menu, see ["Required tests" on page 174](#page-197-1). The results displayed on the EVM/Frequency menu apply to the slot set by the input parameter Results for UL Slot.

> The EVM/Frequency display shows the test results and statistical values for various modulation quality parameters. The parameters are:

- Level the RF power level received by the 4400 (in dBm)
- RMS EVM the error vector magnitude rms-averaged over a burst. EVM is a relative value and shown as a percentage.
- Peak EVM the maximum error vector magnitude within a burst. EVM is indicated in per cent.
- 95th% EVM the error vector magnitude that is not exceeded by 95% of the symbols of a burst. The 95th% EVM is shown in %.
- Frequency Error the deviation of the carrier frequency compared to the expected carrier. The frequency error is measured in Hertz. The measurement accuracy depends on the time base used (internal TCXO, OCXO or an external reference).
- Origin Offset The origin offset indicates the accuracy of the I/Q modulator's DC setup; it is usually an undesired leakage produced due to a DC offset in the phone's I/Q modulator. It is measured in dBc.

# <span id="page-211-0"></span>**Burst analyzer**

To gain access to this menu, push the [Analyzer Burst] marker tab while working with the generator/analyzer tool.

This menu displays the results of the asynchronous burst measurements of the RF signal received at the RF in/out connector.

# **NOTE**

The analyzer will measure the signal and display the results assuming that the signal is 8-PSK-modulated if the 4400 generator is set to GMSK. If the generator of the 4400 is set to transmit an unmodulated signal, the measurements in the analyzer are calculated assuming that the signal at the RF input connector is unmodulated as well.

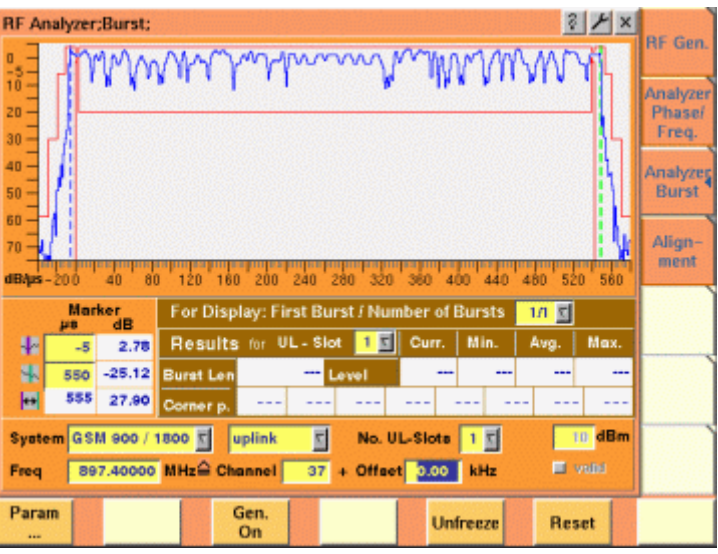

**Using the burst analyzer** The RF analyzer takes measurements in asynchronous mode, without any call processing functions.

> Any Coupling loss table defined in the appropriate menu will be used for asynchronous measurements as well.

> Before starting a measurement, the radio frequency to be measured on has to be entered.

There are entry fields available for these parameters in the lower area of the menu, just above the softkeys.

The measurement results and the display markers are similar to the corresponding areas and fields of the call mode test menu for EDGE.

The graphic display shows the measured RF power versus time, relative to the average power level in the displayed time slot with the highest power. The graph of the power level as a function of time can be shown for one or more time slots. From the up to four time slots that can be received by the 4400, any combination of consecutive bursts can be measured using the First Burst / Number of Bursts entry field.

# **Parameter fields of the RF analyzer**

The radio frequency to measure on and the trigger functions are set in this menu area.

System GSM 900 / 1900 V downlink  $|\nabla|$  $\overline{\textbf{0}}$  + Offset  $\overline{\quad \quad \text{....} \quad}$  kHz Freq 1930.20000 MHz<sup>△</sup> Channel

**System —** Selection field to set the frequency range of the channel numbers above 511.

Selections possible: GSM 900 / 1800 or GSM 900 / 1900.

# **NOTE**

To gain access to this entry field, either enter a valid GSM channel number on the Channel entry field or enter a frequency that corresponds to a valid GSM channel number on the Freq entry field.

## **NOTE**

For details regarding GSM frequency ranges, check with section "Basic specifications of GSM bands" on page 109.

**uplink / downlink —** Selection field to specify either the uplink or the downlink frequency range.

Selections possible: uplink or downlink.

# **NOTE**

To gain access to this entry field, either enter a valid GSM channel number on the Channel entry field or enter a frequency that corresponds to a valid GSM channel number on the Freq entry field.

# **NOTE**

For details regarding GSM frequency ranges, check with section "Basic specifications of GSM bands" on page 109.

**Freq —** Entry field to set the measurement frequency for the RF analyzer. Entry range: 800 to 1000 MHz and 1700 to 2000 MHz in increments of 10 Hz.

# **NOTE**

When the frequency entered corresponds to a valid GSM channel number (on the basis of the current settings of the two selection fields above this entry field), the 4400 will automatically display the channel number and an offset (if any) on the two entry fields of this line.

## **NOTE**

Depending on the installed RF module, the frequency range and power level range may extend the values specified above.

**Channel —** Entry field for the GSM channel number. Entry range: 0 to 1023

# **NOTE**

When the frequency entered on the Freq entry field corresponds to a valid GSM channel number (on the basis of the current settings of the two selection fields above this entry field), the 4400 will automatically display the corresponding channel number as the default on this entry field.

**Offset —** Entry field for the offset from the GSM channel frequency specified. Entry range: –99.99 kHz to 99.99 kHz in increments of 0.01 kHz.

# **NOTE**

When the frequency entered on the Freq entry field corresponds to a valid GSM channel number (on the basis of the current settings on the two selection fields above this entry field), the 4400 will automatically display any offset from the nominal GSM channel frequency as the default on default on this entry field.

**No. UL-Slots —** Selects the expected number of uplink time slots in the range 1…4.

**Result for UL-Slot —** Selects an uplink time slot within 1…4 to display numerical results.

**First Burst / Number of Bursts —** The first number and the second number in this entry field indicate the first burst displayed and the total number of bursts displayed respectively.

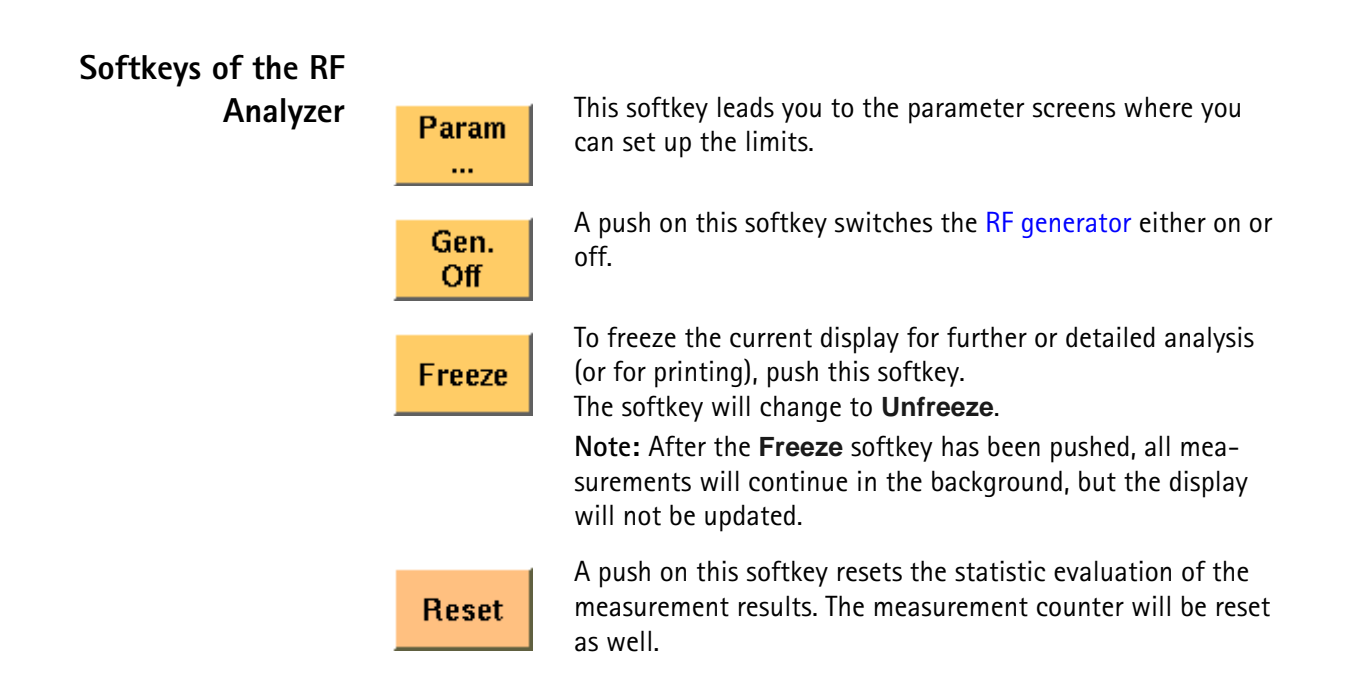

# <span id="page-214-0"></span>**Alignment**

The Alignment screen allows you to interactively run a sequence of checks and alignments on the mobile phone in asynchronous mode. An individual sequence can be defined for each type of mobile phone; the phone type is easily selectable. For a selected phone, each step can be carried out on user request, either in the given sequence or out of sequence. Each step can consist of a continuous or burst signal being sent to the phone for stimulation, and/or a signal from the phone being measured in terms of power or spectrum.

This section is divided into two subsections. The first one shows you how to use the Alignment screen; so this is what you need to know when testing a phone. The second one explains you how to set up your own mobile phone scripts. This subsection is applicable to those who want to write a new script, for example for a new type of mobile phone.

**Application** Many mobile phones are checked, repaired and aligned according to the manufacturer's test procedures. These procedures consist of test steps typically involving stimulation of the mobile phone with a modulated or unmodulated signal. In most cases, the RF power or the modulation spectrum is measured at a test point, and compared with given limits. For modulator alignment purposes, the RF power at 67 kHz is often compared with the power at the nominal carrier frequency.

> For these purposes, the 4400 provides a screen combining signal generator, power and spectrum analyzer functions with the scripting functionality to give a powerful tool for quick and precise tests and alignments.

> The Alignment screen allows you to select a script for a mobile phone. In each script, a number of test steps are defined – just as in the service manual for the respective phone. These test steps can be executed in sequence; alternatively, they can also be performed individually as required.

> Each test step can be selected by name; ideally, this name is identical with the name of the test step in the service manual.

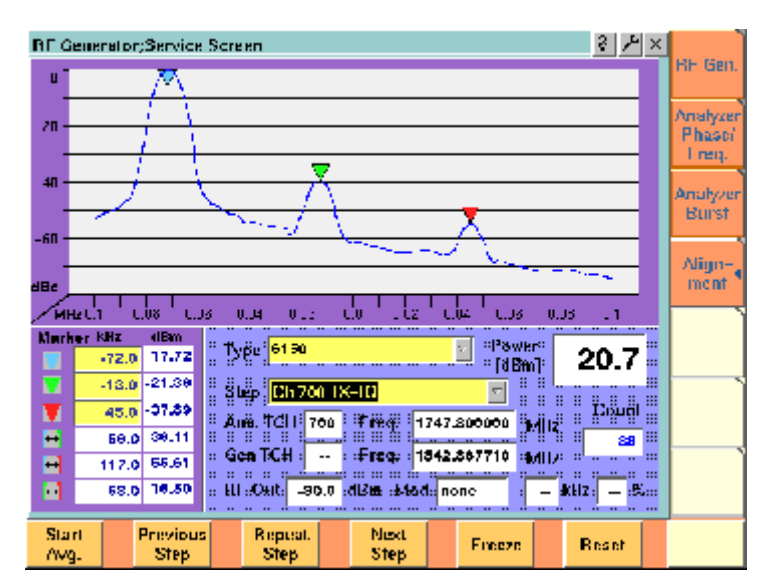

# **Alignment screen elements**

As you can see in the picture above, the Alignment screen is divided into three sections:

– The upper half of the screen shows the RF spectrum. Results are only shown or updated when required – in some measurement steps, you will only need the RF power reading.
- The spectrum display contains three markers; the marker section in the lower left part of the screen allows you to adjust their respective horizontal positions and to read the results.
- The lower right section allows you to select the type of mobile phone to be tested and to choose a test step. It also displays the most important RF settings and shows the measured RF power.

**Selecting a mobile phone and test step** Two scroll fields allow you to select the type of mobile phone under test and the next test step for the selected phone, respectively.

> **Type —** This scroll field allows you to select a mobile phone. The 4400 is delivered with a few examples; scripts for more mobile phones may be available from the mobile phone manufacturers, from Willtek's support team or from Willtek's web pages.

> **Step —** For each selectable mobile phone, a number of test steps are available. A new step can be selected by its name from the Step scroll box. In each new step, generator and analyzer settings may change as well as the type of measurement. The most important generator (Gen) and analyzer (Ana) settings are shown below the Step scroll box.

> Instead of selecting a step with the scroll box, you can select a new step with the softkeys (see below).

**Results and Markers** The **Spectrum** display can show you the spectrum within 100 kHz around the center frequency. The result is displayed relative to the peak; this means that the highest point in the frequency spectrum is always 0 dB.

The center channel and frequency are indicated below the selection fields for phone type and test step (Ana TCH, Freq). The spectrum is measured in a 10 kHz resolution bandwidth.

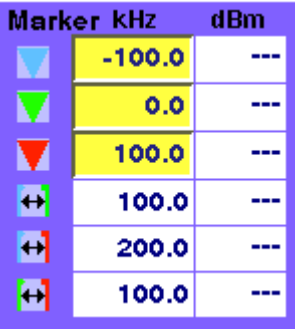

Three markers are available, allowing you to read the numerical results as absolute values and relative to each other.

Many tests require a reading of the **RF power**. The RF power (burst peak power) is shown on the right-hand side, measured in dBm.

A measurement counter indicates how many measurements have been performed and displayed already since the start of the test. This can be useful in order to verify that measurements are still being performed. It can also be used

to monitor the progress when averaging results; the averaging functions can be selected by softkey (see below).

The counter and all measurement results are reset with the Reset softkey.

#### **Softkeys on the alignment screen**

The softkeys provide different functions to control the functions and the result output:

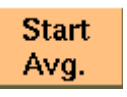

**Previous Step** 

the measurements. It affects both the spectrum measurements and the RF power measurements. If you want to repeat a test that is one step above the cur-

This softkey can be used to start an averaging function over

rent test (in the list of test steps), a push on this softkey is sufficient to stop the current test and start the wanted test step.

The list is circular: If there is no previous step available because the present step is the first one in the test list, the 4400 continues with the (last) entry at the end of the list.

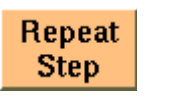

This softkey can be used to restart the test step displayed in the Step field. This may be useful after halting a test, moving to another test menu and returning to this menu.

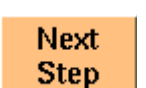

**Freeze** 

**Reset** 

For tests in the defined sequence, this softkey serves to stop the current test and start the next one.

The list is circular: If there is no test step following the current one because the end of the test list has been reached, the 4400 continues with the first entry in the test list. This could be used to start a new test with another phone when the previous phone is done.

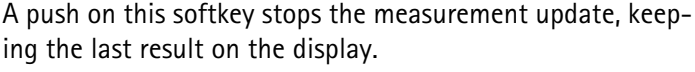

The softkey description changes to Unfreeze, allowing you to continue the measurement update after another push on this button.

The Reset button restarts the ongoing measurements and sets back the measurement counter. If averaging is active, previous results are discarded and the averaging process is restarted from the next new measurement result.

### **Writing your own alignment script**

In each step, the generator and analyzer settings may be changed and a measurement is usually started. All the steps for one type of mobile phone are defined in a script file. This script is run once to initialize the tests when the type of phone is selected, and later on each time a new test step is selected. The script is stored in ASCII format on the hard disk of the 4400; the location is /rapid/ param. The file name should follow the "filename".BAS format, where "filename" consists of at least one character. Ideally, the file name represents the name or designation of the mobile phone.

To create a new script file or modify an existing one, you can either use a stan-dard editor on an external PC or the built-in [RAPID!](#page-272-0) programming environment which includes an editor.

Existing files can be loaded from floppy disk onto the 4400's hard disk. Please ensure that the file is stored in the correct directory!

Alignment scripts basically follow the language rules and conventions as simple RAPID! programs. See section ["RAPID! syntax" on page 267](#page-290-0) about RAPID!. Some additional rules apply:

- **List of test steps:** The preparation includes the definition of the names of the steps which should appear in the Step scroll box. This definition is given by the gui "STEP: a, b, c, . . . , " statement. a, b, c, ... are to be replaced by the text for the different steps (cases). If you want to change the sequence of steps, just reorder them in the gui statement.
- **Initialization:** An additional initialization phase sets the 4400 to a known state, for example with settings that are common for all the test steps such as the coupling loss. All these preparatory commands, including the list of test steps, are placed in an empty case statement.

#### Example:

```
case "" ' Elements of the scroll box
gui "STEP:Ch 56 –55dBm,Ch 700 –85dBm,Ch 700 TX-IQ"
scpi ":RFGenerator:STYPe CWAVe"
scpi ":CONFigure:COUPloss:DATA ""3210 1.5 2"", 897.6,
1.5, 1747.8, 4.0"
scpi ":CONFigure:COUPloss:STATe ON"
```
- **Definition of the actual step:** The actual step is a case. The case is handed over to the script in the following statement: select case cmdline\$. This statement must precede the first case.
- **Test steps:** Each test step is located in a case statement. The text in the case statement is the one presented in the Step scroll box. See example below.
- **User instructions** before the start of a measurement should be placed in a message box. Example:

```
msgbox "Settings done","OK"
status = inkeywait
```
– **Progress indication text:** You can display a message, for example to explain the ongoing test step. Example:

```
open "GUI:" as #1
sub gui(cmd$)
   print #1, cmd$
end sub
gui "STEP:Ch 60, –55dBm"
```
– **Setup and measurement commands:** You can issue 4400 SCPI commands by sending them to a device called "SCPI:". Example:

```
open "SCPI:" as #2
sub scpi(cmd$)
  print #2, cmd$
end sub
scpi ":RFGenerator:STYPe CWAVe"
```
**Example:** rem --------- BigTel 1234 --------- open "GUI:" as #1 open "SCPI:" as #2 sub gui(cmd\$) print #1, cmd\$ end sub sub scpi(cmd\$) print #2, cmd\$ end sub rem "This is an automatic sequence to align the BigTel 1234" select case cmdline\$ case "" ' Setting up the scroll box gui "STEP:Ch 60 –80dBm,Ch 700 –50dBm,Ch 700 TX-IQ," scpi ":RFGenerator:STYPe CWAVe" scpi ":CONFigure:COUPloss:DATA ""BigTel\_1234\_with\_RF\_cable"", 902.0, 1.5, 1742.8,  $2.0"$ scpi ":CONFigure:COUPloss:STATe ON" case "Ch 60 –80dBm" scpi ":RFGenerator:GSM:STATe ON" scpi ":RFG:GSM:MODulation:TSEQuence:STATe OFF" scpi ":RFGenerator:GSM:FREQuency 947067710" scpi ":RFGenerator:GSM:LEVel –80" case "Ch 700 –55dBm" scpi ":RFGenerator:GSM:STATe ON" scpi ":RFG:GSM:MODulation:TSEQuence:STATe OFF" scpi ":RFGenerator:GSM:FREQuency 1842867710" scpi ":RFGenerator:GSM:LEVel –55" case "Ch 700 TX-IQ" scpi ":MEASure:BLOCkdata:MSPectrum" end select close #1 close #2 end

In the above example, the scroll box allows for three different test steps. In the first two, the generator is set up. In the third step, modulation spectrum measurements are performed and displayed.

## **Parameter menus**

The Parameter menus allow you to access the parameters relevant to asynchronous mode at a more detailed level, which need not be changed in everyday use. To access the Parameter menus, press the **Param...** softkey on the Generator menu and then press the appropriate marker tab.

The following Parameter menus are available:

- Basic parameters
- Power/time templates (PTT) (see page 98)
- Measurement limits (see page 101)
- Coupling loss (see page 133)
- Corner points (see page 106)
- **Basic parameters** The figure below shows the Basic Parameter menu.

The Basic parameter menu is divided into the following sections:

- The GSM Micro Cell Simulation section provides access to the GSM system parameters broadcast in the System Information messages. The parameter fields are identical to those in the GSM environment (see "Basic system parameters" on page 93).
- The GPRS Micro Cell Simulation section provides access to GPRS system parameters broadcast in the System Information messages, especially SI13.
- The Header Fields section defines MAC or RLC header parameter values.
- **Input parameters** The input parameters to be entered in the GPRS Micro Cell Simulation and Header Fields sections are listed below. These apply when the RF generator is set to transmit a typical GPRS signal with BCCH and packet data channel.

**GPRS Micro Cell Simulation section**

**RA Color —** Sent in the SI3 and SI4 Rest Octets. The normal use is that different different RA Color codes in adjacent cells indicate to the mobile that the cells belong to different Routing Areas. The valid range is 1…7.

**RA Code —** The Routing Area Code as broadcast in the SI13 Rest Octets. The valid range is 0…255.

**Alpha —** One of the GPRS Power Control Parameters (SI13 Rest Octets) sent also in the IA Rest Octets and RR Packet Uplink Assignment. Alpha is the coded parameter Alpha involved in the equation below. Valid entries 0…10 correspond to Alpha = 0.0…1.0, default is 10. When the mobile station transmits on a PDCH, it uses the parameter Alpha to determine its output power level Pn of the n-th burst within TDMA frame as follows:

Pn = min[Gamma<sub>0</sub> - Gamma<sub>CH</sub> - Alpha(C + 48), P<sub>max</sub>]

where Gamma<sub>0</sub> = 39 dBm for GSM 900 and Gamma<sub>0</sub> = 36 dBm for GSM 1800/ 1900, Gamma<sub>CH</sub> is defined for each PDCH individually (e.g. during channel assignment), Alpha is defined above, C is the power level of the basis station received by the mobile, and  $P_{max}$  is the maxim output power of the mobile according to its power class.

**Header Fields section —** The entries in some of the GPRS header fields are userselectable; for each TDMA frame, one PDTCH time slot is coded and duplicated into all time slots containing the PDTCH.

**USF —** Defines the Uplink State Flag, which can take on one of eight values either to assign a block to a particular mobile (out of seven possible), or to mark a block as unreserved. It is part of the MAC header on the PDTCH. All time slots use the same USF. The valid range is 0…7.

**RRPB —** The Relative Reserved Block Period field is part of the MAC header on the PDTCH, taking on one of the following values: N+13, N+17, N+21, or N+26. It marks the block to which the USF field applies relative to the currently used block.

**RRBP Valid —** This check box enables you to select or deselect the RRBP Valid flag in the MAC header. The flag indicate whether the above RRBP value shall or shall not be used by the mobile station. Default is "off".

**PR —** The Power Reduction field indicates the RF power in the downlink PDCH relative to the BCCH. It is used in downlink RLC Data Blocks. Valid entries are 0- 6 dB, 8-14 dB, 16-22 dB, 24-30 dB, default is 0-6 dB.

**TFI —** The Temporary Flow Identifier field identifies the Temporary Block Flow TBF to which the RLC data block belongs. This parameter is used in the downlink RLC Data Block. Valid entries are in the range 0…31, default is 15.

**BSN —** The Block Sequence Number field is the Absolute Block Sequence Number modulo 128 of each RLC data block within the TBF. It is used to enumerate the RLC data blocks, starting with 1. Valid entries are in the range 0…127, default is 1.

This parameter can either be set to a fixed value or be increased by the 4460 GSM System Option and 4468 EDGE System Option using the auto incr. check box.

**auto incr. —** If selected, the BSN is automatically increased with each new RLC data block, starting with a user-defined BSN value. Default is "on".

**Chapter 5** EDGE Asynchronous Mode Operation *Parameter menus*

# **Chapter 6 Tools**

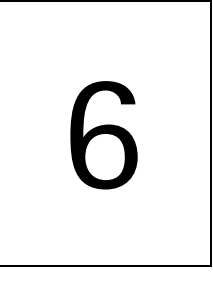

This chapter provides task-based instructions for additional tools within the 4460 GSM System Option and 4468 EDGE System Option. Topics discussed in this chapter are as follows:

- "Overview" on page 202
- "Configuration" on page 202
- "Utilities" on page 222
- "Audio measurements" on page 229
- "Spectrum measurements" on page 228

## **Overview**

This chapter intends to introduce you to the functionality of the Willtek 4400's Tools section. To call the Tools menus onscreen, simply push the **TOOLS** function key.

The Tools menus can be divided into the following sections:

- Section "Configuration" on page 202 lets you view and change the Willtek 4400's configuration. This includes software updates, software upgrades and interface settings.
- Section "Utilities" on page 222 describes general functions such as a configurable power supply and current measurements.
- Section "Audio measurements" on page 229 shows you how to operate the audio signal generator and analyzer.

## **Configuration**

With the help of these menus, you may configure the interfaces of your Willtek 4400, check whether a specific option has been installed or install options and new software releases.

This section consists of the following parts:

- "Setup" on page 203 In this menu, you may select the language of the external keyboard as well as some other settings.
- "I/O configuration" on page 204 This menu allows to set the GPIB address, TCP/IP parameters and the external printer connected.
- "Options" on page 211 This menu provides an overview of the options installed on your Willtek 4400 and also allows to install further options.
- "Service and software update" on page 213 In this menu, you will find all details about the software revisions installed in the various subsystems of your test set. These details are very useful when discussing problems with the Willtek product specialists. Furthermore, this menu allows to install new software releases or to return to software releases installed previously.

**Access to the configuration menus** Push the **TOOLS** [function key. The tool bar provides access to the config](#page-40-0)[uration menus with a push on the \[Config\] marker tab.](#page-40-0)

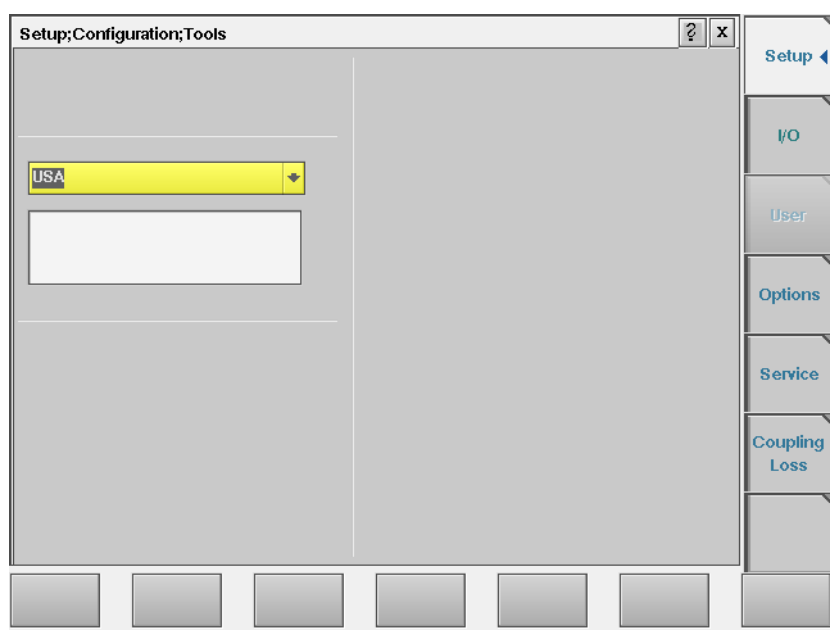

#### **Setup** Push the [Setup] marker tab to gain access to this menu.

**Settings of the Setup menu External Keyboard —** This selection field allows to set the language of the [external keyboard connected.](#page-37-0)

The settings possible are:

- USA (default)
- BelgiumFrench
- BelgiumDutch
- CanadaFrench
- CanadaEnglish
- Denmark
- France
- Germany
- Italy
- Japan
- LatinAmericaSpanish
- LatinAmericaPortugal
- Netherlands
- Norway
- Portugal
- Spain
- Sweden
- SwissFrench
- SwissGerman
- UnitedKingdom

#### **NOTES**

- In some cases, the language setting for the external keyboard may affect the mapping of special keys and characters and thus also the "Keyboard mapping table".
- Any change on this selection field will require a reboot of the test set. You will be reminded by the Please reboot message appearing on the display field just below this selection field.

#### **I/O configuration** Push the [I/O] marker tab to gain access to this menu.

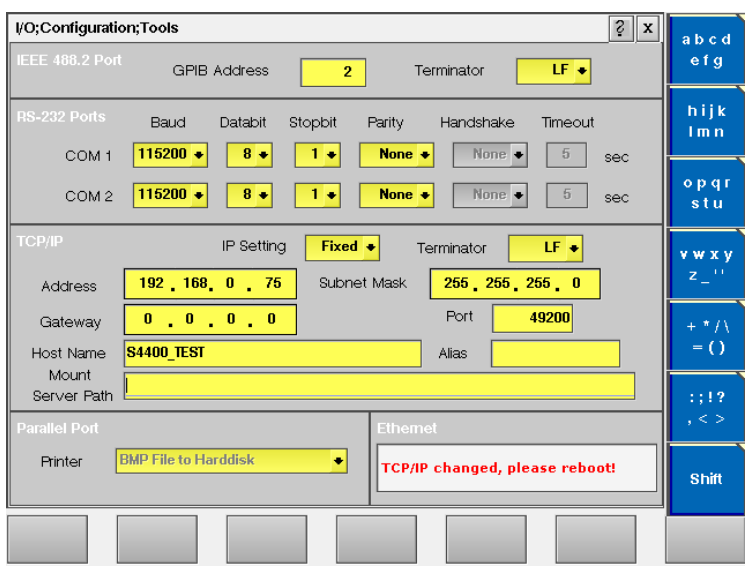

This menu consists of five areas:

- **IEEE 488.2 Port** this is the area where you set the GPIB address and GPIB command terminator to be used by the Willtek 4400.
- **RS-232 Ports** from serial number 0911001 onwards, the Willtek 4400 may also be controlled remotely over the serial interface. This is the area where you set the parameters for the serial interfaces COM1 and COM2.
- **TCP/IP** in this area, you configure the TCP/IP parameters of the Willtek 4400.
- **Parallel Port** this area provides a selection of printer drivers (or alternatively a file format) to print out the screens of the Willtek 4400.
- **PCMCIA** [informs you about the PCMCIA connections currently available.](#page-37-1) **Note:** This area of the menu will only be displayed on units with a serial number below 0911001
- **Ethernet** this display field shows the status of the Ethernet interface. **Note:** This area of the menu will only be displayed on units with serial number 0911001 and above.

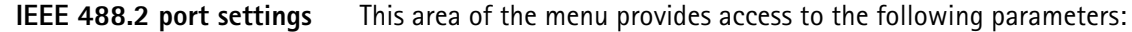

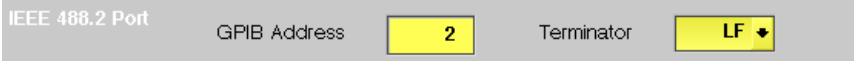

**GPIB Address —** Entry field to set the GPIB address of the Willtek 4400 in case the test set is controlled externally (and not used as the GPIB controller). Entry range: 0 to 31. Default is 4.

**Terminator —** Selection field for the GPIB command line termination symbol. Settings possible are: LF (default), CR and CR/LF.

**RS-232 Ports settings** This area of the menu provides access to the parameters of the two serial interfaces (COM 1 and COM 2):

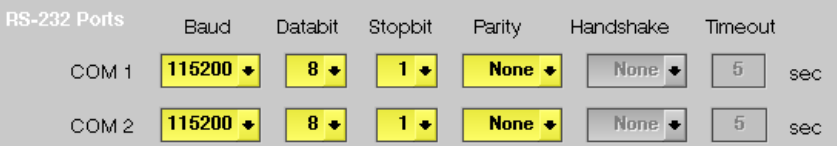

**Baud —** Selection field to set the baud rate (data rate) for transmission over the corresponding serial interface.

Settings possible are: 110|300|600|1200|2400|4800|9600|19200|38400 |67600|115200 bd. Default is 115200 bd.

**Databit —** Selection field for the number of data bits per symbol. Settings possible are:  $5|6|7|8$ . Default is 8.

**Stopbit —** Selection field for the number of stop bits following a symbol. Settings possible are:  $1 \mid 2$ . Default is 2.

**Parity —** Selection field for the parity check. Settings possible are: Even|Odd|None. Default is None.

**Handshake —** Selection field for the type of hardware handshake. These selection fields are not accessible in the current software release.

**Timeout —** Entry field for the handshake timeout (in seconds). These entry fields are not accessible in the current software release.

#### **NOTE**

All settings for the serial port must be identical on both instruments connected. Otherwise, it will not be possible to establish a communication link.

**TCP/IP port settings** The TCP/IP port provides a range of additional applications when working with the Willtek 4400 over a local area network (LAN):

- Software updates (see section "Service and software update" on page 213)
- Remote control of the 4400 using SCPI commands (page 329)
- Access to files on the 4400 using an NFS connection

– Access to files on the network from the 4400 using an NFS connection (see sections "File menu" on page 253 and "Commands for input/output handling" on page 294 in the RAPID! chapter).

#### **NOTE**

While the TCP/IP port is optional for units with a serial number below 0911001 (4478 TCP/IP Option), it is a standard on all units with serial number 0911001 and above.

#### **Prerequisites for units with a serial number below 0911001**

In order to setup and use the TCP/IP port of your Willtek 4400, the following things needs to be installed:

- The 4478 TCP/IP Option. This option is available through Willtek and can be installed on site.
- The Ethernet PC card. This is a PCMCIA card available through Willtek. Please ensure that the card is inserted upside down into the left PCMCIA card slot (when looking at the back panel). Please refer to the Ethernet PC card's manual for details.

Once both items are installed correctly, the Willtek 4400 automatically runs a TCP/IP protocol software and also an NFS (network file server) client/server application to allow access both from and to the Willtek 4400 over the LAN.

#### **NOTE**

The Willtek Ethernet PC card needs to be plugged into the PCMCIA slot **before** switching the Willtek 4400 on, because the TCP/IP-related software is loaded only during the boot phase.

#### **Addressing the Willtek 4400 over the LAN**

Each device in the LAN has its individual, unique IP address so that it knows which messages are intended for it, and so that other devices are able to identify the sender, when the Willtek 4400 broadcasts a message over the LAN.

The Willtek 4400 supports two ways of assigning an IP address to it:

- The IP address is assigned to the Willtek 4400 by the local network administrator and then entered in decimal format (e.g. 192.168.217.43). This configuration is frequently used in smaller or peer-to-peer networks without a dedicated server.
- The 4400 looks for a DHCP (dynamic host configuration protocol) server on the LAN and requests an IP address. This IP address, as well as other parameters like the subnet mask, are then provided by the DHCP server. This method requires that a DHCP server is present in the LAN.

#### **TCP/IP parameters in detail**

The following LAN-related parameters can be configured in the TCP/IP area:

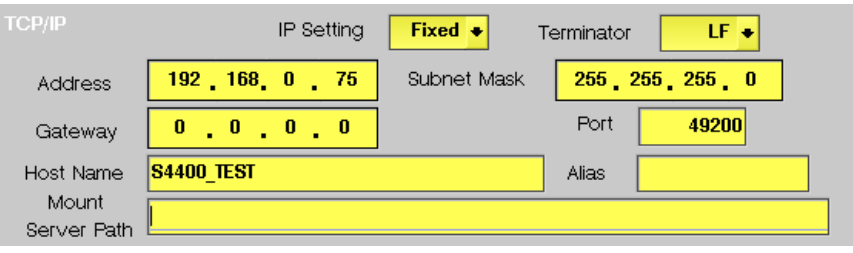

#### **NOTE**

If you intend to access directories and files that reside on a computer on the LAN, that computer needs to run a NFS server software. Computers running a Unix-based operating system often have a NFS server software already installed. NFS server software for Windows- and for MacOS-based computers is available as a third-party product.

#### **NOTE**

If you intend to access directories and files on the Willtek 4400 from a remote computer on the LAN, that computer needs to run a NFS server software. Computers running a Unix-based operating system often have a NFS server software already installed. NFS server software for Windows- and for MacOSbased computers is available as a third-party product.

**IP Setting —** This selection field allows you to select how the Willtek 4400 is to obtain its IP address:

- Fixed means that the user enters the IP address, subnet mask and gateway address.
- DHCP means that the information is provided by the network's DHCP server. The Address, Subnet Mask and Gateway input fields are not accessible.

After changing the setting of this field, the Willtek 4400 needs to be rebooted for the changes to take effect.

**Terminator —** This selection field sets the command line termination symbol for SCPI commands when controlling the 4400 over the LAN. The possible settings are: **LF** (default), **CR** and **CR/LF**.

**Address —** If IP Setting is set to Fixed, enter a valid IP address for the Willtek 4400 on this entry field. The format of an IP address is **a.b.c.d**, where **a** through **d** are integer numbers in the range from 0 to 255 (e.g. 192.168.217.42). The IP address entered must not be identical with another device in the same LAN. Refer to the local area administrator for the assignment of a valid and accessible IP address.

If IP Setting is set to DHCP, the IP address of the Willtek 4400 is automatically derived from a DHCP server and this entry field is not accessible.

#### **NOTE**

If you enter a new IP address, you need to reboot the Willtek 4400 for the changes to take effect.

**Subnet Mask —** If IP Setting is set to Fixed, enter a valid subnet mask for the Willtek 4400 on this entry field. The format of a subnet mask **a.b.c.d**, where **a** through **d** are integer numbers in the range from 0 to 255 (e.g. 255.255.255.0). The subnet mask defines the IP address range for a subnet. Consult with your local network administrator for the correct setting.

One reason for creating subnets is to limit the data traffic within larger networks and hence maintain the bandwidth effectively available at a reasonable level. If IP Setting is set to DHCP, the subnet mask of the Willtek 4400 is automatically derived from a DHCP server and this entry field is not accessible.

**Gateway —** If IP Setting is set to Fixed, enter a valid IP address for the LAN's gateway on this entry field. The format of an IP address is **a.b.c.d**, where **a** through **d** are integer numbers in the range from 0 to 255 (e.g. 192.168.217.254). The gateway is required for LAN communication with computers outside the local subnet.

If IP Setting is set to DHCP, the gateway's IP address is automatically derived from a DHCP server and this entry field is not accessible.

**Port —** When the Willtek 4400 is controlled remotely via LAN using the SCPI command set, these commands need to be addressed to a specific port of the test set. The corresponding port number is set with the help of this entry field. The default setting is 49200. For successful remote control over the LAN, you will have to use the same port number in the application controlling the Willtek 4400 as defined on this input field.

**Host Name —** This parameter is used for symbolic addressing of the Willtek 4400 so that you can use a name to address it rather than a sequence of numbers.

**Note:** If there is more than one Willtek 4400 connected to the LAN, please ensure that they carry different host names.

**Alias —** Like the host name, the alias is used for symbolic addressing. The alias is for short-form addressing of computers within the same subnet. **Note:** If there is more than one Willtek 4400 connected to the LAN, please ensure that they carry different alias names.

**Mount Server Path —** This entry field allows to specify a network path to easily access a server disk on the LAN. A valid network path consists of the server's IP address followed by a colon and the related directory or folder. A typical example for a network path is **172.16.16.21:/disk3/4400\_sw**[.](#page-236-0)

[Typical applications include software updates and loading files from and to the](#page-236-0)  [network using the](#page-236-0) [RAPID! environment.](#page-274-0)

[In the File manager, the server disk will appear as](#page-274-0) **/io/server**.

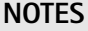

- As the Willtek 4400 is not aware of the local DNS (domain name server) IP address, you need to provide an IP address (in the a.b.c.d format) rather than a symbolic computer name.
- This entry field only allows for mounting one disk. If you need to access several server disks from a RAPID! program or from a remote control application (via GPIB or TCP/IP), you can mount more than one disk from your application program.
- To access any remote computer, that computer must grant access rights for the appropriate service, e.g. if you want to write data to a disk on the LAN, that computer's operating system must be set up to grant write access to all users for the respective directory on that disk.

- **TCP/IP Troubleshooting 1** The network connection does not appear to work at all.
	- Ensure that the network card is installed when you switch on the Willtek 4400. You may remove and re-install the same PCMCIA card once the 4400 has booted (only relevant for serial numbers below 0911001).
	- Check if the Willtek 4400 sounds a double-beep while booting. If it does, it found the network card; if not, the PCMCIA card may be defective (only relevant for serial numbers below 0911001).
	- Check if the cables are tightly connected to the LAN port on the back of Willtek 4400 and to the LAN wall outlet.
	- Ensure that the PC that tries to connect to the Willtek 4400 supports the TCP/IP protocol stack. When a network card is installed, some versions of the Microsoft Windows operating system default to another protocol such as NETBEUI. Windows can run several protocol stacks simultaneously, so installing the TCP/IP stack usually does not affect other network connections and applications.
	- check whether the IP address entered is valid and not already in use by another device within the same LAN. You can check this with any Windows PC, connected to the same subnet/LAN: Open a command shell box (usually under Start-Programs-Accessories) and enter the following command line: **ping <address>** where <address> is the IP address of your Willtek 4400.

The ping should time out if the Willtek 4400 is switched off, but there should be responses from your Willtek 4400 if it is up and running. If there are pings while the Willtek 4400 is switched off, there is another device (such as a PC or another test set) on the LAN using the same IP address. In this case, modify the IP address of one of the devices. If there is no ping even when the Willtek 4400 is switched on, the IP address is not valid in this subnet or LAN, or the 4400 is not properly connected to the network (check cabling).

**2** I can enter a new IP address, but the Willtek 4400 does not respond to messages over the ethernet connection. After making changes to the IP parameters, they are only used after rebooting the Willtek 4400.

- **3** Although I have entered an IP address for the Willtek 4400 and a server path, I do not see the mounted device in the list of directories (e.g. when installing a new software version).
	- Check if the IP address is valid and not already in use by another device on the network. You can check this with any Windows PC, connected to the same subnet/LAN: Open a command shell box (usually under Start-Programs-Accessories) and enter the following command line: **ping <address>** where <address> is the IP address of your Willtek 4400. The ping should time out if the Willtek 4400 is switched off, but there should be responses from your Willtek 4400 if it is up and running. If there are pings while the Willtek 4400 is switched off, there is another device (such as a PC or another test set) on the LAN using the same IP address. In this case, modify the IP address of one of the devices. If there is no ping even when the Willtek 4400 is switched on, the IP address is not valid in this subnet or LAN, or the 4400 is not properly connected to the network (check cabling).
	- Check whether the remote PC runs an NFS server software. UNIX-like operating systems typically include an NFS server; applications for Windows are commercially available.

## **Parallel port settings** .<br>Parallel Port **BMP File to Harddisk** Printer ٠ **Printer —** This selection field is not accessible as the default setting BMP File to Harddisk cannot be altered. The current screen of the Willtek 4400 will be saved as a bit-map file (\*.BMP) on the internal hard disk of the test set, in folder /io/screenshots. During this saving process, a prompt will be displayed on-screen. The saving can be aborted by pushing the **ESC** function key or the corresponding key of the external keyboard as long as the prompt is visible. The bit-map file may then be copied or moved to a PC using the USB memory stick (from the File menu within RAPID!) or the TCP/IP interface, and processed using standard word processing or DTP software. The size of a single bit-map file is approx. 901kB. **Ethernet display field** This display field is only available for serial numbers above and including 0911001. It shows the current status of the Ethernet interface and the related network connections:TCP/IP changed, please reboot!

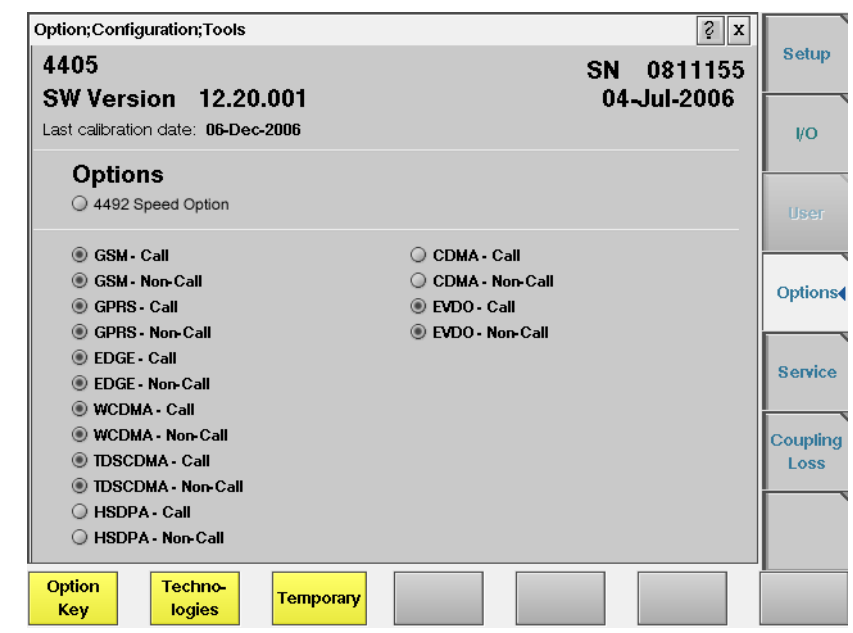

**Options** Push the [Options] marker tab to gain access to this menu.

This menu displays which standards are installed, and consists of two areas:

- The upper area is called the basic info area. Here you will find the basic information about your test set, like the software release currently installed.
- The largest area of the menu informs you about the standards (cellular formats) available and the ones installed. See "Accessories and options" on page 29 for more details on available options.

The **Option Key** softkey is used to install additional options (see below).

More information about installed options, such as the Audio Option, is available upon a press on the **Technologies** softkey.

**Basic info area** This area of the menu provides the following basic information:

4405 SW Version 12.10.001 Last alignment date: 06-Dec-2004

SN. 0811155 30-Jan-2006

**4405 —** In the upper left corner of this area, the 4400 model is indicated (4400, 4403, 4405 or 4407).

**SN 0811155 —** This indicates the test set's serial number.

#### **NOTE**

The availability of features or options may be dependent on the serial number.

**SW Version 12.10.001 —** Here, the software version currently in use on this test set is displayed.

**30-Jan-2006 —** This is the release date of the software version installed.

**Last alignment date: 06-Dec-2004 —** Here, the date of the last calibration of the test set will be displayed.

In case there is no calibration date for the entire test set available, the date of the last calibration of the RF section is indicated.

**Options** The options area provides a quick overview of all options installed.

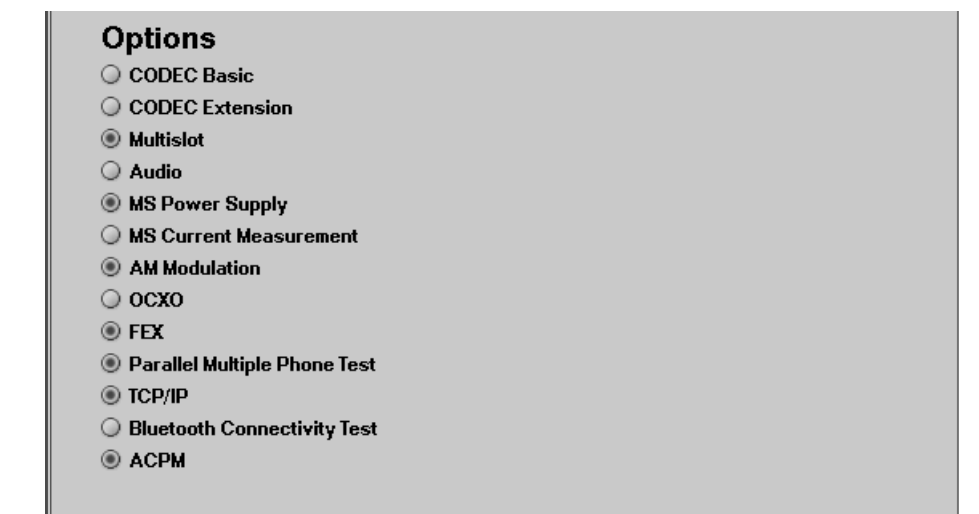

**Installing additional options** Some of the options of the Willtek 4400 require both software and hardware (like e.g. the high-precision time base option or OCXO). These options can only be installed by the Willtek product specialists.

> Options that are software-based only (like ACPM for instance) may be installed on-site. The only thing required then is an option key available from Willtek. When you have the option key at hands, follow the instructions below:

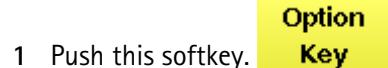

**2** The **Input Option Key** entry field will be displayed on-screen:

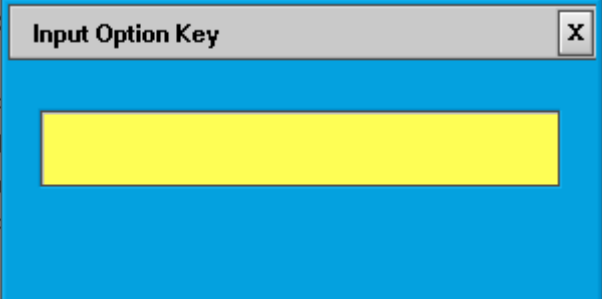

- **3** Enter the option key received from Willtek.
- **4** Confirm the option key entered by pushing the **ENTER** function key or the corresponding key on the external keyboard.
- **5** If the code is recognized by the Willtek 4400, it will display an ACCEPT message. Quit the prompt with a push on the **Esc** function key. The tick in front of the corresponding option is now displayed and the full functionality of the option is at your disposal.
- **6** In case the option key entered was not recognized by the Willtek 4400, you will see the NO VALID KEY! message. Try to enter the correct option key again.

Push the [Service] marker tab to gain access to this menu.

#### Service;Configuration;Tools  $\frac{1}{2}$   $\mathbf{x}$ **Setup** Board S/N S/W version 12.10.001 OF S/N 0811155 S/W rel. date 30-Jan-2006 yo. **Board S/N** Hardware  $\overline{a}$ OE S/N 8811155 Mod. status **Router FPGA**  $\overline{z}$ SIG S/W version  $5.20$ S/W rel. date 28-Mar-2006 Firmware  $2.118$ Cal. date 09-Dec-2004 **FDGA** Options S/W rel. date MEA S/W version 03-Mar-2006  $5.23$ Cal. date Firmware  $2.010$ 06-Dec-2004 FPGA Á. **Service4** Board S/N S/W version  $\overline{a}$  $7.1$ OE S/N **Coupling** S/W rel. date 28-Mar-2006 ø Mod. status **Firmware**  $1.010$ Loss Hardware 5 Cal. date 06-Dec-2004 **BXTX** Hardware 2 ø Mod. status AB Board S/N Synthese Hardware<sub>2</sub> Board  $\mathbf{S}/\mathbf{N}$  $\mathbf{a}$ Mod. status Franten **New** Version

This menu provides all relevant information on the hardware and software revisions of the various subsystems of your Willtek 4400.

The information on display here is very important when tracing problems or discussing upgrade possibilities with the Willtek product specialists.

<span id="page-236-0"></span>**Service and software**

**Updating the system software** Willtek seeks to permanently improve its products and makes new software versions available on the Internet at www.willtek.com. Several different methods exist to upgrade the software of your Willtek 4400: From floppy disks, from a USB memory stick, from a remote PC over the LAN (TCP/IP required) and from a remote PC over GPIB.

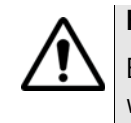

### **HAZARD**

Be very careful using the functions provided in this menu. If used the wrong way, functions described below may leave your test set in a condition where it is not operable anymore.

**Never 'play' with this menu!**

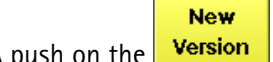

**1** A push on the **Version** softkey provides access to the following menu:

**update**

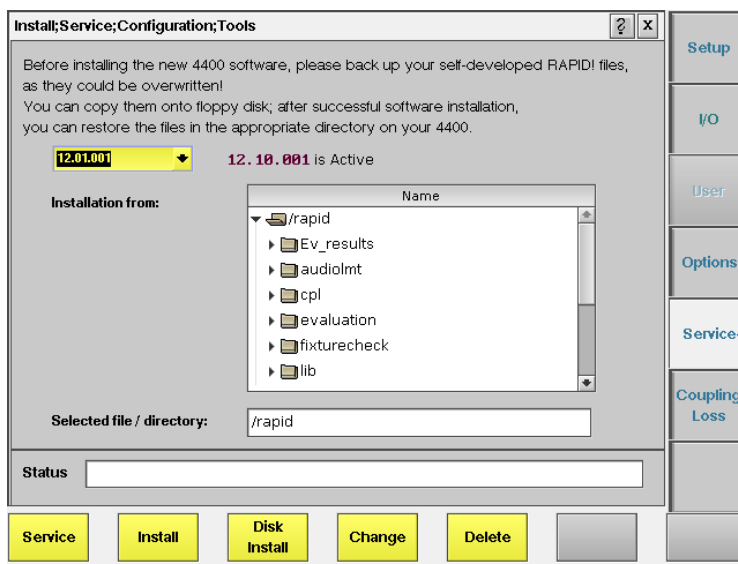

The display field in the upper middle of the menu (**12.10.001 is Active** in this example) indicates the software version that is currently in use.

The selection field to the left of the display field allows you to select a different software version that was previously installed on this test set. This will usually be an older software version.

#### **NOTE**

The Willtek 4400 allows a maximum of five software versions to be stored internally. In case you try to update a test set where five software versions have been stored already, you will be prompted to delete one of the software versions first.

If your Willtek 4400 is connected to a LAN and a server disk is mounted, or a USB memory is connected to one of the USB ports of the 4400, the file selection box **Installation from:** allows you to select a file on the network or USB stick from which to install the new software version. The box displays the directories and files available on the mounted server disk.

The Willtek 4400 operating software versions usually carry the file extension **.tar**. A server disk can be mounted using the **Tools > Config > I/O** menu.

#### **NOTE**

The network computer with the server disk must be a NFS server.

The **Status** area of the menu is where the Willtek 4400 will display additional information, comments and messages.

#### **The softkeys of this menu**

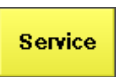

Closes the current menu and displays the service menu (toggle). The softkey will change to **New Version**.

Install

A push on this softkey starts the **update routine via LAN (TCP/IP)** or from a **USB memory stick**. The Willtek 4400 will load and install the file selected in the file selection box. Please follow the instructions displayed on-screen.

**Note: Never** close this window nor switch off the Willtek 4400 while the software update is in progress (i.e. after copying software from the network onto the internal hard disk and before the EPLD update is completed). Otherwise, the instrument will not be operable anymore and it will be necessary to return it to the factory or to a Willtek service center.

**Disk** Install A push on this softkey starts the **update routine from floppy disk**. Please follow the instructions displayed on-screen. **Notes:**

- To return from the update routine without updating, close the on-screen menu with the external mouse and confirm the prompt with **Yes**.
- **Never** close this window nor switch off the Willtek 4400 while the software update is in progress (i.e. after copying software from the network onto the internal hard disk and before the EPLD update is completed). Otherwise, the instrument will not be operable anymore and it will be necessary to return it to the factory or to a Willtek service center.

Change

Before pushing this softkey, consider the consequences: Some software versions, for instance, will **not allow** to return to the current software version.

This softkey allows to change from the current software version to a previously installed software version.

First, select the software version to change to, using the menu's selection field.

Changing to another softkey version takes less than one minute on most systems, but the test set needs to be rebooted.

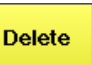

In case five software versions have already been installed on your Willtek 4400's hard disk, the test set will prompt you to delete an older software version first when you try to install a sixth software version.

First, select the software version to be deleted with the help of the menu's selection field. Before pushing this softkey, consider the consequences.

Once a software version is deleted, it must be installed anew if you want to work with it again.

**Note:** The software version currently in use cannot be deleted. If you intend to delete the current software version, change to another software version first.

#### **Initiating a software update from a remote PC**

Willtek also offers a tool to update the 4400 software from a PC over the GPIB. This requires a GPIB interface in the PC. The file to download and a Windowsbased program to perform the software download are available in the download section on www.willtek.com.

#### **NOTE**

The program download requires a National Instruments GPIB card to be installed in your PC. Please check with the Willtek product specialists in case of uncertainty.

#### **Coupling loss** Push the [Coupling Loss] marker tab to gain access to this menu.

When inserting cables, splitters, antennas or other RF equipment between the mobile under test and the 4400, there will always be some attenuation or coupling loss. This attenuation typically varies with the type of mobile being tested, the type of coupler being used and the frequency. An example of a coupler is the Universal Antenna Coupler.

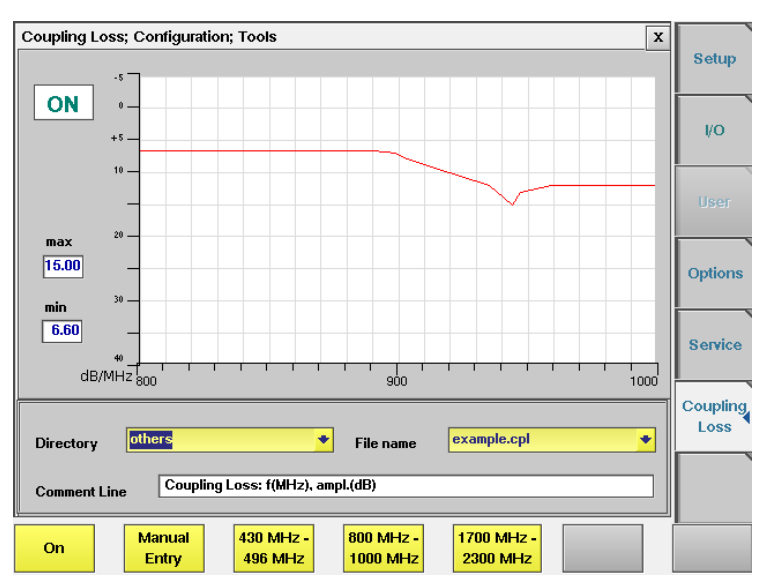

The coupling loss menu allows compensation of that attenuation. To do so, a \*.cpl file is required, containing the information about losses on specific frequencies. Those \*.cpl files can be created

- [using the file editor within the RAPID! environment](#page-274-0)
- on an external PC and then loading the file to the 4400 using a floppy disk or an USB memory stick
- from the user-defined attenuation menu.

#### **On first sight**

In the coupling loss menu, the content of the currently selected \*.cpl file will be displayed graphically for three frequency ranges: 430 to 496 MHz, 800 to 1000 MHz and 1700 to 2300 MHz. To switch the display from a frequency range to another, simply push the corresponding softkey.

On the left-hand side of either coupling loss graph, the 4400 provides two display fields giving the minimum and maximum attenuation for each frequency range.

**Note:** A positive value for an attenuation means a reduced RF power level while a negative value for an attenuation indicates a RF power increase.

**\*.cpl file format**

The coupling loss parameters are stored in files.

The file and directory structure allows you to store a set of parameters for each mobile and to locate the files for the mobiles from one vendor in one directory. The 4400 comes with a number of pre installed directories for some of the larger manufacturers and a directory with parameter files for various "others". You can add more directories using the RAPID! file manager. The location of the coupling loss files and directories is /rapid/cpl.

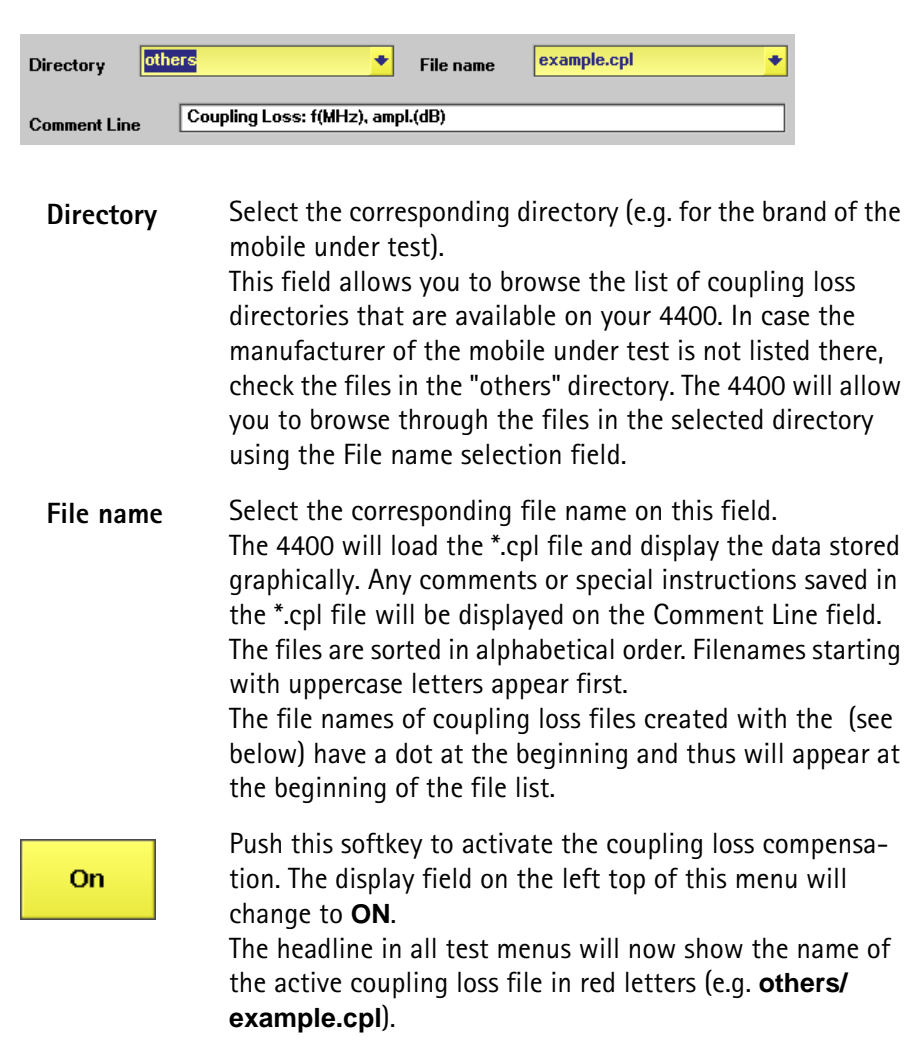

**How to store a coupling loss file on the 4400** **1** Save the \*.cpl file either on a floppy disk or on an USB memory stick, depending on the hardware details of your 4400.

**How to activate a previously stored coupling loss definition**

#### **NOTE**

Coupling loss files for leading mobile types can be obtained from Willtek's support department. See www.willtek.com for contact details.

- **2** Insert the floppy disk into the 4400's disk drive or insert the USB memory stick into one of the two USB ports on the front panel.
- **3** [Call the Welcome menu on-screen using the](#page-44-0) **ESCAPE** key.
- **4** Start RAPID! by first pushing the **TOOLS** key and then the [RAPID!] marker tab.

This will call the file manager on-screen.

- **5** Using the file manager, navigate to the /io/floppy or to the /io/usbstick directory.
- **6** Select the file to be stored on the 4400.
- **7** Push the **ETC** softkey and then the **Copy** softkey. This will call the File Copy menu on-screen.
- **8** Enter the path and the file name to store the file, e.g. **/rapid/cpl/ nokia/filename.cpl**.

#### **NOTE**

The maximum length for filename is 8 characters.

- **9** To confirm the entry and to finally copy the file, push the **OK** softkey.
- **10** A push on the **Exit** softkey will leave RAPID! and take you back to the Welcome menu of the 4400.

**How to edit a coupling loss definition already stored on the 4400**

- **1** [Call the Welcome menu on-screen using the](#page-44-0) **ESCAPE** key.
- **2** Start RAPID! by first pushing the **TOOLS** key and then the [RAPID!] marker tab.

This will call the file manager on-screen.

- **3** Using the file manager, navigate to the /rapid/cpl directory.
- **4** Select the file to be edited.
- **5** Push the **Open** softkey and then the [Edit] marker tab to start the editing process.

The following issues should be considered when editing coupling loss files:

- The \*.cpl files are organized as tables.
- An optional comment may be placed in the first line. A comment is indicated by two slashes: //comment
- There are two sections within the \*.cpl file, one for the frequency range around 450 MHz and from 800 to 1000 MHz and one for the frequency range from 1700 to 2300 MHz.
- Every section must contain at least one line. The maximum for each section is 10 lines.

– Every line consists of two values: the frequency in MHz and the corresponding coupling loss in dB. Those two values are separated by a comma (,). **Example:**

//Motorola P7389 825.0,15.0 1750.0,19.0

- To return to the file manager, push the [File] marker tab.
- To terminate editing without any changes being saved, push the **Close** softkey.
- Once editing is completed, push the **Save** softkey to save all modifications to the current file.
- A push on the **Exit** softkey will leave RAPID! and take you back to the Welcome menu of the 4400.

**The user-defined attenuation menu**

The user-defined attenuation menu allows you to enter coupling loss values and frequencies in a menu rather than invoking a text editor:

- On the coupling loss menu, select a coupling loss file that you intend to edit or to use as the base of a new coupling loss file.
- Push the **Manual Entry** softkey of the coupling loss menu to call the userdefined attenuation menu.

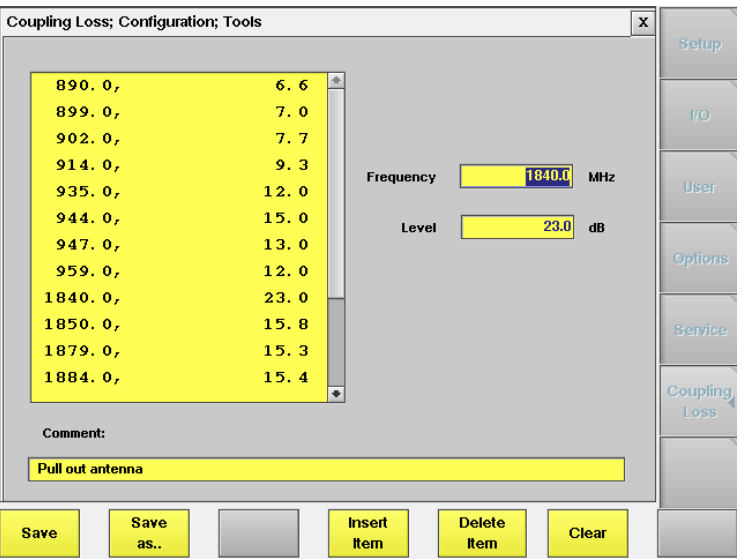

- There are two sections within the \*.cpl file, one for the frequency range around 450 MHz and from 800 to 1000 MHz and one for the frequency range from 1700 to 2300 MHz.
- Every section must contain at least one line. The maximum for each section is 10 lines.
- The lines are sorted by frequency, starting with the lowest frequency on top of the selection field.

#### **Working with the user-defined attenuation menu**

- To **edit** an existing line (consisting of a frequency (in MHz) and the corresponding coupling loss (in dB)), first select the line in the large selection field on the left-hand side of the menu. The values will be copied to the two entry fields on the right-hand side. Now edit the values. To temporarily store the new values, push the **Insert Item** softkey.
- To **add** a line, enter a frequency (in MHz) and the corresponding coupling loss (in dB) in the two entry fields on the right-hand side of the menu. To temporarily store the new values, push the **Insert Item** softkey.
- To **delete a line**, select it in the large selection field on the left-hand side of the menu and push the **Delete Item** softkey.
- To **delete all entries** of the coupling loss file, push the **Clear** softkey.
- To enter a comment or working instruction, place the text in the **Comment** entry field.
- To **save** all modifications to the current coupling loss file, push the **Save** softkey.
- To save the modifications under a different file name and/or in a different directory, push the **Save as...** softkey. The 4400 will display a pop-up menu that allows for selecting / entering the path and a file name:

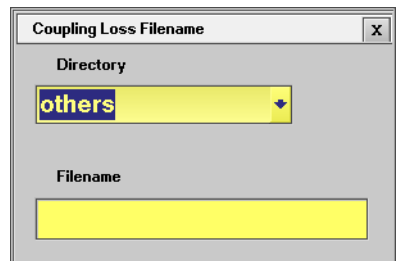

#### **NOTES**

- The maximum length for **Filename** is 8 characters.
- The \*.cpl extension will be added automatically.
- An existing file (having the same file name as entered) will be overwritten without prompt.
- To exit the menu without saving any modifications, push the **Esc** key. The 4400 will prompt you with a safety question. Answering this safety question with **Yes** will leave the user-defined attenuation menu without any modifications being saved.

Answer **No** will take you back to the user-defined attenuation menu.

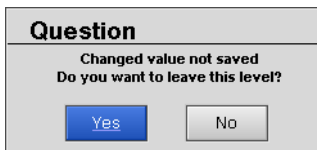

#### **Softkeys of the user-defined attenuation menu**

**Save** 

When pushing the **Save** softkey, all modifications will be saved to the current coupling loss file.

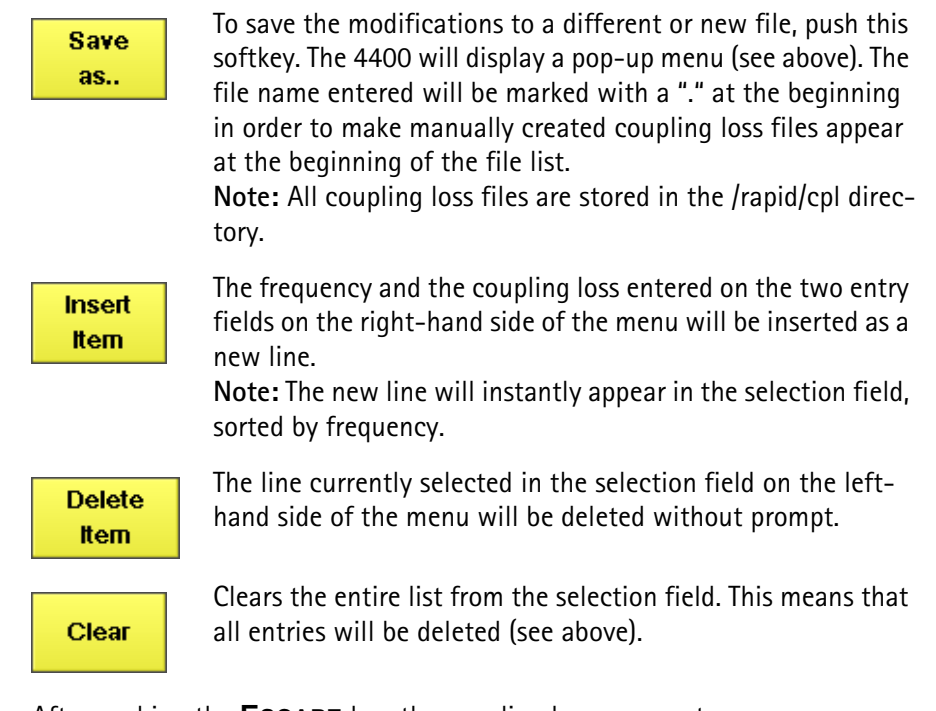

After pushing the **ESCAPE** key, the coupling loss menu returns.

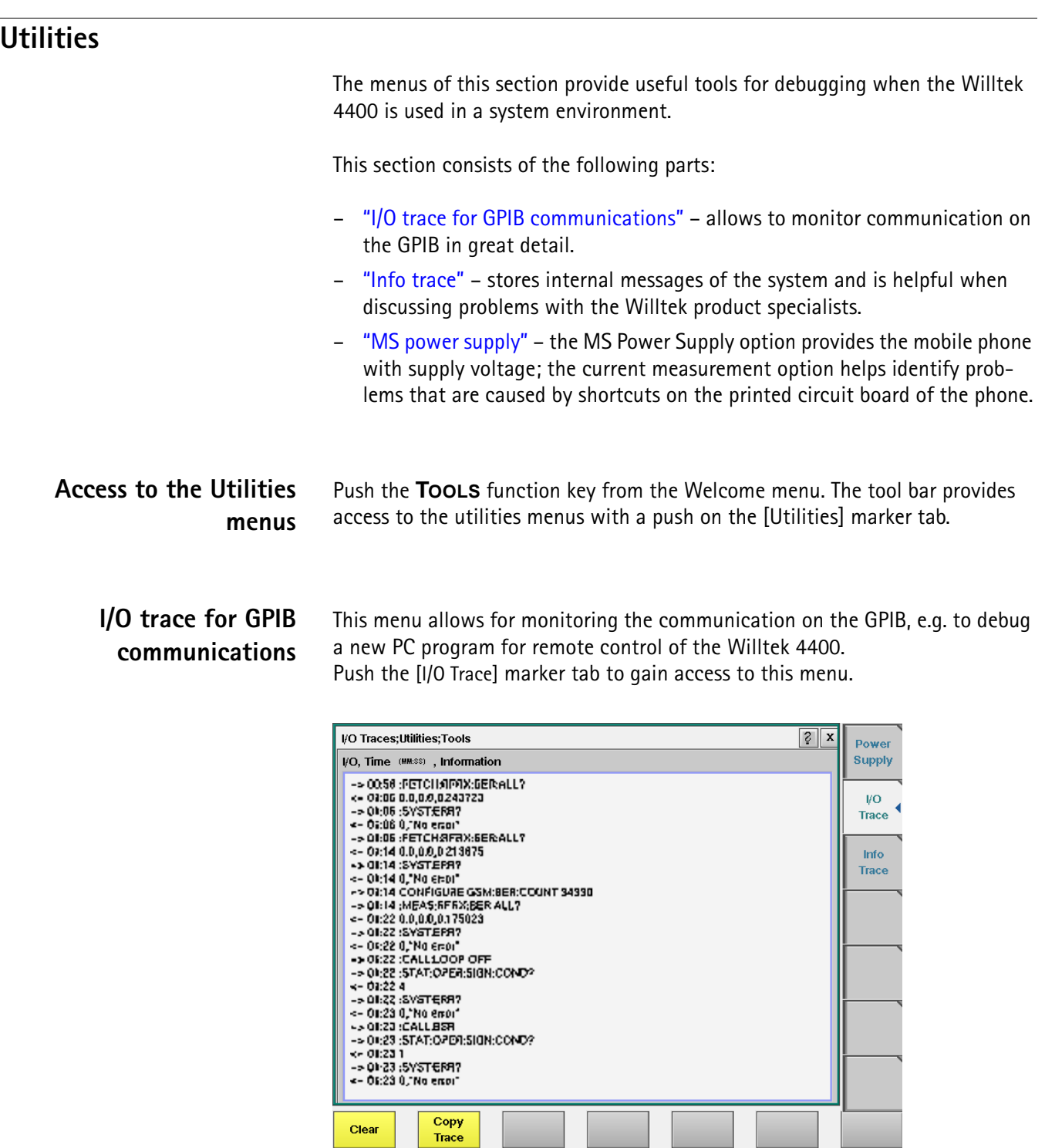

This menu consists of an area to show all the commands and responses going back and forth between a controlling device (such as a PC) and the Willtek 4400. This communications display is called "trace" and is written to both the screen and a trace file.

#### **NOTE**

The trace is generated only as long as the screen is active, otherwise no trace is generated (or the existing trace will not be updated with new information).

### **NOTE**

Generating the trace consumes more processing power from the Willtek 4400 i.e. the Willtek 4400 may work slower than without tracing.

#### **NOTE**

If you don't need the trace for debugging purposes, it is strongly recommended to go back to the Welcome menu before starting remote control operation.

#### **The softkeys of this menu**

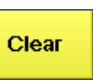

A push on this softkey resets the entire I/O Trace menu (all entries in all areas of the menu will be cleared).

Copy **Trace**  **Before** pushing this softkey, either insert a disk in the Willtek 4400's disk drive or an USB memory stick as applicable. Then, push this softkey to copy the entire I/O Trace to the storage media. On the storage media, a text file named GPIBPROT.TXT will be generated, containing the I/O Trace in ASCII format.

If the I/O Trace is empty, this file will be empty as well.

**Info trace** Push the [Info Trace] marker tab to gain access to the info trace menu.

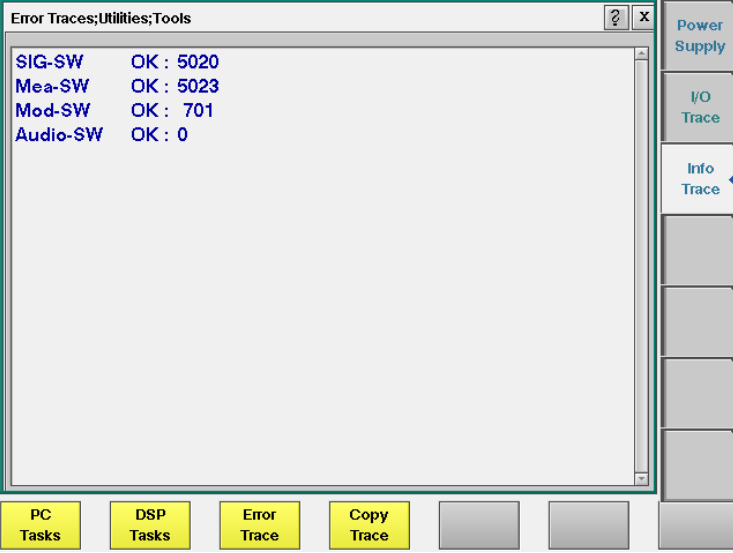

This menu provides detailed information about internal procedures and messages of the Willtek 4400.

It does not contain any user-serviceable settings or entry fields. Its main application is internal debugging at Willtek. It may, however, also provide useful information for the Willtek product specialists when tracing a problem.

#### **The softkeys of this menu**

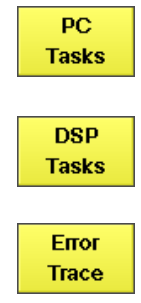

Copy **Trace**  A push on this softkey displays the trace of the procedures, running on the internal PC.

Push this softkey to display the trace of the procedures, running on the internal DSP.

A push on this softkey displays internal messages and the internal error trace.

**Before** pushing this softkey, either insert a disk in the Willtek 4400's disk drive or an USB memory stick as applicable. Then, push this softkey to copy the entire error trace to the storage media. On the storage media, a text file named INFODAT.TXT will be generated, containing the error trace in ASCII format.

If the error trace is empty, this file will be empty as well. The error trace file may be requested by Willtek product specialists when reporting a problem.

**MS power supply** Push the [Power Supply] marker tab of the utilities section to gain access to this menu. It offers you the controls and measurements for two options: the MS Power Supply Option and the Current Measurement Option.

> The MS Power Supply is an option to the Willtek 4400, therefore this screen is accessible only if the MS Power Supply Option is installed.

The MS Power Supply Option is a prerequisite for the Current Measurement Option. The Current Measurement Option is required to measure the current that the mobile phone draws from the battery simulated by the Willtek 4400. The measurement results from the Current Measurement Option will only be displayed if the option is installed.

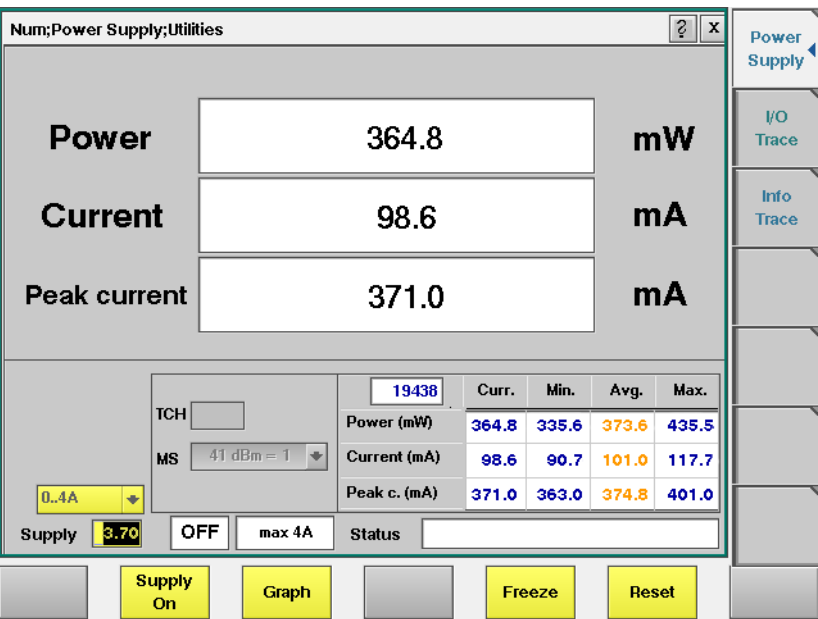

**224 4460 GSM System Option and 4468 EDGE System Option Version 12.20**

#### **MS Power Supply Option** This menu allows you to select and switch on/off the required supply voltage for the mobile phone, for use with the MS Power Supply option of the 4400. The MS Power Supply options is meant to replace a battery e.g. in environments where the original battery is not yet connected to the mobile (such as in manufacturing lines) or where faults must be traced back to either the phone or the battery (such as in service). Moreover, the MS Power Supply can be used to test the effect of over- or under-voltage on RF transmitter, RF receiver and audio parts.

**Connection**: The MS Power Supply connector can be found at the left-hand side of the 4400 front panel, below the USB ports (or floppy disk drive on old instruments). The MS Power Supply option comes with a cable of one meter length. One end of the cable can be plugged into the 4400, while the other end is openended. The open ends can be used to connect the power supply to a fixture holding the mobile phone. Willtek delivers the cable with open ends because these fixtures are manufacturer-specific and hence open ends are most universal.

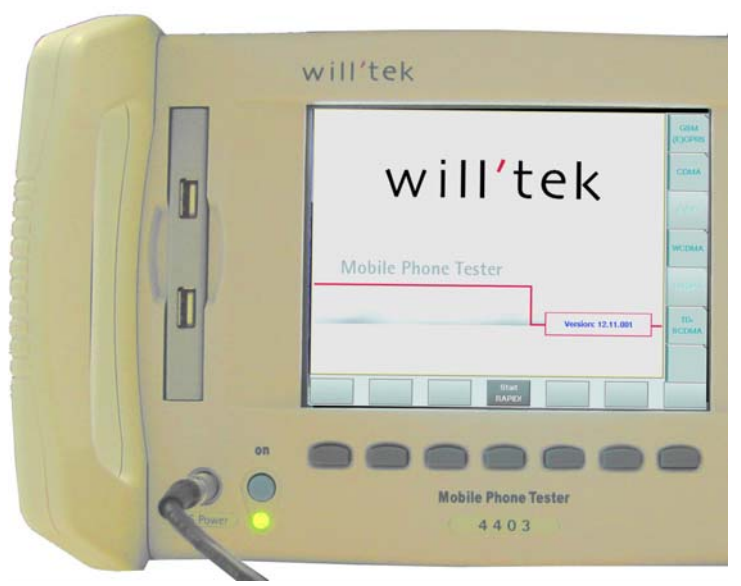

The Supply entry field can be used to select a supply voltage in the range 0 to approximately 11 V DC, in steps of 0.05 V (i.e. 50 mV). The option is specified from 0 to 10 V; higher voltages may or may not be achievable, depending on the current being drawn from the power supply.

A status field next to the supply voltage entry field indicates the current status of the power supply, i.e. either ON or OFF. A softkey is available to turn the 'supply on' or 'supply off', respectively.

### **NOTE**

For safety reasons, the supply voltage is always off at power-on. So the power supply has to be switched on when required.

### **NOTE**

If the power supply is short-circuited, the supply voltage and current goes down. When the short circuit is removed again, the voltage will come back after a few seconds (PTC resistor).

#### **Current Measurement Option** If installed, this option displays the current drawn from the simulated battery.

The menu can show the measurement results in two different modes: a numerical-only display and a combined graphical and numerical display. In both cases, the lower results section is the same, indicating a statistical representation of the results for measured power, average and peak current.

The upper results section varies depending on the selected display mode; the mode can be selected with a softkey.

- In numerical-only mode, the upper results section shows the numerical results for power and current from the latest measurement.
- In graphical mode, the upper results section displays the shape of the current over time for one TDMA frame.

#### **Selecting the display mode and display properties**

The numerical display is the default mode. To switch to the combined graphical/ numerical mode, push the Graph softkey. As a result, the current versus time display appears and the softkey description changes to "Numeric". Push this softkey again to return to numerical-only value.

In combined graphical/numerical mode, the menu shows a graph with the current versus time. The scale of the vertical axis is mA and the horizontal axis scaling is in ms (milliseconds).

Two cursors and a cursor readout area allow you to read the measurement values.

The graphical display resolution can be changed as well: Use the scroll field in the numerical results area to change the vertical resolution.

#### **NOTE**

The Duration field is not available in this software version.

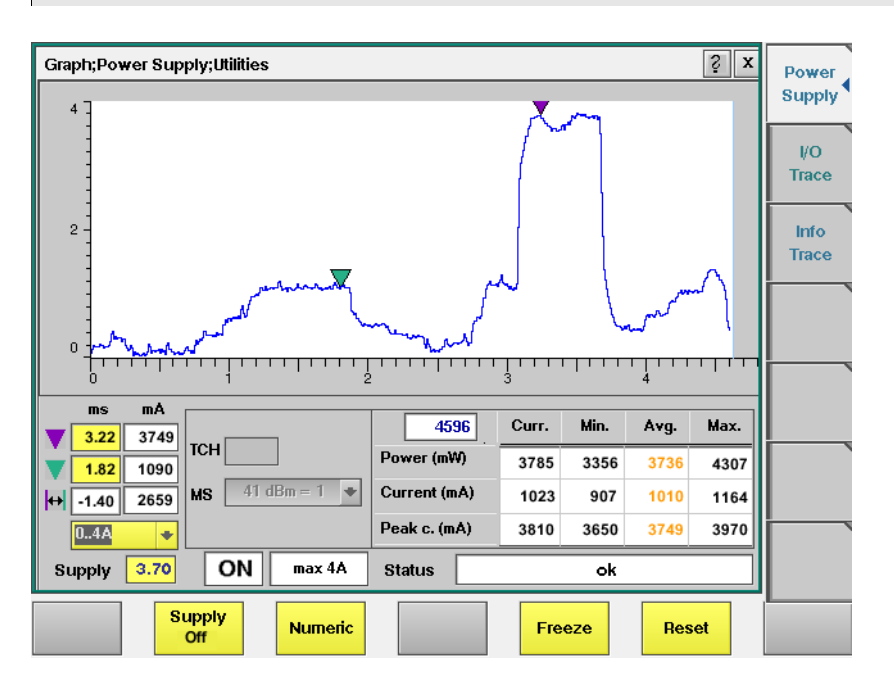

In GSM, the measurement and display range covers a complete TDMA frame from the start of a downlink frame. With a traffic channel active on time slot 3 and an offset of three time slots between downlink and uplink, the highest current level can be expected at  $(3+3)$  \* 0.54738 ms = 3.28 ms.

Other current peaks may result from an active receive/demodulation process.

In the measurement example above, a period of low current can be identified in the beginning. After 1 ms, the mobile phone sets up its receiver for reception of the downlink slot. From 1.8 ms to 3 ms, the demodulated data are decoded, and the transmitter prepares for the uplink slot. Transmission of the uplink slot follows, requiring a lot of current from the mobile phone; the absolute value depends on the selected uplink power level. The final phase of the frame is characterized by preparations for the next uplink slot transmission, for example interleaving in the channel coder.

#### **Understanding the result fields**

The difference between current, minimum, maximum and average values is explained in section "Statistical data evaluation" on page 242.

**Power —** This field shows the average power drawn from the simulated battery, measured in mW. It is calculated from the selected supply voltage and the measured current.

**Current —** The Current Measurement Option measures the current that the mobile draws from the MS Power Supply outlet. The result is averaged over one TDMA frame and displayed in mA.

**Peak c. —** This field indicates the maximum current that has been detected during the last TDMA frame. The peak current result is shown in mA.

#### **Changing the RF parameters**

While measuring the current consumption, you can also switch the RF channel or the transmitted RF power to evaluate the current consumption under different parameter settings.

Use the input fields TCH to change to a different channel.

Use the MS scroll field to change the transmit power level.

## **Spectrum measurements**

The spectrum measurements are an integral part of comprehensive mobile phone testing. The 4400 supports modulation spectrum measurements, output RF spectrum due to modulation and due to switchting transients measurements. The menus differ slightly between call mode (calls & measurements) and non-call (asynchronous) mode. Please refer to page 69 or to page 29, respectively.
# **Audio measurements**

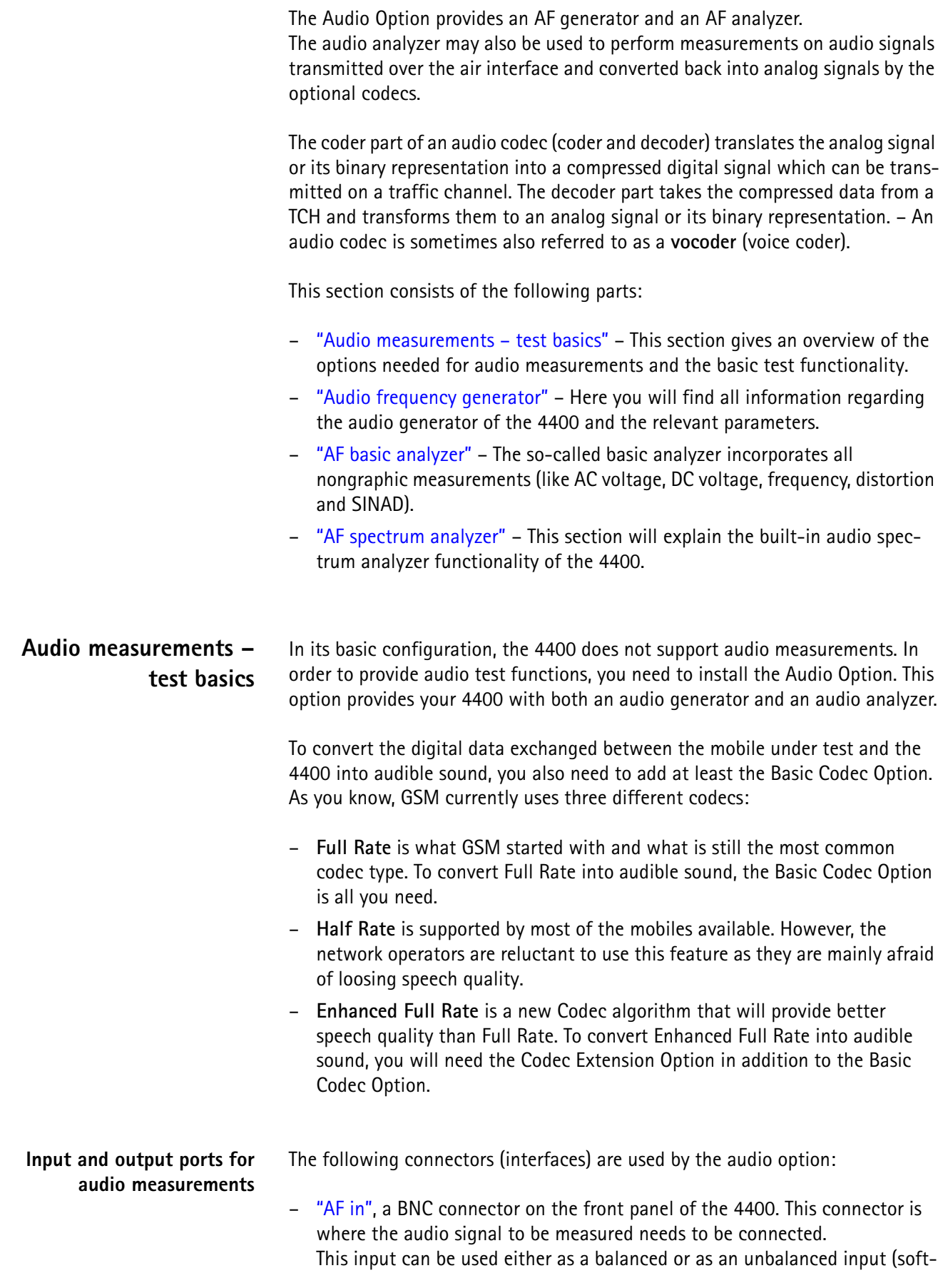

ware switch). The input impedance is approx. 250 k $\Omega$ ||20 pF. The usable AC frequency range stretches from 30 Hz to 20 kHz.

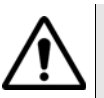

# **HAZARD**

The **absolute maximum input voltage is ±40 V DC or 30 V (rms) AC.** An AF input voltage of more than ±40 V DC or 30 V (rms) AC may result in an **immediate destruction** of the highly sensitive AF input stage of the 4400. Willtek will not accept liability for any damage of the input stage due to overload.

– "AUX 4 (AUX in)", pins 12 and 13 of the AUX 4 connector on the rear panel of the 4400. Audio signals of low voltage (as e.g. generated by a microphone) can be connected here. This input is **un**balanced.

The input impedance is  $< 1$  k $\Omega$ .

The usable AC frequency range stretches from 30 Hz to 20 kHz.

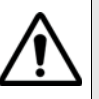

# **HAZARD**

The **absolute maximum input voltage is 1 V (rms) AC.** An AF input voltage of more than 1 V (rms) AC may result in an **immediate destruction** of the highly sensitive AUX in input stage of the 4400. Willtek will not accept any liability for any damage of the input stage due to overload.

– "AF out", a BNC connector on the front panel of the 4400. The audio signals generated or decoded by the 4400 can be made available at this connector. This output is **un**balanced.

Best performance is achieved on a 600  $\Omega$  load.

The maximum output voltages are 4 V (rms) for sinusoidal signals or 11 V peak-to-peak for all other signals.

– "AUX 4 (AUX out)", pins 8 and 9 of the AUX 4 connector on the rear panel of the 4400. The audio signals generated or decoded by the 4400 can be made available at this connector.

The output impedance is 8  $\Omega$ ; the maximum output power level is 1 W.

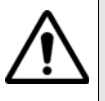

# **HAZARD**

The AUX out is a balanced output. This means that the voltages provided are **floating**.

Never short-circuit these two pins and never connect them to ground as this could result in an **immediate destruction** of the loudspeaker output stage of the 4400.

Last but not least, the 4400 provides the speech codec (vocoder) options as an additional input and output ports. The generated audio signal is converted to a binary coded format, which is modulated onto the RF carrier and transmitted over the "RF in/out" connector on the front panel. Similarly, the RF signal from the mobile can be demodulated, decoded and analyzed by the audio analyzer.

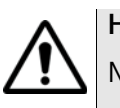

# **HAZARD**

NEVER connect an audio input or output to the RF connector directly!

As detailed below, the 4400 provides several interfaces to connect to the mobile phone. But where do I find the appropriate connector on the mobile?

There are no standardized audio connectors on the mobile phones; each manufacturer provides proprietary connectors. These can be found typically on the car kit interface or on a test adapter. Please refer to the manufacturer for more details.

**Access to the audio menus** There is access to the audio menus in two ways:

- For tests in asynchronous mode, push the **TOOLS** function key from the Welcome menu. If the audio option is installed, the tool bar provides access to the audio menus with a push on the [Audio] marker tab.
- For tests on a voice channel, select the appropriate system option and then push the |Calls & Meas.| softkey from the Welcome menu. Now, originate a call (either from the mobile under test or from the base station). When the call is active, push the **TOOLS** function key. If the audio option is installed, the tool bar provides access to the audio menus with a push on the [Audio] marker tab.
- **Codec** A voice codec is used to transform an audio signal into a bit stream that is then transmitted over the RF channel. There are two optional codecs available. Instead of measuring an analog signal from the AF input or AUX in input, the digital audio signal transmitted over the RF traffic channel can also be analyzed. The voice coded option is required to translate the binary coded information into an 8 kHz sampled digital signal.

To the same token, the audio signal generated by the 4400 can be applied to the traffic channel via the optional voice codec. The RF signal can then be used to stimulate the AF parts of the mobile under test.

The codec algorithm itself (on the user interface of the 4400 often referred to as TCH Type) can be selected from all GSM test menus before the call is set up.

**Important to note**

- When no codec option is installed on the 4400, the appropriate codec algorithm is not available and the AF analyzer/generator will not work in the mode explained above, although it is possible to select FullRate or Enh.FullRate on all GSM test menus.
- In asynchronous mode, the Codec out or Codec in settings are not available on the corresponding menus, since the use of the codecs requires a traffic channel to be set up.
- It is not possible to change the codec algorithm during an ongoing call.

#### **Audio frequency generator** This menu allows for the settings of the AF generator.

**Using the AF generator** The AF generator can be set to generate audio signals from 20 Hz to 20 kHz at a defined output level and a selectable waveform. As an alternative to an internally generated single tone, the 4400 can also replay a recorded multitone signal which can be used to generate more complex signals and to analyze the audio parts on multiple frequencies at the same time.

> The generated signal can be fed either to the analog outputs ("AF out" or "AUX 3") or to the mobile using a previously established traffic channel. The typical purpose of an audio signal is to stimulate and check the AF circuitry of the mobile under test. The following test setups are used for that purpose:

- Testing the mobile's AF input filters, A/D converter and voice coder. In this case, the audio signals generated by the 4400 can be used and fed to the mobile using a headset input or an artificial mouth.
- Testing the mobile's voice decoder, D/A converter and AF output filter. In this case, the audio signals generated are sent to the mobile under test over the air interface and analyzed with the 4400's built-in Basic Audio Analyzer or the built-in Audio Spectrum Analyzer.

#### **Main parameters of the AF generator**

The main parameters that affect the setting of the audio generator can be found on the AF Generator menu. To gain access to this menu, push the [Gen.] marker tab.

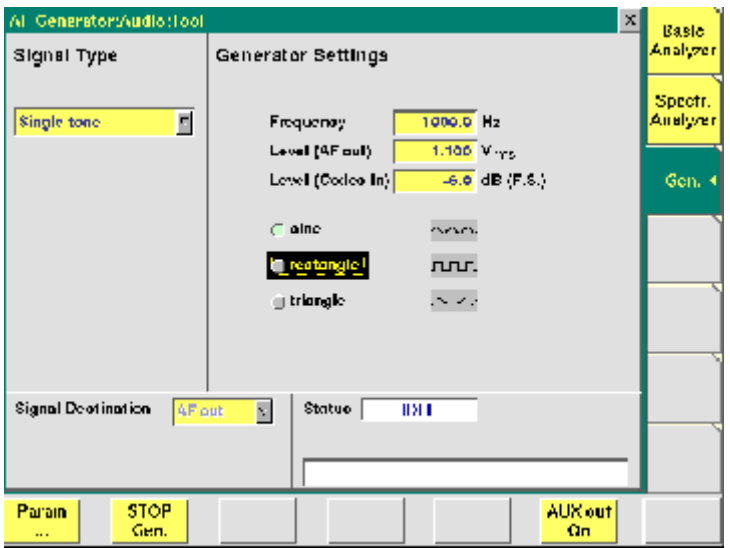

This menu consists of four areas:

- Signal Type allows to choose between Single tone and WAV file generation. See section below for more details on wave file replay.
- Generator Settings is the area where you may select frequency, output level and the waveform of the audio signal to be generated. This section of the menu is described below.
- Signal Destination provides a selection of where the generated audio signal shall be sent to. This field is accessible only for system options providing a voice codec (vocoder) option.
- Status gives an overview of the current signaling status while working in call mode.

#### **AF generator settings**

This area of the menu gives access to the main parameters of the audio generator.

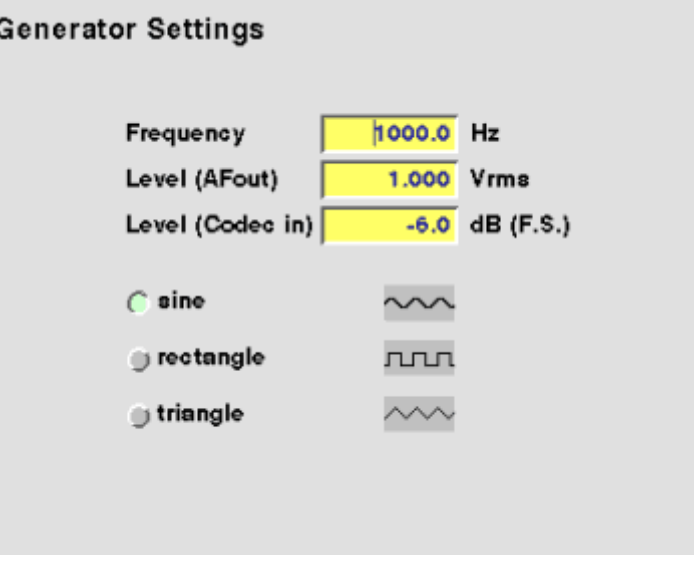

**Frequency —** Entry field to set the frequency of the audio generator. Entry range: 20 Hz to 20 kHz in increments of 0.1 Hz.

# **NOTE**

When using audio signals for transmission over the air interface, the audio frequency should be set in a range between 300 to 3200 Hz as any voice codec will only operate in this frequency range (just like a normal telephone line, where the audio signal transmitted is also limited to this frequency range).

**Level (AF out) —** Entry field to set the RMS-valued output voltage of the AF signal on the "AF out" connector.

Entry range: 0.0 V(rms) to 5.599 V(rms) in increments of 1 mV.

**Level (Codec in) —** Entry field to set the volume of the audio signal, when it is transmitted over the air interface and therefore connected internally to the input of the 4400's codec.

Entry range: –55.0 dB(F.S.) to 0.0 dB(F.S.) in increments of 0.1 dB.

#### **NOTE**

The physical unit dB relative to full scale (dB(F.S.)) means a level relative to the nominal maximum input level at the voice codec.

**sine —** Check box. If ticked, the output signal will have a sinusoidal waveform.

### **NOTE**

When Codec in is selected as the Signal Destination, only sinusoidal signals will be generated, as the usable frequency range of all codecs is limited to 3200 Hz. As a consequence, any other waveform would be high-pass filtered and converted to some kind of sinusoidal waveform anyway.

**rectangle —** Check box. If ticked, the output signal will have a rectangular waveform.

**triangle —** Check box. If ticked, the output signal will have a triangular waveform.

#### **AF signal destination**

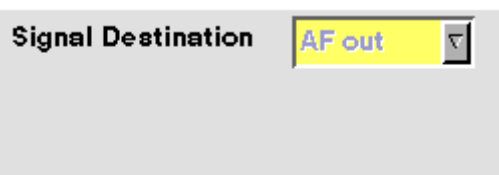

**Signal Destination —** Selection field. Selects where the audio signal generated is sent to.

Choices: AF out and Codec in.

#### **NOTE**

Codec in cannot be signal destination and AF analyzer source at the same time. If the selection field does not allow to select Codec in, first de-select Codec out as the signal source of the Basic Audio Analyzer or the Audio Spectrum Analyzer.

#### **NOTE**

Codec in cannot be selected unless a call setup has been performed.

#### **NOTE**

The audio signal can additionally be fed to the "AF out" connector. See section "Main parameters of the AF generator" on page 232 for details.

#### **Wave file replay Basics**

A single tone is useful to evaluate the signal quality in terms of voltage level, distortion and harmonics.

Multiple tones or a complex signal with varying frequencies and amplitudes can be useful to check the level over the entire audio spectrum in one go. It is also useful to evaluate the quality when testing over the air interface when Enhanced Full Rate Speech is selected; this codec algorithm is not suitable for sine wave tones as the audio level will vary.

The 4400 supports multitone or complex audio signals with a file replay function: A previously recorded audio signal can be stored on and replayed from the hard disk of the 4400; the signal must be stored as a \*.WAV waveform file known from personal computers. See below for the specification of supported waveform files.

Complex audio signals are typically defined by an R&D lab for use by manufacturing and service, and can be generated with lab equipment such as an audio signal generator. The generator may be able to store the signal in a file; alternatively, the file can be created using the procedure described below. Example wave files are delivered with the 4400.

**Creating a wave file using a signal generator and a PC**

- **1** Set up the audio signal generator to provide the wanted signal to an analog output port.
- **2** Connect the analog output port of the signal generator to the audio input port of a personal computer.
- **3** Under Windows, start up the Audio Recorder in Start > Programs > Accessories > Multimedia.
- **4** Under File > Properties, select an appropriate PCM recording format; check the allowable formats in the Wave File Specifications section below. Remember Nyquist's theorem: The sampling frequency should be more than twice the maximum audio frequency!
- **5** Record the signal; ensure that the signal is recorded at sufficient voltage level without being distorted.
- **6** Save the recorded signal in a file on the PC's hard disk.

#### **Copying the wave file onto the 4400**

In order to load and replay the wave file, it should be available on the hard disk of the 4400. The following description tells you how to copy a file from a PC to the correct location on the 4400's hard disk.

- **1** Copy the file from your PC's hard disk to a floppy disk.
- **2** Insert the floppy disk in the floppy disk drive of the 4400.
- **3** In the Welcome menu, select Tools > RAPID!.
- **4** In the RAPID! file menu, select the file on floppy disk (/io/floppy/filename.wav).
- **5** Select **ETC > Copy** to copy the file from the floppy disk to the /rapid/wave directory.

#### **NOTE**

In order to copy files from the floppy disk, the disk must be DOS-formatted and the file name must conform to the 8.3 format.

### **NOTE**

You can use the TCP/IP Option and Willtek's Ethernet PC Card to copy wave files to the 4400 via a local area network (LAN). These files need not conform to the 8.3 file name convention.

#### **Wave file specifications**

Wave files can hold various sampling rates and data widths. The 4400 supports the following formats:

- Stored audio samples can be **8 or 16 bits** wide.
- For output to the AF out connector, the data (sampling) rate must be **48 kHz**.
	- For output to the audio codec, the sampling rate must be **8 kHz**.
- The signal should be recorded in **mono**.
- The maximum wave file size is 1,000,000 bytes.

**Example:** A 16 bit wide audio signal, sampled at a rate of 48 kHz, takes 96 kbytes per second, which means you can record 10 s for replay by the 4400. If a longer signal evaluation is required, the wave file can be replayed. Simply enable the **Auto-Repeat** field for the 4400 to play the wave file in a loop.

#### **Signal type settings for wave file replay**

If WAV file replay is selected, additional fields appear in the Signal Type section of the Audio Generator display. These fields allow you to set up the wave file replay options and display information about the selected file.

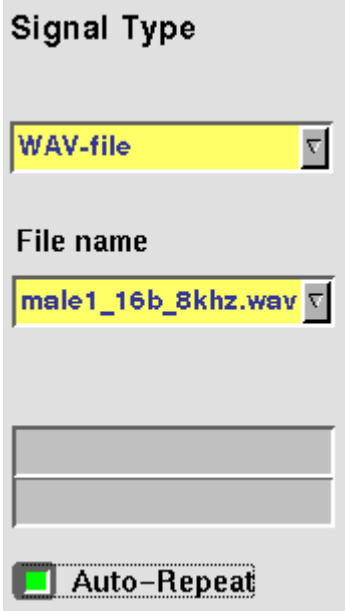

**Signal Type —** This input field allows you to select between the single-tone generator and the wave file replay. Choices: Single tone, WAV file

**File name —** This field allows you to select a waveform file from the /rapid/wave directory.

#### **NOTE**

This field is visible only when wave file replay has been selected as the signal type.

**Auto-Repeat —** Check box. If ticked, the signal from the file is repeated over and over again until the generator is stopped with the STOP Gen. softkey.

**AF generator menu – softkeys** The softkeys of the AF generator menu provide direct access to the following functions:

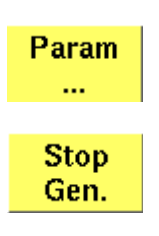

Provides direct access to the Parameters menu of the audio generator.

A push on this softkey stops the generation of audio signals and terminates all audio outputs.

The softkey will change to **START Gen.** Pushing this softkey will switch on the audio generator again with all previous settings and all outputs will be on the same connectors and levels as set before.

Aux out On

Pushing this softkey will turn on the output of the audio signal to the **AUX OUT** connector. All other settings of the audio generator will remain unchanged.

The softkey changes to **AUX Out Off**. A push on this softkey will turn the signal at the AUX out connector (for example to an external speaker) off again.

**AF generator – parameters** The **PARAM...** softkey of the AF generator menu provides direct access to the AUX out controls:

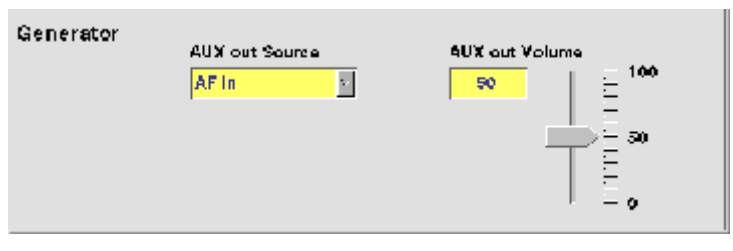

When, for example, an external loudspeaker is connected to the **AUX OUT** connector of the 4400, you can listen either to the audio signal generated or received by the 4400.

The AUX output can be activated or deactivated from any of the three Audio menus, using the |AUX out On| or the |AUX out Off| softkeys, respectively.

**AUX out Source —** Selection field. Selects the audio signal to be directed to the "AUX 4 (AUX out)" connector of the 4400.

Choices: AF in, Codec out and Audio generator.

### **NOTE**

Codec out cannot be selected unless a call setup has been performed.

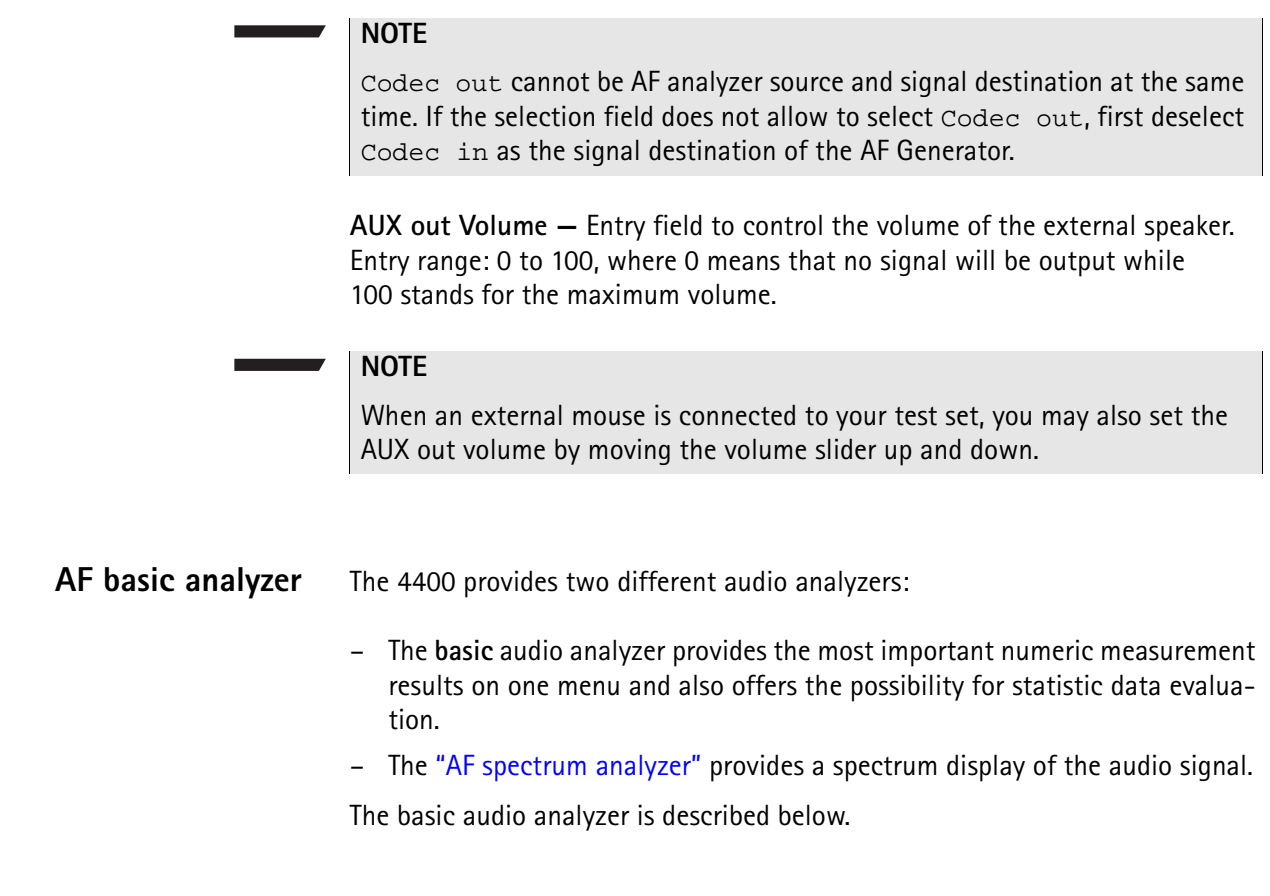

**The AF basic analyzer menu** The menu of the AF basic analyzer gives a quick overview of the **current** measurement results of the most important audio measurements. To gain access to this menu, push the [Basic Analyzer] marker tab.

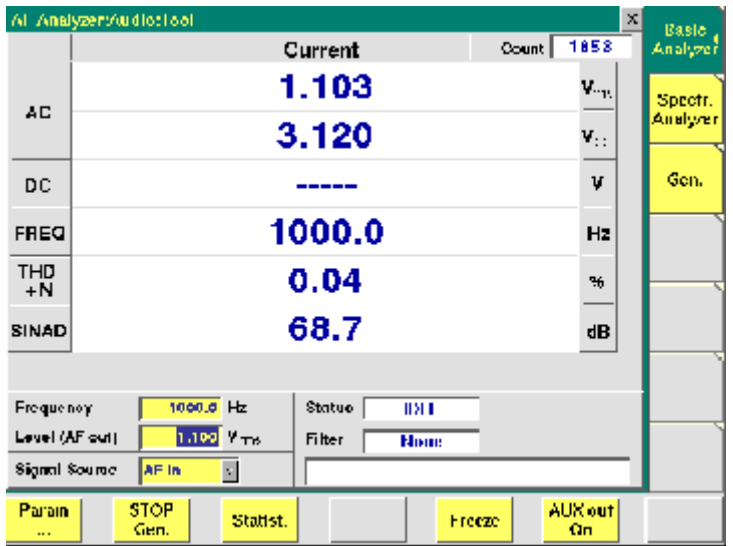

It consists of three areas:

- most of the menu is occupied by the **current measurement results** display,
- the **parameters** area provides access to the most important settings of the "Audio frequency generator", while
- the **status** area gives an overview of the current signaling status while working in call mode.
	- In addition, an audio filter selected will be displayed here.

The meaning of the softkeys is described in section Softkeys.

**Current measurement results** This area of the AF Basic Analyzer menu provides the current results of the main audio measurements.

> **Count —** Display field. Shows the number of the current measurement run since the counter was reset the last time.

> $AC -$  Display fields that give the level of the measured AC signal, either in  $V_{nn}$ (volts, measured peak-to-peak) and  $V_{rms}$  (volts, RMS-valued) or in dB(F.S.)(dB relative to full scale) for signals measured over the air interface.

**DC —** Display field. If DC coupling is selected, this display field shows the DC voltage component of the analog audio signal measured.

#### **NOTE**

This display field does not apply to measurements over the air interface, since the codec algorithms do not support DC components.

**Freq. —** Display field. In case the signal measured is a single-tone signal, the frequency of the signal is shown here in Hertz.

**THD+N —** This display field shows the distortion of a 1 kHz single-tone sine wave in percent (third harmonic distortion). THD+N stands for third harmonic distortion plus noise.

#### **NOTE**

No result will be shown when the signal measured is **not** a 1 kHz single-tone sine wave.

**SINAD —** This display field shows the signal-to-noise ratio, measured on a 1 kHz single-tone sine wave (expressed in dB). SINAD is an abbreviation for **Si**gnal to **N**oise **A**nd **D**istortion.

#### **NOTE**

No result will be shown when the signal measured is **not** a 1 kHz single-tone sine wave.

#### **Parameters area**

This area of the AF basic analyzer menu provides access to entry fields in order to set or change the most important parameters of the "Audio frequency generator".

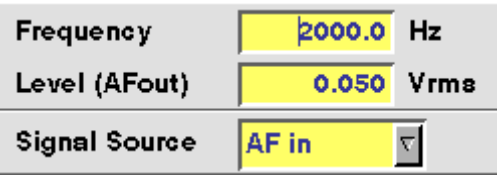

**Frequency —** Entry field to set the frequency of the audio generator. Entry range: 20 Hz to 20 kHz in increments of 0.1 Hz.

#### **NOTE**

When using audio signals for transmission over the air interface, the audio frequency should be set in a range between 300 to 3200 Hz as any voice codec will only operate in this frequency range (just like a normal telephone line, where the audio signal transmitted is also limited to this frequency range).

**Level (AF out) —** Entry field to set the RMS-valued output voltage of the AF signal on the "AF out" connector. Entry range: 0.0 V(rms) to 5.599 V(rms) in increments of 1 mV.

**Signal Source —** This selection field allows to select the signal to be fed into the AF basic analyzer.

Selections possible are: AF in, AUX in and Codec out.

 $AF$  in means that the signal connected on the " $AF$  in" socket will be analyzed, while

AUX in will analyze the signal connected to the "AUX 4 (AUX in)" connector.

Setting Codec out finally will forward the audio signal decoded by the 4400's internal codec to the AF basic analyzer.

#### **NOTE**

Codec out cannot be selected unless a call setup has been performed.

#### **NOTE**

Codec out cannot be AF analyzer source and signal destination at the same time. If the selection field does not allow to select Codec out, first deselect Codec in as the signal destination of the "Audio frequency generator".

**AF analyzer – softkeys** The softkeys of the AF basic analyzer menu provide direct access to the following functions:

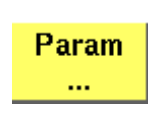

Provides direct access to the Parameters menu of the AF basic analyzer.

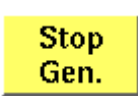

A push on this softkey stops the generation of audio signals and terminates all audio outputs.

The softkey will change to |START Gen. | Pushing this softkey will switch on the audio generator again with all previous settings and all outputs will be on the same connectors and levels as set before.

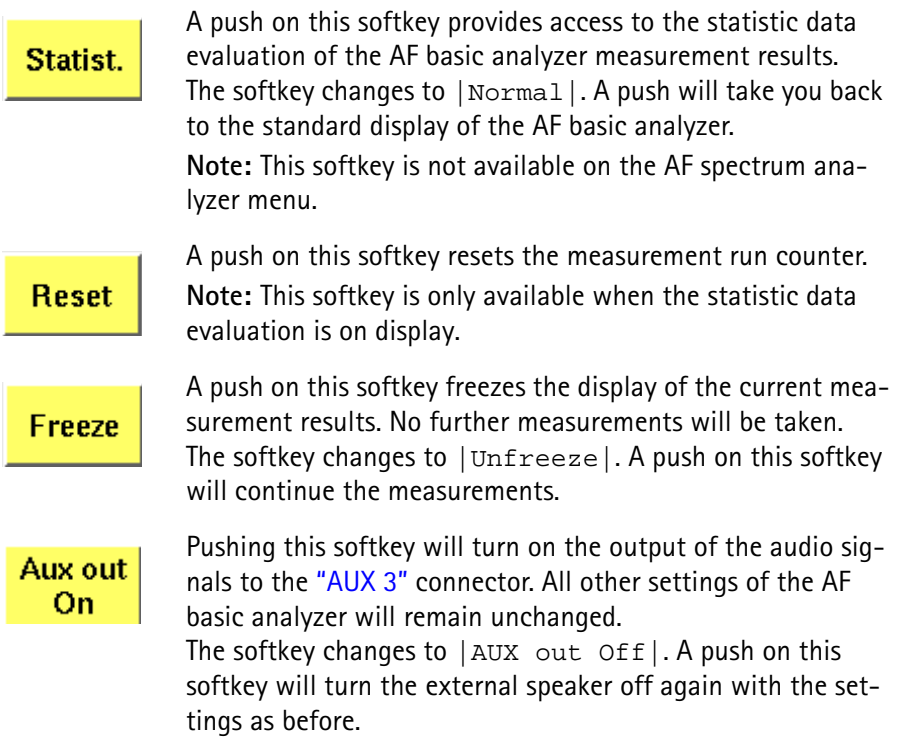

**AF analyzer – parameters** The **Param...** softkey of the AF analyzer menus provides direct access to the following settings:

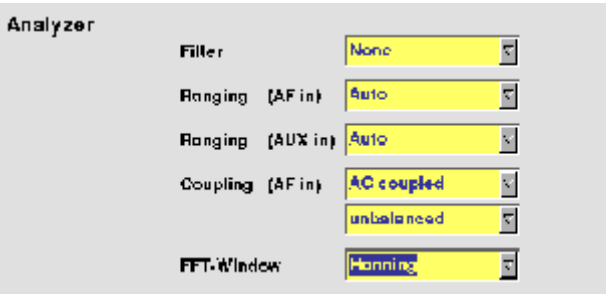

**Filter —** This selection field allows to set a weighting filter for the audio signals. The purpose of these filters is to fold the audio signals with the sensitivity curve of the human ear.

The settings possible are: None (default), CCITT and C-Message.

CCITT stands for a filter according to the (European) CCITT specifications, while C-Message means the American C-weighting filter.

**Ranging (AF in) —** Selection field. Used to set the expected level of the AC component of the audio signal connected to the "AF in" socket. The expected level is the peak-to-peak voltage of the AC component.

The settings possible are: Auto (default), 30 V, 3 V, 300 mV and 30 mV.

#### **NOTE**

For a quick availability of the first measurement result, avoid the AUTO setting as this involves a time-consuming adaptation process.

**Ranging (AUX in) —** Selection field. Used to set the expected level of the AC component of the audio signal connected to the "AUX 4 (AUX in)" socket. The expected level is the peak-to-peak voltage of the AC component. The settings possible are: Auto (default),  $1 \text{ V}$  and  $100 \text{ mV}$ .

#### **NOTE**

For a quick availability of the first measurement result, avoid the AUTO setting as this involves a time-consuming adaptation process.

**Coupling (AF in) —** This selection field allows to switch the "AF in" connector from AC coupled (default) to DC coupled or to DC coupled / LP.

- If the input signal is a DC voltage only, select DC coupled to measure the DC voltage level.
- For a mixture of DC and AC signals, select DC coupled / LP to measure the DC voltage level and to suppress the AC components of the signal.
- For measurements of the AC component of the signal only, select AC coupled to achieve slightly higher accuracy.

# **NOTE**

The settling time for the low-pass filter is approx. 300 ms. Therefore, the first measurements taken with the low-pass filter in place might be erroneous.

#### **NOTE**

Be sure to switch the low-pass filter off when calibrating the audio path.

**Balancing —** This selection field toggles the "AF in" connector between unbalanced (default) and balanced.

- unbalanced means there is one 'hot' signal line and one ground line. This is sometimes also referred to as 'asymmetric' or 'single ended'.
- balanced means that there are two 'hot' signal lines and no ground line (there may be a shield). This is sometimes also referred to as 'symmetric', 'differential', 'bridged' or 'floating'.

**FFT-Window —** Selection field. Allows to select the window for the **F**ast **F**ourier **T**ransformation of the audio signals.

The selections possible are: Hanning, Hamming, Bartlett, Blackman/ Harris, Blackman, Rectangular and Flat Top.

**Statistical data evaluation** The AF basic analyzer also provides a menu for statistic data evaluation.

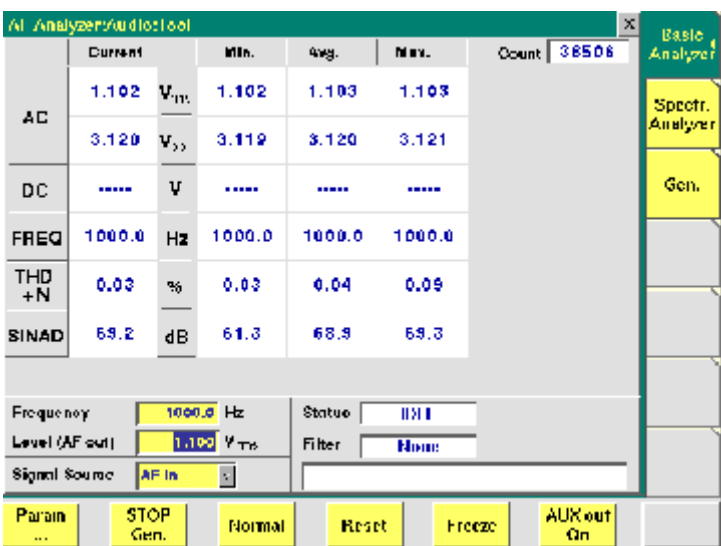

It consists of three areas:

- most of the menu is occupied by the **statistic data evaluation** display,
- the **parameters** area provides access to the most important settings of the "Audio frequency generator", while
- the **status** area gives an overview of the current signaling status while working in call mode.

In addition, an audio filter selected will be displayed here.

The meaning of the softkeys is described in section Softkeys.

The results area of the AF Basic Analyzer menu provides the current results of the main audio measurements.

**Count —** Display field. Shows the number of measurements taken into account for the statistic data evaluation. The counter can be reset using the **Reset** softkey.

**Current —** The display fields of this column show the measurement result values of the **current** measurement run.

**Min. —** The display fields of this column show the **minimum** measurement result values obtained during the past Count measurements.

**Avg. —** The display fields of this column show the **average** measurement result values obtained during the past Count measurements.

**Max. —** The display fields of this column show the maximum measurement result values obtained during the past Count measurements.

**AC —** The display fields of this line show the level of the AC signal measured, either in  $V_{\text{DD}}$  (volts, measured peak-to-peak) and  $V_{\text{rms}}$  (volts, RMS-valued) or in dB(F.S.) (dB relative to full scale) for signals measured over the air interface.

**DC —** The display fields of this line show the DC voltage component of the measured analog audio signal in case the input signal is DC coupled.

### **NOTE**

This display field does not apply to measurements over the air interface, since the codec algorithms do not support DC components.

**Freq. —** The display fields of this line show the audio frequency in Hertz in case the signal measured is a single-tone signal.

**THD+N —** The display fields of this line show the distortion of a 1 kHz singletone sine wave in percent (third harmonic distortion). THD+N stands for third harmonic distortion plus noise.

### **NOTE**

No result will be shown when the signal measured is **not** a 1 kHz single-tone sine wave.

**SINAD —** The display fields of this line show the signal-to-noise ratio, measured on a 1 kHz single-tone sine wave (expressed in dB). SINAD is an abbreviation for **Si**gnal to **N**oise **A**nd **D**istortion.

#### **NOTE**

No result will be shown when the signal measured is **not** a 1 kHz single-tone sine wave.

**Parameters area** This area of the menu provides access to entry fields in order to set or change the most important parameters of the "Audio frequency generator".

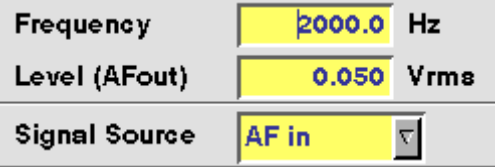

**Frequency —** Entry field to set the frequency of the audio generator. Entry range: 20 Hz to 20 kHz in increments of 0.1 Hz.

### **NOTE**

When using audio signals for transmission over the air interface, the audio frequency should be set in a range between 300 to 3200 Hz as any voice codec will only operate in this frequency range (just like a normal telephone line, where the audio signal transmitted is also limited to this frequency range).

**Level (AF out) —** Entry field to set the RMS-valued output voltage of the AF signal on the "AF out" connector. Entry range: 0.0 V(rms) to 5.599 V(rms) in increments of 1 mV.

**Signal Source —** This selection field allows to select the signal to be fed into the AF basic analyzer.

Selections possible are: AF in, AUX in and Codec out.

 $AF$  in means that the signal connected on the " $AF$  in" socket will be analyzed. AUX in will analyze the signal connected to the "AUX 4 (AUX in)" connector.

The setting Codec out finally will forward the audio signal decoded by the 4400 internal codec to the AF basic analyzer.

#### **NOTE**

Codec out cannot be selected unless a call setup has been performed.

#### **NOTE**

Codec out cannot be AF analyzer source and signal destination at the same time. If the selection field does not allow to select Codec out, first de-select Codec in as the signal destination of the "Audio frequency generator".

**AF spectrum analyzer** The AF spectrum analyzer is a useful tool for detecting spurious signals and harmonics. Signals from the following sources may be displayed on the spectrum analyzer:

- "AF in" connector,
- "AUX 4 (AUX in)" connector,
- Codec out, the output signal of the internal codec.

# **The AF spectrum analyzer menu**

The menu of the AF spectrum analyzer provides a graphical display of the input signal's spectrum. To gain access to this menu, push the  $[$  Spectr. Analyzer] marker tab.

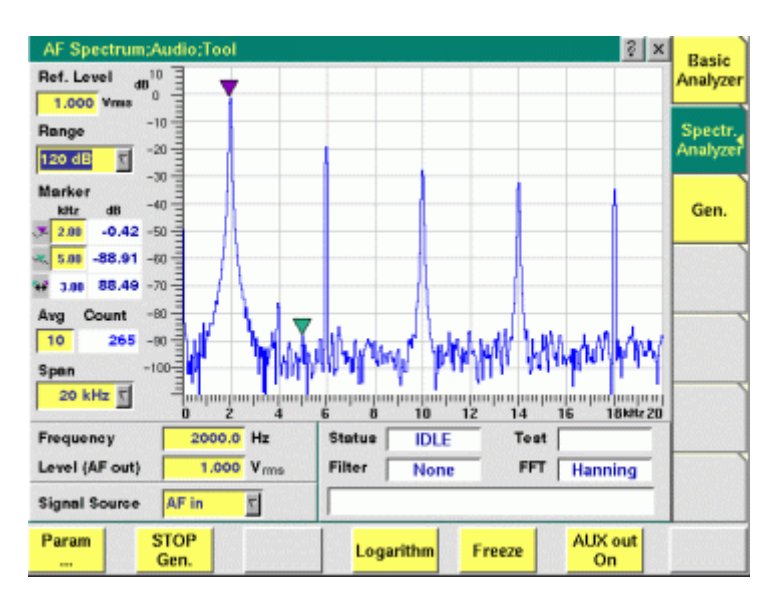

It consists of four areas:

– Most of the menu is occupied by the **spectrum display**.

- The **display markers** make it quite easy to read the signal level for any frequency.
- The **parameters** area provides access to the most important settings of the "Audio frequency generator".
- The **status** area gives an overview of the current signaling status while working in call mode. In addition, the audio filter selected and the FFT Window chosen will be displayed here.

The meaning of the softkeys is described in section Softkeys.

#### **The spectrum display**

**Ref. Level —** The setting on this entry field determines the 0 dB line of the spectrum analyzer display.

- When the signal source is either "AF in" or "AUX 4 (AUX in)", the reference level is expressed in V(rms).
- When Codec out has been selected as the signal source, the reference level is identical with the full scale level of the codec (i.e. 0 dB(F.S.)).

**Range —** This selection field sets the resolution of the vertical axis. Settings possible are: 120 dB, 80 dB or 40 dB.

#### **NOTE**

The top value of the spectrum display is always  $+10$  dB.

**Avg —** This entry field allows you to initiate averaging of the last measurements. The number of measurements to be averaged can be entered here. Valid entries are in the range 1 to 500; an entry of 1 means that no averaging is performed.

**Span —** This selection field sets the displayed frequency span. Valid entries are **4 kHz** and **20 kHz**. The span defines the upper end of the displayed frequency axis; the display range starts at 0 Hz for the linear frequency axis and at 100 Hz for the logarithmic frequency axis.

#### **Display markers**

The AF spectrum display of the 4400 offers two markers for easy reading of the graphic display.

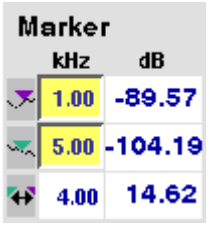

On the kHz entry fields, you set the markers to the required horizontal positions  $($  = frequency). The corresponding result fields (*dB*) show the measurement values obtained for the two positions of the spectrum display.

The third row shows the difference between the selected frequency positions and the difference between the two corresponding measurement values.

#### **Parameters area**

This area of the AF Basic Analyzer menu provides access to entry fields in order to set or change the most important parameters of the "Audio frequency generator".

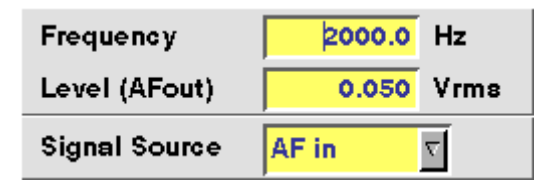

**Frequency —** Entry field to set the frequency of the audio generator. Entry range: 20 Hz to 20 kHz in increments of 0.1 Hz.

### **NOTE**

When using audio signals for transmission over the air interface, the audio frequency should be set in a range between 300 to 3200 Hz as any voice codec will only operate in this frequency range (just like a normal telephone line, where the audio signal transmitted is also limited to this frequency range).

**Level (AF out) —** Entry field to set the RMS-valued output voltage of the AF signal on the "AF out" connector.

Entry range: 0.0 V(rms) to 5.599 V(rms) in increments of 1 mV.

**Signal Source —** This selection field allows to select the signal to be fed into the AF basic analyzer.

Selections possible are: AF in, AUX in and Codec out.

 $AF$  in means that the signal connected on the " $AF$  in" socket will be analyzed. AUX in will analyze the signal connected to the "AUX 4 (AUX in)" connector. The setting Codec out finally will forward the audio signal decoded by the 4400's internal codec to the AF basic analyzer.

#### **NOTE**

Codec out cannot be selected unless a call setup has been performed.

#### **NOTE**

Codec out cannot be AF analyzer source and signal destination at the same time. If the selection field does not allow to select Codec out, first de-select Codec in as the signal destination of the "Audio frequency generator".

**Chapter 6** Tools *Audio measurements*

# **Chapter 7 RAPID!**

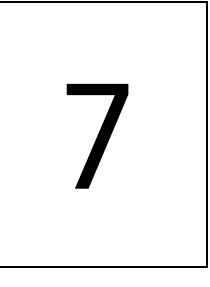

This chapter describes how to use and how to program RAPID! applications. Main topics described in this chapter are as follows:

- ["Overview" on page 250](#page-273-0)
- ["Using RAPID!" on page 250](#page-273-1)
- ["RAPID! syntax" on page 267](#page-290-0)
- ["Commands" on page 275](#page-298-0)
- ["Functions" on page 300](#page-323-0)
- ["Tables" on page 318](#page-341-0)

# <span id="page-273-0"></span>**Overview**

RAPID! is a combination of the simple-to-use programming language BASIC and the powerful [SCPI](#page-352-0) command language, developed for the 4400. RAPID! turns your 4400 into a fully automated radio test set that takes measurements, prompts the operators for inputs and generates a test result report that may be printed or sent to the manufacturing line control computer by LAN.

This chapter gives you all the information you need for successful editing of programs, for running and debugging them. It is divided into four subsections:

- [Using RAPID!](#page-273-1)  Gives an introduction and explains everything about loading and saving files as well as editing, running and debugging programs.
- [RAPID! syntax](#page-290-0) This chapter is the 'Syntax manual' of RAPID!. It outlines the general syntax, the program line syntax, the use of variables, constants, operators and expressions.
- [Commands](#page-298-0)  This part of the RAPID! reference contains a precise explanation of available commands together with application examples.
- [Functions](#page-323-0)  A range of functions is available to work with numerical and string variables, as well as for input and output handling.
- [Tables](#page-341-0)  Should any error occur during editing a program or during runtime, this subsection explains the reason for that in detail and gives information on how to trace back an error and to debug it.

#### **NOTE**

For all work within the RAPID! environment, we strongly recommend the use of an external keyboard (PS/2 connector) and a standard PC mouse (Sub-D 9-pin connector). For more details, please check with section ["Connectors on](#page-34-0)  [the rear panel" on page 11](#page-34-0).

# <span id="page-273-1"></span>**Using RAPID!**

This subsection gives an introduction and explains everything about loading and saving files as well as editing, running and debugging programs.

- [Introduction](#page-274-0)  Here you will find a general explanation of what RAPID! is, and how to enter the RAPID! working environment.
- [File menu](#page-276-0) In this menu, you load, save, copy, rename or erase program files.
- [Edit menu](#page-280-0)  The RAPID! editor provides powerful tools for entering code or for searching and replacing contents.
- [Run menu](#page-284-0) Here you select the file to run and start a program.
- [Debug menu](#page-286-0) This powerful menu provides you with all the features you need for successful program development: running a program in single steps, watching and altering variables and more.

<span id="page-274-0"></span>**Introduction** RAPID! is a programming language that turns the 4400 into a fully automated radio test set. Controlled by RAPID!, the 4400 will for instance execute a series of tests with minimal human interaction, and at the same time produce a test report with a clear evaluation of the results measured. Of course, you may halt any program and show e.g. adjustment instructions on

the display of the 4400. Once the operator responds to those instructions, the RAPID! program will continue with new measurements and/or instructions.

RAPID! is a great time saver for extensive tests that are performed frequently. Typical examples are automated acceptance tests after manufacturing or regular routine checks as part of maintenance or quality assurance.

**RAPID!** = BASIC + SCPI RAPID! programs are a powerful combination of the simple-to-use BASIC programming language and the 4400 specific SCPI commands. The BASIC instructions implemented are outlined in detail in subsection [RAPID! syntax](#page-290-0) while [Chapter 8](#page-352-0) is fully dedicated to [SCPI.](#page-352-0)

#### **BASIC commands**

BASIC (**B**eginner's **A**ll-purpose **S**ymbolic **I**nstruction **C**ode) commands provide the required program sequence. They also enable the further processing of measured results, the entry of numeric values and texts (character strings) as well as the formatted output of reports to e.g. a printer.

#### **SCPI commands**

SCPI commands are used for configuring the 4400 and for executing and evaluating measurements. You'll find more about the use of SCPI commands in subsection ["SCPI and RAPID!" on page 335.](#page-358-0)

#### **Entering and exiting the RAPID! environment**

**How to enter**

To enter the RAPID! environment, navigate to the Welcome menu. There, simply push **TOOLS** > [RAPID!].

If an AUTOSTART.bas program has been loaded and is active, the 4400 will now start that program. Otherwise the 4400 will now display the RAPID! File menu.

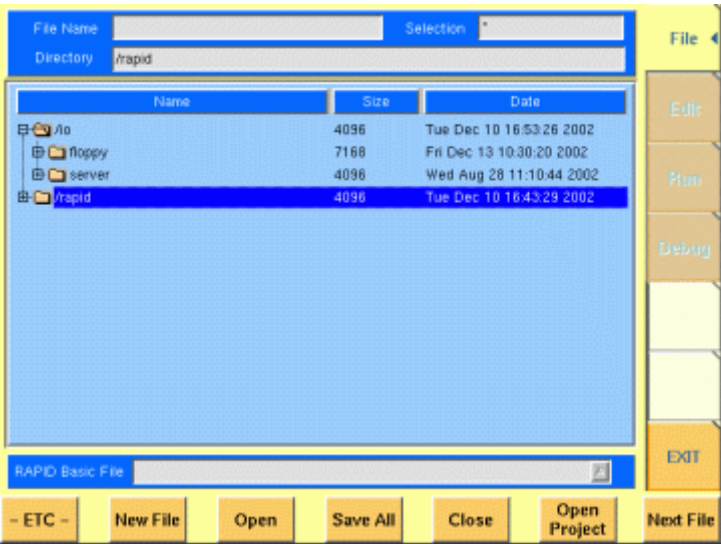

With the help of the File menu, you may select the file you want to edit or create a new file with the help of the related softkeys and marker tabs.

#### **How to exit**

The [Exit] marker tab quits the RAPID! environment and takes you back to the Welcome menu.

In case you did any program editing without saving the changes, the 4400 will prompt you to either save or ignore the previous editing:

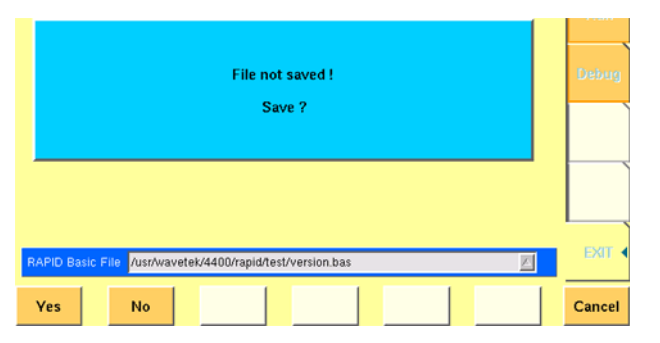

You may then save the changes by pushing the **Yes** softkey, while a push on softkey **No** will discard any changes and leave the file as it was. **Cancel** takes you back to the RAPID! environment.

The marker tabs offer direct access to the menus of the RAPID! environment:

#### **Marker tabs of the RAPID! environment**

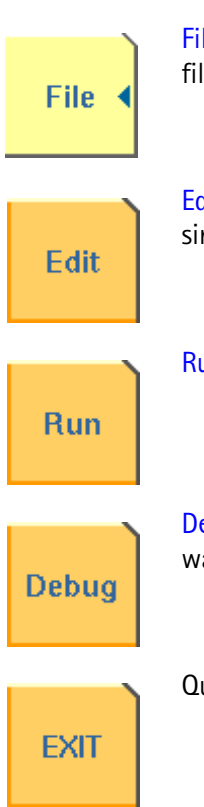

[File menu](#page-276-0) – Loading, saving, copying, renaming and erasing files in general.

[Edit menu](#page-280-0) – Selecting a file to edit, entering code, saving a single program file, searching for and replacing text.

[Run menu](#page-284-0) – Selecting a file to run and starting a program.

[Debug menu](#page-286-0) – Running a program, single-stepping a program, watching and altering variables.

Quitting the RAPID! environment.

<span id="page-276-0"></span>File menu In a similar way as e.g. Windows Explorer, the File menu gives access to the directory structure of the internal hard disk drive and allows to search for and select files.

# **NOTE**

Some 'typical Windows' functions, e.g. double-clicking on a file name to open it, are not included.

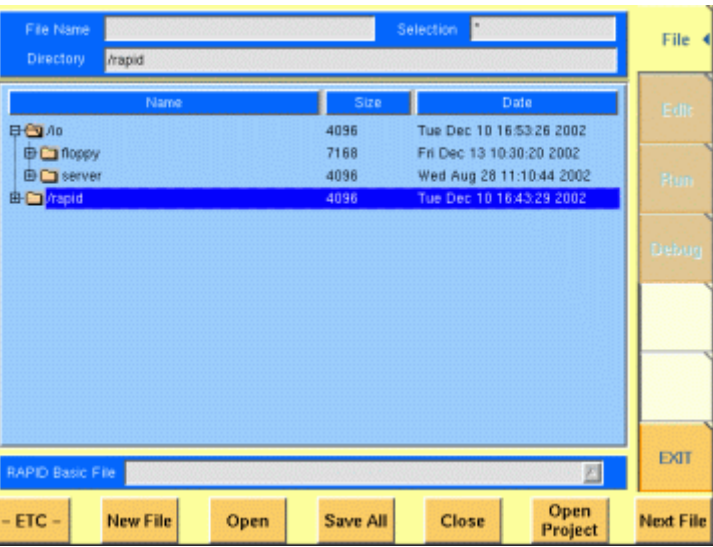

To keep work with the File menu as simple as possible, it is subdivided into three main sections:

- [File name directory selection area](#page-276-1), where you may select directories, file names and filters for the display of file names in the browser area.
- [Browser area](#page-277-0) this is where the 4400 shows its directory structure and allows you to browse through all directories and files.
- [RAPID! basic file area](#page-278-0) this is a selection field where you may select one of the previously opened RAPID! Basic Files.

The softkeys are used to call specific file functions (as e.g. creating a new file, opening a file or deleting a file) while the marker tabs give access to the various menus of the RAPID! environment.

# **NOTE**

As long as no file has been opened or newly created, all marker tabs (except [File]) are grayed out and cannot be selected.

<span id="page-276-1"></span>**File name – directory – selection area**

In this area, you may manually select a directory, a file name and/or the filter for the files displayed in the browser area.

To gain access to these three entry fields, simply click on the related entry field with the mouse or push the |New File| softkey in the file menu.

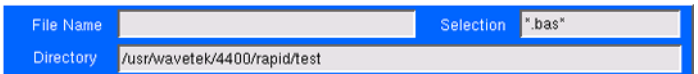

To navigate from one entry field to the subsequent one, simply use the **PGUP** and **PGDN** keys.

**File Name —** This is where you enter the name of the file (including extension). In case you enter an invalid file name, the 4400 will display a warning message on-screen.

To confirm the file name and its directory, simply push the **ENTER** key. When creating a new file, it will be added to the RAPID Basic File list automatically.

#### **NOTE**

The easiest way to enter a file name is of course with the help of the external keyboard. If it is currently not available, all characters are accessible through the [Typing tabs](#page-283-0).

**Directory —** Here, the 4400 displays the currently selected directory. In order to save a newly created file in a different directory or to change the currently selected directory, just enter the name of the directory you want to work within.

#### **NOTE**

The directory path displayed here is the same as selected in the browser area, as long as you do not change it.

**Selection —** This entry field sets a filter for the file display within the browser area. The default setting is \* and will make the browser display all files (with any extension).

<span id="page-277-0"></span>**Browser area** In this area, you may browse through directories just as with any other standard browser.

> As soon as you enter the RAPID! environment, the file menu is automatically displayed and the browser area is active.

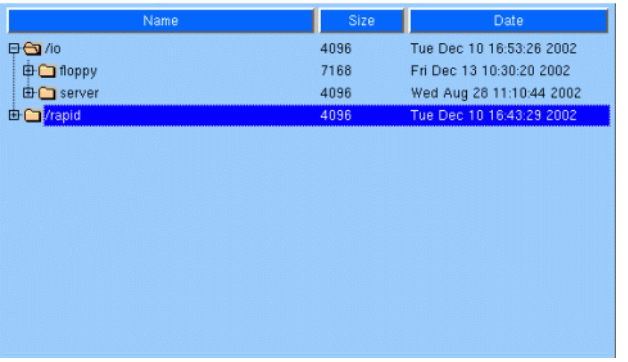

The most convenient way to navigate through the Browser area is with the help of the mouse. Alternatively, use the **PGUP** and **PGDN** keys to scroll by pages and the **UP** and **DOWN** keys to scroll by lines.

A directory is opened or closed by a simple push on the **ENTER** key after it has been selected.

To open a file, mark it with the cursor (it is then highlighted) and push the **Open** softkey. As soon as you open a RAPID! file, it is automatically added to the RAPID Basic File list.

The top level directories are:

- **/io**. This directory includes the **floppy** subdirectory which in turn carries the contents of the floppy disk (if any is inserted in the floppy drive). An additional subdirectory, **server** may be available if the 4400 is equipped with an Ethernet PC card and the TCP/IP Option and if a server disk has been mounted. This disk is shown under **/io/server**.
- **/rapid**. This directory carries various subdirectories with example RAPID! programs, result files, coupling loss files and many more. You can use this area to locally save your files on the 4400.

#### **NOTE**

Access to a remote PC on the network requires NFS server software to be running on the PC; the server must grant at least read access for the directories and files. Please read section I/O Configuration for more details.

<span id="page-278-0"></span>**RAPID! basic file area** This area is made up by a selection field. You may select any file that has been opened or newly created before. The RAPID! Basic File selection field is available in all RAPID! menus. A simple push on the **Next File** softkey or a click on the selection field navigates the cursor to it.

RAPID Basic File *[/usr/wavetek/4400/rapid/test/bchtst.bas* 

To select a file, simply click on the file name. Alternatively, push the **UP** and/or **DOWN** keys until the requested file is highlighted. Then confirm your selection by pushing the **ENTER** key.

 $\mathbb{Z}$ 

**Softkeys of the file menu** The file menu contains two sets of softkeys. The **ETC** softkey toggles between them.

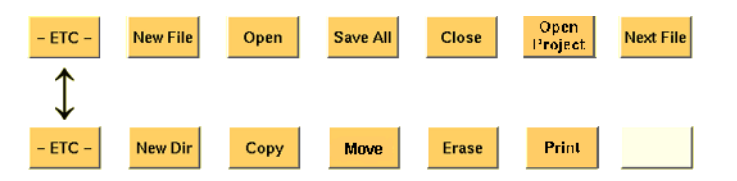

**New File —** Creates a new RAPID! program file. You specify the name (and directory) in the [File name – directory – selection area](#page-276-1), which is activated automatically after you push this softkey.

As soon as the file has been created, it is added to the RAPID! Basic File list by the 4400 and you may start editing any time.

#### **NOTE**

As this softkey gives access to those three entry fields, you may also use this softkey if you want to e.g. set a new filter for the files to be displayed within the browser area (see section [File name – directory – selection area](#page-276-1) for details).

**Open —** A push on this softkey opens the file currently highlighted in the [Browser area.](#page-277-0) It also adds it to the RAPID! Basic File list. After a file has been opened, you may edit, run or debug the file.

**Save All —** Saves all currently open files. If there have been no changes made to a file since it was saved last, the file will remain unchanged.

**Close —** Closes the file currently selected on the RAPID! Basic File selection field list and removes it from the list.

If there have been any changes made to that file since it was saved last, you will be prompted to save the file.

**Open Project —** This softkey works similar to the **Open** softkey. Unlike the **Open** softkey, this softkey does not only open the file selected (highlighted) but also all basic files chained to this one.

All files will be added to the RAPID! Basic File list.

**Next file —** Pushing this softkey will activate the RAPID! basic file selection field and allow you to select one of the currently open RAPID! basic files.

**New Dir —** Creates a new subdirectory in the directory currently shown in the File Name – Directory – Selection display field.

The 4400 will prompt you with an entry field to enter the name of the subdirectory to be created. To enter the name, use the external keyboard or the typing tabs.

**Copy —** A push on this softkey allows you to copy the currently selected (= highlighted) file. Additional softkey labels will be displayed that allow the following choices:

**OK –** Copies the currently selected file. The 4400 will prompt you with a dialogue box that allows you to enter the destination file name (including directory). To enter the file and directory name, use the external keyboard or the typing tabs.

**to IO –** Copies the currently selected file to the floppy inserted in the 4400's floppy drive. The copy of the file will have the same name as the original file.

**to RAPID –** Copies the currently selected file to the 4400's internal hard disk drive. The test set will prompt you with a dialogue box that allows you to enter the destination file name (including directory). To enter the file and directory name, use the external keyboard or the typing tabs.

**Cancel –** Quits the copy function and takes you back to the second set of softkeys.

**Move —** With the help of this function, you may rename the file currently selected in the browser area.

The 4400 will prompt you with a dialogue box that allows you to enter the destination file name (including directory). To enter the file and directory name, use the external keyboard or the typing tabs.

**Erase —** Deletes the file currently selected on the RAPID Basic File selection field. Before the file is deleted, you will be prompted to confirm or discard the erasure of the file.

**Print —** After pushing this softkey, the 4400 will prompt you with a print output message:

Printing file ....

Is a Printer connected to LPT, switched on and online? If you confirm by pushing **YES**, the 4400 will print the file highlighted (without any formatting).

Softkey **NO** aborts the printing process.

#### **NOTE**

The settings for the printer are performed in the  $I/O$  menu of the configuration section. To gain access, return to the [Welcome menu](#page-44-0), push the **TOOLS** key and then the [I/O] marker tab. Settings for the parallel printer port are performed in the section marked with Parallel Port.

**Unmount USB —** A push on this softkey unmounts the USB interfaces and thus allows to remove an USB memory stick without putting the data stored on it at risk. The 4400 will display a prompt on-screen:

Unmount Remove USB-stick

Confirm the removal of the USB memory stick by pushing the **OK** softkey.

<span id="page-280-0"></span>**Edit menu** For program developers, this is probably the most important menu of the RAPID! environment. The Edit menu is the menu you actually write programs in, before they can be run or debugged.

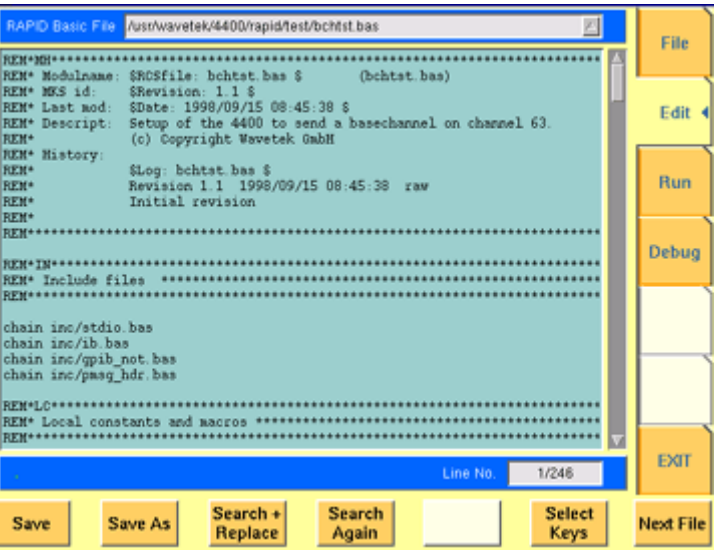

The Edit menu is subdivided into three main sections:

- [RAPID! basic file area](#page-278-0). Here you select the file you want to edit.
- [Edit area](#page-281-0), where the editing is carried out.
- [Status area.](#page-281-1) This is where the 4400 displays error messages or gives the current cursor position in relation to the entire file.

The softkeys provide access to important functions of the Edit menu, like the search for text.

The marker tabs give instant access to the various menus of the RAPID! environment.

<span id="page-281-0"></span>**Edit area** The Edit area is where you create and edit program code, using the built-in BASIC-type language of RAPID!.

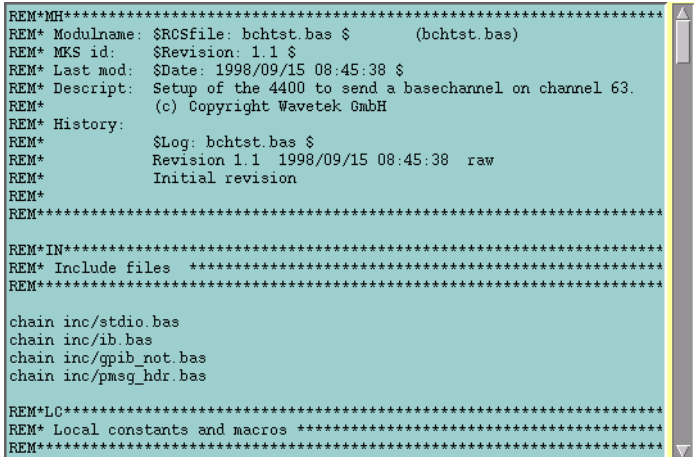

To work on program code, we strongly recommend the use of an external keyboard.

In principle, it is possible to do without, using the typing tabs, but this is a rather time-consuming way.

An external keyboard not only provides mapping of the 4400 keys. It also allows you to use the standard 'control codes' as with any usual text editor. Some of the standard control codes are listed in the table below.

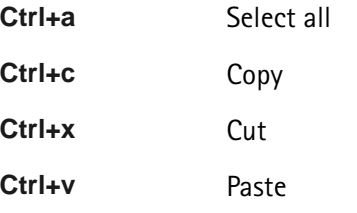

#### <span id="page-281-1"></span>**Status area**

Line No.  $1/246$ 

In the status area, the 4400 shows the following information:

- [Syntax errors](#page-344-0)  these are mainly typing errors with commands or missing command elements and prevent a RAPID! program from being executable.
- [Runtime errors](#page-348-0). These errors occur during runtime of a RAPID! program and usually lead to an unexpected end of the program run.
- $-$  The display field  $\text{Line No.}$  gives both the number of the line, the cursor is currently located in and the total number of lines of the file.

**Softkeys of the Edit menu** The Edit menu provides a number of file-handling functions that can easily be accessed through the softkeys.

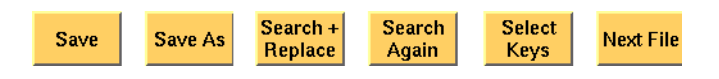

**Save —** A push on this softkey saves the currently open file without changing its name.

**Save As —** Saves the currently open file under a new name. After a push on this softkey, the 4400 will display a dialogue box that allows you to enter the destination file name (including directory). To enter the file and directory name, use the external keyboard or the typing tabs.

Also, the labels of the softkeys change and the 4400 will offer three new softkeys:

- **Save** When you push this softkey, the 4400 will save the current file under the file name entered in the dialogue box.
- **Protect** When you push this softkey, the 4400 will save the current file under the file name entered in the dialogue box in protected mode. This means that the file will be completely inaccessible to any editing attempts.

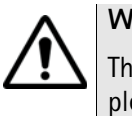

#### **WARNING**

There is no way to edit a protected file again. Before selecting this function, please be sure that there is an unprotected copy of this file available.

– **Cancel** Quits the function and takes you back to the Edit menu with its basic softkeys.

**Search+Replace —** Enables you to find text passages and optionally replace them with other ones.

The text the 4400 shall search for is entered in the [Search/Replace menu.](#page-283-1)

**Search Again —** Continues the search of the text passage as entered in the [Search/Replace menu](#page-283-1) before. The direction of the search is "downwards", i.e. from the current cursor position towards the end of the file.

**Select Keys —** Changes the marker tabs to typing tabs. While the typing tabs are active, the label of this softkey changes to **Deselect Keys**. A push on that softkey brings back the basic marker tabs of the RAPID! environment and the initial softkey label.

**Next File —** Activates the RAPID Basic File selection field and allows you to select a different file. After you confirm your choice, the newly selected file is then displayed in the Edit area.

<span id="page-283-1"></span>**Search/Replace menu** In this menu, you enter the text to find. Optionally, it can be replaced by new text, entered in the same menu.

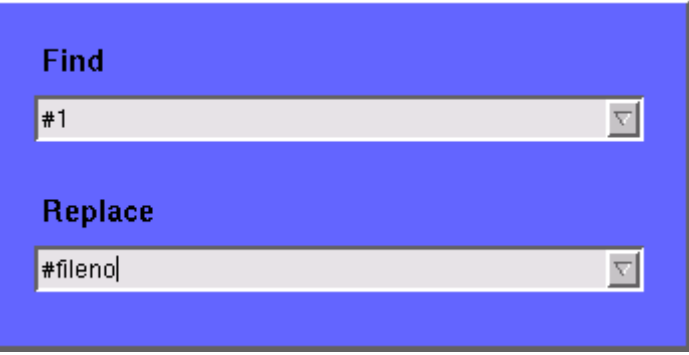

The text to be found is entered in the upper line (Find).

If the text found shall be replaced by another text, enter the new text in the lower line of this menu (Replace).

To move the cursor from the upper to the lower selection field and vice versa, use the **PGUP** and **PGDN** keys.

To get back to any text entered previously on these selection fields, push the **Select Prev.** softkey and the usual drop-down menu of a selection field will appear.

**Softkeys of the Search/Replace menu**

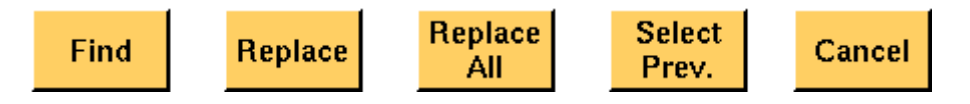

**Find —** Searches for the text entered on the Find selection field. The direction of the search is "downwards", i.e. from the current cursor position towards the end of the file.

**Replace —** Searches for the text entered on the Find selection field and replaces it with the text entered on the Replace selection field. The direction of the search is "downwards", i.e. from the current cursor position towards the end of the file.

**Replace All —** Searches for all occurrences of the text entered on the Find selection field and replaces every single one with the text entered on the Replace selection field. The direction of the search is "downwards", i.e. from the current cursor position towards the end of the file.

**Select Prev. —** Calls the usual drop-down menu of the currently active selection field and allows you to select any text entered previously.

**Cancel —** Quits the Search/Replace menu and takes you back to editing.

<span id="page-283-0"></span>**Typing tabs** In case an external keyboard is not accessible, there is still the built-in 'typewriter' of the 4400 available. The marker tabs change to typing tabs and allow to enter and/or edit text in a way similar to an SMS on a mobile phone.

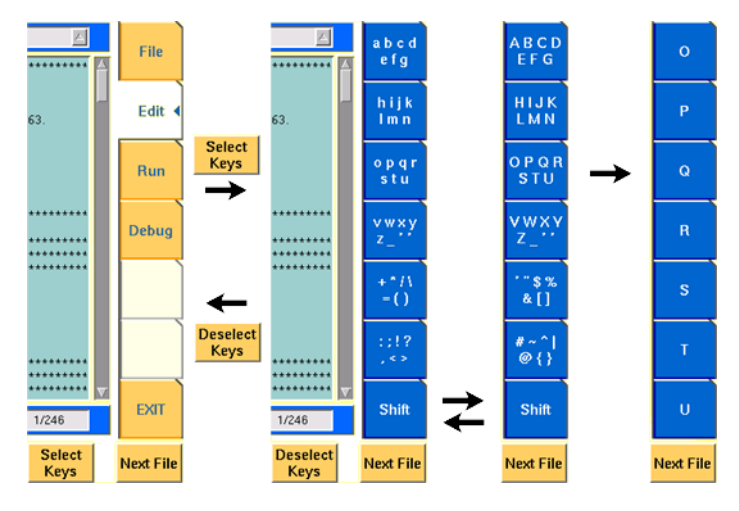

As soon as you push the **Select Keys** softkey, the marker tabs change to groups of letters and symbols.

The lowest marker tab changes to [Shift] and allows you to toggle between lower and uppercase letters.

As soon as you select a group of letters or symbols by pushing the corresponding marker tab, the marker tabs will change again to single letters or symbols. Push the marker tab of the desired letter or symbol. That one will appear on the entry field or edit menu and the marker tabs will change back to groups of letters and symbols automatically.

# **NOTE**

Entry fields can also be edited using the **BACK** function key.

## **NOTE**

Softkey **Deselect Keys** takes you back to the usual marker tabs of the RAPID! environment.

### **NOTE**

Use the numeric keypad to enter numerals, the minus sign (-) or a period (.).

<span id="page-284-0"></span>**Run menu** The Run menu is where programs are started. If there are no syntax or runtime errors encountered, the program will smoothly run until it reaches its end and will display its status messages and comments in this menu.

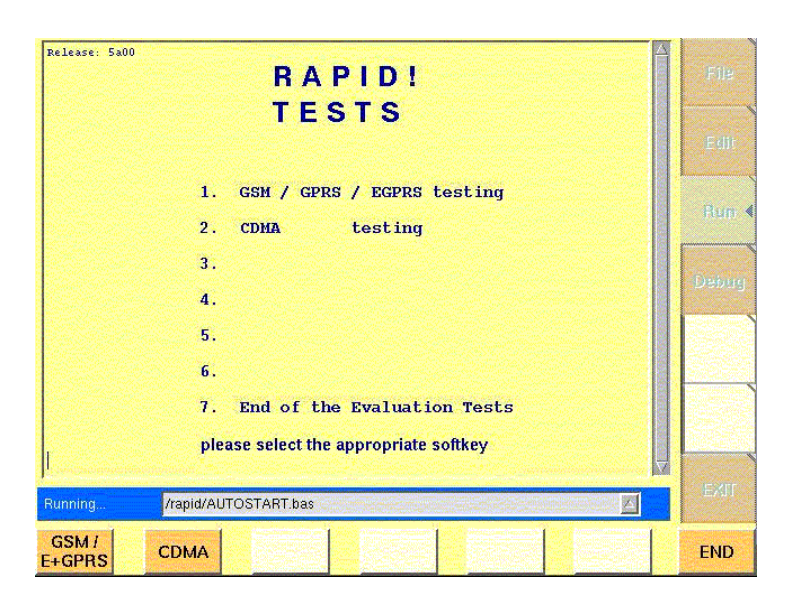

The Run menu is subdivided into two main sections:

- [RAPID! basic file area](#page-278-0). Here you select the file you want to run.
- [Output area](#page-285-0) where the output of the running RAPID! program is displayed.

The softkeys provide access to important functions of the Run menu, like starting a RAPID! program.

The marker tabs give instant access to the various menus of the RAPID! environment.

# **NOTE**

As long as no file has been opened or newly created, the marker tabs are grayed out and cannot be selected.

<span id="page-285-0"></span>**Output area** In the output area, the 4400 displays the output and status messages created by a running RAPID! program.

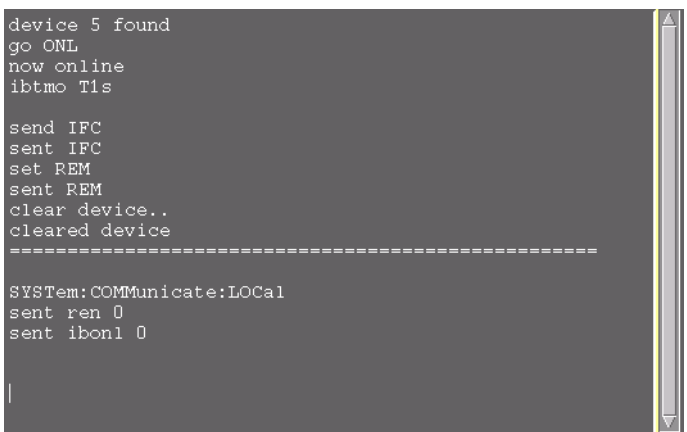

**Softkeys of the Run menu** The Run menu offers two softkeys:

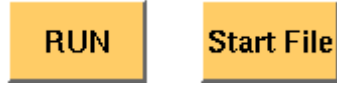

**RUN —** The RAPID! file, currently selected on the RAPID Basic File selection field, will be loaded and the program execution started.

**Start File —** Takes the cursor to the RAPID Basic File selection field and thus allows you to select the required file from the list. Next time you push the  $|RUN|$ softkey, this newly selected file will be executed.

<span id="page-286-0"></span>**Debug menu** The Debug menu provides you with a number of powerful tools in order to support your program development. The Debug menu consists of four areas that provide you with full information on different aspects of the program run. In order to work with this menu in an efficient way, we strongly recommend the use of an external keyboard and a mouse.

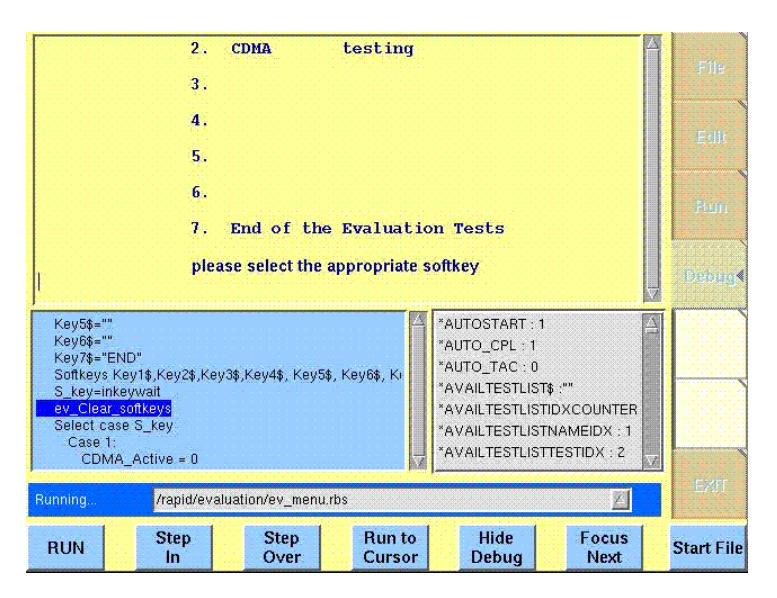

In this Debug menu only, the softkeys of the 4400 appear in blue. Thus, they can be easily distinguished from program-generated softkeys, as those appear in standard orange.

The areas are:

- [RAPID! basic file area](#page-278-0). Here you select the file you want to run.
- [Output area](#page-285-0) where the output of the running RAPID! program is displayed.
- [Source area.](#page-287-0) Here, the 4400 shows the program code being currently executed.
- The [Variable area](#page-287-1) displays all program variables as well as their current value.

The softkeys provide access to important functions of the Debug menu, like starting a RAPID! program.

The softkeys of the Debug menu appear on blue background. Thus, they can be

easily distinguished from the program-generated softkeys. The marker tabs give instant access to the various menus of the RAPID! environment.

#### **NOTE**

As long as no file has been opened or newly created, the marker tabs are grayed out and cannot be selected.

<span id="page-287-0"></span>**Source area** In the Source area, the 4400 displays the program code being currently executed. The program line highlighted in blue is the line that either has just been executed (in RUN mode) or the line that will be executed next (in STEP mode).

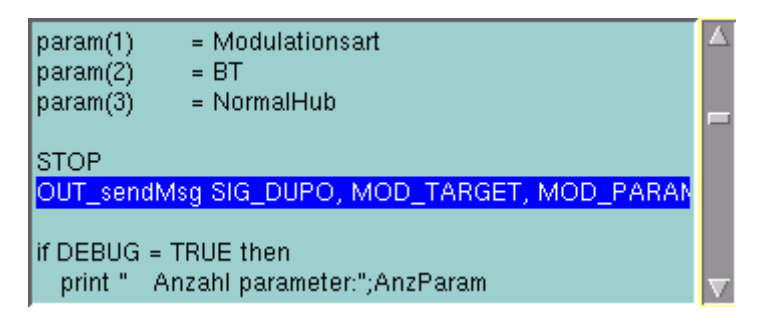

To browse through the program, simply use the external keyboard or the cursor keys and function keys.

It is not possible to edit the program in this area. In order to do so, please use the Edit menu.

To run a program or to execute it step by step, please use the appropriate softkeys of the Debug menu.

In the Debug menu, only the first screen line of continued program lines will be highlighted.

<span id="page-287-1"></span>**Variable area** In the variable area, the 4400 displays all variables used in the RAPID! program run, including their current values.

> While a program is e.g. waiting for an input, you may access the Variable area with the mouse and have a look at all current variables.

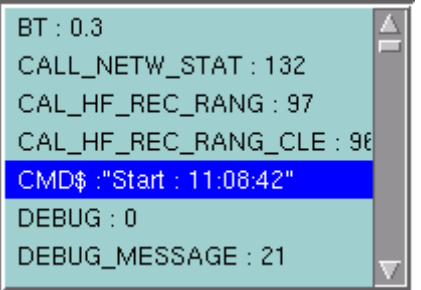
## **Altering the value of variables directly**

Within the variable area, the values of the variables may be altered directly:

**1** Select the variable with the mouse. The 4400 indicates the selection of the variable by highlighting it in dark blue.

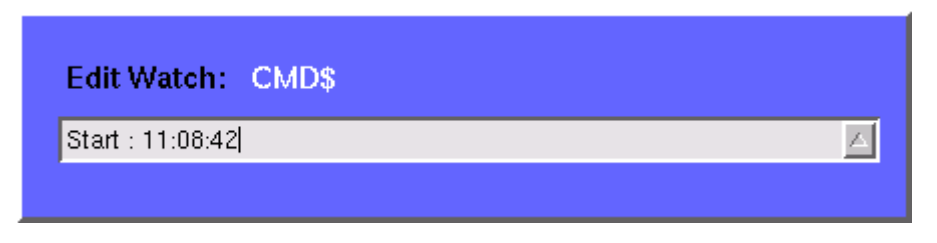

- **2** Enter the new value for the selected variable in the Edit Watch: dialogue box, using the 4400's numeric keys or the external keyboard.
- **3** Confirm the value entered with a push on the **ENTER** function key on the 4400 or a push on the external keyboard's **Enter** key.
- **4** The new value will now be used when you run or step the program using the corresponding softkeys of the Debug menu.

Alternatively

- **1** Open the Variable area by pushing the **Focus Next** softkey until the Variable area gets highlighted.
- **2** Select the variable you would like to alter with the cursor (simply use the cursor keys to do so). The currently selected variable is indicated by a thin black frame.
- **3** Activate the variable editing mode by confirming your selection with a push on the **Enter** function key on the 4400 or a push on the external keyboard's **Enter** key.

The 4400 indicates the selection of the variable by highlighting it in dark blue.

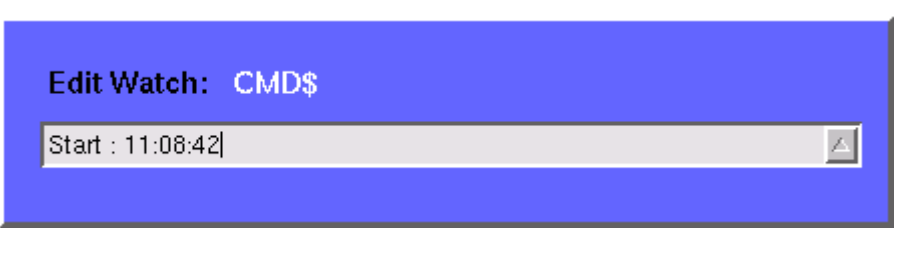

- **4** Enter the new value for the selected variable in the Edit Watch: dialogue box, using the 4400's numeric keys or the external keyboard.
- **5** Confirm the value entered by pushing the **Enter** function key on the 4400 or by pushing the external keyboard's **Enter** key.
- **6** The new value will now be used when you run or step the program using the corresponding softkeys of the Debug menu.

**Note:** The variable selected last will remain highlighted until you select a new variable or run a new program.

**Softkeys of the Debug menu** The Debug menu provides a number of specific debugging functions that can easily be called with the help of the softkeys.

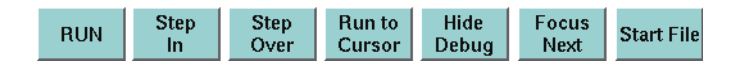

**RUN —** Loads the program currently selected on the RAPID Basic File selection field and starts execution of the program.

In this mode, the 4400 will highlight the **last** command performed in the Source area.

**Step In —** Executes the program line highlighted.

In case this line contains a GOSUB, CHAIN, SUB or FUNCTION call, the debugger steps in, i.e. it will follow the program branching.

In case the line contains an INKEY command, the program will be halted and wait for the push of a softkey. After the softkey was pushed, the program-defined softkey label will be displayed.

In this mode, the 4400 will highlight the **next** command to be performed in the Source area.

**Step Over —** Executes the program line highlighted.

In case this line contains a GOSUB, CHAIN, SUB or FUNCTION call, the debugger steps over it to the following line, i.e. the program branching will be ignored. In case the line contains an INKEY command, the program will **not** be halted and will assume that no softkey was pushed.

In this mode, the 4400 will highlight the **next** command to be performed in the Source area.

**Run to Cursor —** Executes the program from the line currently highlighted to the line where the cursor is located.

**Hide Debug —** Hides the source and variable area to show the complete output area.

The label of this softkey will change to **Show Debug**. A push on **Show Debug** will display the hidden areas again.

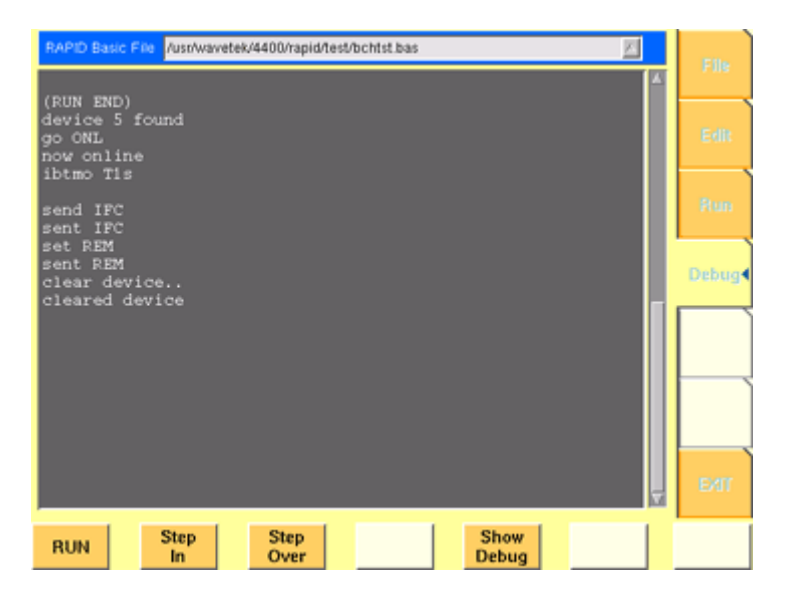

**Focus Next —** Toggles the cursor location between the output, the source and the variable area.

**Start File —** Activates the RAPID Basic File selection field and allows you to select a different file. After you confirm your choice, the newly selected file is ready for debugging.

# **RAPID! syntax**

This chapter gives an overview of the RAPID! syntax and is subdivided into the following sections:

- [General syntax](#page-290-0) Here you will find all about the general aspects of the syntax like program line formats, basic rules, syntax check or notation.
- [Program lines](#page-292-0)  This section outlines all details on the program line format and its elements.
- [Variables](#page-293-0) Are you familiar with numeric variables, string and array variables or dimensions? Here you will find it all.
- [Constants](#page-294-0) This section gives all information on numeric and string constants.
- [Operators](#page-295-0) RAPID! provides you with a number of operators like sign, arithmetic operators, comparisons or boolean operators.
- [Expressions](#page-296-0)  These are combinations of variables, constants, function results and/or operators.

## **General syntax**

<span id="page-290-0"></span>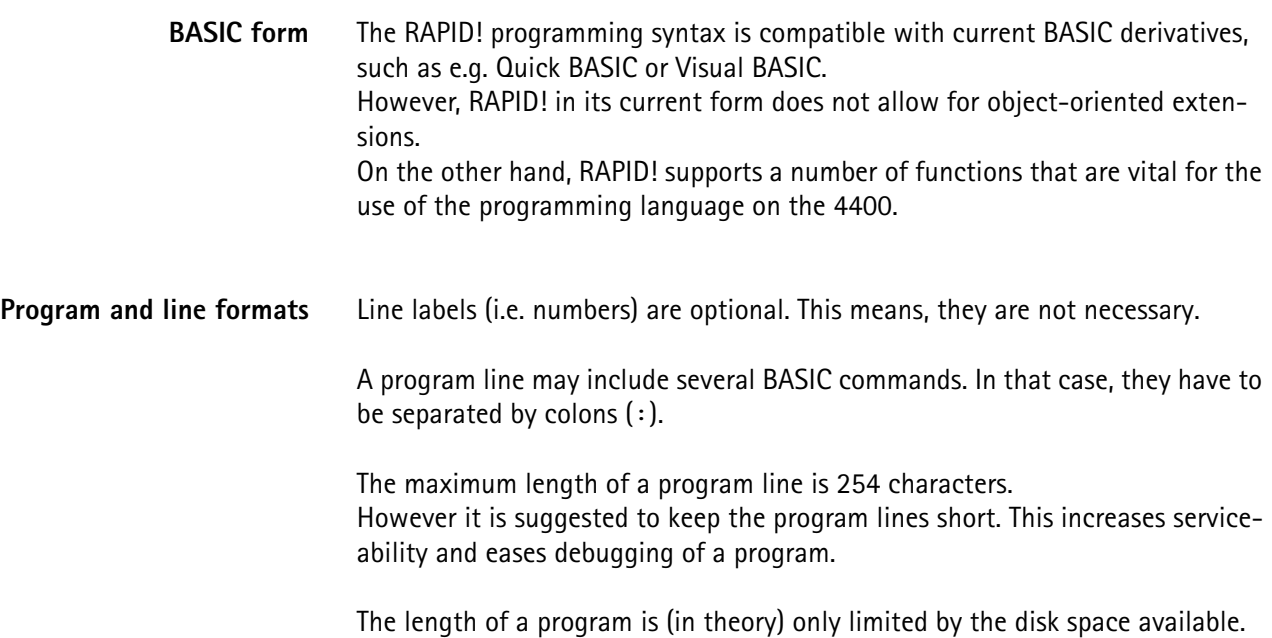

**Basic rules** The RAPID! program interpreter is not case-sensitive. This means that commands as well as constants and variables may be written in both uppercase and lowercase notation.

> RAPID! commands and reserved words like GET or GOTO are not permitted as line labels or as names for constants and variables.

> RAPID! commands, names of constants and variables as well as numeric values **must not** include blanks (spaces).

**Syntax check** The syntax check is performed by the built-in interpreter. In other words, after the start of a program, every single line is interpreted one by one and the corresponding action is initiated. If the built-in interpreter comes across a command in a program line that it can't understand, then this is regarded a syntax error.

### **NOTE**

Most of the syntax errors are simple misspellings of commands or typing errors.

The interpreter always checks a program after it was started. A detected syntax error causes the program to be aborted and leads to an error message indicating the erroneous program line.

**Notation** To explain the language syntax, the following notation is used:

[item]

Square brackets indicate an optional item, which can also be omitted. **Example:** [sign] number is a number with an optional + or – sign.

item | item

Vertical bars separate entries of a list and indicate that precisely one element must be used.

**Example:** The following list contains the four seasons spring | summer | fall | winter. One of these entries gives the current season.

{item}

Brackets enclose an item or a list of items, which can be repeated several times.

**Example:**  $\{ A \ldots Z \}$  is the notation for text.

item1 := item2

The colon followed by the equality symbol gives the definition of an item. **Example:** binary digit  $:= 0 \mid 1$  defines the digits of a dual number system in a way that a 'binary digit' can either be '0' or '1'.

<span id="page-292-0"></span>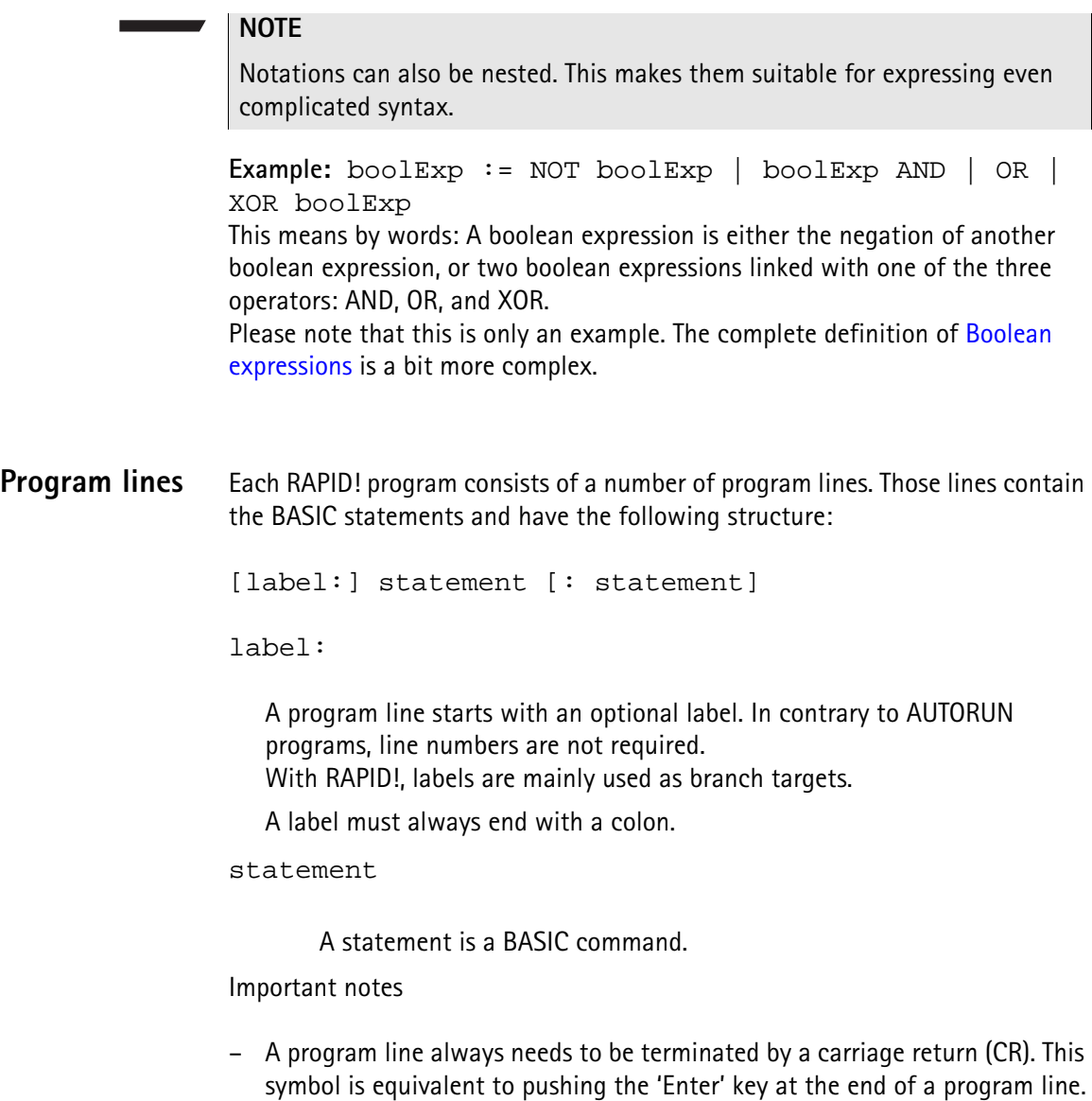

- It is not possible to show the maximum of 254 characters in one line onscreen. Therefore, a program line may stretch out over several lines onscreen. To indicate that the program line is continued, put a blank followed by an underscore '\_' and then push **Enter** to start a new line. **Example:** print "RAPID!" \_ ;" Program"
- There must not be empty lines between continued program lines.
- An underscore at the end of a 'REM' command will cause a syntax error.
- The debugger will only highlight the first screen line of continued program lines.
- As mentioned before, a program line may contain up to 254 characters and several statements. However, we strongly recommend to use only one statement per program line wherever possible. Several statements in a program line lower the readability of the program code and usually make servicing a program quite tricky.
- <span id="page-293-0"></span>**Variables** Variables are used to save data for later use. There are two types of variables: numeric variables and string variables.
	- **Numeric variables** contain numbers only (0...9) and are saved in the socalled double (floating point) format on the 4400. This is an eight-byte value with a range from –1.79769313486232E308 to -4.94065645841247E–324 for negative values and from 4.94065645841247E–324 to 1.79769313486232E308 for positive values.
	- **String variables** may contain any combination of numbers (0...9) and letters (A...Z). Their name always must end with the '\$' symbol. The length of a string variable (i.e. the number of characters) may range from 0 to 65,535 characters.

Variables in the RAPID! environment are always local. This means that a variable is only valid within its own RAPID! program.

When you chain programs, a local variable is not available to the program chained. If a variable shall be global (i.e. it is available to all chained programs), simply specify it as global.

The main commands dealing with variables are DIM, GLOBAL, VARIABLE and ERASE.

### **Arrays**

– All RAPID! variables can make up arrays of up to two dimensions. The index value per dimension may range from –32,765 to +32,765.

## **NOTE**

An array is similar to a table or a spreadsheet.

## **Syntax**

A variable name is not limited in length, but only the first 20 characters are significant. A variable name has the following syntax:

- A...Z | \_{0...9 | A...Z | \_} [( index1 [, index2] )] for numeric variables and
- A...Z | \_{ 0...9 | A...Z | \_}\$ [( index1 [, index2] )] for string variables.

### **Notes**

- The first character of a variable name has to be a letter.
- Uppercase and lowercase letters have the same meaning with RAPID!.
- A...Z are uppercase or lowercase letters.
- 0...9 are numbers between 0 and 9.
- index1 and index2 are integer values, making up an array. The range of an integer value is from –32,765 to +32,765.

### **Examples**

- $-1$  stValue is not a valid variable name as it starts with a number.
- myvar\_1, MyVar\_1 or MYVAR\_1 will be understood by RAPID! as being the same variable.

– StringArray\_of\_Dimension\_2\$(1,1) defines a valid string variable array. However, due to the length of its name, RAPID! will not distinguish it from StringArray\_of\_Dimension\_1\$(1,1).

## **Physical units**

Numeric variables and expressions can have physical units. Depending on the group they belong to, the units of those variables and expressions may be:

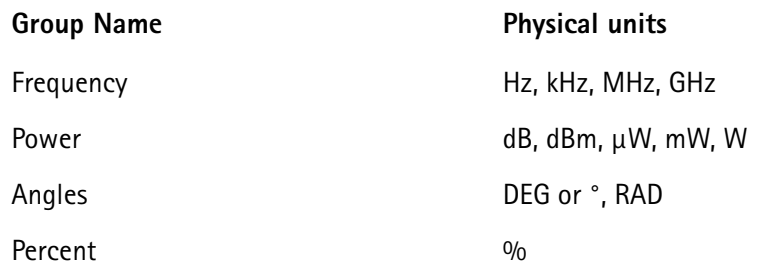

### **Notes**

- Percent values are treated as unit-less when arithmetical operations are performed.
- Additions, subtractions and comparisons may only be performed within a group as specified above.
- Divisions through a value containing a physical unit of the same group will lead to a result without physical unit.
- When multiplying values, only one factor may have a physical unit.

<span id="page-294-0"></span>**Constants** Constants are used to store numeric or string values, which need to be kept unchanged during runtime of a RAPID! program. Typical examples are common mathematical constants like 'pi', the power loss factor of a cable used for testing or the type code of a mobile phone.

## **Numeric constants**

A numeric constant is a decimal, binary, octal or hexadecimal value with an optional physical unit:

decimal | binary | octal | hexadecimal [physical unit]

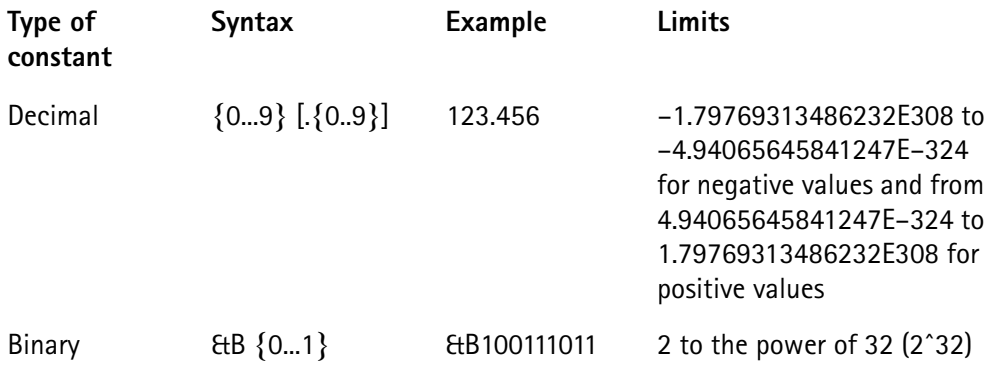

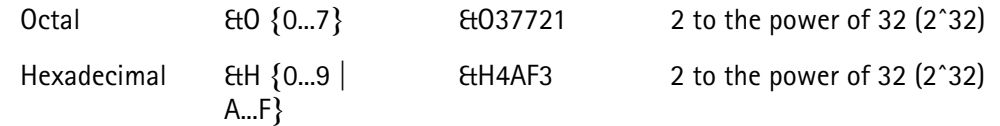

Names of constants without any identifier (&B, &O, &H) are always interpreted as double (floating point) values.

These are eight-byte values with a range from –1.79769313486232E308 to -4.94065645841247E–324 for negative values and from

4.94065645841247E-324 to 1.79769313486232E308 for positive values.

## **String constant**

The syntax of a string constant is as follows:

" {any character} "

A string constant may contain any character accessible via the (external) keyboard and is always framed by quotation marks.

## **NOTE**

If you want a quotation mark to appear within a string, simply enter two consecutive quotation marks.

**Example:** "Willtek 4400 ""RAPID!"" Program" equals the following contents of the string variable: 'Willtek 4400 "RAPID!" Program'

## **NOTE**

The maximum length (i.e. number of characters) for a string constant is 65,535.

<span id="page-295-0"></span>**Operators** The following table lists the numeric, string and boolean operators, along with their priority. The smaller the number in the priority column, the higher the priority. During calculations, first all operators with priority 1 are performed, than all of

priority 2 and so on. Priorities assure that the usual sequence of operations (e.g. multiplication and division first, then addition or subtraction) are performed without the need of brackets.

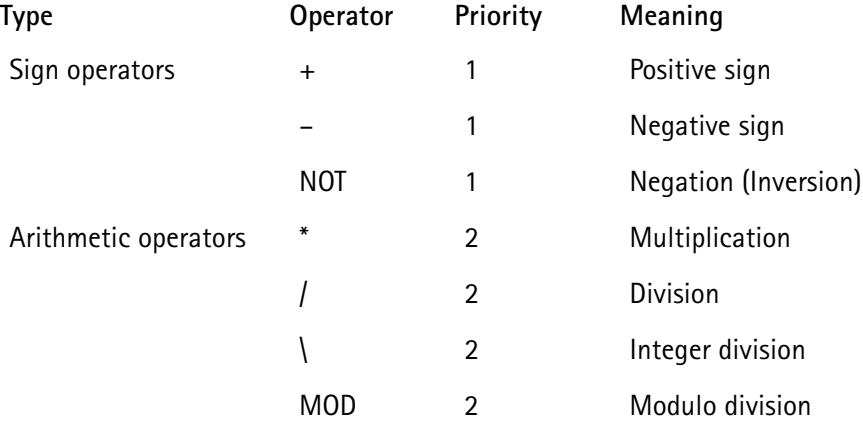

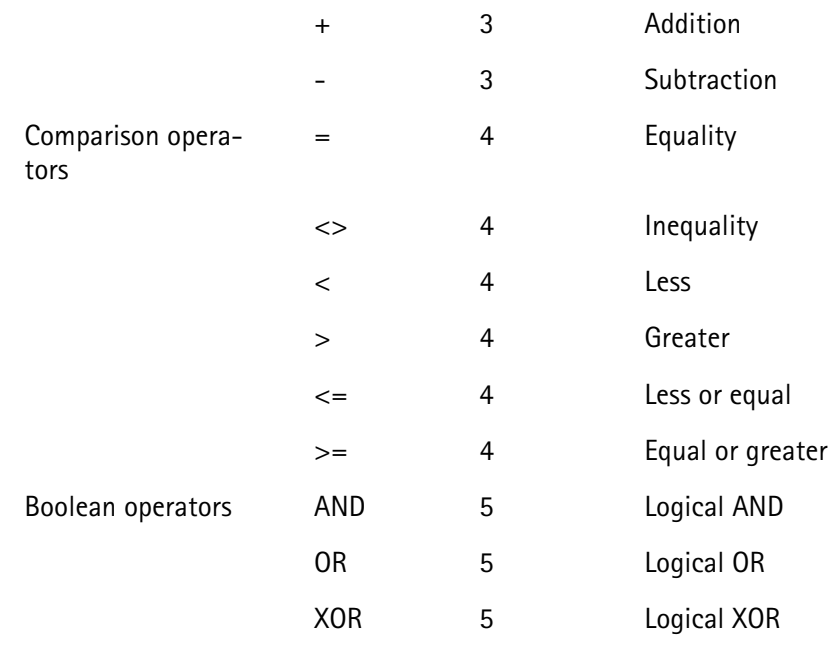

## **NOTE**

In case of an integer division or a modulo division, the two operands are first converted into integer values, before the operation is performed. This means, that the operands will be rounded before any operation takes place. The rounding procedure will follow usual 'commercial' rules. **Example:** The result of (5 MOD 2.3) will be 1 as it is interpreted as (5 MOD 2) by RAPID!.

## **NOTE**

Regardless of the format of the operands with comparison operators, the result will always be a boolean value, i.e. number  $0|1$ .

### **How to use operators**

- Numeric expressions may use any operator.
- Boolean expressions, which are in fact numbers (0 or 1), may use any operator.
- String expressions may use all comparison operators and the arithmetic addition. **Example:** "Willtek " + "4400" will result in the string expression "Willtek

4400".

<span id="page-296-0"></span>**Expressions** An expression is a valid combination of variables, constants, function calls and operators.

Basically, there are three types of expressions:

- numeric expressions
- string expressions
- boolean expressions

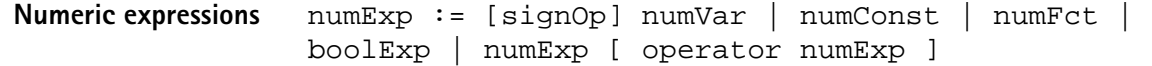

Where

- $-$  signOp is the sign operator  $(+$  or  $-$ ),
- numVar is a numeric variable,
- numConst is a numeric constant,
- numFct is a BASIC function that returns a numeric result,
- boolExp is a boolean expression, as explained below

## **NOTE**

A numeric expression always delivers a numeric result.

**Example:** OneVar +  $($  LEN  $(AString<sup>§</sup>) - 2) * 5$ This is a numeric expression that contains

- a numeric variable (OneVar),
- $-$  a function (LEN) of a string variable (AString\$),
- the operators  $+$ , and  $*$
- and two numeric constants (2 and 5).

The result of this expression will be a numeric value.

**String expressions** stringExp := stringVar | stringConst | stringFct { + stringVar | stringConst | stringFct }

Where

- stringVar is a string variable,
- stringConst is a string constant,
- stringFct is a BASIC function that returns a string as the result.

**Note:** A string expression always delivers a string.

Example: FirstName\$ + " " + LastName\$ is a string expression. It delivers back a string that contains the two string variables FirstName\$ and LastName\$, separated by a blank.

<span id="page-297-0"></span>**Boolean expressions** Boolean expressions are more complex than the preceding ones:

boolExp := boolOperation | comparison | boolFct

Where

- boolOperation := NOT boolExp | boolExp AND | OR | XOR boolExp
- comparison := stringExp compOperator stringExp | numExp compOperator numExp
- compOperator  $:= \langle | \langle 1 | | 2 \rangle | \rangle$
- boolFct is the return value of a boolean function.

## **NOTE**

A boolean expression always delivers either number 0 (for false) or 1 (for true) as the result. You may perform arithmetic operations with these results.

**Example:** (Country\$="UK") AND (NetworkPrefix>=262) In case that string variable  $Country$$  equals "UK" and at the same time the numeric variable NetworkPrefix is equal to or greater than 262, then this boolean expression will deliver 1 as the result. In any other case, the result delivered will be 0.

# **Commands**

The language elements of RAPID! are BASIC commands and BASIC functions. In order to access the internal registers of the 4400, the SCPI commands are available which are described in detail in section [SCPI](#page-352-0).

- Commands make up a RAPID! program. They are used to tell the 4400 what it is to do.
- Functions perform specific predefined tasks and provide values, that can be used within any RAPID! program.
- In BASIC, you may place a single command in a program line. However, placing just a single function in a program line will lead to an error.

**Overview** Dependent on their general functions, the BASIC commands of RAPID! are subdivided into six groups:

- [General commands](#page-299-0) are used to control the overall aspects of a program. Typical general commands are e.g. CHAIN, REM, END, WAIT or STOP.
- [Screen commands](#page-301-0) control the screen output of the 4400. They comprise CLS, TEXTATTR, LOCATE, INPUT, PRINT/OUTPUT and SOFTKEYS.
- [Commands related to variables, procedures and functions.](#page-306-0) These are DIM, GLOBAL, VARIABLE, ERASE, SUB, FUNCTION.
- [Control commands](#page-310-0) determine the flow of the program. There are two sorts of control commands: loops (FOR-NEXT, DO LOOP, WHILE, UNTIL) and conditions (IF, CASE).
- [Branch commands](#page-314-0), such as GOTO, GOSUB and ON ERROR allow to change the continuous sequential flux of a program and to jump to specific areas of a program.
- [Commands for input/output handling](#page-317-0) allow special input/output tasks. They are OPEN, CLOSE, INPUT, PRINT and OUTPUT.

<span id="page-299-0"></span>**General commands** General commands are used to control the overall aspects of a program. The following general commands are available in RAPID!:

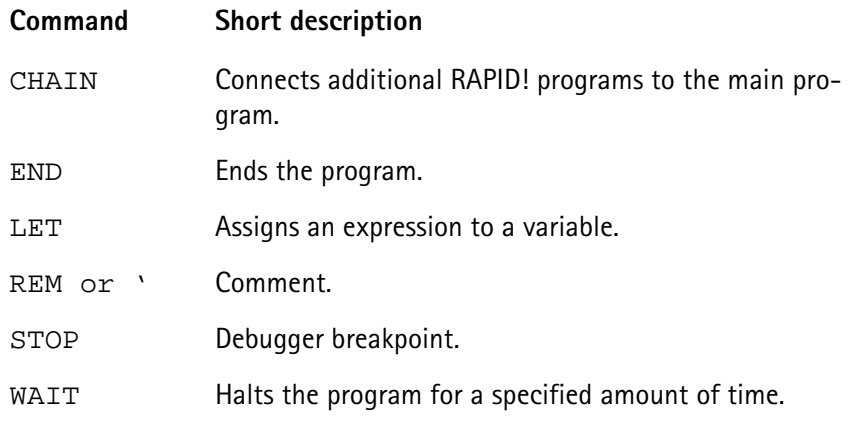

## <span id="page-299-1"></span>**CHAIN**

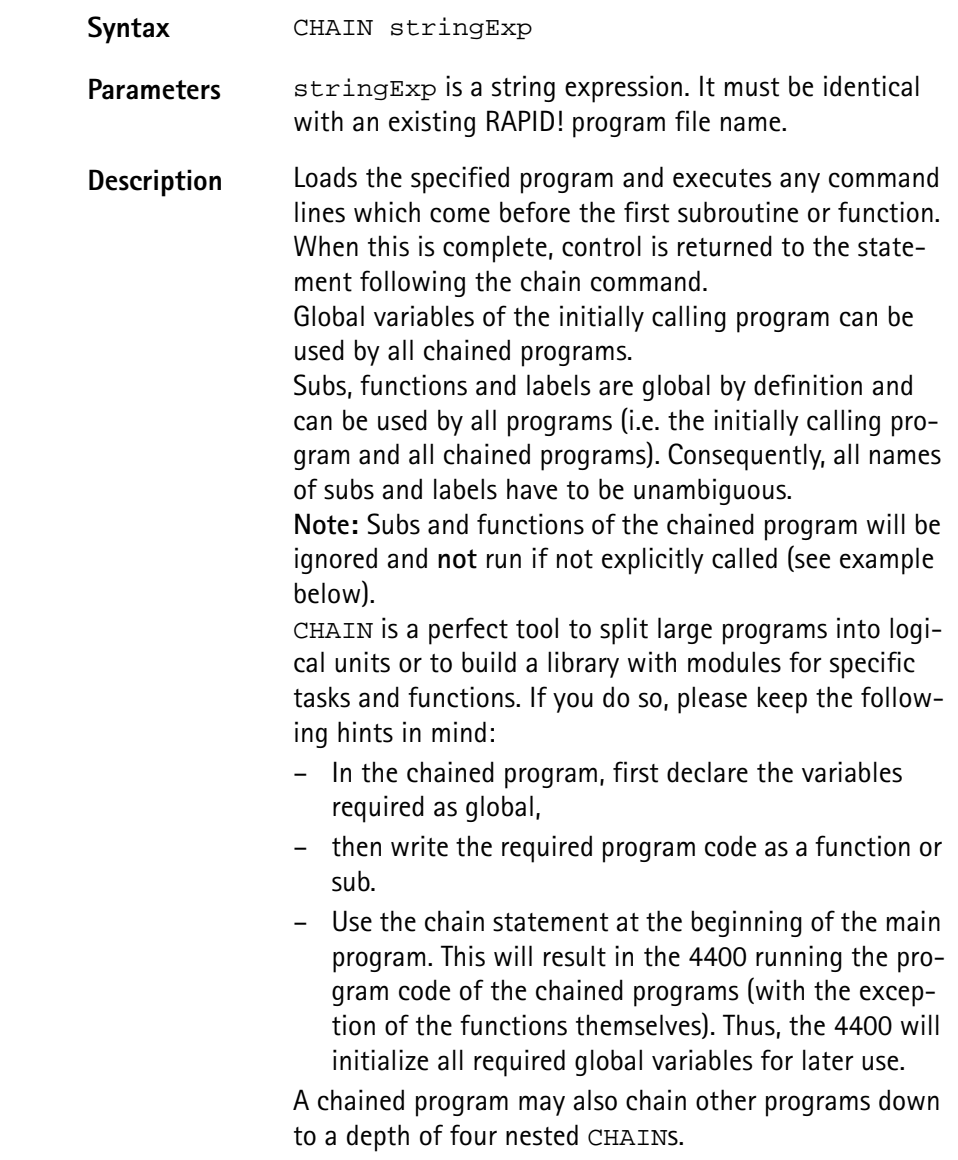

**Example** Contents of main program: PRINT "Now calling chained program" CHAIN "TESTPROG.BAS" PRINT "Back again to main program" testsub

> Contents of TESTPROG.BAS: PRINT "Hello from chained program TESTPROG" SUB testsub() PRINT "Subroutine called" END SUB

Execution of the main program will result in the following screen output: Now calling chained program Hello from chained program TESTPROG Back again to main program Subroutine called

### **END**

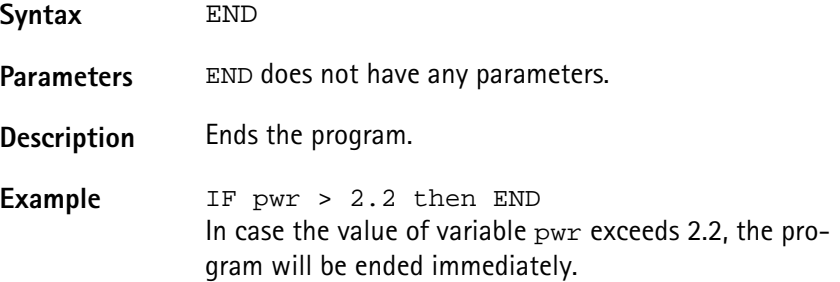

### **LET**

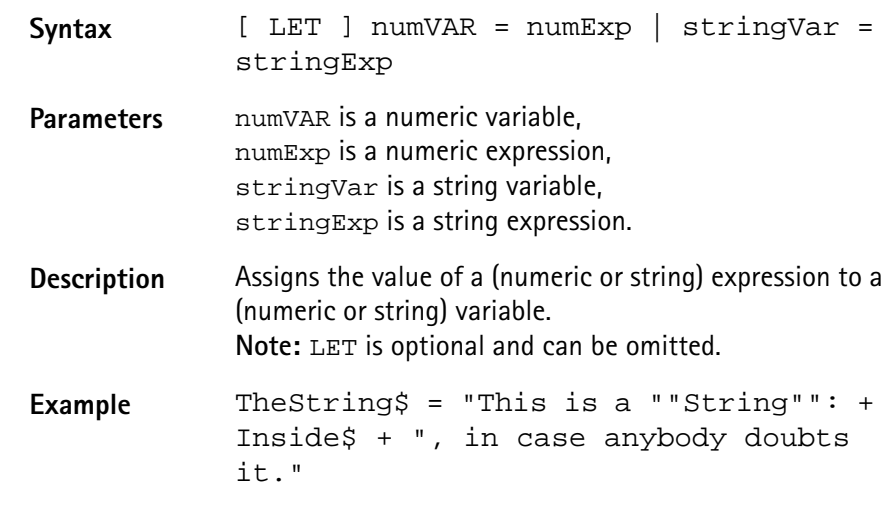

**REM or ' (Comments)**

Syntax REM anyText or ' anyText

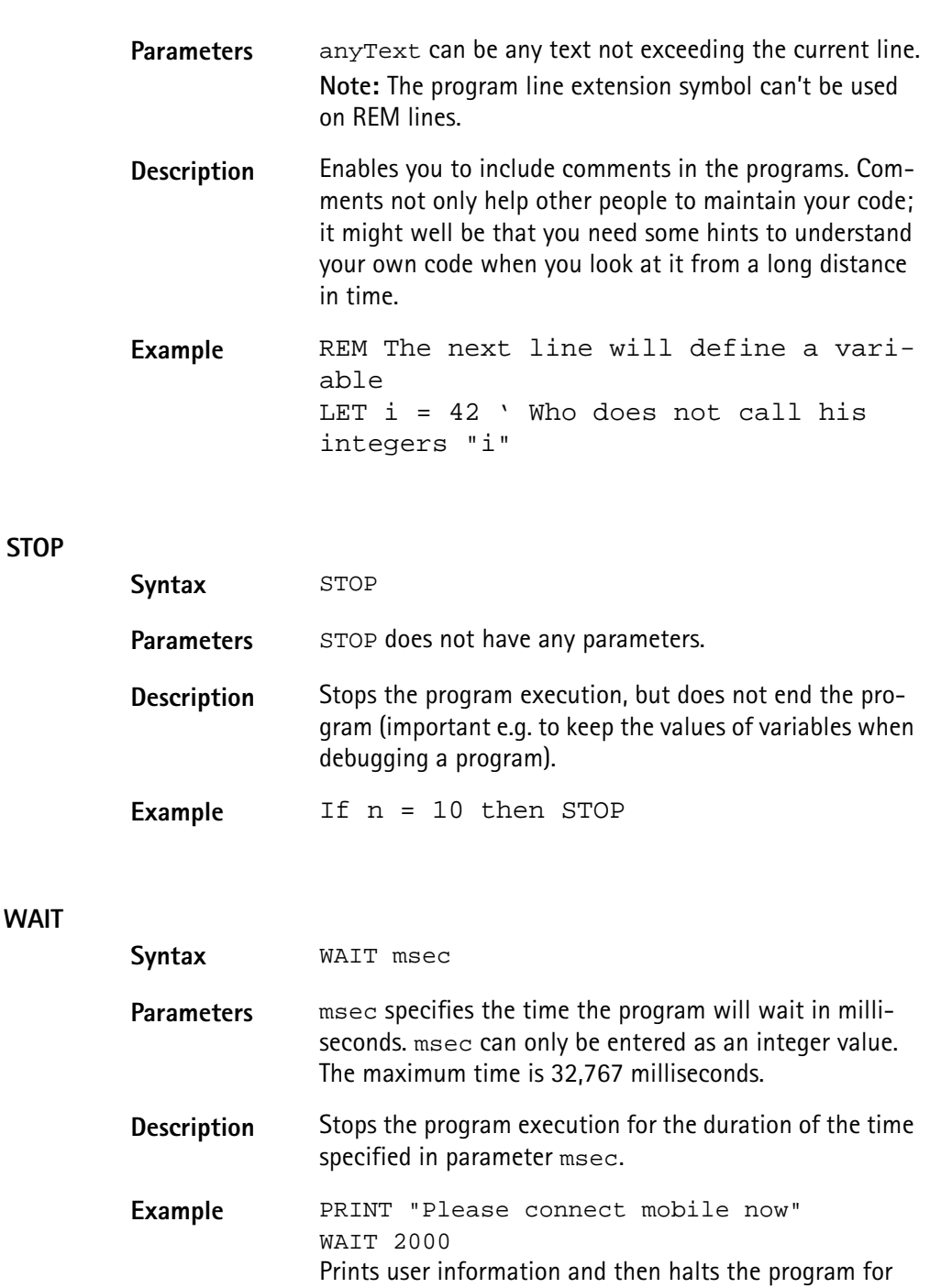

<span id="page-301-0"></span>**Screen commands** These commands control the screen output of the 4400. The following screen commands are available in RAPID!:

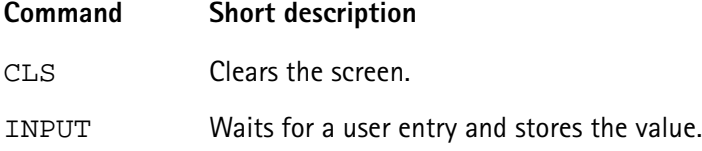

two seconds.

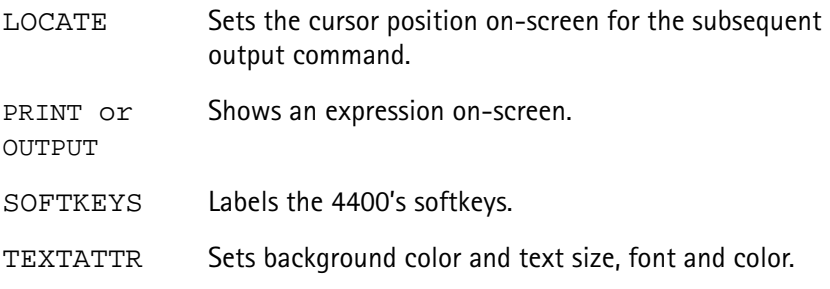

# **CLS**

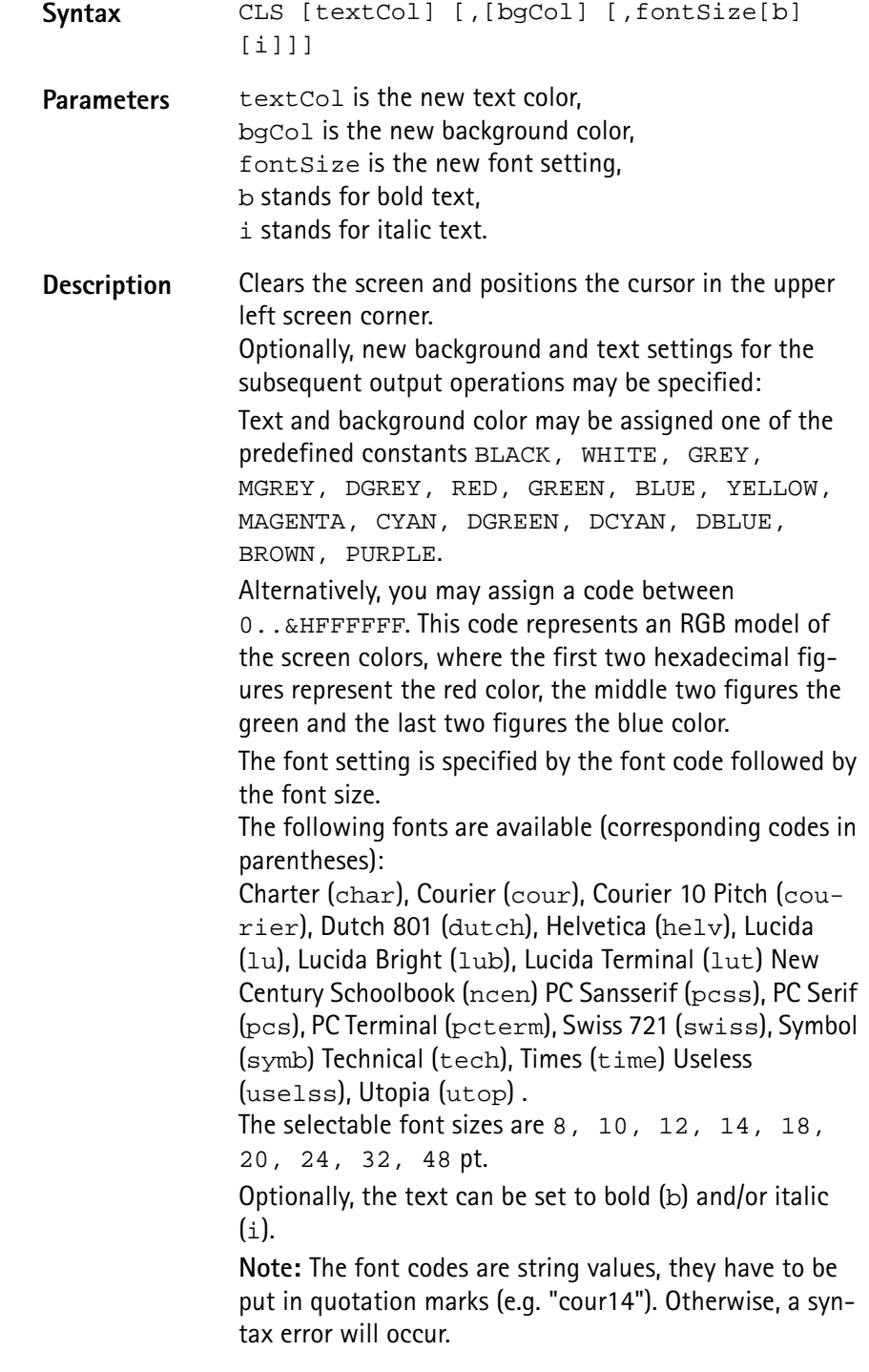

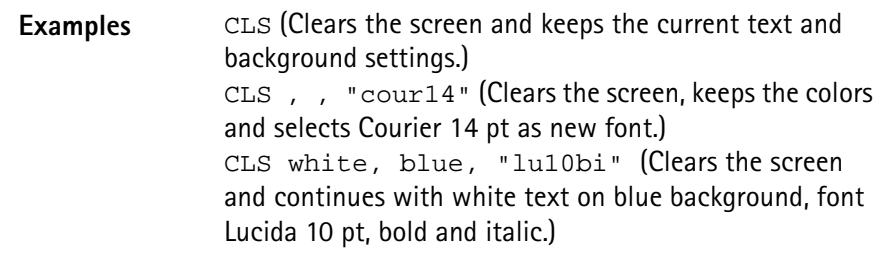

### **INPUT**

**LOCATE**

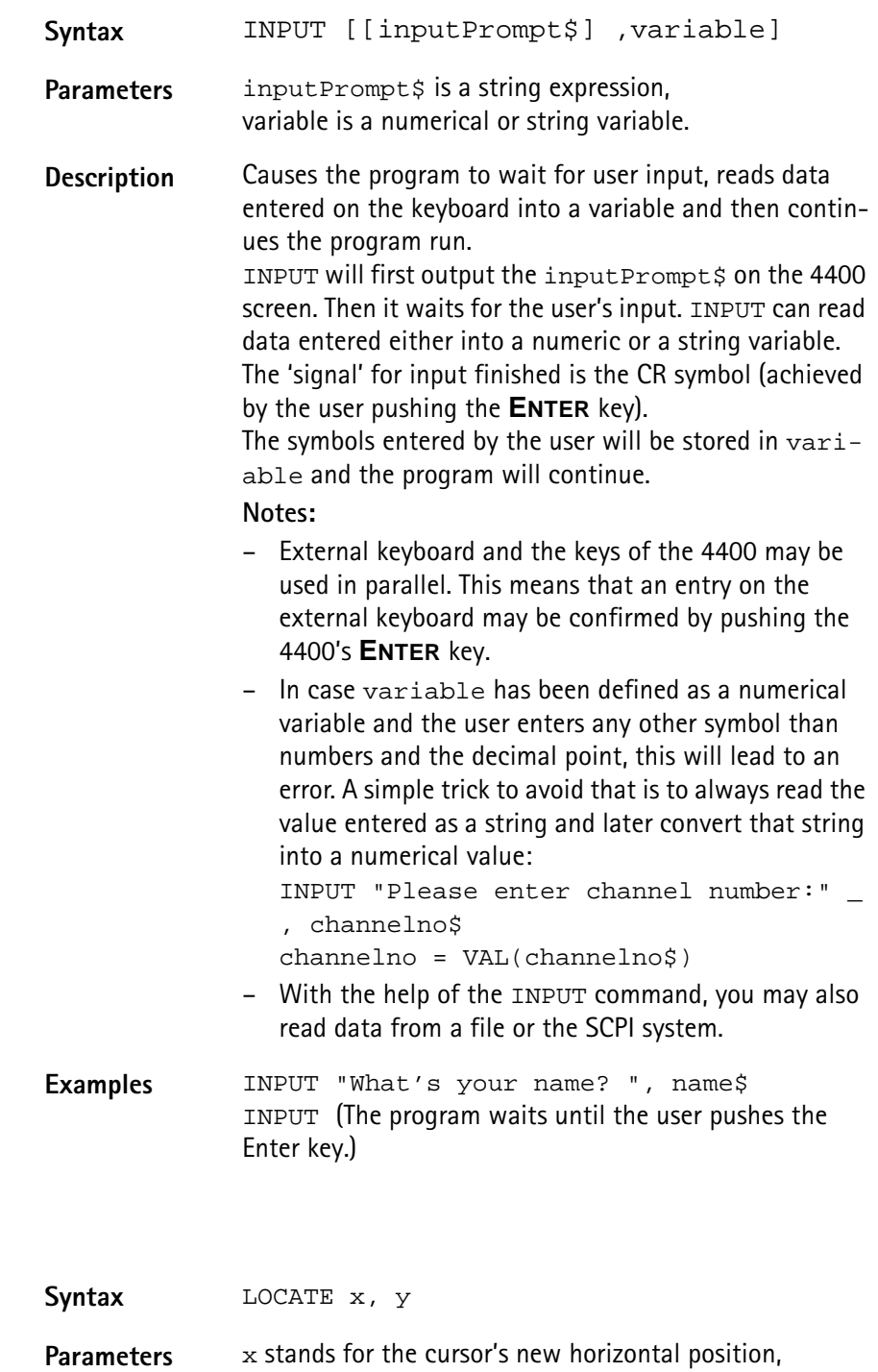

 $_\mathrm{Y}$  for the cursor's new vertical position.

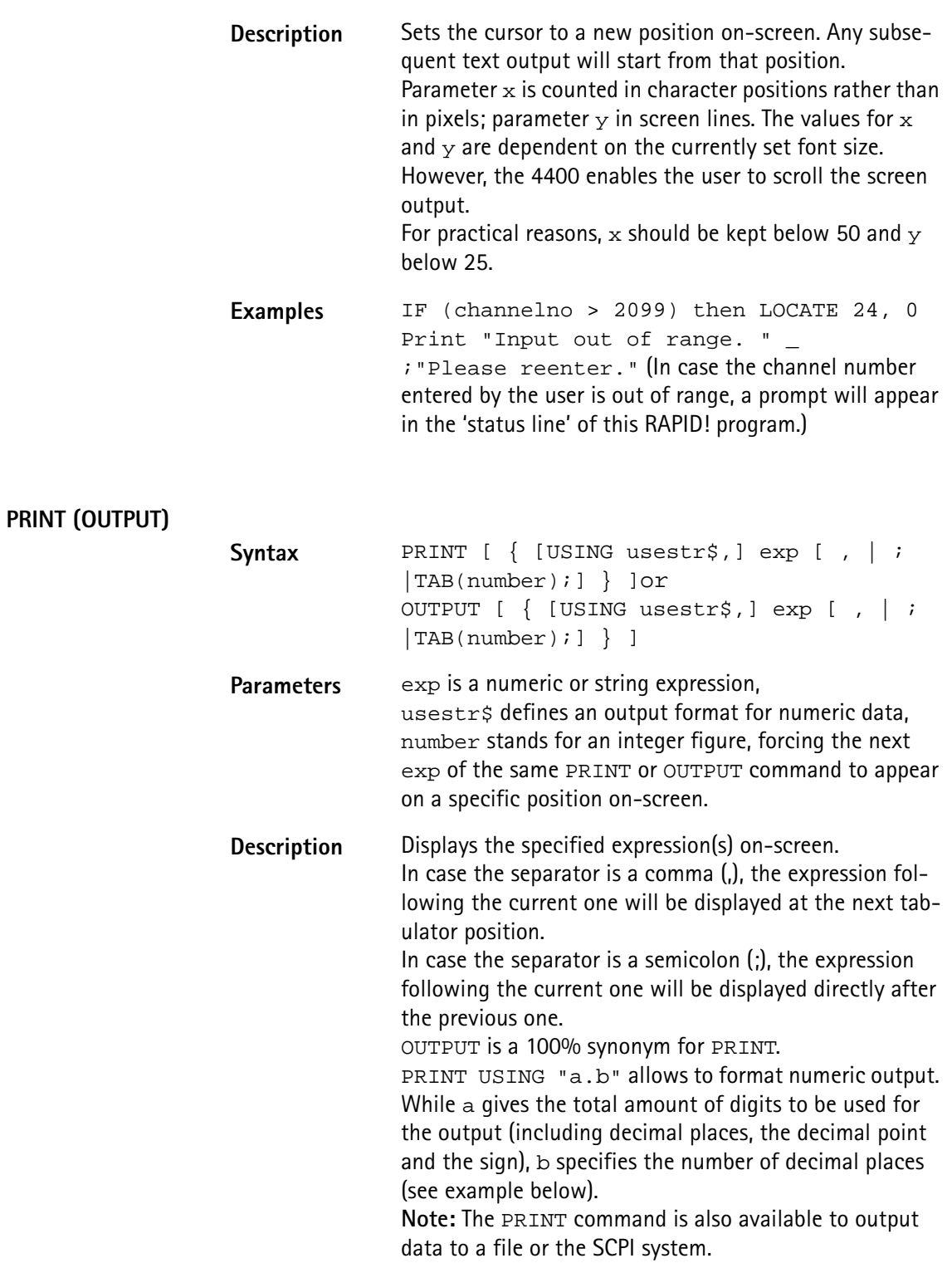

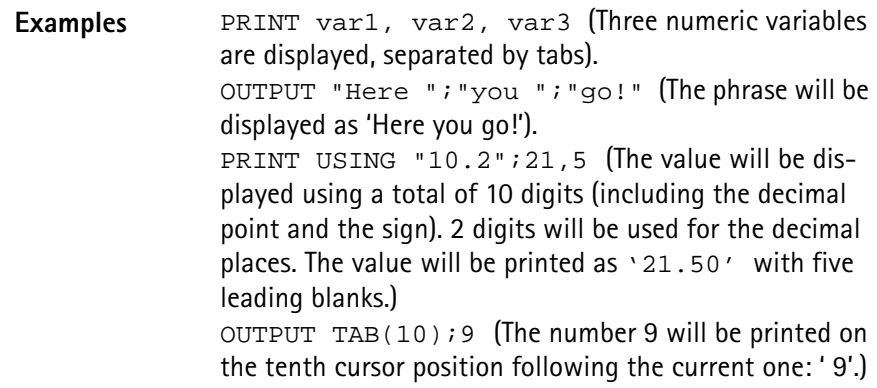

## **SOFTKEYS**

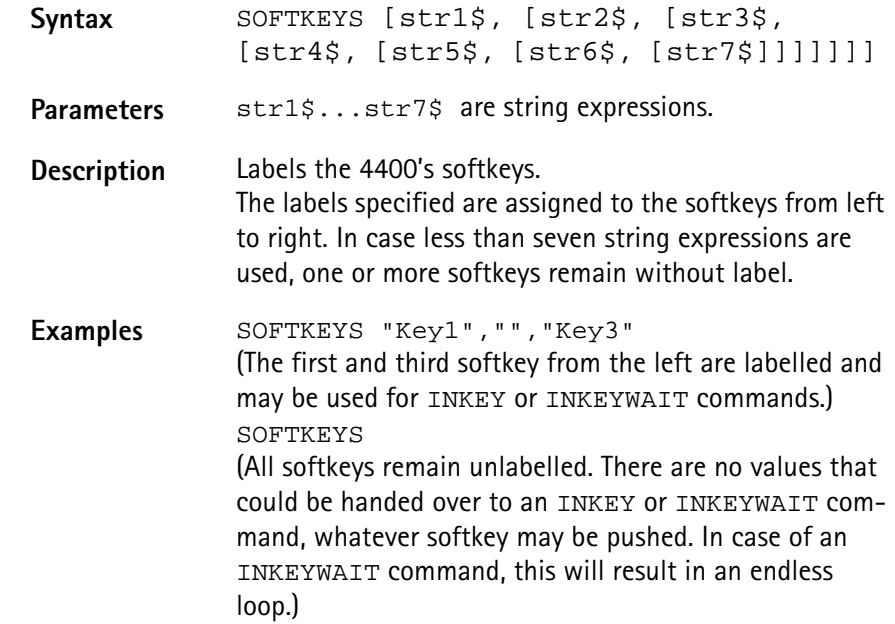

### **TEXTATTR**

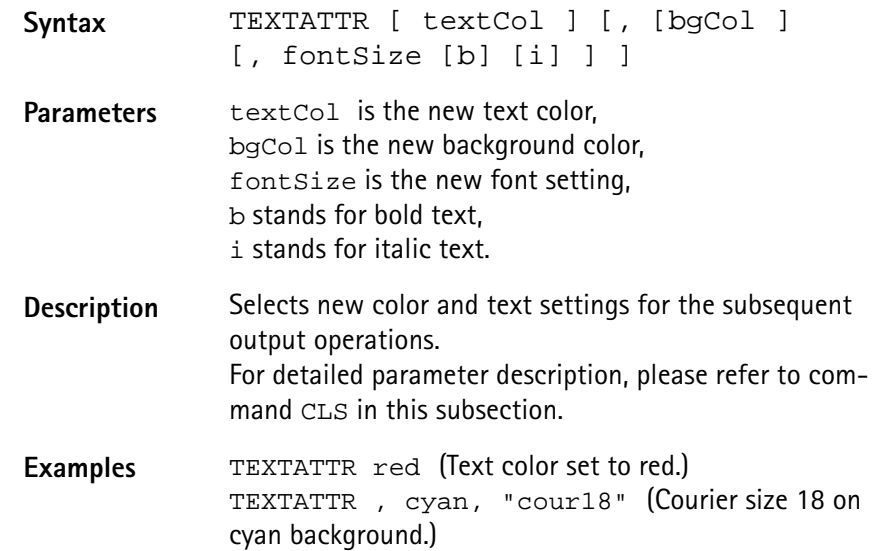

# <span id="page-306-0"></span>**Commands related to variables, procedures and functions**

The following commands concern the declaration, output and deletion of variables and the usage of procedures and functions:

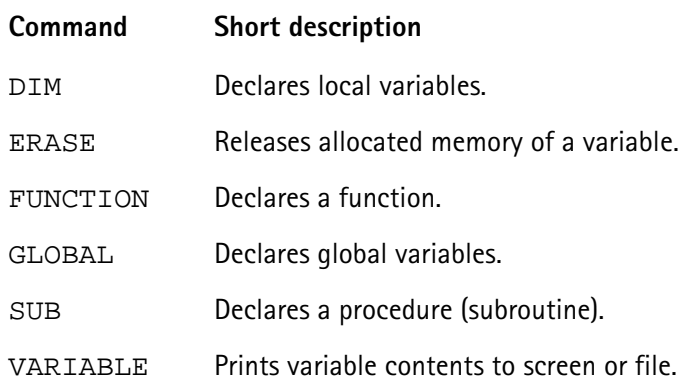

## **DIM**

**ERASE**

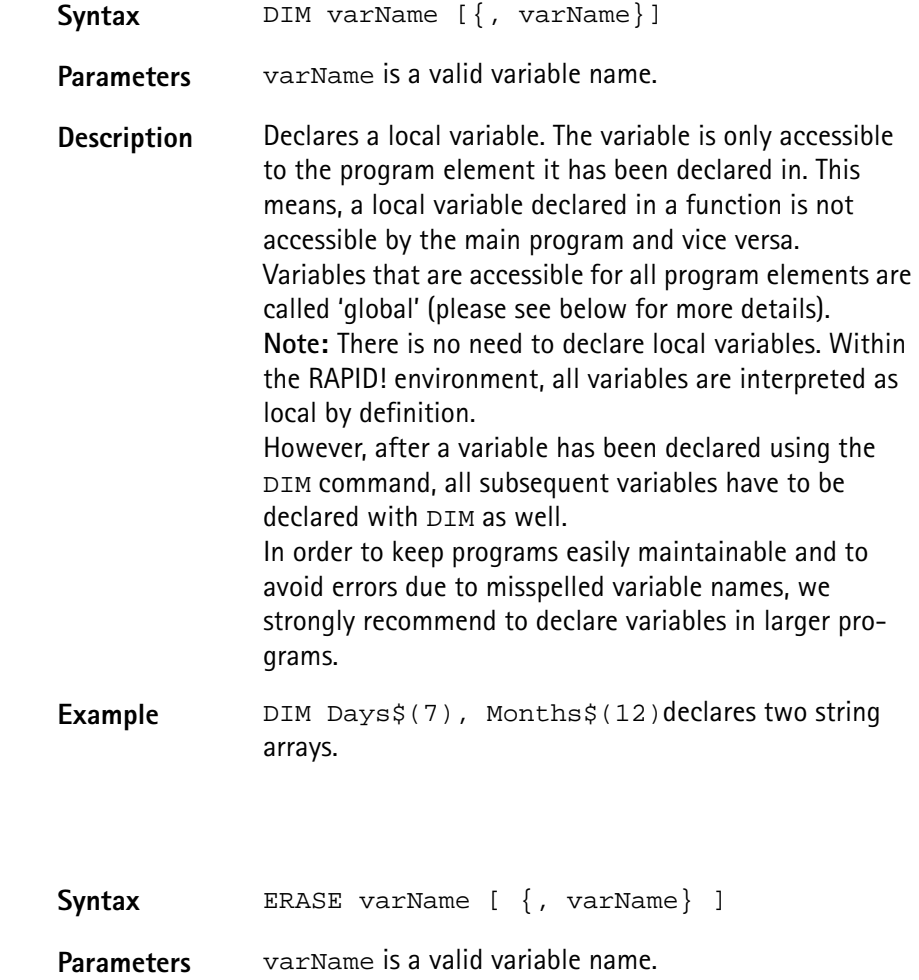

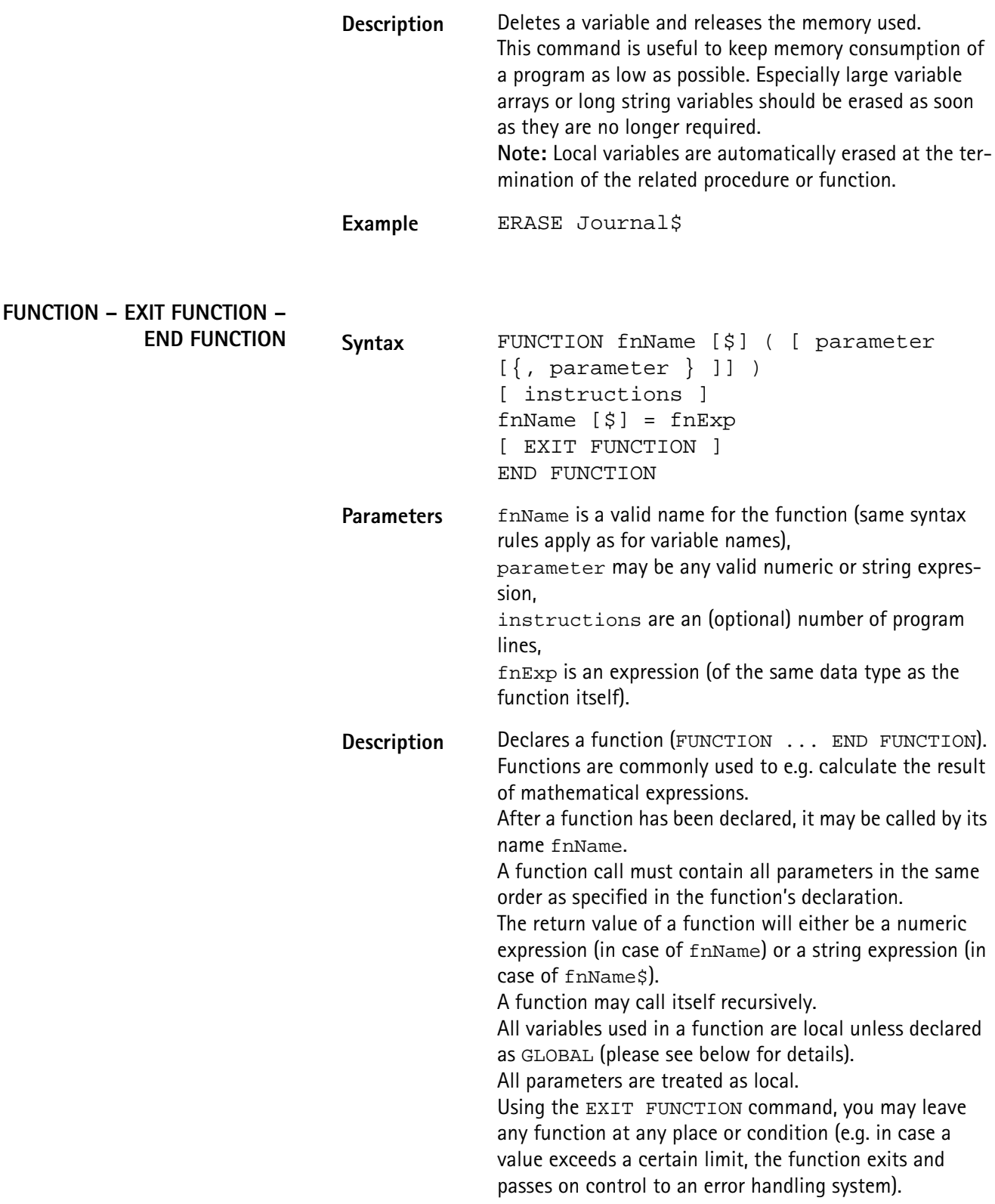

**GLOBAL SUB – EXIT SUB – END SUB – CALL Example** The following example calculates the faculty (n! := 1\*2\*3\*...\*n) of a given integer number n. In order to do so, the function calls itself recursively: FUNCTION Faculty(n) IF n<2 THEN Faculty = 1 EXIT FUNCTION END IF Faculty =  $n *$  Faculty( $n-1$ ) END FUNCTION **Syntax** GLOBAL varName [ {, varName} ] **Parameters** varName is a valid variable name. **Description** Declares a global variable. Global variables are accessible in the main program, in all programs included by [CHAIN](#page-299-1) and in all related procedures and functions. Any global variable is valid and accessible from the program line, in which it has been declared. **Note:** If a local variable has been declared or used before, that carries the same name as the global variable, then the global variable is not accessible. Example **GLOBAL strg\$, counter declares a global string** and a global numeric variable. Syntax SUB subName ( [ parameter [ {, parameter } ]] ) [ instructions ] [ EXIT SUB ] END SUB ... [CALL] subName ([ parameter [{, parameter } ]] ) **Parameters** subName is a valid name for the procedure (subroutine) (same syntax rules apply as for variable names), parameter may be any valid numeric or string expression, instructions are an (optional) number of program

lines.

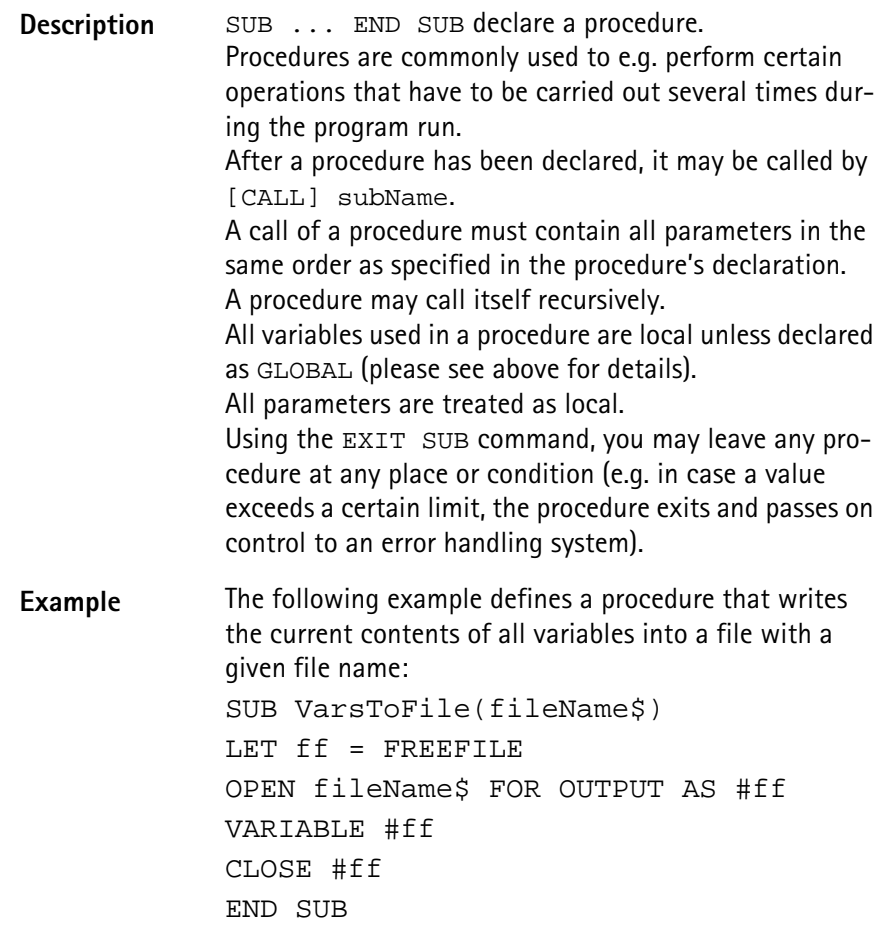

**VARIABLE**

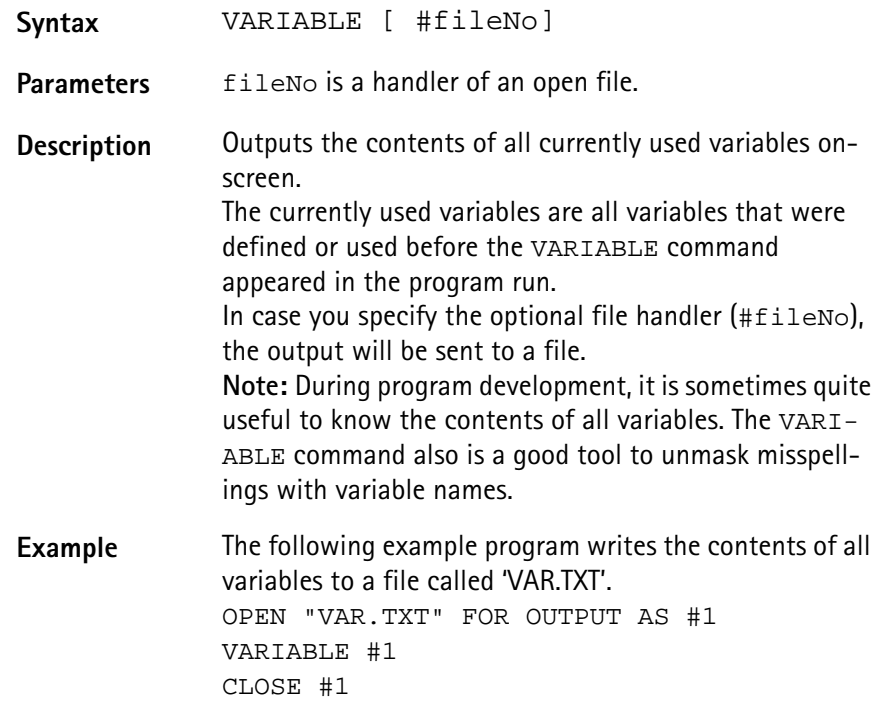

<span id="page-310-0"></span>**Control commands** Control commands organize the process of a program. They e.g. allow to run a specific part of a program several times or to select between different sets of commands, depending on a condition. In RAPID!, the following control commands have been implemented:

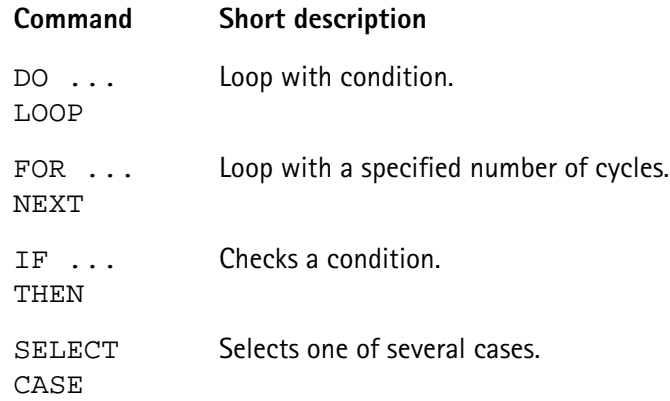

## **DO ... LOOP, WHILE, UNTIL**

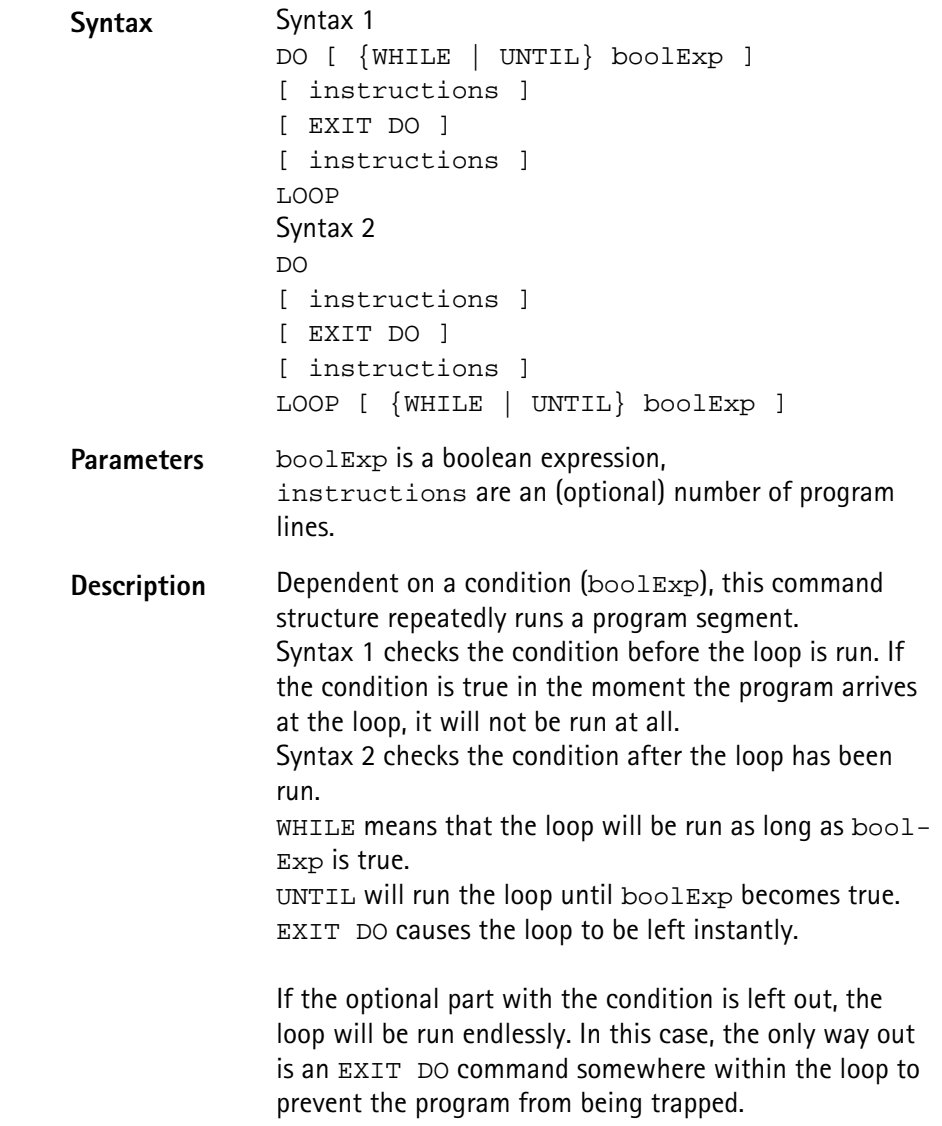

```
Examples The three following examples perform the same task in
 different manners. They all print a text to the screen until 
 a softkey is pushed: 
 DO
 PRINT "Please push a softkey! ";
 IF INKEY <> 0 THEN EXIT DO
 LOOP
 DO WHILE INKEY = 0
 PRINT "Please push a softkey! ";
 LOOP
 DO
 PRINT "Please push a softkey! ";
 LOOP UNTIL INKEY <> 0
```
**FOR ... NEXT**

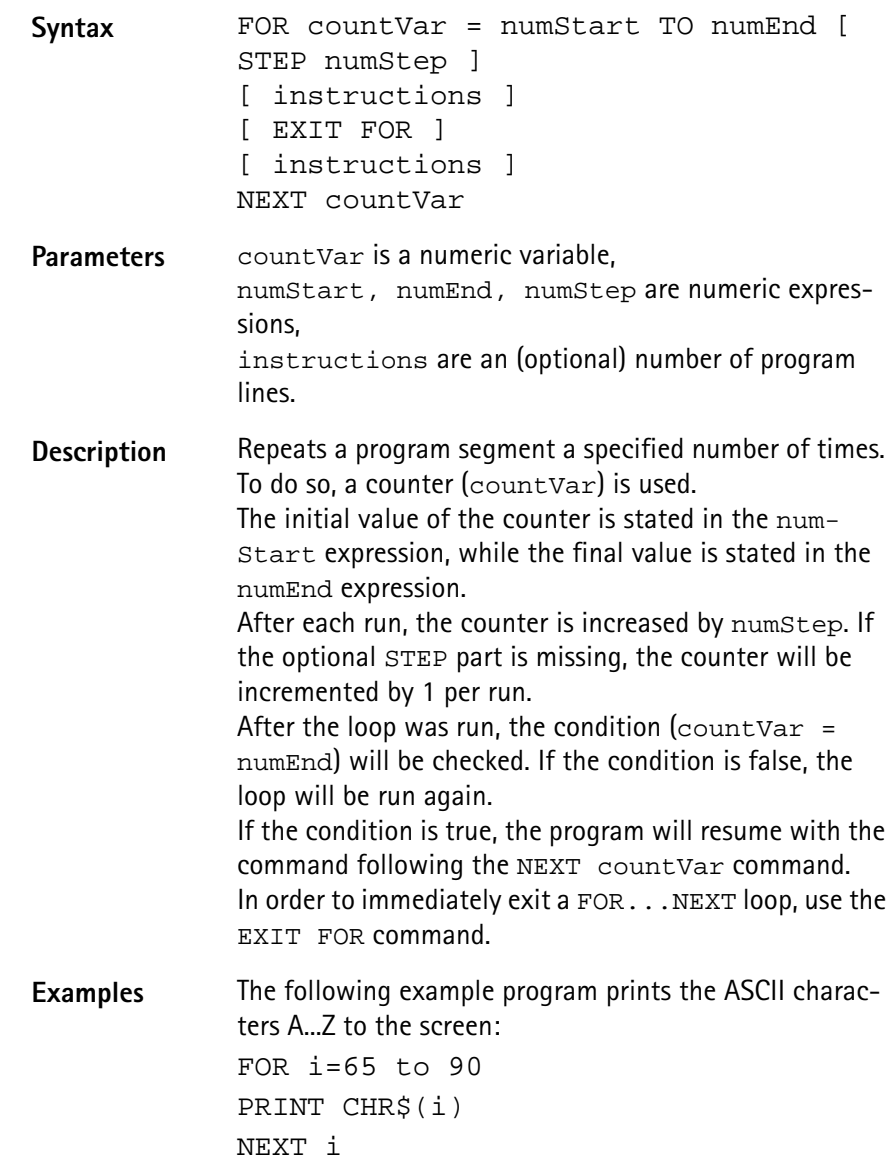

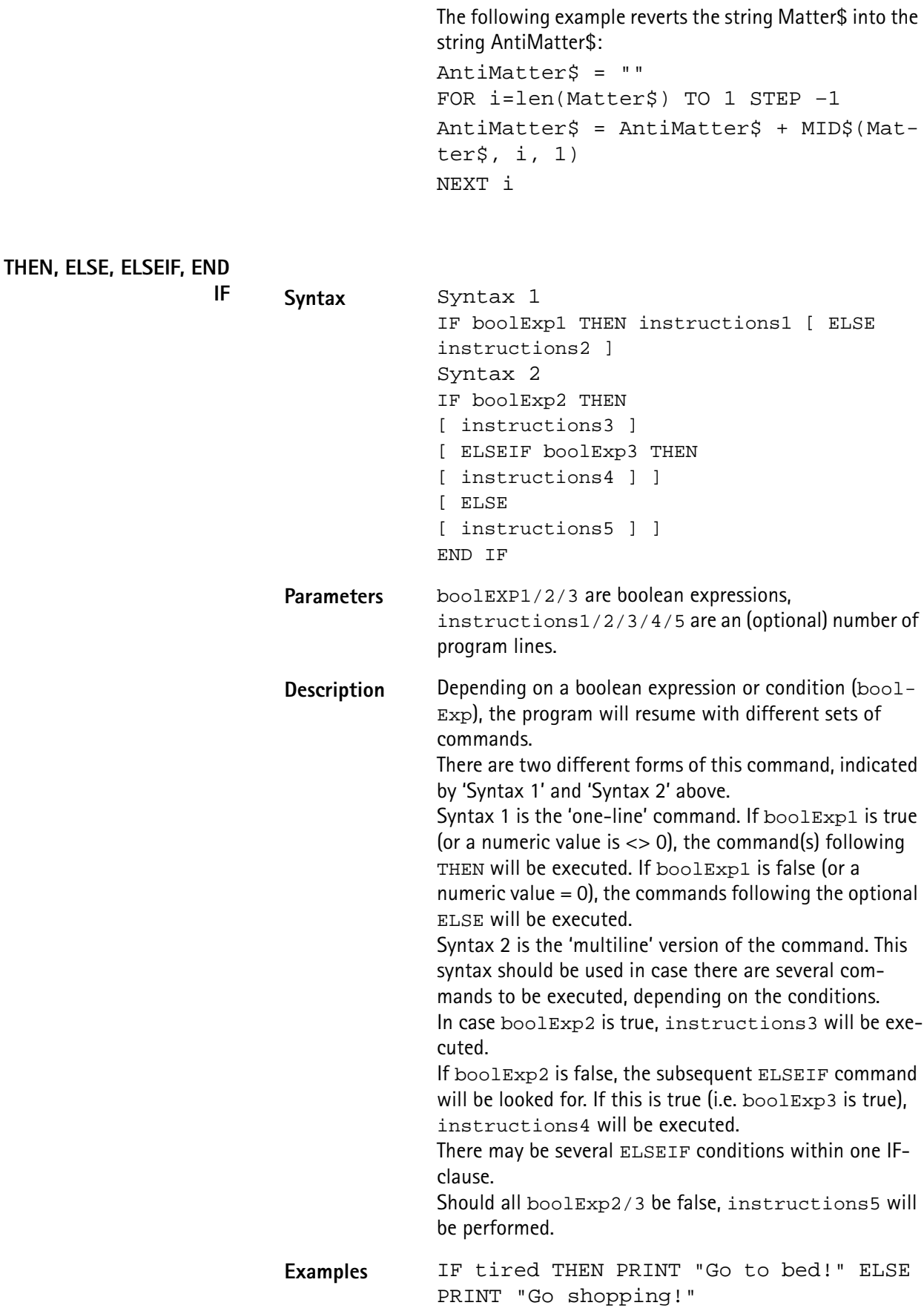

**IF** ...

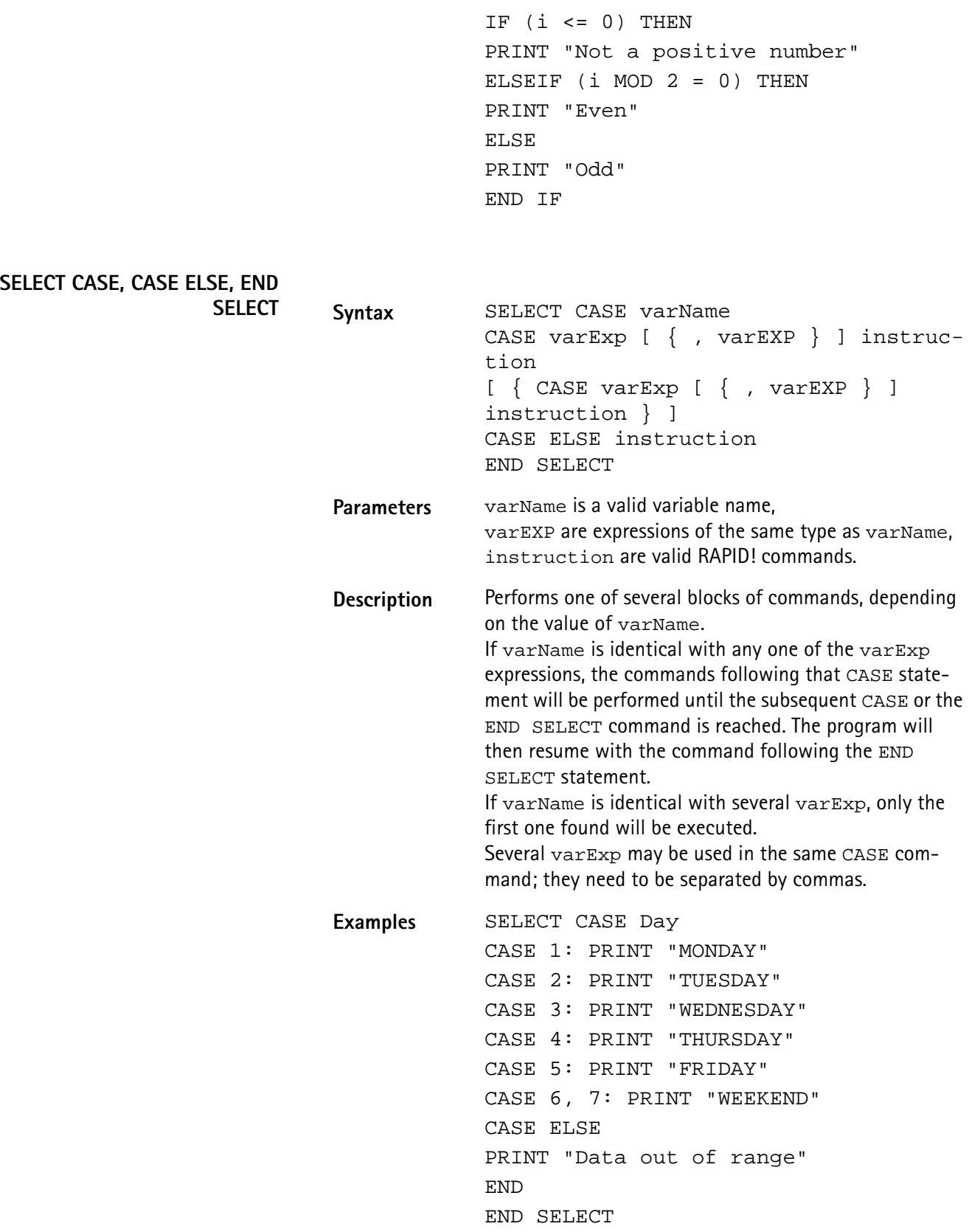

SELECT CASE Day\$ CASE "MONDAY","TUESDAY","WEDNESDAY", "THURSDAY,"FRIDAY" PRINT "Got to work!" CASE "WEEKEND" : PRINT "I'm off for the seaside!" END SELECT

<span id="page-314-0"></span>**Branch commands** With the help of these commands, it is easy to branch program execution, e.g. depending on conditions or user entries.

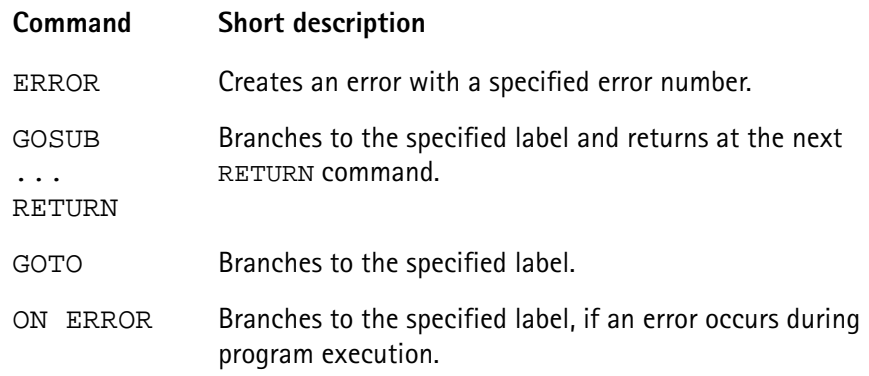

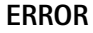

GOSUB ...

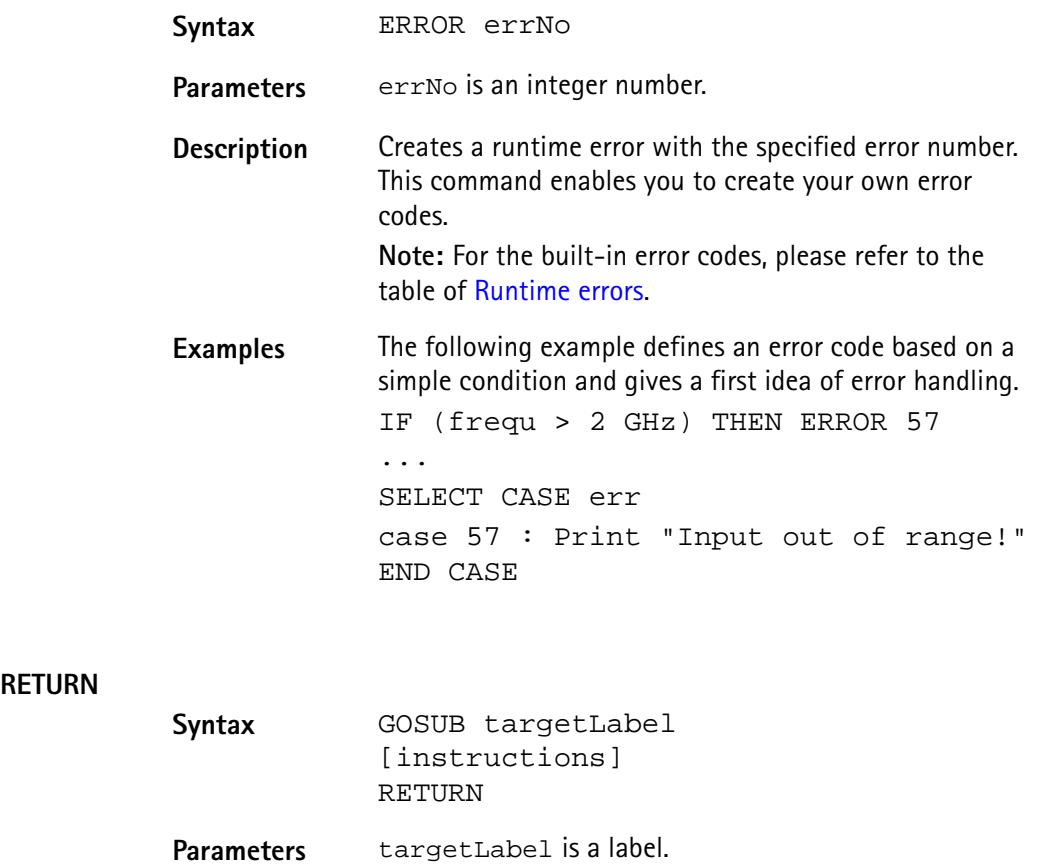

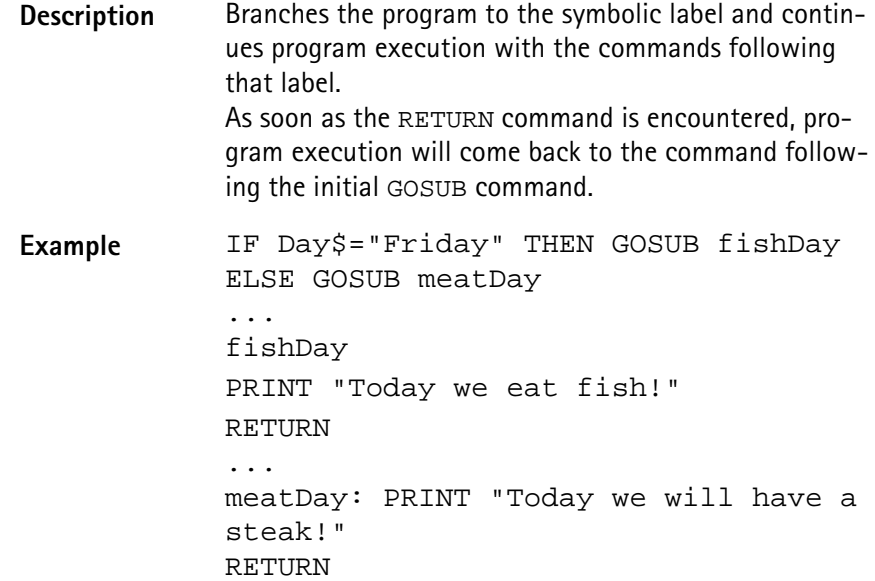

**GOTO**

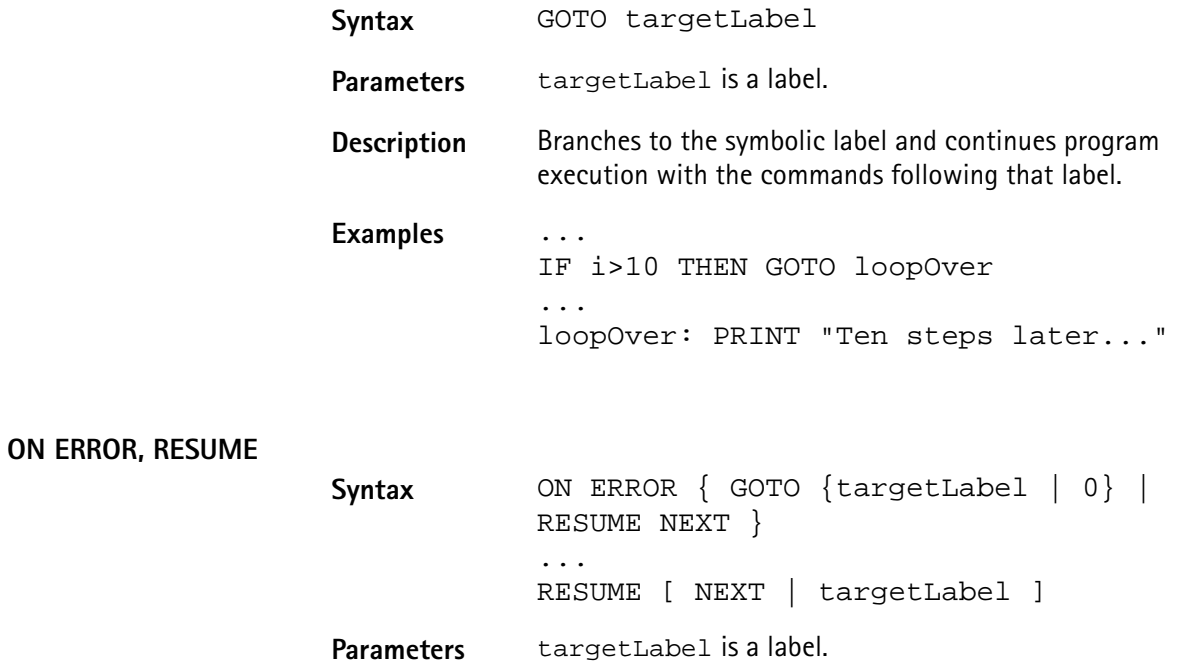

**Description** If an error occurs during program execution, the program would normally be terminated. The ON ERROR command structure gives you the chance to trap the error, handle it, and then continue the program without a break. ON ERROR GOTO targetLabel branches to the specified label in case an error occurs. ON ERROR GOTO 0 deactivates the error trapping. Any subsequent error will stop the program. RESUME continues the program with the command that caused the error. RESUME targetLabel continues the program at the specified label. RESUME NEXT continues the program with the command following the one, that caused the error. **Note:** If an error occurs within the error handling, the program will be terminated. There are several built-in functions available for error handling. **Examples** In the first example, the 4400 prints an error message, giving the error code, the line in which the error occurred and the name of the related RAPID! program file. ON ERROR GOTO errorHandler ... errorHandler PRINT "Error "; ERR; " in line "; ERL; " in file "; ERF\$; " Resuming..." RESUME NEXT In the following example, a user-specific error code is generated first. Then a CASE SELECT command is used to print the correct error message. ON ERROR GOTO errorHandler ... LET  $measQ = measNum / measRes$ IF (measRes<0) THEN ERROR 57 ... errorHandler: SELECT CASE ERR CASE 104: PRINT "Division by zero! Restart measurement!" CASE 57: PRINT "Measurement result negative! Restart measurement!" CASE ELSE PRINT "Unknown error. Program halts." END END CASE RESUME NEXT

# <span id="page-317-0"></span>**Commands for input/ output handling**

These commands enable special input/output tasks related to the 4400's disk drive, hard disk and communication ports. Frequently, input/output operations are abbreviated with I/O.

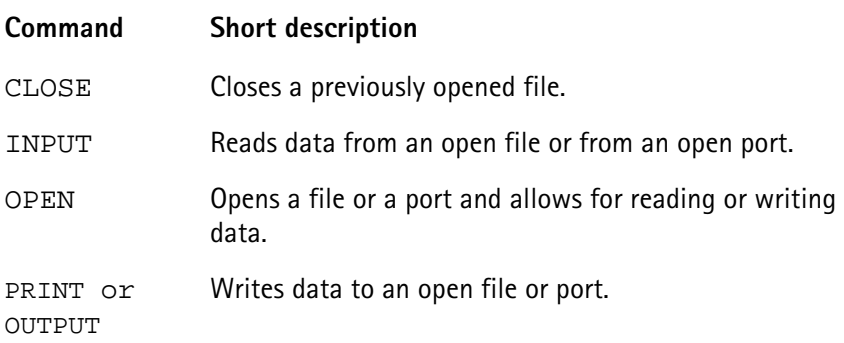

## **CLOSE**

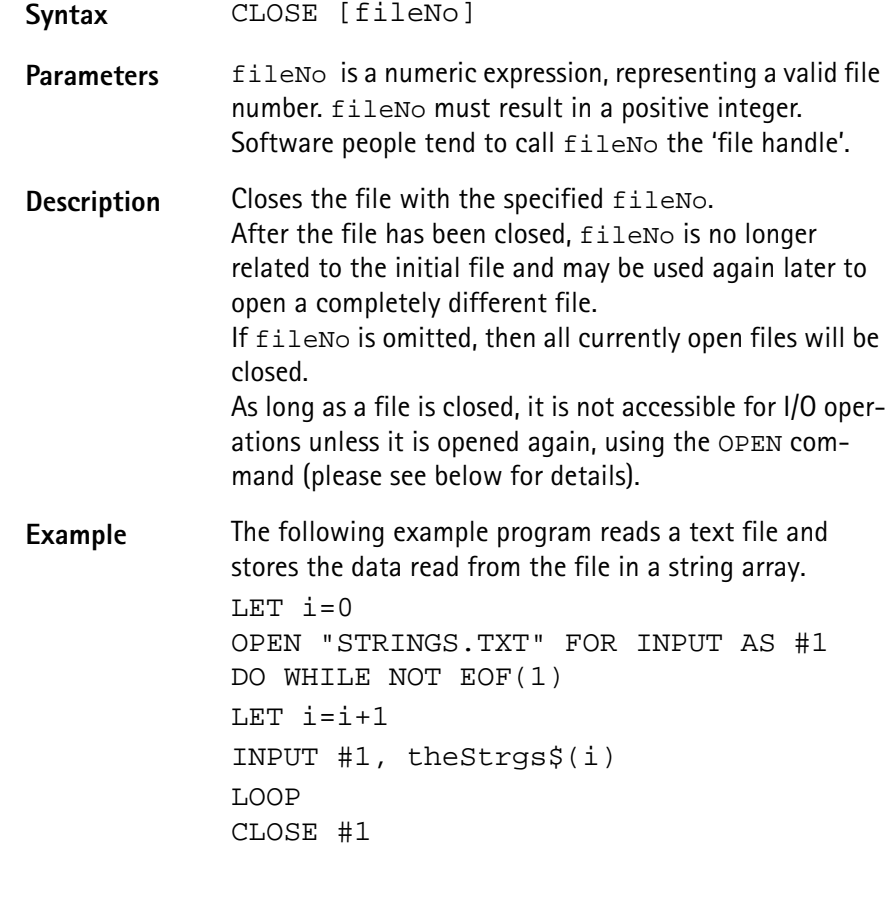

## **INPUT**

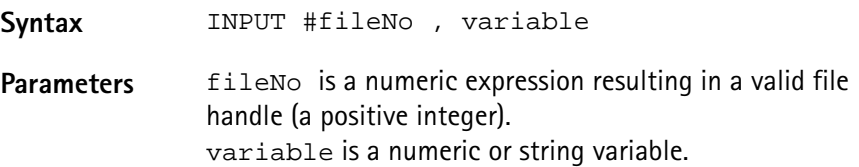

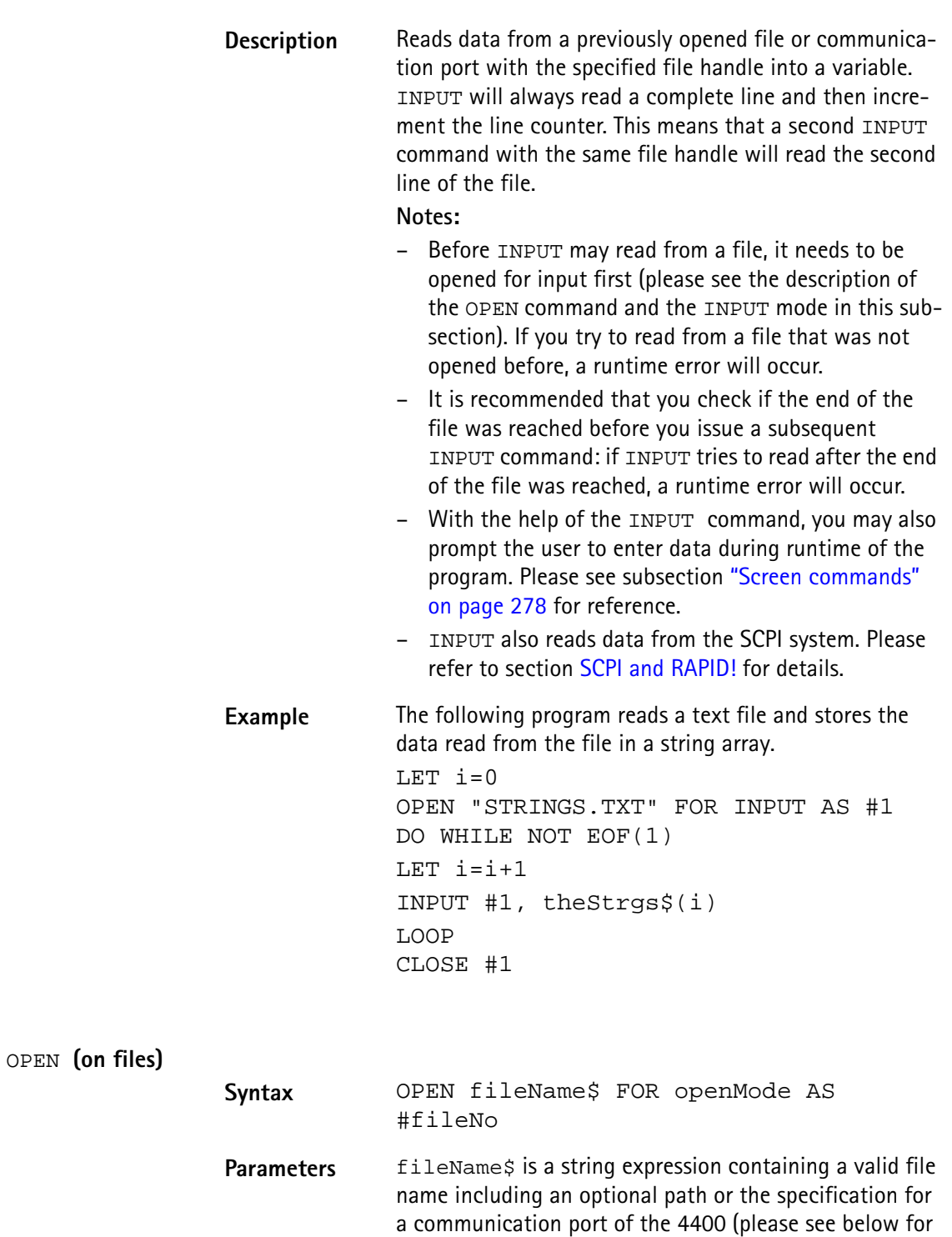

details). openMode := {APPEND | INPUT | OUTPUT} fileNo is a numeric expression resulting in a positive integer (the so-called file handle).

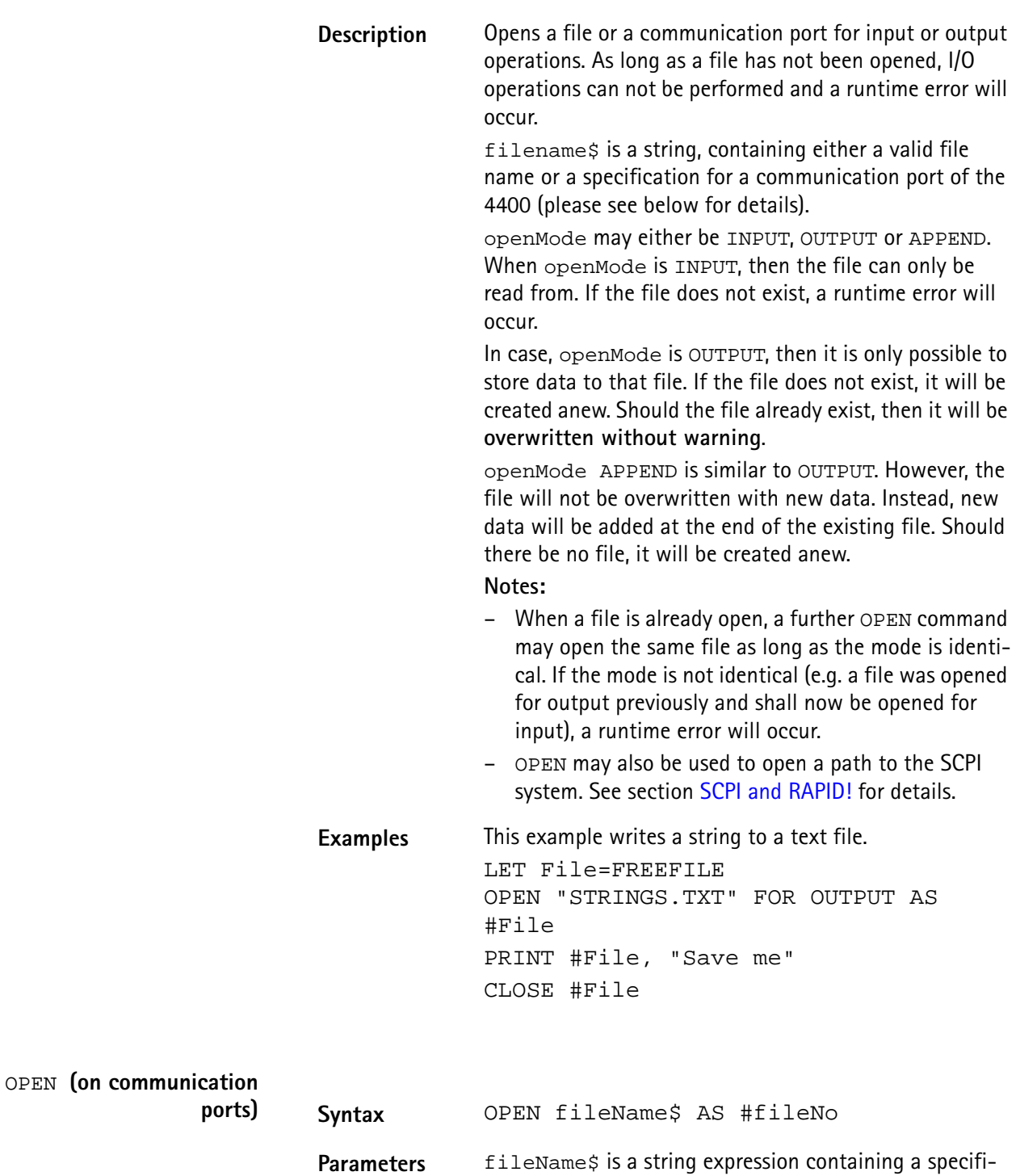

cation for a communication port on the 4400 or a valid file name (please see above for details). fileNo is a numeric expression resulting in a positive integer (the so-called file handle).

**Description** Opens a communication port for input or output operations. As long as a port has not been opened, I/O operations can not be performed and a runtime error will occur.

> filename\$ is a string, containing a specification for a communication port of the 4400 or a valid file name (please see above for details).

Valid ports are GPIB0 (for the GPIB/IEEE-Bus), SCPI, COM1 and COM2 (the two serial interfaces of the 4400, please see ["Rear panel" on page 9](#page-32-0) for reference).

A port name always needs to be followed by a colon (:). After the colon, you may specify parameters for the interface and the communication.

Please note that the values of parameters must be positive integers if not specified otherwise.

## **Parameters for GPIB:**

 $addr =$  this parameter specifies the primary GPIB bus address. The valid range is 1...32.

sec= states the secondary GPIB bus address. The valid range is 0...64.

time= with the help of this parameter, you may set a timeout in milliseconds.

eoi= states, whether the hardware EOI will be used (parameter set to 1) or not (parameter set to 0). srq= a '1' states that the hardware 'Service Request' will be used, while a '0' indicates that it will not be used. end= specifies the end byte (usually ASCII 10 or ASCII 13). The valid range is 0...255.

Parameters for SCPI:

There are no parameters for SCPI.

## **Parameters for COM1/COM2:**

baud= this parameter specifies the baud rate of the serial interface. It is highly recommended to always specify a baud rate when working with the serial ports to keep them in a defined state. The following values may be entered: 110, 300, 600, 1200, 2400, 4800, 9600, 19200, 38400, 57600, 76800, 115200.

Bits= states the number of data bits used. The valid range is 5...8.

stop= specifies the number of stop bits to be used. The entry range is 1|2.

parity= states, whether the parity check bit will be used. Value '0' switches the use of a parity bit off. '1' indicates odd parity and '2' even parity.

xonoff= defines whether the software handshake will be used. A '0' switches the software handshake off, while '1' turns it on. Software handshake means that the receiver (RAPID! program) may halt the transmission by sending ASCII 19 (Ctrl-S) to the transmitter. A Ctrl-Q (ASCII 17) sent to the transmitter will continue transmission again. Default value is '0' (no software handshake). rts= defines whether the hardware handshake will be used. A '0' switches the hardware handshake off, while '1' turns it on. Hardware handshake means that the receiver (RAPID! program) will only allow the transmitter to send while it is expecting data in an INPUT command. Physically, pin RTS will be kept to 'low' and only turn to 'high' when the RAPID! program expects input data. Default value is '0' (no hardware handshake).

cts= states, whether the signal on pin CTS will be ignored (value = '1') or listend to (value = '0'). If  $cts=0$ , the transmitter is only allowed to send data as long as the signal on pin CTS is active (i.e. 'high'). In case CTS is to be ignored cts=1, the receiver (RAPID! program) will always wait until all characters have been transmitted (please see parameter  $wait =$ ). Default value is '0' (CTS signal will be followed).

time= with the help of this parameter, you may set a timeout in seconds. When the timeout expires, an empty string will be delivered to the RAPID! program as input. Default is 600 seconds (5 minutes).

end= specifies the end byte (usually ASCII 10 or ASCII 13). The valid range is 0...255. If an end byte was specified, data will be read in until the specified end byte is recognized. If no end byte is specified (end=0), only the currently available bytes will be read in. Default is end=0.

flush= defines the use of the port input buffer. In case flush=0, all characters will be read in, even when they occurred at the port long before the port was opened with the OPEN command. flush=1 however clears the input buffer in the moment, the OPEN command for that port occurs in the program run. Default is flush=0 (all data stored in input buffer will be kept).

wait= specifies whether the program is to wait until all characters have been transmitted over the port, or not. wait=0 will continue the program after the transmission of data has been initialized. wait=1 will halt the program until all characters have been transmitted. Default  $is wait=0.$ 

## **Notes:**

The SCPI port may only be opened once. If you try to open the previously opened SCPI port, a runtime error will occur.

All other ports may be opened several times with different parameters as long as the file handles are different.

**Examples** This example opens the GPIB0 port. gpib=FREEFILE OPEN "GPIB0:addr=25,sec=0,time=10, eoi=1,srq=1,end=13" AS #gpib PRINT #gpib, "Output to GPIB" INPUT #gpib, ingpib\$ CLOSE #gpib

> The program segment below opens a serial interface. com2=FREEFILE

opencom\$="COM2:baud=9600,bits=8,stop=1, parity=1,xonoff=0" opencom\$=opencom\$ + "time=10,end=10,flush=1,wait=1" open opencom\$ as #com2 PRINT #com2, "Output to serial port 2" INPUT #com2, incom2\$ CLOSE #com2

```
PRINT or OUTPUT
```
**Syntax** PRINT #fileNo [USING formatstring ,] exp  $[TRB[n];] [BYTE(m)] ] [ { , | ; exp } ]$ or OUTPUT #fileNo [USING formatstring ,] exp  $[ [TAB[n];] [BYTE(m)] ] [ { , | ; exp } ]$ **Parameters** exp is a numeric or string expression. fileNo is a numeric expression resulting in a positive integer (the so-called file handle). formatstring specifies the output format to be used, e.g. the number of decimal places. n is an optional parameter giving the distance between the previous and this tabulator position. m is the decimal representation of the ASCII character to be printed.

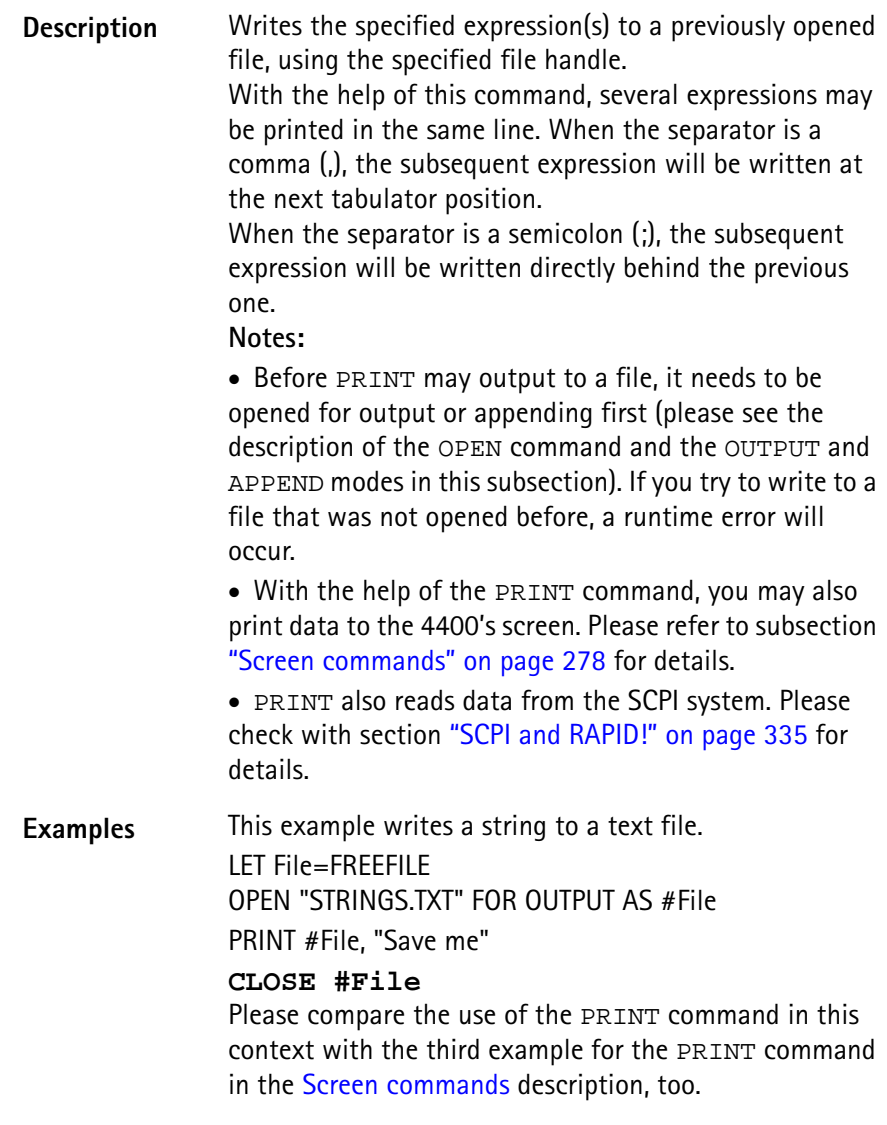

# **Functions**

The functions of the RAPID! environment are subdivided into five groups:

- [Numeric functions.](#page-324-0) They convert numeric values into different systems or return numerical values. Typical examples are BIN, BIN\$, CINT, OCT, OCT\$, HEX, HEX\$, VAL or VAL\$.
- [String functions](#page-327-0) operate on strings or return string values. Typical examples are ASC, CHR\$, INSTR, LEN, LEFT\$, MID\$, RIGHT\$ or SPACE\$.
- [I/O functions](#page-330-0) provide useful information concerning input and/or output operations. Typical examples are DATE\$, CLOCK, EOF or FREEFILE.
- [Functions for error handling](#page-337-0) return values or strings related to errors. ERR, ERL and ERF\$ belong to this group.
- [Mathematical functions](#page-338-0) support program-internal calculations with the mathematical functions SQRT, SIN, COS or TAN just to name a few.
# **Numeric functions** This subsection describes functions that convert numbers or perform numeric operations.

**Note:** In case uninitialized variables are used as arguments, the returned values will usually be "0" or 0.

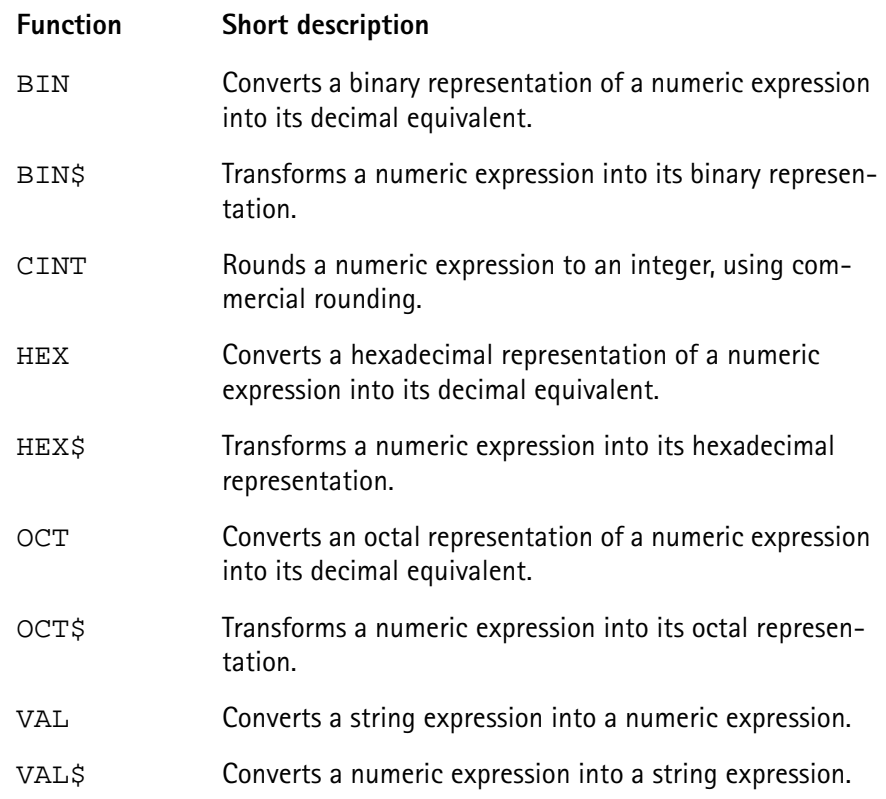

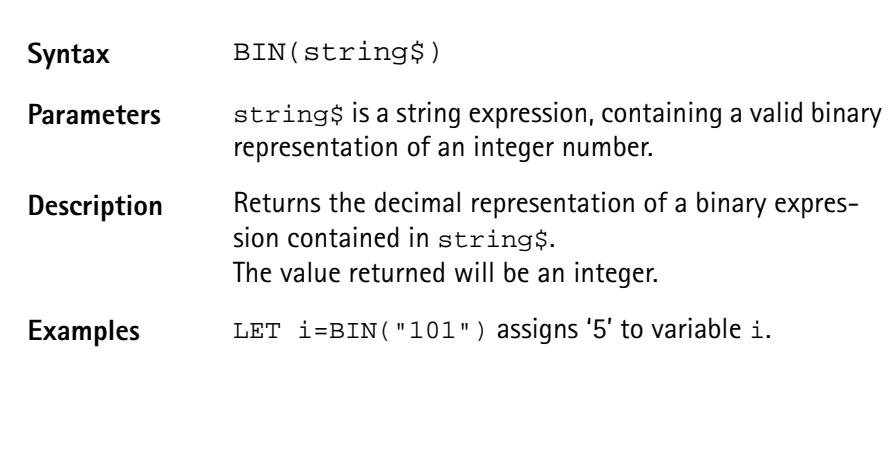

**BIN**

**BIN\$**

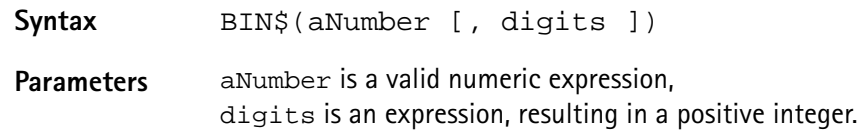

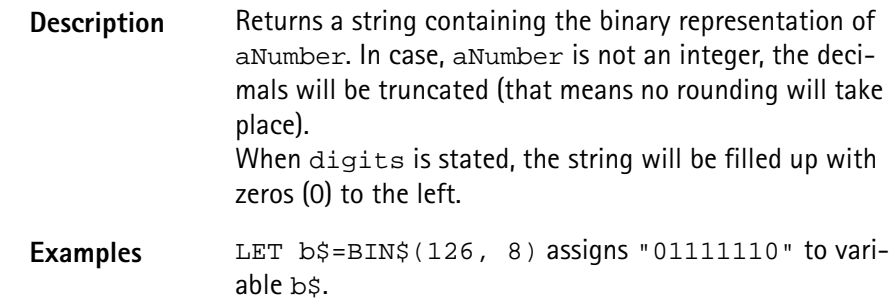

#### **CINT**

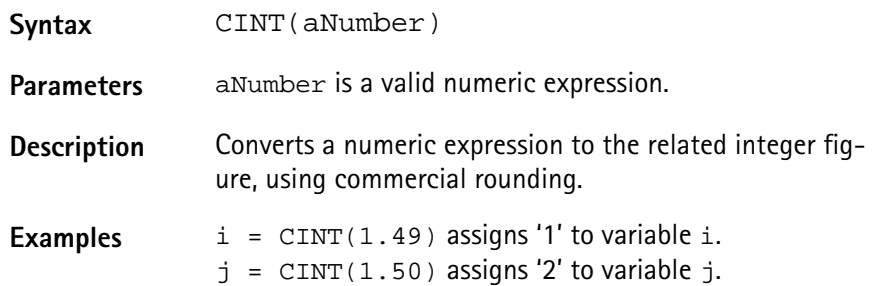

# **HEX**

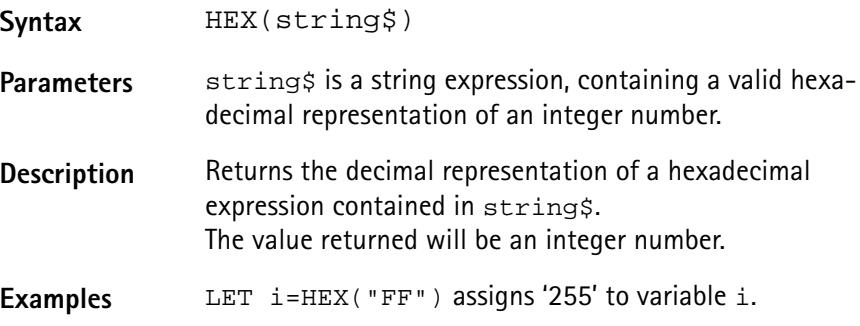

# **HEX\$**

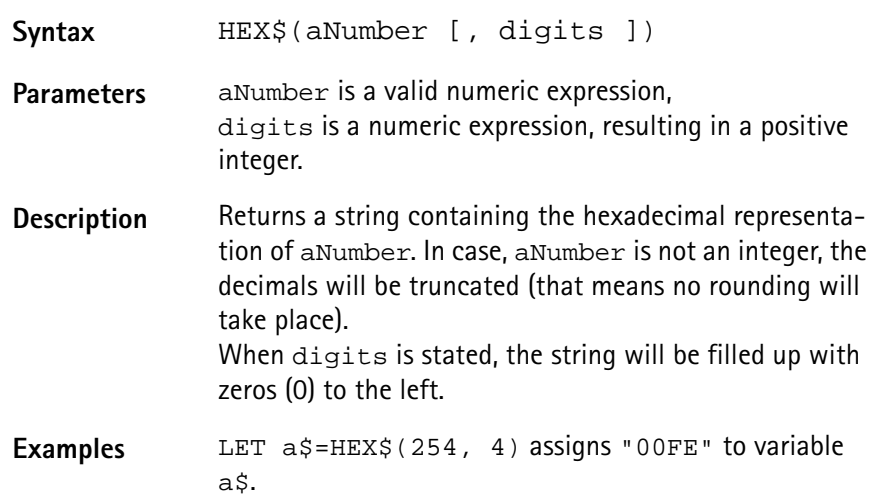

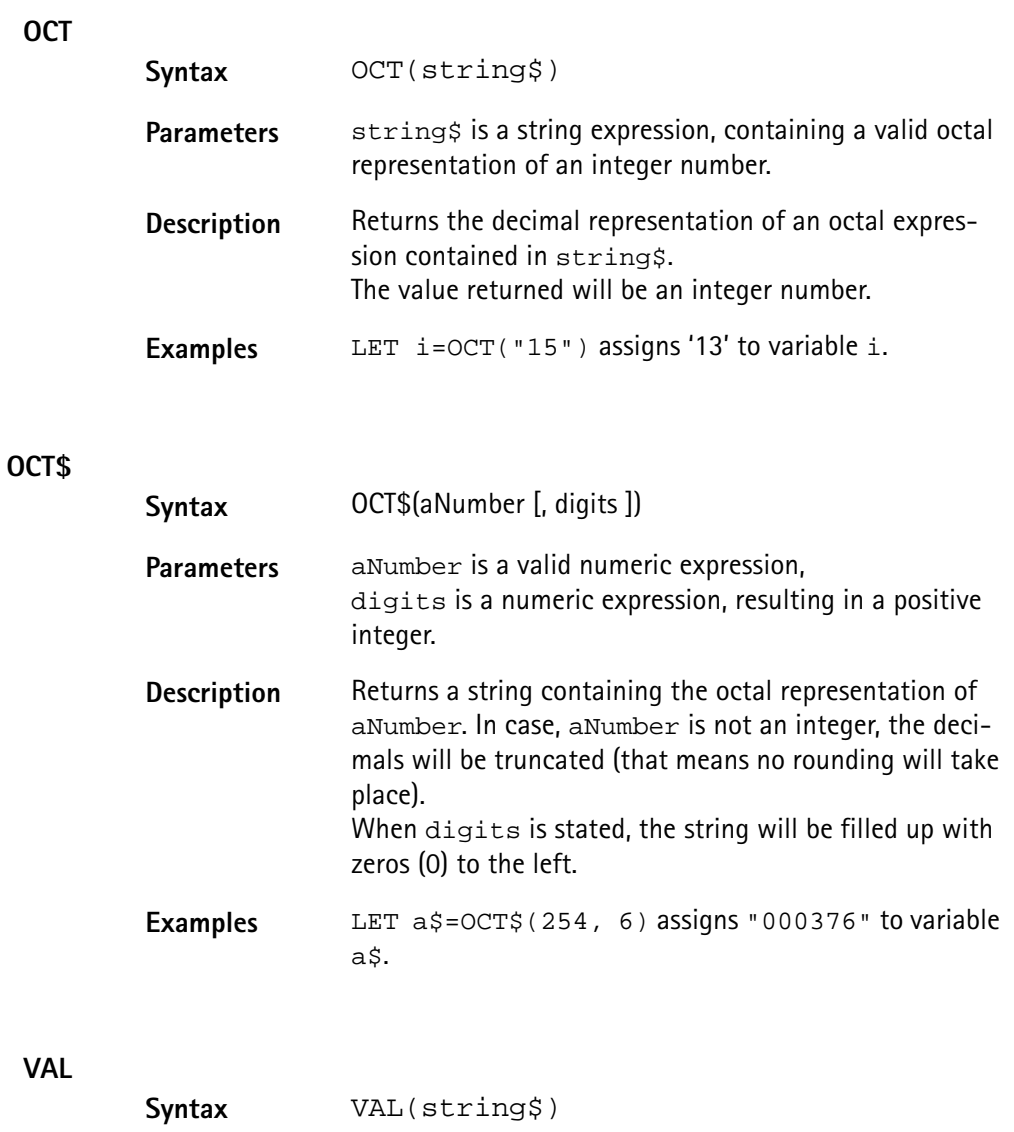

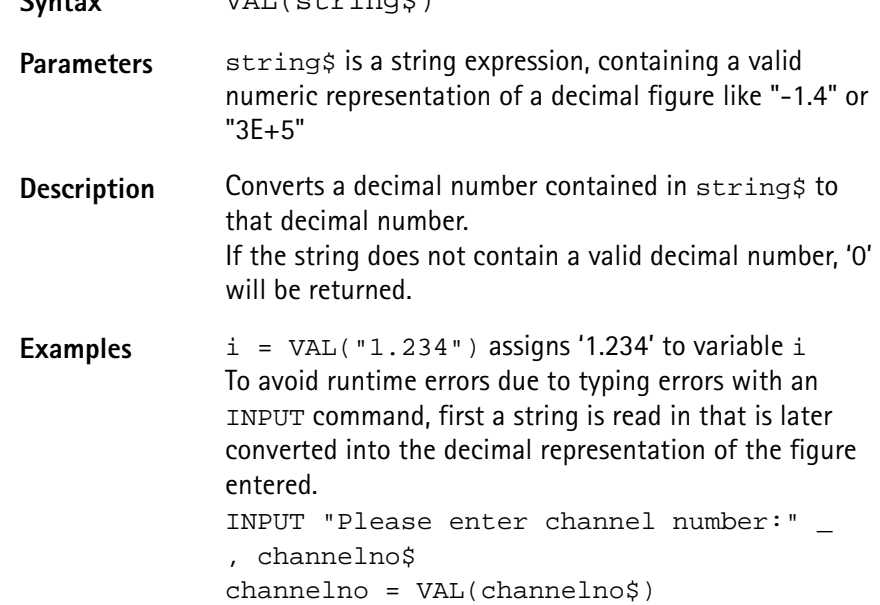

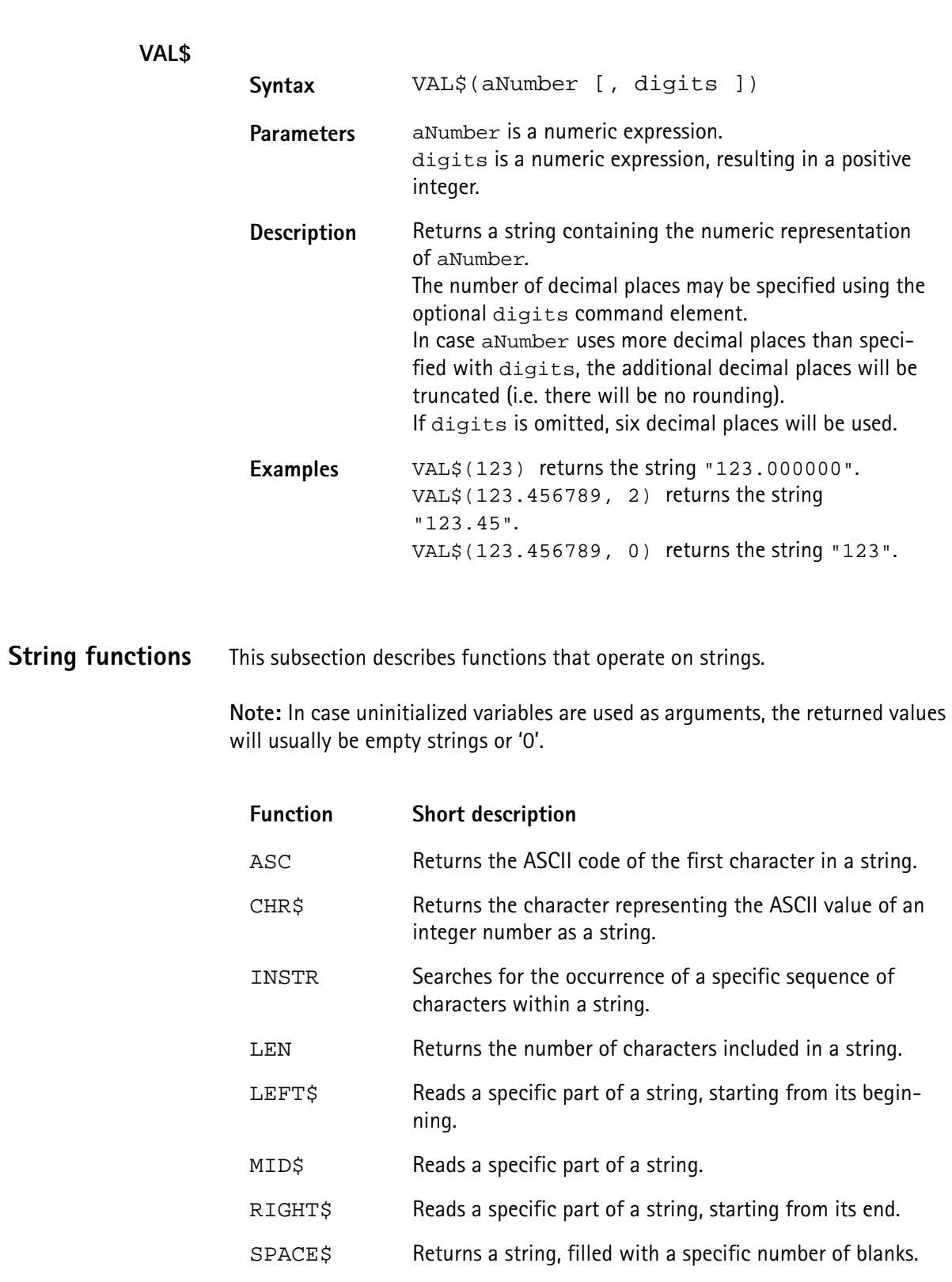

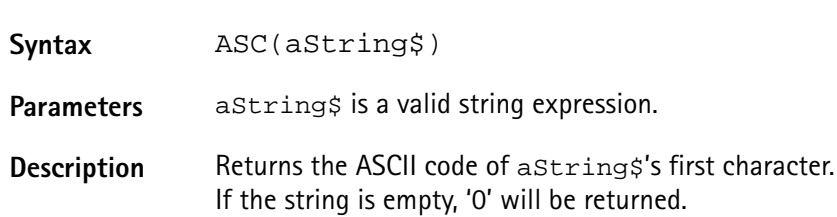

**ASC**

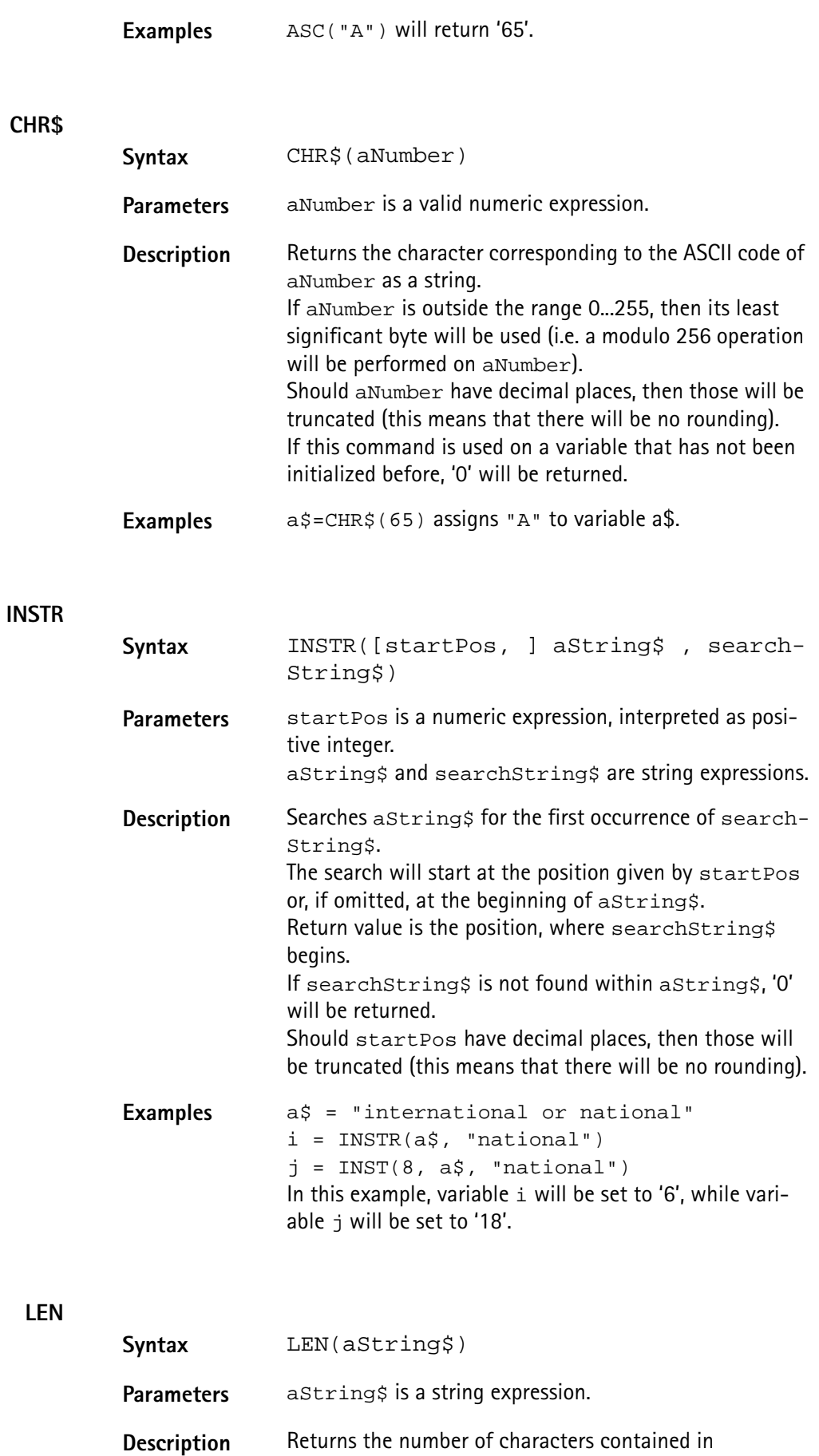

aString\$.

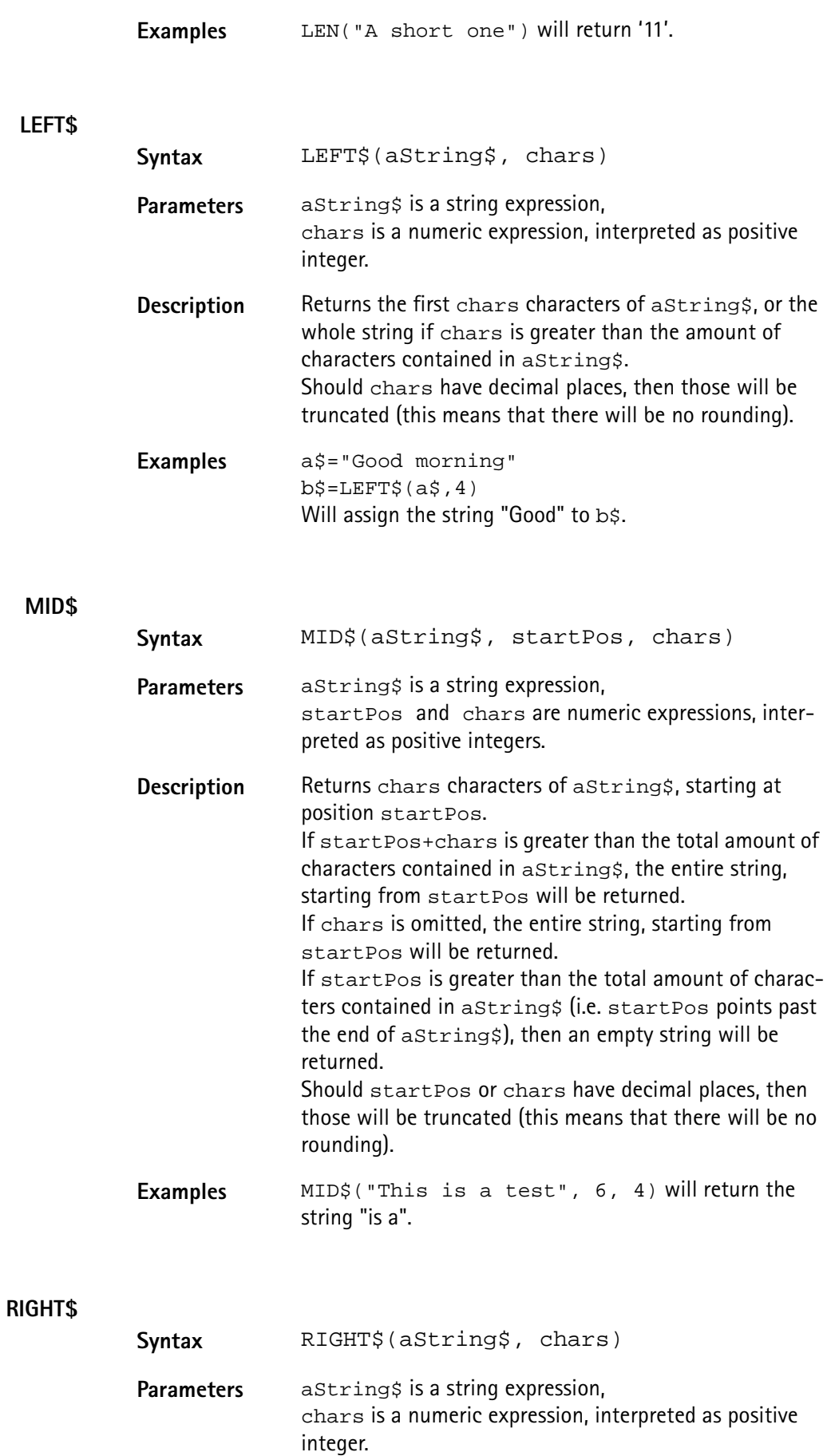

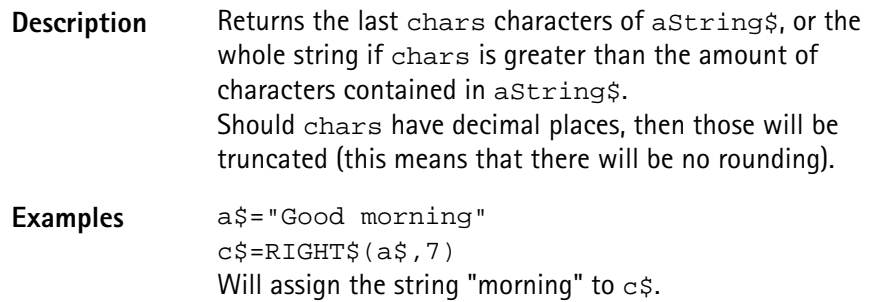

#### **SPACE\$**

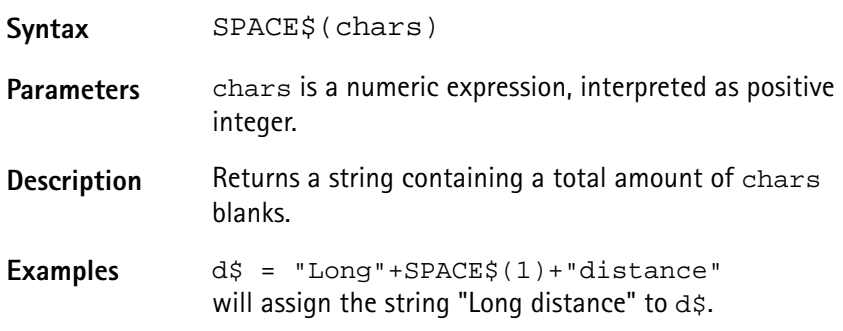

**I/O functions** The 4400's RAPID! environment provides a large number of I/O functions:

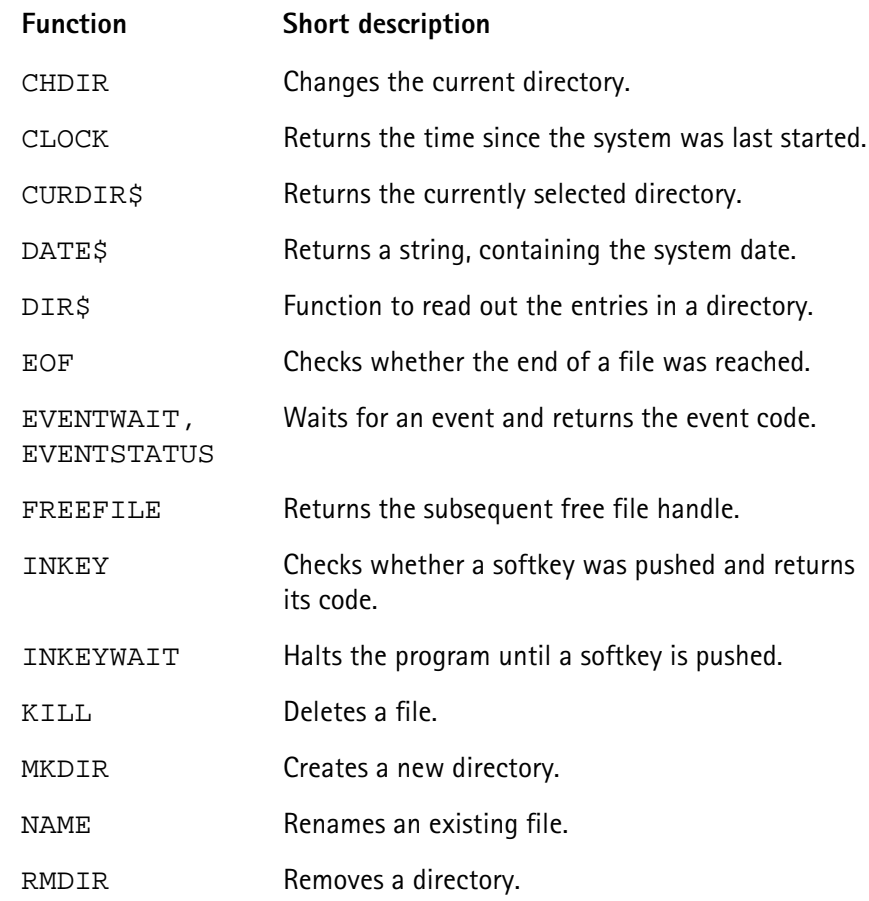

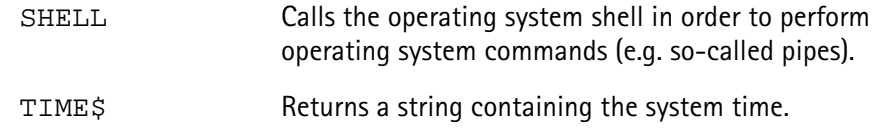

# **CHDIR**

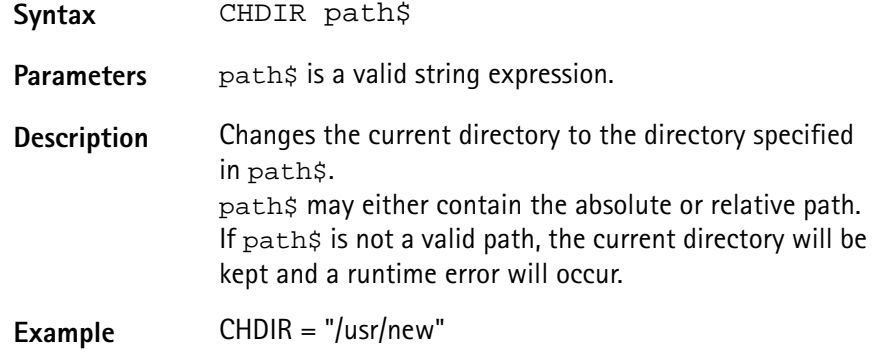

**CLOCK**

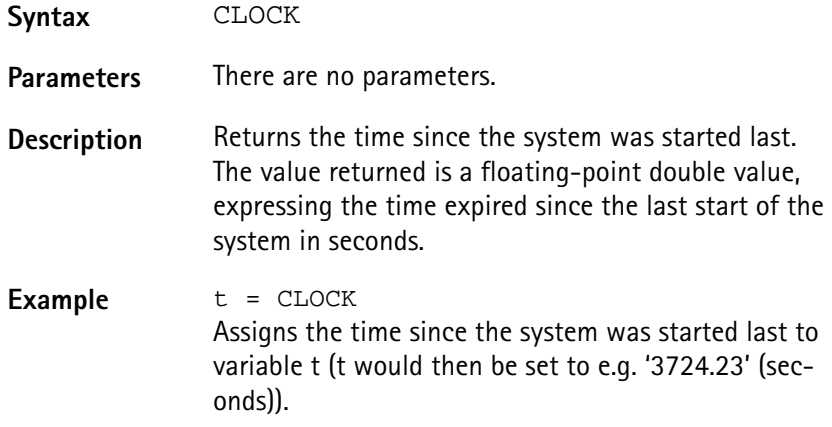

# **CURDIR\$**

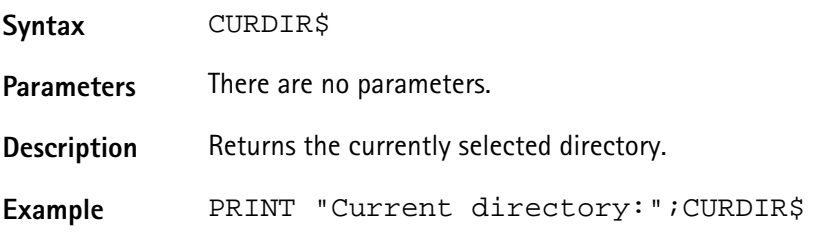

# **DATE\$**

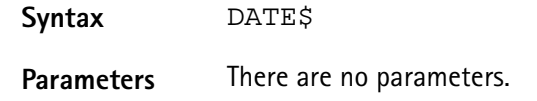

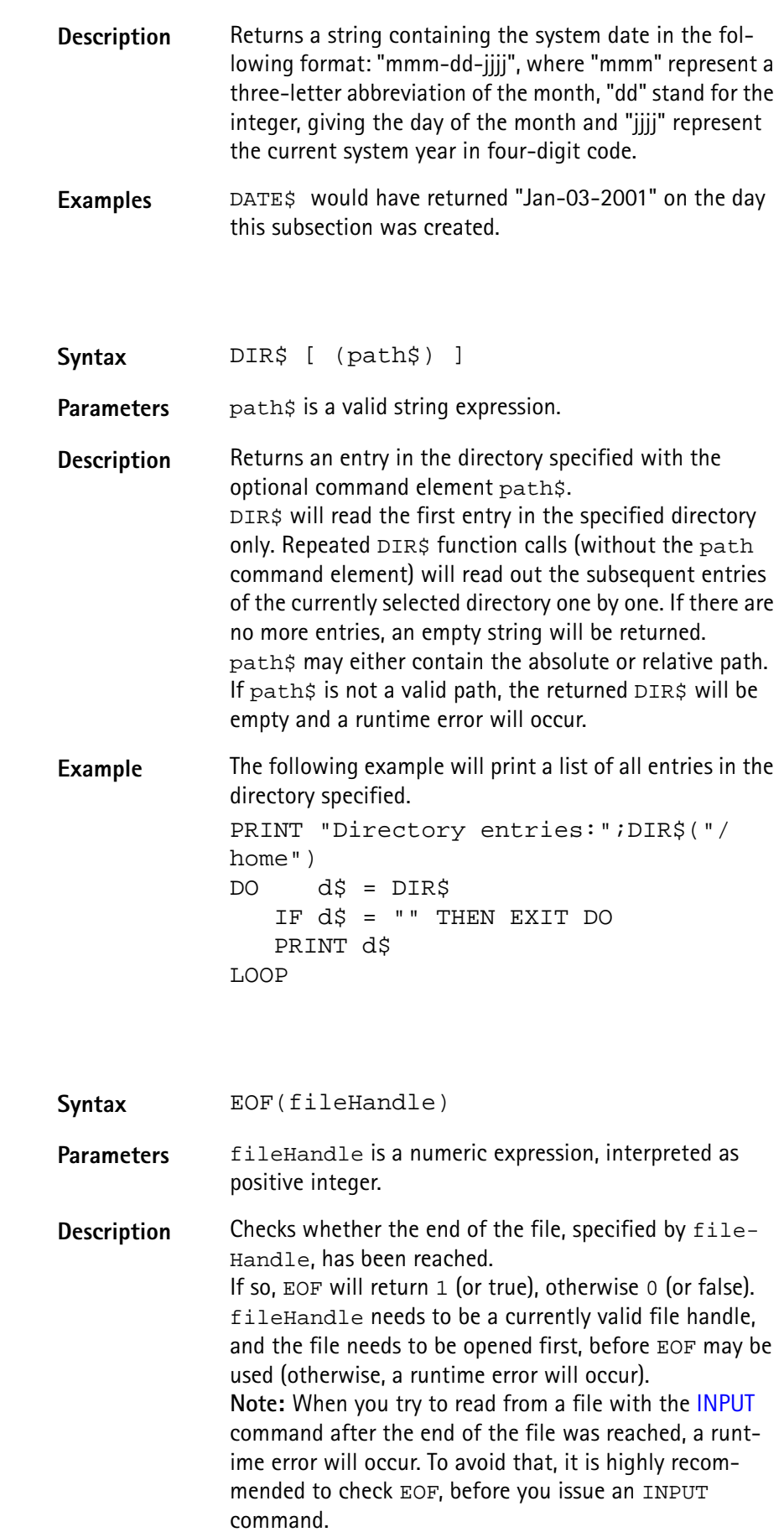

**DIR\$**

**EOF**

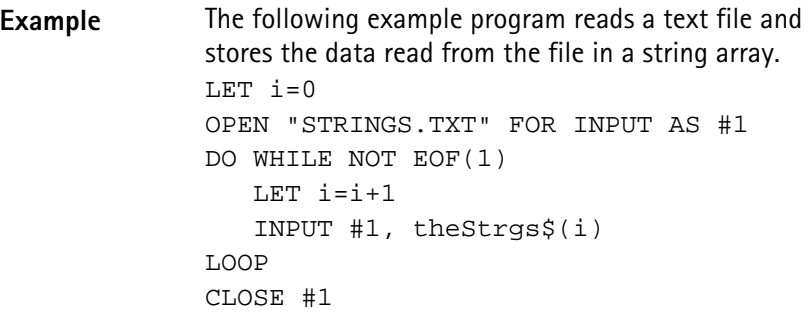

# **EVENTWAIT, EVENTSTATUS**

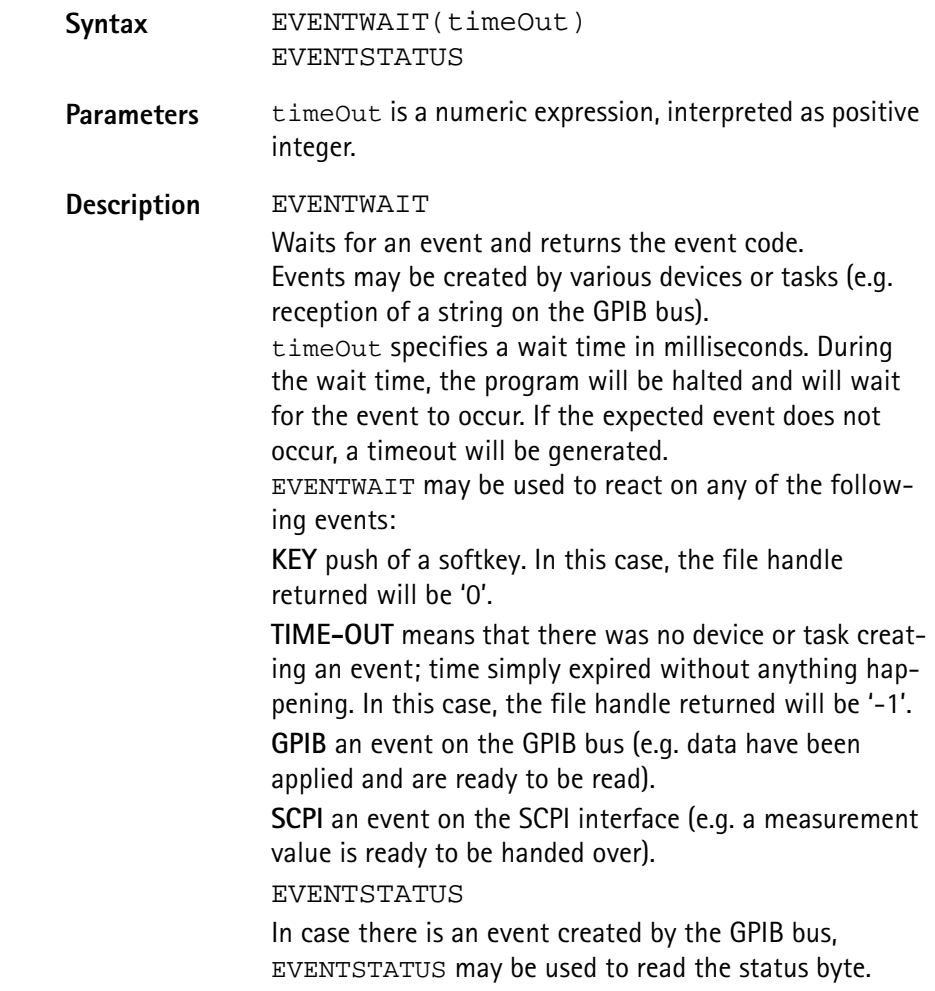

**Example** The following example labels the softkeys, opens several communication ports and then waits 5 seconds for an event to occur. Depending on the device or task creating the event, event handling will take place. SOFTKEYS "OK",,,,,,"EXIT" OPEN "GPIB0:..." AS #1 scpi = FREEFILE OPEN "SCPI:" AS #scpi DO SELECT CASE EVENTWAIT(5000) CASE –1: PRINT "Time out" CASE 0 IF INKEY = 7 THEN END PRINT "Softkey 'OK' was pushed." CASE 1 INPUT #1, gpib\$ PRINT "Received on GPIB:", gpib\$,EVENTSTATUS CASE SCPI INPUT #scpi, scpi\$ PRINT "Received from SCPI:", scpi\$ CASE ELSE PRINT "Any other event occurred!" END SELECT LOOP

**FREEFILE**

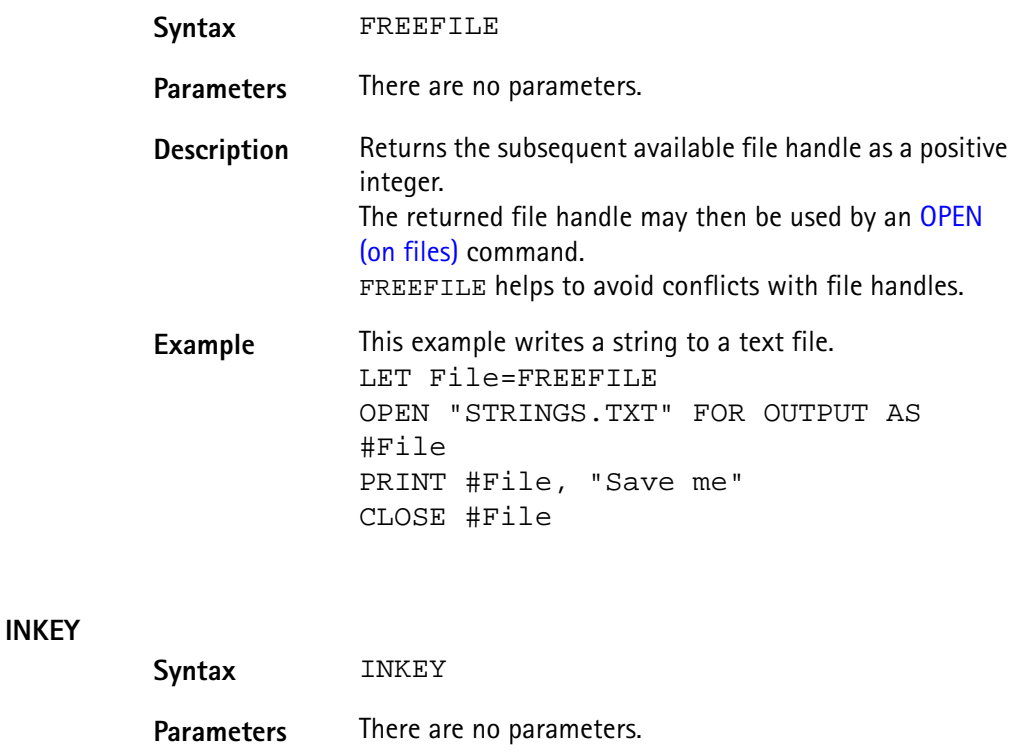

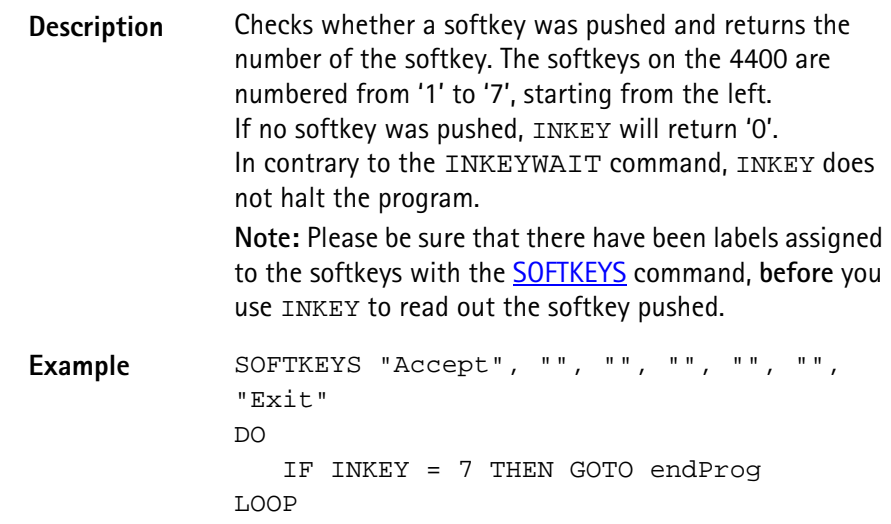

#### **INKEYWAIT**

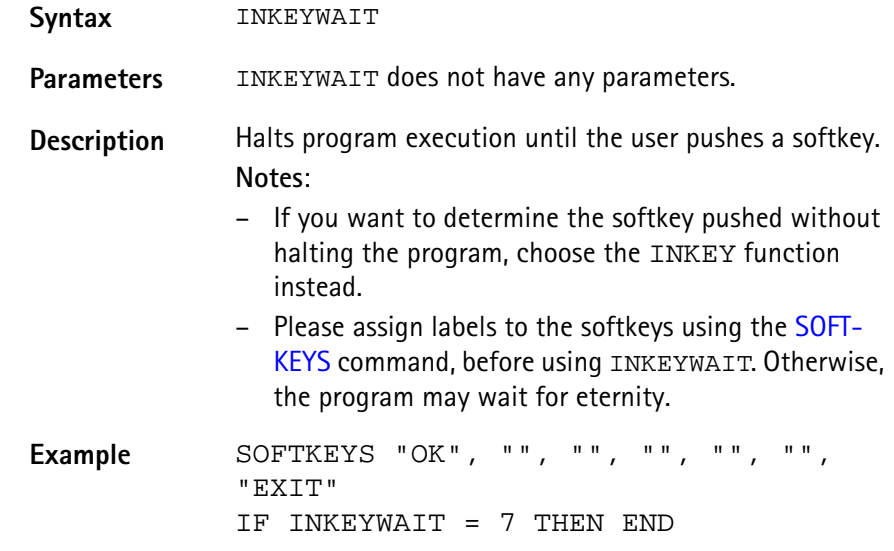

# **KILL**

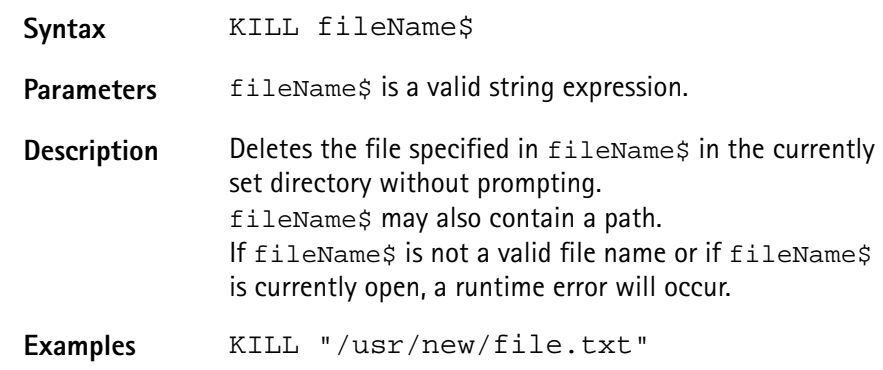

### **MKDIR**

**Syntax** MKDIR path\$

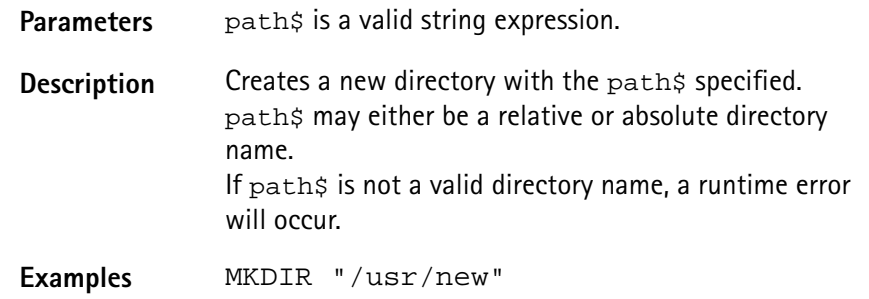

#### **NAME**

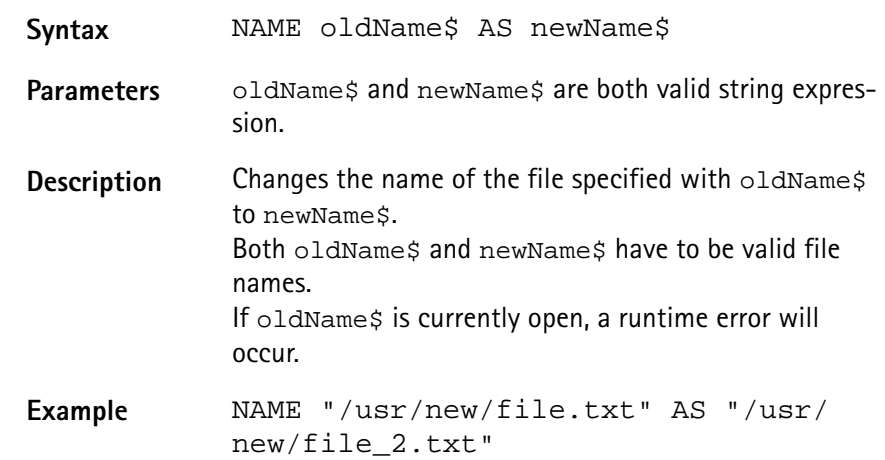

#### **RMDIR**

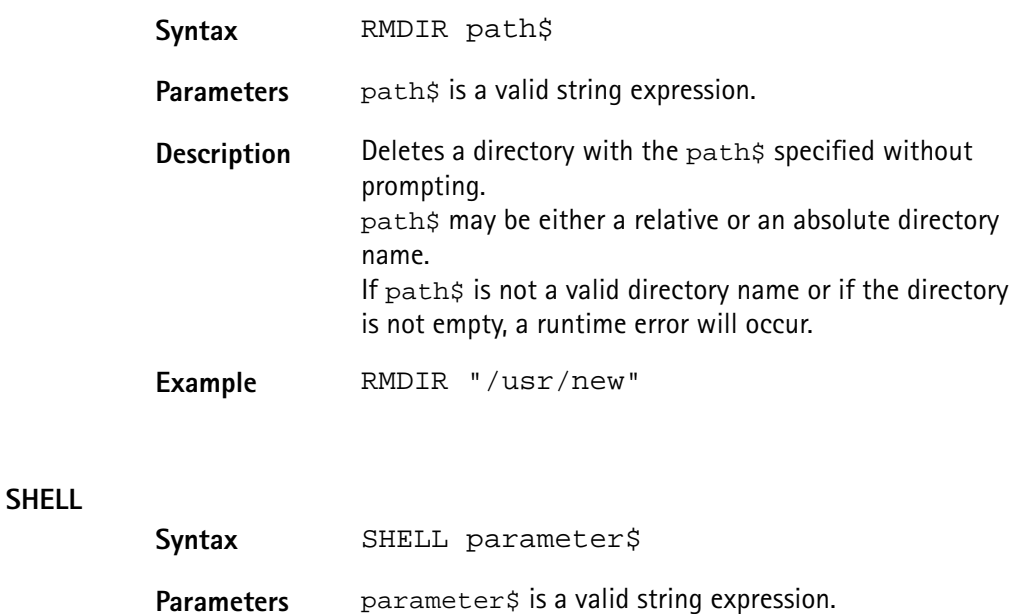

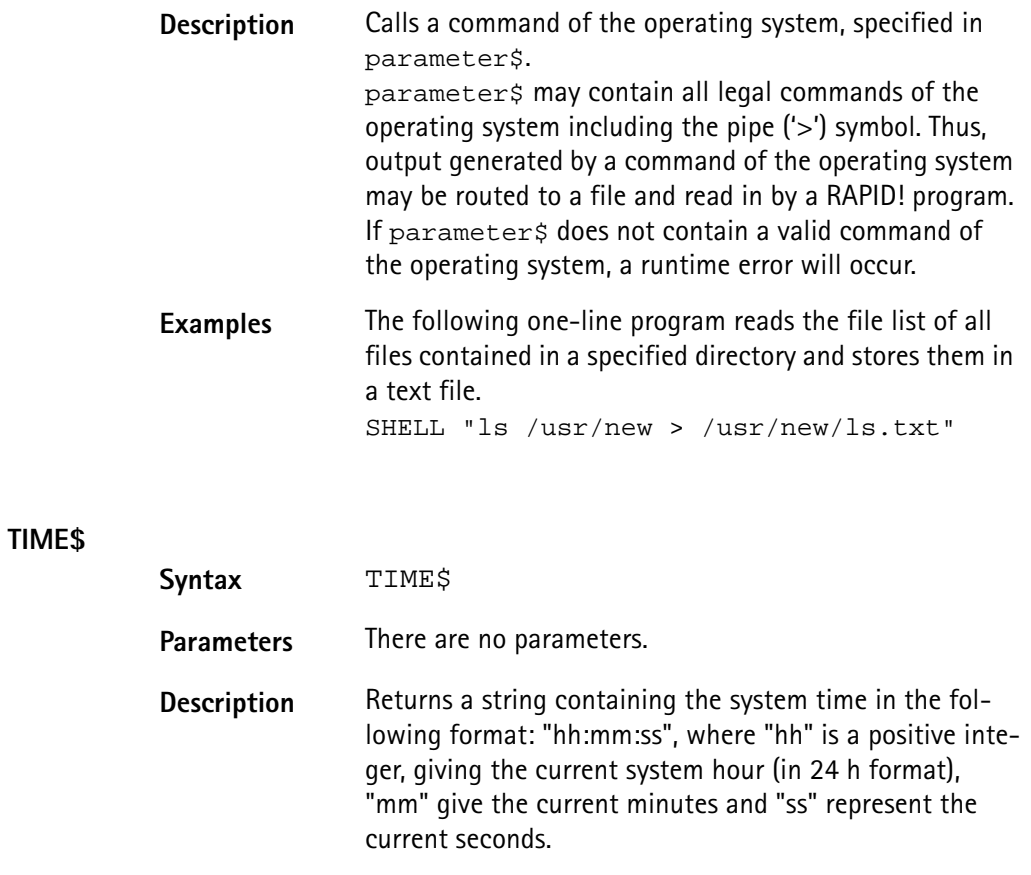

Examples TIME\$ would have returned "10:29:37" at the time this table was created.

**Functions for error handling** For program-internal error handling, the following functions have been implemented in RAPID!

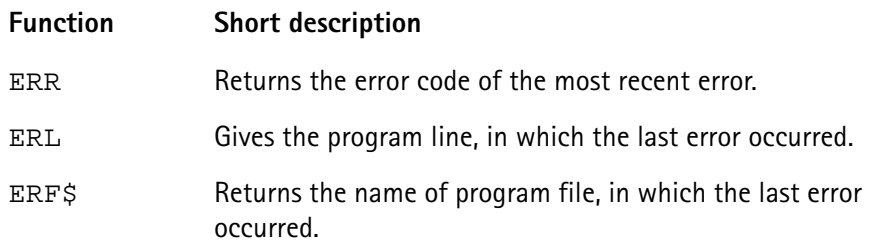

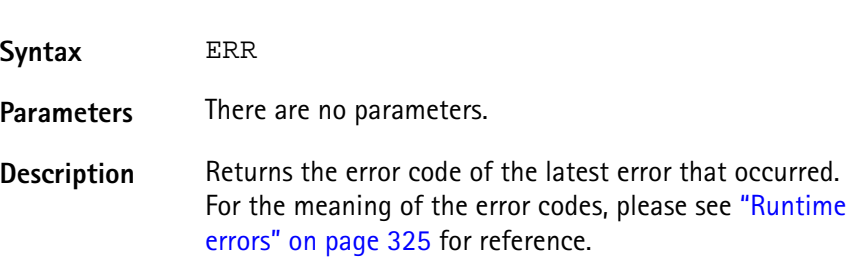

**ERR**

**Example** In this example, the 4400 prints an error message, giving the error code, the line in which the error occurred and the name of the related RAPID! program file. ON ERROR GOTO errorHandler ... errorHandler PRINT "Error "; ERR; " in line "; ERL;" in file ";ERF\$ RESUME NEXT

#### **ERL**

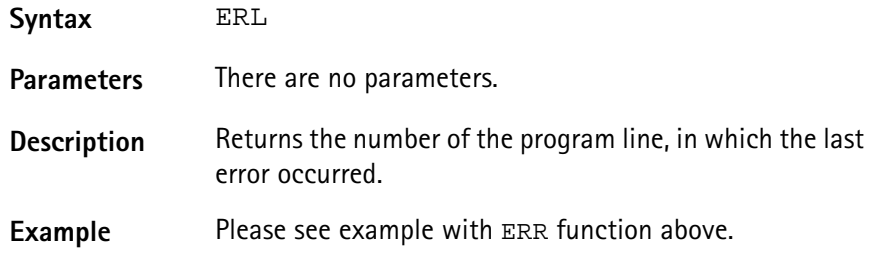

### **ERF\$**

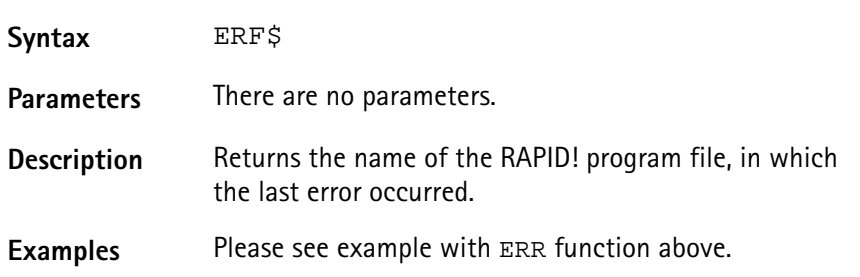

**Mathematical functions** The RAPID! environment of the 4400 provides most of the important mathematical functions:

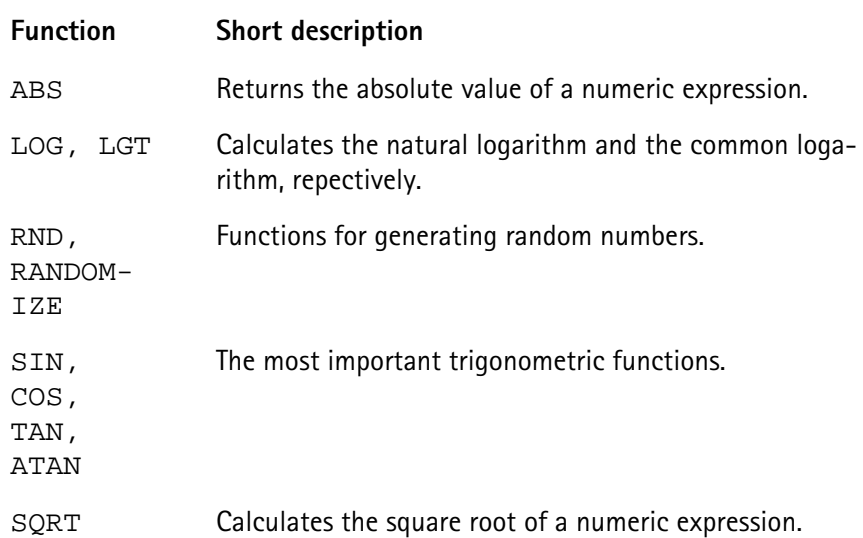

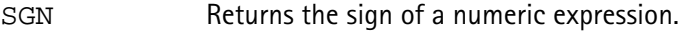

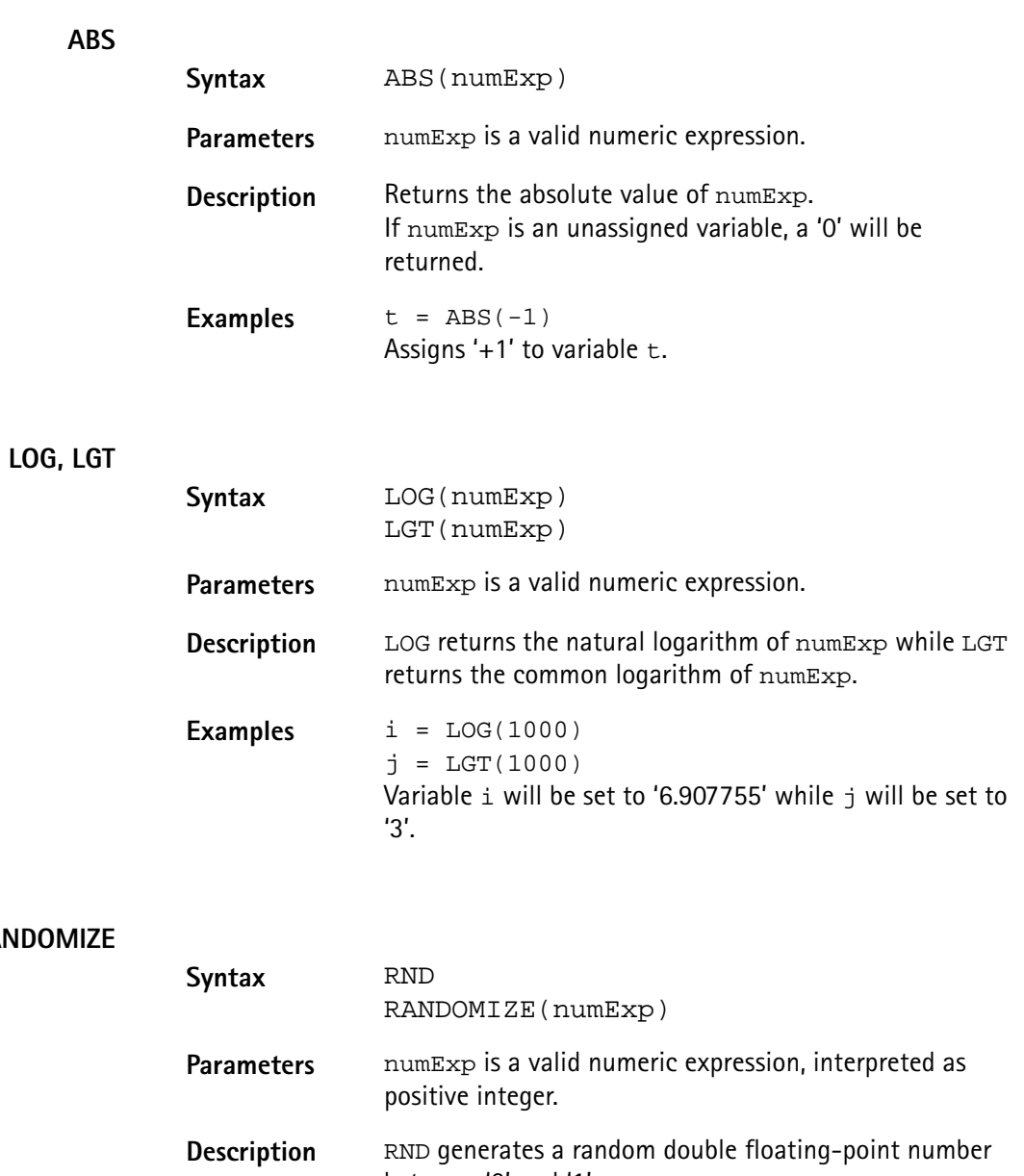

**RND, RANDO** 

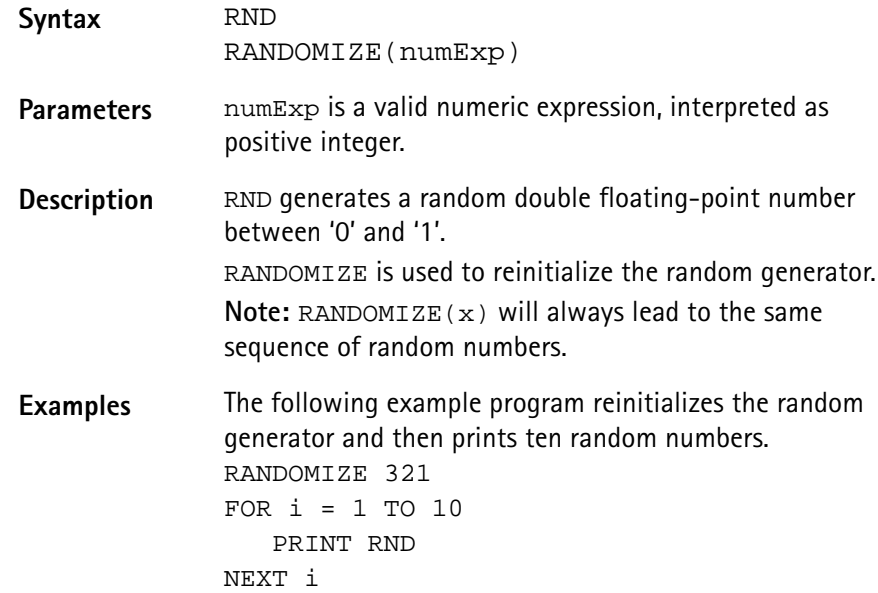

# **SIN, COS, TAN, ATAN**

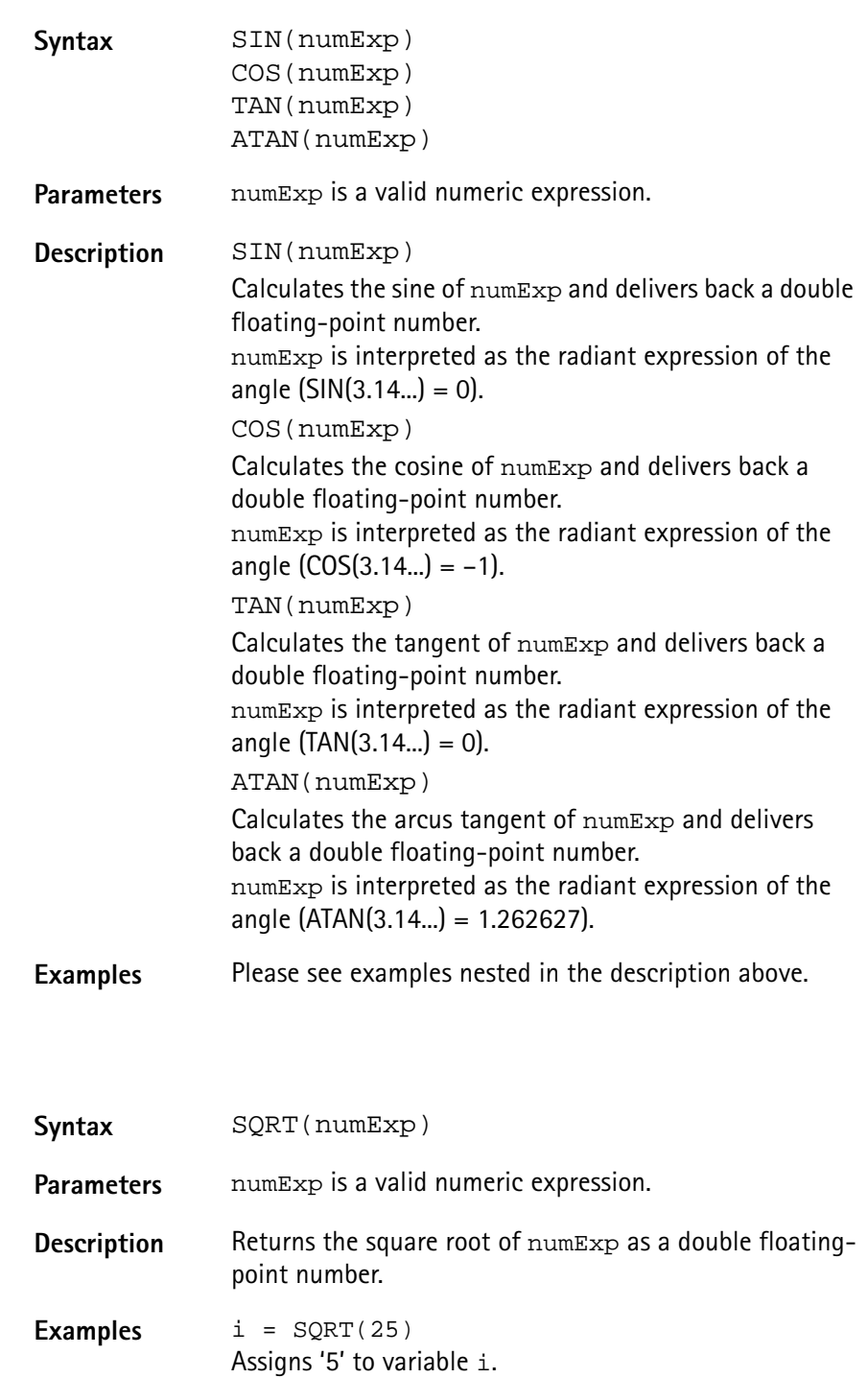

#### **SGN**

**SQRT**

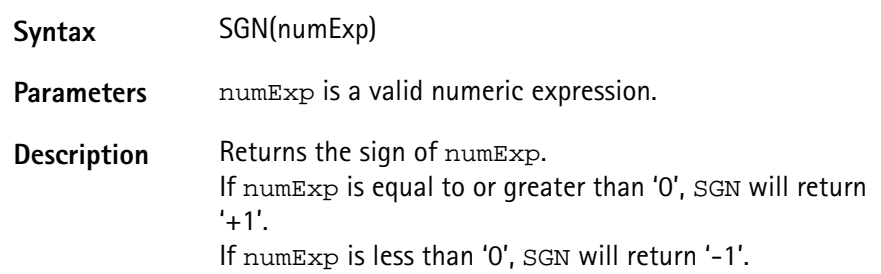

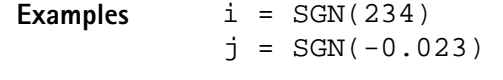

Variable  $\pm$  will be set to '+1', while variable  $\pm$  will be set to '-1'.

<span id="page-341-0"></span>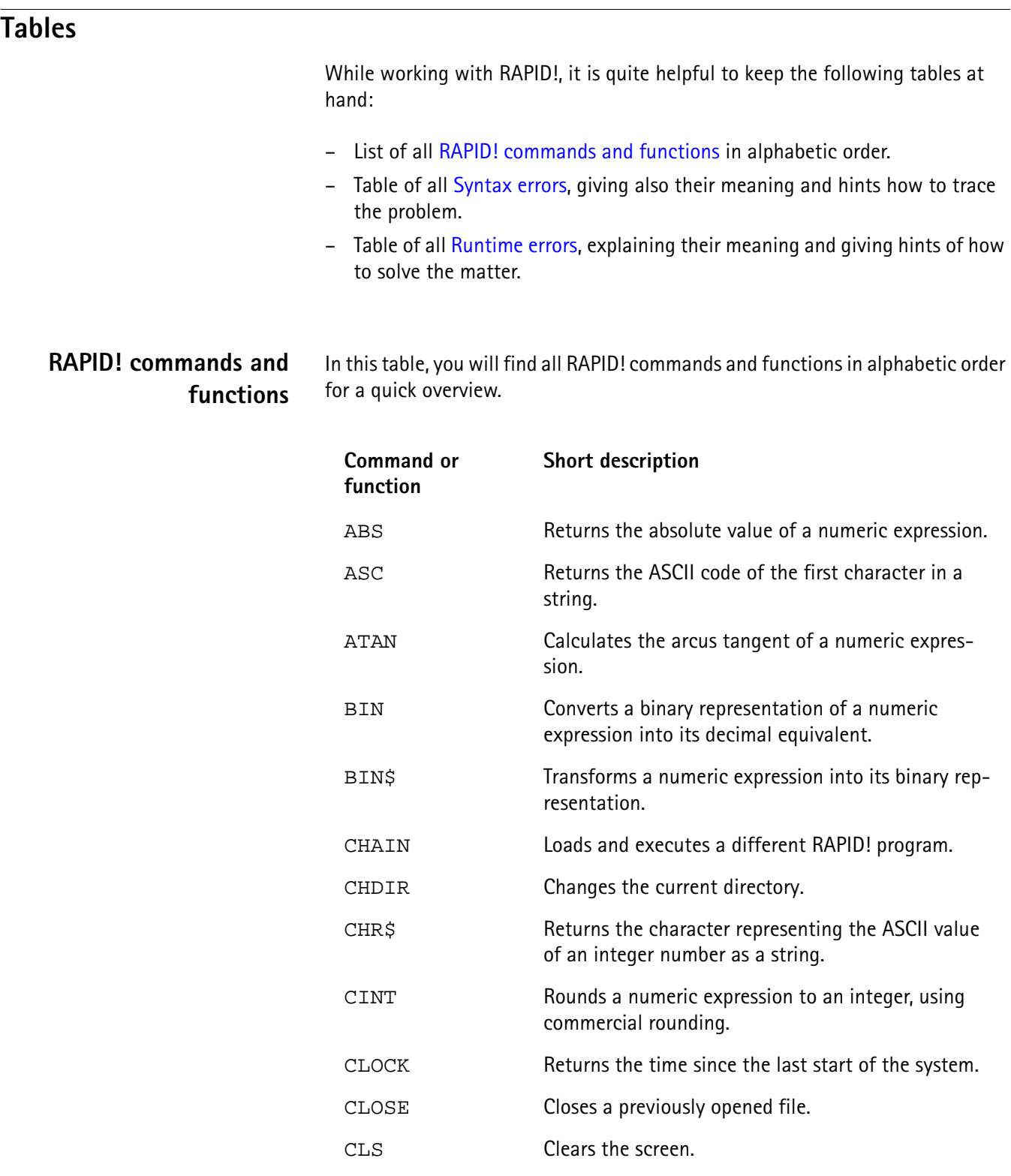

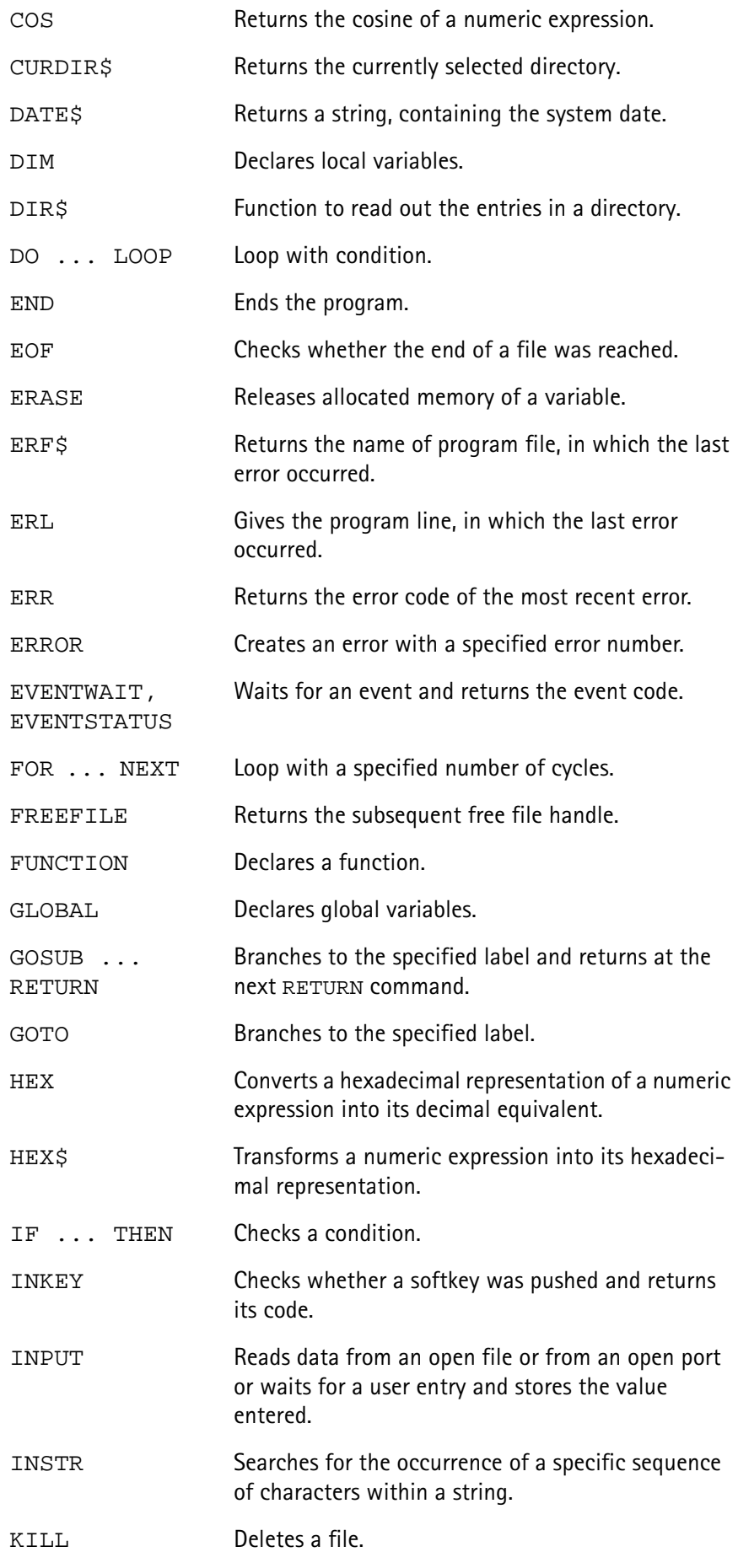

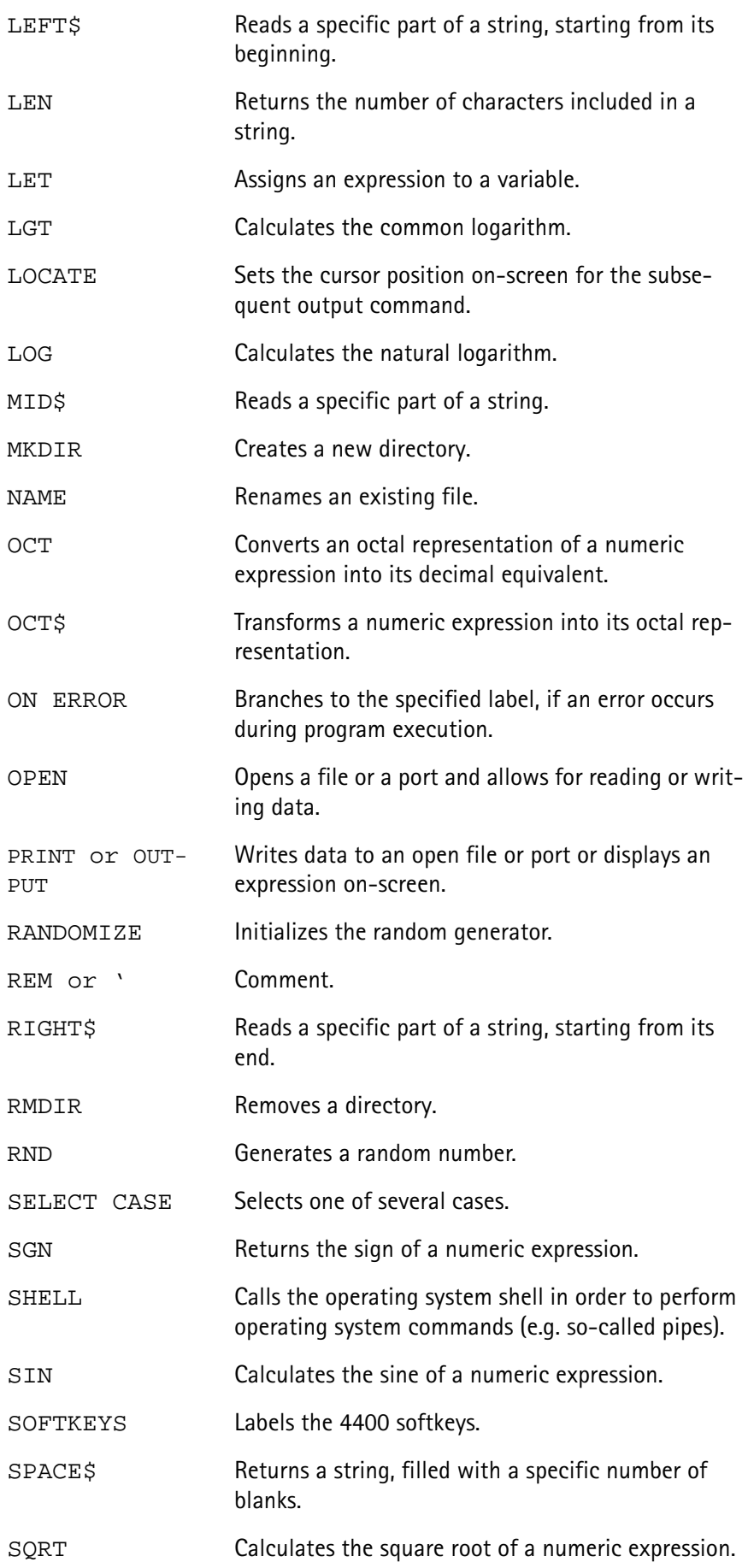

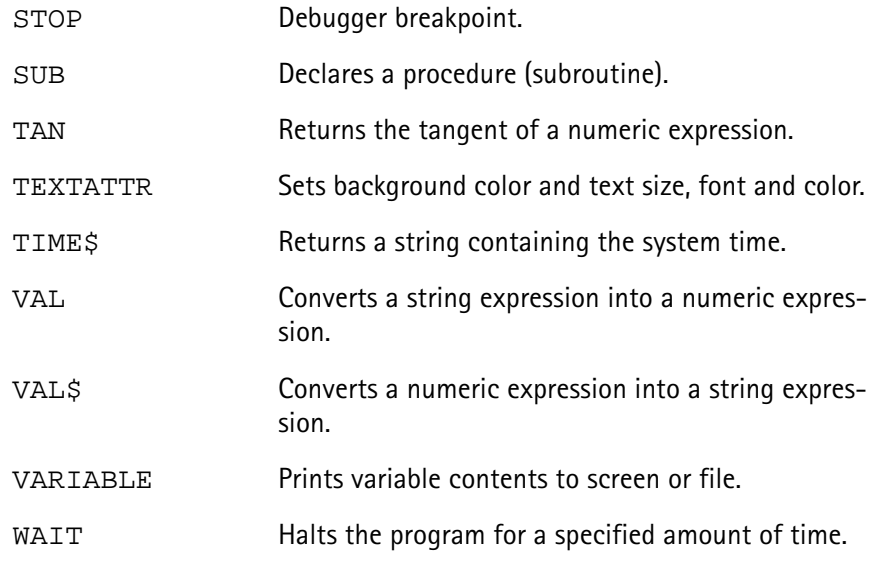

# <span id="page-344-0"></span>**Syntax errors**

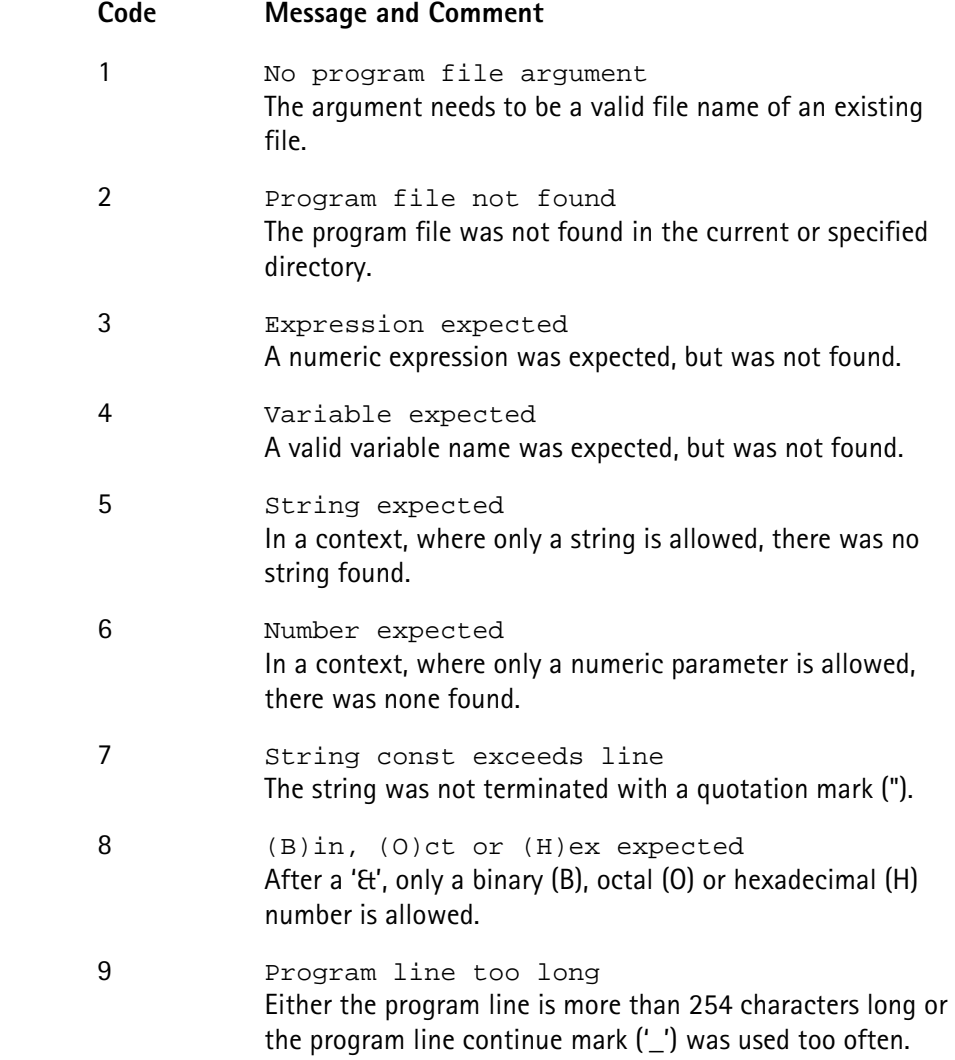

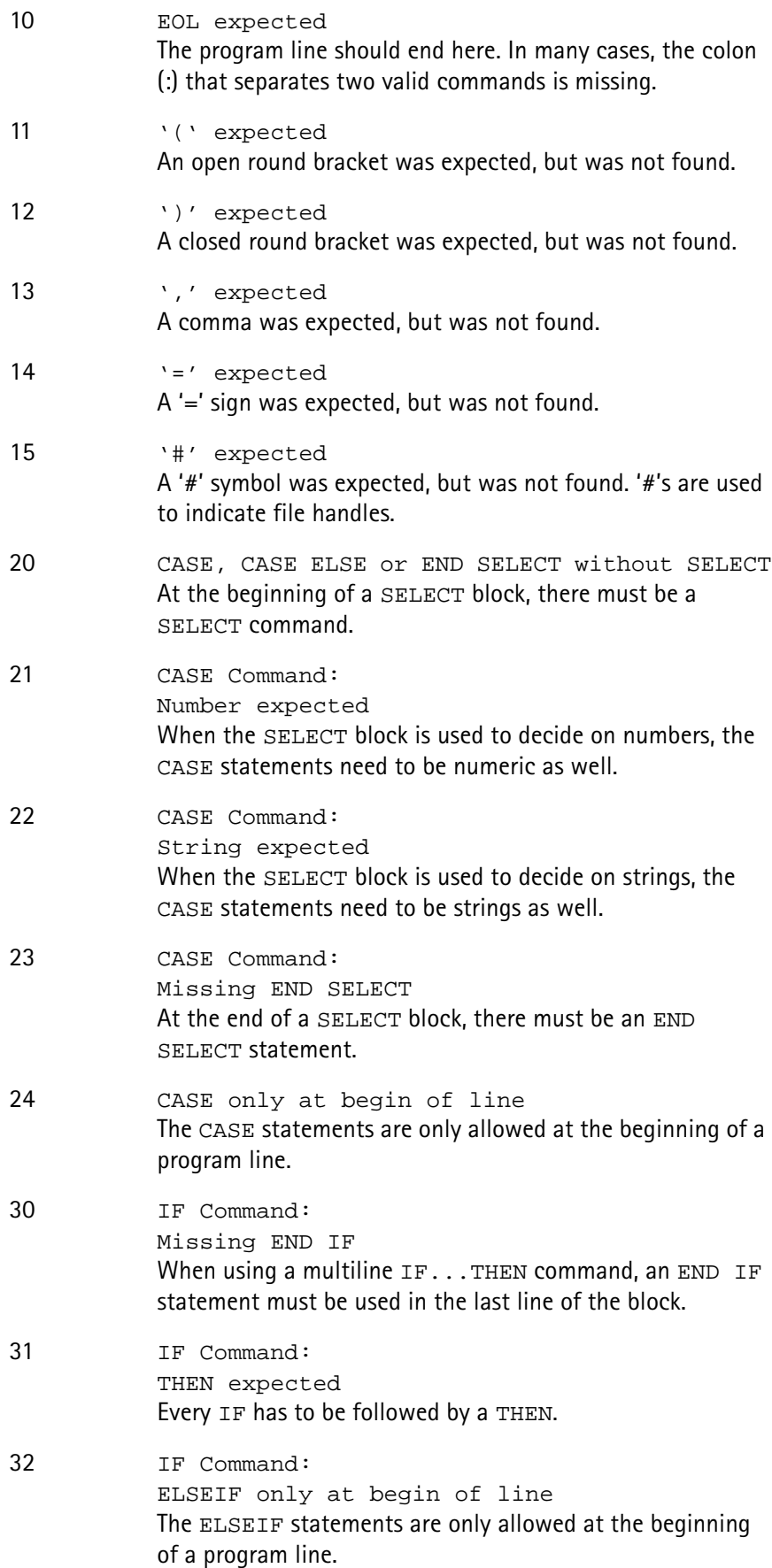

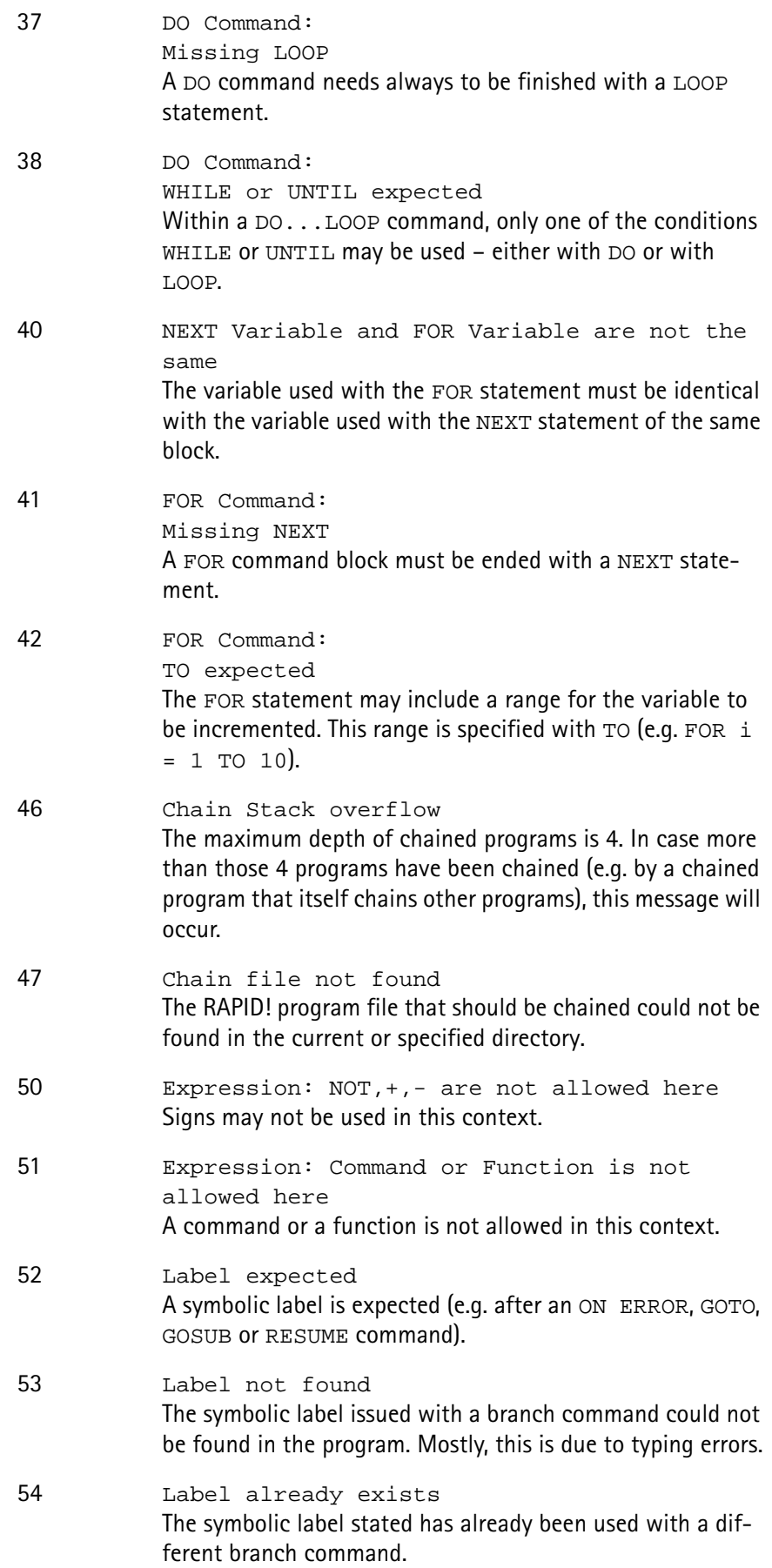

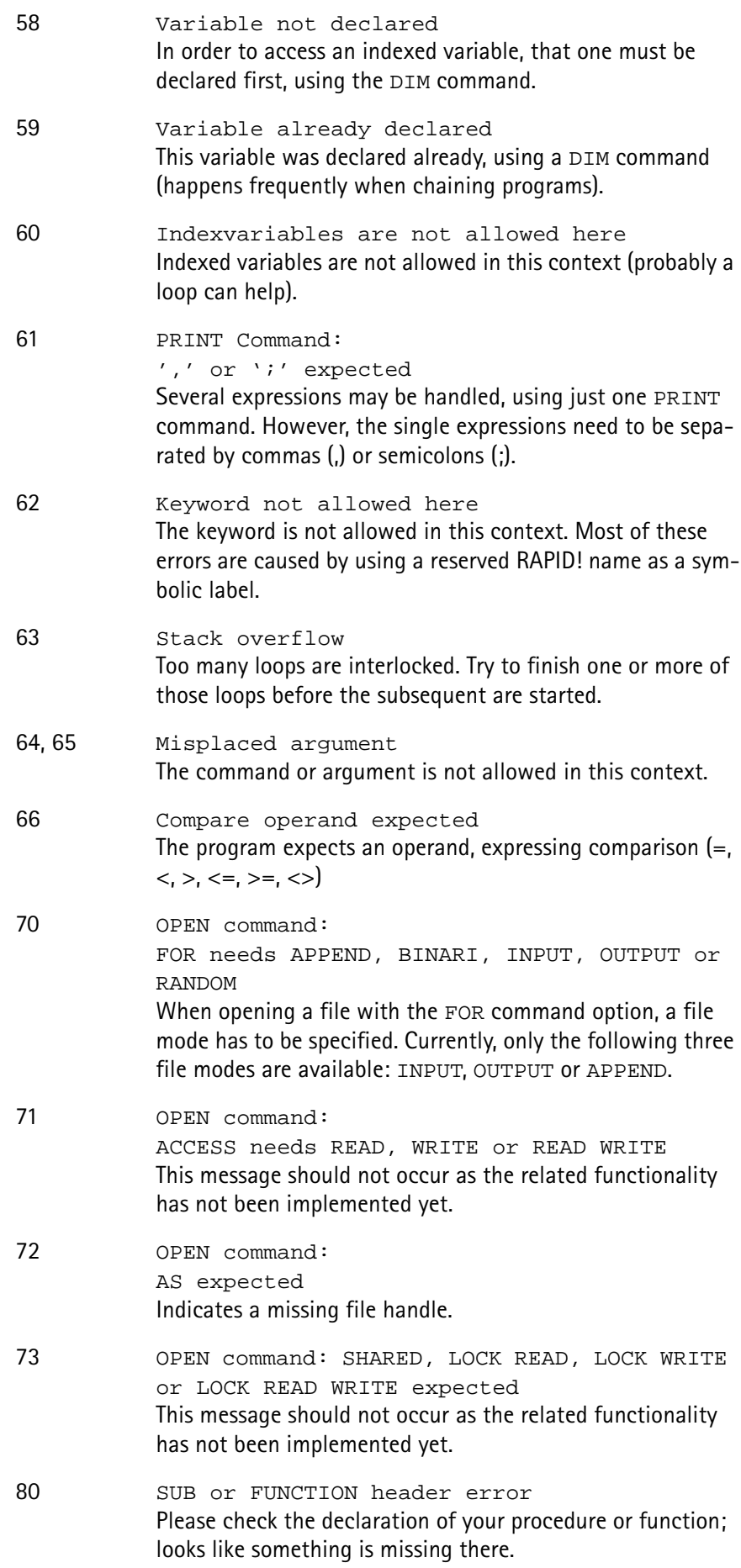

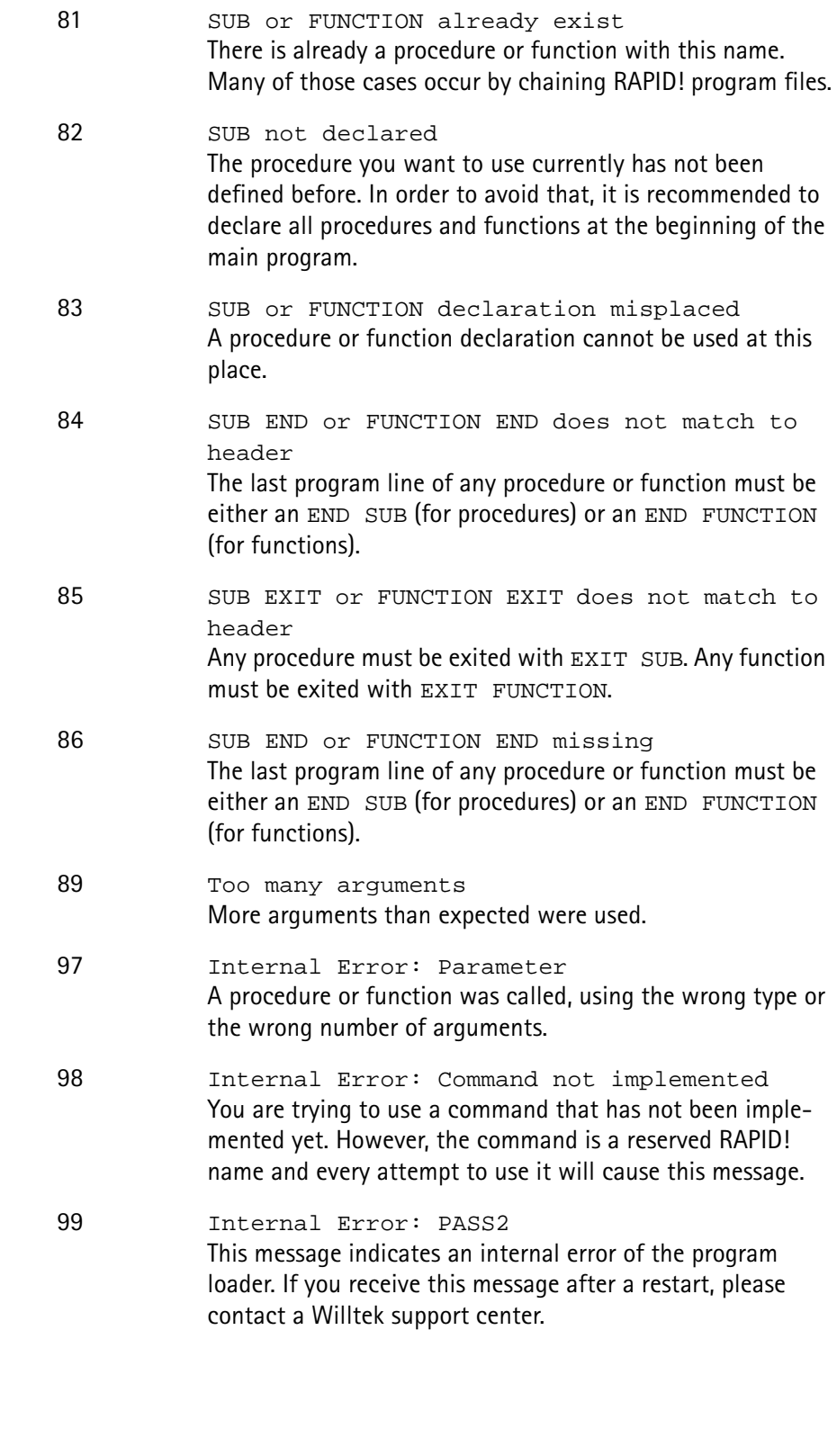

<span id="page-348-0"></span>**Runtime errors**

**Code Message and Comment**

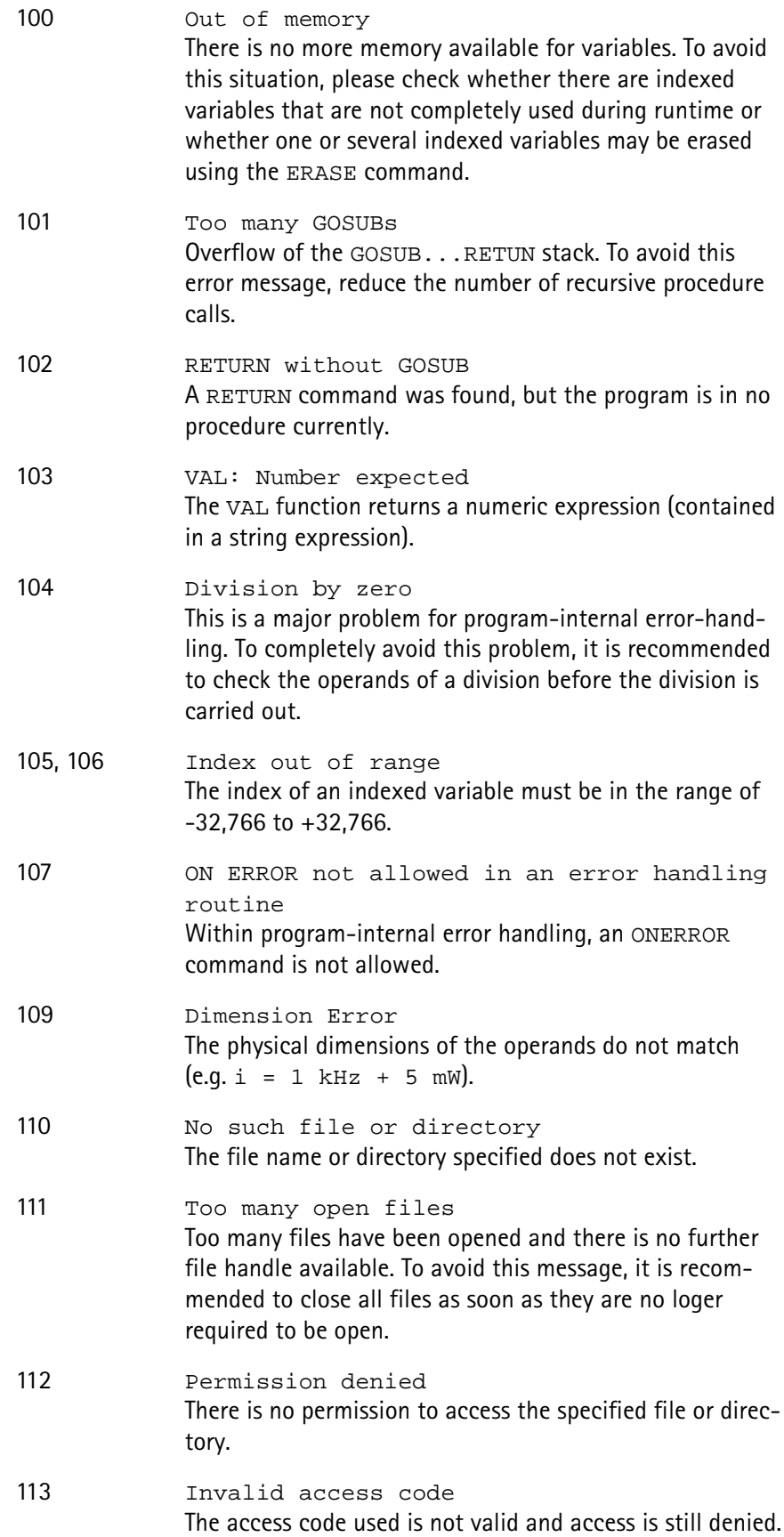

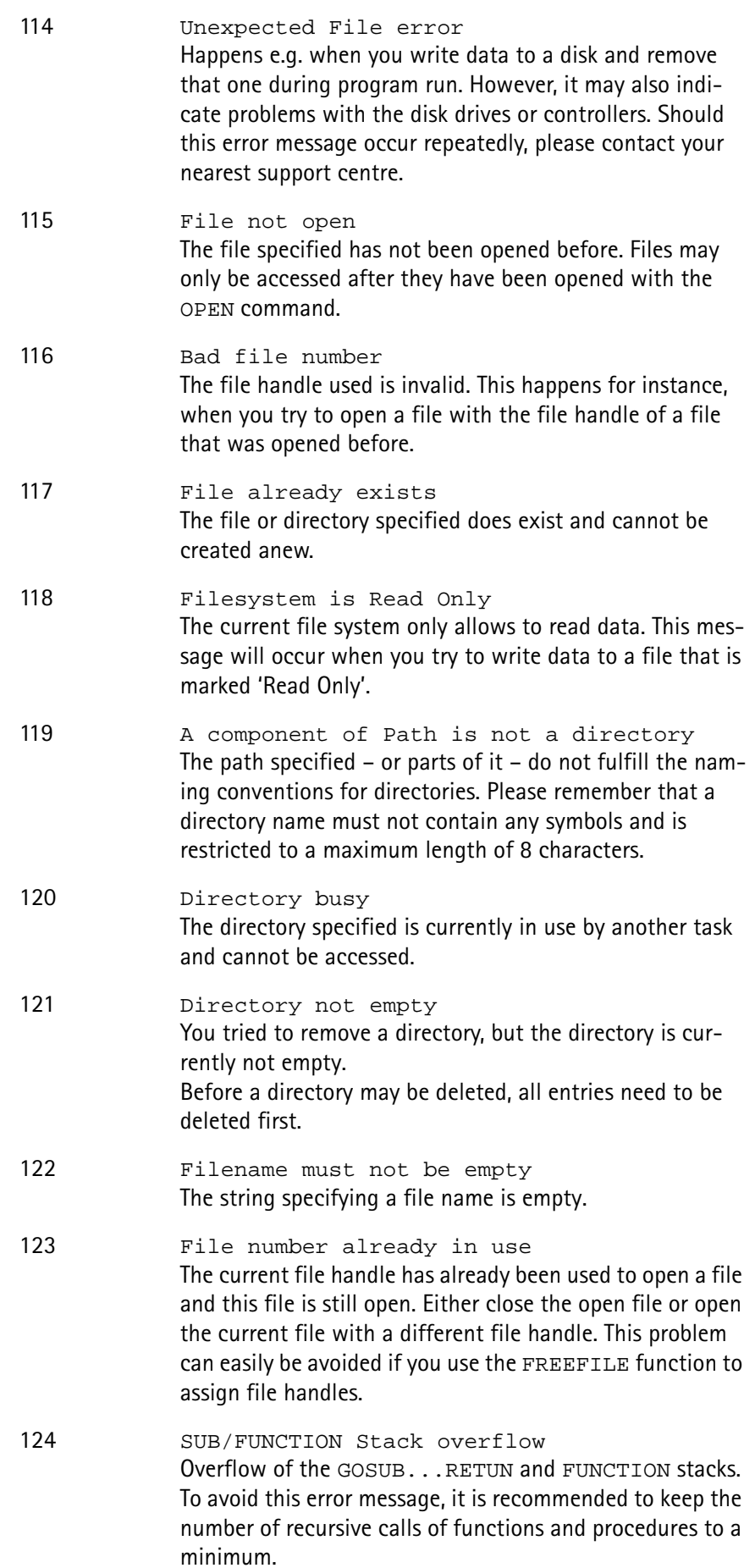

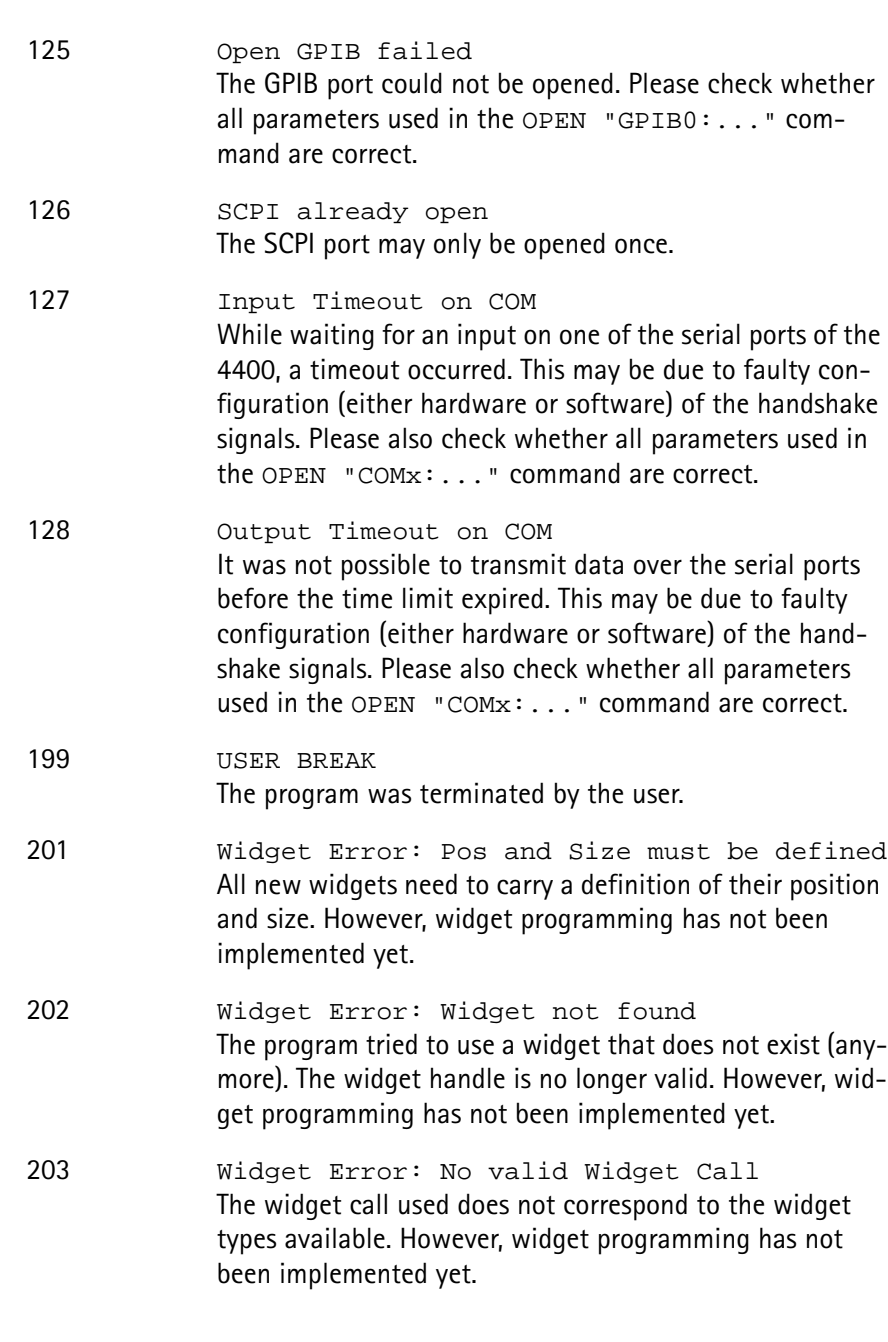

# **Chapter 8 SCPI**

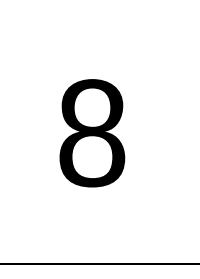

This chapter describes the remote control capabilities of the 4400. Test results described in this chapter are as follows:

- ["Overview" on page 330,](#page-353-0)
- ["What SCPI is" on page 330](#page-353-1)
- ["Structure" on page 331](#page-354-0)
- ["Syntax and notation" on page 331](#page-354-1)
- ["SCPI and RAPID!" on page 335](#page-358-0)
- ["Command subsystem overview" on page 342](#page-365-0)
- ["The BS and MS parameter subsystems" on page 352](#page-375-0)
- ["The communication-related subsystems" on page 344](#page-367-0)
- ["SCPI command errors" on page 371](#page-394-0)

# <span id="page-353-0"></span>**Overview**

SCPI (pronounced as 'skippy') is a world-wide standard. The basic idea of SCPI is to define a command language for measurement systems that is independent of the related manufacturers.

This chapter explains how SCPI works on the 4400. It is divided into six subsections:

[What SCPI is](#page-353-1) – Here you will find a short definition of SCPI and some general information.

[Structure](#page-354-0) – This subsection explains the common commands, the subsystems and the command tree.

[Syntax and notation](#page-354-1) – The command syntax, the parameters and the syntax of queries are explained in this subsection.

[SCPI and RAPID!](#page-358-0) – SCPI and RAPID! together form a powerful time-saver for extensive tests that are performed on a regular basis, like automated acceptance tests after manufacturing or regular routine checks as part of maintenance or quality assurance.

[Command subsystem overview](#page-365-0) – This subsection gives a brief overview on the subsystems into which the SCPI commands are split.

[The BS and MS parameter subsystems](#page-375-0)

[The communication-related subsystems](#page-367-0)

[SCPI command errors](#page-394-0) – Here, you will find a table with explanations of syntax errors, run-time errors, device errors or any other errors.

# <span id="page-353-1"></span>**What SCPI is**

**SCPI** (**S**tandard **C**ommands for **P**rogrammable **I**nstruments) was introduced in 1990. It is a world-wide standard, independent of single manufacturers. The SCPI specifications define a command language for measurement systems and – in principle – are based on IEEE 488.2.

SCPI is independent of the physical transmission channel of the commands. Although this chapter refers to the GPIB as the physical interface, you can also control the 4400 via a local area network (TCP/IP Option required).

The idea behind SCPI is to shorten program development times for the automated control of test equipment and to make that program development as efficient as possible.

Of course, one of the main requirements for this goal is that the language must be understood by as many measurement devices as possible. Therefore, SCPI is pushed by the SCPI consortium. Quite a number of the main test and measurement equipment manufacturers are members of the SCPI consortium.

Implementing just standard commands on a complex communications test system like the 4400 would lead to a poor performance. Therefore, we were obliged to find a compromise between standard commands and performance. This is the reason why you will find many more SCPI commands on the 4400 than specified in the standard SCPI specification.

However, all SCPI commands implemented on the 4400 follow the standard SCPI syntax and rules.

For additional details on the SCPI standard, the current version can be found on page [www.scpiconsortium.org/scpistandard.htm.](http://www.scpiconsortium.org/scpistandard.htm) You can download the full SCPI specification from there free of charge (some 3.5 Mb in PDF format).

# <span id="page-354-0"></span>**Structure**

SCPI defines programming commands, program messages, return values and data formats, which are consistent for all measurement systems independent of their manufacturer and purpose.

SCPI uses a device-independent command set, the so-called [Common](#page-356-0)  [commands](#page-356-0), understood by all SCPI devices.

The 4400-specific SCPI commands are called [Compound commands](#page-355-0) and will only be understood by the 4400 and its subsystems.

A subsystem in terms of SCPI is quite abstract: it is the set of commands implemented to perform specific tasks of the SCPI device (the 'measurement subsystem' of the 4400, for instance, is the set of commands implemented for

taking all kind of measurements, while the 'configuration subsystem' is the set of all configuration commands for all areas of the 4400).

All these subsystems are using the same, SCPI-based messaging and data formats.

Any SCPI command is built in a hierarchical way – similar to how a path in a file system is built.

The single command elements are separated by colons (:).

The complete set of commands of a subsystem is called the 'command tree'. The command trees for the SCPI command set implemented on the 4400 is available in this manual.

# <span id="page-354-1"></span>**Syntax and notation**

There are two types of SCPI commands:

- compound commands and
- common commands.

Both types of commands differ in syntax.

<span id="page-355-0"></span>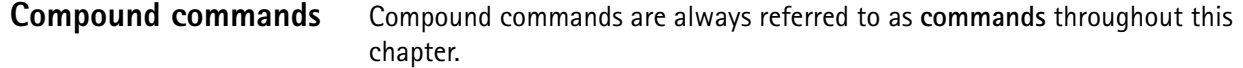

- Any compound command is built in a hierarchical way. The single command elements are separated by colons (:).
- A command usually starts with a colon (:). However, the colon **must be omitted** when the subsequent command continues on the same hierarchical level (see examples below).
- The first command element always is the name of the subsystem like CONFigure or MEASure.
- Then follows one of the commands available for that subsystem like GSM or RFTX.
- The subsequent command element(s) may now be one or more subcommand(s) and/or one or more parameter term(s) (e.g.  $BS:ID:BCC$  5).
- A SCPI program line may contain more than one command. In this case, the single commands have to be separated by a semicolon (;).
- There is also a short form for every command. This is usually formed of the first four letters (CONF instead of CONFIGURE). When the fourth letter is a vowel (a,e,i,o,u), only the first three letters are used (RFG instead of RFGenerator).
- Throughout this manual, the short form is always written in capitals to make it easy to identify it. However, the SCPI system of the 4400 is not casesensitive.

#### **Examples**

- The complete SCPI command to set the base station color code (i.e. the training sequence) to 5 would be: :CONFigure:GSM:BS:ID:BCC 5. The short form :CONF:GSM:BS:ID:BCC 5 is completely identical.
- :RFGenerator:STATe ON is identical with :RFG:STAT ON. However, the long version of the commands is – especially in the beginning – easier to work with.
- :RFGenerator:STATe ON; LEVel 20 is a valid two-command statement. STATe ON and LEVel are both commands of the RFGenerator subsystem. Both are working on the same hierarchical level. Therefore, the colon in front of LEVel 20 has to be omitted. An alternative with the identical meaning would be:  $:$ RFGenerator:STATe ON; :RFGenerator:LEVel 20. The form :RFGenerator:STATe ON; :LEVel 20 would be **in**valid, because LEVel is no subsystem of the 4400.
- :RFGenerator:MODulation:STATe ON is **in**valid. STATe ON is no subcommand of the : RFG: MOD level.
- :RFGenerator:MODulation ON; FREQuency 850.2 In this case, the first part up to the semicolon(;) is valid. The second part is invalid as  $FREQ$  is no subcommand of the :RFG:MOD level.

The correct command would be: :RFGenerator:MODulation ON; :RFGenerator:FREQuency 850.2.

Parameters Many commands require parameters to be specified. Those parameters are placed behind the command, separated by at least one blank (space). The following types of parameters do exist on the 4400:

> – **Numeric parameters**. These are integers, floating point numbers (with a maximum of 6 decimals) or exponential numbers (see specifications IEEE 488.2 NRf format or ANSI X3.42-1975 for details). Some numeric parameters may carry a physical unit (details can be found in subsection variables of the RAPID! chapter). **Example:** :RFG:FREQ 930.071965 MHz makes the RF generator switch to the specified transmission frequency.

# **NOTE**

The decimal point of floating point numbers **must be** the dot (.) within SCPI as a comma (,) will always be interpreted as the separator between two parameters (see Notes below for details).

- **Boolean parameters** are specified using the binary numbers 0 | 1, or ON | OFF instead.
- **Enumerated parameters** are strings that only may be selected from a predefined list. To distinguish them from string parameters, the enumerated parameters **must not** be put in quotation marks. **Example:** :CONFigure:GSM:TYPE GSM9001800 sets the 4400 to work as test set for GSM 900/1800.
- **String parameters** are user-defined strings. **Example:** PROGram:NAME "/rapid/examples/ms\_test.rbm" loads the specified RAPID! program file.
- **Block parameters** are a special case and will be described with the related commands.
- **Queries** Many commands also have a query form. These queries enable you to read out the current value of parameters or the results of measurements. For a query, simply add a question mark to the command (without any spaces or other symbols in-between). Example: : RFG: FREQ? returns the current transmission frequency of the RF

generator.

# **NOTE**

The result of a query is saved internally on the 4400. Details can be found in subsection ["Using queries" on page 337.](#page-360-0)

<span id="page-356-0"></span>**Common commands** Common commands are defined in IEEE 488.2. They work on the device itself (and on any subsystem) and always start with an asterisk (\*).

> **Example:** \*RST resets the 4400 and sets all system parameters to default values.

A list of all common commands can be found in subsection ["Common](#page-356-0)  [commands" on page 333](#page-356-0).

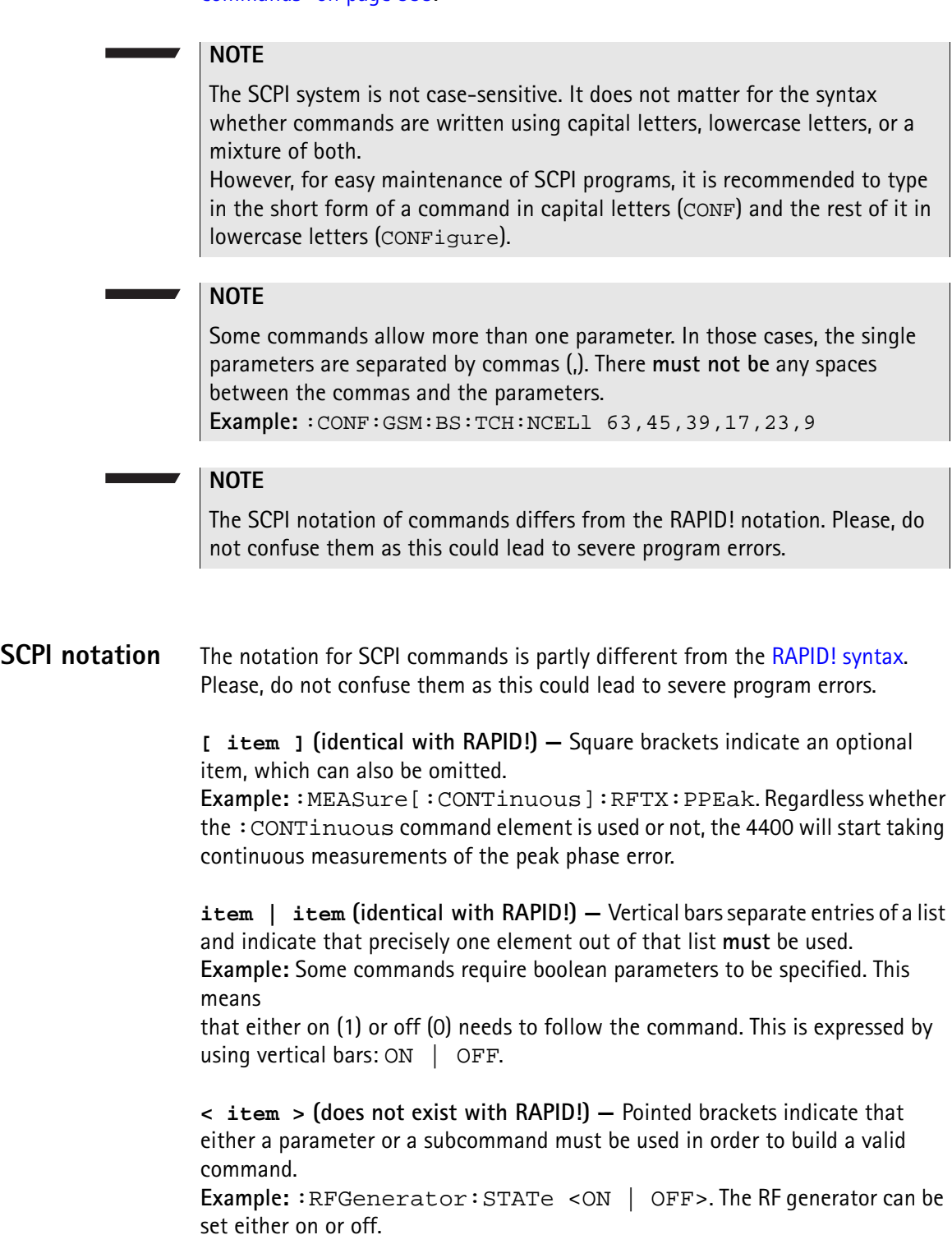

**{ item } (usage different to RAPID!) —** Braces stand for a parameter or a subcommand that has to be selected from a predefined table. Example: : MEASure<: {measProp} > indicates all subcommands of the MEASure subsystem, like RFTX, RFRX or AFAN.

<span id="page-358-1"></span><span id="page-358-0"></span>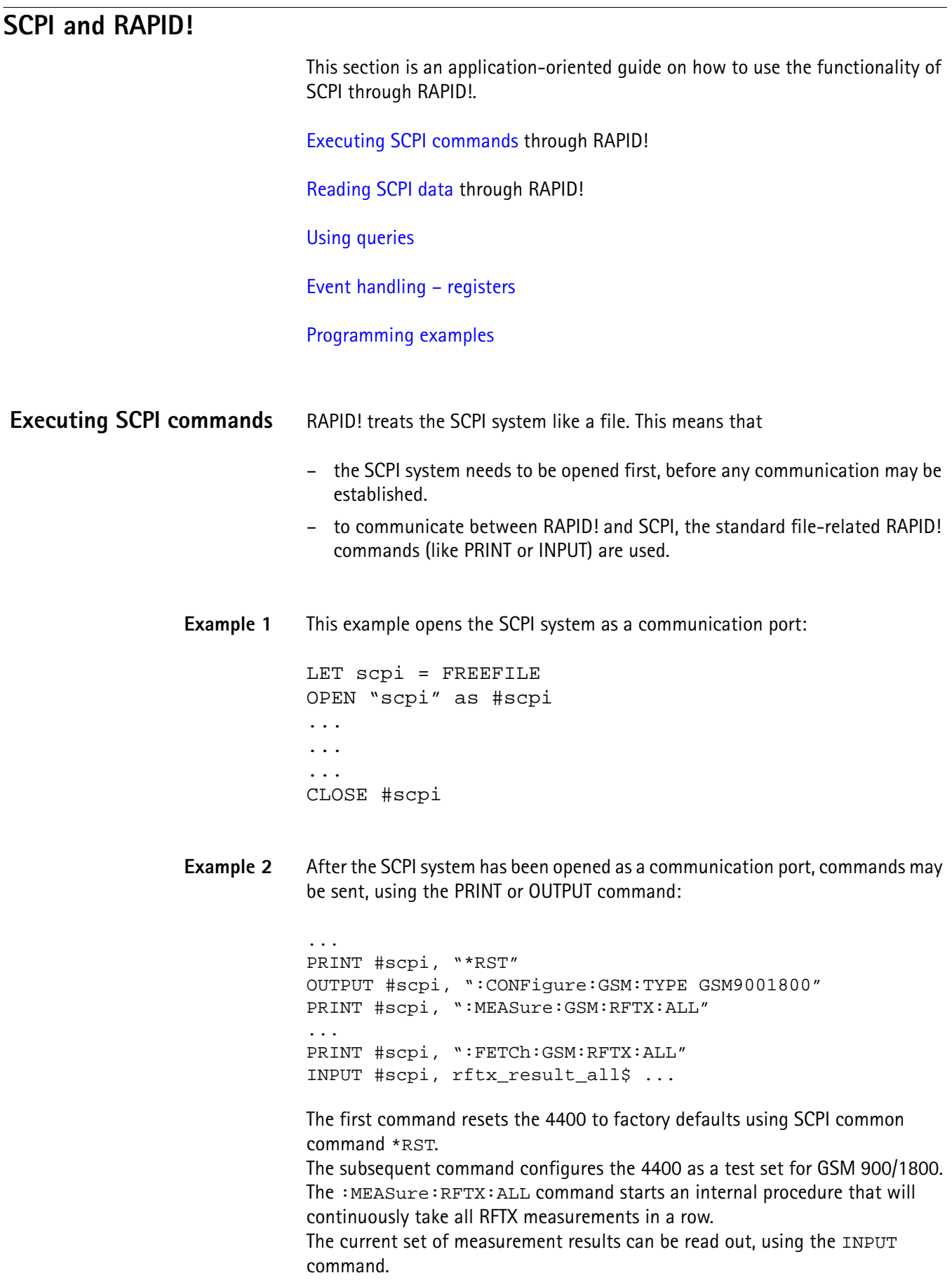

**Example 3** Converting the string read into numeric variables.

```
...
index = 0rftx_result_all$ = rftx_result_all$ + ","
DO
  P = INSTR(rftx\_result\_all\, ",")
  result(index) = VAL(LEFT$(rftx_result_all$, P – 
  1))
  rttx\_result\_all$ = MID$(rttx\_result\_all$, P +1))
  index = index + 1LOOP UNTIL rftx result all$=""
```
This example program looks for the commas, separating the single measurement result values. Then it reads the part of the string between the commas and converts it back into a numeric variable.

More details regarding this example program can be found in section ["Standard](#page-362-0)  [TX measurements" on page 339](#page-362-0).

#### **Important notes:**

- Please keep in mind that RAPID! has to check the GPIB actively as there will be no automated reaction to any GPIB control sequences. However, please note that measurement results, polled through GPIB commands will also be available for any RAPID! program.
- To make sure that the 4400 is not blocked by other tasks, only perform RAPID! or SCPI measurements from the [Welcome menu.](#page-44-0)
- In order to prevent the 4400 from 'waiting for eternity', use a standard timeout of 10 s (allow more time for complicated measurements like RX testing).
- A timeout does not speed up things (or slow them down). A call establishment will take its time.

<span id="page-359-0"></span>**Reading SCPI data** To read SCPI data (such as measurement results) into RAPID!, the INPUT command is used. Again, the SCPI system has to be opened as a communication port first.

#### **NOTE**

All results handed back from the SCPI system have the format of a string. Should there be more than one result, the single results will be separated by commas.

#### **Example:**

This example reads out the version of the 4400.
```
LET scpi = FREEFILE
OPEN "scpi" as #scpi
PRINT #scpi, "*IDN?"
INPUT #scpi, version$
CLOSE #scpi
```
SCPI common command \*IDN? is used to read out the identification of the test set. The value returned is then stored in RAPID! string variable version\$. The content of version\$ will be something like "Willtek, 4400, 0511099".

**Using queries** Many commands have a query form. These queries enable you to read out data from the SCPI system like measurement results or the current value of parameters (like the current transmission frequency of the RF generator).

**Building queries** For a query, simply add a question mark to the command (without any spaces or other symbols in-between).

### **Example 1**

The example below initiates the measurement of the burst length and returns the related value.

... OUTPUT #scpi, ":MEASure:RFTX:LENGth?" INPUT #scpi, burstlength\$

## **Example 2**

More than one query can be placed into a single command line. The individual queries must be separated by semicolons (;). The returned values will also be separated by semicolons.

The example below reads out the current system time and then queries the contents of the event status register.

```
...
OUTPUT #scpi, ":SYSTem:TIME?; :*ESR?"
INPUT #scpi, result$
```
The returned result string could be "17,40,55;4", for example. This would denote a time of 5:40 PM and an event status register value of 4.

### **Example 3**

In case, a query needs a parameter to be specified, this parameter is then placed behind the question mark. As with normal commands, there must be at least one blank between the question mark and the parameter:

```
...
OUTPUT #scpi, ":MEASure:GSM:ARRay:RFRX:BER:CIA? 2"
...
```
This command will perform the BER measurement on the class Ia bits twice and return both measurement results in a string. The string returned in this example is "2.1,2.2".

<span id="page-361-0"></span>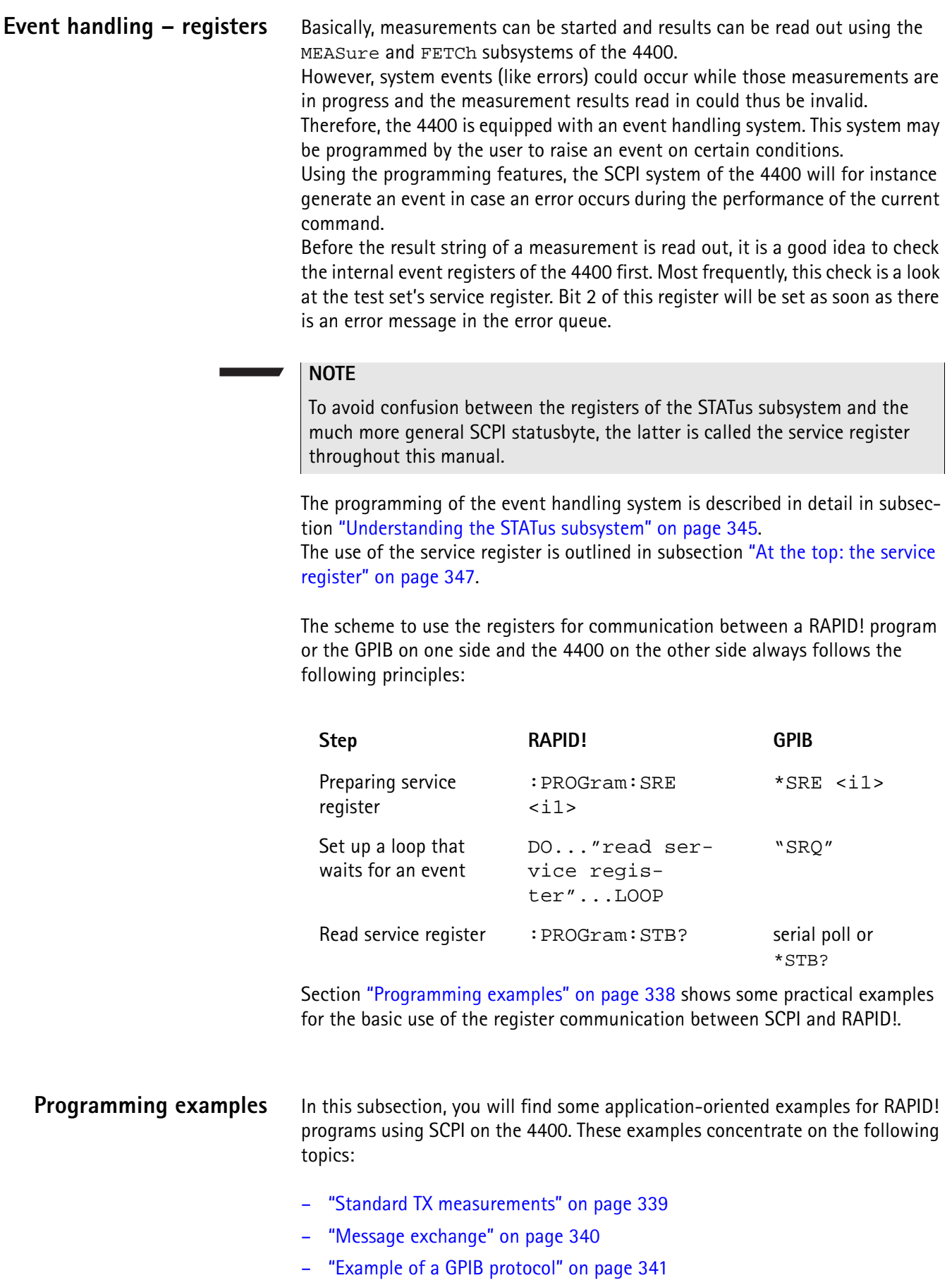

```
Standard TX measurements The example below illustrates how to perform a standard TX test using RAPID! 
                       and SCPI.
                       'FILE: RFTXDEMO.RBS
                       'DESCRIPTION: RAPID! program that measures 
                       'the RMS phase error, the frequency,
                       'peak power and also checks whether the shape 
                       'of the burst is within the PTT.
                       'Definition of variables
                       DIM result(5)
                       'Opening SCPI as communication port
                       LET scpi = freefile
                       OPEN "scpi" as #scpi
                       'Configuring the measurements as above as a group and 
                       'starting a group measurement
                       PRINT #scpi, ":CONFigure:MEASure:GROup:RFTX 
                       PRMS, FREQuency, POWer, TEMPlate"
                       PRINT #scpi, ":MEASure:RFTX:GROup?"
                       'Read out the result string
                       INPUT #scpi, result$
                       'Read out the service register to check if there was 
                       'some error
                       PRINT #scpi, ":PROG:STB?"
                       INPUT #scpi, A$
                       A\ = BIN\$(VAL(A$\;) , 8)
                       'Select reaction on event occurred
                       IF (MID$(A$, 2, 1) = "1" THEN'Some error occurred
                       PRINT #scpi, ":SYST:ERR?"
                       INPUT #scpi, Err$
                       GOTO FAIL_EXIT
                       ELSE
                       'Measurements have been completed without errors
                       GOTO PRINT_RESULTS
                       END IF
                       'Result procedure of the program
                       PRINT_RESULTS:
                       'Converting the result string back into 
                       'four result values
                       index = 0result$ = result$ + ","
                       DO
```
<span id="page-363-0"></span>' Find the position within result\$, where the first 'comma appears P = INSTR(result\$, ",") ' Read out the part of result\$ in front of the first ' comma and convert it into a numeric value  $result/index) = VAL(LEFT$(result", P - 1))$ ' Cut off the value just read from result\$  $result$ = MID$(result$, P +1))$  $index = index + 1$ LOOP UNTIL result\$="" IF result(3) =  $0$  THEN  $A\$  = "PASS" ELSE  $A\hat{S}$  = "FAIL" END IF 'Print results PRINT "RMS phase deviation :"; result(0) PRINT "Frequency :"; result(1) PRINT "Peak power :"; result(2) PRINT "Burst shape:"; A\$ GOTO OKAY\_EXIT 'Entry point of any error handling routine FAIL EXIT: PRINT "An error did occur during measurements :", Err\$ 'Ending the program OKAY\_EXIT: END **Message exchange** This example demonstrates a message exchange between a RAPID! program and an external control computer (connected on the GPIB). The message exchange is triggered by events via the  $SYSTem$ : MESSage and the PROGram:MESSage queue. Although not complete, the example below illustrates the principle. 'FILE: MSGDEMO.RBS 'DESCRIPTION: RAPID! program to demonstrate message exchange between a ' RAPID! program and the controlling computer. ... 'Setting the mask for the service register: rising SRQ on an entry of a message ' into the message queue. 'Bits to set: SRQ (bit  $6 = 64$ ) and system.message (bit  $0 = 1$ ) PRINT #0,"\*SRE 65" **NOTE** Only the core program code has been set in courier to make it easy to identify it. All comments are in 'normal' letters.

'Setting the mask for the program's service register: rising an event on an entry ' of a message. Bits to set: event (bit  $6 = 64$ ) and program.message (bit  $0 = 1$ ) PRINT #0,":PROG:SRE 65"

DO

```
' Read out programm message queue
PRINT #0,":PROG:MESS?"
INPUT #0,message$
```

```
'Check message string for key letters
result$ = MID$ (message$, 1, 2)SELECT CASE result$
CASE "TX"
result$ = DoTXAlign(Message$)
CASE "RX"
result$ = DoRXAlign(Message$)
CASE "SP"
result$ = DoSPAlign(Message$)
CASE "AN"
result$ = DoAFANAlign(Message$)
CASE ELSE
result$=""
END SELECT
```
IF result\$="" THEN PRINT #0,":SYST:MESS ";result\$

LOOP

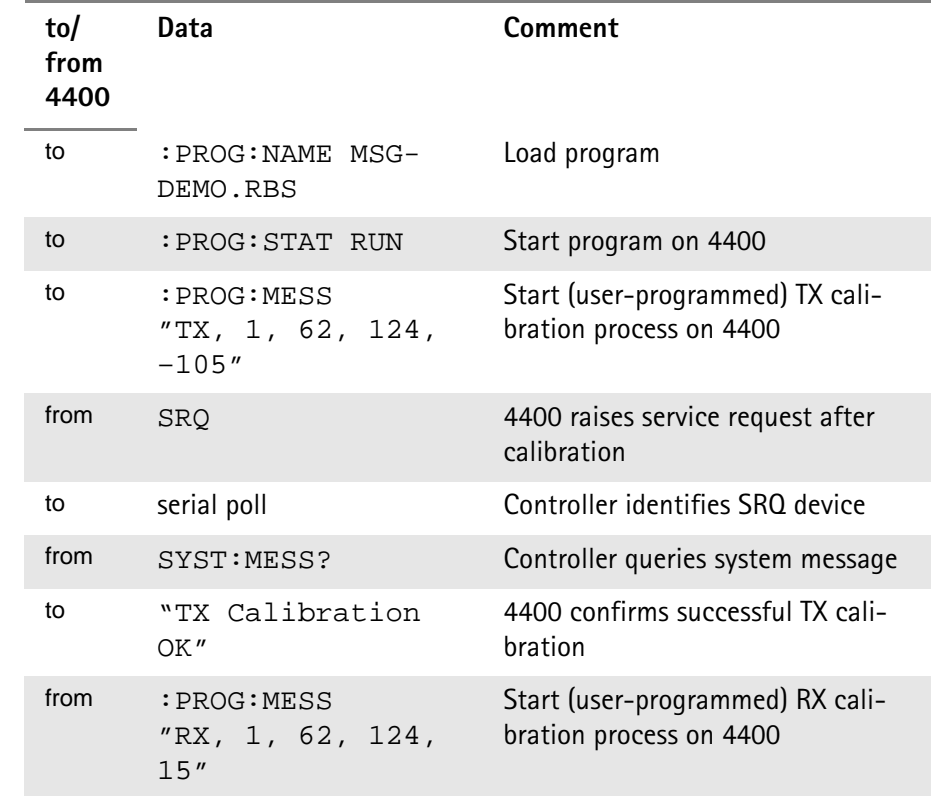

## <span id="page-364-0"></span>**Example of a GPIB protocol**

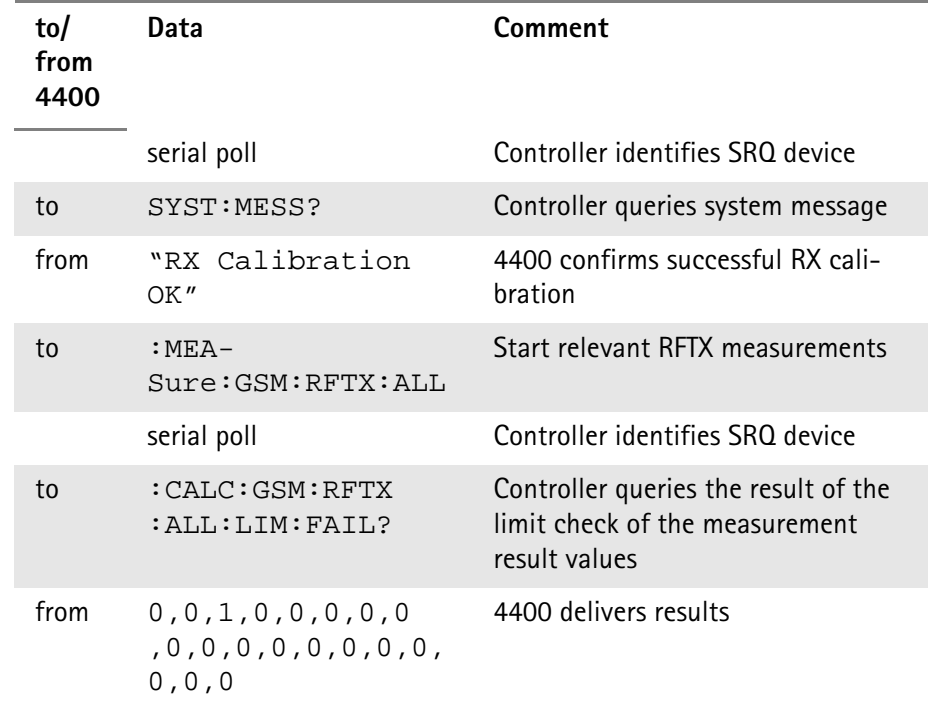

# **Command subsystem overview**

This subsection provides information about the SCPI command subsystems.

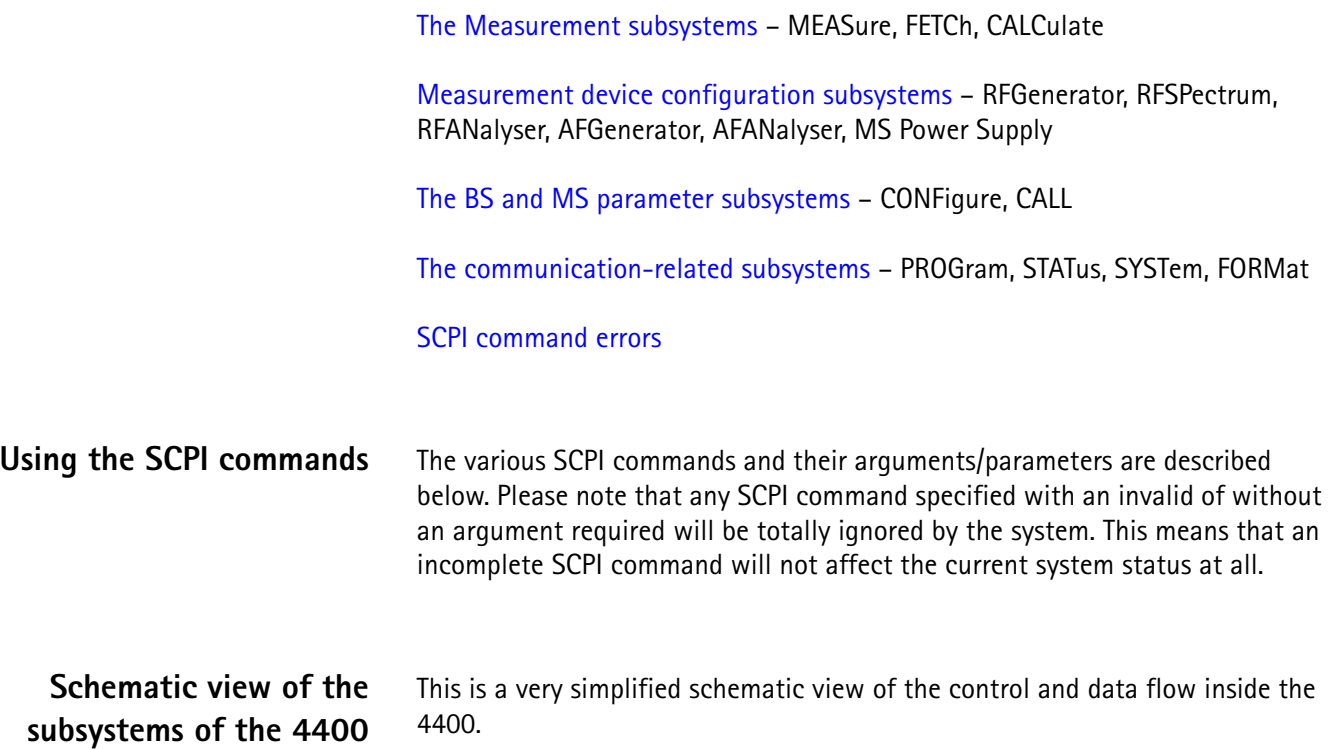

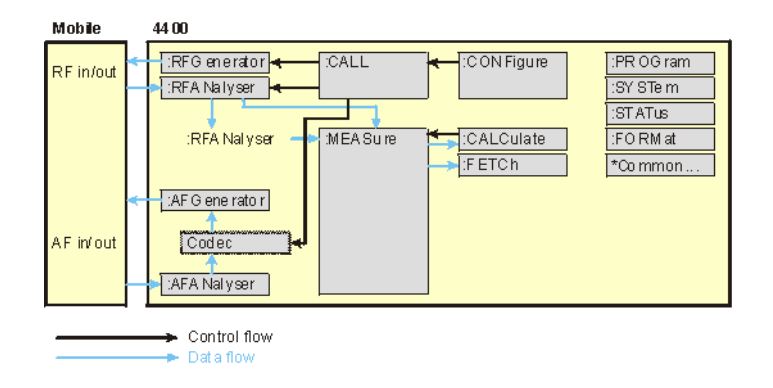

## **Common commands**

The common commands are understood by all SCPI and IEEE 488.2 instruments. Their purpose is to perform general tasks and to read or work with the registers common to all SCPI instruments. The following common commands have been implemented.

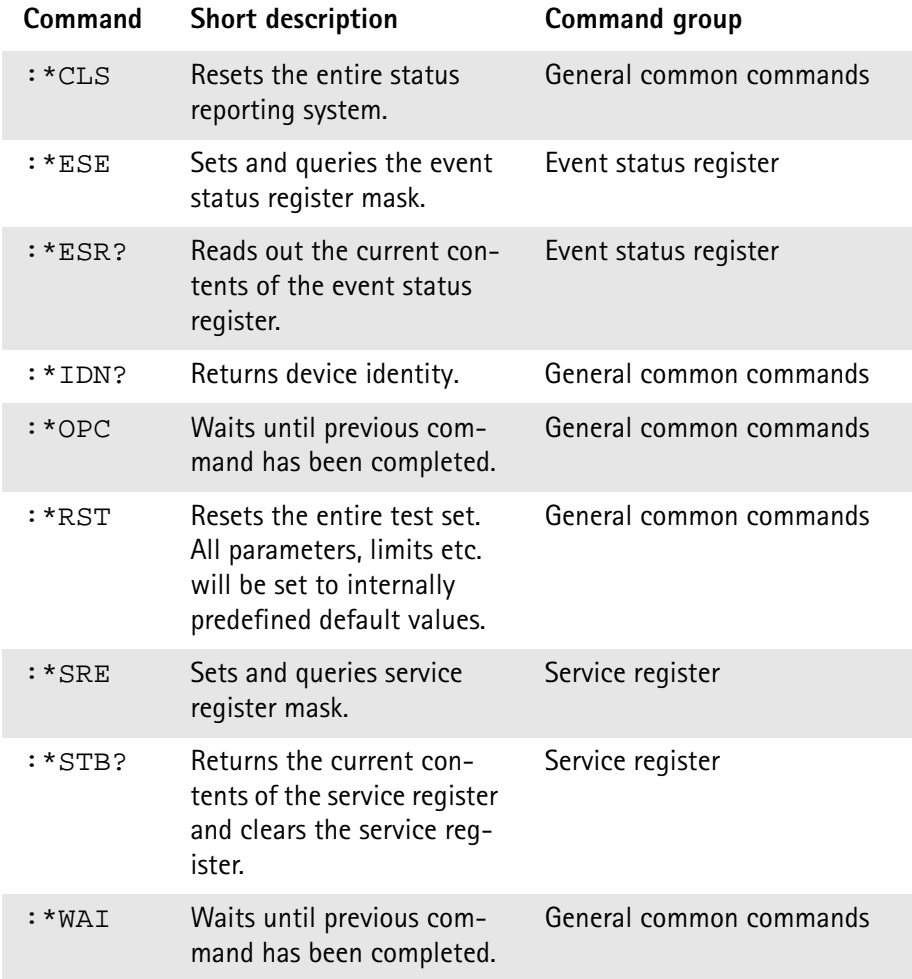

# <span id="page-367-0"></span>**The communication-related subsystems**

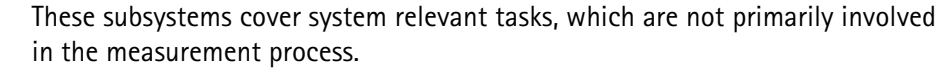

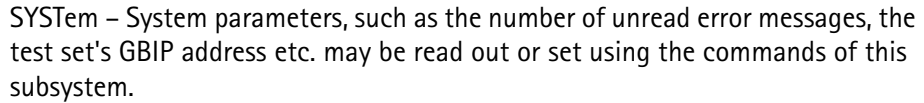

PROGram – This subsystem deals with all activities related to RAPID! programs.

STATus – The STATus subsystem controls and provides information on the state of the 4400. There are two types of states: operational states describe what is currently going on within the test set while questionable states deliver questionable states of the 4400.

FORMat – The commands of this subsystem enable settings of the data output format in remote mode.

**The SYSTem subsystem** System parameters, such as the number of unread error messages, the test set's GPIB address etc. may be read out or set using the commands of this subsystem.

<span id="page-367-1"></span>**The STATus subsystem** The STATus subsystem delivers detailed information about the internal status of the 4400, its error conditions and special events. These three areas are dealt with in three different sections of the status subsystem. These three sections are addressed, using different commands.

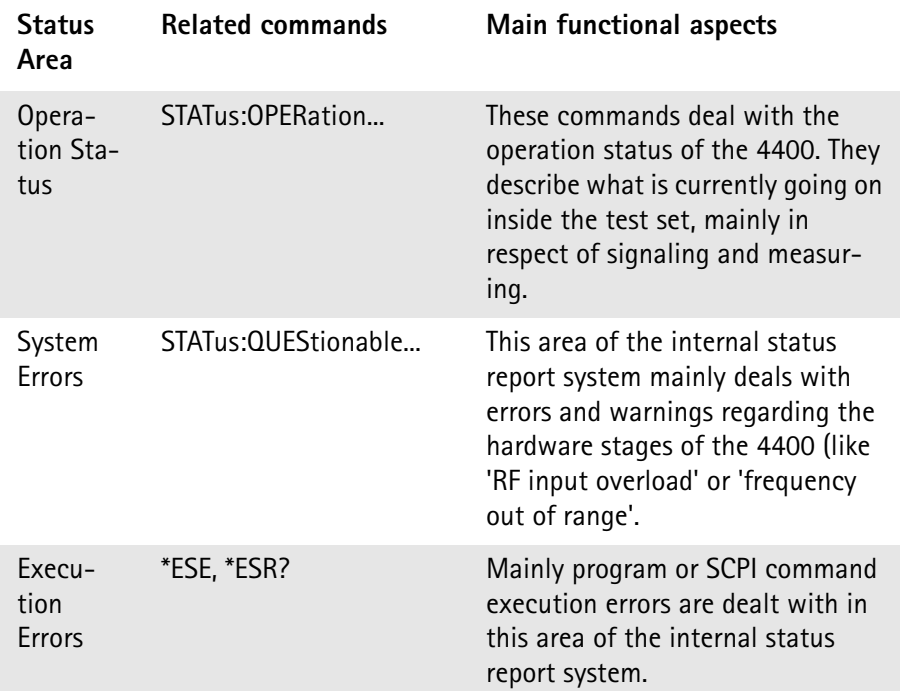

The status subsystem provides in-depth information about the internal status of the test set. Furthermore, powerful event processing tools allow any form of flexible control over the 4400.

However, the use of the status subsystem is a bit tricky because of the many parameters involved. Therefore, we kindly suggest to carefully read subsection ["Understanding the STATus subsystem" on page 345](#page-368-0) before using the status subsystem.

A table of all registers implemented can be found in subsection ["Table of regis](#page-371-0)[ters" on page 348](#page-371-0).

<span id="page-368-0"></span>**Understanding the STATus subsystem** The STATus subsystem is intended to deal with special events occurring inside the test set. It provides tools to enable any current condition to raise a system event. These system events may then be used to trigger service requests (SRQ) on GPIB, or to trigger RAPID! programs.

> There are several **groups of registers**, structured in a hierarchical order. Lower-level registers work on specific conditions and single parameters while higher-level registers integrate the result of several lower-level registers and thus provide a more general view.

The highest level of these registers is the **service register**, sometimes also referred to as the **statusbyte register** or **status byte**.

The figure below gives an example of a group of registers.

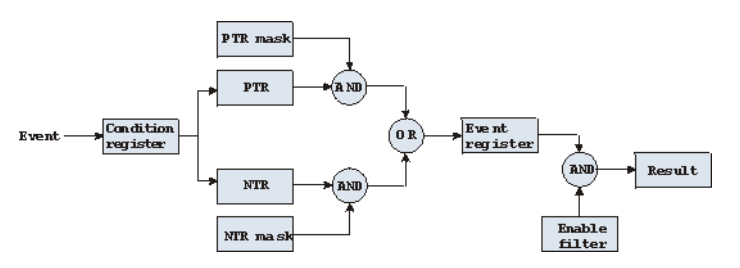

A group of registers starts with a **Condition register**. An internal **Event** will set the corresponding bit of the Condition register (to 'set a bit' means a transition from binary **0** to a binary **1**). Any Condition register will be updated continuously. This means that a bit will be reset as soon as the condition which rose that bit is no longer valid.

## **Example:**

As soon as the 4400 starts to page a mobile under test, a certain bit of a certain condition register will be set. When the 4400 stops paging the mobile (because e.g. it responded to the paging requests), this bit will be reset. Now, there is no chance to find any evidence for a paging process in this Condition register.

Therefore, there is an **Event register** included in every group of registers. In the Event register, a bit will remain set even when the condition for it to be set is no longer valid. Any Event register, however, will be cleared after a query.

## **Example:**

Continuing our example from above, in the related Event register, the corresponding bit would still be set. A query of this register would provide evidence that there has been some paging in progress. However, the Event register is not able to provide any information if the condition is still valid.

## **Summary 1: condition-type versus event-type registers**

- The condition-type registers reflects the current status of the test set and is updated continuously. When you would like to know if a special condition is currently valid, then read out the related condition-type register with a query.
- The condition-type register and the event-type register have an identical structure. This means that they are of the same length and the single indicator bits are at the same positions.
- The event-type registers are the 'memory' of the status system. Once a bit has been set, it will remain set until the event-type register is read out with a query. When you want to trigger e.g. a RAPID! program with a certain event, always read out the related event-type register.
- Event-type registers are read-only and self-destructive. They will be cleared after any query.

#### **Transition of a bit from the condition-type to the event-type register**

How will a bit find its way to the **Event register**? This depends on the transition filter and its settings. The transition filter works as follows:

First, there are two branches: the **P**ositive **TR**ansition and the **N**egative **TR**ansition filter. Both only react on the corresponding transitions of bits and both contain as many bit positions as the condition register.

**PTR** will carry a binary 1 at a bit position only when the corresponding bit of the condition register is **set**, while **NTR** will carry a binary 1 at a bit position only when the corresponding bit of the condition register is **reset**..

Both the output of PTR and NTR will be combined with the corresponding mask, using a logical **AND** operation.

These masks are user-definable (using the **STAT:xxxx:xTR** commands) and again contain as many bit positions as the condition register.

### **Example:**

The only chance for bit 4 (that has just been **set** in the condition register) to reach the **Event register** is that the **PTR mask** carries a binary **1** at bit position 4. The logical AND between the PTR filter and the PTR mask will then deliver a binary **1**. This binary **1** will pass the logical OR and thus set bit 4 of the **Event register**.

## **Summary 2: from the condition-type to the event-type registers**

- There are two detectors for every bit of a condition register: the **positive** transition and the **negative** transition branch. Positive transition means a change of a bit from a binary **0** to a binary **1** while a negative transition is a bit change from a binary **1** to a **0**.
- To every branch, there is a filter mask (PTR and NTR mask). This filter mask is user-definable.
- The filter mask and the result of the transition filter are combined using a logical AND operation.
- The results of the AND operation in both branches will be combined, using a logical OR operation.
- The results of the OR operation are the contents of the related event-type register.

### **Moving up: an event reaches the condition register one hierarchical level up**

The **Event register** contains summary bits, corresponding to the bits of the condition register. A summary bit will be set, when the initial event passes the transition filter.

The **Enable filter** is a mask to filter events that are allowed to move one level up. The Enable filter is user-definable (using the **STAT:xxxx:ENABle** commands) and again contains as many bit positions as the condition-type register.

Again, the Enable filter mask is ANDed with the Event register and a nonzero result will finally set the **Result** bit. This Result bit may be a summary bit either in a higher-level register, or in the service register.

#### **Summary 3: raising the Result bit**

- The event-type register will be ANDed with the related Enable filter mask.
- The Enable filter mask is user-definable.
- The result of the logical AND operation between event-type register and related Enable filter will be the Result bit.
- The result bit will set the corresponding bit of the condition register one level up.

#### <span id="page-370-0"></span>**At the top: the service register**

The **service register** contains eight summary bits: three for the status groups available on the 4400, two for internal queue handling, two for remote control and one bit for it's own status: the **summary status bit**.

When an event passes through and sets one of the seven corresponding summary bits of the service register, the contents of the service register will be ANDed with the service register mask. This mask can be set using the **\*SRE** common command.

When the logical AND operation of the current contents of the service register and the service register mask leads to a binary **1**, then the summary status bit will be set as well.

If both bit 6 of the service register mask and bit 6 (the summary status bit) of the service register are set, then a service request (SRQ) is executed.

<span id="page-371-0"></span>**Table of registers** The STATus subsystem uses and/or provides access the following registers:

## **Service register**

This register represents the highest level within the report structure of the 4400. The service register contains eight bits. A detailed description of the service register can be found in the appendix (SCPI Command Reference).

## **Event status register group**

This group of registers collects all general events of the 4400 (mostly command errors).

Depending of the setting of the event status register mask, bits set in the event status register may be transferred to bit 5 of the service register. For further details regarding the event status register, please refer to the appendix (SCPI Command Reference).

## **General operation register group**

This group of registers is 16 bits wide and reflects the general operation status of the 4400.

Some of the bits of this register (like bits 8 and 9) are summary bits. Those summary bits are result bits of subordinate groups of registers as described below.

## **NOTE**

The commands related to the general operation register group and its subordinate groups of registers all start with **:STATus:OPERation:**.

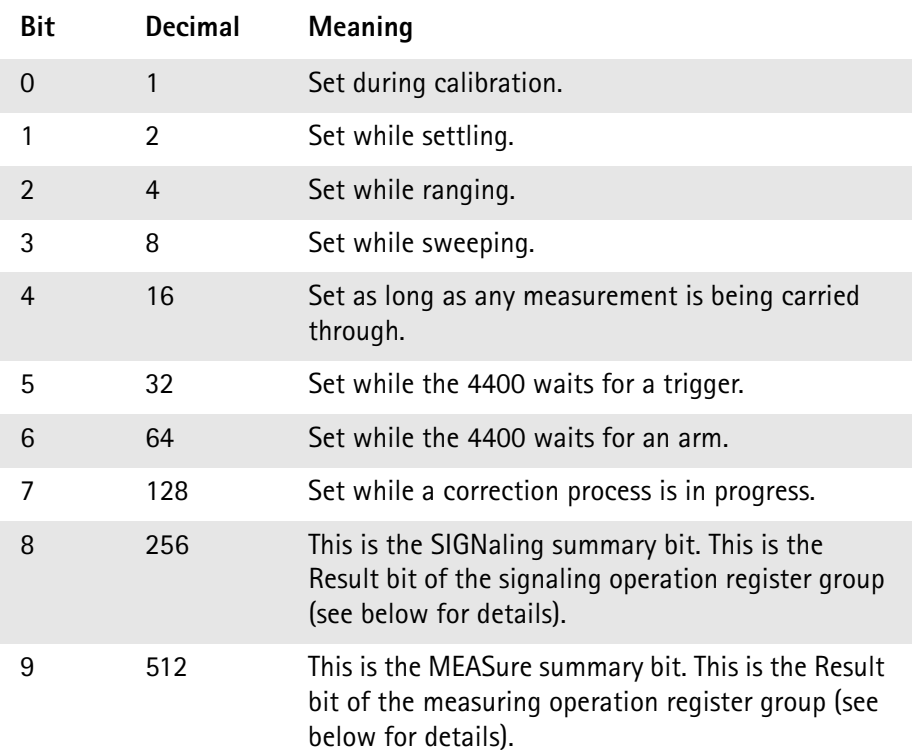

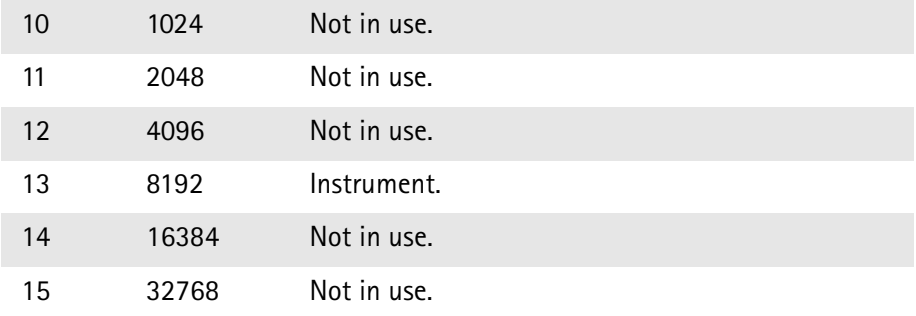

## **Signaling operation register group**

This group of registers is 16 bits wide. Its main task is to deal with events related to the signaling status. The signaling operations depend on the system option and the contents of the signaling operation register group are detailed in the appendix.

The Result bit of this group of registers is forwarded to bit 8 of the general operation register group.

## **Measuring operation register group**

This group of registers is 16 bits wide. Its main task is to deal with events related to the measurement status.

The Result bit of this group of registers is forwarded to bit 9 of the general operation register group.

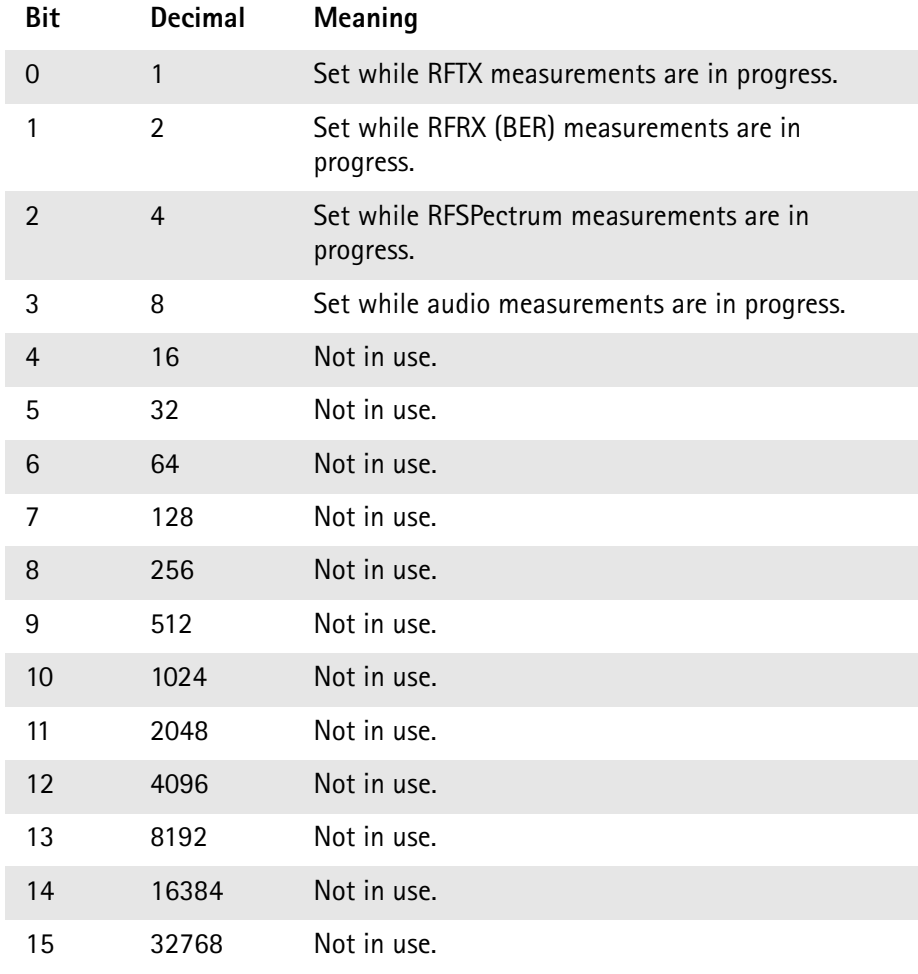

## **General questionable status register group**

This group of registers is 16 bits wide and reflects the general questionable status of the 4400. The events taken care of this group of registers are mainly errors and warnings.

Some of the bits of this register (like bits 9,10 and 11) are summary bits. Those summary bits are result bits of subordinate groups of registers and described below.

## **NOTE**

The commands related to the general questionable status register group and its subordinate groups of registers all start with **:STATus:QUEStionable:**.

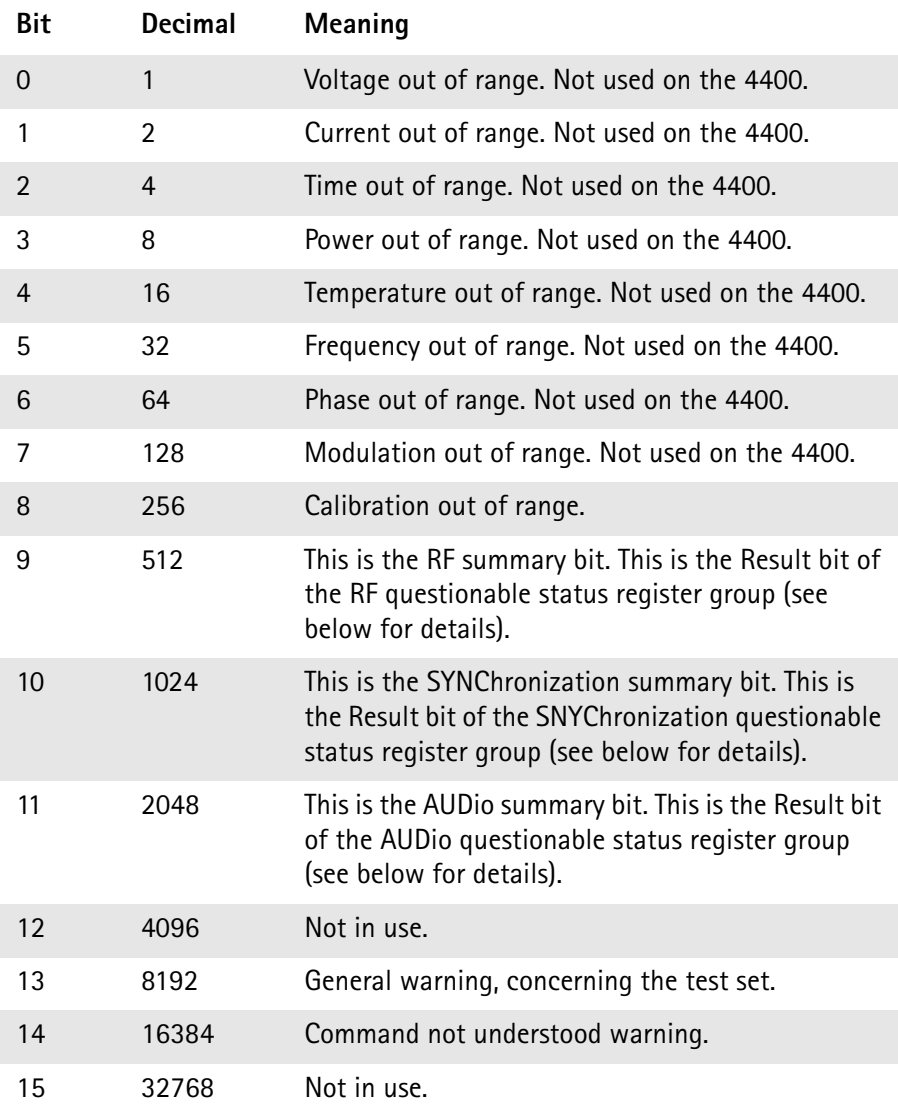

### **RF questionable status register group**

This group of registers is 16 bits wide. Its main task is to deal with warnings and errors regarding the RF stages of the 4400.

The Result bit of this group of registers is forwarded to bit 9 of the general questionable status register group.

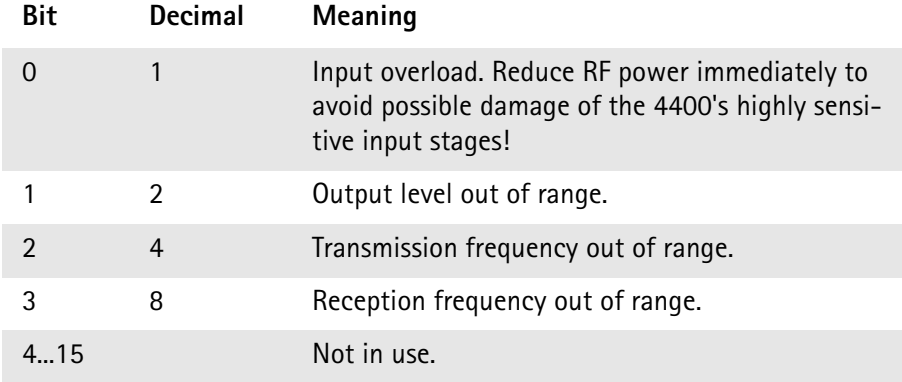

## **SYNChronization questionable status register group**

This group of registers is 16 bits wide. Its main task is to deal with warnings and errors regarding the external synchronization of the 4400.

The Result bit of this group of registers is forwarded to bit 10 of the general questionable status register group.

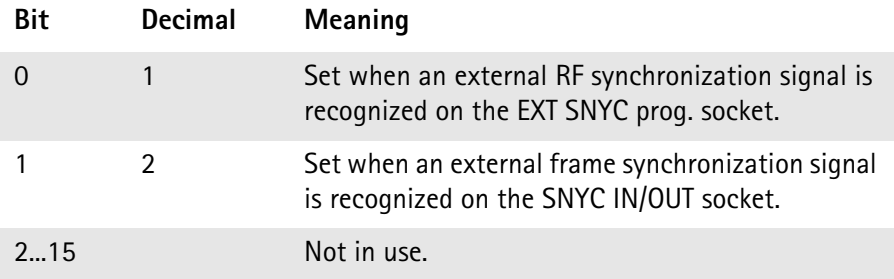

## **AUDio questionable status register group**

This group of registers is 16 bits wide. Its main task is to deal with warnings and errors regarding the audio stages of the 4400.

The Result bit of this group of registers is forwarded to bit 11 of the general questionable status register group.

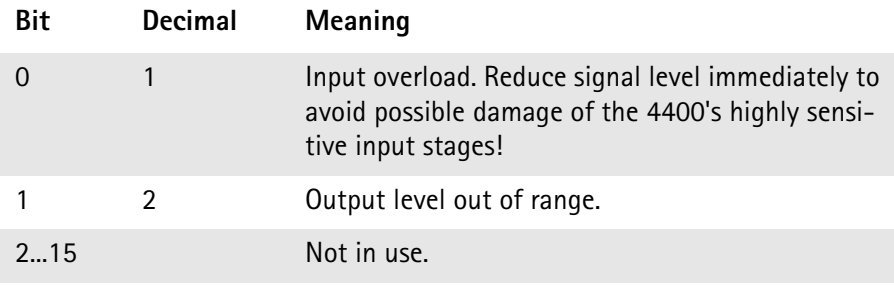

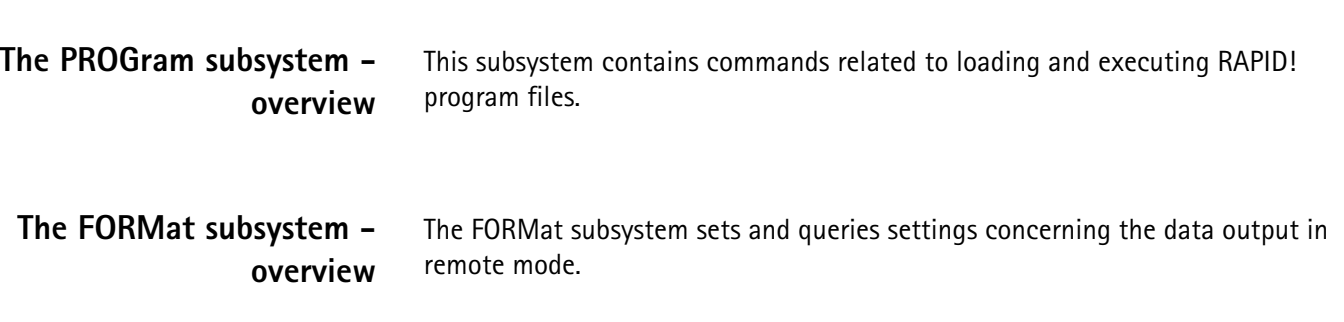

# <span id="page-375-0"></span>**The BS and MS parameter subsystems**

<span id="page-375-1"></span>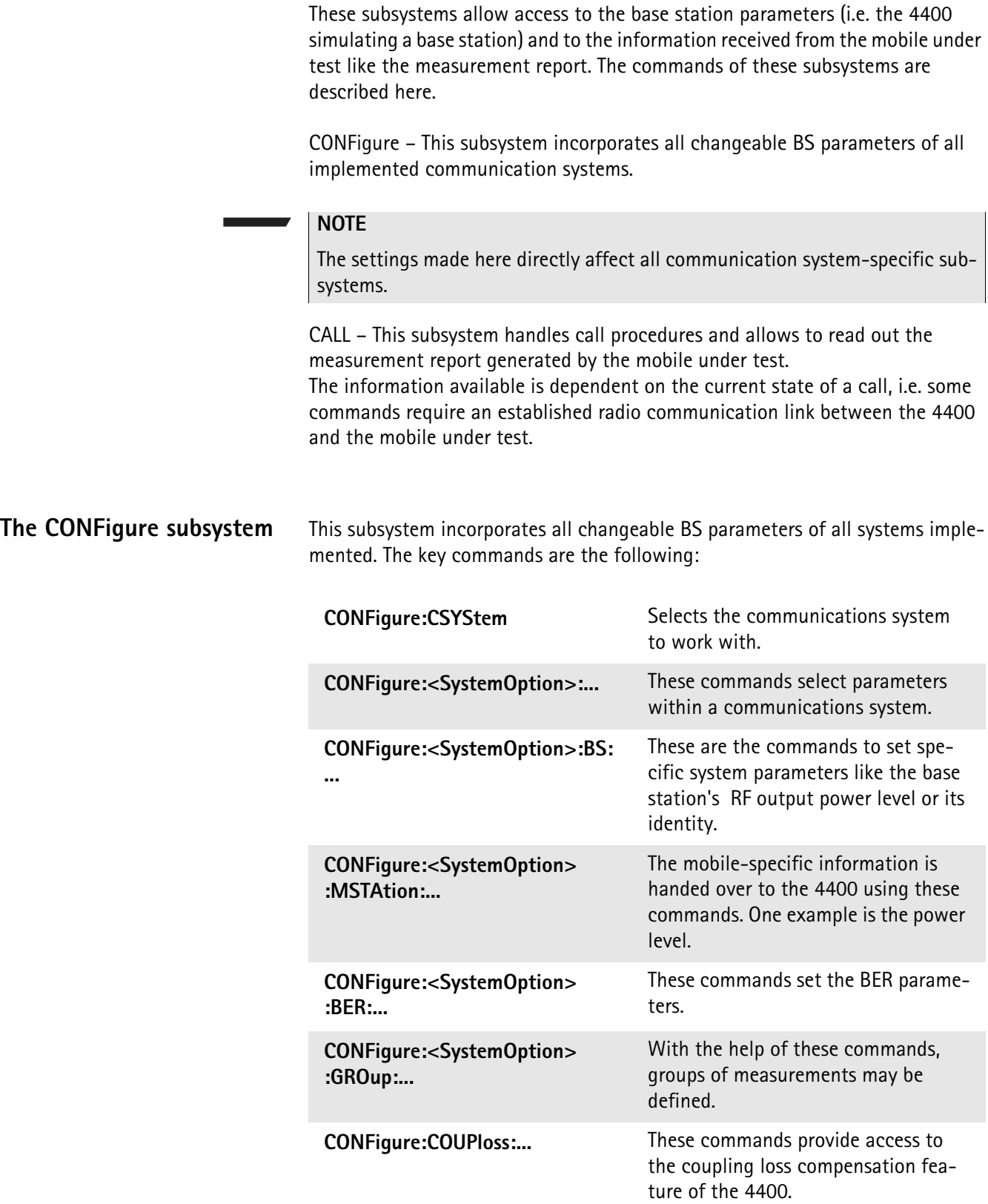

**The CALL subsystem** This subsystem contains commands

- for call setup and handling procedures and
- to read out the measurement report, generated by the mobile.

## <span id="page-376-0"></span>**The Measurement subsystems**

The 4400 provides the following measurement subsystems:

**[The MEASure subsystem](#page-376-1) –** This subsystem provides the commands for all kinds of measurements: Single-shot as well as series of measurements, measurements of single parameters as well as of groups of parameters.

**[The FETCh subsystem](#page-384-0) –** To read out the lastest measurement result of a specific parameter or a group of parameters.

## **NOTE**

FETCh requires that a measurement is started first, using the MEASure commands.

## **NOTE**

FETCh will neither start nor terminate continuous measurements.

**[The CALCulate Subsystem](#page-386-0) –** All kinds of statistic evaluations and checks of measurement results against predefined limits.

<span id="page-376-1"></span>**The MEASure subsystem** The MEASure subsystem is probably the most important SCPI command subsystem of the 4400. There you will find all commands to acquire measurement results of the mobile under test. Measurements can be taken as one-shot measurements or as series of measurements:

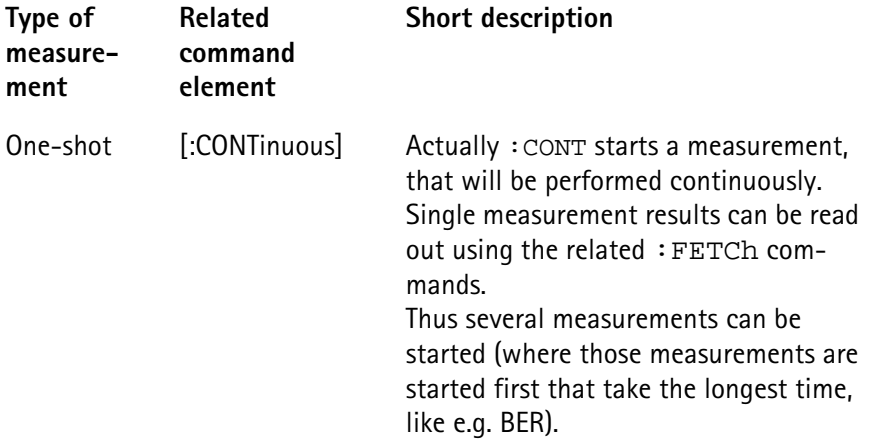

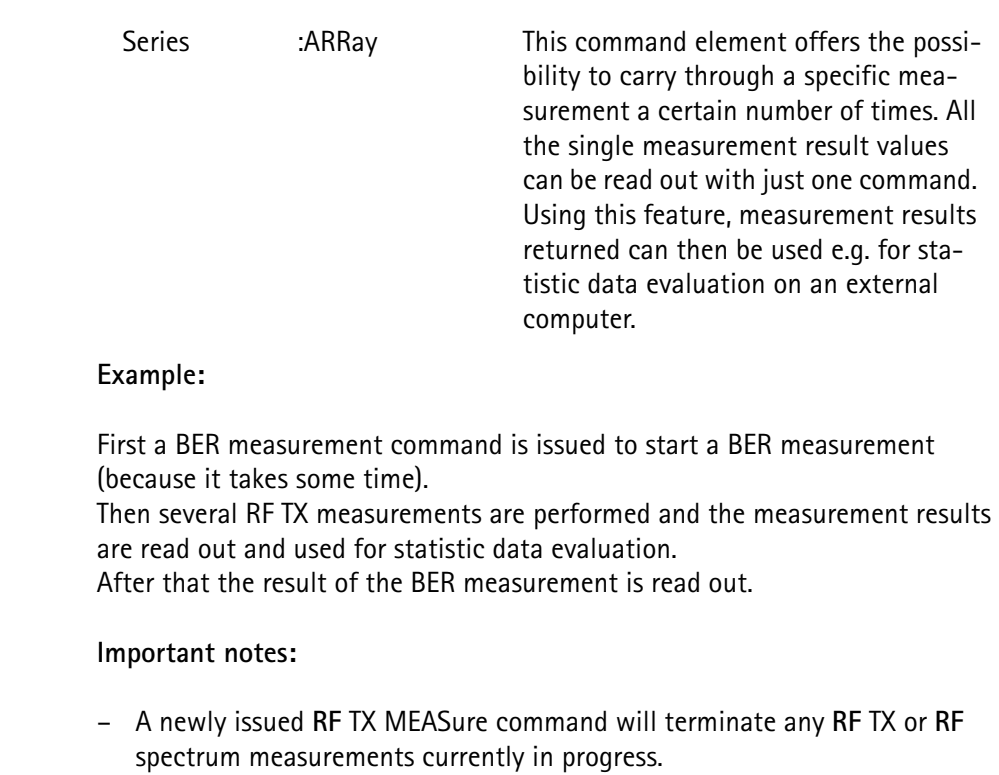

- A newly issued **RF** SPectrum MEASure command will terminate any **RF** TX or **RF** spectrum measurements currently in progress.
- A newly issued RF RX MEASure command will terminate any RF RX measurements currently in progress.
- A newly issued AF MEASure command will terminate any RF TX, RF RX, RF spectrum or AF measurements currently in progress.
- Measurements are always started, using the current system parameters and the current state of the 4400.
- In case the 4400 is in a state that does not allow a specific measurement command to be performed or completed, an error message will be added to the 4400's internal error queue. The related flag in [The STATus subsystem](#page-367-1) will be set, too.

In case this is the first error message to appear within the error queue, the error indicator bit of the service register (bit 2) will be set as well.

<span id="page-377-0"></span>**:MEASure[:CONTinuous]** MEASure commands that are stated with or without the optional :CONTinuous command element will make the 4400 perform the related measurement for an unlimited number of times. The measurement will only be terminated if a new MEASure command of the same or related type is issued (see **Notes** above).

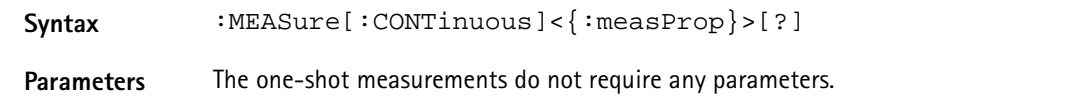

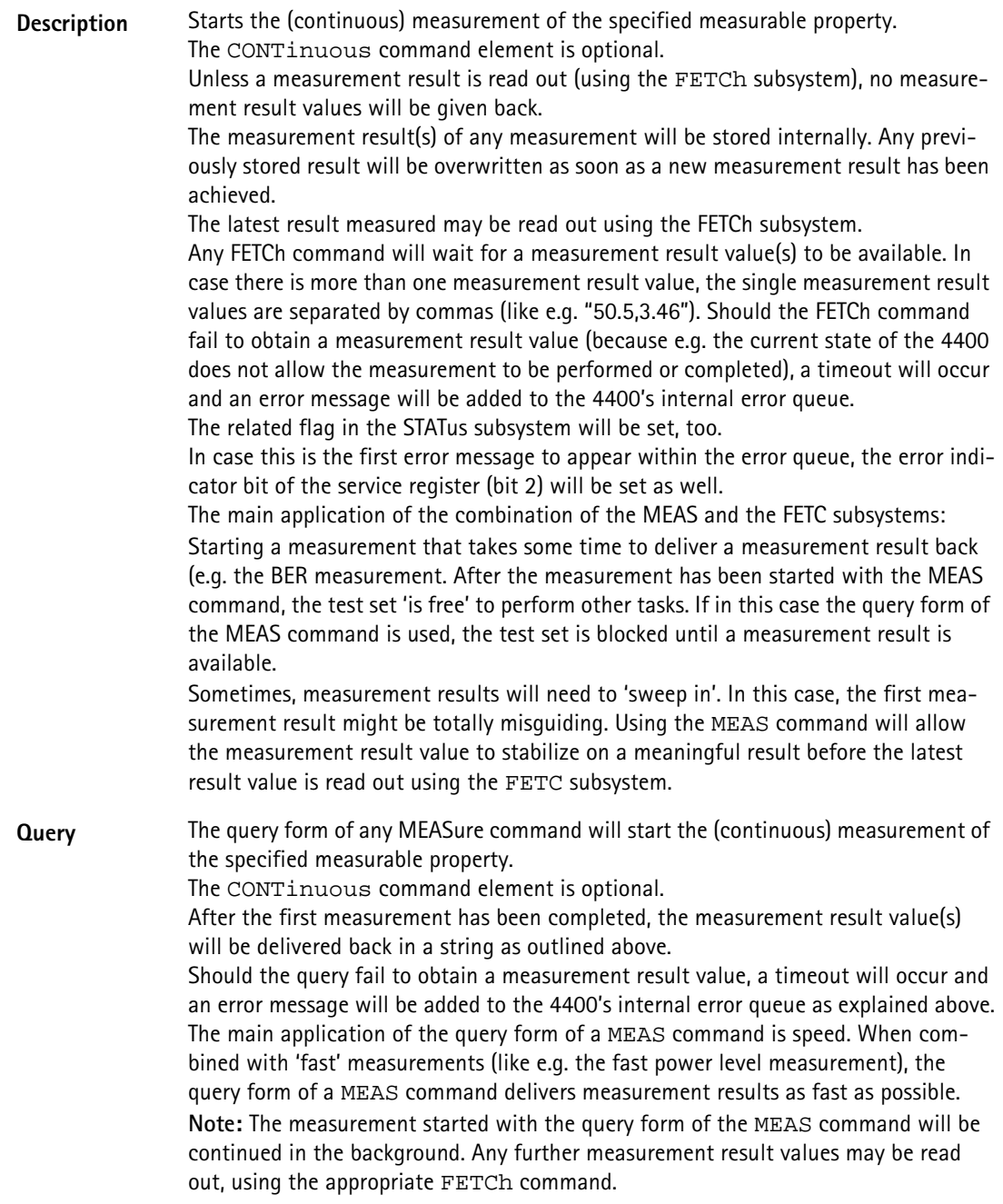

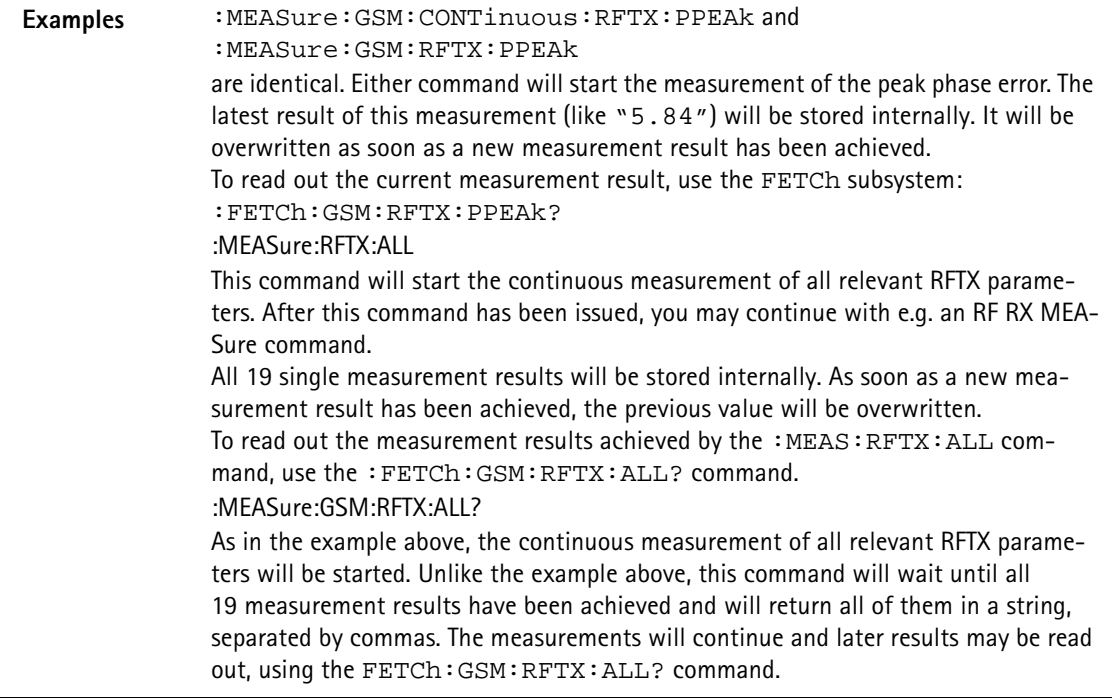

### <span id="page-379-0"></span>**How to convert a result string back into numeric variables**

The example program below illustrates how the returned string can be converted back into numeric variables in a RAPID! program.

```
PRINT #scpi, ":MEAS:GSM:RFTX:ALL?"
                 INPUT #scpi, result$
                 index = 0result$ = result$ + ","D<sub>O</sub>' Find the position within result$, where the first 
                 comma appears
                 P = INSTR(result$, ",")
                 ' Read out the part of result$ in front of the first 
                 comma and convert it into a numeric value
                 result/index) = VAL(LEFT$(result, P - 1))' Cut off the value just read from result$
                 result$ = MID$(result$, P +1))index = index + 1LOOP UNTIL result$=""
MEASure:ARRay The :ARRay command element makes the 4400 perform any measurement 
                 property a user-definable number of times. All measurement result values 
                 obtained during the process will be stored in an internal array and can be read 
                 out using the related commands of the FETCh subsystem or will be returned in 
                 case the measurement process has been started using the query format of the 
                 command.
                 After the specified number of measurements have been performed, the measure-
                 ment will be stopped and no further measurement result values will be stored
```
internally. Therefore, any attempt to read out data again (unless any measurement has been started before) will result in a timeout and thus in an error message.

This is one of the main differences between the [:CONTinuous] and the :ARRay command element.

**Note:** Any measurement will be terminated if a new MEASure command of the same or related type is issued (see **Notes** in section ["The MEASure subsystem" on](#page-376-1)  [page 353](#page-376-1) for details).

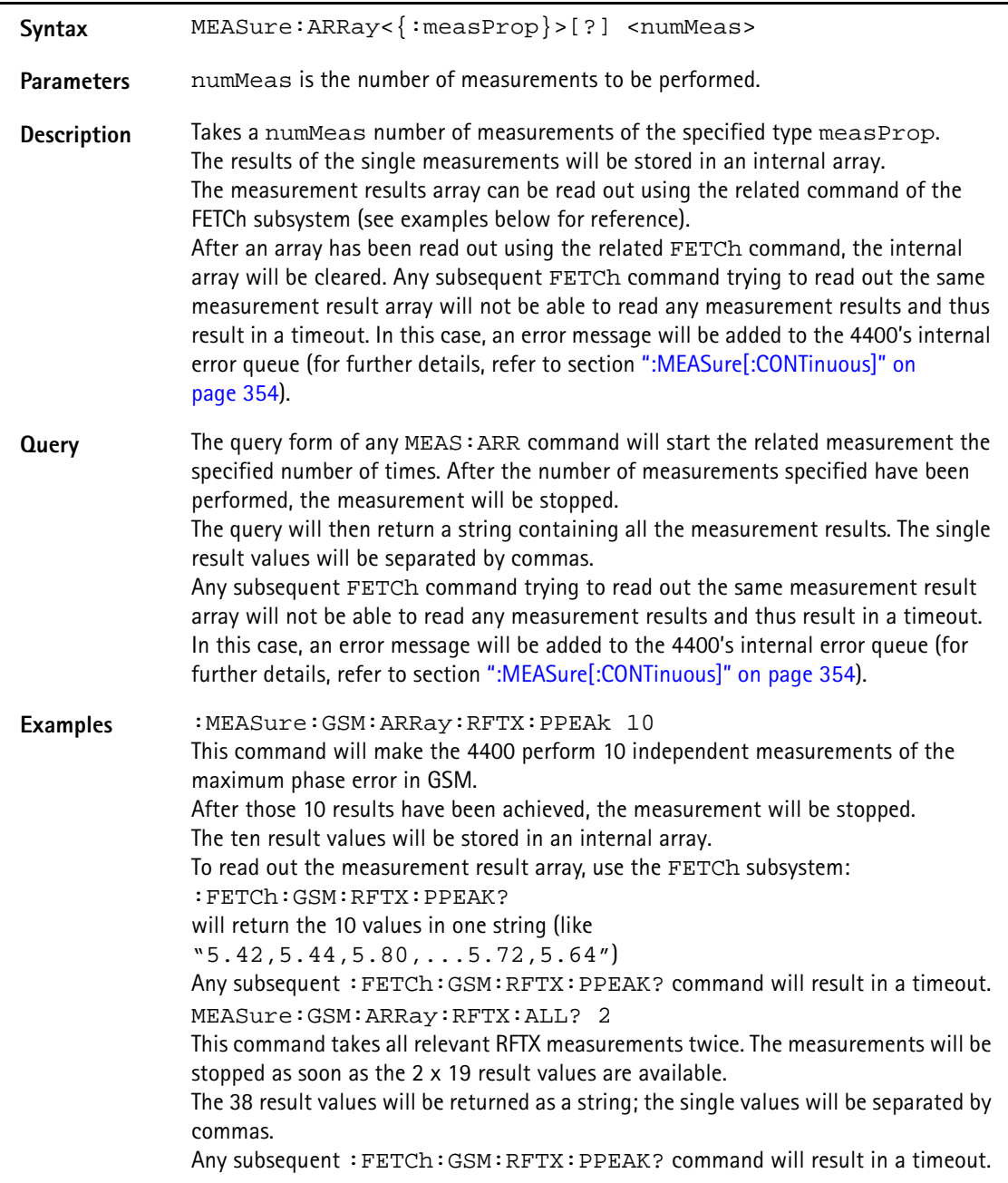

### **How to convert a result string back into numeric variables**

The example program below illustrates how the returned string can be converted back into numeric variables in a RAPID! program.

```
PRINT #scpi, ":MEAS:GSM:ARR:RFTX:ALL? 2"
                             INPUT #scpi, result$
                             index = 0result\ = result\ + ","
                            DO
                             ' Find the position within result$, where the first 
                            comma appears
                             P = INSTR(result$, ","')' Read out the part of result$ in front of the first 
                             comma and convert it into a numeric value
                            result/index) = VAL(LEFT$(result$, P - 1))' Cut off the value just read from result$
                            result$ = MID$(result$, P +1))index = index + 1LOOP UNTIL result$=""
:MEAS[:CONT]:BLOCkdata The BLOCkdata command element of this subsystem is used to read out all the 
                            single measurement results necessary to generate the following result graphics:
                             – shape of the TX burst (burst received by the 4400 from the mobile)
                             – phase error
                             – modulation spectrum of burst received by the 4400 from the mobile
                             – AF spectrum (the audio spectrum)
                             :MEASure:BLOCkdata:BURStshape
                            This command starts a continuous measurement of the mobile's burst.
                            The corresponding result string (to be read out either with the query form of the 
                             command or with :FETCh:BLOCkdata:BURStshape will contain 
                             711 floating point real numbers, representing the measurement result values. The 
                             numbers will only have one digit behind the dot. The single measurement result 
                            values are separated by commas.
                            The meaning of the single values within the result string is as follows:
                            – The first two values are necessary for the scaling of the data. All remaining 
                                709 values represent the measurement results.
                            – The first value (index = 0) gives the offset of the middle of the burst (bit 73)
                                in respect to the measurement result array.
                                Example: An offset of 353.0 means that the middle of the burst will be the 
                                355<sup>th</sup> value within the array (or the value contained at index 354).
                            – The second value (index = 1) gives the peak power level of the burst in dBm.
                             – All following values (indices 2 to 710) give the RF power levels of the related 
                                positions.
                            The resolution on the time axis is approx. 0.875 microseconds (i.e. the distance 
                            in time between two consecutive measurement points).
```
## **:MEASure:BLOCkdata:PHASeerror**

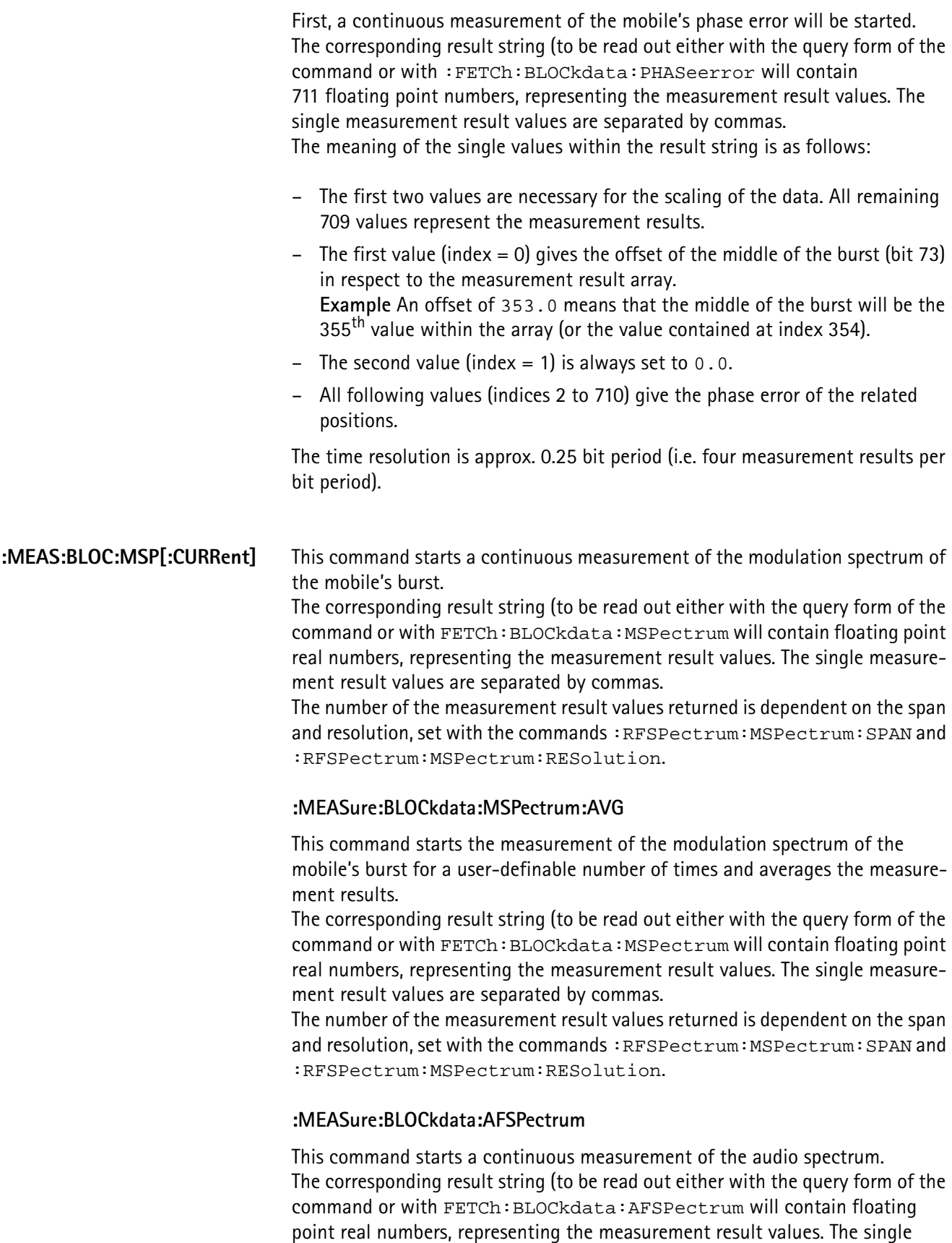

measurement result values are separated by commas. The number of the measurement result values returned is dependent on the span and resolution.

## **NOTE**

Audio measurements can only be performed on the 4400 when the Audio Option is installed.

## **:MEASure:...:GROup** As mentioned before (see **Notes** in section ["The MEASure subsystem" on](#page-376-1)  [page 353\)](#page-376-1), a new measurement will always terminate a preceding one of the same or related type.

Therefore, the GROup command element has been implemented in the SCPI command set of the 4400. This command element allows to specify a user-definable list of measurements than can then be started with one command. The measurement results can be read out using the query form of this command – or with the related command of the FETCh subsystem..

## **NOTE**

In this respect, :MEAS:RFTX:ALL can be regarded as a predefined 'group', containing all important RFTX measurements.

## **NOTE**

The AFANalyser subsystem also allows to define 'groups'. However, all commands of the AFANalyser subsystem will only obtain measurement results if the Audio Option has been installed.

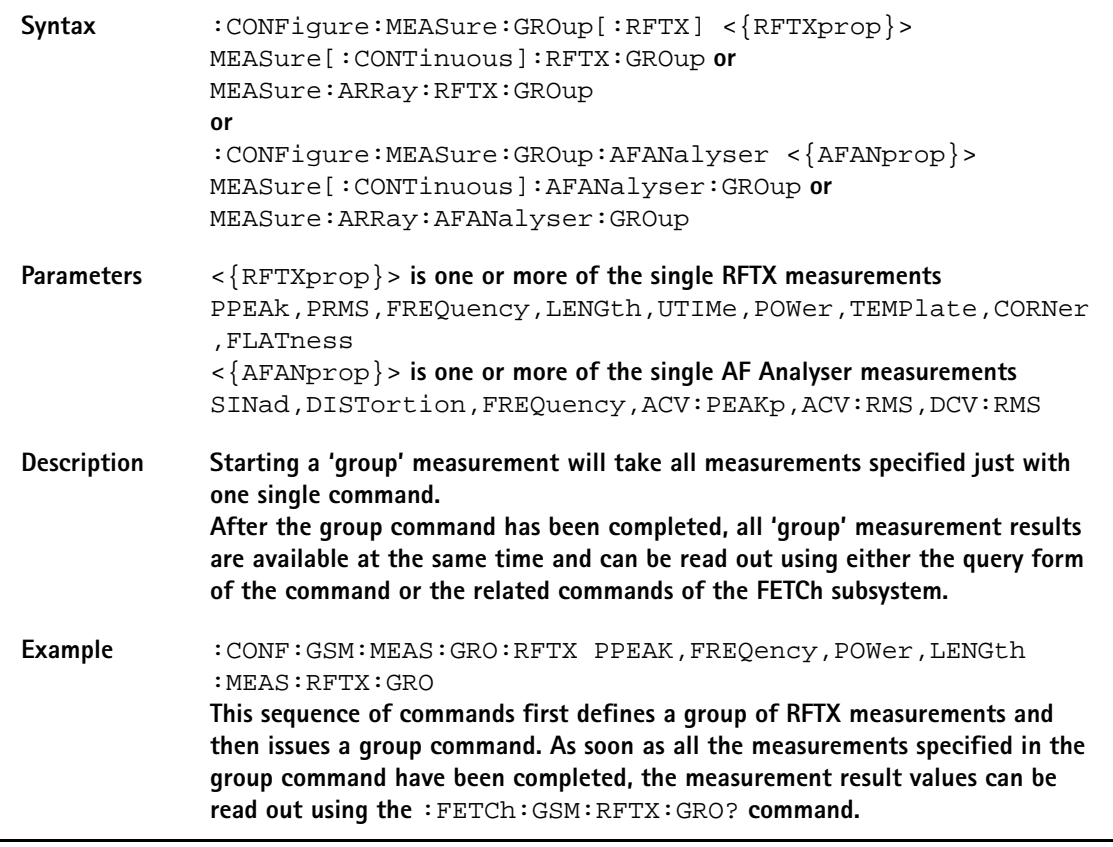

<span id="page-384-0"></span>**The FETCh subsystem** The FETCh subsystem enables you to read out the currently valid measurement result value(s) of a measurement.

## **Important notes**

- Before a measurement value may be read out with commands of the FETCh subsystem, a MEASure command has to be issued first.
- After a continuous measurement has been started, the latest measurement result value can be obtained using the related **:FETCh** command.
- In case an array measurement has been started, the related **:FETCh** command will return the entire measurement result array.
- If there are no measurement results to be read out by a **FETCh** command for any reason, a timeout will occur. The wait time until a timeout occurs is dependent on the type of measurement to be performed (see below).
- If the preceding **MEASure** command and the **FETCh** command do not match, a timeout will occur.
- When you use the query form of any **MEASure** command, all measurement results obtained will be handed back and the internal result register will be cleared afterwards. Consequently, a subsequent **FETCh** command will lead to a timeout (as above).
- The following timeouts have been implemented:
	- 5 s for all RFTX measurements
	- 30 s for all RFRX measurements
	- 10 s for all RFSPectrum measurements
	- 10 s for all AF measurements

There are two versions of a FETCh command:

- The **:FETCh:LAST?** command will read out the latest result of the last MEASurement command issued - whatever command that was. Using this command, please keep in mind that your control program then has to take care of the number and format of the measurement result values returned.
- The **:FETCH:{measProp};** commands will read out the latest result of the measurement specified with **{measProp}**.
- **FETCh:LAST** The **:FETCh:LAST?** command will read out the latest result of the last MEASurement command issued - whatever command that was. Using this command, please keep in mind that your control program then has to take care of the number and format of the measurement result values returned. To convert a result string back into single measurement result values, please refer to section ["How to convert a result string back into numeric variables" on](#page-379-0)  [page 356.](#page-379-0)

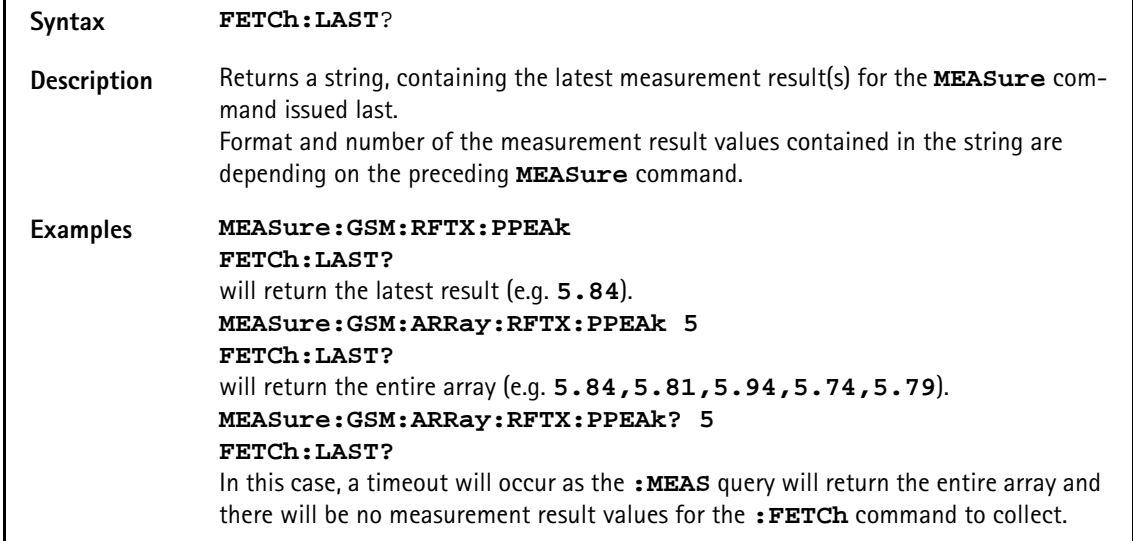

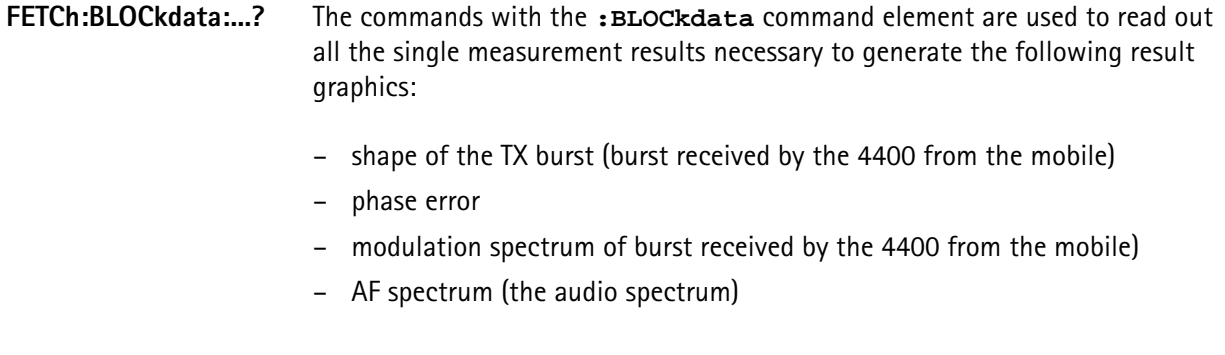

## **FETCh<{:measProp}>** The **:FETCH<{:measProp}>** commands will read out the latest result of the measurement specified with **measProp**.

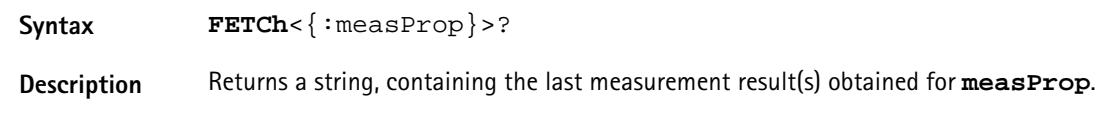

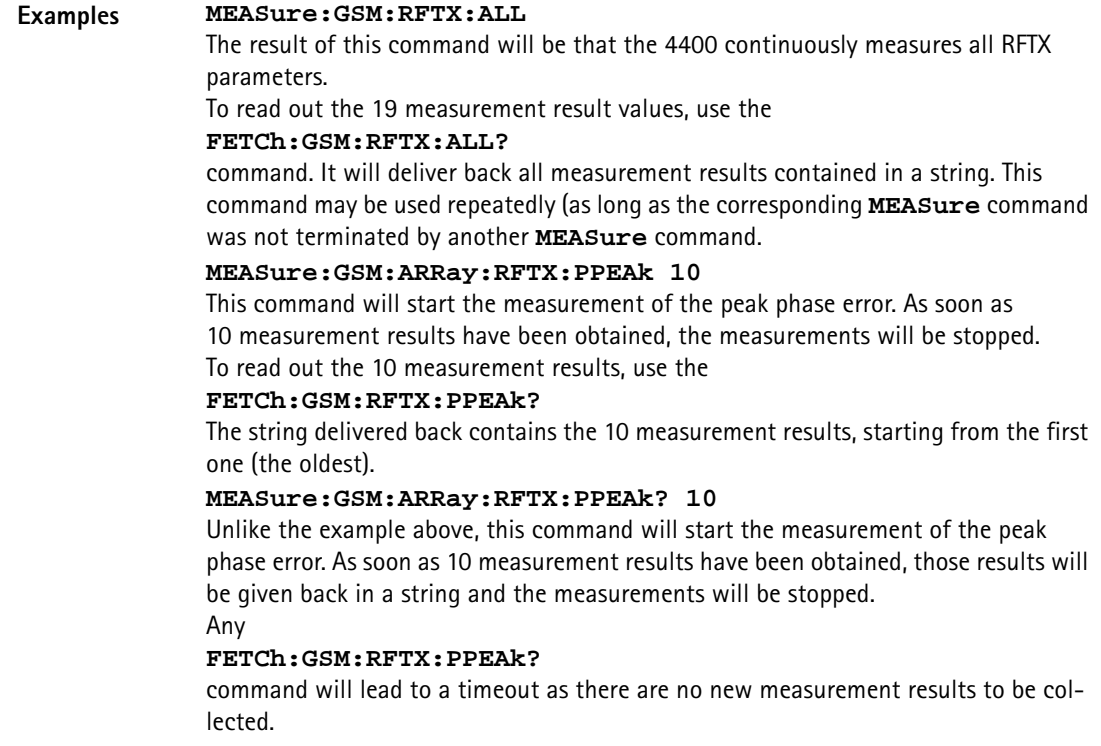

<span id="page-386-0"></span>**The CALCulate Subsystem** The CALCulate subsystem performs statistic evaluation of measurement results and also allows to check results against user-definable limits.

> The basic scheme outlined below gives an idea of how to work with the CALCulate subsystem and to use the single queries as branching decisions within a program flow.

## **NOTE**

Statistic evaluations on measurable properties like average, minimum or maximum will only be performed on the type of measurement started last (i.e. the **PRMS** measurement in the example below).

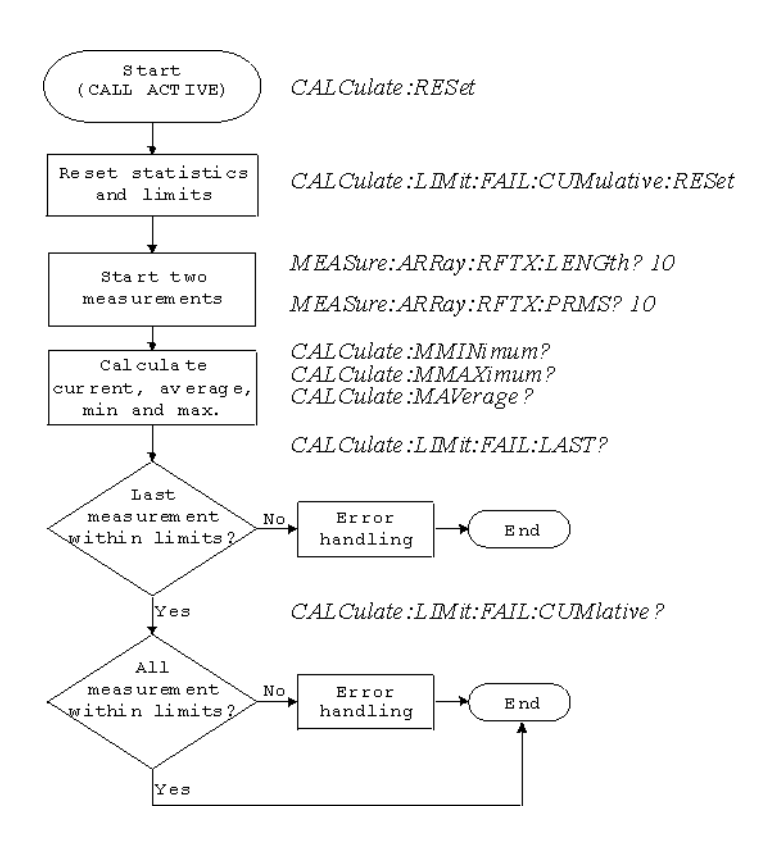

- **Reading the basic scheme** First, the limits of the measurements to be performed are set (not shown in the basic scheme).
	- After a call has been established, the CALCulate subsystem is reset using the **:CALCulate:RESet** command. Only measurements started after this command will be taken into account for the statistic evaluation. Any results from previously started (and still running) measurements will be ignored as well as all existing measurement results.
	- The CALCulate subsystem of the 4400 allows to perform a cumulative check of the measurement results of a measurement. This means that all measurement results obtained (since the last reset of this part of the subsystem) will be checked against the corresponding limits. This cumulative check is reset as well in the example shown above with the **:CALCulate:LIMit:FAIL:CUMulative:RESet** command. For further details, check with section ["CALCulate:LIMit" on page 365](#page-388-0).
	- Then, two measurements are started in this example (commands **:MEASure:ARRay:RFTX:LENGth? 10** and **:MEASure:ARRay:RFTX:PRMS? 10**).
	- As soon as the measurements have been completed, the CALCulate subsystem is used to identify the minimum and maximum measurement result value and to calculate the average measurement result value. Please note that these commands will work **only** on the results of the measurement started last (the RMS-valued phase error in this example).
	- The command **:CALCulate:LIMit:FAIL:LAST?** will return a boolean number, indicating whether the last measurement of the RMS-valued phase error was within the limits set (then a **0** will be returned) or whether it was off the limits (then a **1** will be returned.)

– The last command (**:CALCulate:LIMit:FAIL:CUMulative?**) is similar to the one above, with the main difference that this query will tell whether **all** measurements of the RMS-valued phase error taken since the last reset of the cumulative check are within the limits set (then a **0** will be returned) or whether at least one measurement result value did violate at least one of the user-definable limits (in this case, the query will deliver back a **1**).

## <span id="page-388-0"></span>**CALCulate:LIMit** The **CALCulate** commands that incorporate the **LIMit** command element

- check whether one or more measurement result(s) did violate the userdefinable limits
- reset the cumulative limit evaluation system
- switch the limit evaluation system for specific measurements on or off
- set the limits

## **FAIL[:LAST]? - did the latest measurement result value fail?**

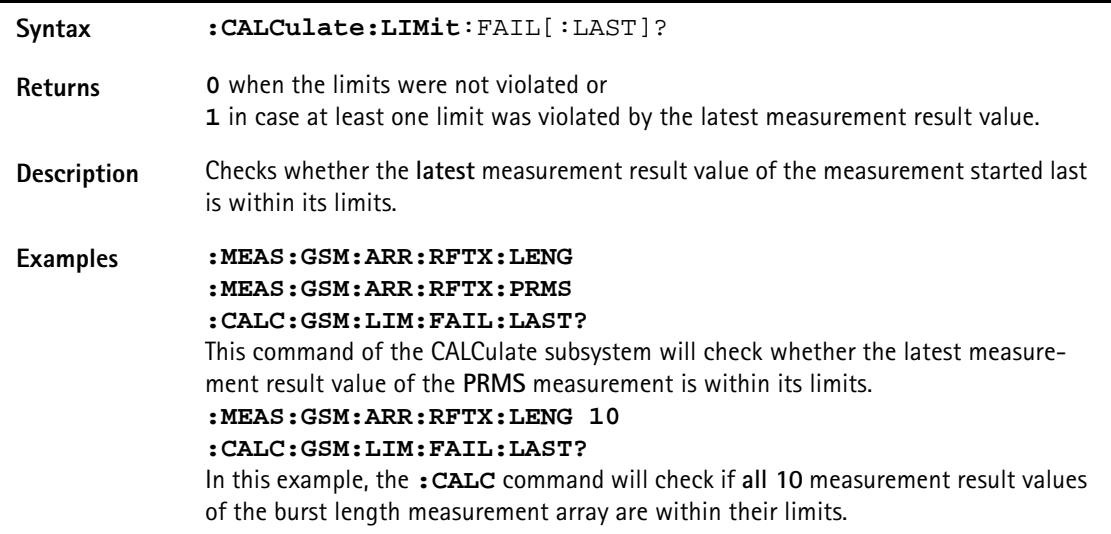

**{measProp}:LIMit[:FAIL] - did the latest measurement result value of a specific measurement fail?**

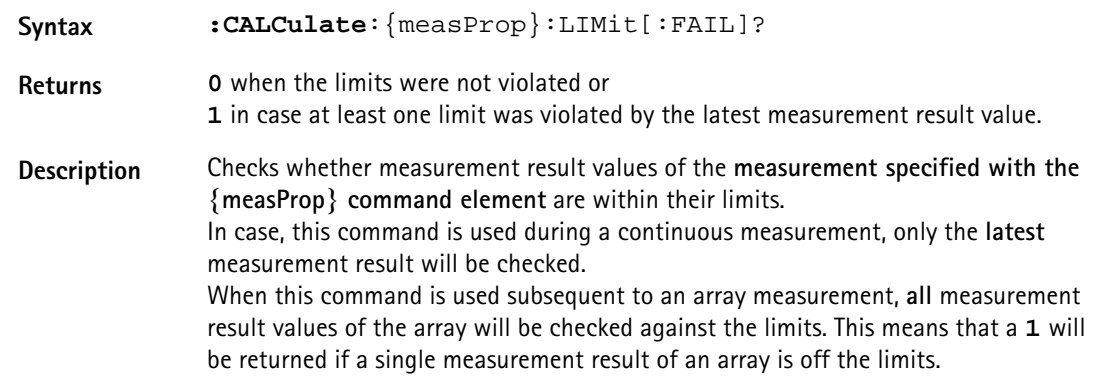

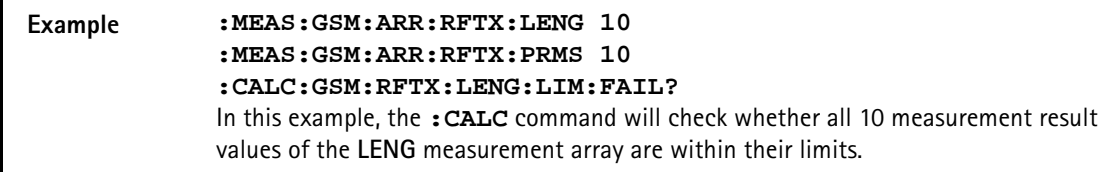

**FAIL:CUMulative? - did any measurement result value fail?**

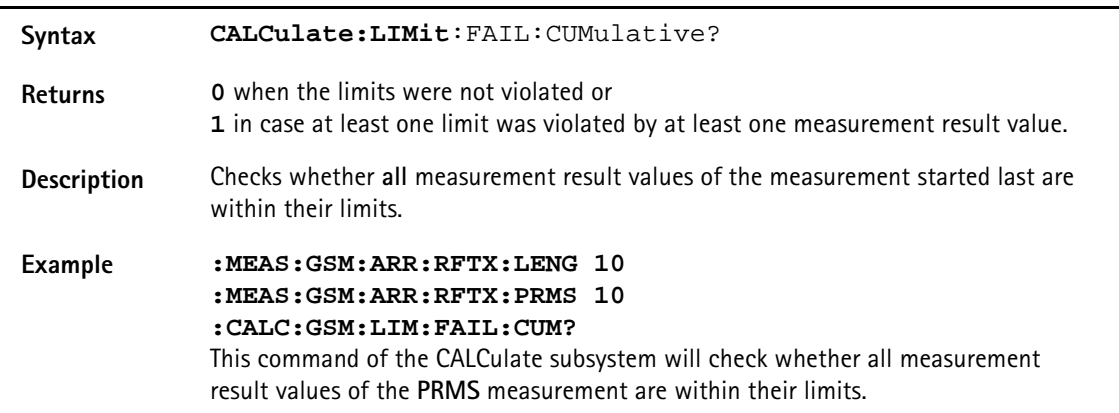

## **FAIL:CUM:RESet - resets the cumulative limit evaluation**

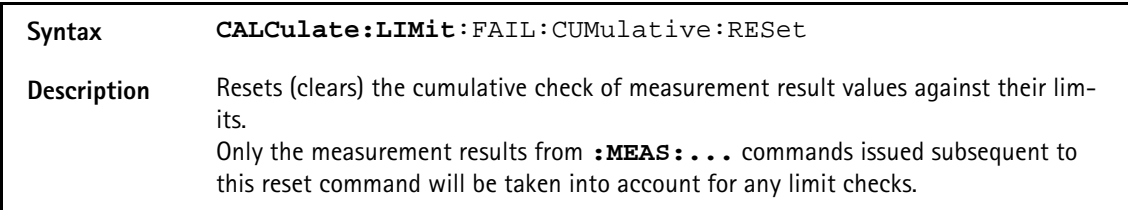

## **{measProp}:LIMit:STATe - switches the limit check for a specific measurement on or off**

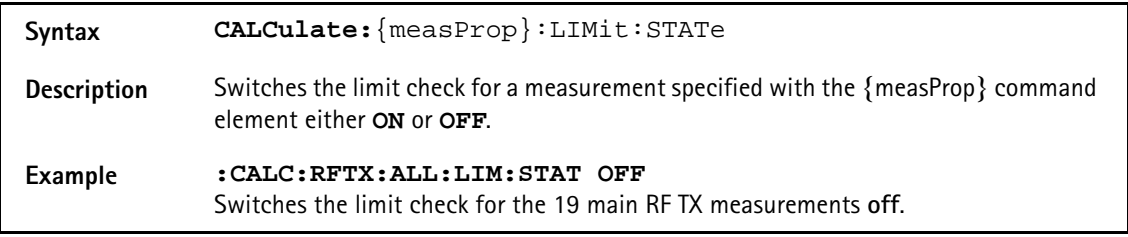

## **:{measProp}:LIMit:UPPer[:DATA] - sets the upper limit for a specific measurement**

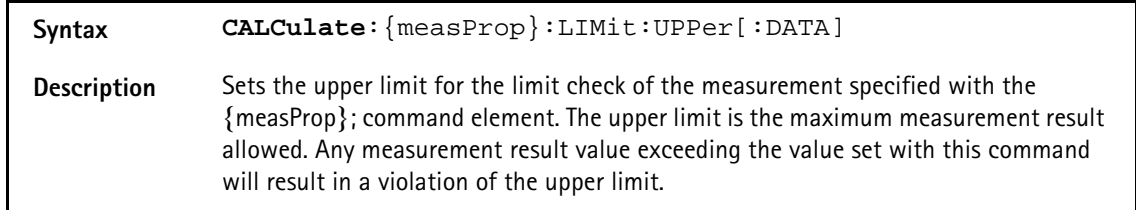

**:{measProp}:LIMit:LOWer[:DATA] - sets the lower limit for a specific measurement Example :CALC:GSM:RFTX:PRMS:LIM:UPP 10.0** This command sets the maximum RMS-valued phase error allowed to **10.0**. Any measurement result value exceeding this limit (e.g. 10.01) will result in a violation of the limits of the RMS-valued phase error measurement. **Syntax CALCulate**:{measProp}:LIMit:LOWer[:DATA] **Description** Sets the lower limit for the limit check of the measurement specified with the {measProp}; command element. The lower limit is the minimum measurement result allowed. Any measurement result value falling below the value set with this command will result in a violation of the lower limit. **Example :CALC:AFAN:SIN:LIM:LOW 25.5** This command sets the minimum SINAD required in order to pass the test to **25.5**. Any measurement result value falling below this limit (e.g. 25.4) will result in a violation of the limits of the RMS-valued phase error measurement.

**CALCulate:{Statistics}** On the results of the last measurement performed, statistic test evaluation can be used. The related commands are described in this section.

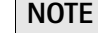

The commands described in this section will be reset with any new **MEASure** command. Therefore, the commands described below will only deliver the statistic evaluation of the measurement started last.

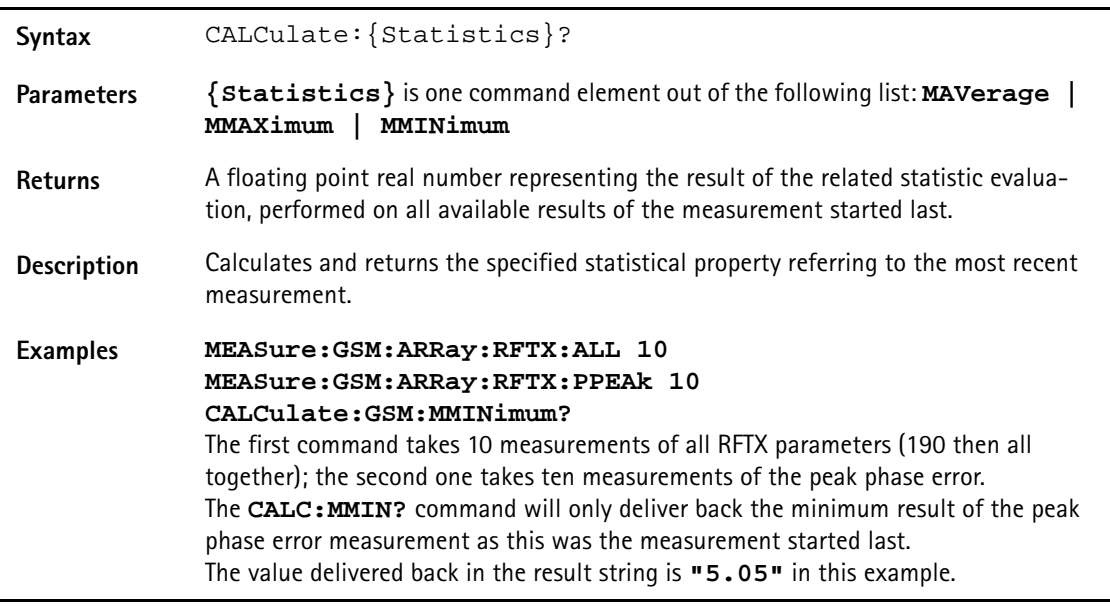

**Using limits** The question 'do the performance characteristics of a mobile stay within the limits set by the appropriate specifications' is the core question of all GSM testing. The **LIMit** subsystem of the 4400 offers a broad range of:

- defining single or complex limits, using the **[:DATA]** command element of the **CALCulate** subsystem and
- reading out the results of the limit checks, using the **:LIMit[:FAIL]?** query.

The limit evaluation system can be switched on or off for every single measurement parameter using the **:LIMit:SATe** command element.

## **[:DATa] - customize or query limits**

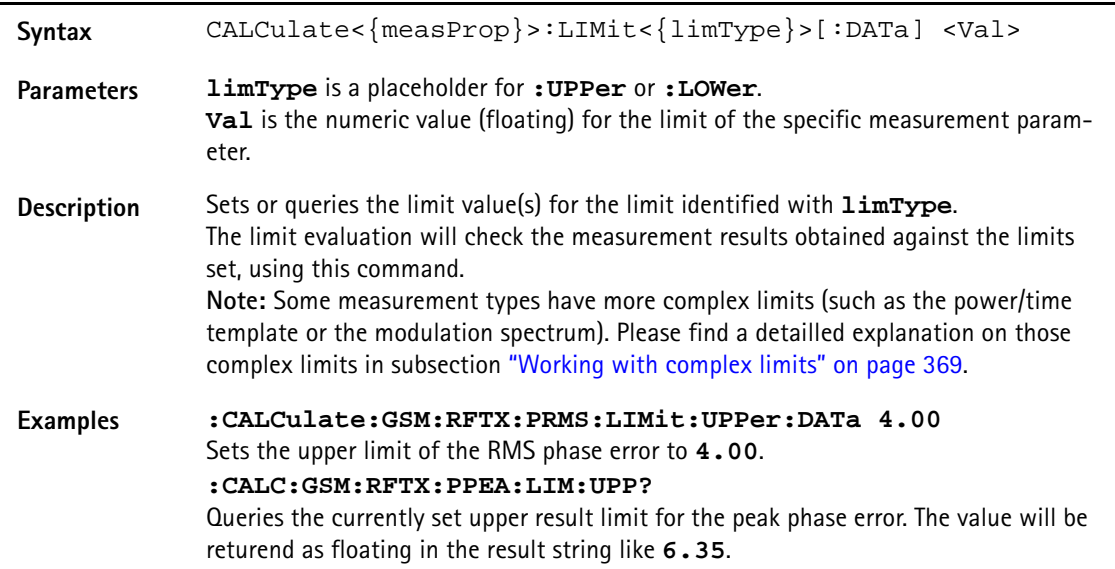

## **[:FAIL]? - pass/fail result query**

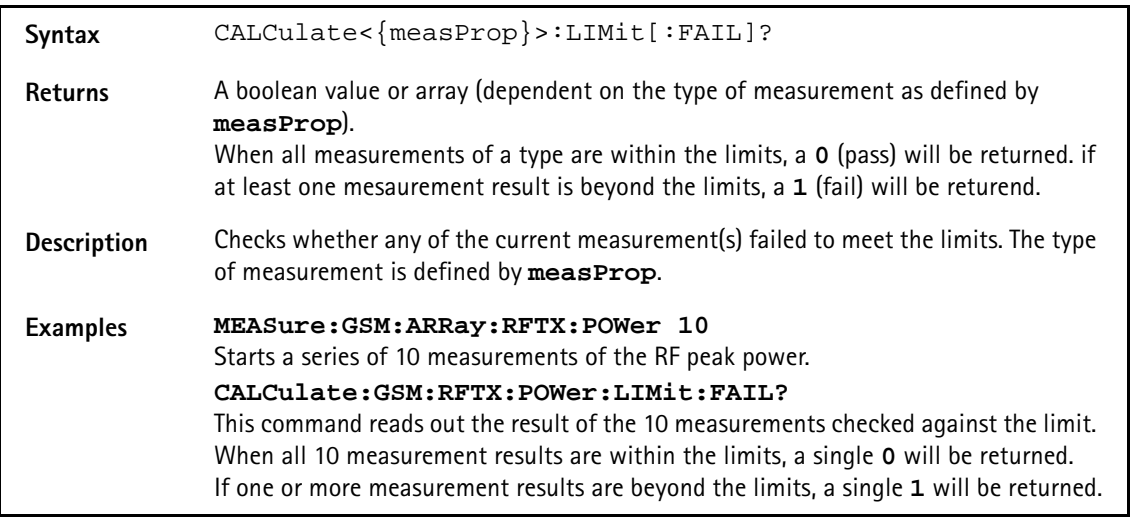

## **:STATe - switch limit evaluation on/off**

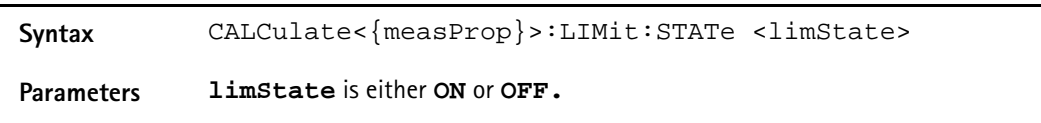

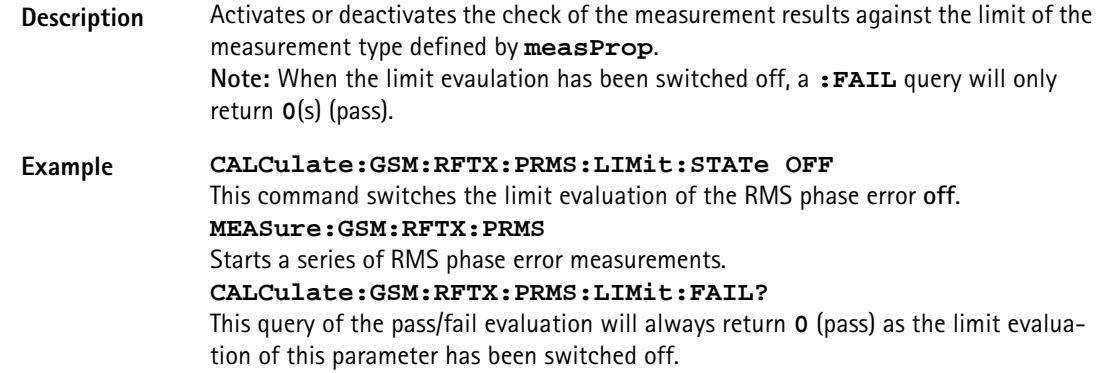

## <span id="page-392-0"></span>**Working with complex limits** It is not possible to define all relevant limits by just one number. Some limits are quite complex, like the power/time template, the corner points or the modulation spectrum.

## **Limits for the power/time template**

The limits for the power/time template are made up by a total of 16 vectors; 9 for the upper limits and 7 for the lower limits. These vectors have the following format: x,y.

- where **x** is the time in microseconds in relation to the beginning of the burst (i.e. the first bit of the useful part)
- and **y** is the RF power level in dB(c) in relation to the nominal output power level of the mobile.

## **Examples:**

CALC:RFTX:TEMP:LIM:UPP -42,-47,-28,-47,-18,-28,-10,  $-4, 0, 4, 552.8, 1, 560.8, -4, 570.8, -28, 580, -47$ 

CALC:RFTX:TEMP:LIM:LOW 0,-150,0,-150,0,-40,20, -1,270,-1,543,-1,543,-150

### **Limits for the corner points**

The corner points are a maximum of eight positions to check critical parts of the burst. For each position, a minumum and a maximum RF power level may be specified.

- Positions are specified in microseconds in relation to the beginning of the burst (i.e. the first bit of the useful part)
- minimum and maximum RF power levels are specified in dB(c) in relation to the nominal output power level of the mobile.

## **Examples:**

CALC:RFTX:CORN:POS -28,-18,-10,0,542.8, 552.8,560.8,570.8

CALC:RFTX:CORN:LIM:LOW -150,-150,-150,-150,  $-150, -150, -150, -150$ 

CALC:RFTX:CORN:LIM:UPP 4,4,4,4,4,4,4,4

**Limits for the modulation spectrum**

In case of the modulation spectrum, 23 positions (i.e. frequencies) have been predefined (see subsection Generator/Analyser for details). With the related commands, the upper and lower limits for those 23 positions may be set. Those limits are specified in dB.

## <span id="page-393-0"></span>**Measurement device configuration subsystems**

These subsystems provide commands for setting and reading out the states of the various measurement devices of the 4400. The following subsystems are available and described in this subsection. **RF measurement devices** RFGenerator – The radio frequency generator provides both continuous signals and bursts according to the specifications of the system (e.g. GSM) currently set. The RFGenerator subsystem controls the accessible parameters of the RF generator, such as RF level, frequency etc. RFANalyser – This subsystem gives access to the setup parameters of the RF Analyser, such as frequency or trigger mode. RFSPectrum – The commands of this subsystem are used to set span and resolution of the RF spectrum analyser. **AF measurement devices** AFGenerator – The **a**udio **f**requency generator provides signals for audio measurements. The AFGenerator subsystem controls the accessible parameters of the AF generator, such as output level, frequency, multitone signals etc. AFANalyzer – The AF analyzer measures audio parameters. The related subsystem gives access to the settings. MS Power Supply – The MS power supply option is an (optional) external device that simulates the power supply (battery) of a mobile under test. Together with the 4400, it provides a lot of interesting performance data of the mobile station. The related subsystem gives access to all relevant settings. **The RFGenerator subsystem** The RFG subsystem controls the accessible parameters of the RF generator. **Important notes:**

> – The RF generator can only be used if all communication systems have been switched off (and unloaded) before.

<span id="page-394-0"></span>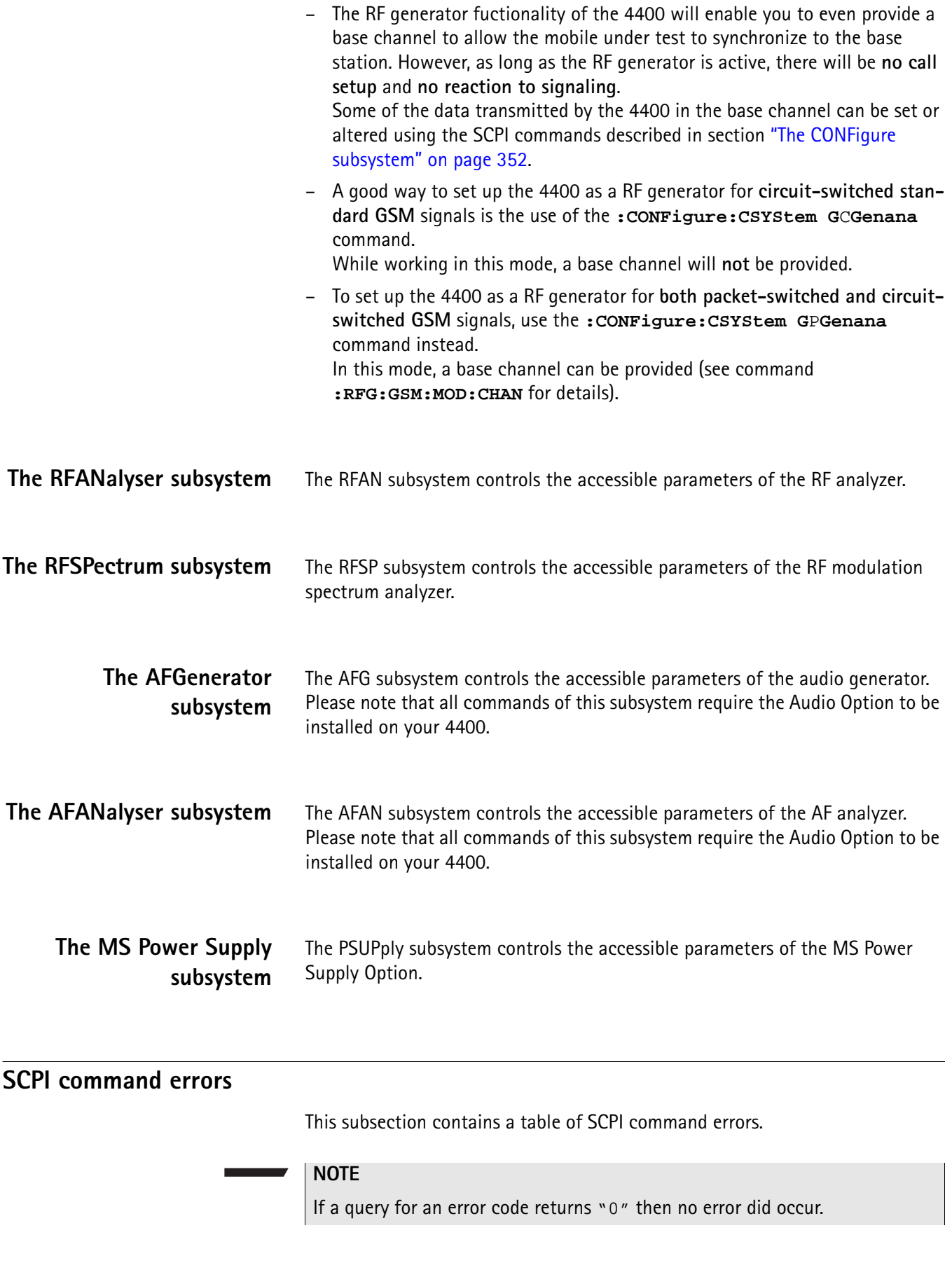

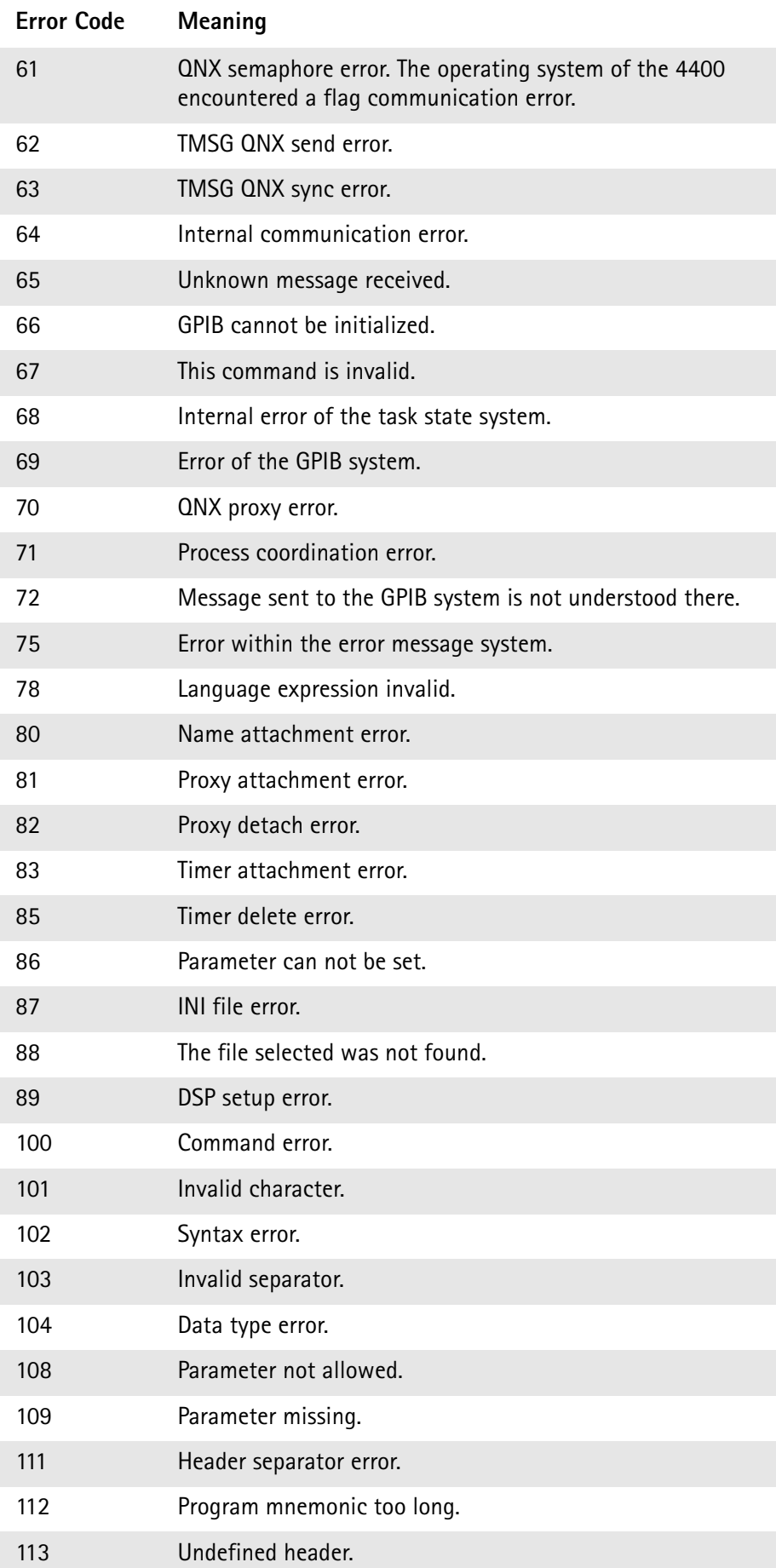
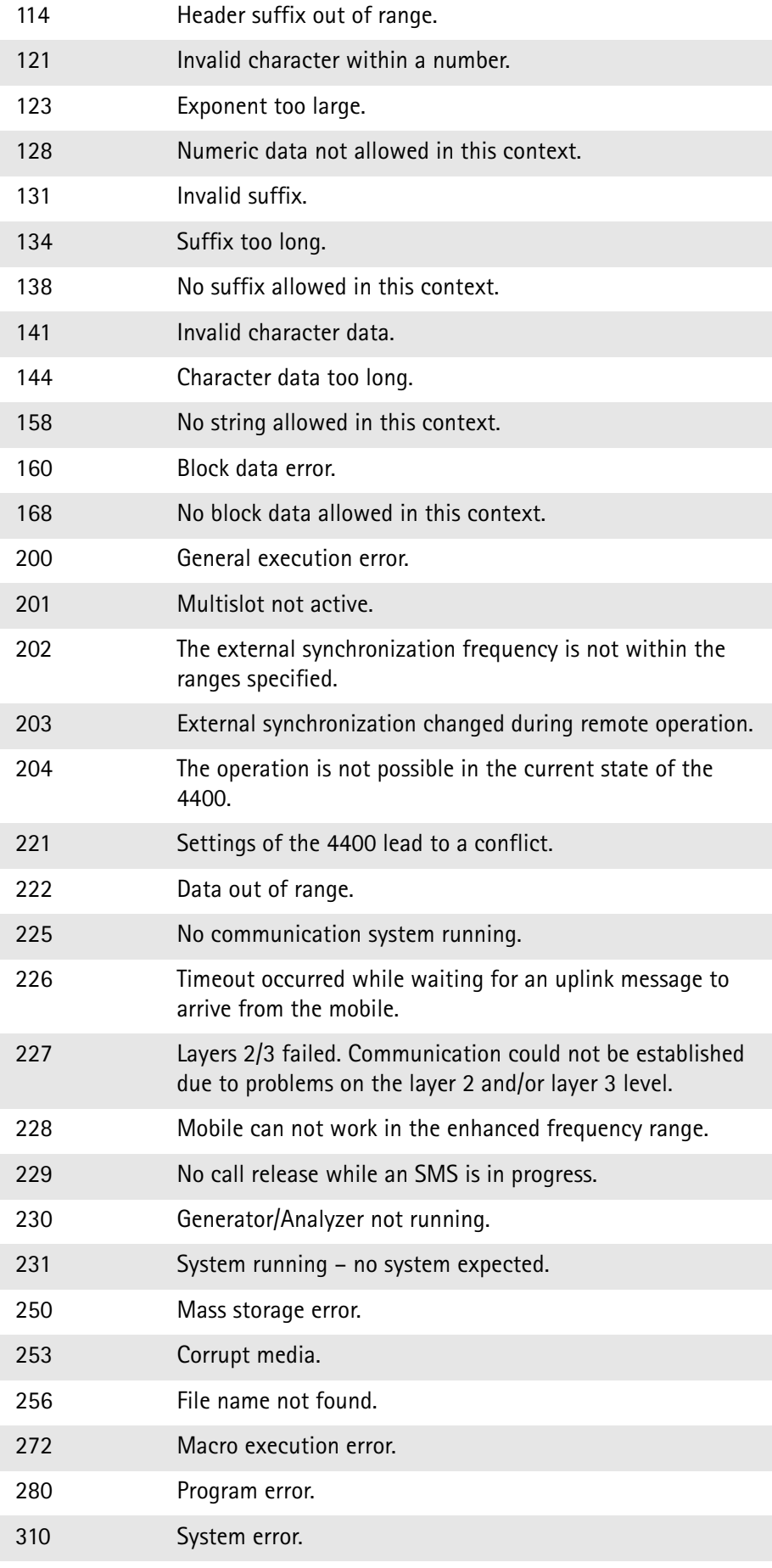

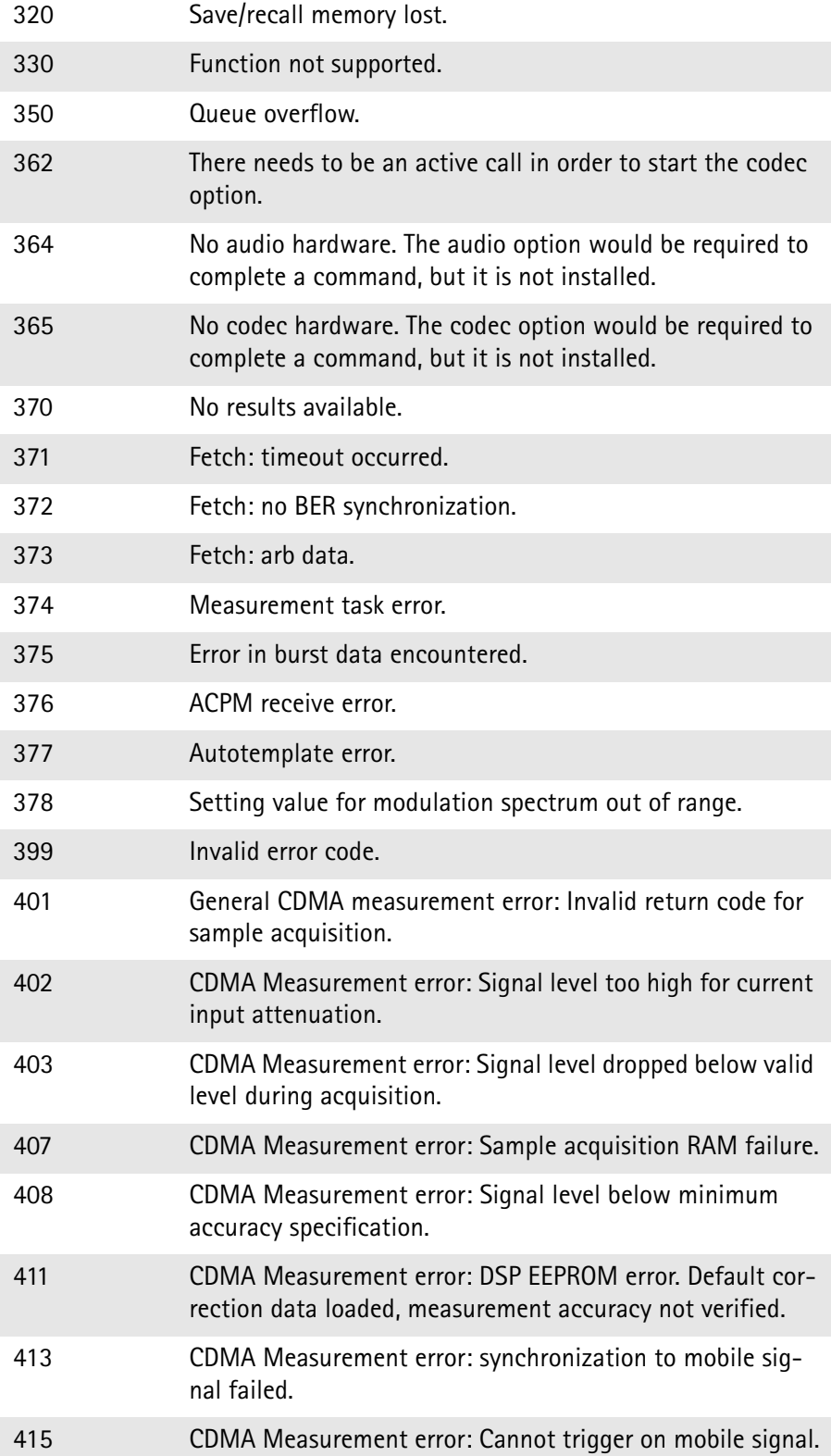

# **ACPI Command Reference**

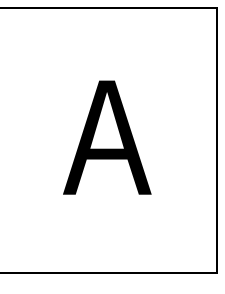

This appendix describes the commands for test automation using RAPID!, the General Purpose Interface Bus (GPIB) or a TCP/IP connection. The SCPI commands are divided into the following subsystems:

- "Bluetooth commands" on page 376
- "Signaling operation register group" on page 376
- "Common commands" on page 376
- "SYSTem subsystem" on page 381
- "STATus subsystem" on page 389
- "FORMat subsystem" on page 409
- "CONFigure subsystem" on page 411
- "CALL subsystem" on page 449
- "CALL subsystem" on page 449
- "MEASure subsystem" on page 461
- "FETCh Subsystem" on page 578
- "CALCulate Subsystem" on page 610
- "RFANalyser subsystem" on page 787
- "RFSPectrum subsystem" on page 790
- "AFGenerator subsystem" on page 794
- "AFANalyser subsystem" on page 799
- "MS Power Supply subsystem" on page 803

### **Bluetooth commands**

The SCPI commands for the 4489 Bluetooth Connectivity Test Package can be found in the Bluetooth Connectivity Test Products user's guide, ordering number M 292 018.

### **Signaling operation register group**

This group of registers is 16 bits wide. Its main task is to deal with events related to the signaling status. The signaling operations depend on the system option and can be found in the :STATus:OPERation:SIGNalling group of commands (see the respective EVENt command for the signaling system at hand). The Result bit of this group of registers is forwarded to bit 8 of the general operation register group.

### **Common commands**

The common commands are understood by all SCPI and IEEE 488.2 instruments. Their purpose is to perform general tasks and to read or work with the registers common to all SCPI instruments. The following common commands have been implemented.

#### **General common \*CLS**

#### **commands**

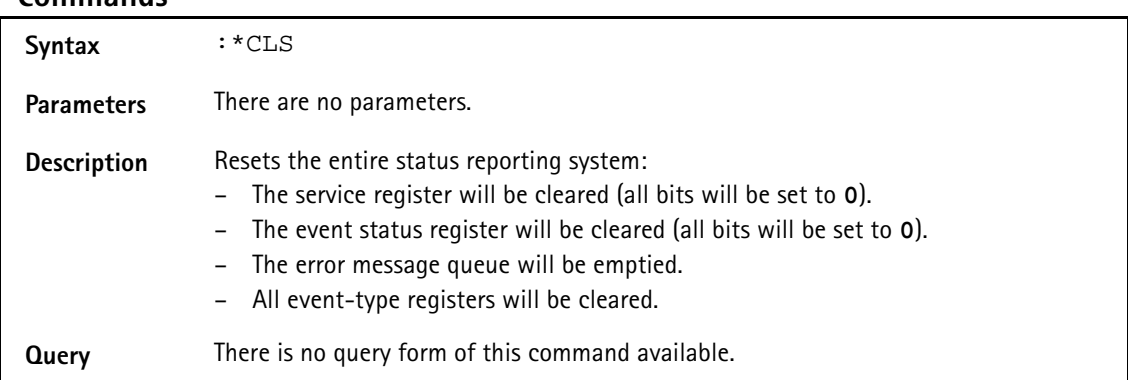

#### **\*IDN?**

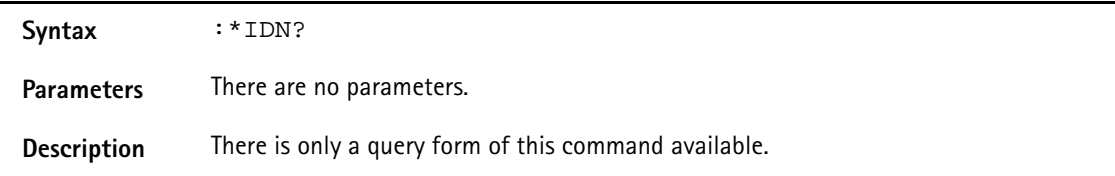

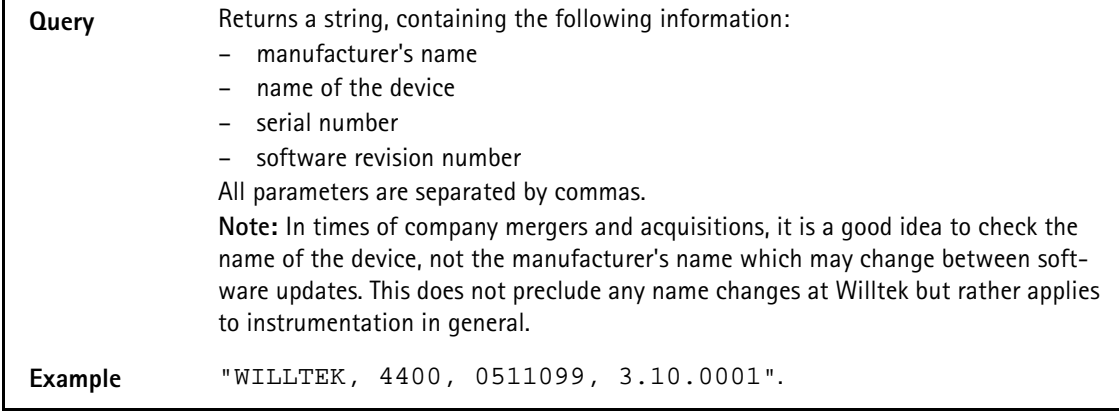

#### **\*OPC**

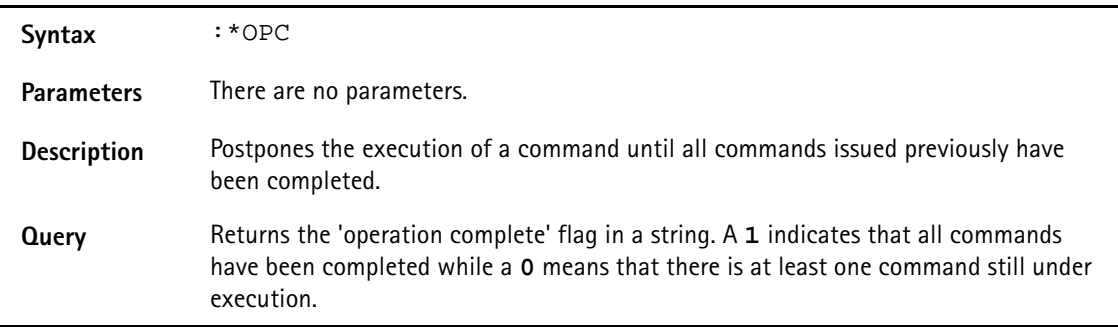

#### **\*RST**

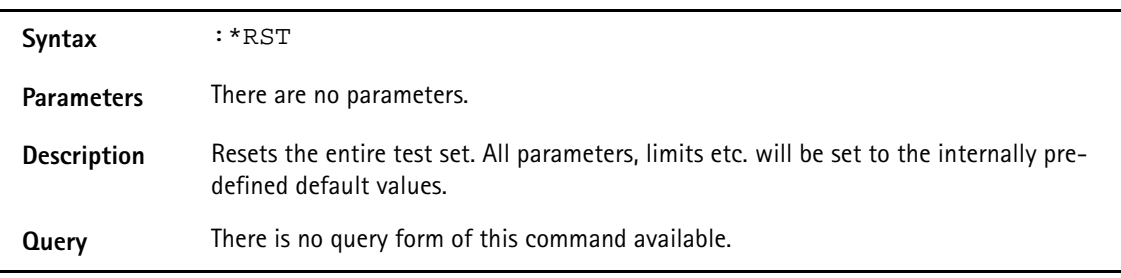

#### **\*WAI**

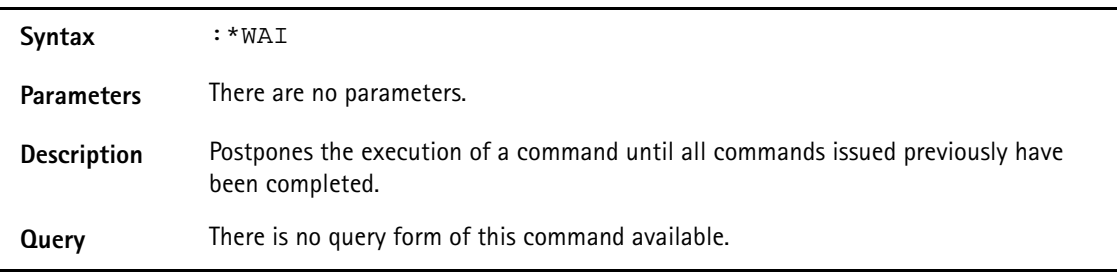

<span id="page-400-0"></span>**Commands affecting the event status register** The event status register contains eight bits. The meaning of these bits is outlined in the table below. The commands working on the event status register are described below the table.

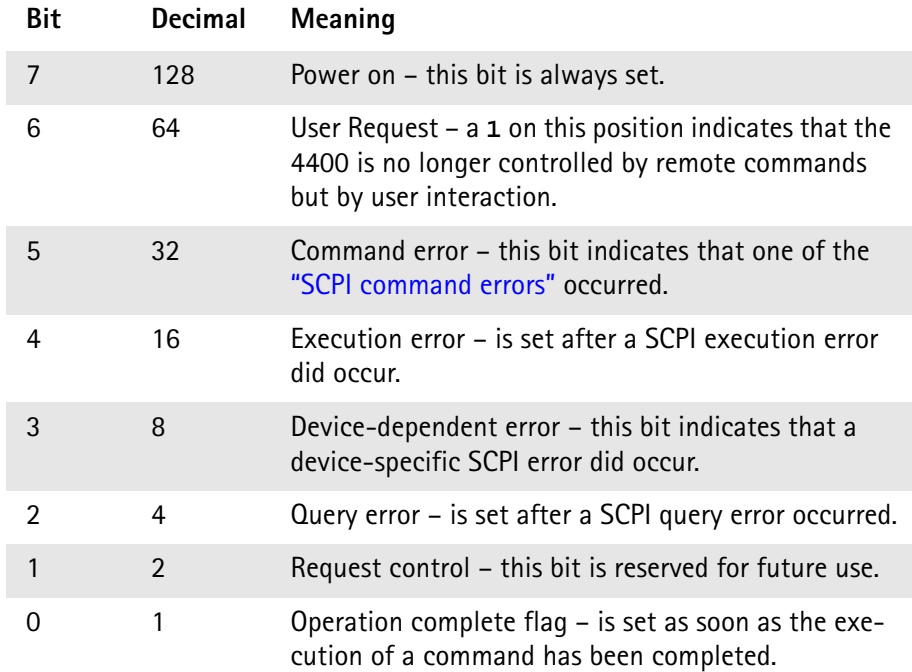

#### **\*ESE**

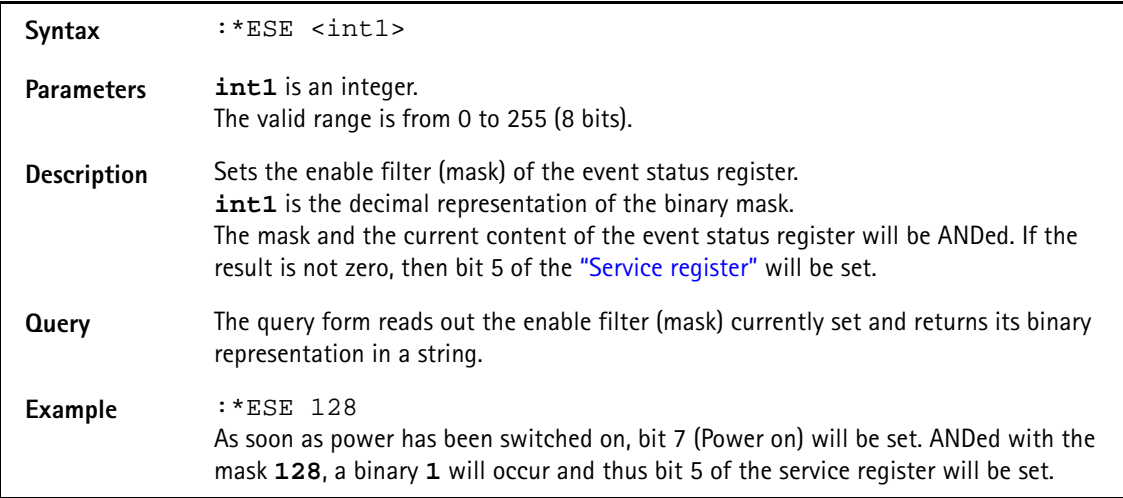

#### **\*ESR?**

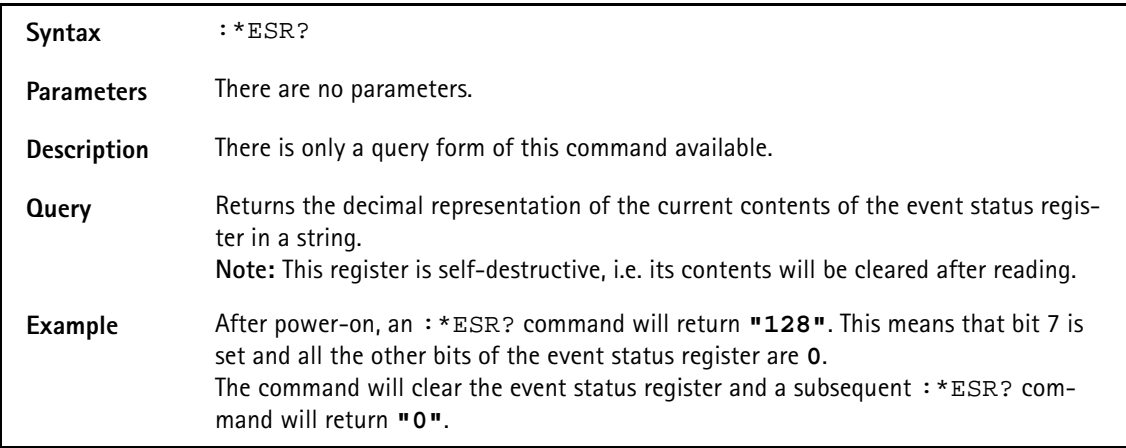

### <span id="page-402-0"></span>**Commands affecting the service register**

The service register represents the highest level within the report structure of the 4400.

The service register contains eight bits.

If any one of the bits 0...5 or 7 is set, the summary status bit (bit 6) of the service register will be set as well.

### **NOTE**

The service register is self-destructive. This means that its contents will be cleared after reading.

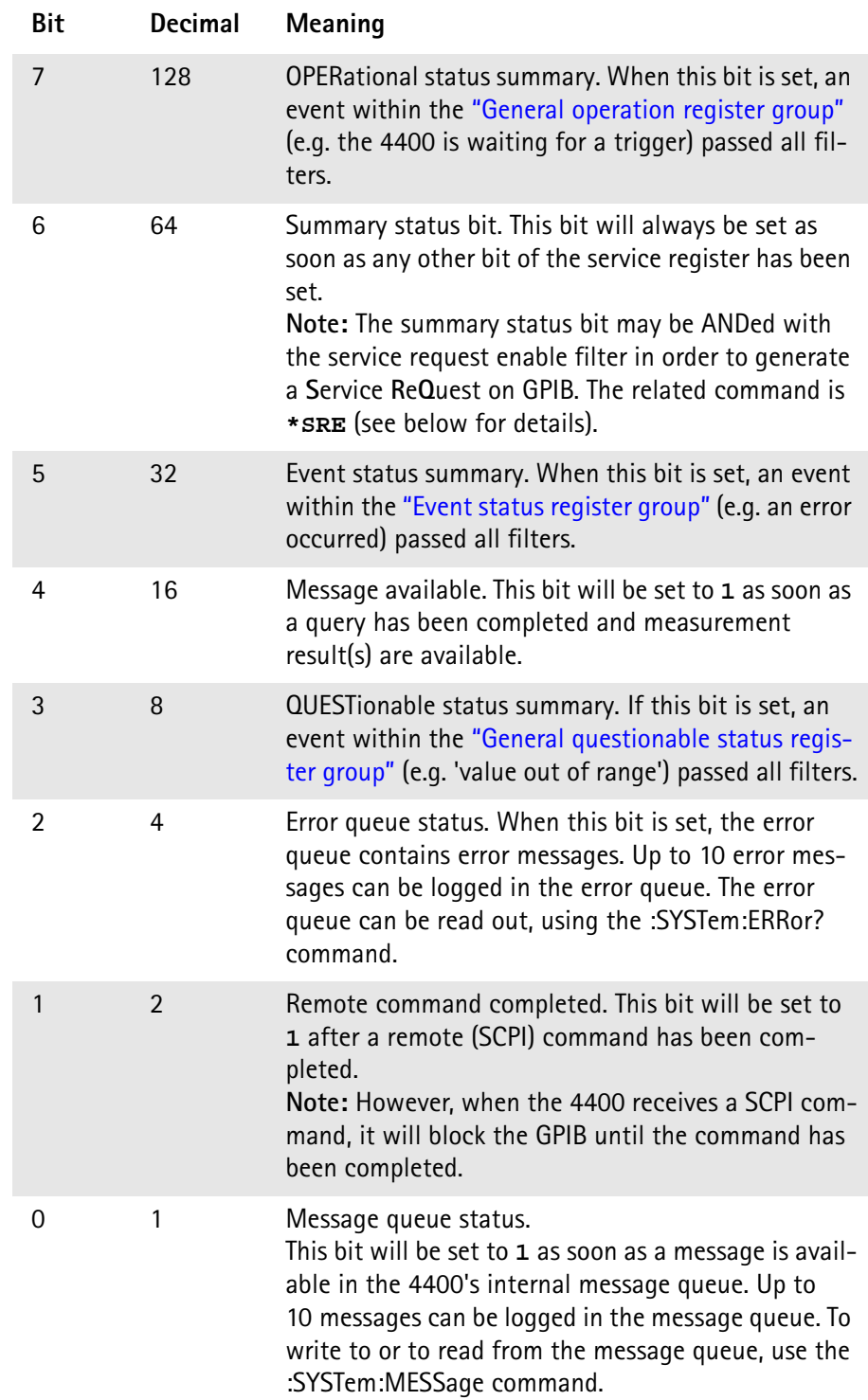

#### **\*SRE**

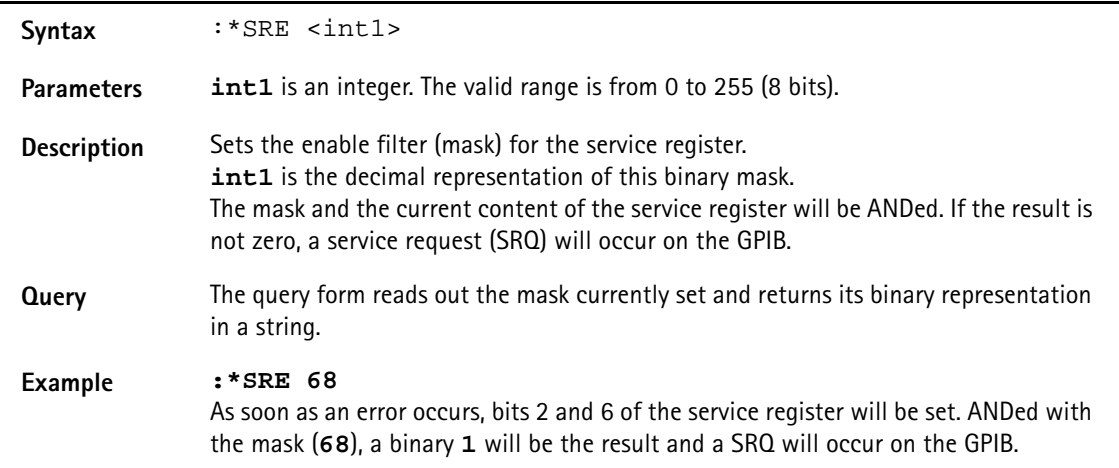

#### **\*STB?**

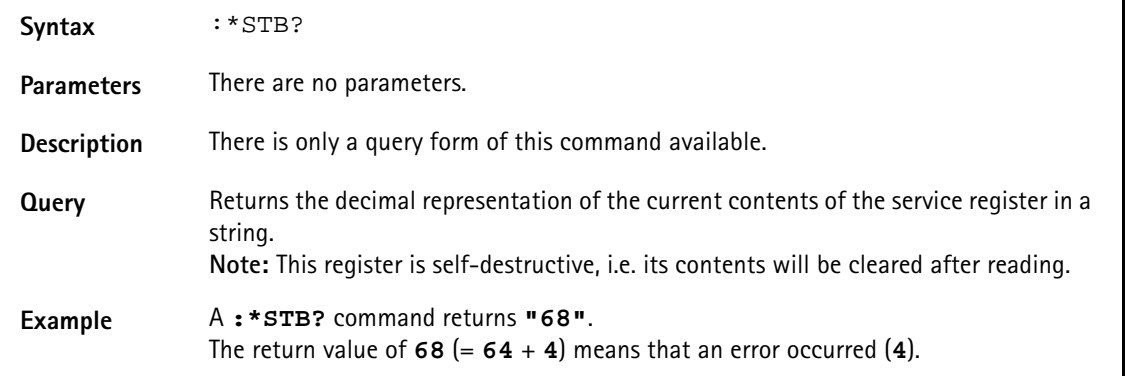

## **SYSTem subsystem**

System parameters, such as the number of unread error messages, the test set's GPIB address etc. may be read out or set using the commands of this subsystem.

#### **:SYSTem:ERRor[:NEXT]?**

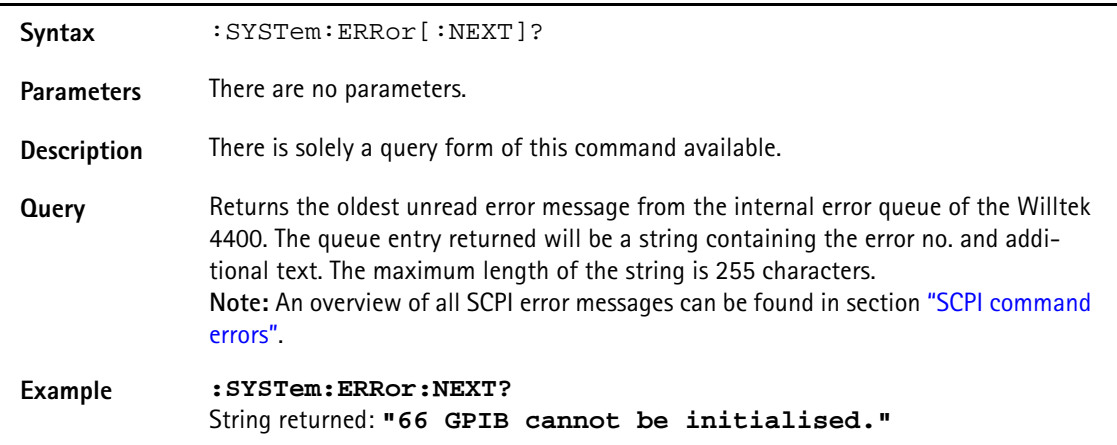

#### **:SYSTem:ERRor:COUNt?**

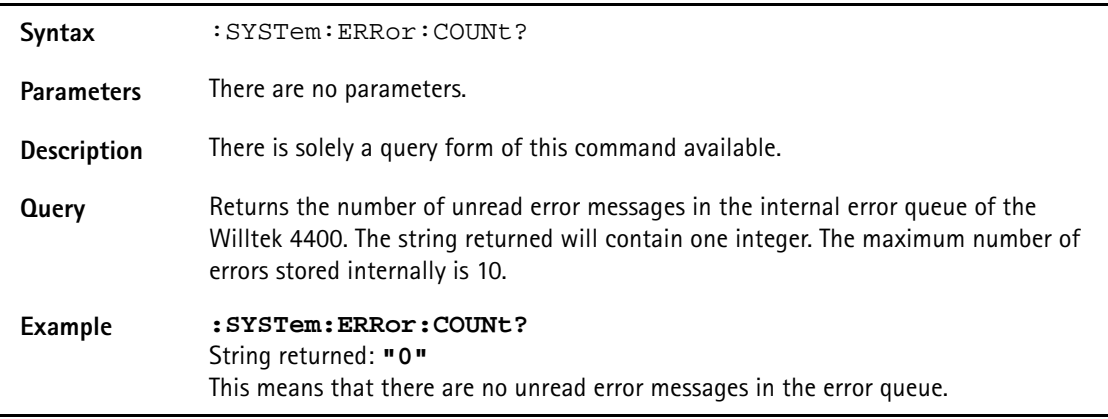

#### **:SYSTem:ERRor:CODE[:NEXT]?**

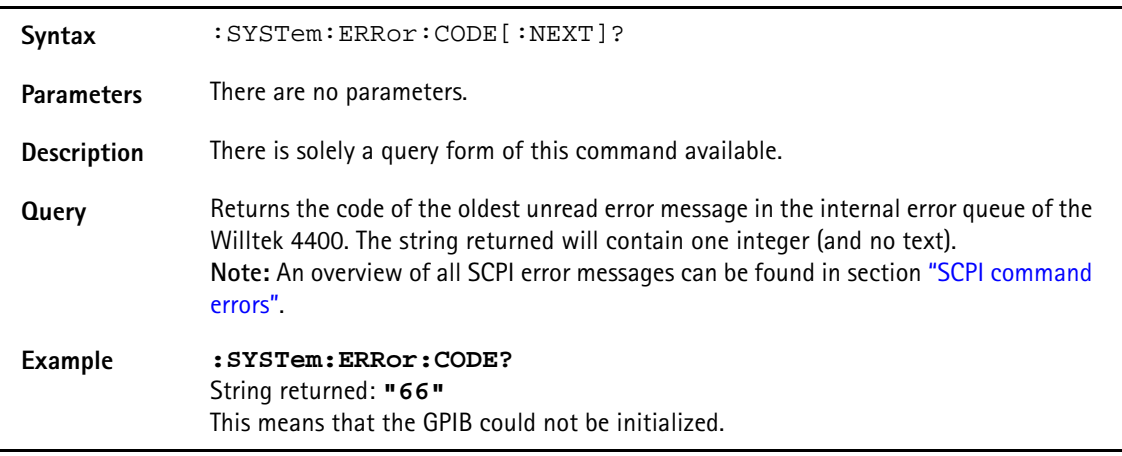

#### **:SYSTem:ERRor:CODE:ALL?**

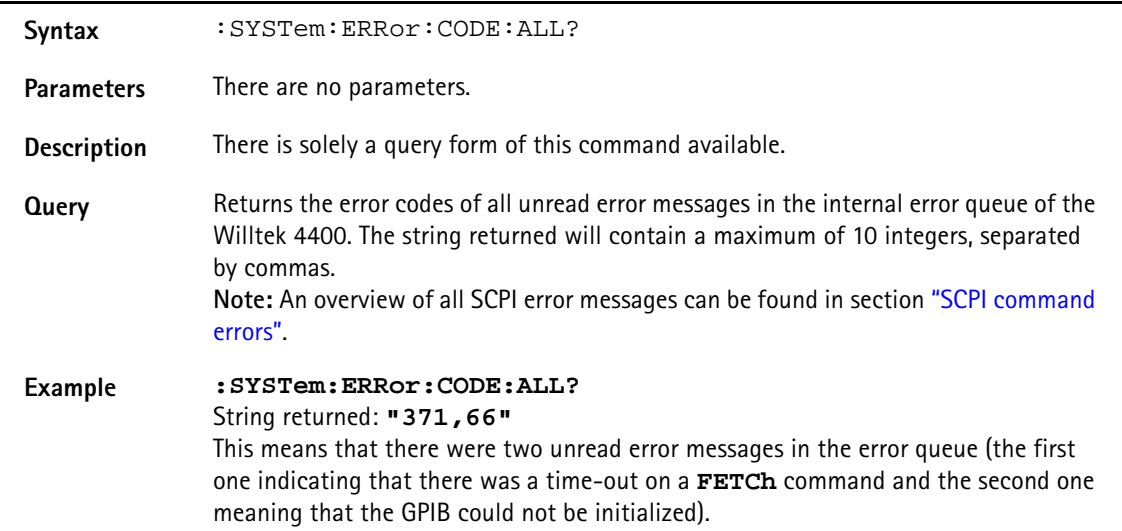

#### **:SYSTem:ERRor:REMote:DISPlay**

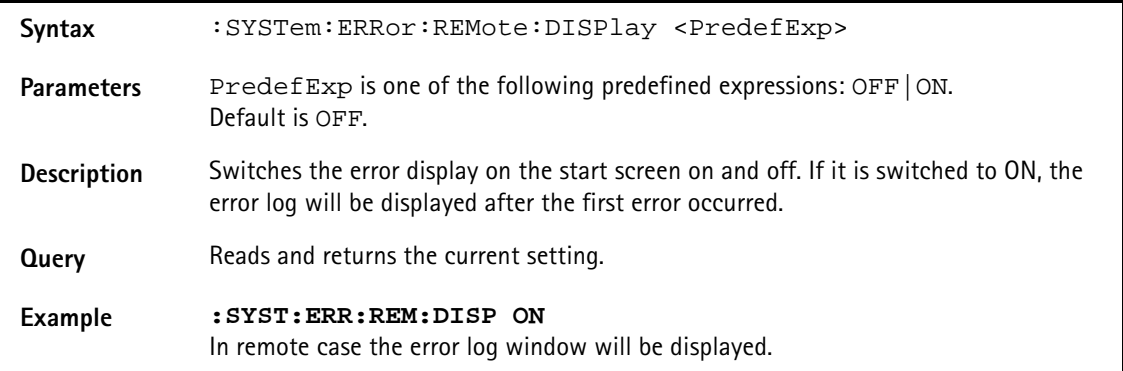

#### **:SYSTem:Message**

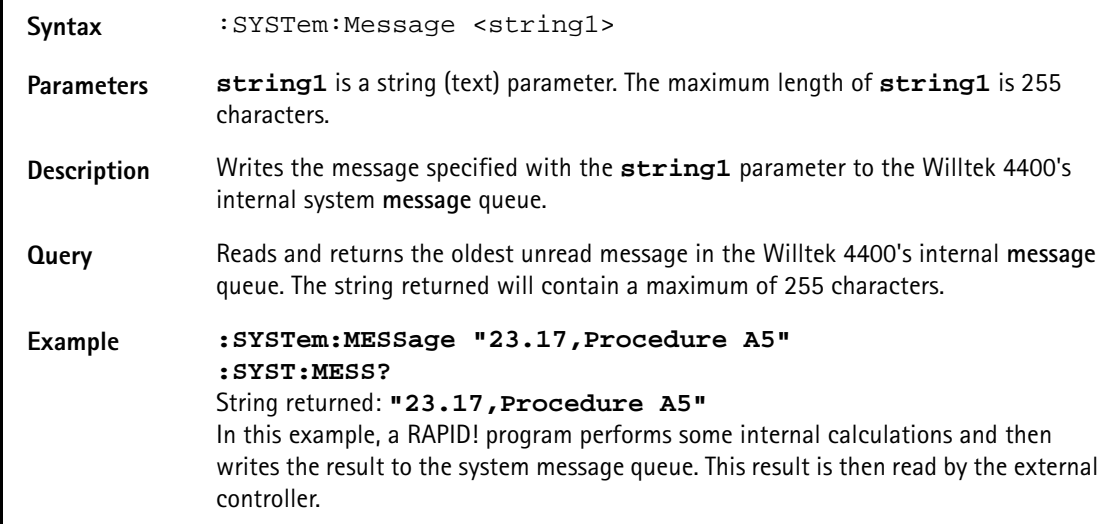

#### **:SYSTem:COMMunicate:LOCal**

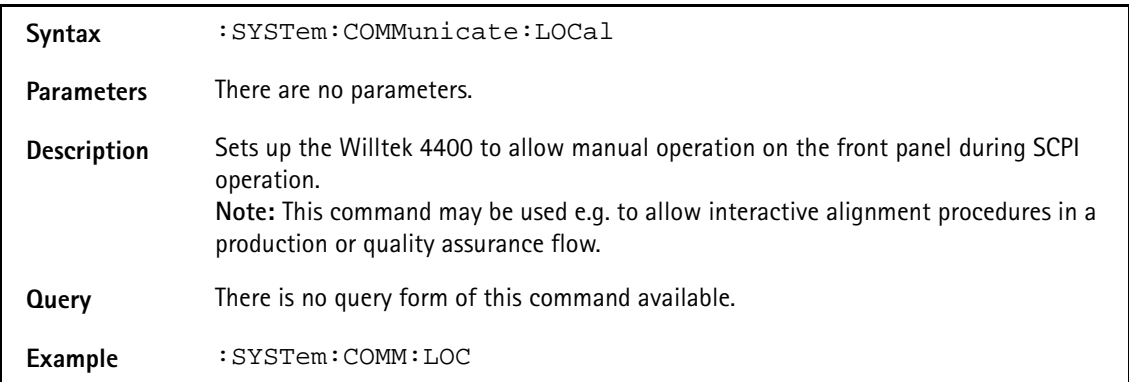

#### **:SYSTem:COMMunicate:GPIB:ADDRess**

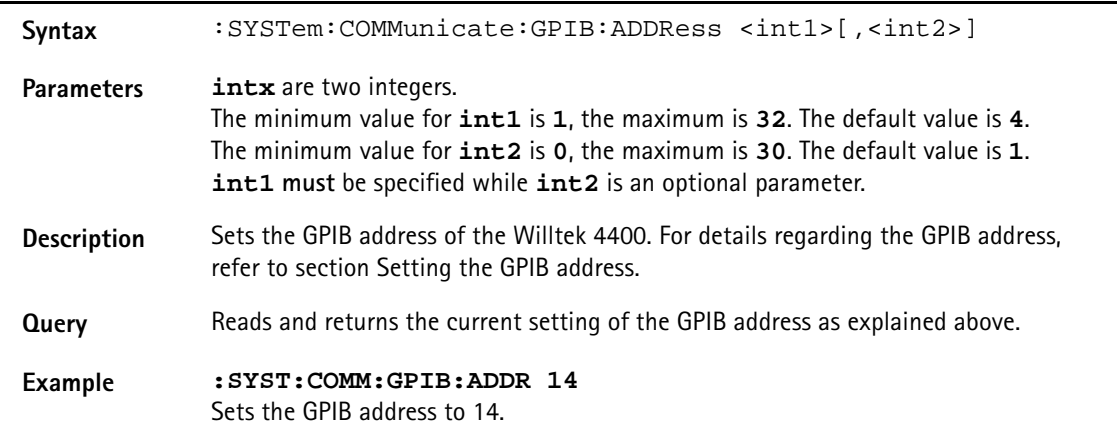

#### **:SYSTem:COMMunicate:GPIB:TERMinator**

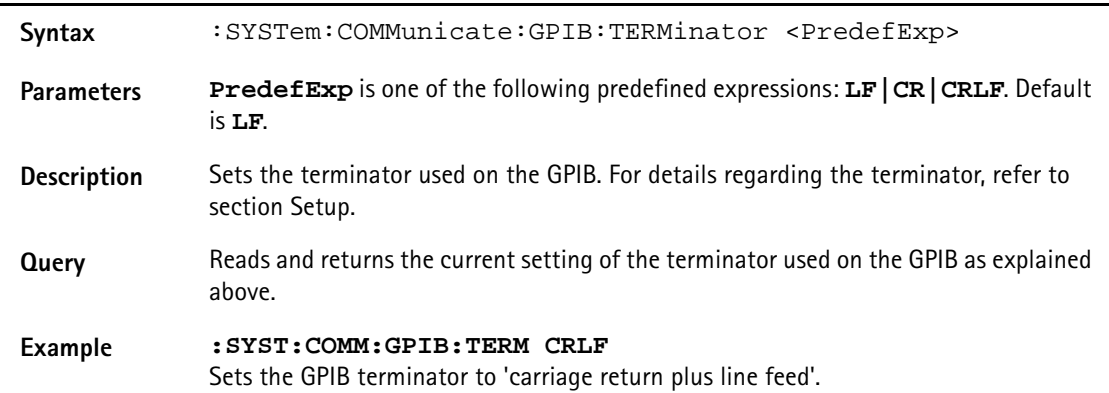

#### **:SYSTem:COMMunicate:TCPip:ADDRess**

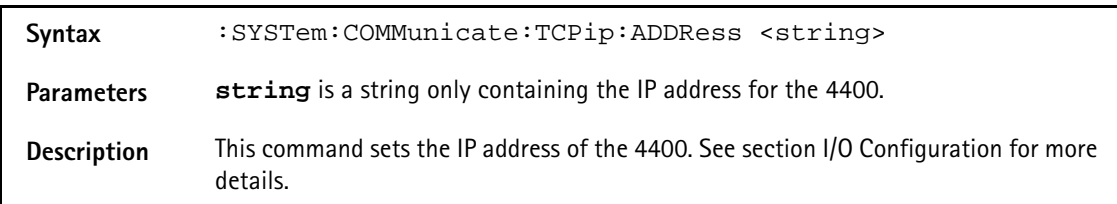

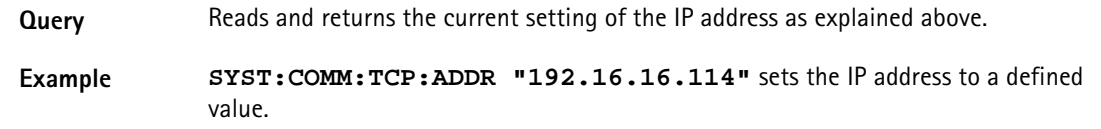

#### **:SYSTem:COMMunicate:TCPip:NETMask**

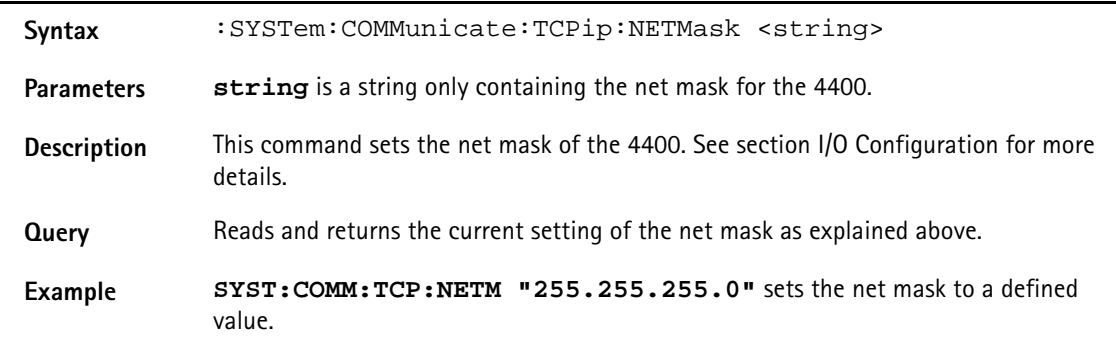

#### **:SYSTem:COMMunicate:TCPip:GATeway**

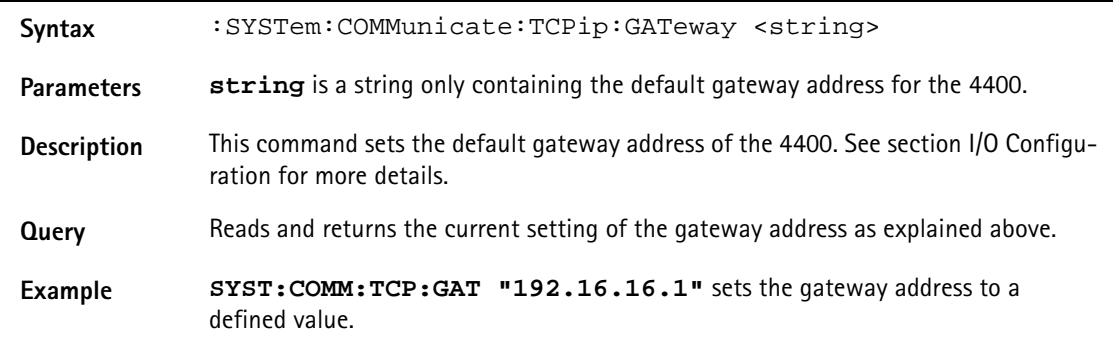

#### **:SYSTem:COMMunicate:TCPip:PORT**

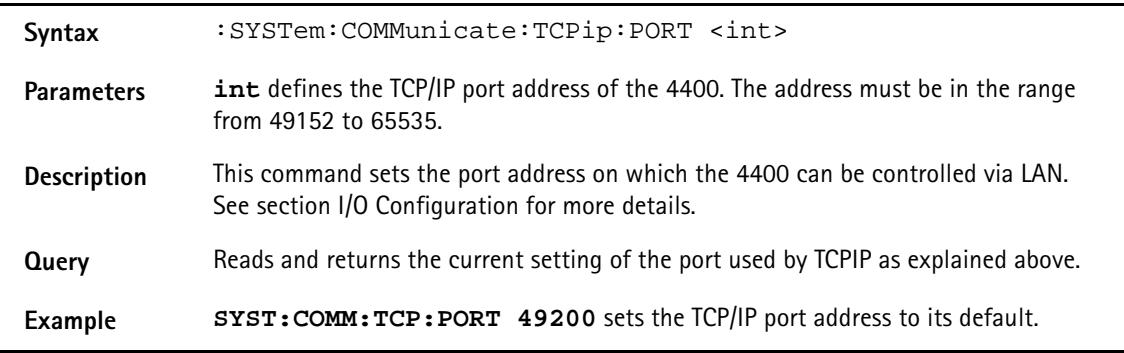

#### **:SYSTem:COMMunicate:TCPip:TERMinator**

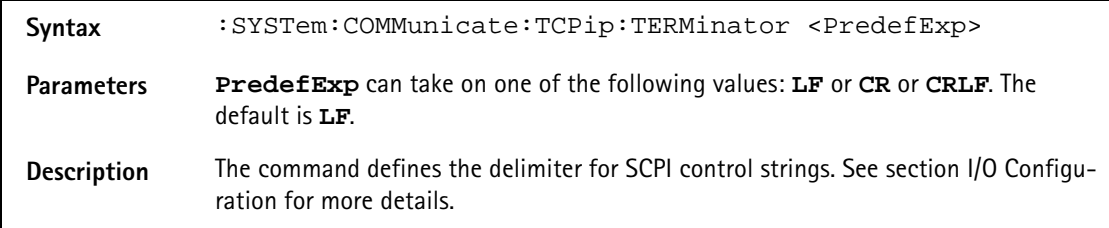

**Query** Reads and returns the current setting of the terminator used by TCPIP as explained above.

**Example SYST: COMM: TCP: TERM CRLF** sets the line terminator for SCPI commands via LAN to CR (Carriage Return) followed by LF (Line Feed).

#### **:SYSTem:COMMunicate:TCPip:MOUNt**

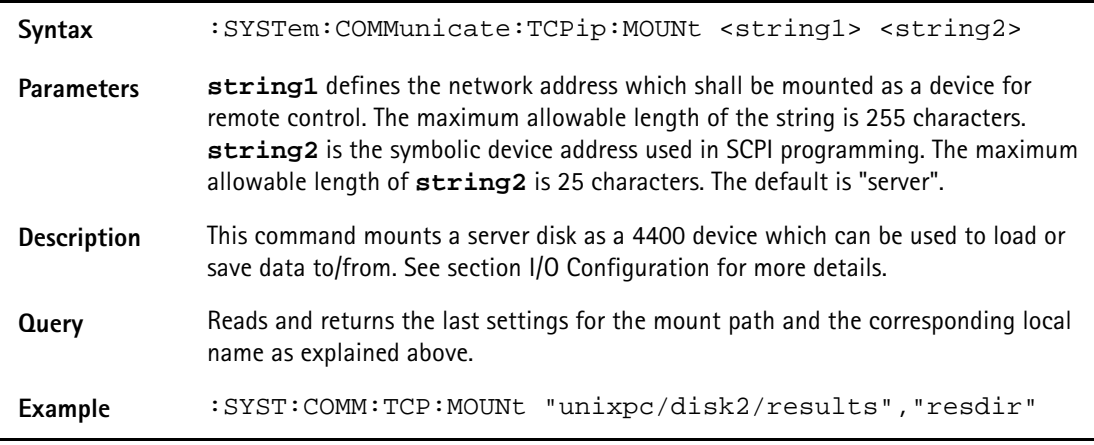

#### **:SYSTem:COMMunicate:TCPip:DHCP**

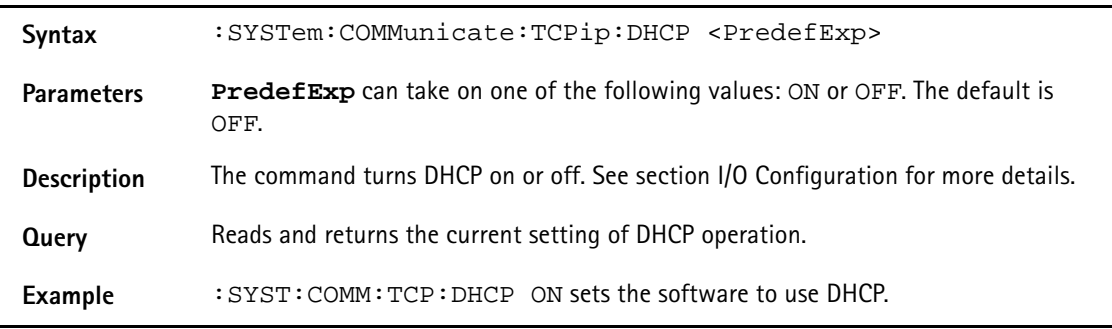

#### **:SYSTem:COMMunicate:SERA:PARameter**

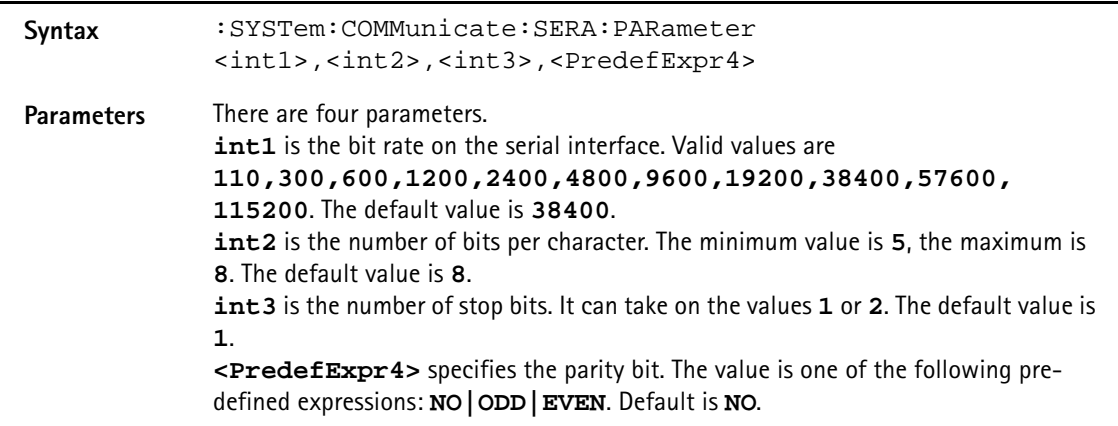

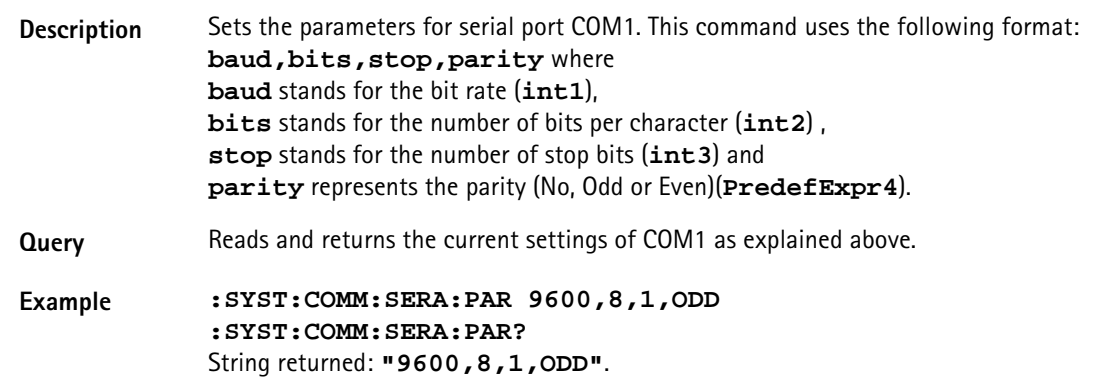

#### **:SYSTem:COMMunicate:SERA:REMote**

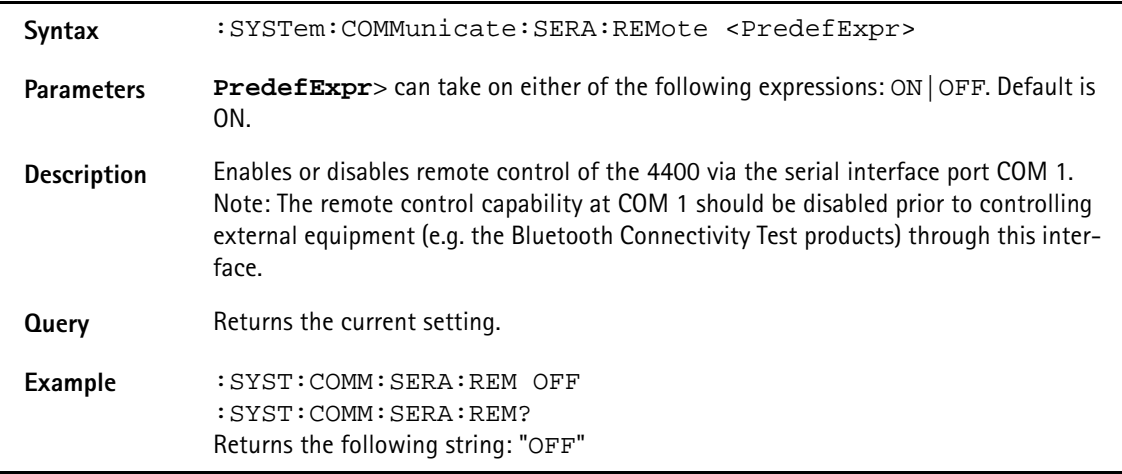

#### **:SYSTem:COMMunicate:SERA:BAUD**

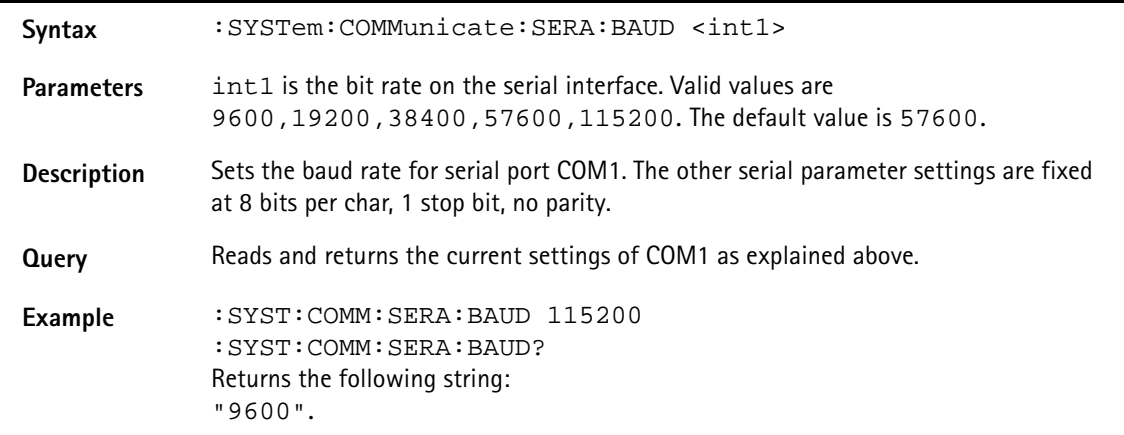

#### **:SYSTem:KEYBoard**

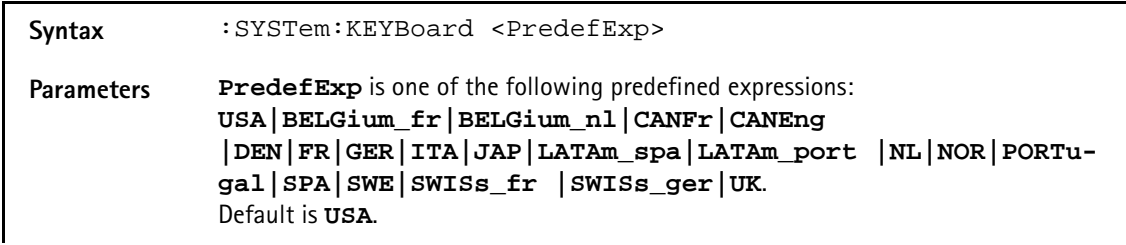

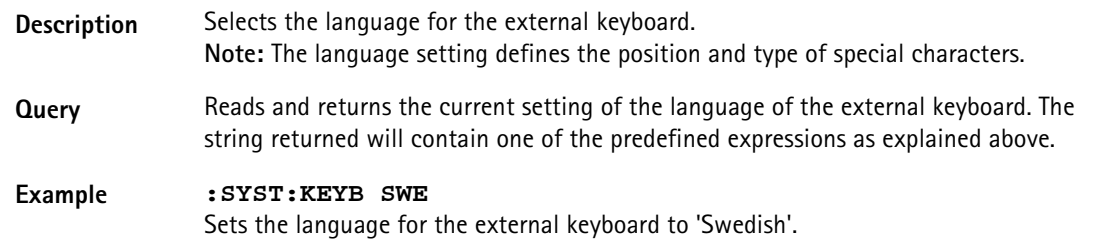

#### **:SYSTem:DATE**

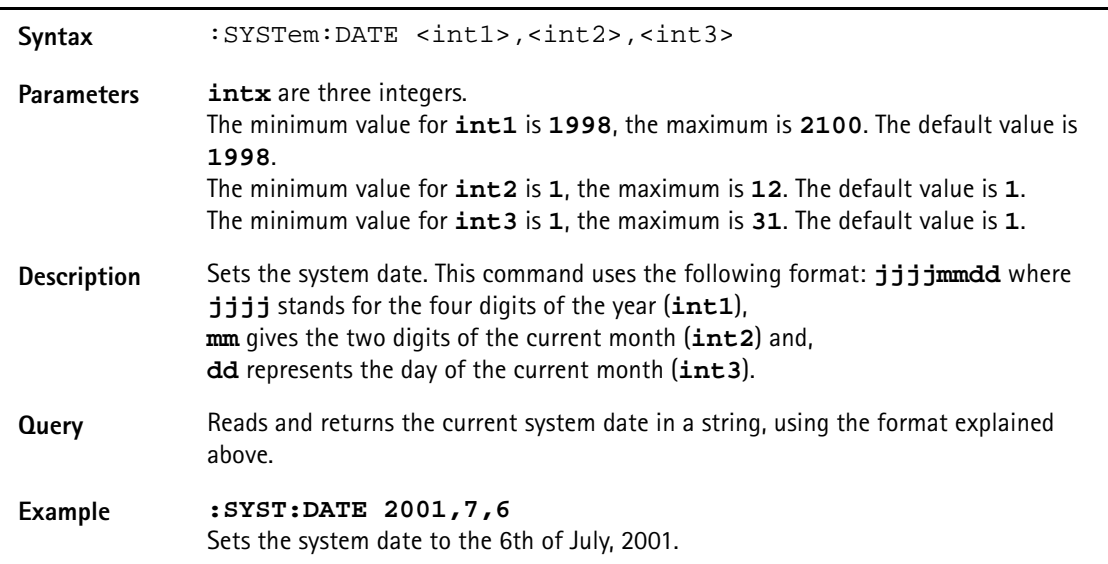

#### **:SYSTem:TIME**

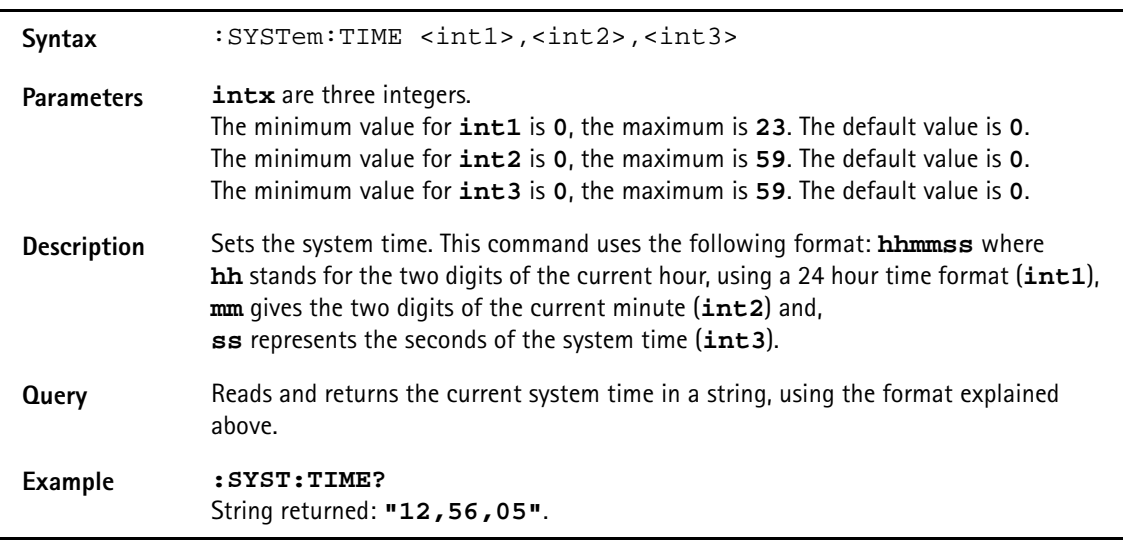

#### **:SYSTem:VERSion?**

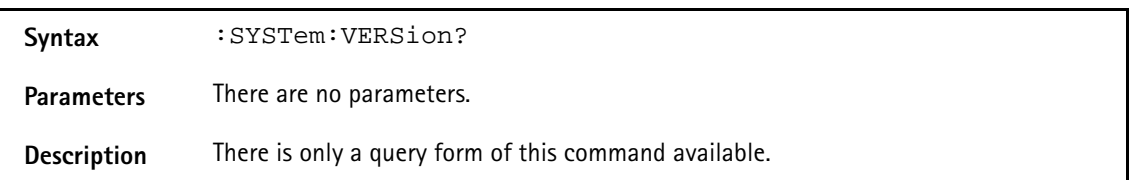

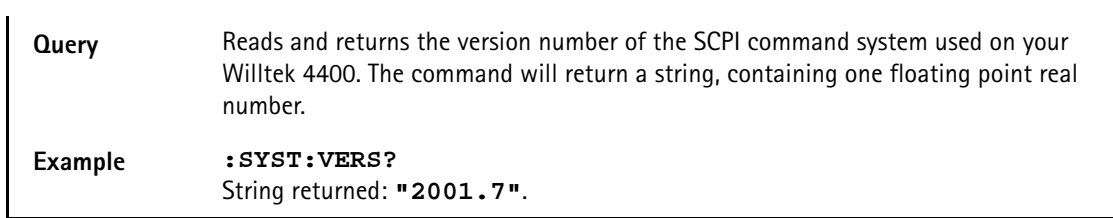

#### **:SYSTem:PRINTer**

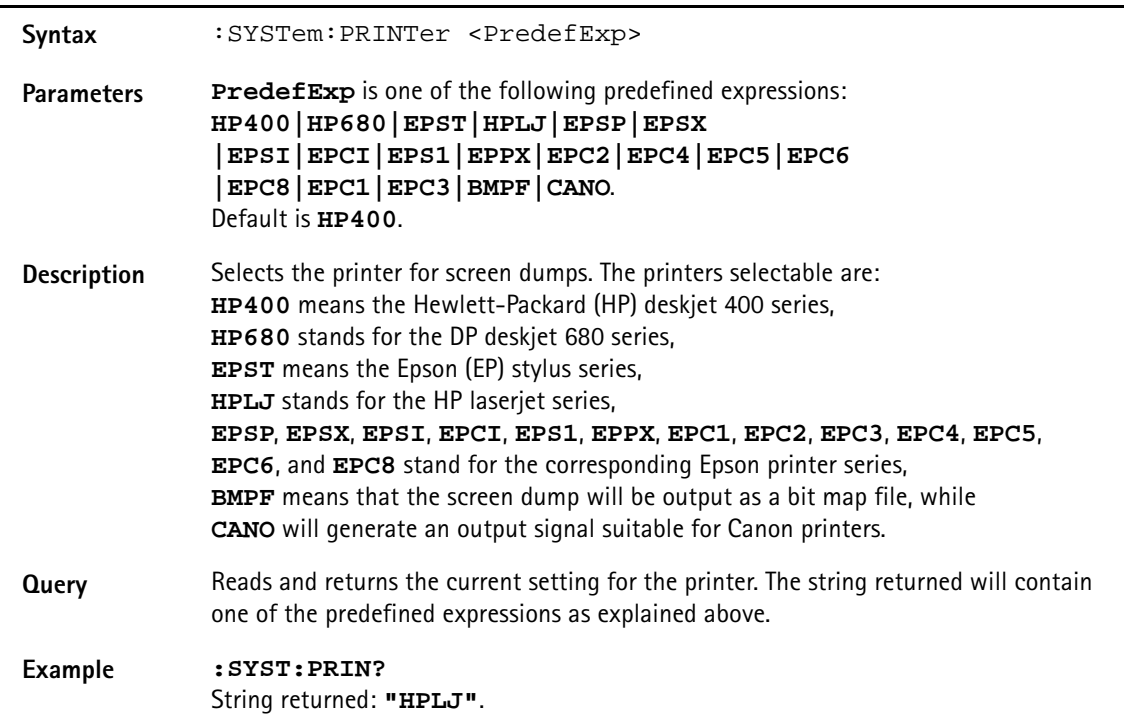

### **STATus subsystem**

The STATus subsystem offers commands to read out and deal with

- the general operation register group and its subordinate groups of registers and
- the general questionable status register group and its subordinate groups of registers.

#### **NOTE**

The commands to deal with the event status register group and the service register are part of the "SCPI command errors".

#### **NOTE**

For further details on the STATus subsystem, please refer to section "Understanding the STATus subsystem" on page 345.

#### **:STATus:PRESet**

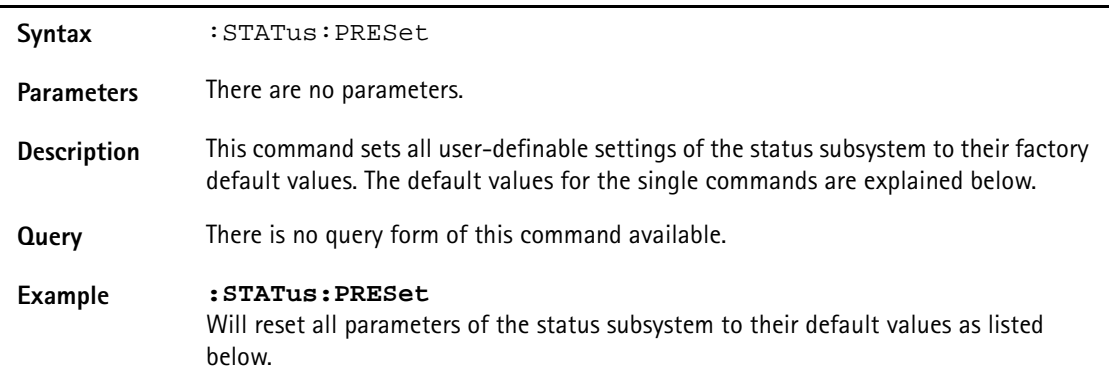

#### **:STATus:GSM:SUMMary**

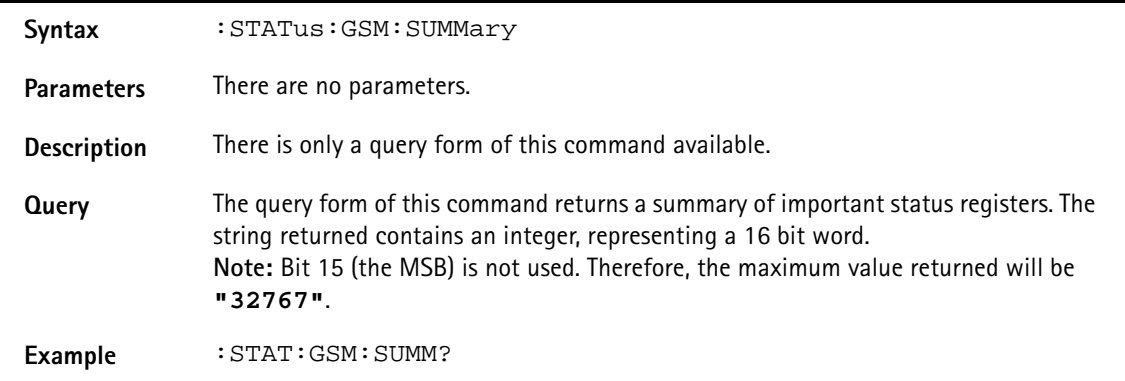

#### **:STATus:OPERation[:EVENt]?**

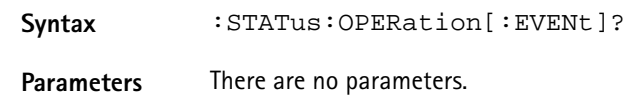

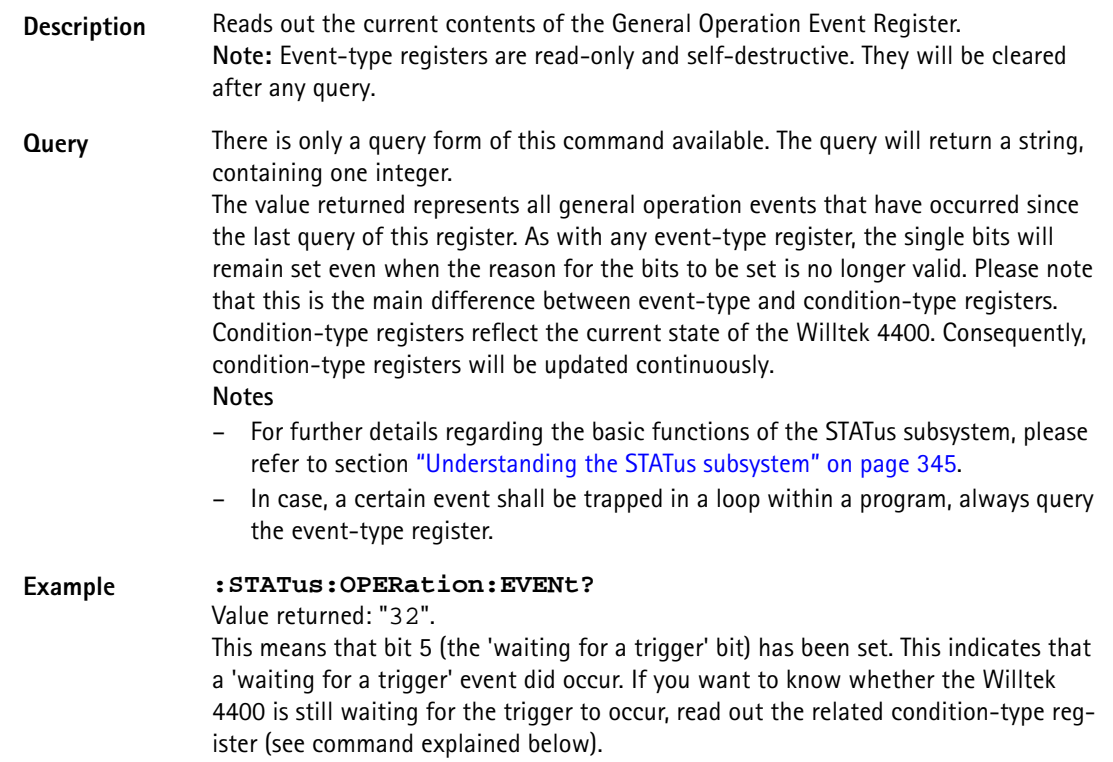

#### **:STATus:OPERation:CONDition?**

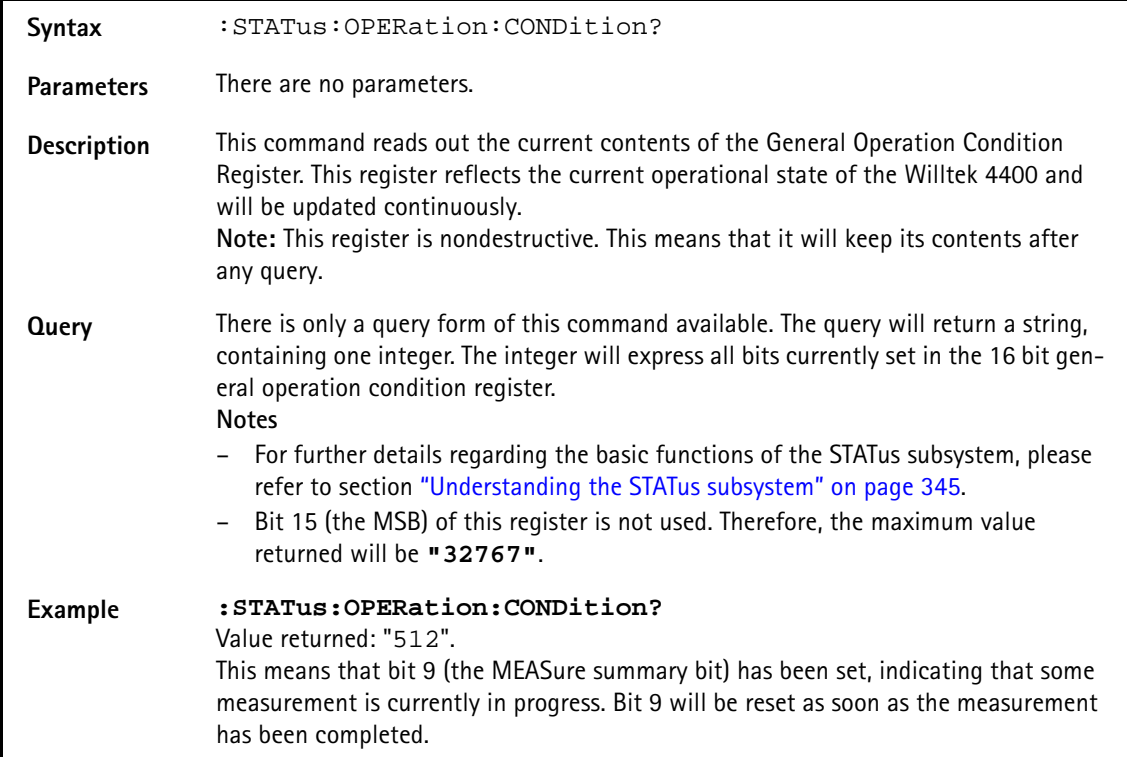

#### **:STATus:OPERation:ENABLe**

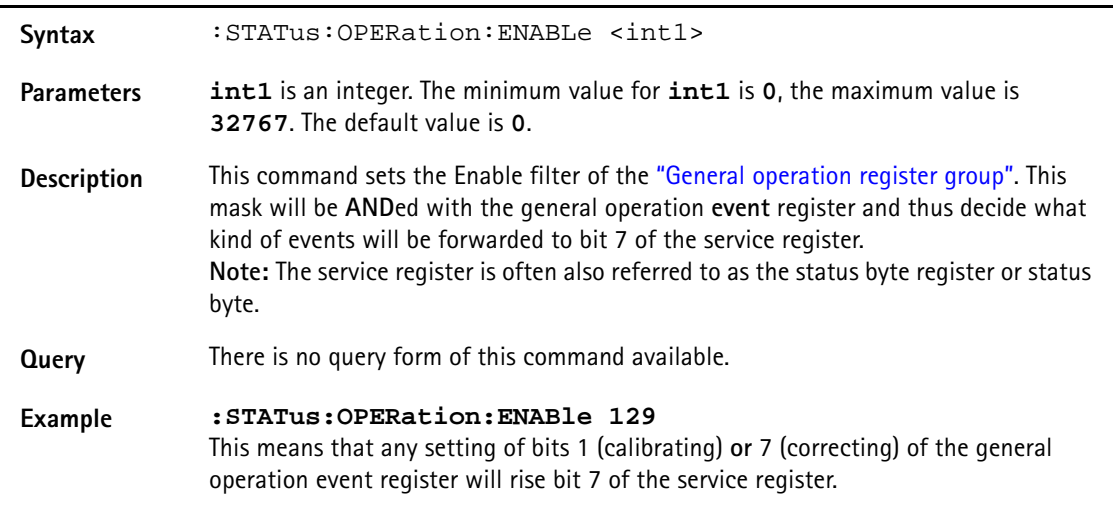

#### **:STATus:OPERation:NTRansition**

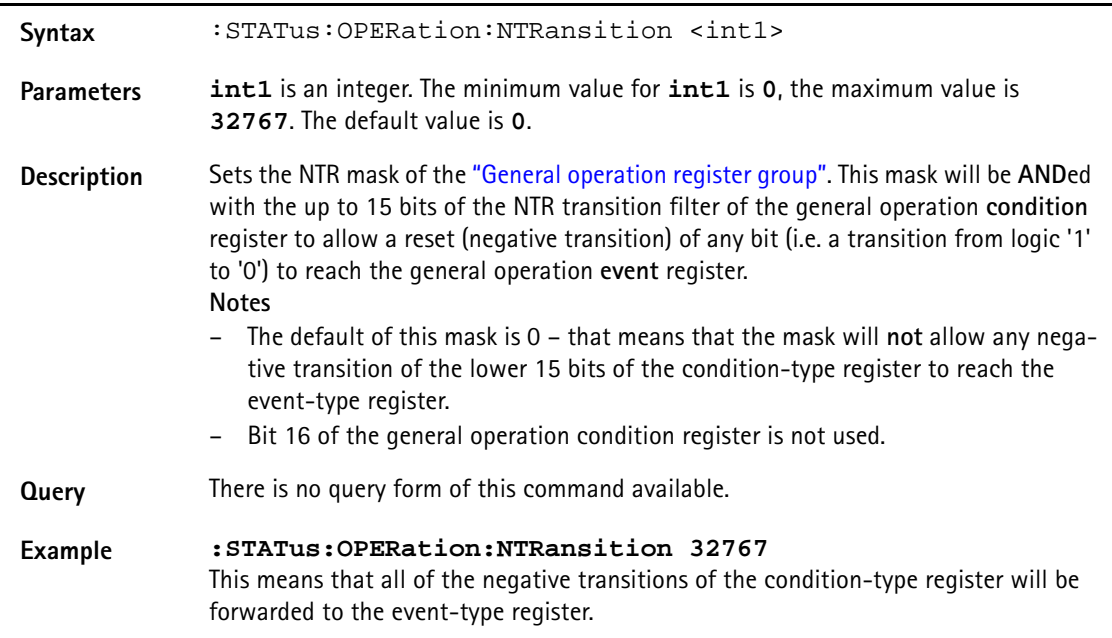

### **:STATus:OPERation:PTRansition**

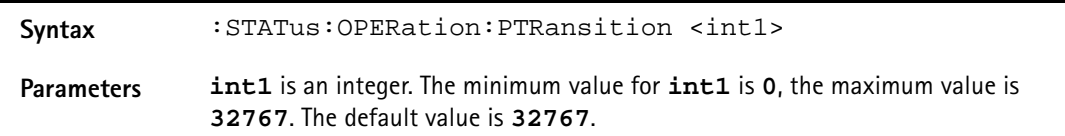

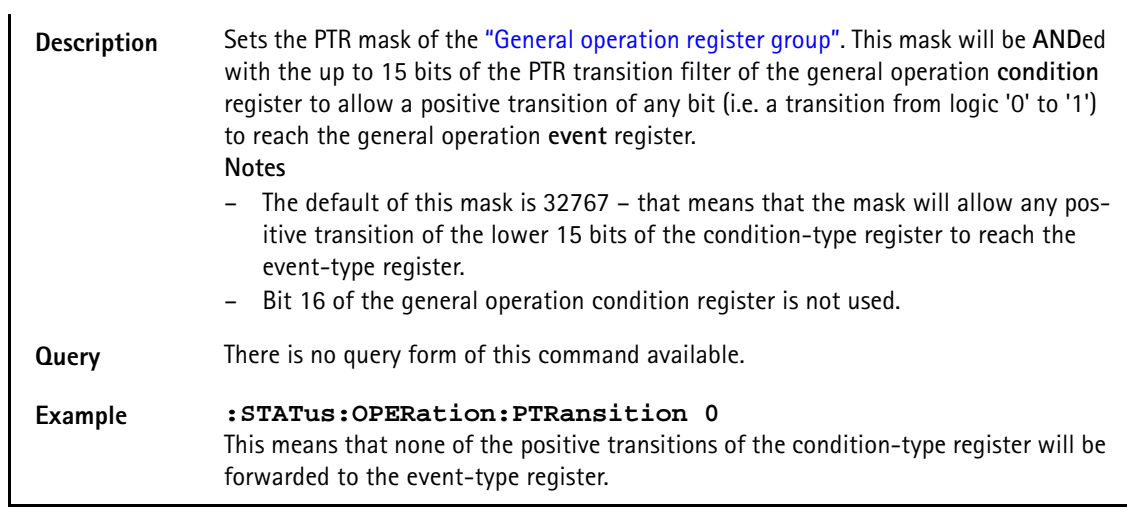

#### **:STATus:OPERation:SIGNalling:GSM[:EVENt]?**

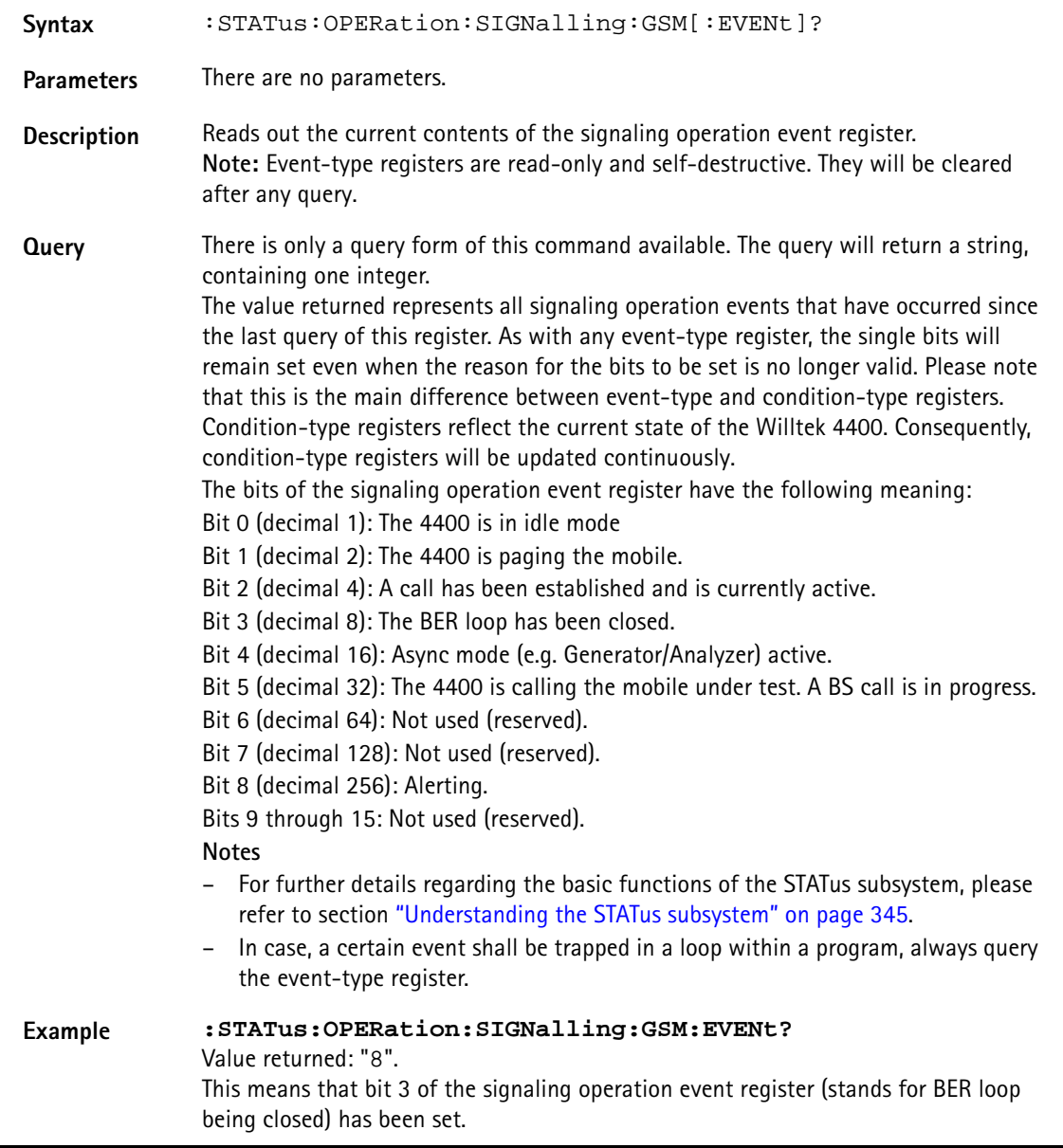

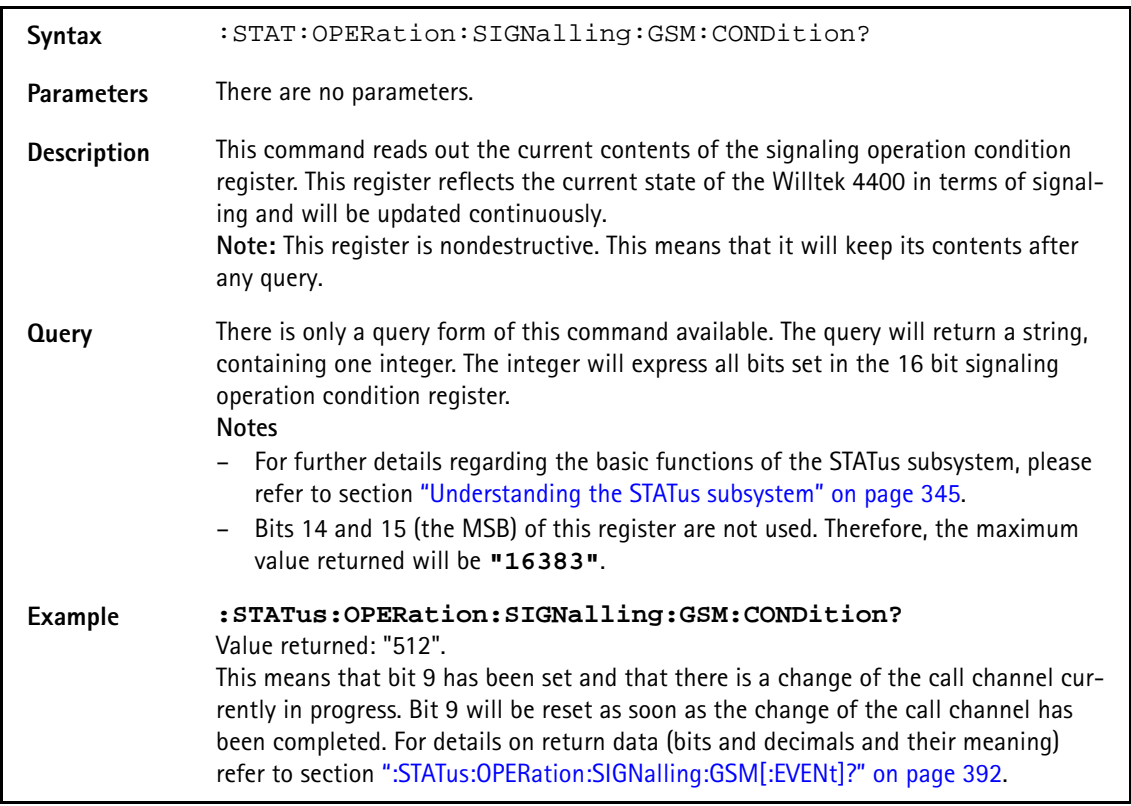

#### **:STAT:OPERation:SIGNalling:GSM:CONDition?**

#### **:STATus:OPERation:SIGNalling:GSM:ENABLe**

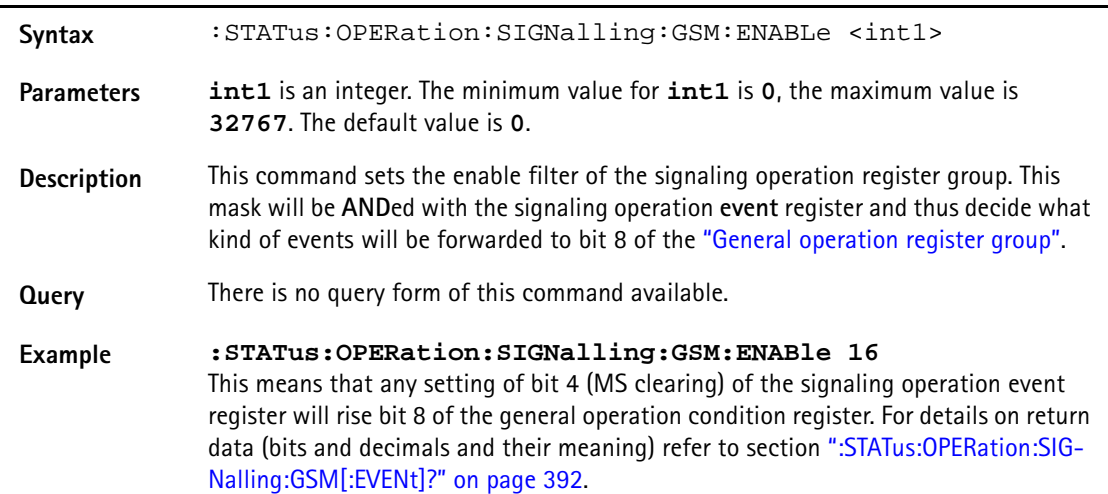

#### **:STAT:OPERation:SIGNalling:GSM:PTRansition**

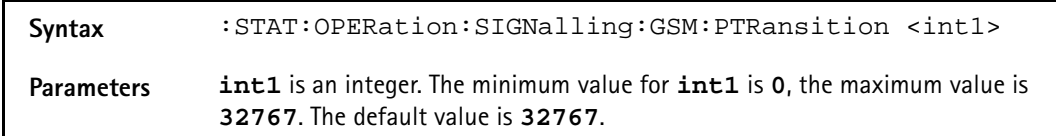

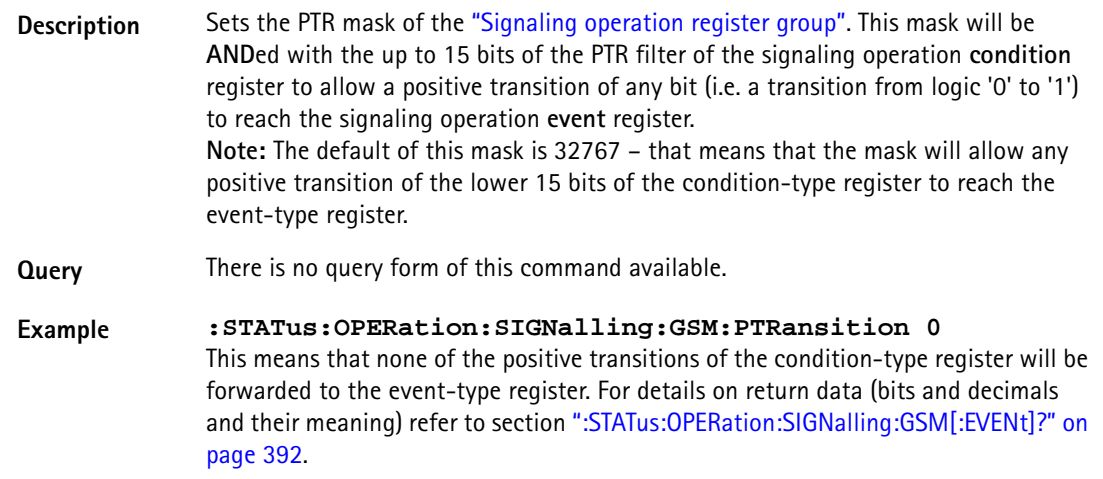

#### **:STAT:OPERation:SIGNalling:GSM:NTRansition**

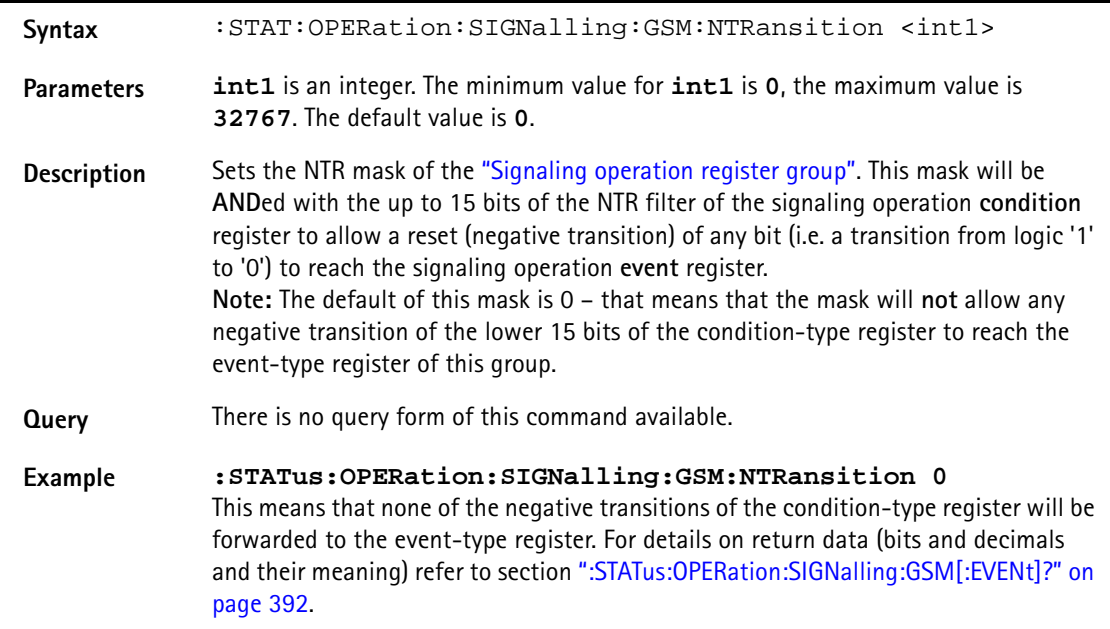

#### **:STATus:OPERation:SIGNalling:EGPRs[:EVENt]?**

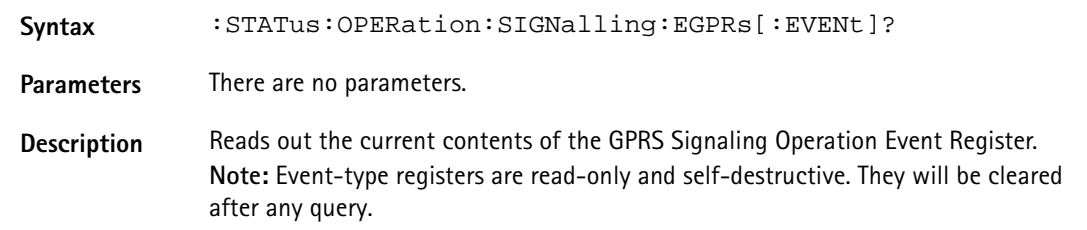

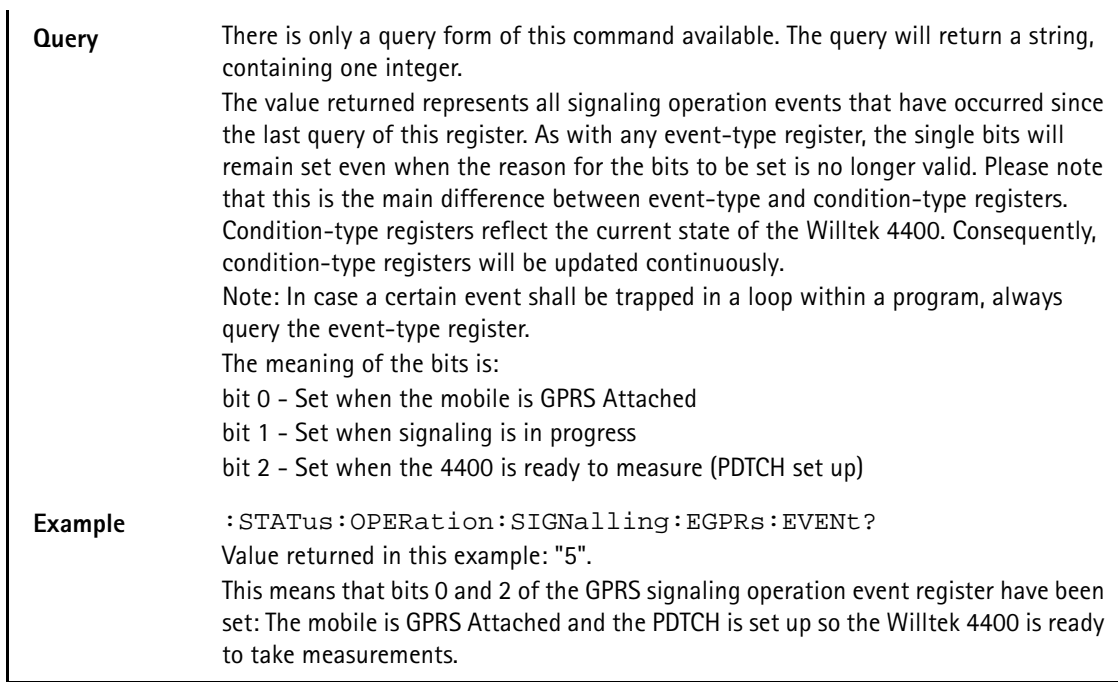

#### **:STAT:OPERation:SIGNalling:EGPRs:CONDition?**

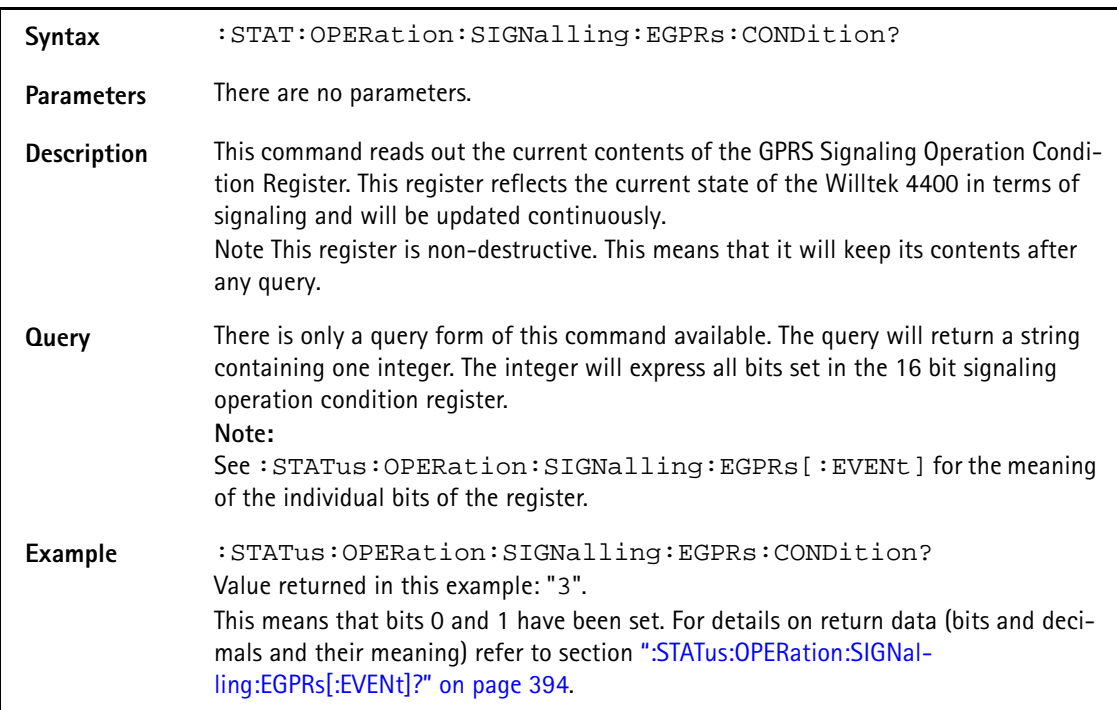

#### **:STATus:OPERation:SIGNalling:EGPRs:ENABLe**

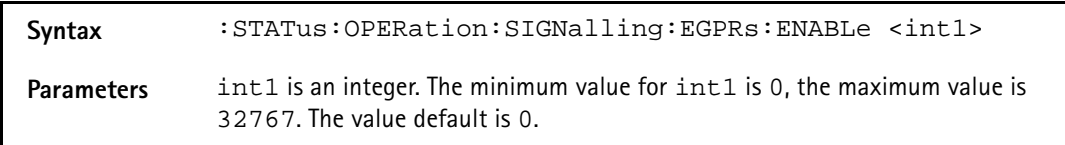

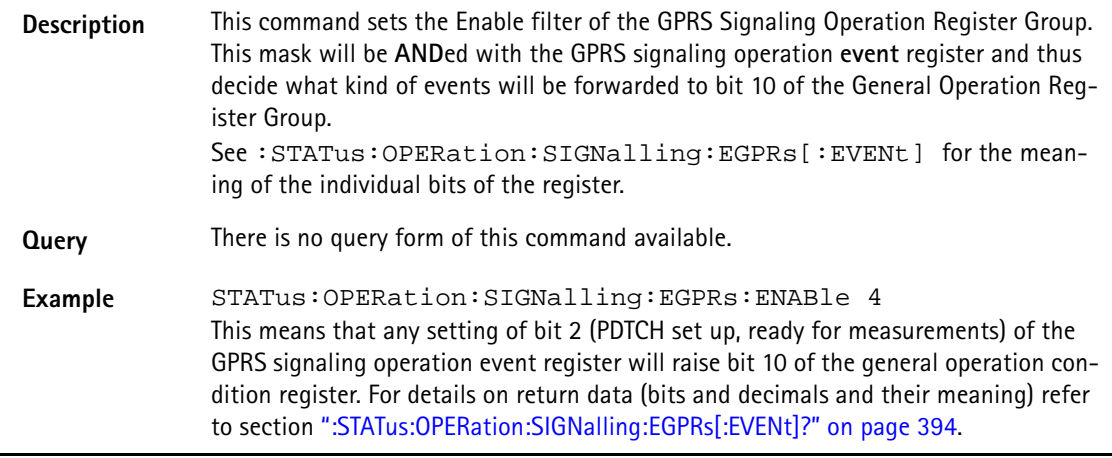

#### **:STAT:OPERation:SIGNalling:EGPRs:PTRansition**

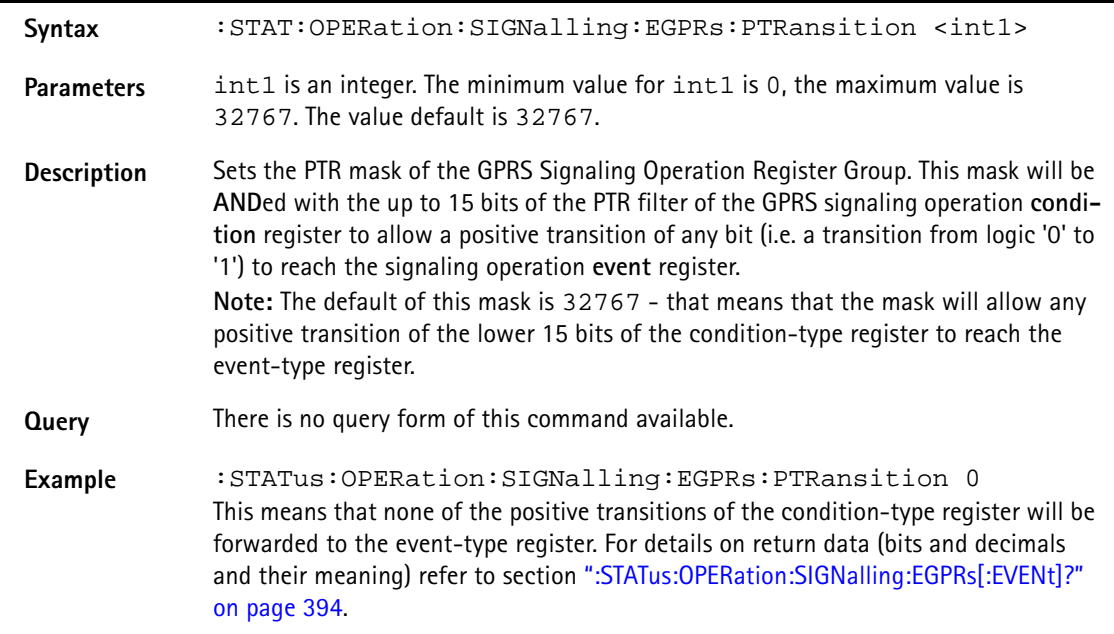

**:STAT:OPERation:SIGNalling:EGPRs:NTRansition**

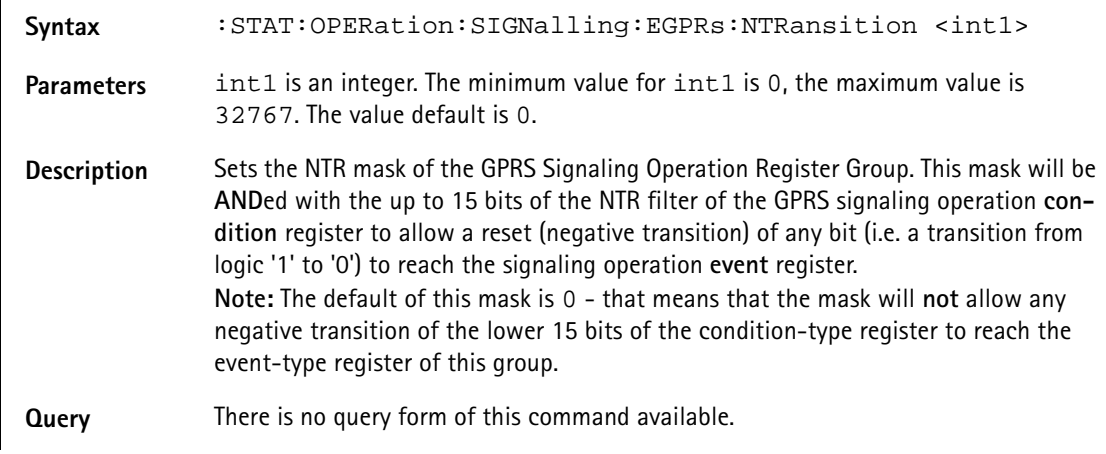

**Example** :STATus:OPERation:SIGNalling:EGPRs:NTRansition 0 This means that none of the negative transitions of the condition-type register will be forwarded to the event-type register. For details on return data (bits and decimals and their meaning) refer to section ":STATus:OPERation:SIGNalling:EGPRs[:EVENt]?" on page 394.

#### **:STATus:OPERation:SIGNalling:EVDO[:EVENt]**

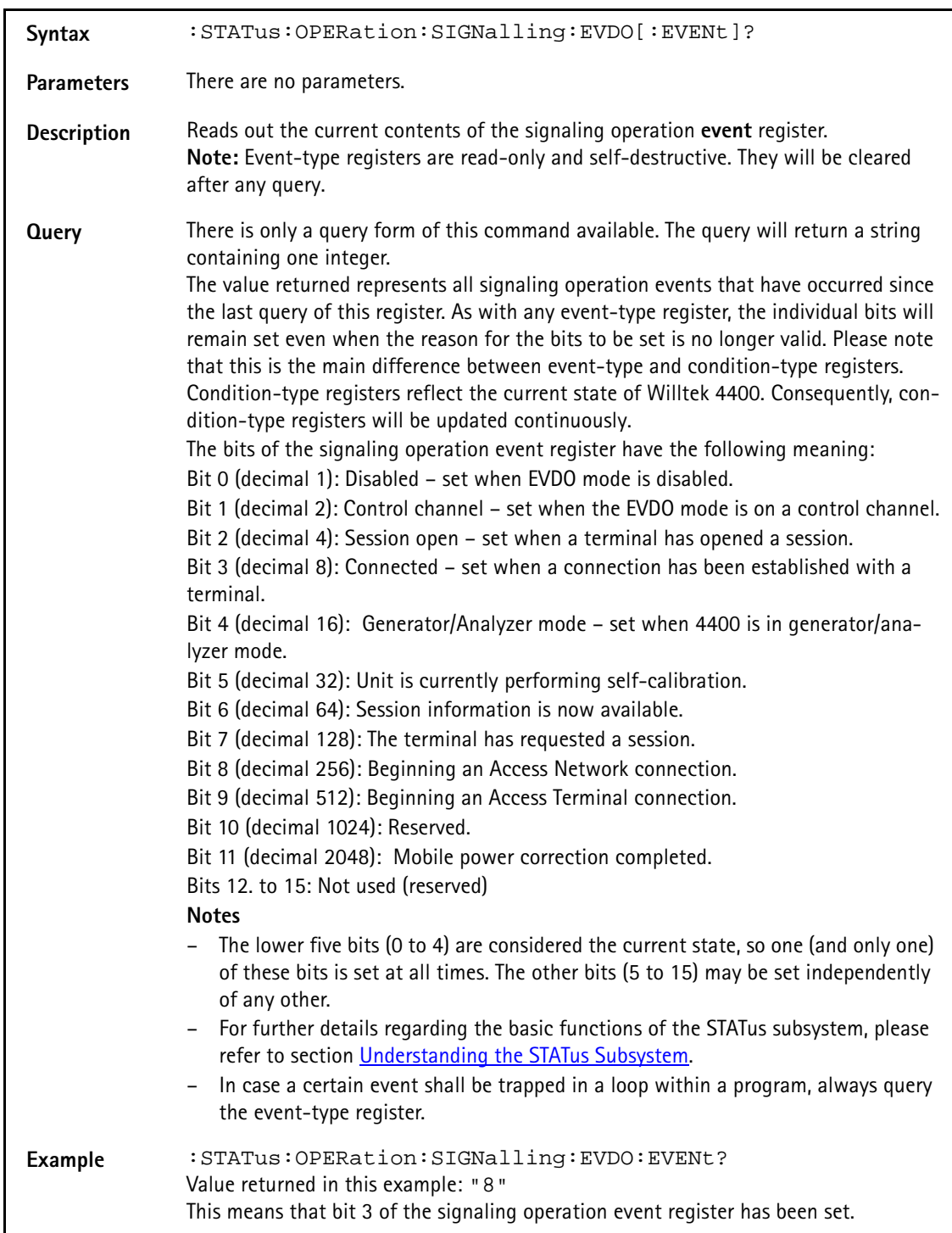

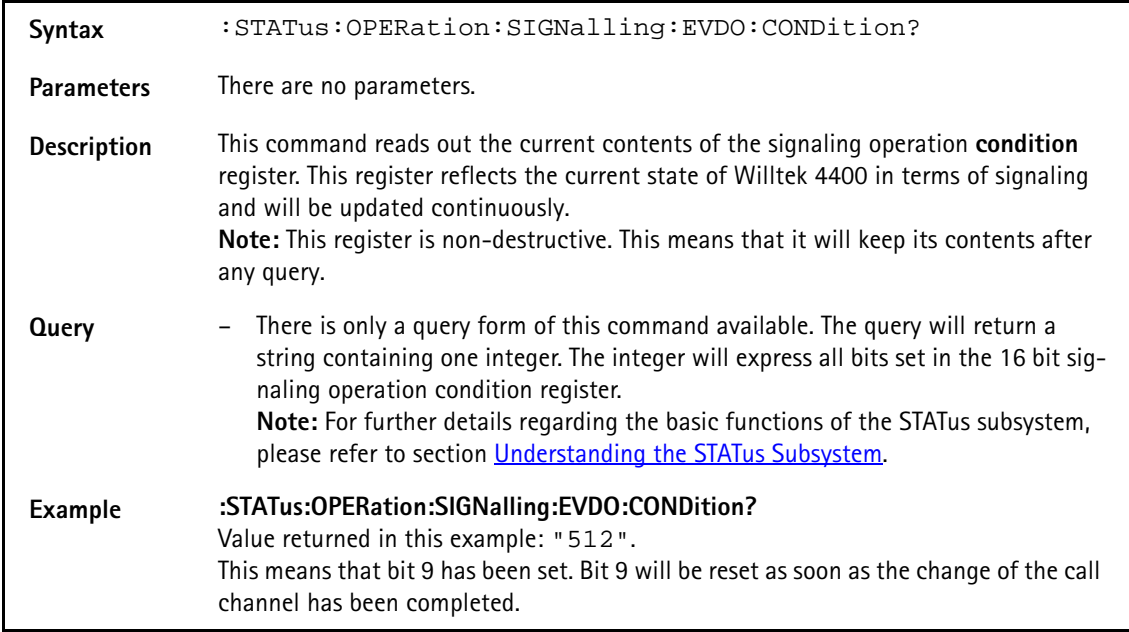

#### **:STATus:OPERation:SIGNalling:EVDO:CONDition**

#### **:STATus:OPERation:SIGNalling:EVDO:ENABLe**

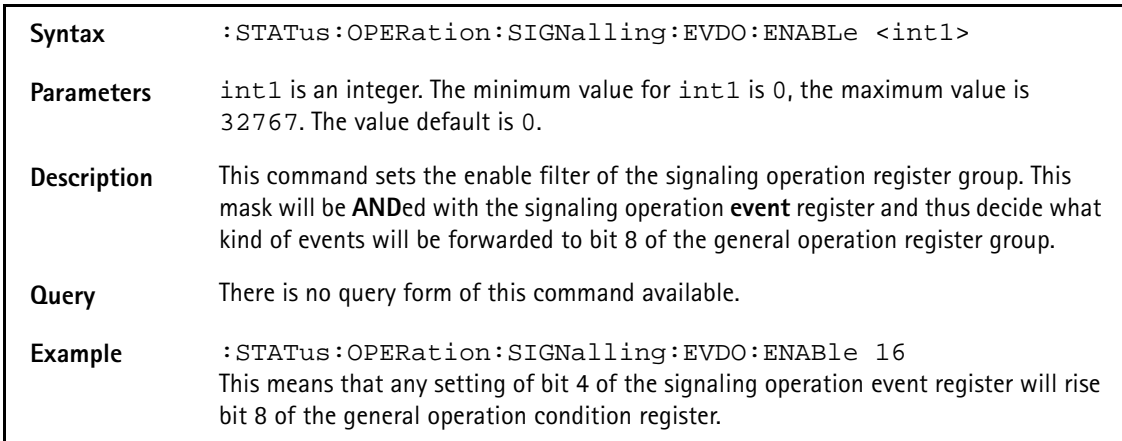

#### **:STATus:OPERation:SIGNalling:EVDO:PTRansition**

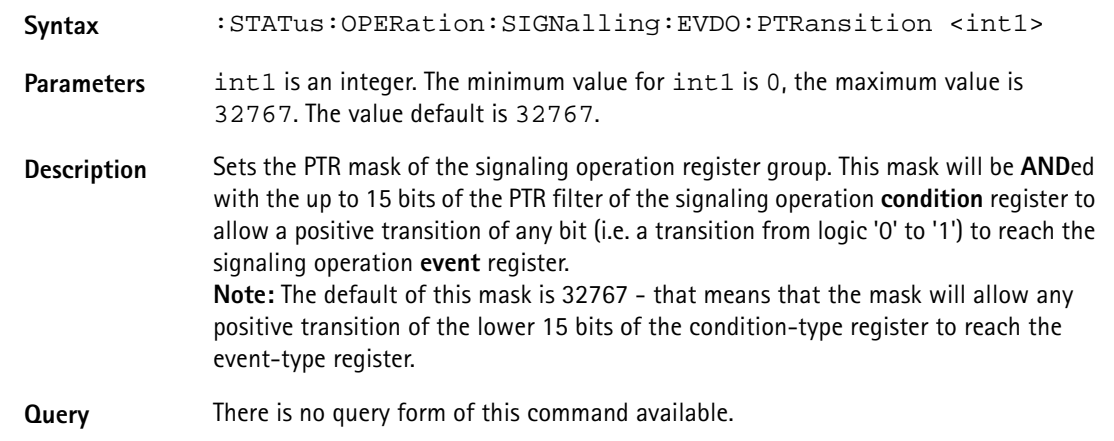

**Example** :STATus:OPERation:SIGNalling:EVDO:PTRansition 0 This means that none of the positive transitions of the condition-type register will be forwarded to the event-type register.

#### **:STATus:OPERation:SIGNalling:EVDO:NTRansition**

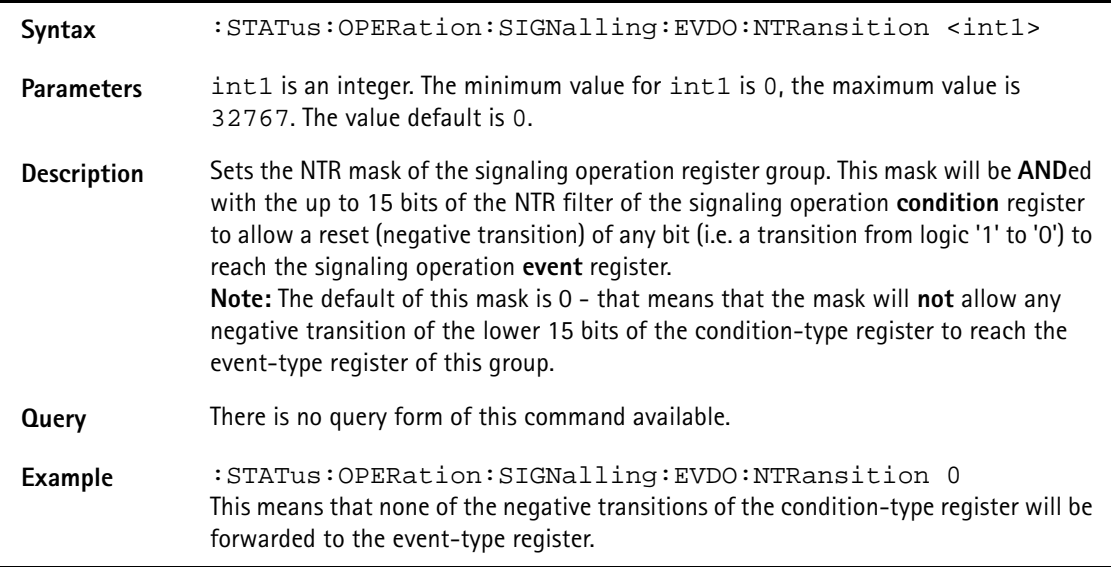

#### **:STATus:OPERation:MEASuring[:EVENt]?**

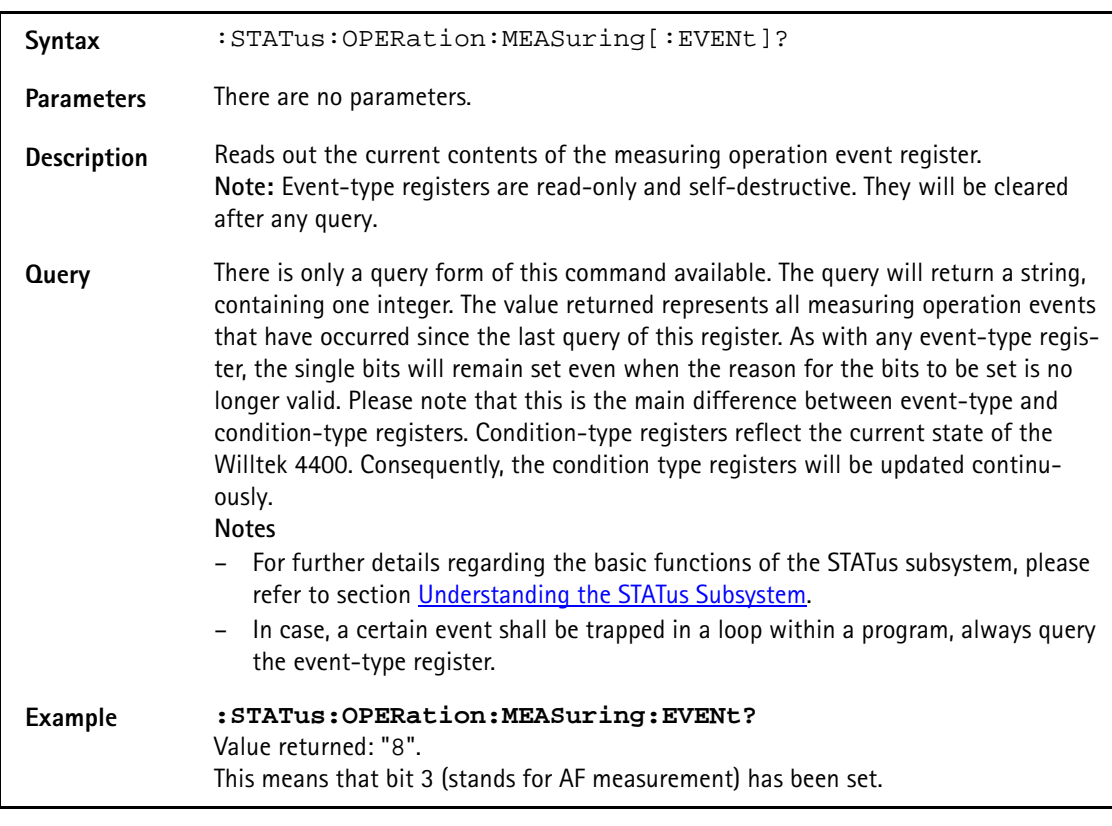

#### **:STAT:OPERation:MEASuring:CONDition?**

#### **Syntax** :STAT:OPERation:MEASuring:CONDition?

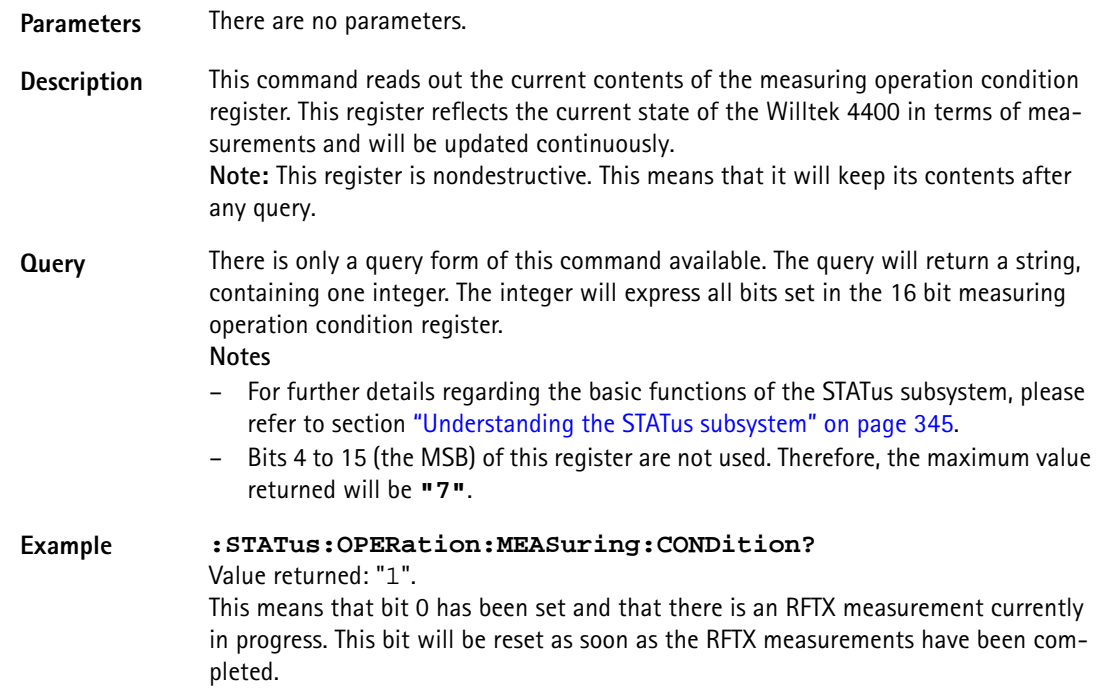

#### **:STATus:OPERation:MEASuring:ENABLe**

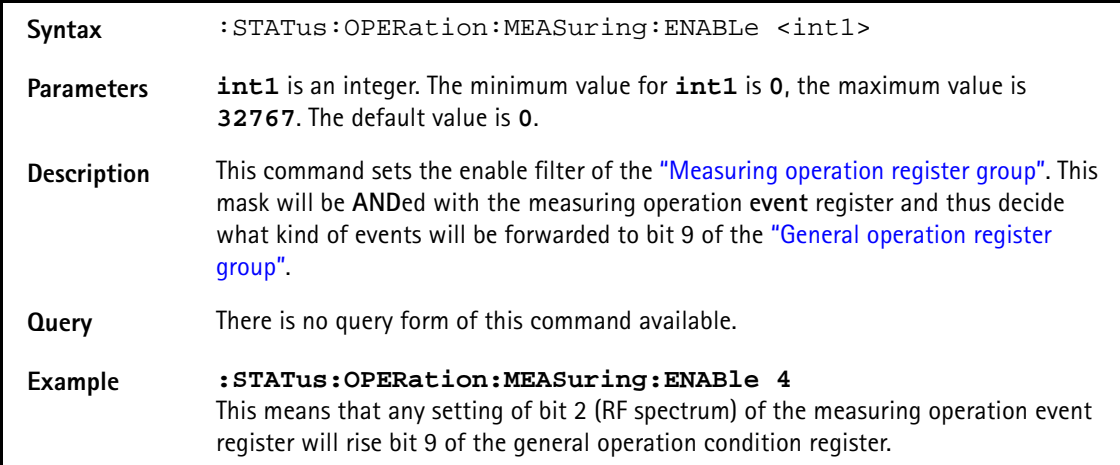

#### **:STAT:OPERation:MEASuring:PTRansition**

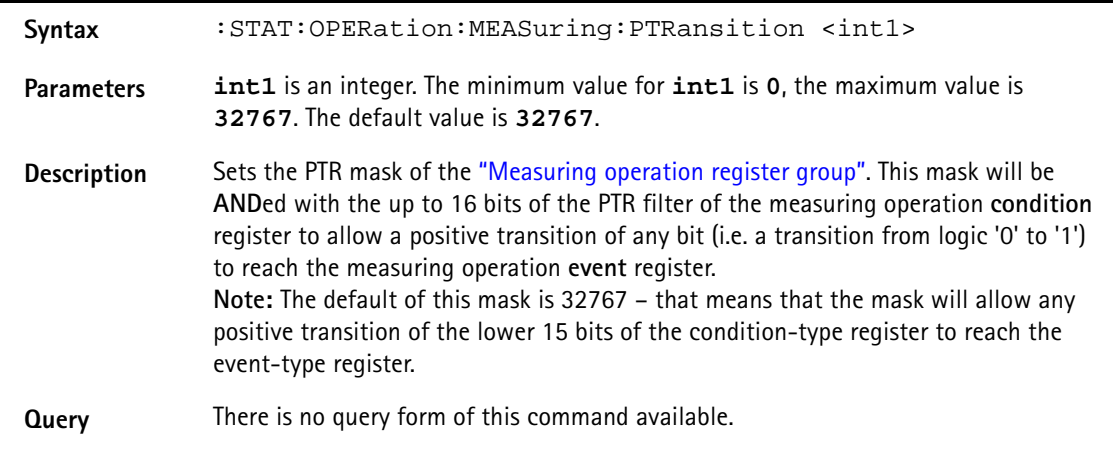

**Example :STATus:OPERation:MEASuring:PTRansition 0** This means that none of the positive transitions of the condition-type register will be forwarded to the event-type register.

#### **:STAT:OPERation:MEASuring:NTRansition**

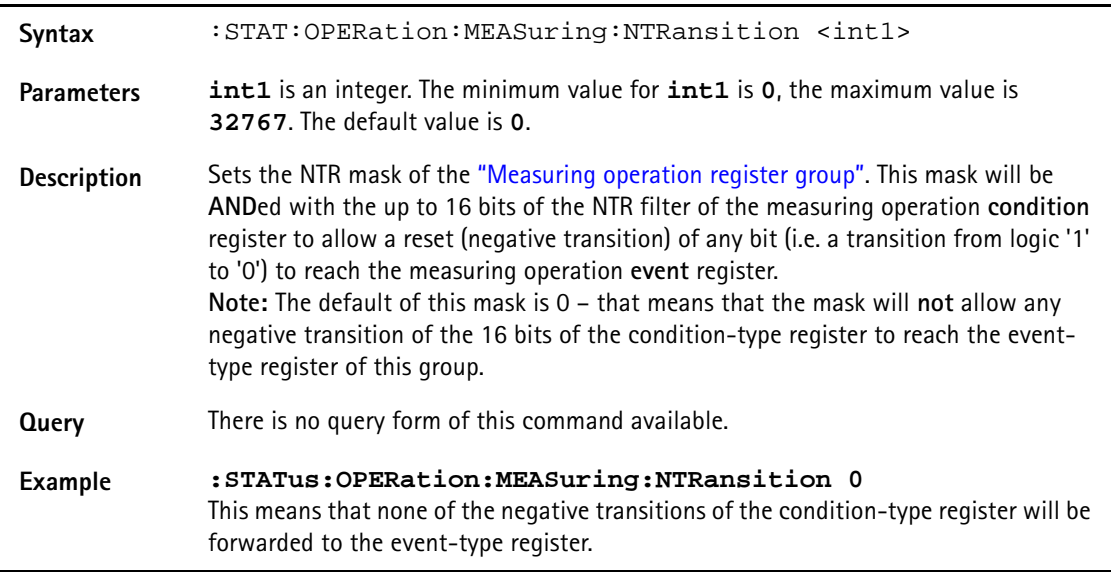

#### **:STATus:QUEStionable[:EVENt]?**

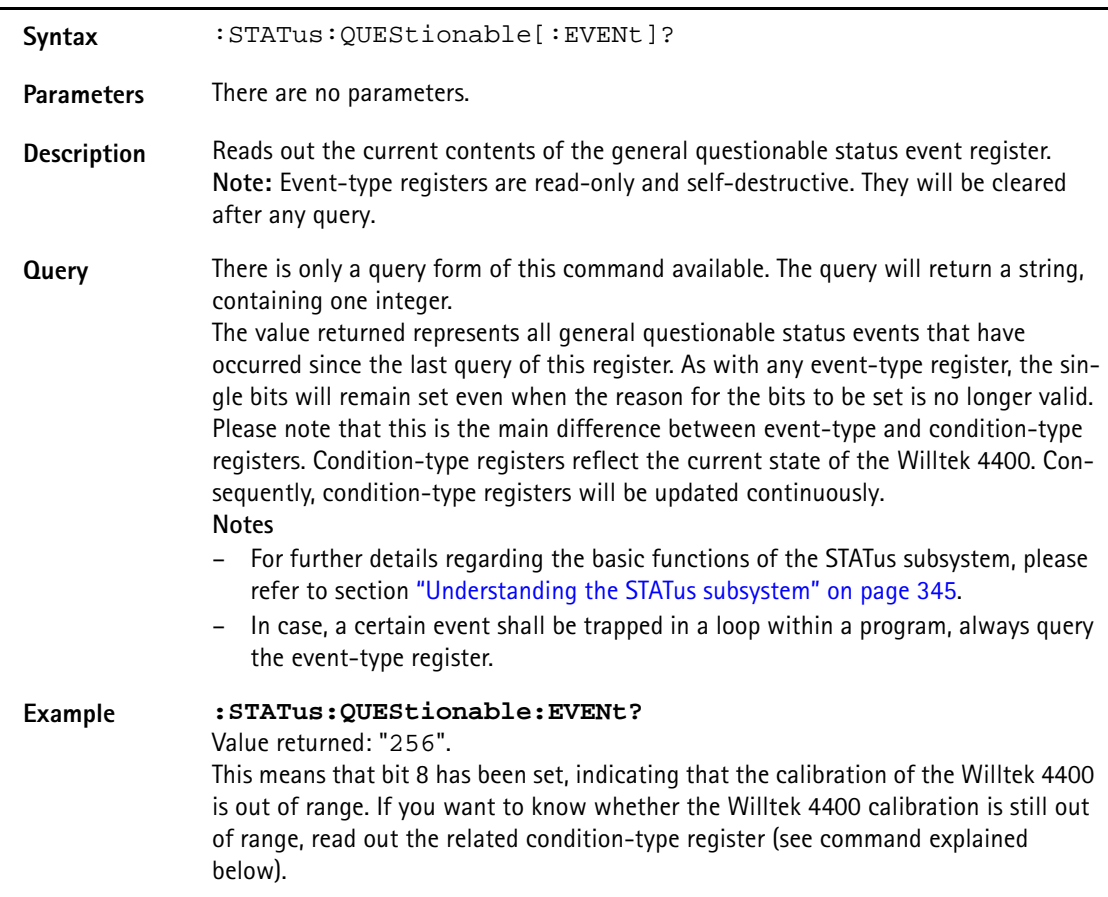

#### **:STATus:QUEStionable:CONDition?**

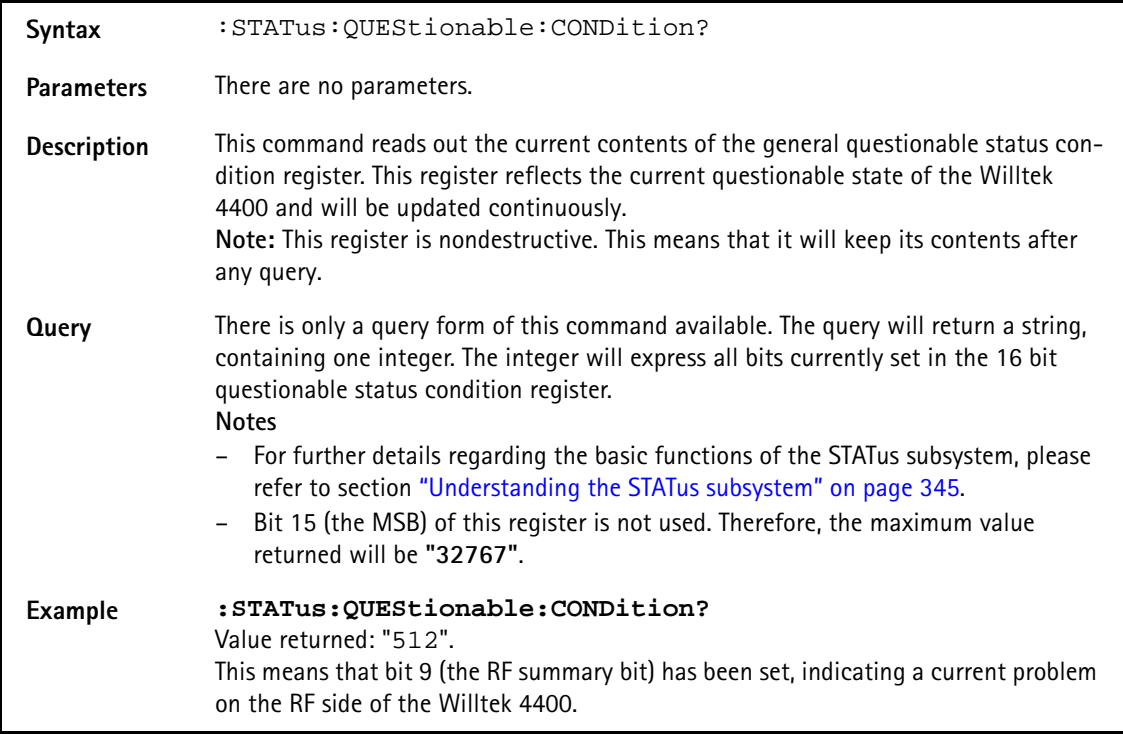

#### **:STATus:QUEStionable:ENABLe**

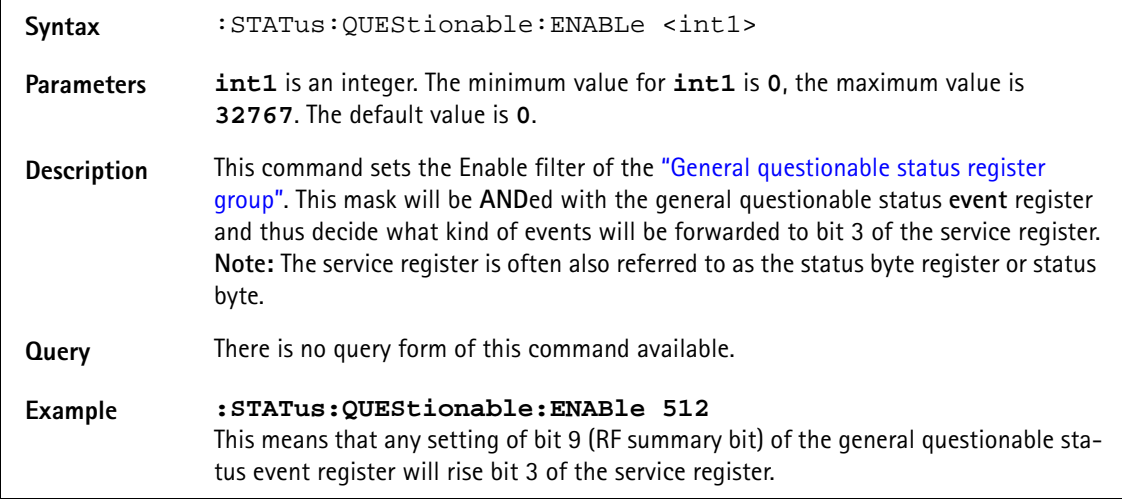

#### **:STATus:QUEStionable:PTRansition**

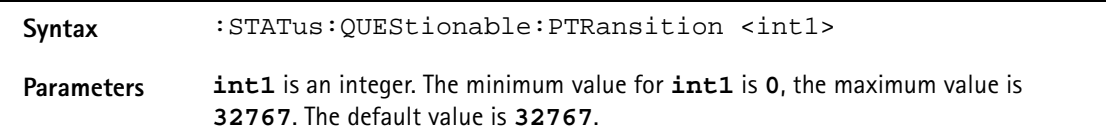

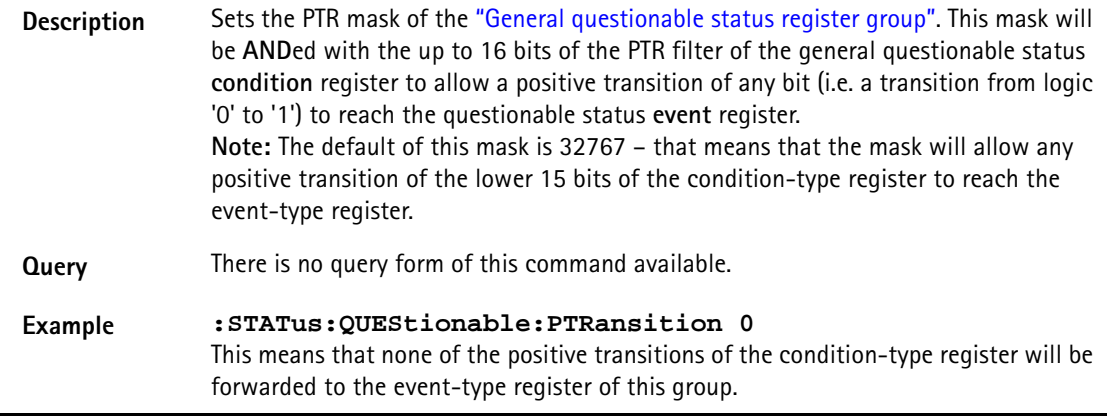

### **:STATus:QUEStionable:NTRansition**

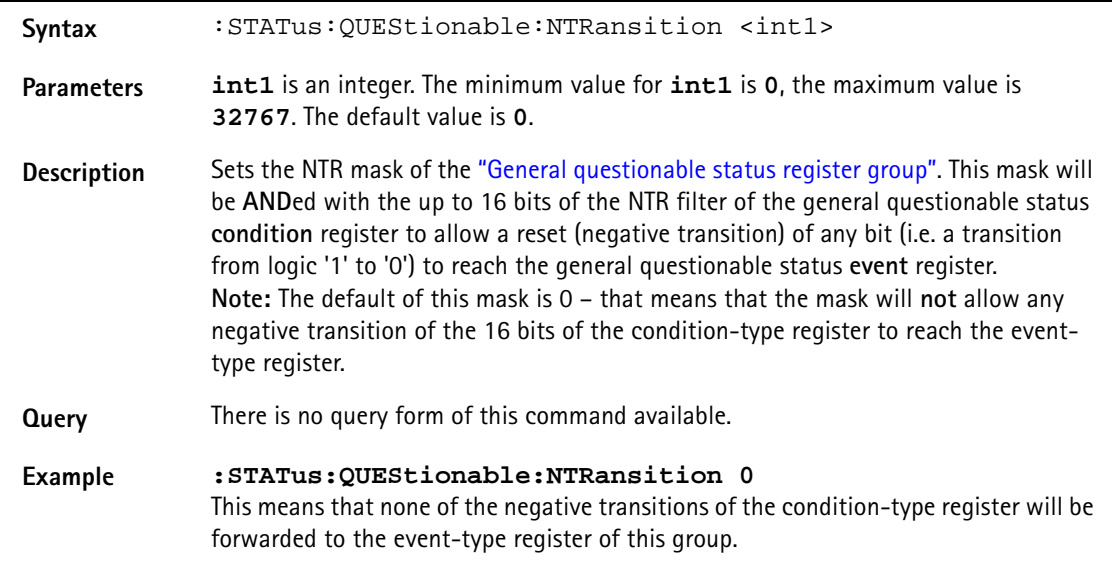

#### **:STATus:QUEStionable:RF[:EVENt]?**

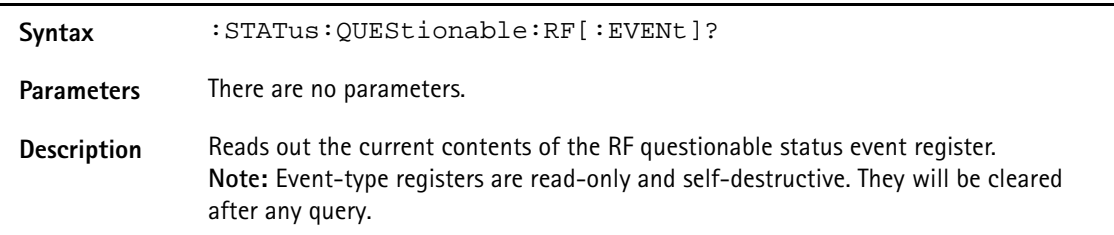

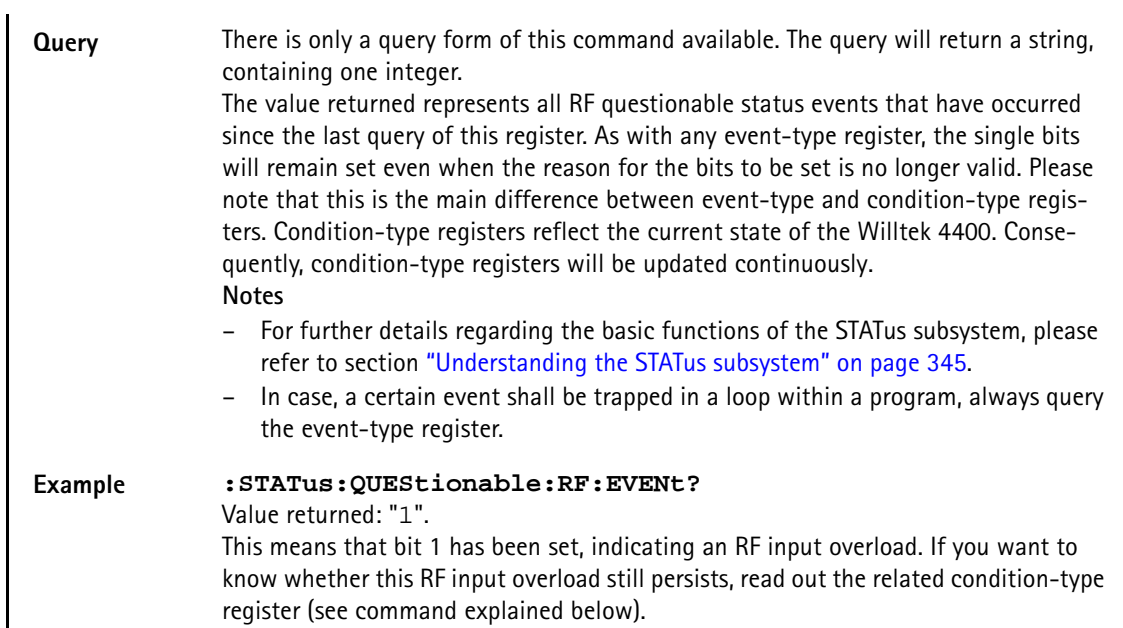

#### **:STATus:QUEStionable:RF:CONDition?**

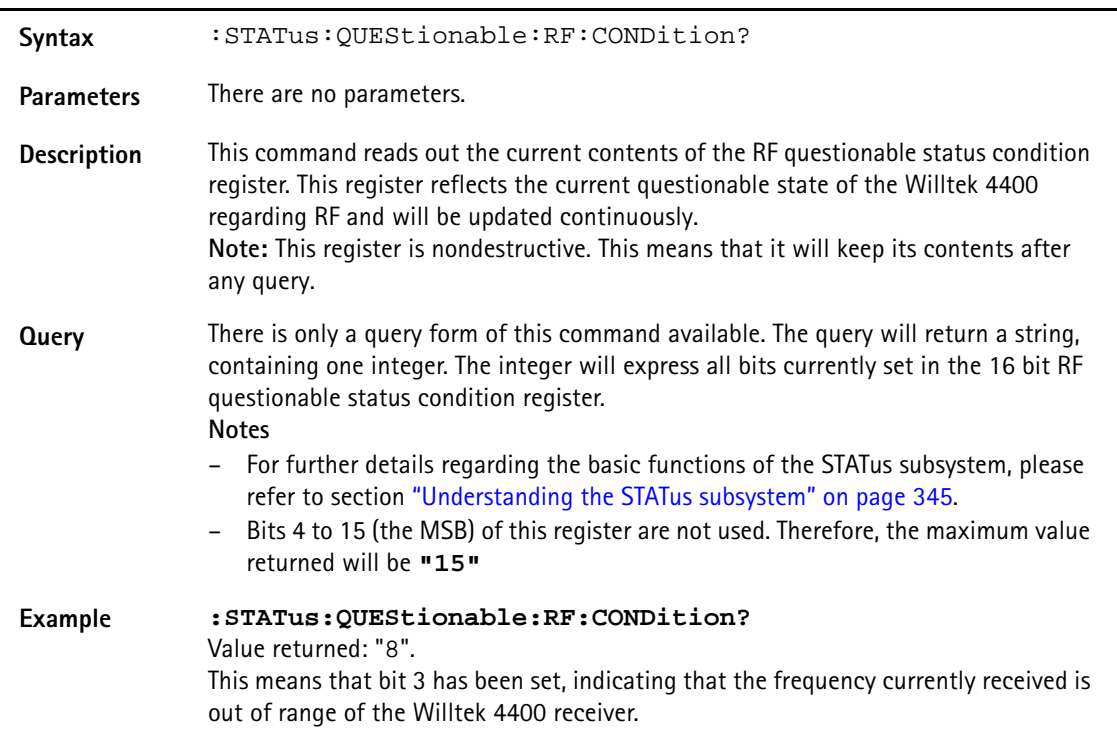

#### **:STATus:QUEStionable:RF:ENABLe**

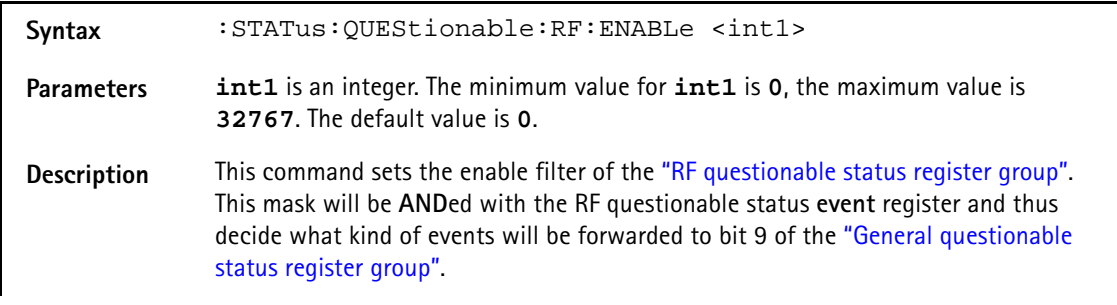

**Query** There is no query form of this command available.

#### **Example :STATus:QUEStionable:RF:ENABle 15**

This means that any setting of one of the lower four bits of the RF questionable status event register will rise bit 9 of the general questionable status condition register.

#### **:STATus:QUEStionable:RF:PTRansition**

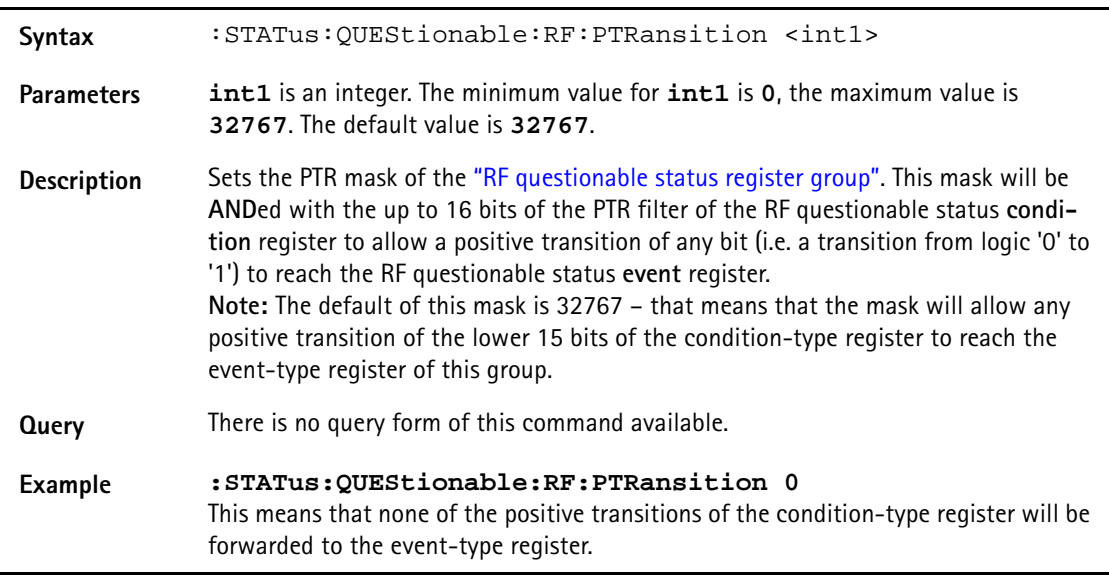

#### **:STATus:QUEStionable:RF:NTRansition**

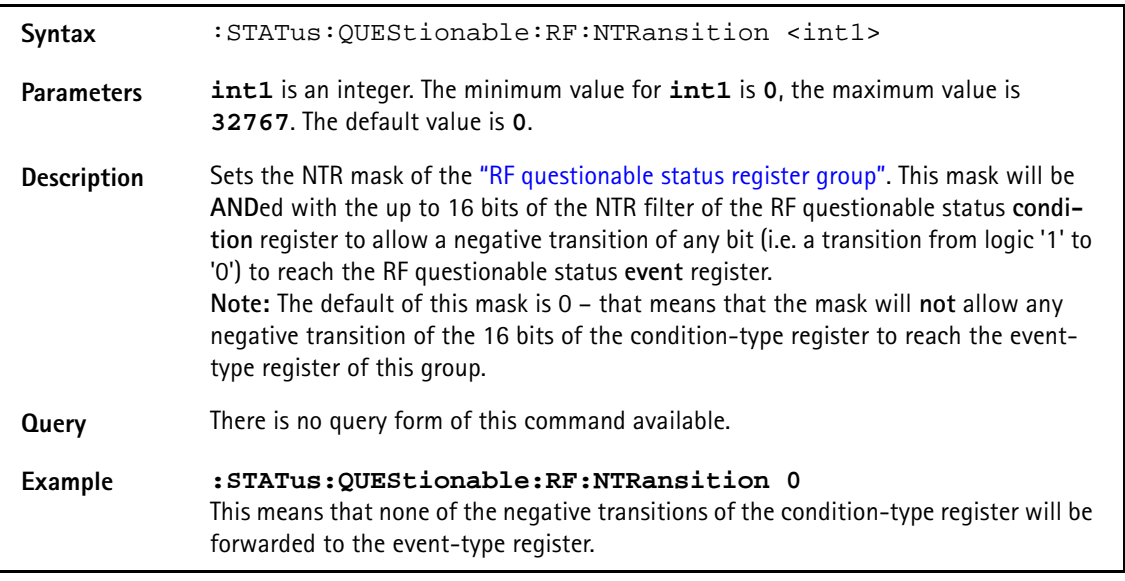

#### **:STATus:QUEStionable:SYNChron[:EVENt]?**

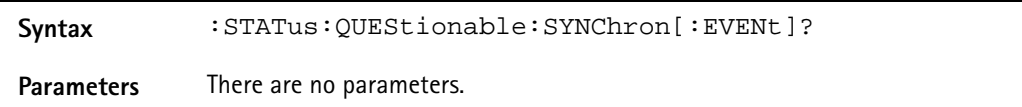

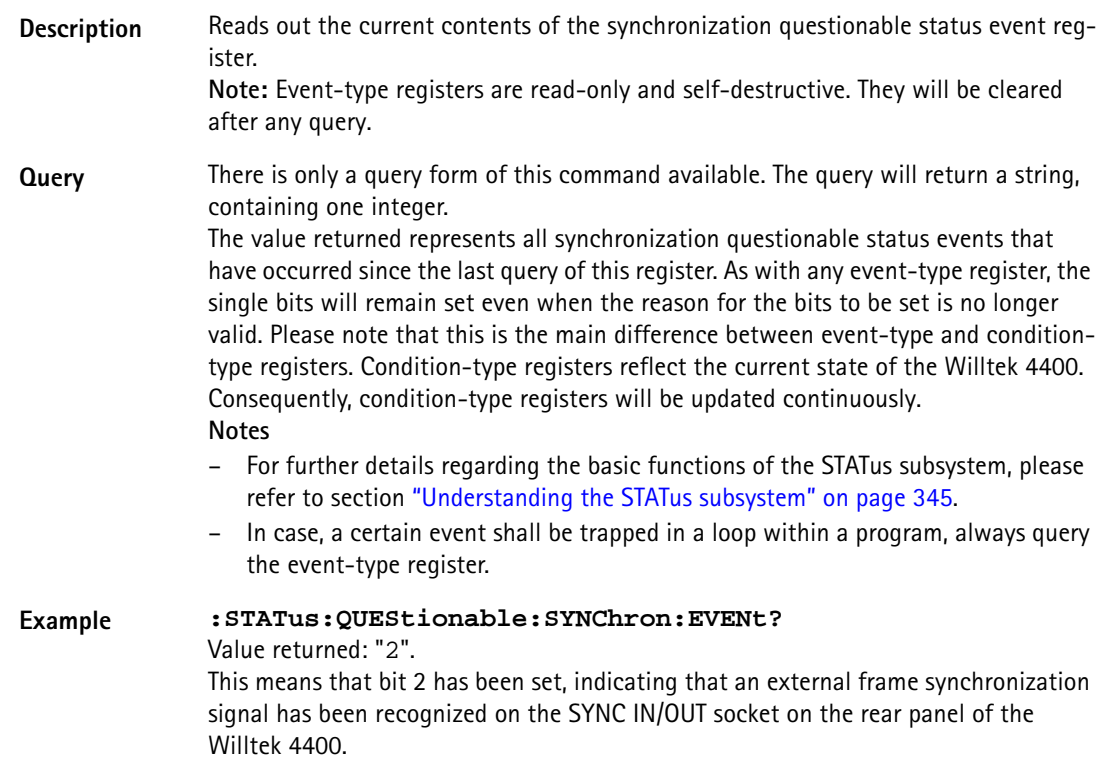

#### **:STAT:QUEStionable:SYNChron:CONDition?**

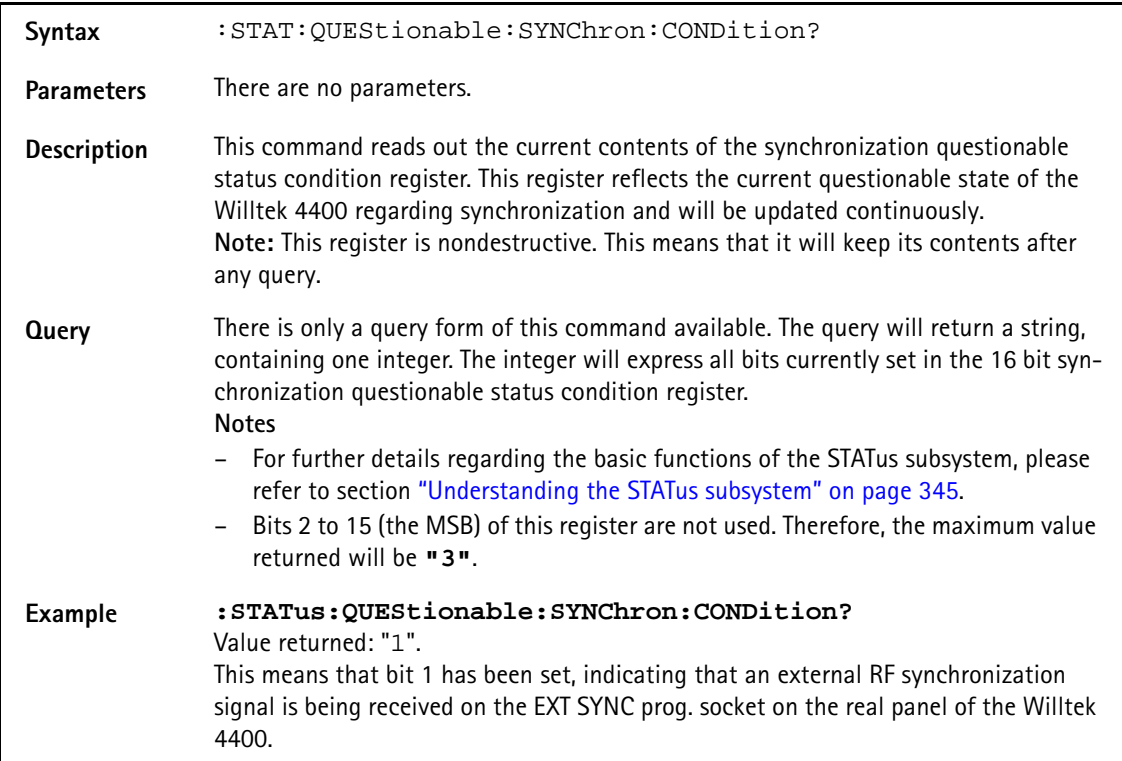

#### **:STATus:QUEStionable:SYNChron:ENABLe**

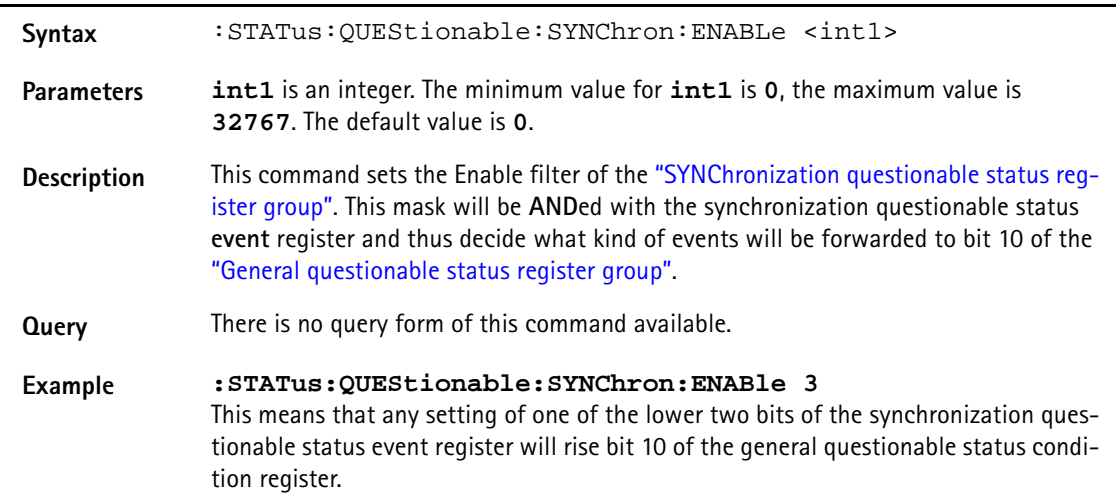

### Syntax :STAT:QUES:SYNChron:PTRansition <int1> **Parameters int1** is an integer. The minimum value for **int1** is **0**, the maximum value is **32767**. The default value is **32767**. **Description** Sets the PTR mask of the "SYNChronization questionable status register group". This mask will be **AND**ed with the up to 16 bits of the PTR filter of the synchronization questionable status **condition** register to allow a positive transition of any bit (i.e. a transition from logic '0' to '1') to reach the synchronization questionable status **event** register. **Note:** The default of this mask is 32767 – that means that the mask will allow any positive transition of the lower 15 bits of the condition-type register to reach the event-type register of this group. **Query** There is no query form of this command available. **Example :STAT:QUES:SYNChron:PTRansition 0** This means that none of the positive transitions of the synchronization questionable status condition register will be forwarded to the event-type register.

#### **:STAT:QUES:SYNChron:PTRansition**

#### **:STAT:QUES:SYNChron:NTRansition**

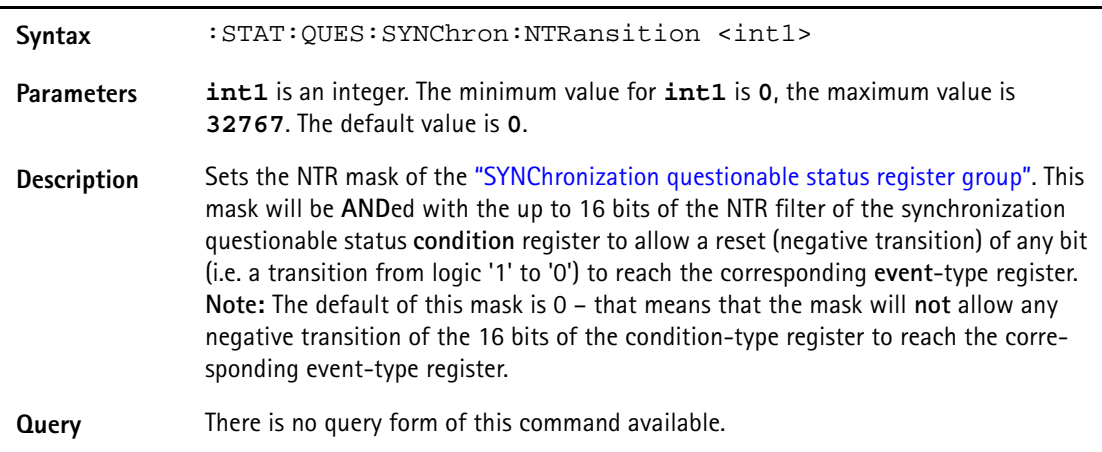

**Example :STATus:QUEStionable:SYNChron:NTRansition 0** This means that none of the negative transitions of the condition-type register will be forwarded to the event-type register of this group.
# **FORMat subsystem**

The FORMat subsystem sets and queries settings concerning the data output in remote mode.

#### **:FORMat:MRESult:STYPe**

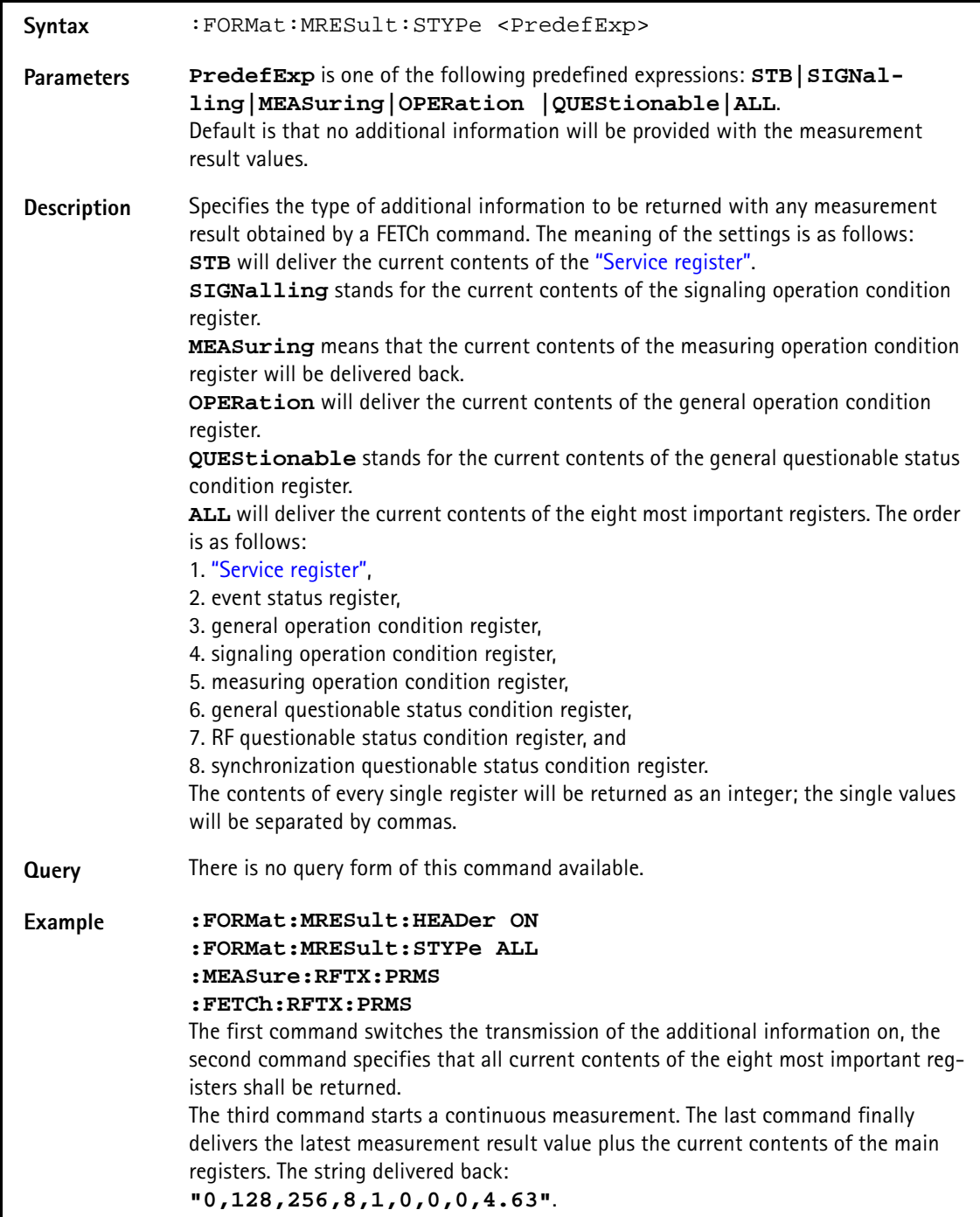

#### **:FORMat:MRESult:HEADer**

Syntax :FORMat:MRESult:HEADer <PredefExp>

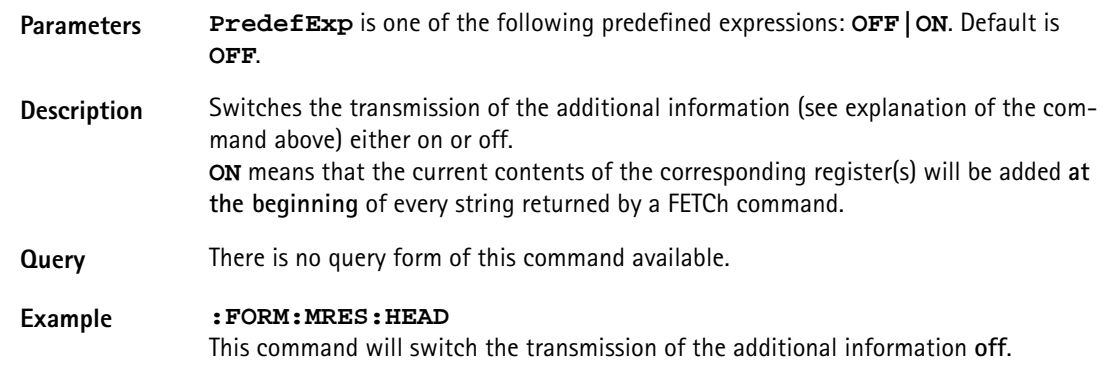

#### **:FORMat:ADELimiter**

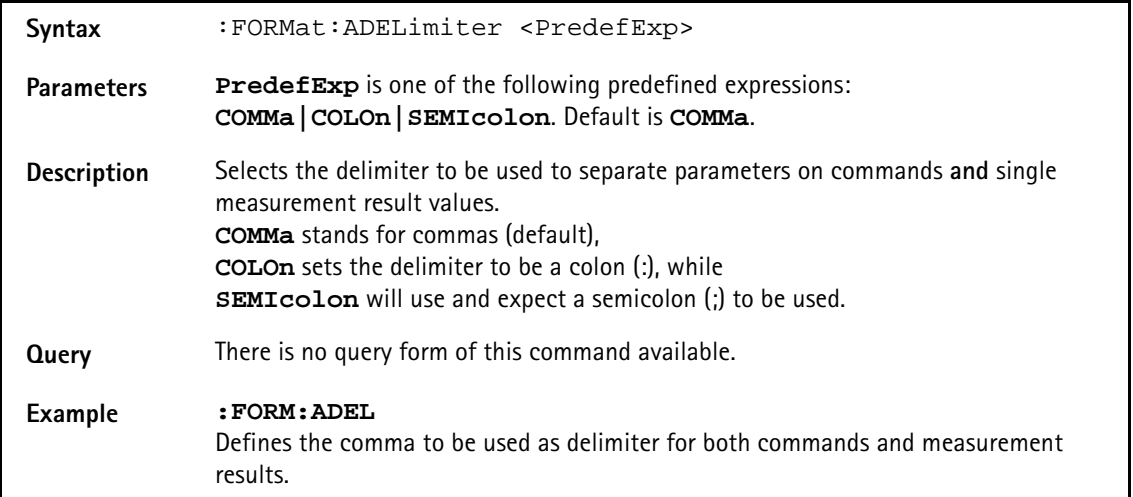

#### **:FORMat:RESolution**

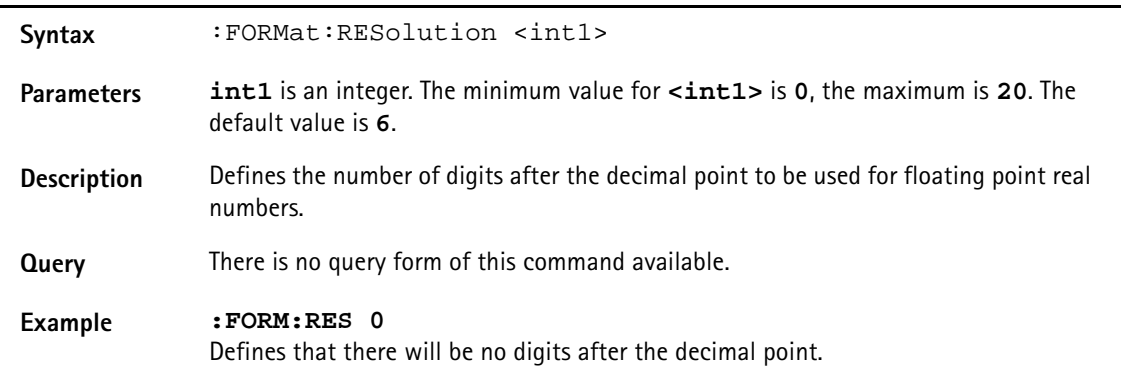

# **CONFigure subsystem**

This subsystem incorporates all changeableBS parameters of all systems implemented. The key commands are the following:

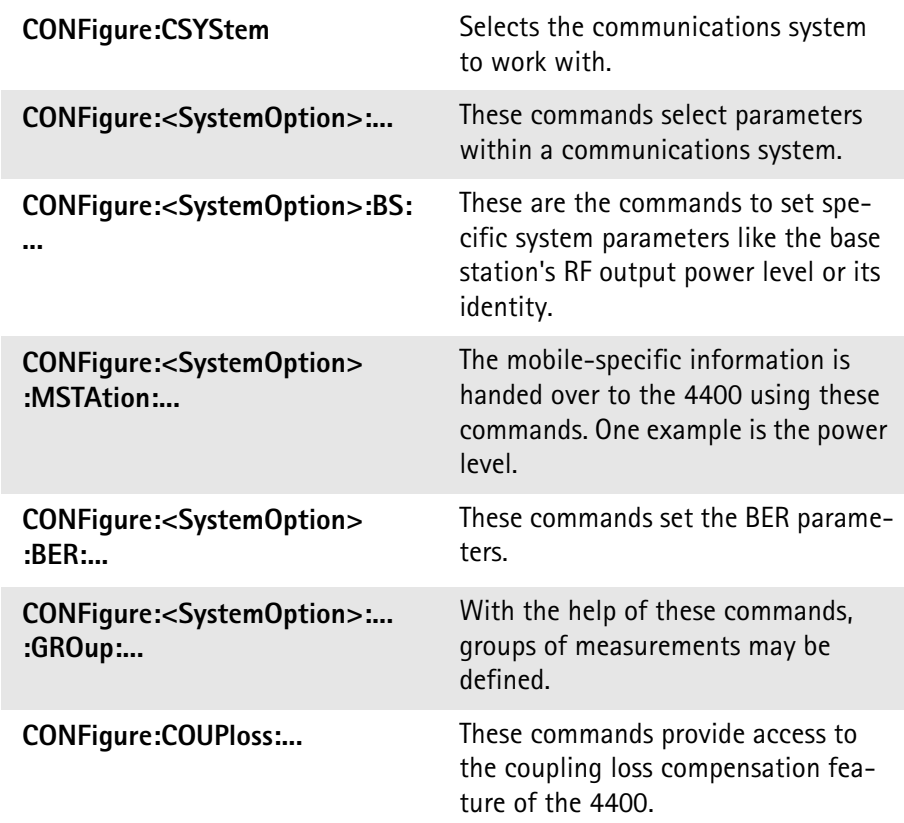

# **NOTE**

Always select the communication system via the : Configure: CSYStem command first before you change any parameters using different SCPI commands.

#### **:CONFigure:CSYStem**

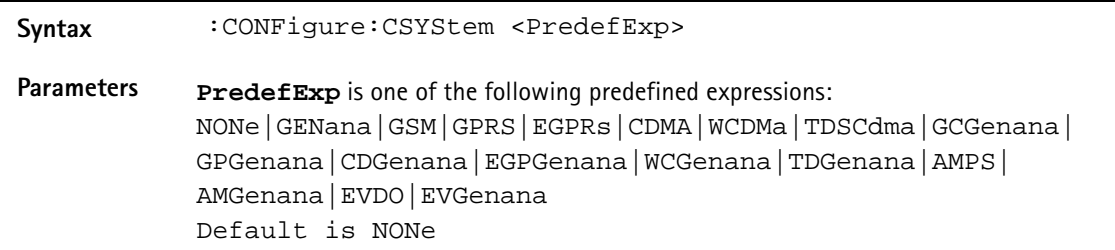

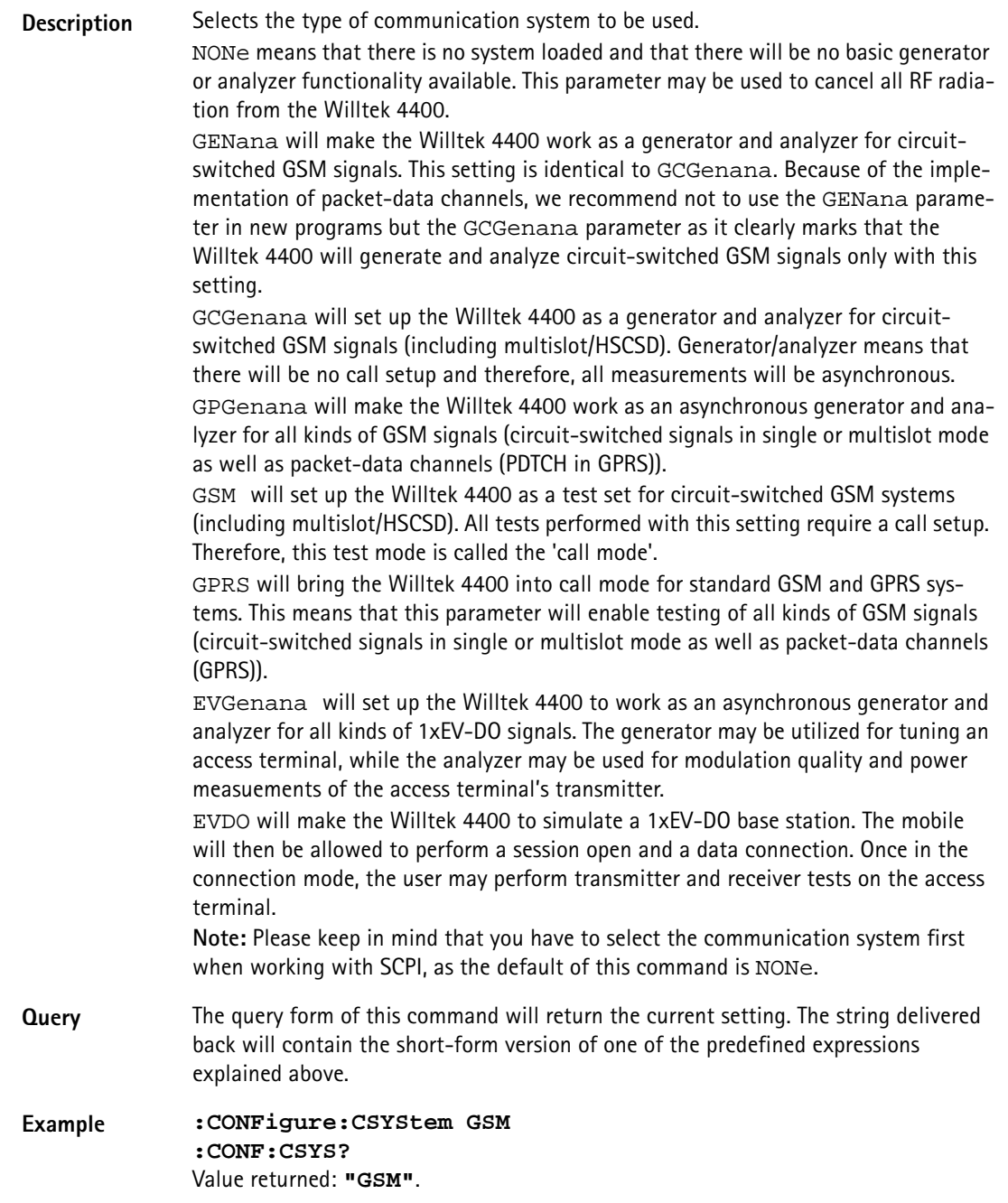

#### **:CONFigure:GSM:TYPE**

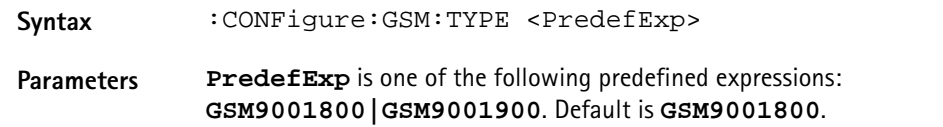

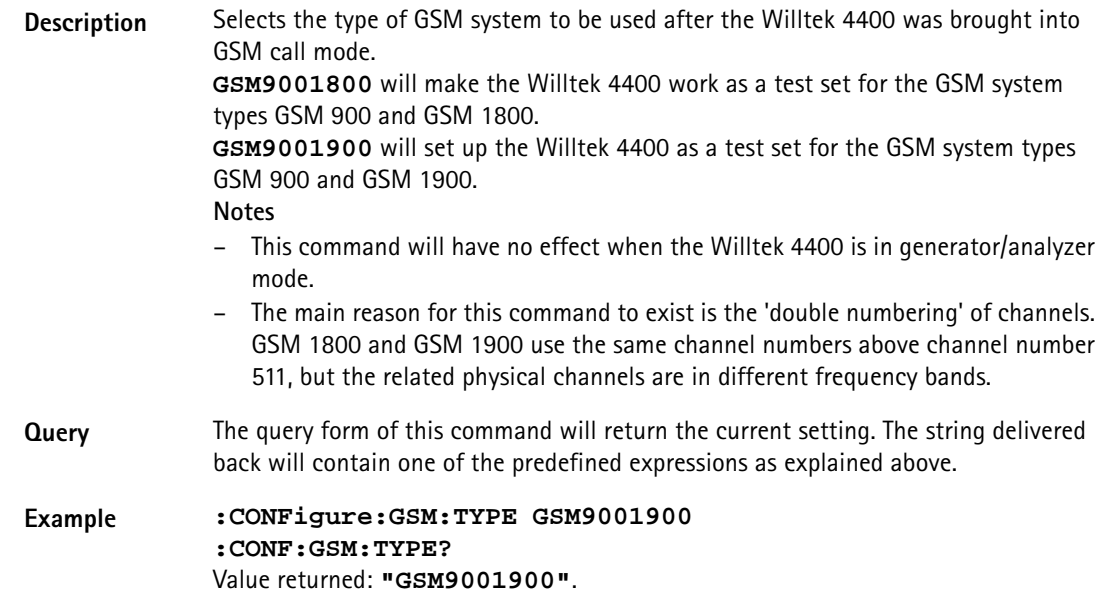

# **:CONFigure:GSM:MSLot**

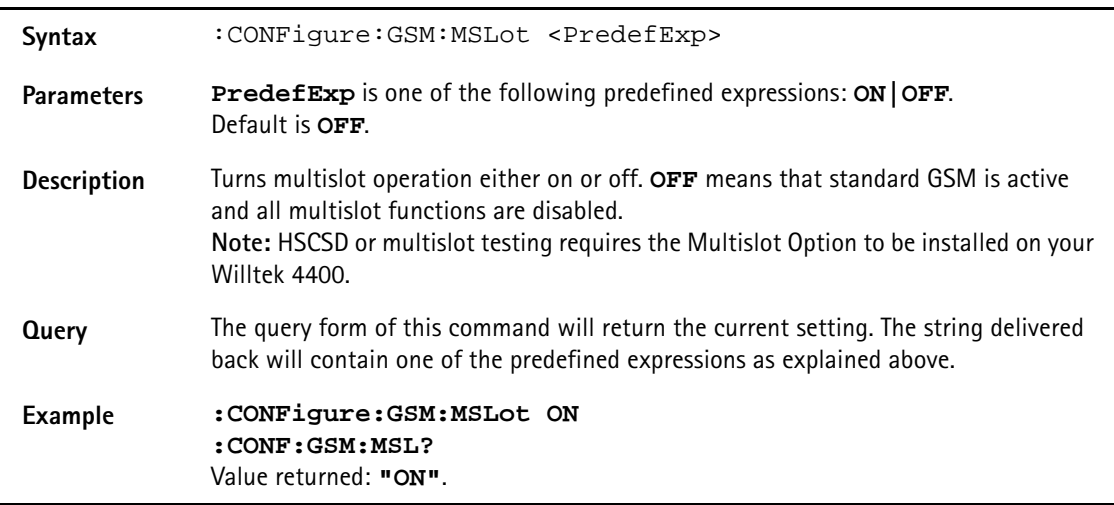

# **:CONFigure:GSM:ASSAll**

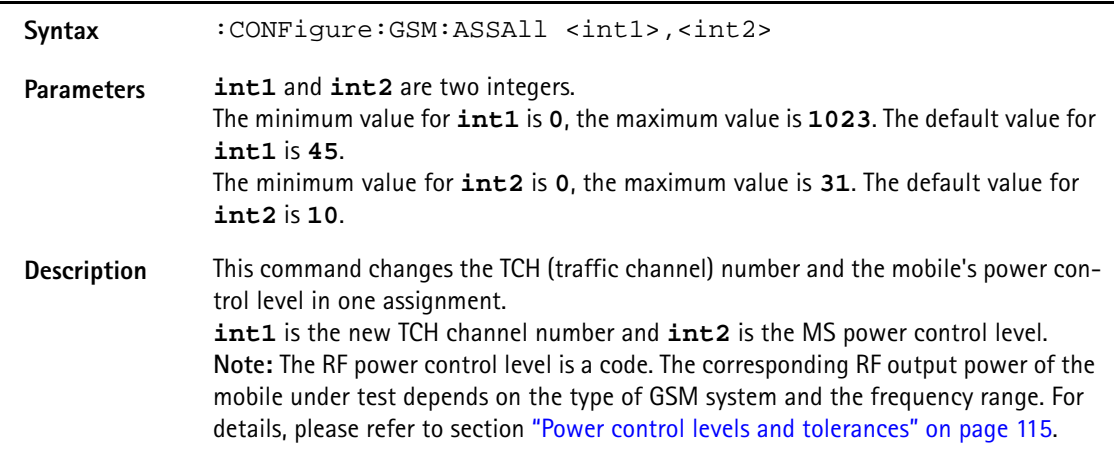

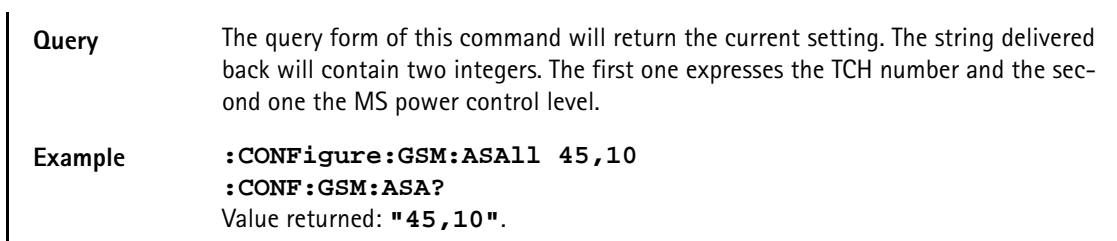

# **:CONFigure:GSM:BS:LEVel**

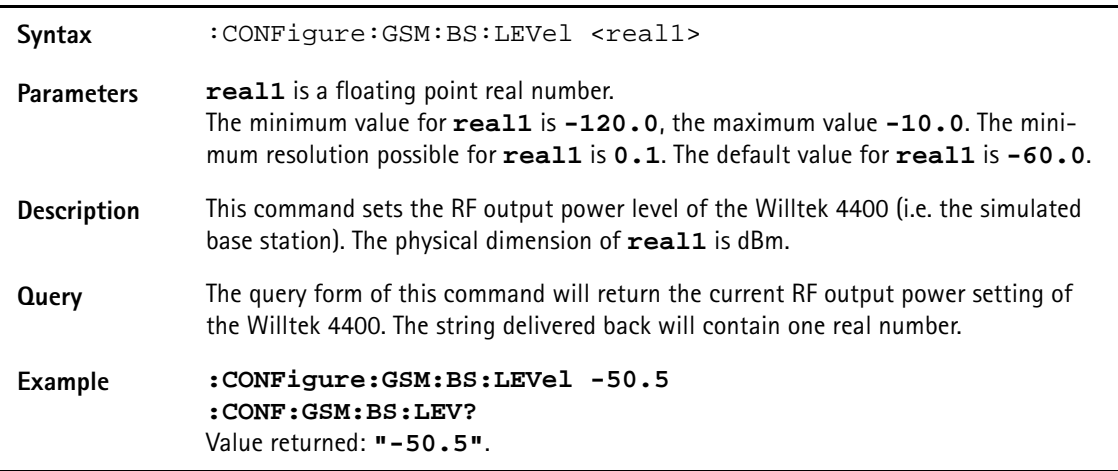

# **:CONFigure:GSM:BS:CMODe**

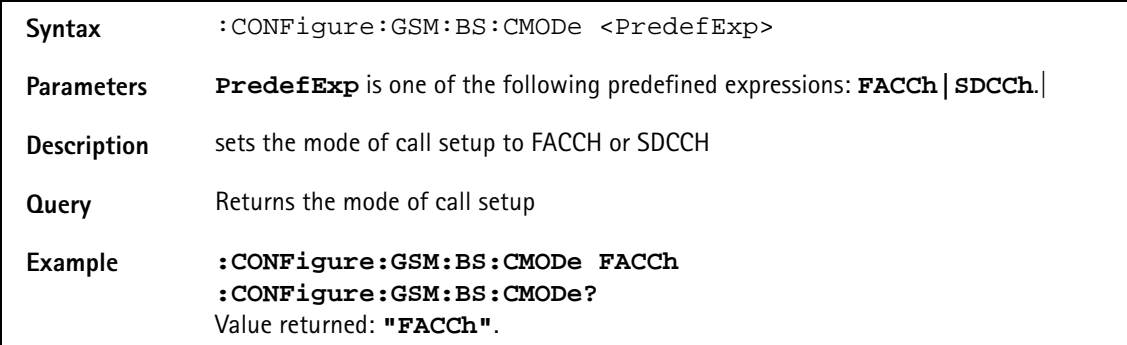

#### **:CONFigure:GSM:BS:LAI:MCC**

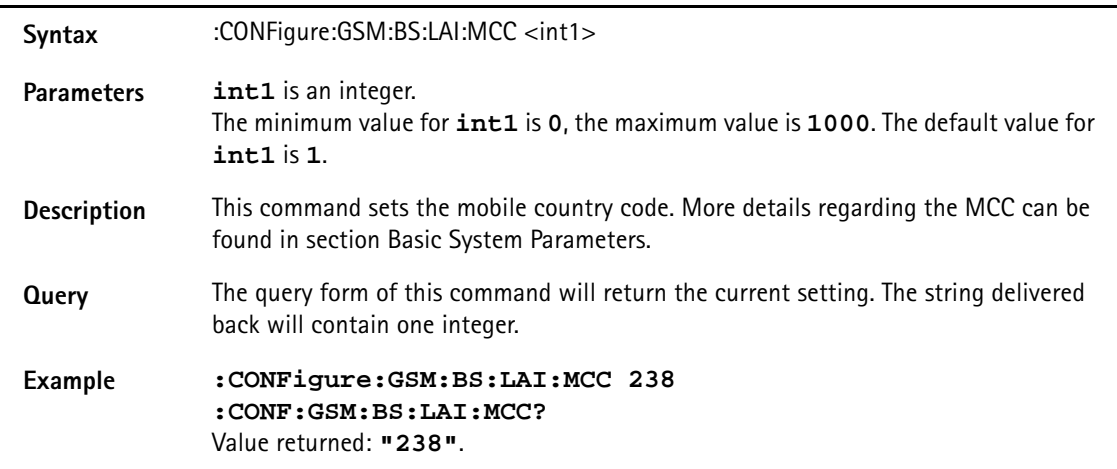

#### **:CONFigure:GSM:BS:LAI:MNC[:DATA]**

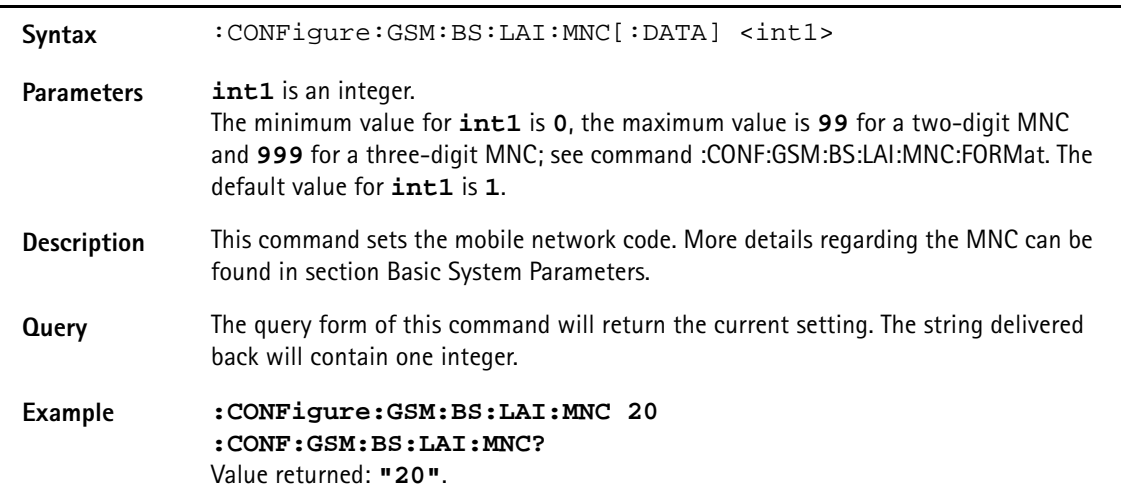

# **:CONFigure:GSM:BS:LAI:MNC:FORM**

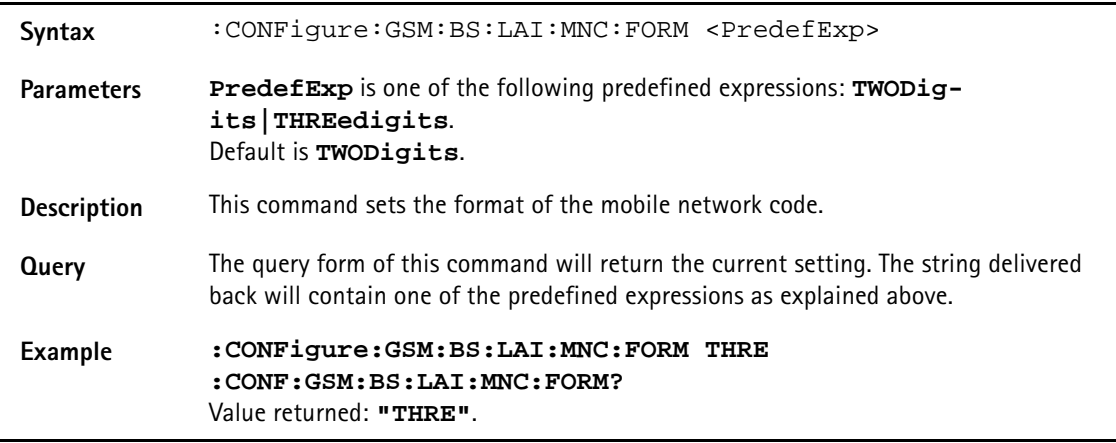

# **:CONFigure:GSM:BS:LAI:LAC**

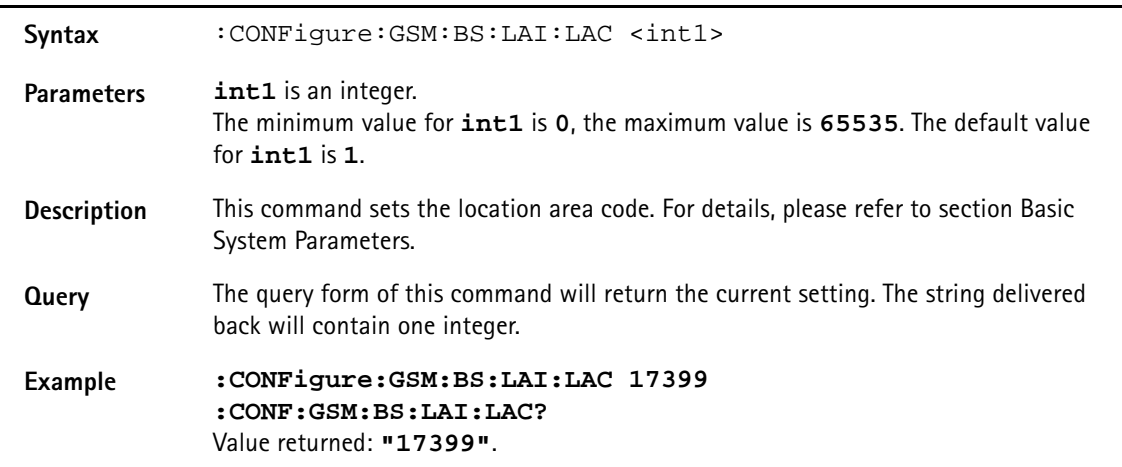

#### **:CONFigure:GSM:BS:NCC**

Syntax : CONFigure:GSM:BS:NCC <int1>

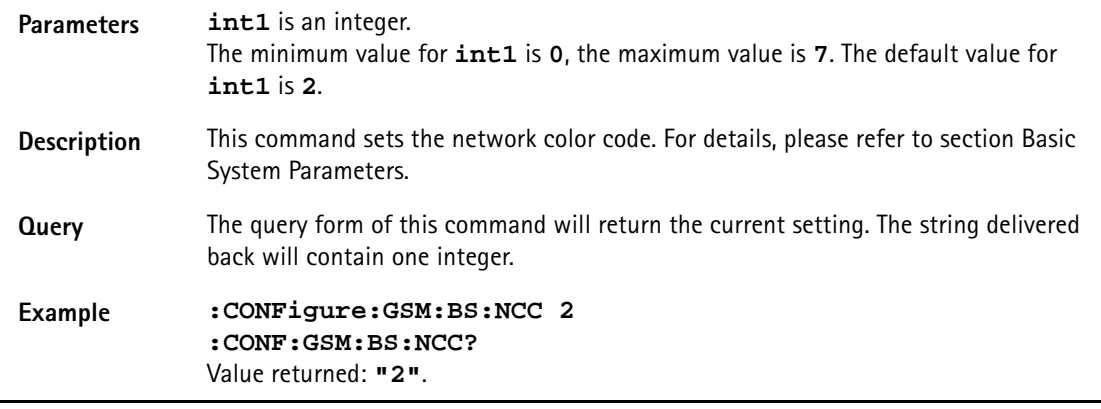

# **:CONFigure:GSM:BS:BCC**

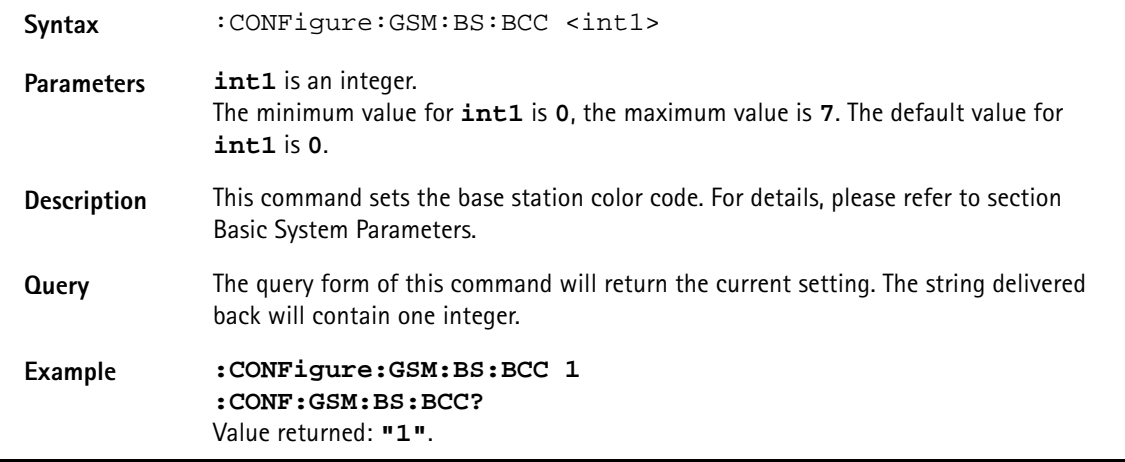

# **:CONFigure:GSM:BS:PUIT**

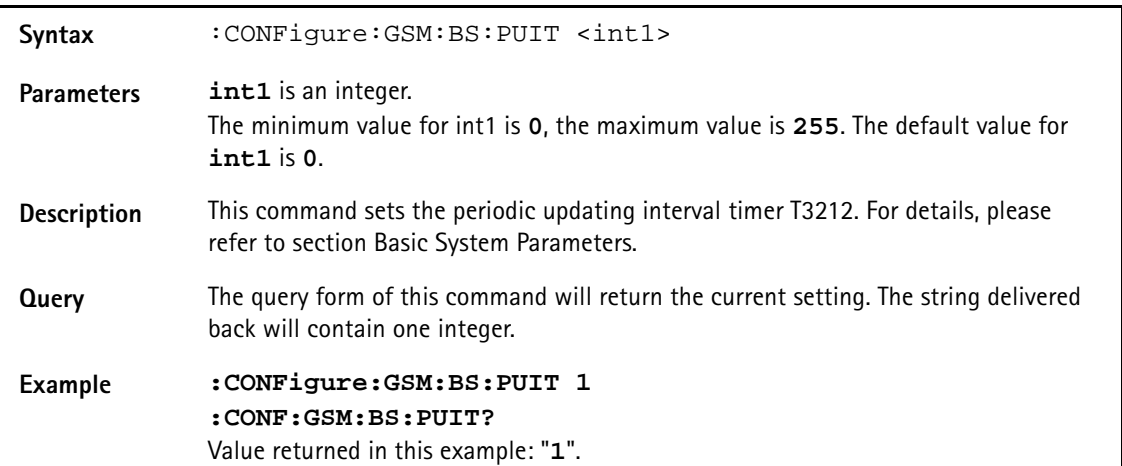

#### **:CONFigure:GSM:BS:BCH:ARFCn**

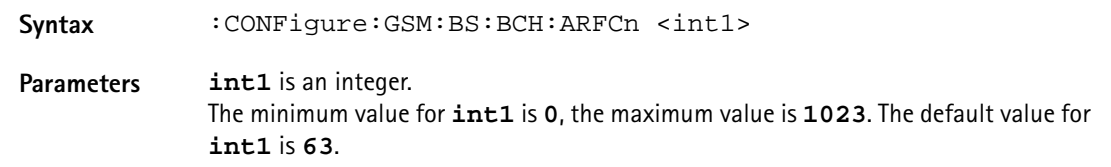

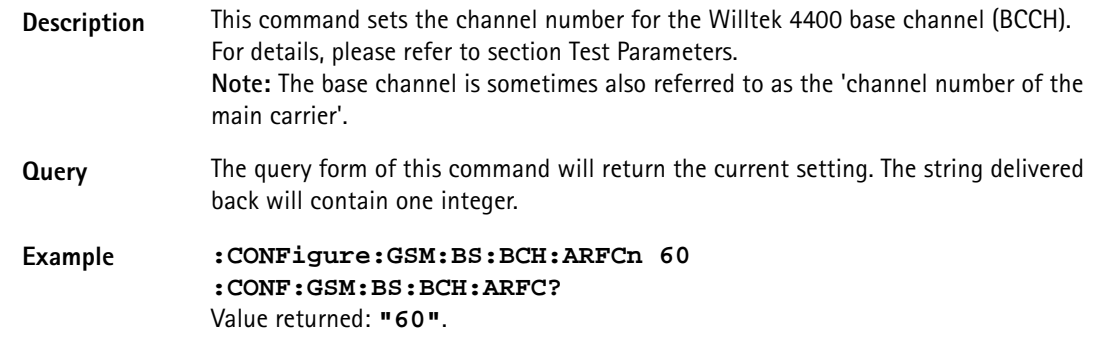

# **:CONFigure:GSM:BS:TCH:ARFCn**

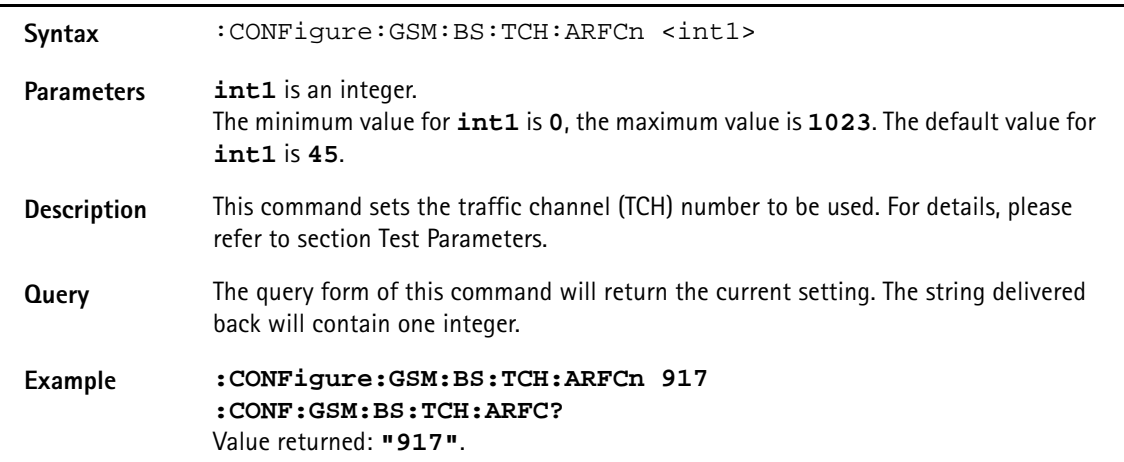

# **:CONFigure:GSM:BS:TCH:TSLot**

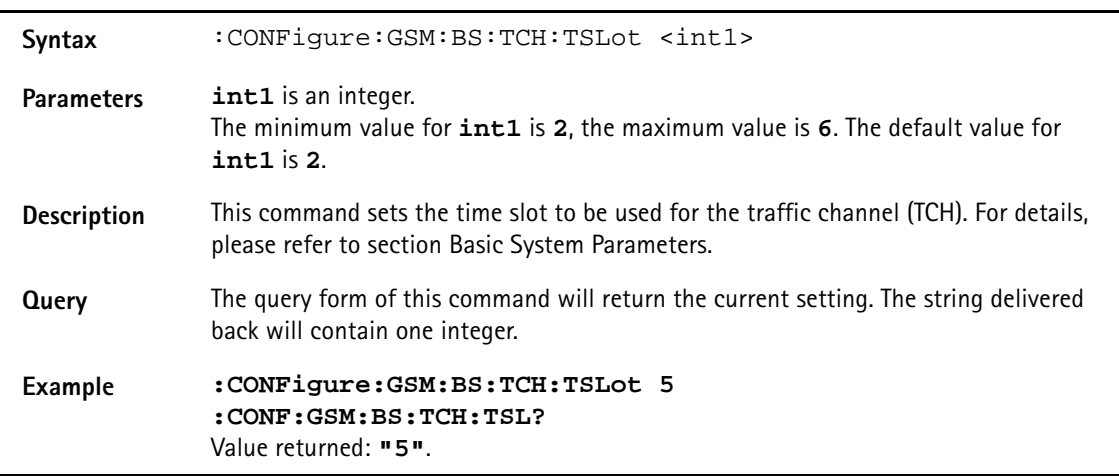

# **:CONFigure:GSM:BS:TCH:TYPE**

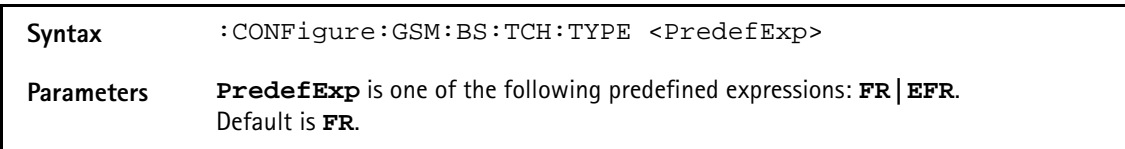

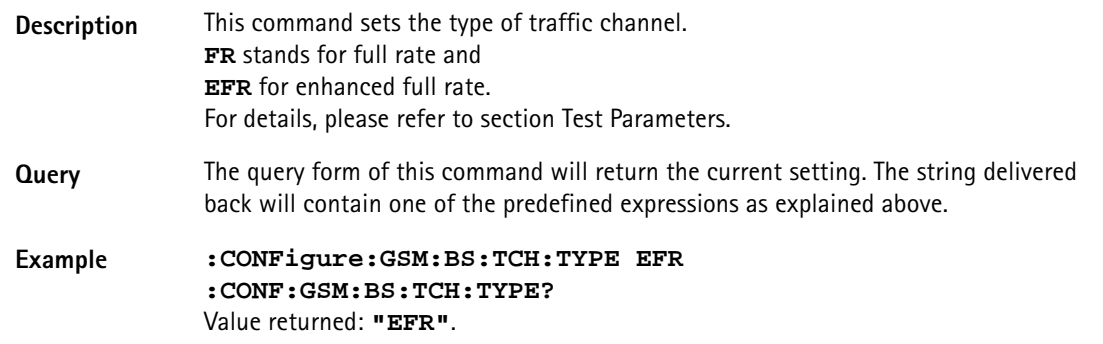

# **:CONFigure:GSM:BS:NCEL**

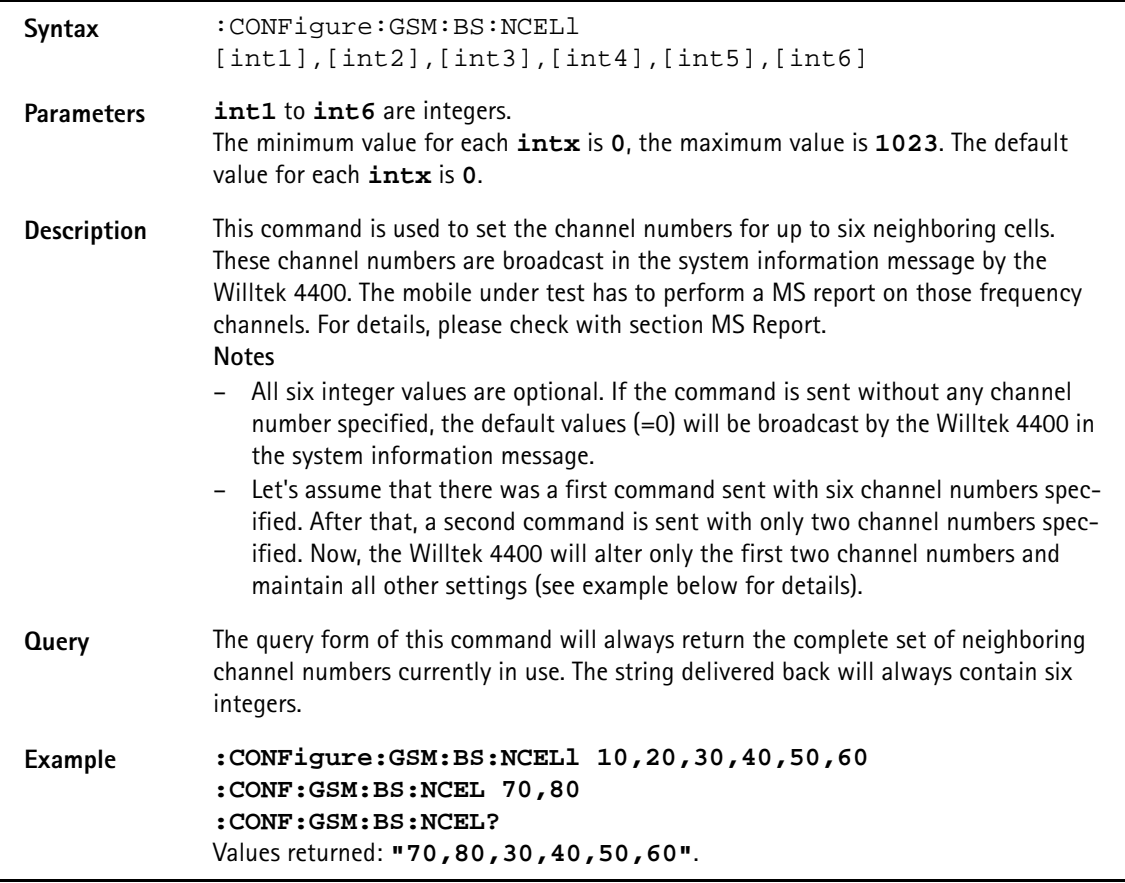

#### **:CONFigure:GSM:BS:CI**

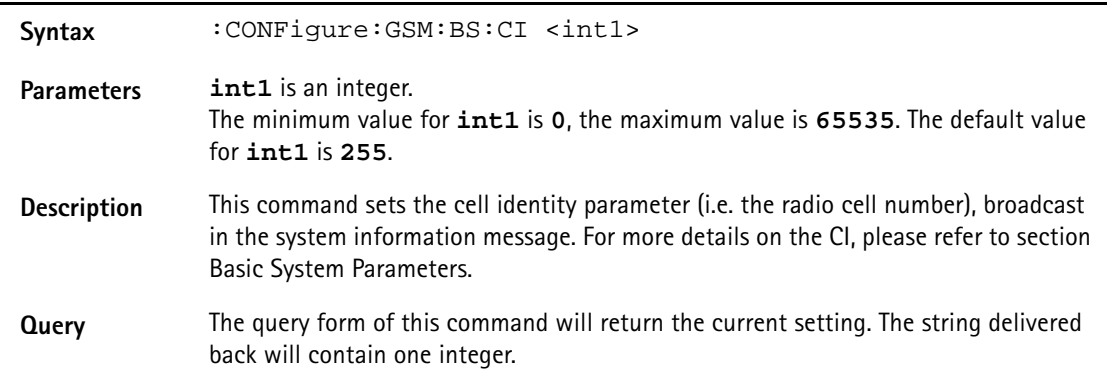

#### **Example :CONFigure:GSM:BS:CI 127 :CONF:GSM:BS:CI?** Value returned: **"127"**.

#### **:CONFigure:GSM:BS:CBA**

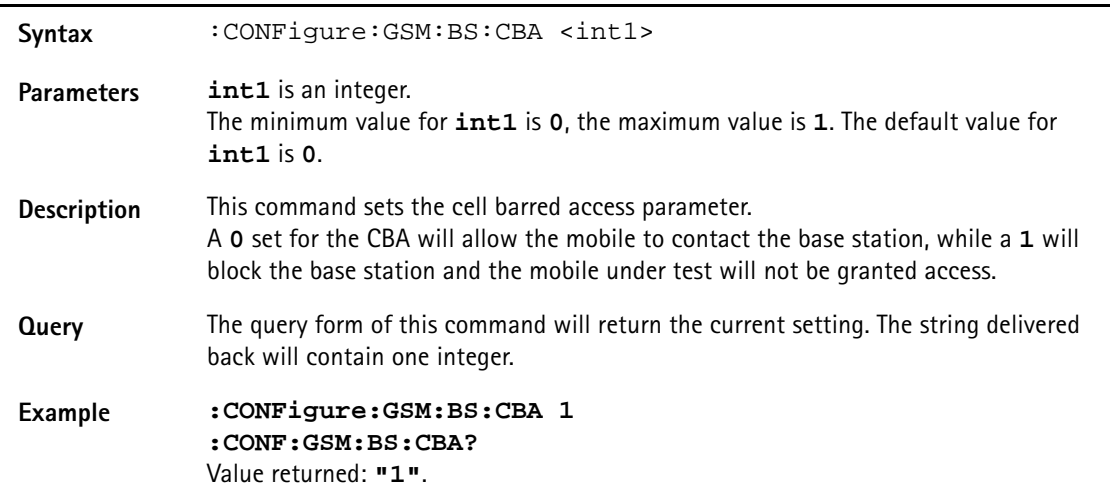

#### **:CONFigure:GSM:BS:MSLot[:DATA]**

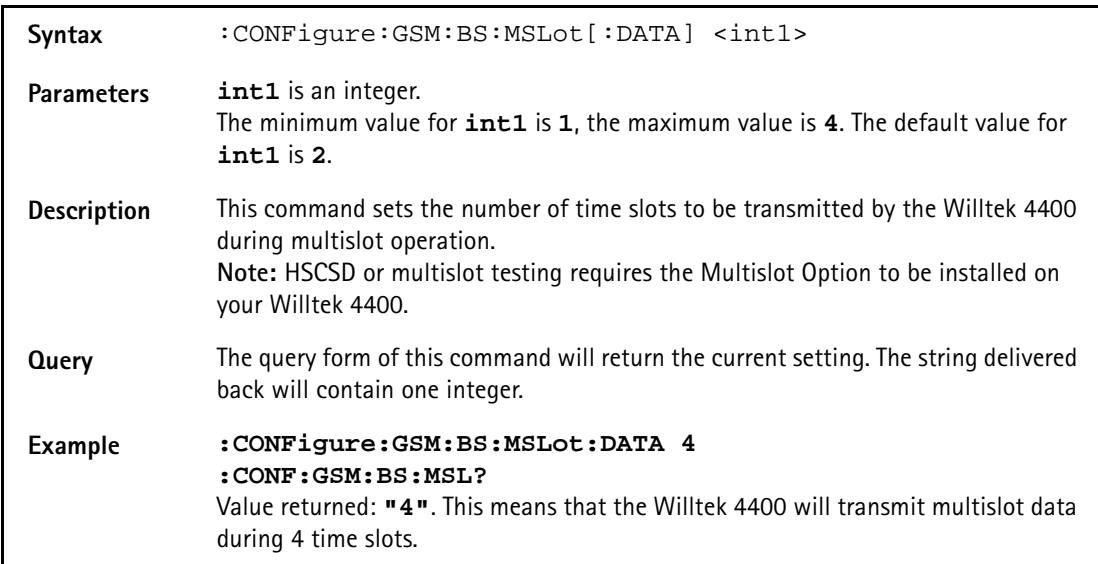

#### **:CONFigure:GSM:BS:MSLot:LEVel[:DATA]**

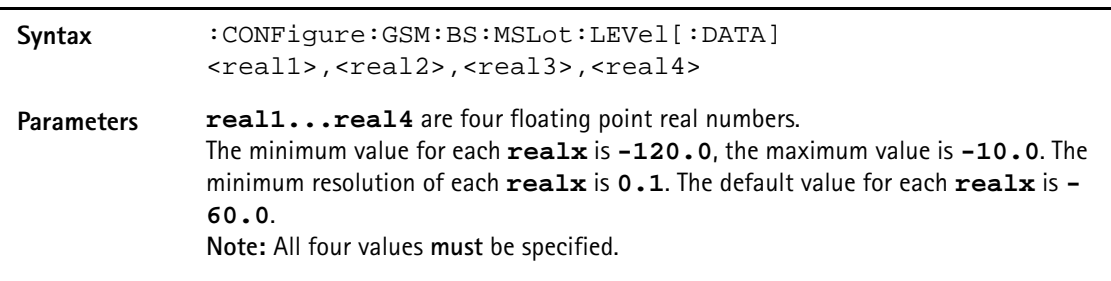

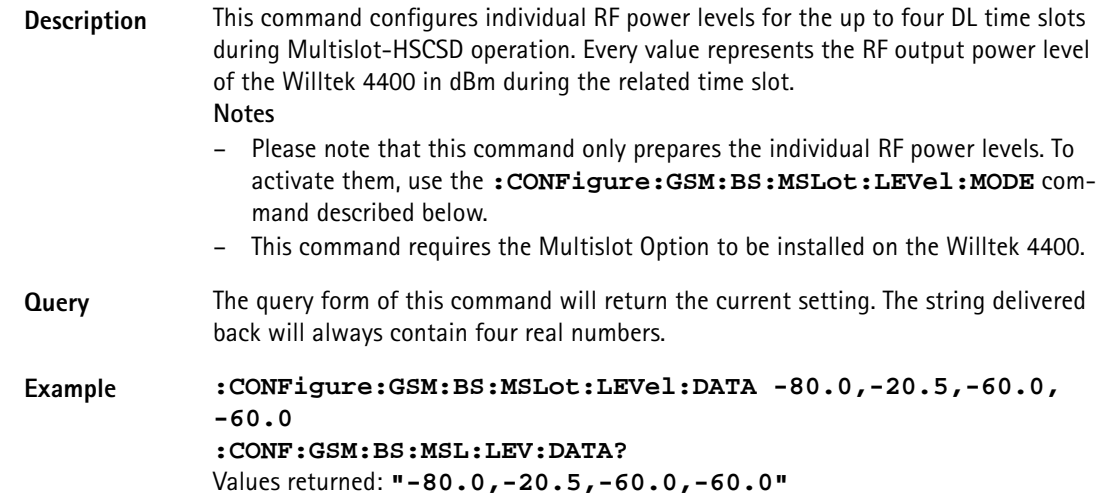

**:CONFigure:GSM:BS:MSLot:LEVel:MODE**

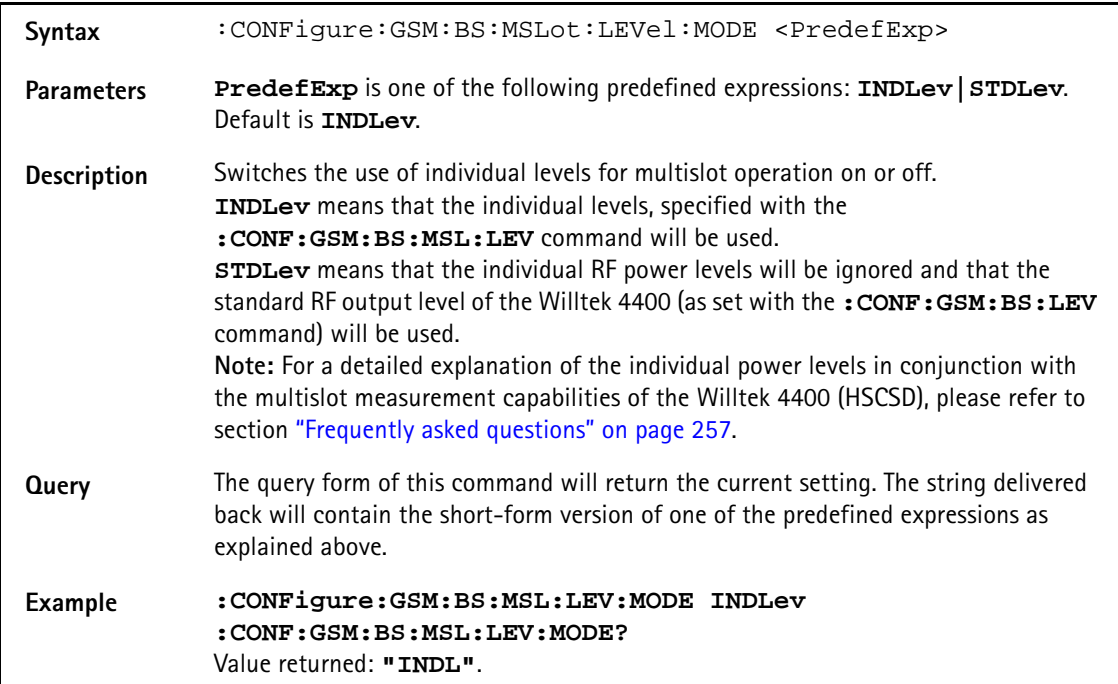

# **:CONFigure:GSM:BS:ATTach**

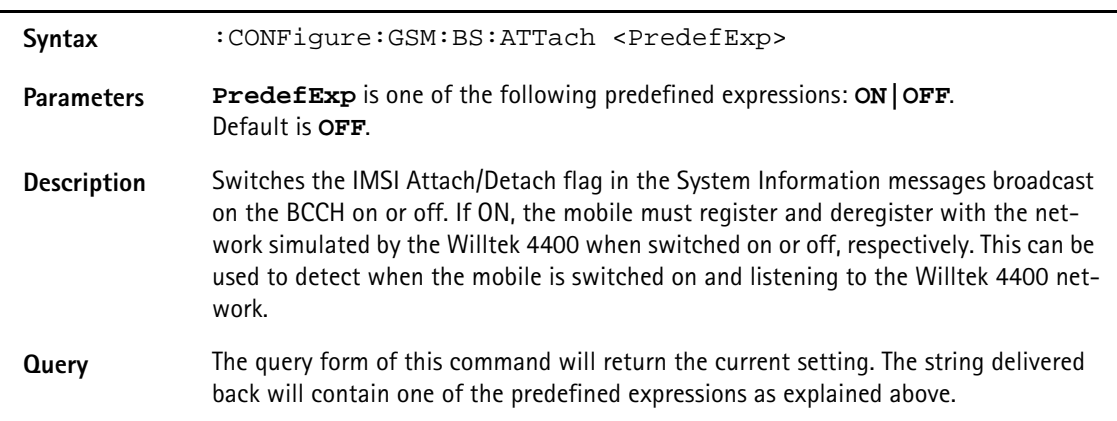

#### **Example :CONFigure:GSM:BS:ATTach OFF :CONF:GSM:BS:ATT?** Value returned: **"OFF"**.

#### **:CONFigure:GSM:MSTAtion:DRX**

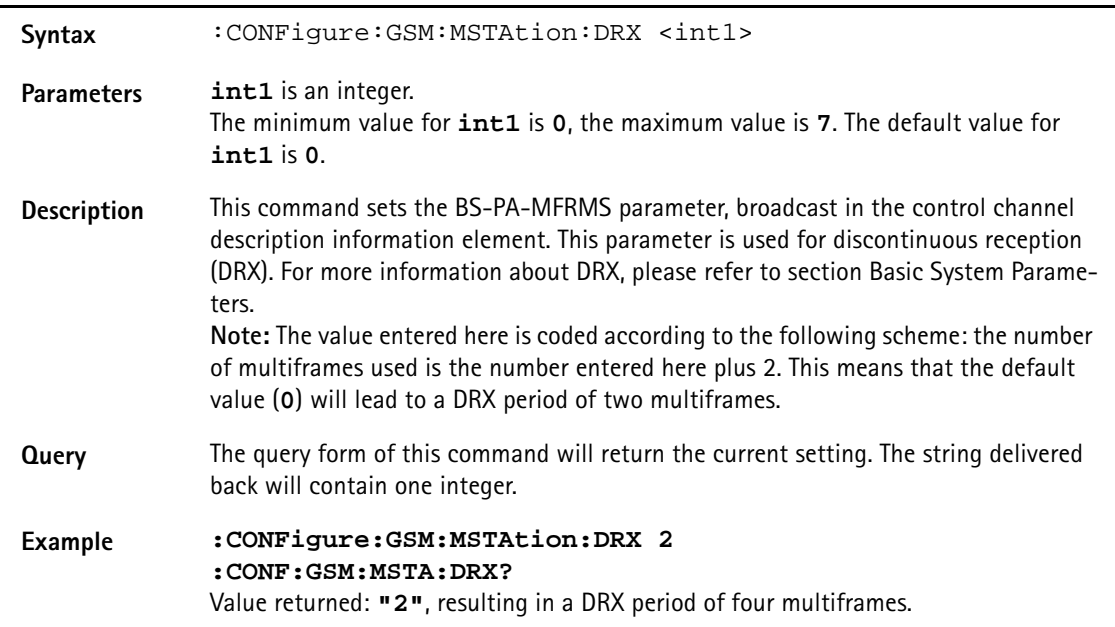

# **:CONFigure:GSM:MSTAtion:TADVance**

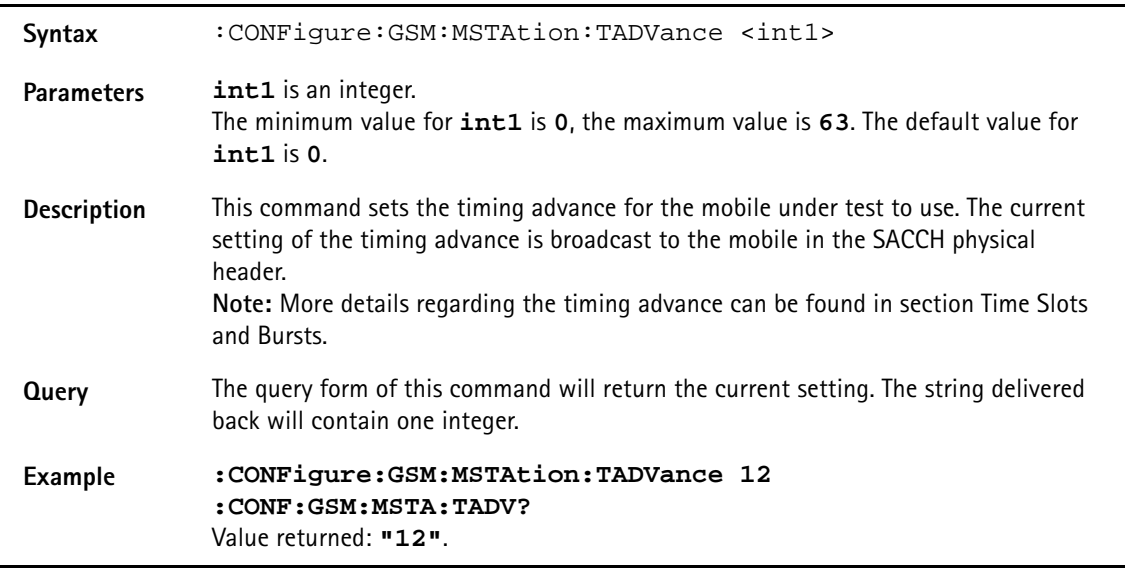

# **:CONFigure:GSM:MSTAtion:PLEVel[:ALL]**

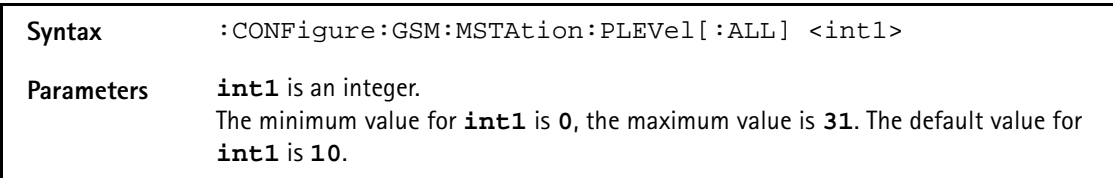

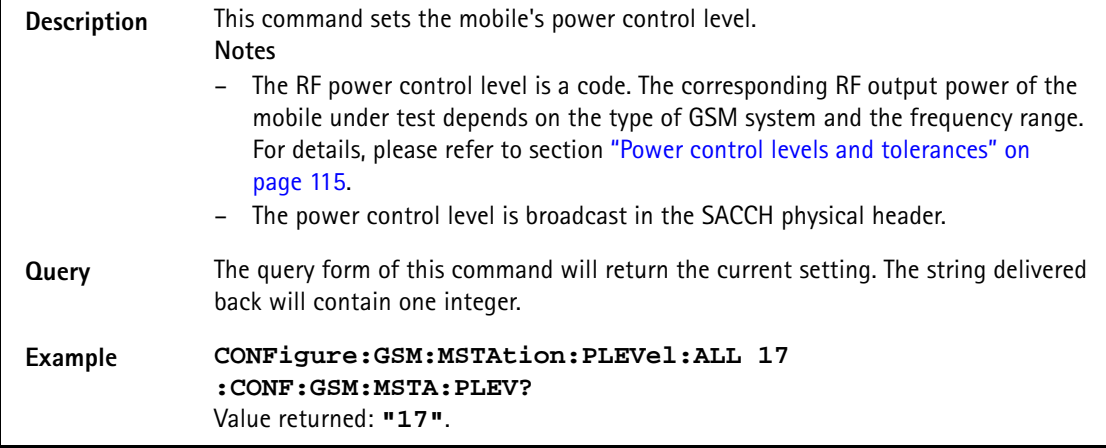

# **:CONFigure:GSM:MSTAtion:MODE**

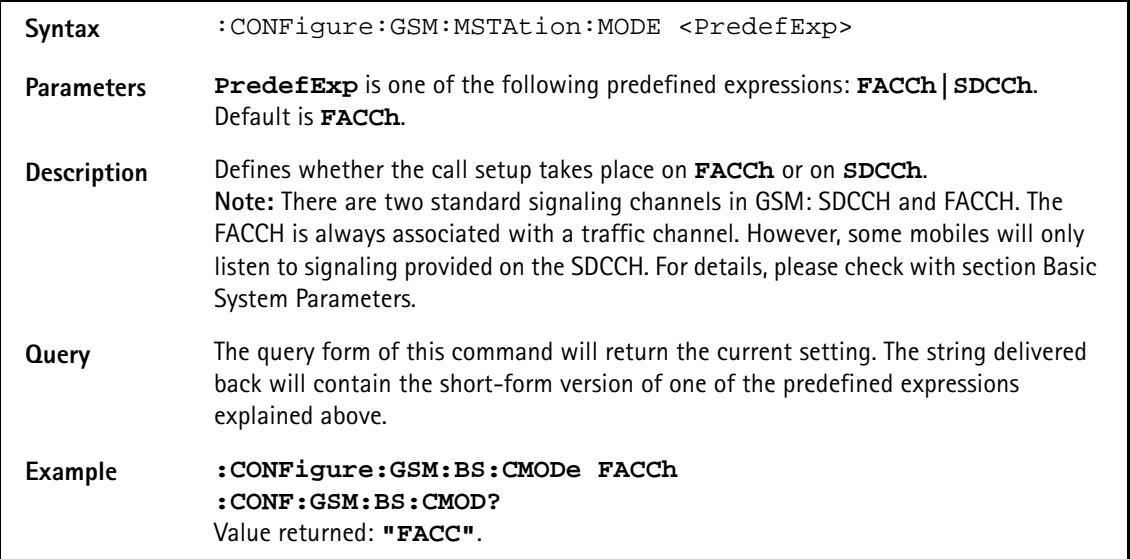

#### **:CONFigure:GSM:MSTAtion:MSLot**

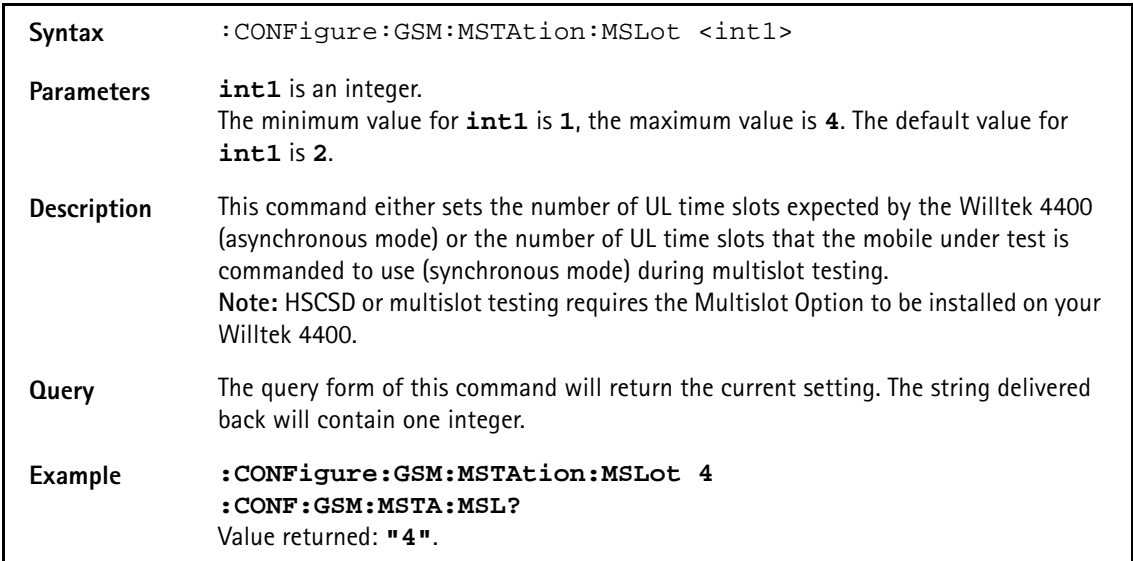

# **:CONFigure:GSM:BER:LOOP**

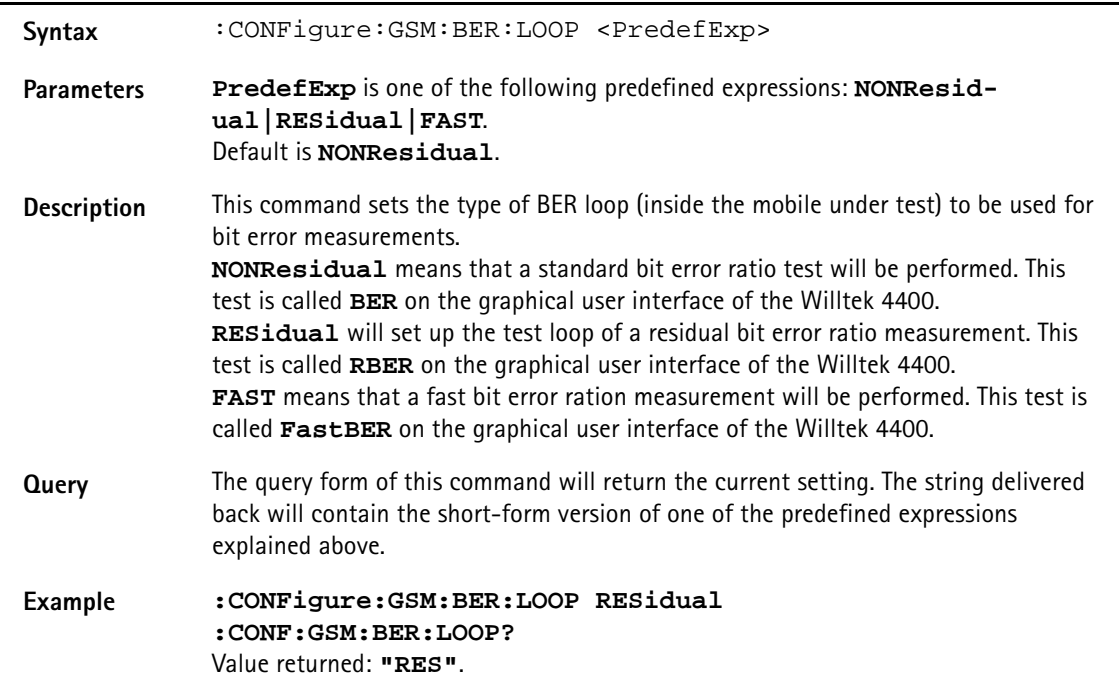

#### **:CONFigure:GSM:BER:BITPattern**

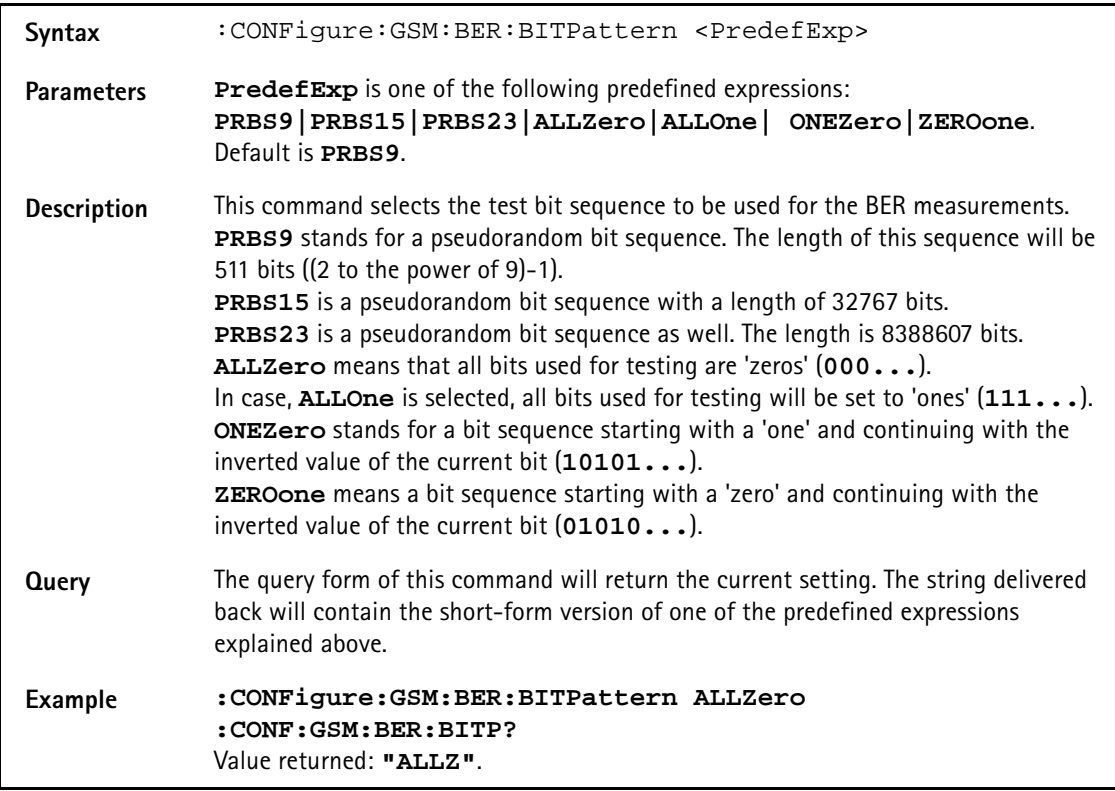

# **:CONFigure:GSM:BER:COUNt**

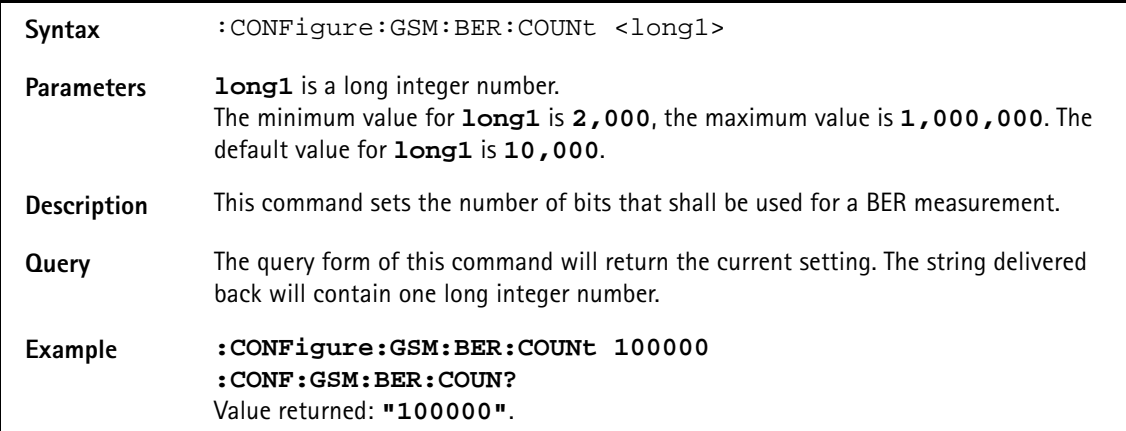

#### **:CONFigure:GSM:BER:RTDelay**

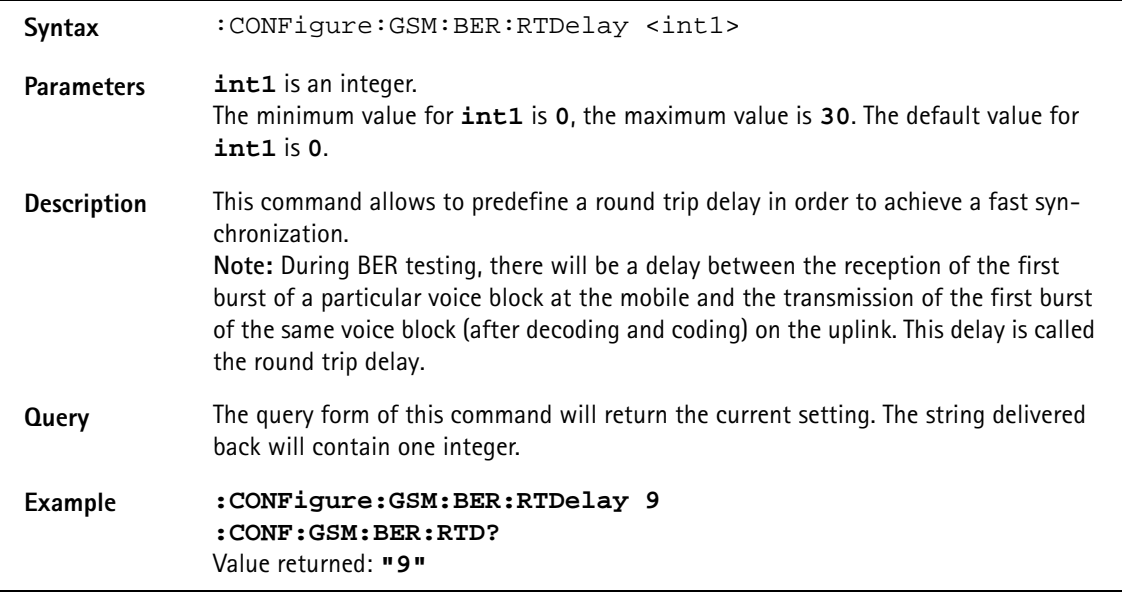

#### **:CONFigure:GSM:SMS:MCLass**

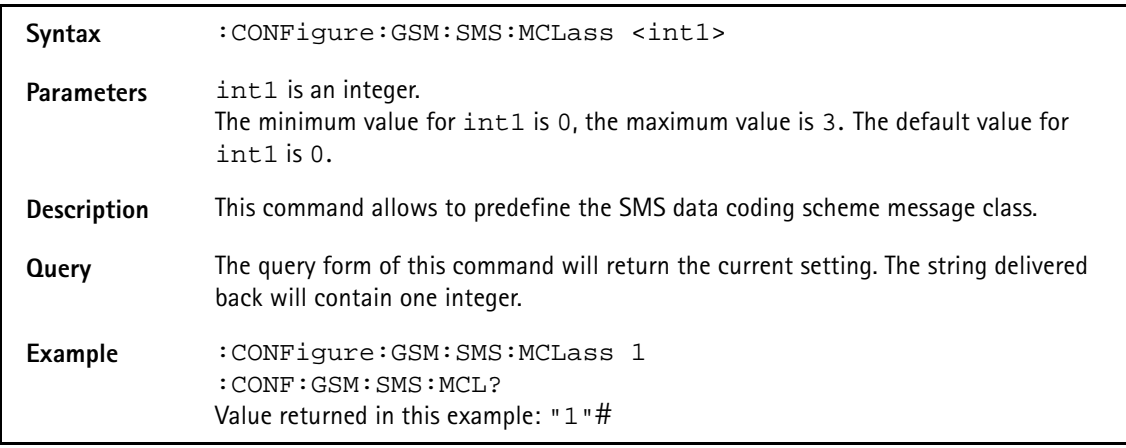

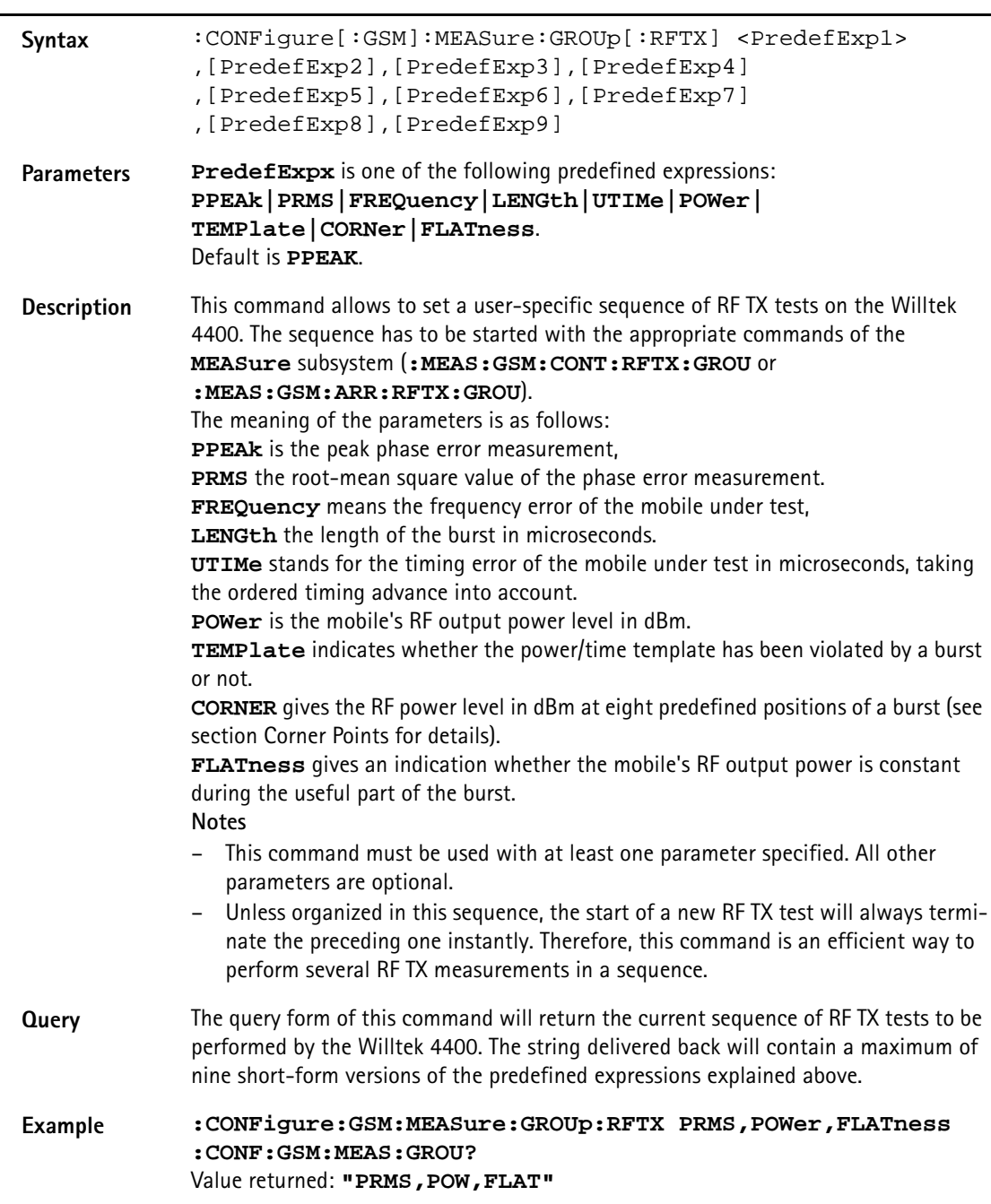

# **:CONFigure[:GSM]:MEASure:GROUp[:RFTX]**

# **:CONFigure[:GSM]:MEASure:GROUp:AFANalyser**

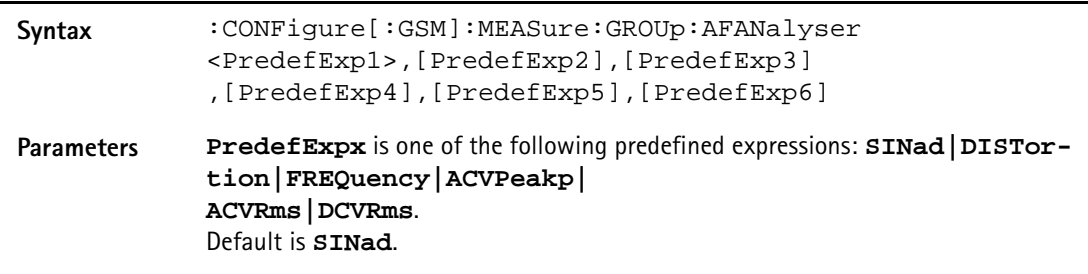

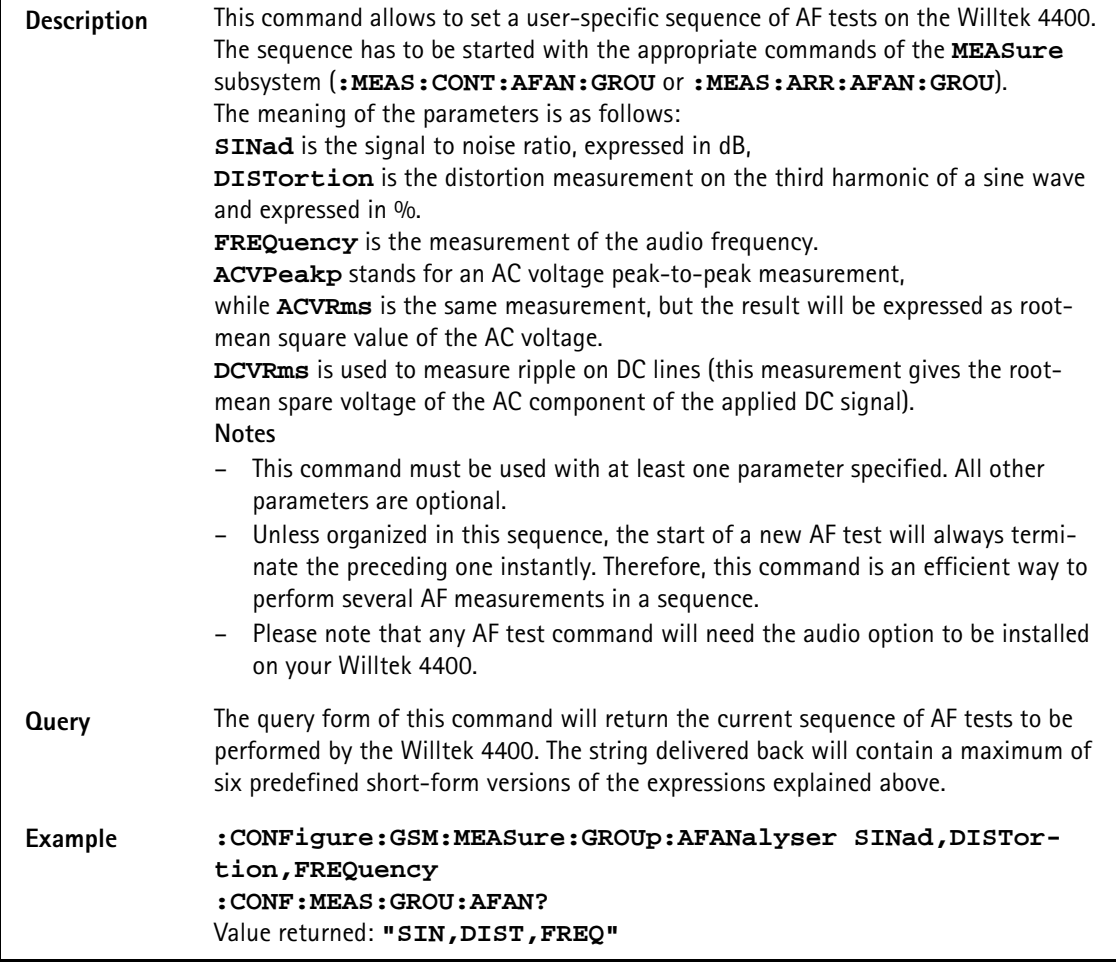

# **:CONFigure:MEASure:GROUp:PSUPply**

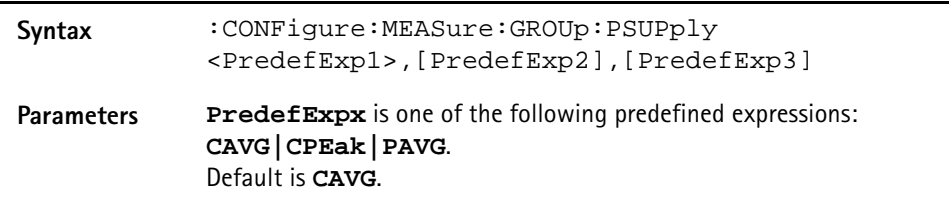

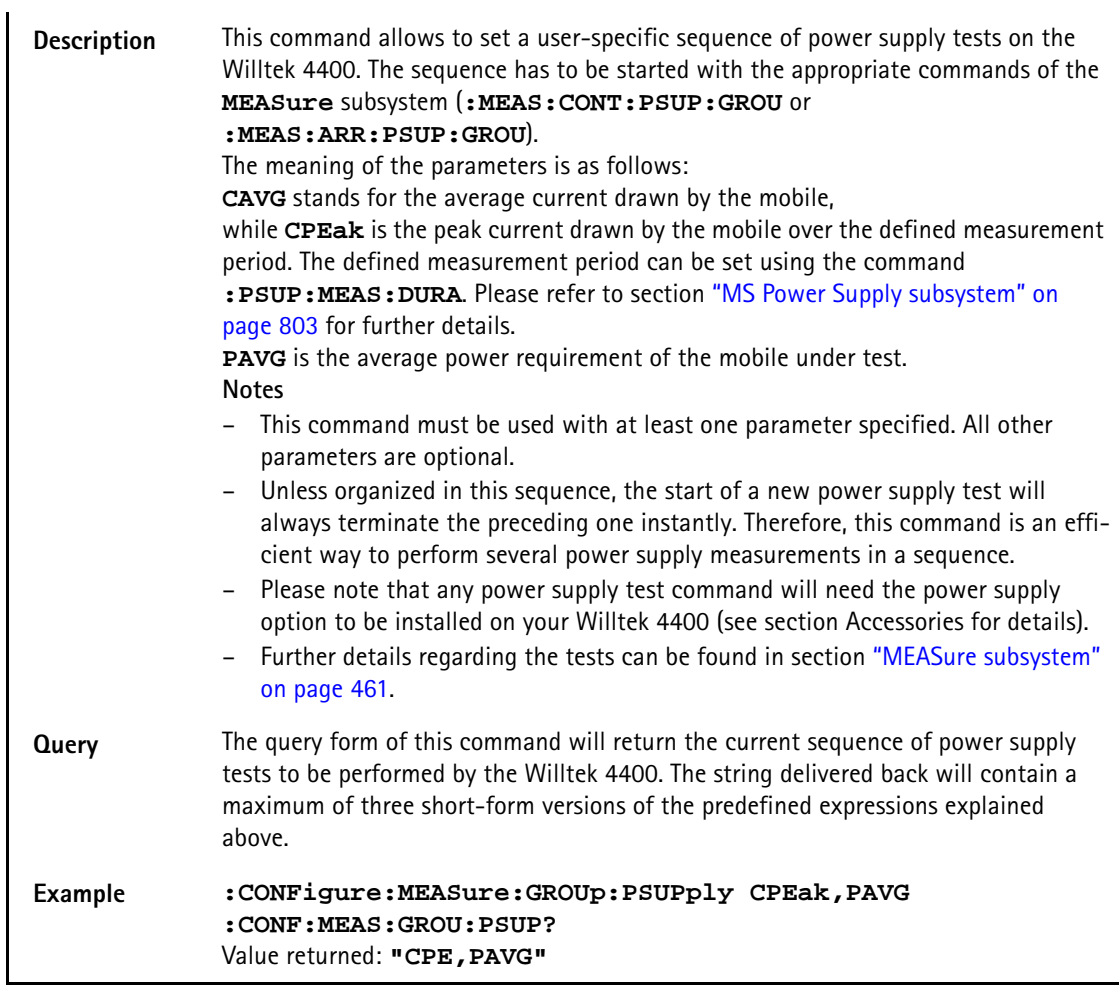

# **:CONFigure:GSM:MEASure:ACPM:TRANsient**

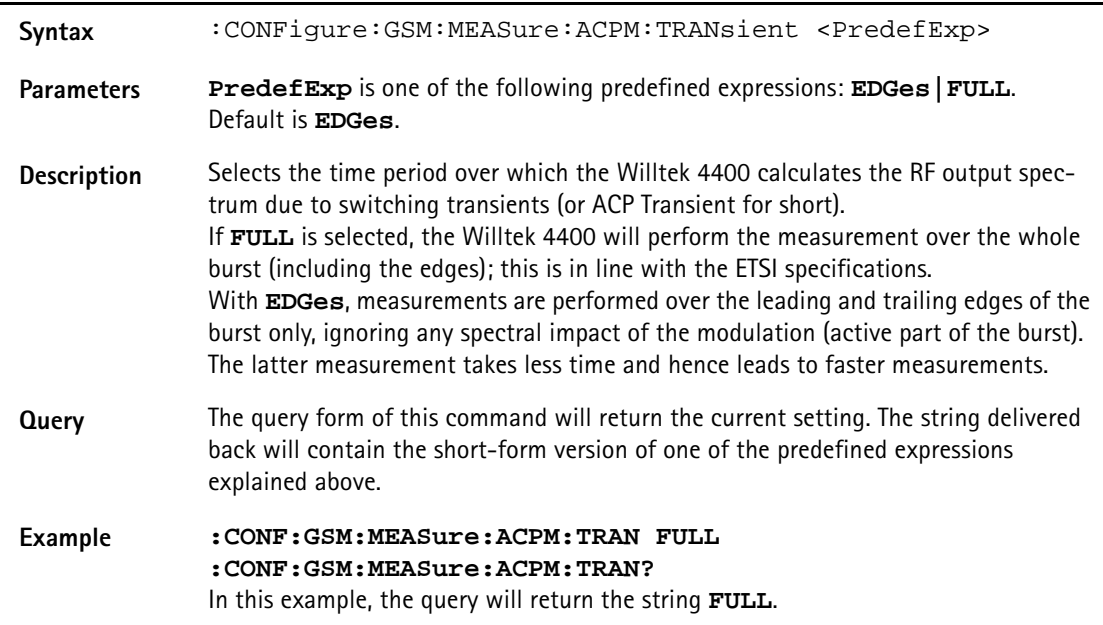

# **:CONFigure:GSM:MEASure:LEVel:EXPect**

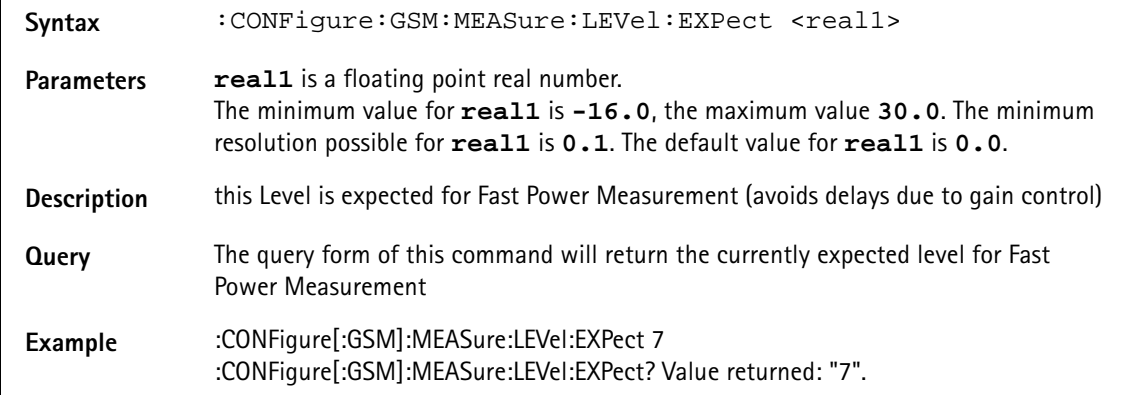

# **:CONFigure:COUPloss:STATe**

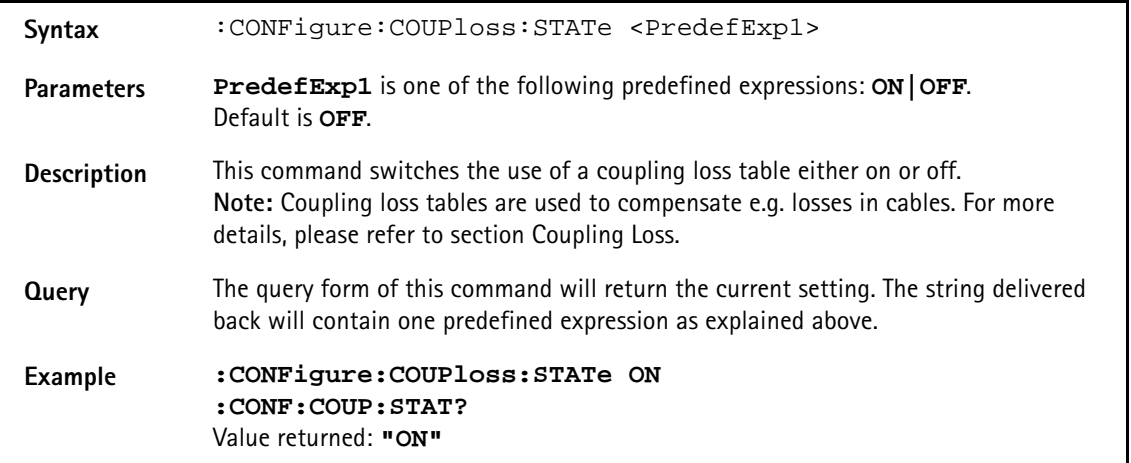

# **:CONFigure:COUPloss:NAME**

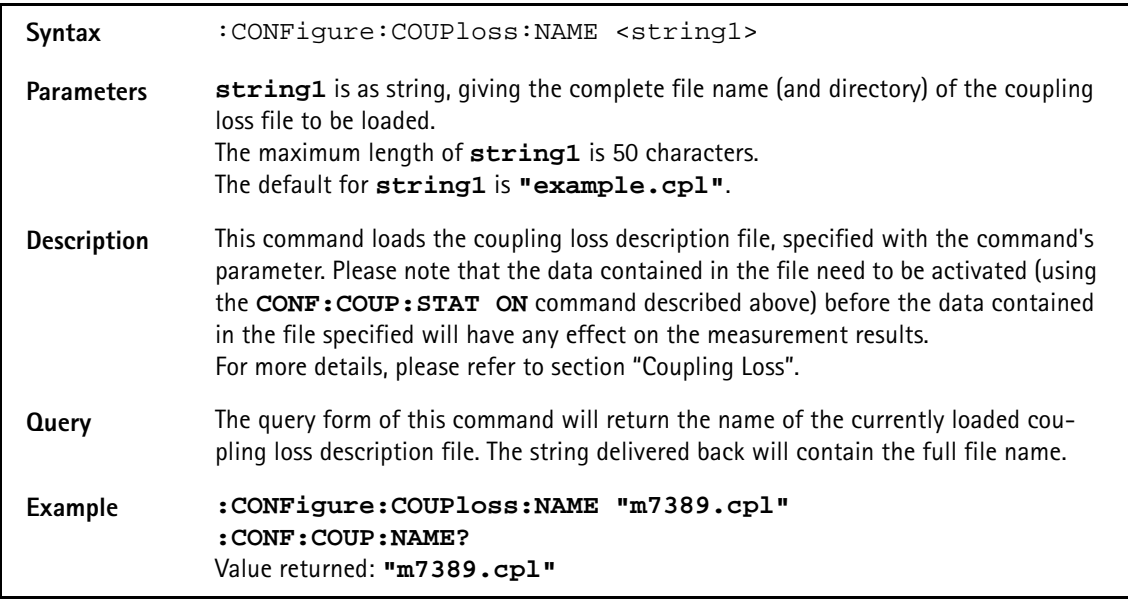

# **:CONFigure:COUPloss:INFormation?**

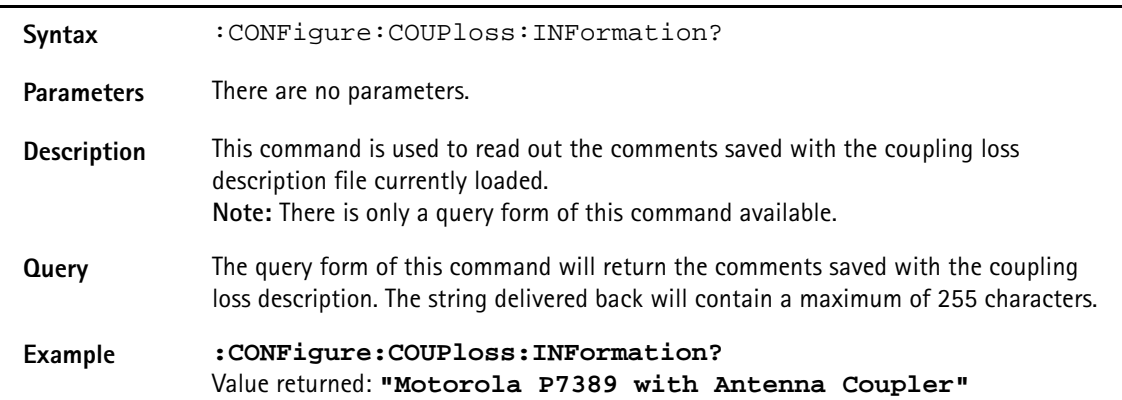

### **:CONFigure:COUPloss:DATA**

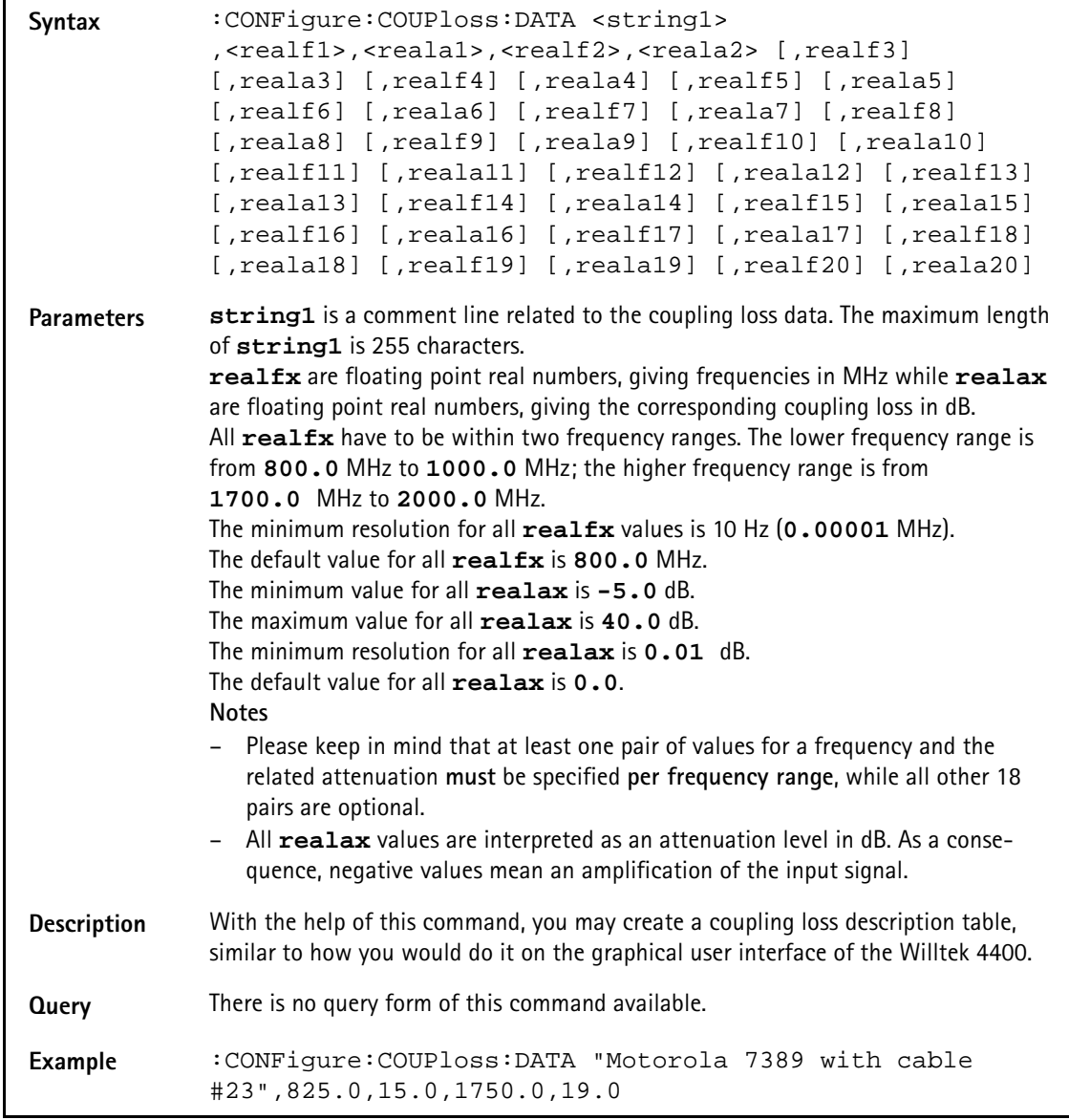

#### **:CONFigure:ESYNc**

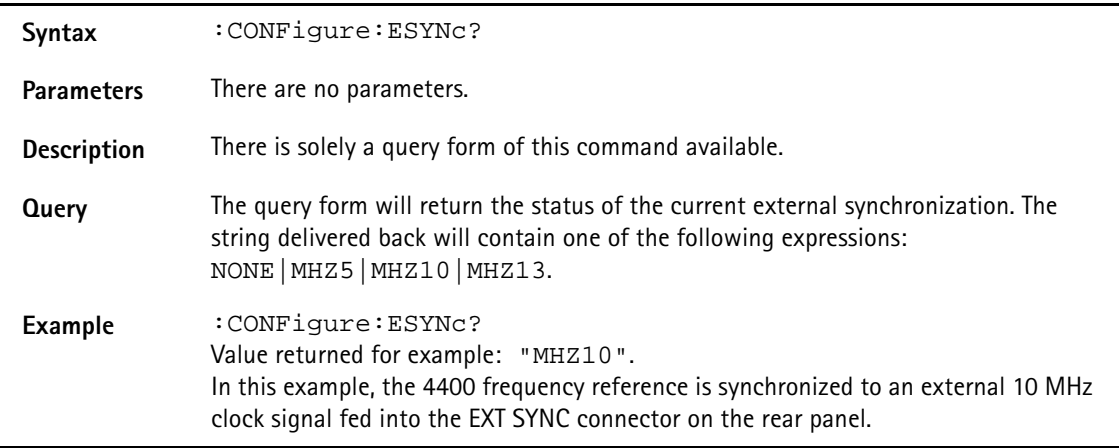

#### **:CONFigure:EGPRs:ANALyzer:LEVel:EXPect[:DATA]**

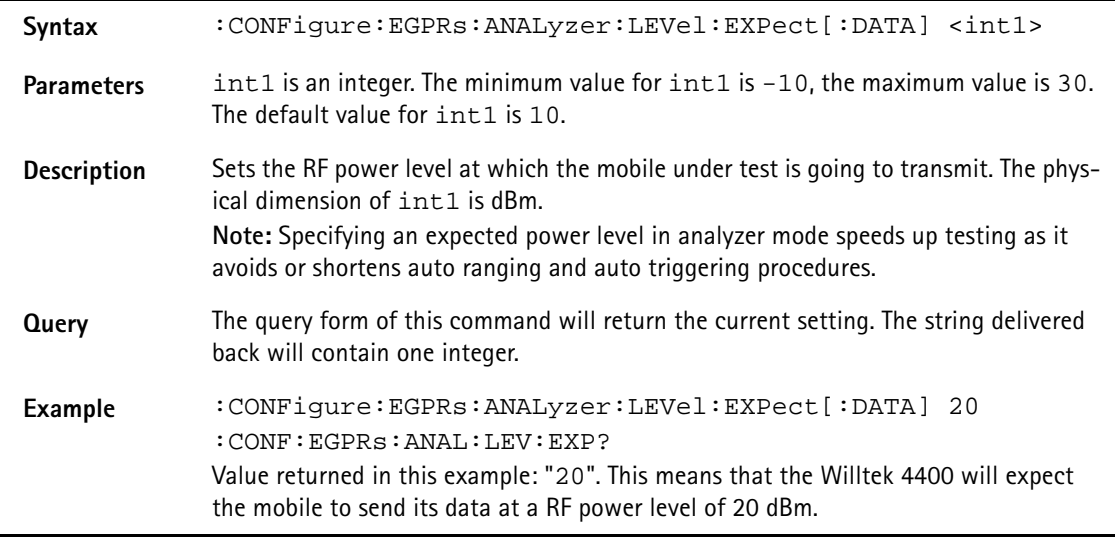

#### **:CONFigure:EGPRs:ANALyzer:LEVel:EXPect:MODE**

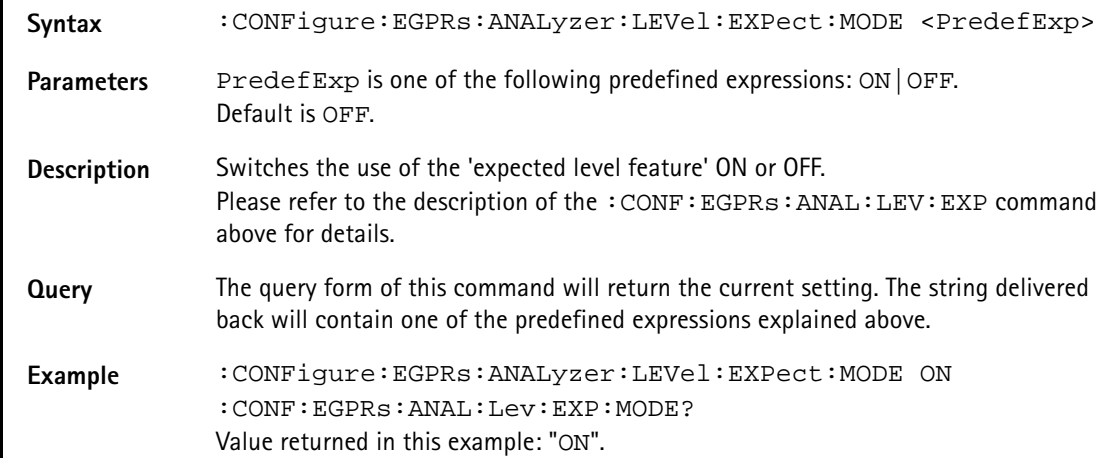

# **:CONFigure:EGPRs:BS:RCL**

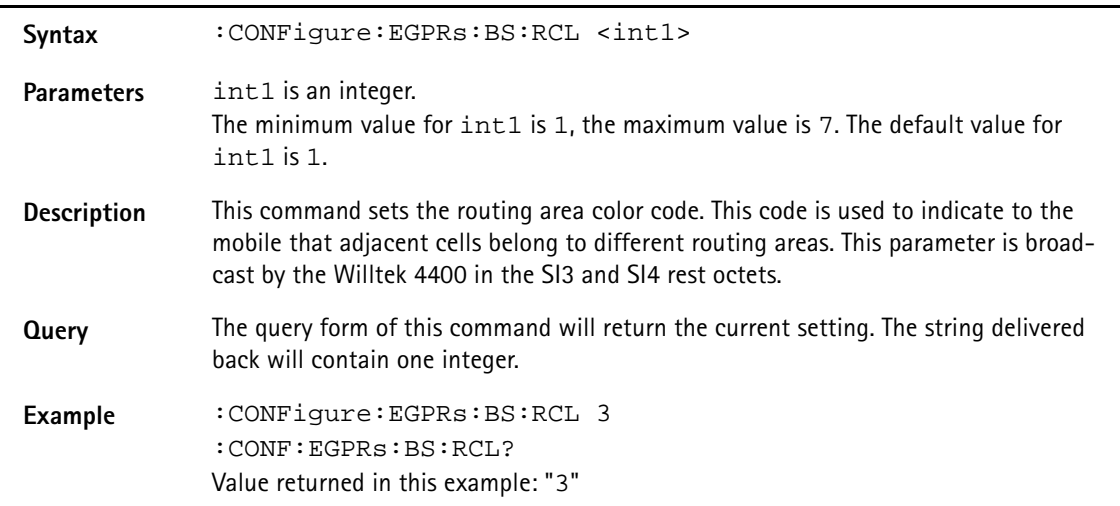

# **:CONFigure:EGPRs:BS:RCO**

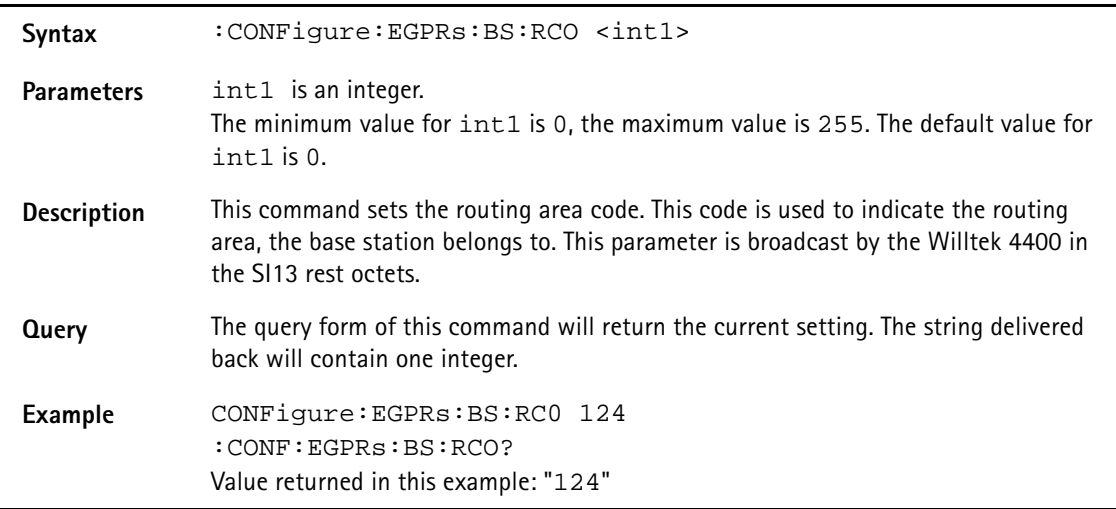

# **:CONFigure:EGPRs:BS:ALPHa**

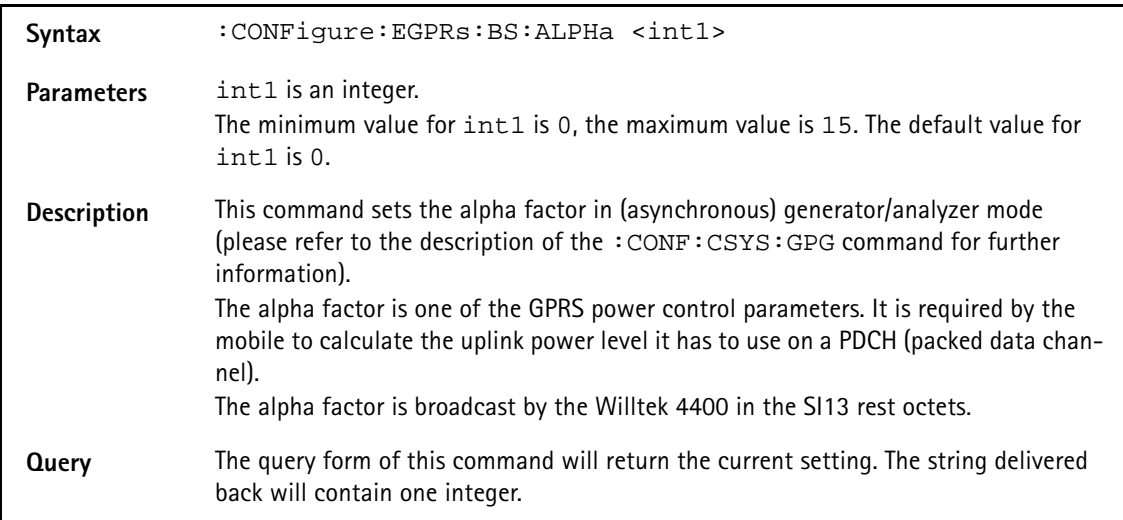

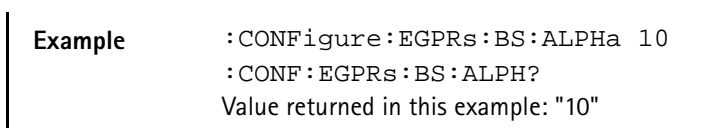

#### **:CONFigure:EGPRs:BS:RLCMac:USF**

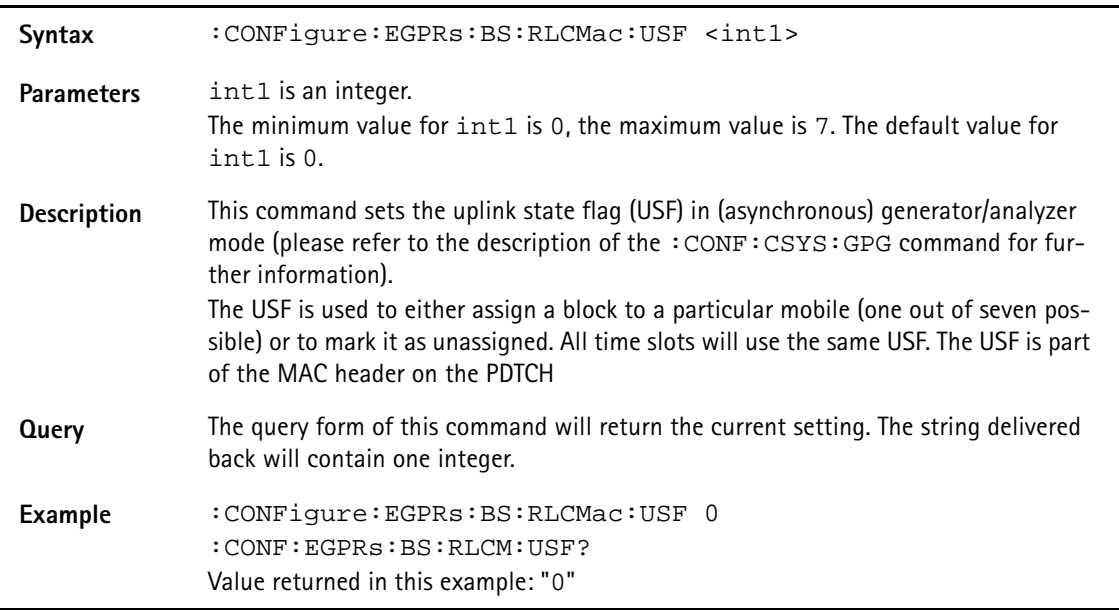

#### **:CONFigure:EGPRs:BS:RLCMac:USF:INC**

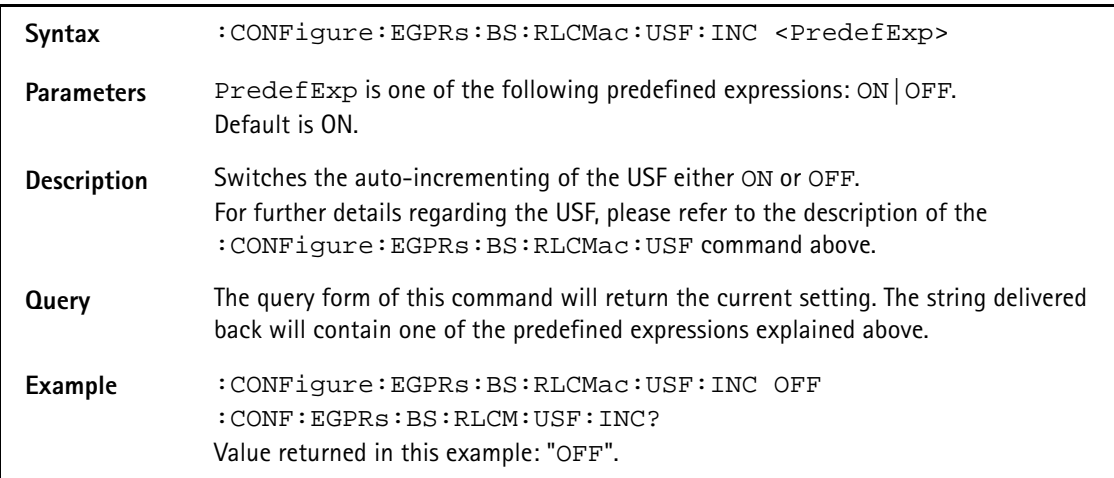

#### **:CONFigure:EGPRs:BS:RLCMac:RRBP[:DATA]**

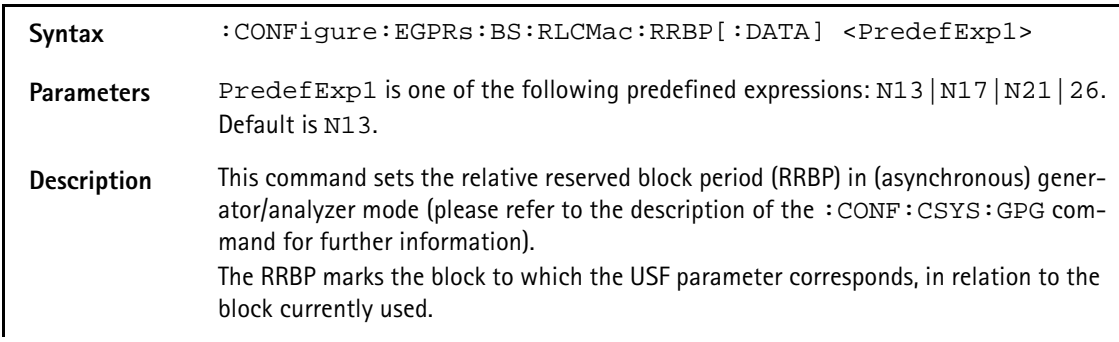

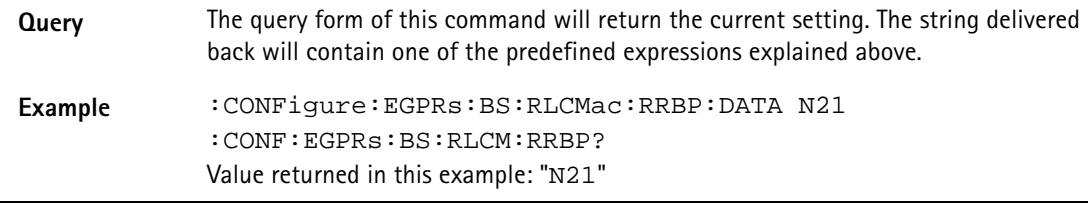

#### **:CONFigure:EGPRs:BS:RLCMac:RRBP:MODE**

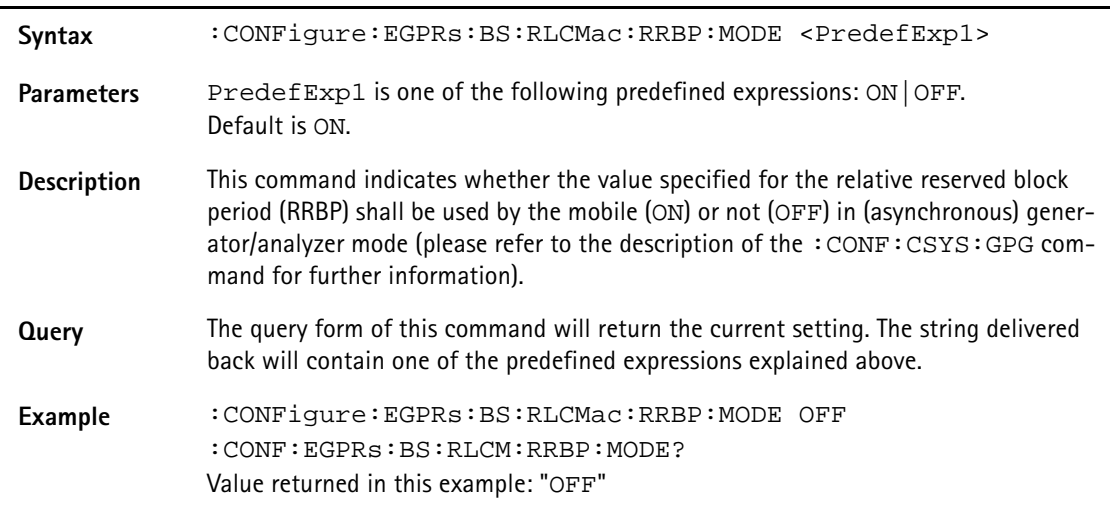

### **:CONFigure:EGPRs:BS:RLCMac:PR**

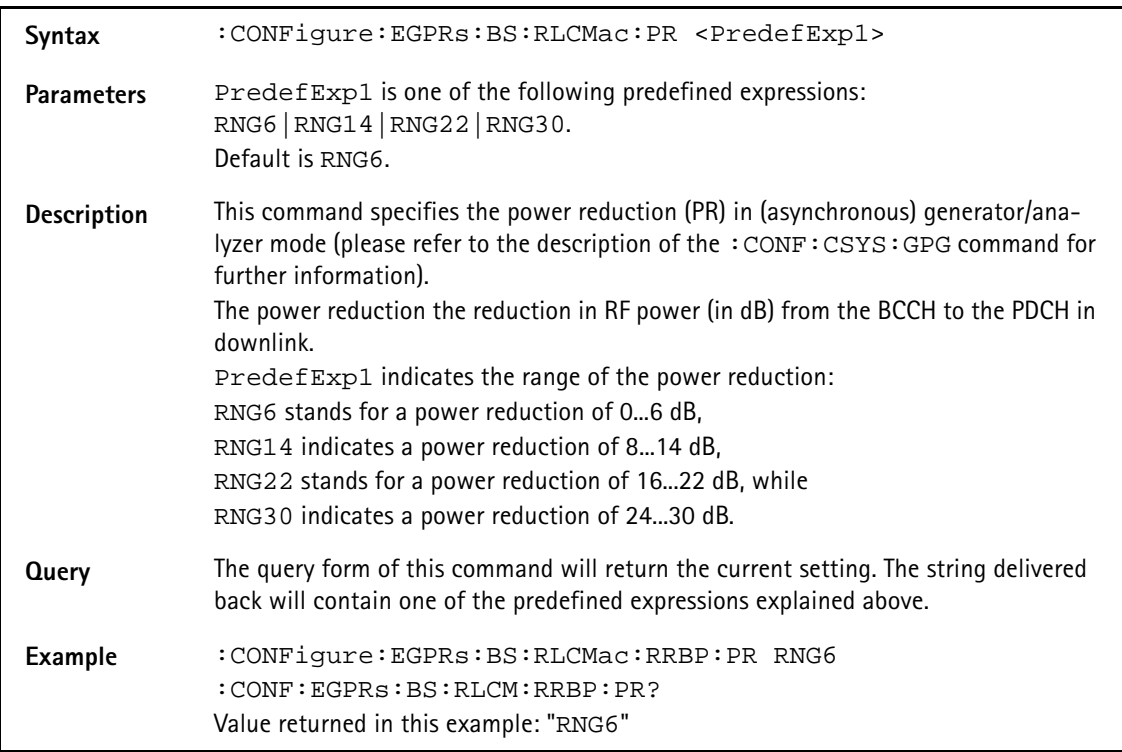

# **:CONFigure:EGPRs:BS:RLCMac:TFI**

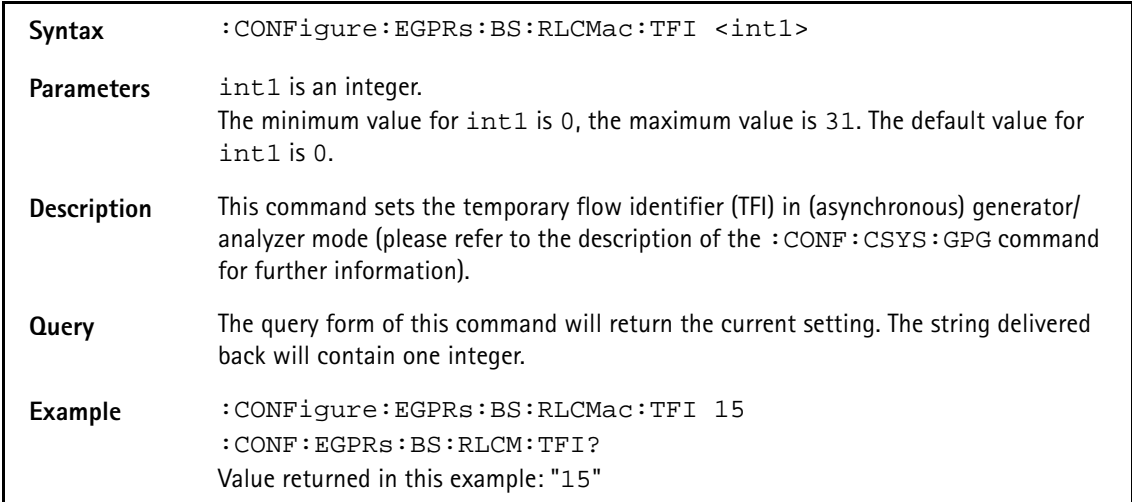

#### **:CONFigure:EGPRs:BS:RLCMac:BSN[:DATA]**

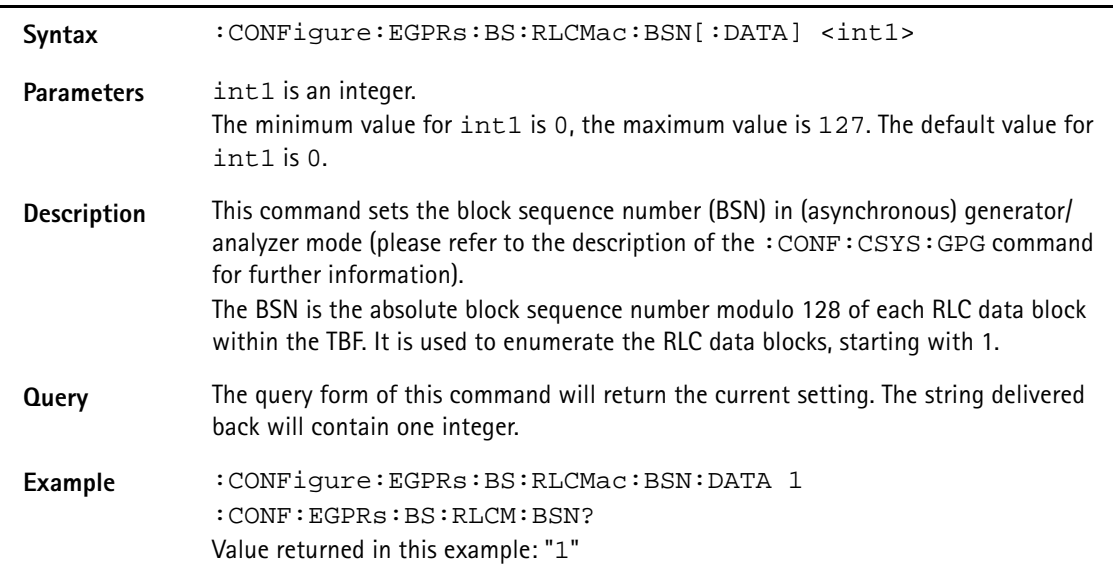

#### **:CONFigure:EGPRs:BS:RLCMac:BSN:INC**

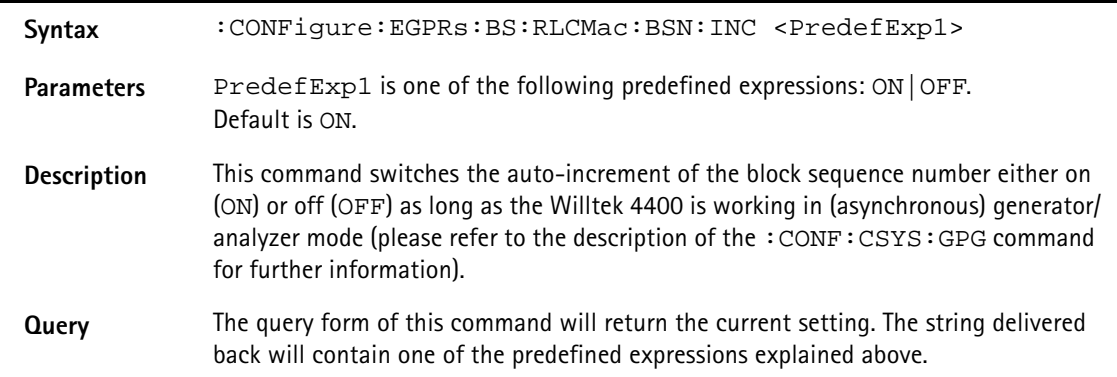

**Example** :CONFigure:EGPRs:BS:RLCMac:BSN:INC OFF :CONF:EGPRs:BS:RLCM:BSN:INC? Value returned in this example: "OFF"

#### **:CONFigure:EGPRs:BS:ATTach**

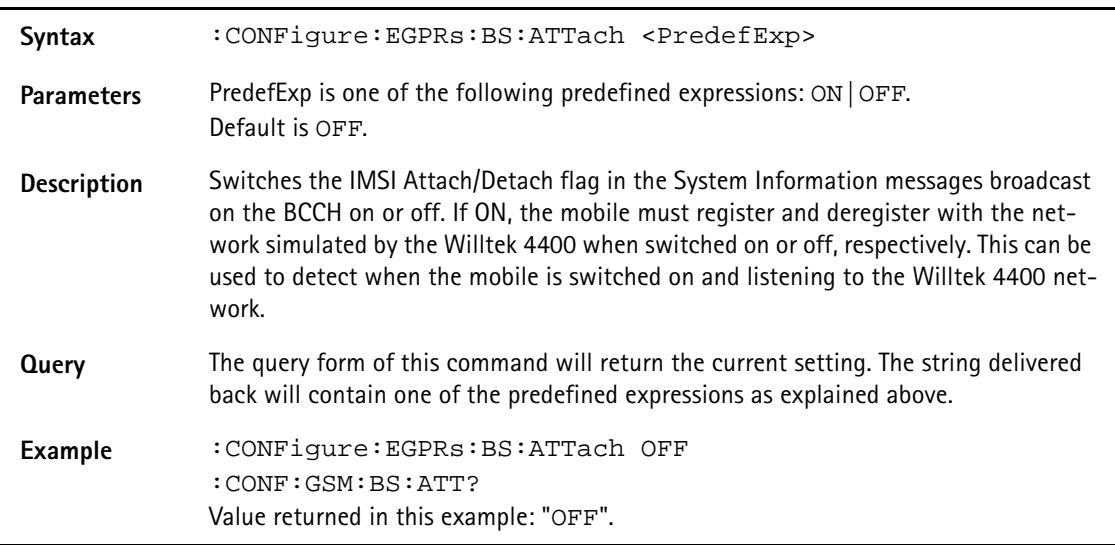

#### **:CONFigure:EGPRs:BS:MSTAtion:MSLot**

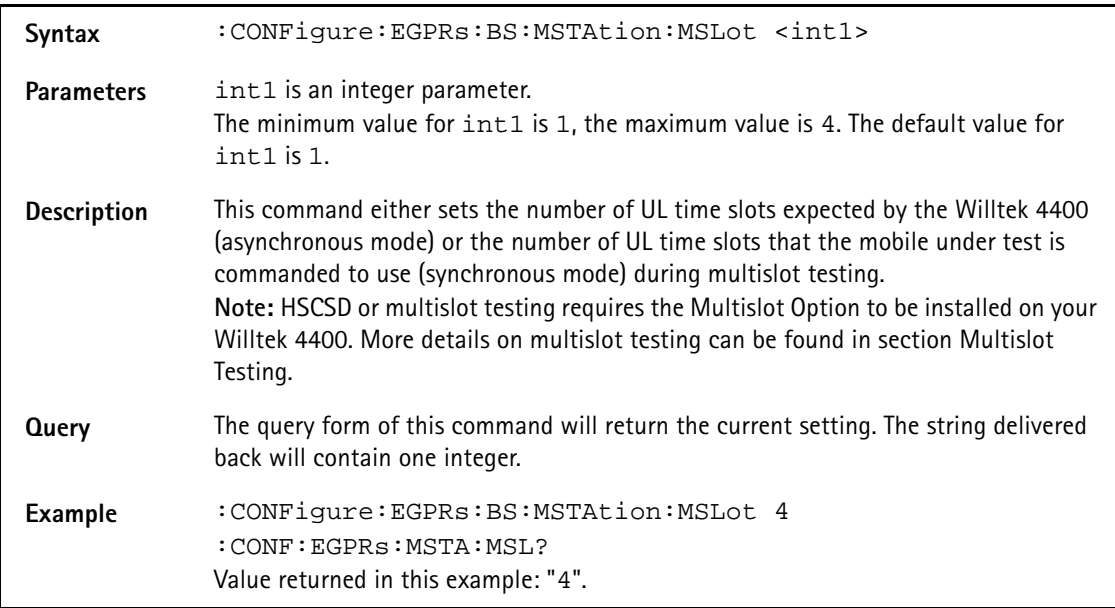

#### **:CONFigure:EGPRs:BS:BCC**

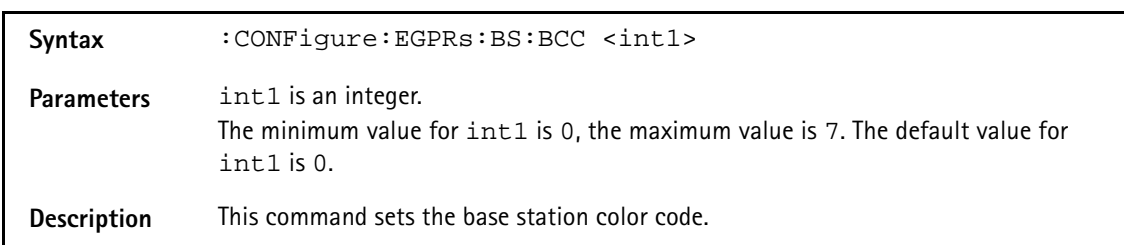

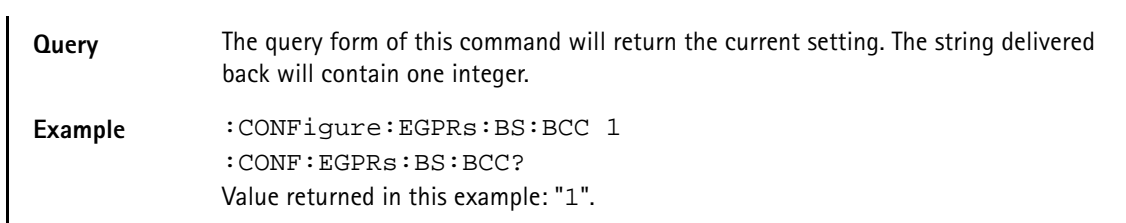

#### **:CONFigure:EGPRs:BS:BCH:ARFCn**

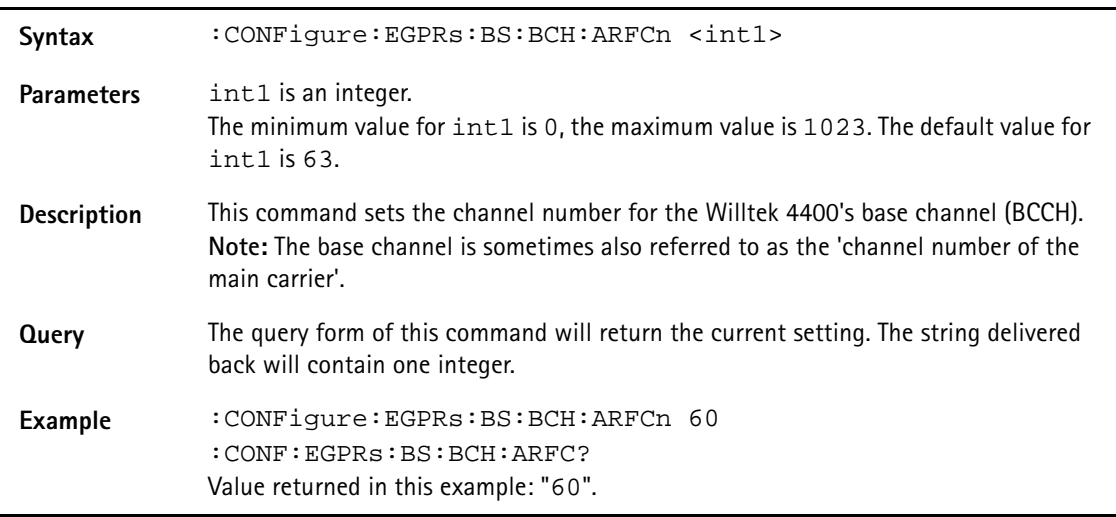

# **:CONFigure:EGPRs:BS:CBA**

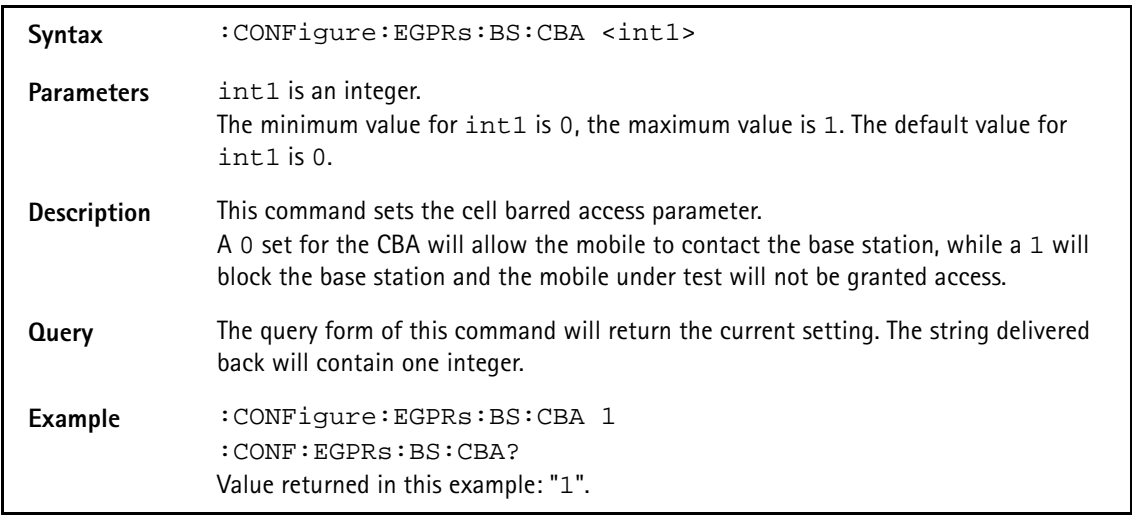

#### **:CONFigure:EGPRs:BS:CI**

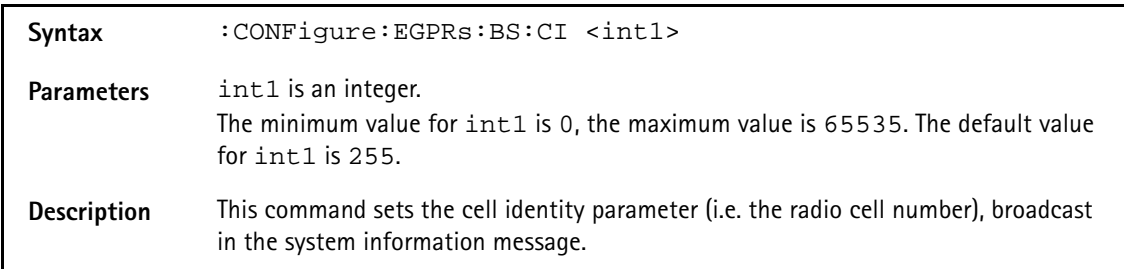

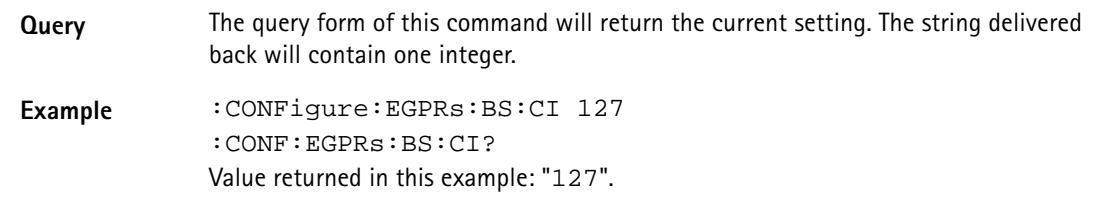

#### **:CONFigure:EGPRs:BS:LAI:MCC**

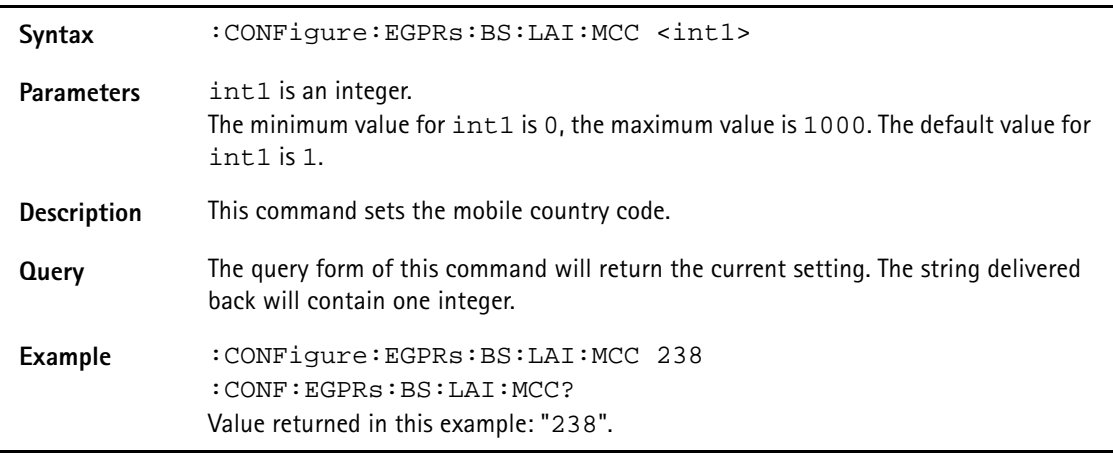

# **:CONFigure:EGPRs:BS:LAI:MNC**

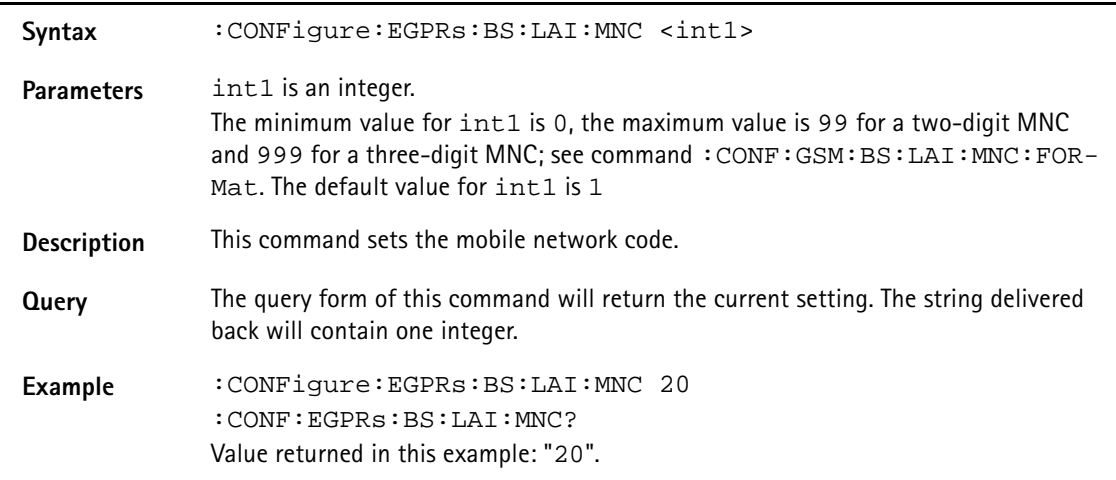

#### **:CONFigure:EGPRs:BS:LAI:MNC:FORMat**

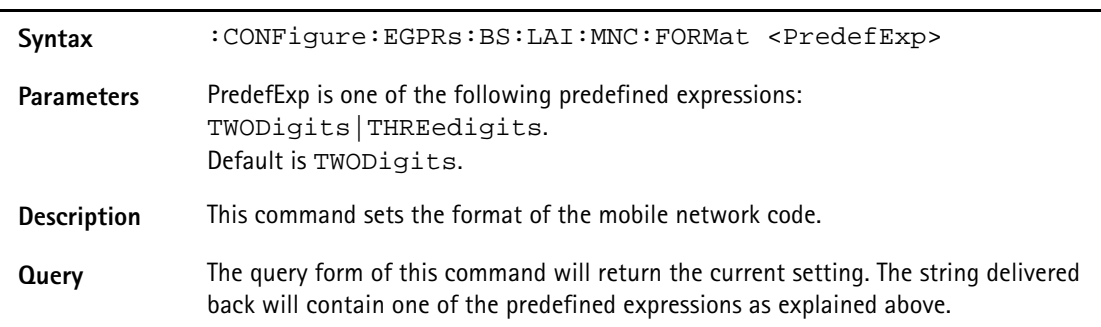

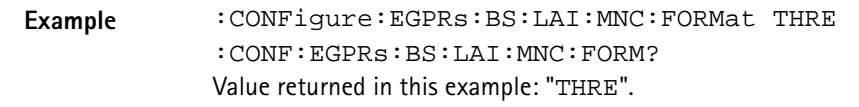

#### **:CONFigure:EGPRs:BS:LAI:LAC**

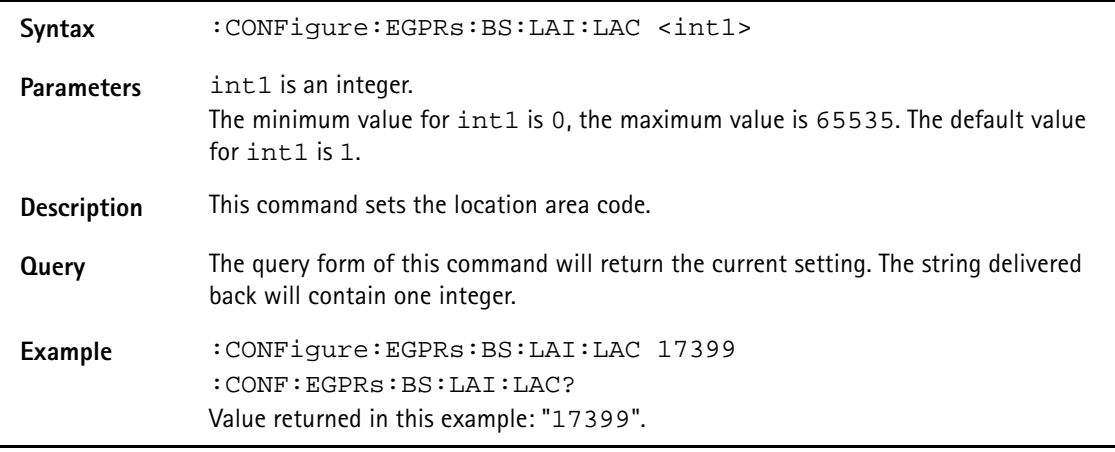

# **:CONFigure:EGPRs:BS:LEVel**

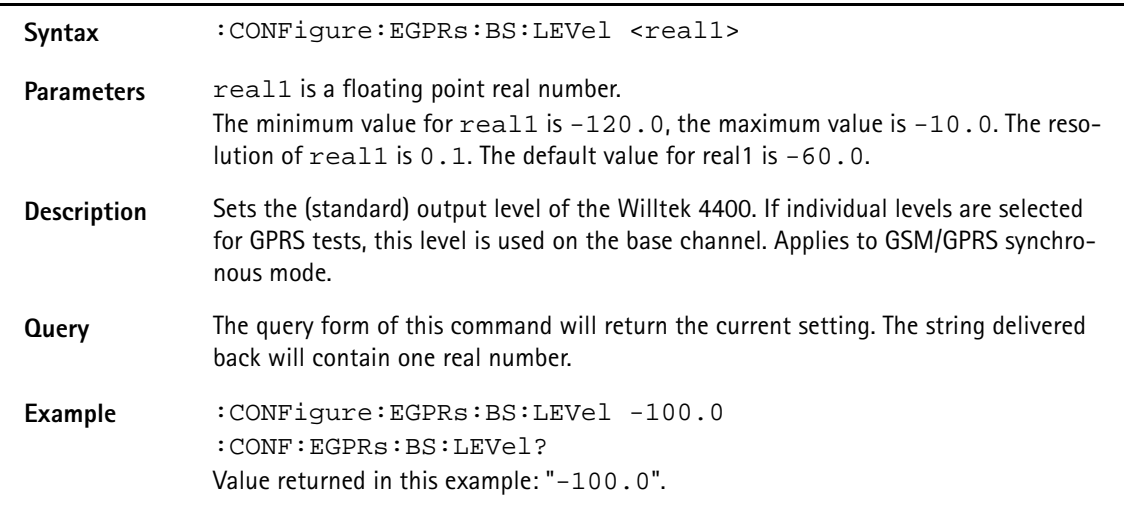

#### **:CONFigure:EGPRs:BS:MSLot[:DATA]**

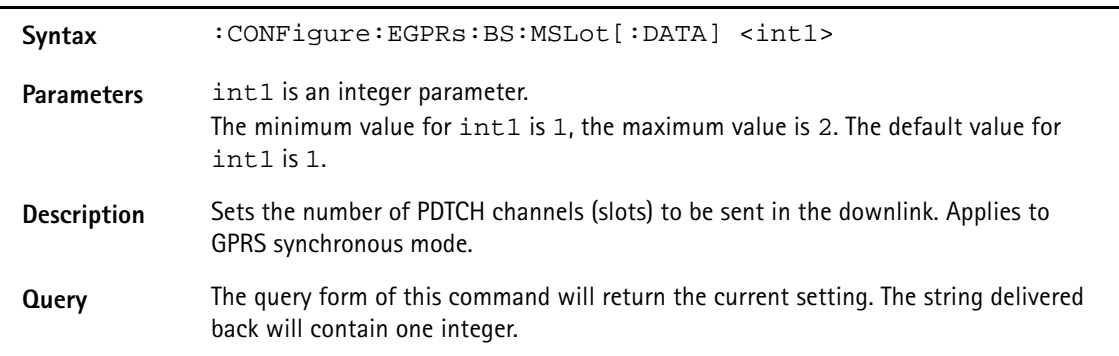

**Example** :CONFigure:EGPRs:BS:MSLot[:DATA] 1 :CONF:EGPRs:BS:MSLot[:DATA]? Value returned in this example: "1".

#### **:CONFigure:EGPRs:BS:MSLot:LEVel[:DATA]**

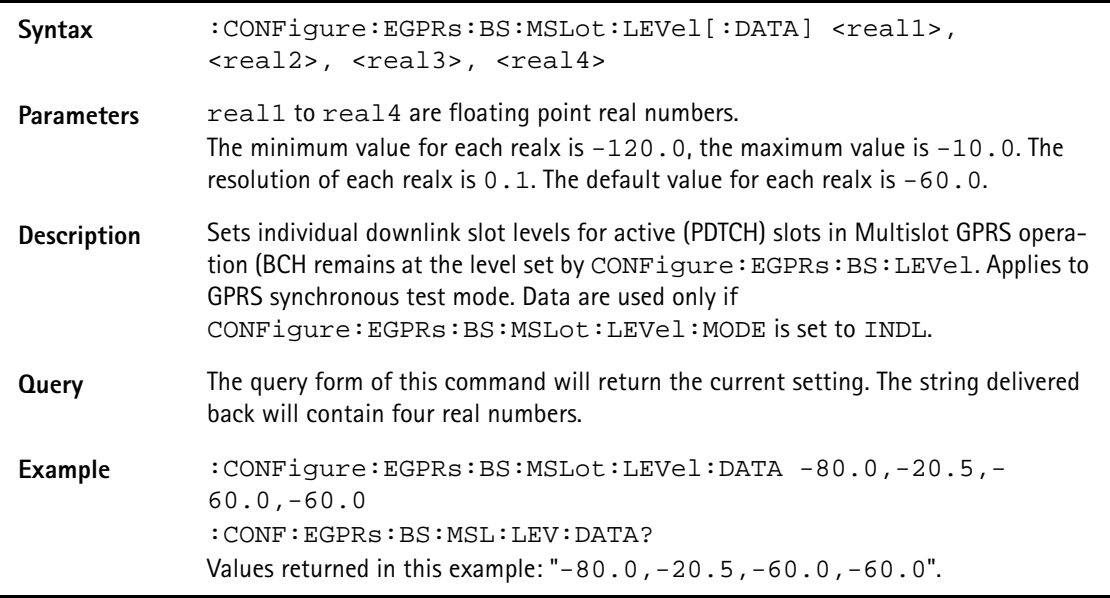

#### **:CONFigure:EGPRs:BS:MSLot:LEVel:MODE**

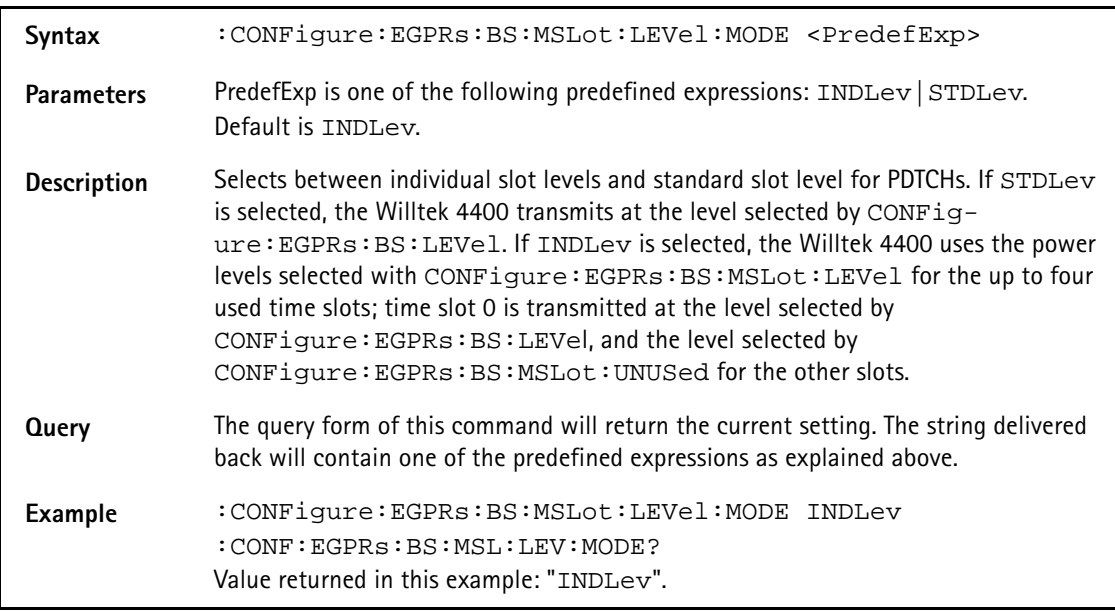

#### **:CONFigure:EGPRs:BS:MSLot:LEVel:UNUSed**

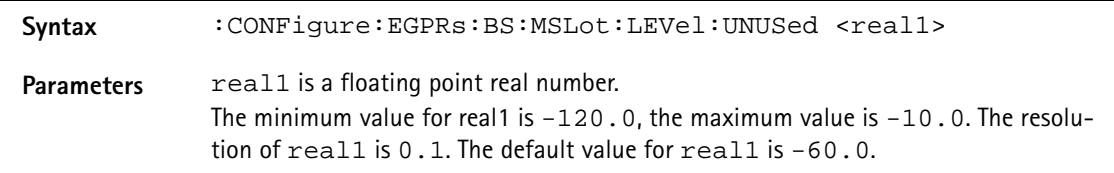

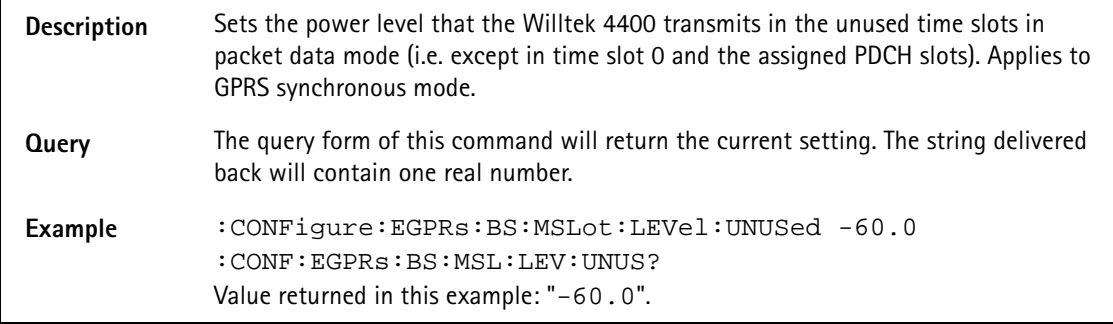

## **:CONFigure:EGPRs:BS:NCC**

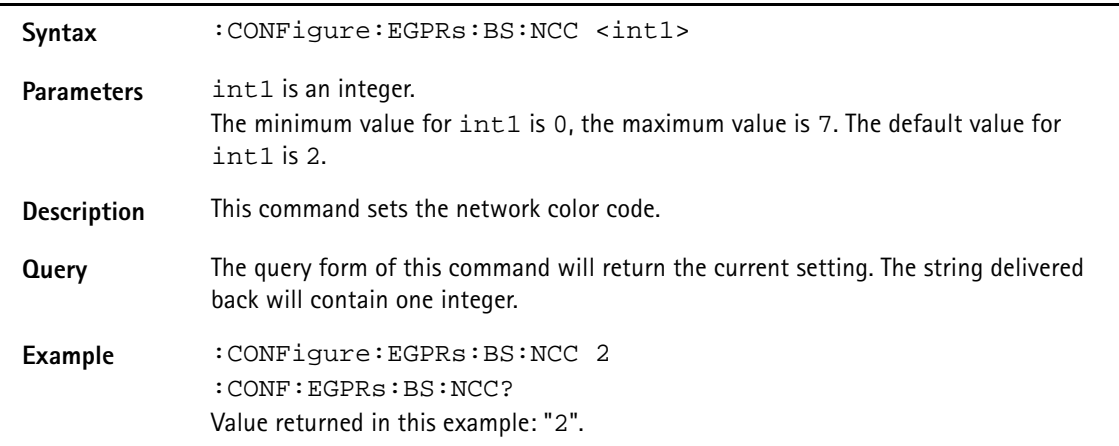

#### **:CONFigure:EGPRs:BS:NCEL**

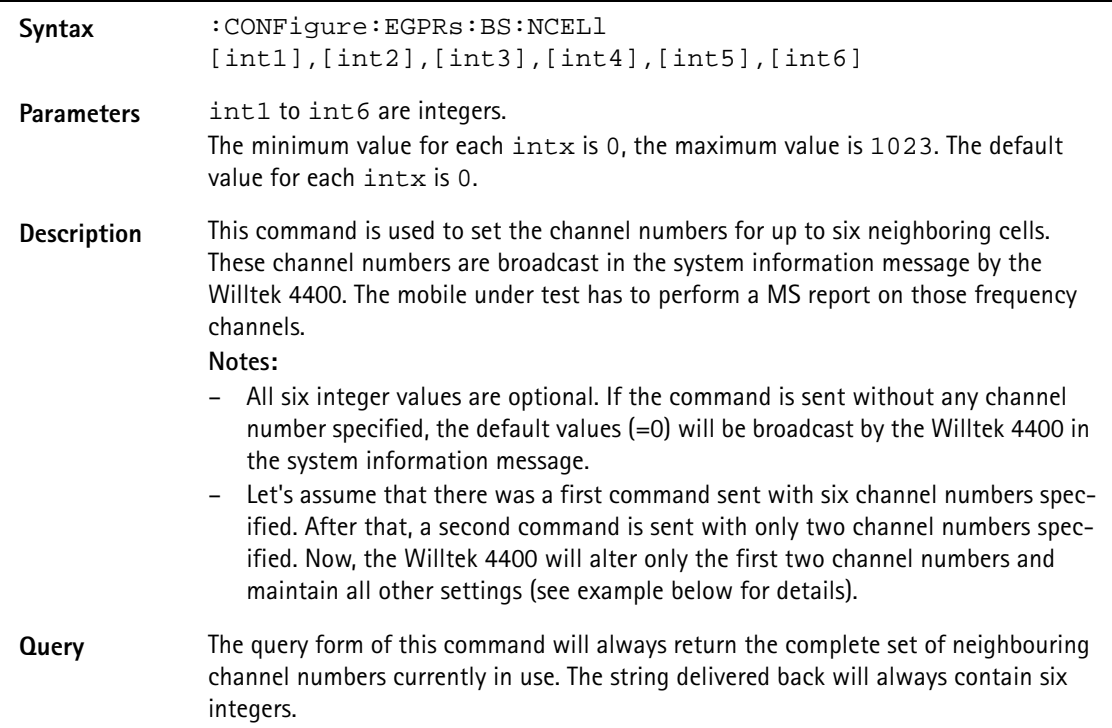

**Example** :CONFigure:EGPRs:BS:NCELl 10,20,30,40,50,60 :CONF:EGPRs:BS:NCEL 70,80 :CONF:EGPRs:BS:NCEL? Values returned in this example: "70,80,30,40,50,60".

#### **:CONFigure:EGPRs:BS:ORIGinate**

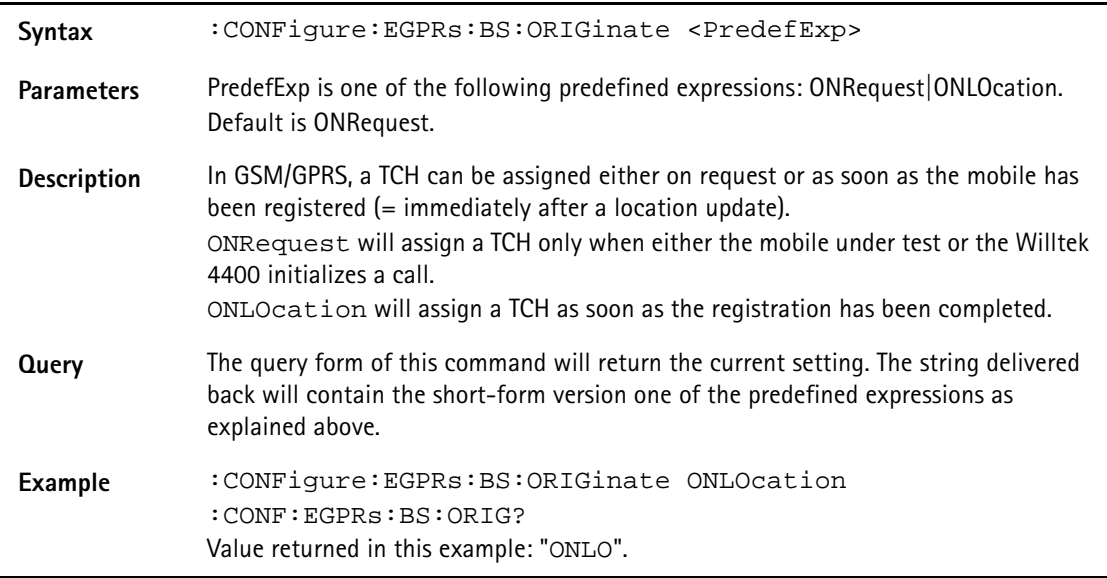

#### **:CONFigure:EGPRs:BS:PDTCh:ARFCn**

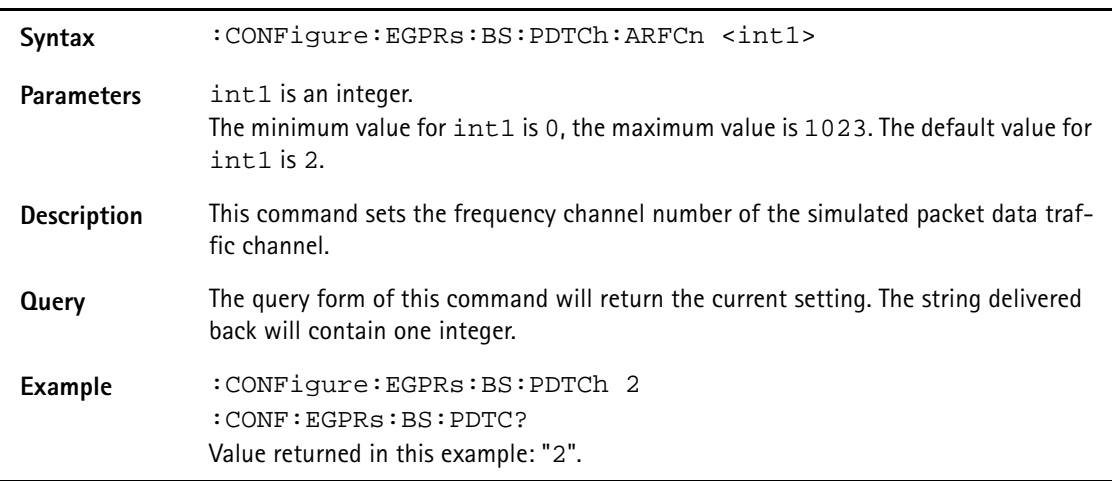

#### **:CONFigure:EGPRs:BS:TCH:ARFCn**

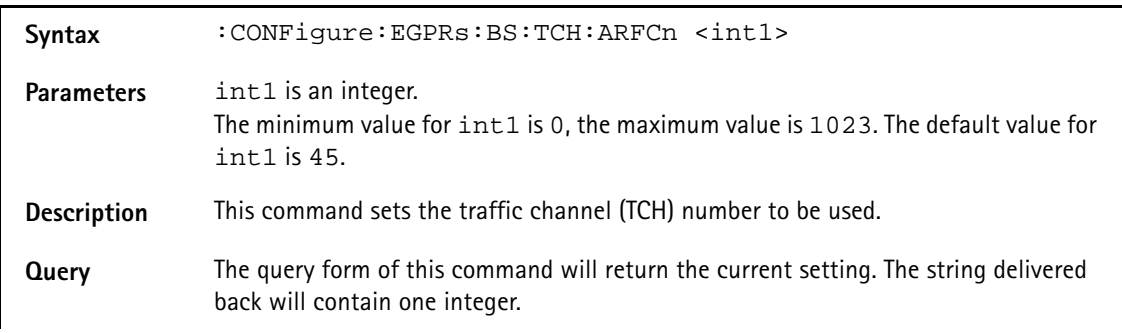

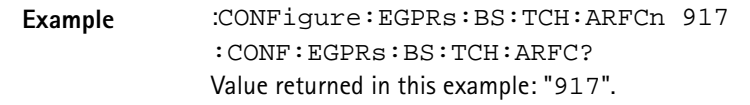

#### **:CONFigure:EGPRs:BS:TCH:TSLot**

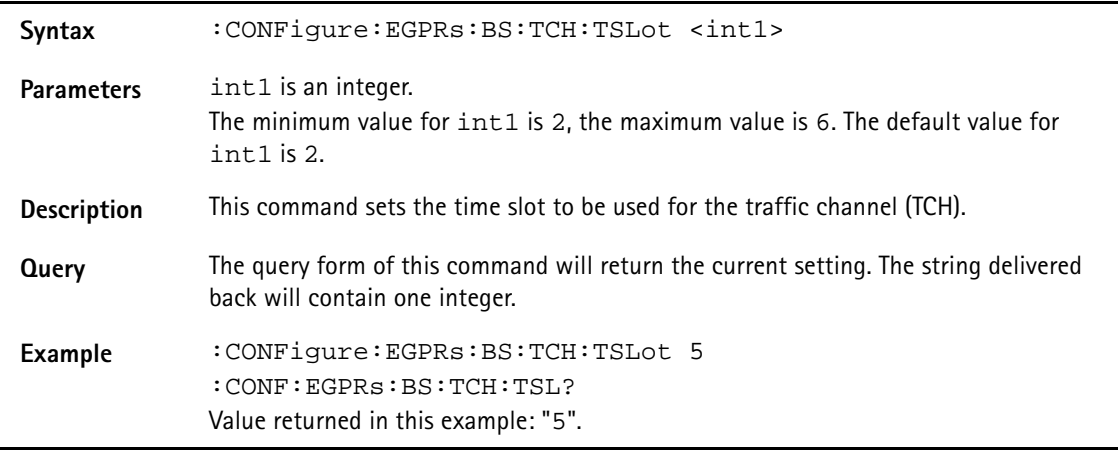

# **:CONFigure:EGPRs:BS:TCH:TYPE**

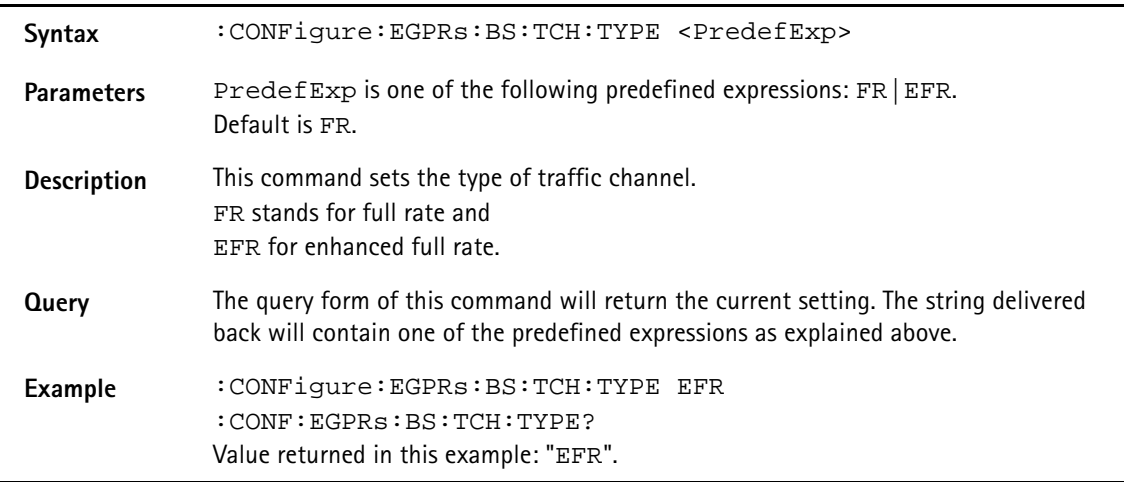

# **:CONFigure:EGPRs:BER:RTDelay**

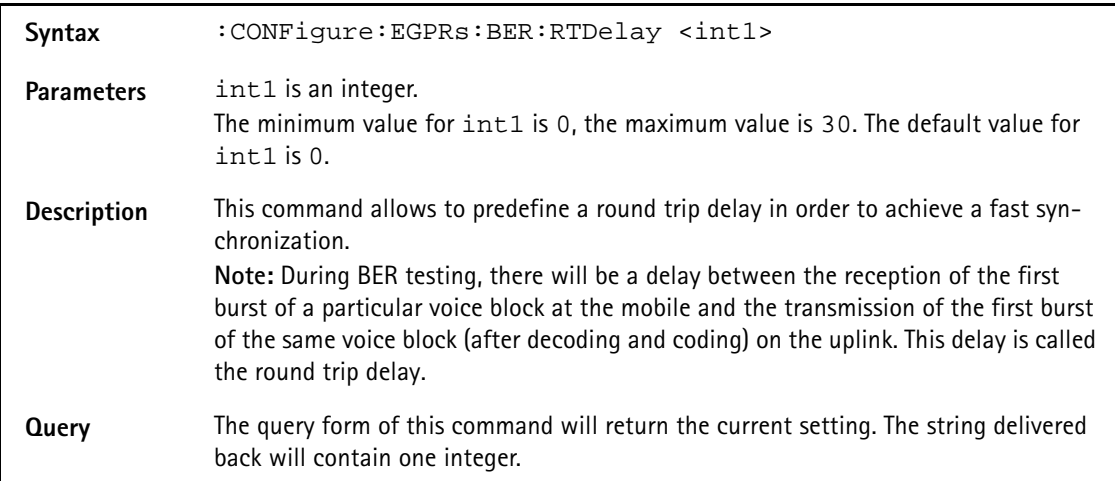

**Example** :CONFigure:EGPRs:BER:RTDelay 9 :CONF:EGPRs:BER:RTD? Value returned in this example: "9"

#### **:CONFigure:EGPRs:MSTAtion:DRX**

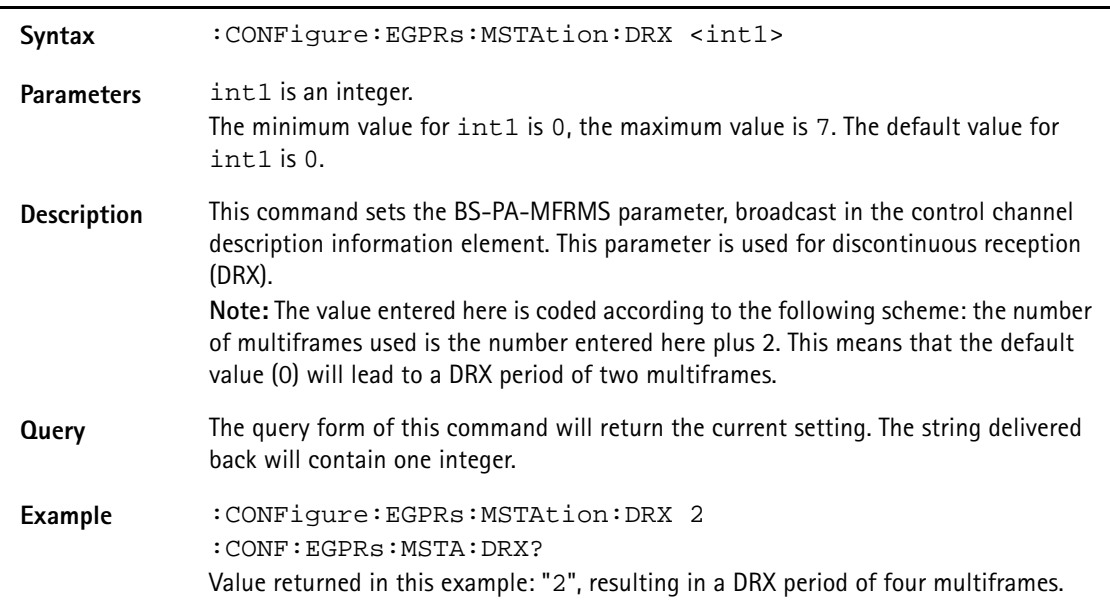

#### **:CONFigure:EGPRs:MSTAtion:TADVance**

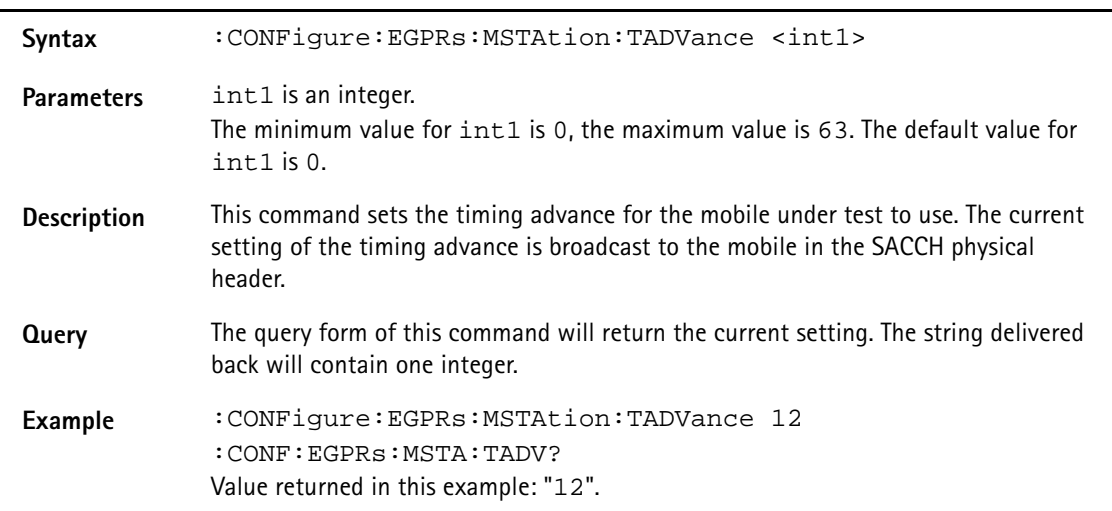

#### **:CONFigure:EGPRs:MSTAtion:PLEVel[:ALL]**

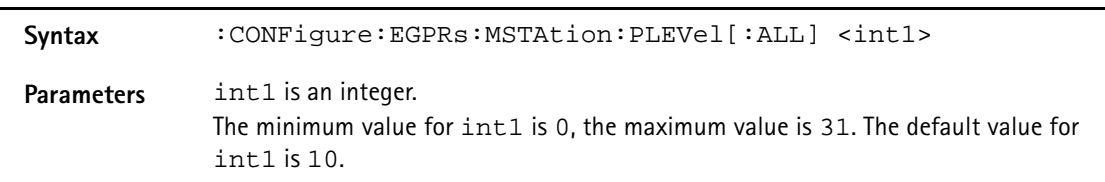

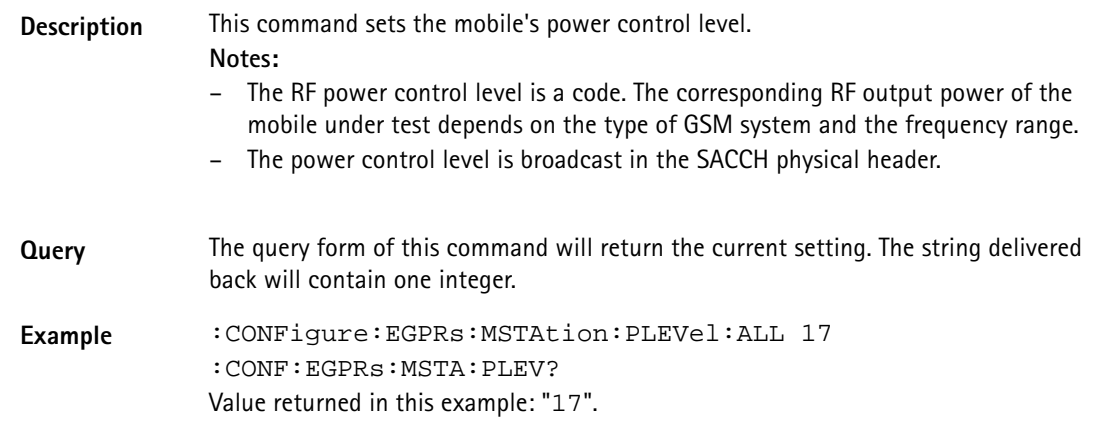

#### **:CONFigure:EGPRs:MSTAtion:MODE**

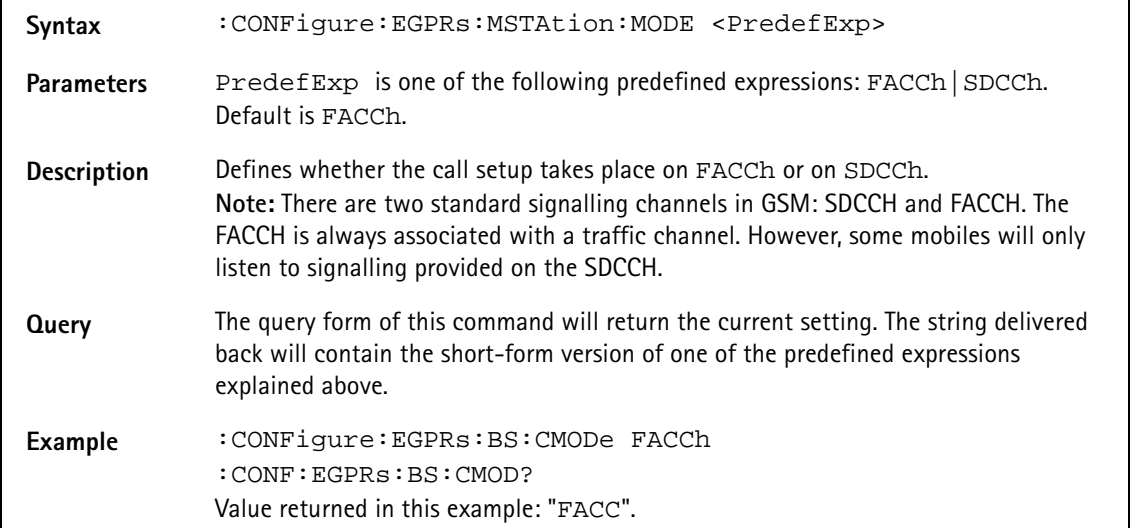

#### **:CONFigure:EGPRs:MSTAtion:MSLot**

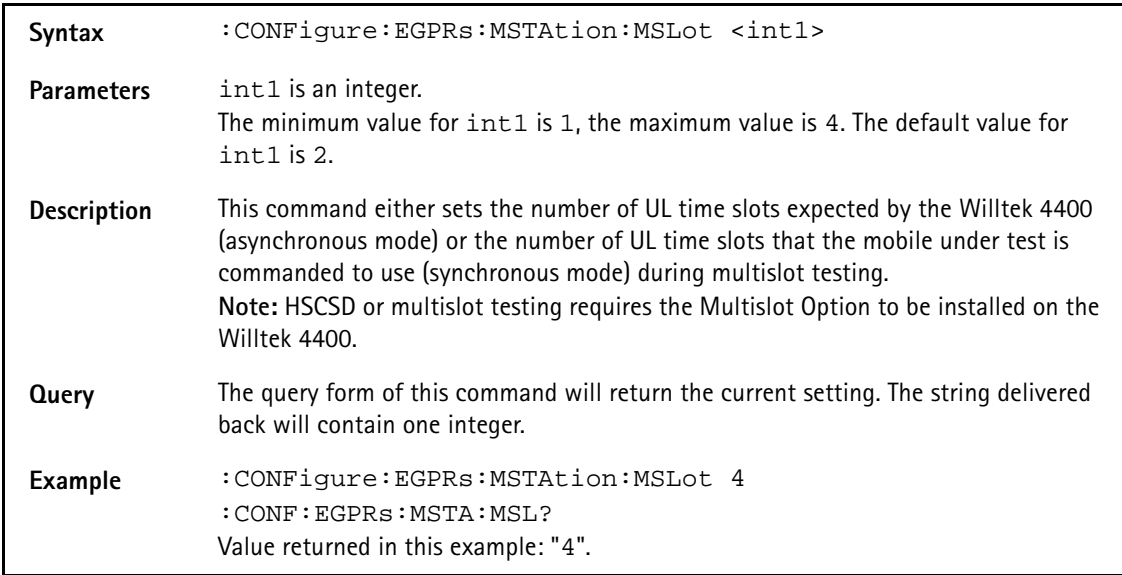
## **:CONFigure:EGPRs:MSTAtion:LOOPback**

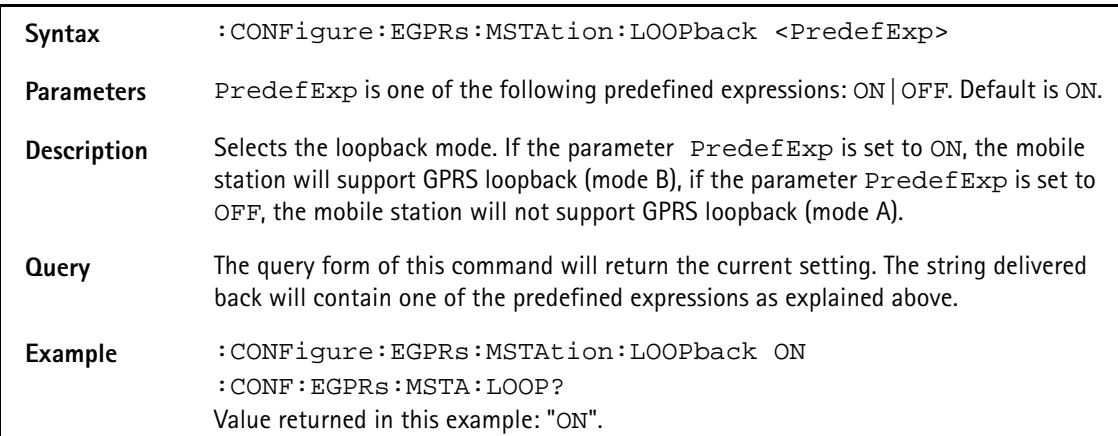

## **:CONFigure:EGPRs:MSTAtion:PSLots**

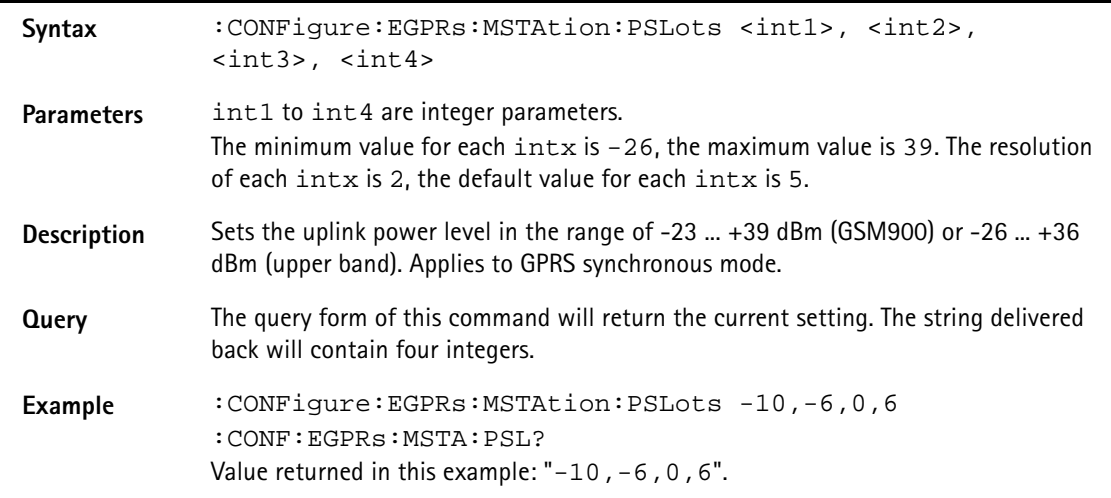

#### **:CONFigure:EGPRs:TYPE**

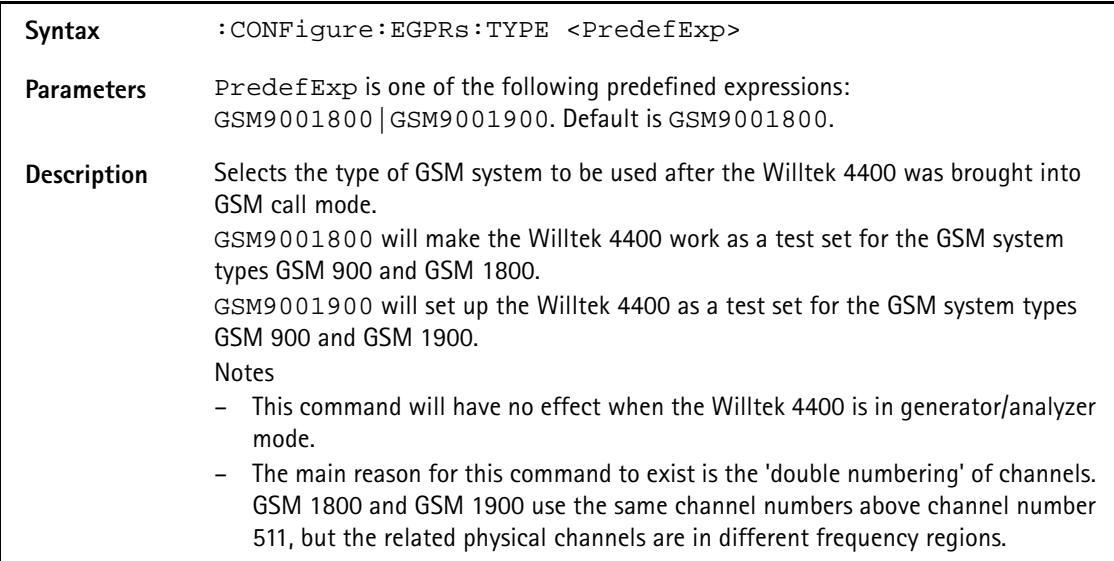

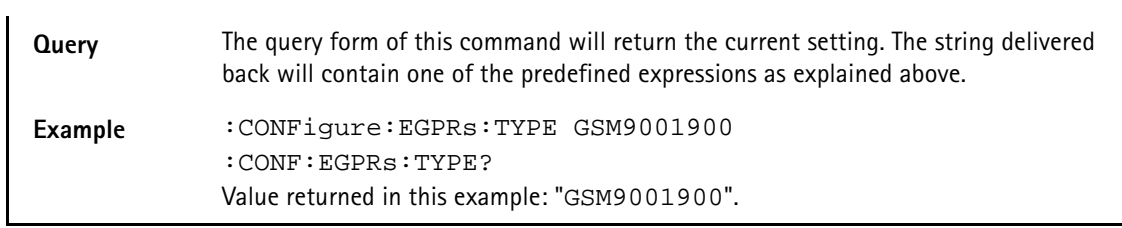

#### **:CONFigure:EGPRs:MEASure:GROUp[:RFTX]**

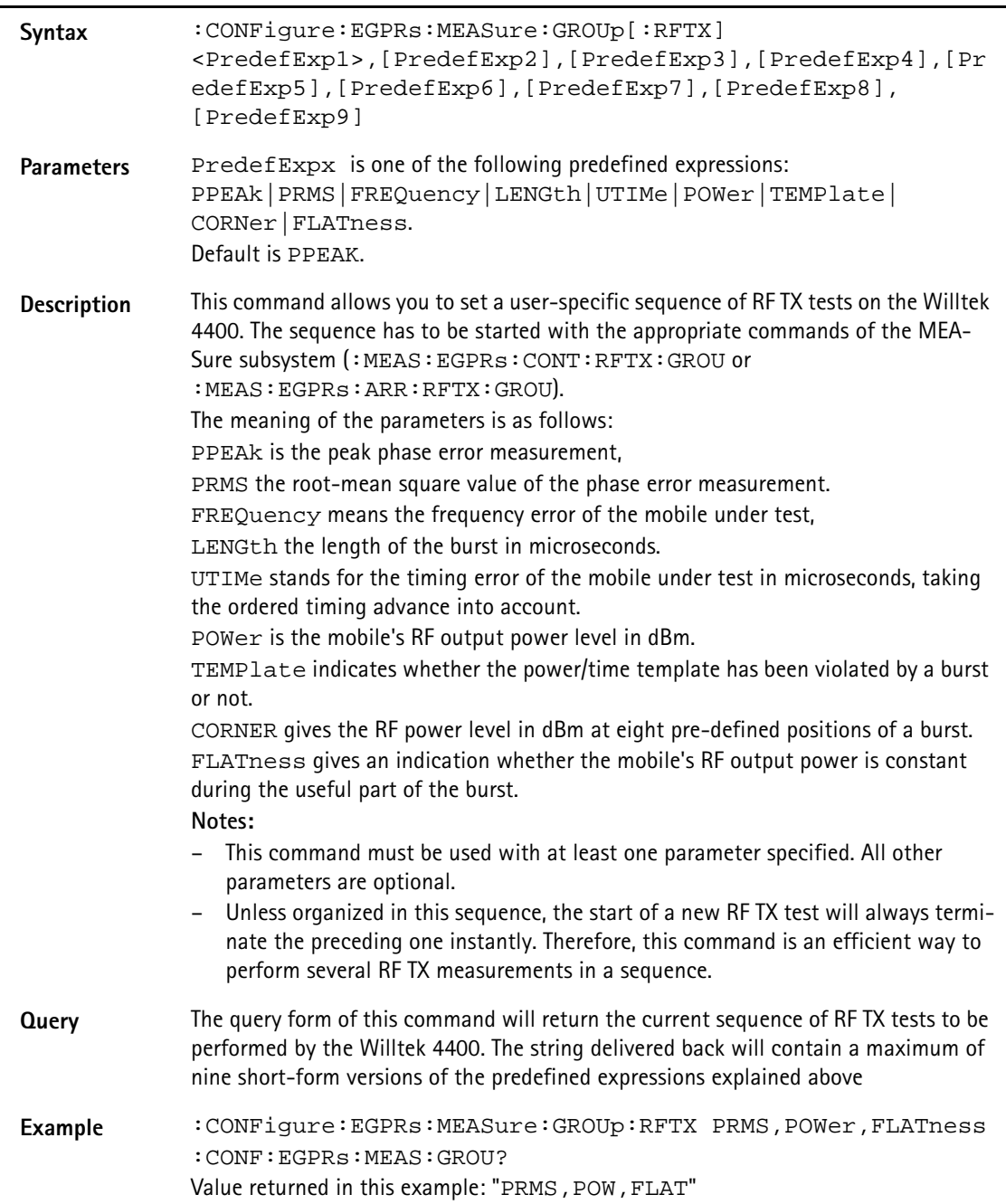

**:CONFigure:EGPRs:MEASure:GROUp:AFANalyser**

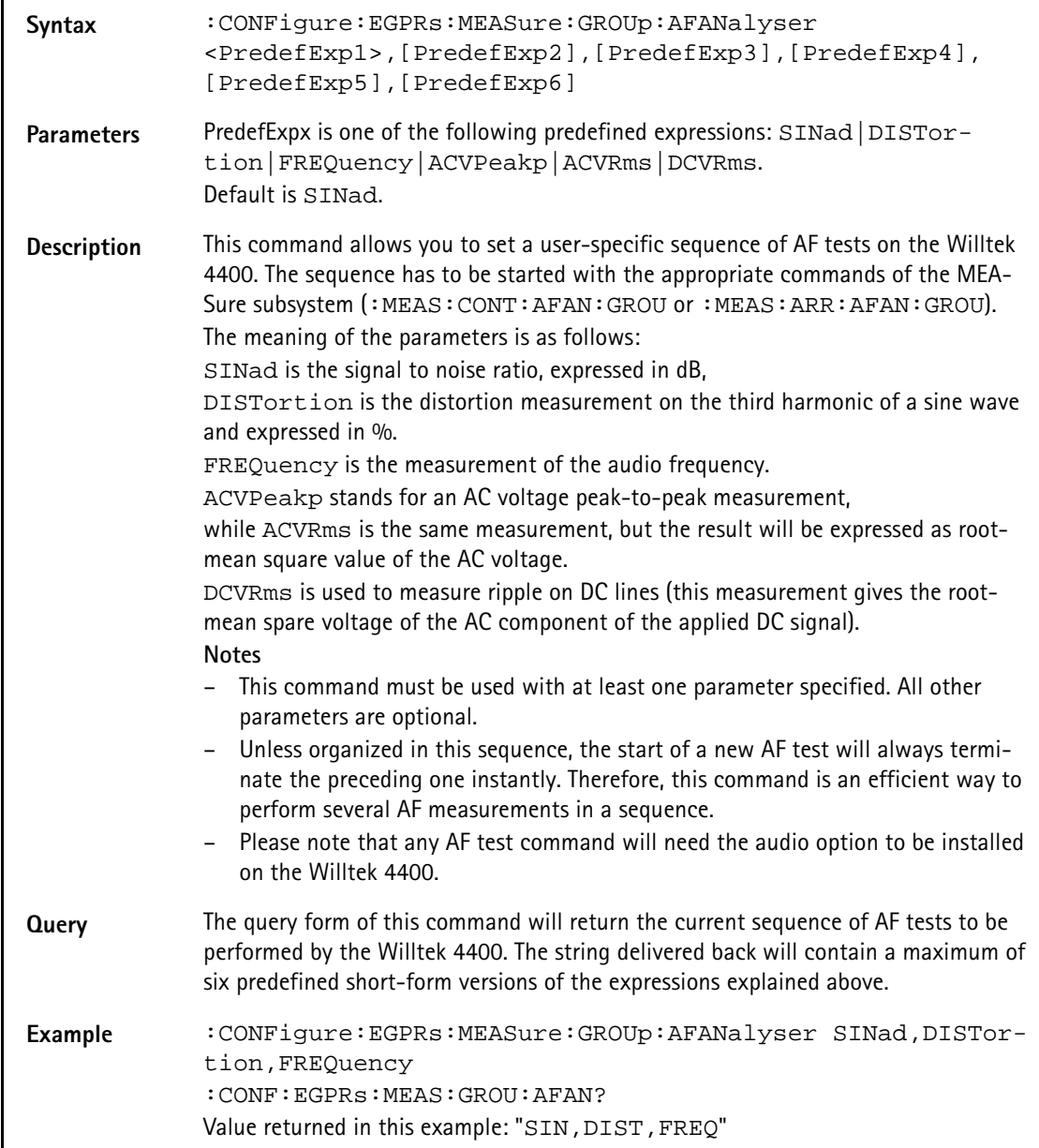

#### **:CONFigure:EGPRs:MEASure:ACPM:TRANsient**

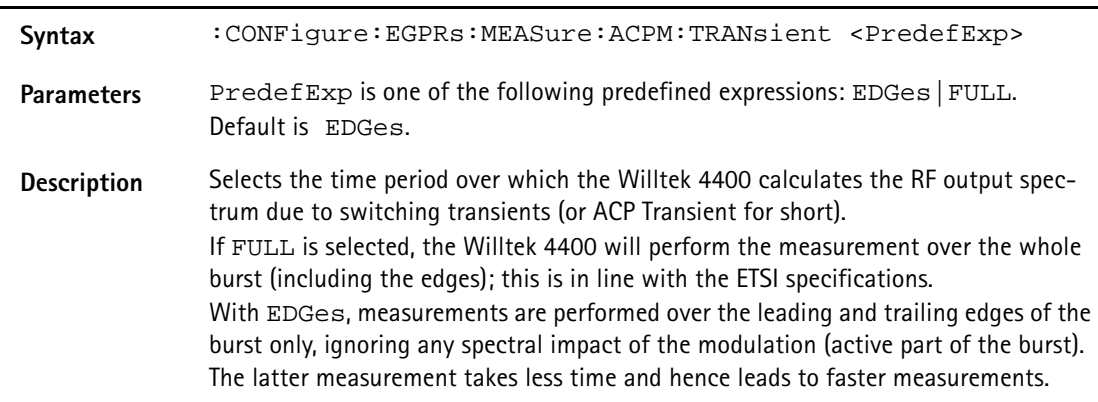

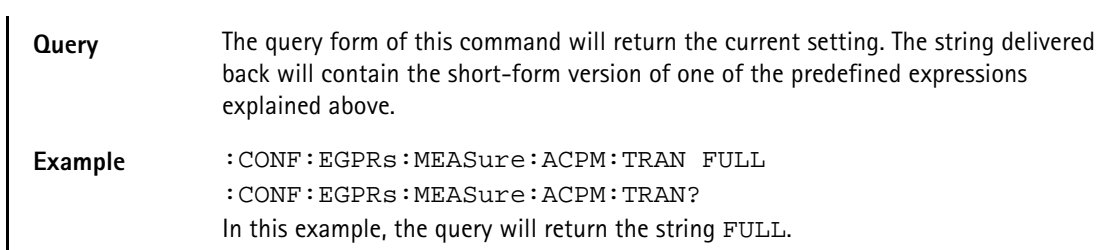

# **:CONFigure:EGPRs:MSLot:RESult**

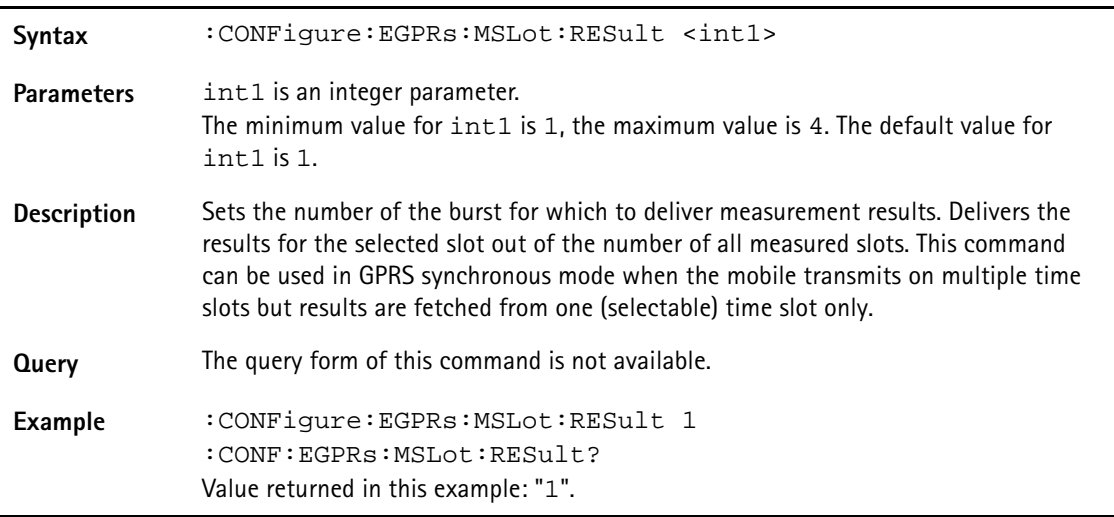

# **CALL subsystem**

This subsystem contains commands

- for call setup and handling procedures and
- to read out the measurement report, generated by the mobile.
- to read out the mobile's ID and further mobile parameters.

## **:CALL:GSM:BSORiginate**

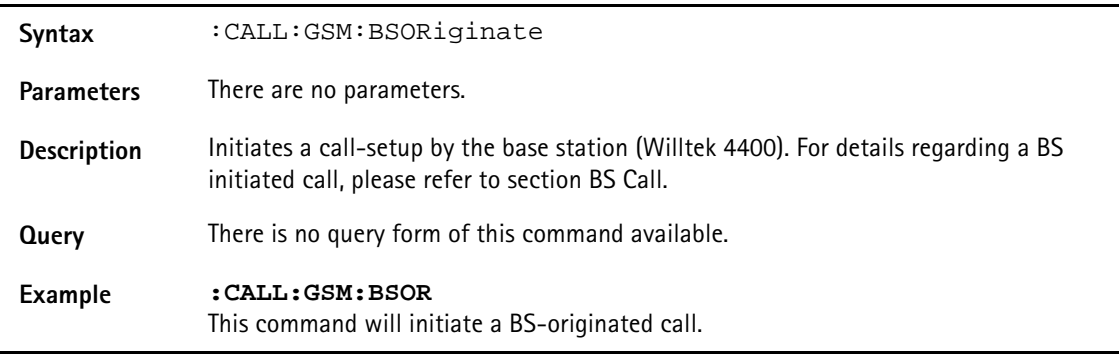

#### **:CALL:GSM:RSIGnaling**

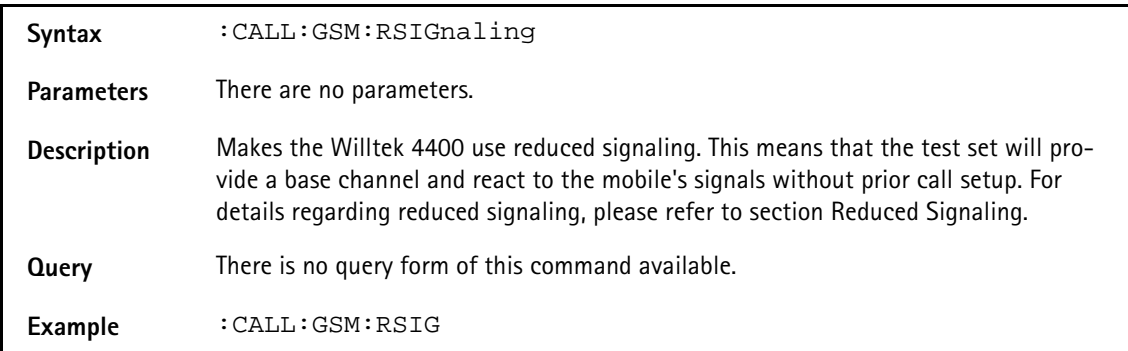

#### **:CALL:GSM:BSRelease**

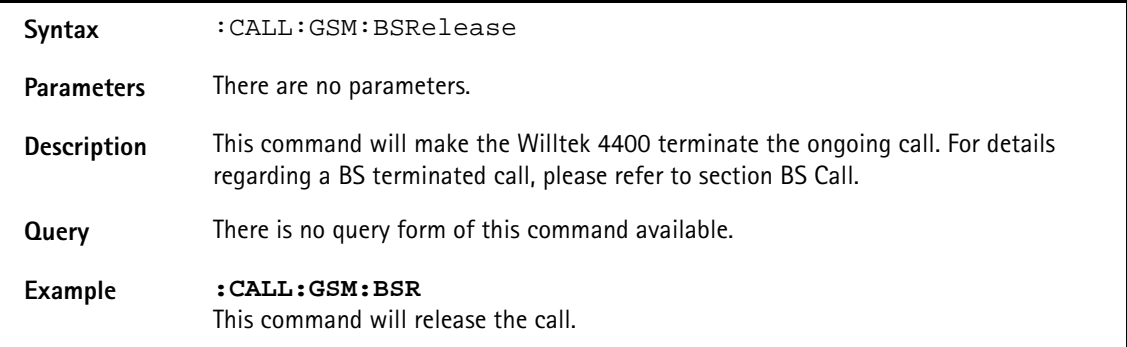

## **:CALL:GSM:MSORiginate**

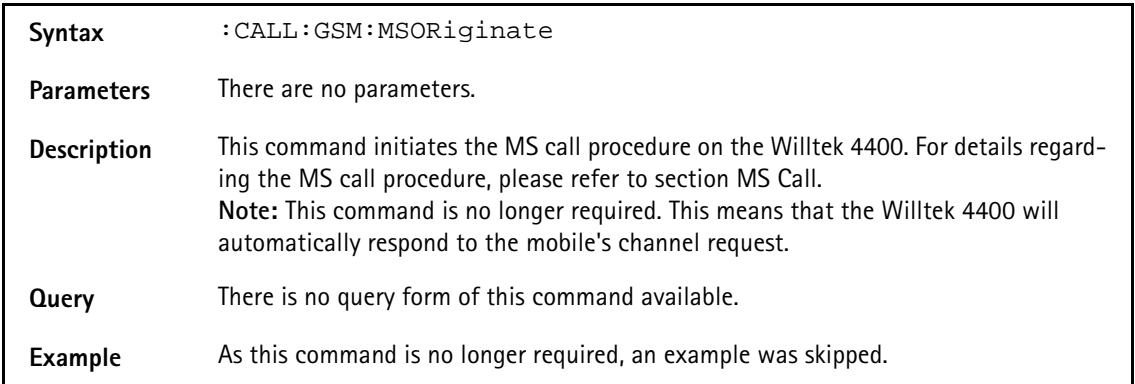

## **:CALL:GSM:MSRelease**

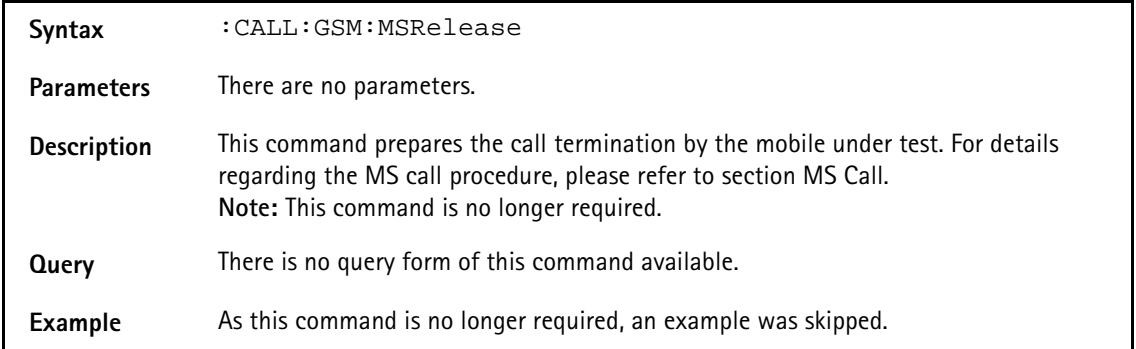

#### **:CALL:GSM:PAGing**

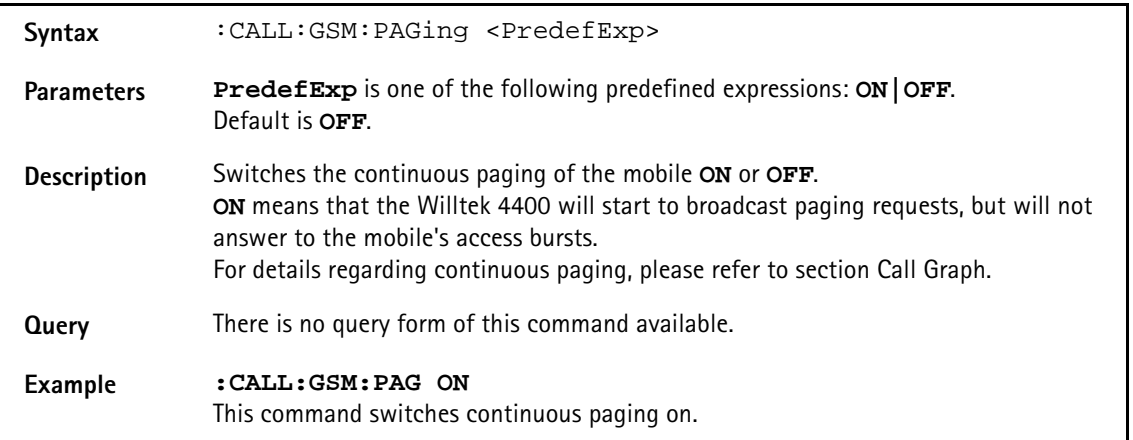

## **:CALL:GSM:ASSignment**

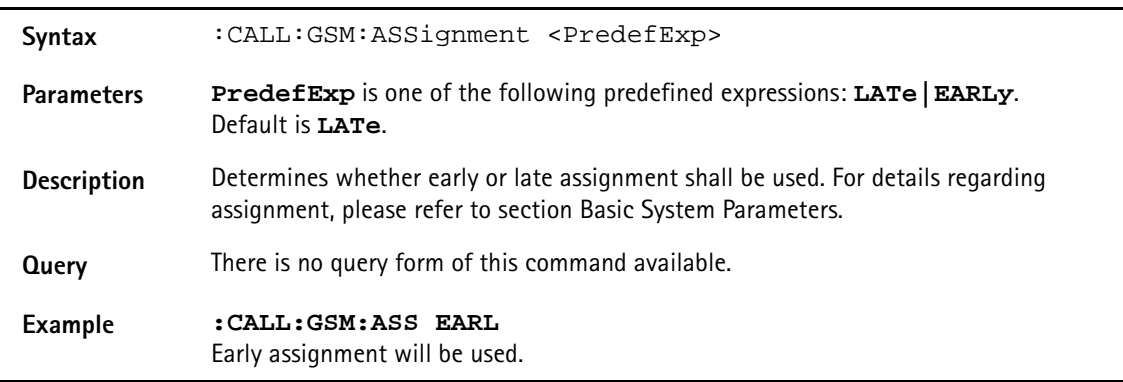

## **:CALL:GSM:SMS:MSOR**

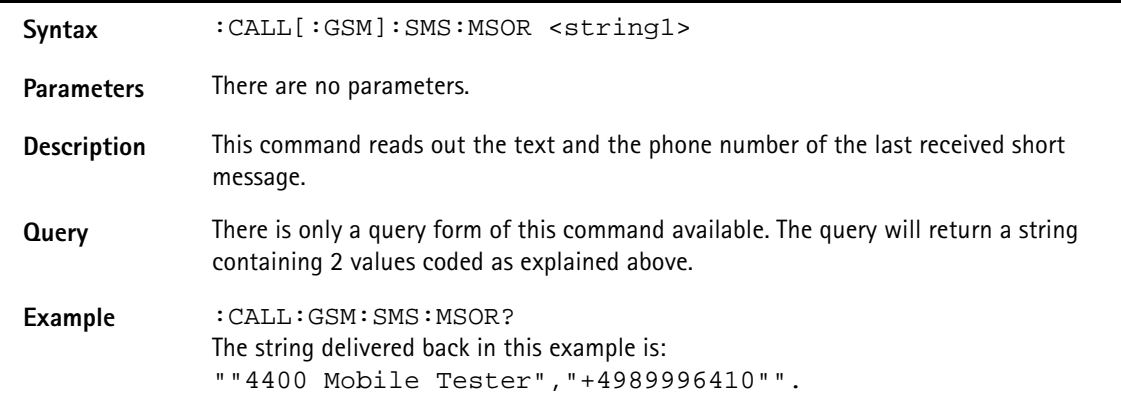

#### **:CALL[:GSM]:SMS:MSOR:TEXT**

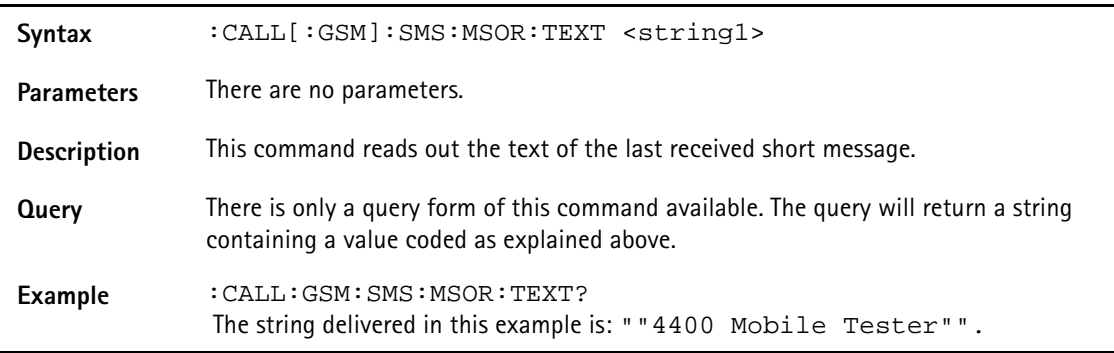

# **:CALL[:GSM]:SMS:MSOR:NUMB**

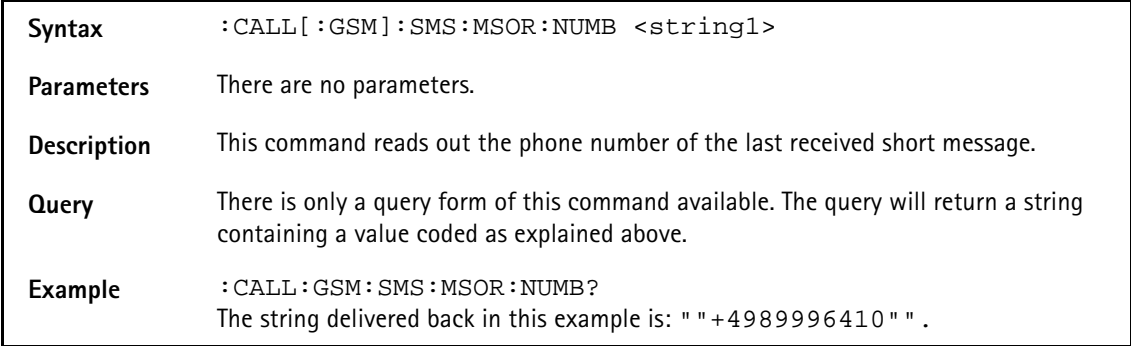

### **:CALL[:GSM]:SMS:BSOR**

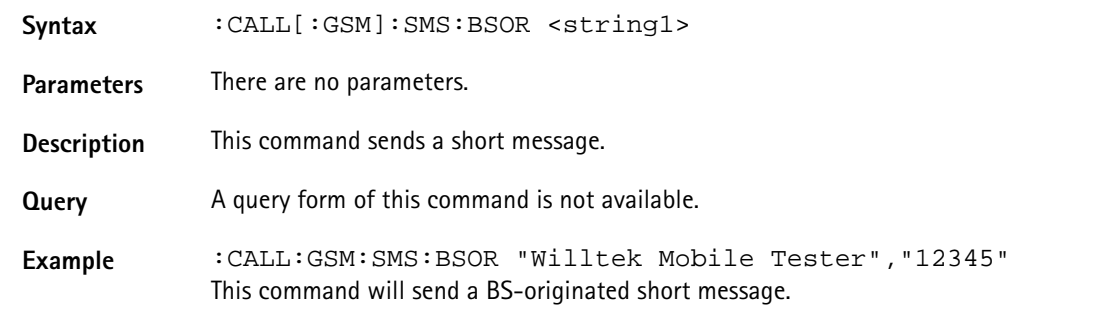

## **:CALL:GSM:BERLoop**

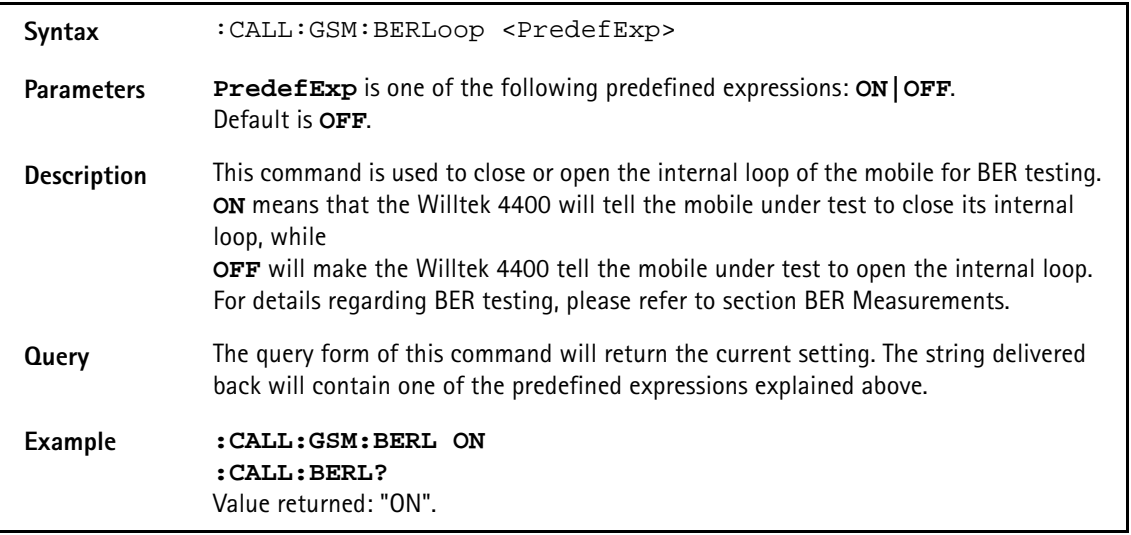

#### **:CALL:GSM:MSINfo:ALL**

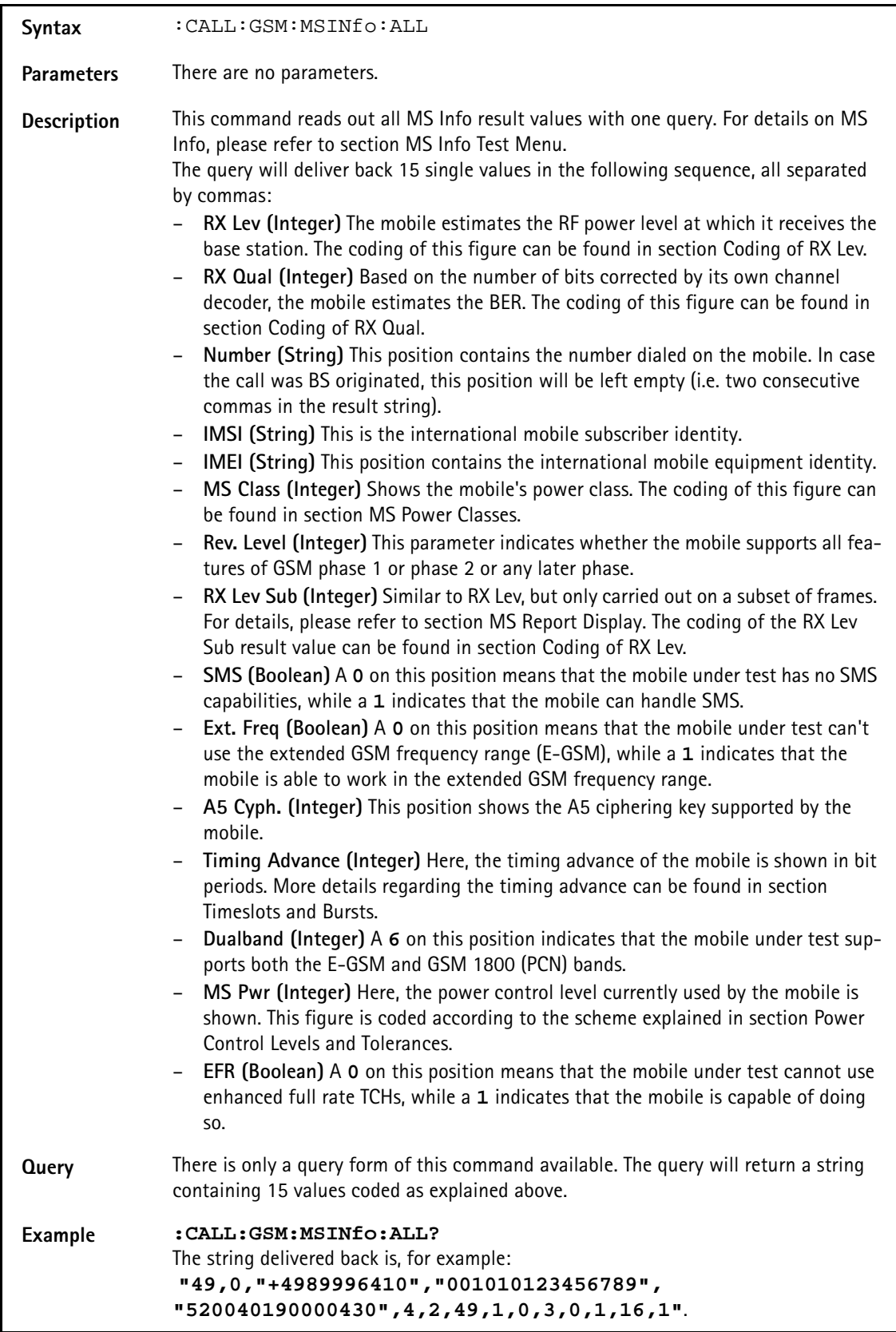

# **:CALL:GSM:MSINfo:RXLevel**

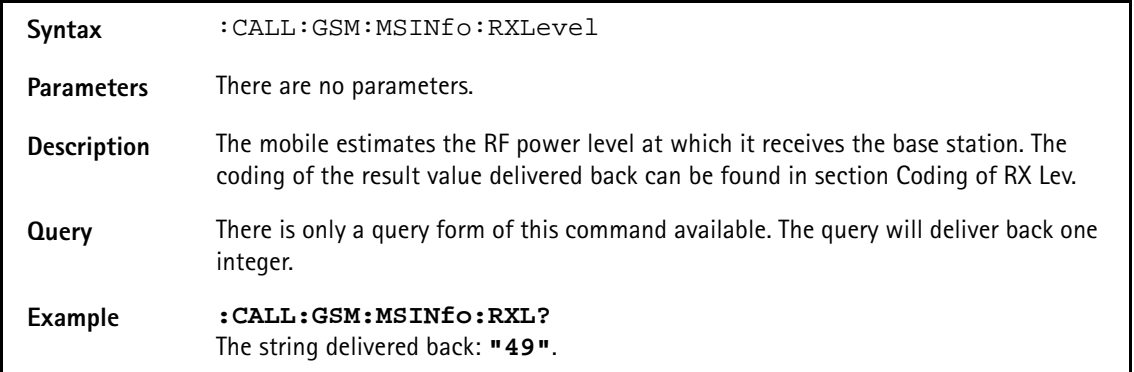

## **:CALL:GSM:MSINfo:RXQual**

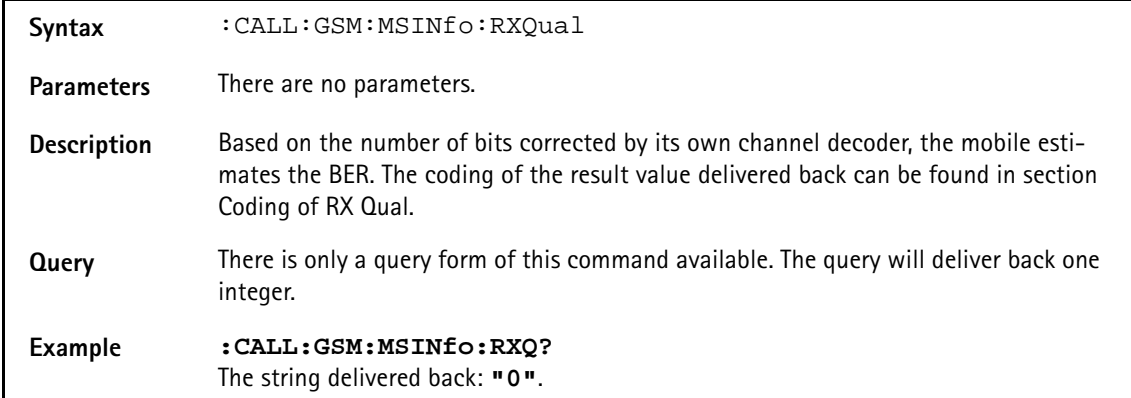

#### **:CALL:GSM:MSINfo:NUMBer**

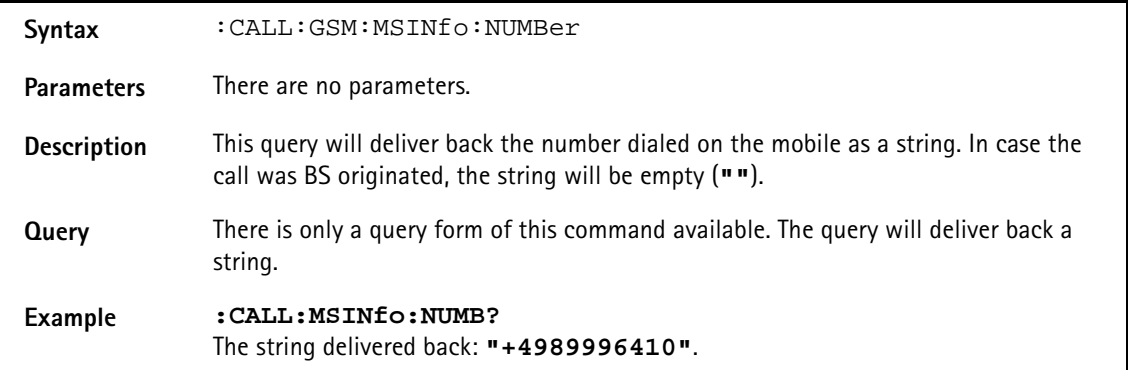

#### **:CALL:GSM:MSINfo:IMSI**

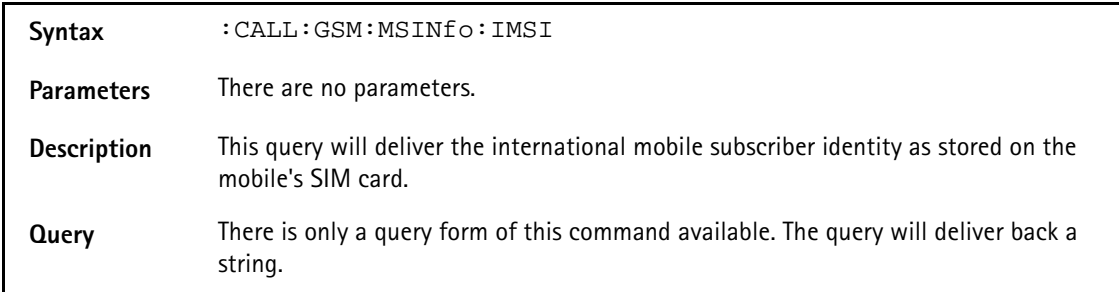

#### **Example :CALL:GSM:MSINfo:IMSI?** The string delivered back: **"001010123456789"**.

#### **:CALL:GSM:MSINfo:IMEI**

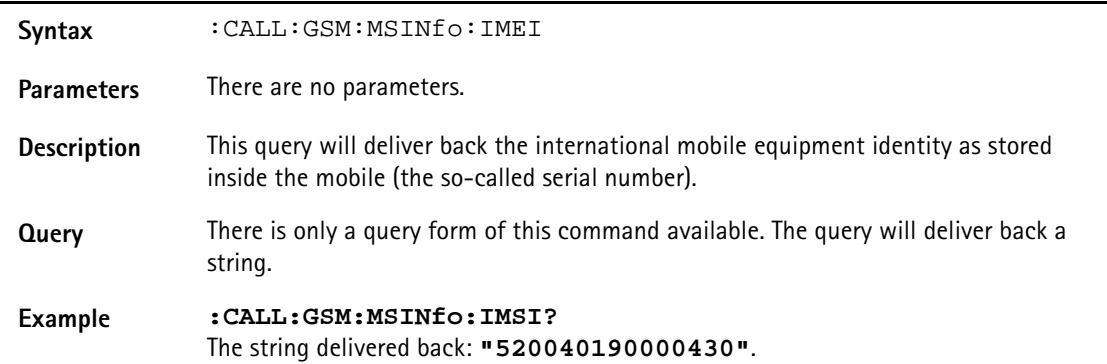

## **:CALL:GSM:MSINfo:IMEI:SV**

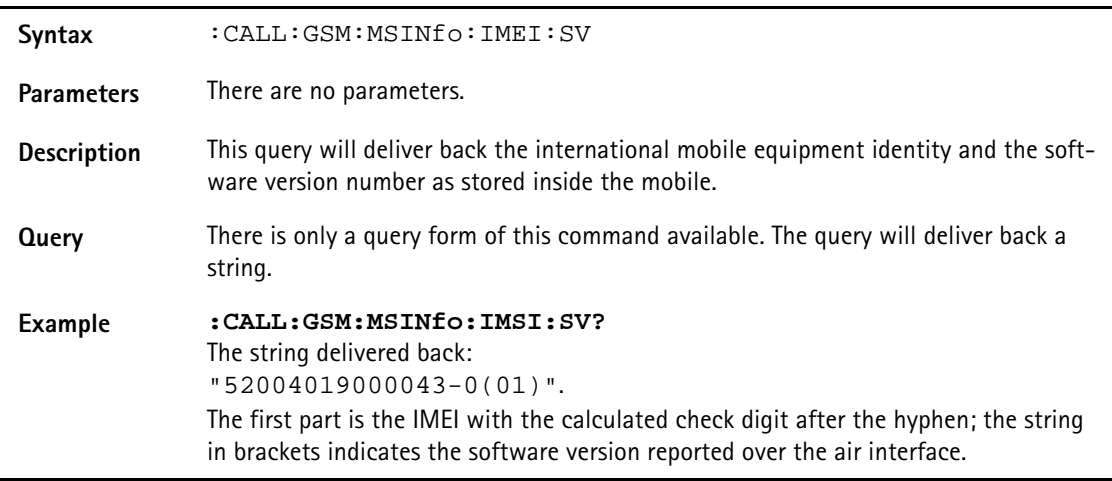

### **:CALL:GSM:MSINfo:MSCLass**

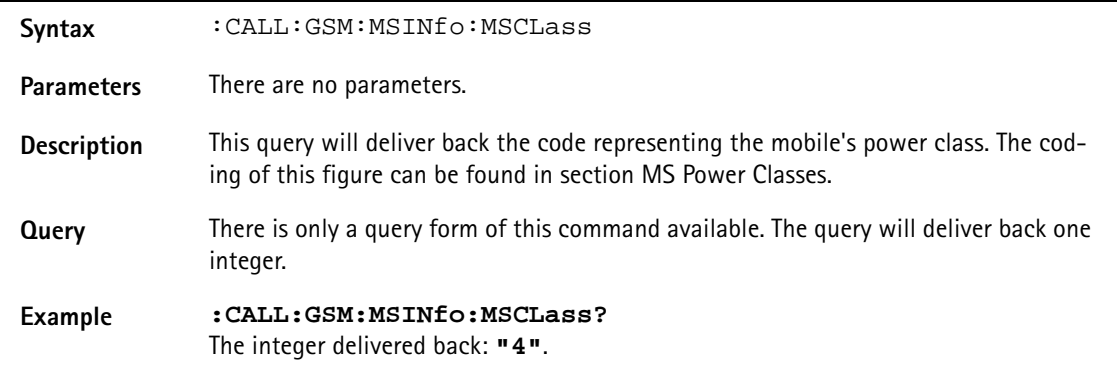

## **:CALL:GSM:MSINfo:RLEVel**

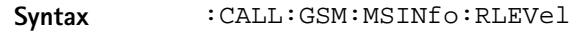

**Parameters** There are no parameters.

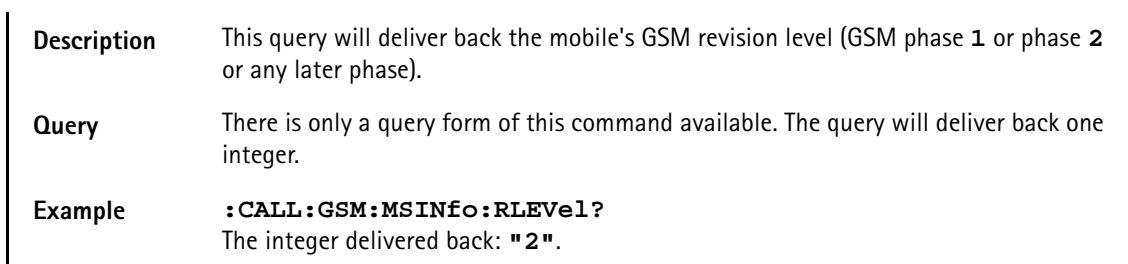

### **:CALL:GSM:MSINfo:RXLSub**

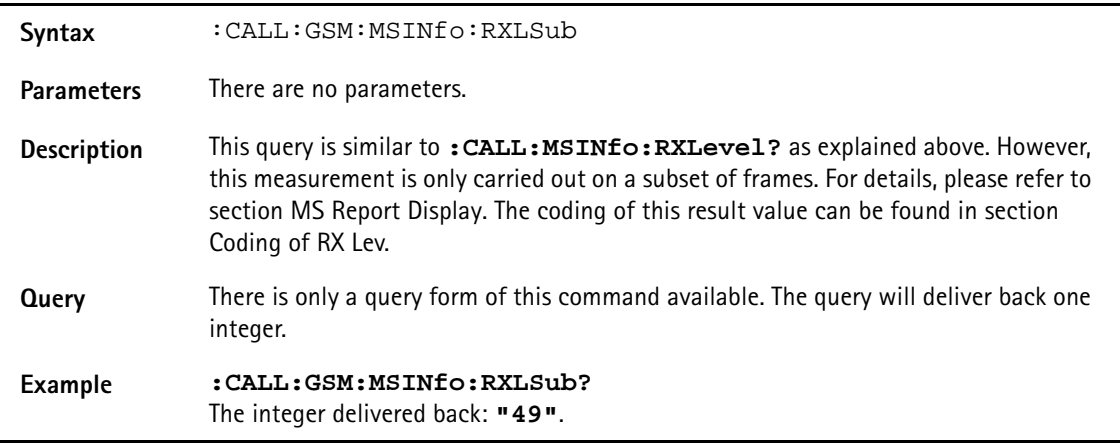

## **:CALL:GSM:MSINfo:SMS**

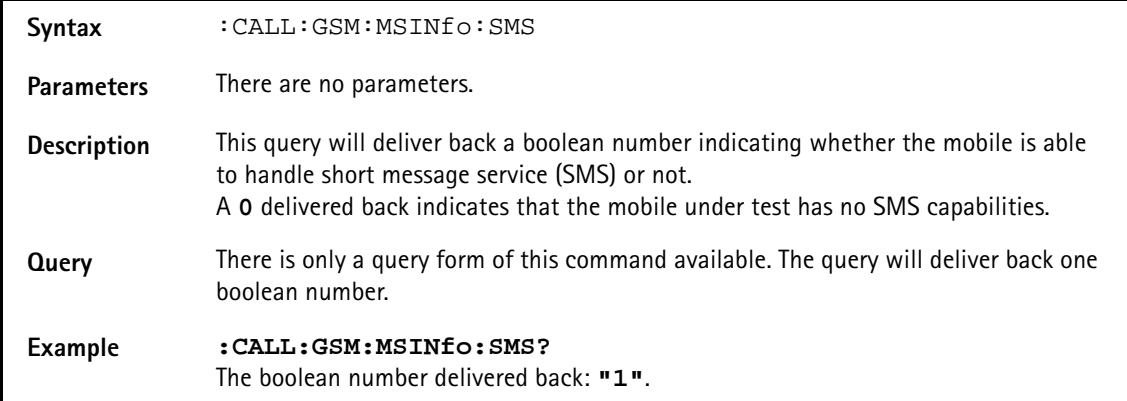

#### **:CALL:GSM:MSINfo:ATTached?**

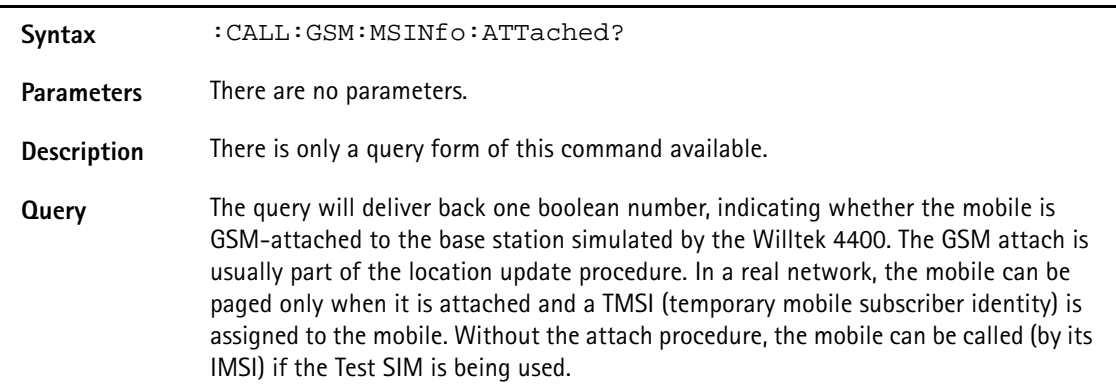

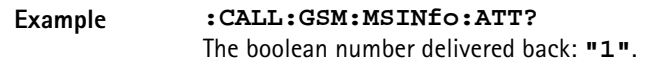

#### **:CALL:GSM:MSINfo:EGSM**

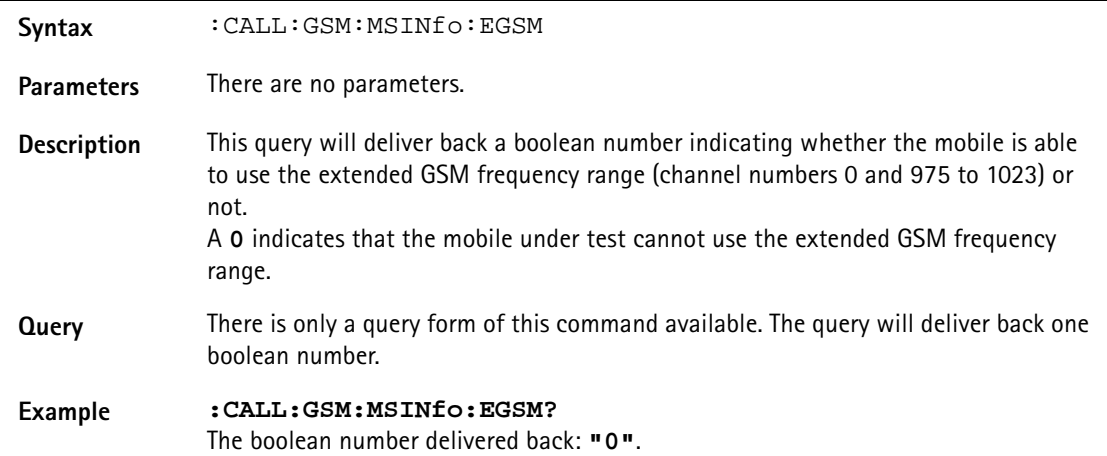

## **:CALL:GSM:MSINfo:AFIVe**

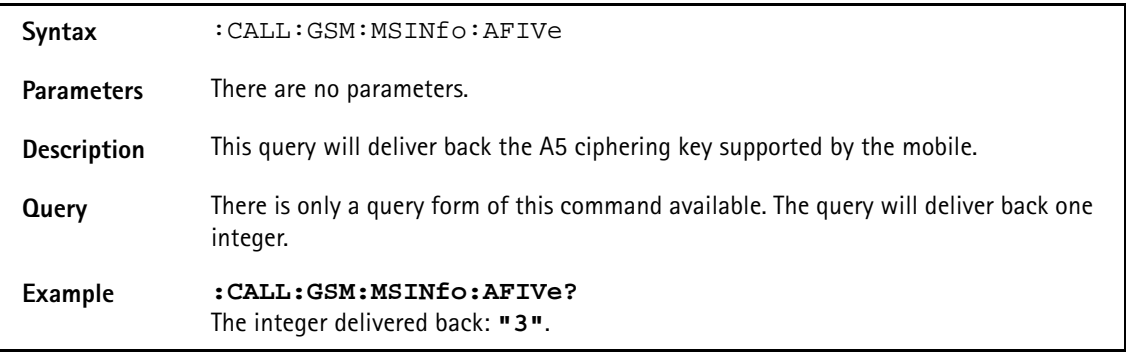

#### **:CALL:GSM:MSINfo:TADVance**

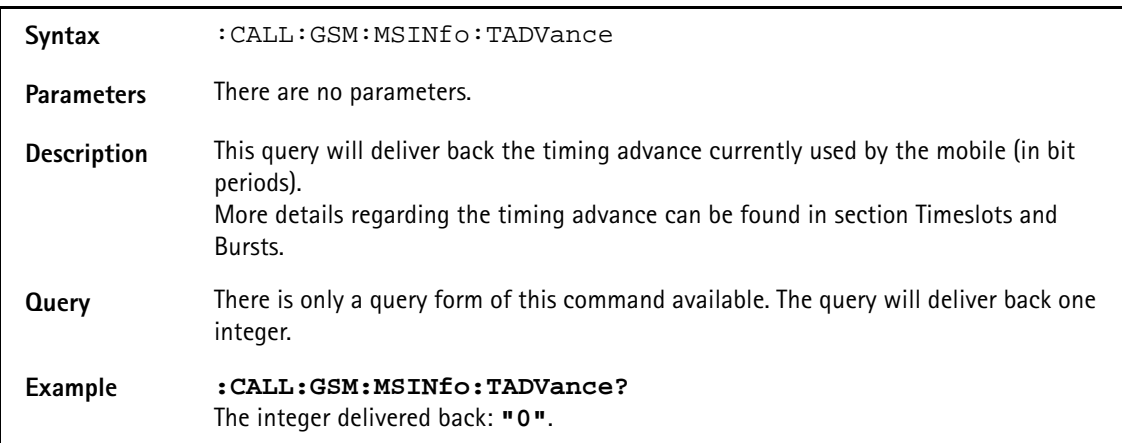

## **:CALL:GSM:MSINfo:DUALband**

**Syntax** :CALL:GSM:MSINfo:DUALband

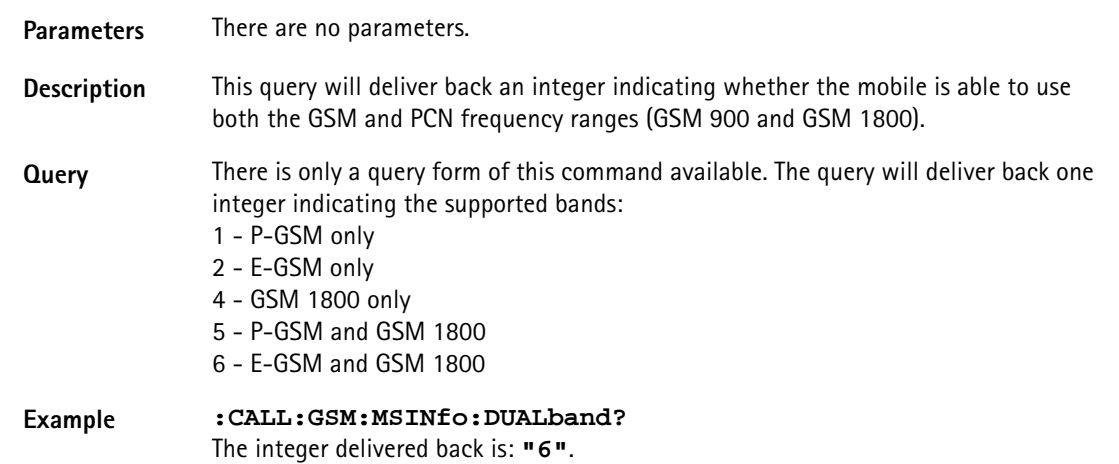

#### **:CALL:GSM:MSINfo:PCONtrol**

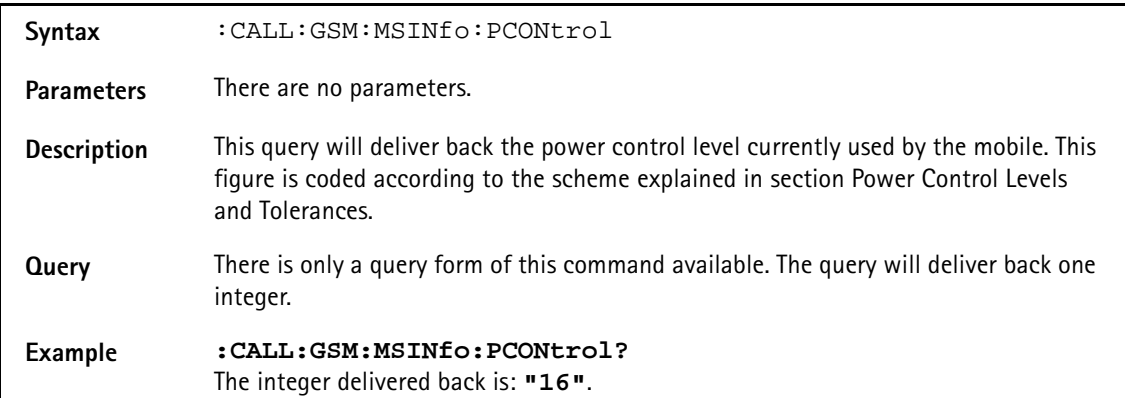

#### **:CALL:GSM:MSINfo:EFRCapab**

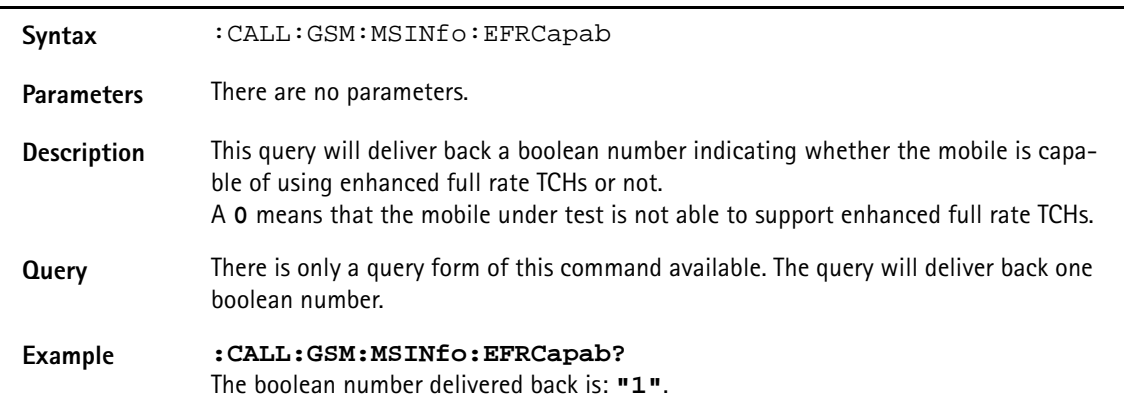

#### **:CALL:EGPRs:MSINfo:ALL**

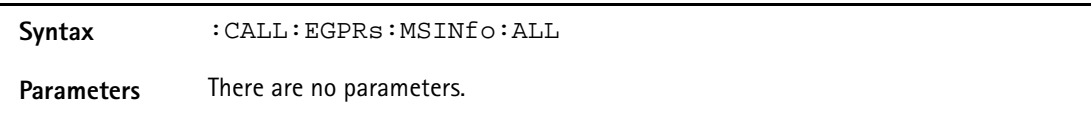

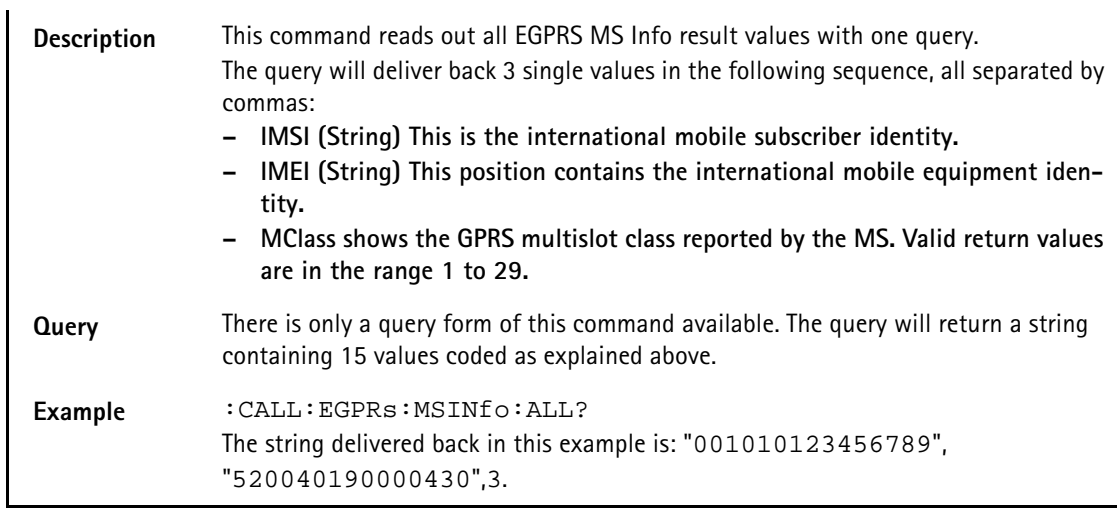

## **:CALL:EGPRs:MSINfo:IMSI**

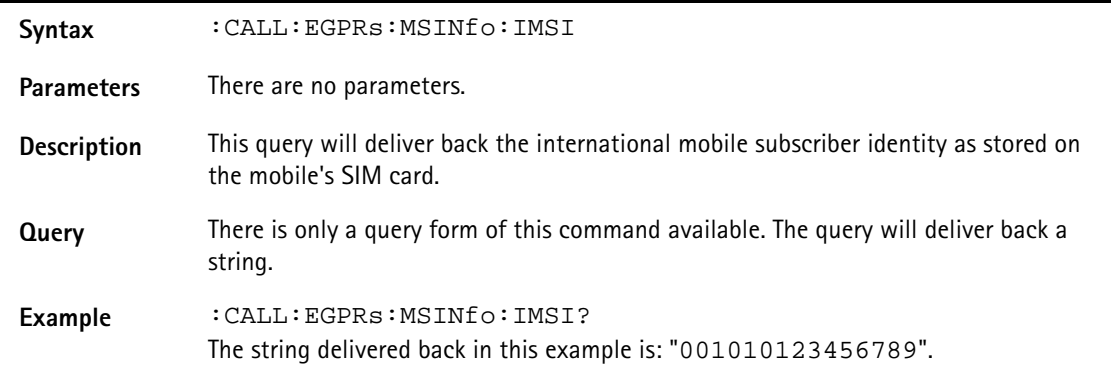

#### **:CALL:EGPRs:MSINfo:IMEI**

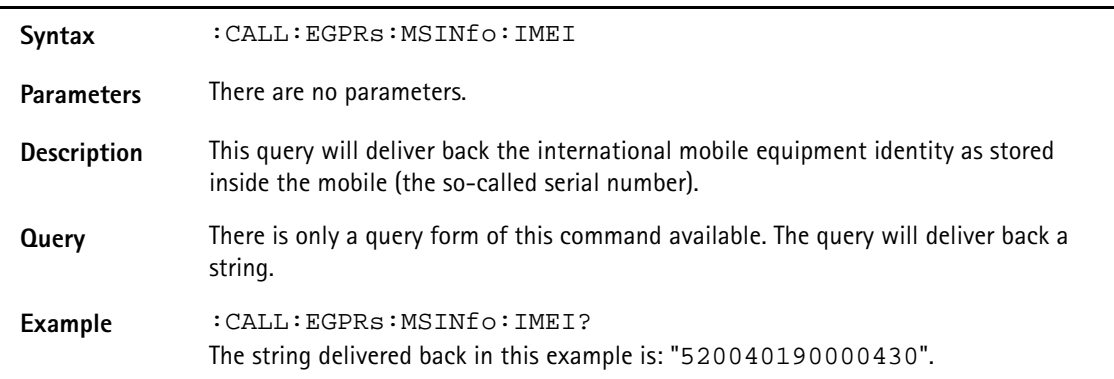

### **:CALL:EGPRS:MSINfo:MCLass:GPRS**

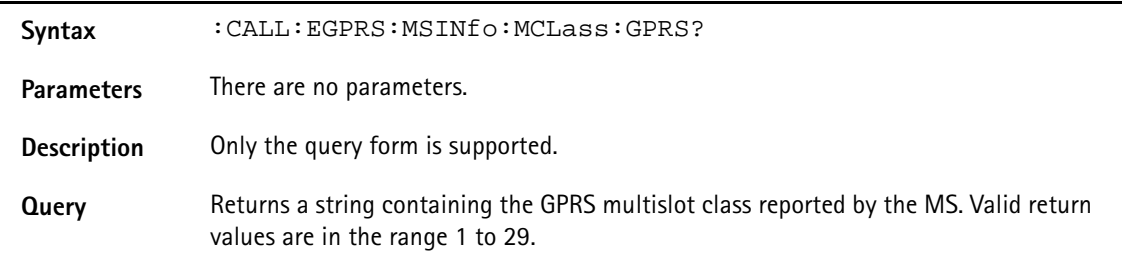

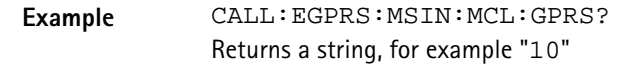

#### **:CALL:EGPRs:MODE**

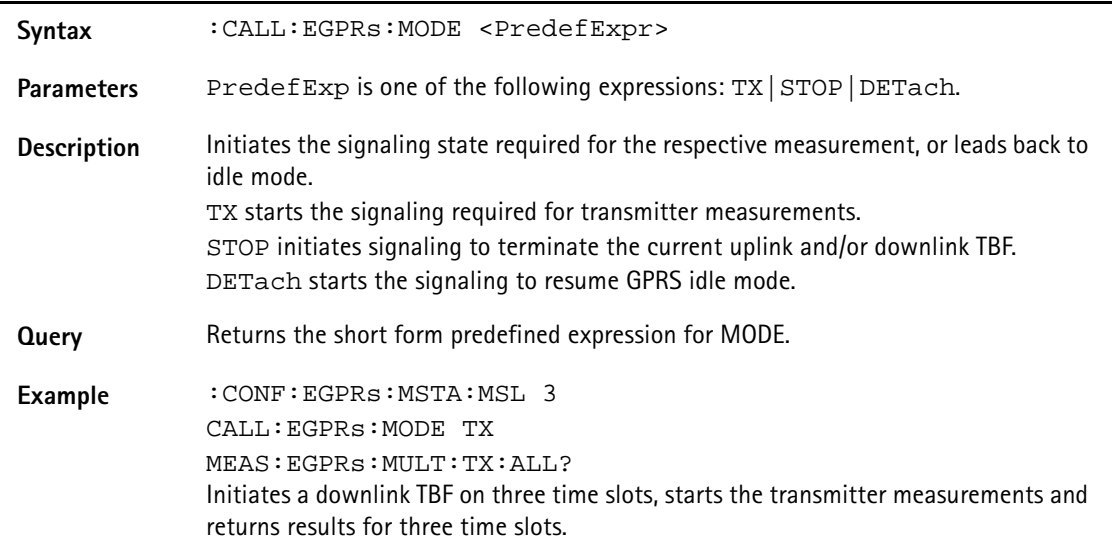

# **MEASure subsystem**

The MEASure subsystem is probably the most important SCPI command subsystem of the Willtek 4400. There, you will find all commands required to acquire measurement results of the mobile under test.

### **:MEASure:GSM[:CONTinuous]:RFTX:STOP**

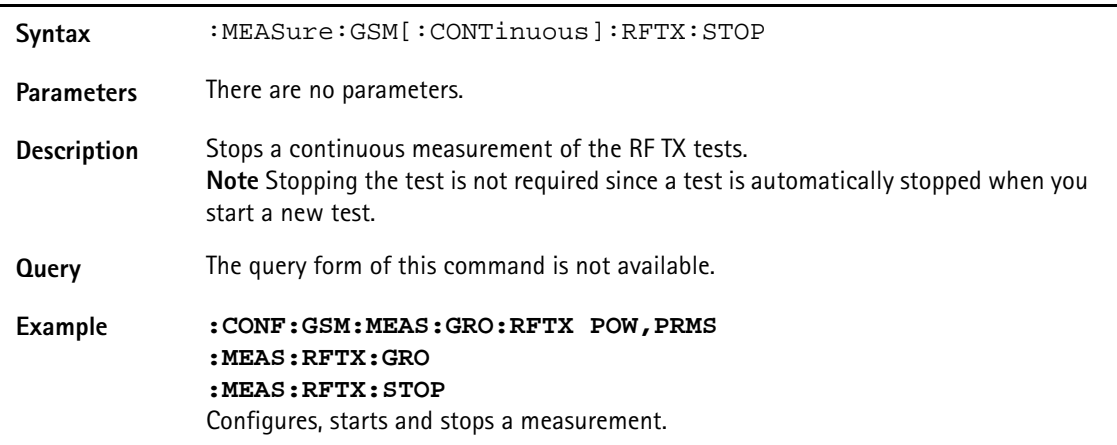

#### **:MEASure:GSM[:CONTinuous]:RFTX:GROup**

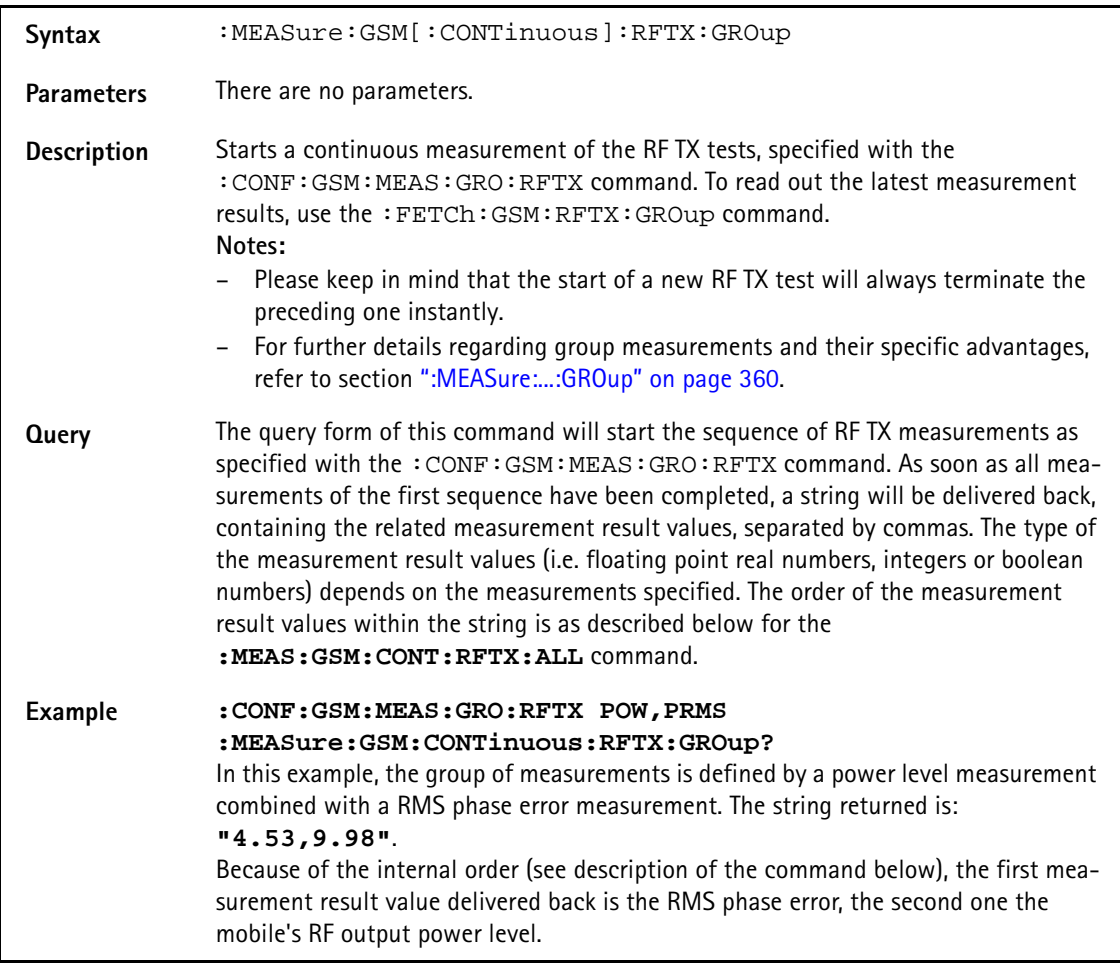

## **:MEASure:GSM[:CONTinuous]:RFTX:ALL**

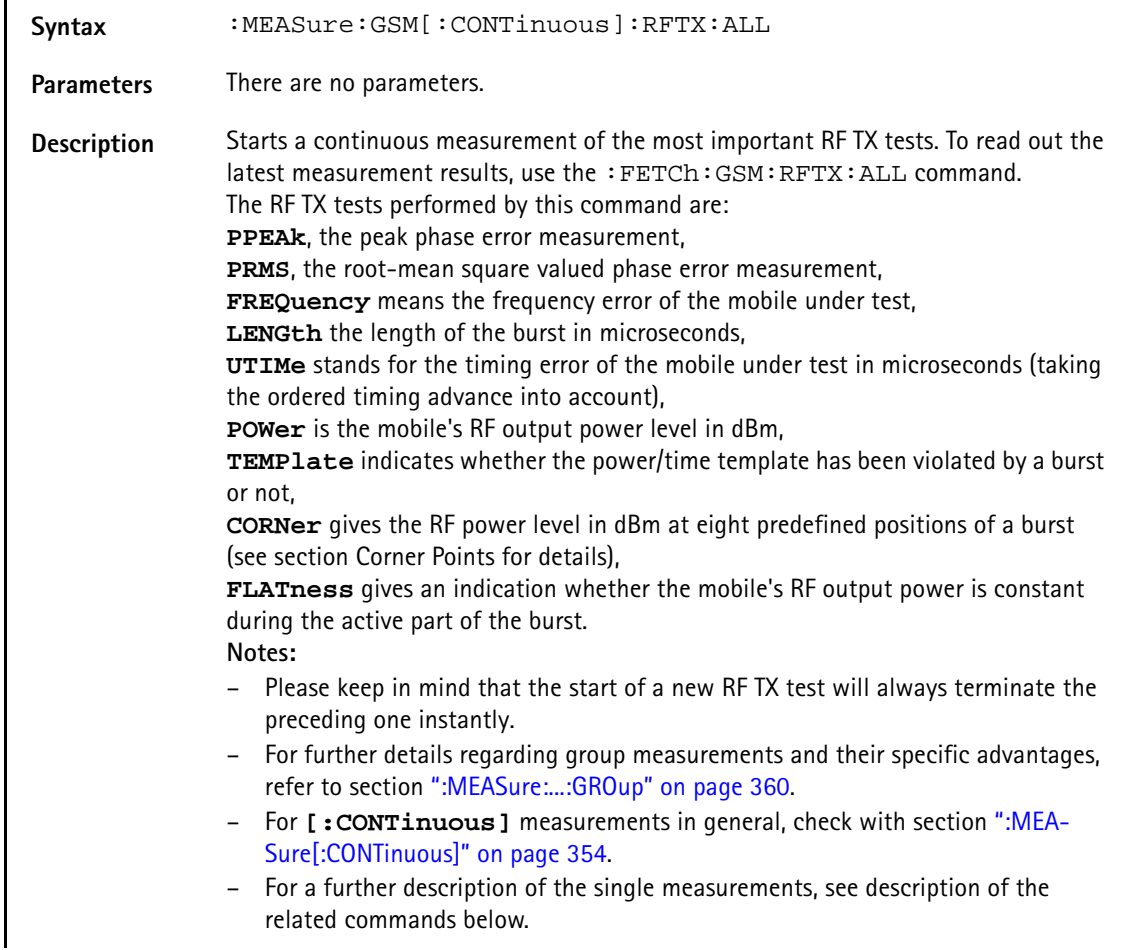

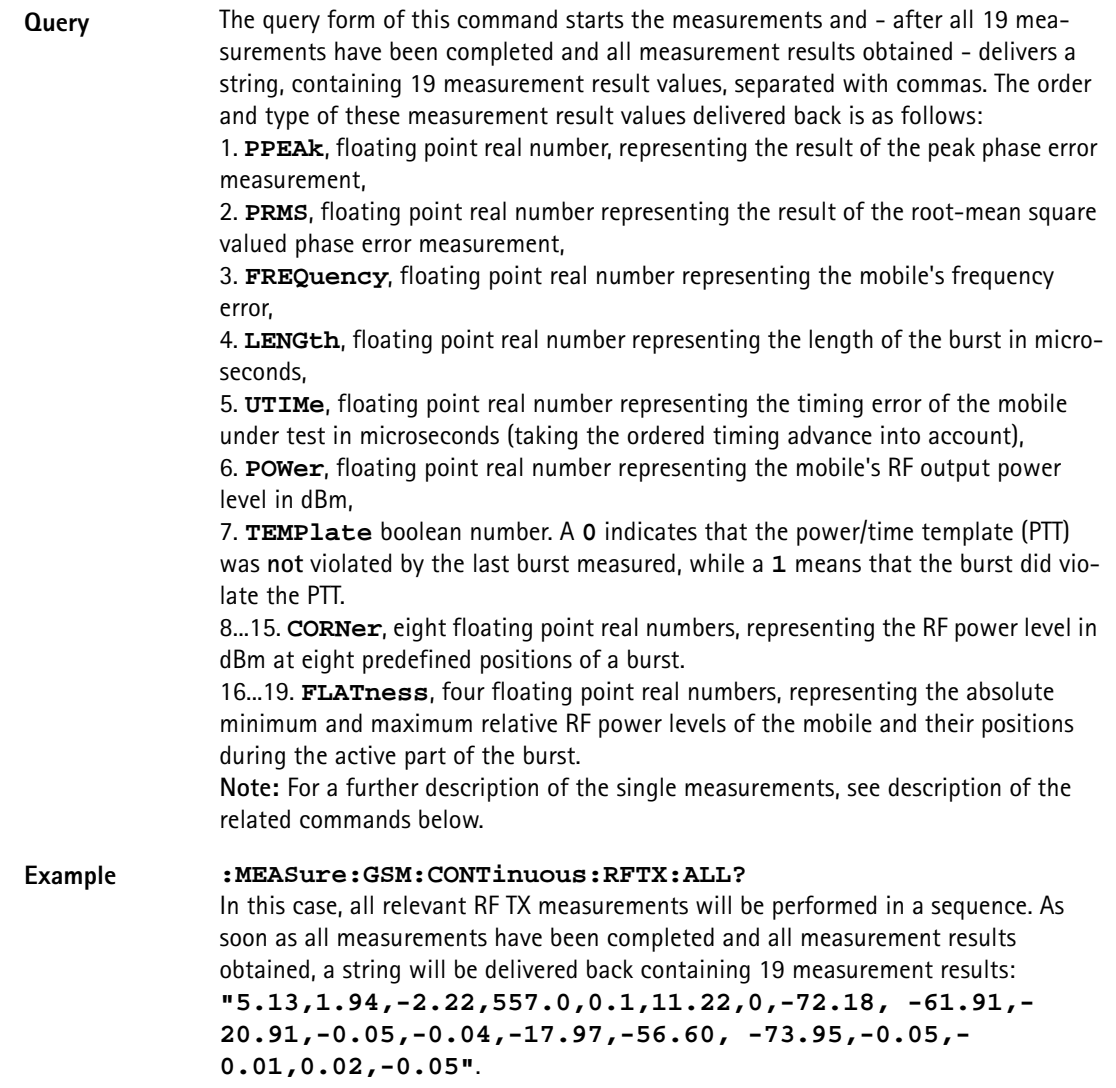

## **:MEASure:GSM[:CONTinuous]:RFTX:PPEAk**

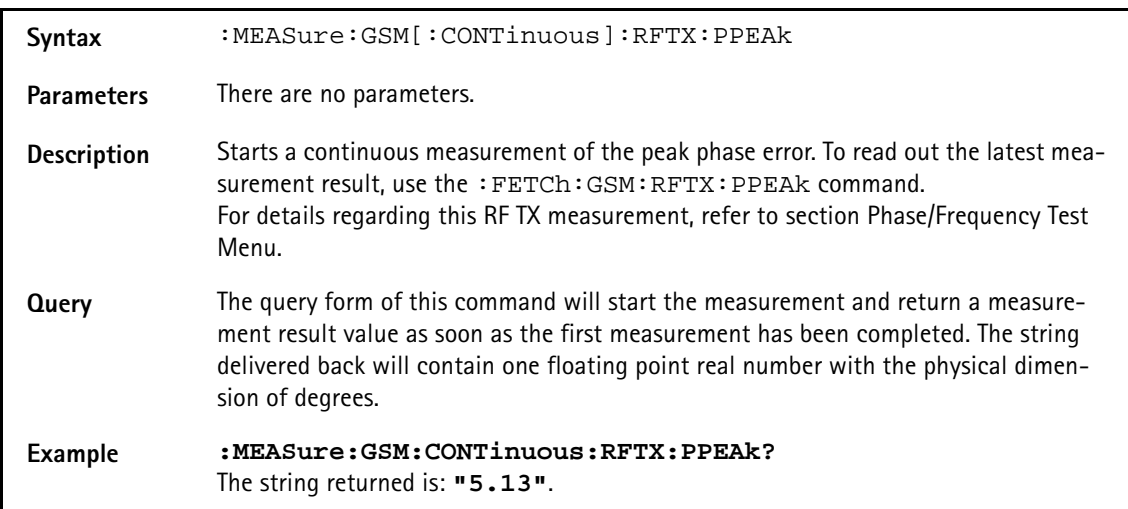

## **:MEASure:GSM[:CONTinuous]:RFTX:PRMS**

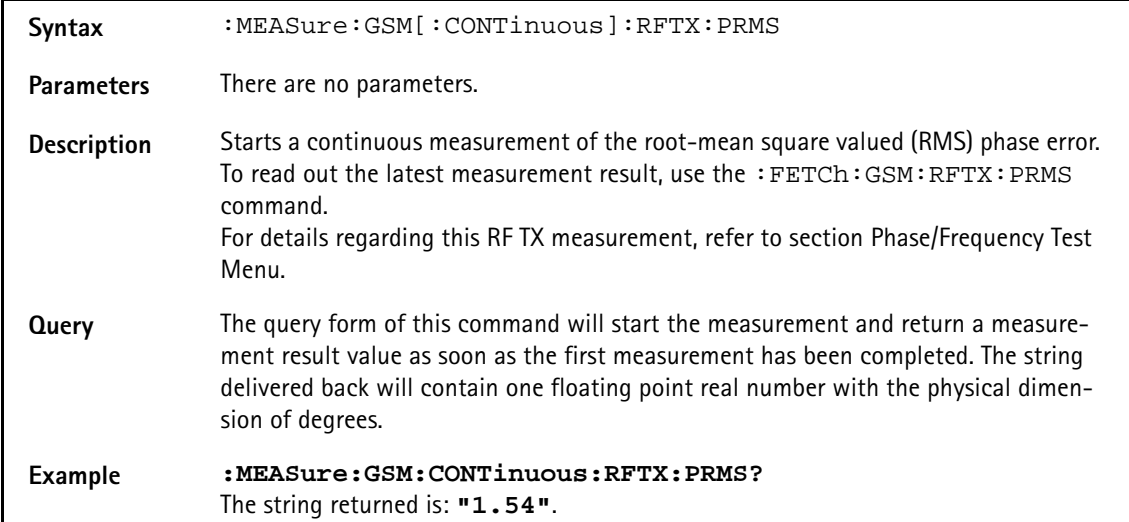

#### **:MEASure:GSM[:CONTinuous]:RFTX:FREQuency**

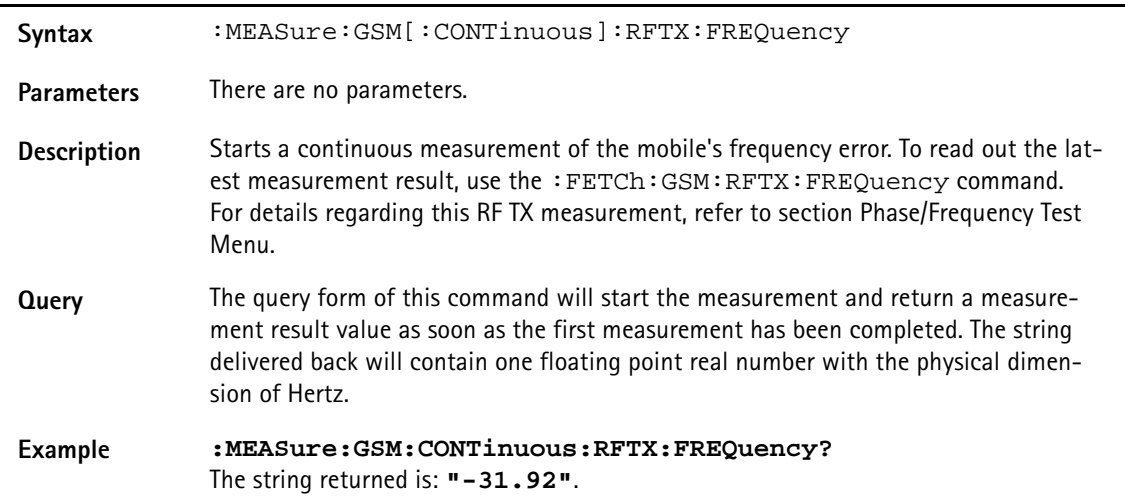

#### **:MEASure:GSM[:CONTinuous]:RFTX:LENGth**

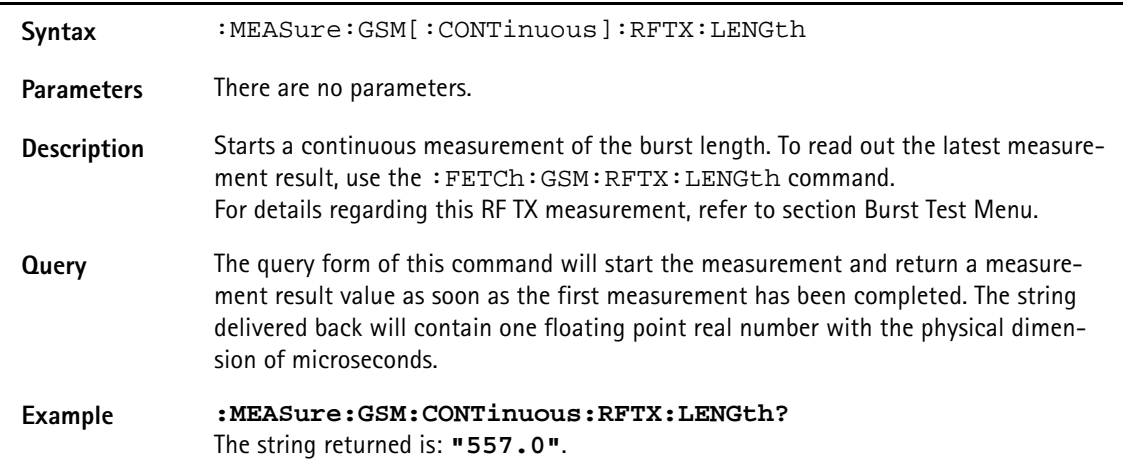

## **:MEASure:GSM[:CONTinuous]:RFTX:UTIMe**

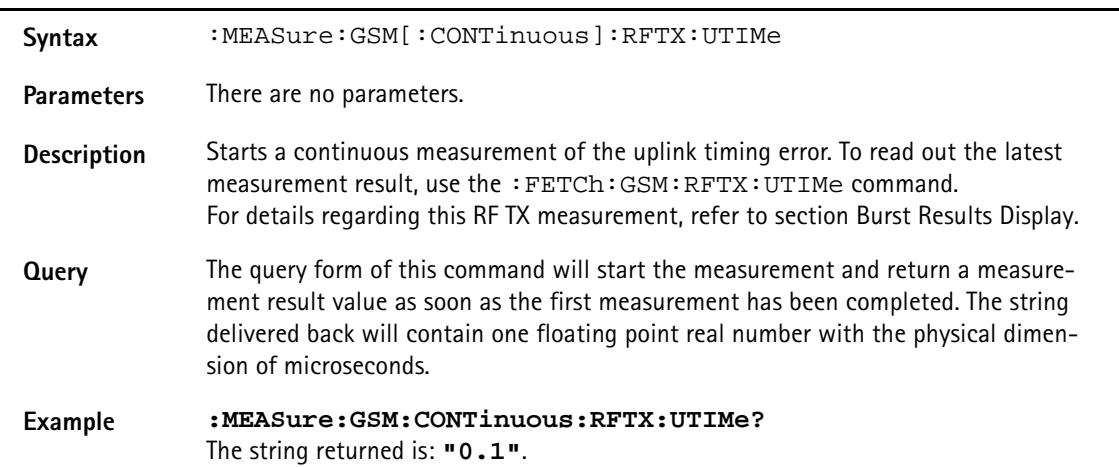

#### **:MEASure:GSM[:CONTinuous]:RFTX:POWer**

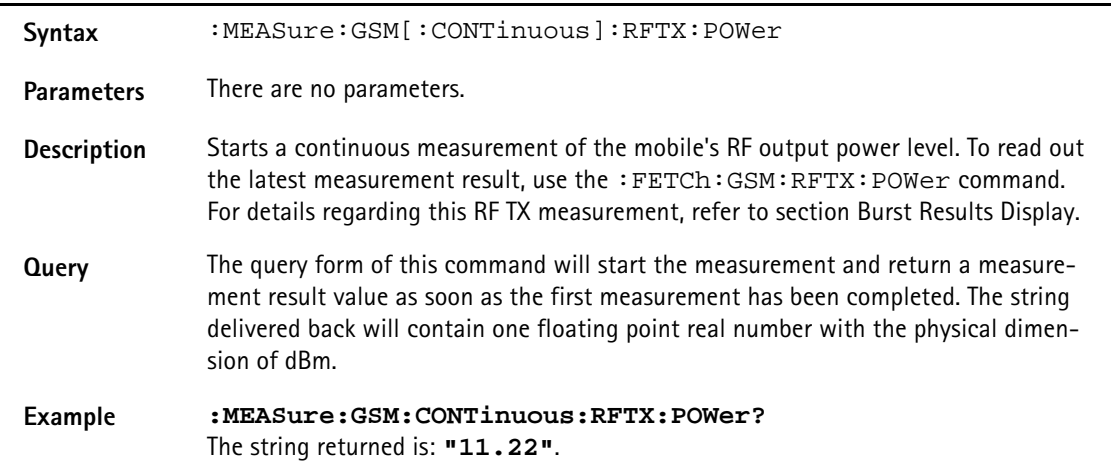

## **:MEASure:GSM[:CONTinuous]:RFTX:TEMPlate**

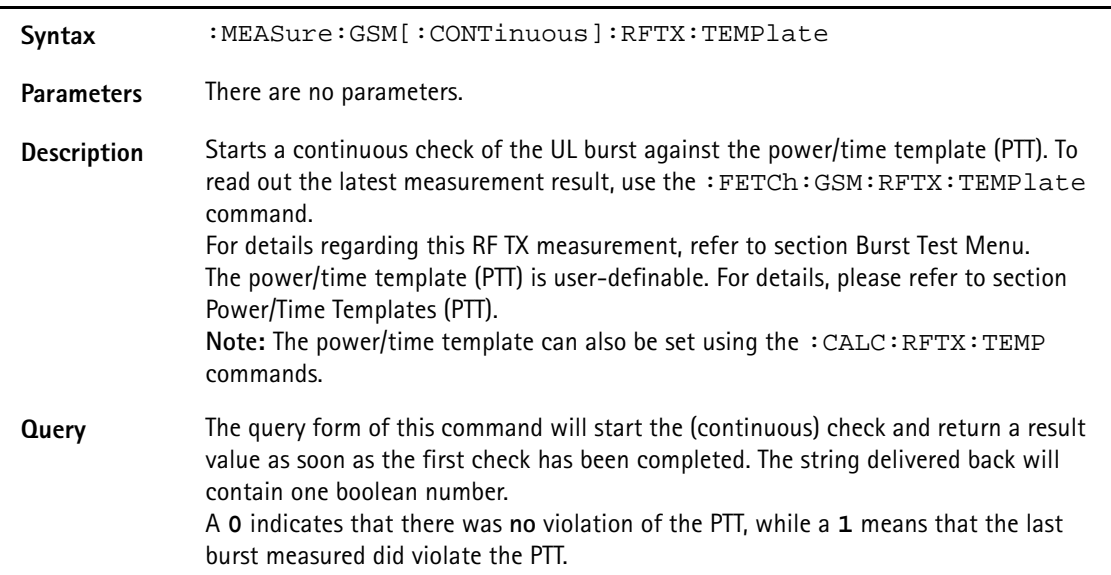

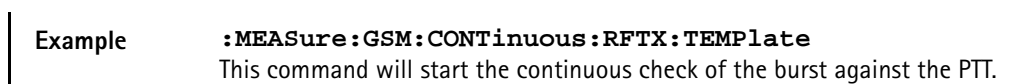

## **:MEASURE:GSM[:CONTinuous]:RFTX:CORNer**

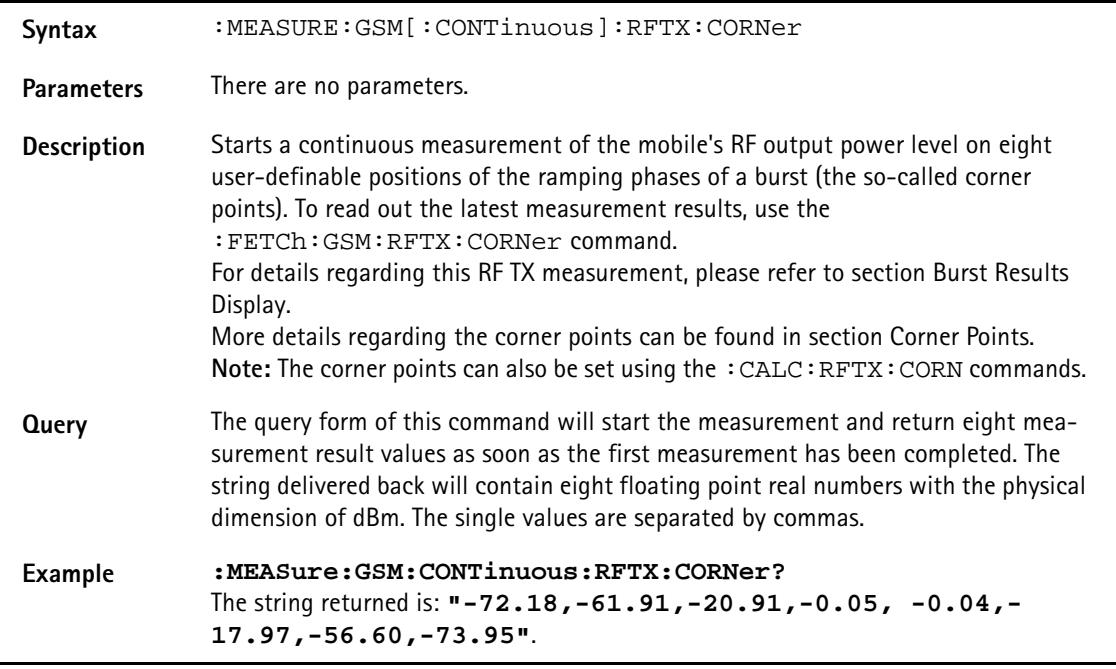

## **:MEASURE:GSM[:CONTinuous]:RFTX:FLATness**

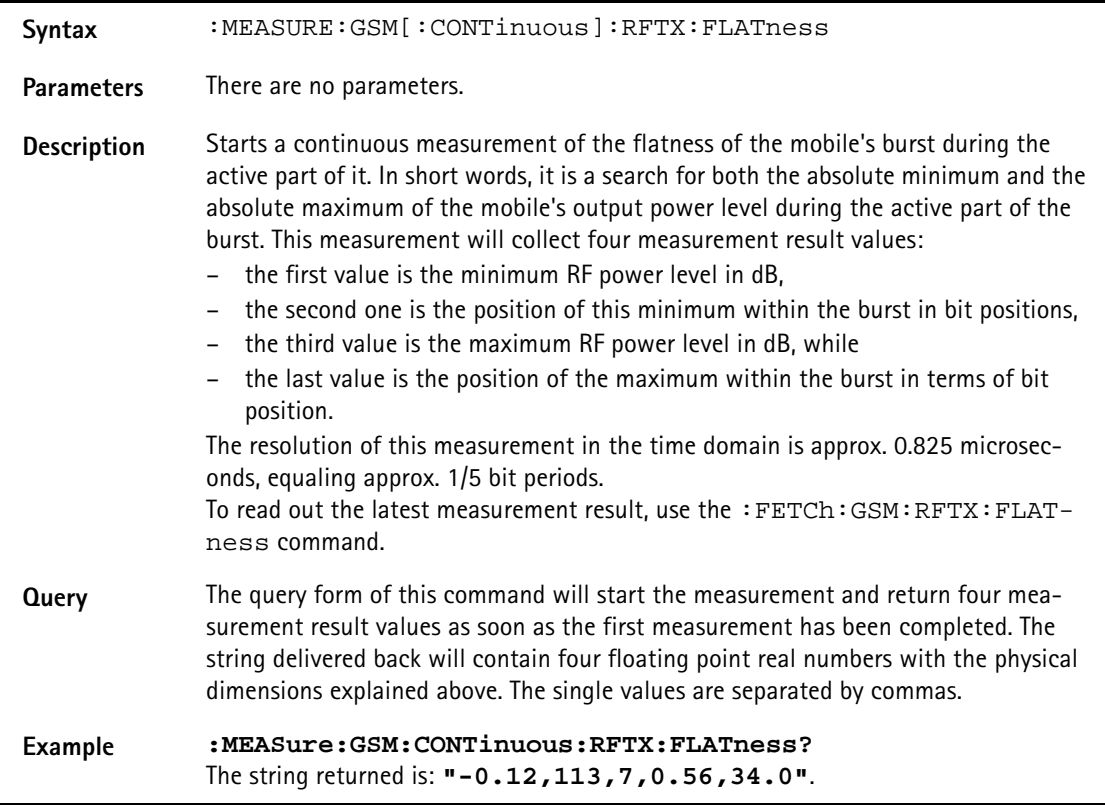

## **:MEASURE:GSM[:CONTinuous]:RFTX:FPOWer**

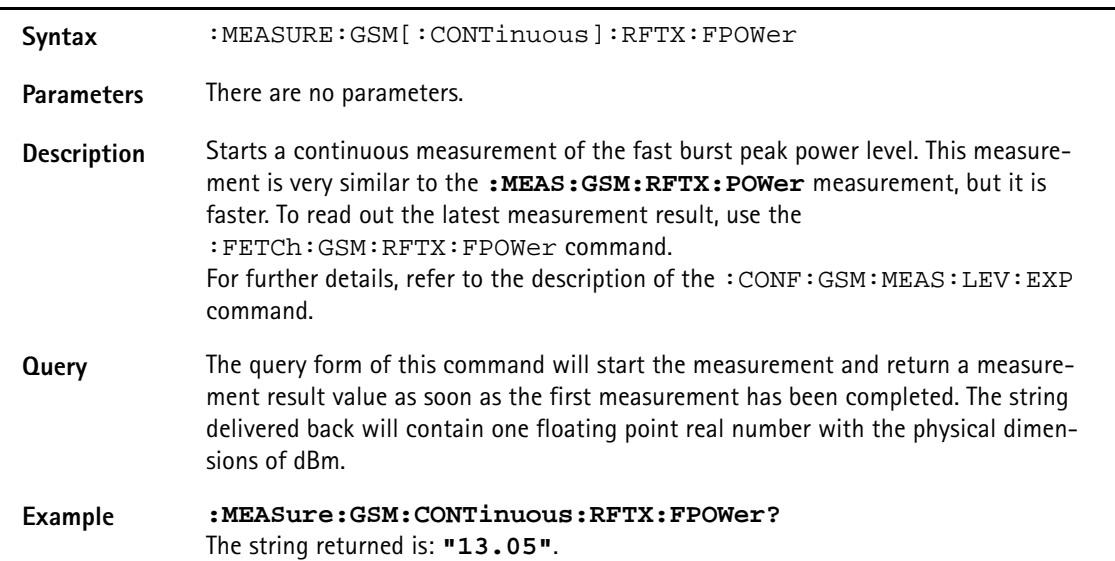

## **:MEASure:GSM[:CONTinuous]:BLOCkdata:BURStshape**

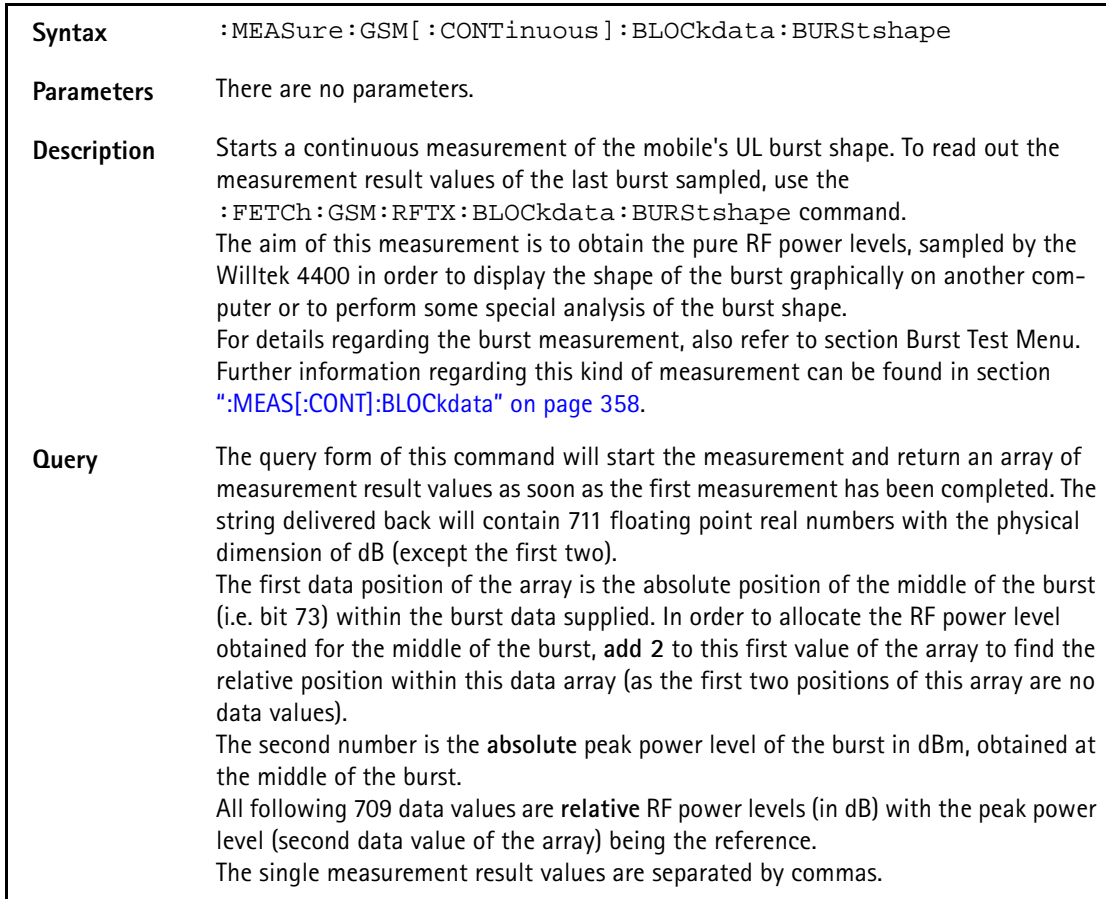

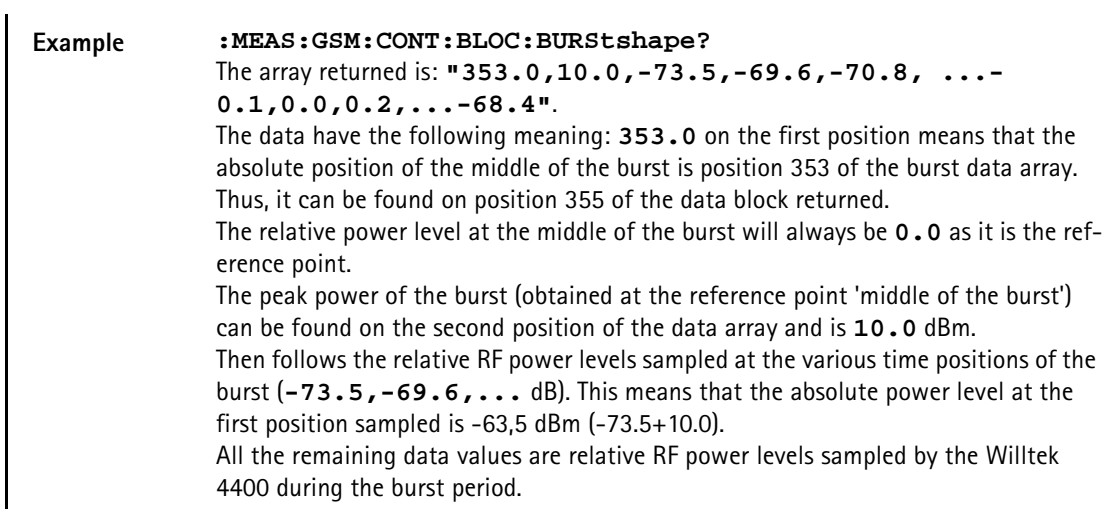

# **:MEASure:GSM[:CONTinuous]:BLOCkdata:PHASeerror**

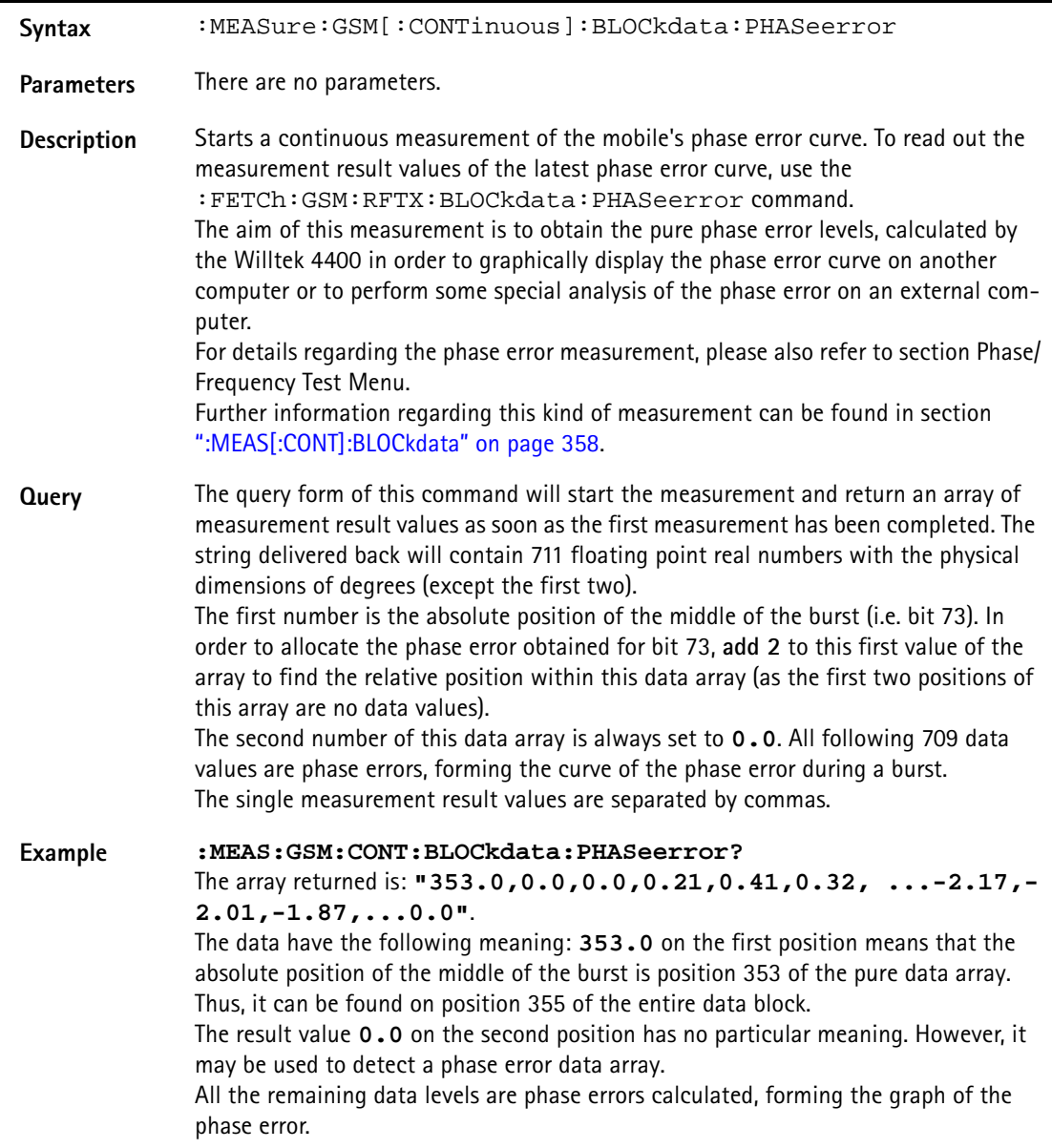

## **:MEASure[:CONTinuous] :BLOCkdata:AFSPectrum[:CURRent]**

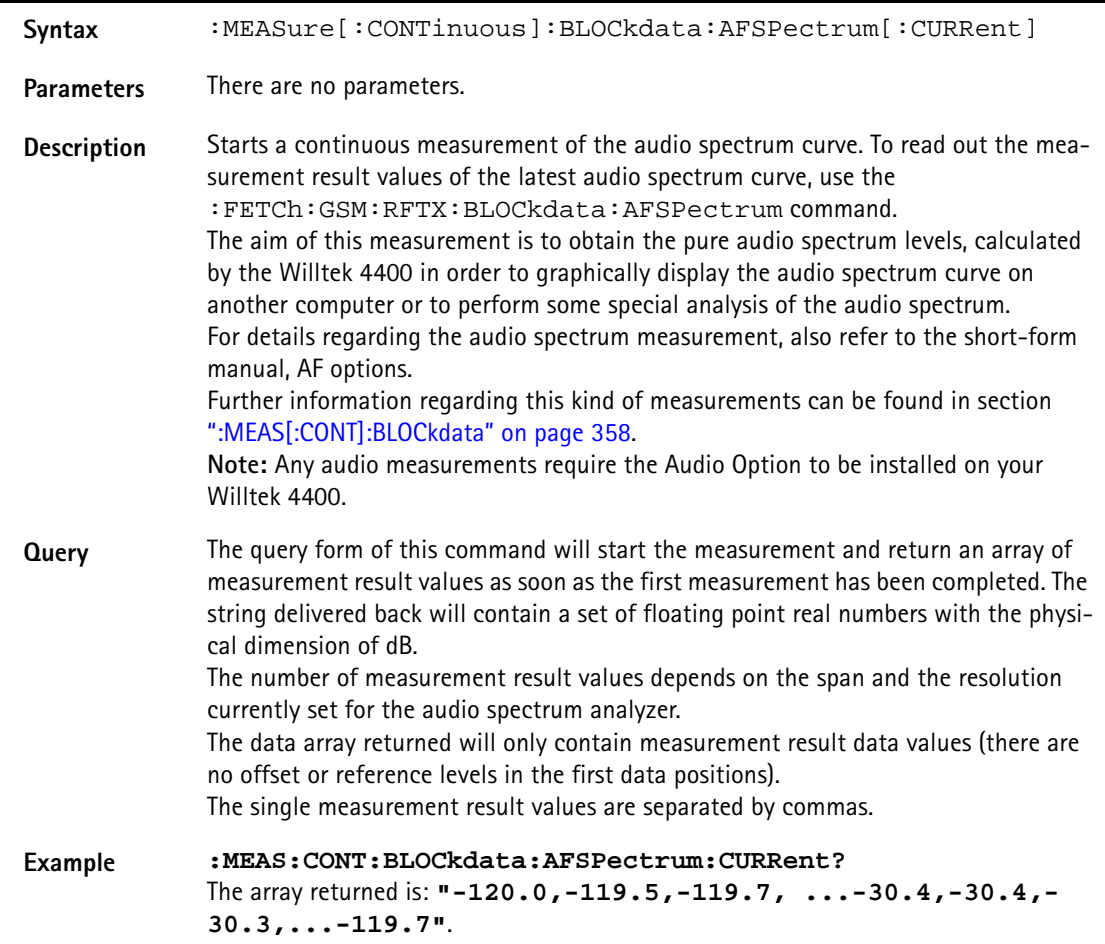

# **:MEASure[:CONTinuous]:BLOCkdata:AFSPectrum:AVG**

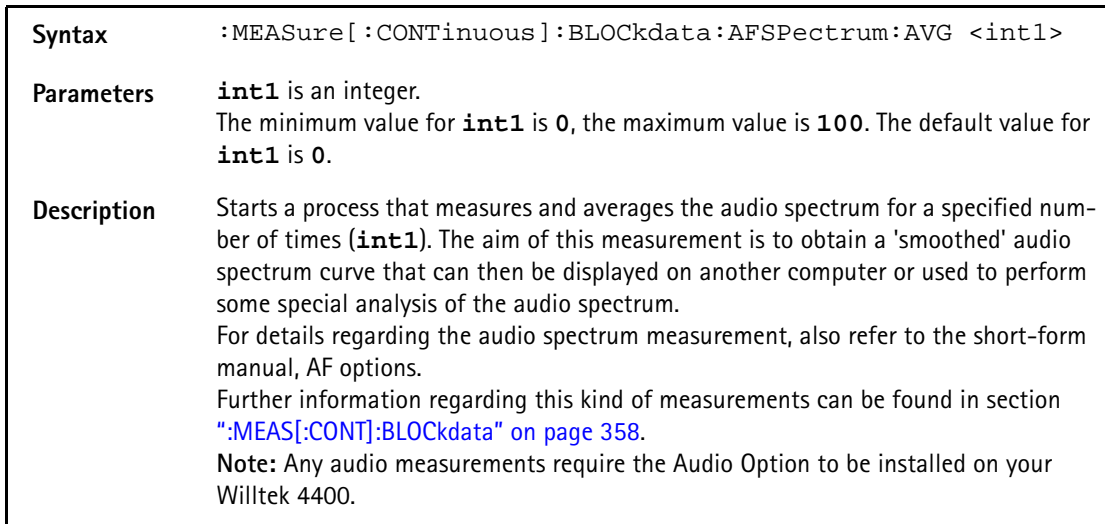

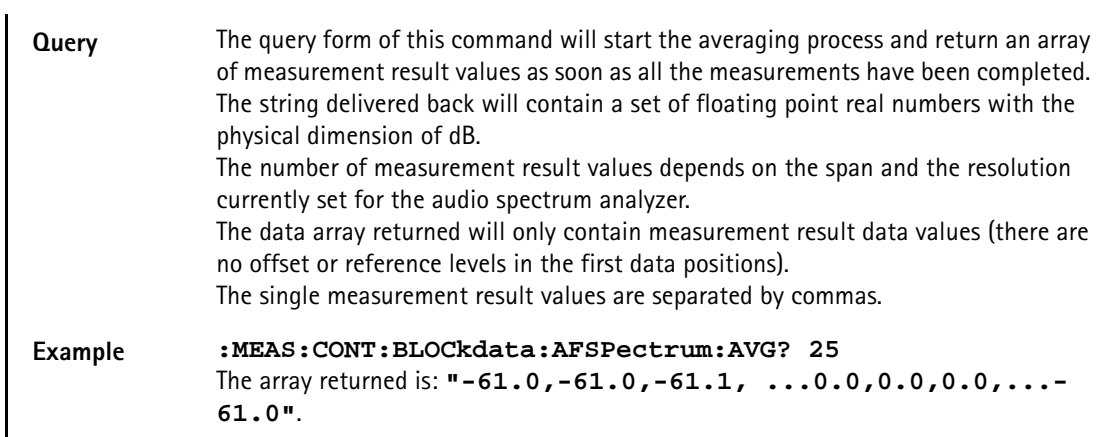

# **:MEASure:GSM[:CONTinuous] :BLOCkdata:MSPectrum[:CURRent]**

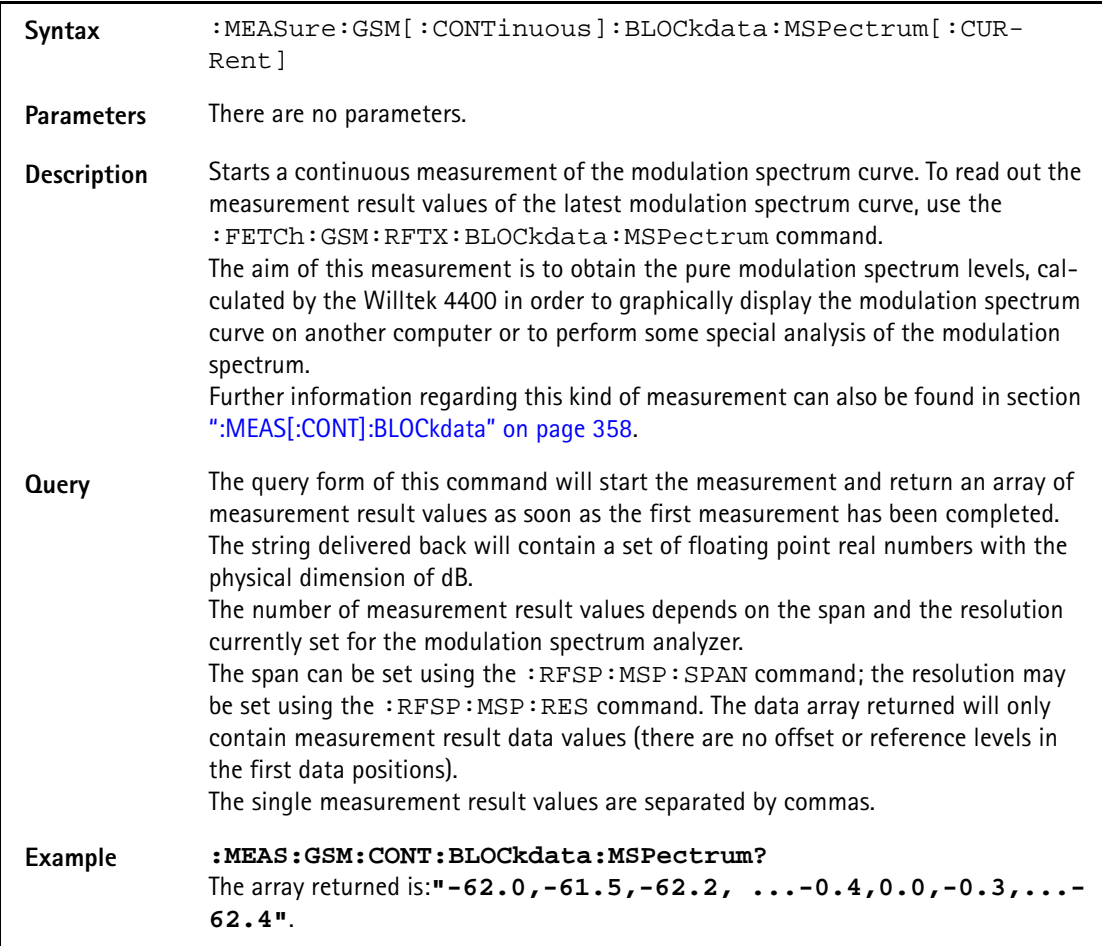

## **:MEASure:GSM[:CONTinuous] :BLOCkdata:MSPectrum:AVG**

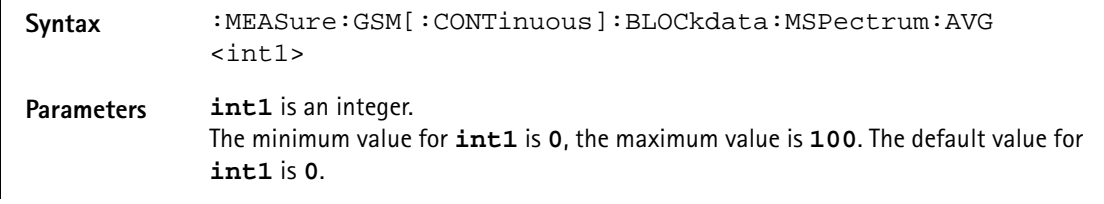

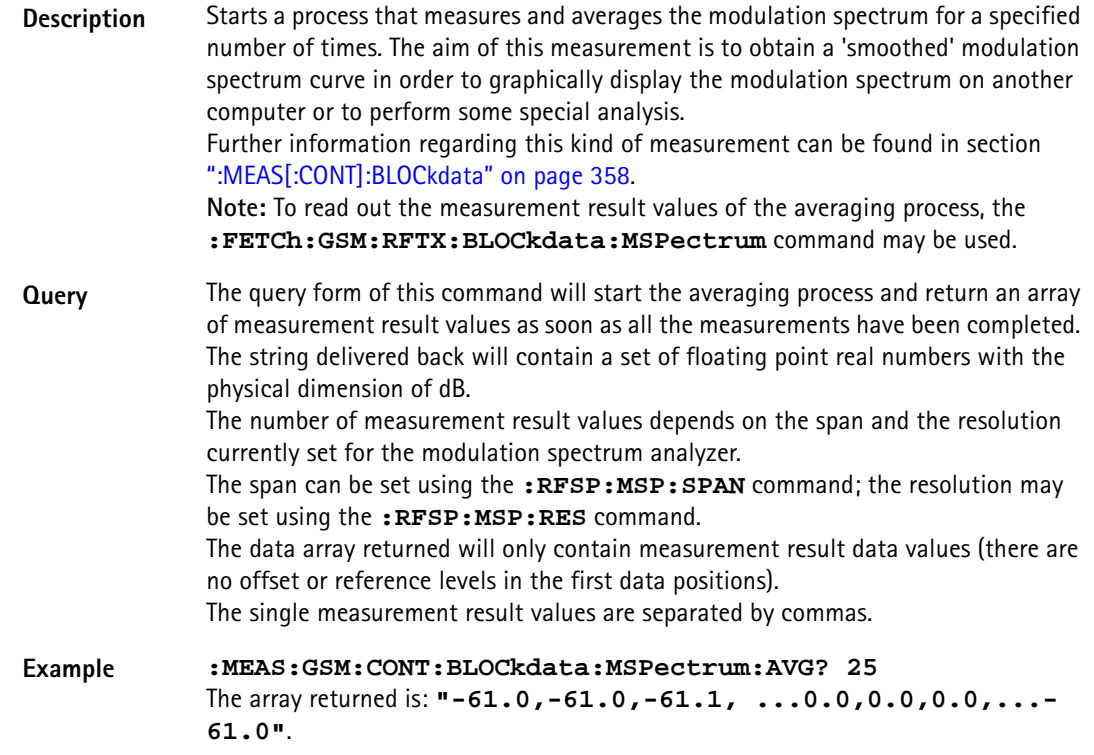

## **:MEASure:GSM[:CONTinuous] :BLOCkdata:PSCShape[:CURRent]**

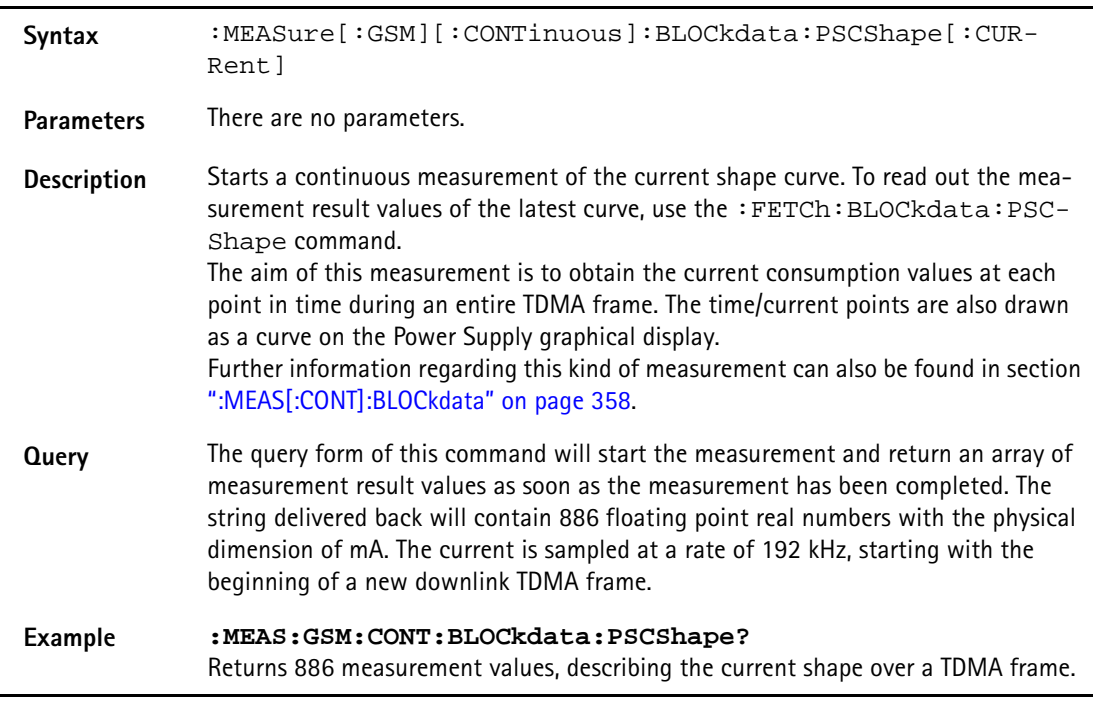

## **:MEASure:GSM[:CONTinuous]:RFRX:STOP**

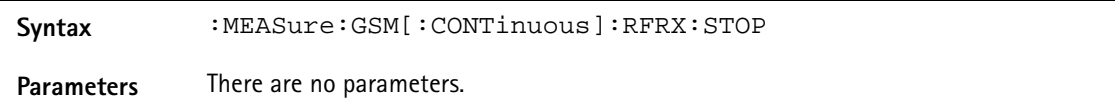

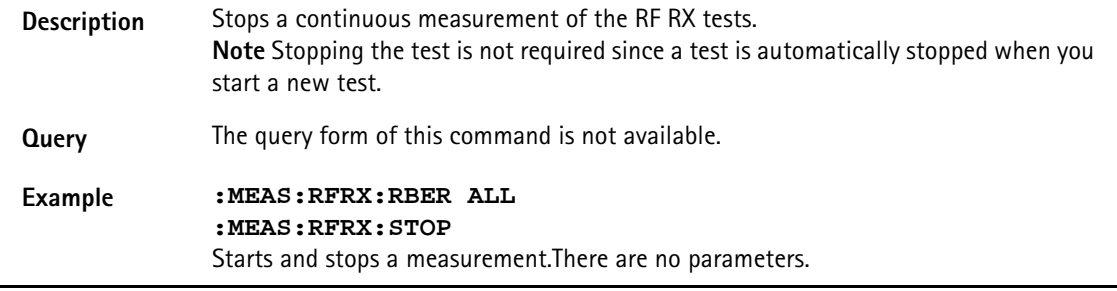

# **:MEASURE:GSM[:CONTinuous]:RFRX:RBER:ALL**

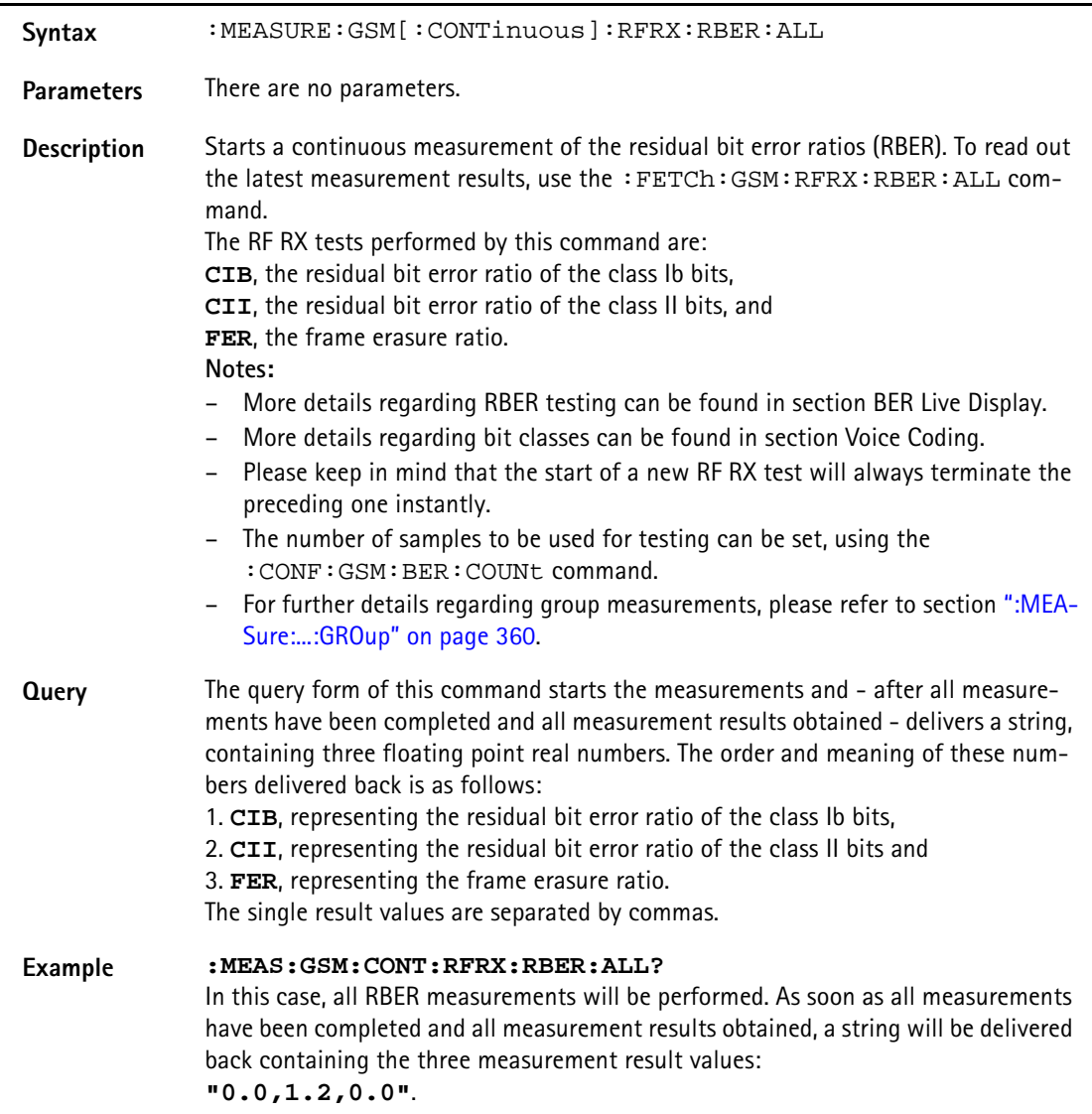

# **:MEASURE:GSM[:CONTinuous]:RFRX:RBER:CIB**

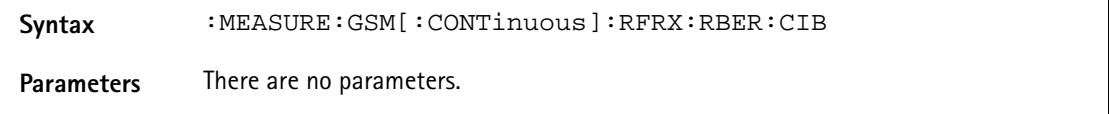

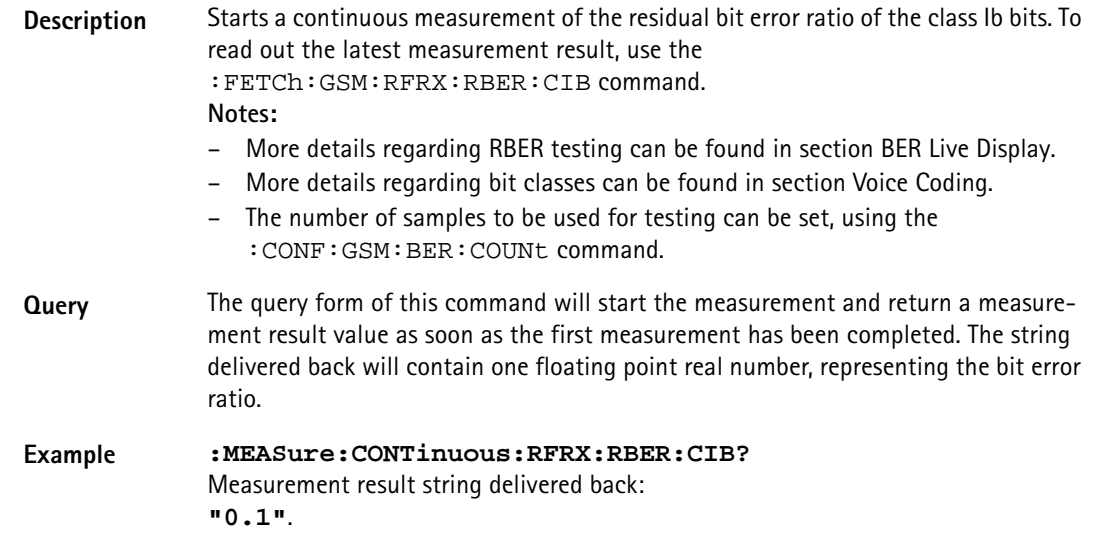

#### **:MEASURE:GSM[:CONTinuous]:RFRX:RBER:CII**

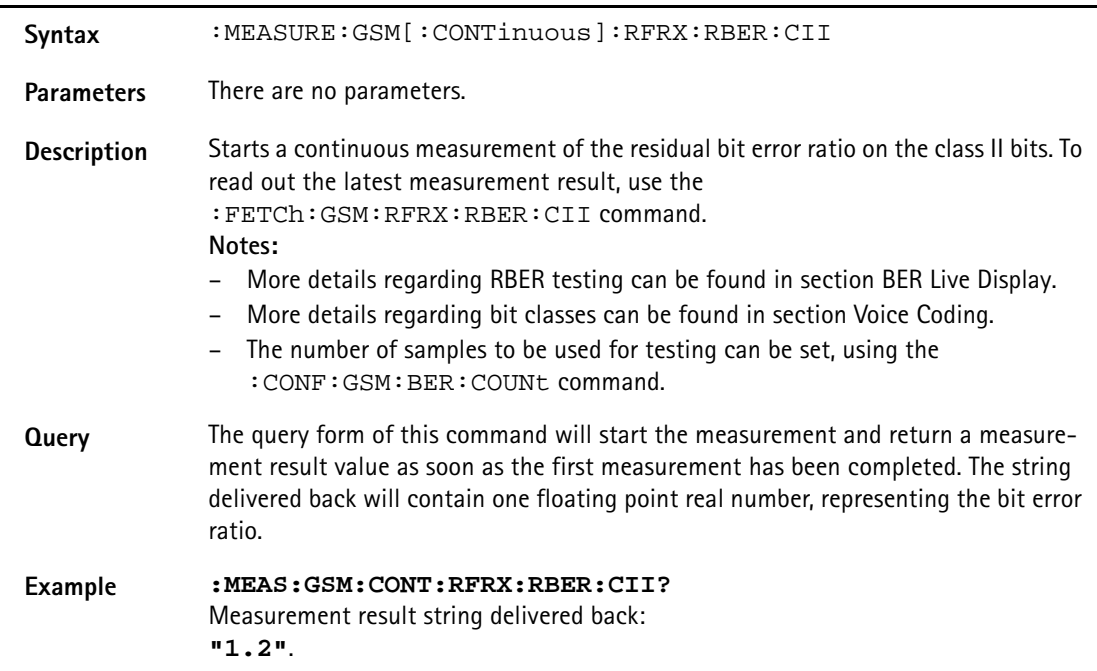

# **:MEASURE:GSM[:CONTinuous]:RFRX:RBER:FER**

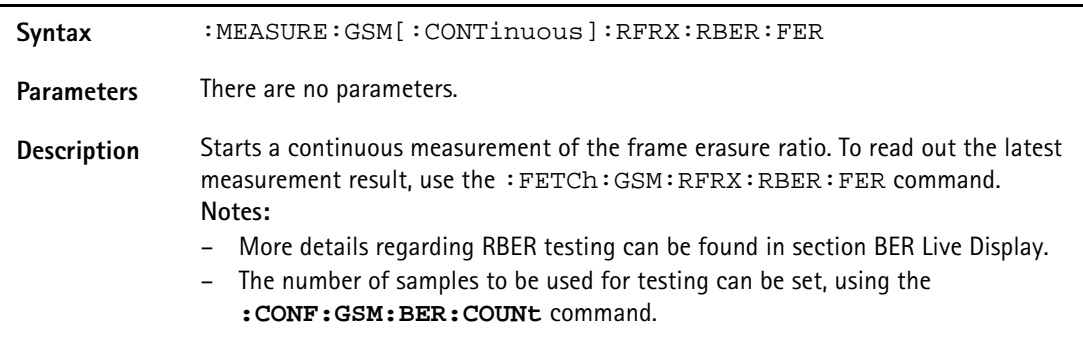

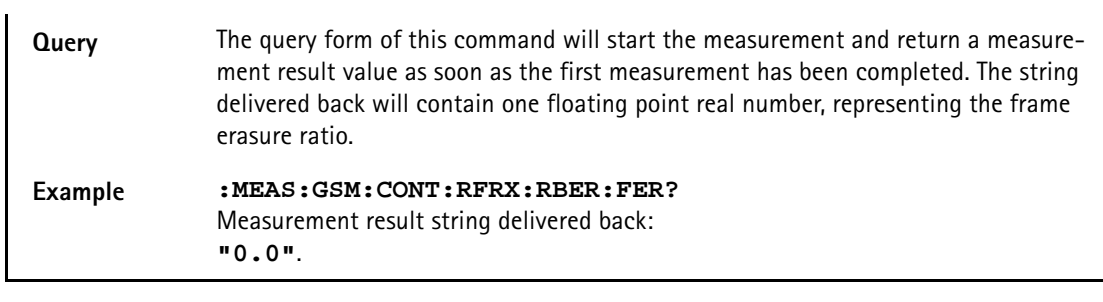

#### **:MEASURE:GSM[:CONTinuous]:RFRX:BER:ALL**

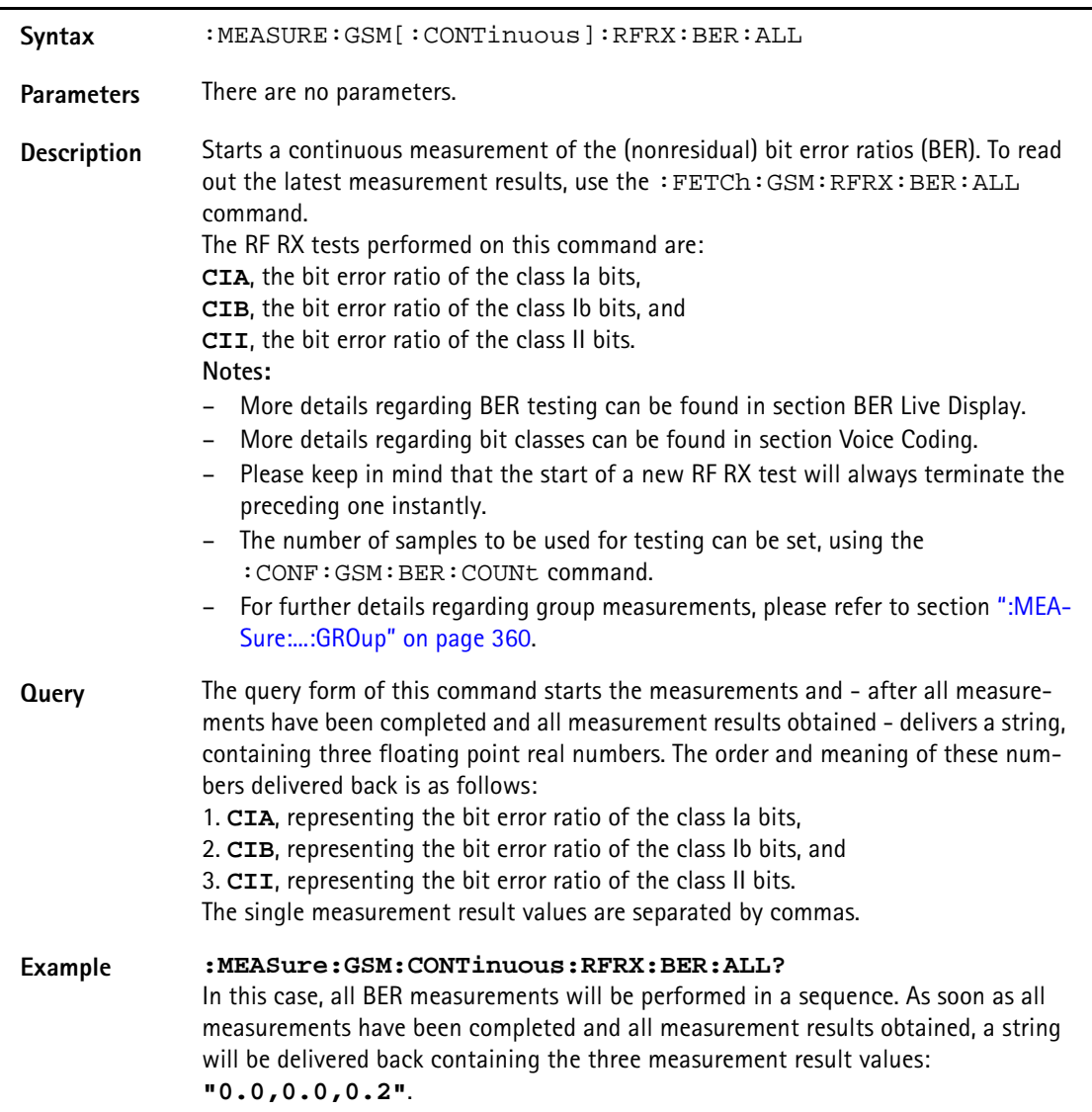

## **:MEASURE:GSM[:CONTinuous]:RFRX:BER:CIA**

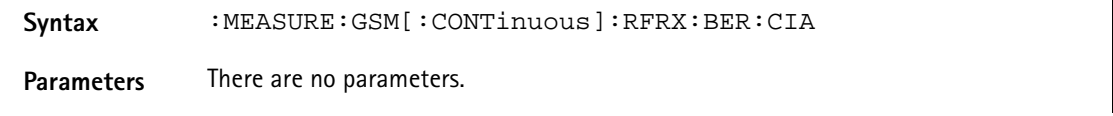

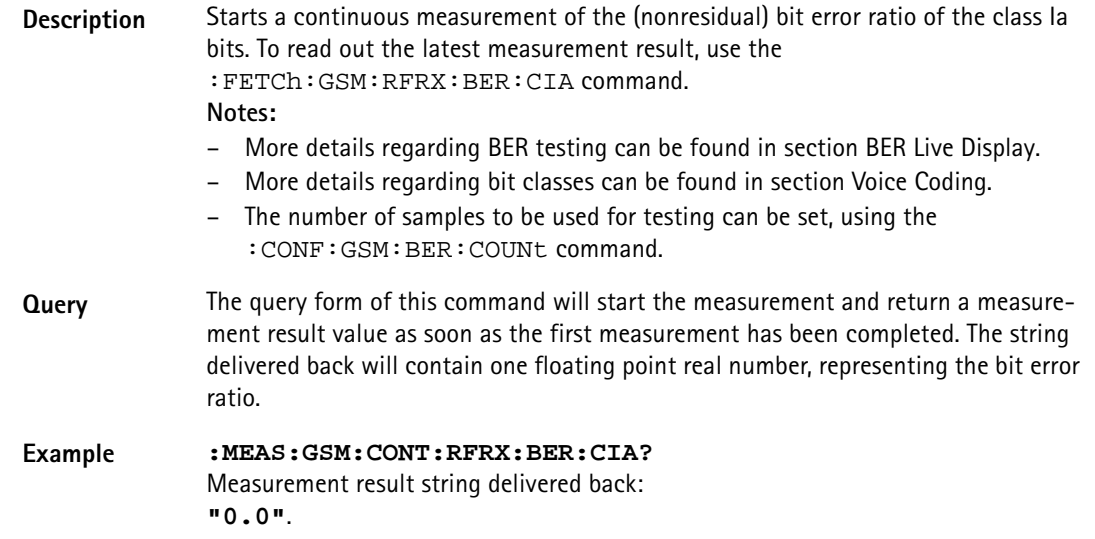

#### **:MEASURE:GSM[:CONTinuous]:RFRX:BER:CIB**

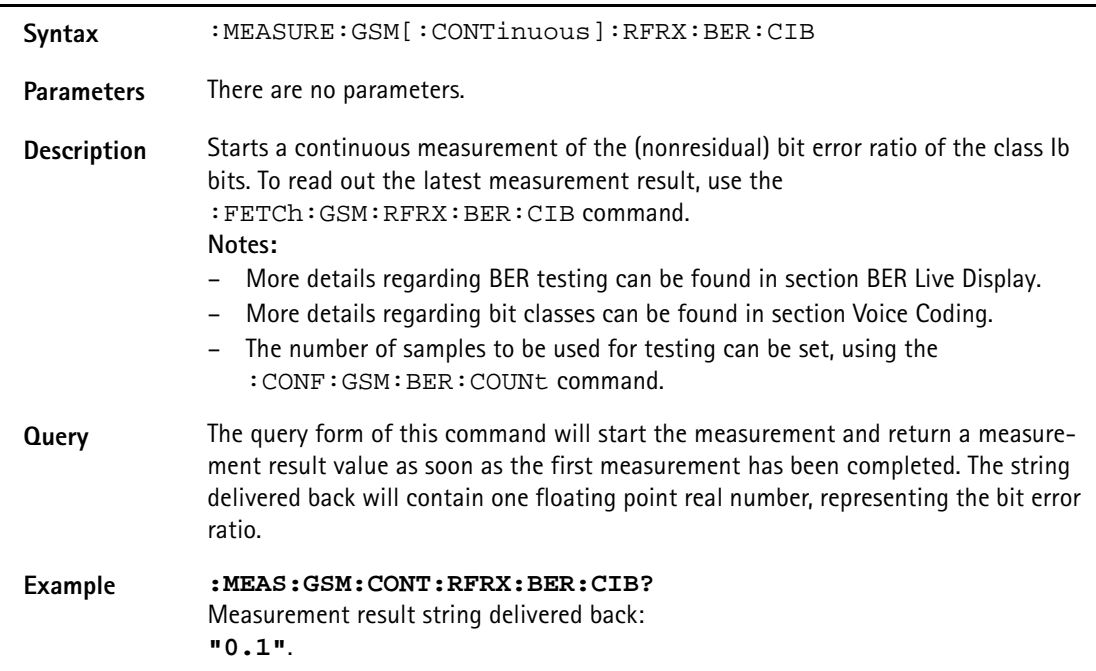

## **:MEASURE:GSM[:CONTinuous]:RFRX:BER:CII**

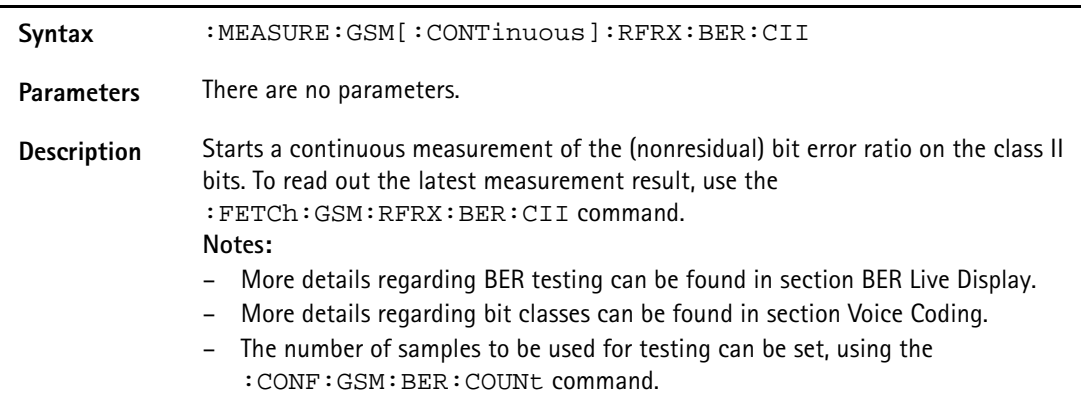

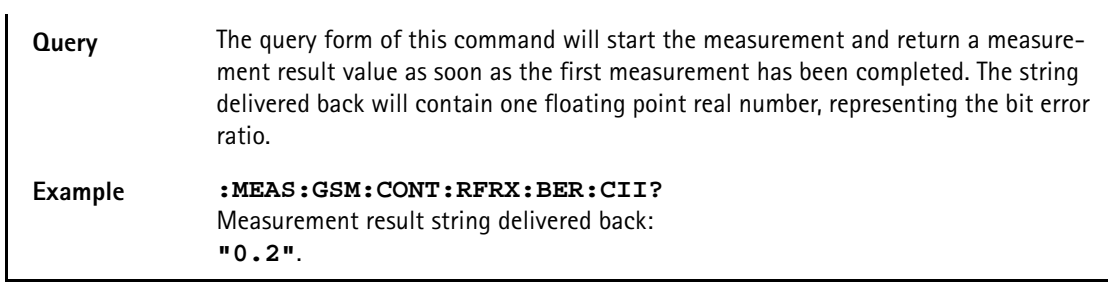

## **:MEASure[:GSM][:CONTinuous]:RFRX:BER:CRC**

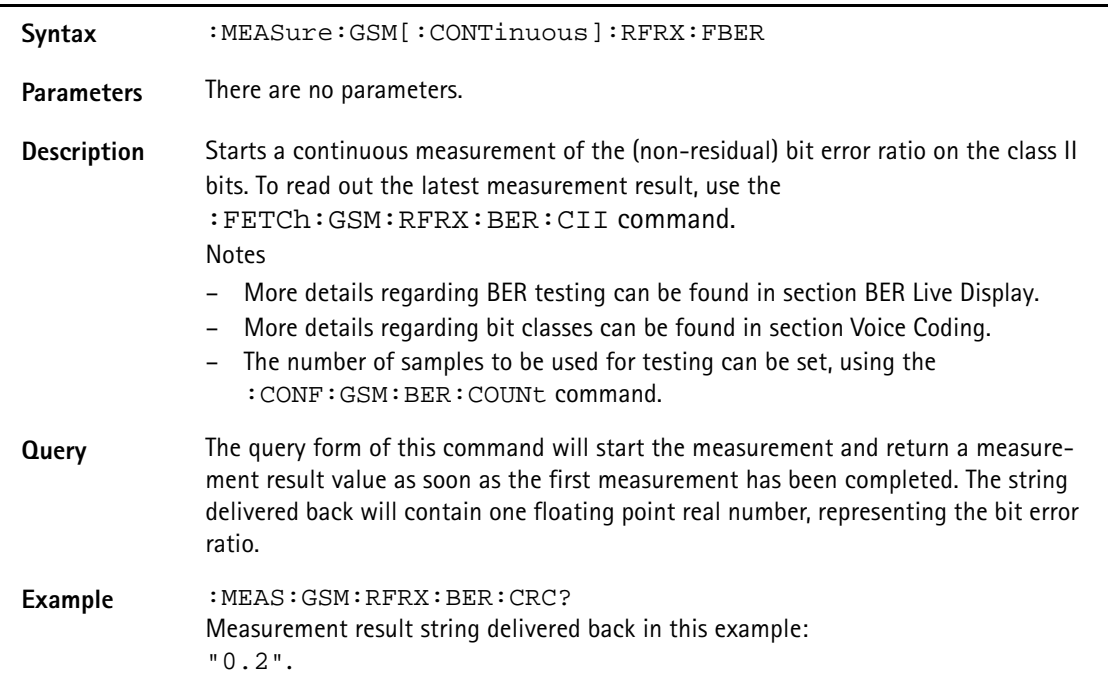

## **:MEASure:GSM[:CONTinuous]:RFRX:FBER**

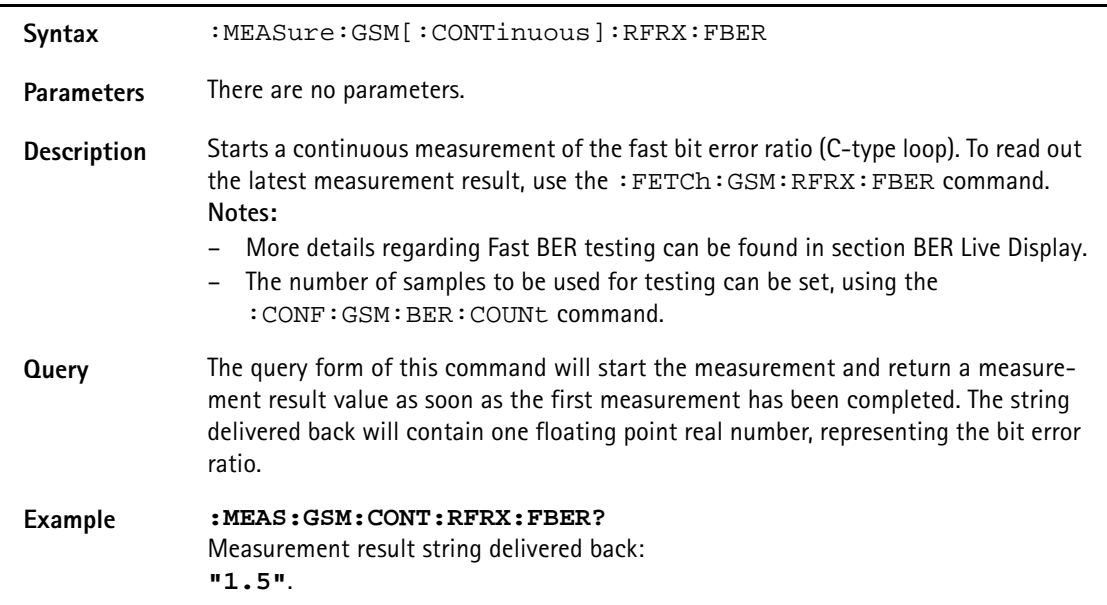

## **:MEASURE:GSM[:CONTinuous]:RFRX:RTDelay**

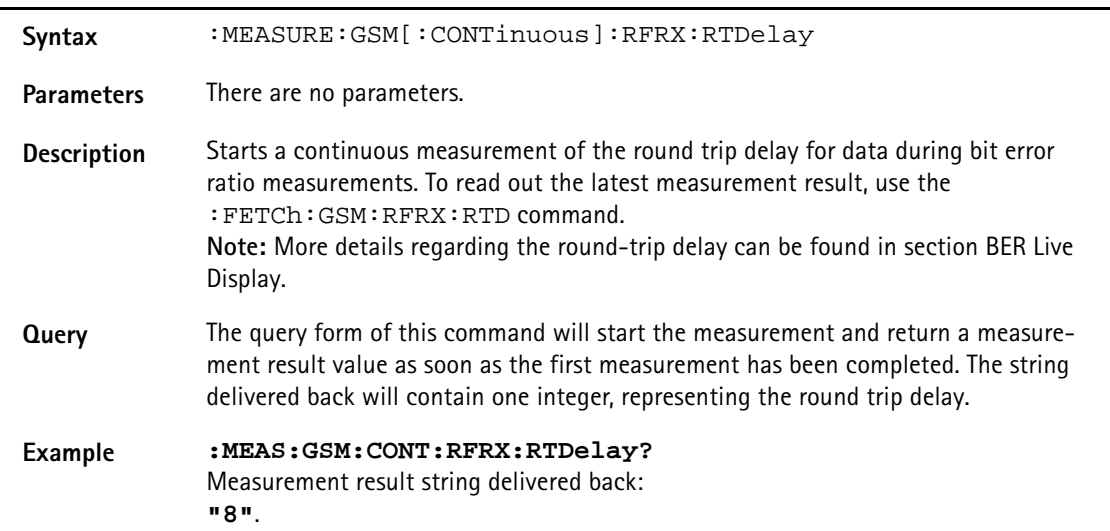

## **:MEASure:GSM[:CONTinuous]:RFSPectrum:STOP**

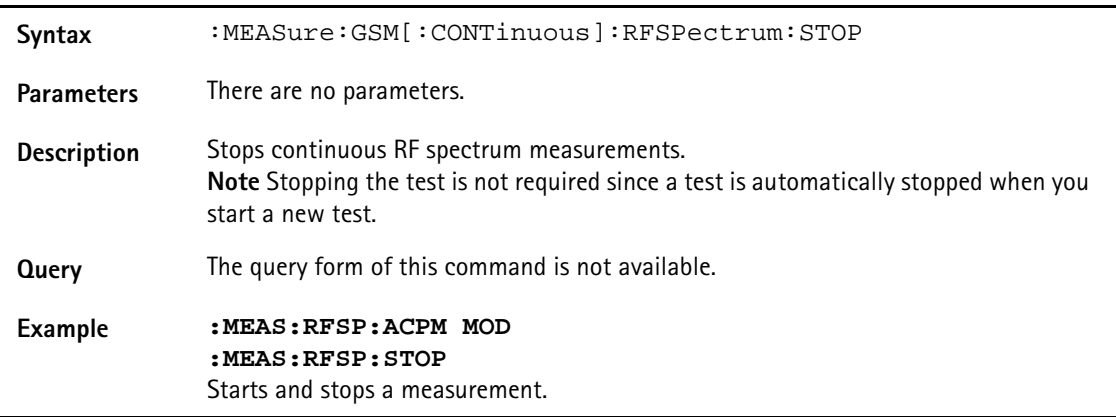

## **:MEASure:GSM[:CONTinuous]:RFSP:ACPM:MODulation**

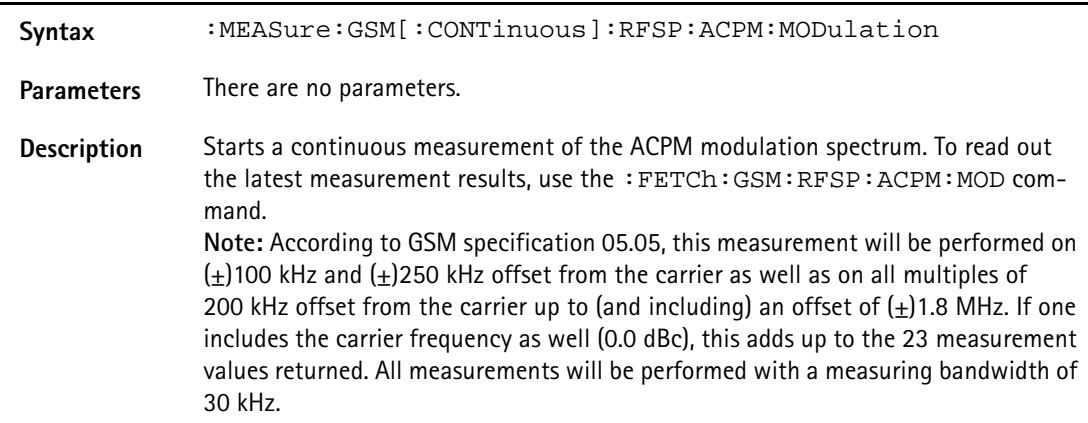

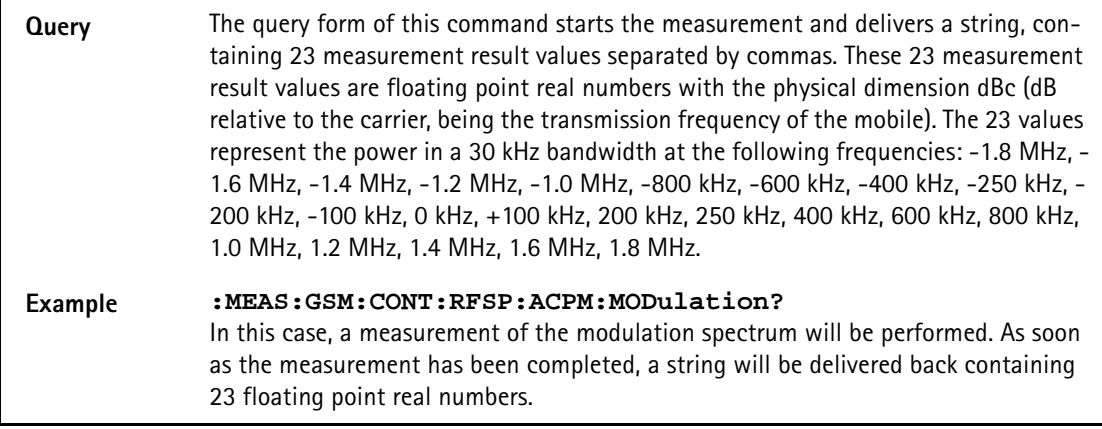

## **:MEASure:GSM[:CONTinuous]:RFSPectrum:ACPM:MODPower?**

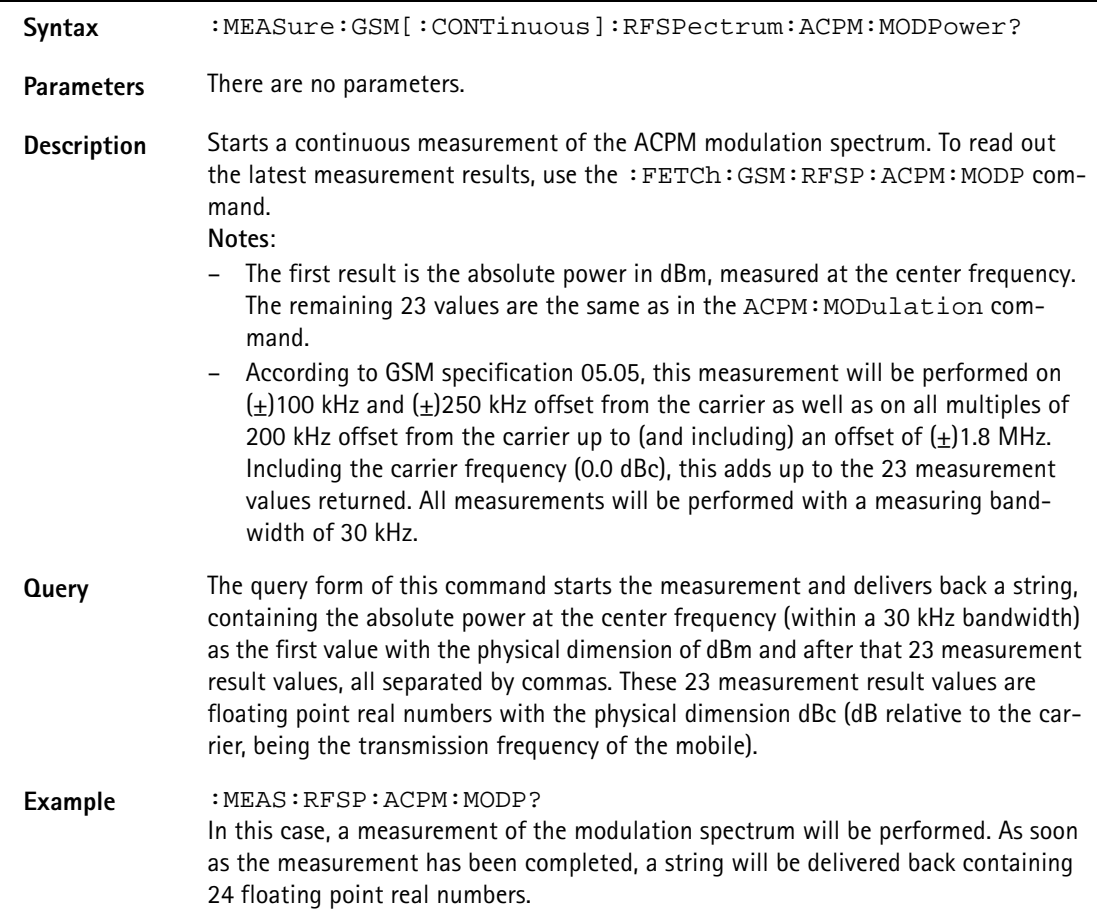

## **:MEASure:GSM[:CONTinuous]:RFSP:ACPM:TRANsient**

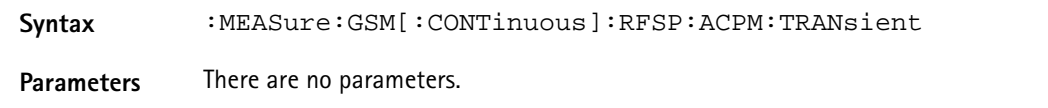

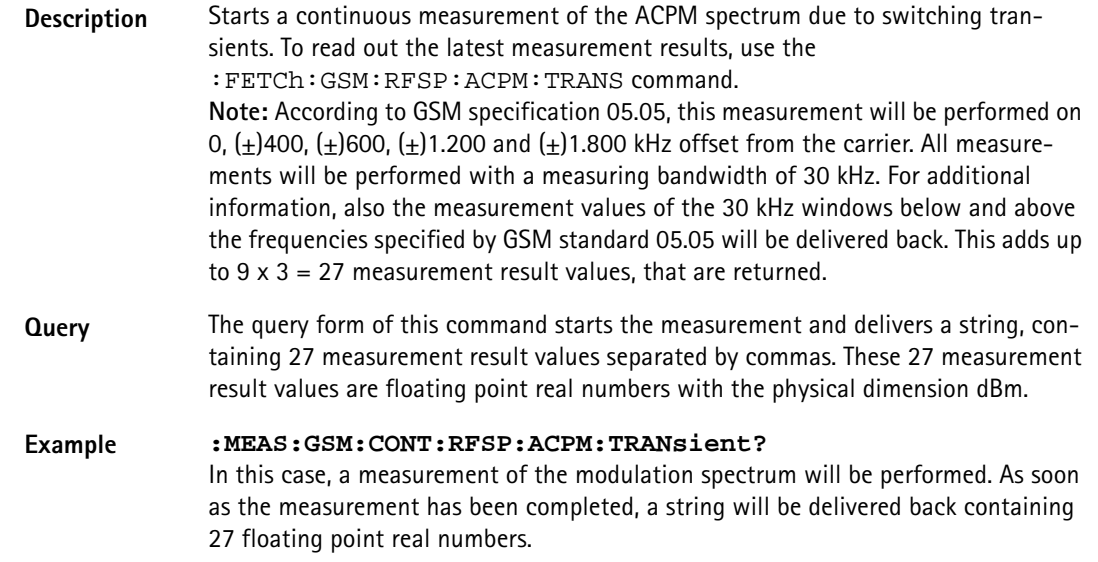

### **:MEASure[:CONTinuous]:AFANalyser:STOP**

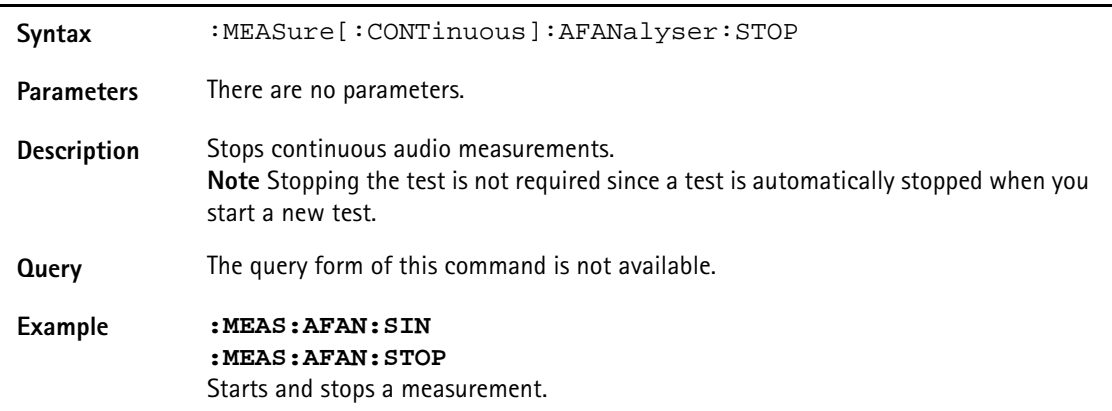

## **:MEASure[:CONTinuous]:AFANalyser:GROup**

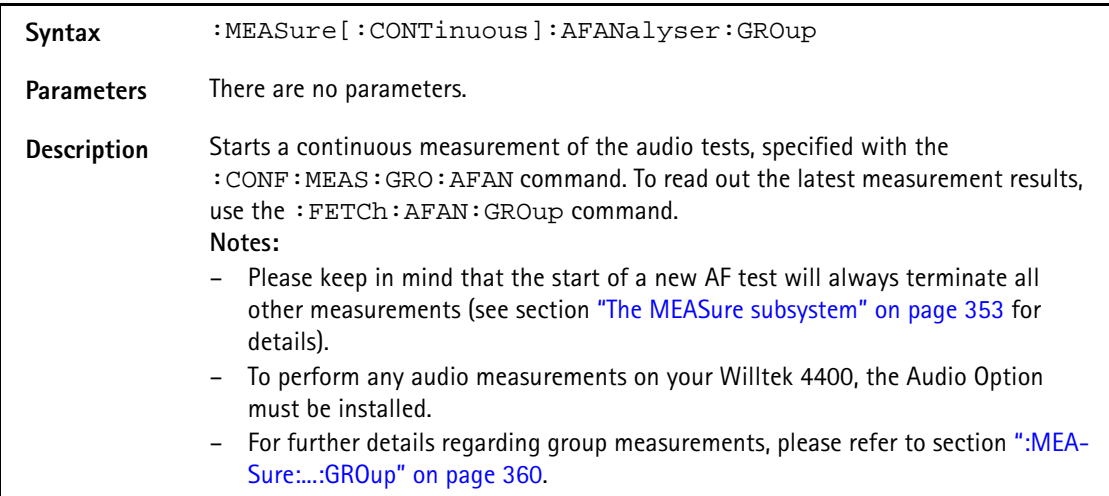

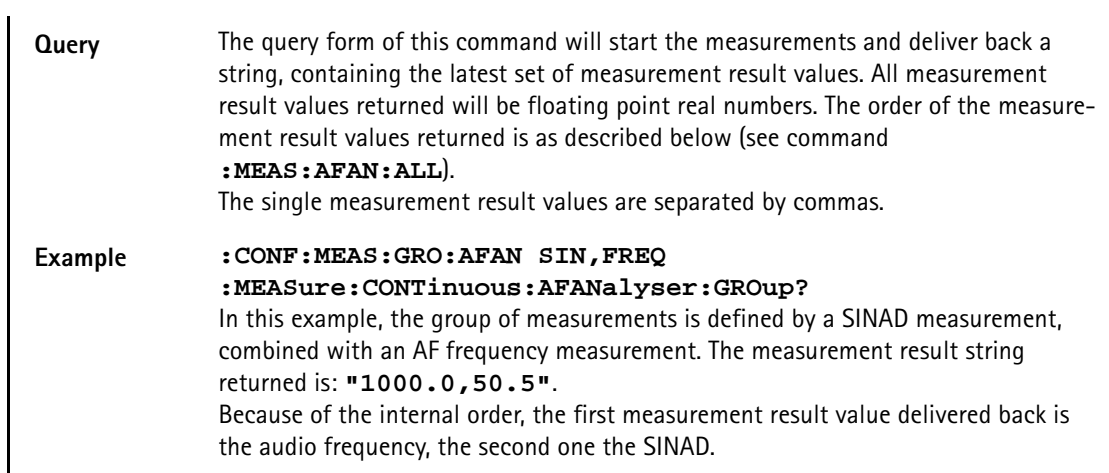

## **:MEASure[:CONTinuous]:AFANalyser:ALL**

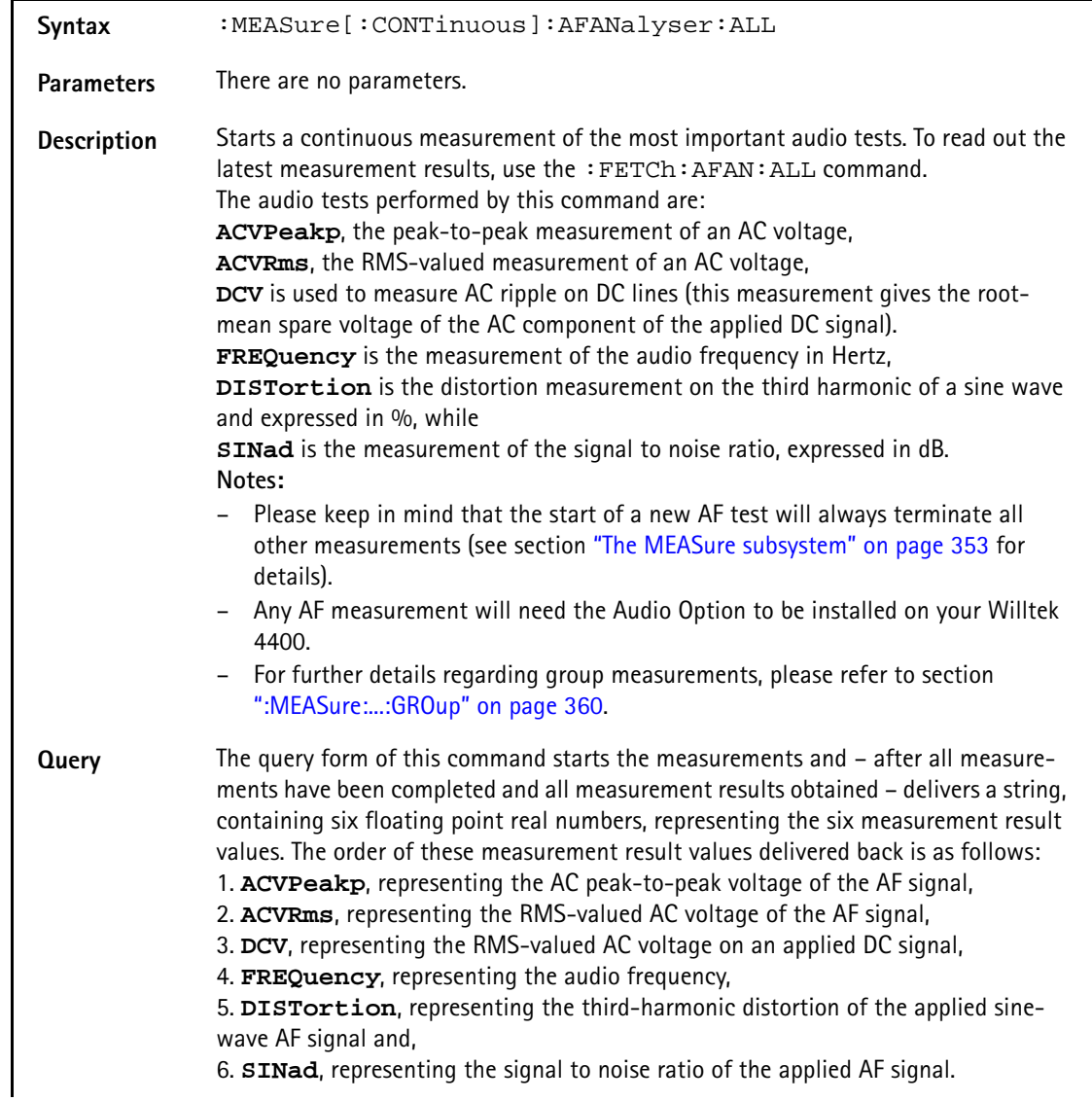
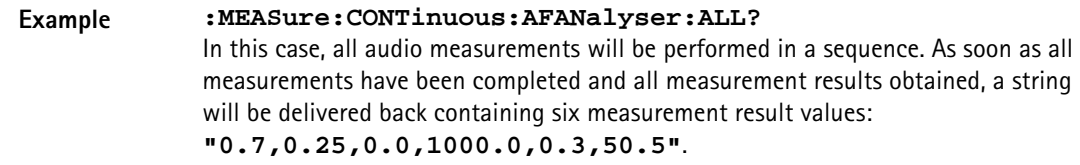

## **:MEASure[:CONTinuous]:AFANalyser:ACVoltage:PEAKp**

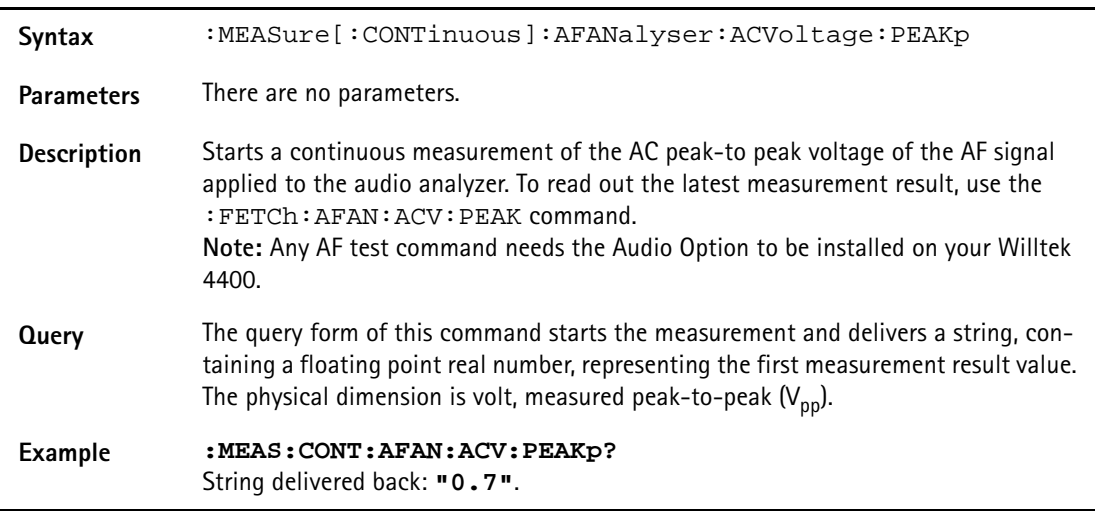

# **:MEASure[:CONTinuous]:AFANalyser:ACVoltage:RMS**

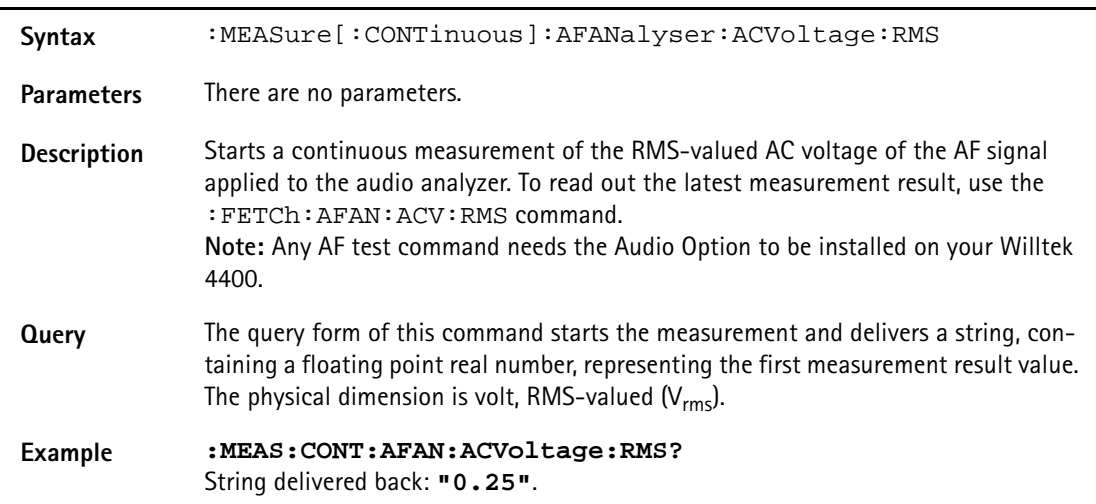

# **:MEASure[:CONTinuous]:AFANalyser:DCVoltage**

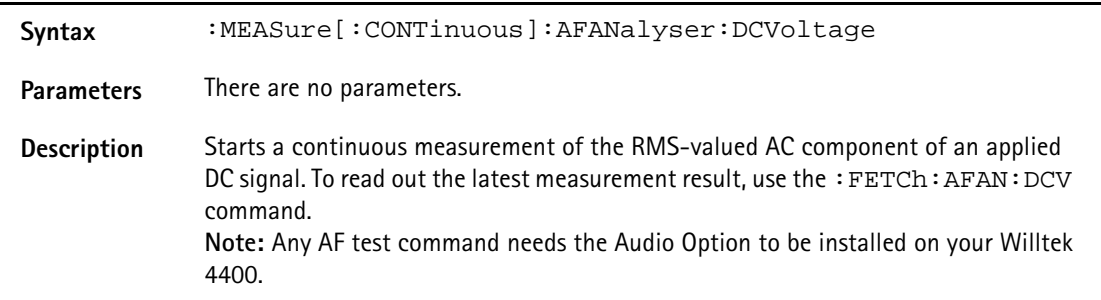

Ĭ.

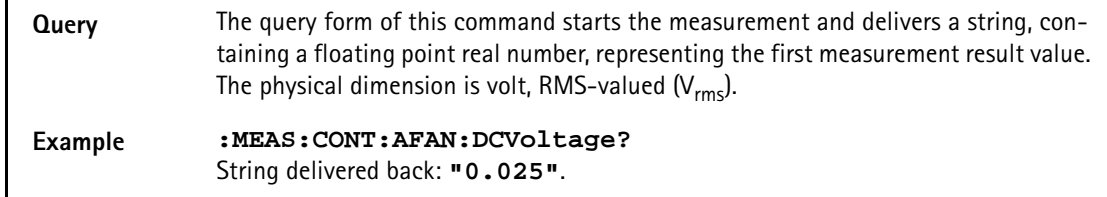

#### **:MEASure[:CONTinuous]:AFANalyser:FREQuency**

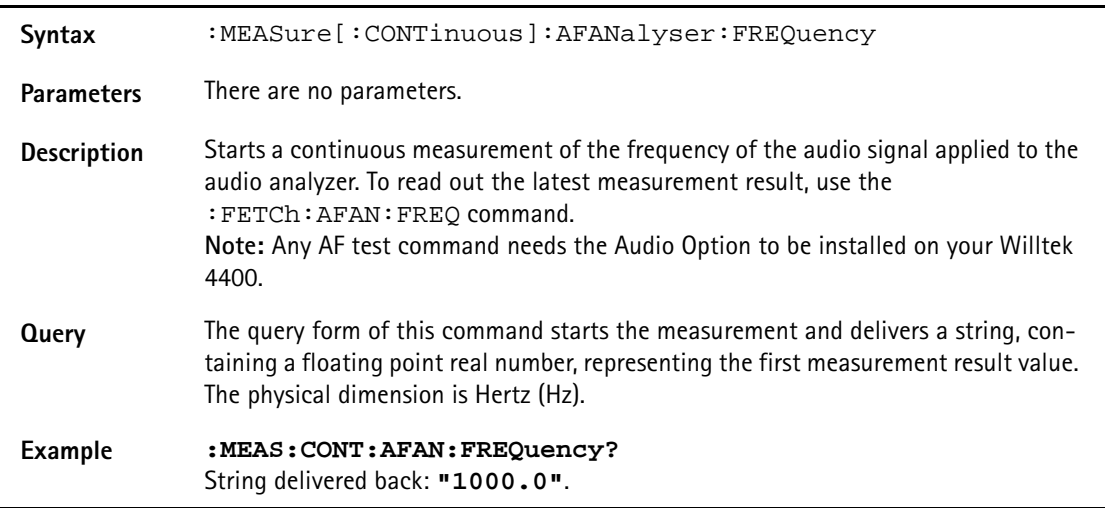

## **:MEASure[:CONTinuous]:AFANalyser:DISTortion**

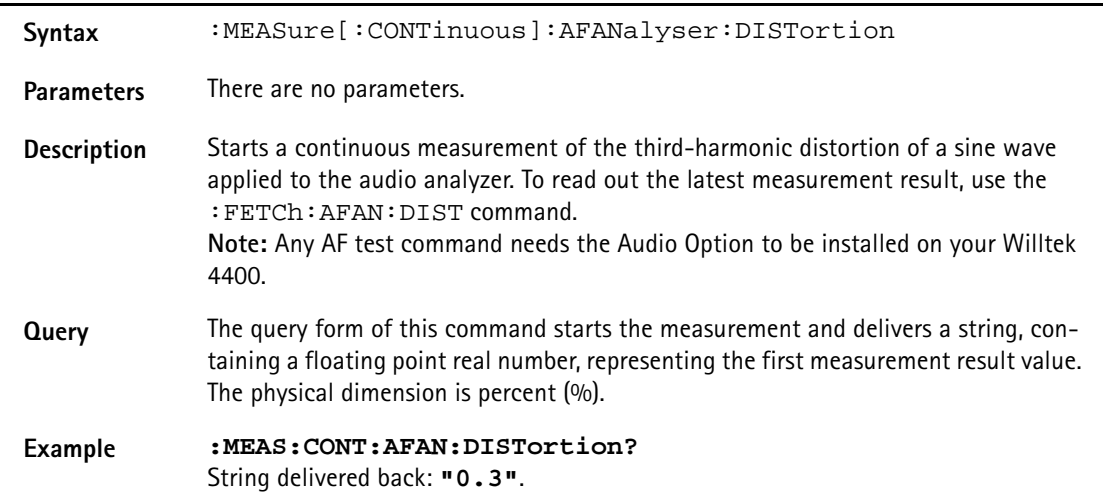

#### **:MEASure[:CONTinuous]:AFANalyser:SINad**

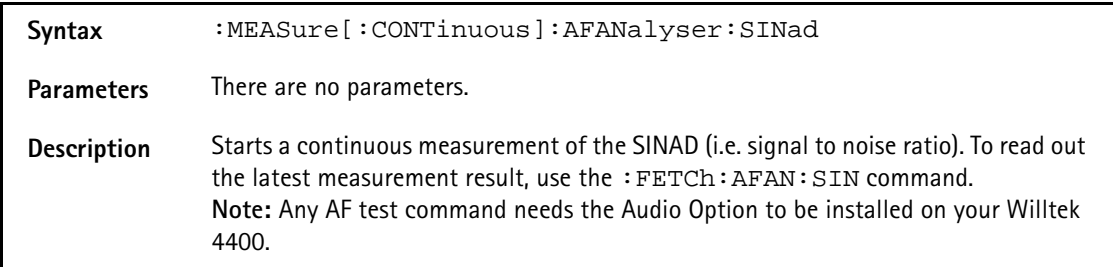

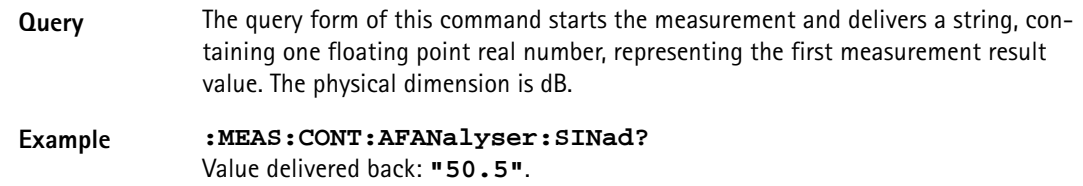

## **:MEASure[:CONTinuous]:PSUPply:STOP**

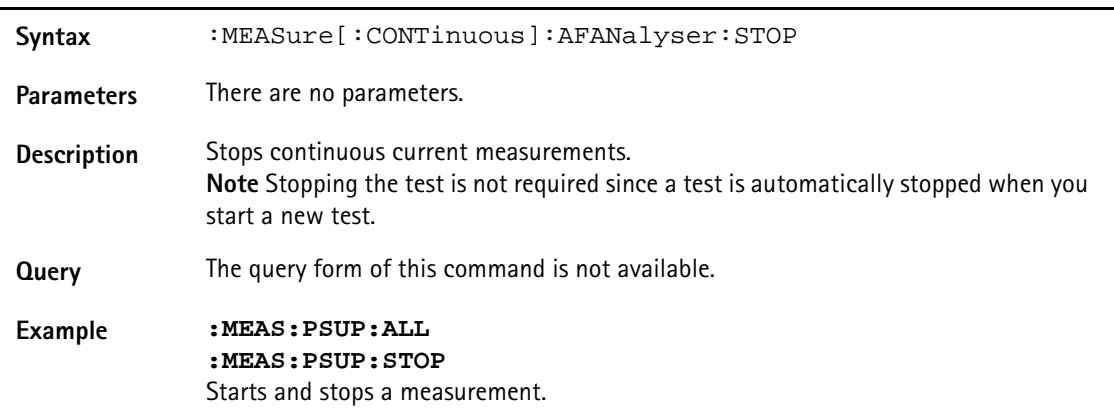

# **:MEASure[:CONTinuous]:PSUPply:GROup**

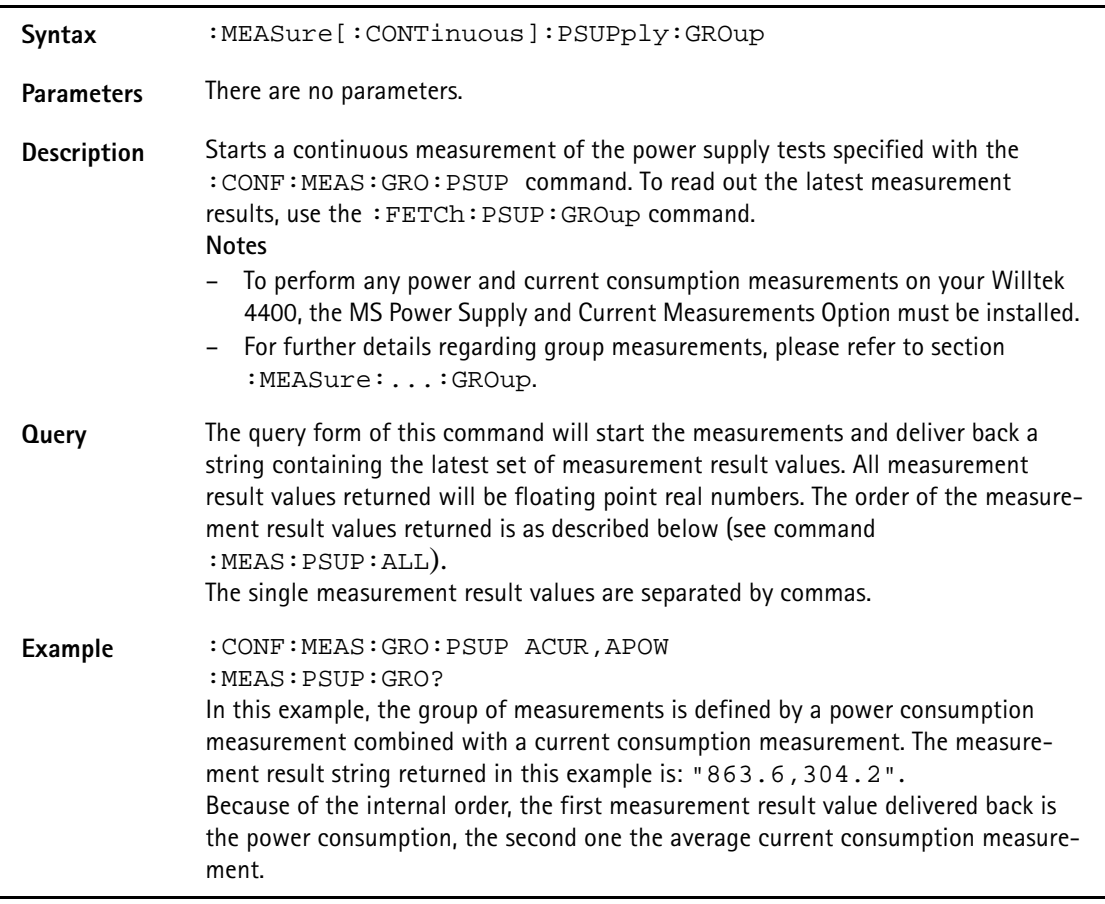

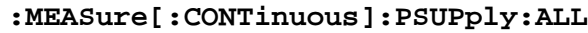

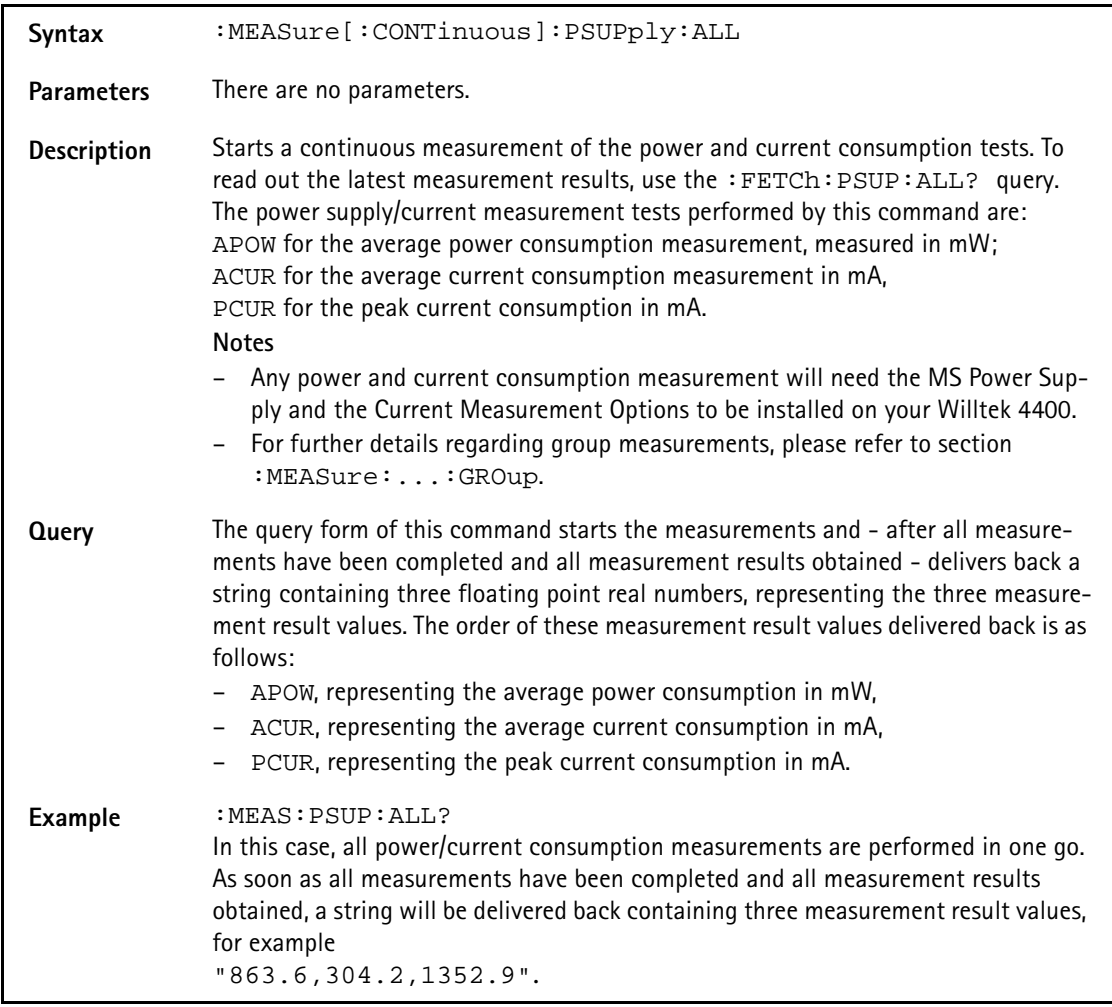

# **:MEASure[:CONTinuous]:PSUPply:APOWer**

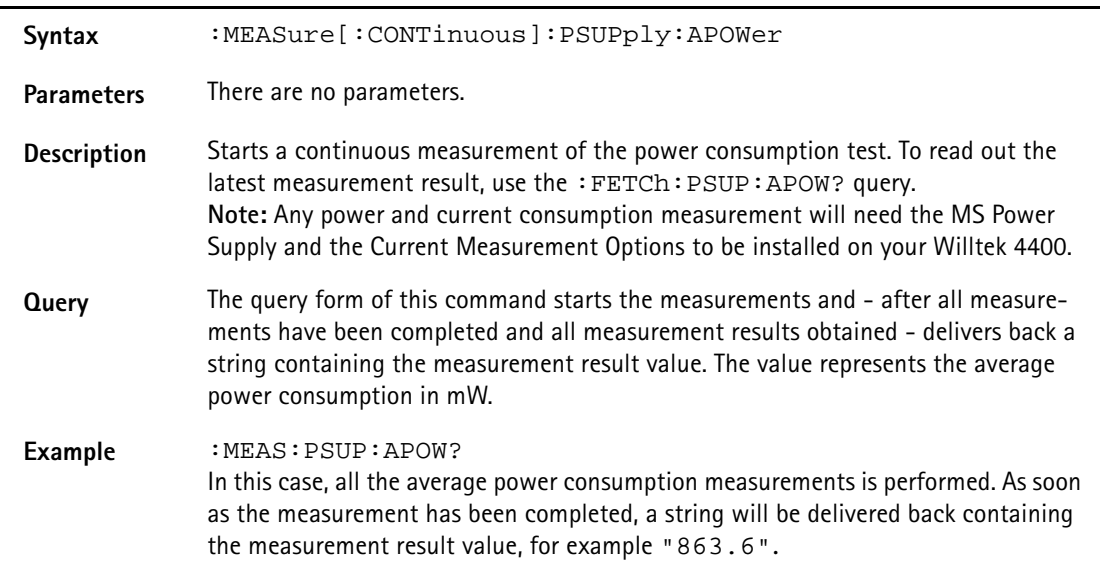

# **:MEASure[:CONTinuous]:PSUPply:ACURrent**

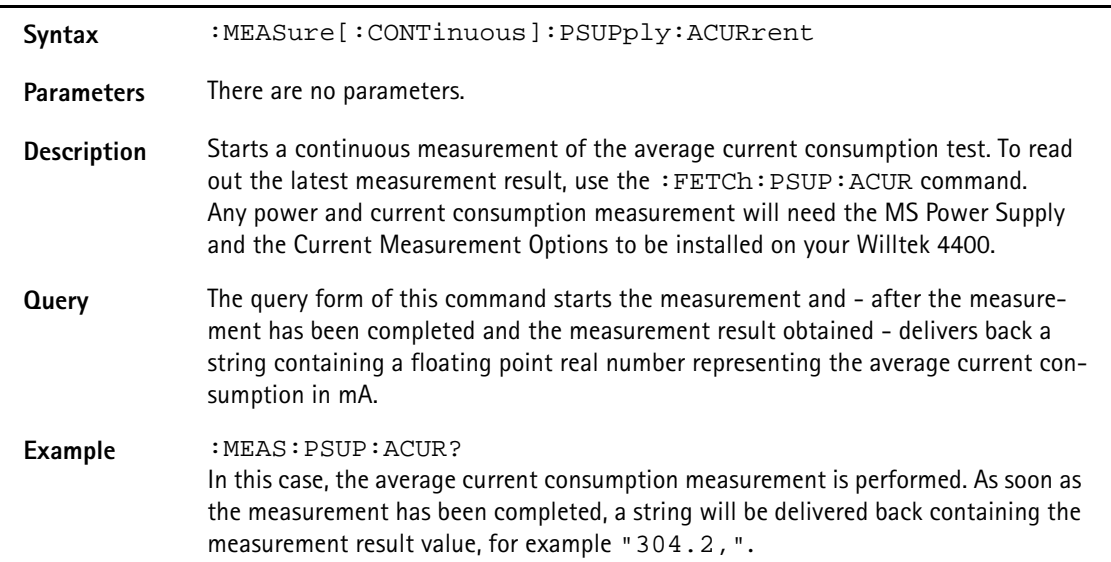

# **:MEASure[:CONTinuous]:PSUPply:PCURrent**

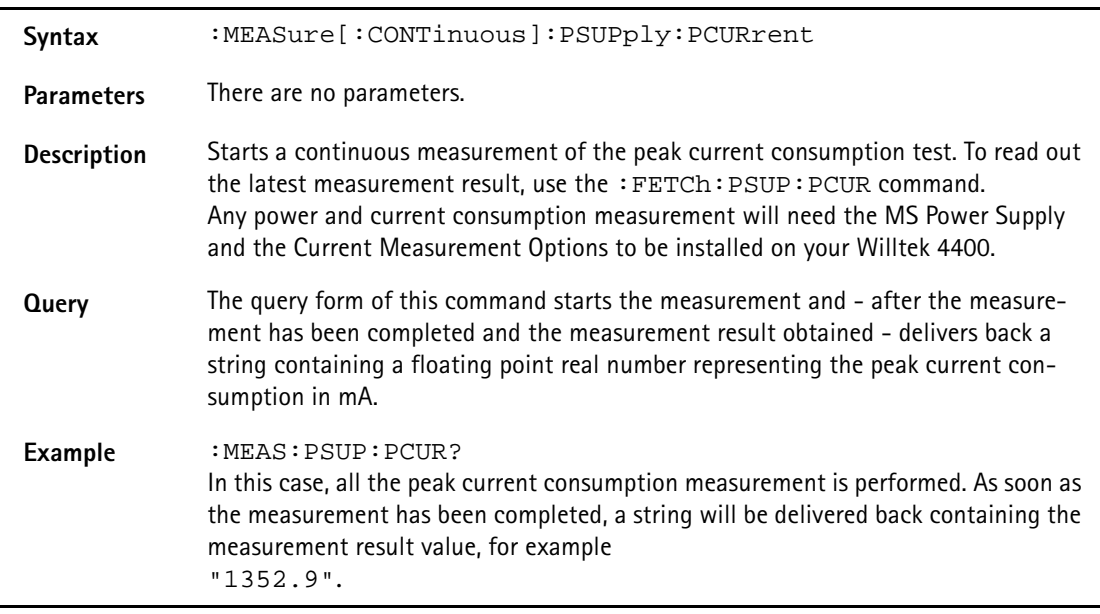

## **:MEASure:GSM:ARRay:RFTX:GROup**

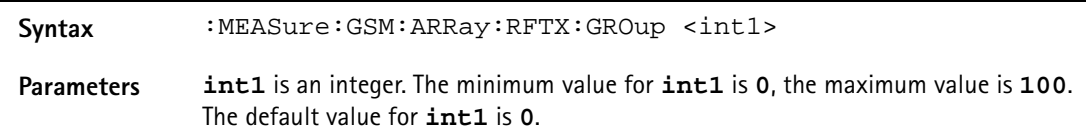

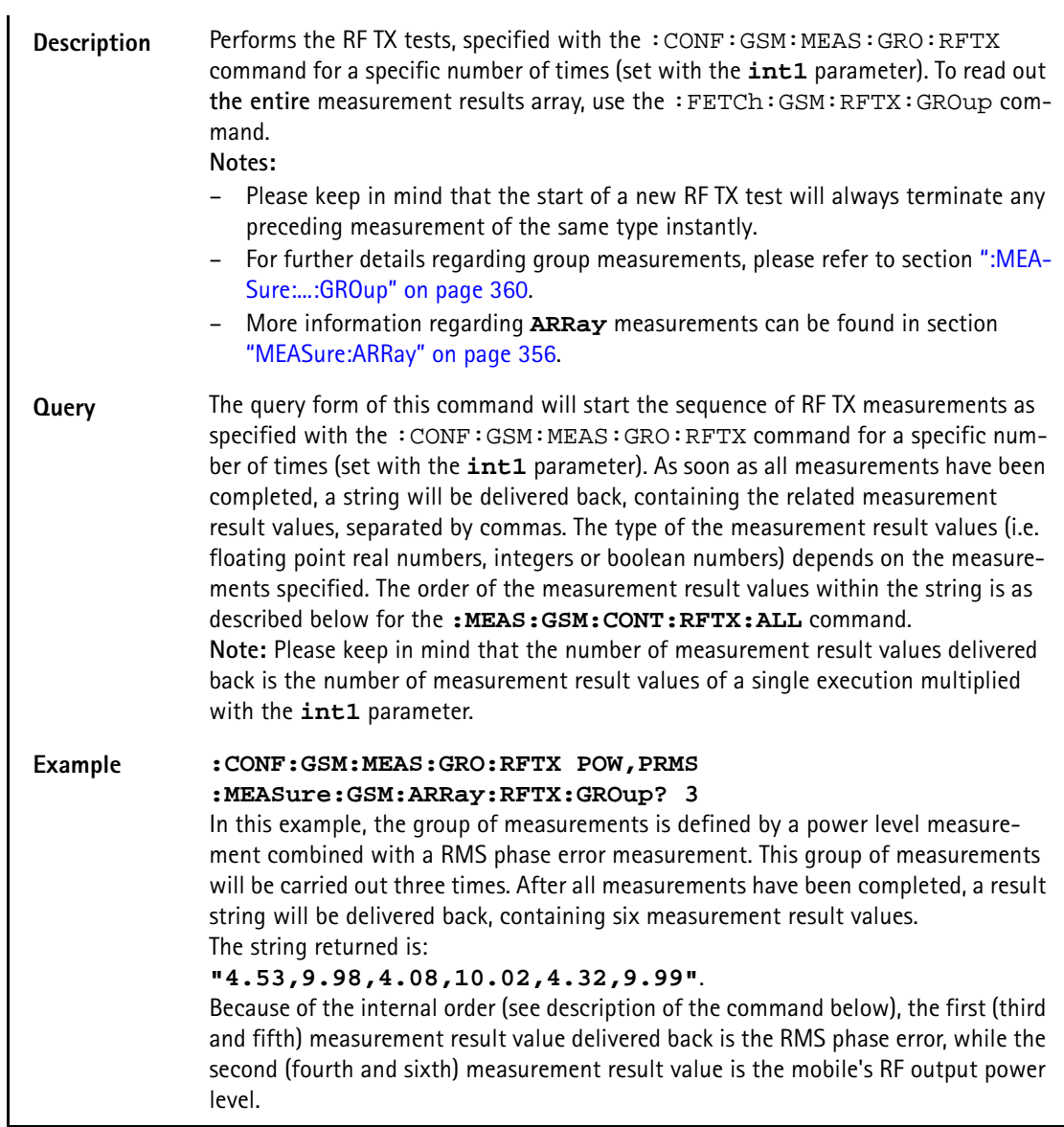

# **:MEASure:GSM:ARRay:RFTX:ALL**

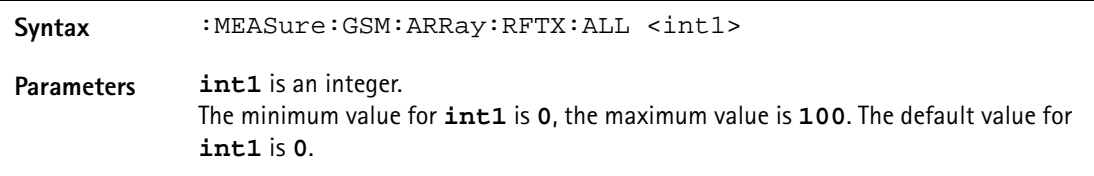

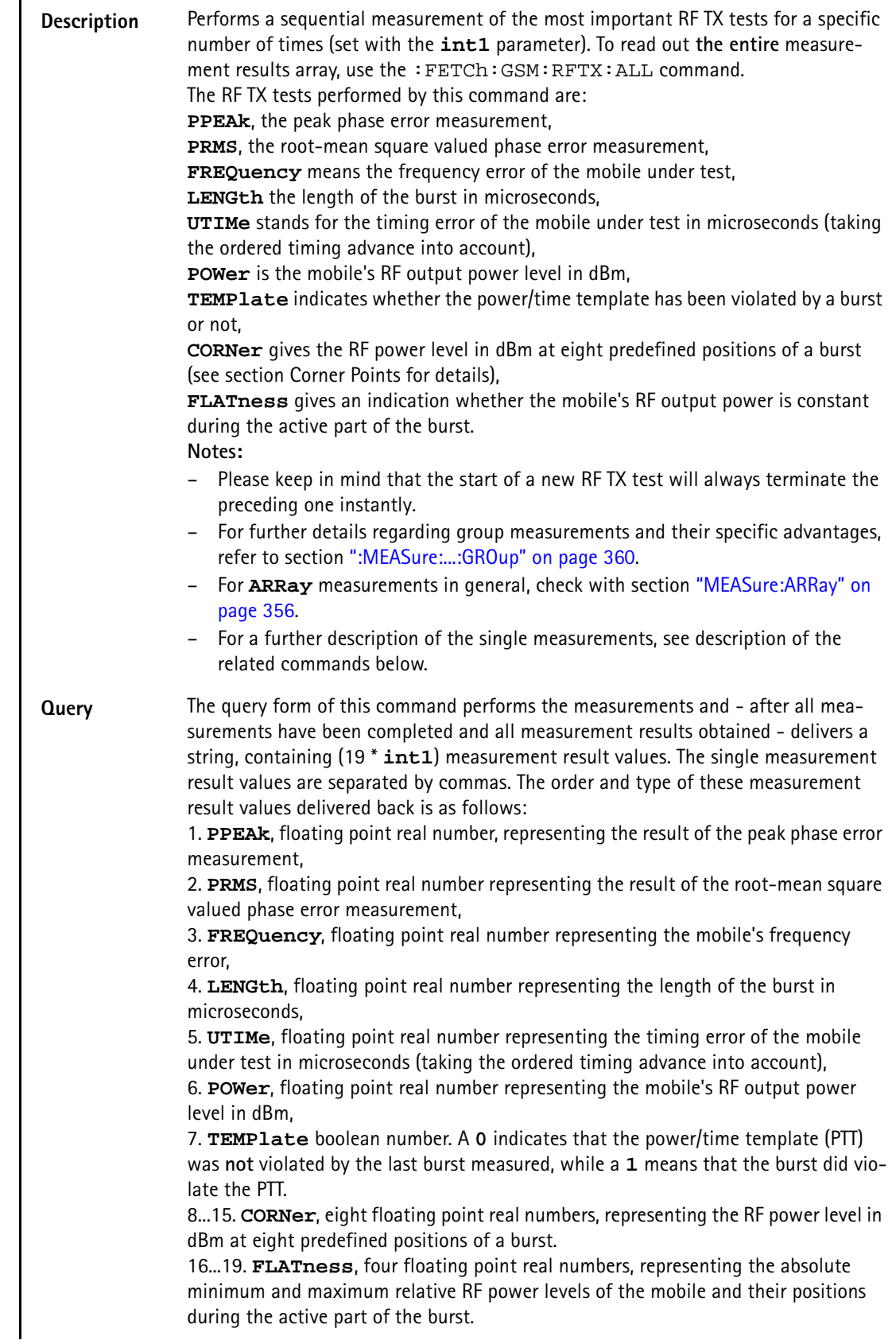

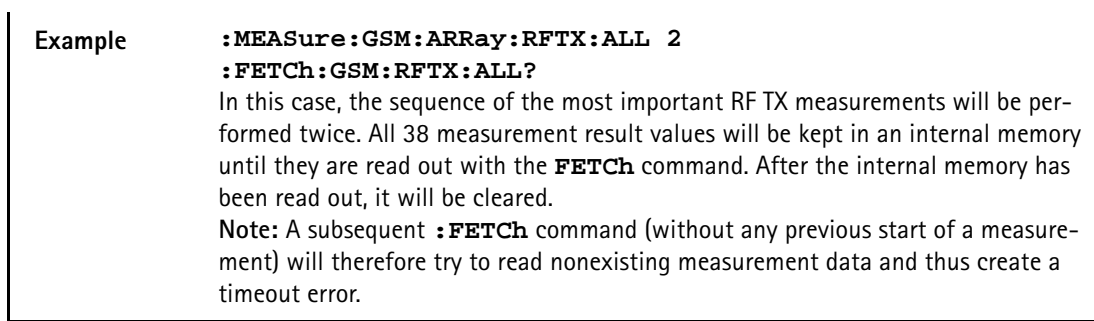

### **:MEASure:GSM:ARRay:RFTX:PPEAk**

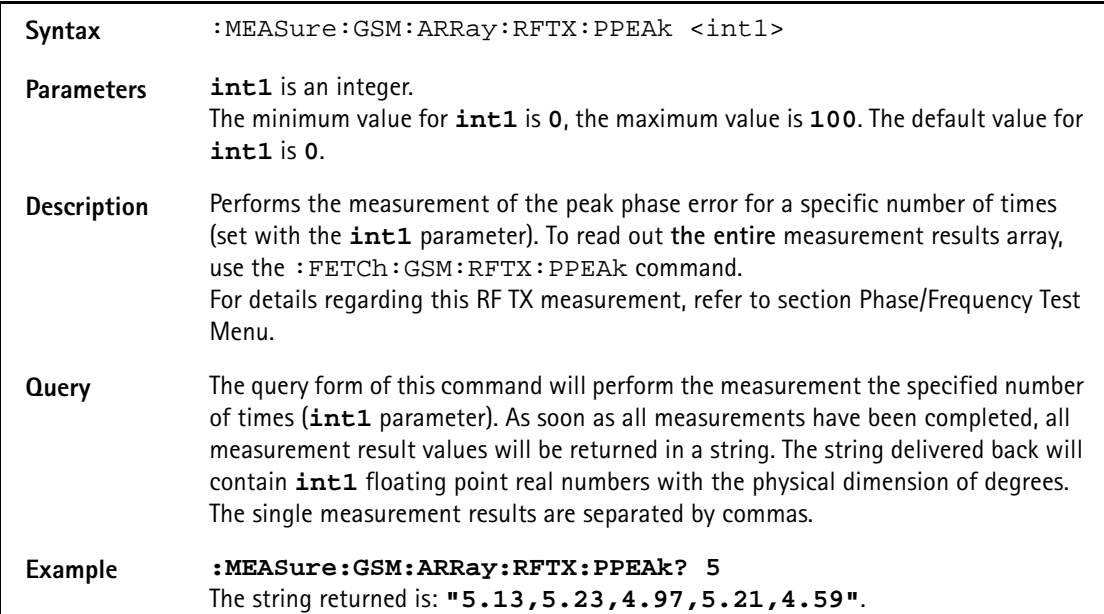

### **:MEASure:GSM:ARRay:RFTX:PRMS**

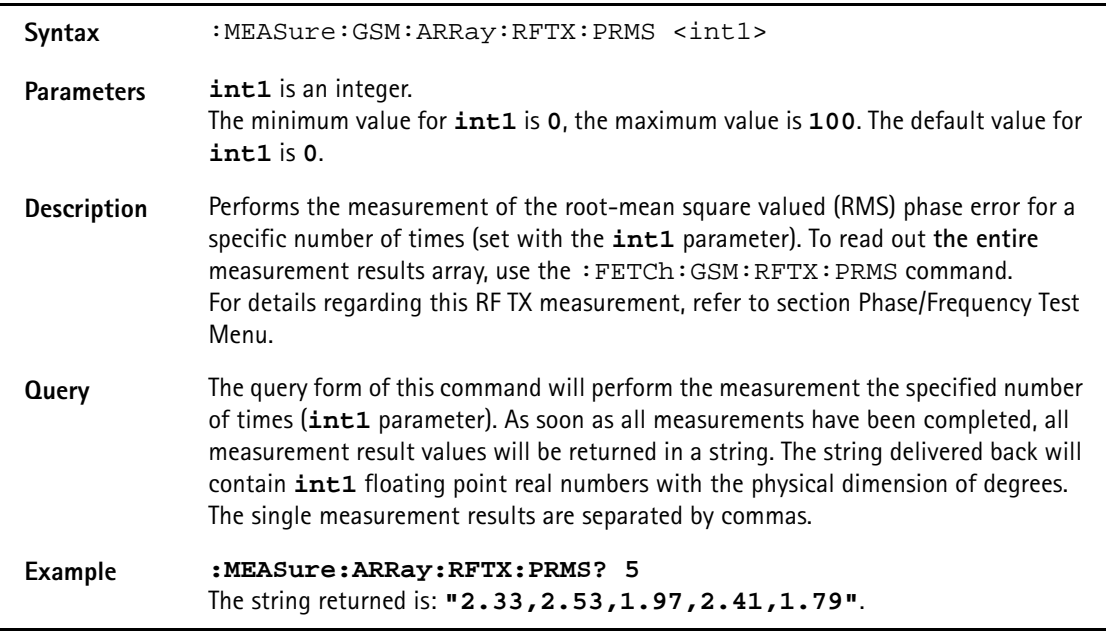

### **:MEASure:GSM:ARRay:RFTX:FREQuency**

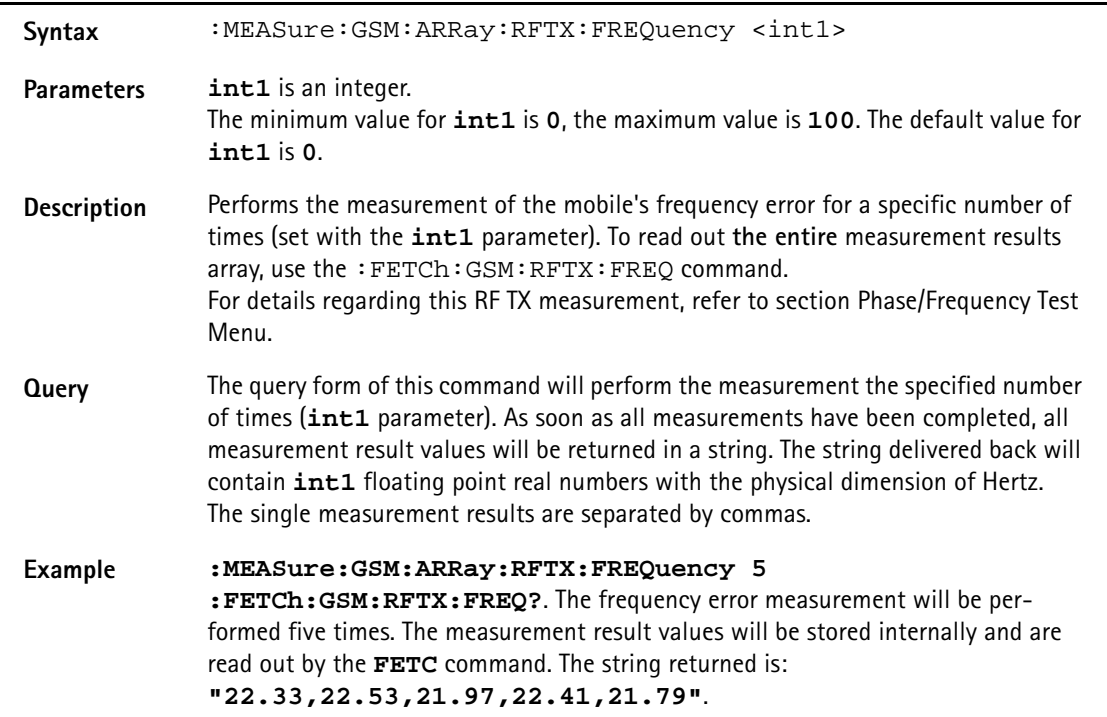

## **:MEASure:GSM:ARRay:RFTX:LENGth**

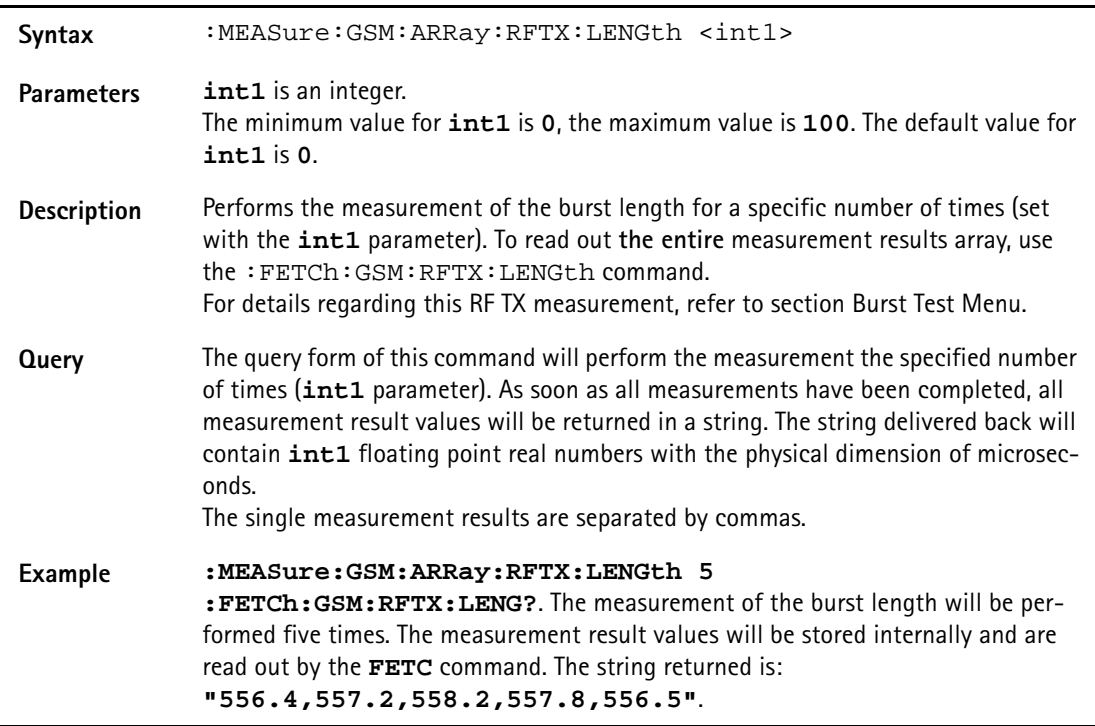

### **:MEASure:GSM:ARRay:RFTX:UTIMe**

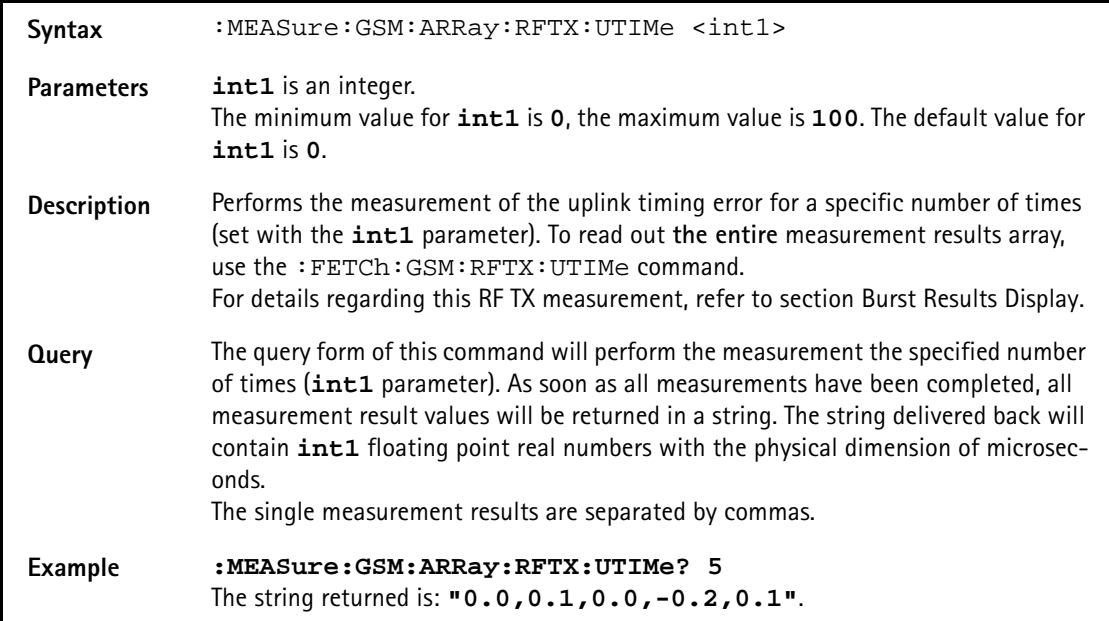

### **:MEASure:GSM:ARRay:RFTX:POWer**

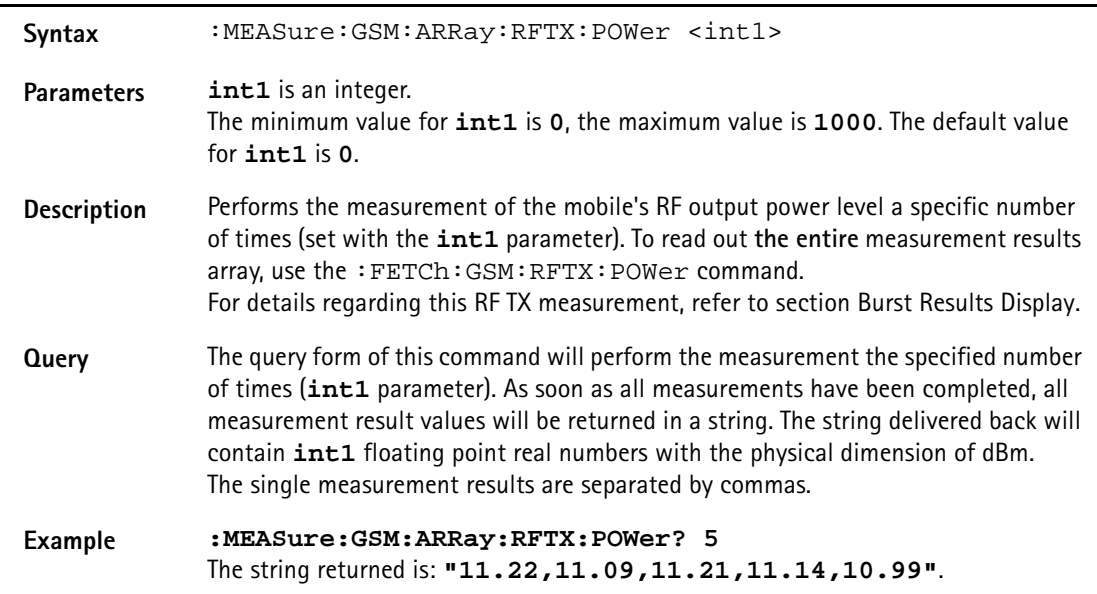

# **:MEASure:GSM:ARRay:RFTX:TEMPlate**

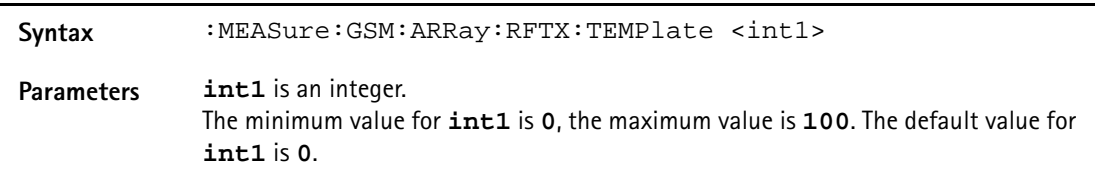

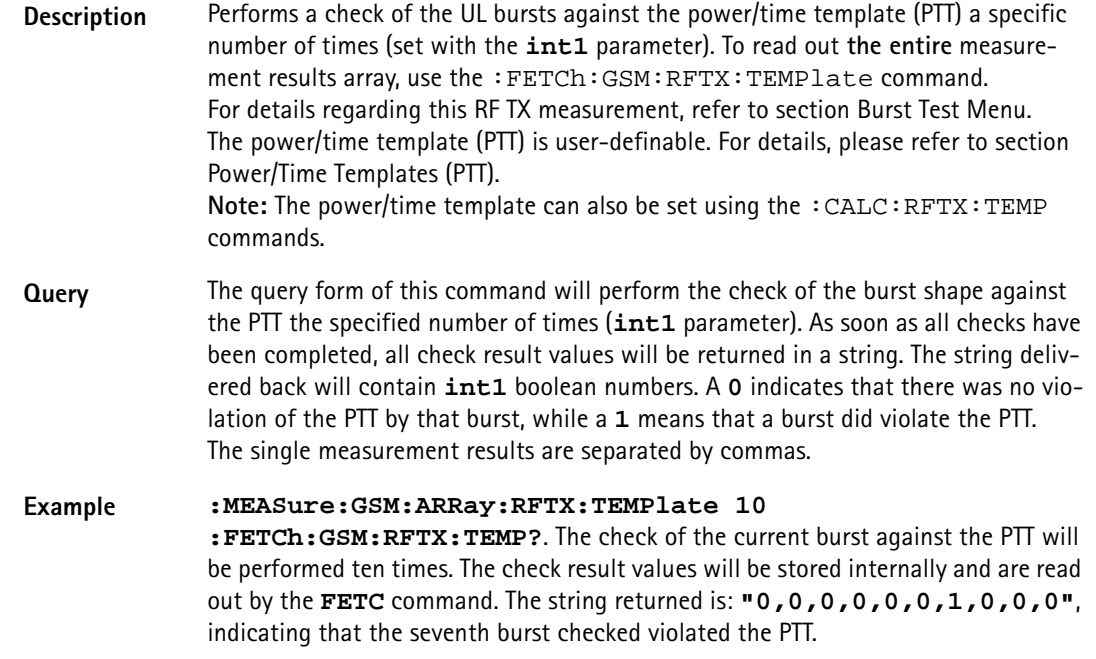

### **:MEASure:GSM:ARRay:RFTX:CORNer**

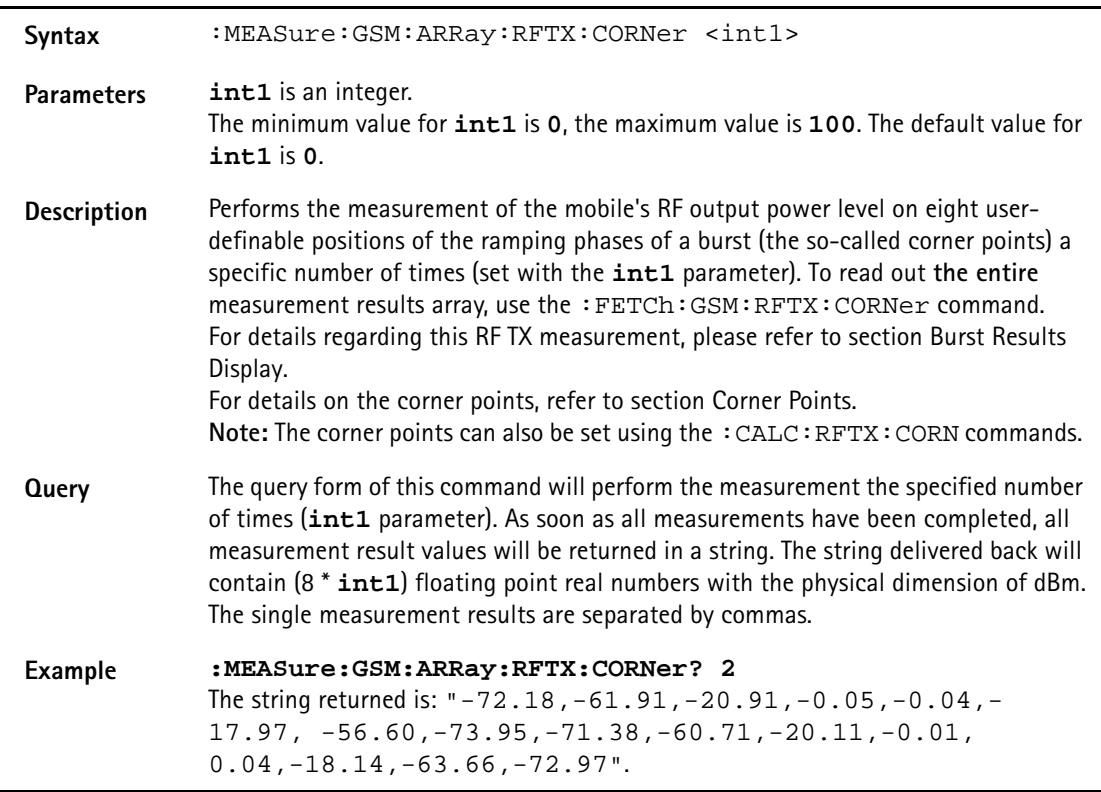

### **:MEASure:GSM:ARRay:RFTX:FLATness**

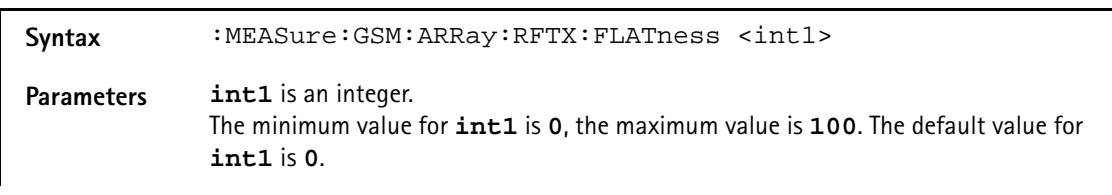

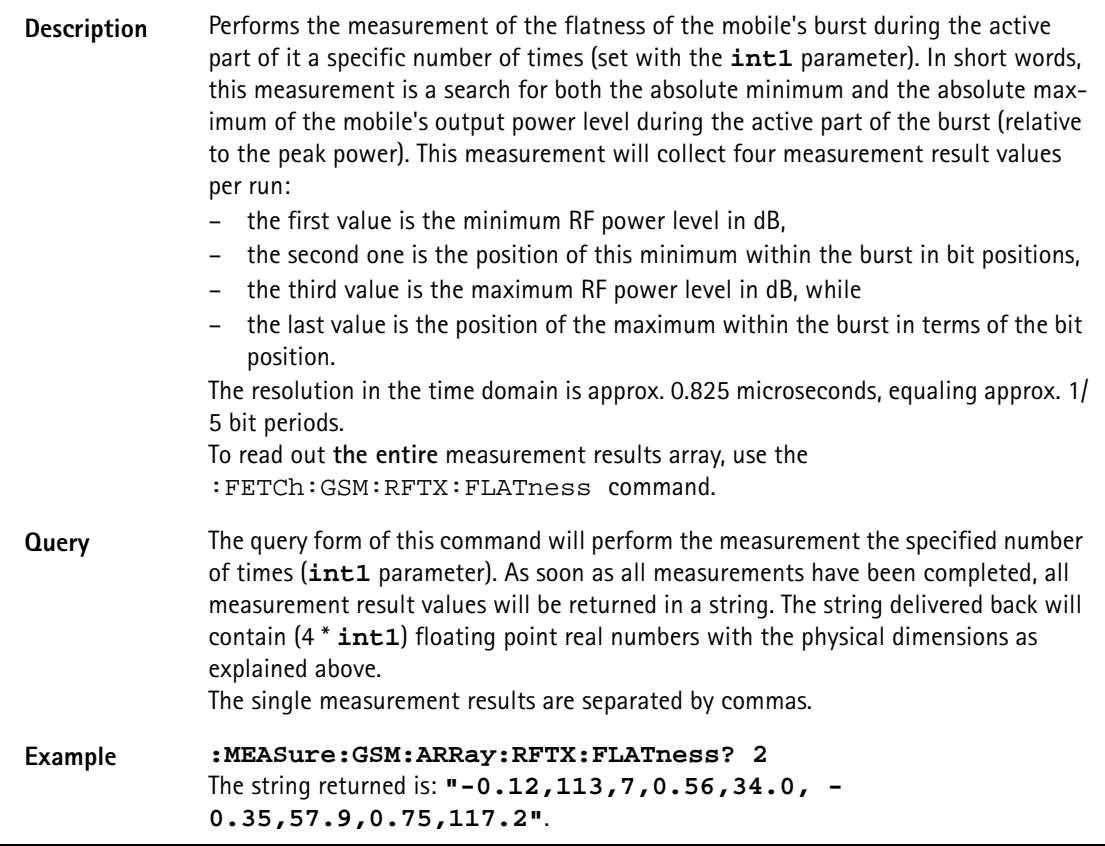

### **:MEASure:GSM:ARRay:RFTX:FPOWer**

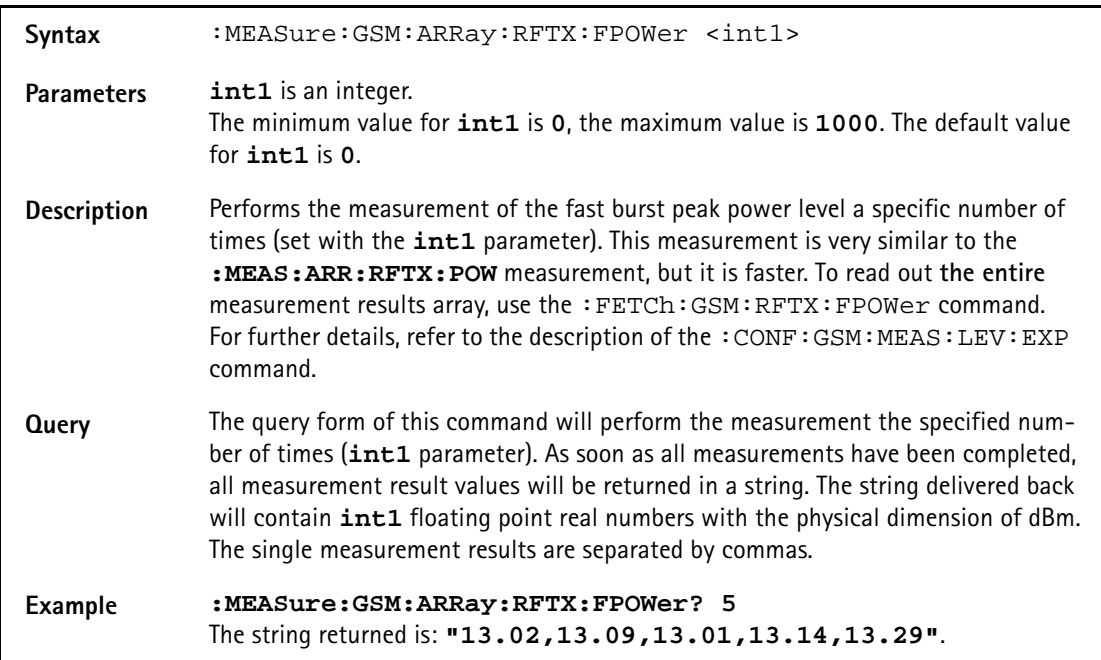

# **:MEASure:GSM:ARRay:RFRX:RBER:ALL**

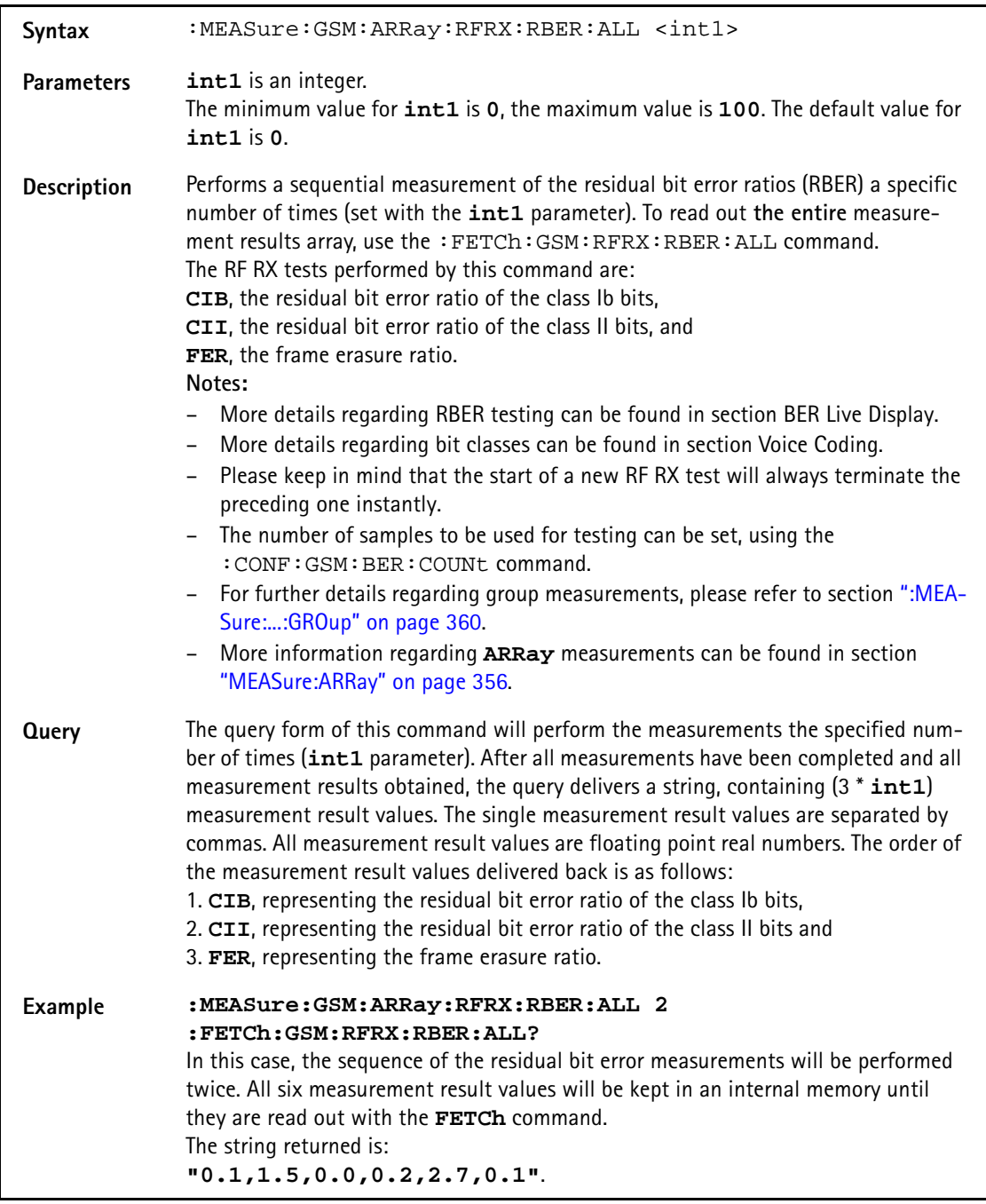

## **:MEASure:GSM:ARRay:RFRX:RBER:CIB**

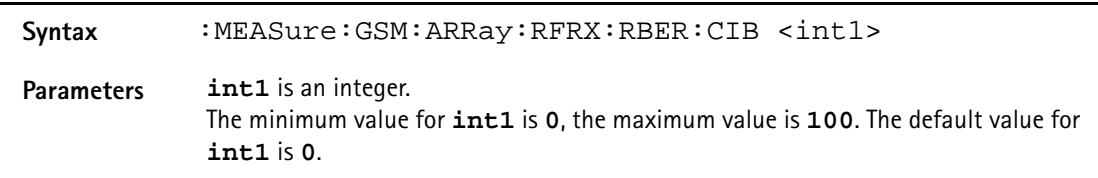

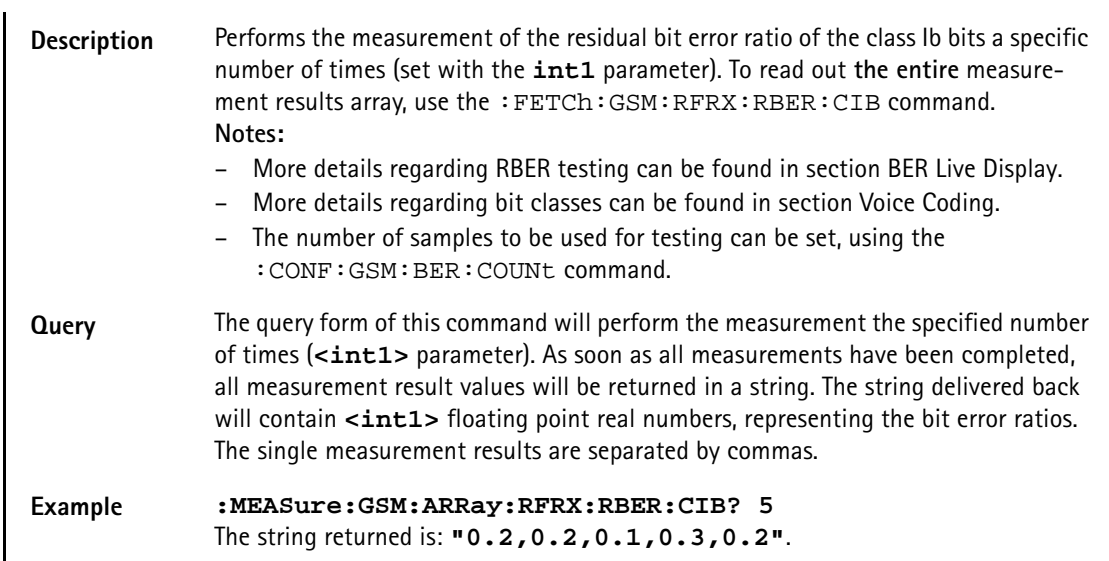

### **:MEASure:GSM:ARRay:RFRX:RBER:CII**

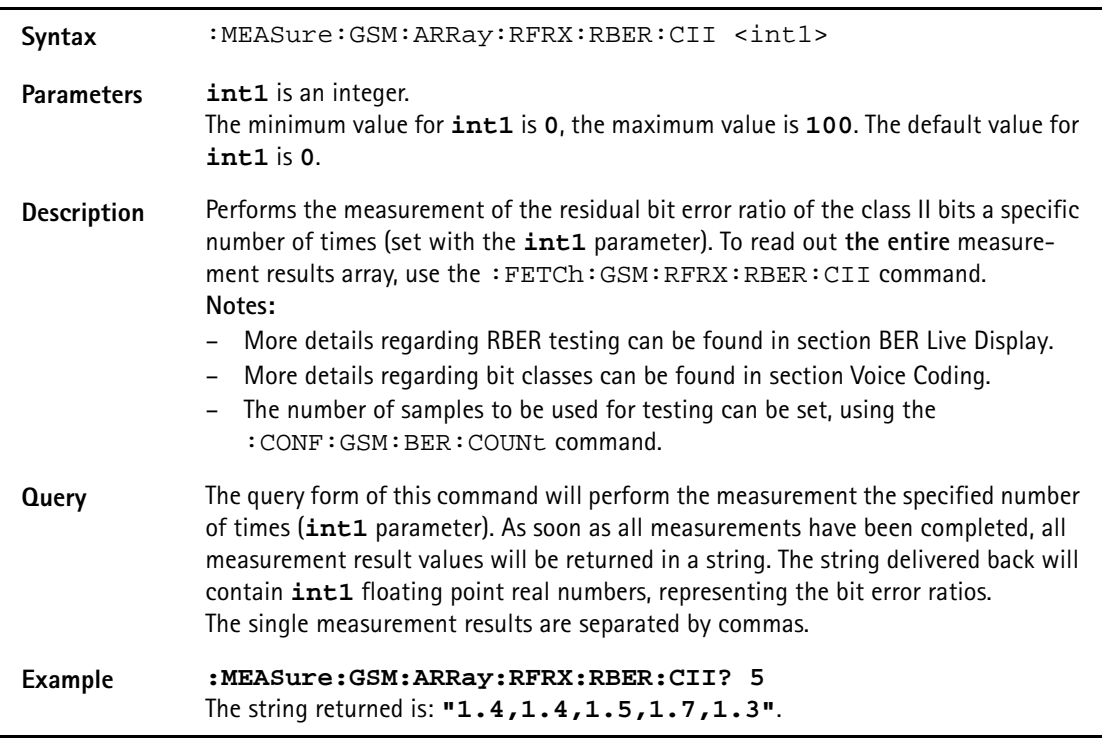

### **:MEASure:GSM:ARRay:RFRX:RBER:FER**

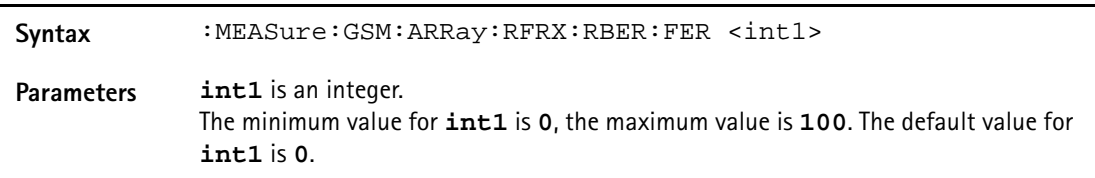

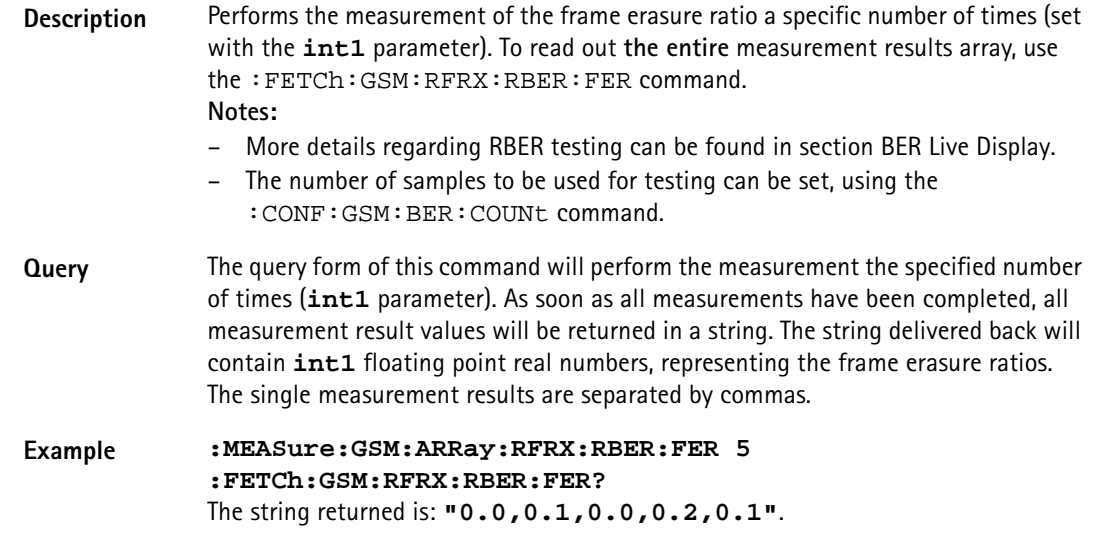

### **:MEASure:GSM:ARRay:RFRX:BER:ALL**

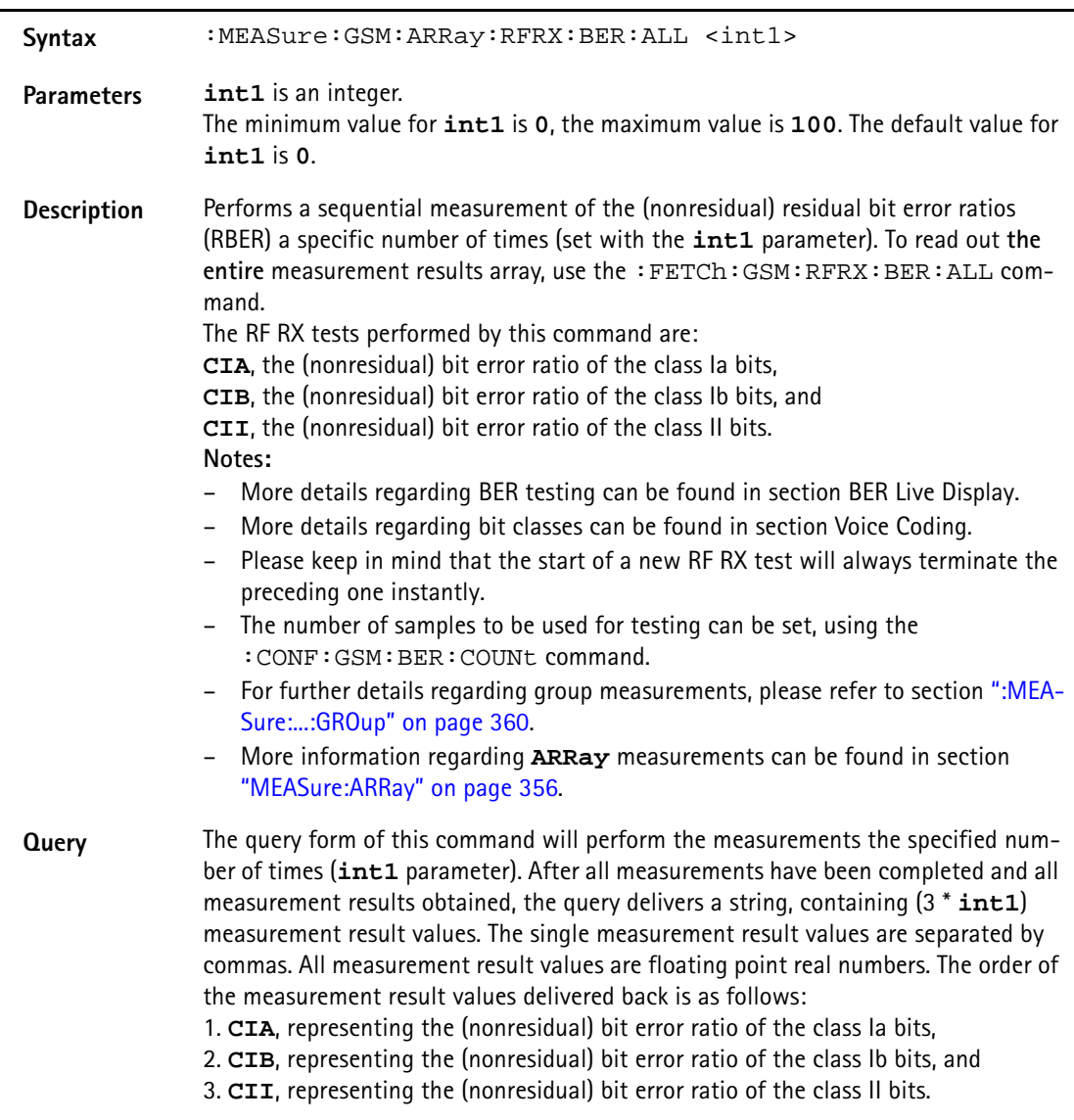

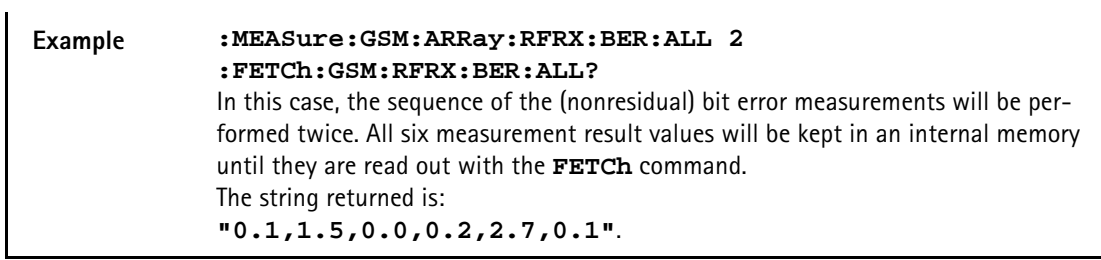

## **:MEASure:GSM:ARRay:RFRX:BER:CIA**

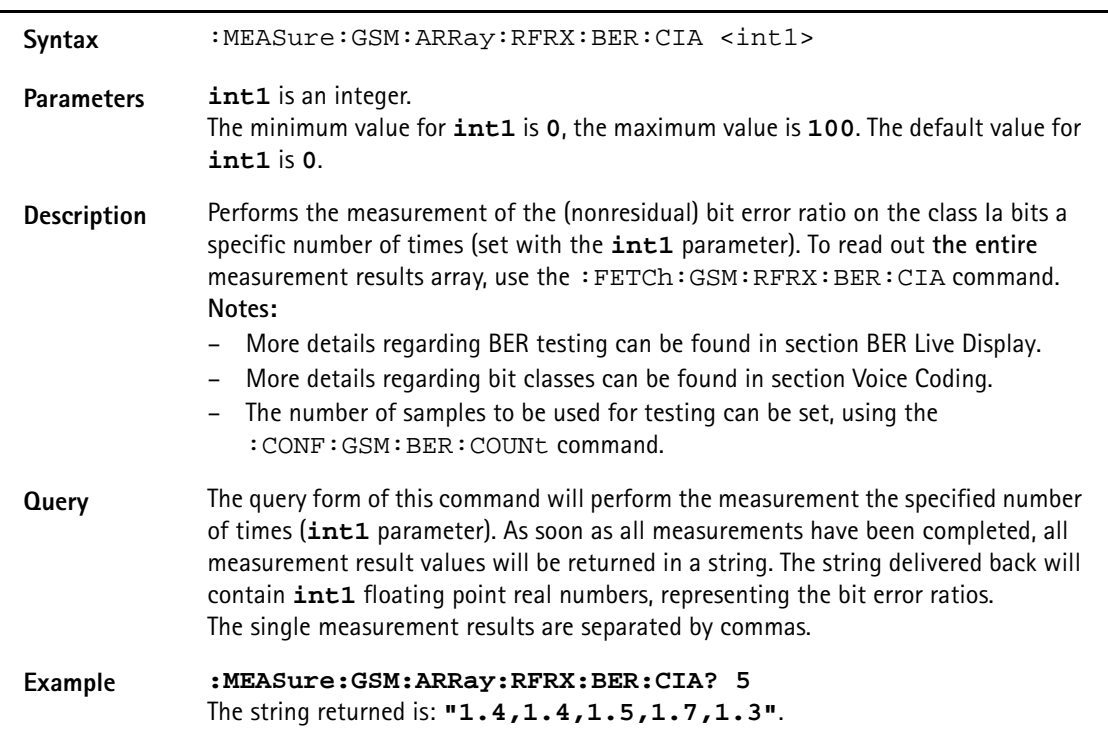

## **:MEASure:GSM:ARRay:RFRX:BER:CIB**

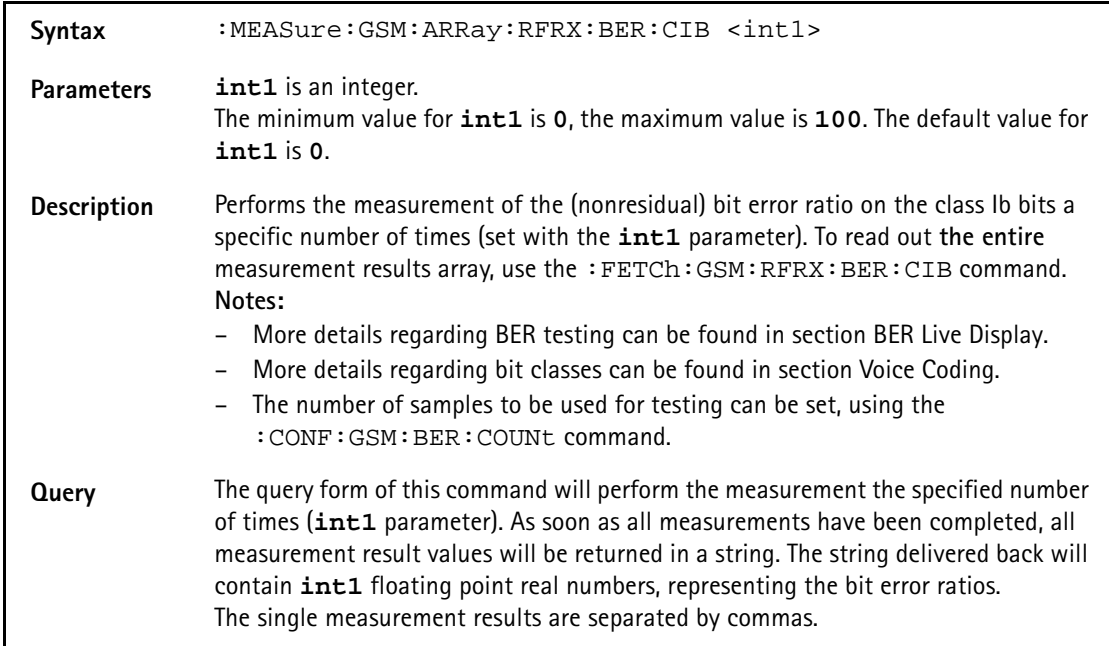

### **Example :MEASure:GSM:ARRay:RFRX:BER:CIB? 5** The string returned is: **"1.4,1.4,1.5,1.7,1.3"**.

### **:MEASure:GSM:ARRay:RFRX:BER:CII**

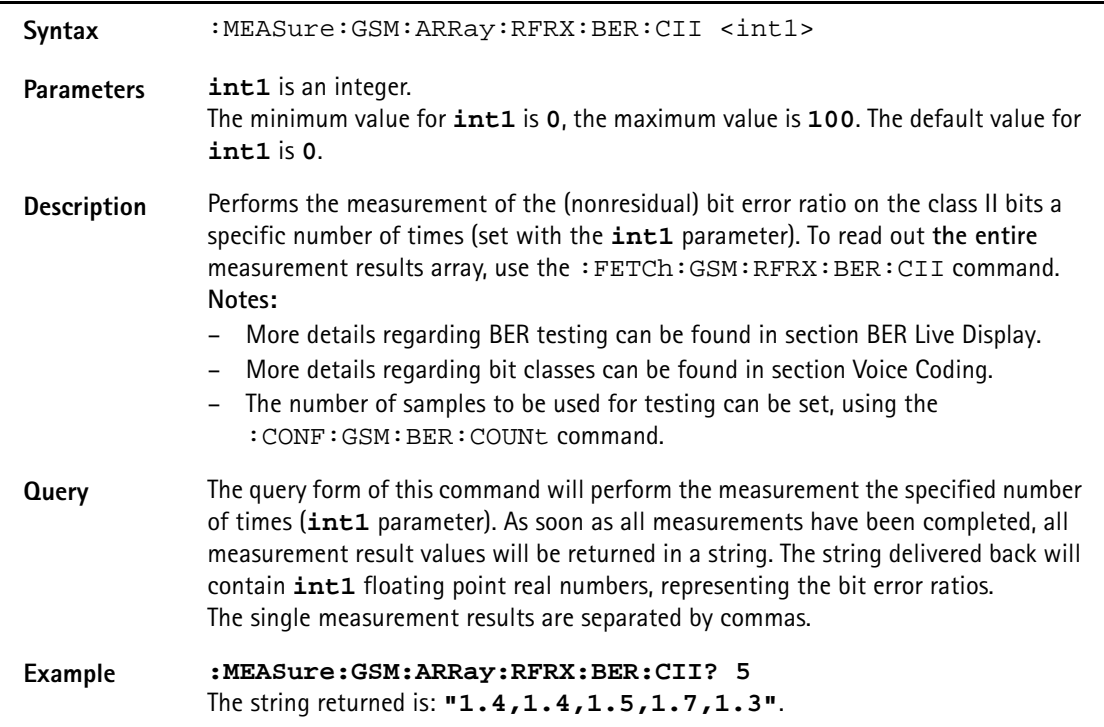

#### **:MEASure[:GSM]:ARRay:RFRX:BER:CRC**

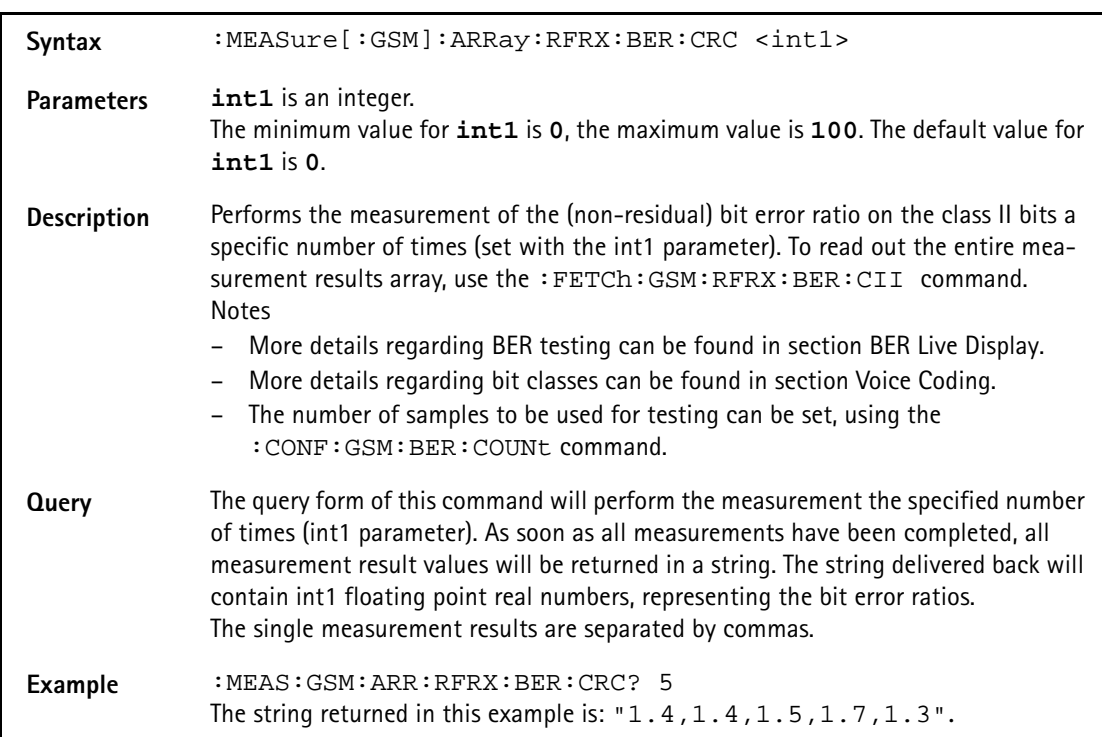

### **:MEASure:GSM:ARRay:RFRX:FBER**

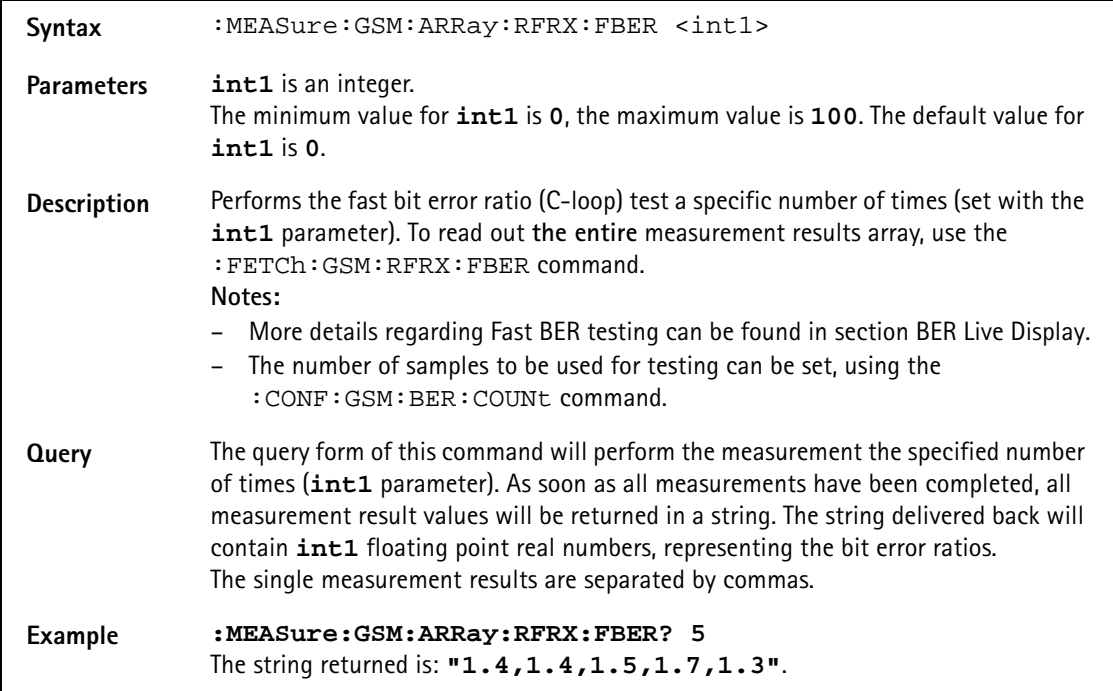

#### **:MEASure:GSM:ARRay:RFRX:RTDelay**

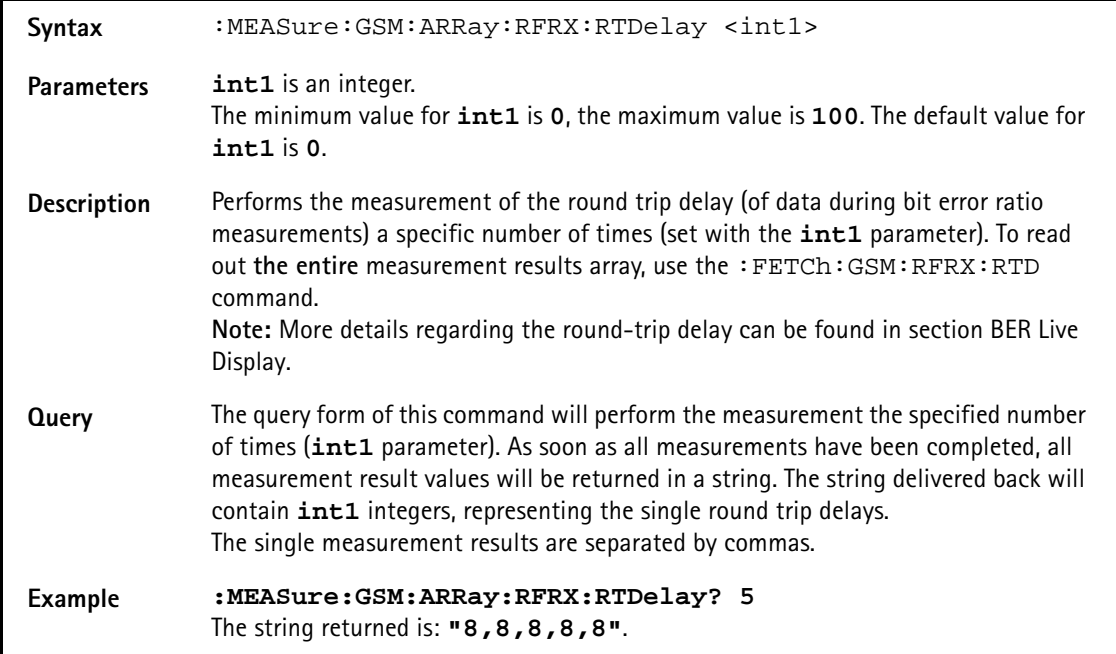

## **:MEAS:GSM:ARR:RFSP:ACPM:MODulation**

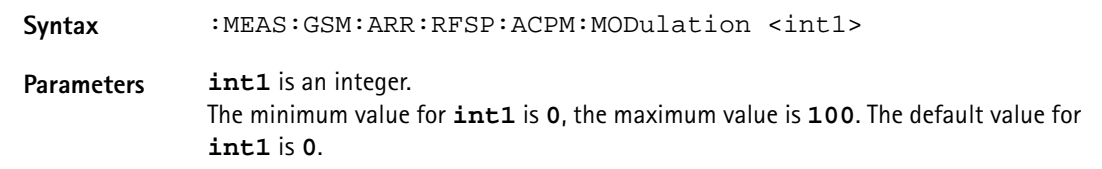

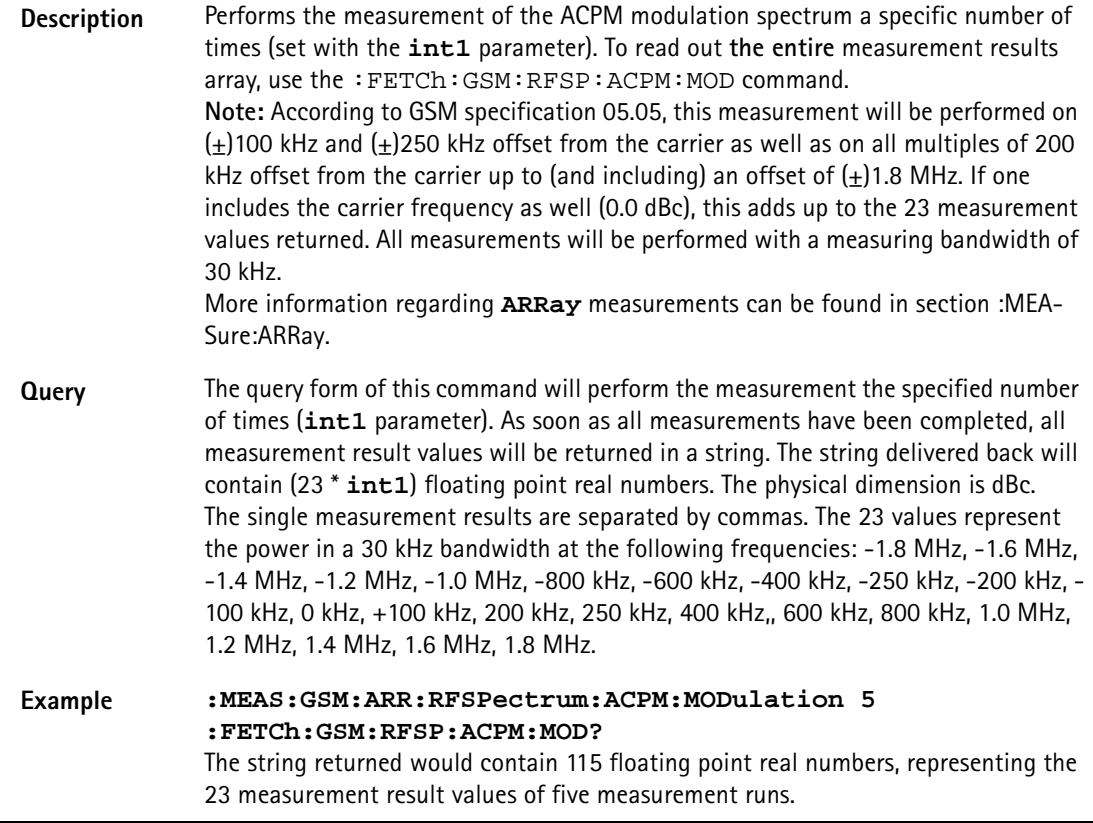

# **:MEASure:GSM:ARRay:RFSPectrum:ACPM:MODPower**

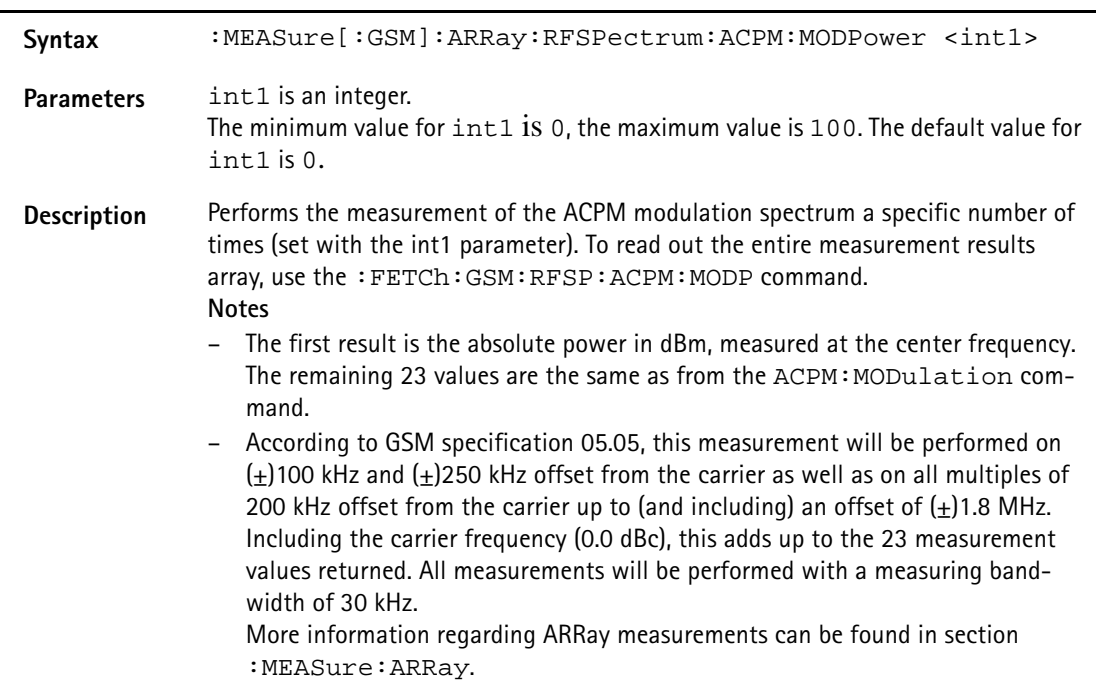

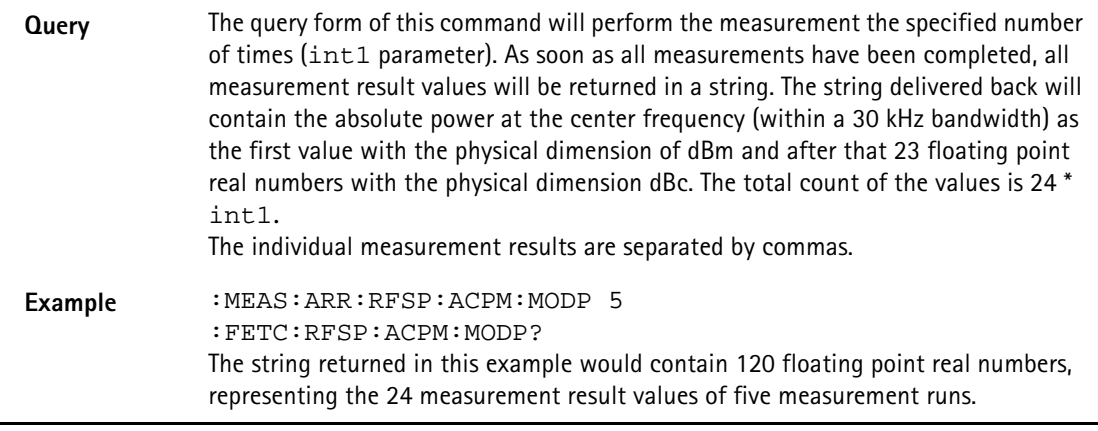

## **:MEAS:GSM:ARR:RFSP:ACPM:TRANsient**

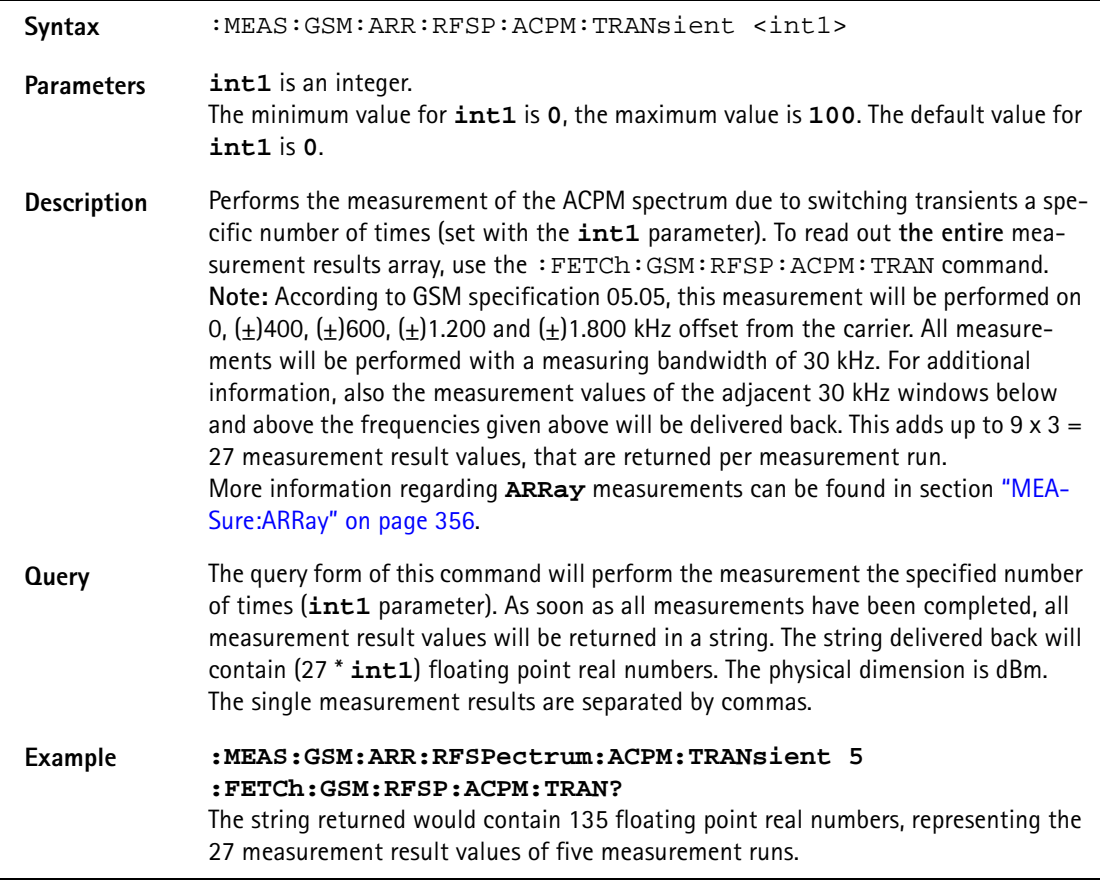

## **:MEASure:ARRay:AFANalyser:GROup**

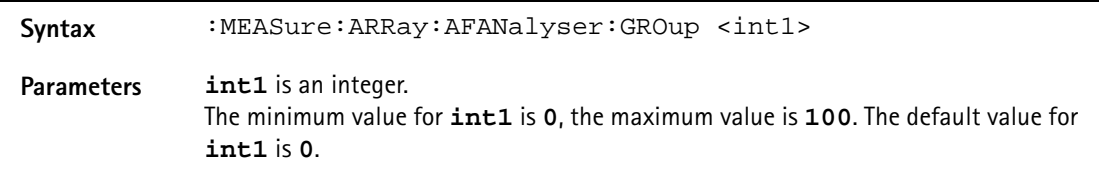

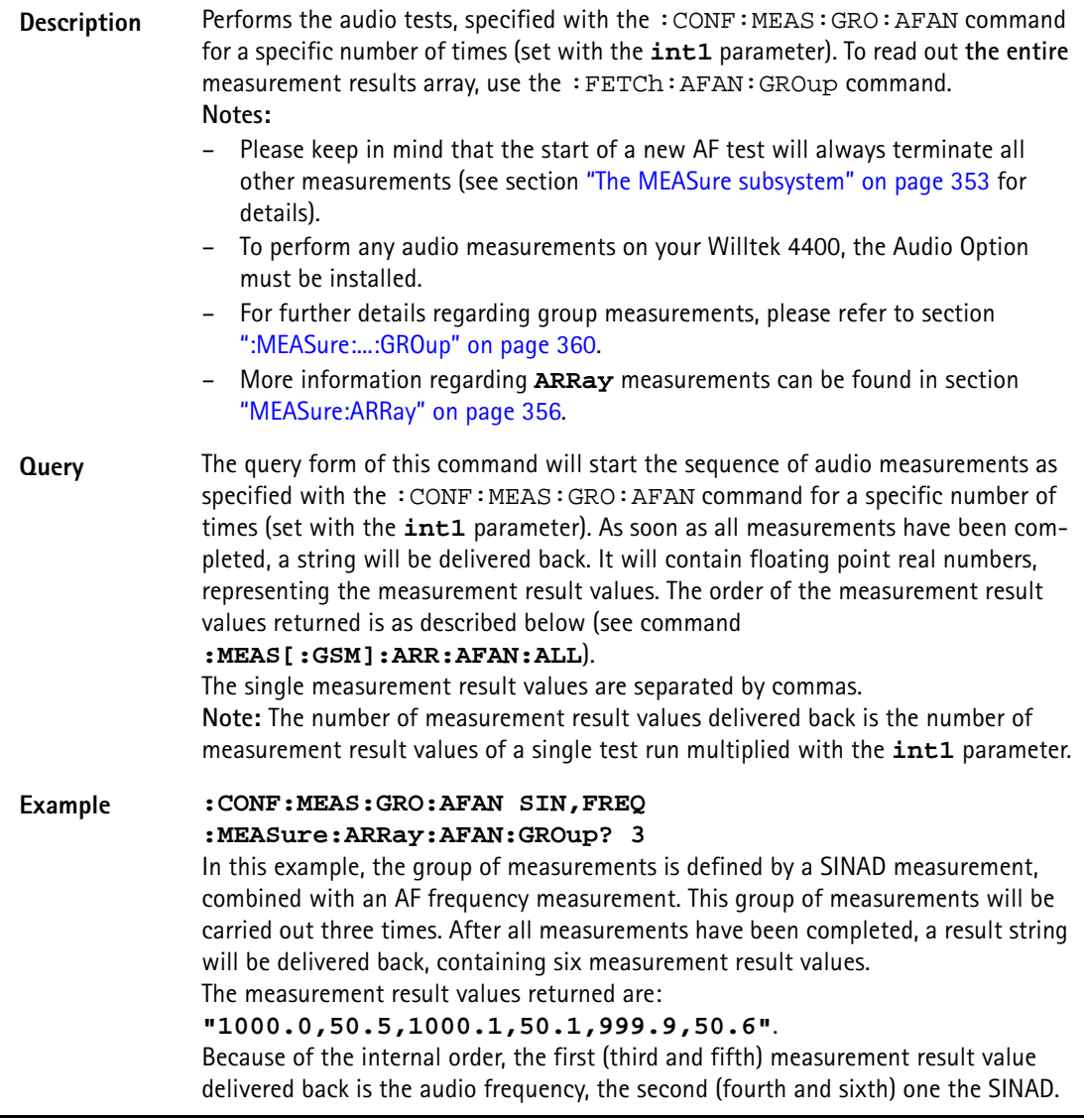

# **:MEASure:ARRay:AFANalyser:ALL**

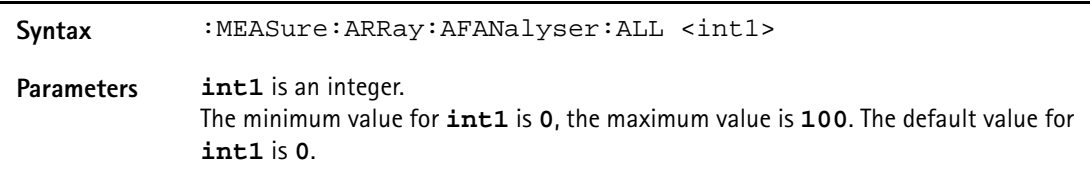

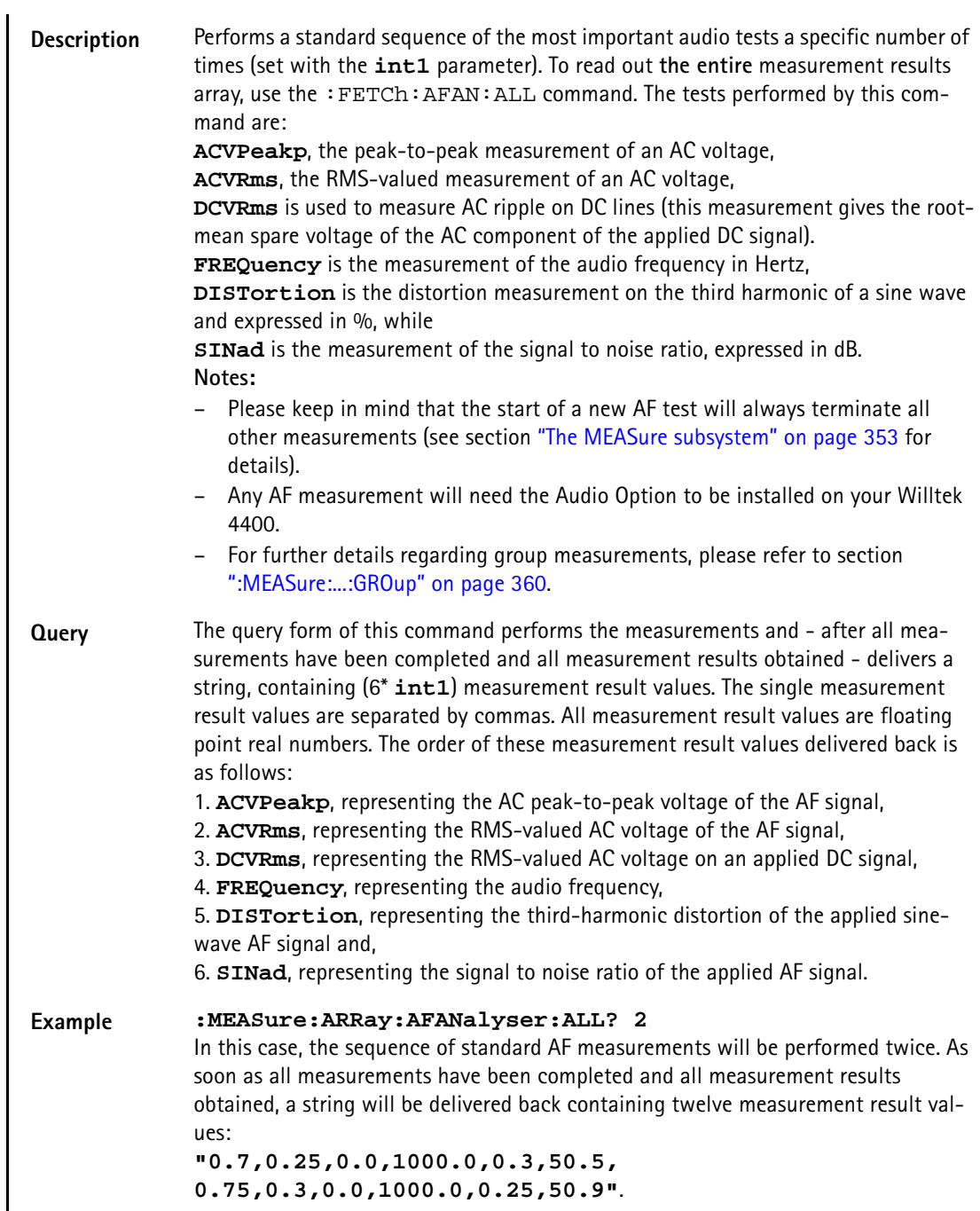

# **:MEAS:ARRay:AFAN:ACVoltage:PEAKp**

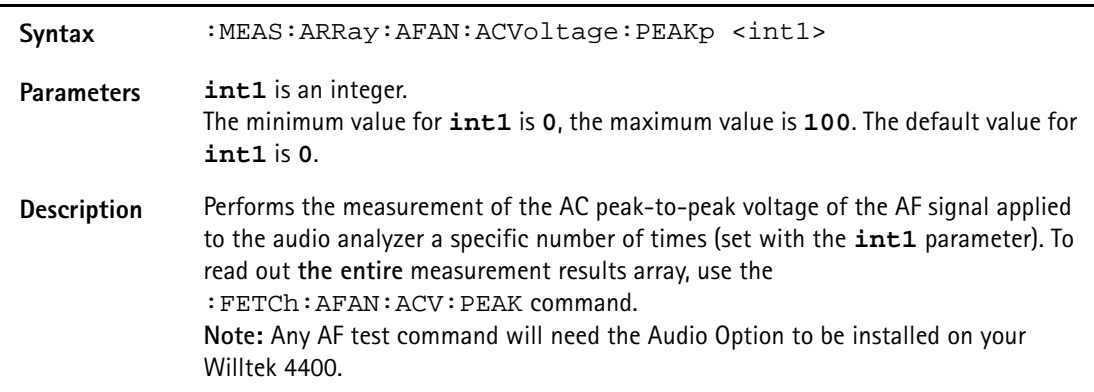

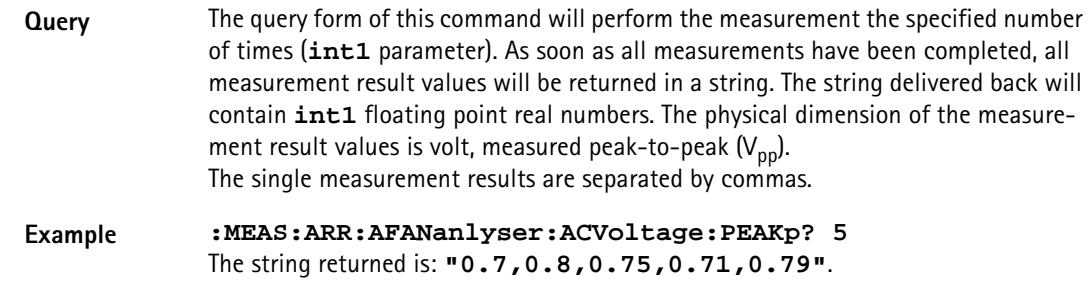

## **:MEAS[:GSM]:ARR:AFAN:ACVoltage:RMS**

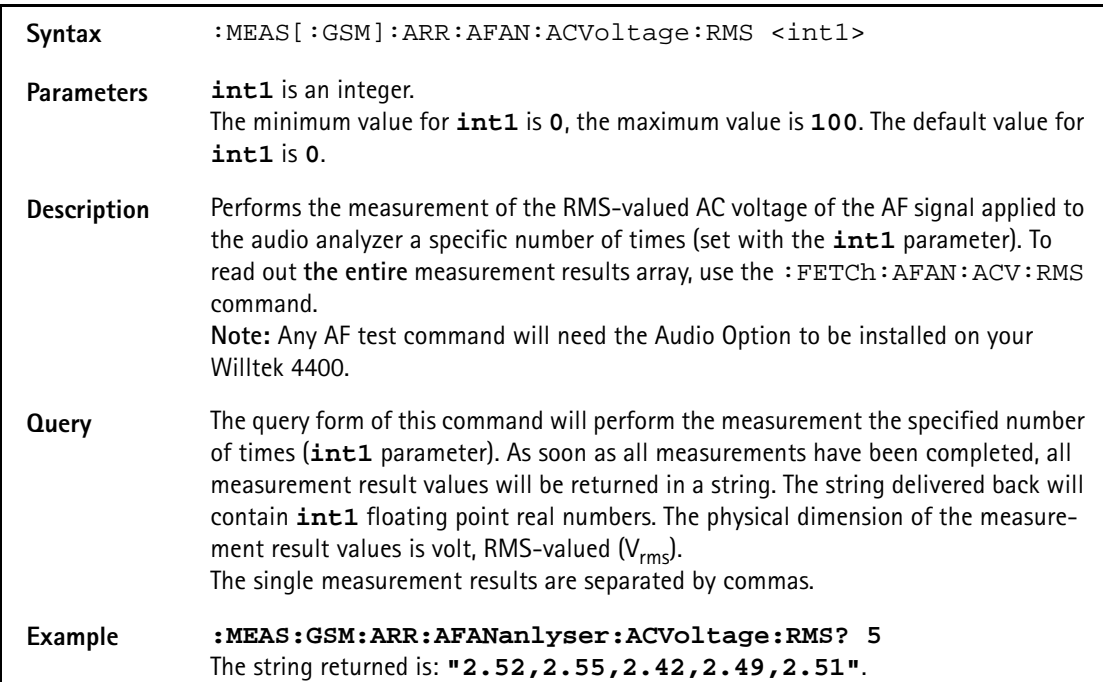

### **:MEAS:ARR:AFAN:DCVoltage**

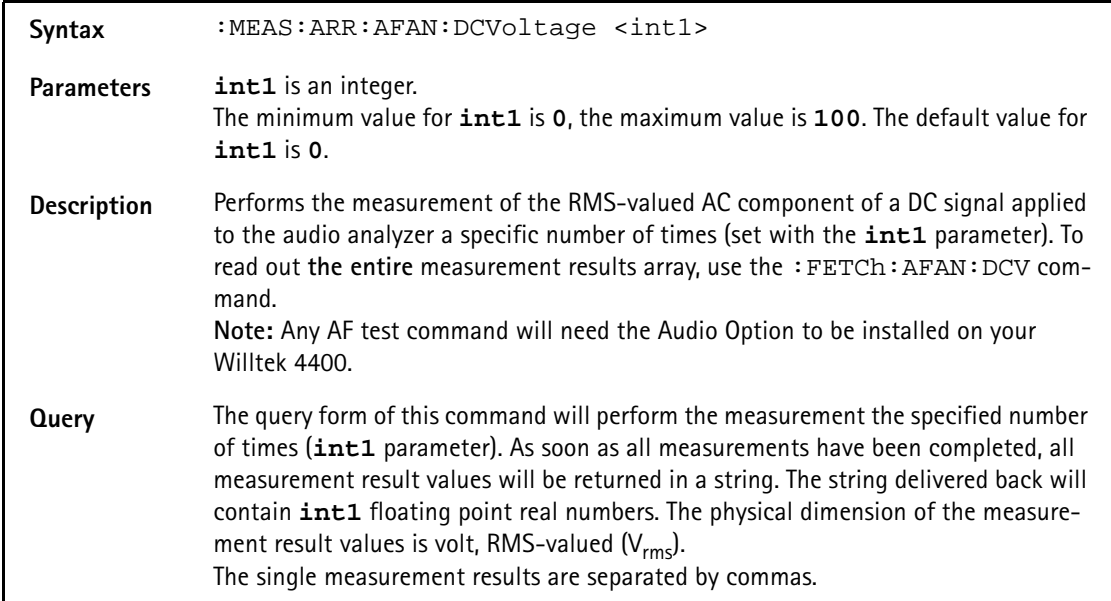

### **Example :MEAS:ARR:AFANanlyser:DCVoltage? 5** The string returned is: **"0.025,0.029,0.019,0.030,0.025"**.

# **:MEASure:ARRay:AFAN:FREQuency**

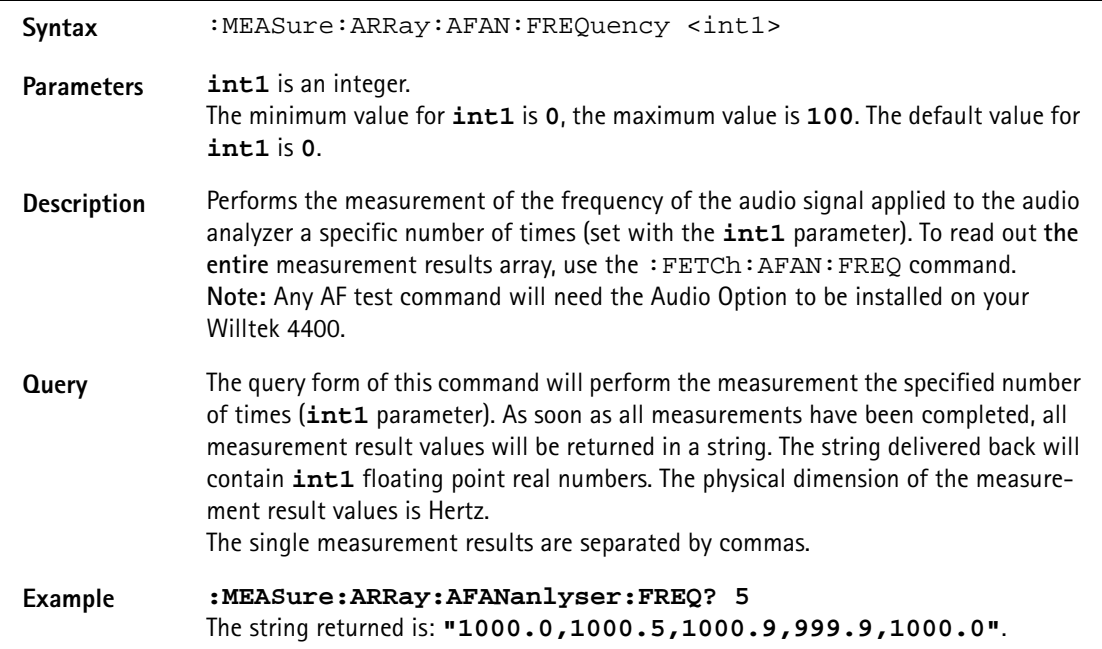

#### **:MEASure:ARRay:AFAN:DISTortion**

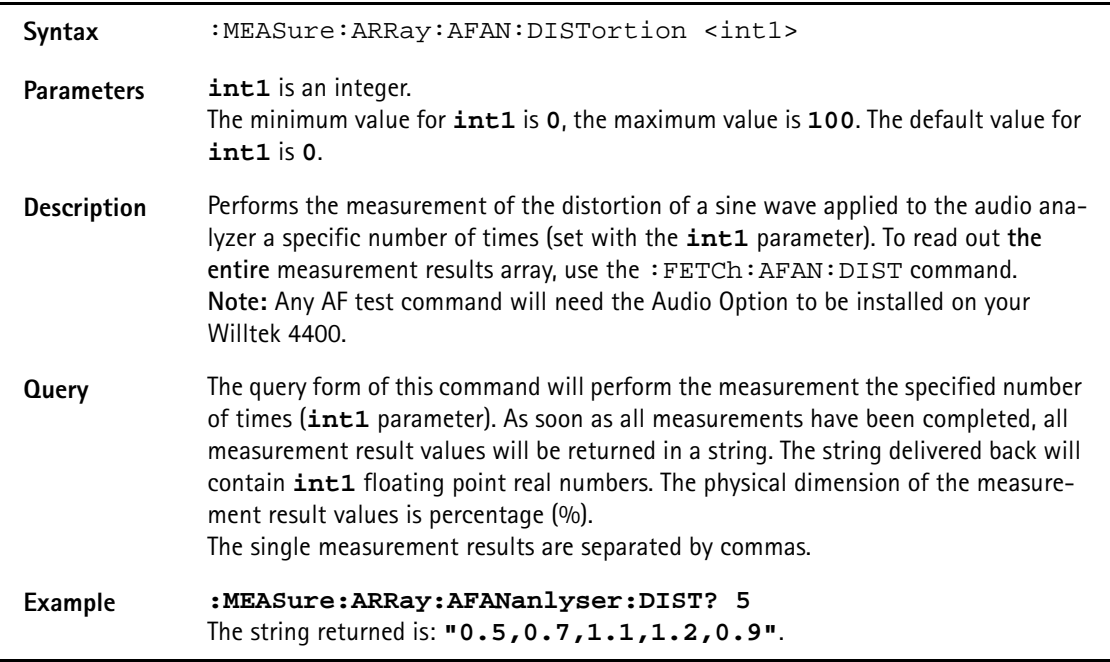

### **:MEASure:ARRay:AFANalyser:SINad**

Syntax : MEASure:ARRay:AFANalyser:SINad <int1>

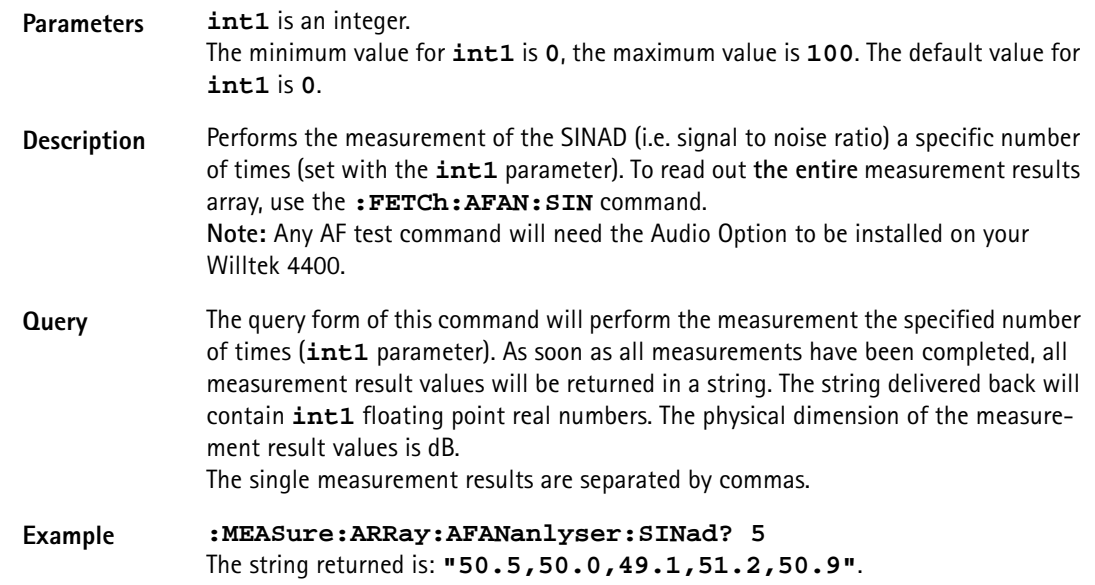

# **:MEASure:ARRay:PSUPply:GROup**

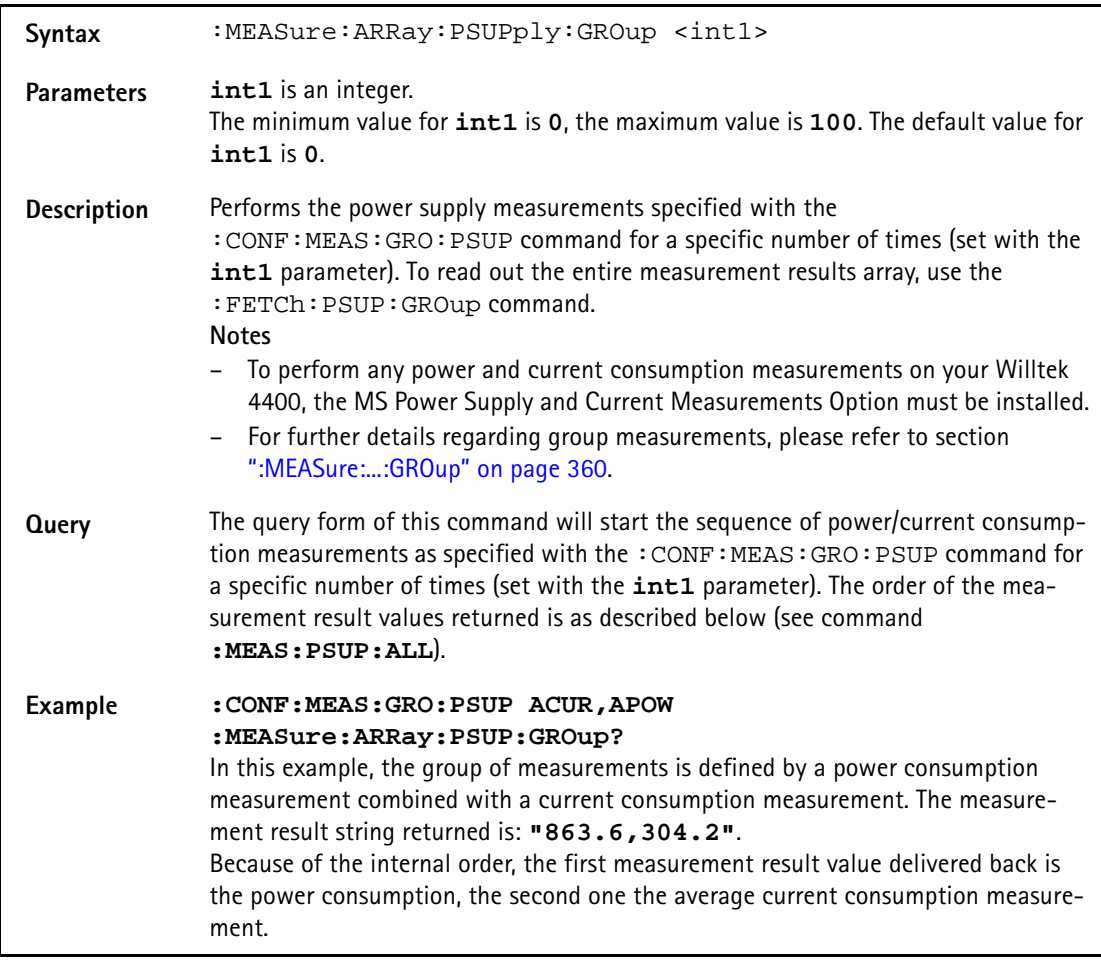

### **:MEASure:ARRay:PSUPply:ALL**

Syntax :MEASure:ARRay:PSUPply:ALL <int1>

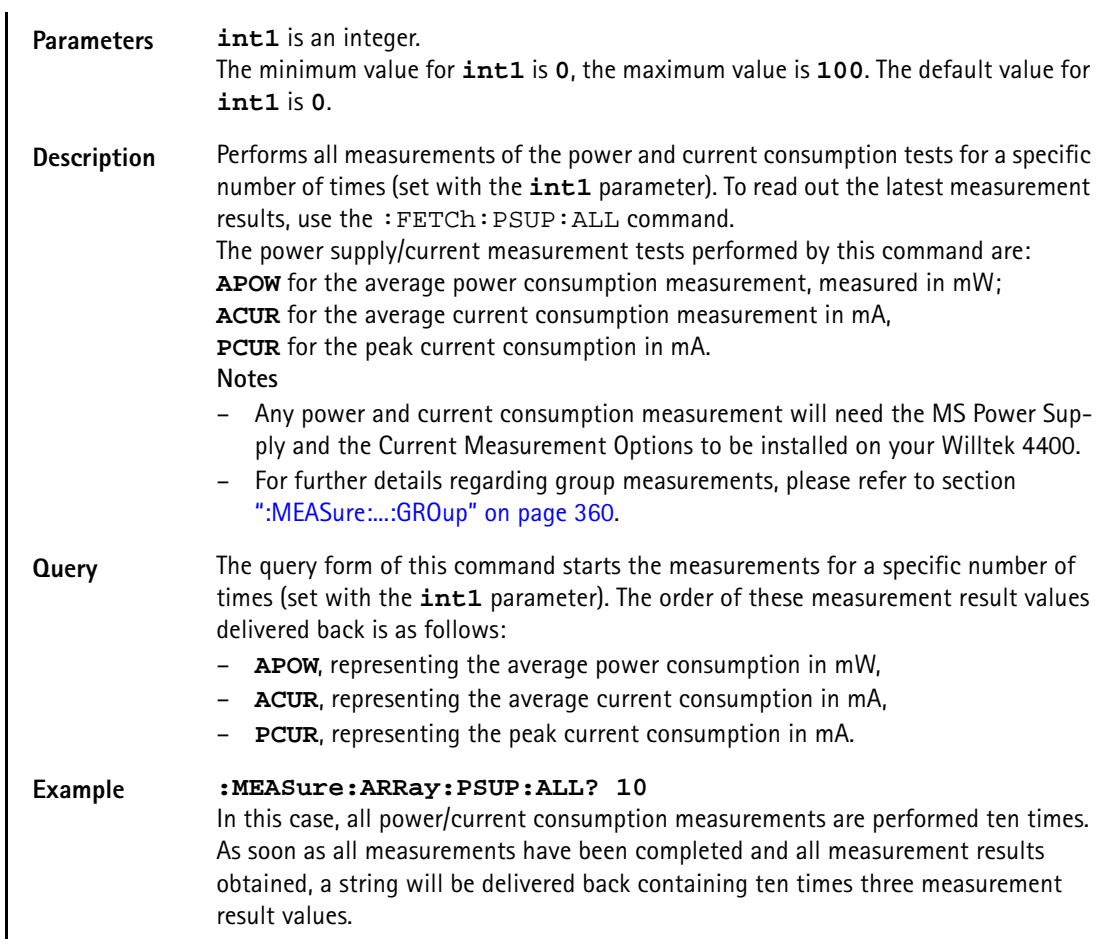

#### **:MEASure:ARRay:PSUPply:APOWer**

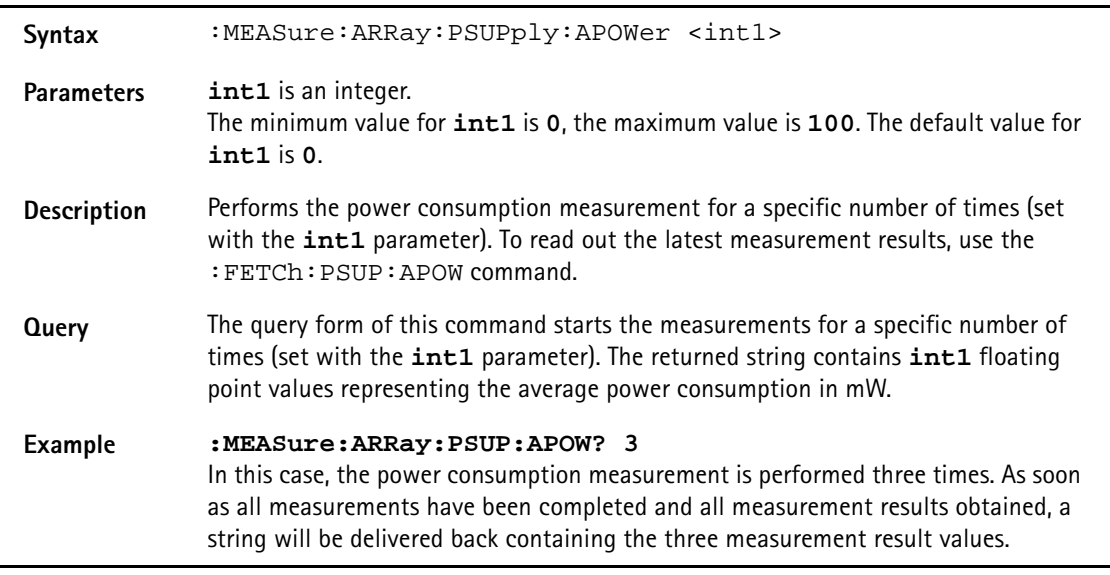

# **:MEASure:ARRay:PSUPply:ACURrent**

Syntax :MEASure:ARRay:PSUPply:ACURrent <intl>

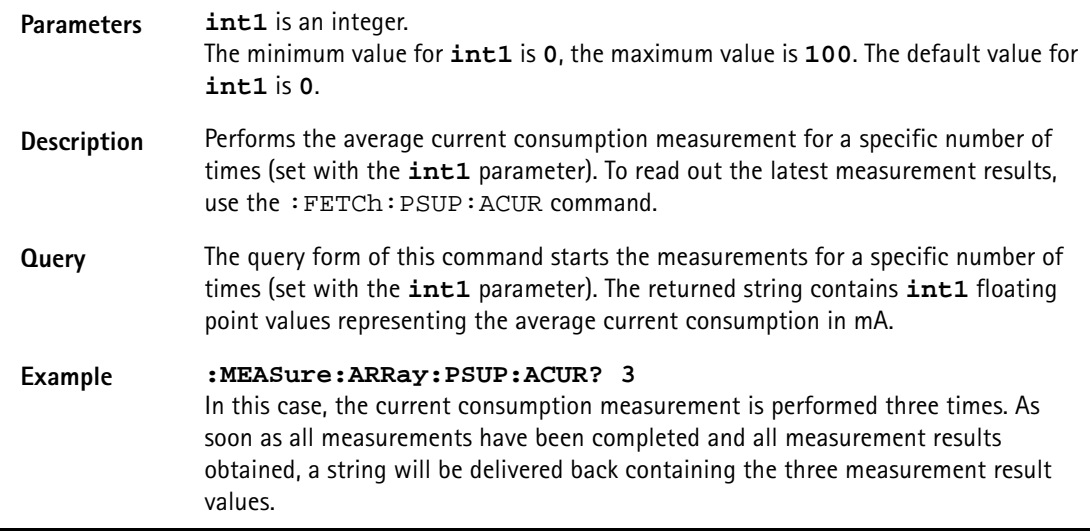

# **:MEASure:ARRay:PSUPply:PCURrent**

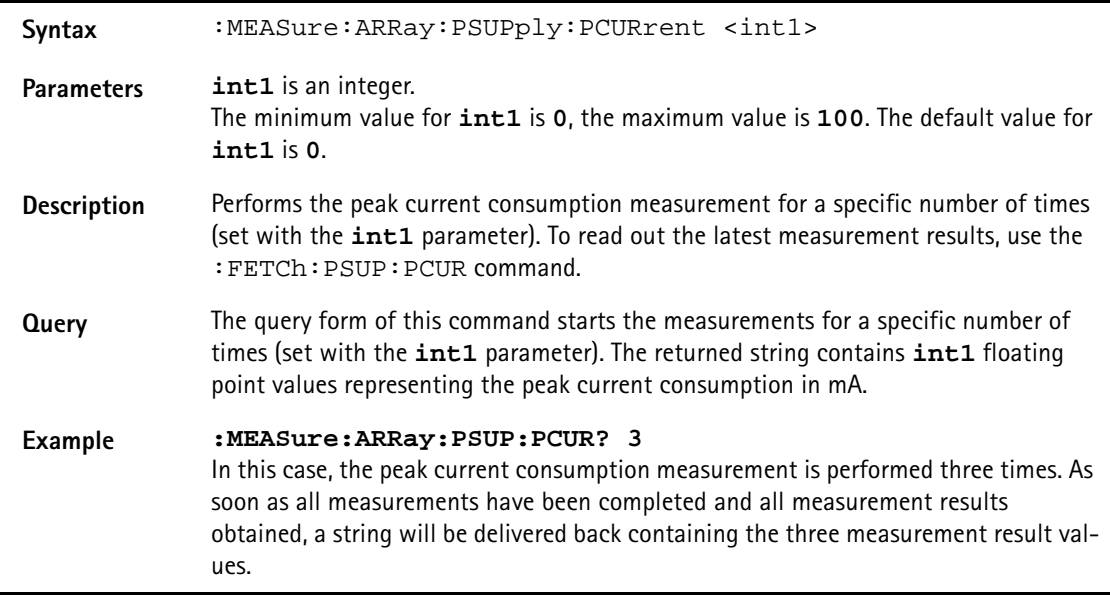

# **:MEASure:EGPRs[:CONTinuous]:RFTX:STOP**

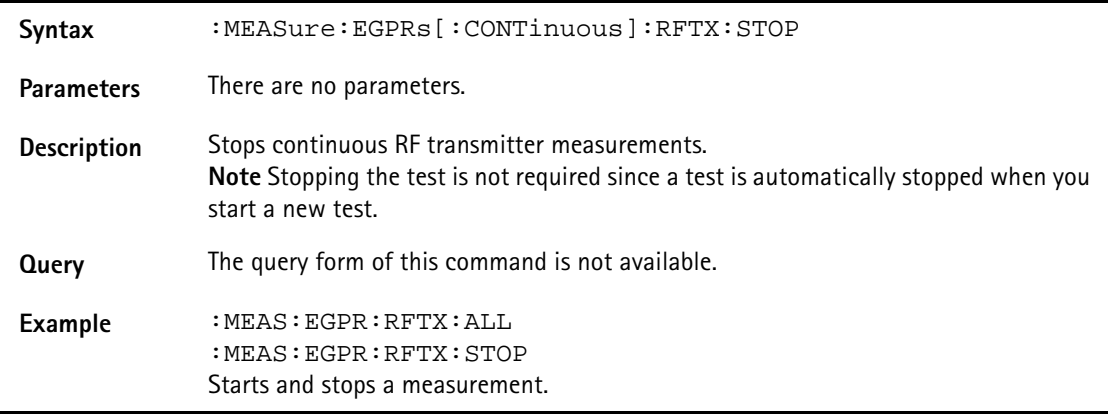

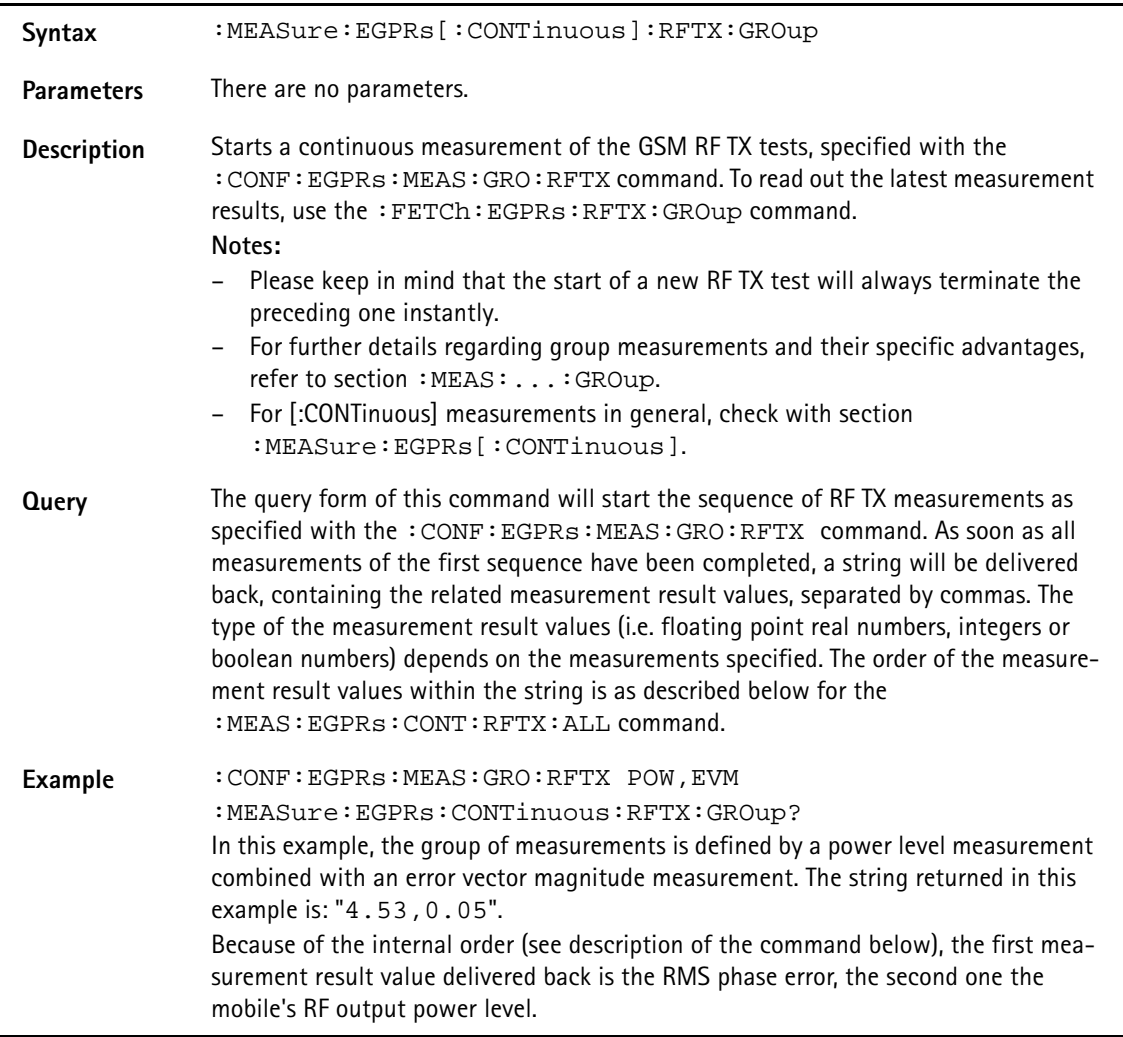

# **:MEASure:EGPRs[:CONTinuous]:RFTX:GROup**

# **:MEASure:EGPRs[:CONTinuous]:RFTX:ALL**

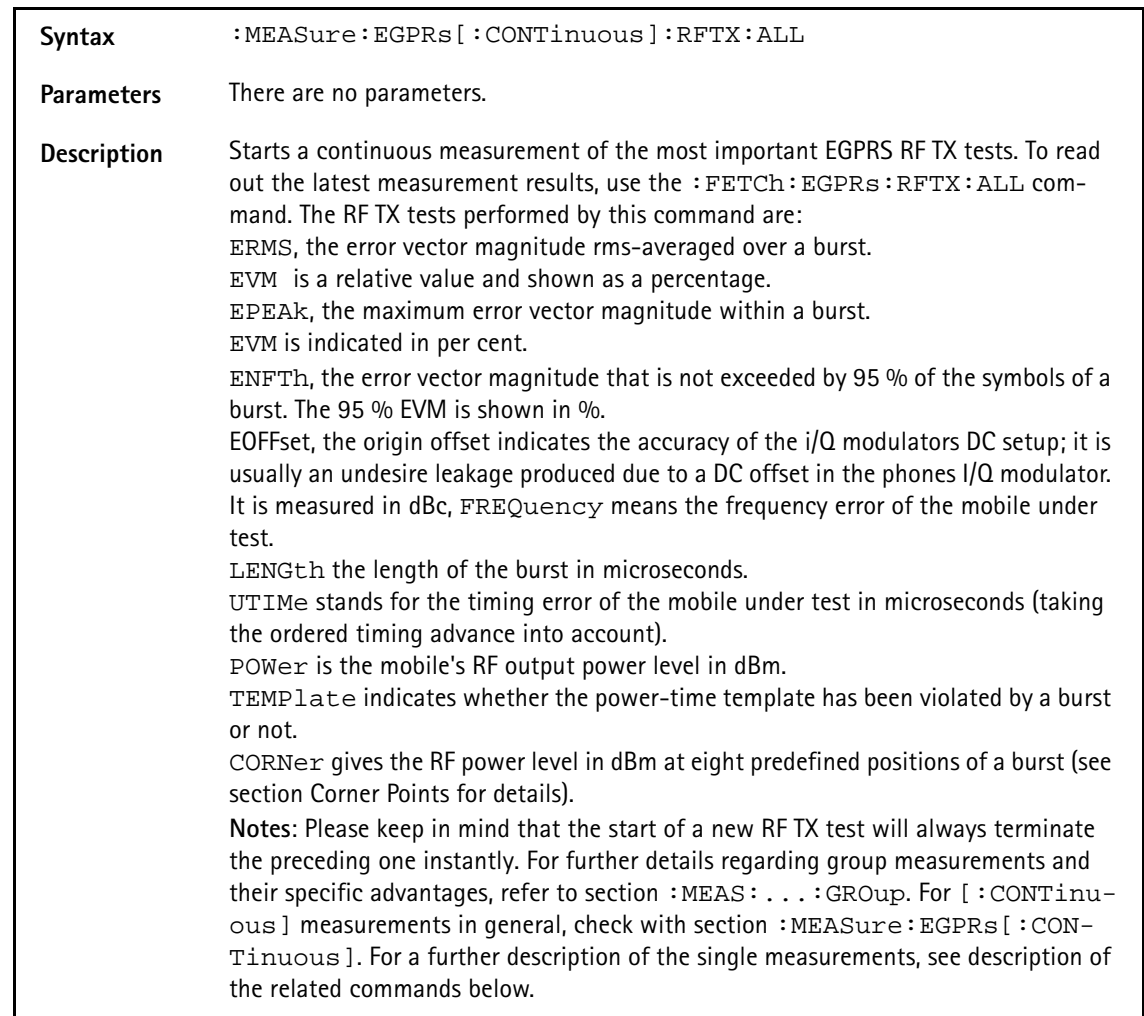

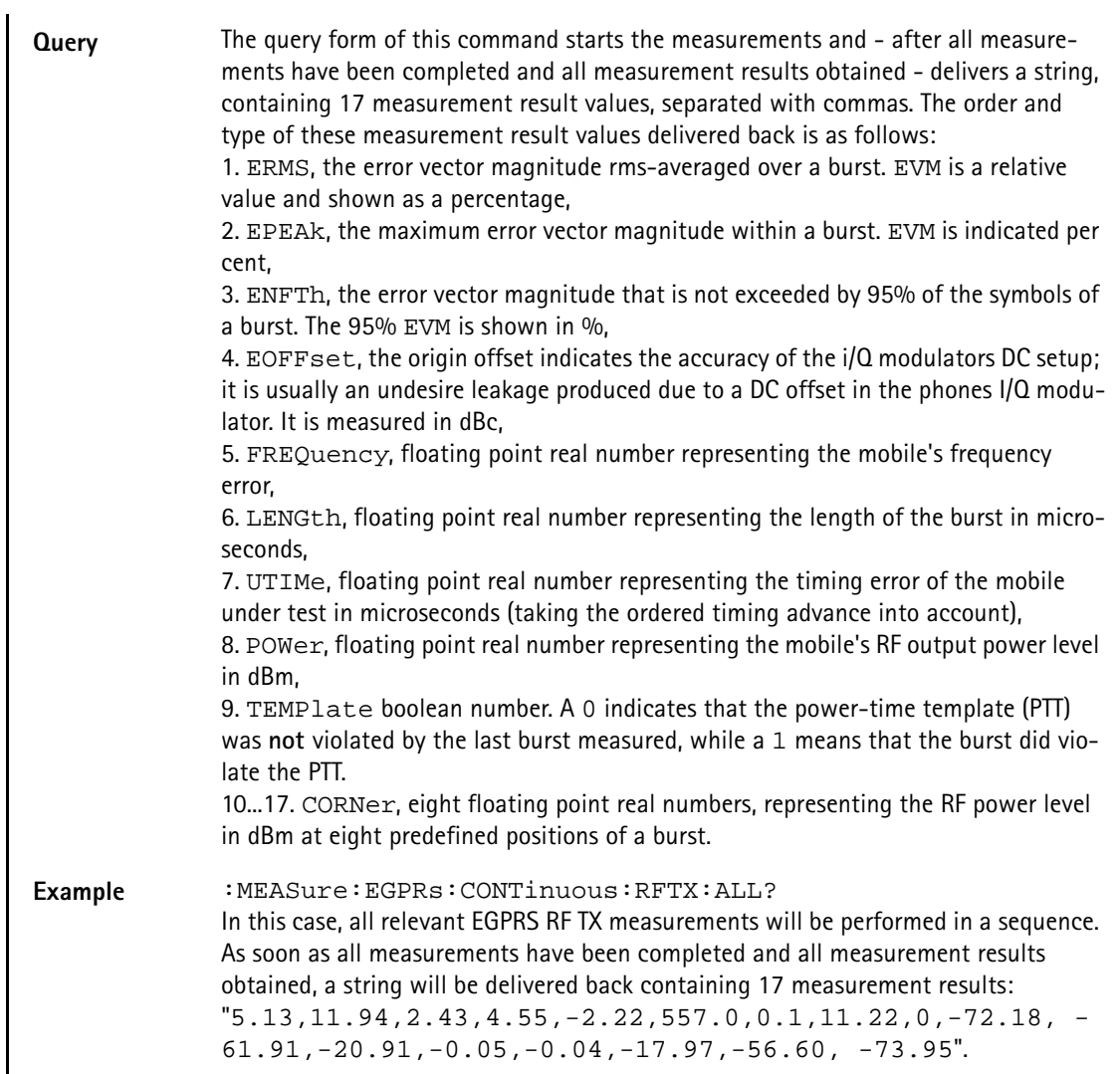

# **:MEASure:EGPRs[:CONTinuous]:RFTX:ERMS**

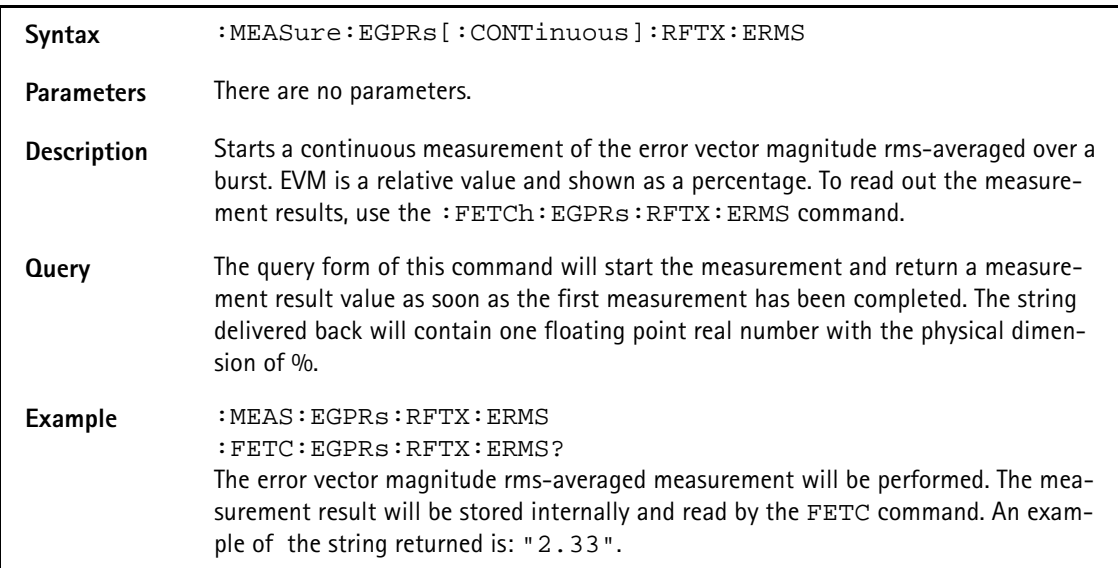

# **:MEASure:EGPRs[:CONTinuous]:RFTX:EPEAk**

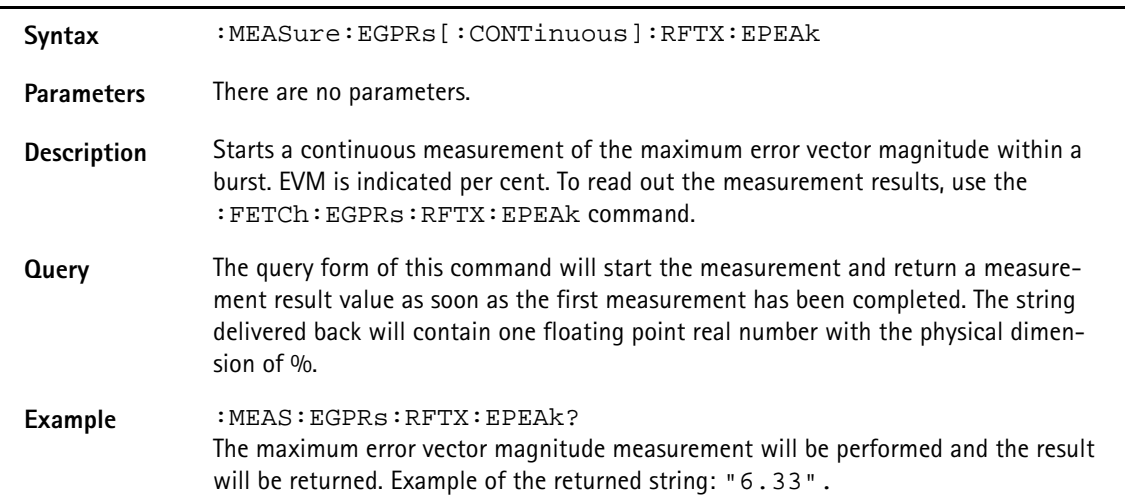

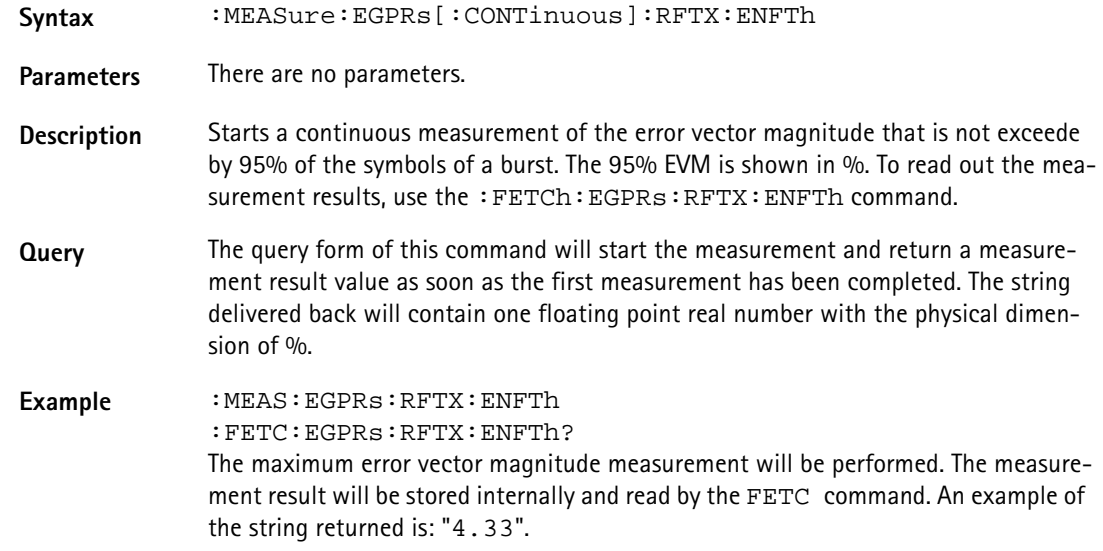

# **:MEASure:EGPRs[:CONTinuous]:RFTX:ENFTh**

### **:MEASure:EGPRs[:CONTinuous]:RFTX:EOFFset**

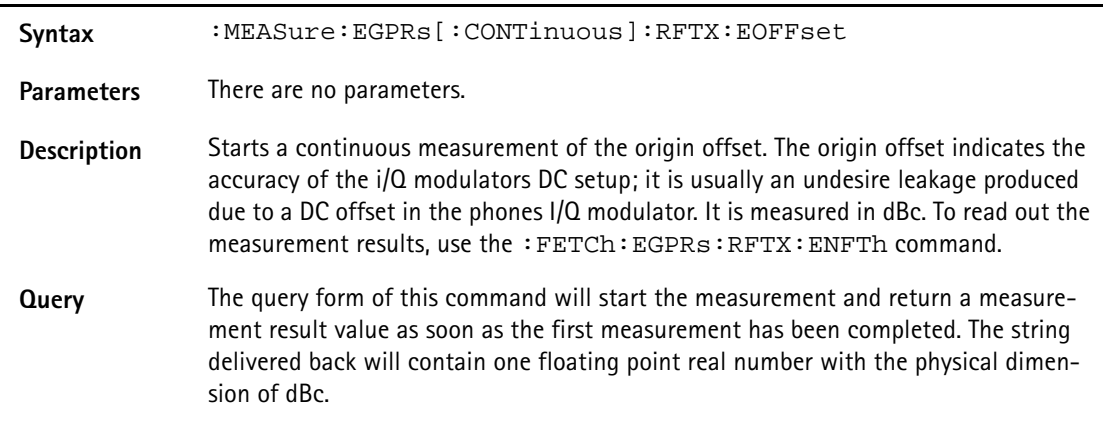

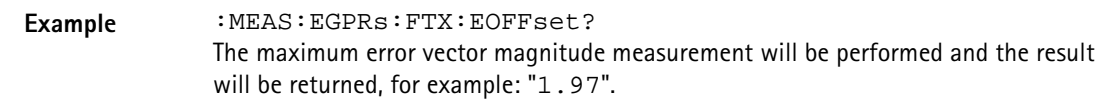

# **:MEASure:EGPRs[:CONTinuous]:RFTX:FREQuency**

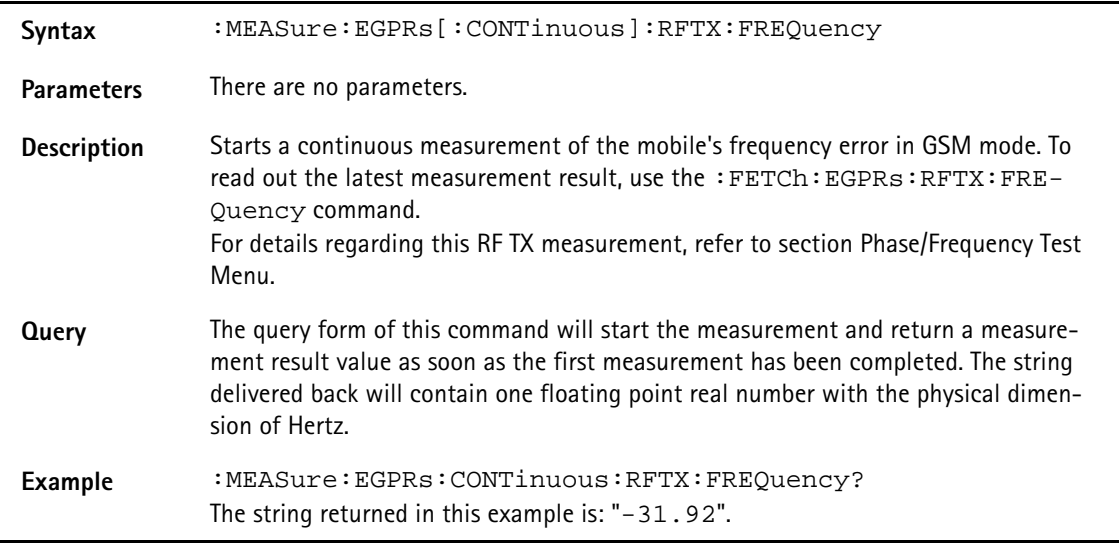

## **:MEASure:EGPRs[:CONTinuous]:RFTX:LENGth**

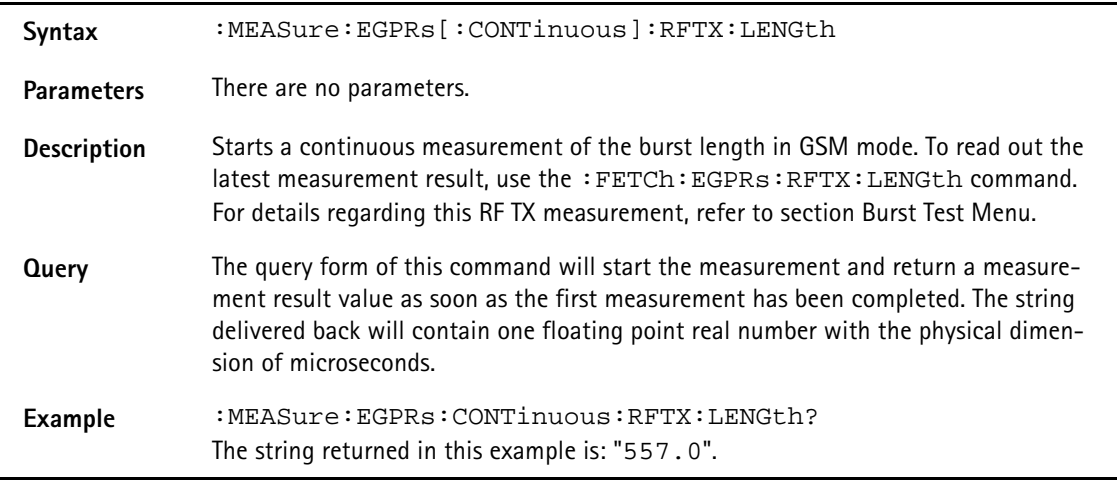

### **:MEASure:EGPRs[:CONTinuous]:RFTX:UTIMe**

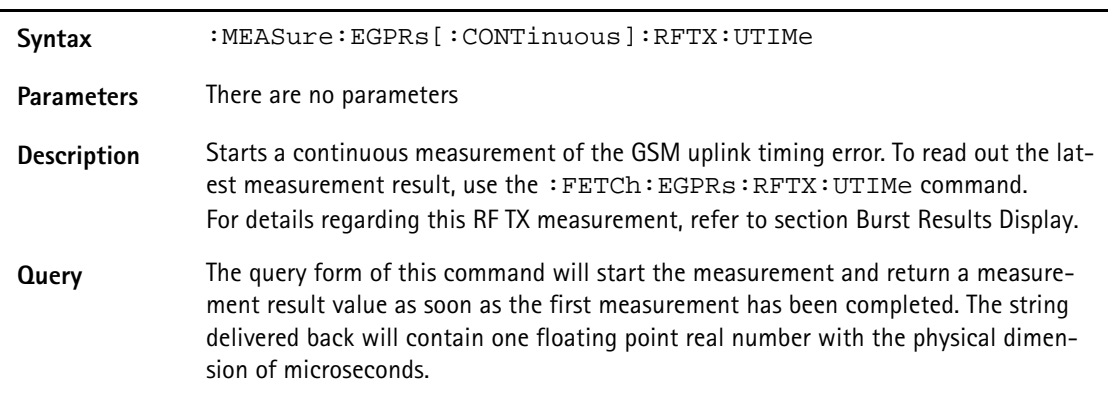

**Example** :MEASure:EGPRs:CONTinuous:RFTX:UTIMe? The string returned in this example is: "0.1".

#### **:MEASure:EGPRs[:CONTinuous]:RFTX:POWer**

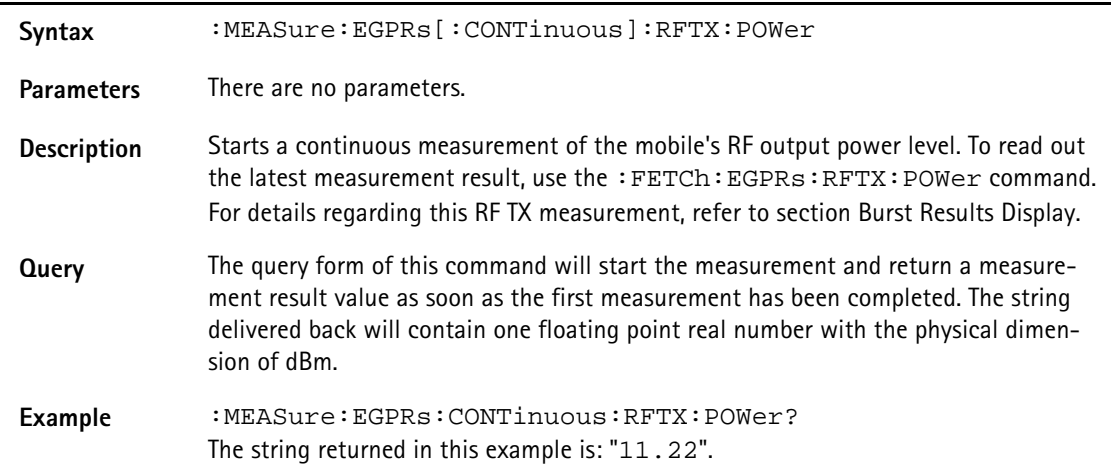

#### **:MEASure:EGPRs[:CONTinuous]:RFTX:TEMPlate**

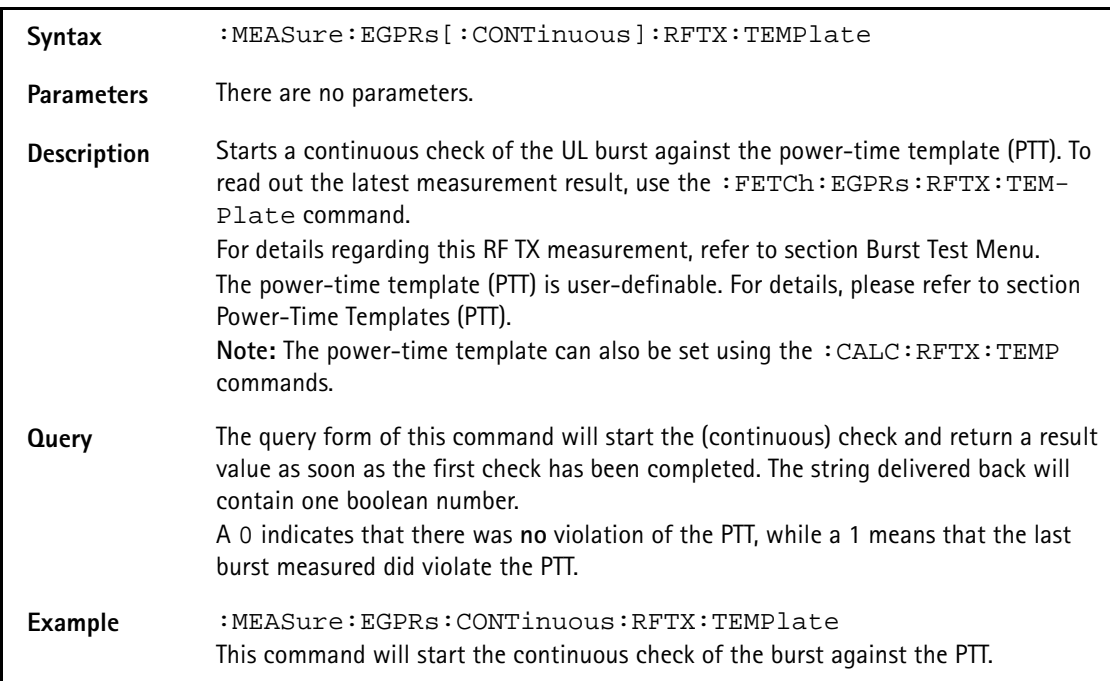

## **:MEASure:EGPRs[:CONTinuous]:RFTX:CORNer**

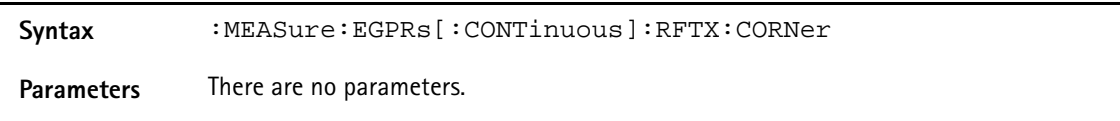

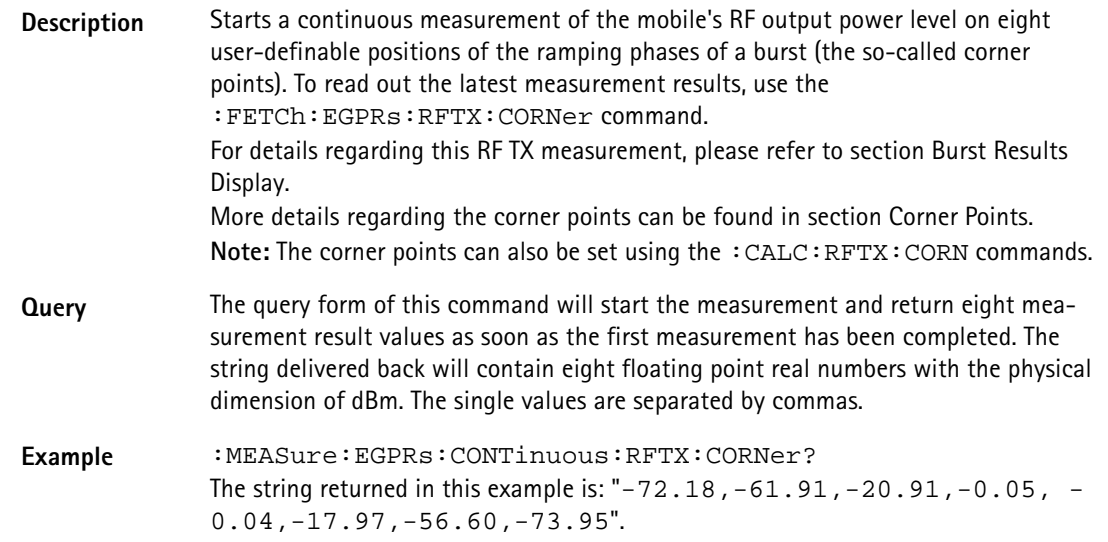

# **:MEASure:EGPRs[:CONTinuous]:BLOCkdata:BURStshape**

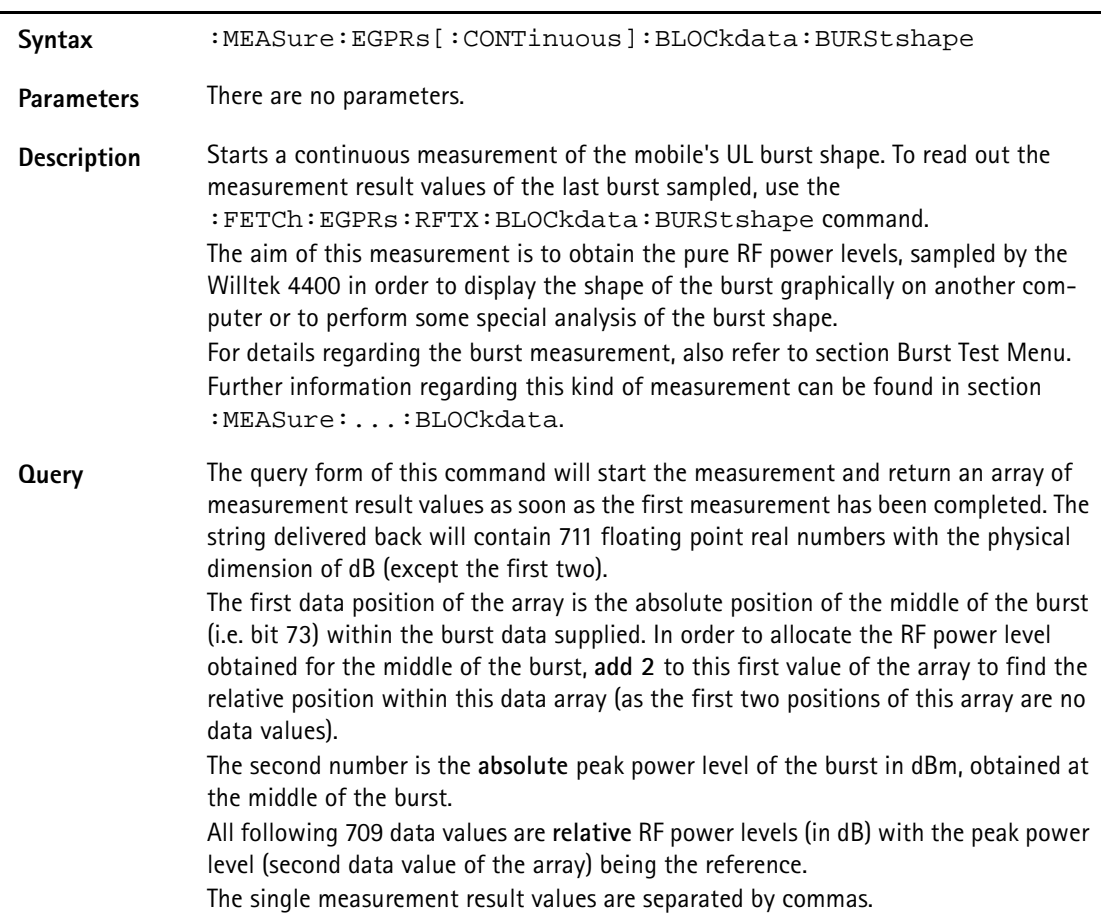

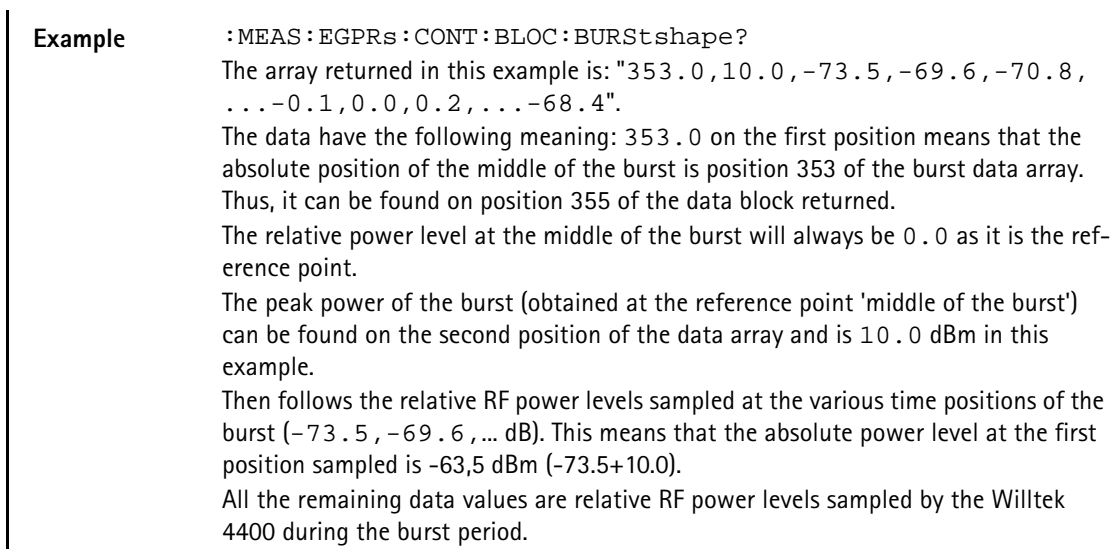

## **:MEASure:EGPRs[:CONTinuous]:BLOCkdata:MSPectrum [:CURR]**

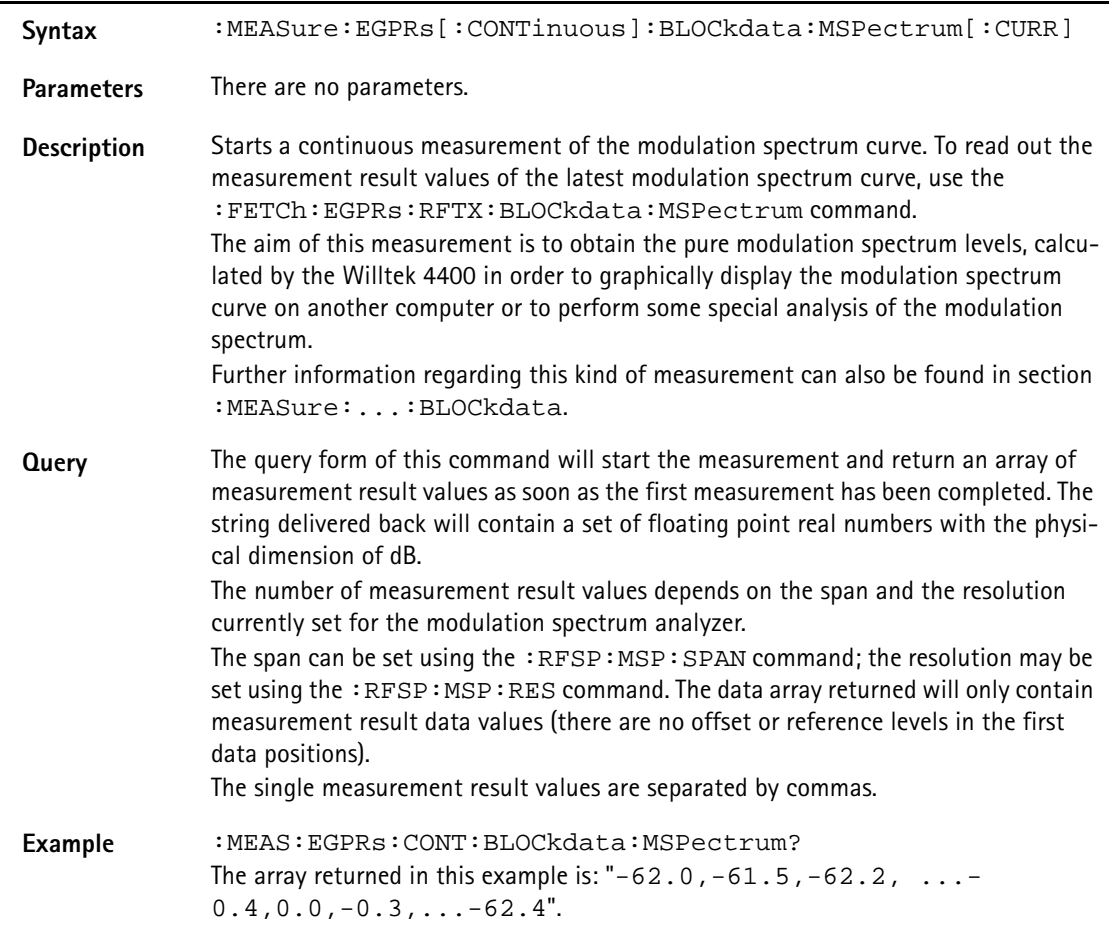

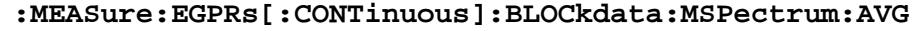

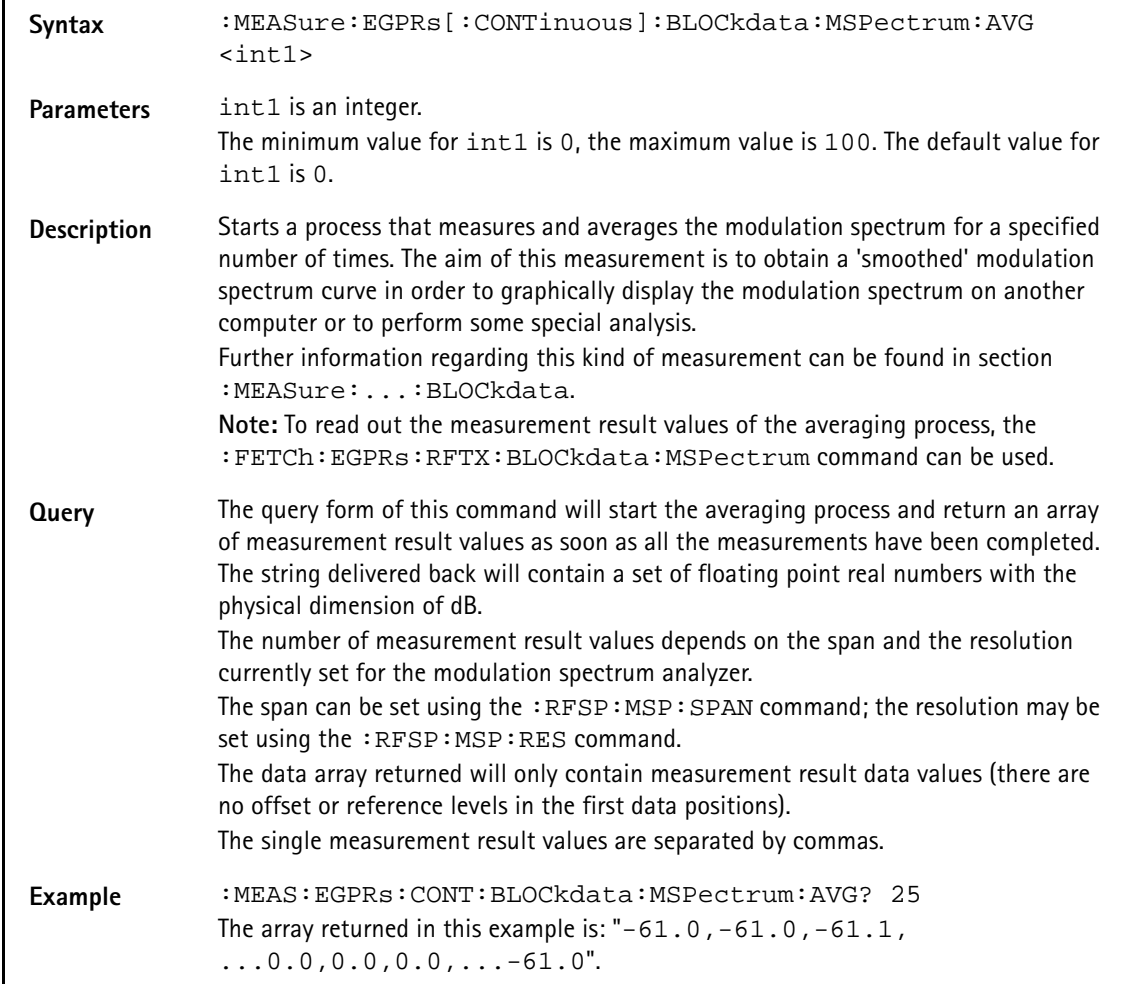

## **:MEASure:EGPRs[:CONTinuous]:RFSPectrum:STOP**

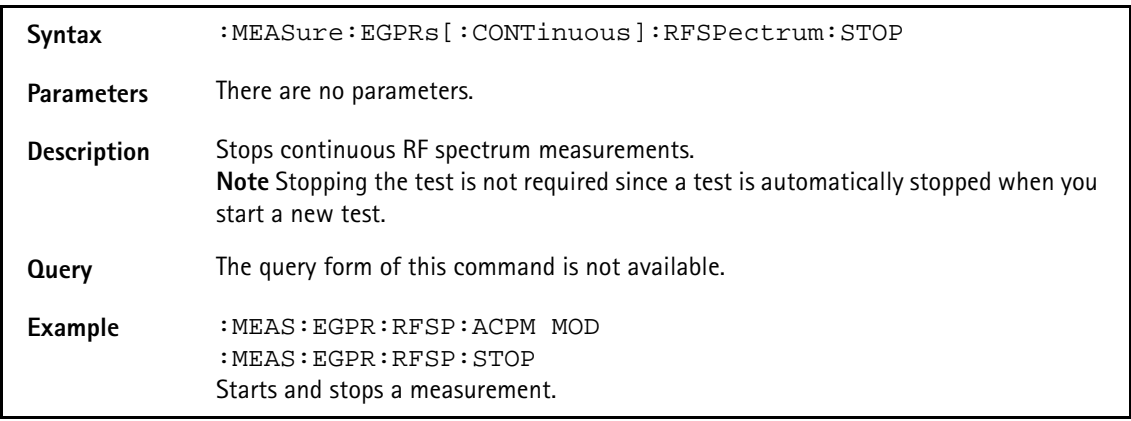

# **:MEASure:EGPRs[:CONTinuous]:RFSPectrum:ACPM: MODulation**

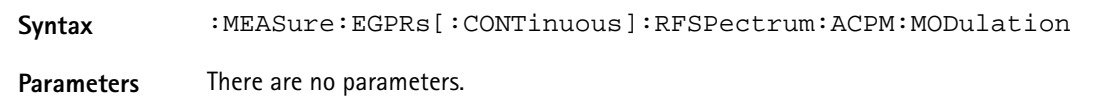
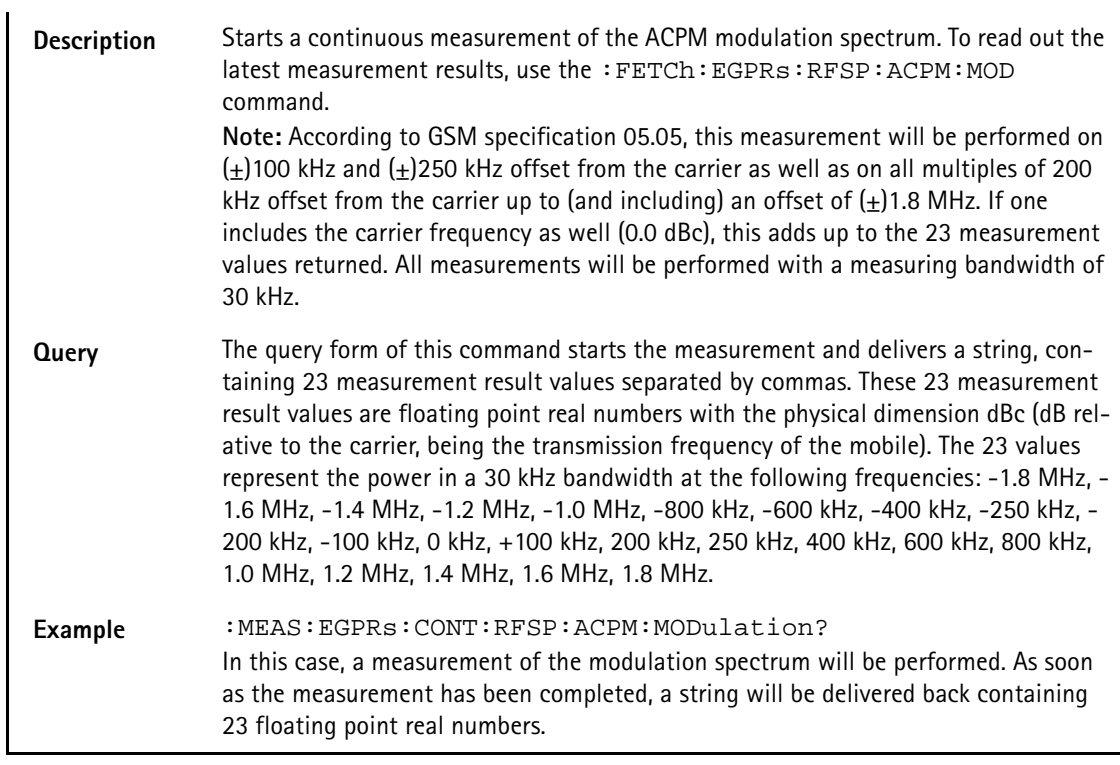

# **:MEASure:EGPRs[:CONTinuous]:RFSPectrum:ACPM: MODPower**

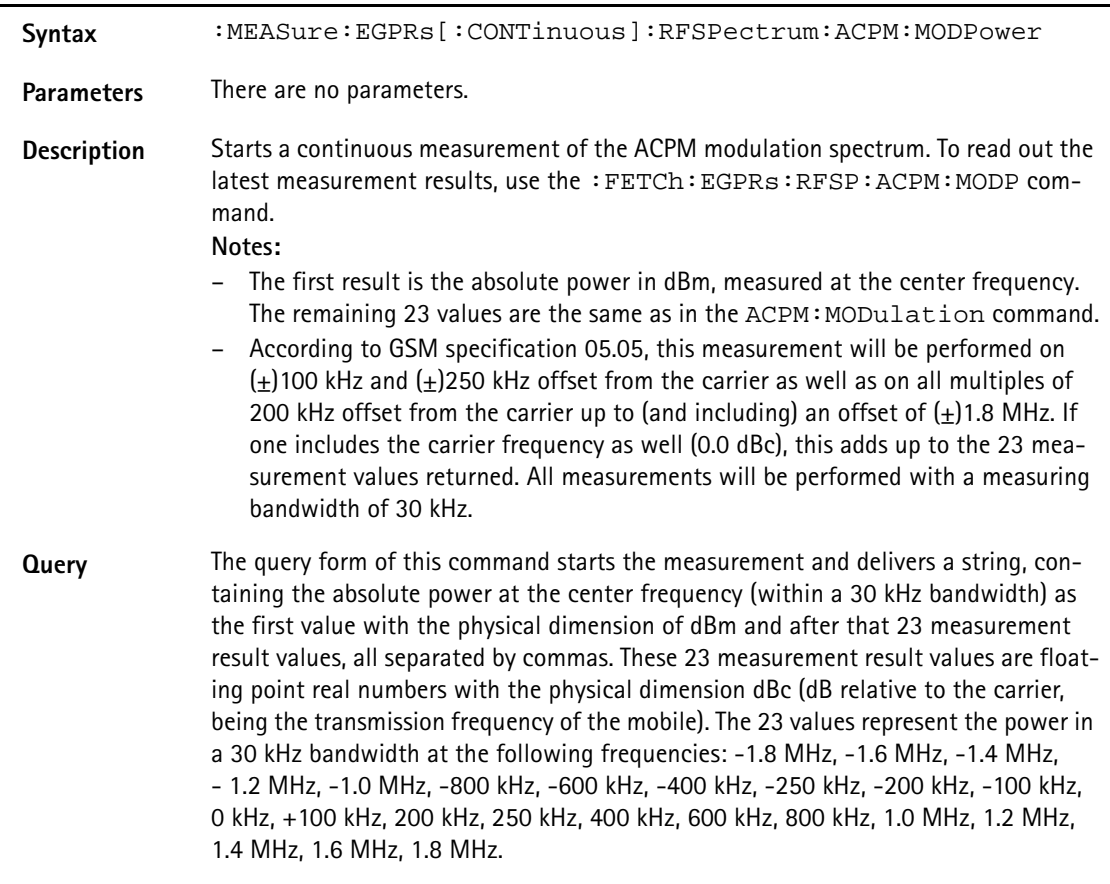

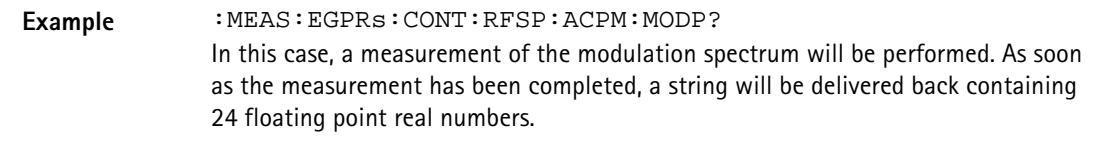

### **:MEASure:EGPRs[:CONTinuous]:RFSPectrum:ACPM:TRANsie nt**

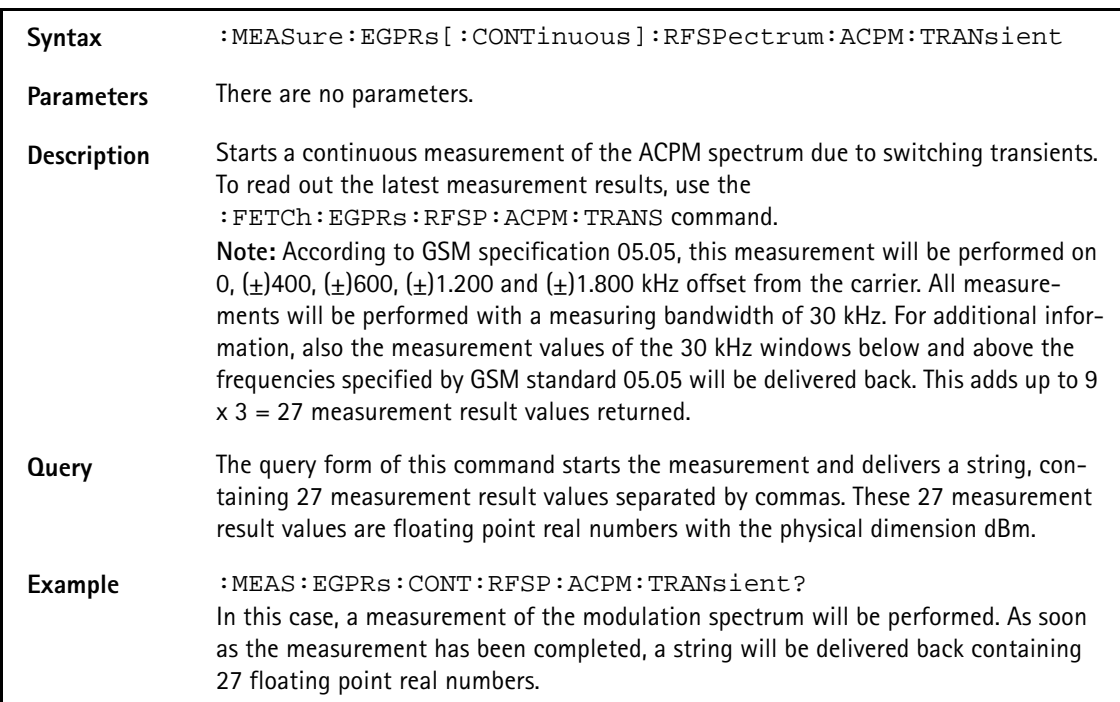

# **:MEASure:EGPRs[:CONTinuous]:MULTislot:RFTX:TEMPlate**

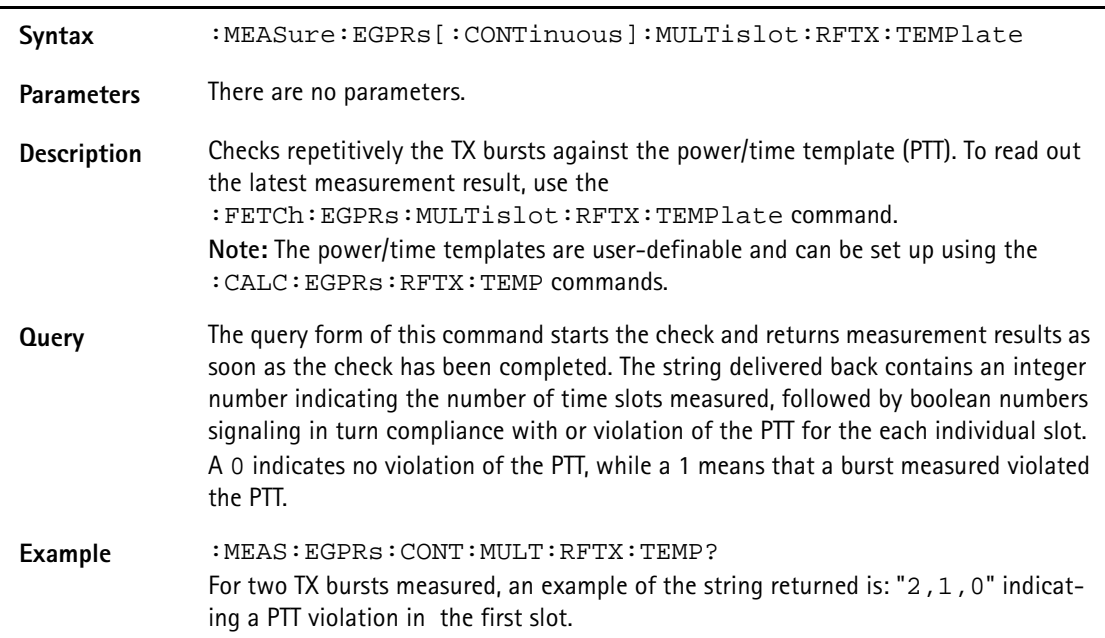

# **:MEASure:EGPRs[:CONTinuous]:MULTislot:RFSPectrum: ACPM:MODulation**

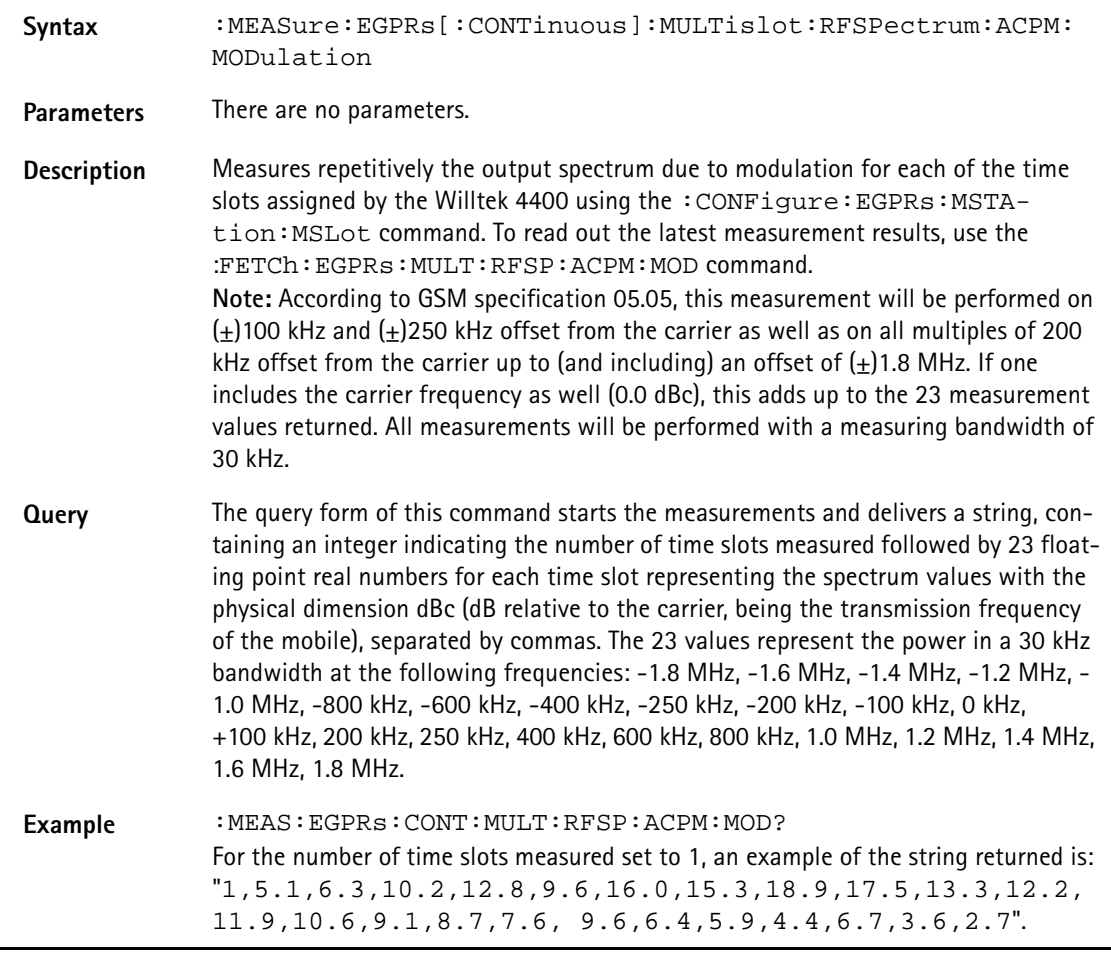

# **:MEASure:EGPRs[:CONTinuous]:MULTislot:RFSPectrum: ACPM:TRANsient**

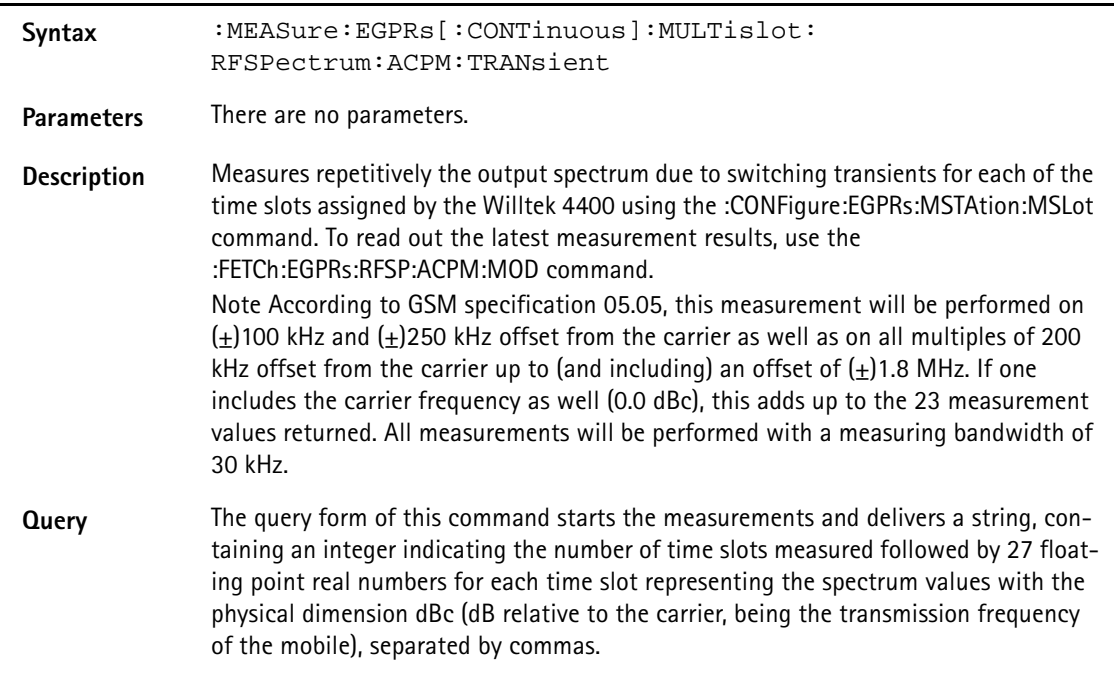

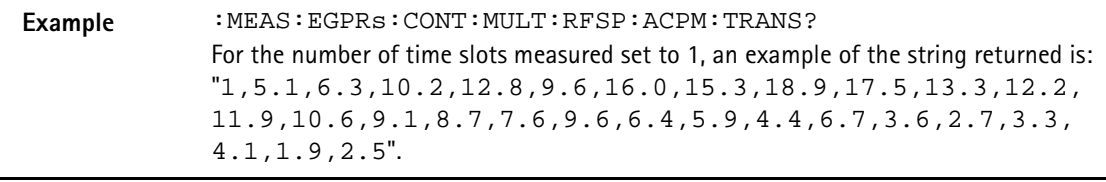

#### **:MEASure:EGPRs:ARRay:RFTX:GROup**

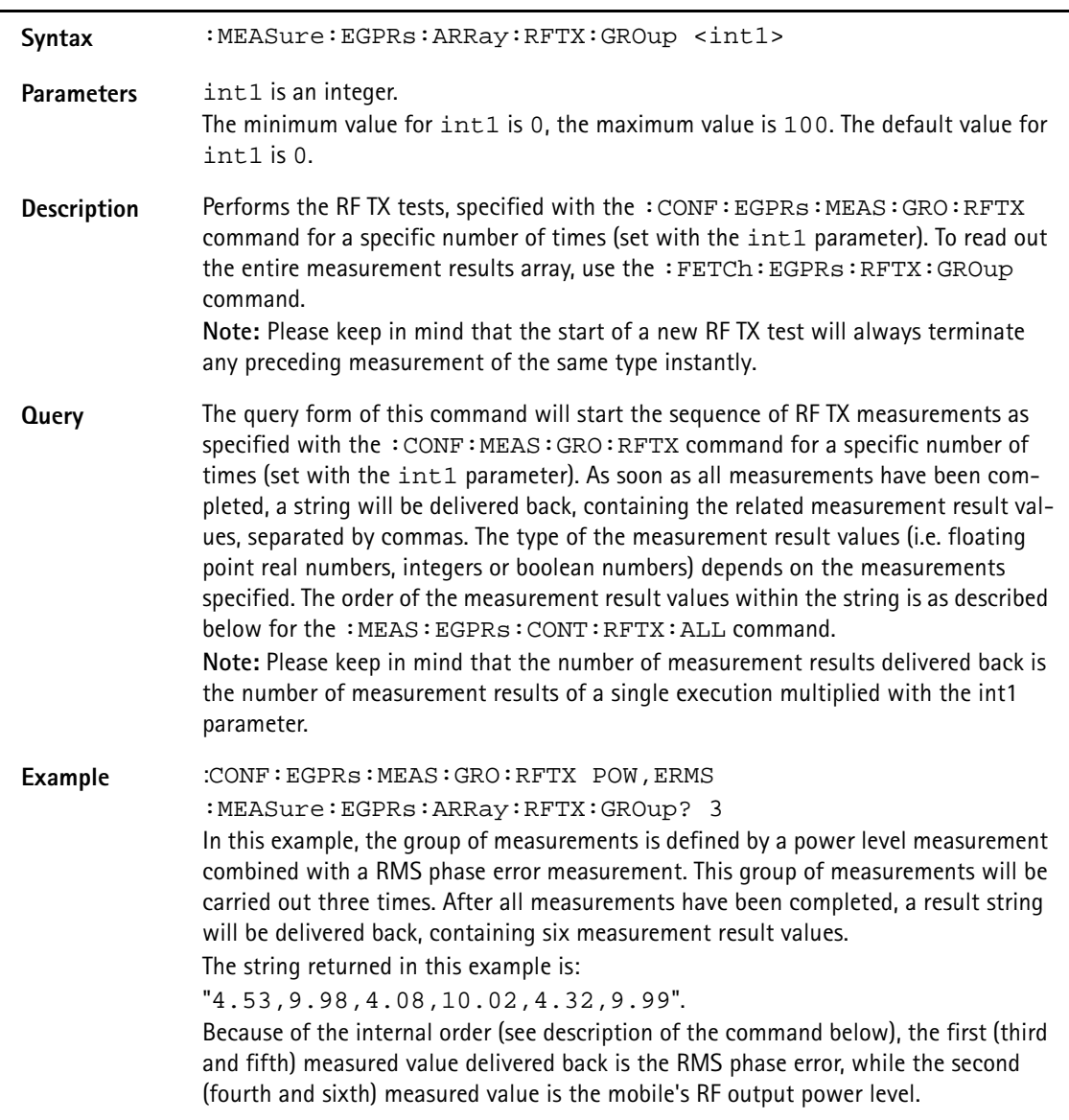

# **:MEASure:EGPRs:ARRay:RFTX:ALL**

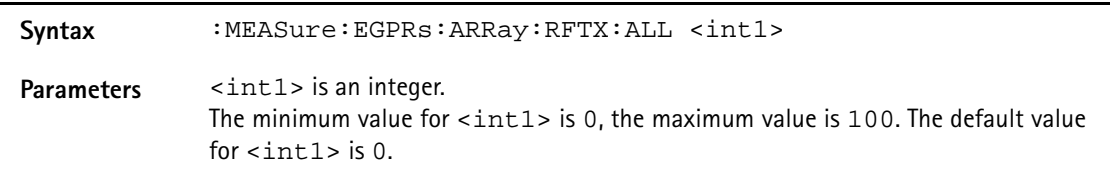

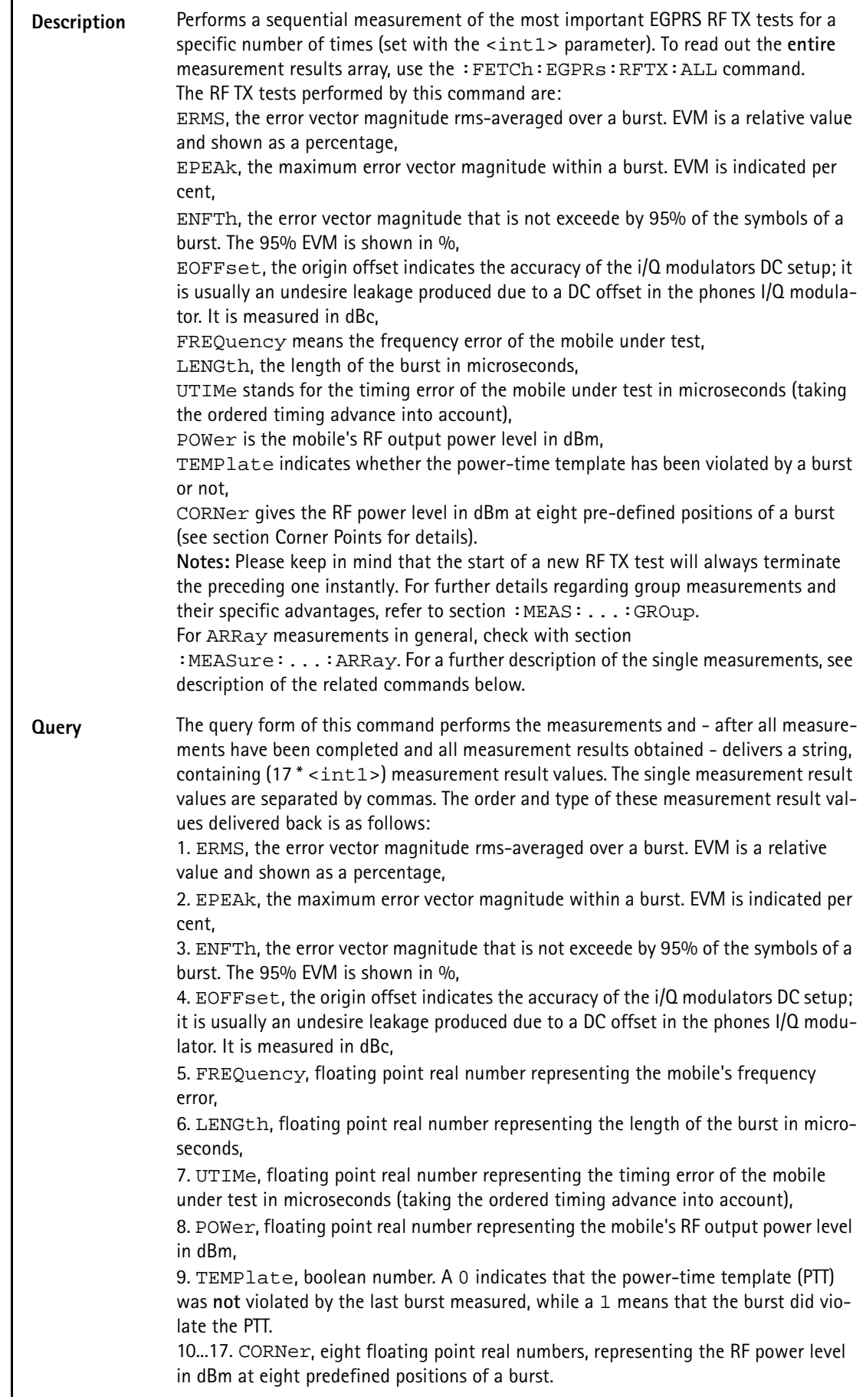

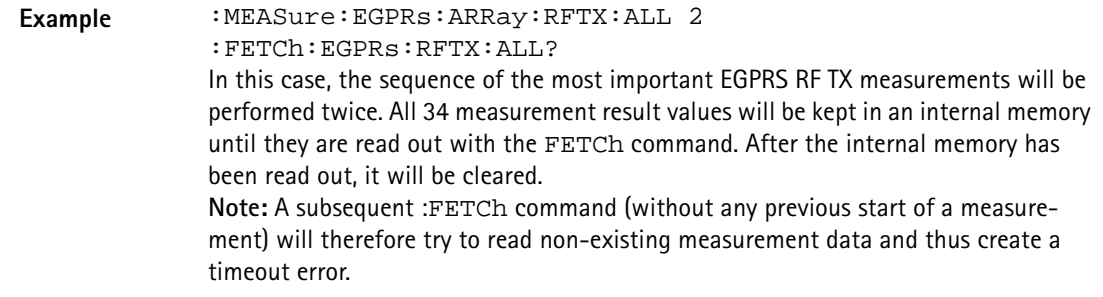

#### **:MEASure:EGPRs:ARRay:RFTX:ERMS**

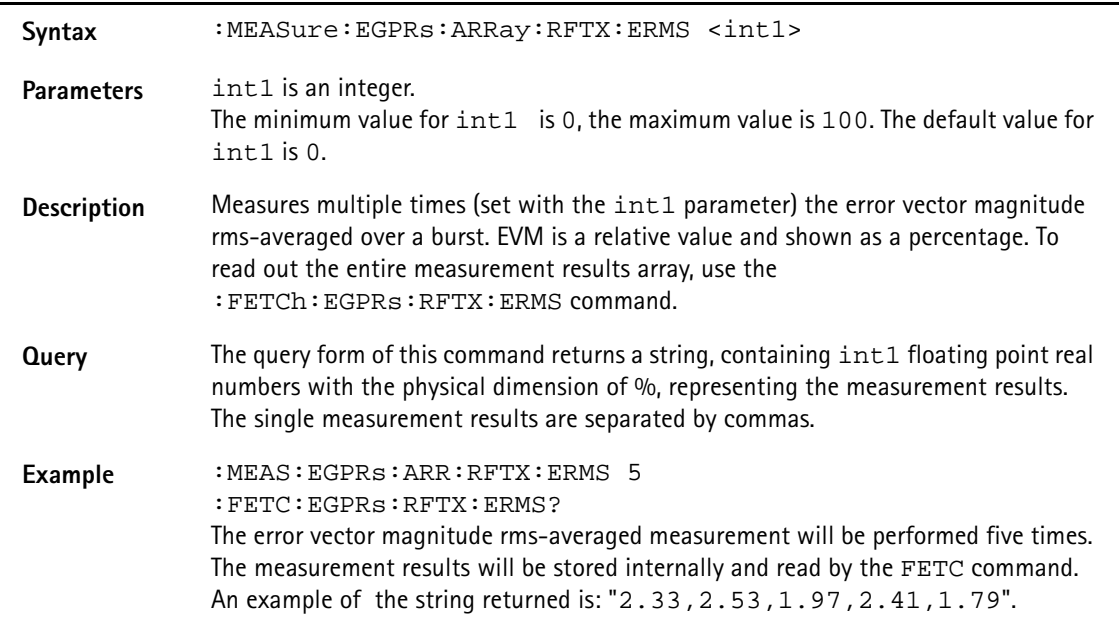

#### **:MEASure:EGPRs:ARRay:RFTX:EPEAk**

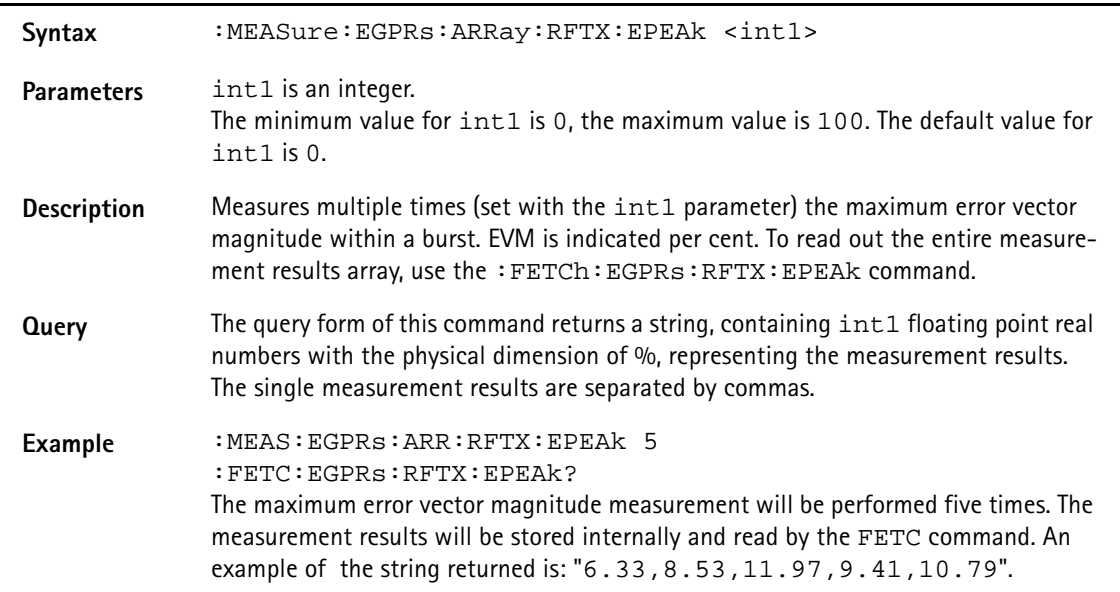

#### **:MEASure:EGPRs:ARRay:RFTX:ENFTh**

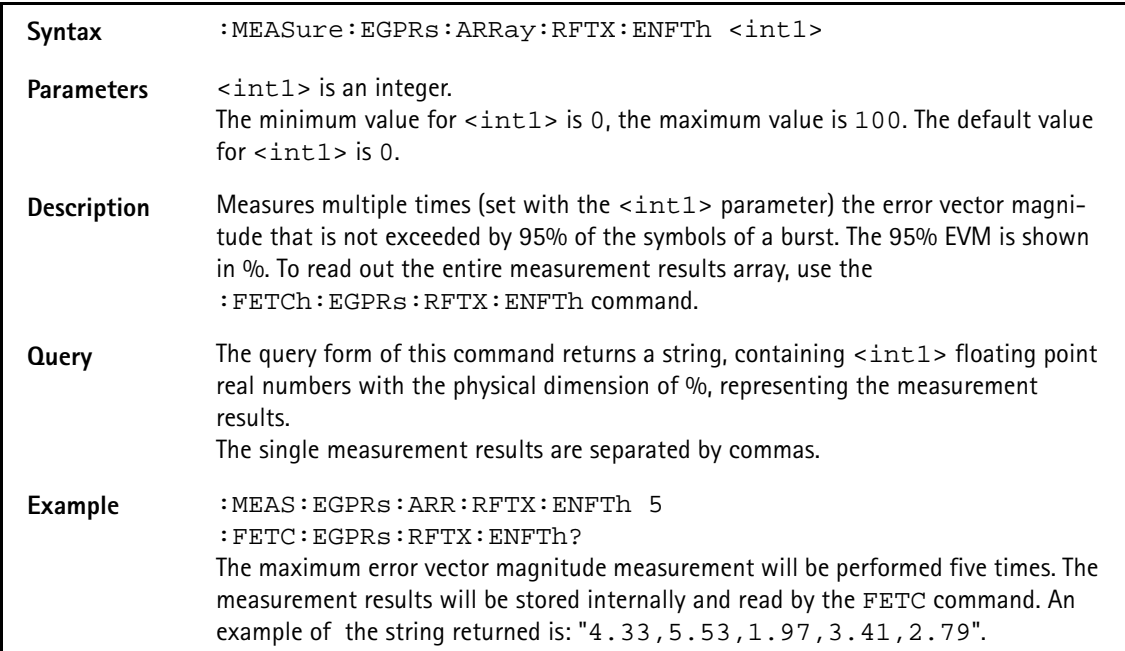

#### **:MEASure:EGPRs:ARRay:RFTX:EOFFset**

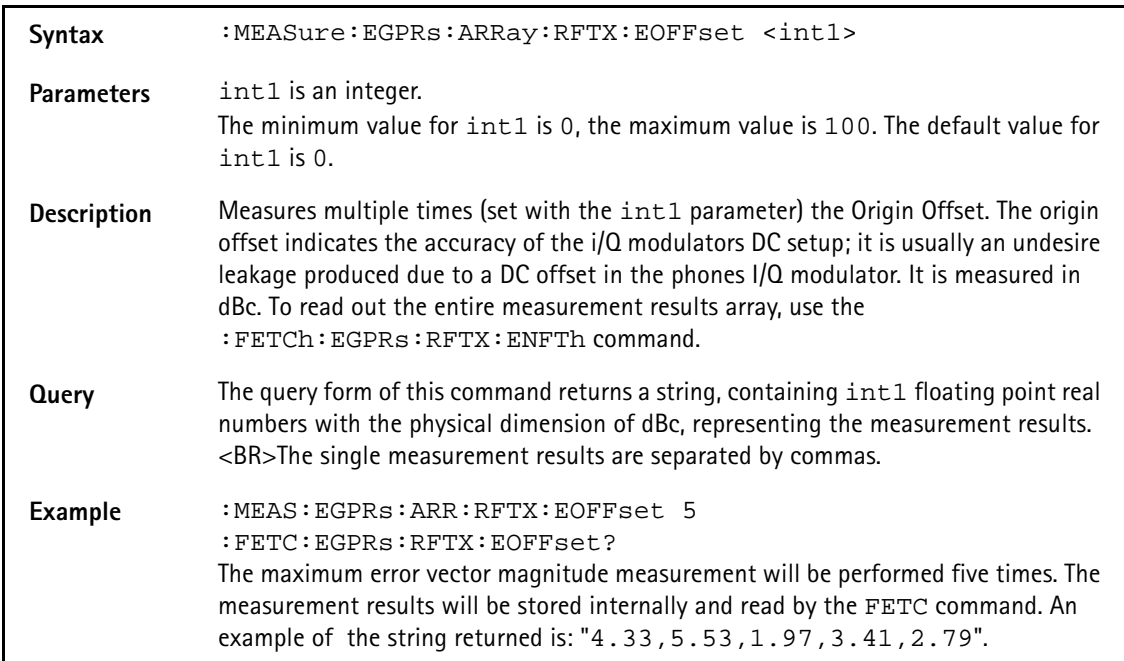

### **:MEASure:EGPRs:ARRay:RFTX:FREQuency**

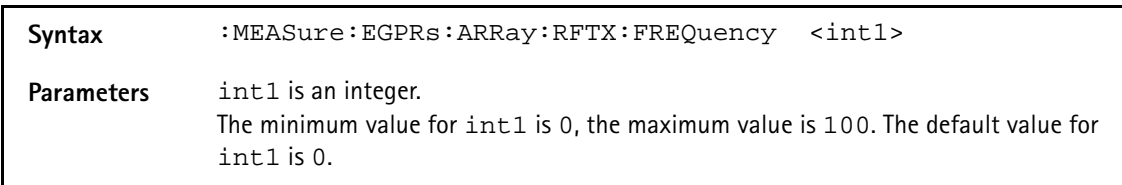

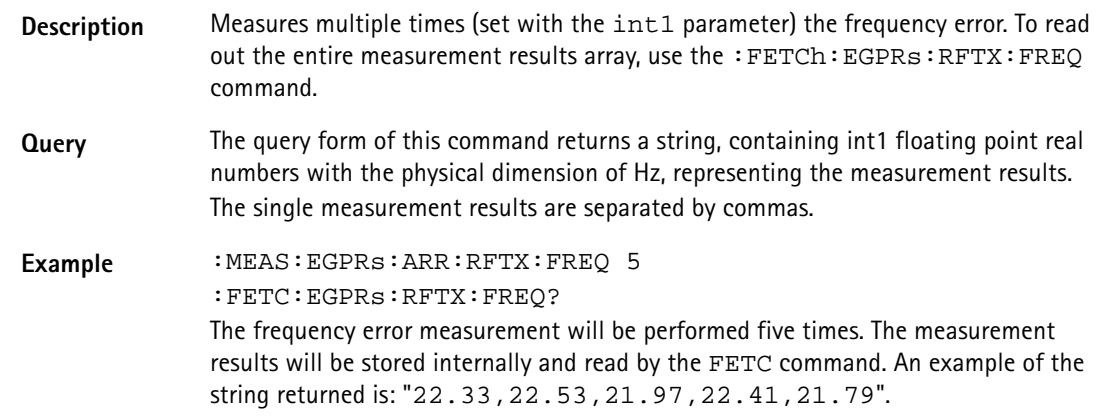

# **:MEASure:EGPRs:ARRay:RFTX:LENGth**

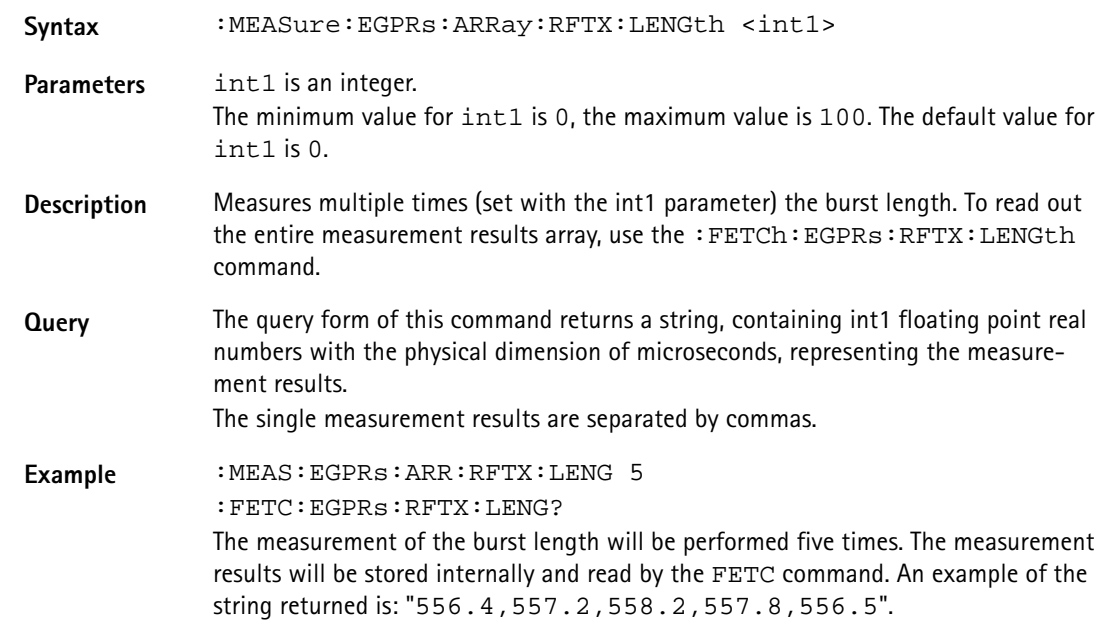

#### **:MEASure:EGPRs:ARRay:RFTX:UTIMe**

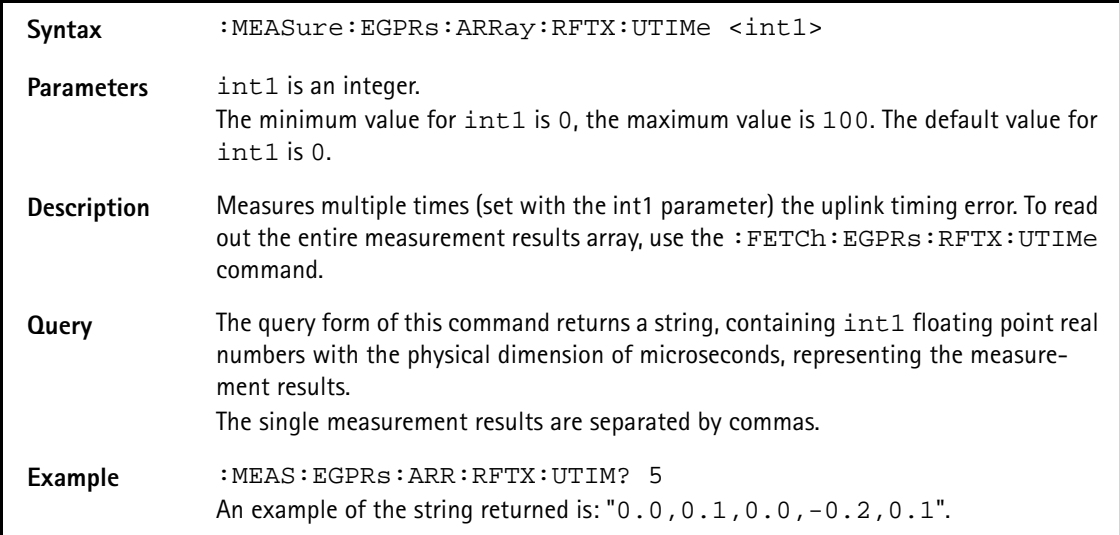

#### **:MEASure:EGPRs:ARRay:RFTX:POWer**

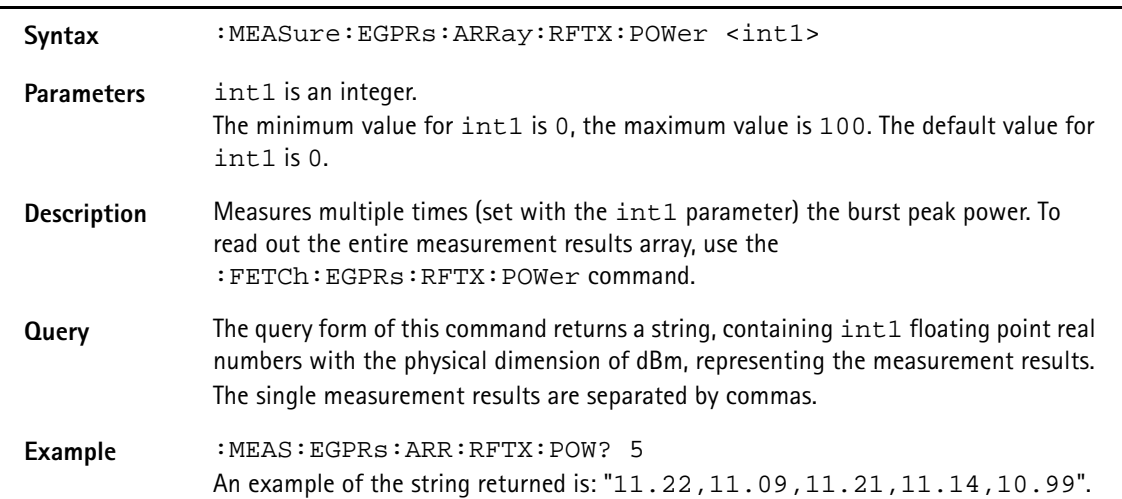

### **:MEAS:EGPRs:ARR:RFTX:TEMP**

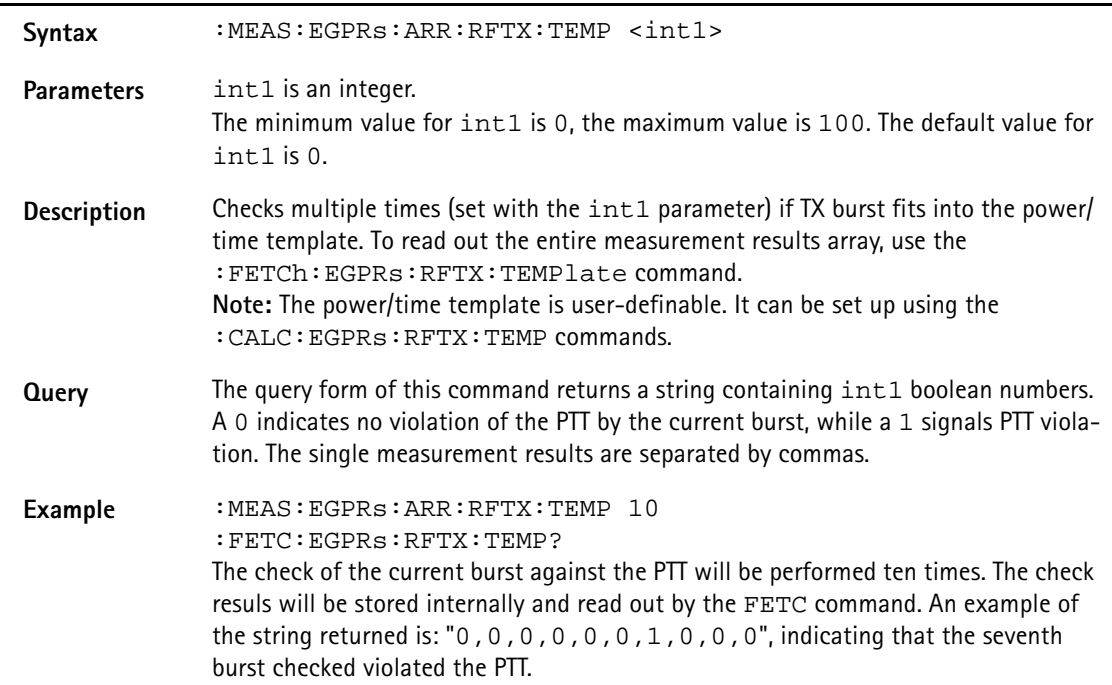

#### **:MEASure:EGPRs:ARRay:RFTX:CORNer**

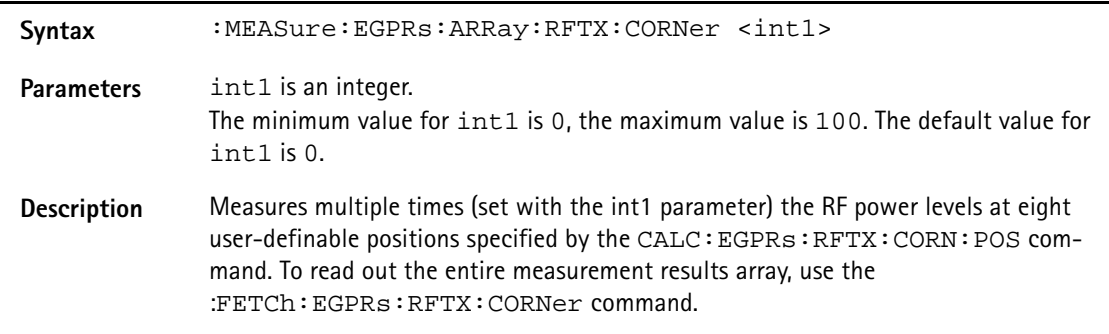

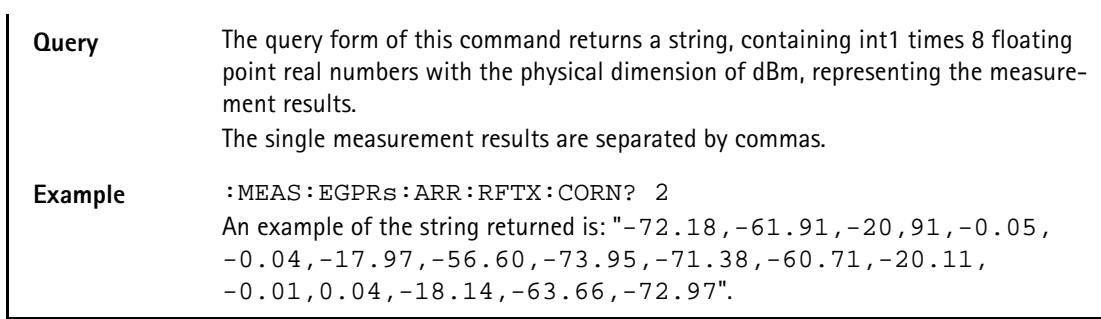

### **:MEAS:EGPRs:ARR:RFSP:ACPM:MODulation**

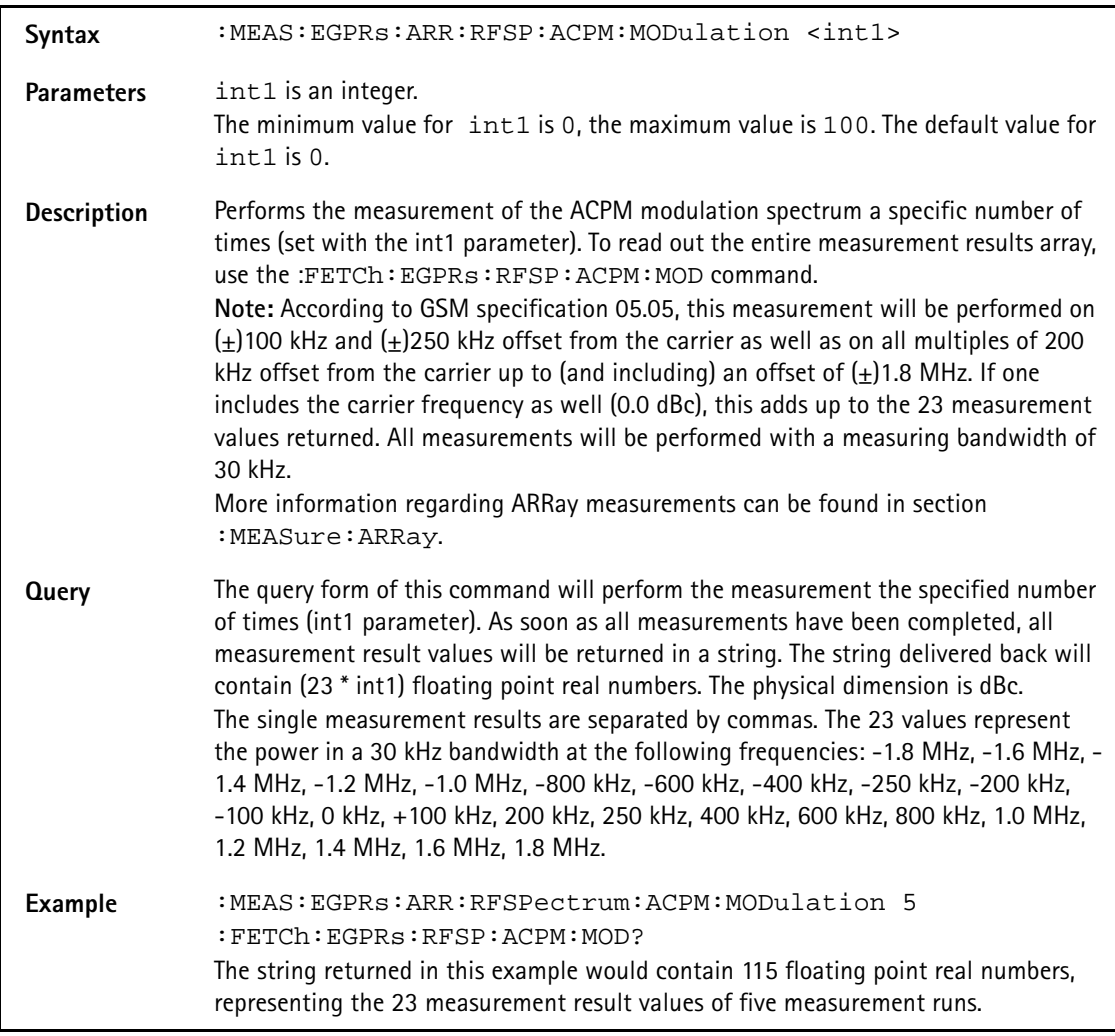

# **:MEASure:EGPRs:ARRay:RFSPectrum:ACPM:MODPower**

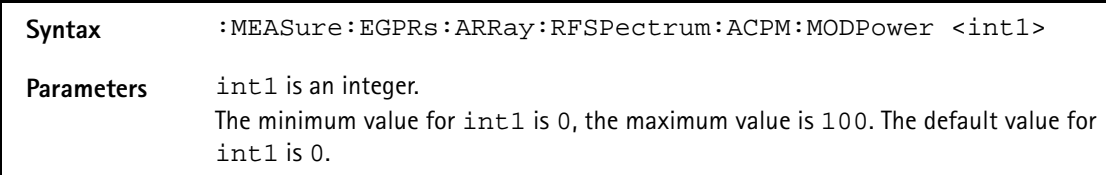

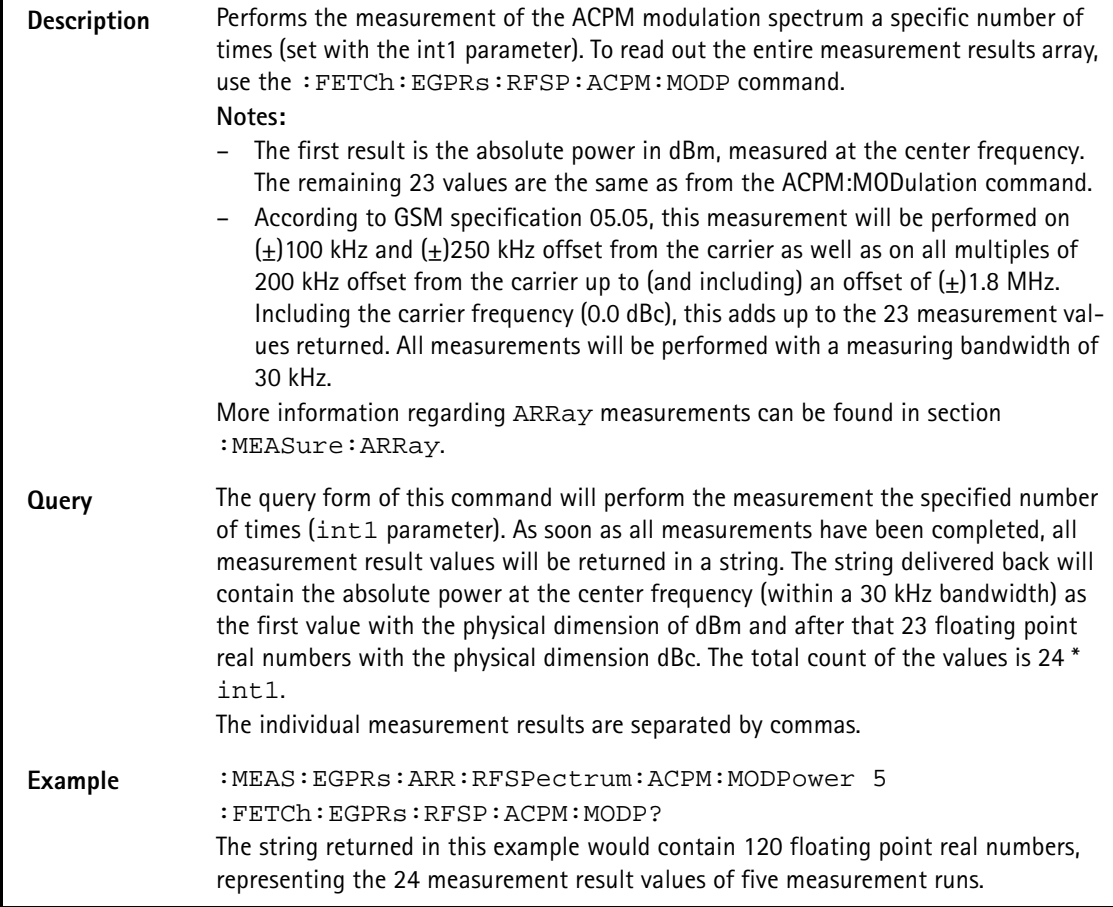

# **:MEASure:EGPRs:ARRay:RFSPectrum:ACPM:TRANsient**

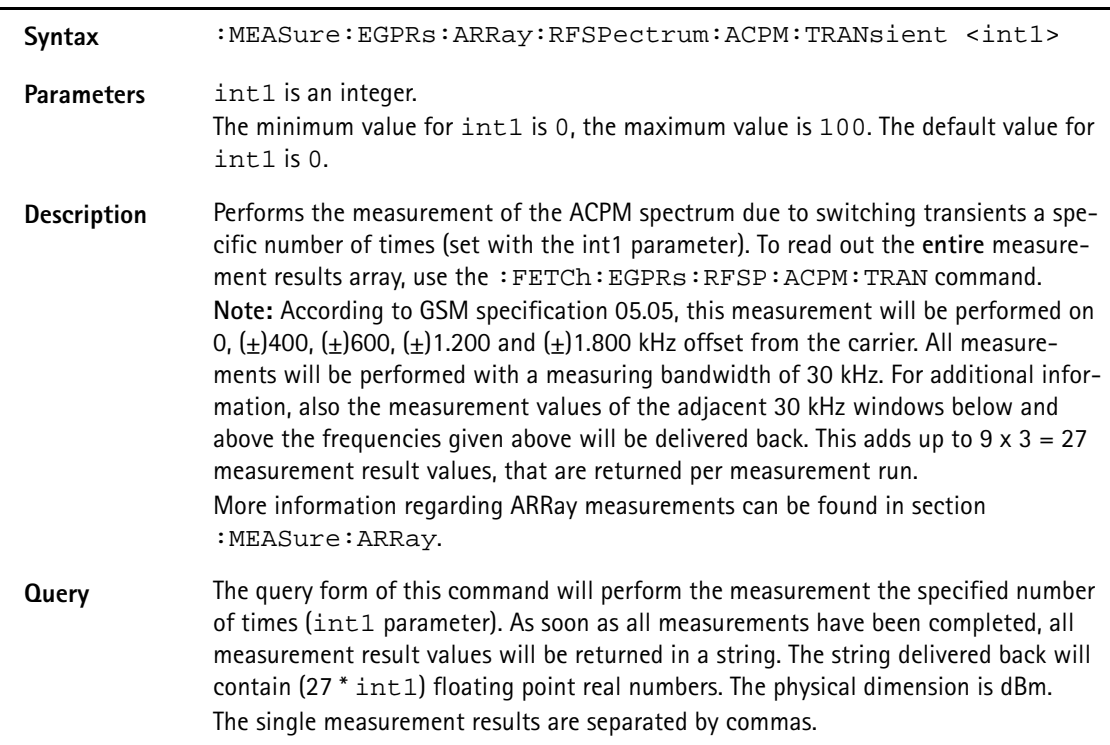

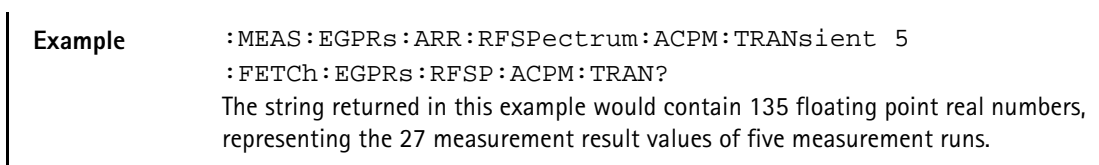

#### **:MEASure:EGPRs:ARRay:MULTislot:RFTX:TEMPlate**

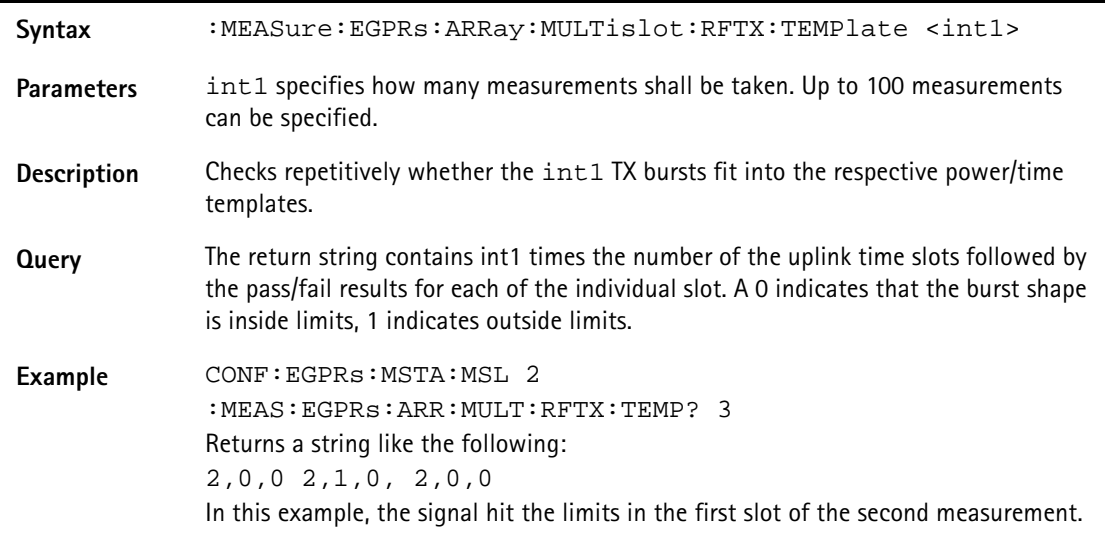

### **:MEASure:EGPRs:ARRay:MULTislot:RFSPectrum:ACPM: MODulation**

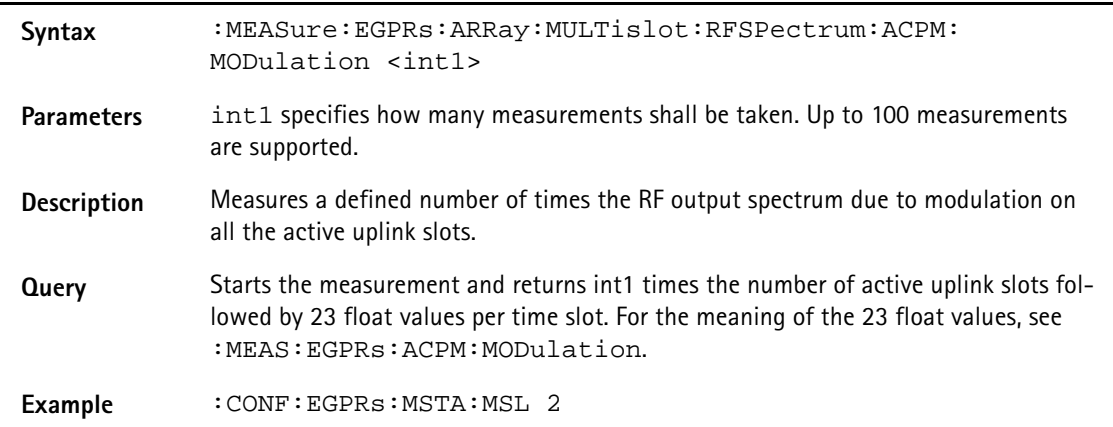

# **:MEASure:EGPRs:ARRay:MULTislot:RFSPectrum:ACPM: TRANsient**

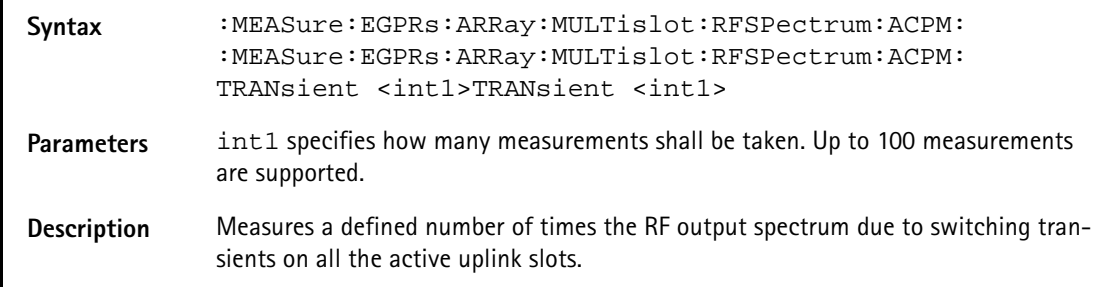

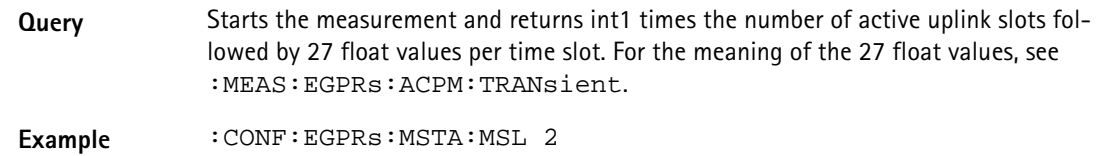

## **:MEASure:EGPRs[:CONTinuous]:RFTX:STOP**

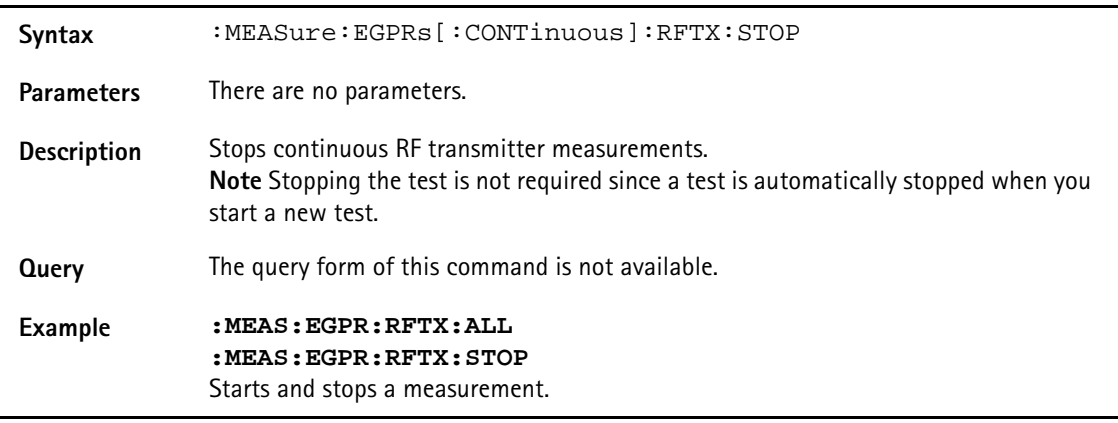

# **:MEASure:EGPRs[:CONTinuous]:RFTX:GROup**

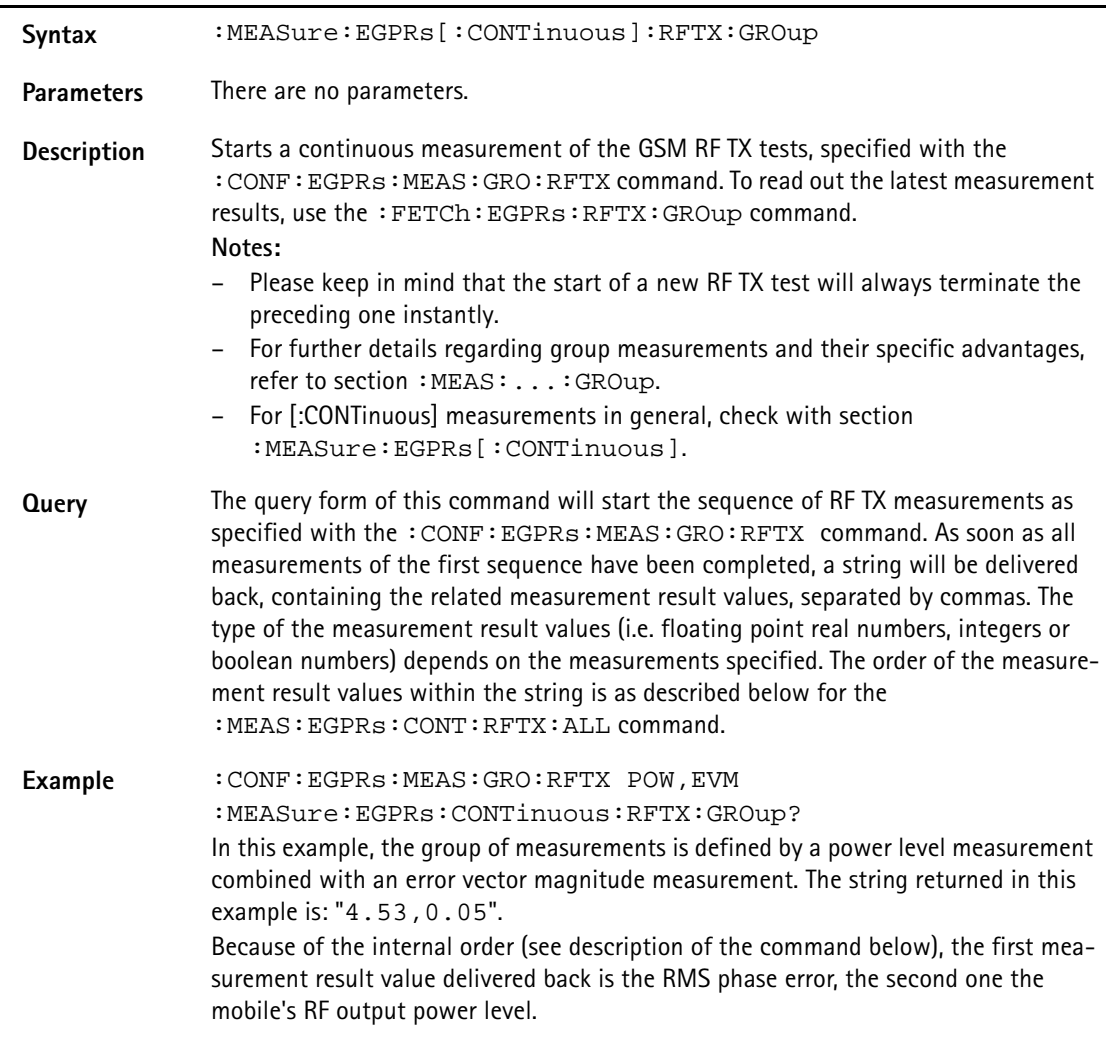

# **:MEASure:EGPRs[:CONTinuous]:RFTX:ALL**

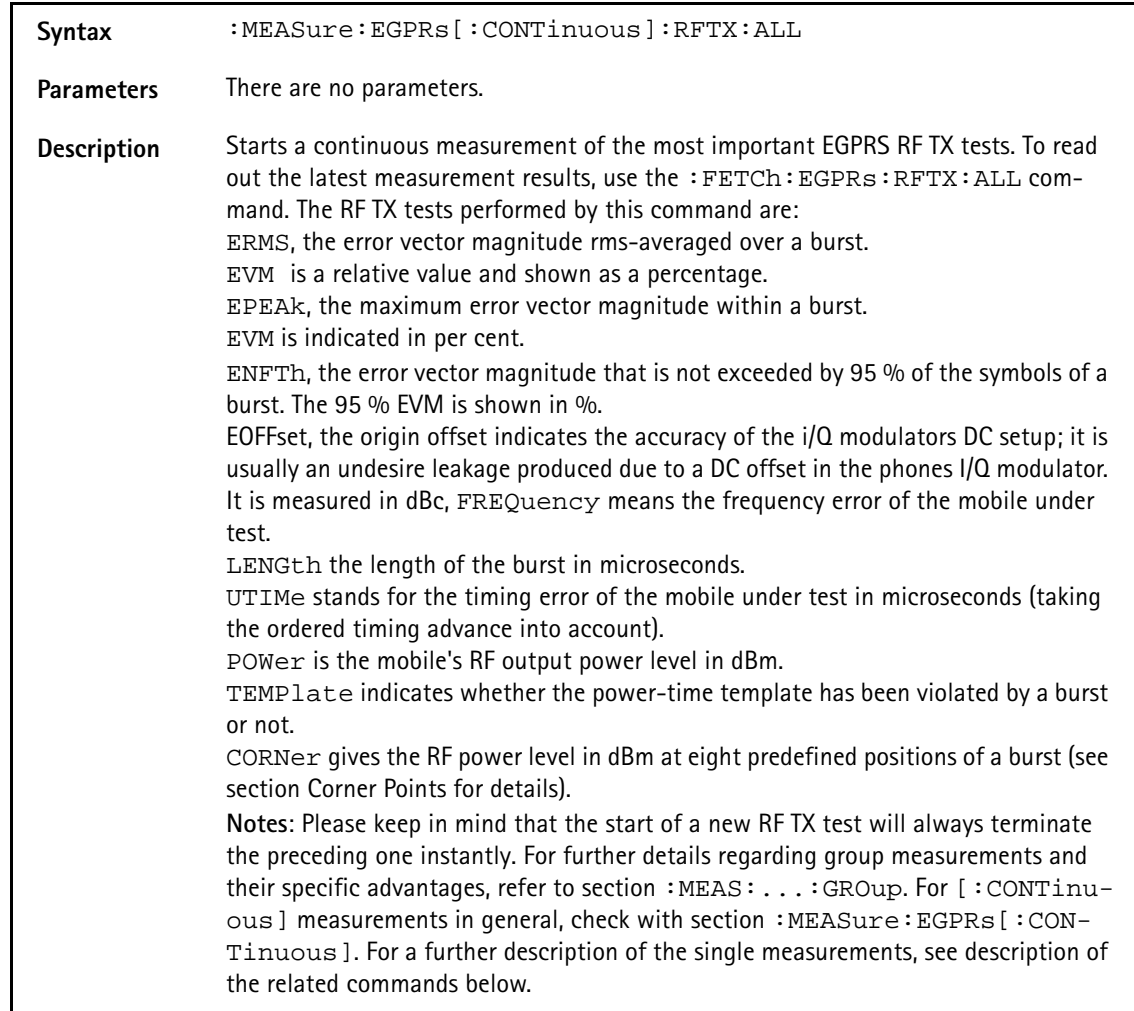

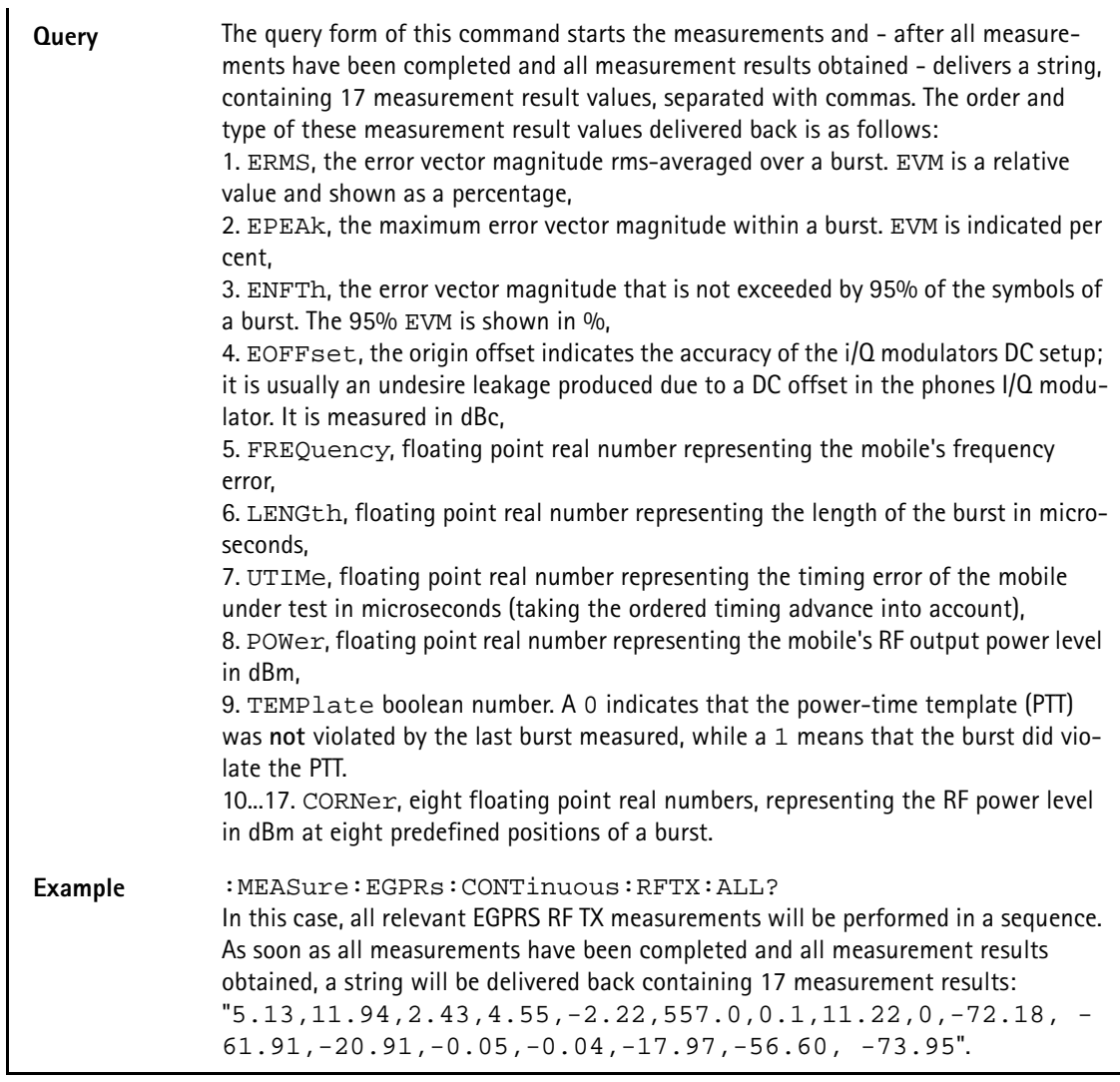

# **:MEASure:EGPRs[:CONTinuous]:RFTX:ERMS**

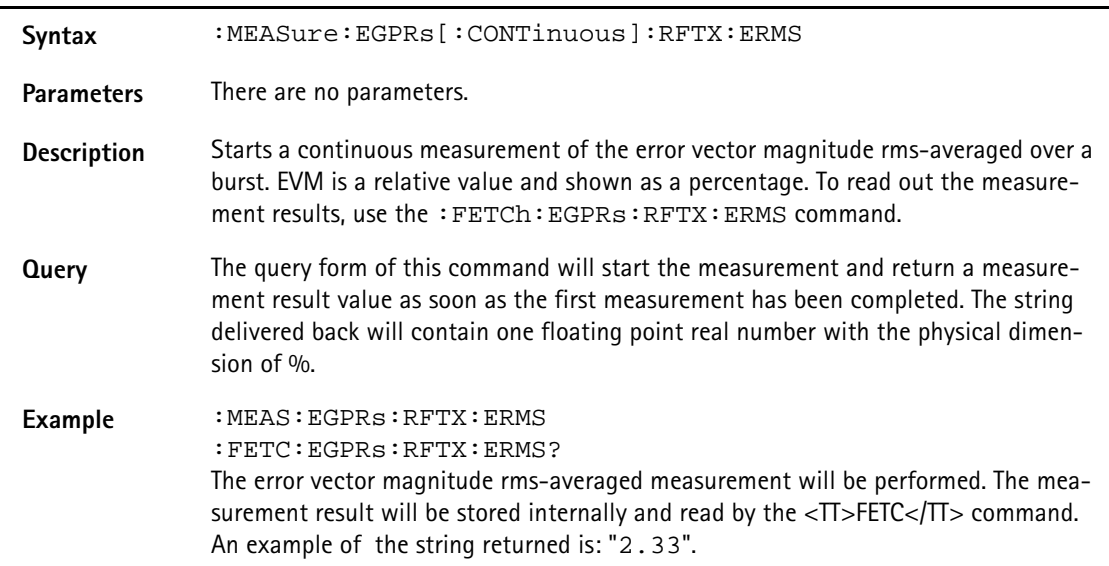

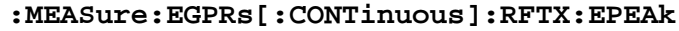

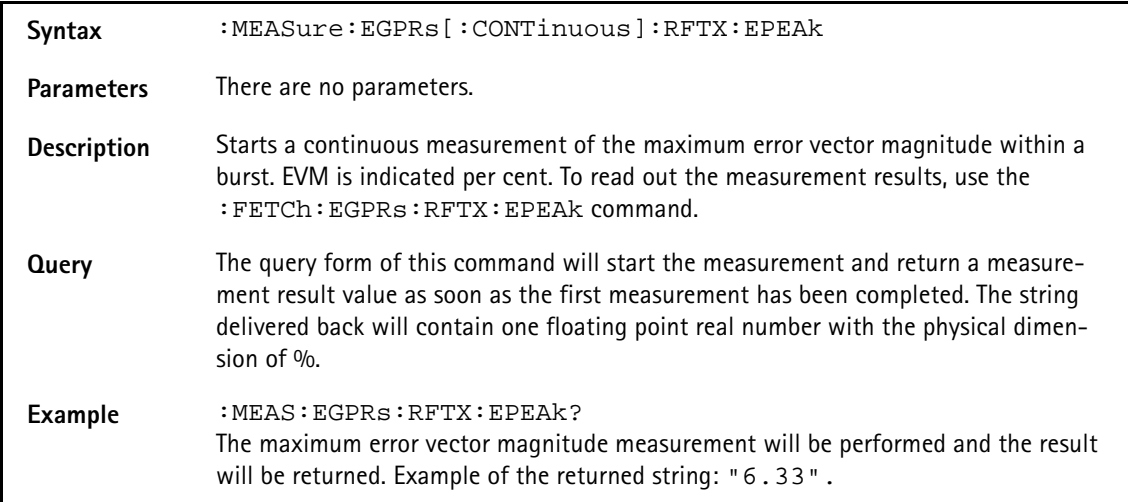

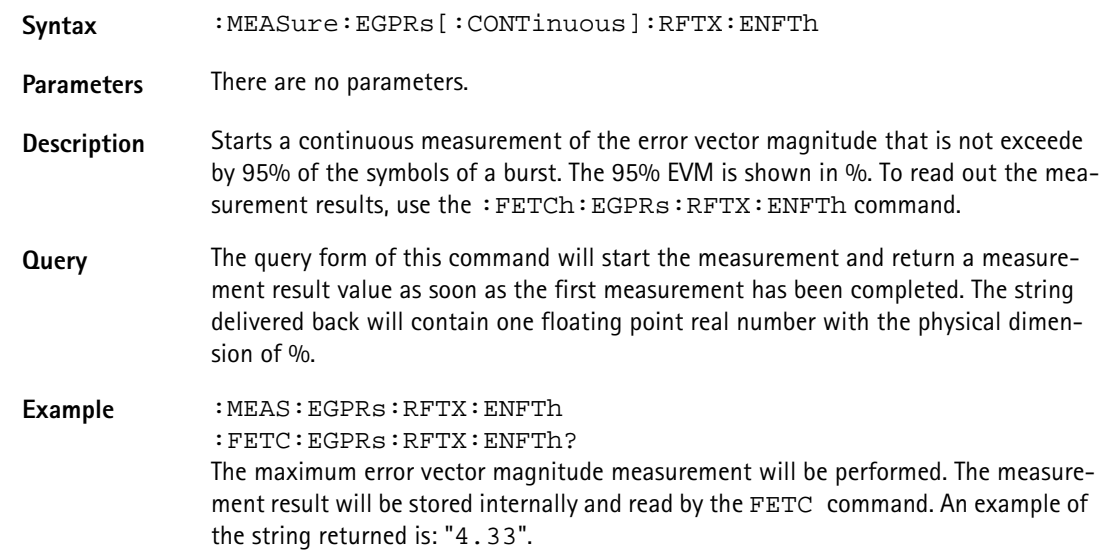

# **:MEASure:EGPRs[:CONTinuous]:RFTX:ENFTh**

# **:MEASure:EGPRs[:CONTinuous]:RFTX:EOFFset**

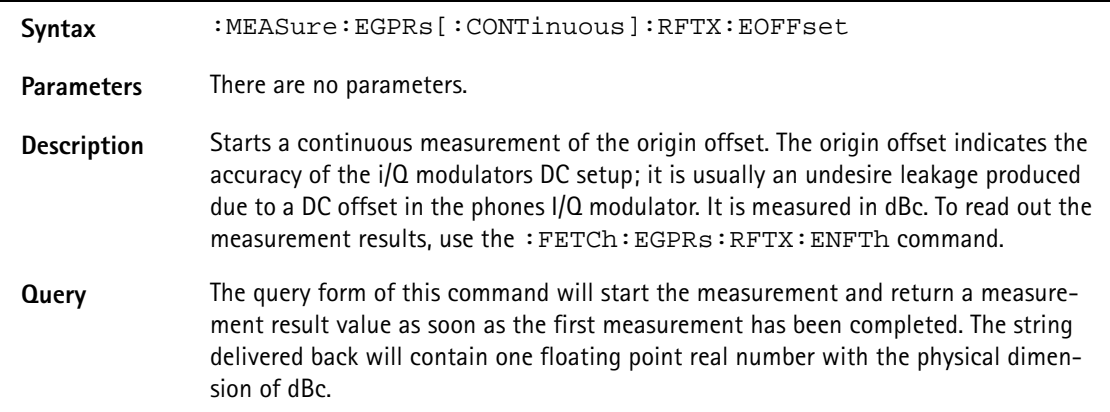

**Example** :MEAS:EGPRs:FTX:EOFFset? The maximum error vector magnitude measurement will be performed and the result will be returned, for example: "1.97".

#### **:MEASure:EGPRs[:CONTinuous]:RFTX:FREQuency**

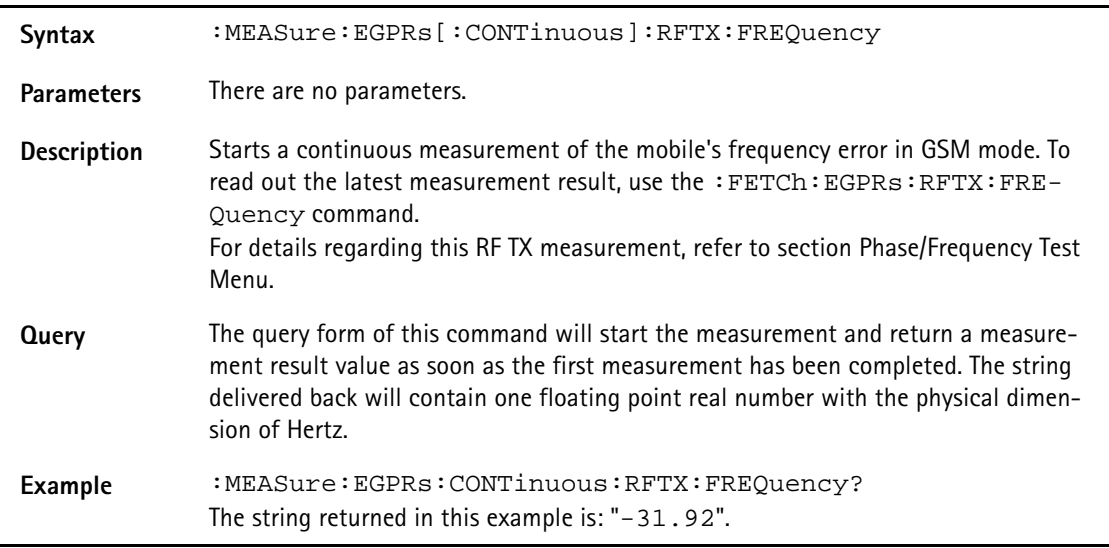

## **:MEASure:EGPRs[:CONTinuous]:RFTX:LENGth**

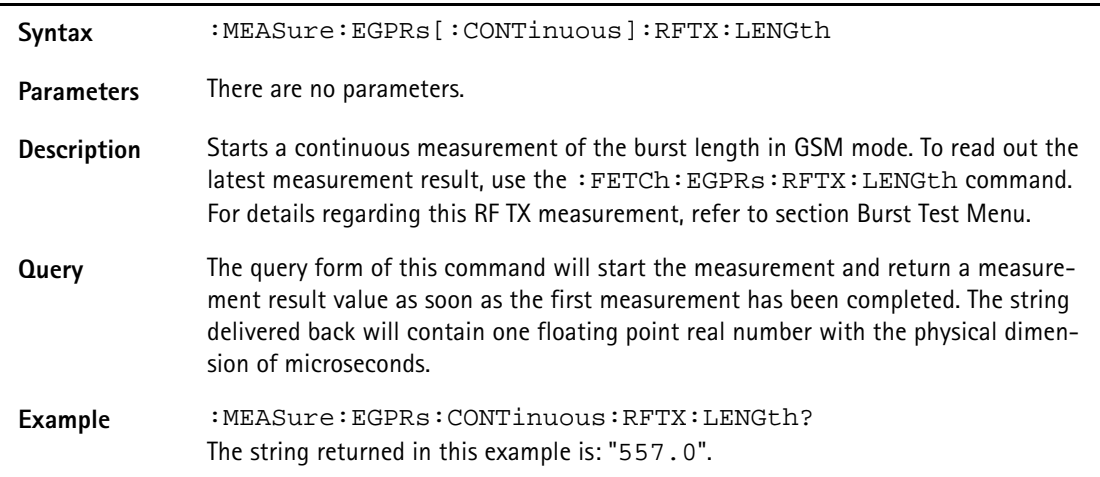

#### **:MEASure:EGPRs[:CONTinuous]:RFTX:UTIMe**

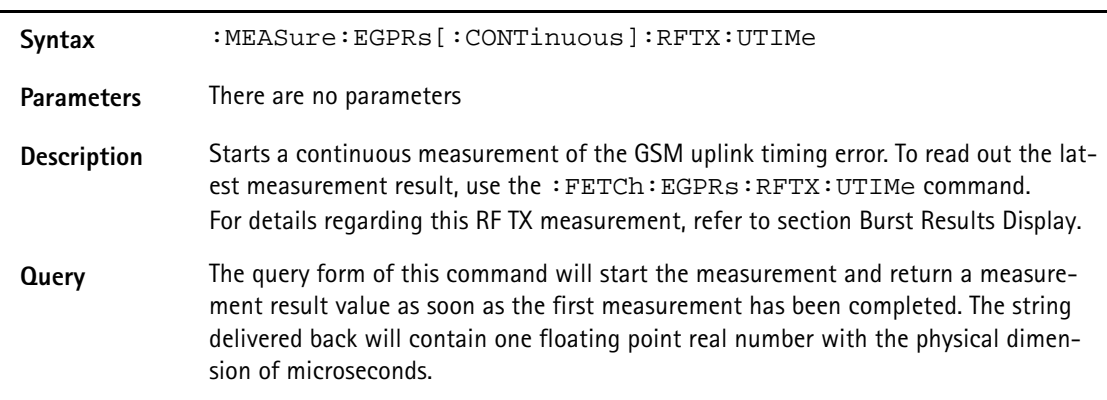

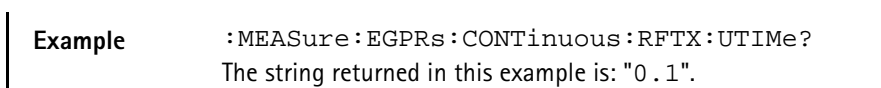

#### **:MEASure:EGPRs[:CONTinuous]:RFTX:POWer**

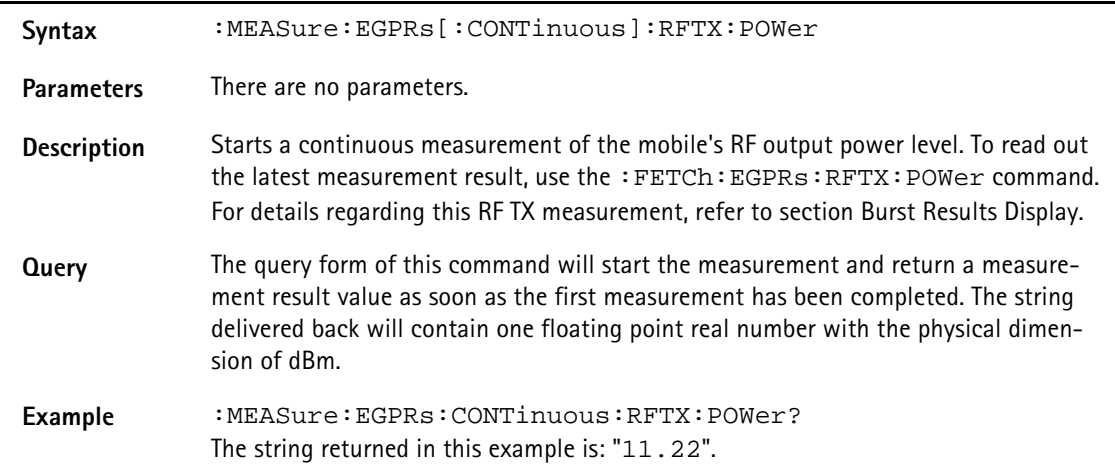

#### **:MEASure:EGPRs[:CONT]:RFTX:TEMPlate**

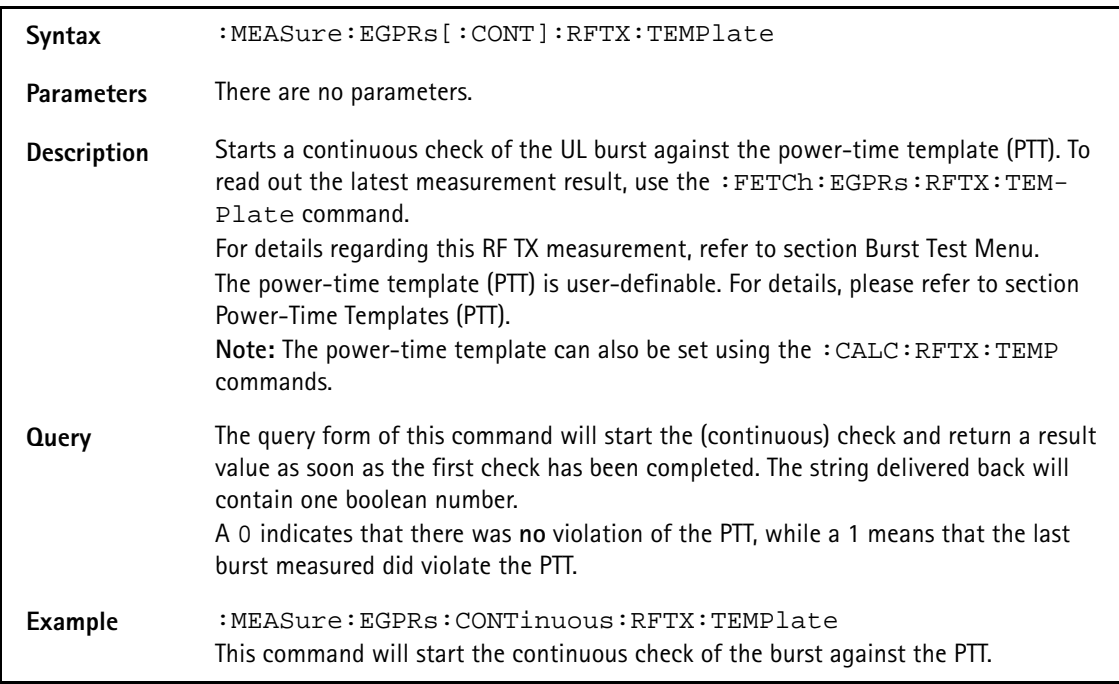

#### **:MEASure:EGPRs[:CONT]:RFTX:CORNer**

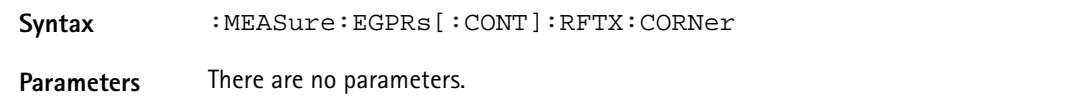

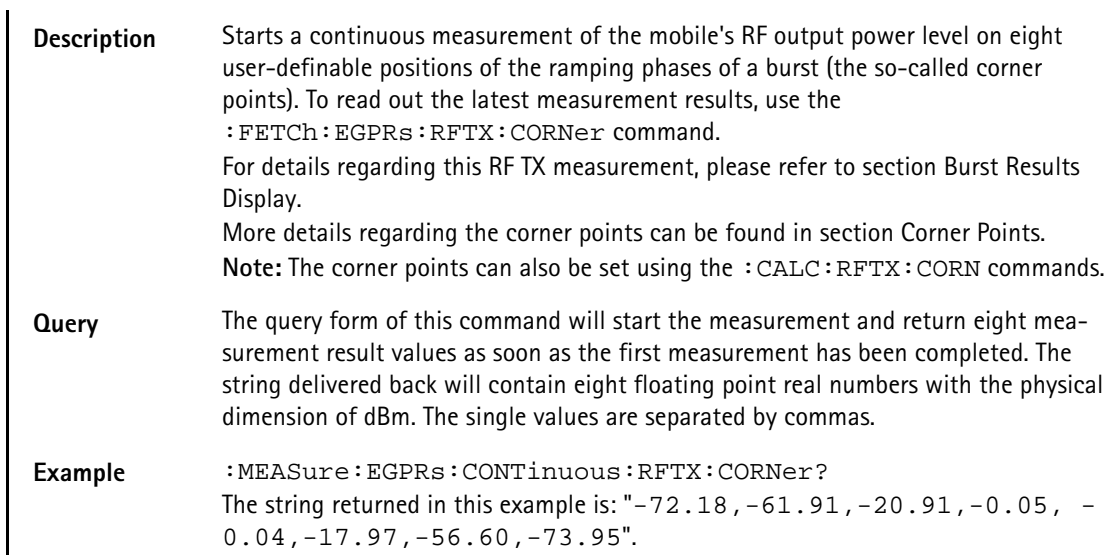

#### **:MEAS:EGPRs[:CONT]:BLOC:BURStshape**

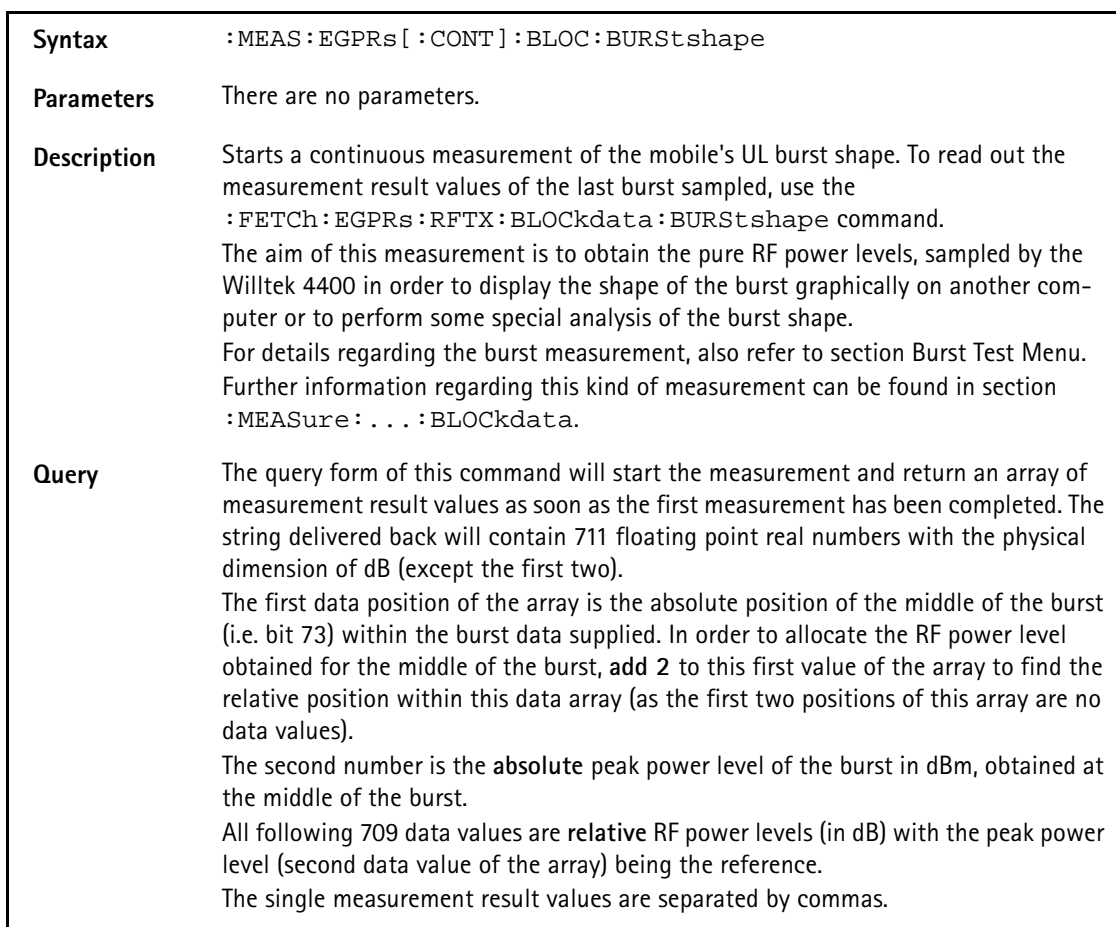

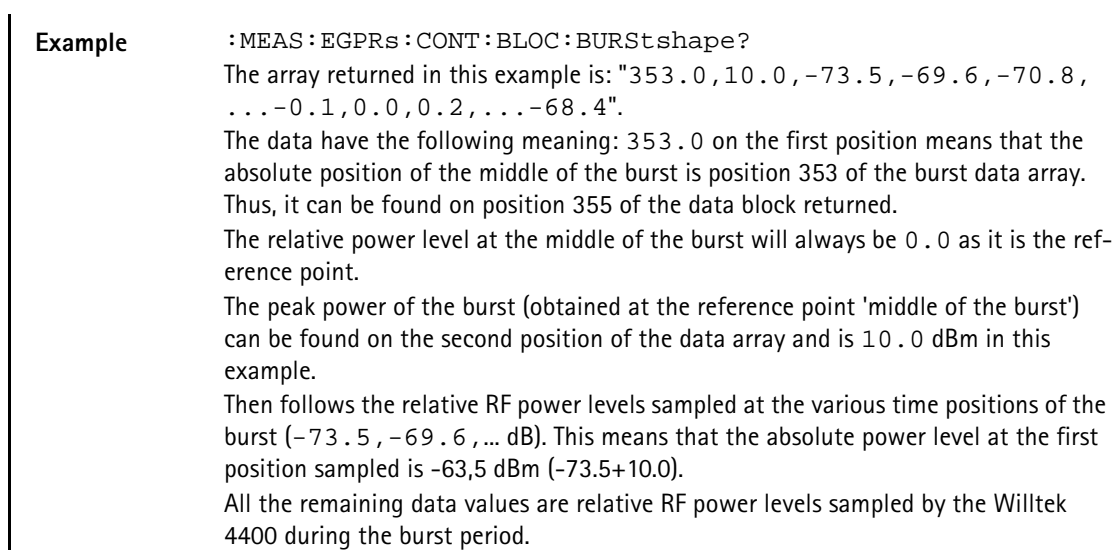

### **:MEAS:EGPRs[:CONT]:BLOC:MSP[:CURR]**

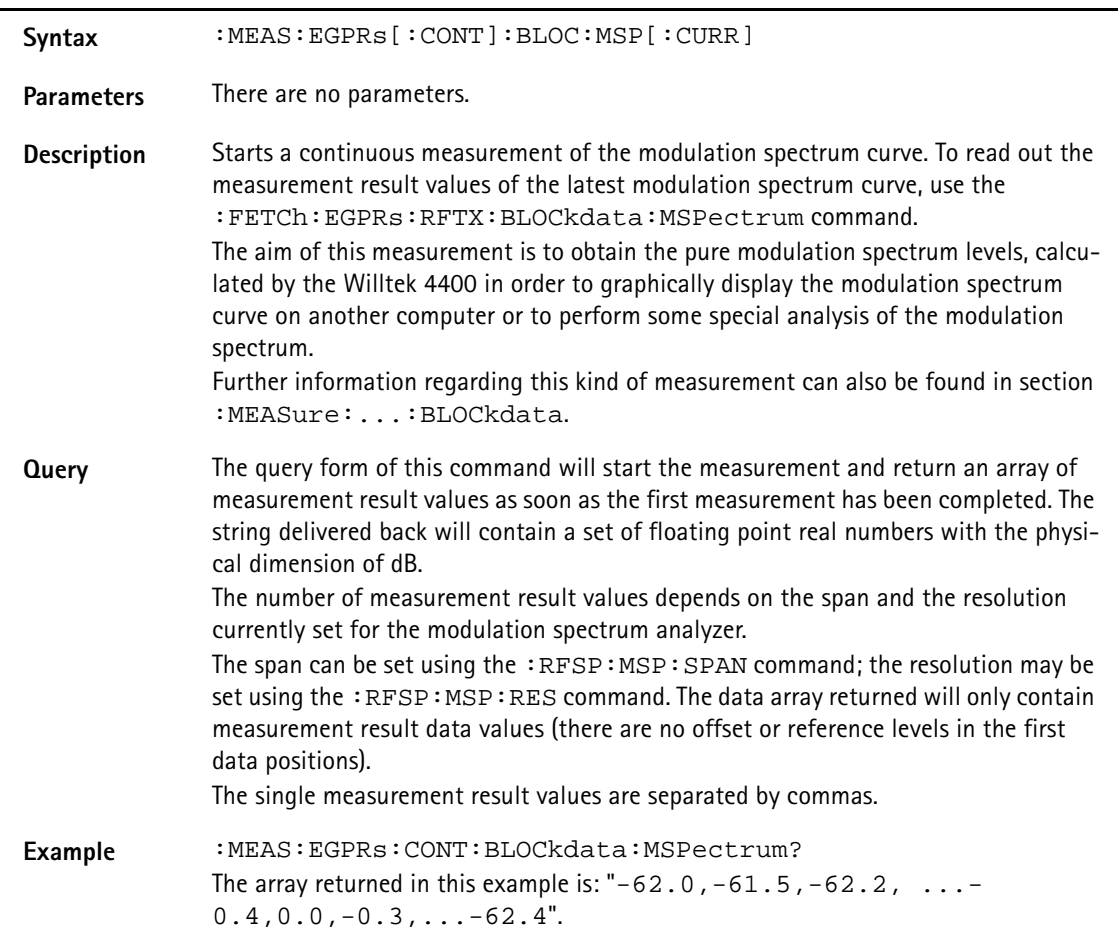

#### **:MEAS:EGPRs[:CONT]:BLOC:MSP:AVG**

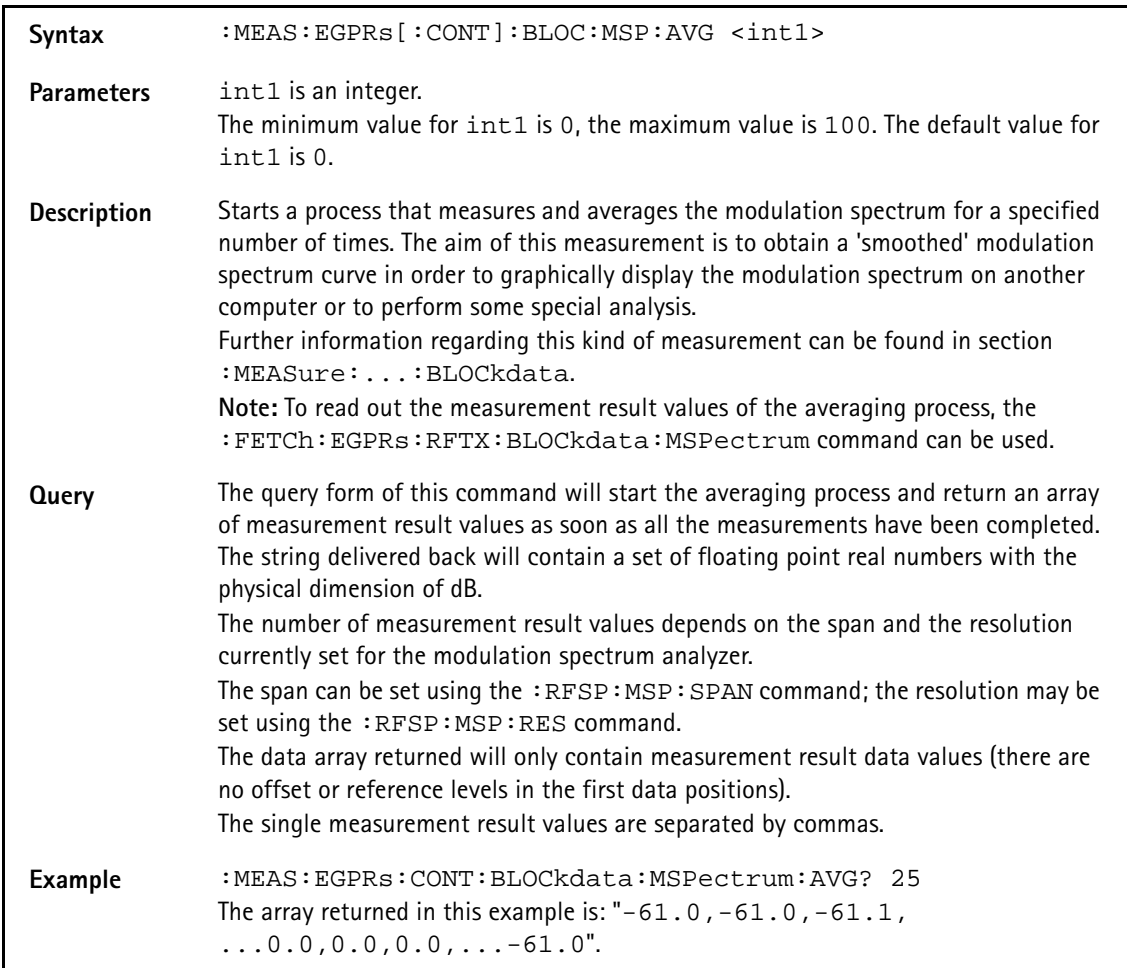

#### **:MEASure:EGPRs[:CONTinuous]:RFSPectrum:STOP**

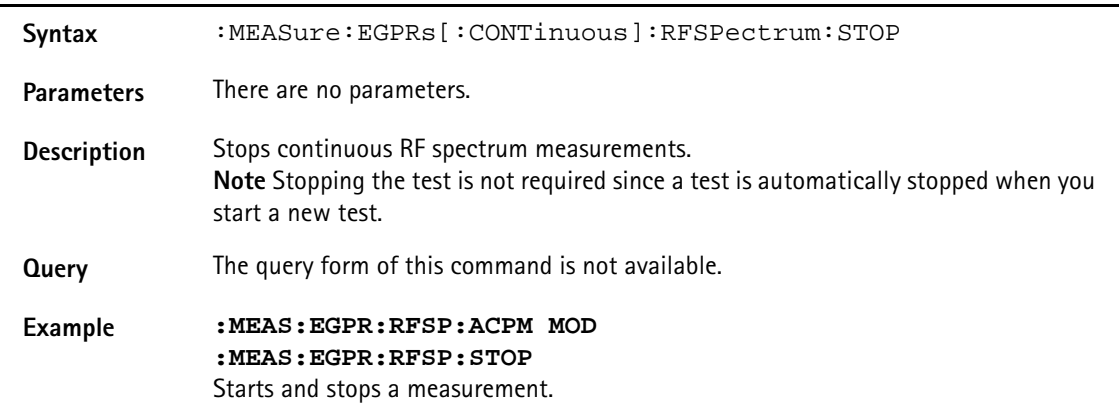

# **:MEASure:EGPRs[:CONTinuous]:RFSPectrum:ACPM: MODulation**

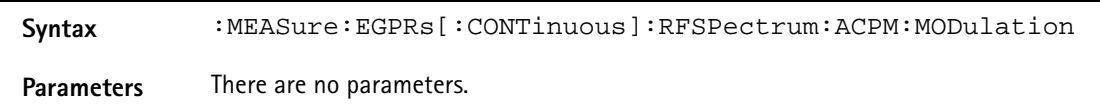

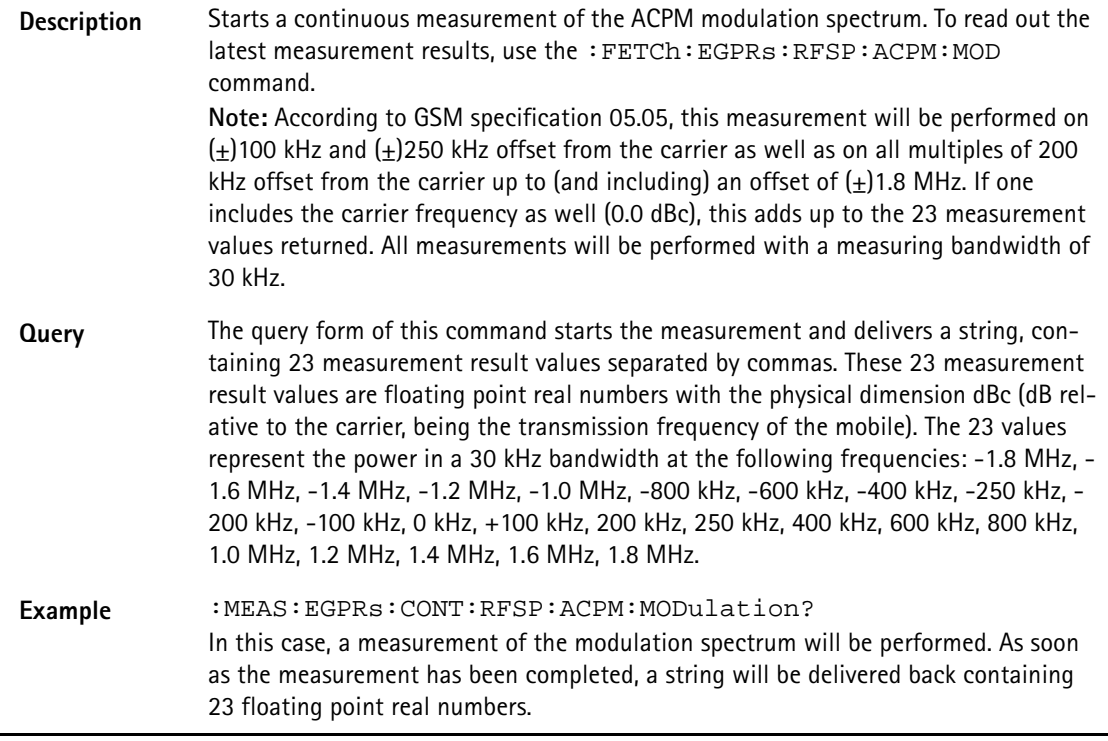

# **:MEASure:EGPRs[:CONTinuous]:RFSPectrum:ACPM: MODPower**

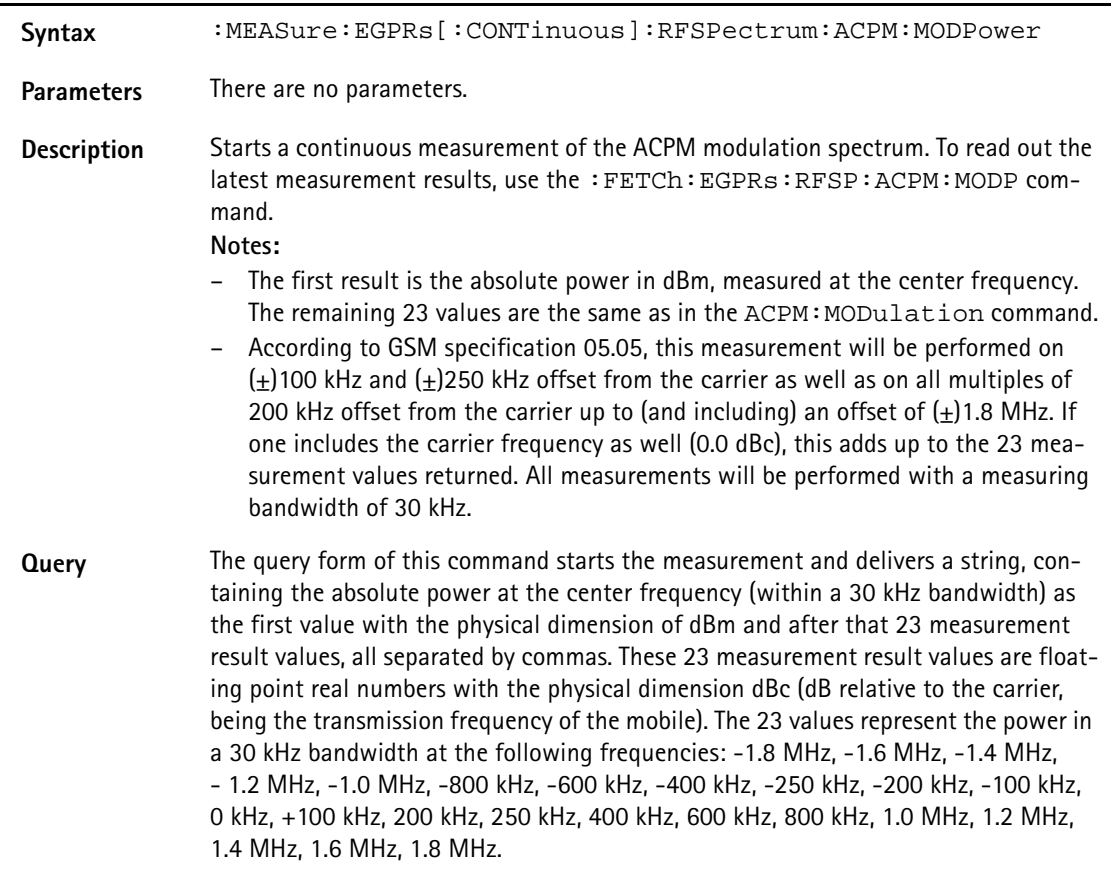

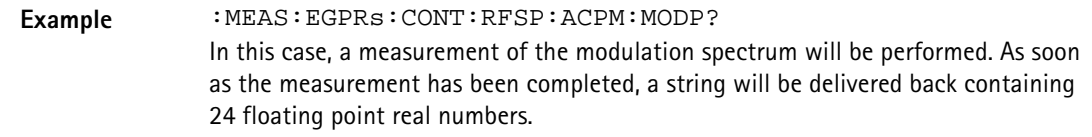

**:MEAS:EGPRs[:CONT]:RFSP:ACPM:TRANsient**

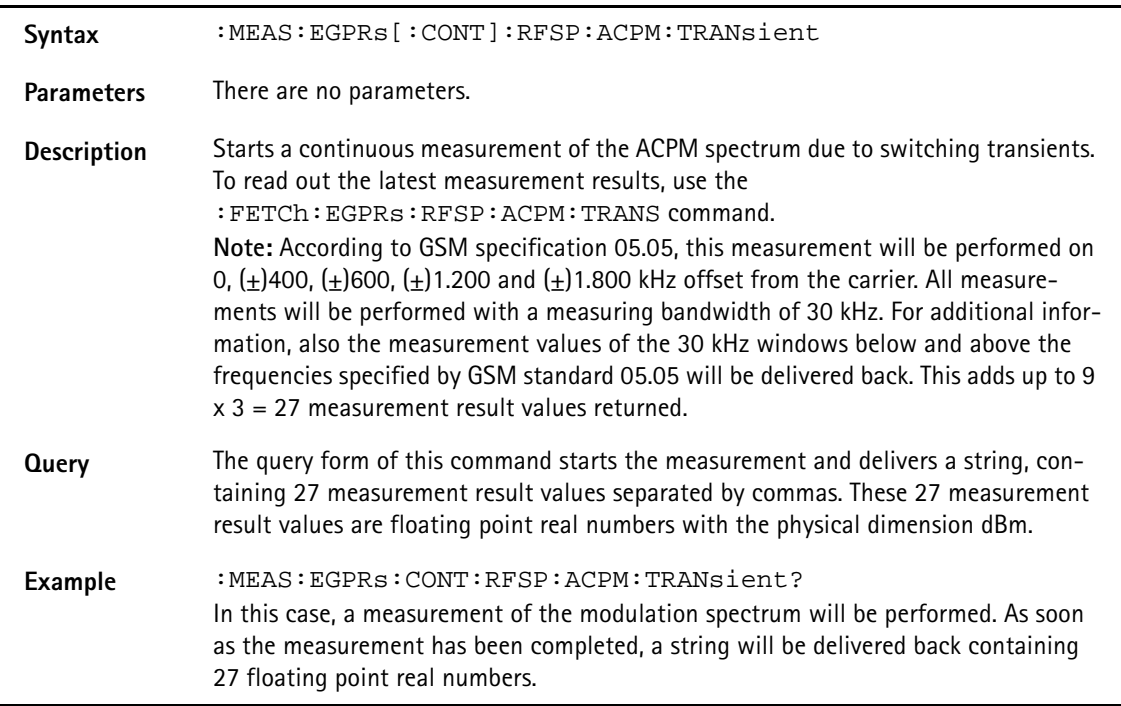

#### **:MEASure:EGPRs[:CONTinuous]:MULTislot:RFTX:TEMPlat**

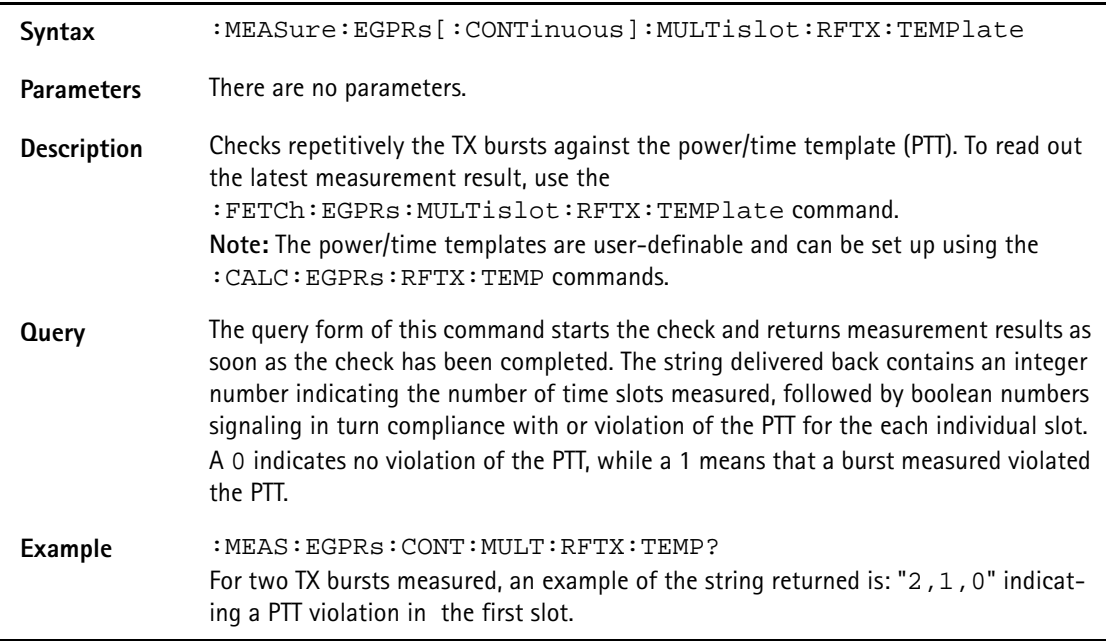

# **:MEASure:EGPRs[:CONTinuous]:MULTislot:RFSPectrum: ACPM:MODulatio**

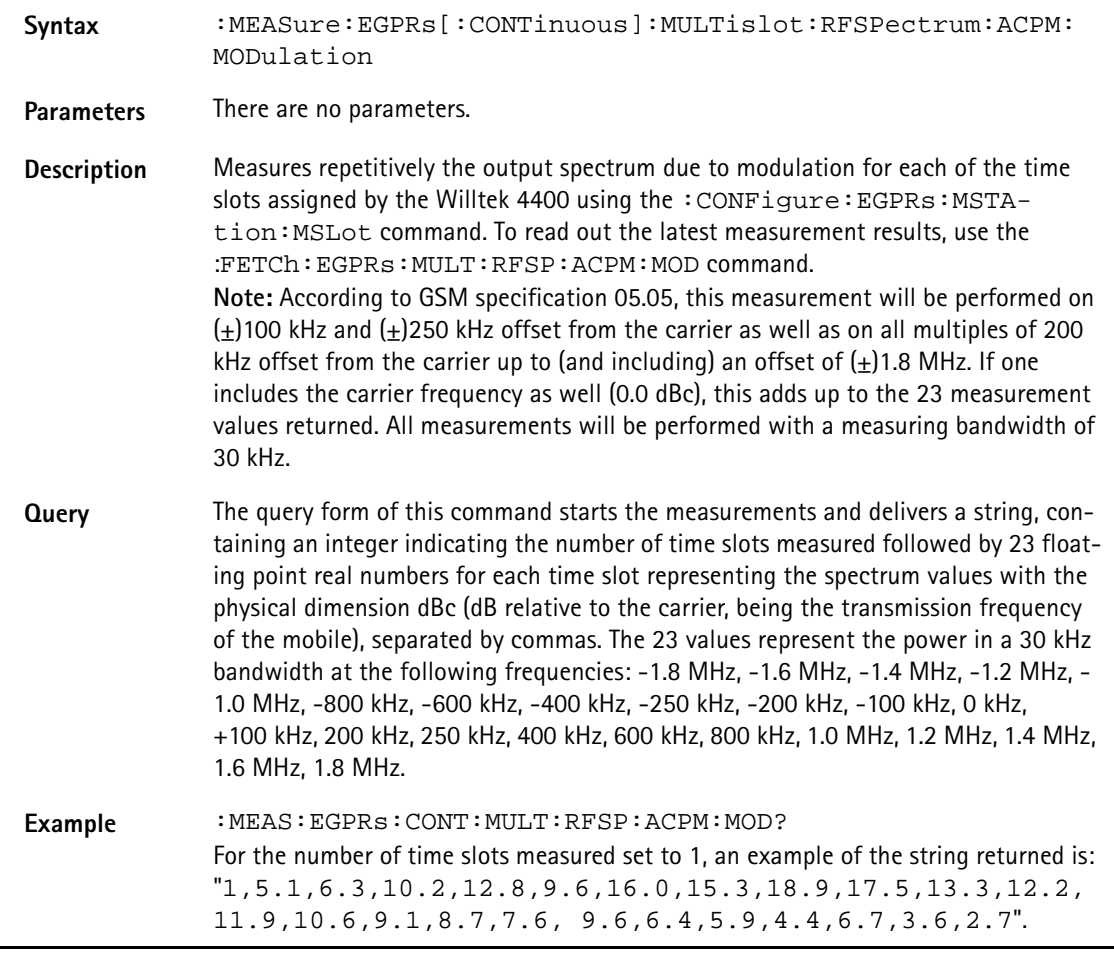

# **:MEASure:EGPRs[:CONTinuous]:MULTislot:RFSPectrum: ACPM:TRANsient**

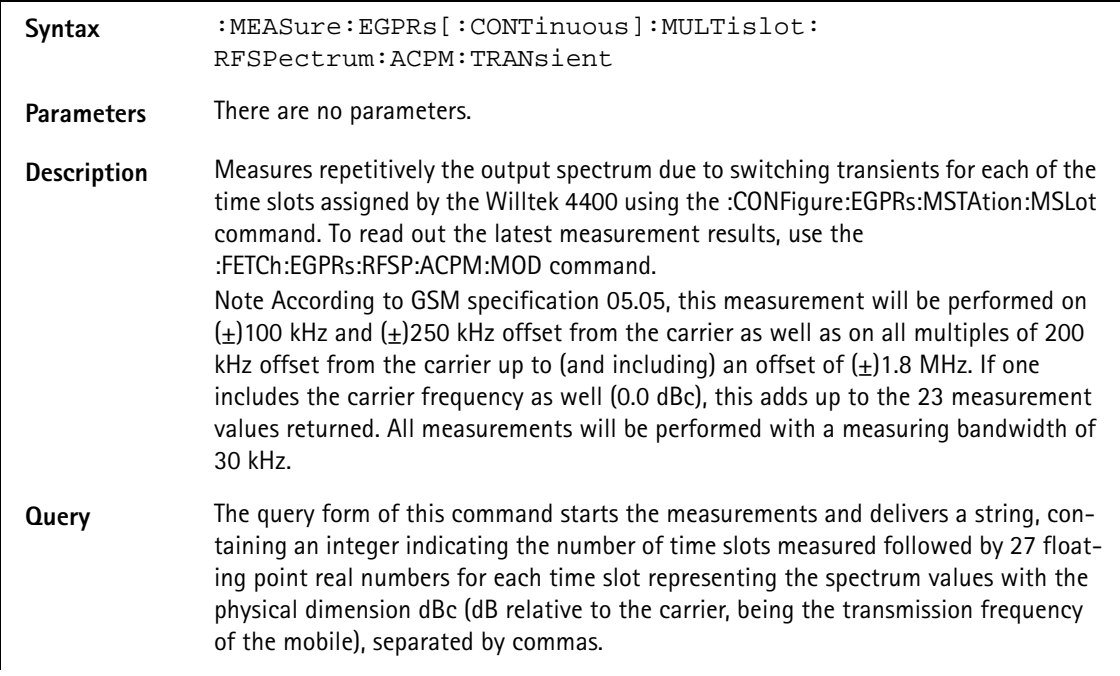

Example : MEAS: EGPRs: CONT: MULT: RFSP: ACPM: TRANS? For the number of time slots measured set to 1, an example of the string returned is: "1,5.1,6.3,10.2,12.8,9.6,16.0,15.3,18.9,17.5,13.3,12.2, 11.9,10.6,9.1,8.7,7.6,9.6,6.4,5.9,4.4,6.7,3.6,2.7,3.3, 4.1,1.9,2.5".

#### **:MEASure:EGPRs:ARRay:RFTX:GROup**

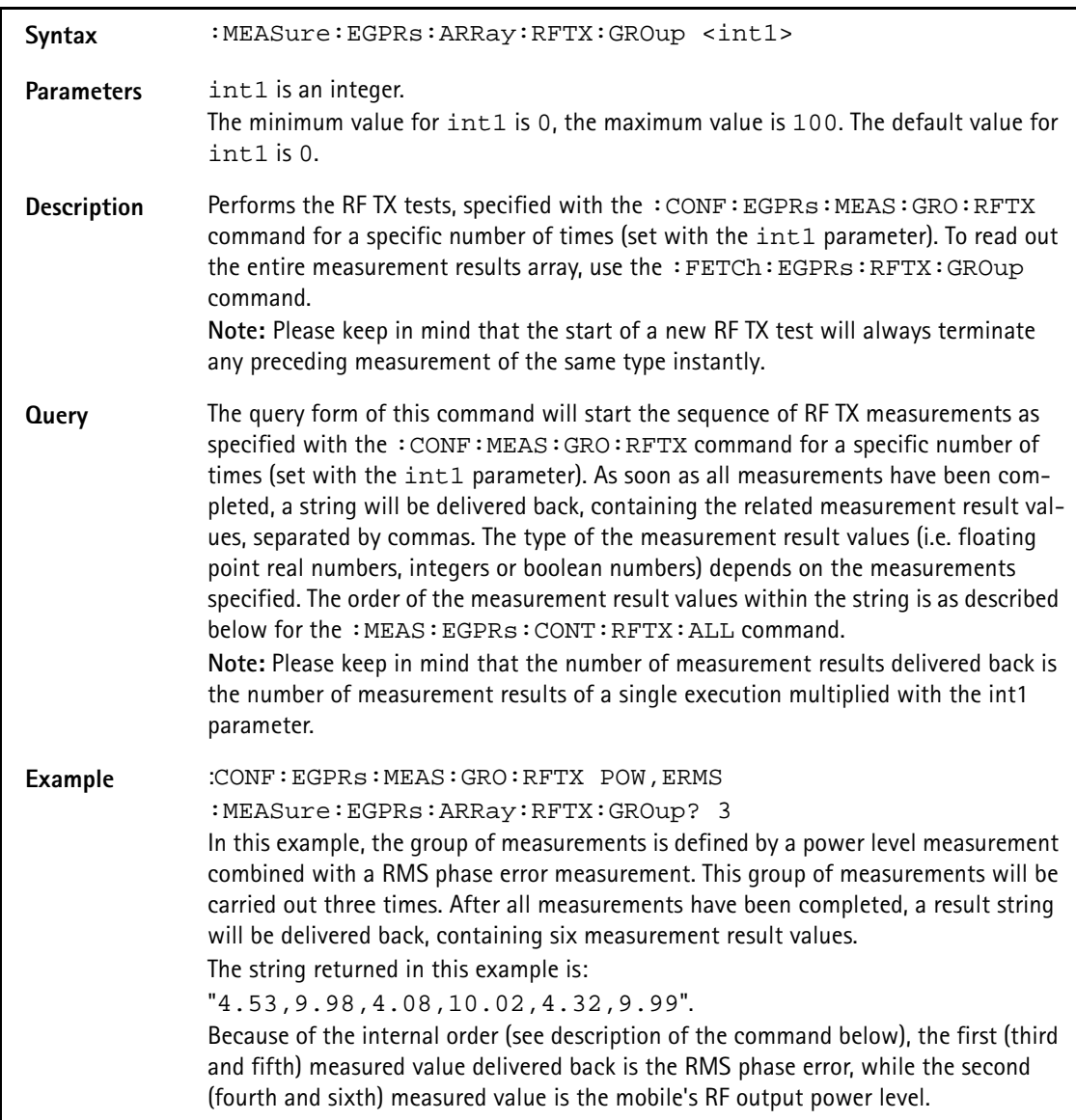

#### **:MEASure:EGPRs:ARRay:RFTX:ALL**

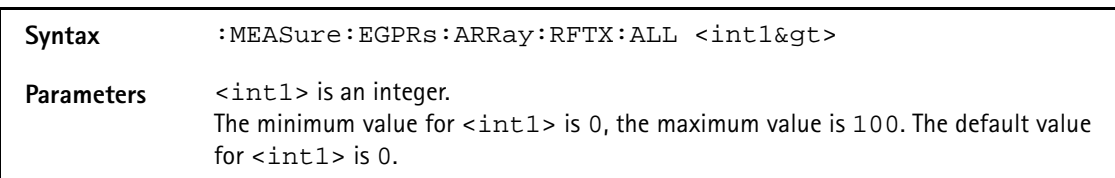

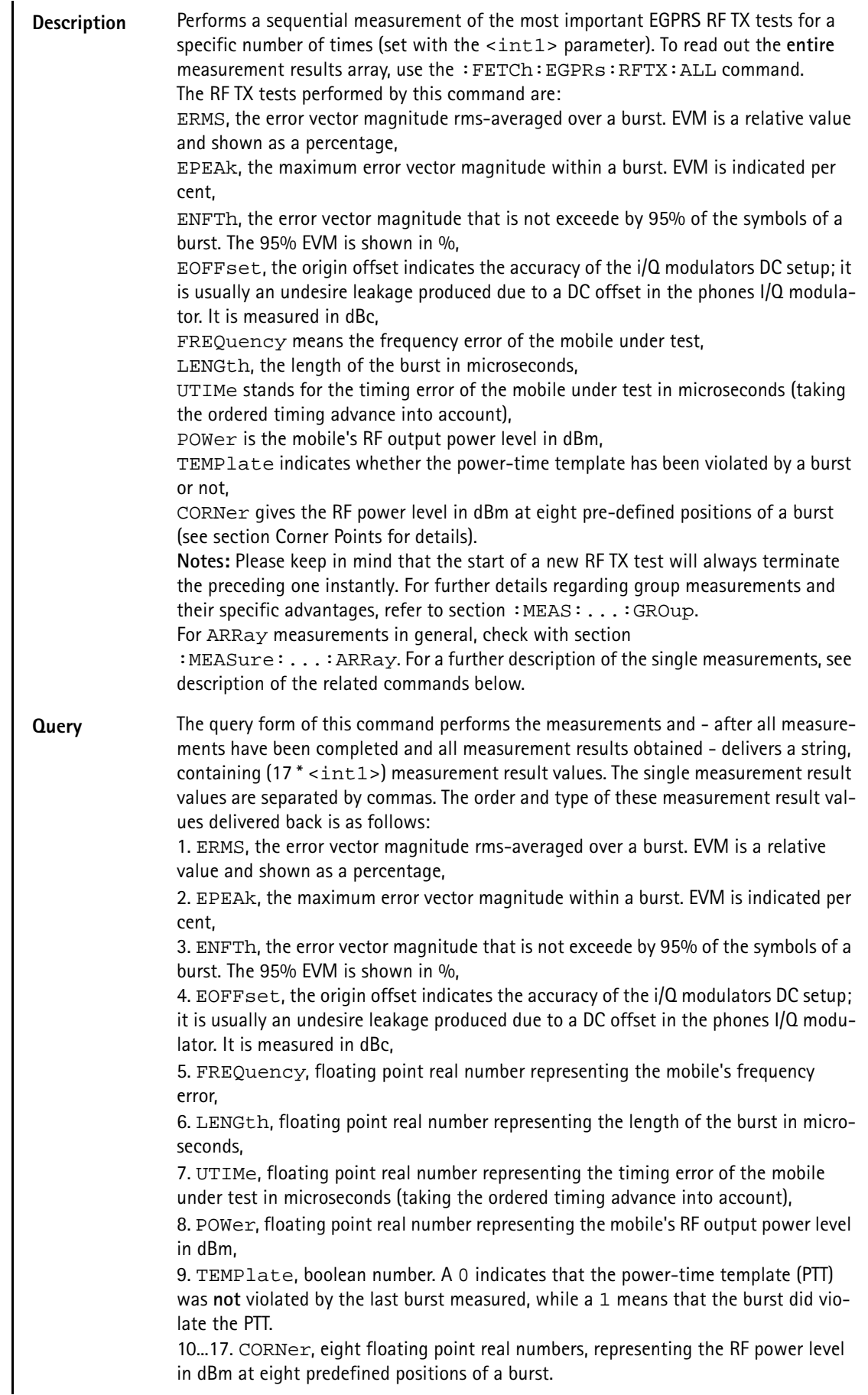

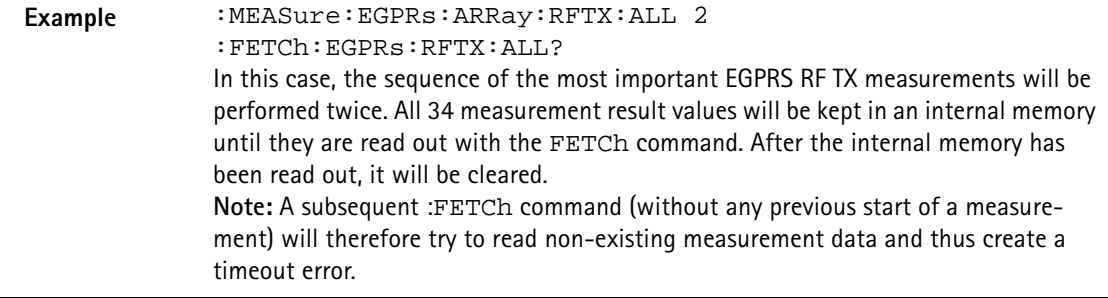

#### **:MEASure:EGPRs:ARRay:RFTX:ERMS**

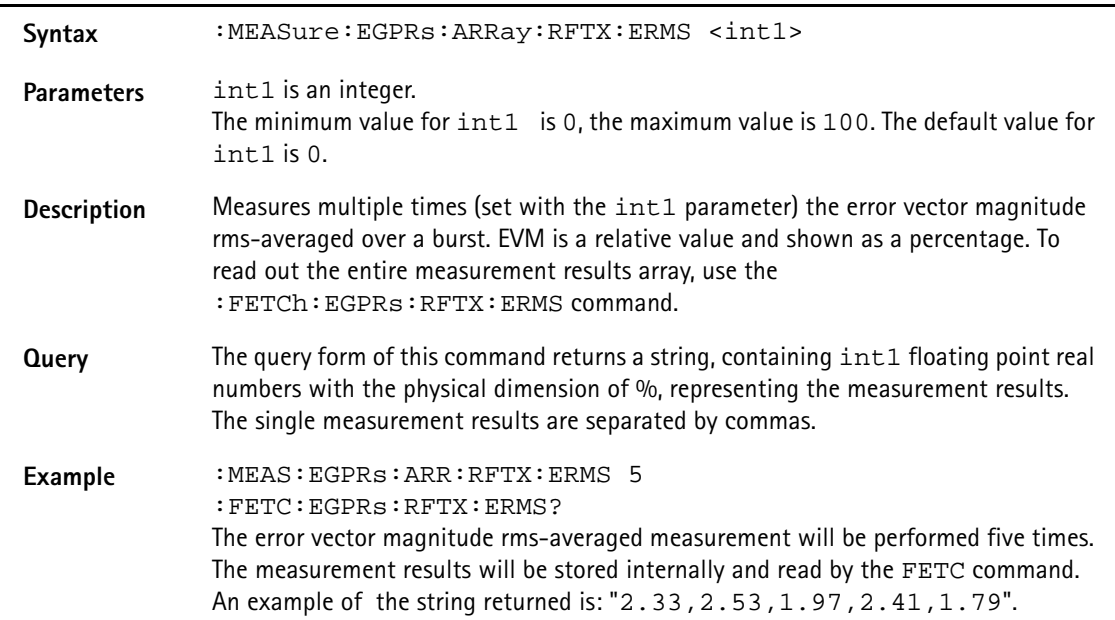

#### **:MEASure:EGPRs:ARRay:RFTX:EPEAk**

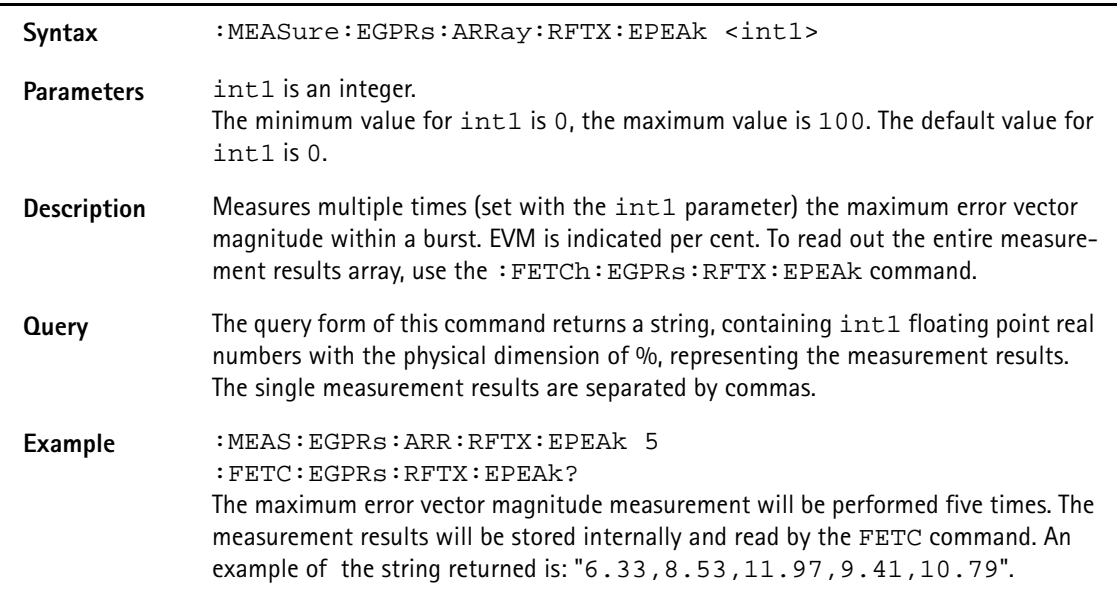

#### **:MEASure:EGPRs:ARRay:RFTX:ENFTh**

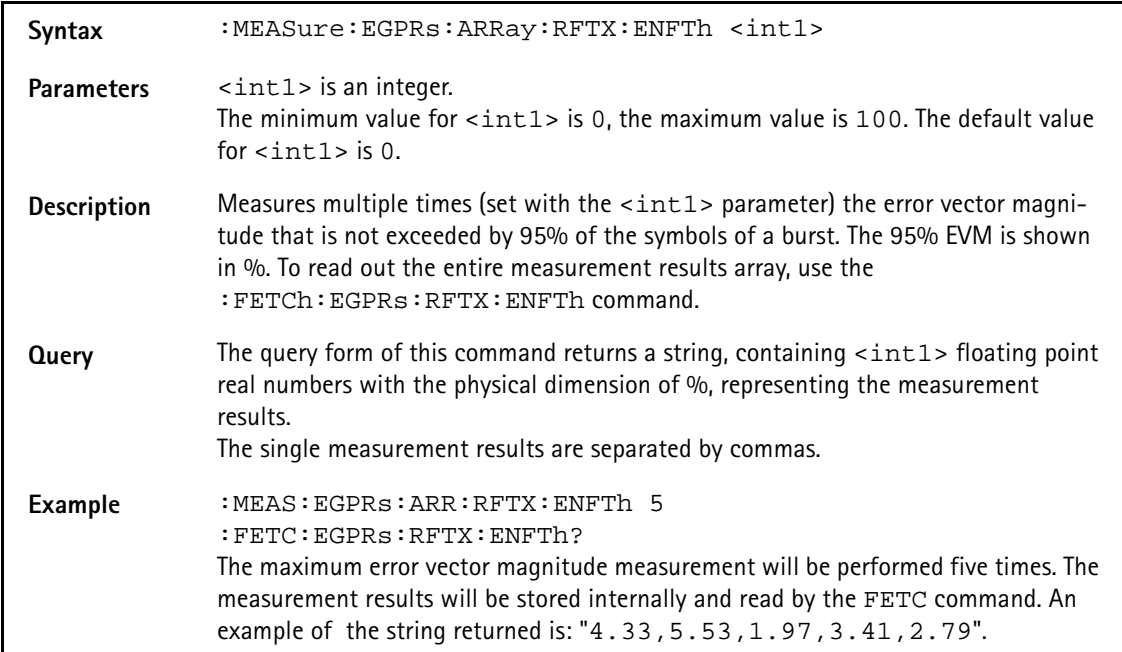

#### **:MEASure:EGPRs:ARRay:RFTX:EOFFset**

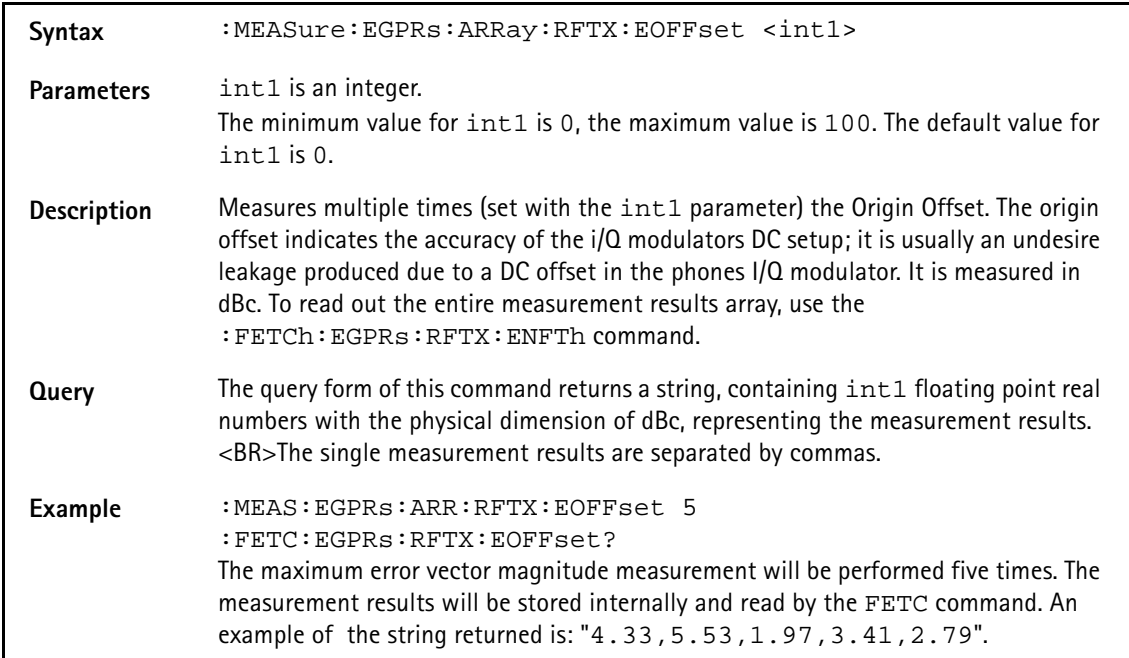

### **:MEASure:EGPRs:ARRay:RFTX:FREQuency**

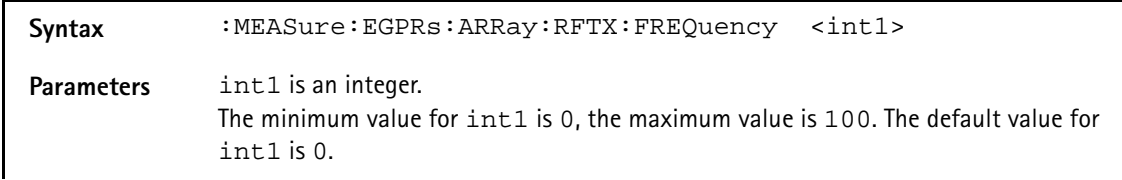

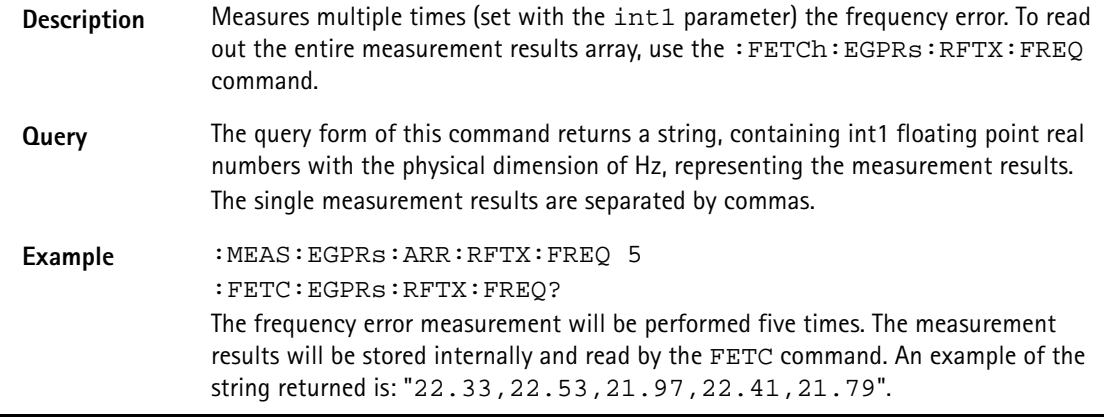

### **:MEASure:EGPRs:ARRay:RFTX:LENGth**

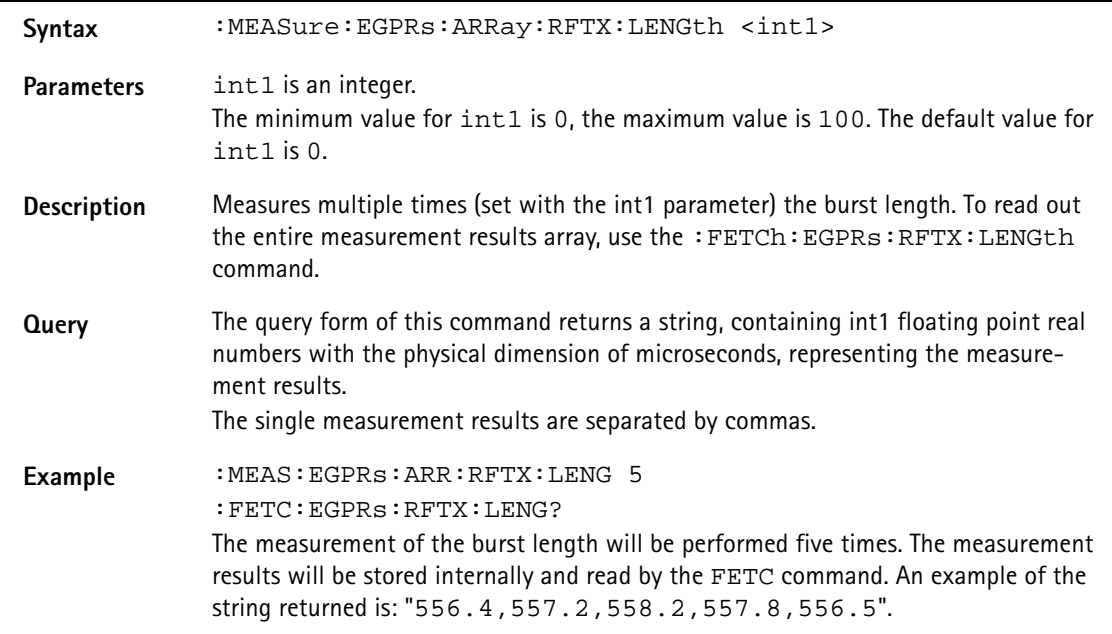

#### **:MEASure:EGPRs:ARRay:RFTX:UTIMe**

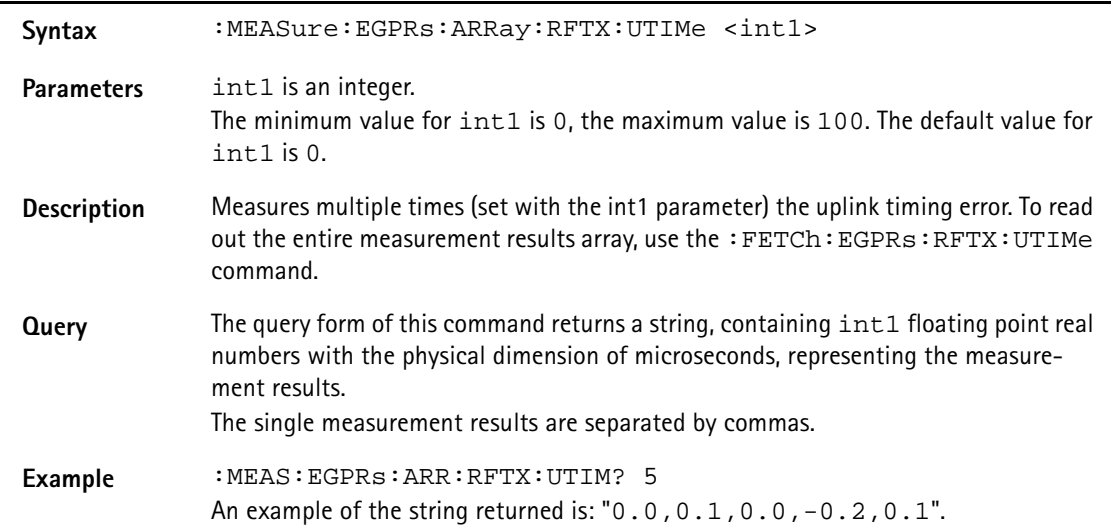

#### **:MEASure:EGPRs:ARRay:RFTX:POWer**

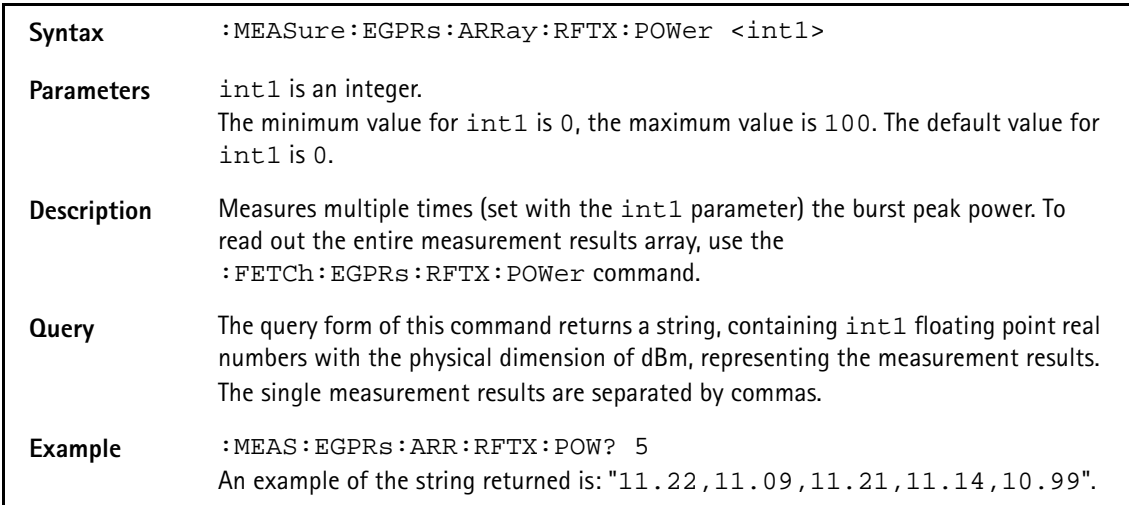

### **:MEAS:EGPRs:ARR:RFTX:TEMP**

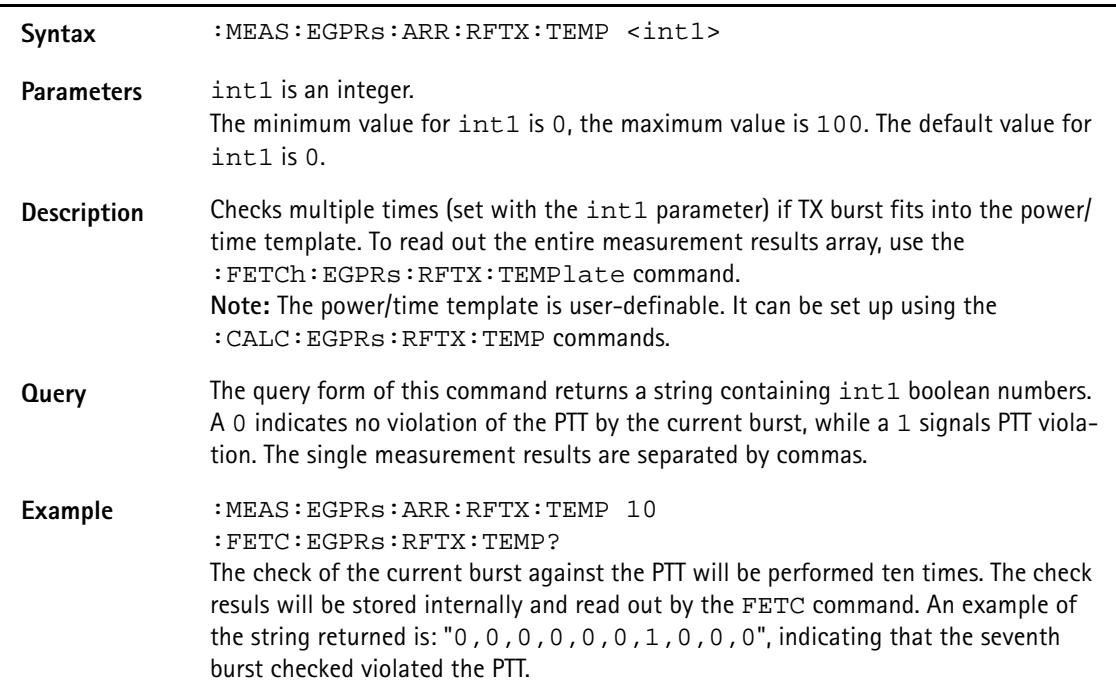

### **:MEASure:EGPRs:ARRay:RFTX:CORNer**

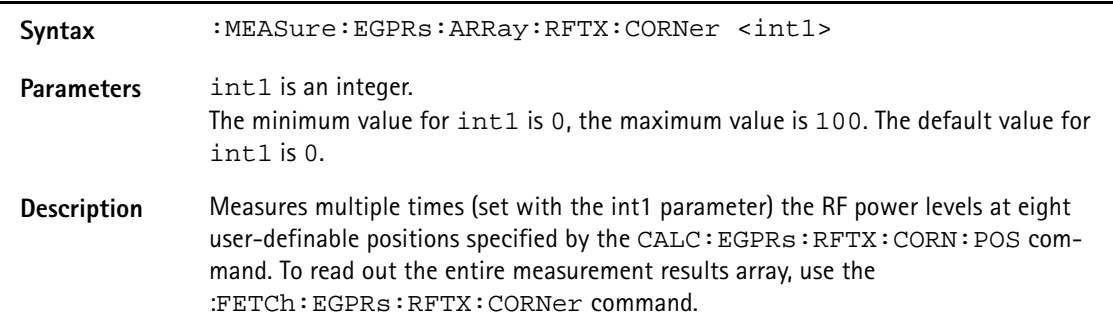

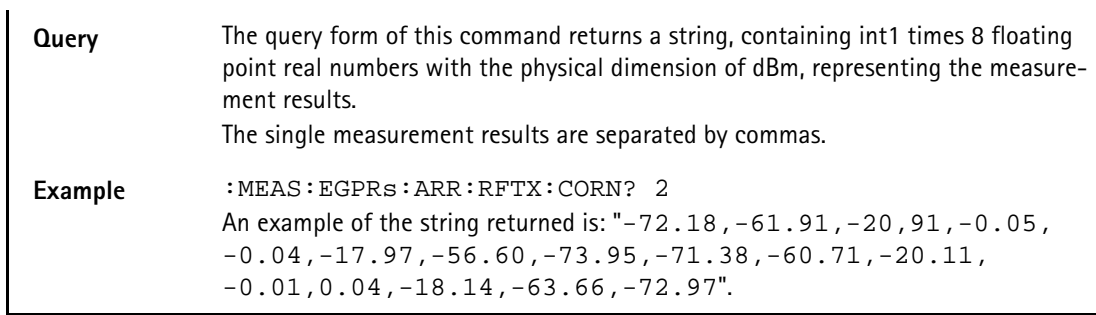

### **:MEAS:EGPRs:ARR:RFSP:ACPM:MODulation**

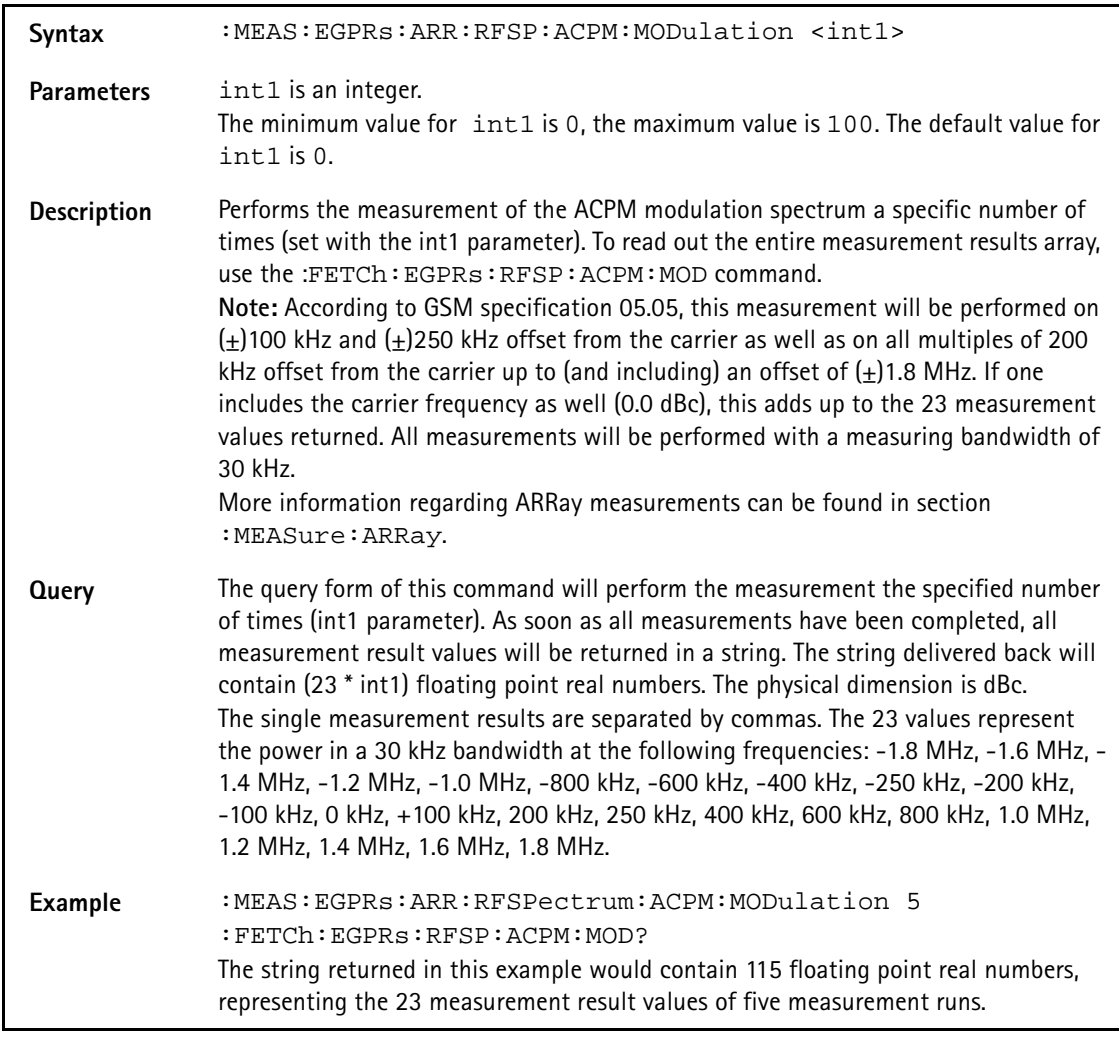

### **:MEASure:EGPRs:ARRay:RFSPectrum:ACPM:MODPower**

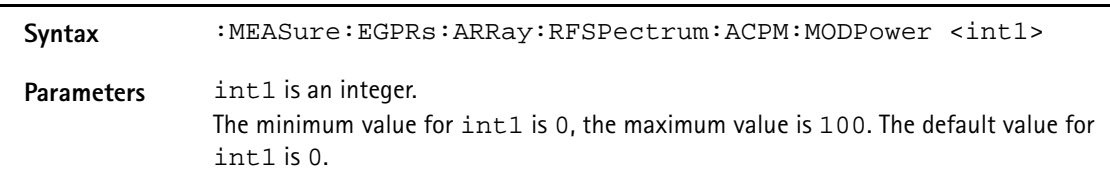

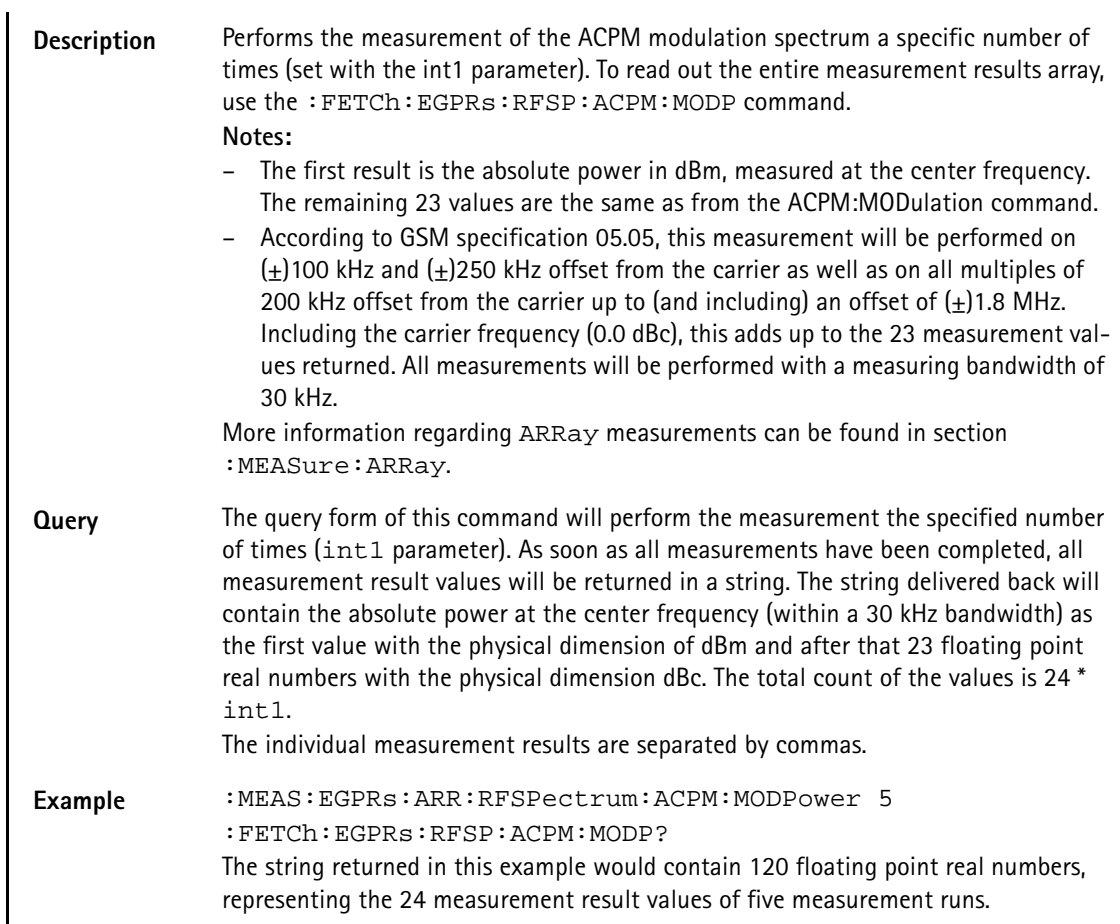

# **:MEASure:EGPRs:ARRay:RFSPectrum:ACPM:TRANsient**

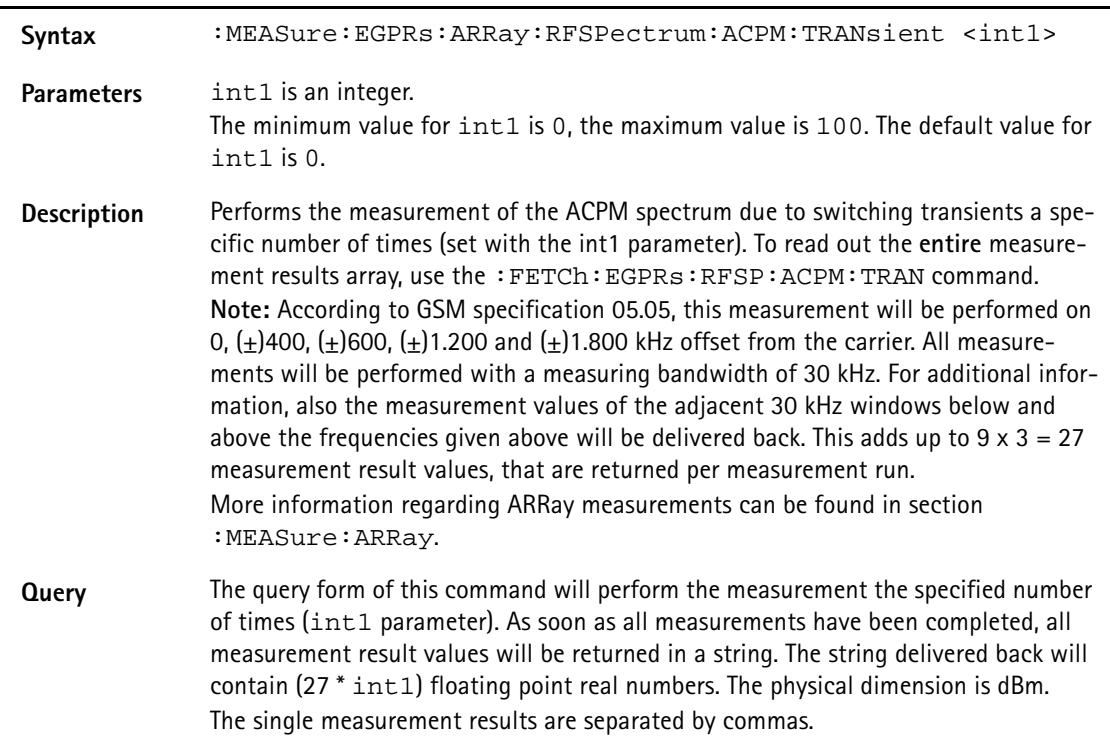

**Example** :MEAS:EGPRs:ARR:RFSPectrum:ACPM:TRANsient 5 :FETCh:EGPRs:RFSP:ACPM:TRAN? The string returned in this example would contain 135 floating point real numbers, representing the 27 measurement result values of five measurement runs.

#### **:MEASure:EGPRs:ARRay:MULTislot:RFTX:TEMPlate**

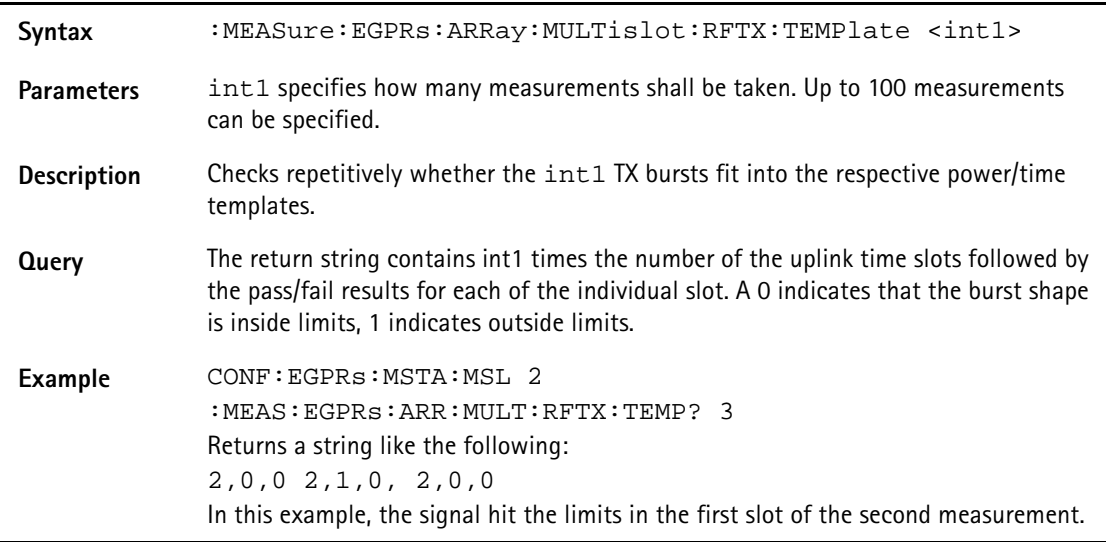

### **:MEASure:EGPRs:ARRay:MULTislot:RFSPectrum:ACPM: MODulation**

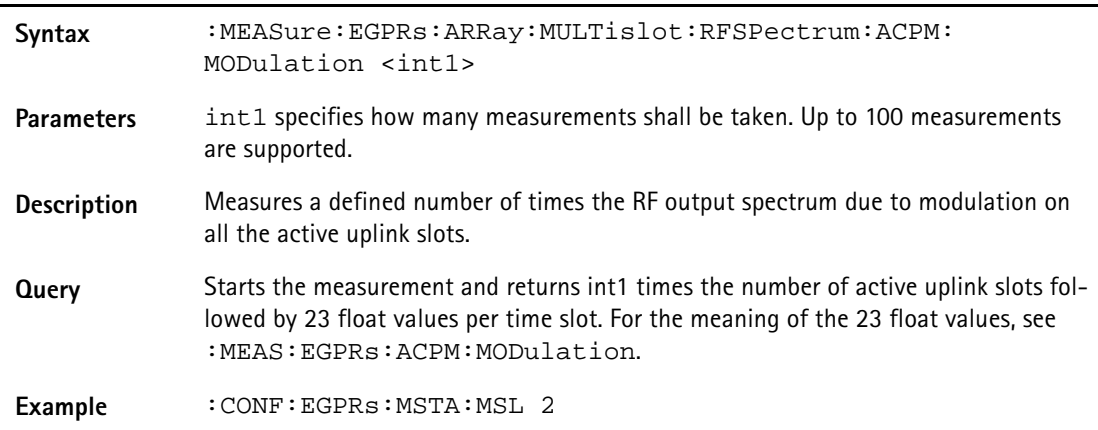

# **:MEASure:EGPRs:ARRay:MULTislot:RFSPectrum:ACPM: TRANsient**

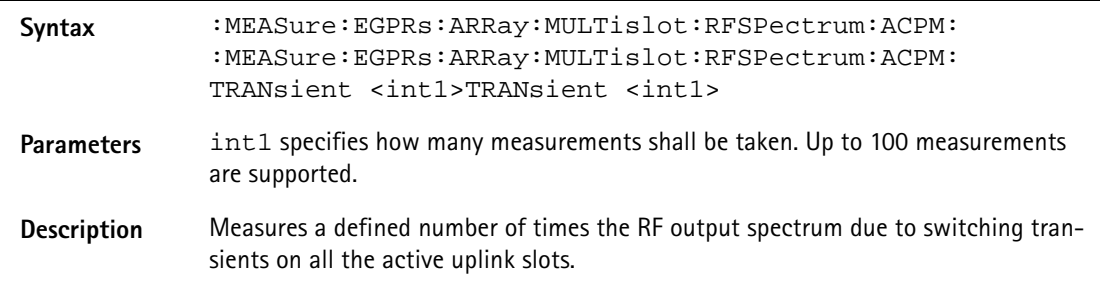

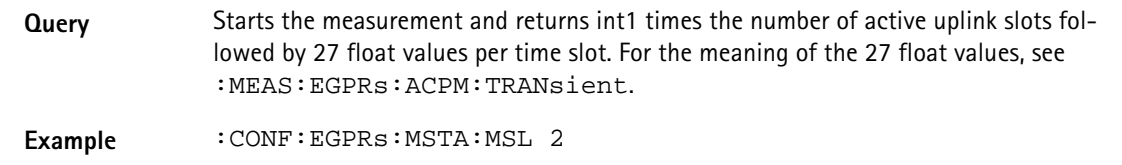

#### **:MEASure:EGPRs[:CONTinuous]:RFTX:GROup**

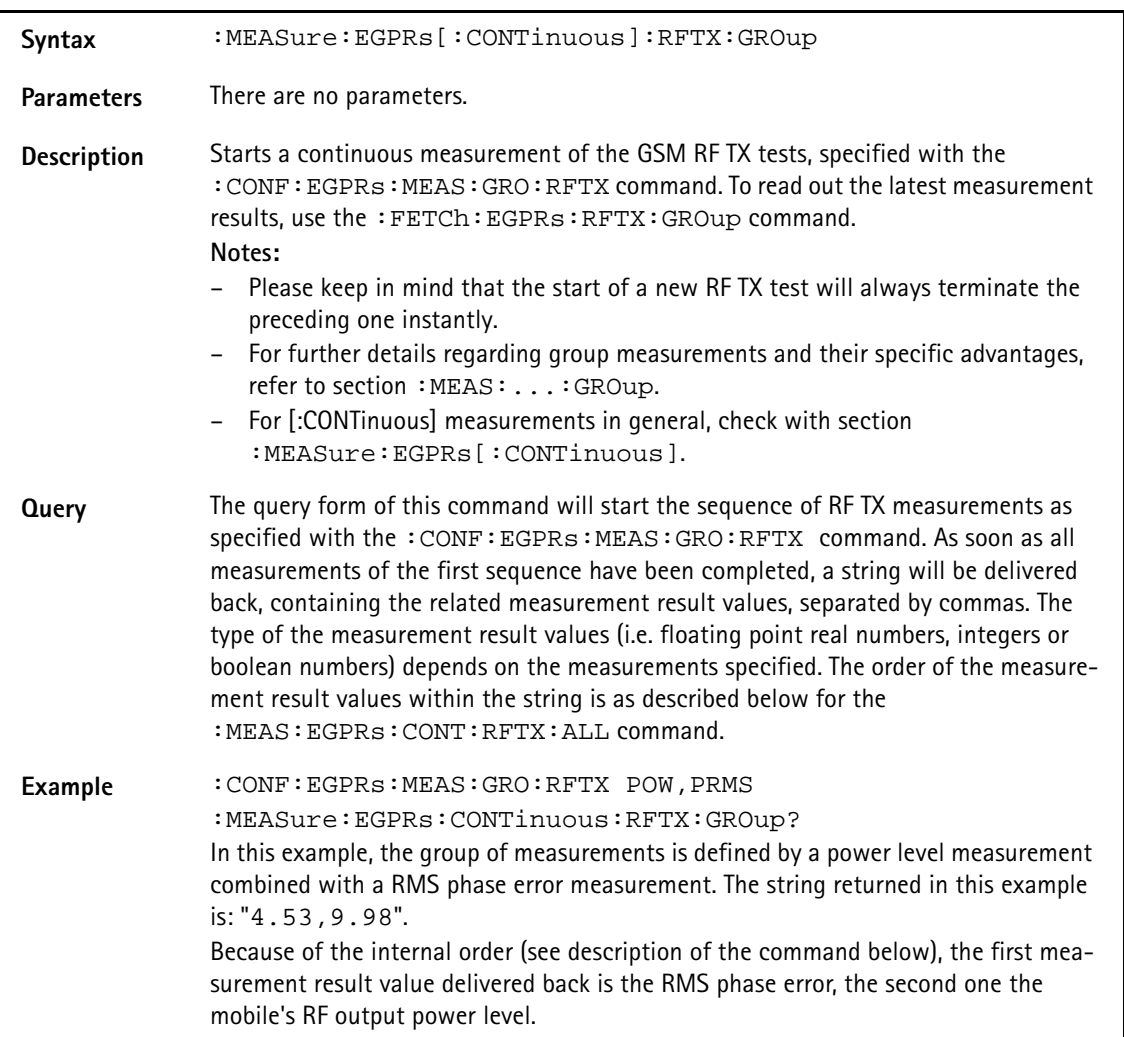

**:MEASure:EGPRs[:CONTinuous]:RFTX:ALL**

**Syntax** :MEASure:EGPRs[:CONTinuous]:RFTX:ALL
Parameters There are no parameters.

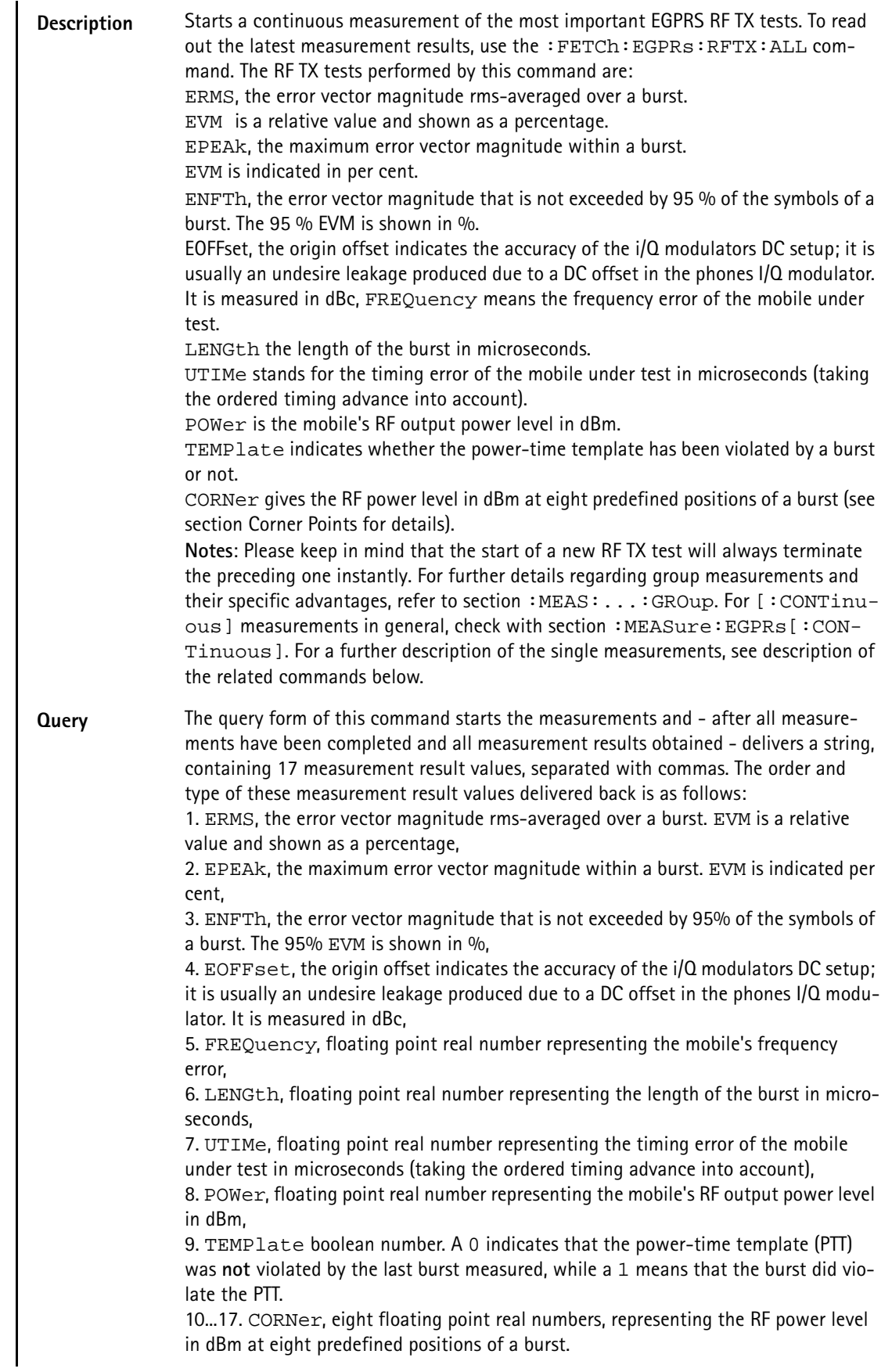

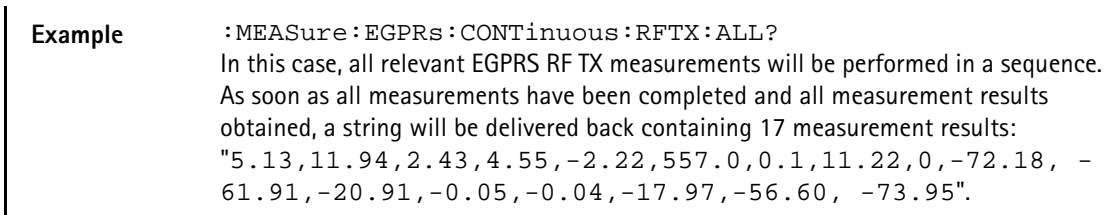

## **:MEASure:EGPRs[:CONTinuous]:RFTX:ERMS**

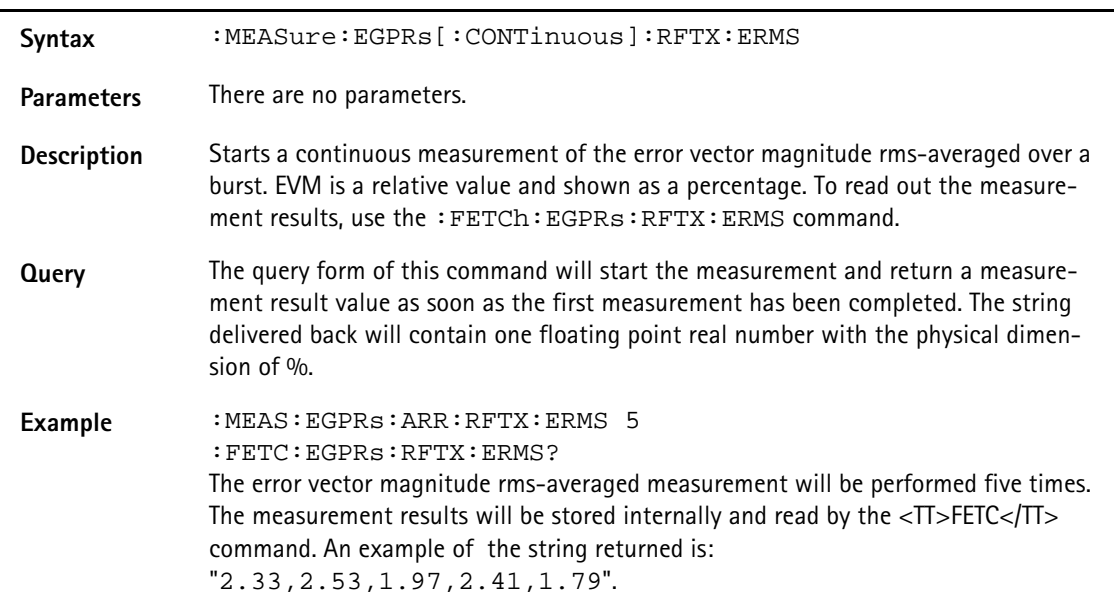

# **:MEASure:EGPRs[:CONTinuous]:RFTX:EPEAk**

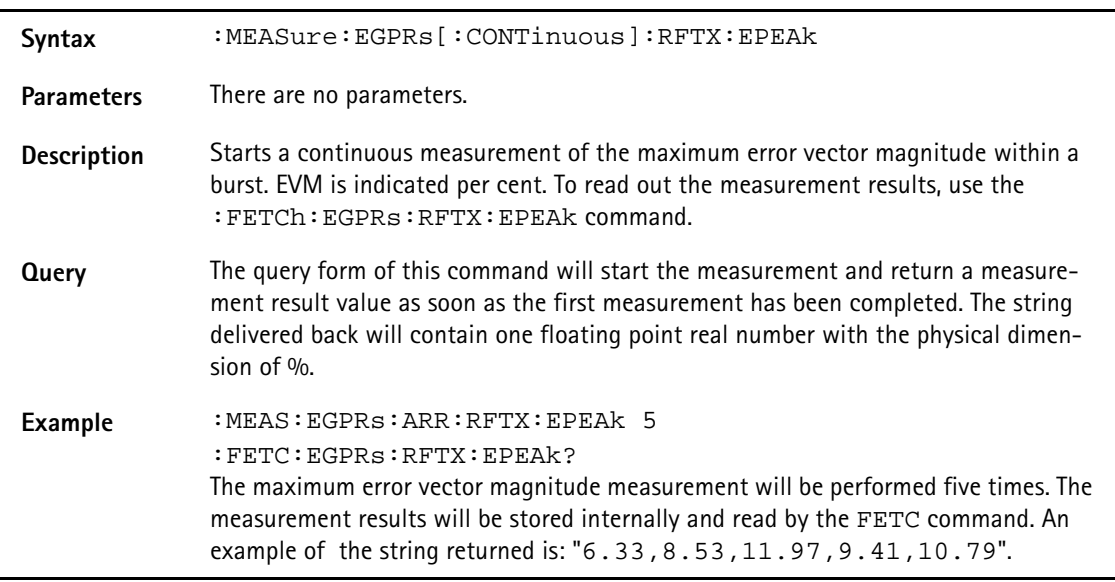

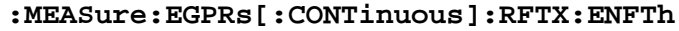

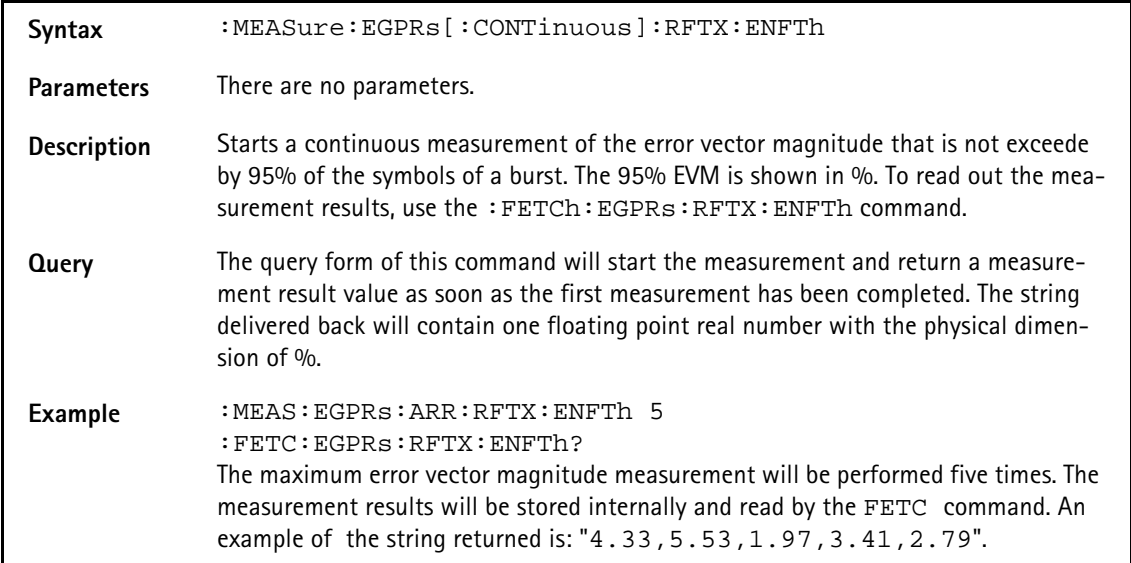

# **:MEASure:EGPRs[:CONTinuous]:RFTX:EOFFset**

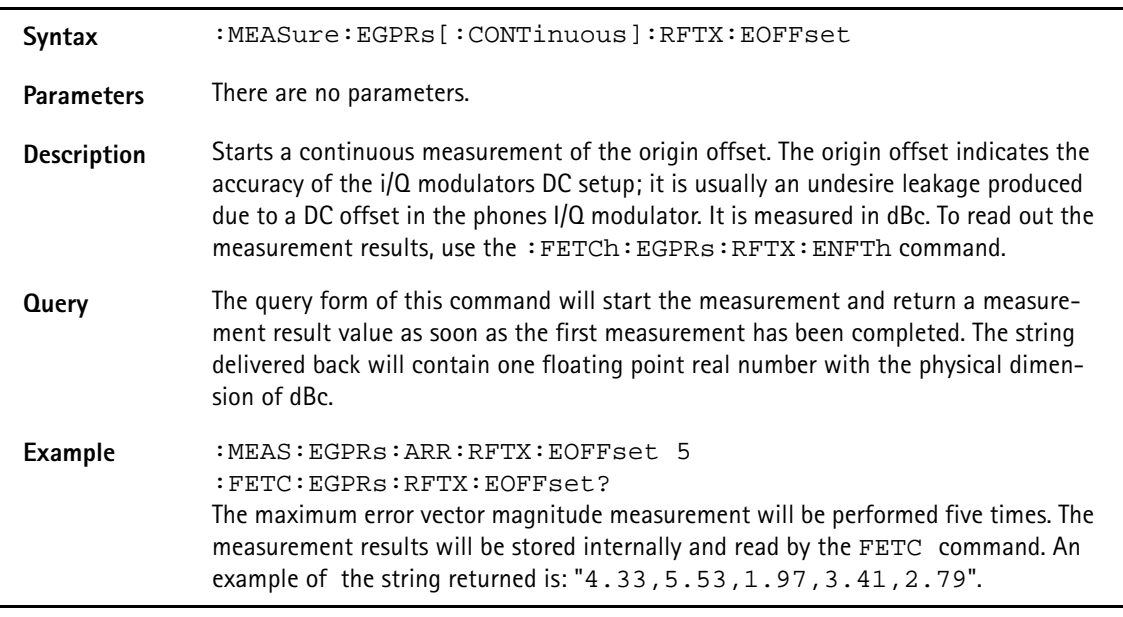

## **:MEASure:EGPRs[:CONTinuous]:RFTX:FREQuency**

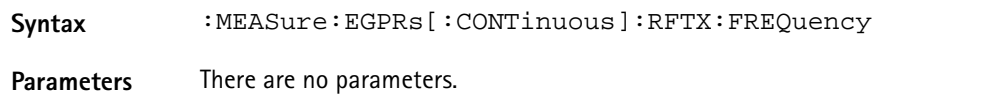

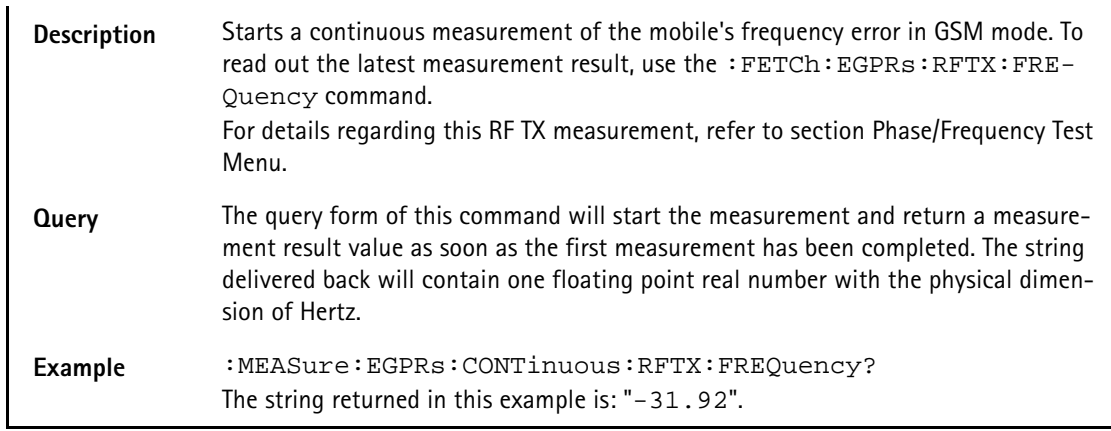

# **:MEASure:EGPRs[:CONTinuous]:RFTX:LENGth**

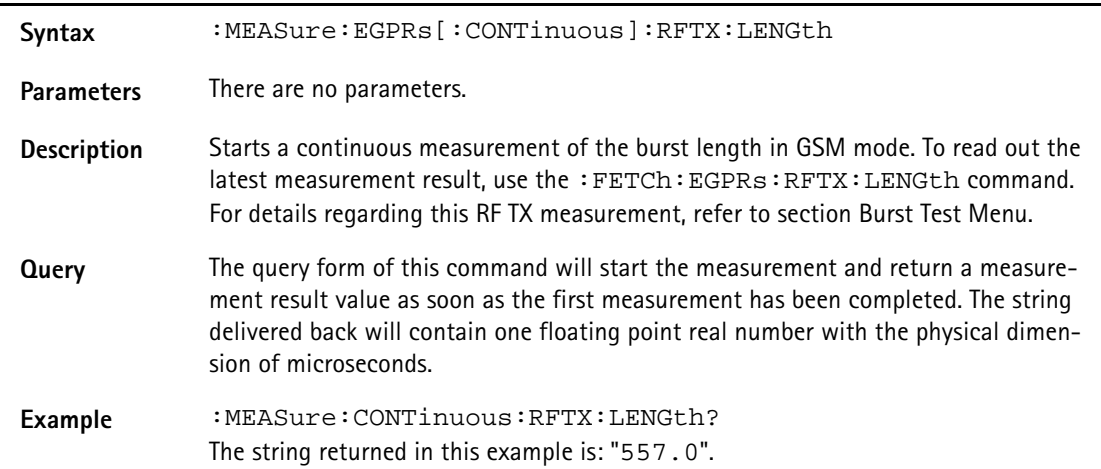

# **:MEASure:EGPRs[:CONTinuous]:RFTX:UTIMe**

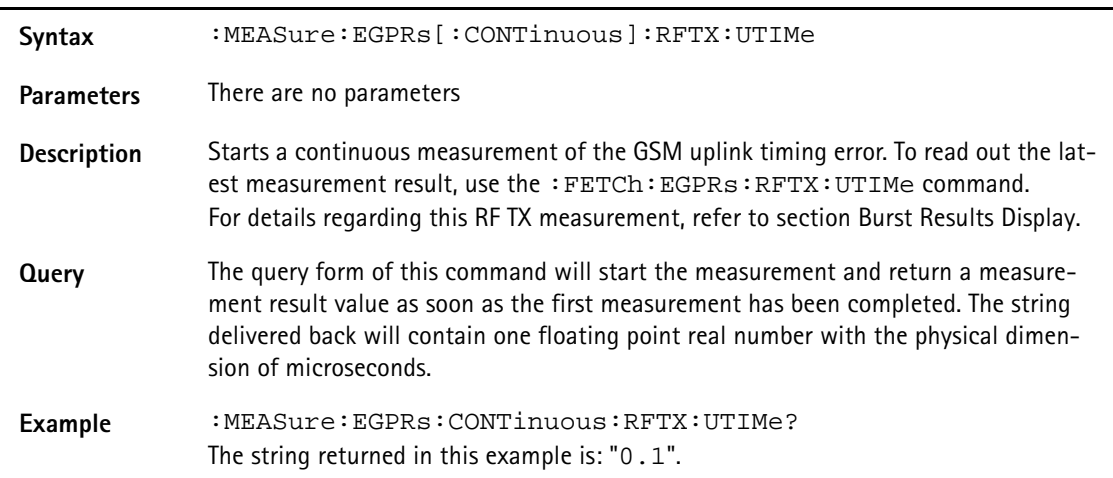

# **:MEASure:EGPRS[:CONTinuous]:RFTX:POWer**

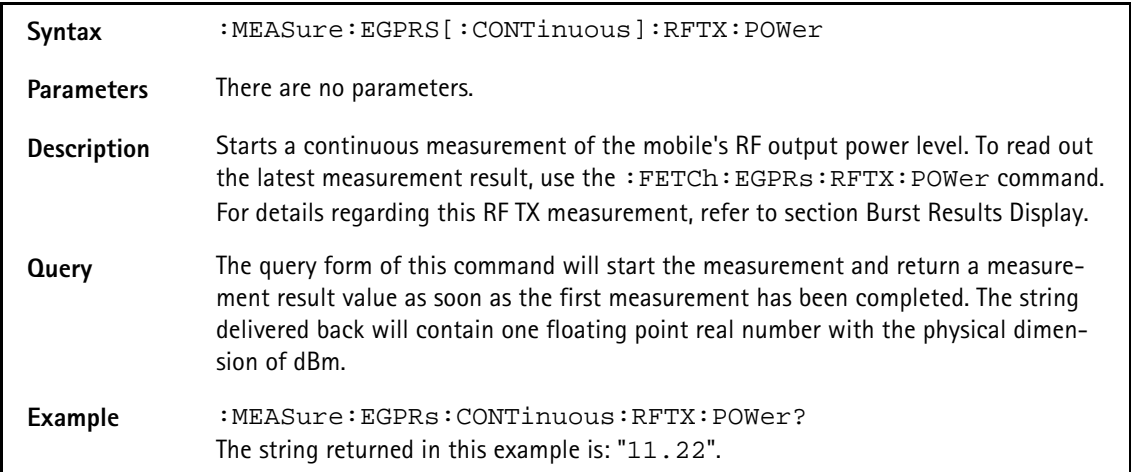

# **:MEASure:EGPRs[:CONT]:RFTX:TEMPlate**

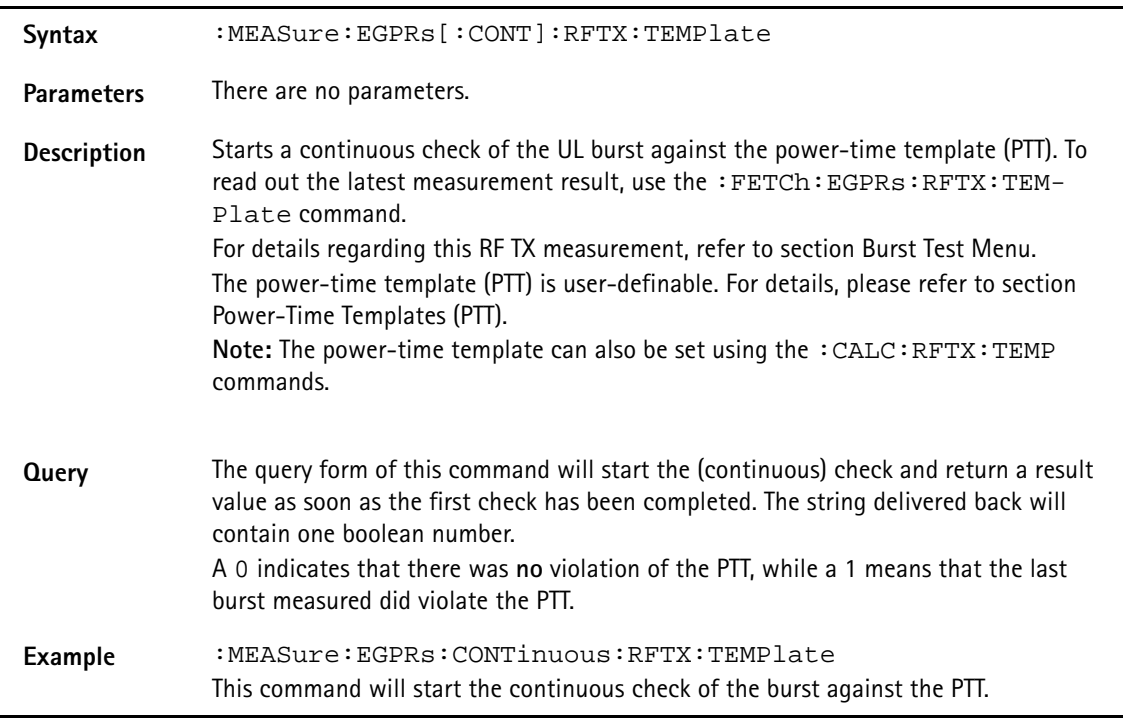

# **:MEASure:EGPRs[:CONT]:RFTX:CORNer**

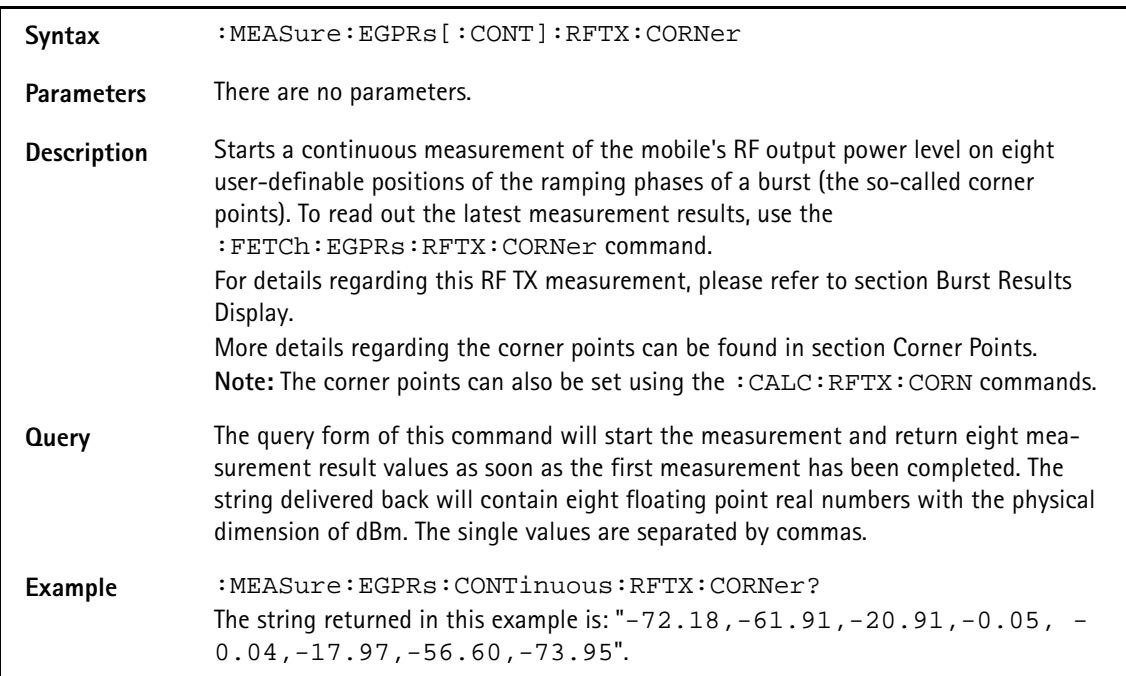

## **:MEAS:EGPRs[:CONT]:BLOC:BURStshape**

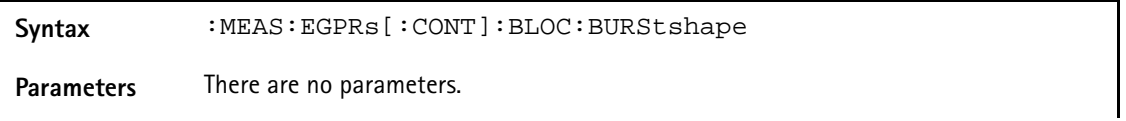

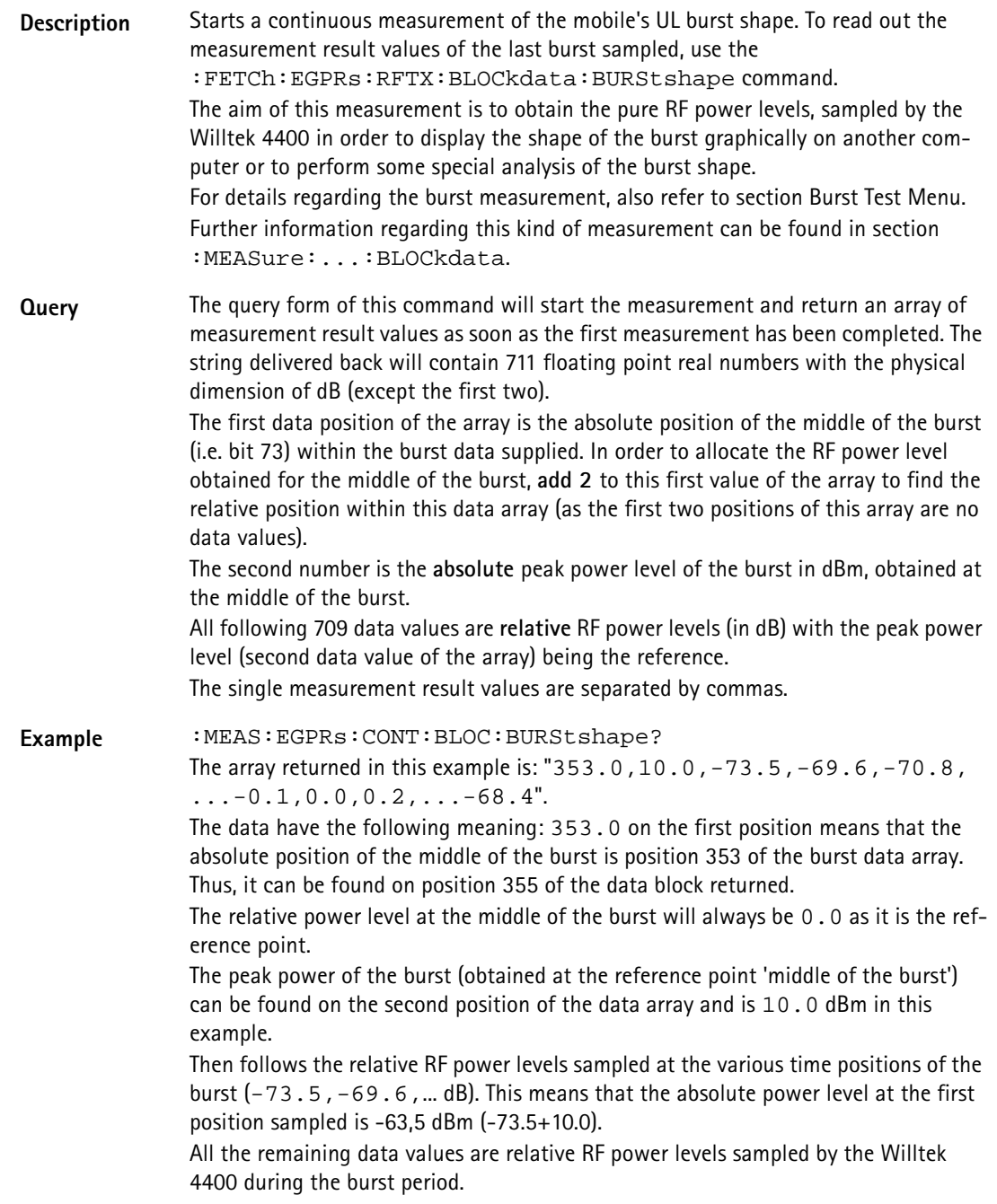

# **:MEAS:EGPRs[:CONT]:BLOC:MSP[:CURR]**

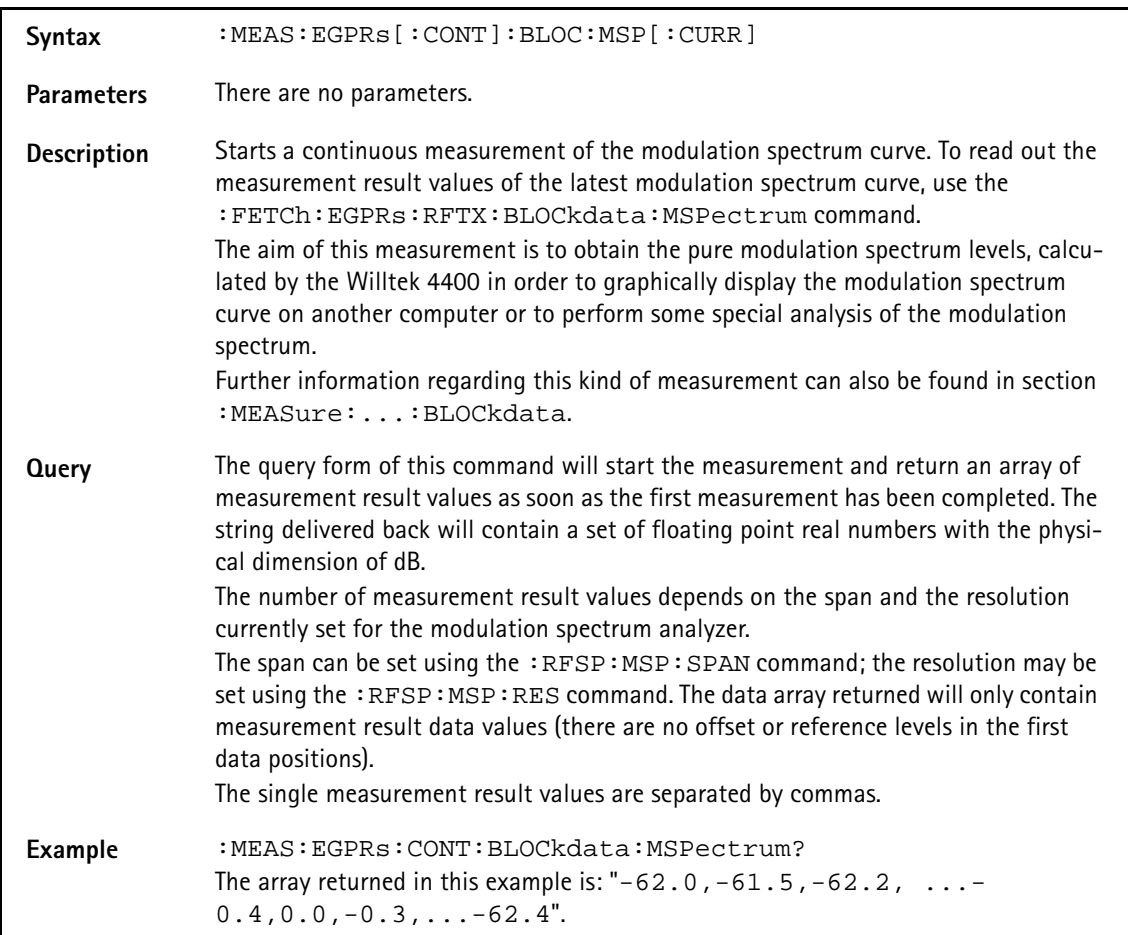

## **:MEAS:EGPRs[:CONT]:BLOC:MSP:AVG**

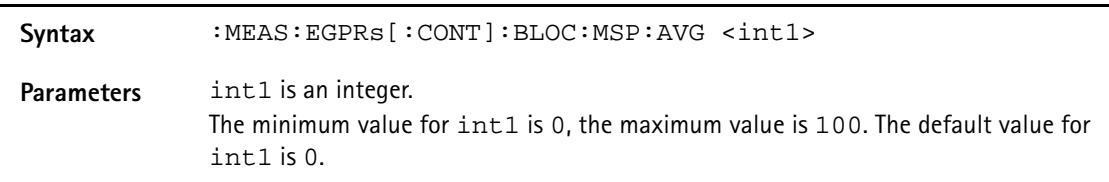

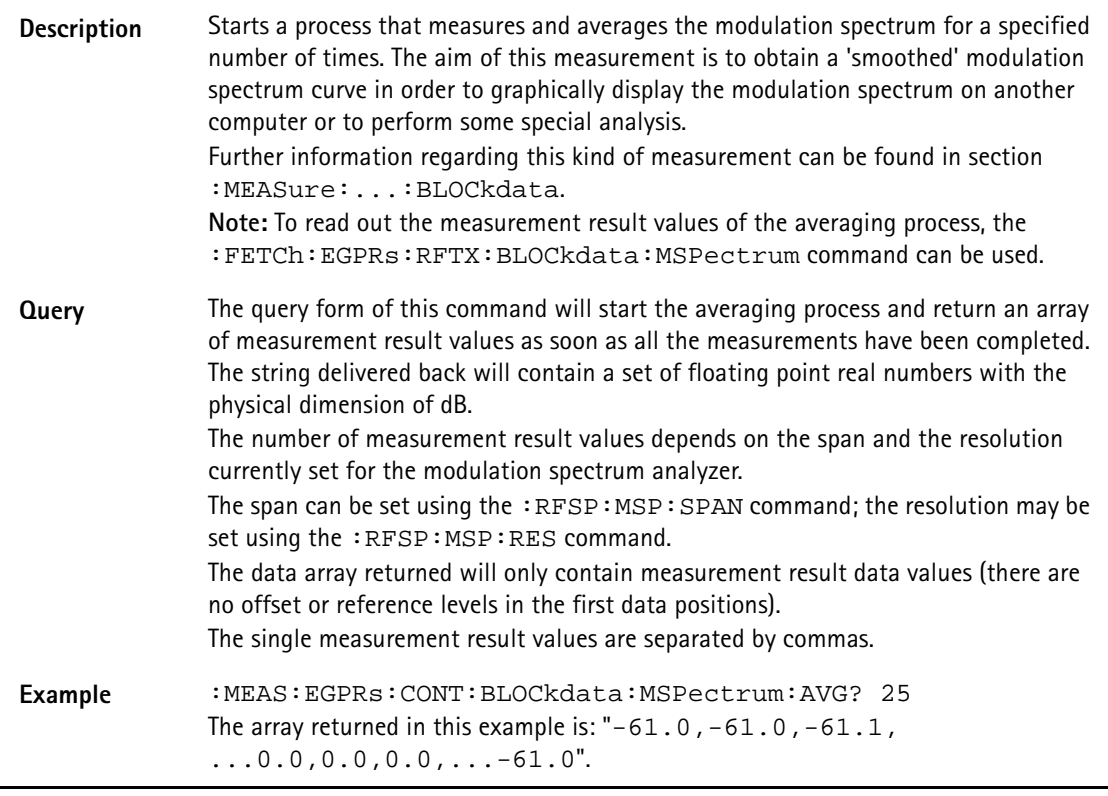

# **:MEASure:EGPRs[:CONTinuous]:RFSPectrum:ACPM: MODulation**

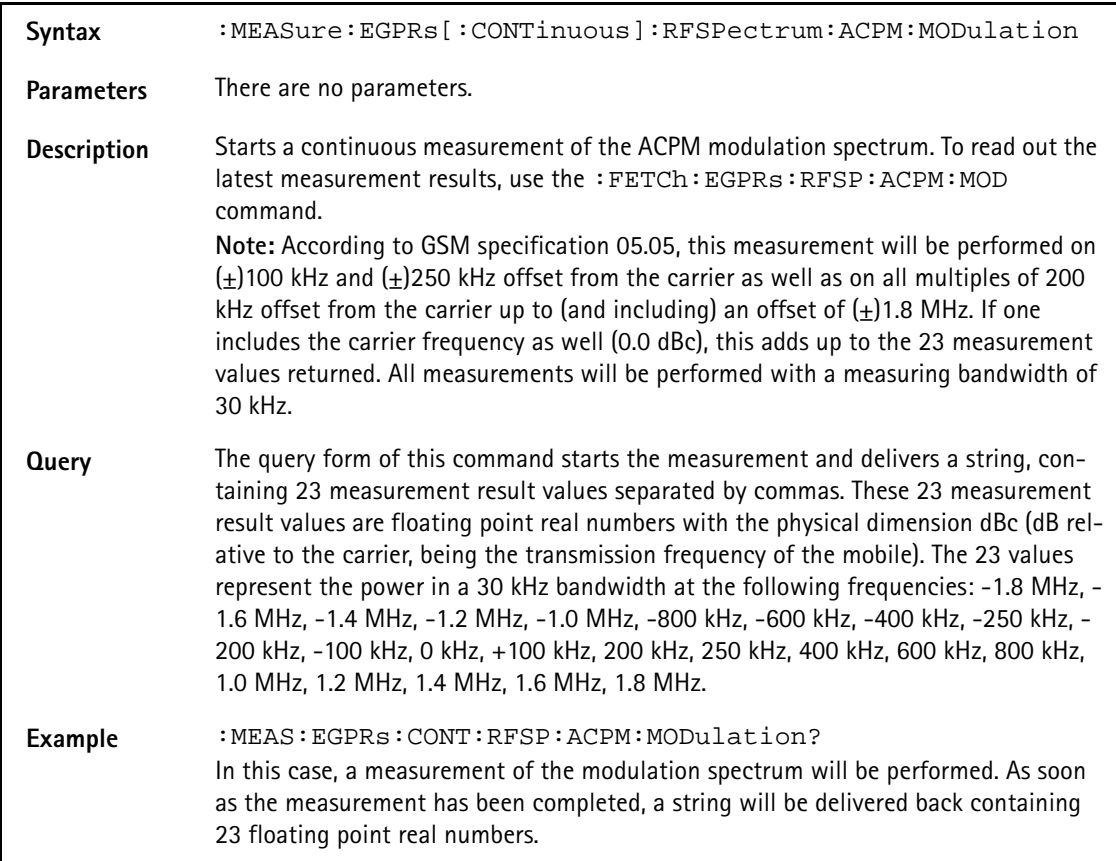

# **:MEASure:EGPRs[:CONTinuous]:RFSPectrum:ACPM: MODPower**

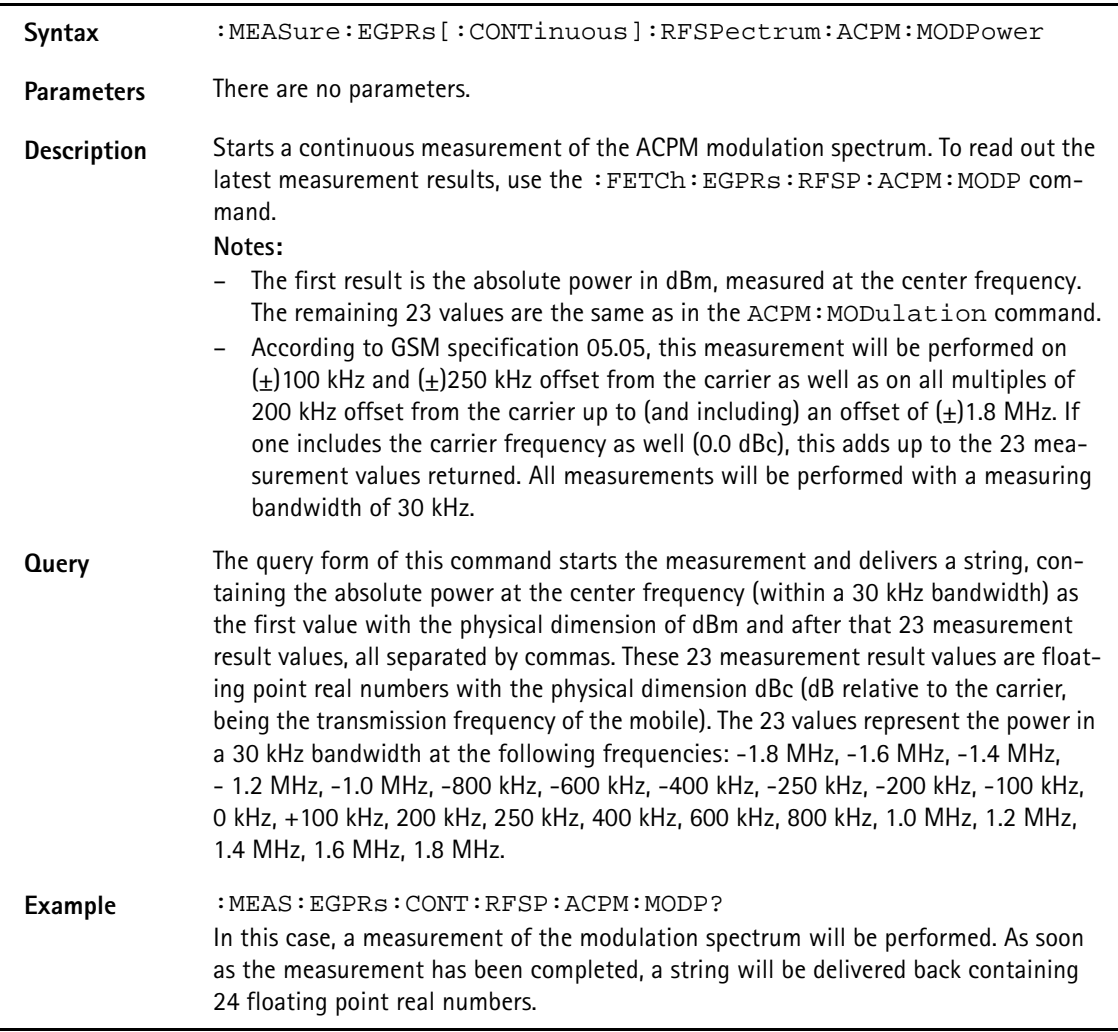

# **:MEAS:EGPRs[:CONT]:RFSP:ACPM:TRANsient**

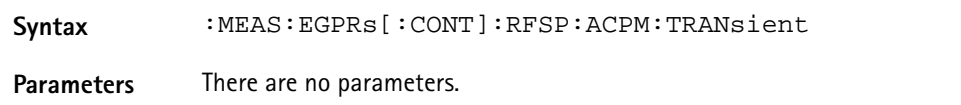

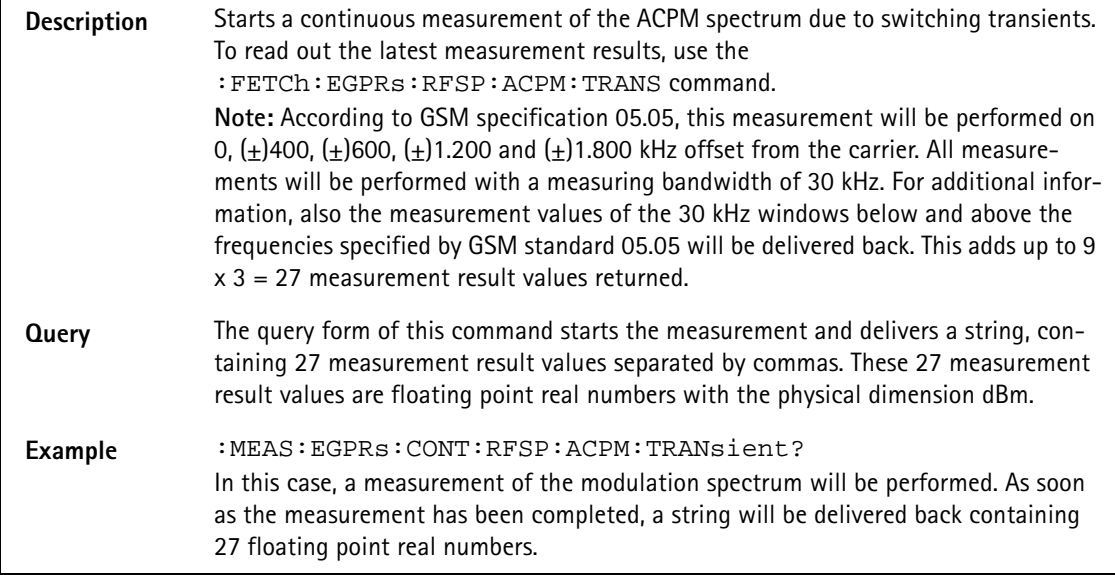

# **:MEASure:EGPRs[:CONTinuous]:MULTislot:RFTX:TEMPlat**

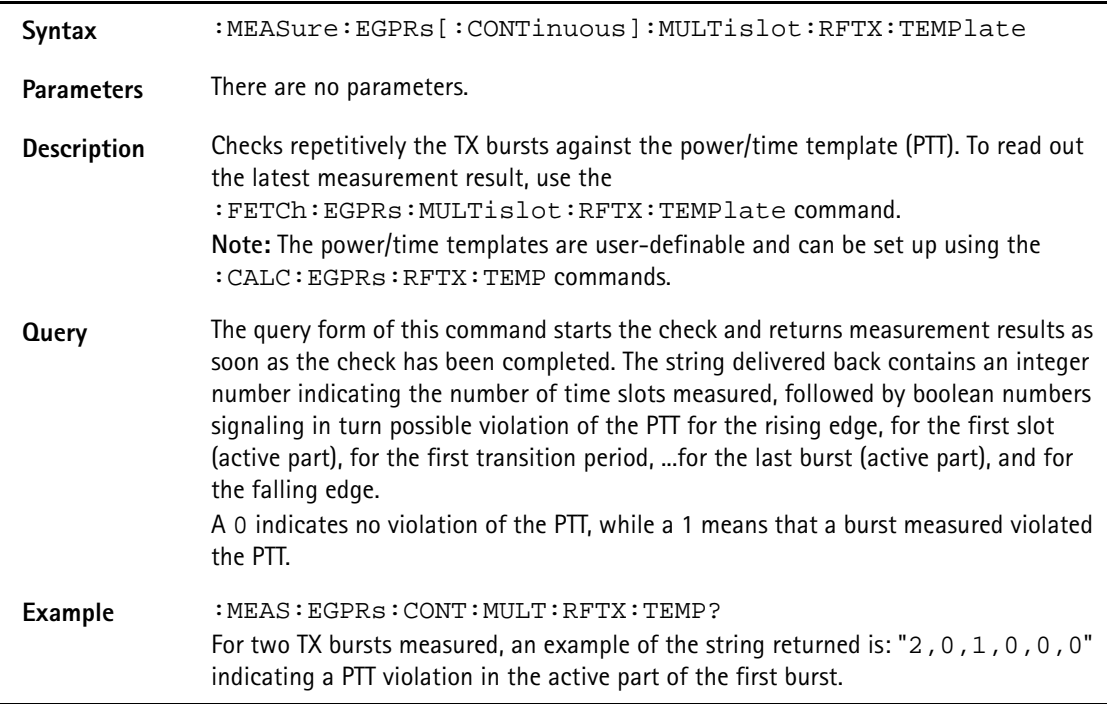

# **:MEASure:EGPRs[:CONTinuous]:MULTislot:RFSPectrum: ACPM:MODulatio**

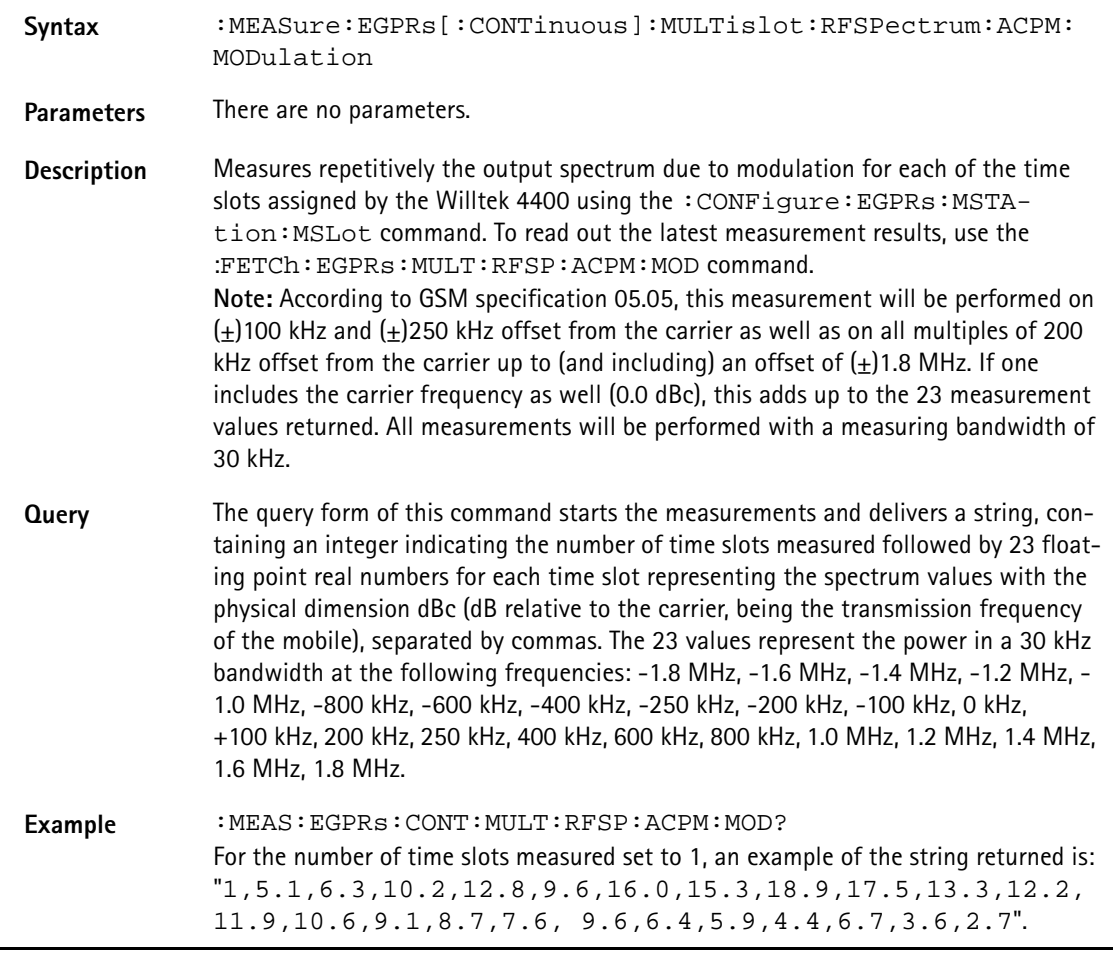

# **:MEASure:EGPRs[:CONTinuous]:MULTislot:RFSPectrum: ACPM:TRANsient**

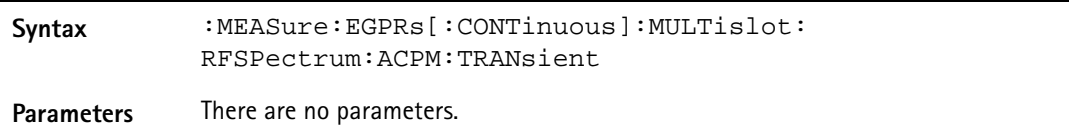

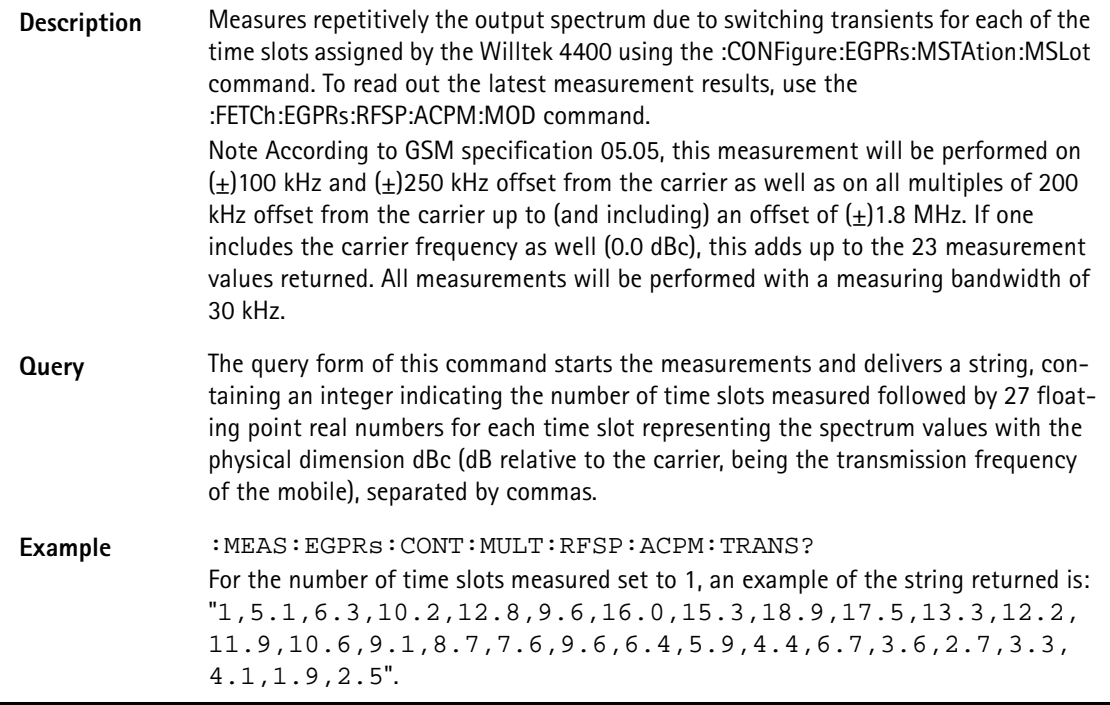

# **:MEASure:EGPRs:ARRay:RFTX:GROup**

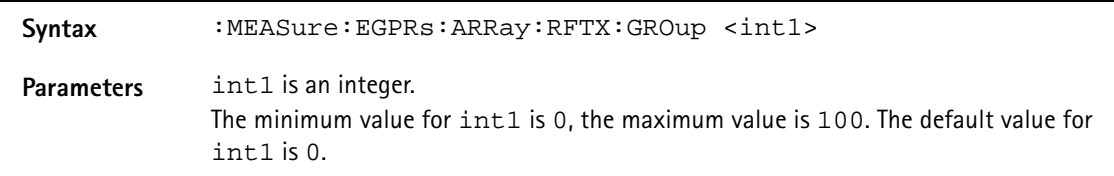

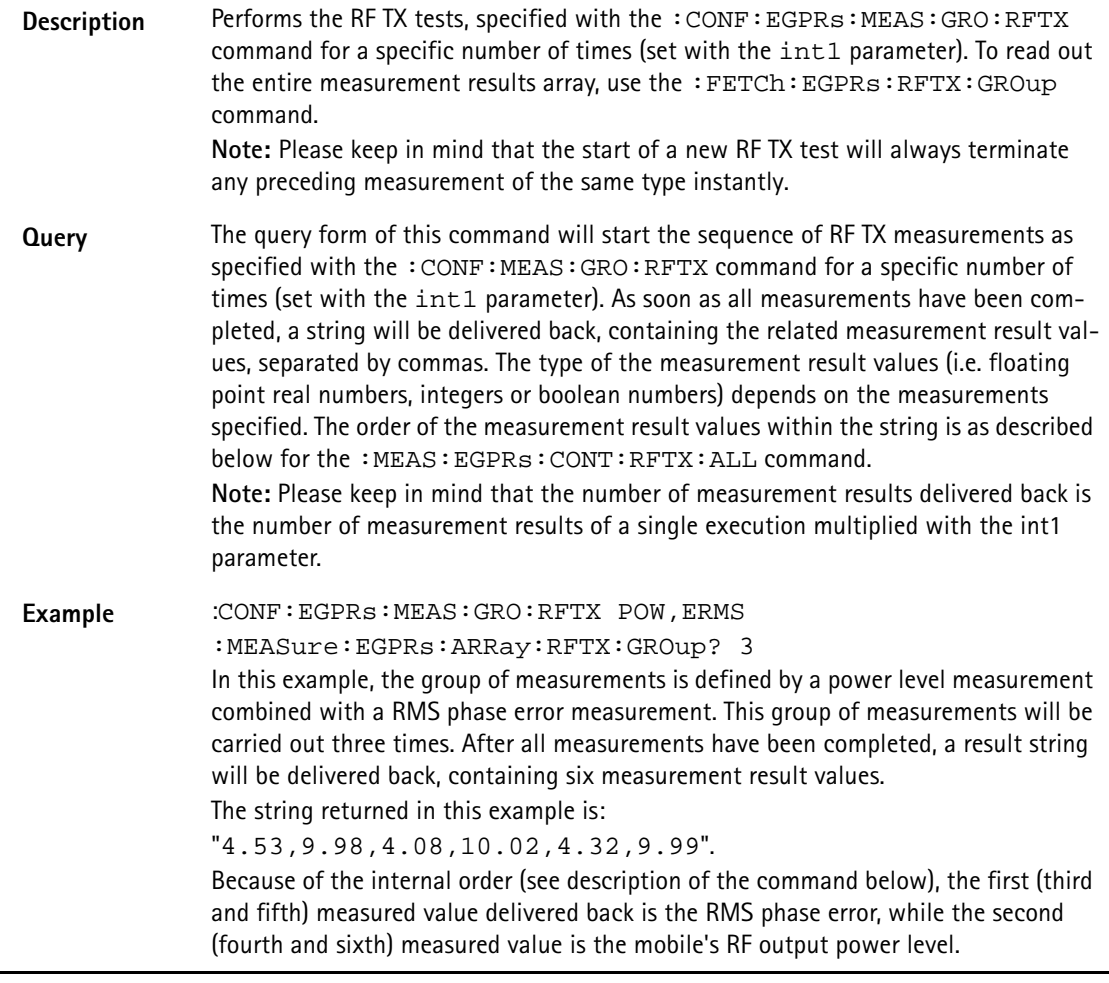

# **:MEASure:EGPRs:ARRay:RFTX:ALL**

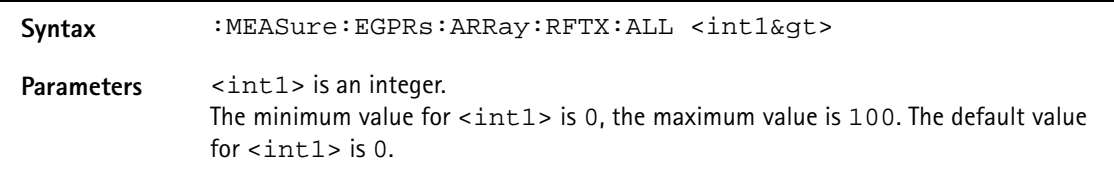

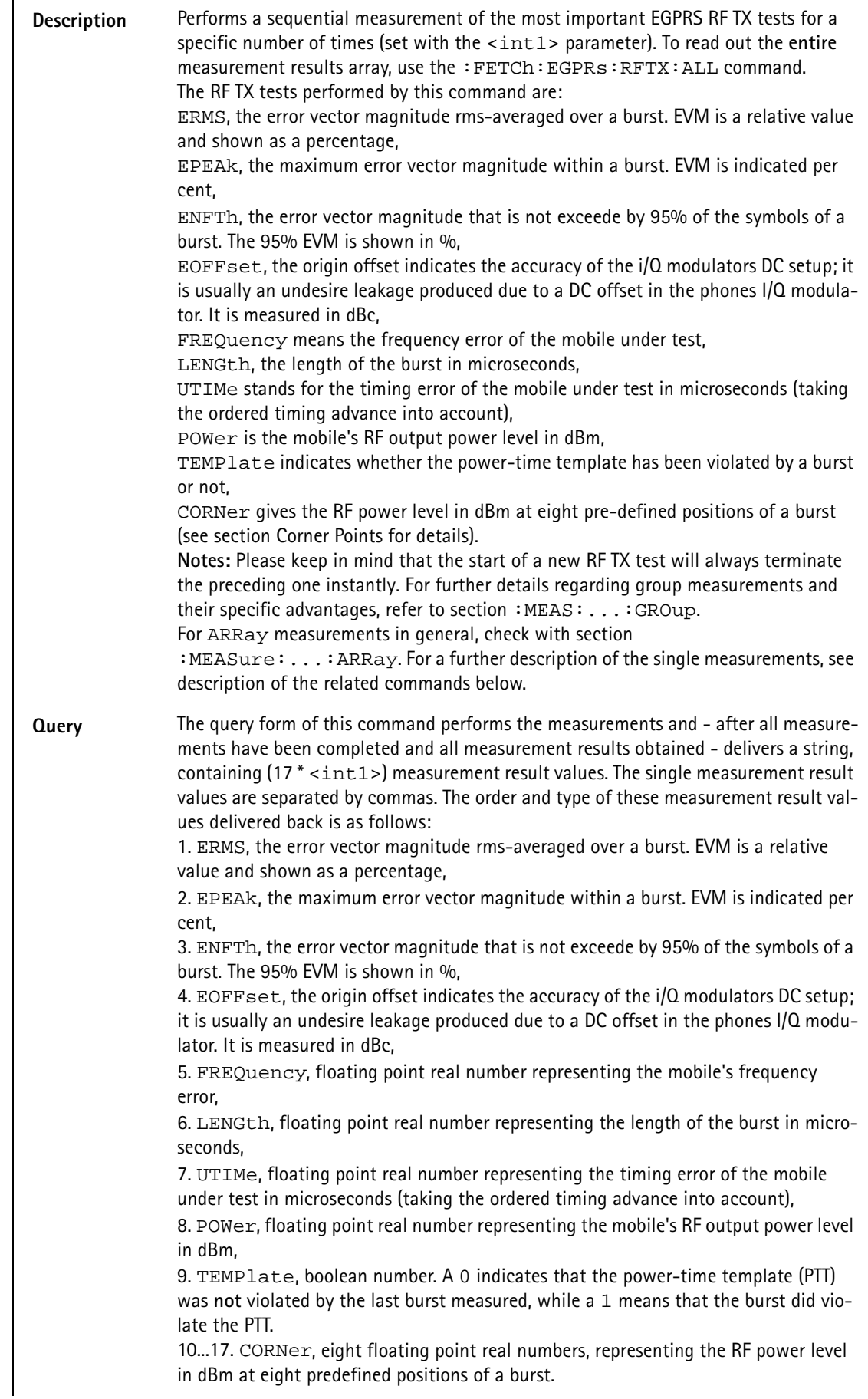

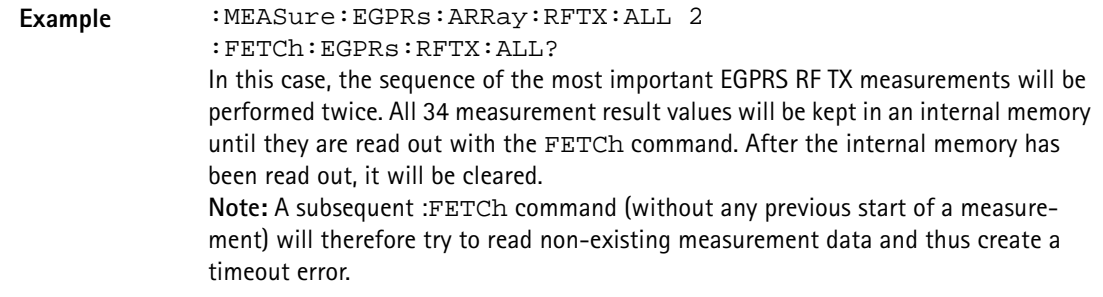

## **:MEASure:EGPRs:ARRay:RFTX:ERMS**

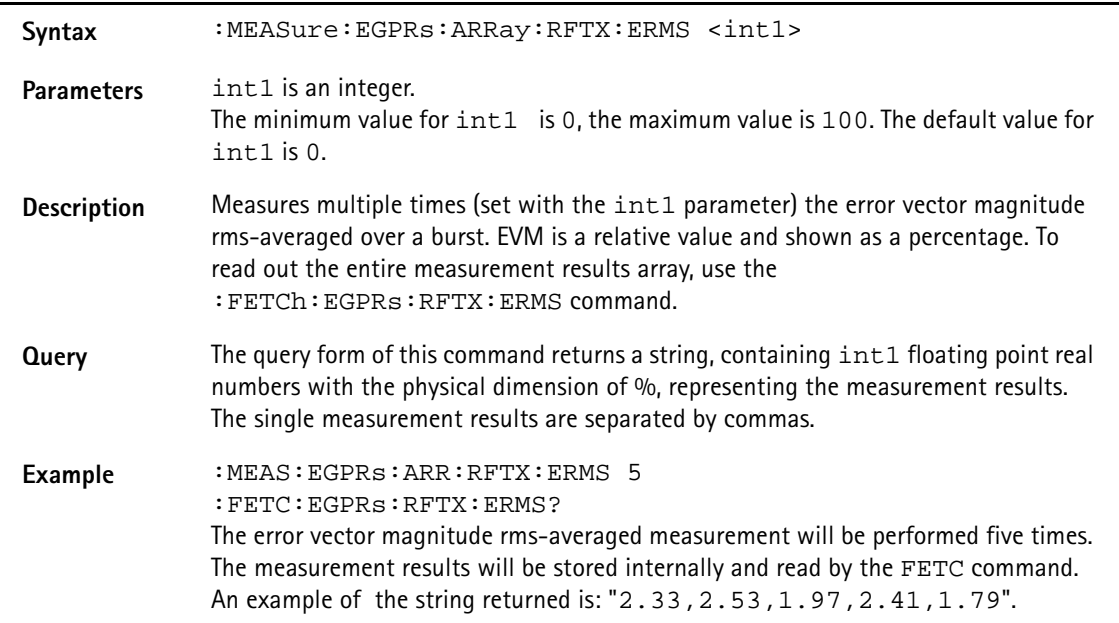

## **:MEASure:EGPRs:ARRay:RFTX:EPEAk**

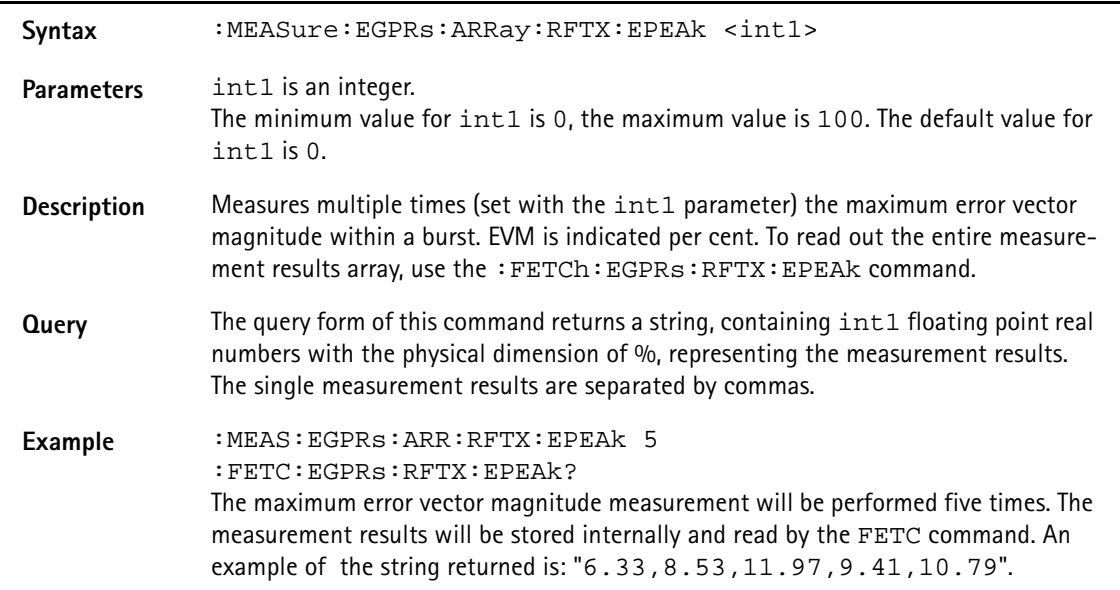

# **:MEASure:EGPRs:ARRay:RFTX:ENFTh**

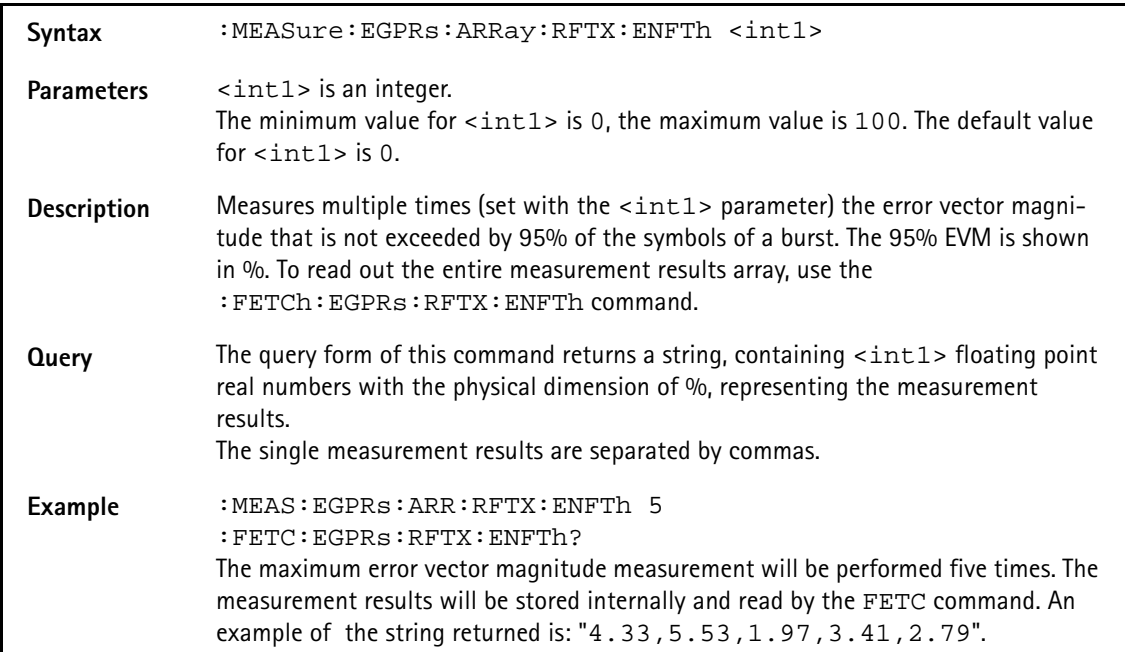

# **:MEASure:EGPRs:ARRay:RFTX:EOFFset**

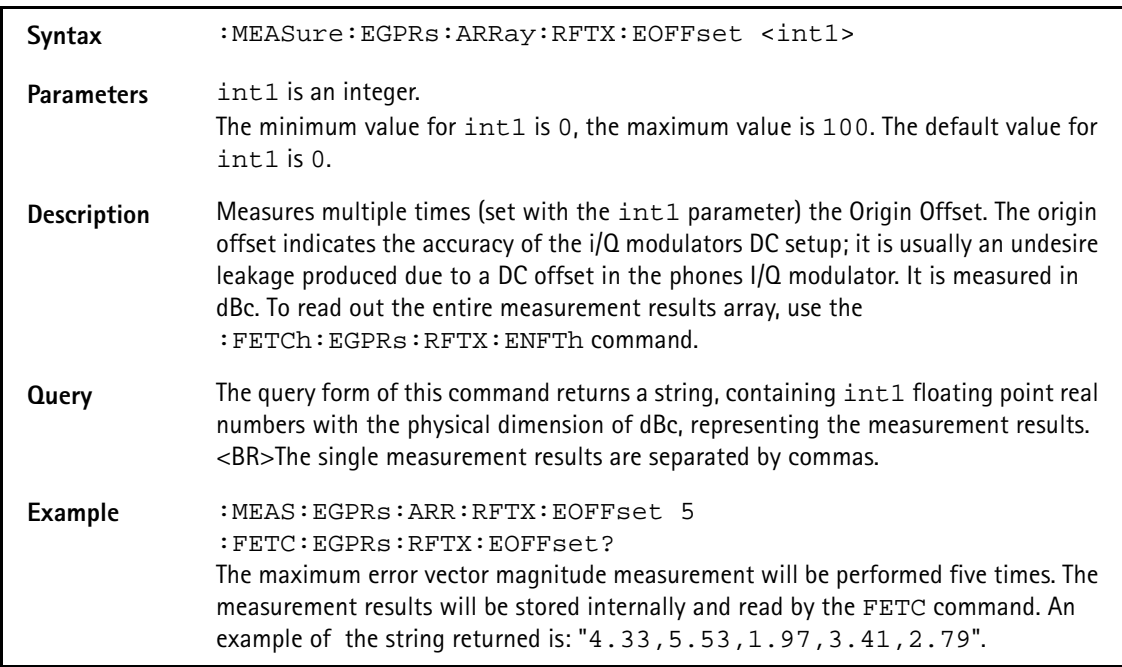

## **:MEASure:EGPRs:ARRay:RFTX:FREQuency**

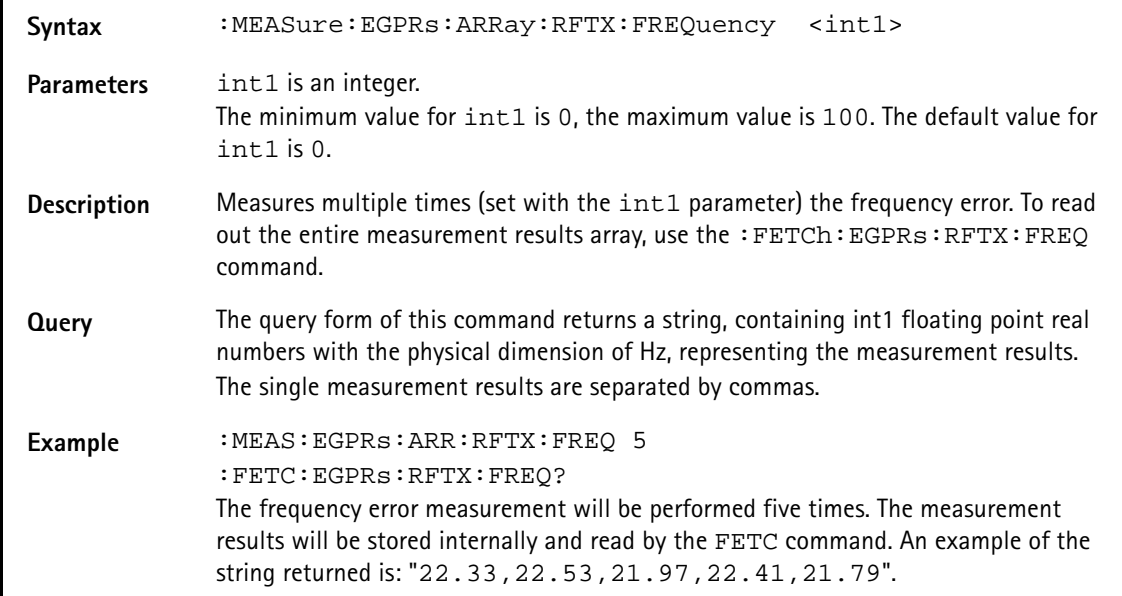

# **:MEASure:EGPRs:ARRay:RFTX:LENGth**

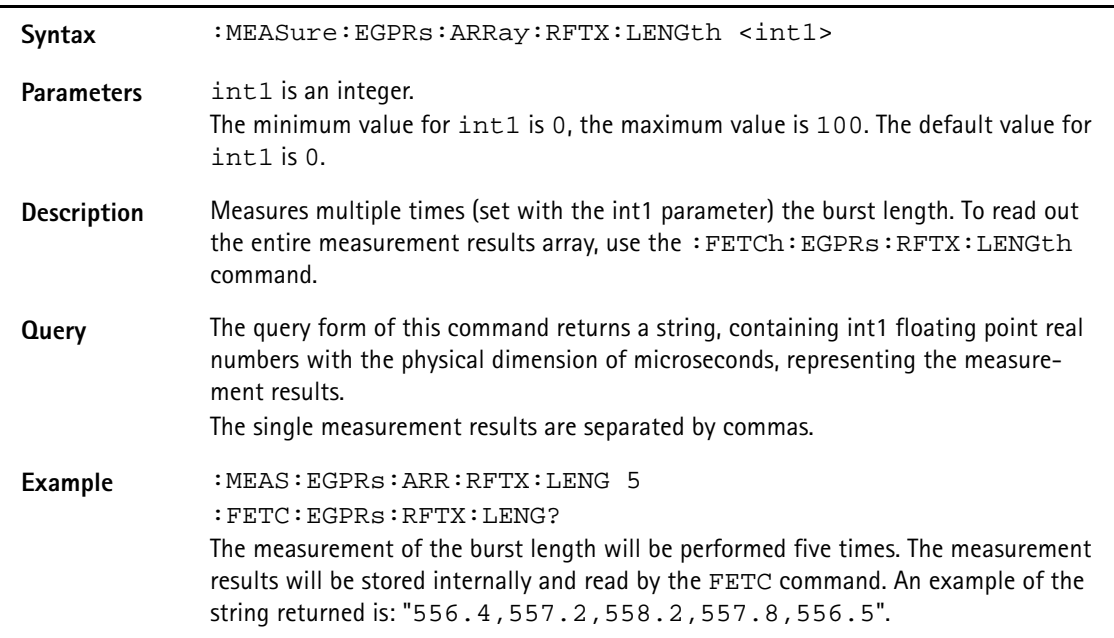

#### **:MEASure:EGPRs:ARRay:RFTX:UTIMe**

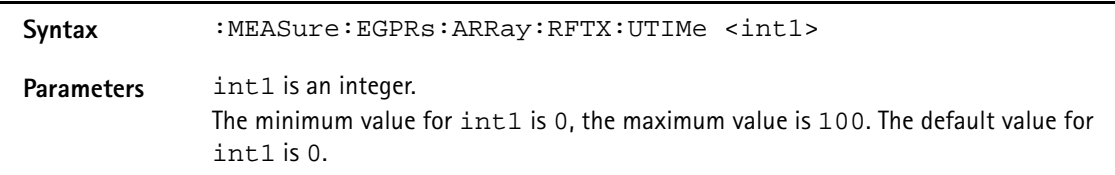

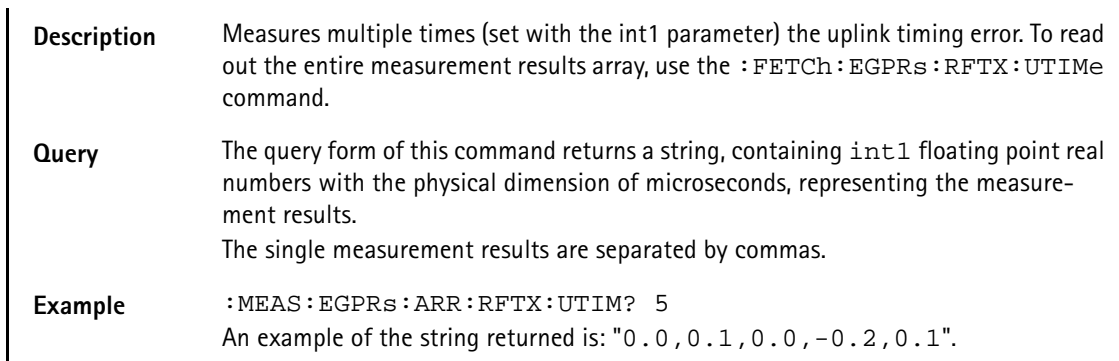

# **:MEASure:EGPRs:ARRay:RFTX:POWer**

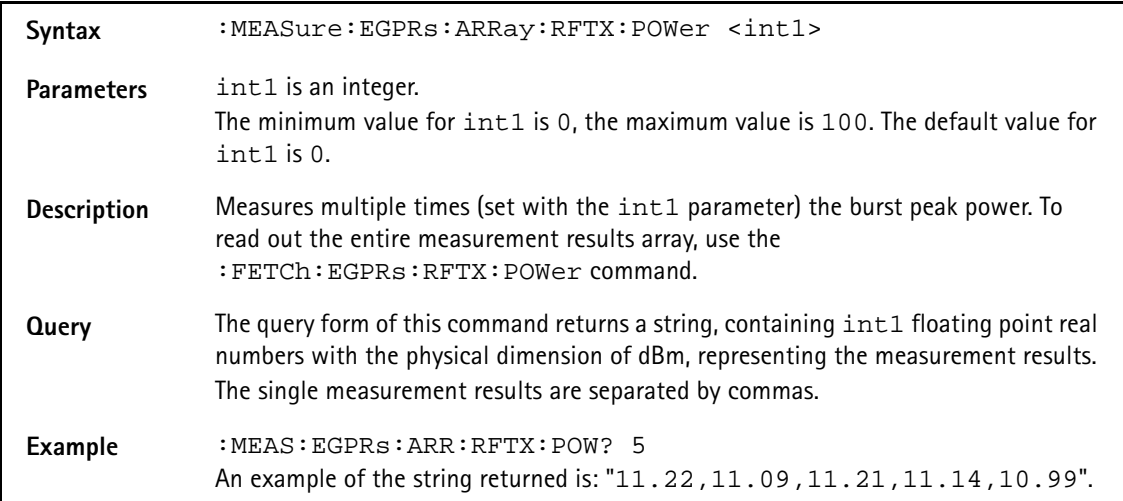

## **:MEAS:EGPRs:ARR:RFTX:TEMP**

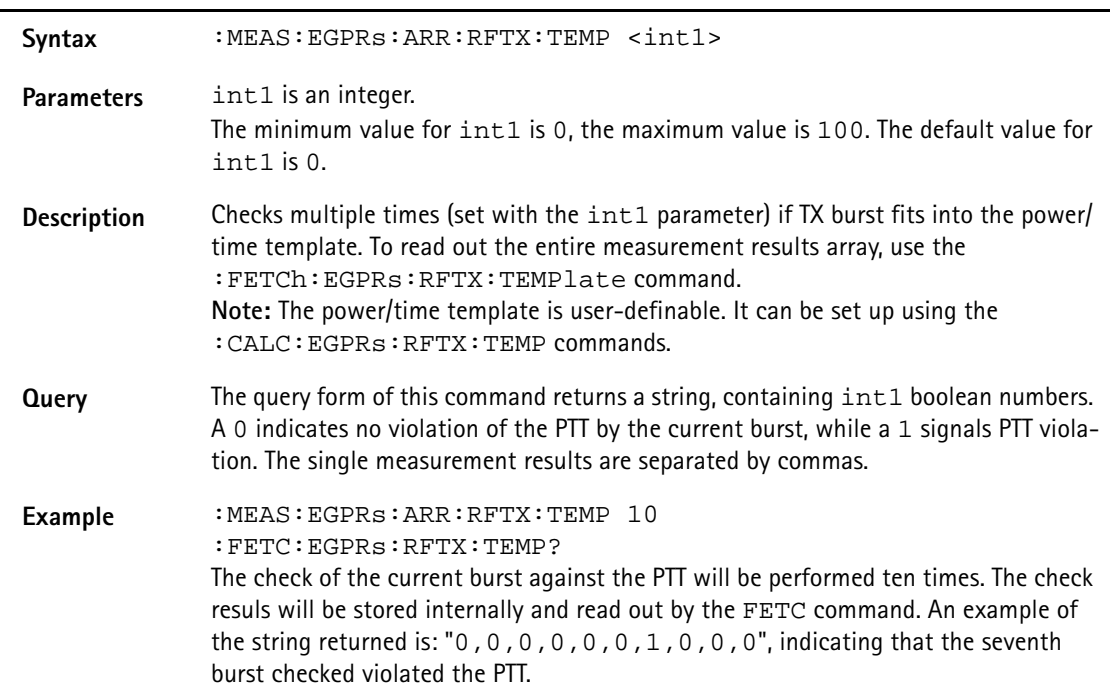

# **:MEASure:EGPRs:ARRay:RFTX:CORNer**

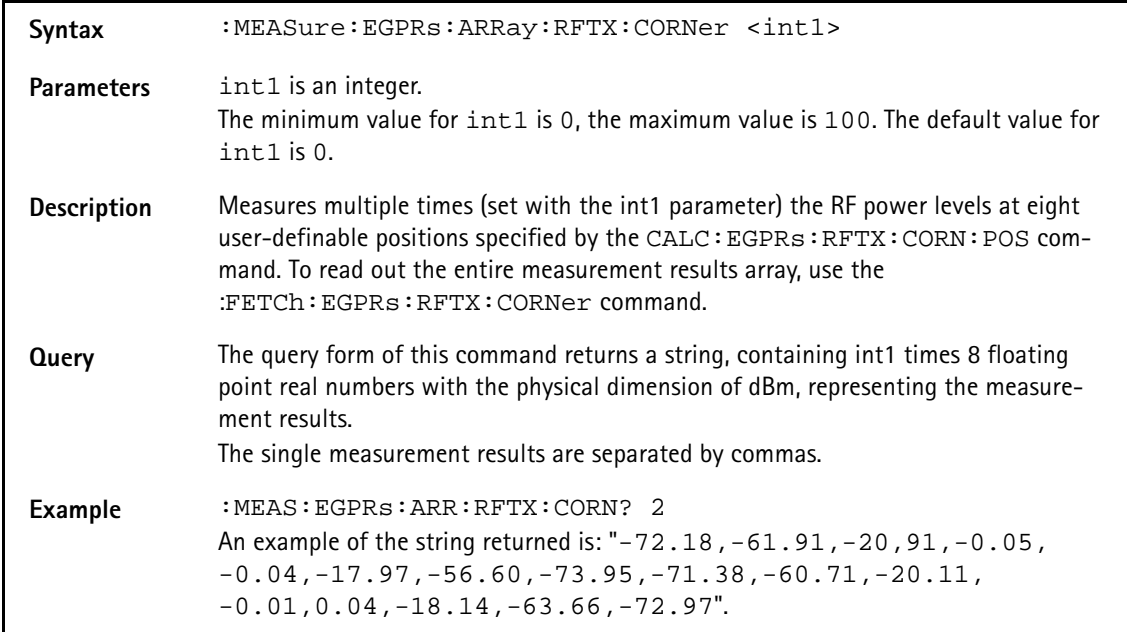

# **:MEAS:EGPRs:ARR:RFSP:ACPM:MODulation**

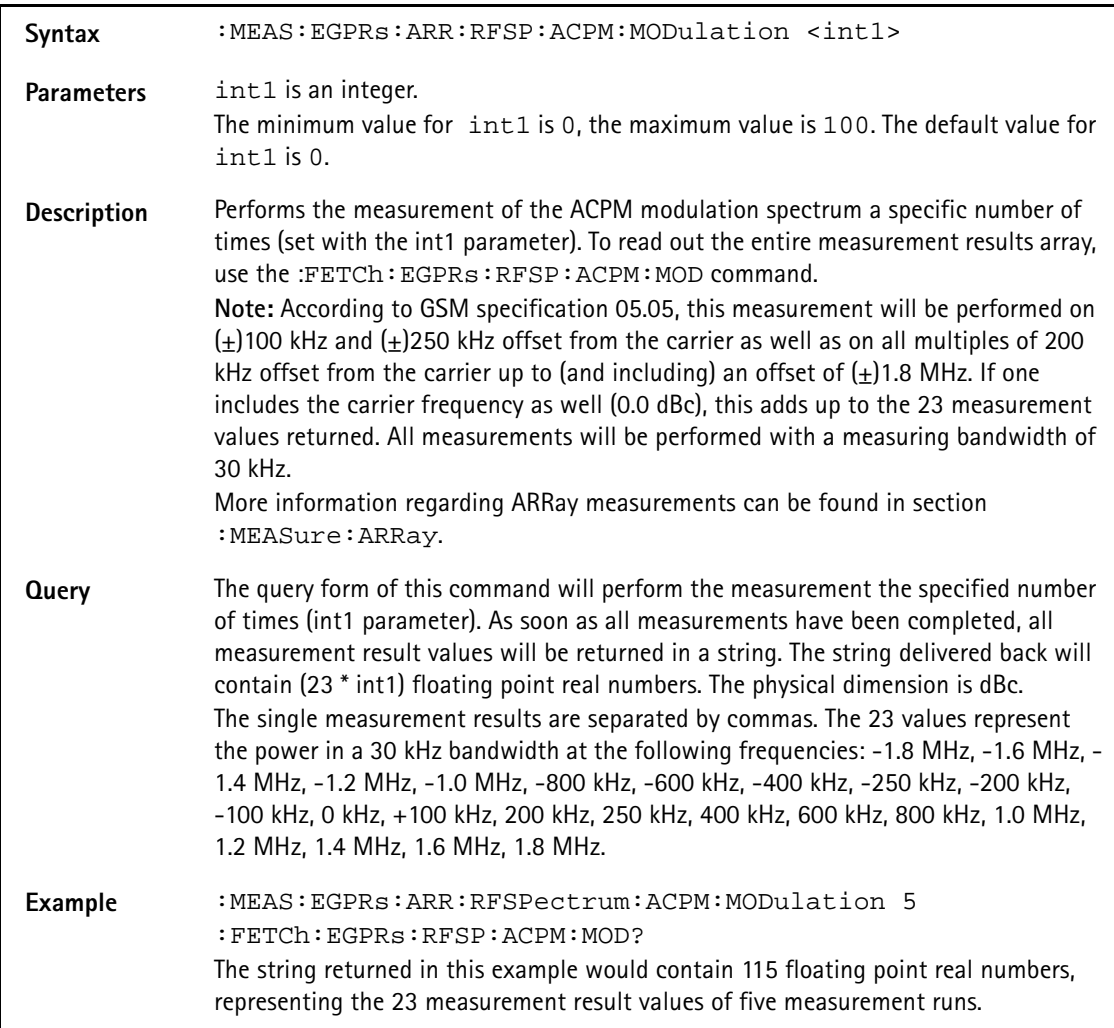

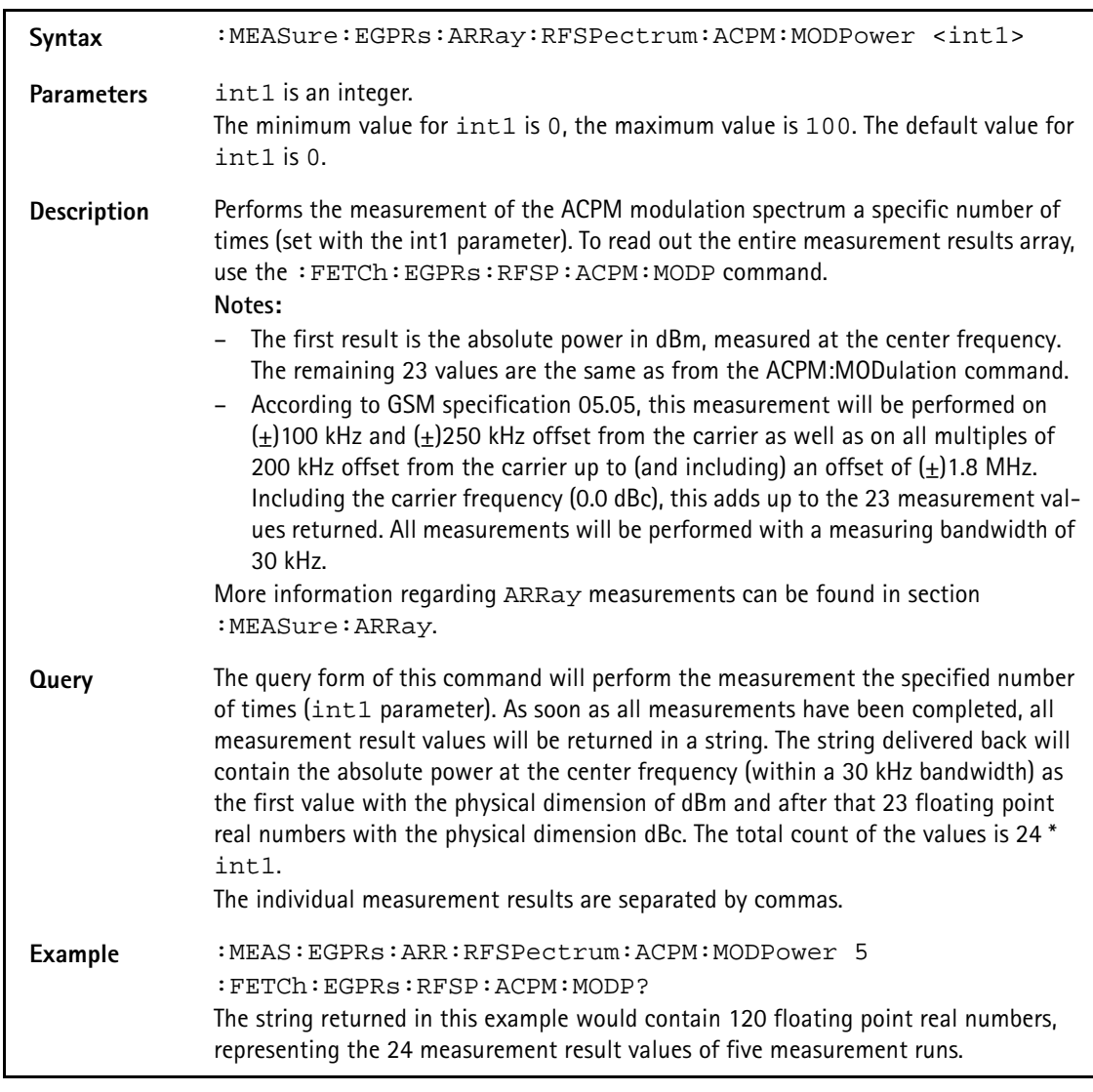

# **:MEASure:EGPRs:ARRay:RFSPectrum:ACPM:MODPower**

## **:MEASure:EGPRs:ARRay:RFSPectrum:ACPM:TRANsient**

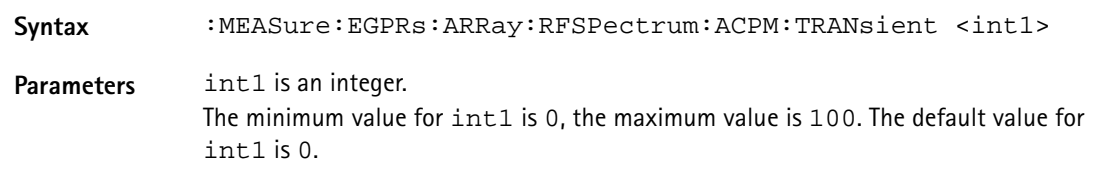

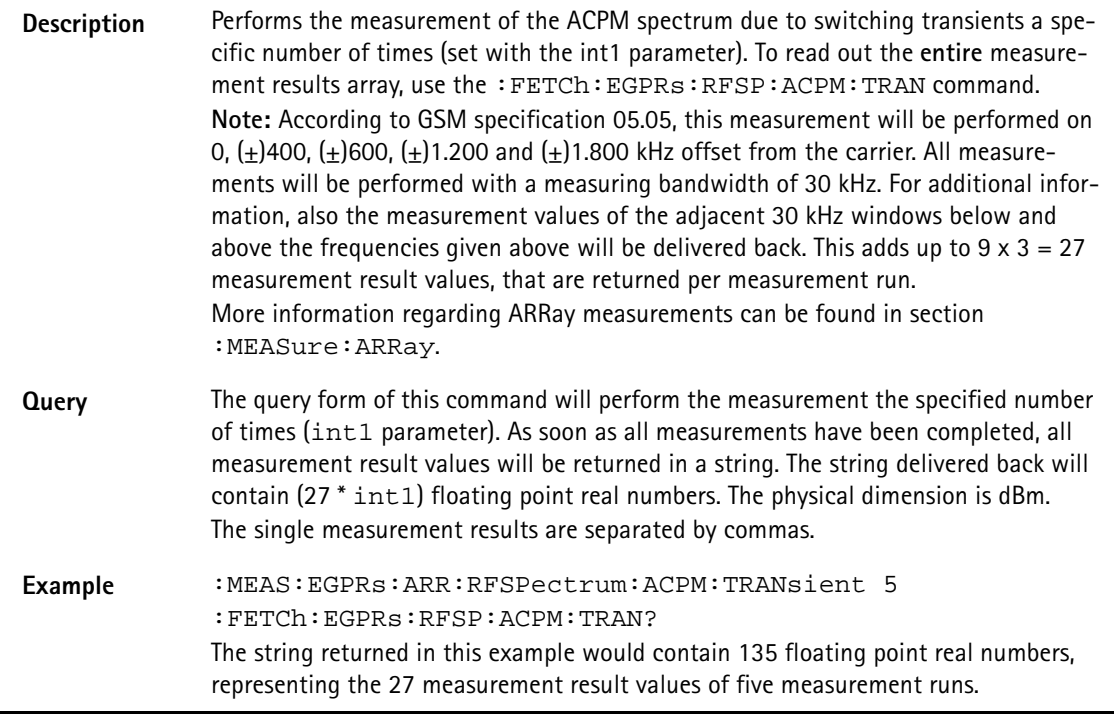

# **:MEASure:EGPRs:ARRay:MULTislot:RFTX:TEMPlate**

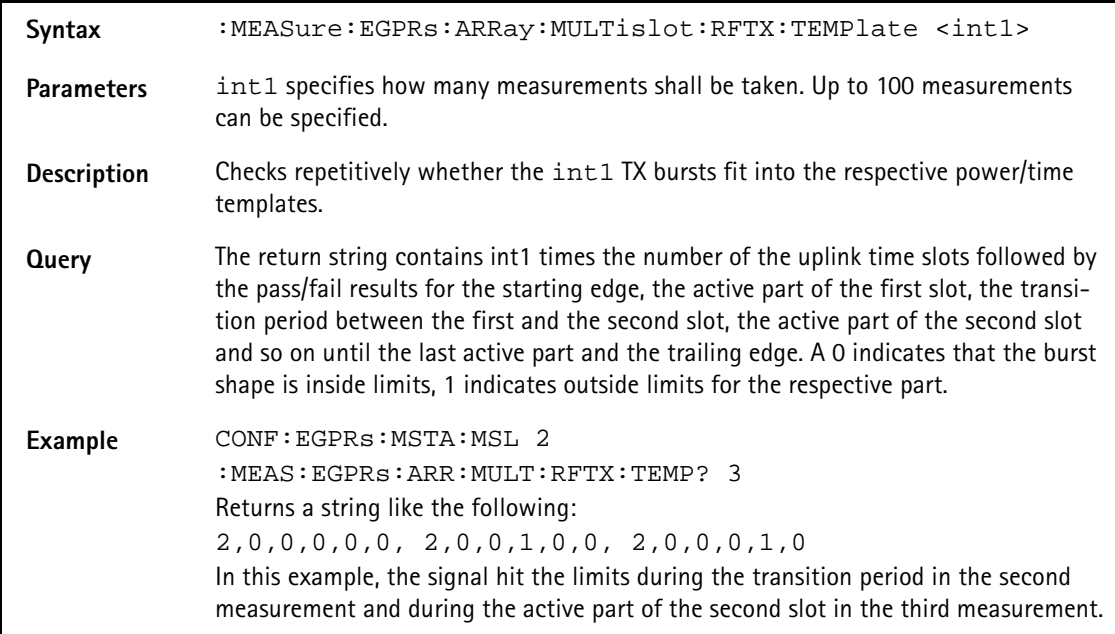

# **:MEASure:EGPRs:ARRay:MULTislot:RFSPectrum:ACPM: MODulation**

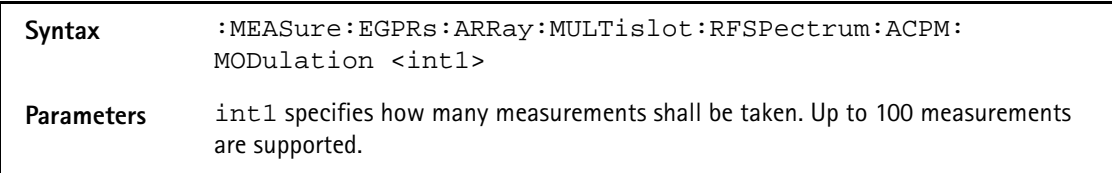

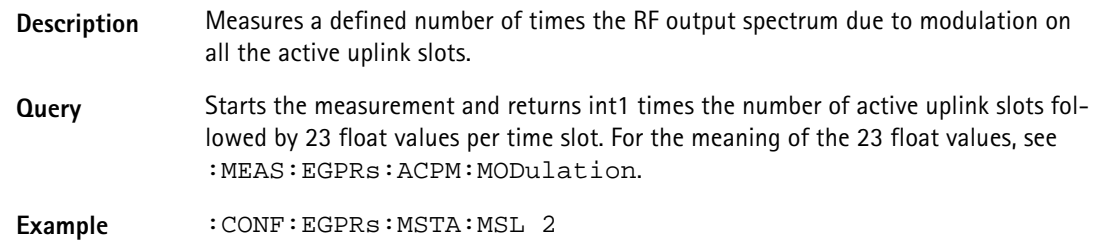

# **:MEASure:EGPRs:ARRay:MULTislot:RFSPectrum:ACPM: TRANsient**

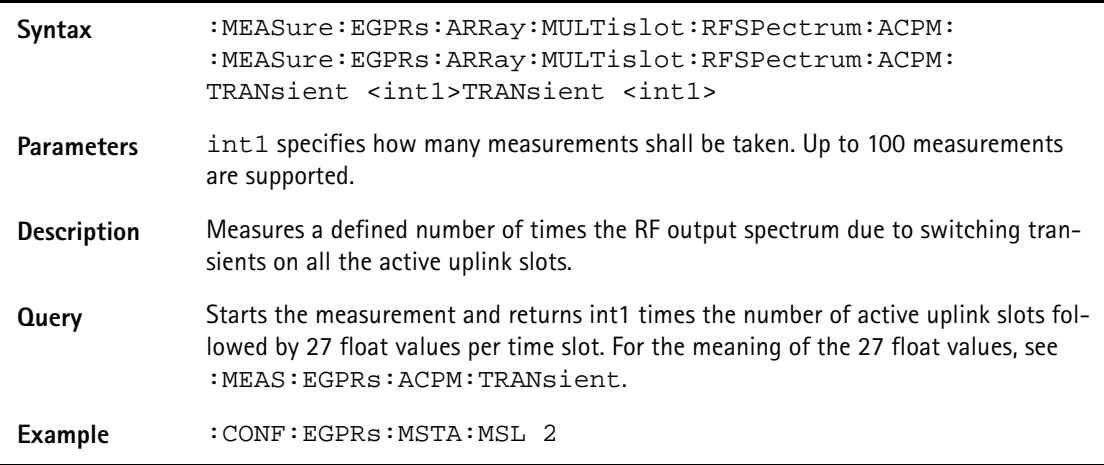

# **FETCh Subsystem**

The commands of this subsystem are used to read out measurement result values both from continuous and array measurements.

#### **:FETCh:LAST?**

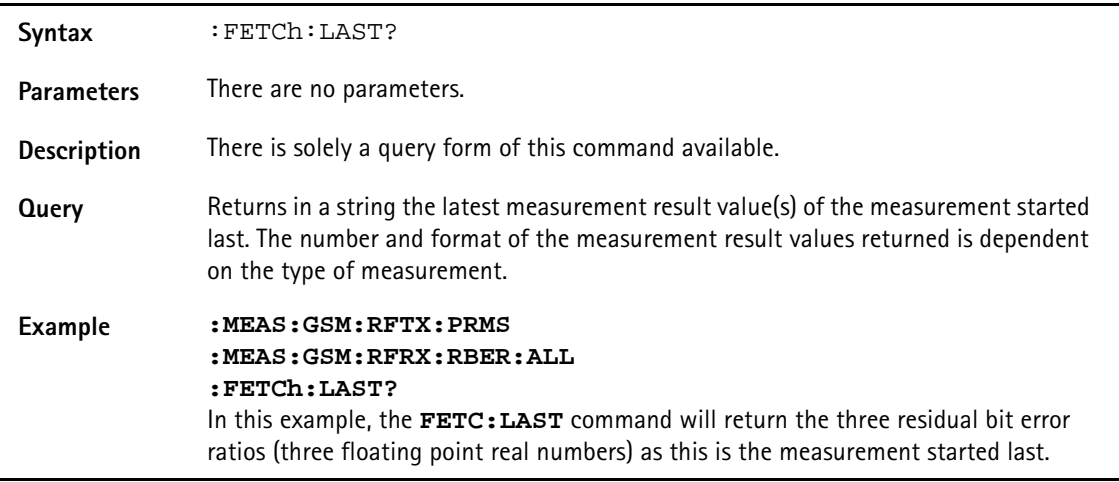

#### **:FETCh:GSM:RFTX:GROup?**

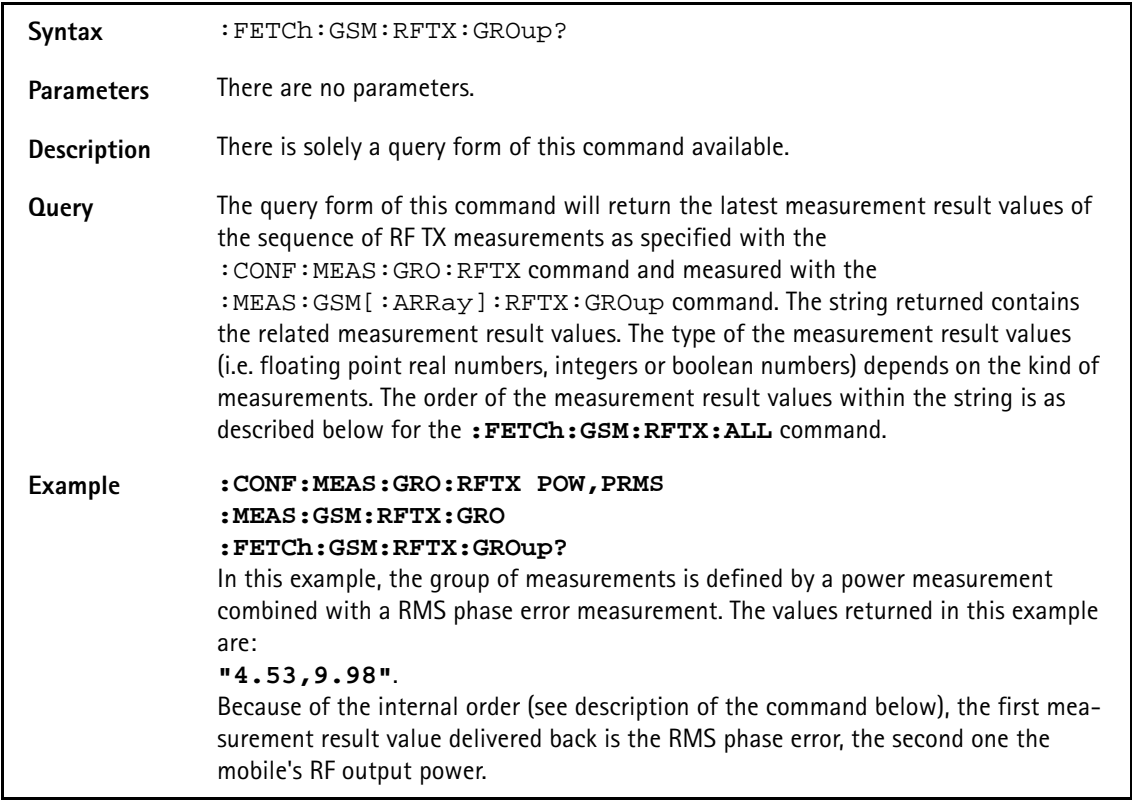

## **:FETCh:GSM:RFTX:ALL?**

Syntax : FETCh: GSM: RFTX: ALL?

Parameters There are no parameters.

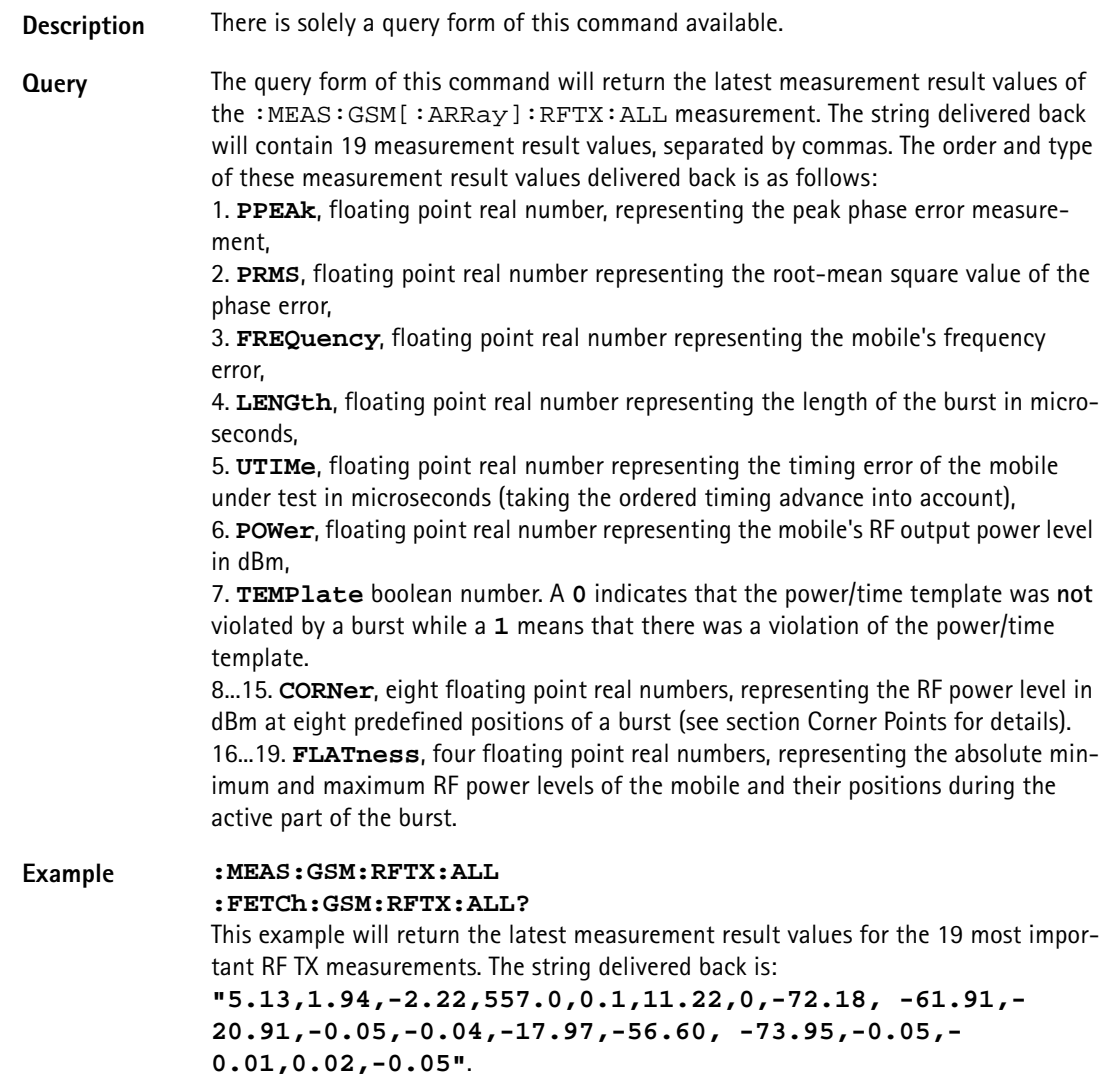

## **:FETCh:GSM:RFTX:PPEAk?**

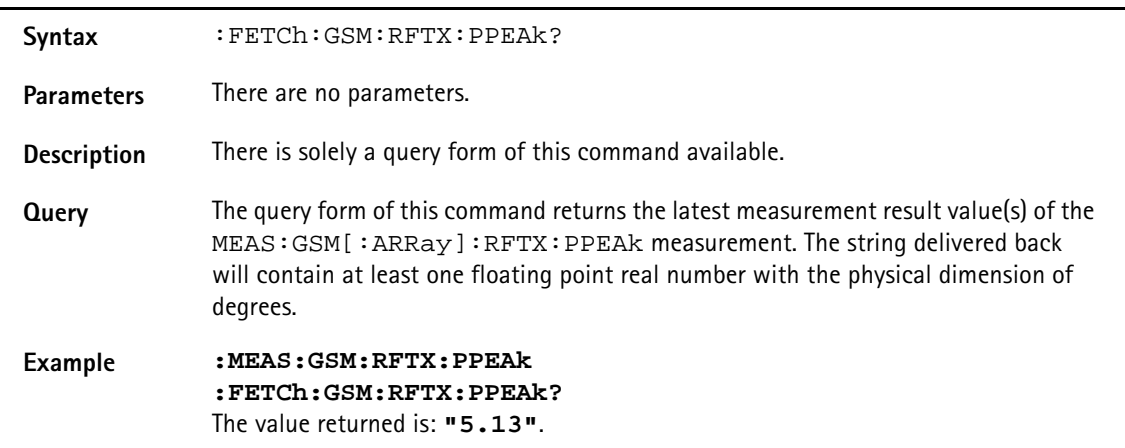

# **:FETCh:GSM:RFTX:PRMS?**

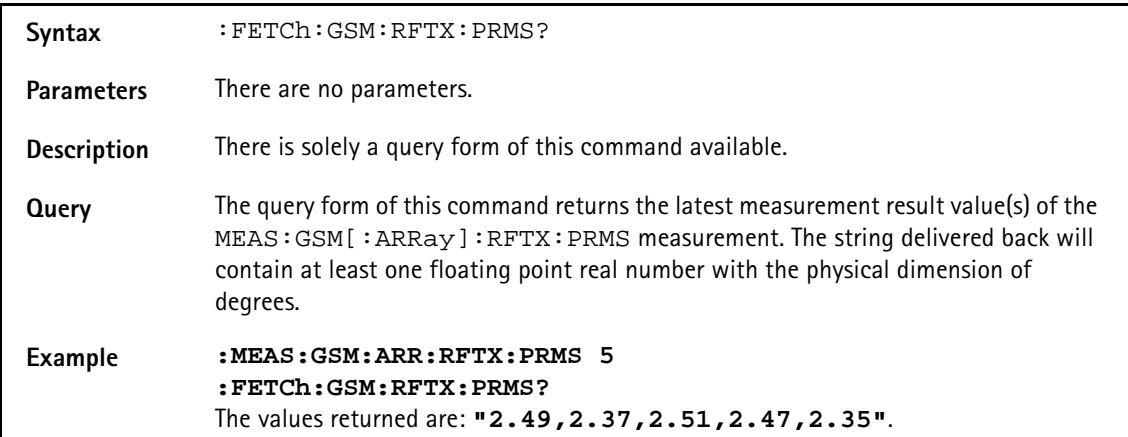

## **:FETCh:GSM:RFTX:FREQuency?**

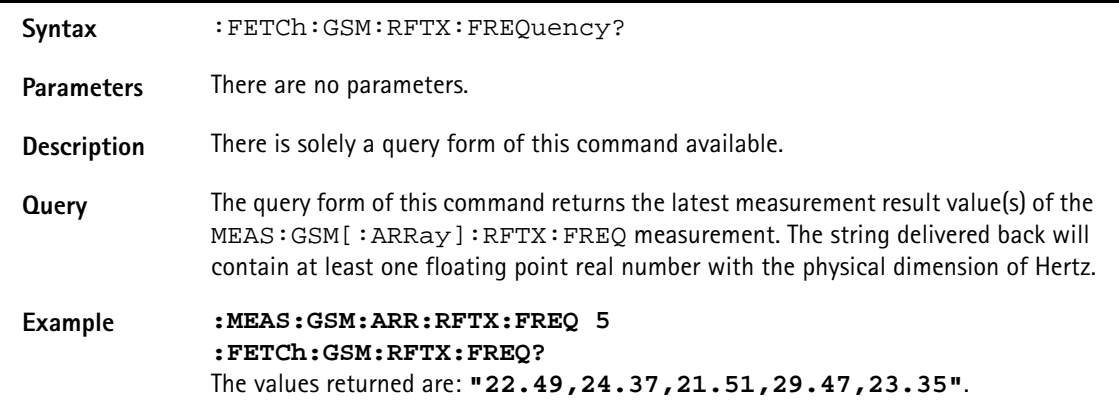

### **:FETCh:GSM:RFTX:LENGth?**

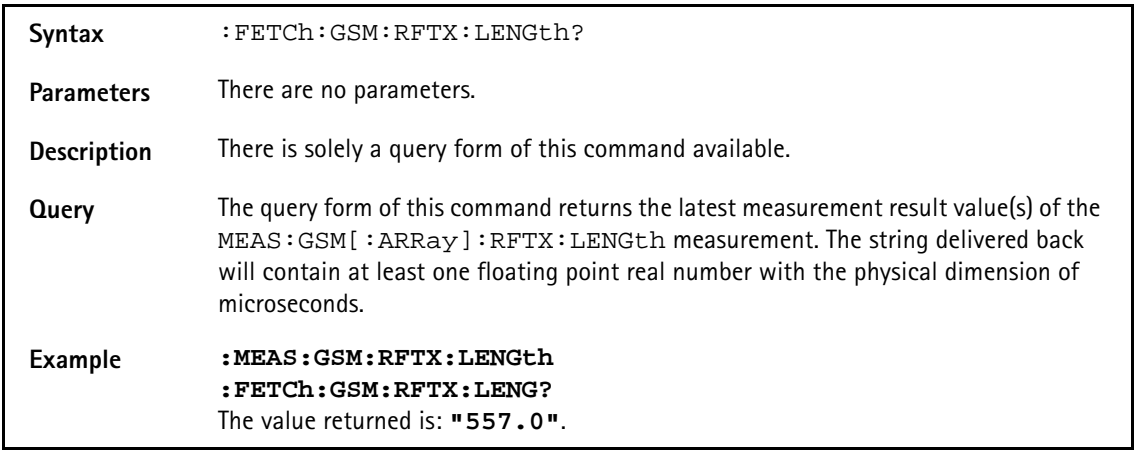

# **:FETCh:GSM:RFTX:UTIMe?**

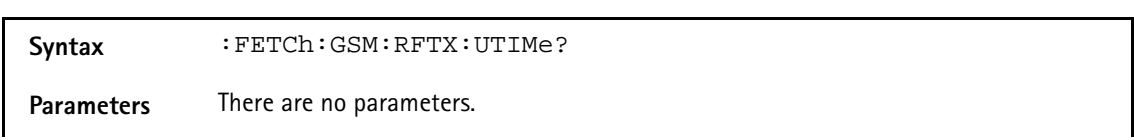

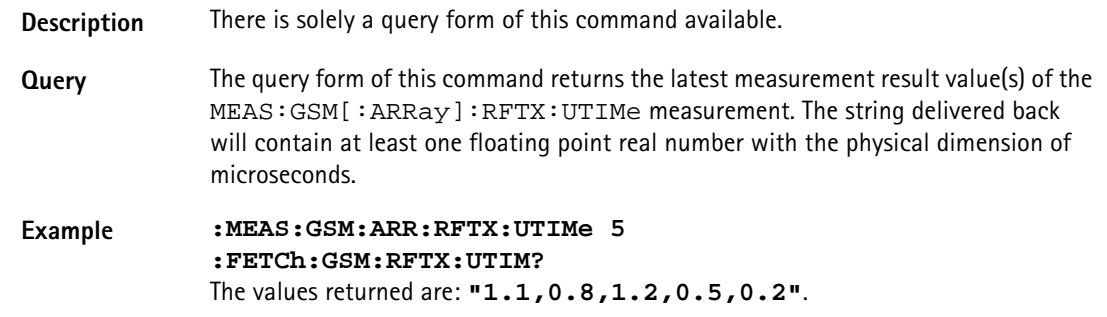

## **:FETCh:GSM:RFTX:POWer?**

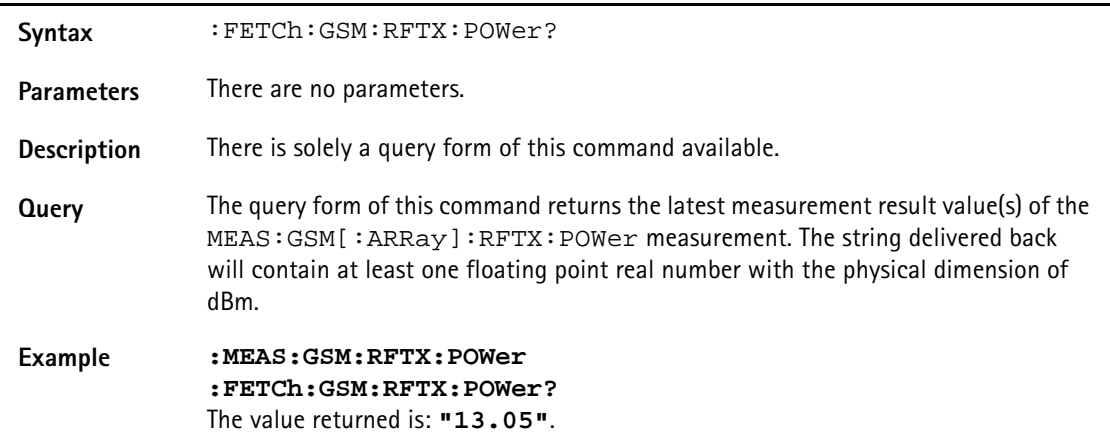

## **:FETCh:GSM:RFTX:TEMPlate?**

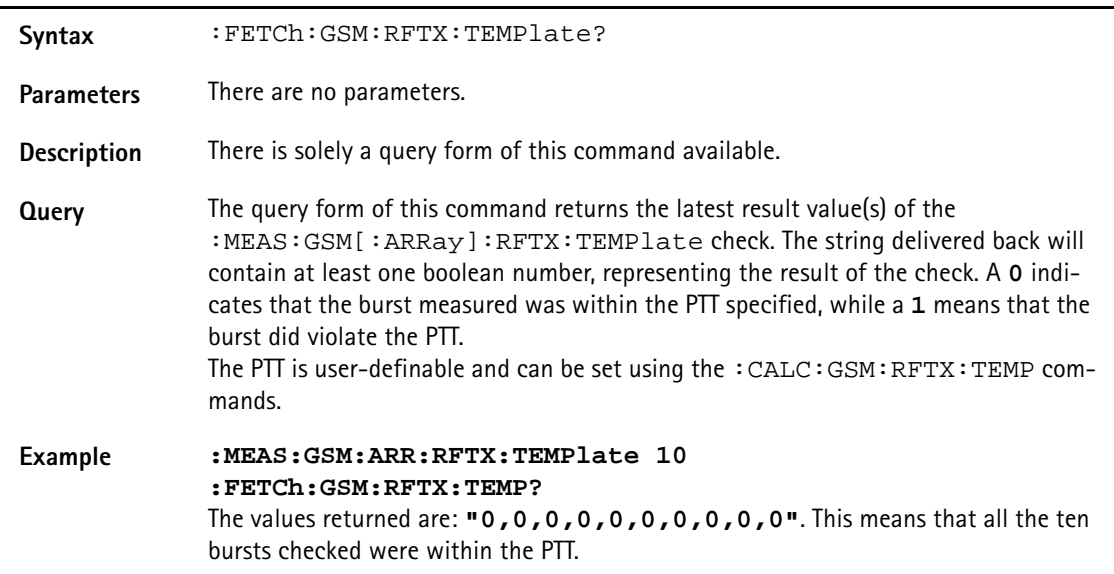

## **:FETCh:GSM:RFTX:CORNer?**

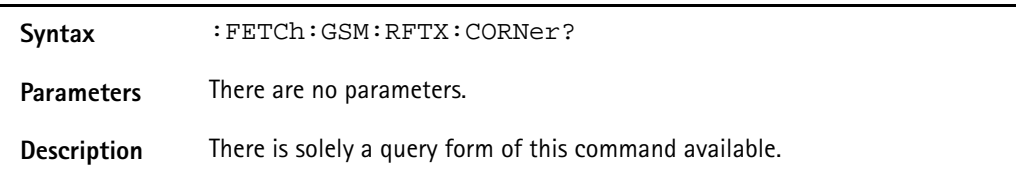

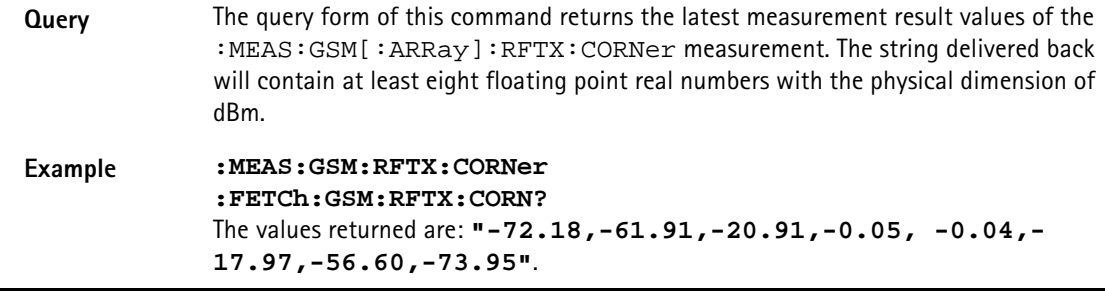

# **:FETCh:GSM:RFTX:FLATness?**

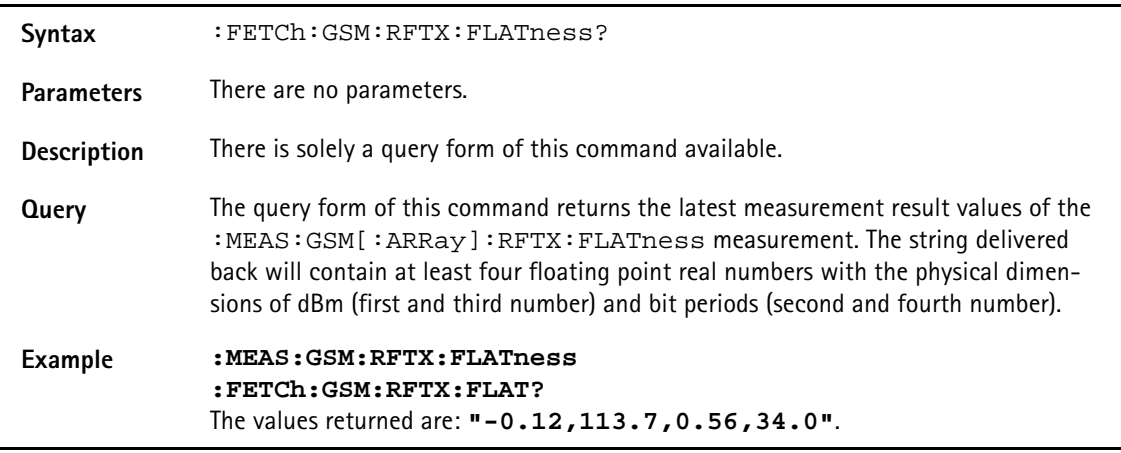

# **:FETCh:GSM:RFTX:FPOWer?**

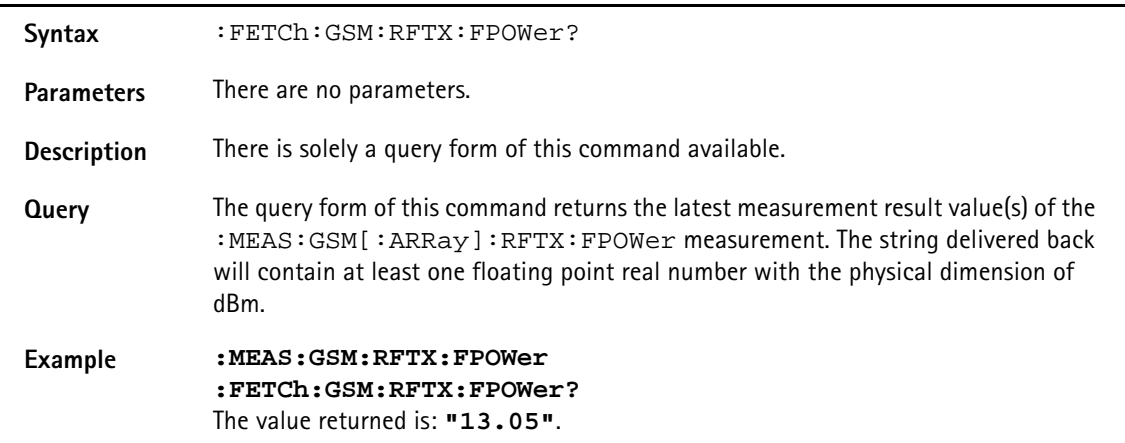

# **:FETCh[:GSM]:RFTX:LPOWer?**

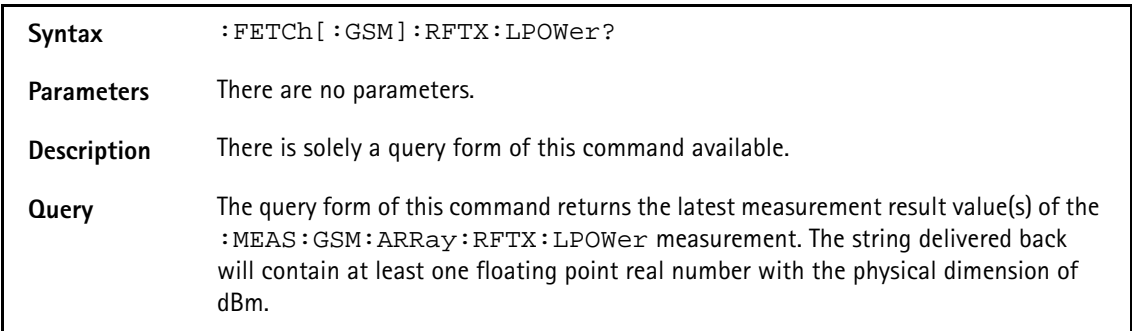

**Example** :MEAS:RFTX:LPOW :FETC:RFTX:LPOW? The value returned in this example is: "13.05".

# **:FETCh:GSM:BLOCkdata:BURStshape?**

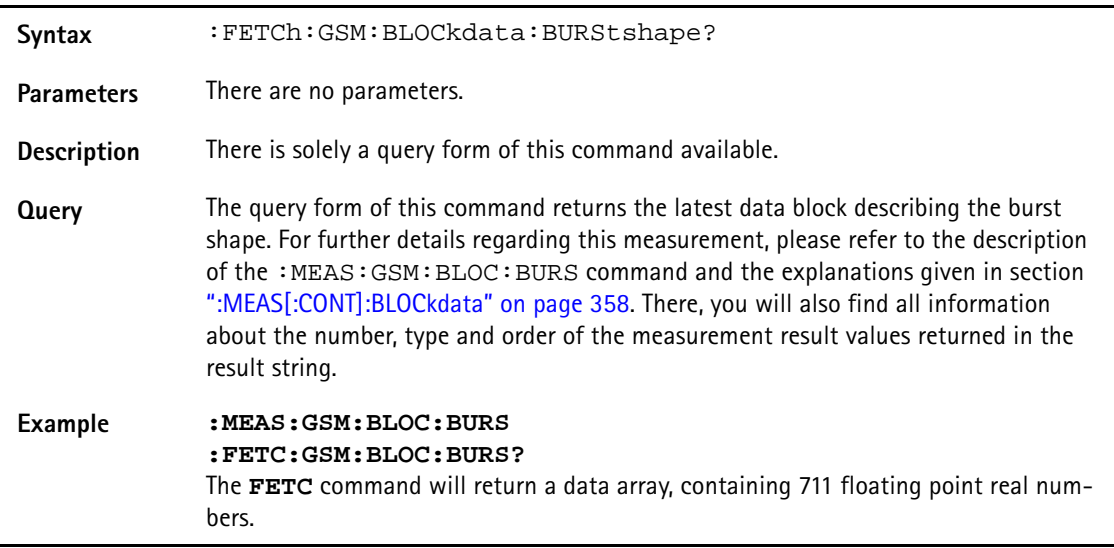

# **:FETCh:GSM:BLOCkdata:PHASeerror?**

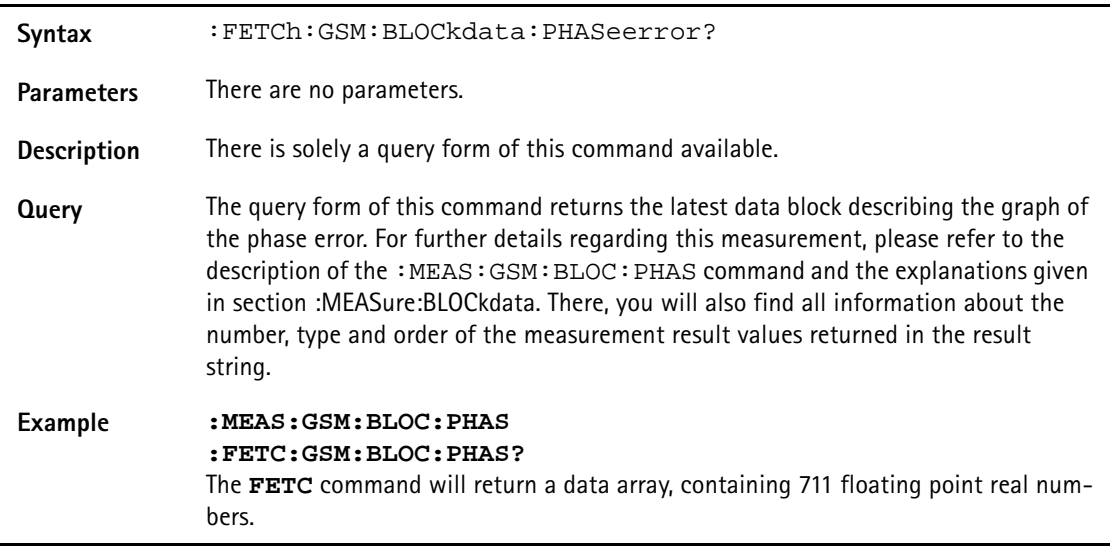

# **:FETCh:BLOCkdata:AFSPectrum?**

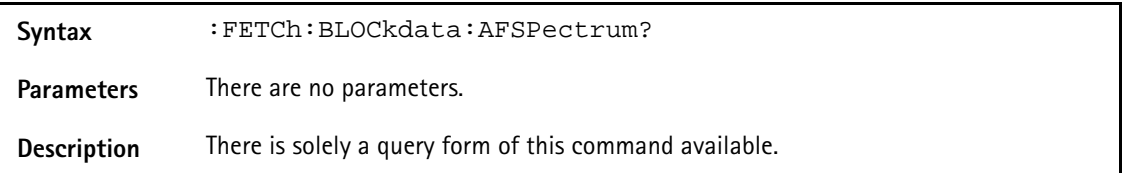

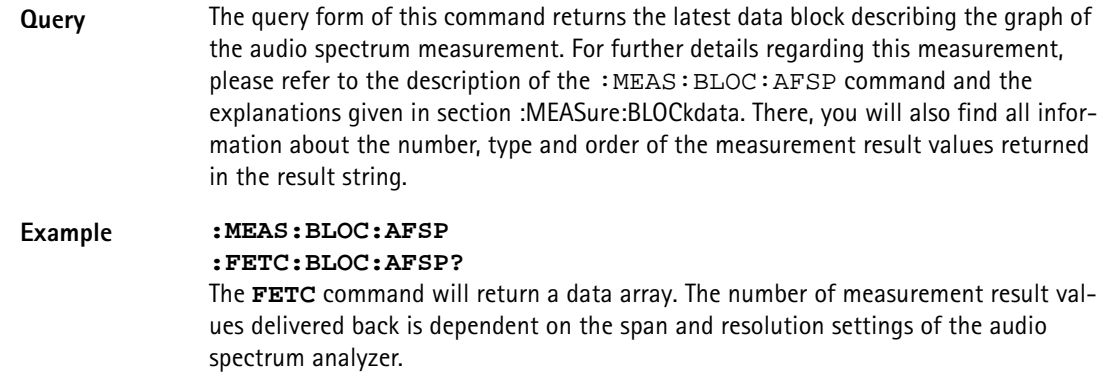

# **:FETCh:GSM:BLOCkdata:MSPectrum?**

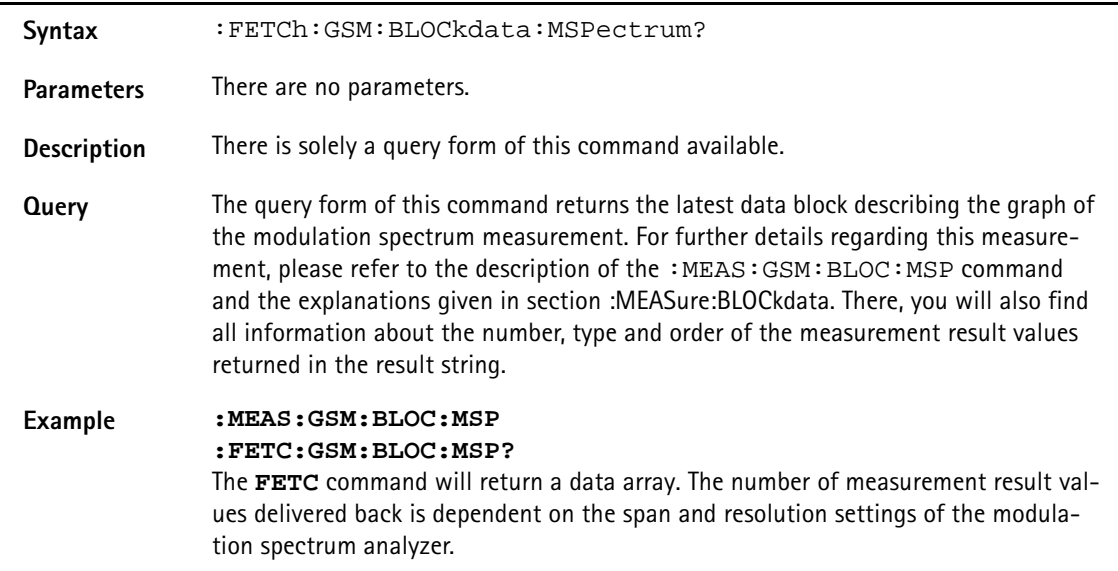

## **:FETCh:BLOCkdata:PSCShape?**

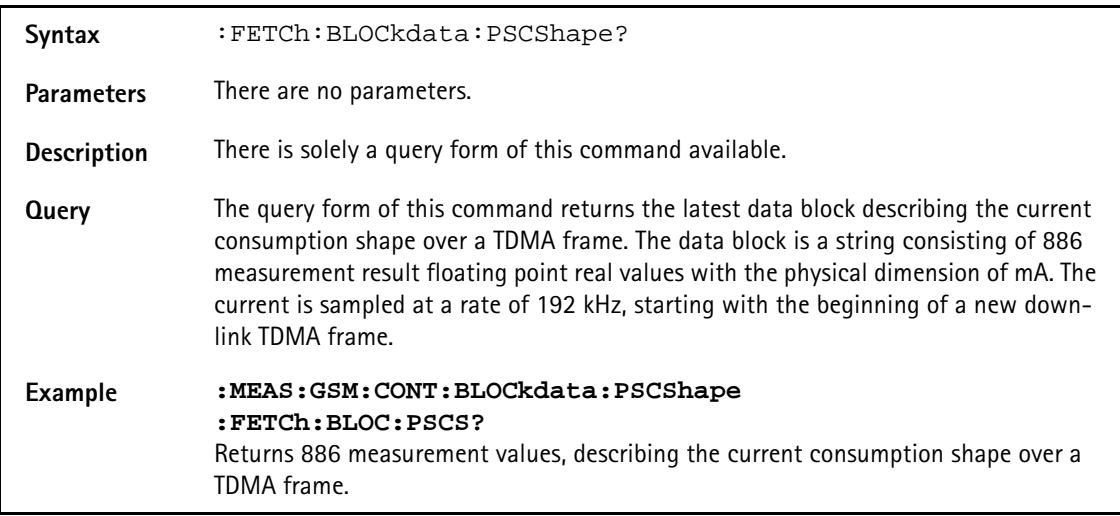

# **:FETCh:GSM:RFRX:RBER:ALL?**

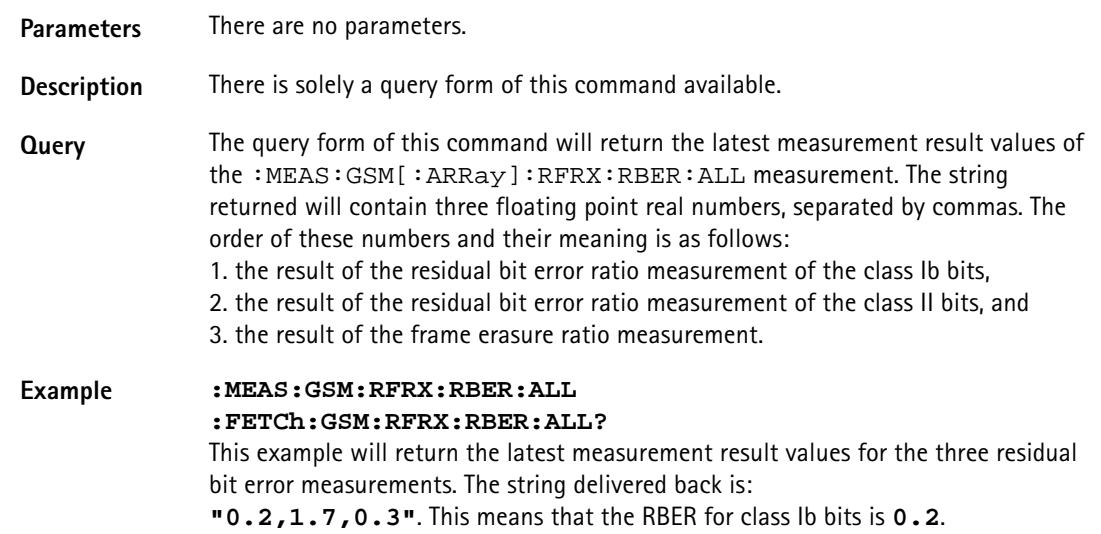

#### **:FETCh:GSM:RFRX:RBER:CIB?**

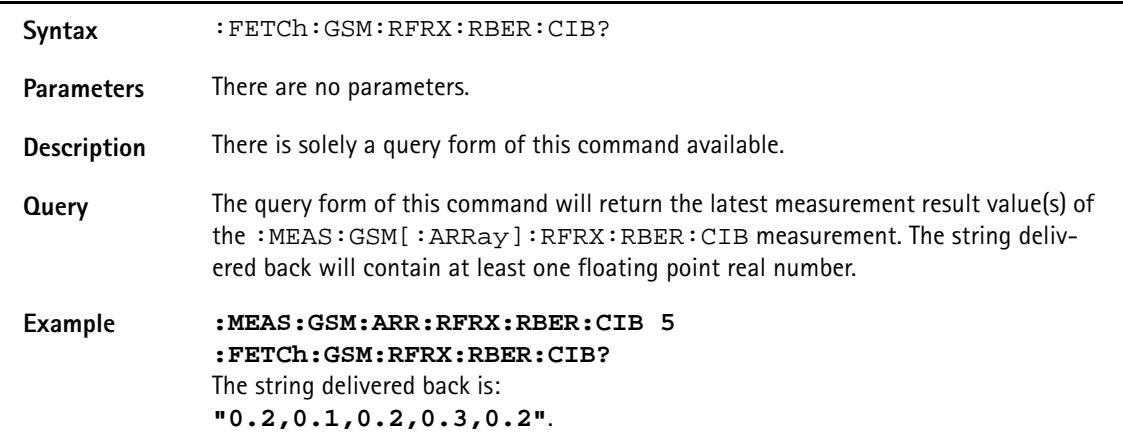

#### **:FETCh:GSM:RFRX:RBER:CII?**

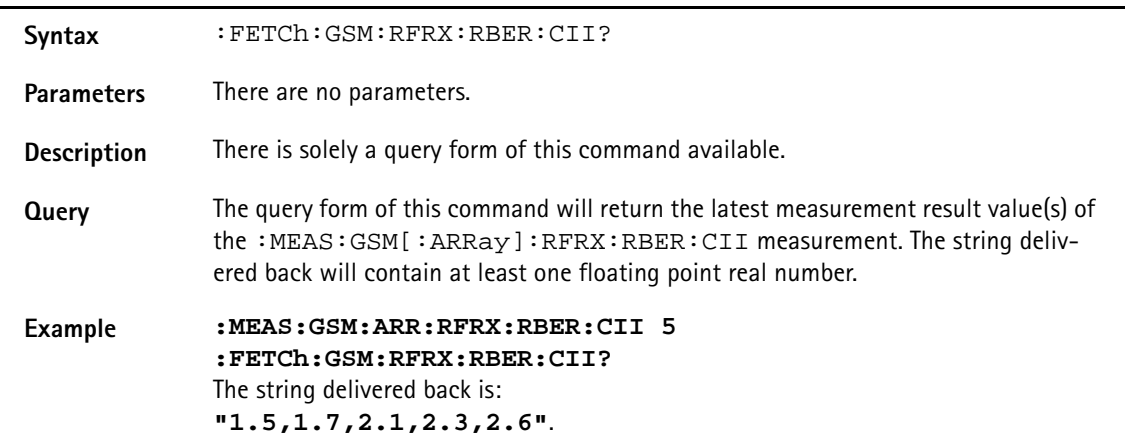

#### **:FETCh:GSM:RFRX:RBER:FER?**

Syntax :FETCh:GSM:RFRX:RBER:FER?

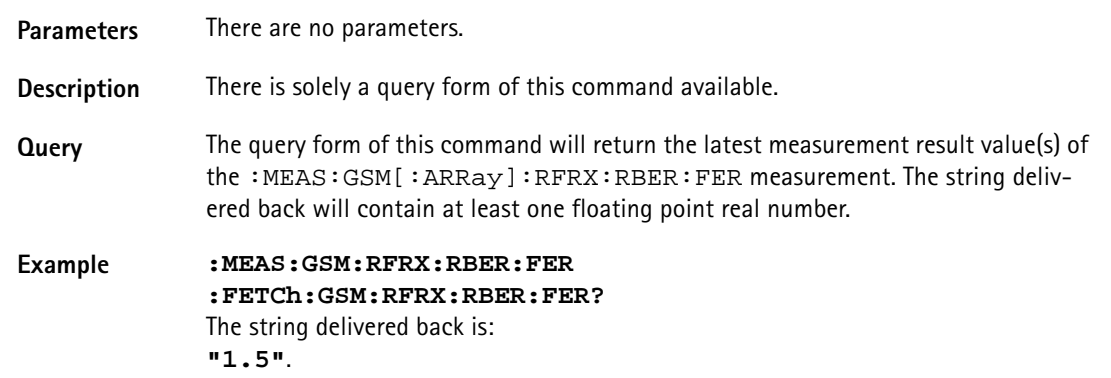

#### **:FETCh:GSM:RFRX:BER:ALL?**

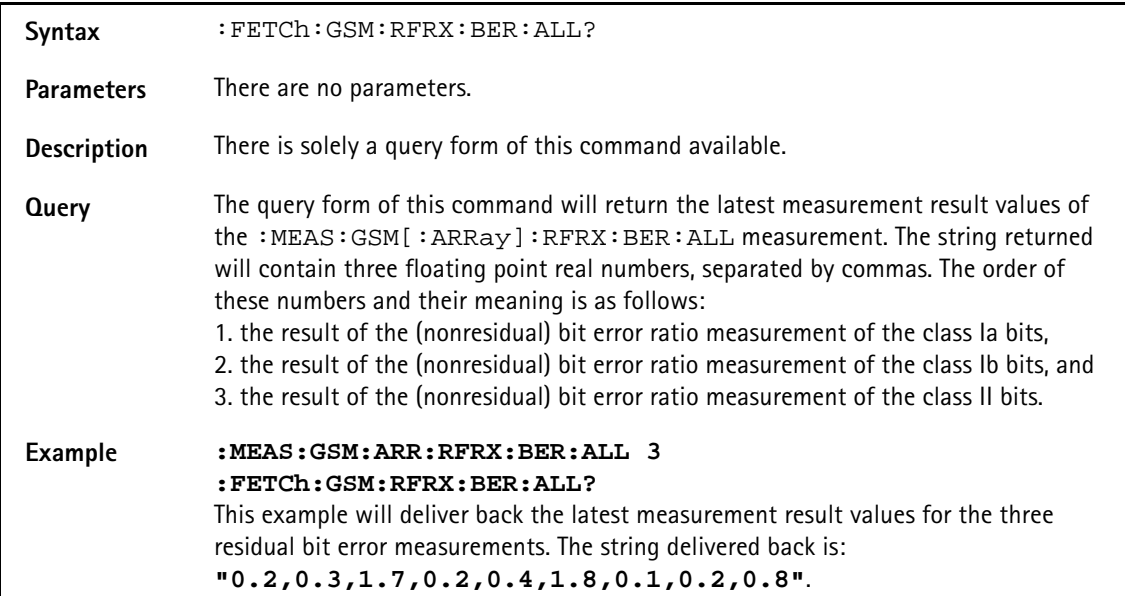

## **:FETCh:GSM:RFRX:BER:CIA?**

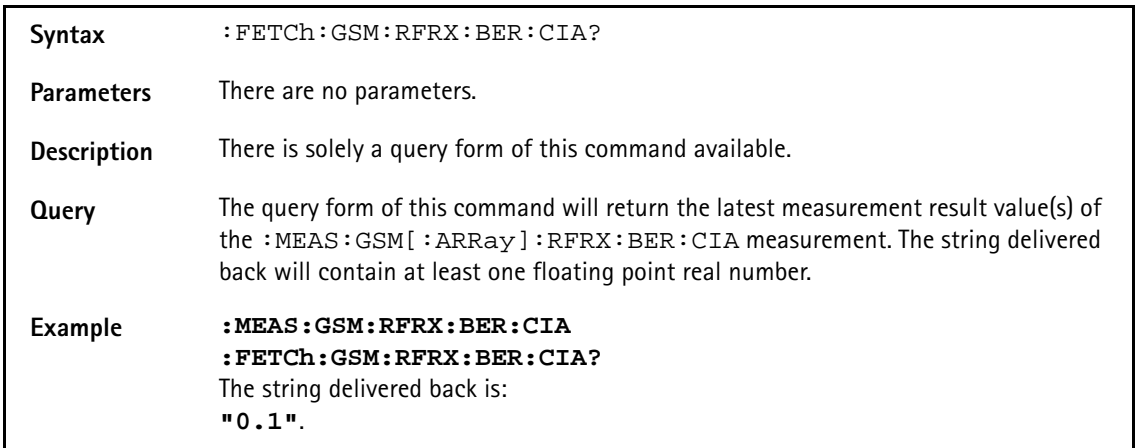

#### **:FETCh:GSM:RFRX:BER:CIB?**

Syntax :FETCh:GSM:RFRX:BER:CIB?

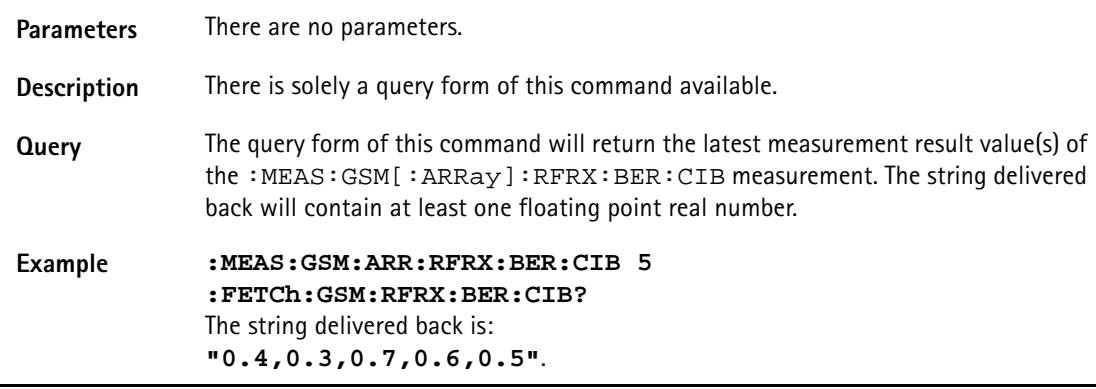

## **:FETCh:GSM:RFRX:BER:CII?**

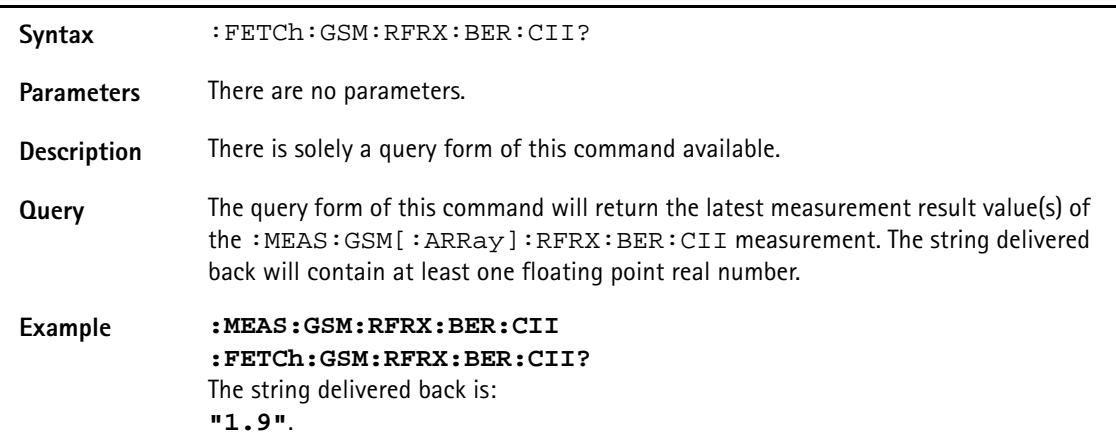

## **:FETCh[:GSM]:RFRX:BER:CRC?**

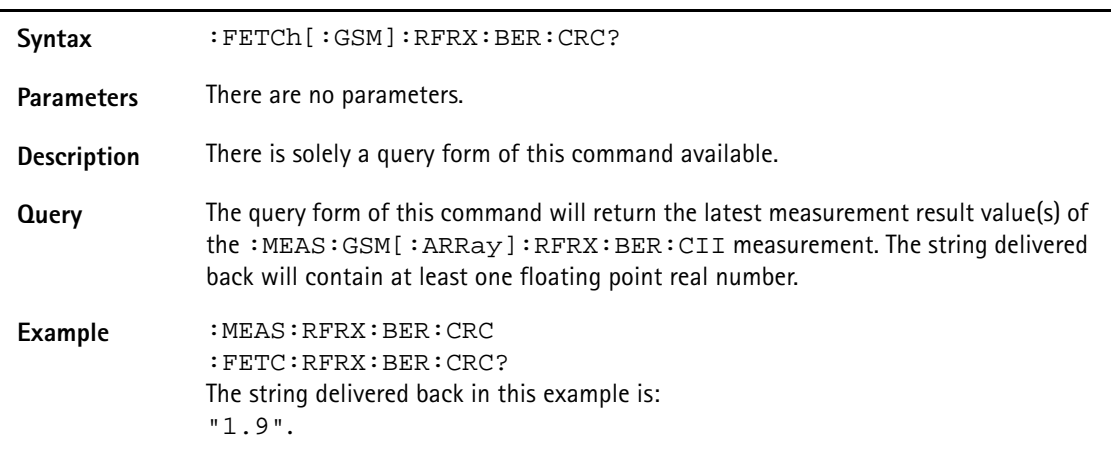

#### **:FETCh:GSM:RFRX:FBER?**

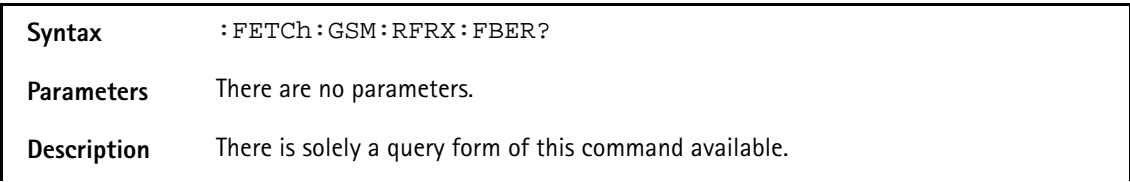

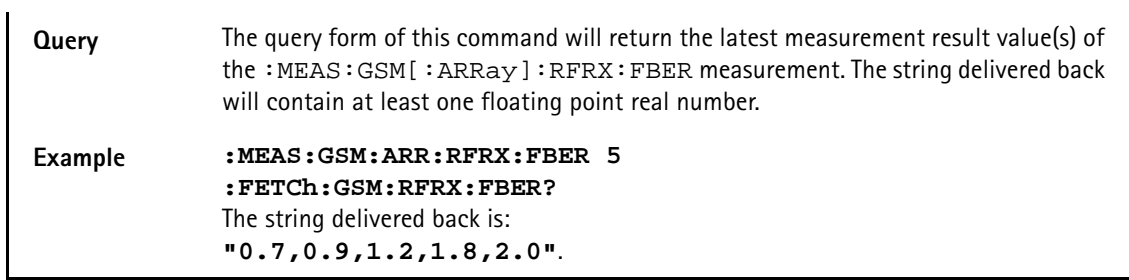

## **:FETCh:GSM:RFRX:RTDelay?**

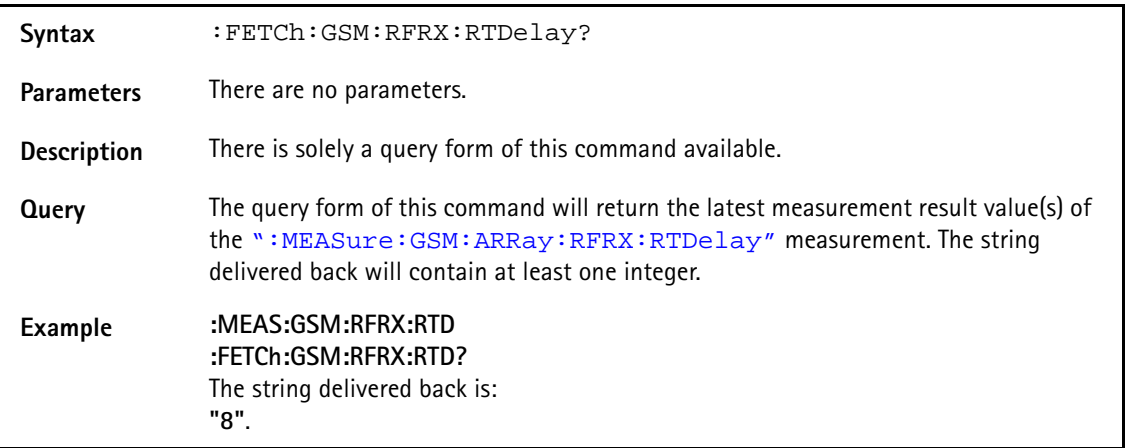

# **:FETCh:GSM:RFSP:ACPM:MODulation?**

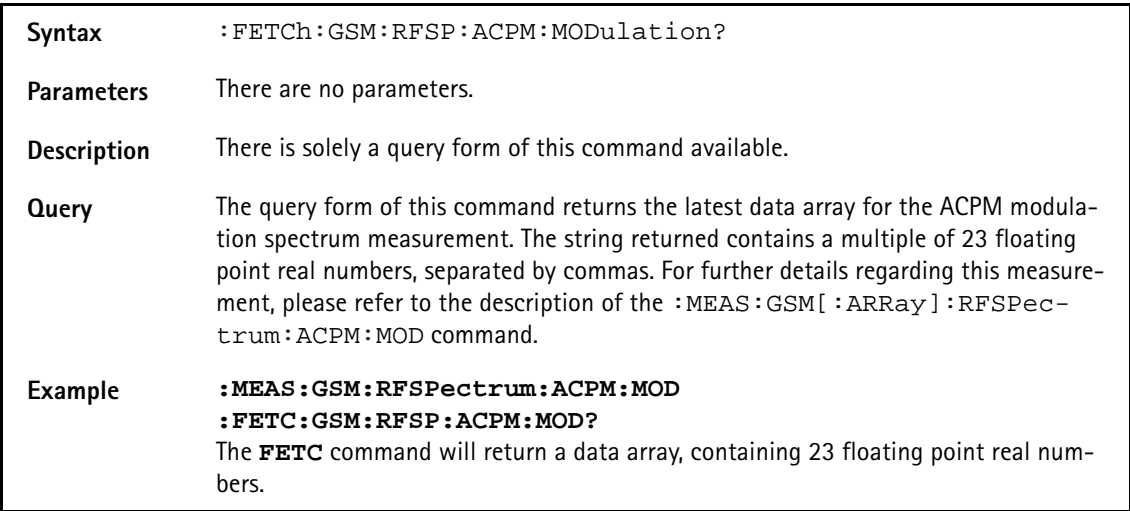

#### **:FETCh:GSM:RFSPectrum:ACPM:MODPower?**

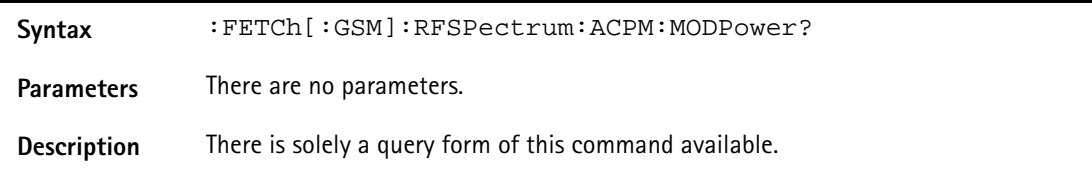
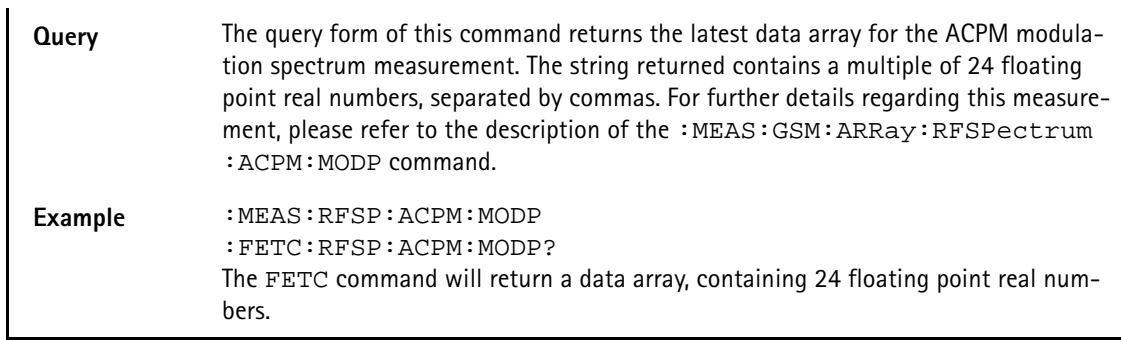

# **:FETCh:GSM:RFSP:ACPM:TRANsient?**

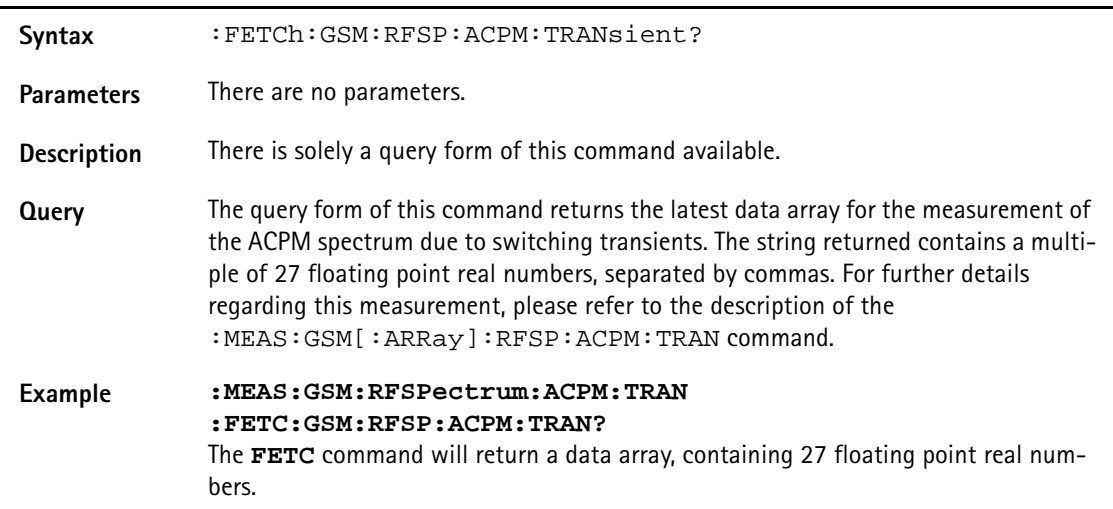

# **:FETCh:AFANanlyser:GROup?**

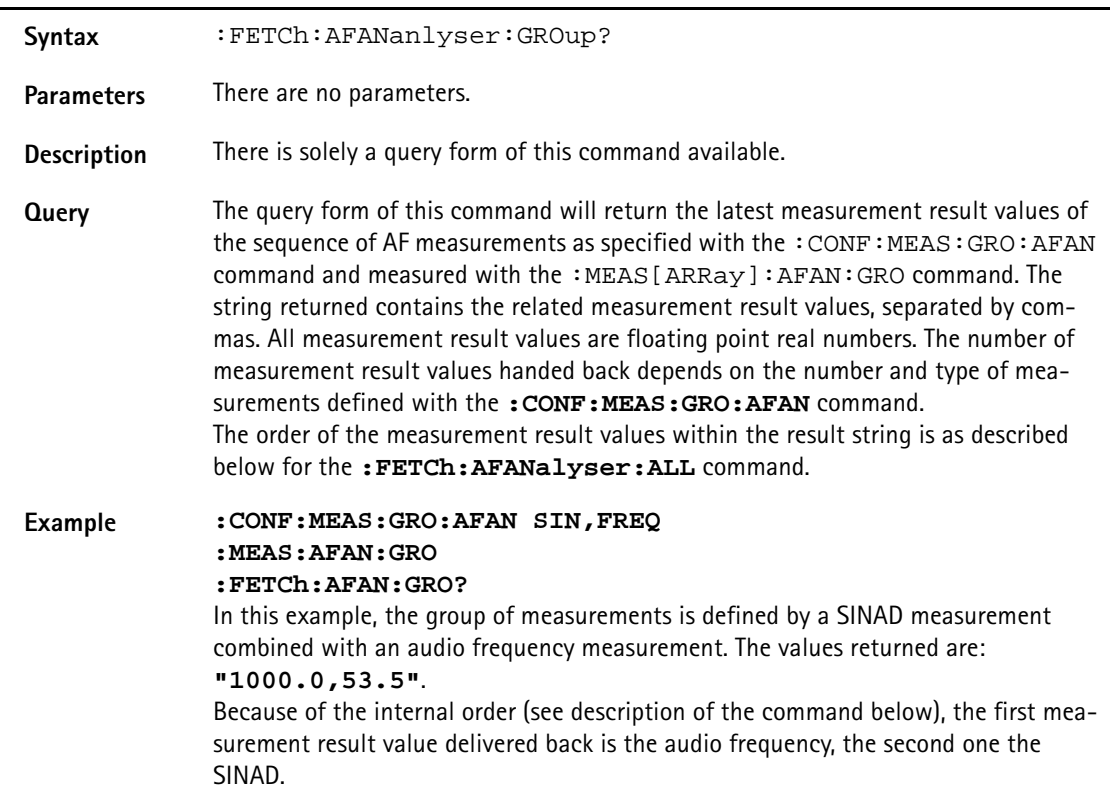

## **:FETCh:AFANanlyser:ALL?**

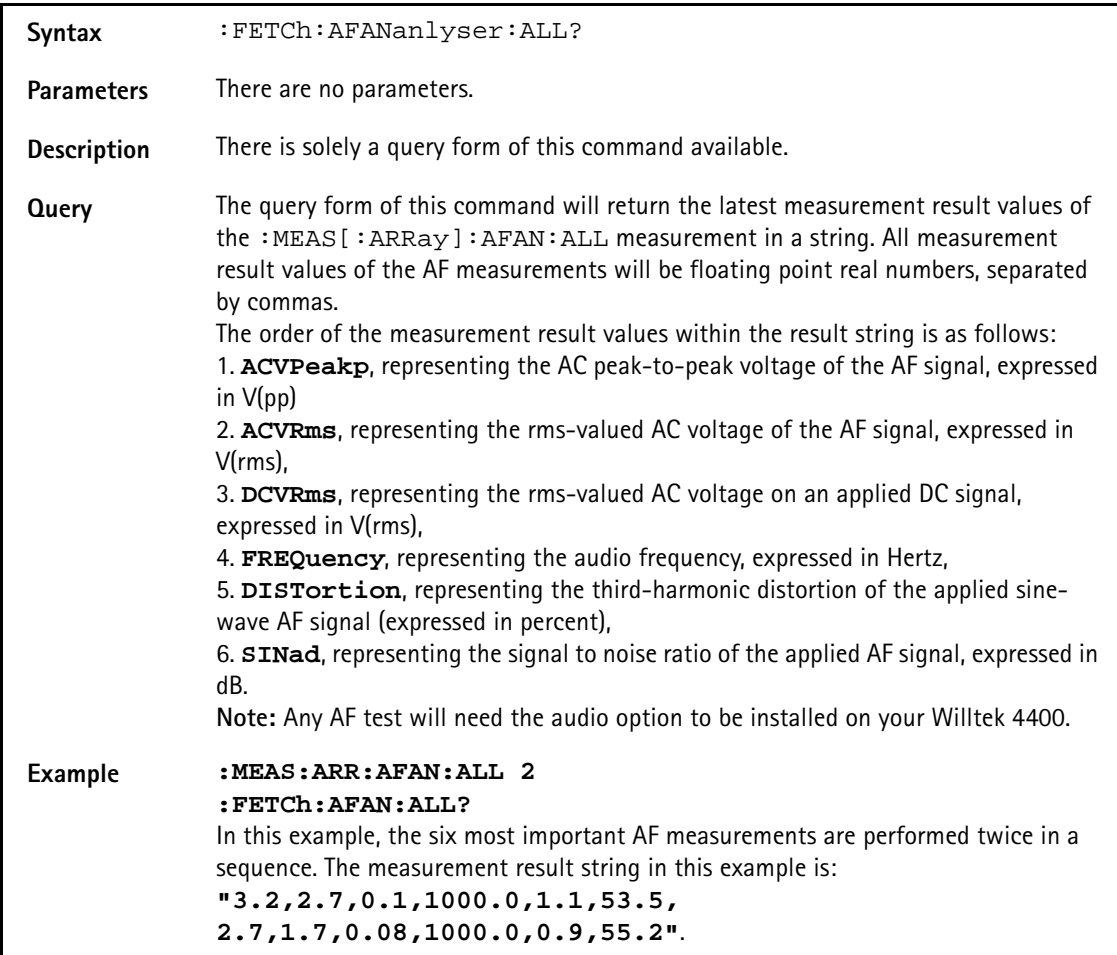

# **:FETCh:AFAN:ACVoltage:PEAKp?**

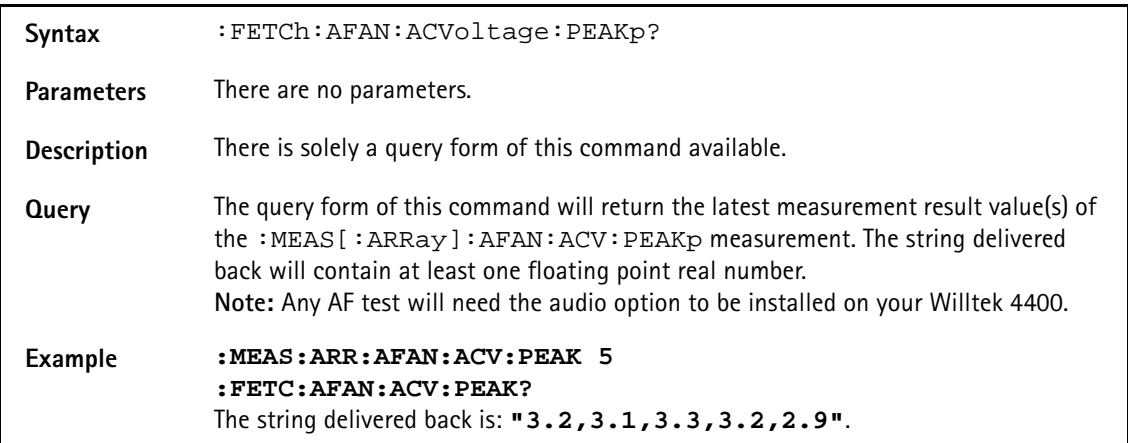

#### **:FETCh:AFAN:ACVoltage:RMS?**

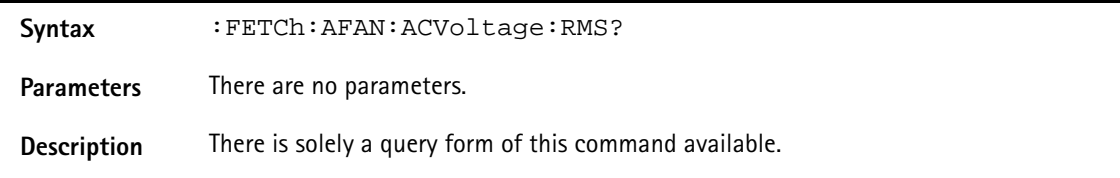

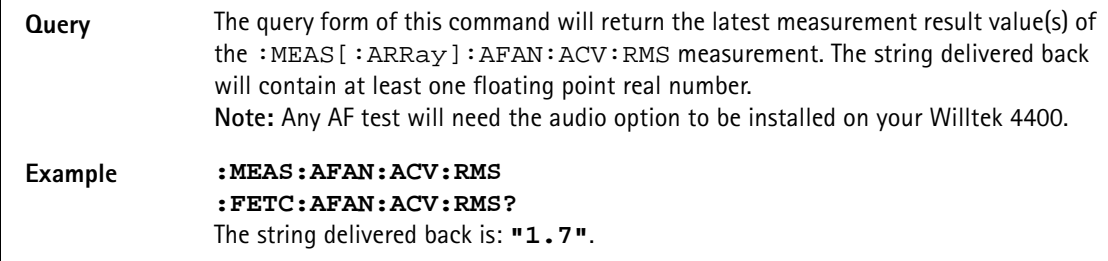

# **:FETCh:AFAN:DCVoltage?**

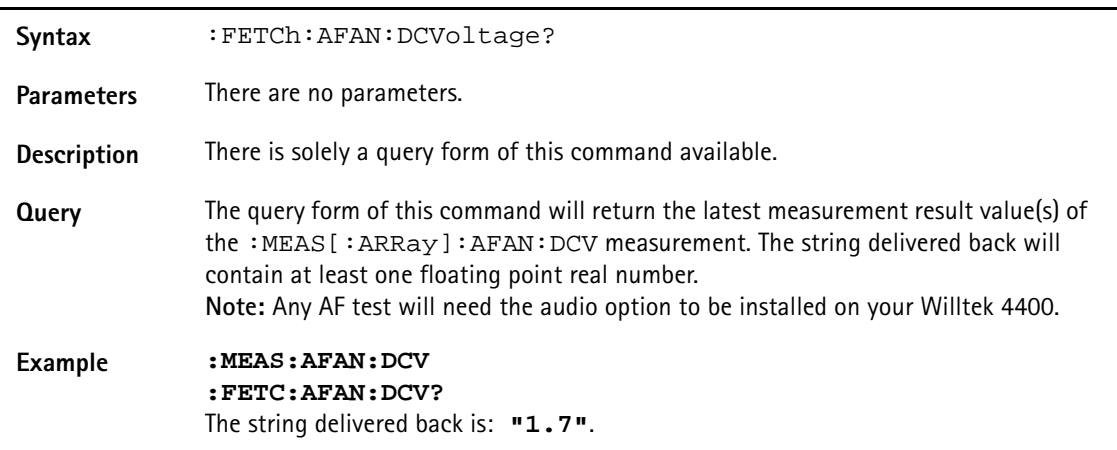

# **:FETCh:AFANalyser:FREQuency?**

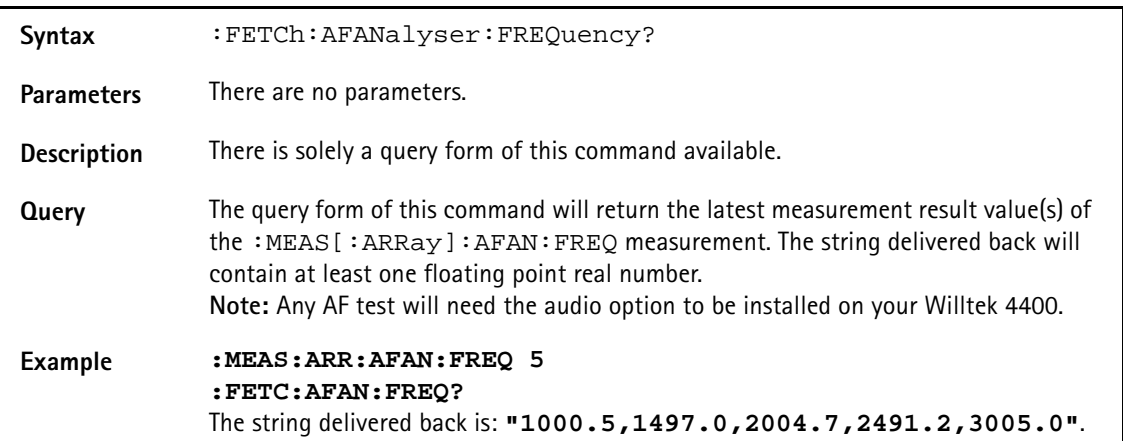

# **:FETCh:AFANalyser:DISTortion?**

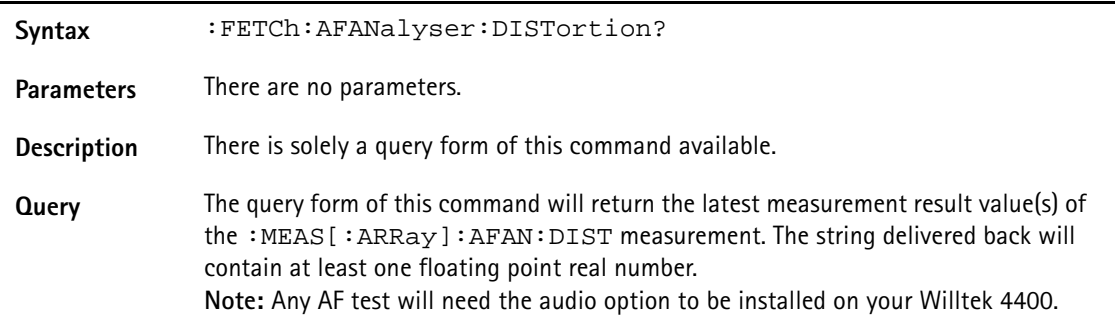

## **Example :MEAS:AFAN:DIST :FETC:AFAN:DIST?** The string delivered back is: **"1.5"**.

#### **:FETCh:AFANalyser:SINad?**

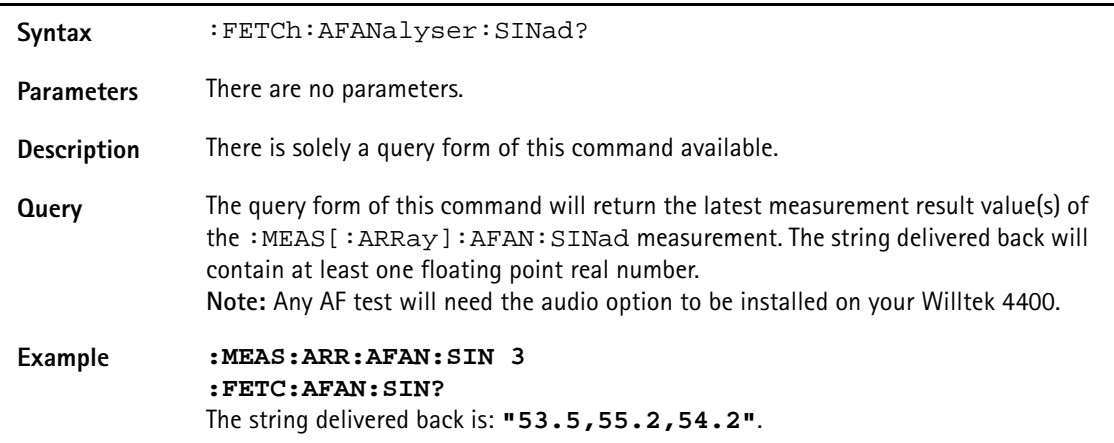

#### **:FETCh:PSUPply:GROup**

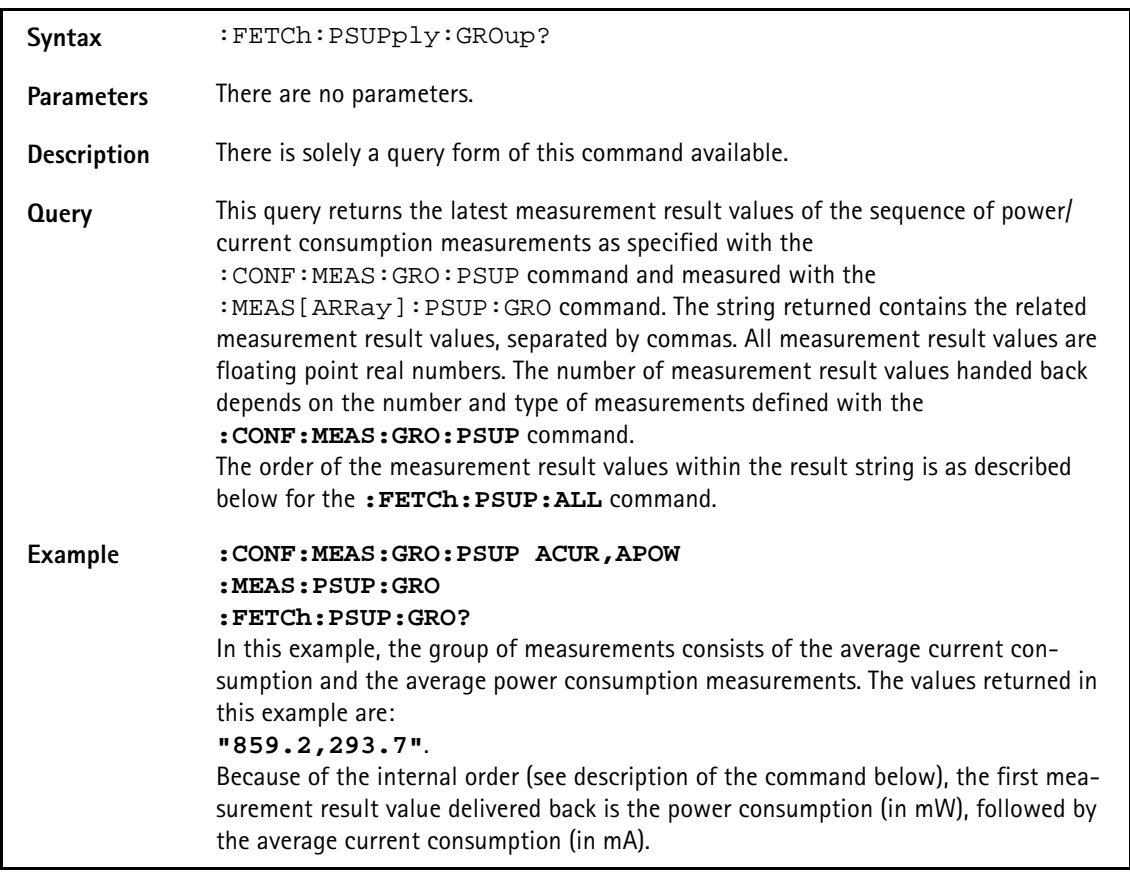

#### **:FETCh:PSUPply:ALL**

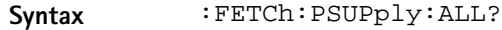

Parameters There are no parameters.

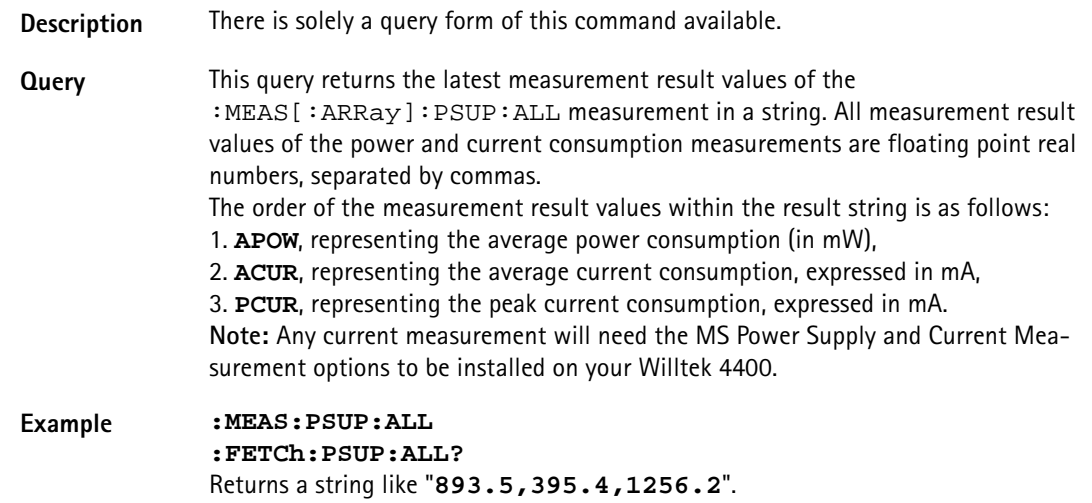

# **:FETCh:PSUPply:APOWer**

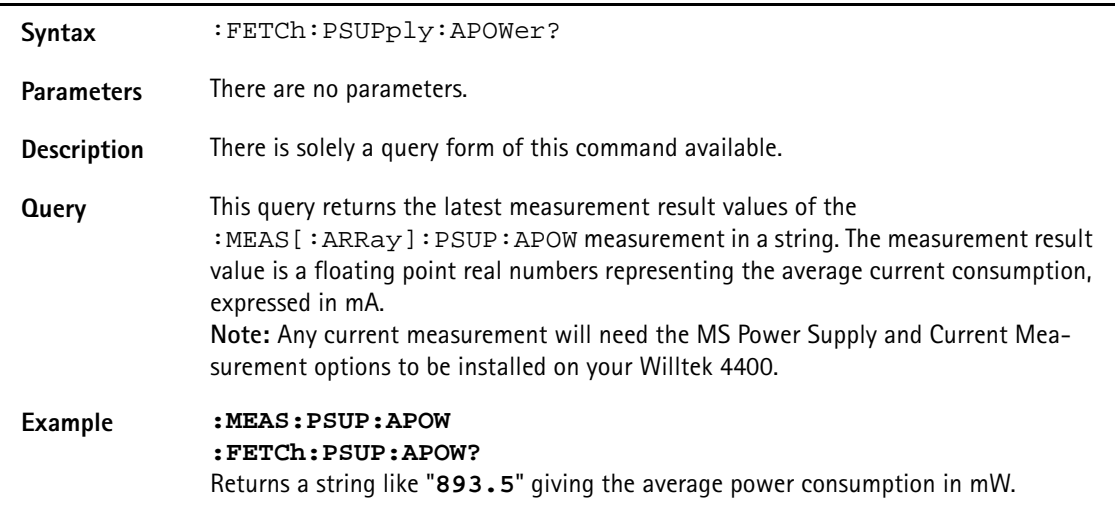

# **:FETCh:PSUPply:ACURrent**

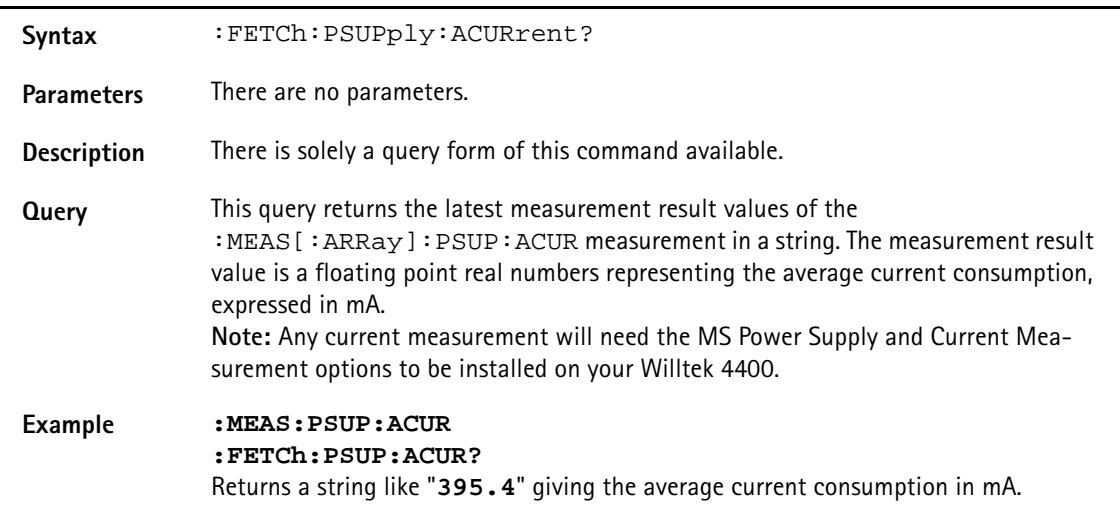

# **:FETCh:PSUPply:PCURrent**

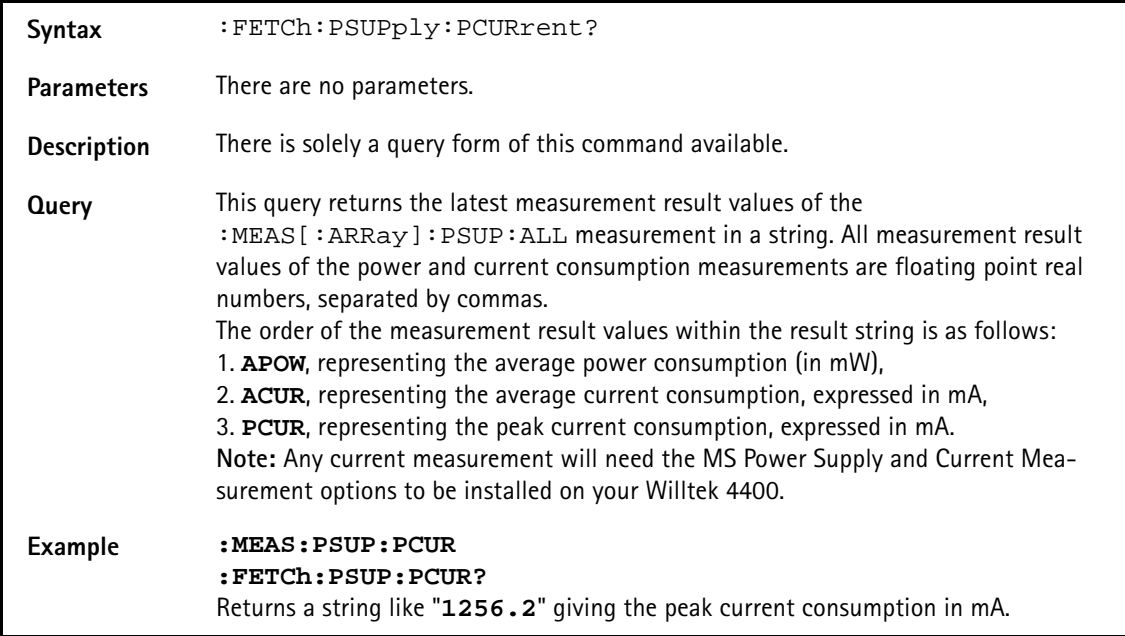

:FETCh:EGPRs:RFTX:GROup?

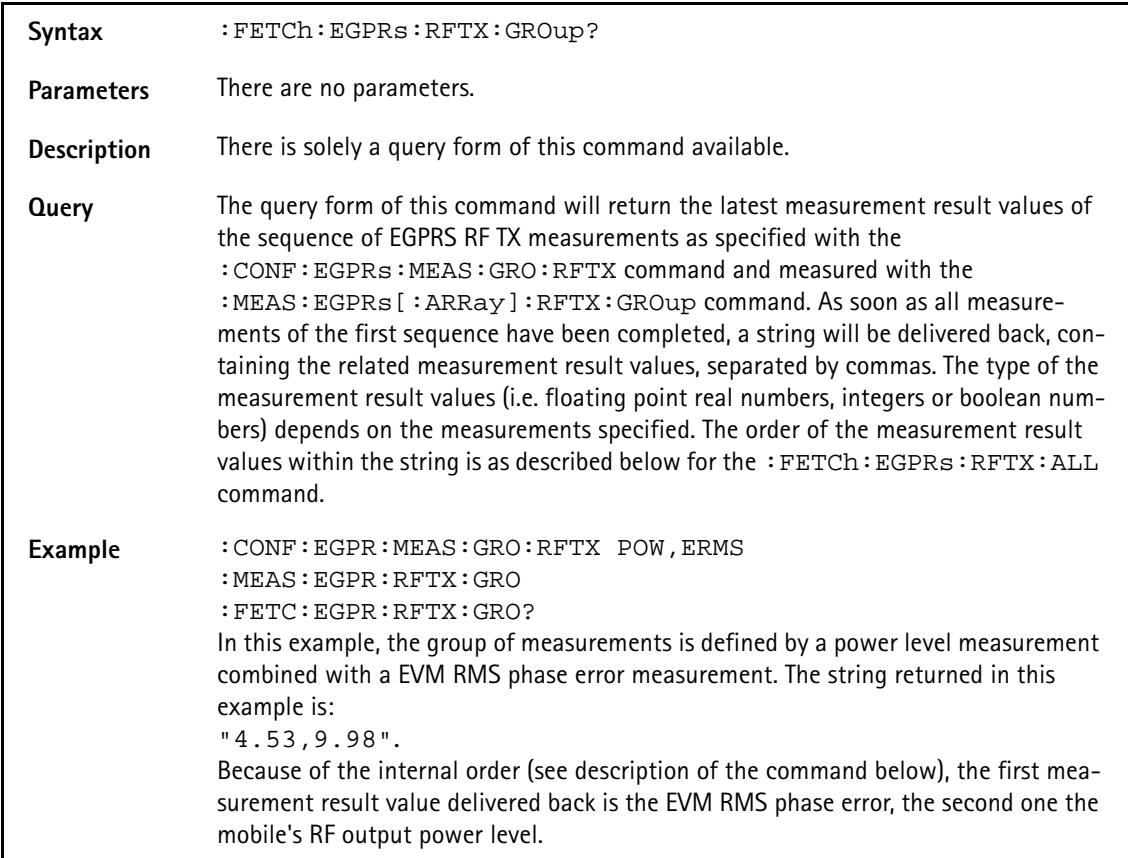

#### **:FETCh:EGPRs:RFTX:ALL?**

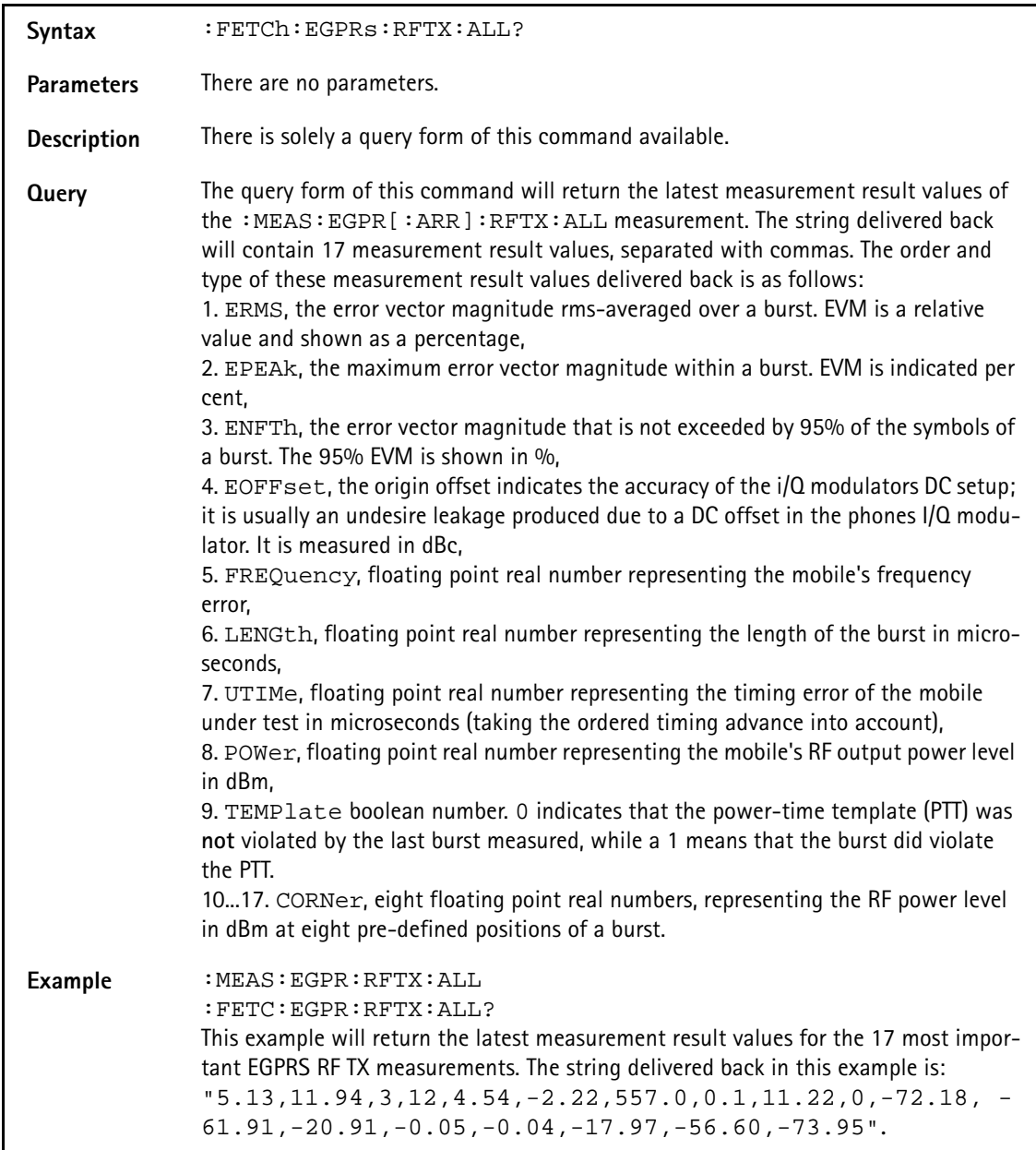

## **:FETCh:EGPRs:RFTX:ERMS?**

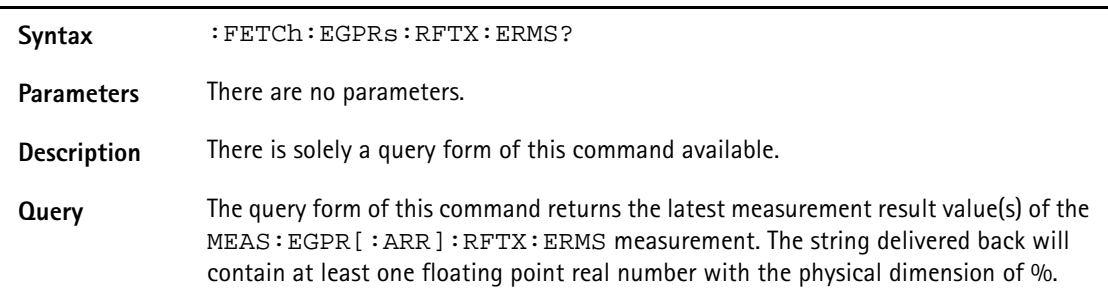

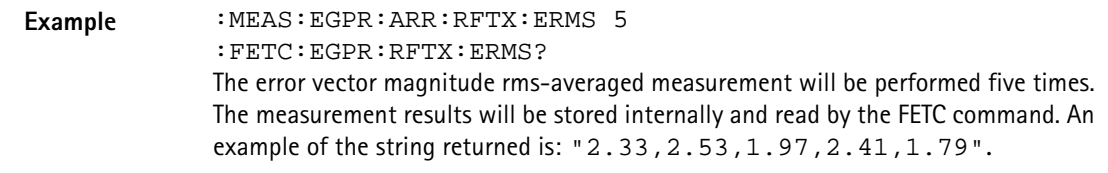

#### **:FETCh:EGPRs:RFTX:EPEAk?**

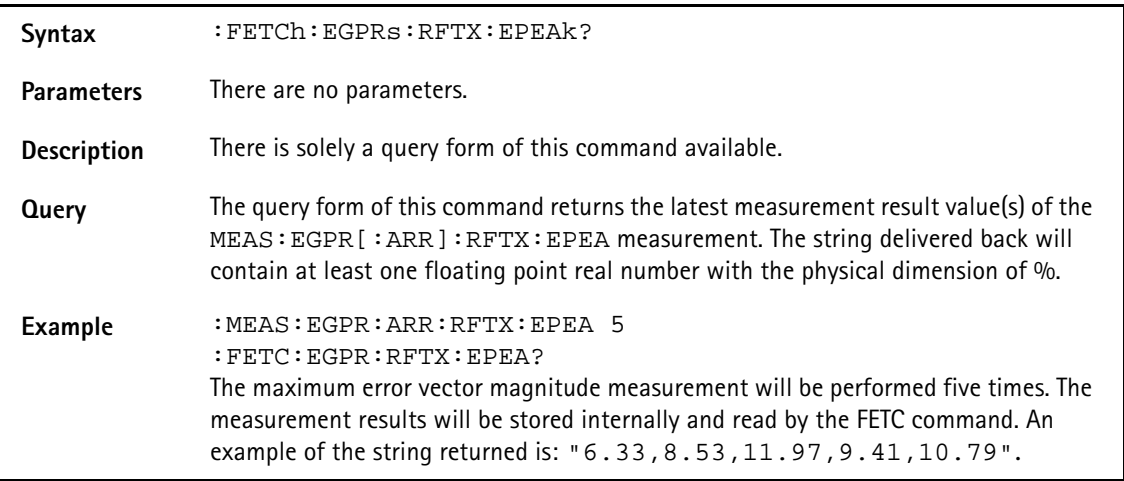

## **:FETCh:EGPRs:RFTX:ENFTh?**

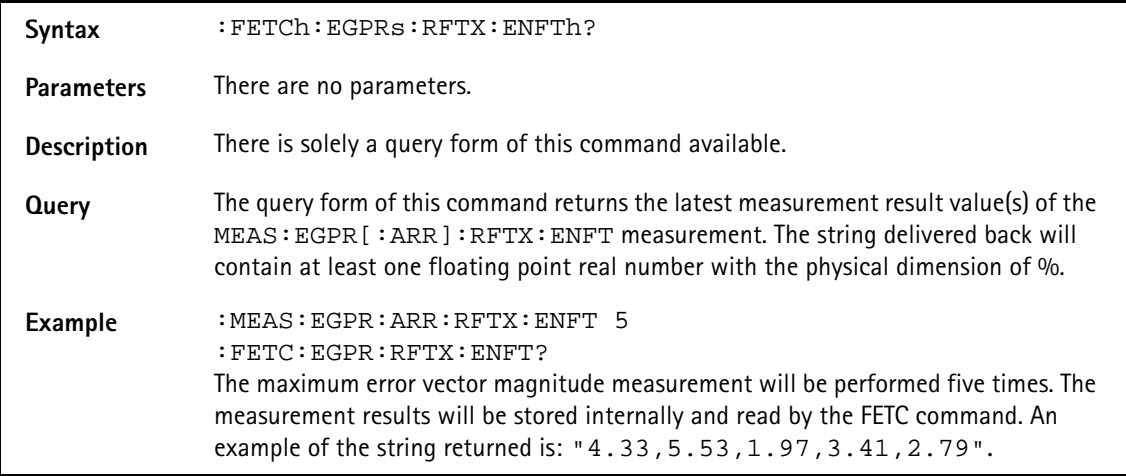

#### **:FETCh:EGPRs:RFTX:EOFFset?**

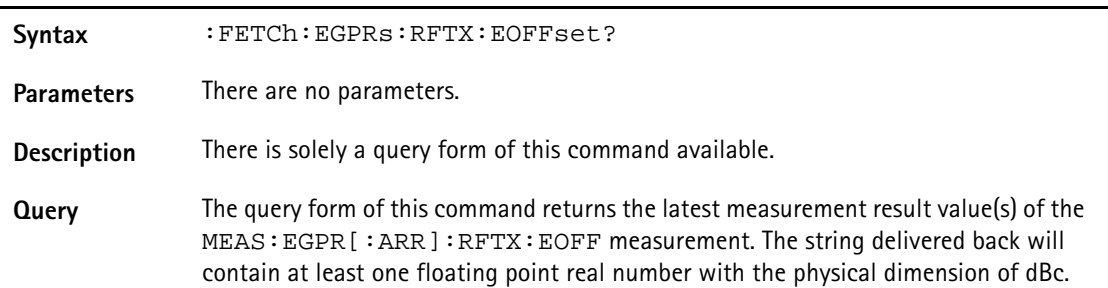

# Example : MEAS: EGPR: ARR: RFTX: EOFF 5 :FETC:EGPR:RFTX:EOFF? The maximum error vector magnitude measurement will be performed five times. The measurement results will be stored internally and read by the FETC command. An example of the string returned is: "4.33,5.53,1.97,3.41,2.79".

## **:FETCh:EGPRs:RFTX:FREQuency?**

#### **:FETCh:EGPRs:RFTX:LENGth?**

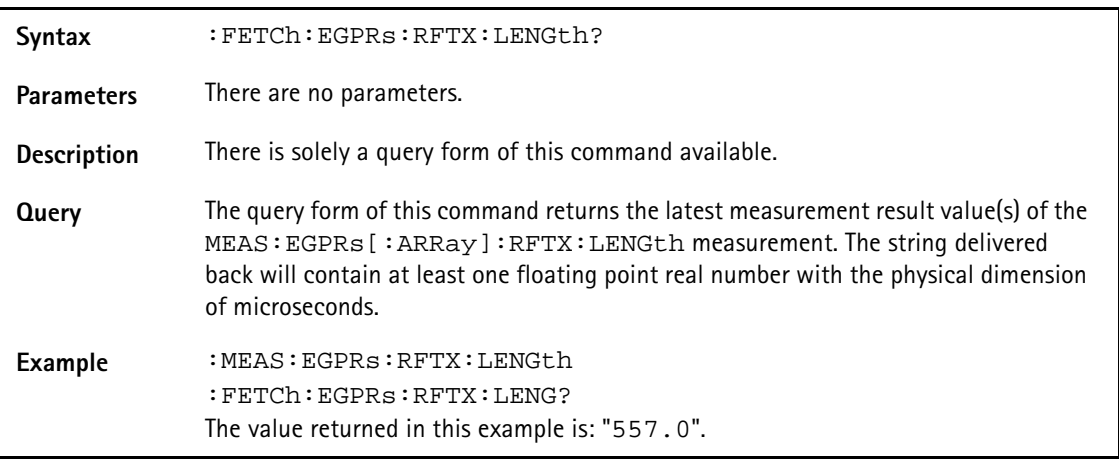

# **:FETCh:EGPRs:RFTX:UTIMe?**

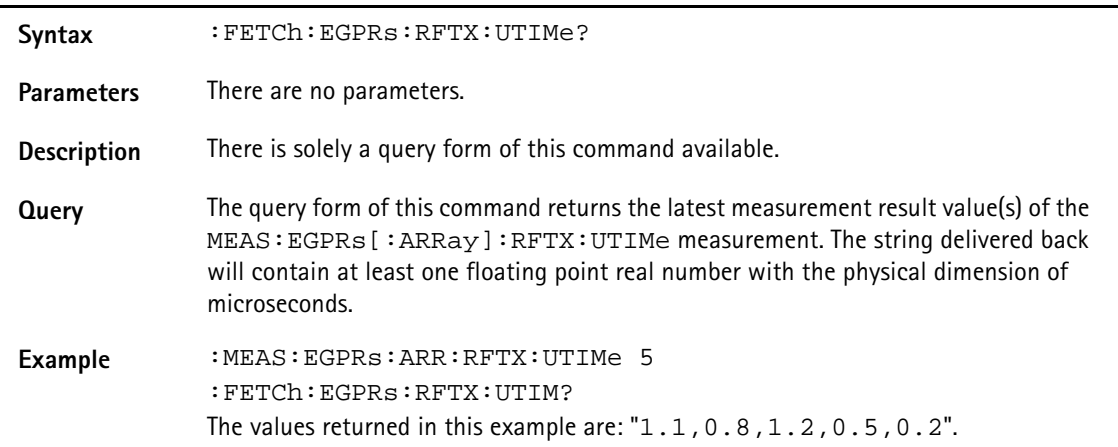

#### **:FETCh:EGPRs:RFTX:POWer?**

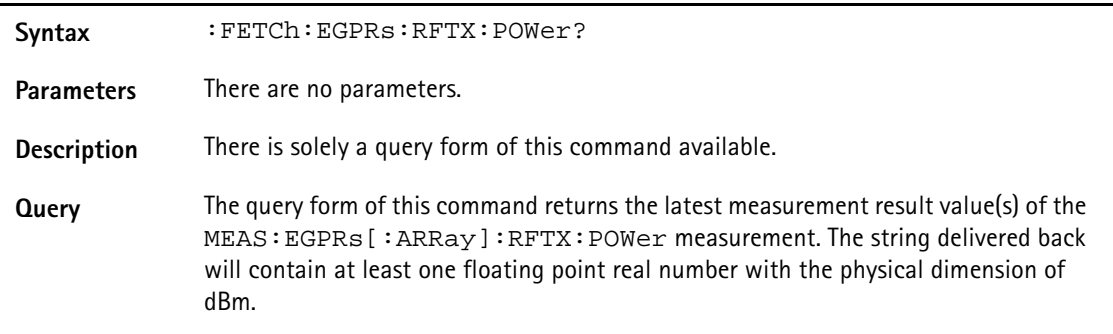

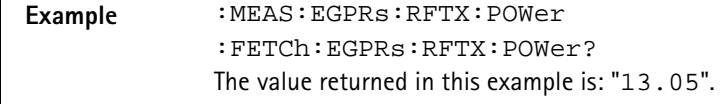

#### **:FETCh:EGPRs:RFTX:TEMPlate?**

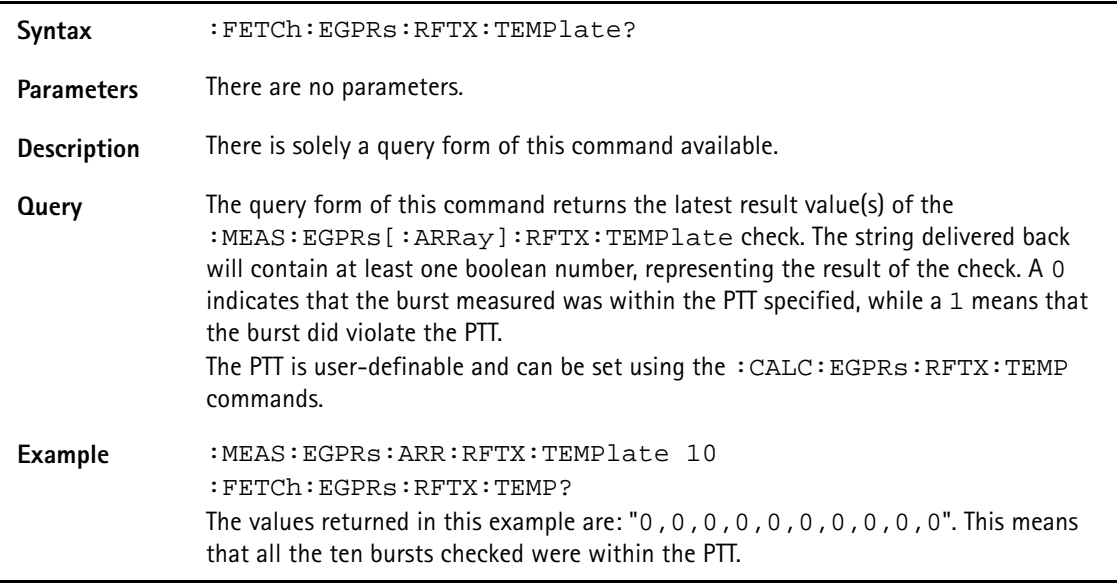

#### **:FETCh:EGPRs:RFTX:CORNer?**

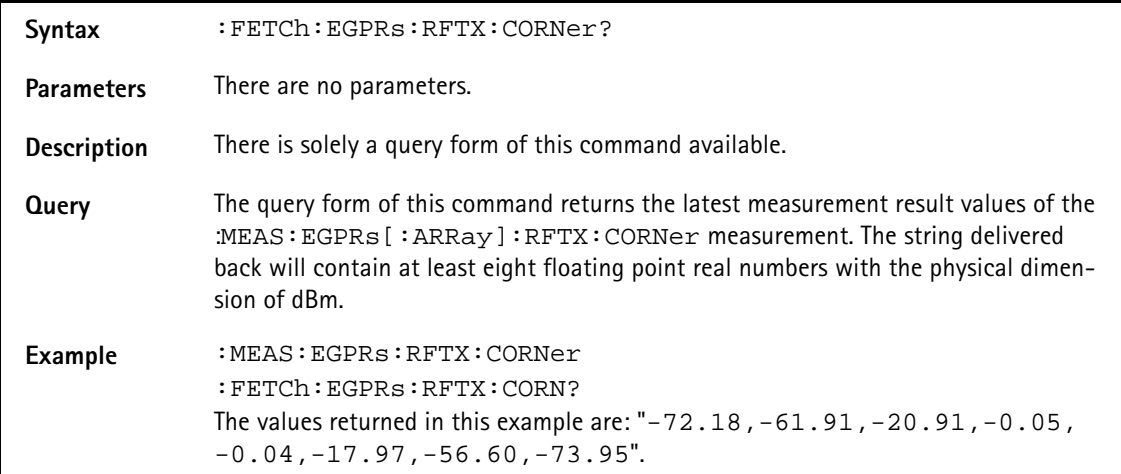

## **:FETCh:EGPRs:BLOCkdata:BURStshape?**

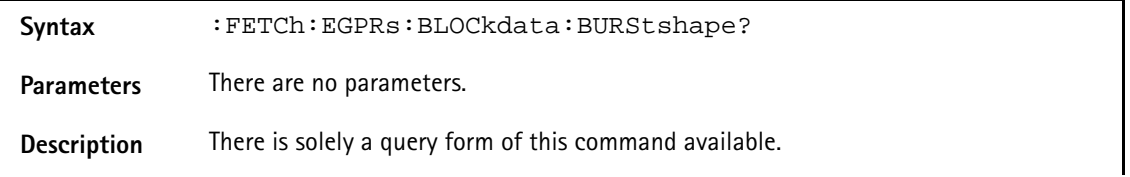

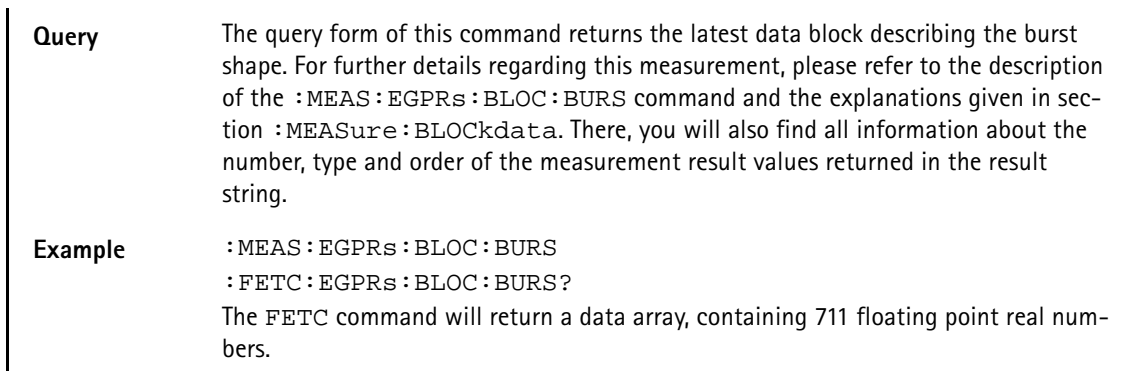

## **:FETCh:EGPRs:BLOCkdata:MSPectrum?**

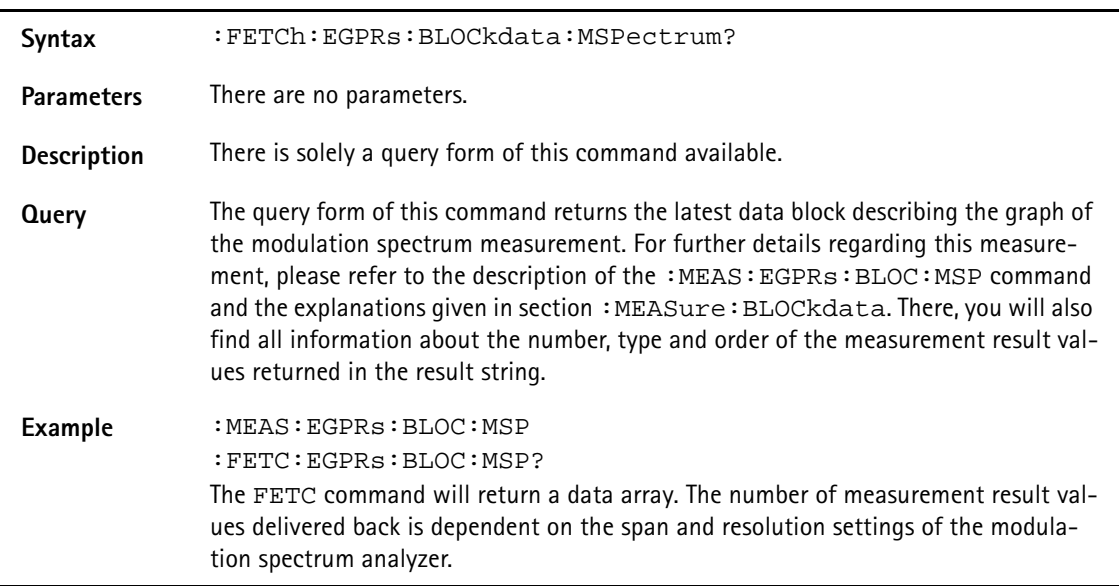

# **:FETCh:EGPRs:RFSP:ACPM:MODulation?**

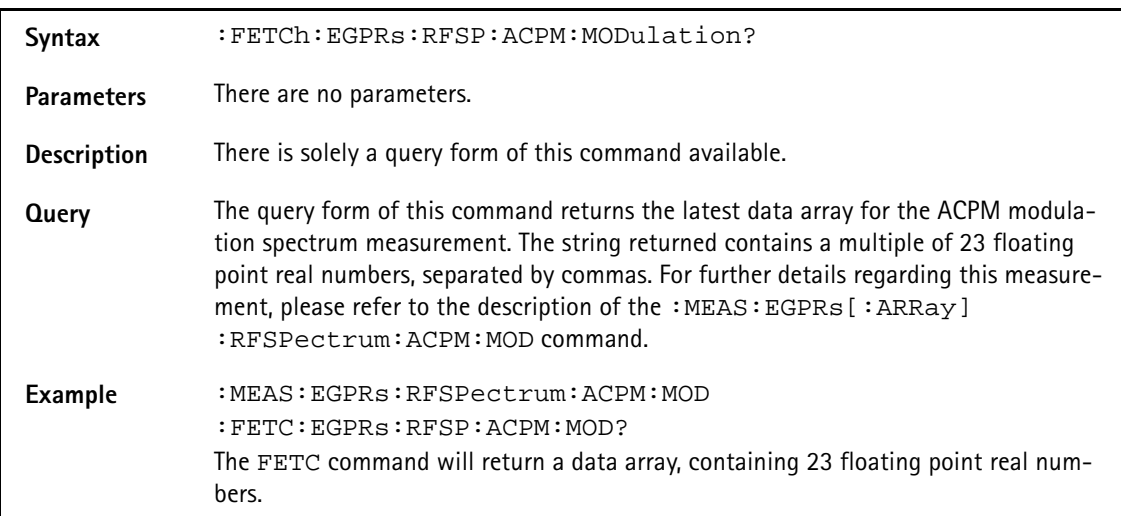

#### **:FETCh:EGPRs:RFSP:ACPM:MODPower?**

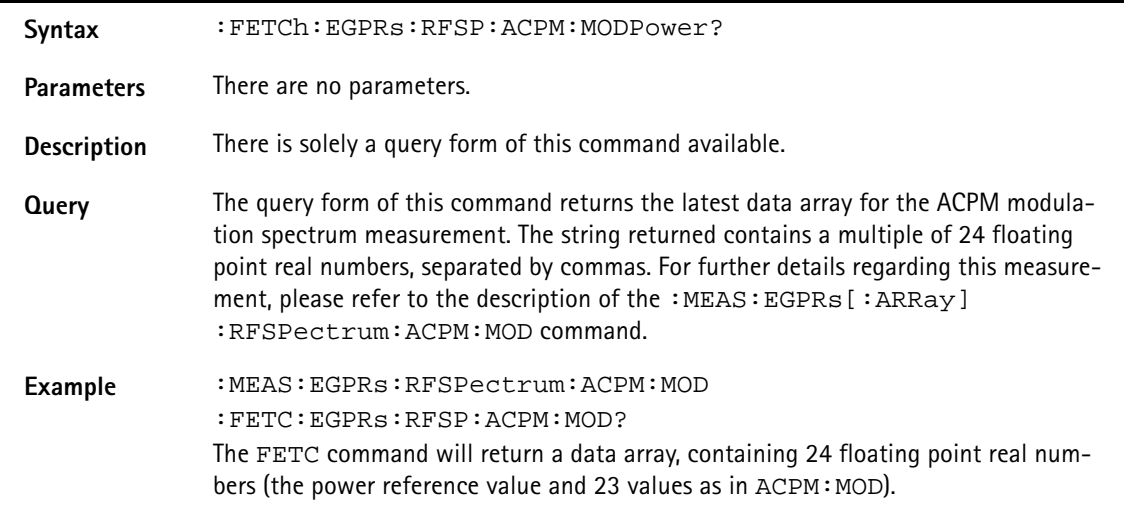

#### **:FETCh:EGPRs:RFSP:ACPM:TRANsient?**

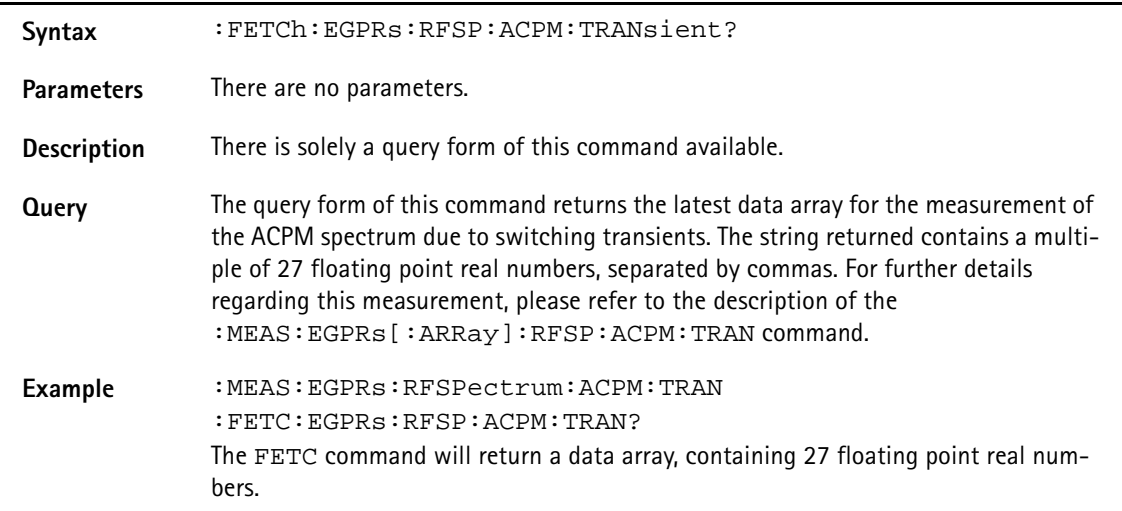

#### **:FETCh:EGPRs:MULTIslot:RFTX:TEMPlate?**

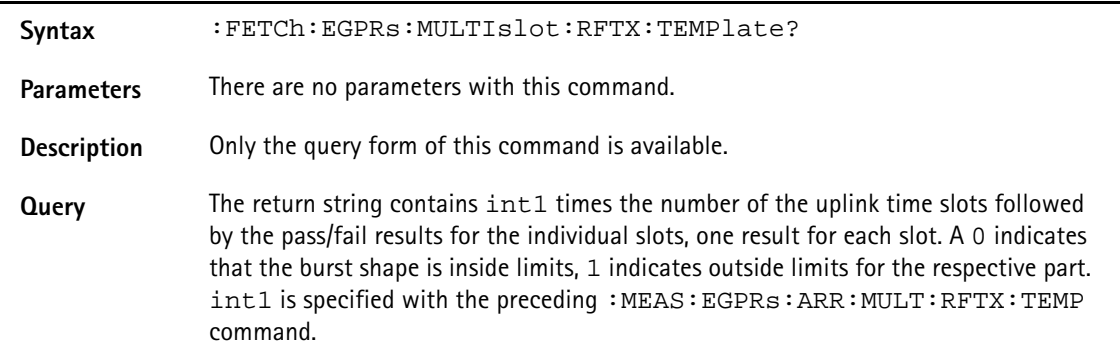

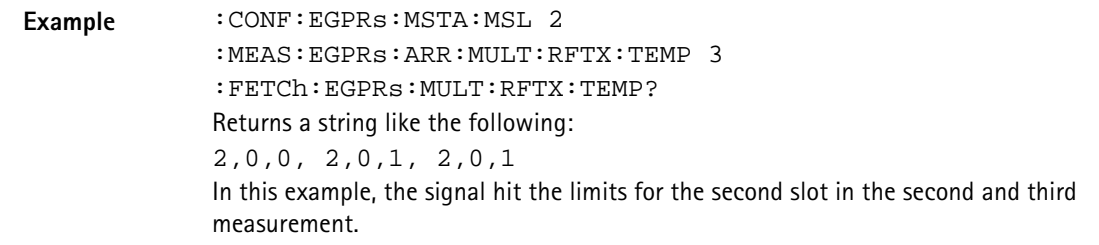

#### **:FETCh:EGPRs:MULTIslot:RFSPectrum:ACPM:MODulation?**

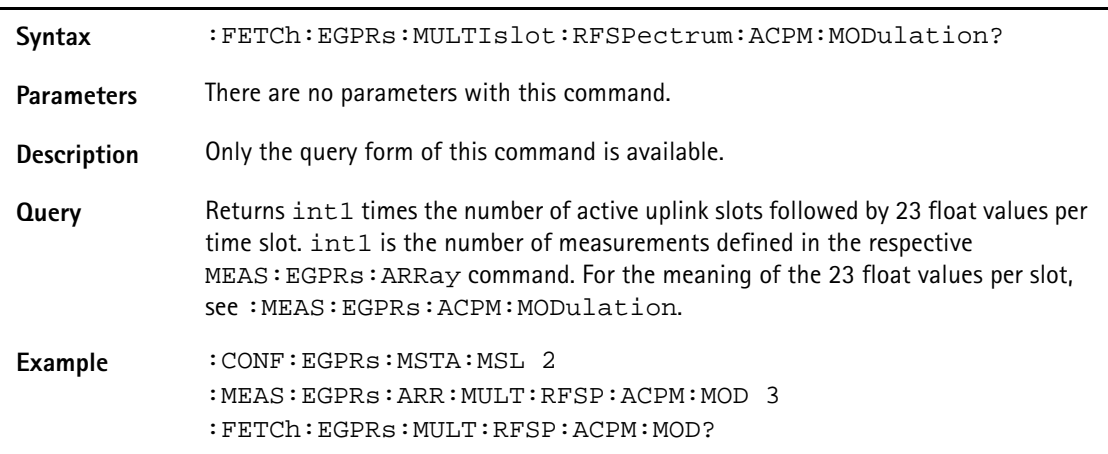

## **:FETCh:EGPRs:MULTIslot:RFSPectrum:ACPM:TRANsient?**

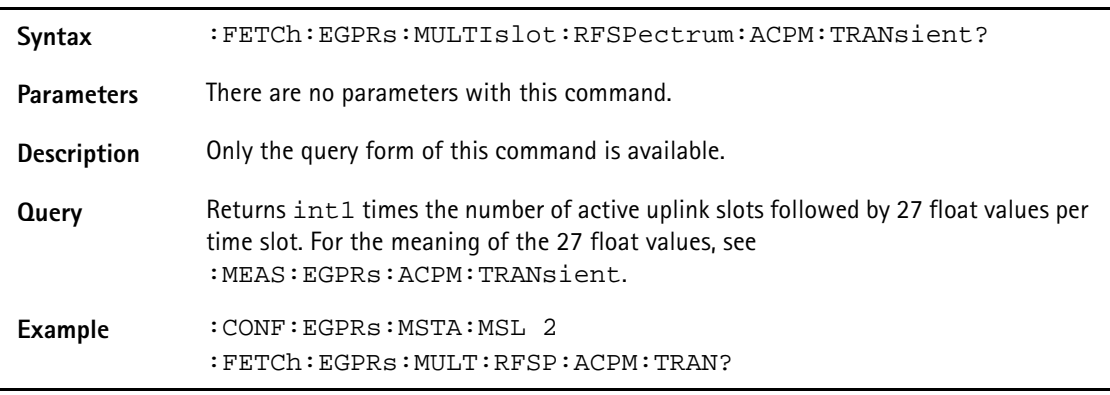

:FETCh:EGPRs:RFTX:GROup?

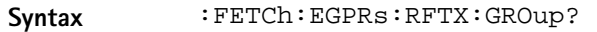

Parameters There are no parameters.

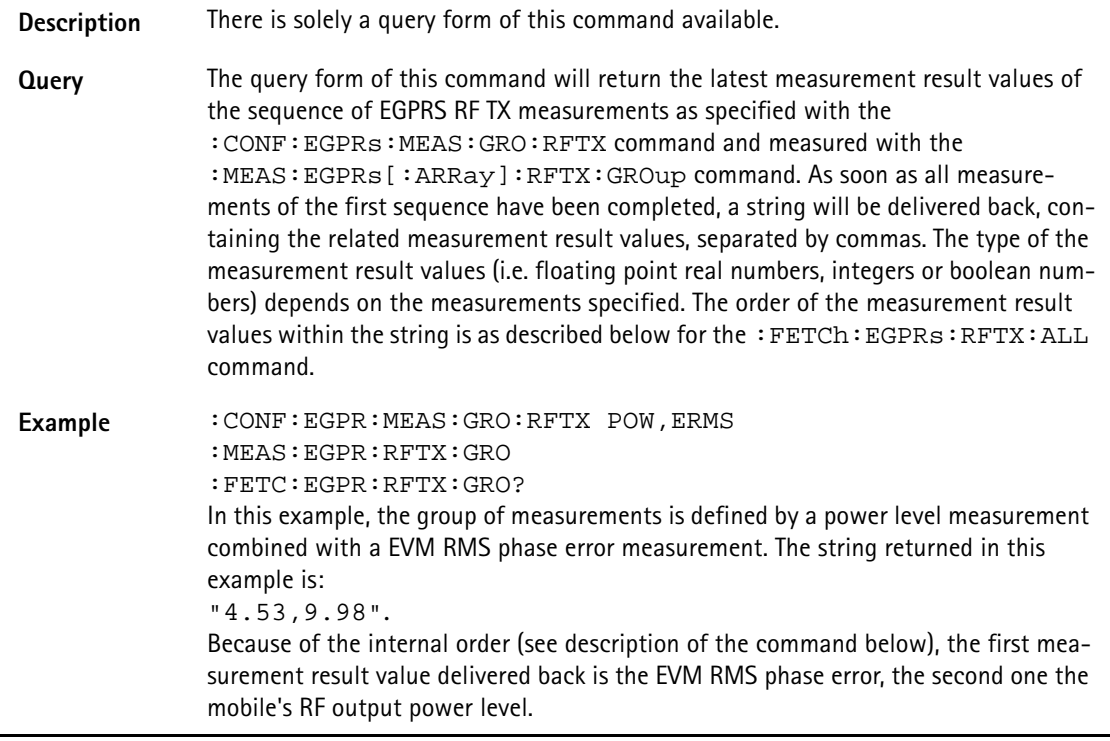

## **:FETCh:EGPRs:RFTX:ALL?**

Syntax : FETCh: EGPRs: RFTX: ALL? Parameters There are no parameters.

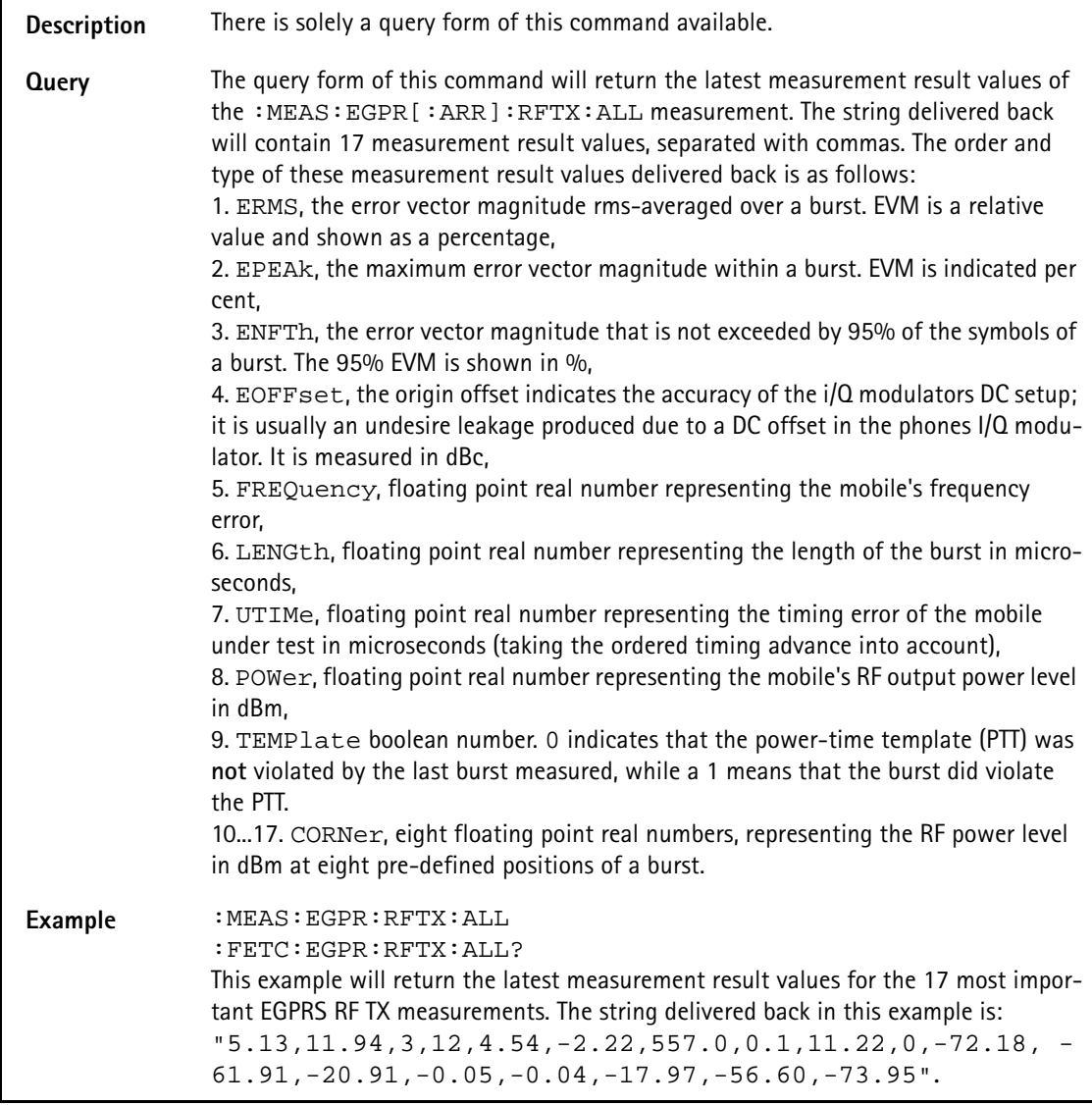

# **:FETCh:EGPRs:RFTX:ERMS?**

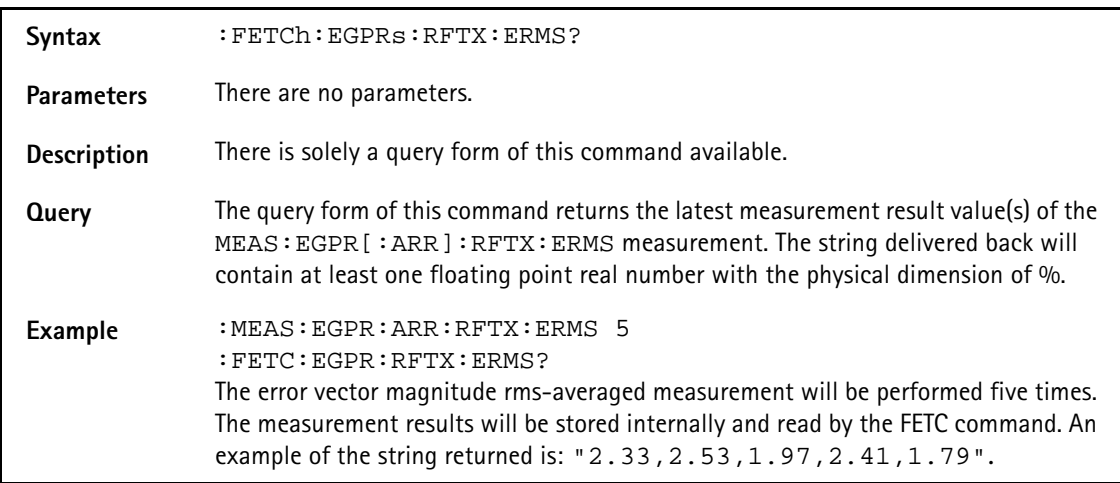

#### **:FETCh:EGPRs:RFTX:EPEAk?**

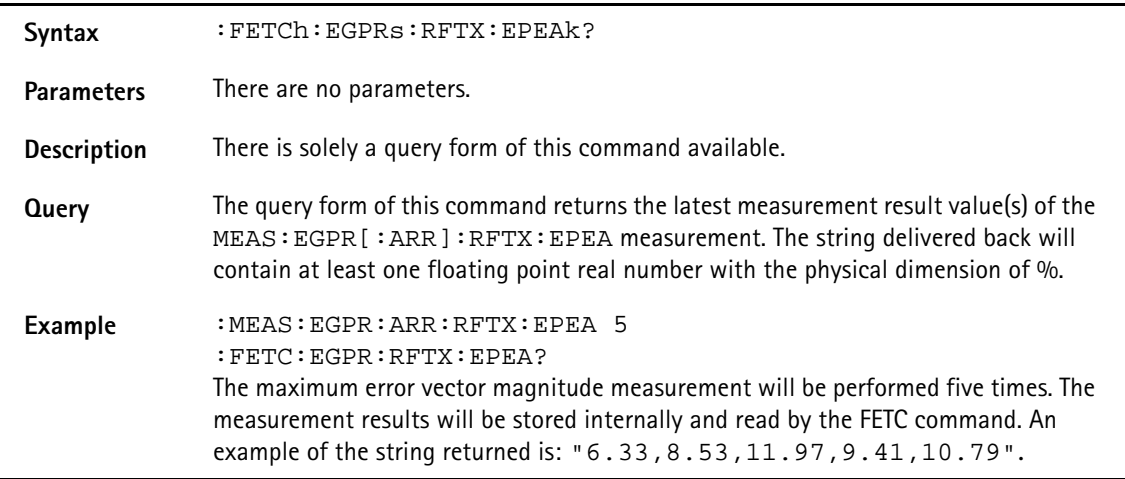

# **:FETCh:EGPRs:RFTX:ENFTh?**

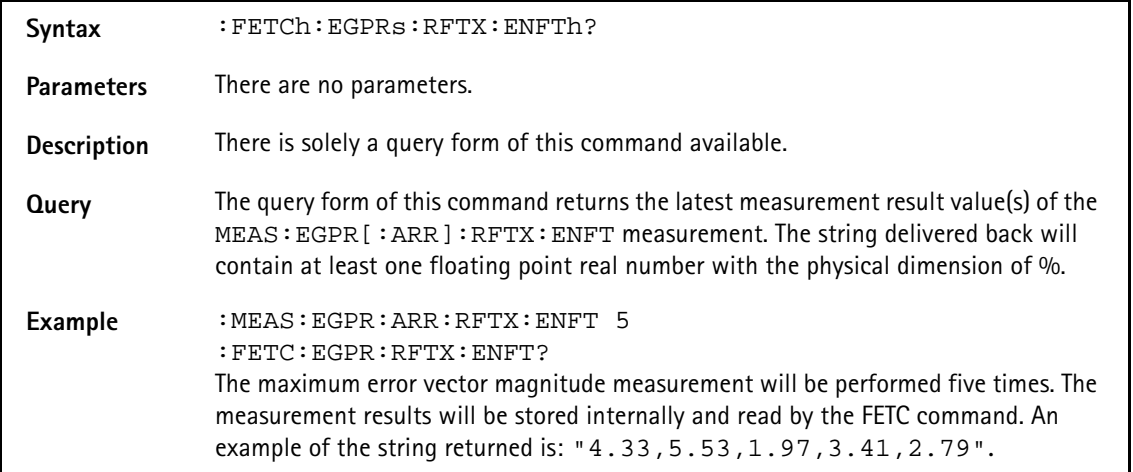

# **:FETCh:EGPRs:RFTX:EOFFset?**

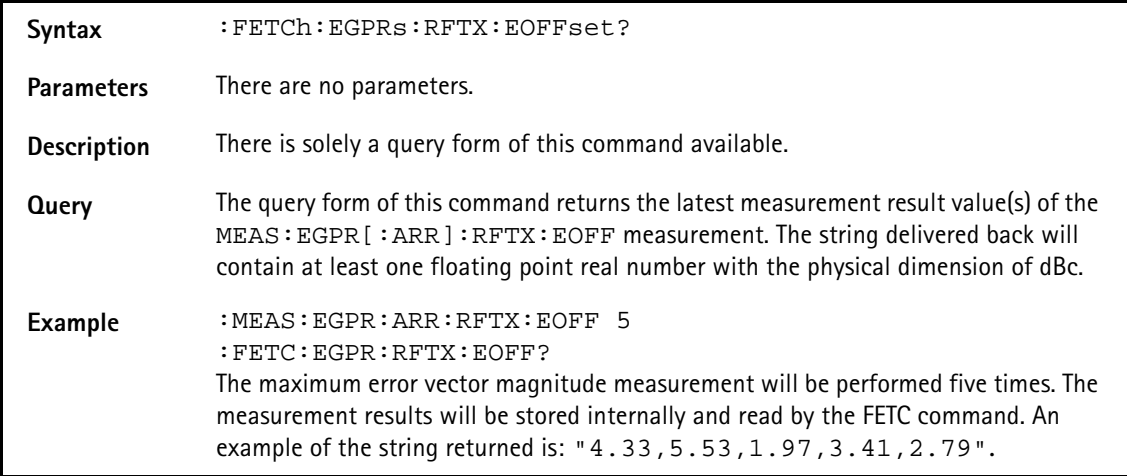

# **:FETCh:EGPRs:RFTX:FREQuency?**

#### **:FETCh:EGPRs:RFTX:LENGth?**

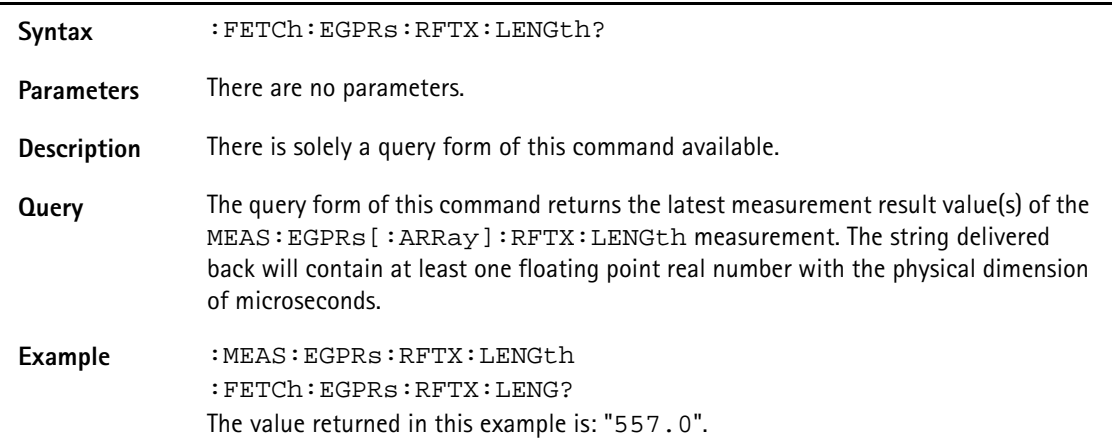

#### **:FETCh:EGPRs:RFTX:UTIMe?**

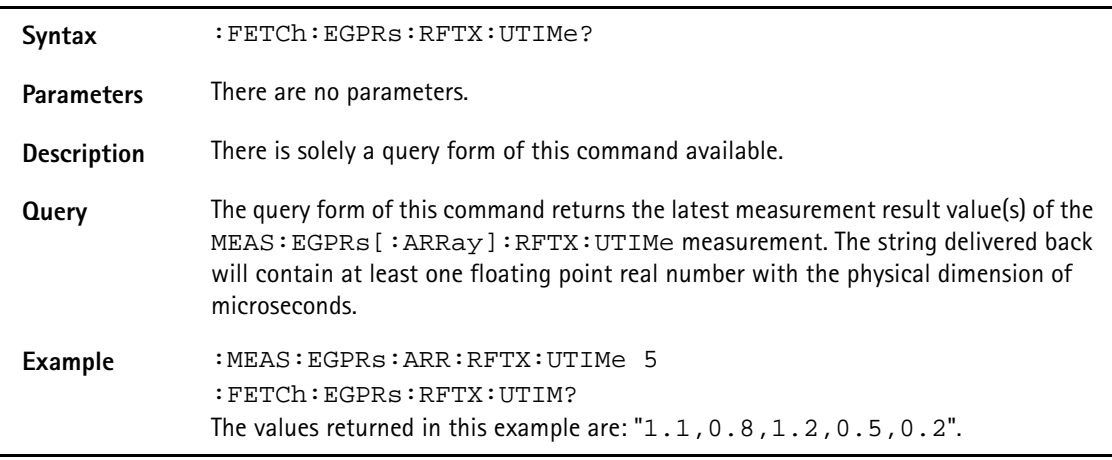

#### **:FETCh:EGPRs:RFTX:POWer?**

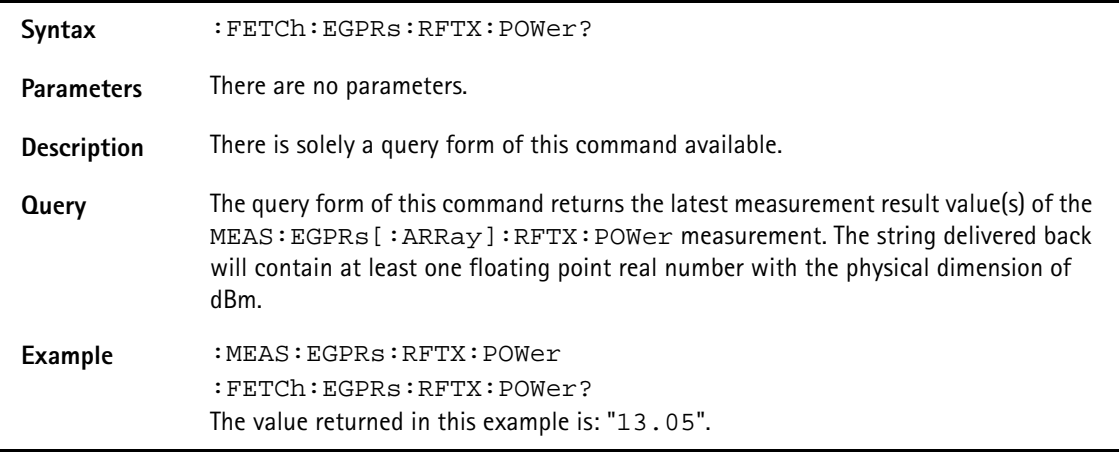

#### **:FETCh:EGPRs:RFTX:TEMPlate?**

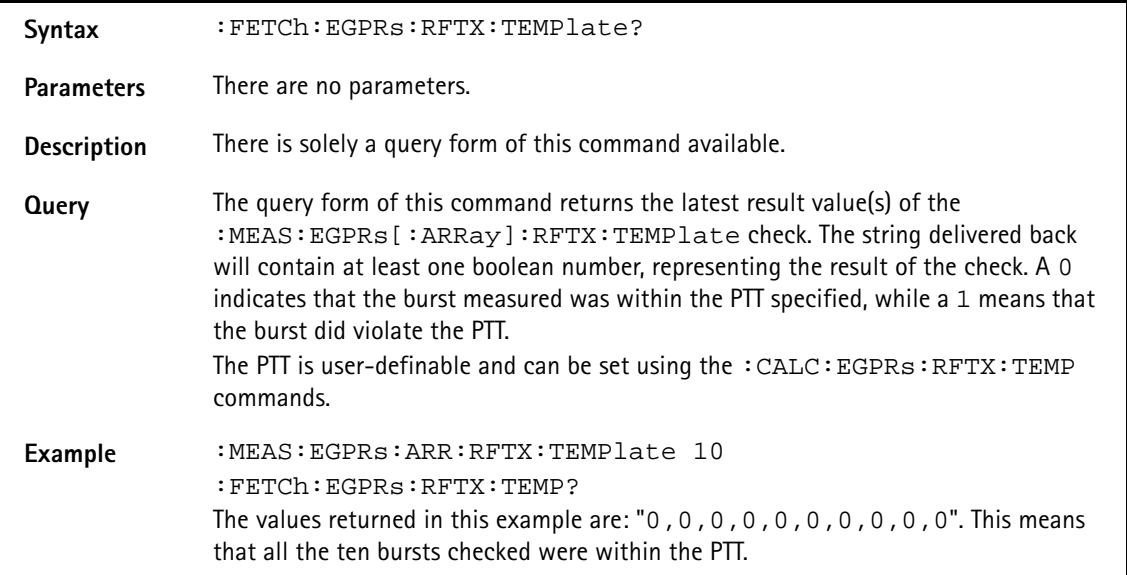

## **:FETCh:EGPRs:RFTX:CORNer?**

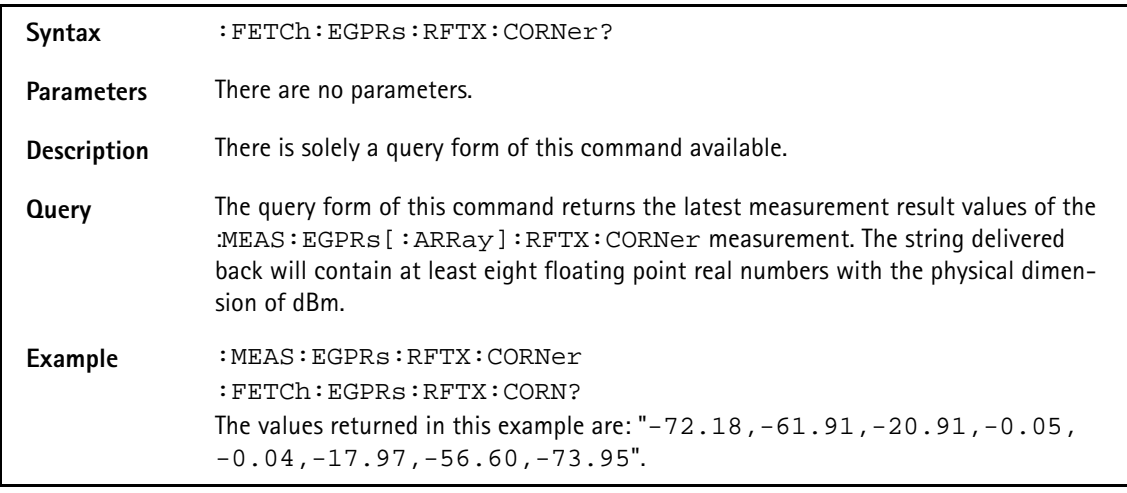

# **:FETCh:EGPRs:BLOCkdata:BURStshape?**

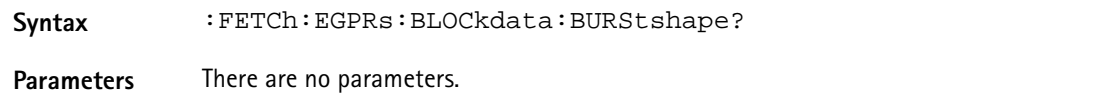

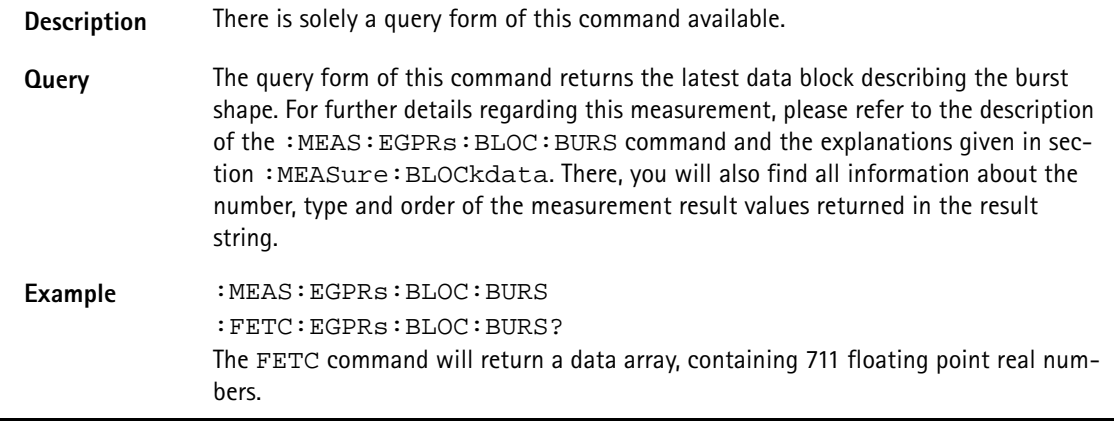

# **:FETCh:EGPRs:BLOCkdata:MSPectrum?**

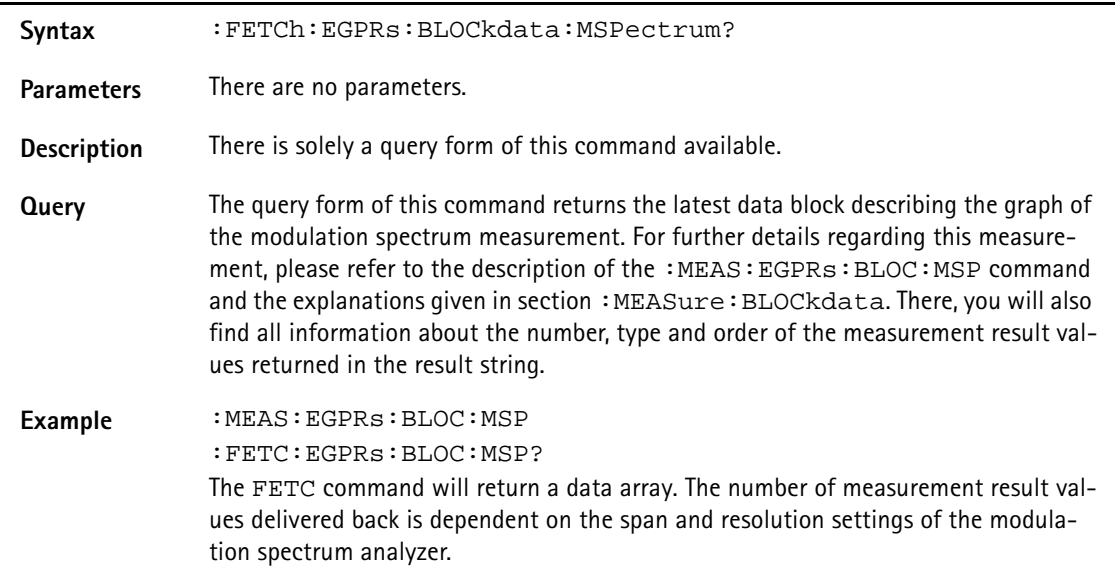

#### **:FETCh:EGPRs:RFSP:ACPM:MODulation?**

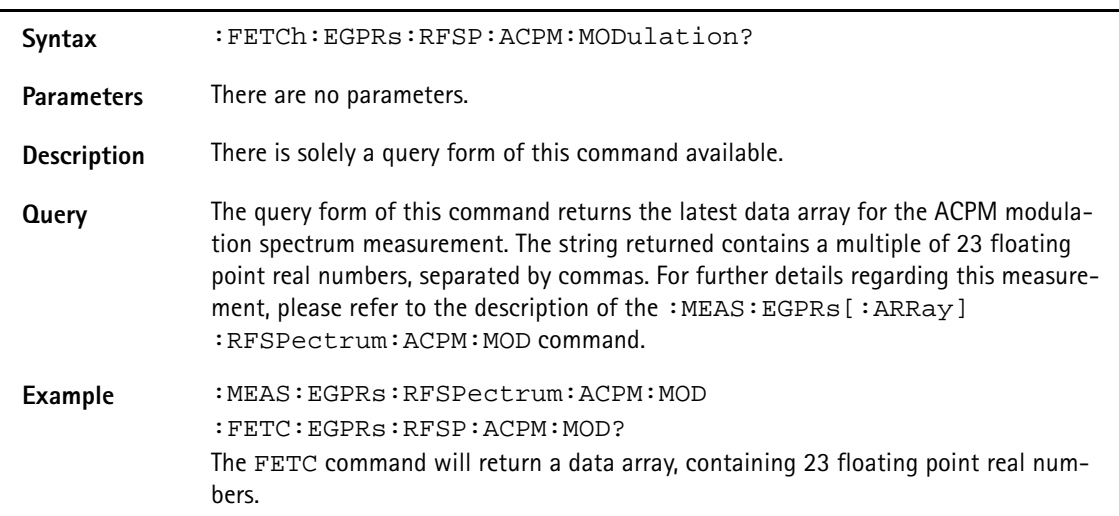

#### **:FETCh:EGPRs:RFSP:ACPM:MODPower?**

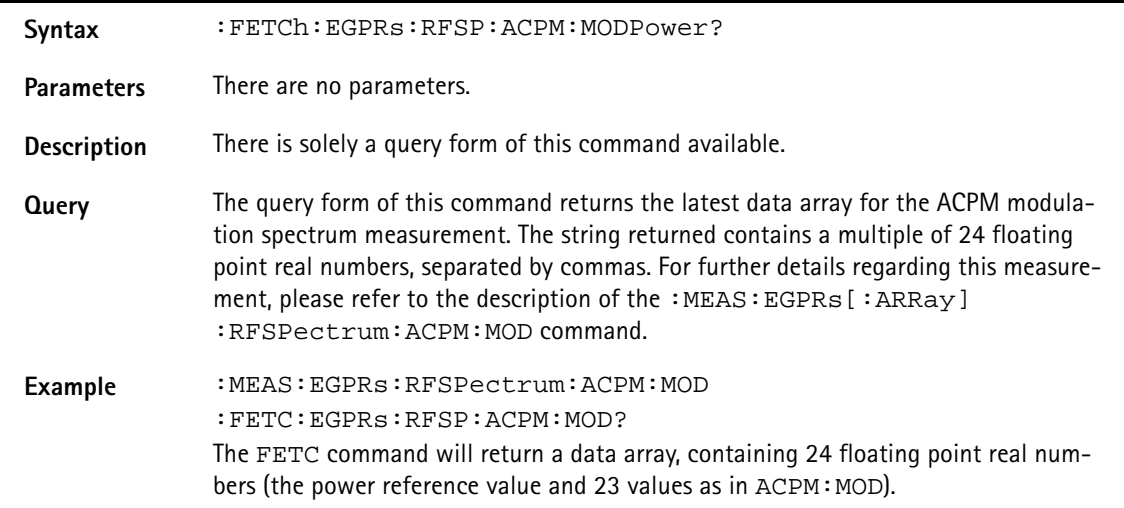

#### **:FETCh:EGPRs:RFSP:ACPM:TRANsient?**

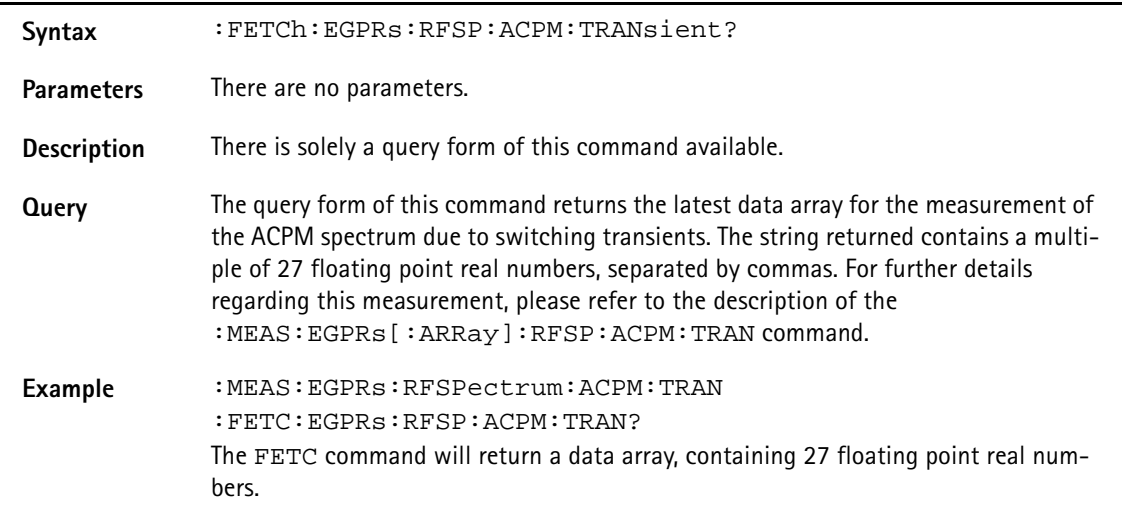

#### **:FETCh:EGPRs:MULTIslot:RFTX:TEMPlate?**

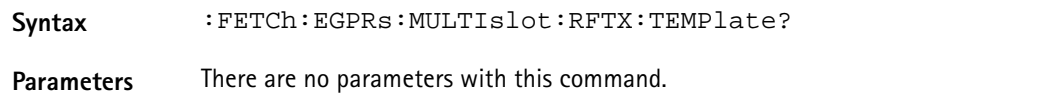

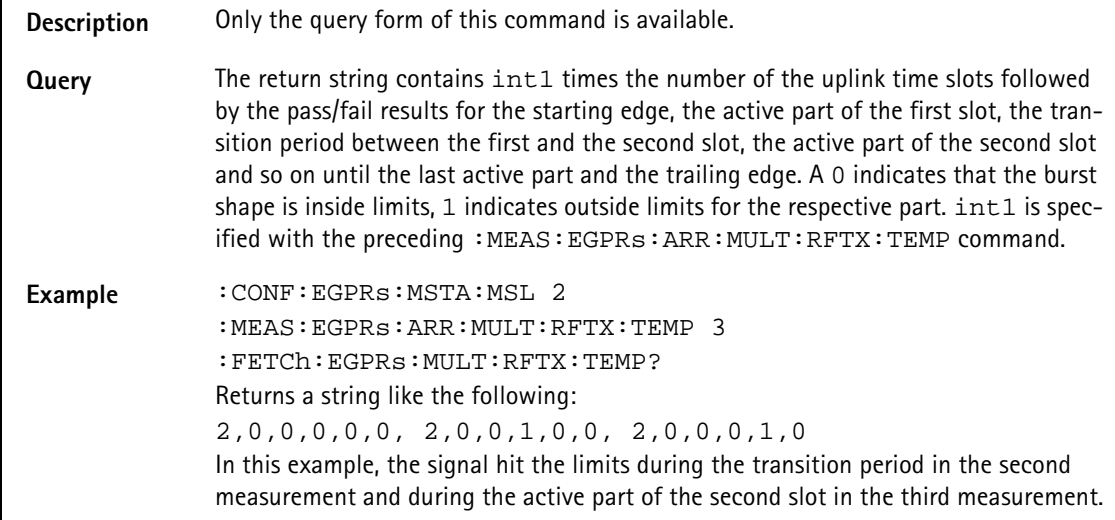

## **:FETCh:EGPRs:MULTIslot:RFSPectrum:ACPM:MODulation?**

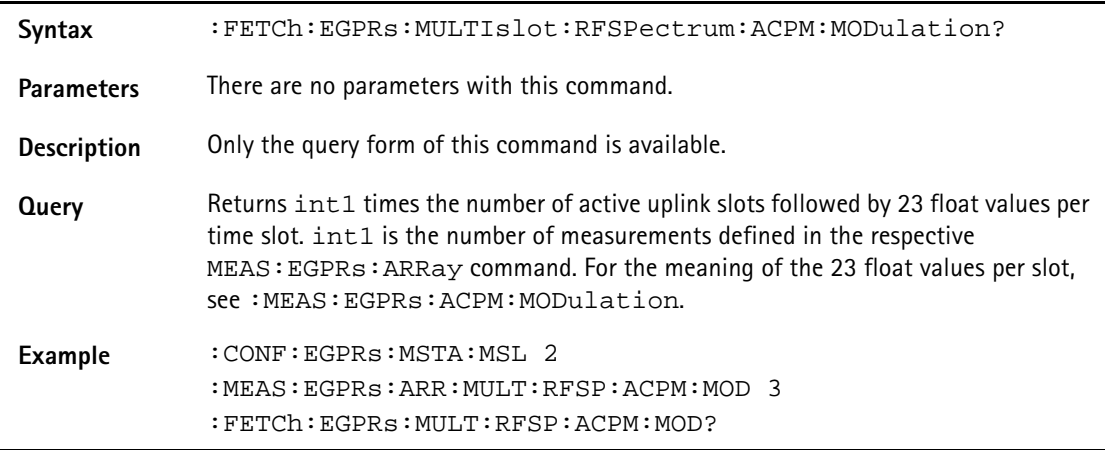

## **:FETCh:EGPRs:MULTIslot:RFSPectrum:ACPM:TRANsient?**

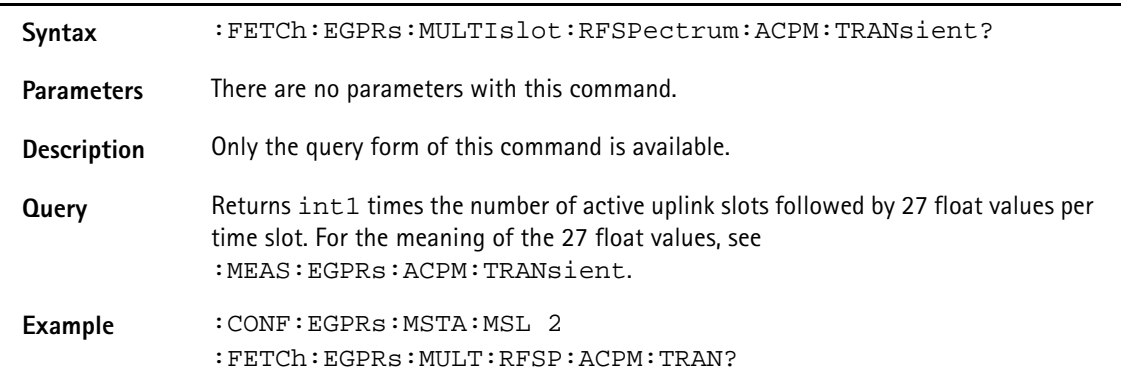

# **CALCulate Subsystem**

The CALCulate subsystem provides a large number of commands in order to set limits, check measurement result values against those limits and to perform statistic evaluation of measurement result values.

# **:CALCulate:RESet**

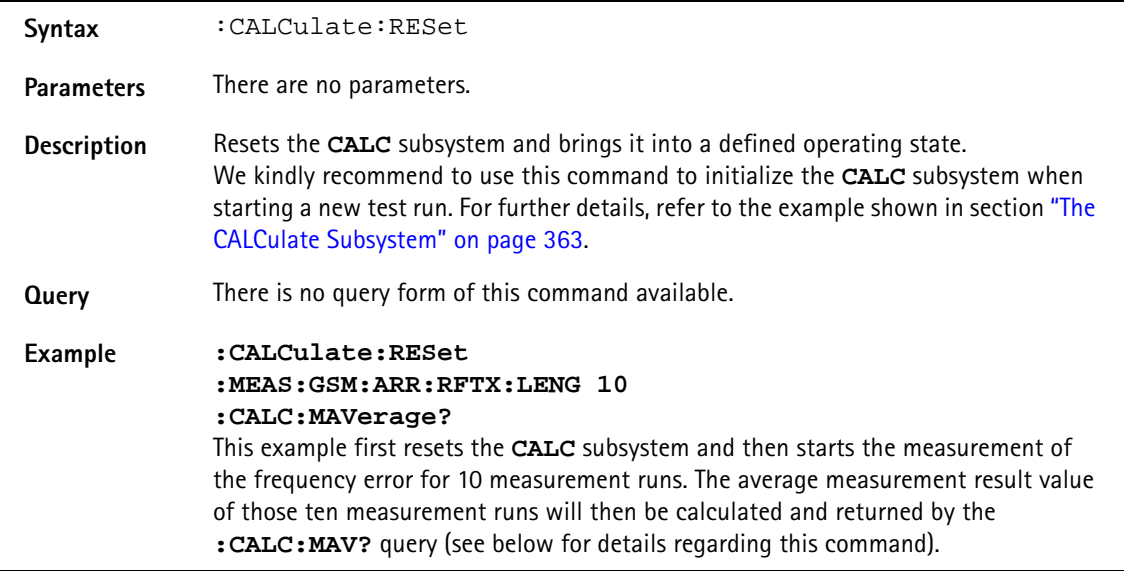

**:CALCulate:LIMit:FAIL[:LAST]?**

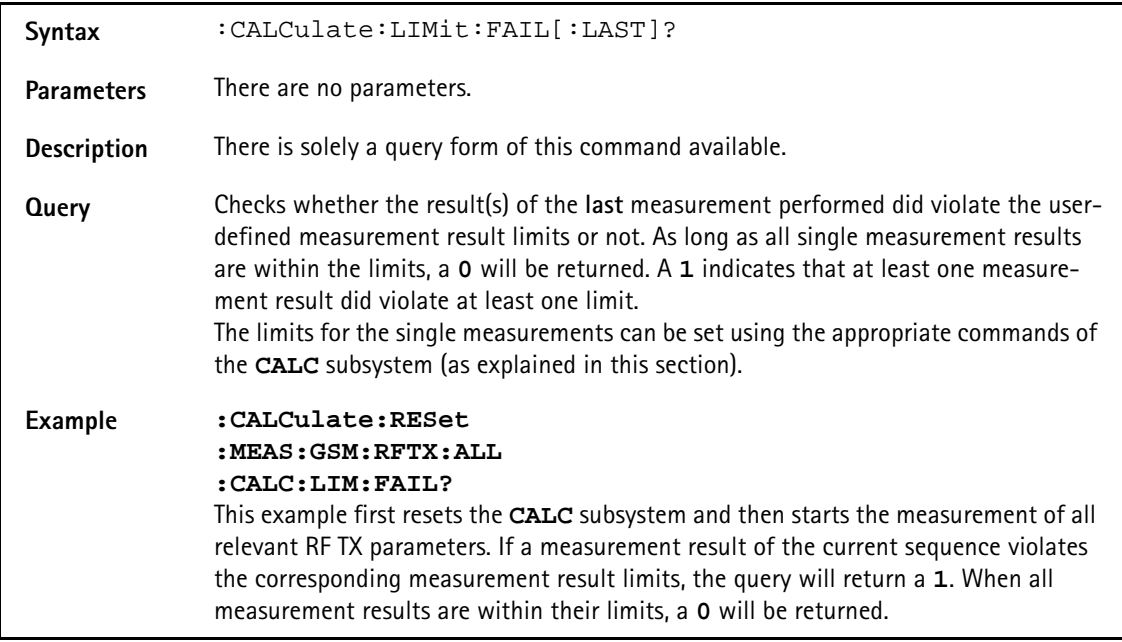

# **:CALCulate:LIMit:FAIL:CUMulative?**

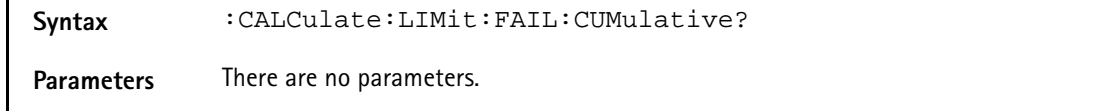

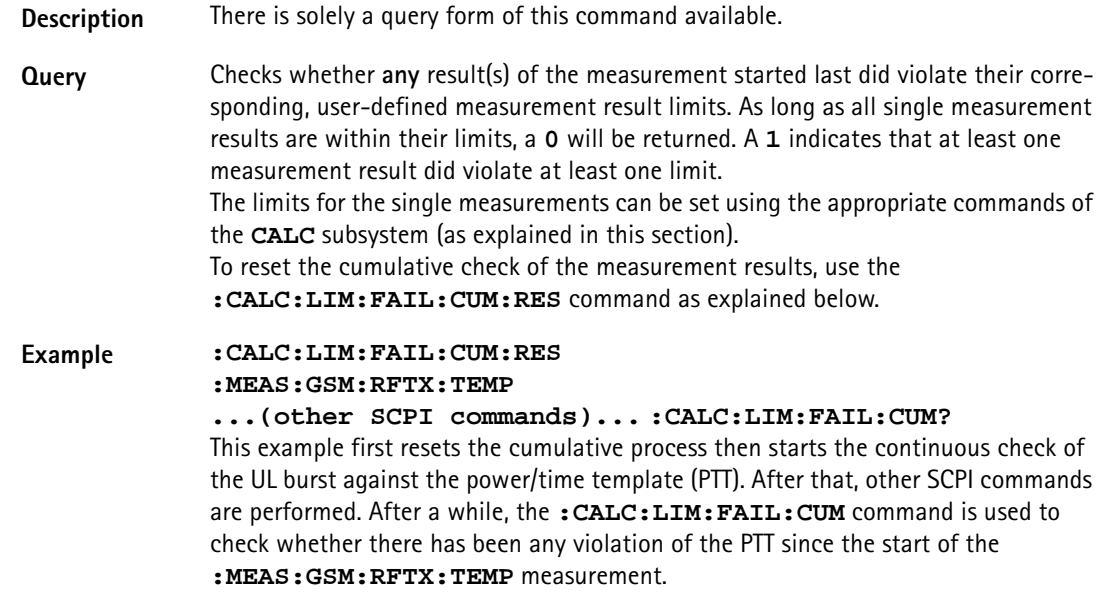

## **:CALCulate:LIMit:FAIL:RESet**

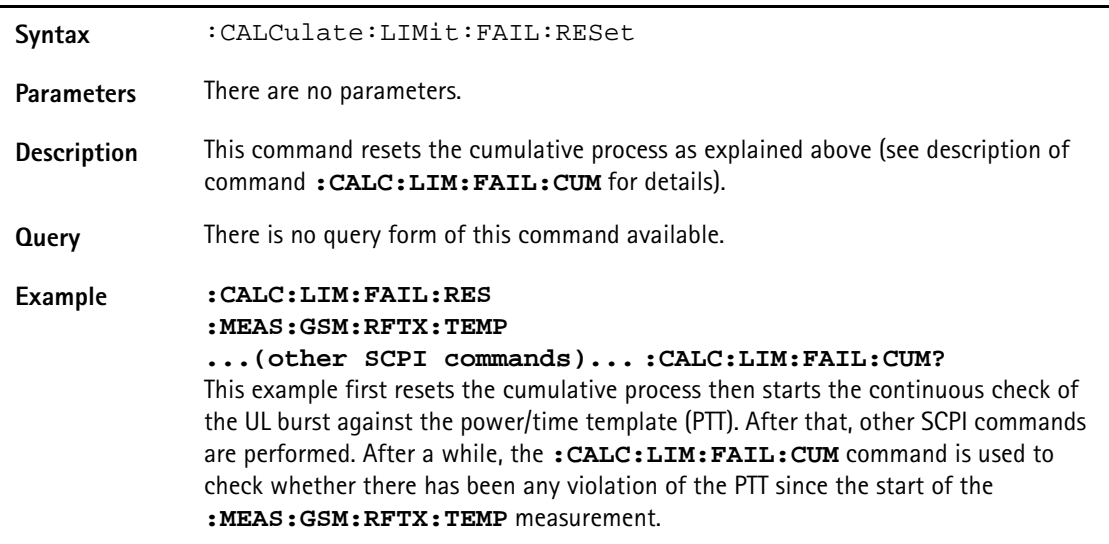

#### **:CALCulate:MAVerage?**

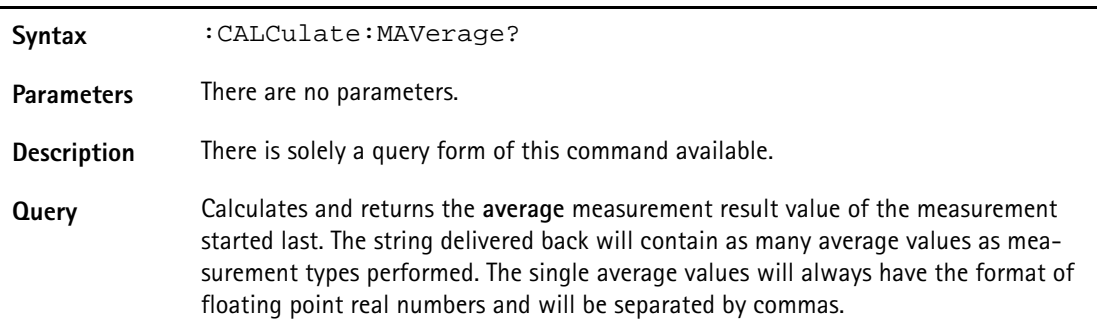

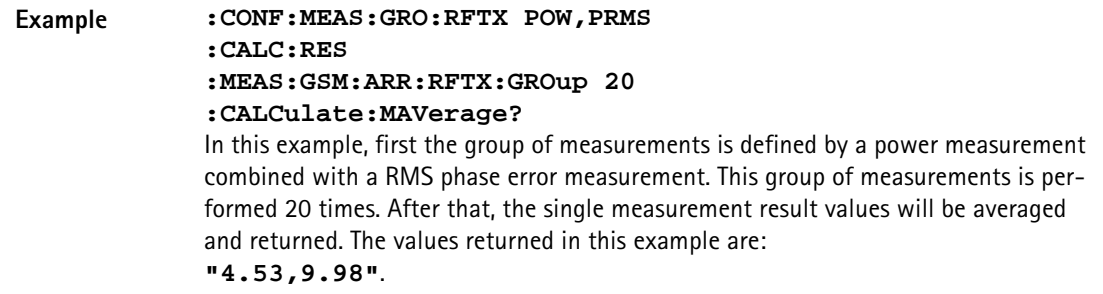

#### **:CALCulate:MMINimum?**

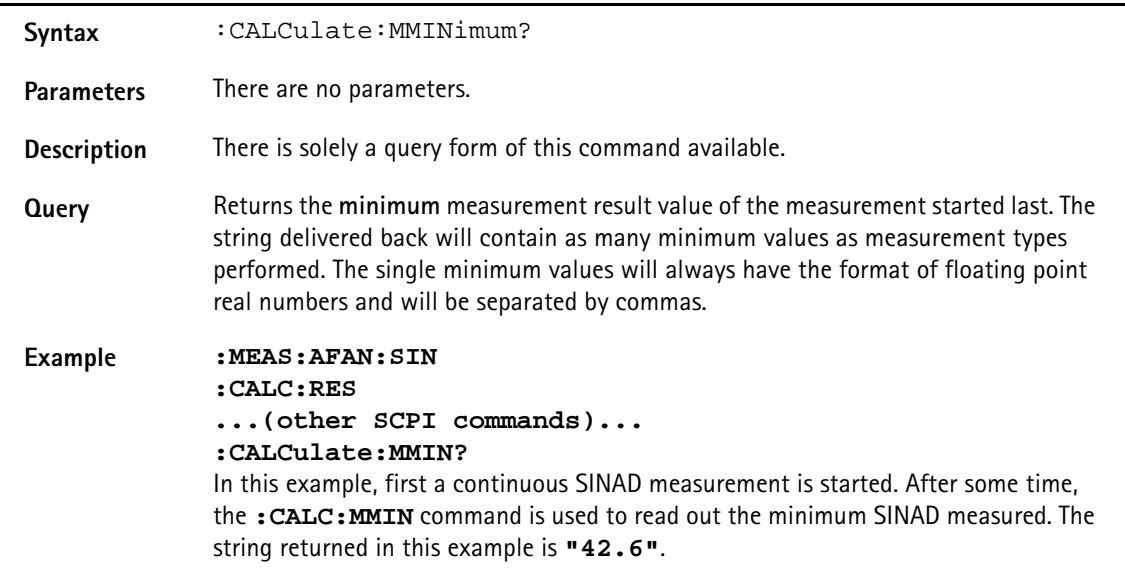

## **:CALCulate:MMAXimum?**

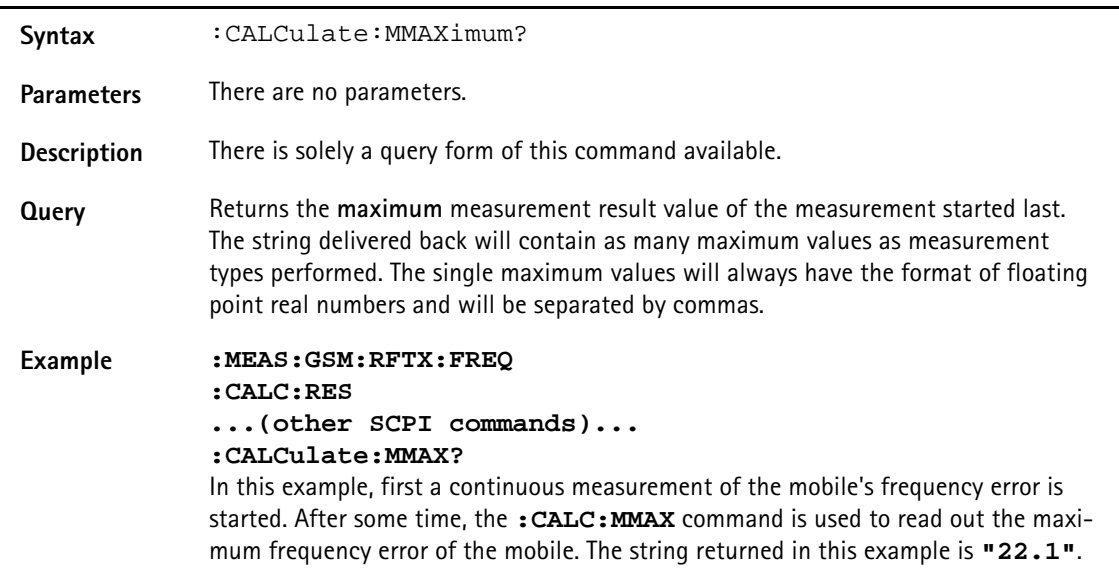

## **:CALCulate:MSIGma?**

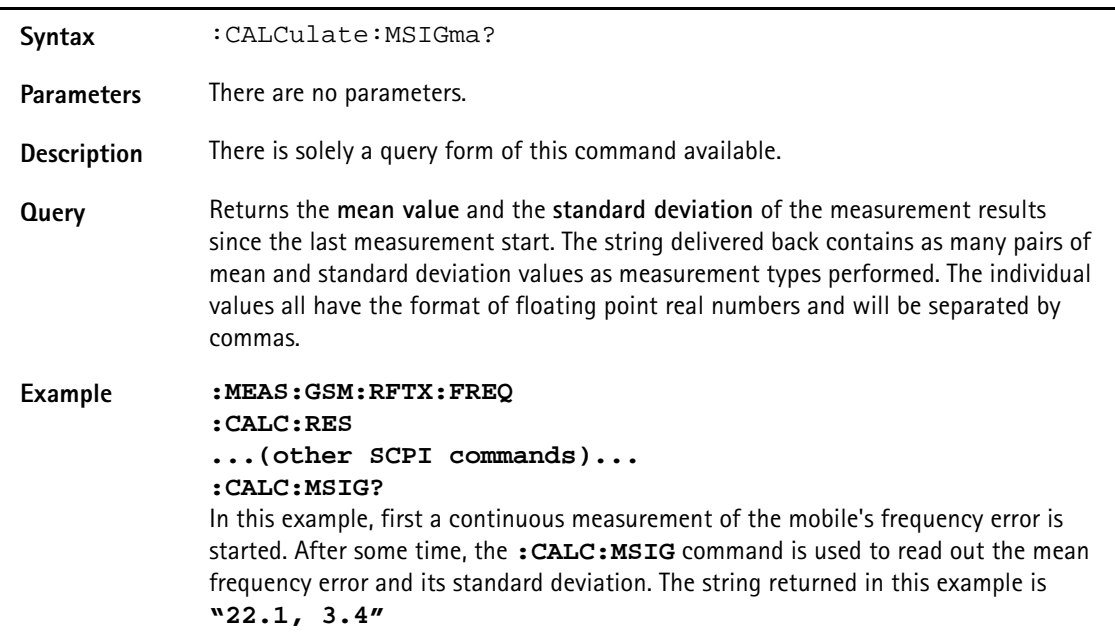

#### **:CALCulate:GSM:RFTX:MAVerage?**

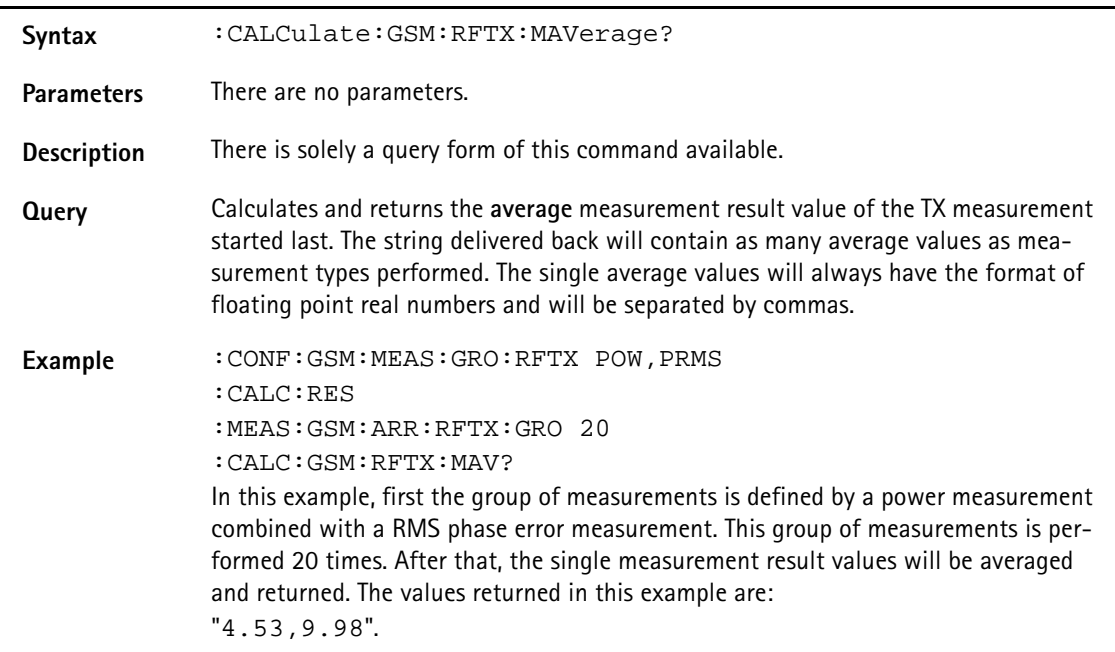

# **:CALCulate:GSM:RFTX:MMINimum?**

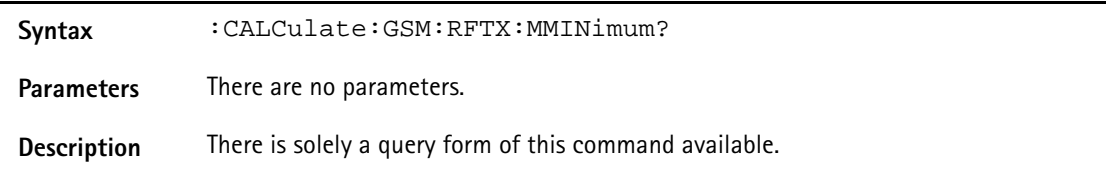

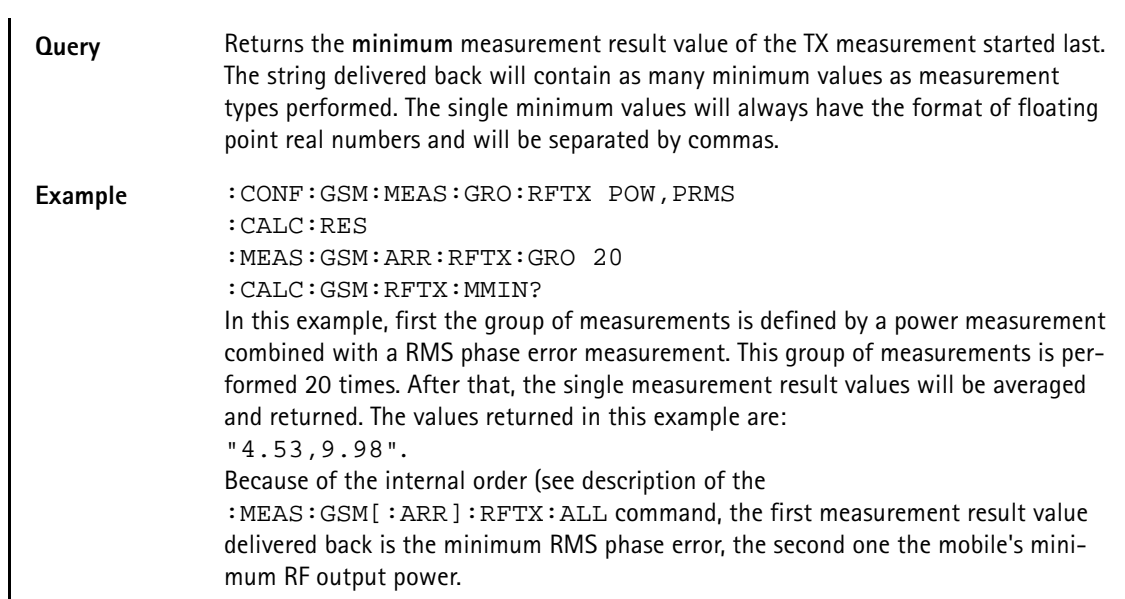

# **:CALCulate:GSM:RFTX:MMAXimum?**

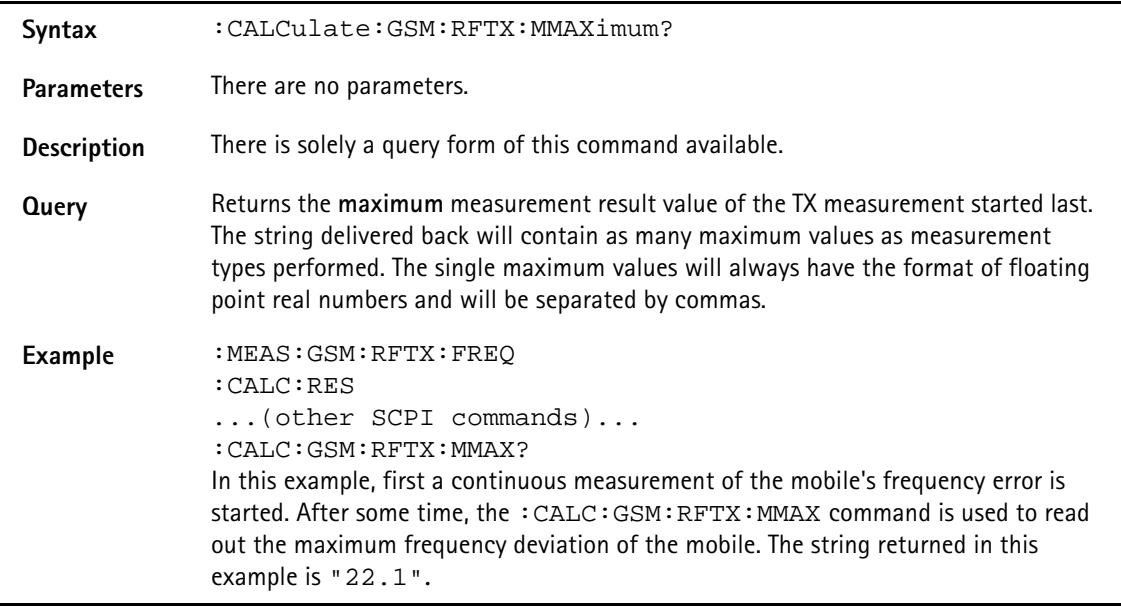

#### **:CALCulate:GSM:RFTX:MSIGma?**

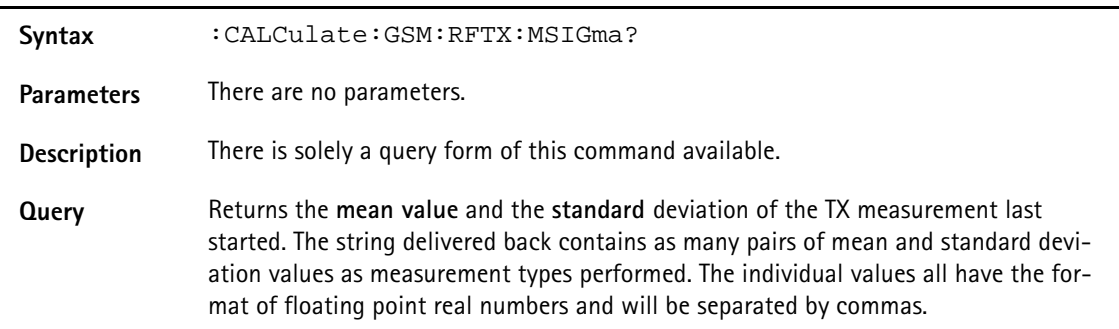

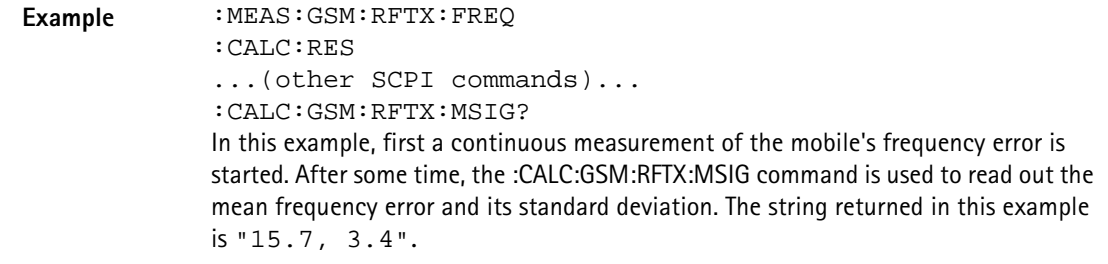

## **:CALCulate:GSM:RFTX:ALL:LIMit[:FAIL]?**

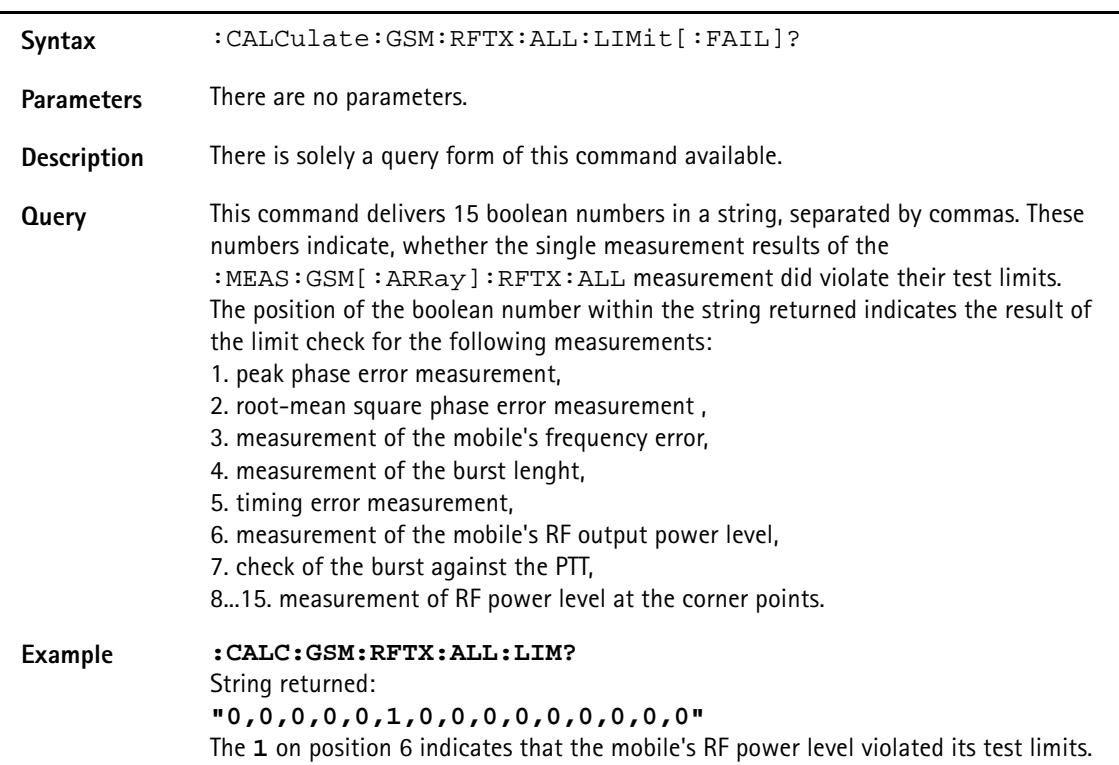

#### **:CALCulate:GSM:RFTX:ALL:LIMit:STATe**

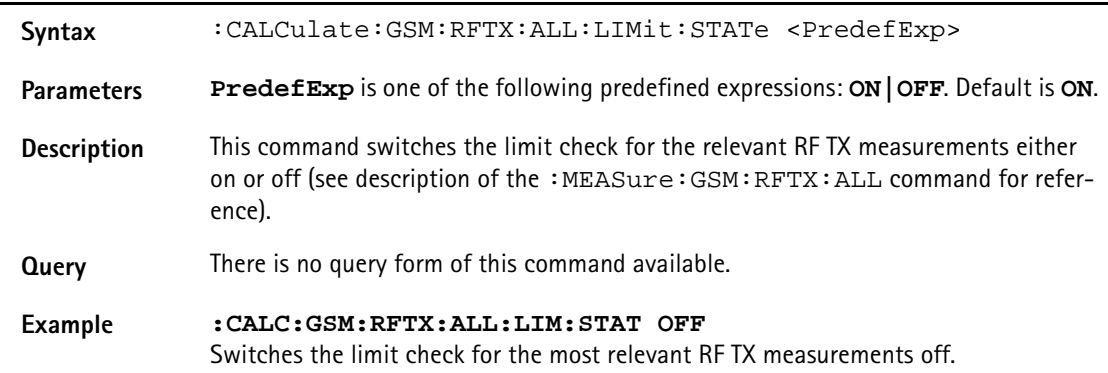

# **:CALCulate:GSM:RFTX:PPEAk:LIMit[:FAIL]?**

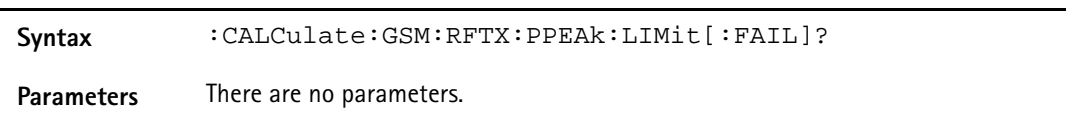

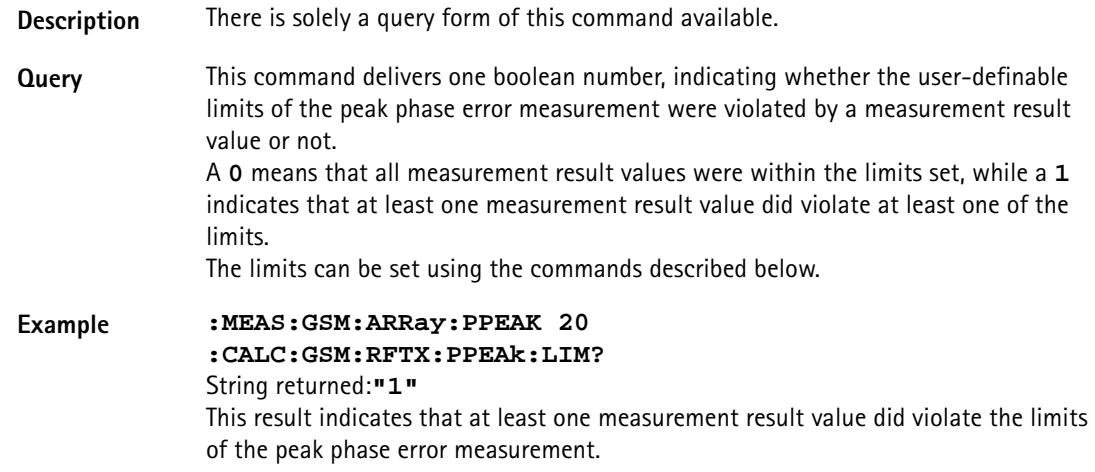

## **:CALCulate:GSM:RFTX:PPEAk:LIMit:STATe**

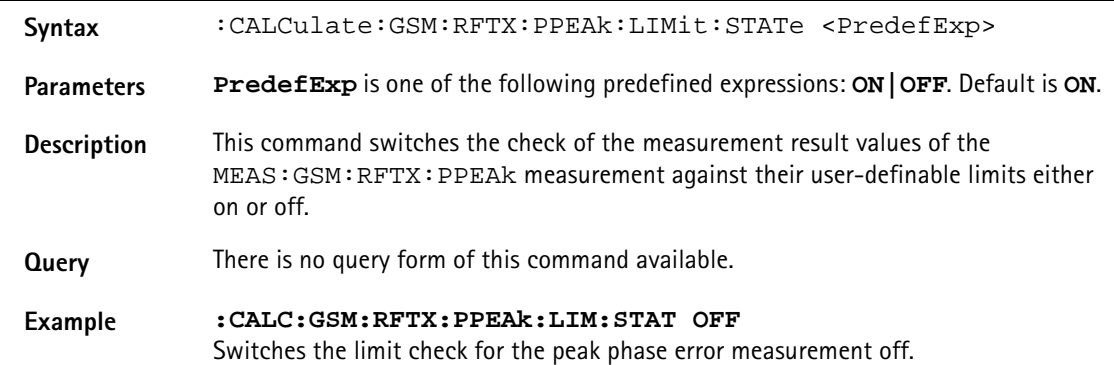

#### **:CALCulate:GSM:RFTX:PPEAk:LIMit:UPPer[:DATA]**

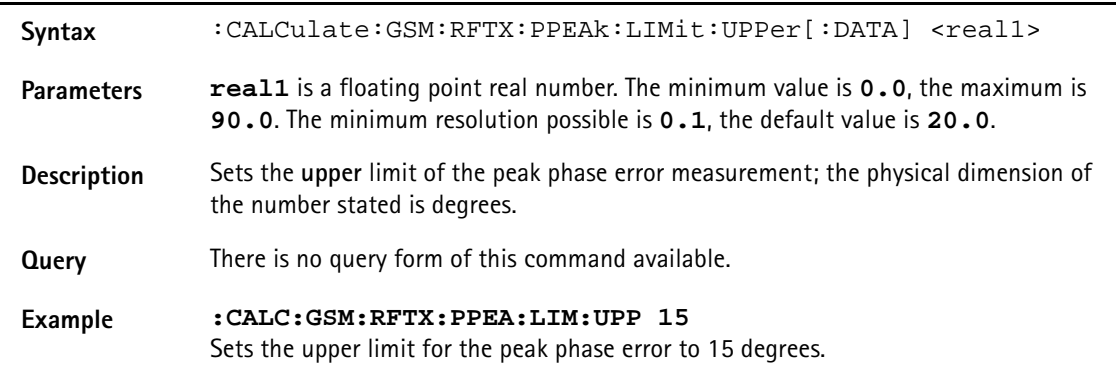

## **:CALCulate:GSM:RFTX:PPEAk:LIMit:LOWer[:DATA]**

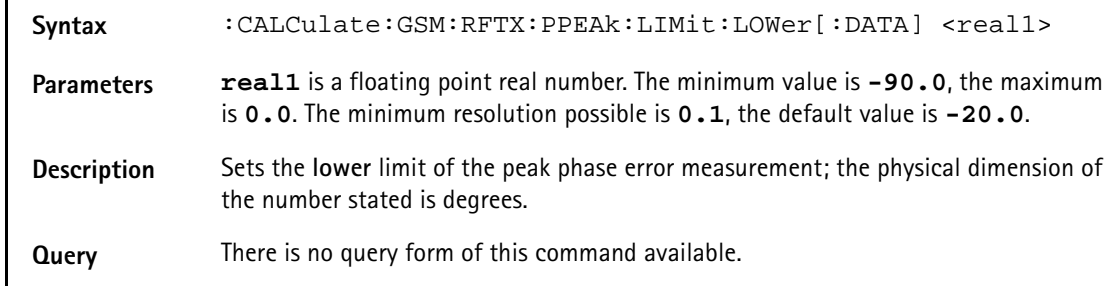

**Example :CALC:GSM:RFTX:PPEA:LIM:LOW -15** Sets the lower limit for the peak phase error measurement to -15 degrees.

#### **:CALCulate:GSM:RFTX:PRMS:LIMit[:FAIL]?**

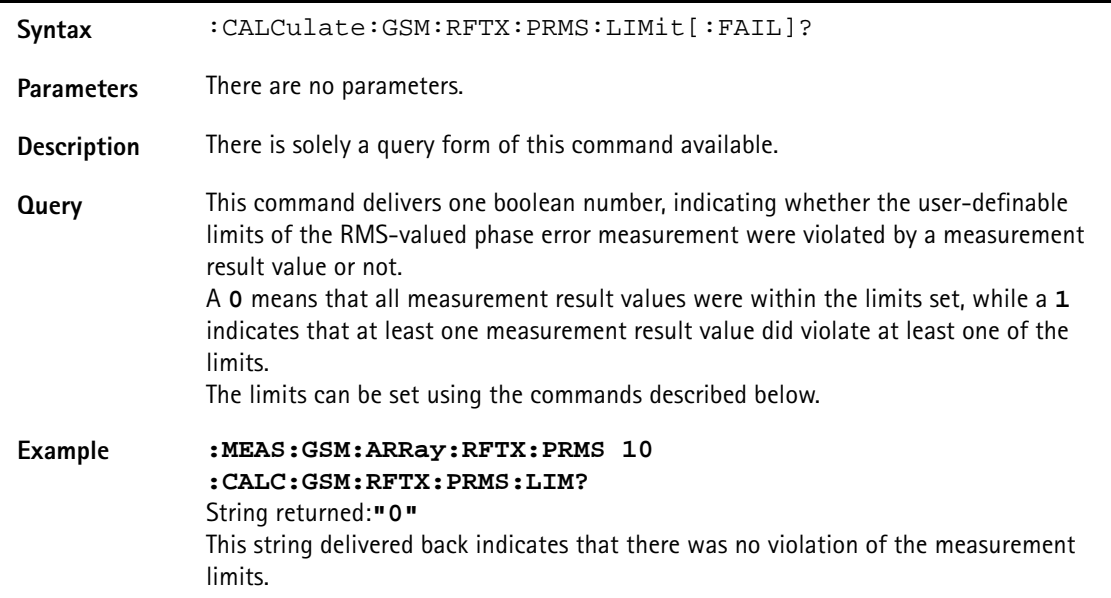

# **:CALCulate:GSM:RFTX:PRMS:LIMit:STATe**

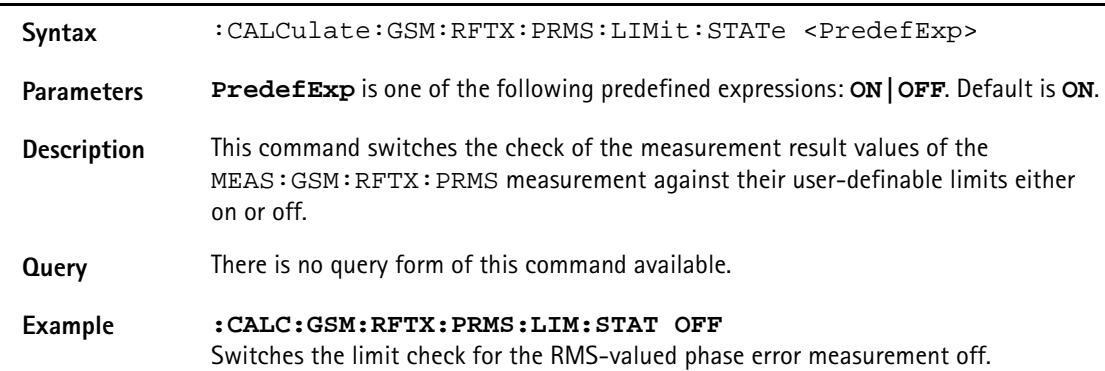

## **:CALCulate:GSM:RFTX:PRMS:LIMit:UPPer[:DATA]**

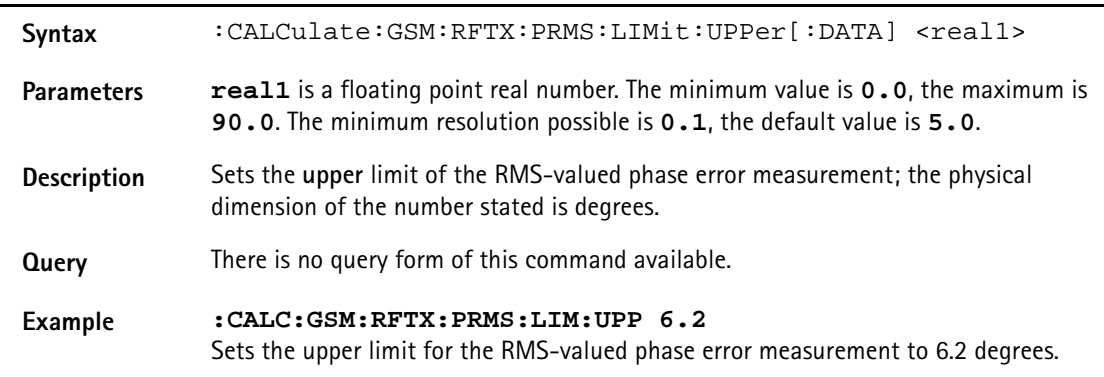

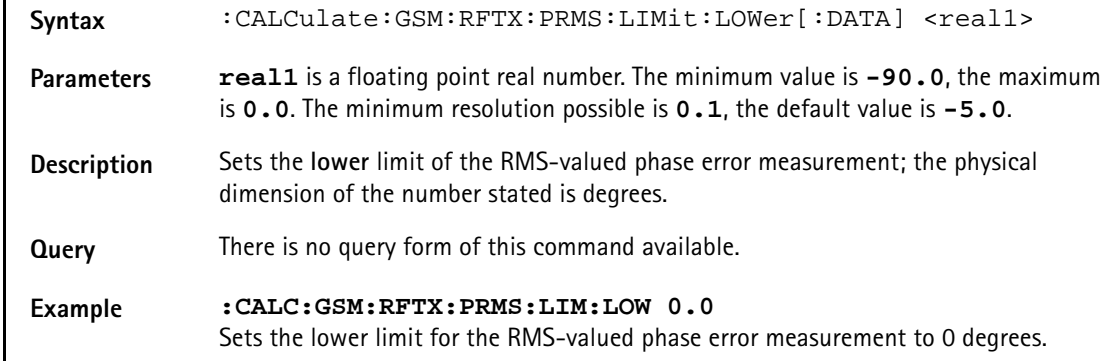

# **:CALCulate:GSM:RFTX:PRMS:LIMit:LOWer[:DATA]**

# **::CALCulate:GSM:RFTX:FREQuency:LIMit[:FAIL]?**

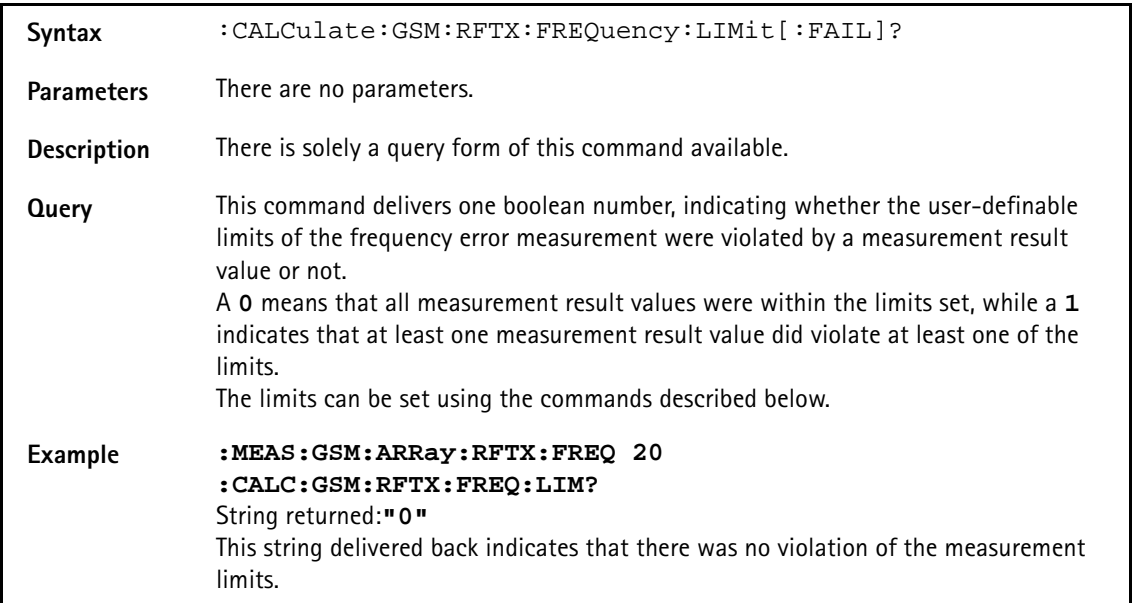

#### **CALCulate:GSM:RFTX:FREQuency:LIMit:STATe**

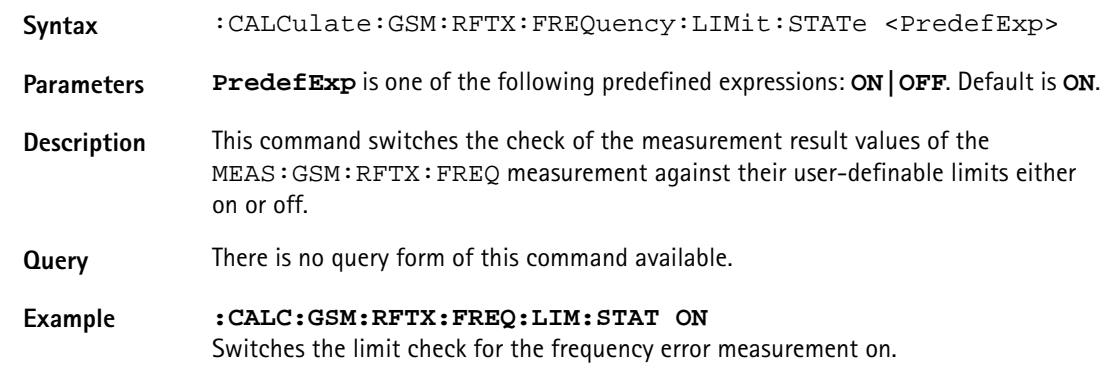

# **:CALCulate:GSM:RFTX:FREQuency:LIMit:UPPer[:DATA]**

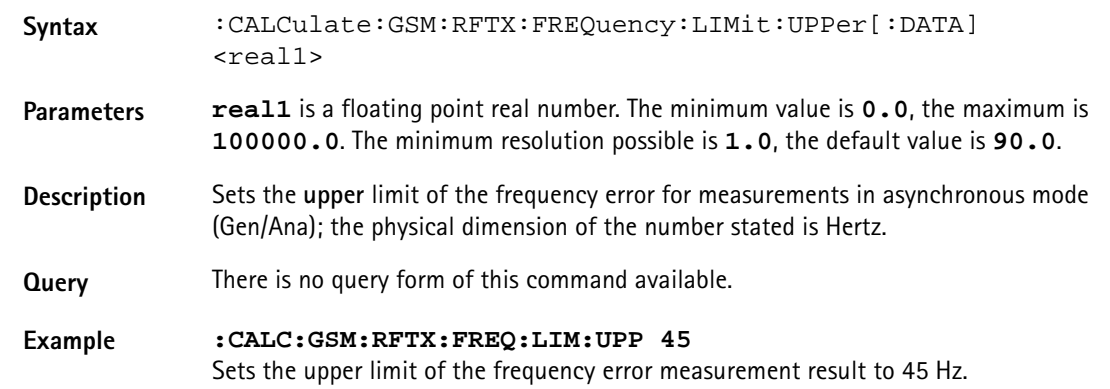

# **:CALCulate:GSM:RFTX:FREQuency:LIMit:LOWer[:DATA]**

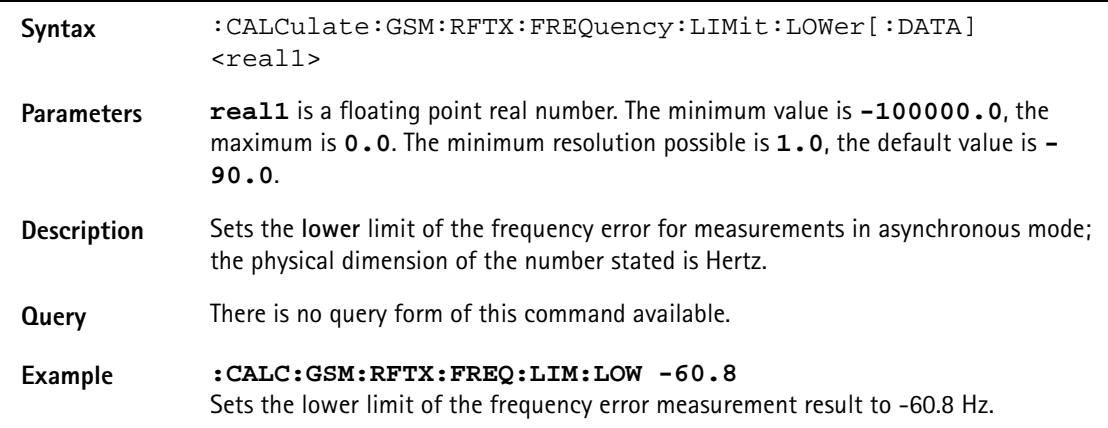

#### **:CALCulate:GSM:RFTX:FREQuency:LIMit:GSM**

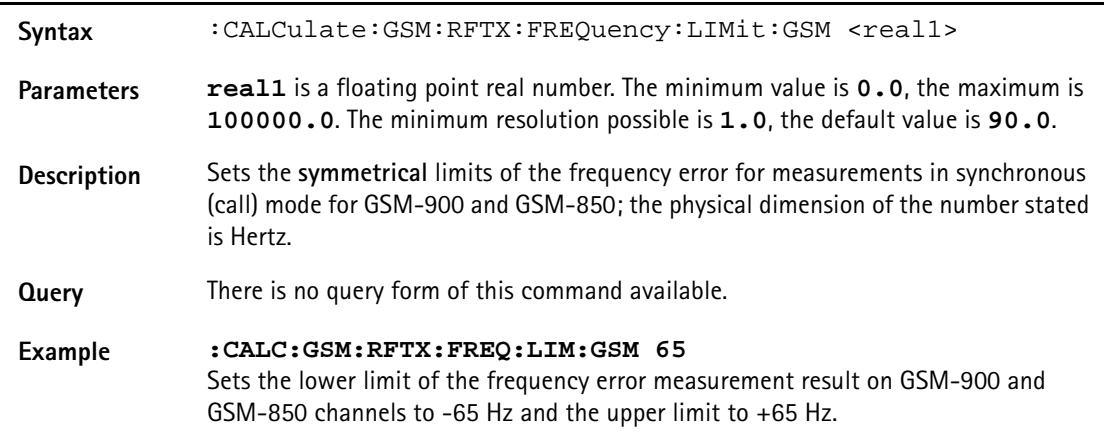

#### **:CALCulate:GSM:RFTX:FREQuency:LIMit:PCN**

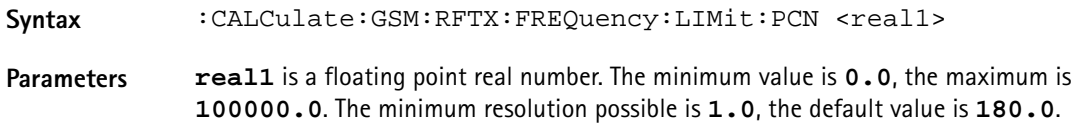

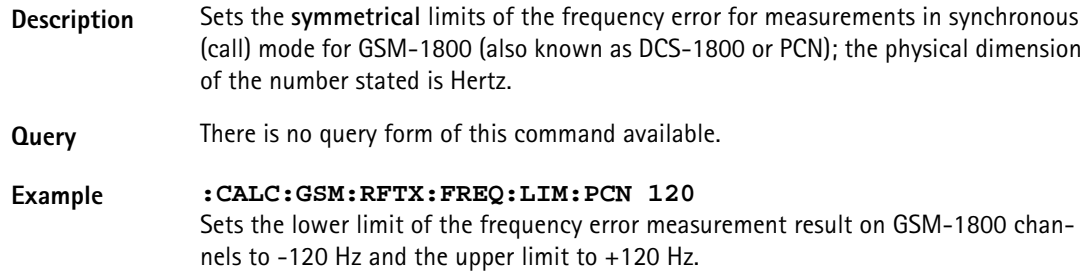

#### **:CALCulate:GSM:RFTX:FREQuency:LIMit:PCS**

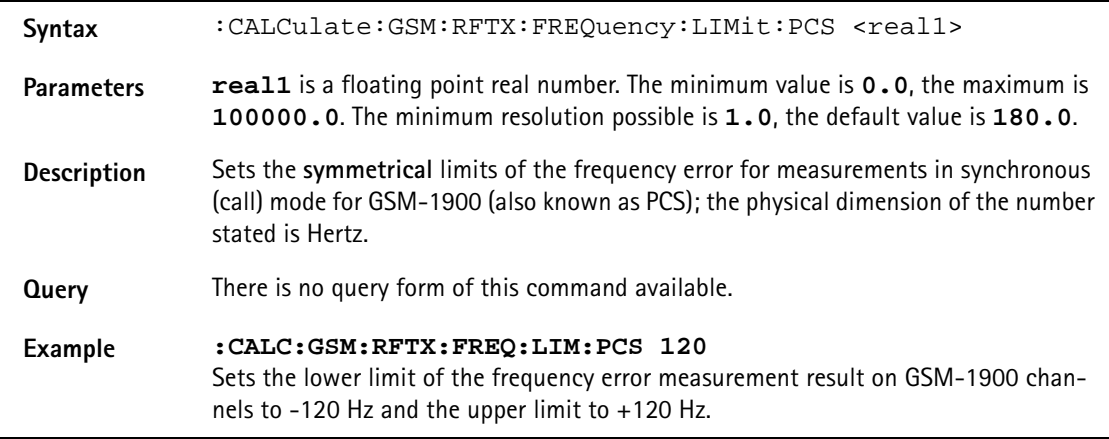

#### **:CALCulate:GSM:RFTX:LENGth:LIMit[:FAIL]?**

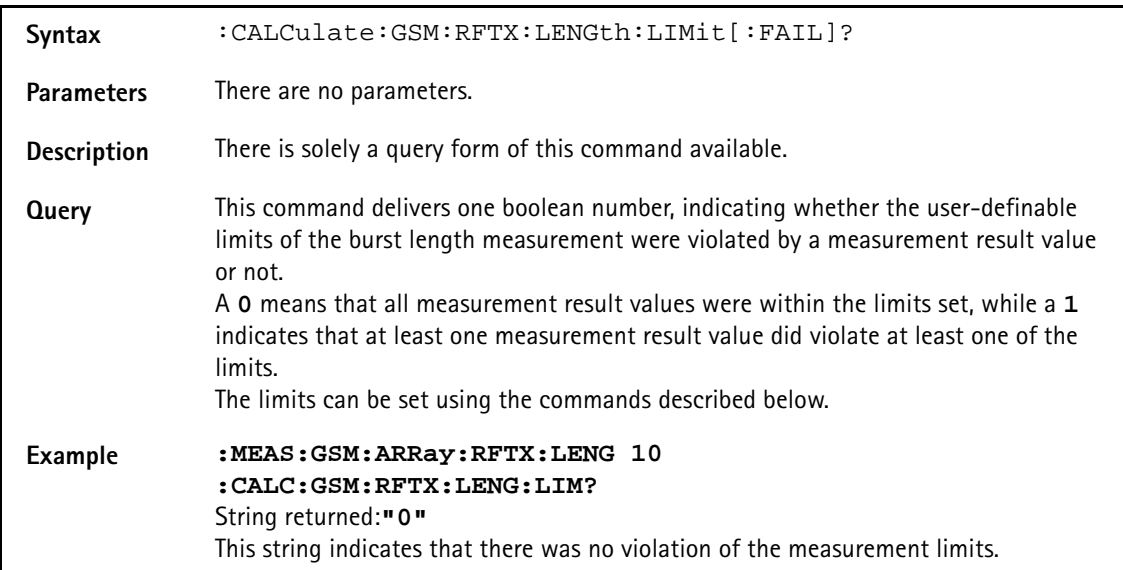

#### **:CALCulate:GSM:RFTX:LENGth:LIMit:STATe**

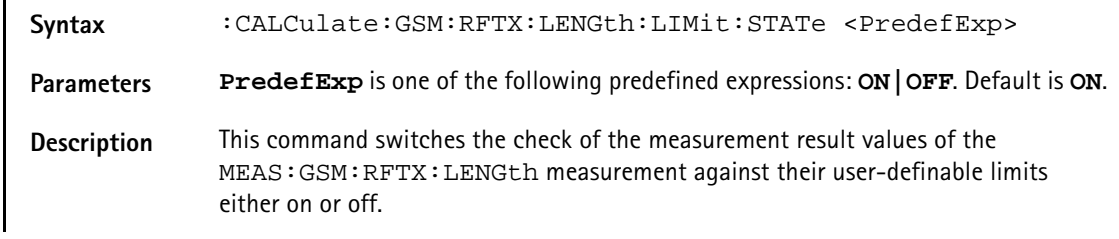

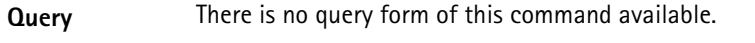

**Example :CALC:GSM:RFTX:LENG:LIM:STAT ON** Switches the limit check for the burst length measurement on.

## **:CALCulate:GSM:RFTX:LENGth:LIMit:UPPer[:DATA]**

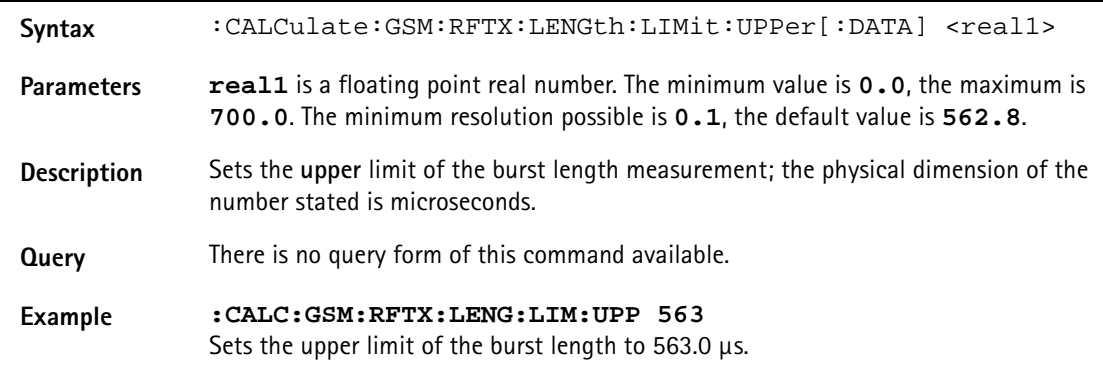

# **:CALCulate:GSM:RFTX:LENGth:LIMit:LOWer[:DATA]**

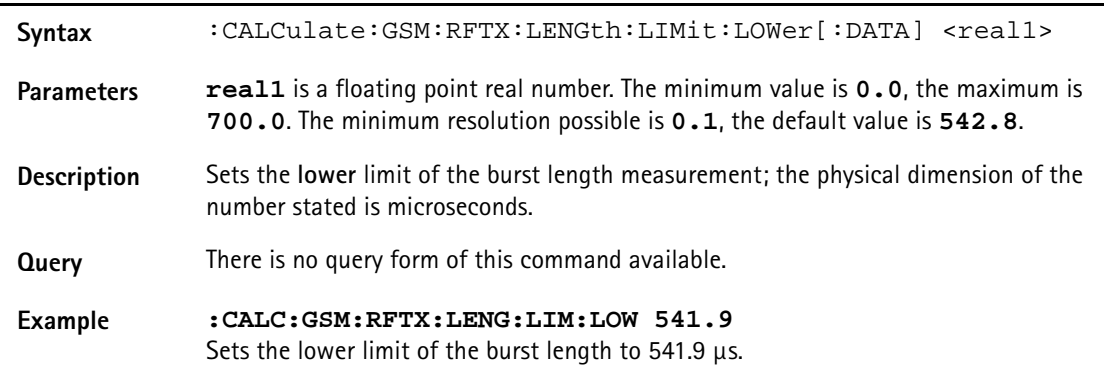

## **:CALCulate:GSM:RFTX:UTIMe:LIMit[:FAIL]?**

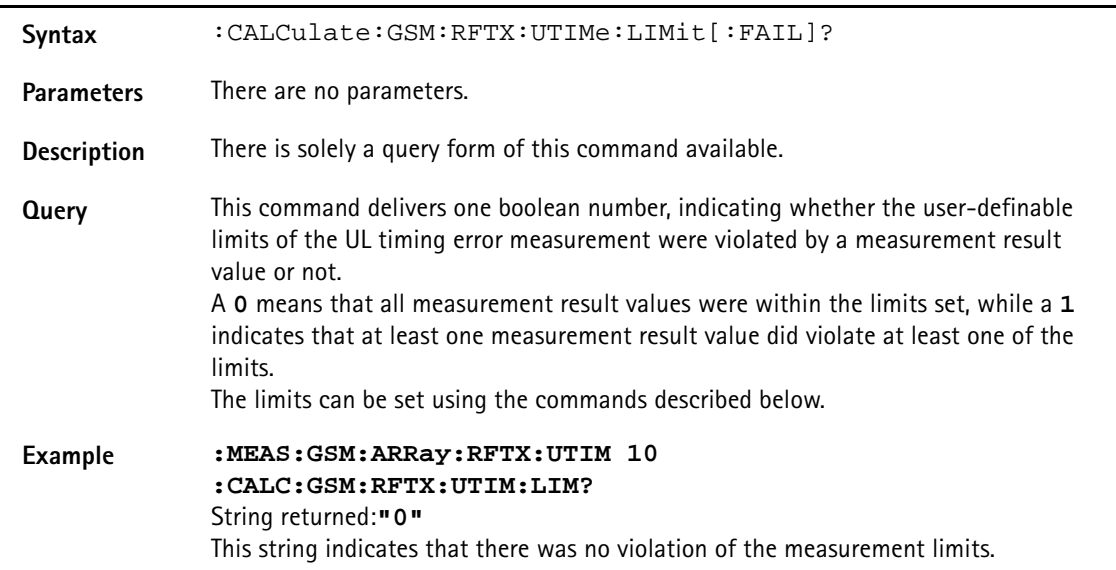

# **:CALCulate:GSM:RFTX:UTIMe:LIMit:STATe**

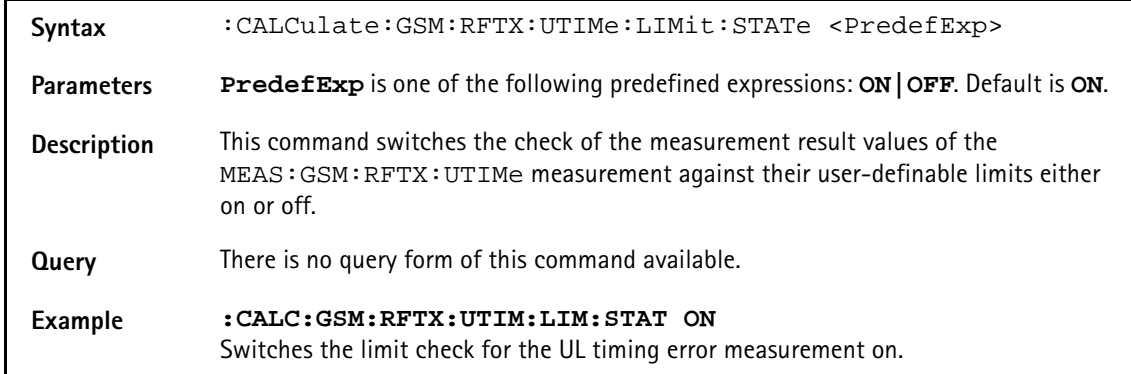

## **:CALCulate:GSM:RFTX:UTIMe:LIMit:UPPer[:DATA]**

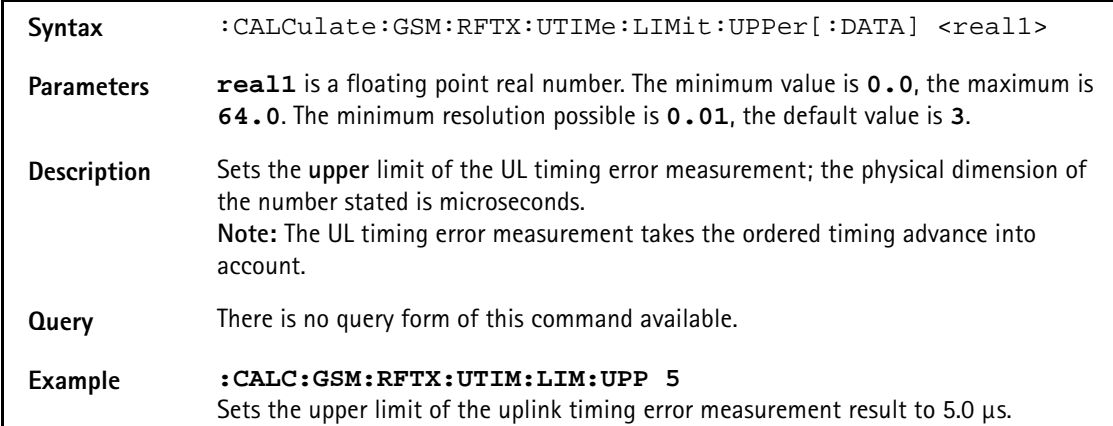

# **:CALCulate:GSM:RFTX:UTIMe:LIMit:LOWer[:DATA]**

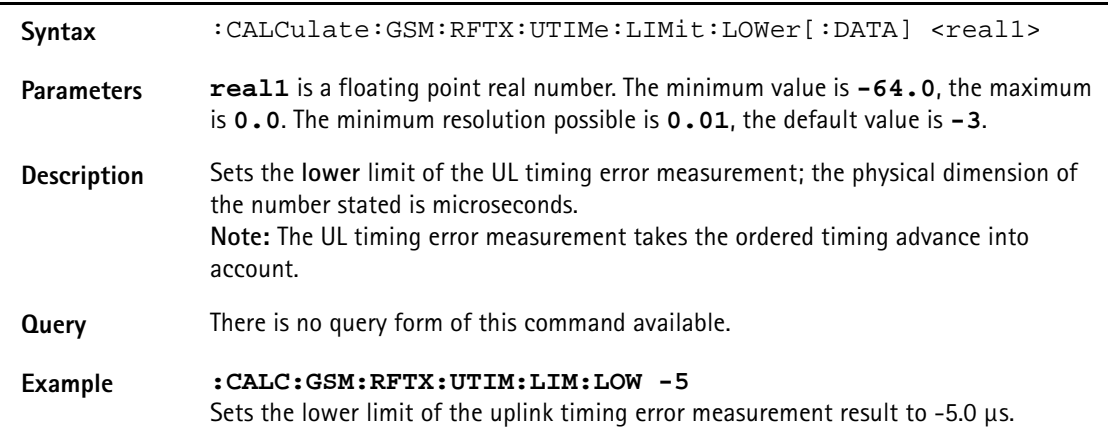

# **:CALCulate:GSM:RFTX:POWer:LIMit[:FAIL]?**

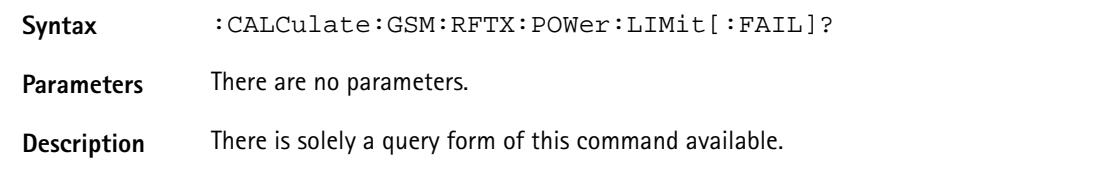

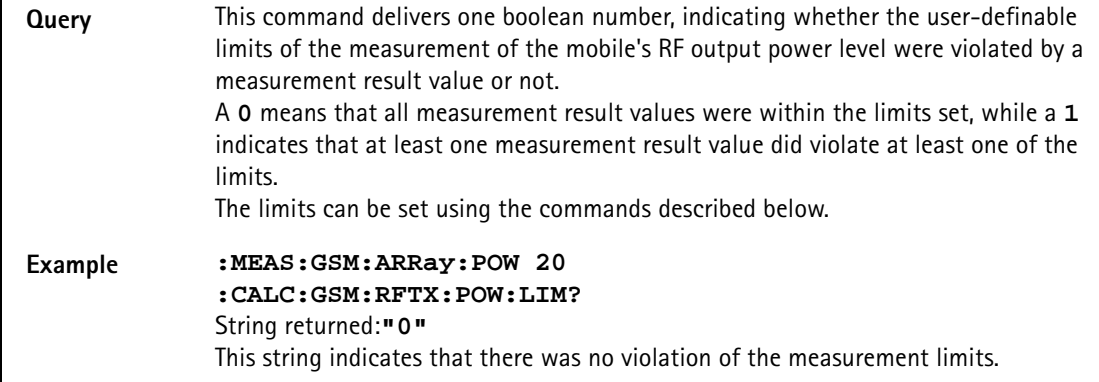

#### **:CALCulate:GSM:RFTX:POWer:LIMit:STATe**

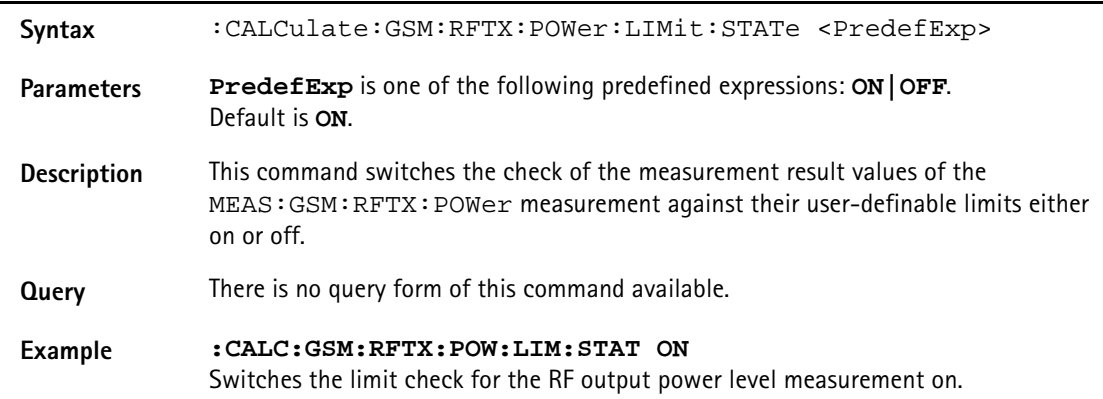

# **:CALCulate:GSM:RFTX:POWer:LIMit:UPPer[:DATA]**

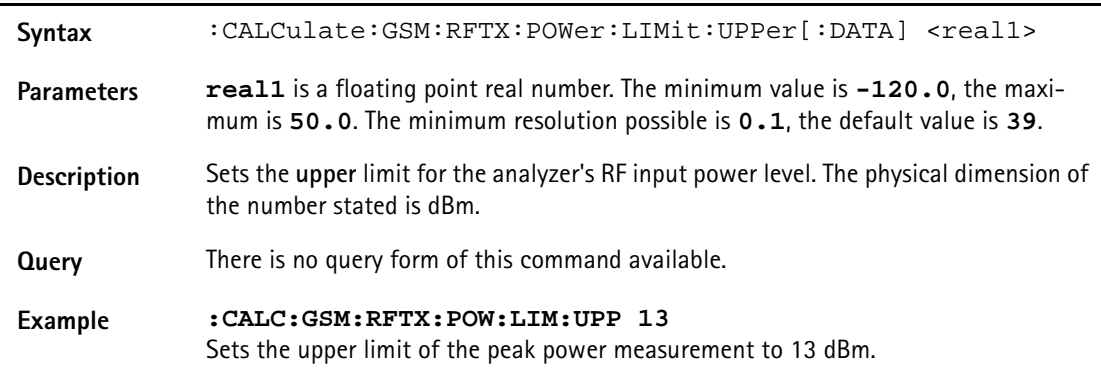

#### **:CALCulate:GSM:RFTX:POWer:LIMit:LOWer[:DATA]**

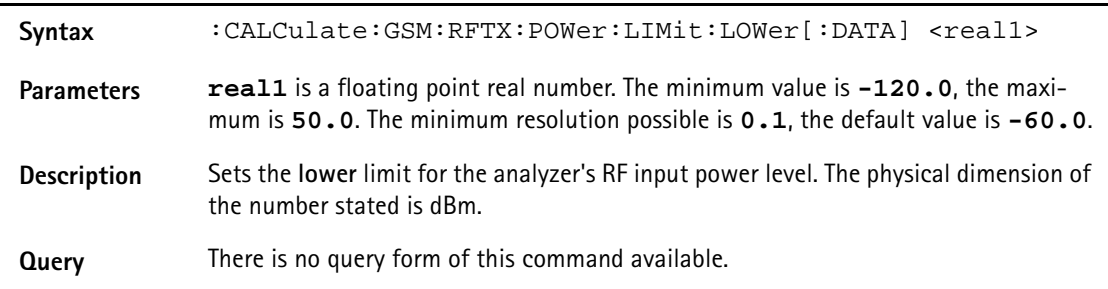

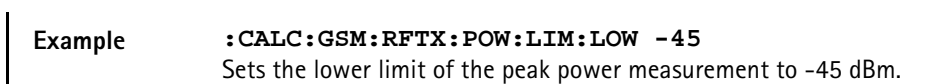

**:CALCulate:GSM:RFTX:POWer:LIMit:GSM**

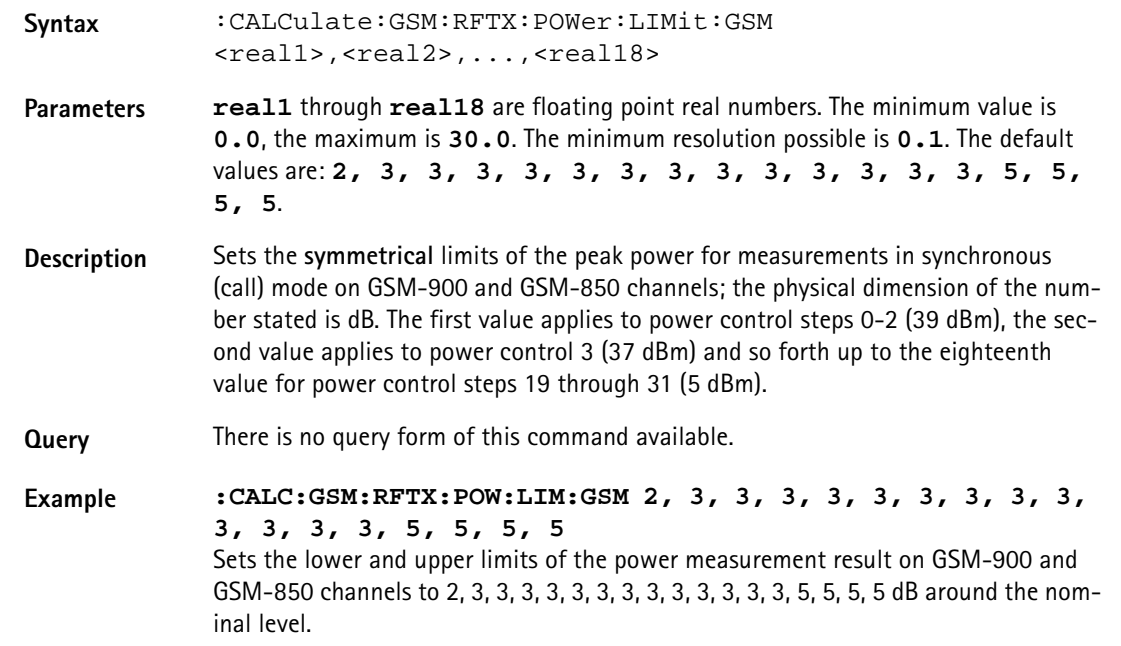

**:CALCulate:GSM:RFTX:POWer:LIMit:PCN**

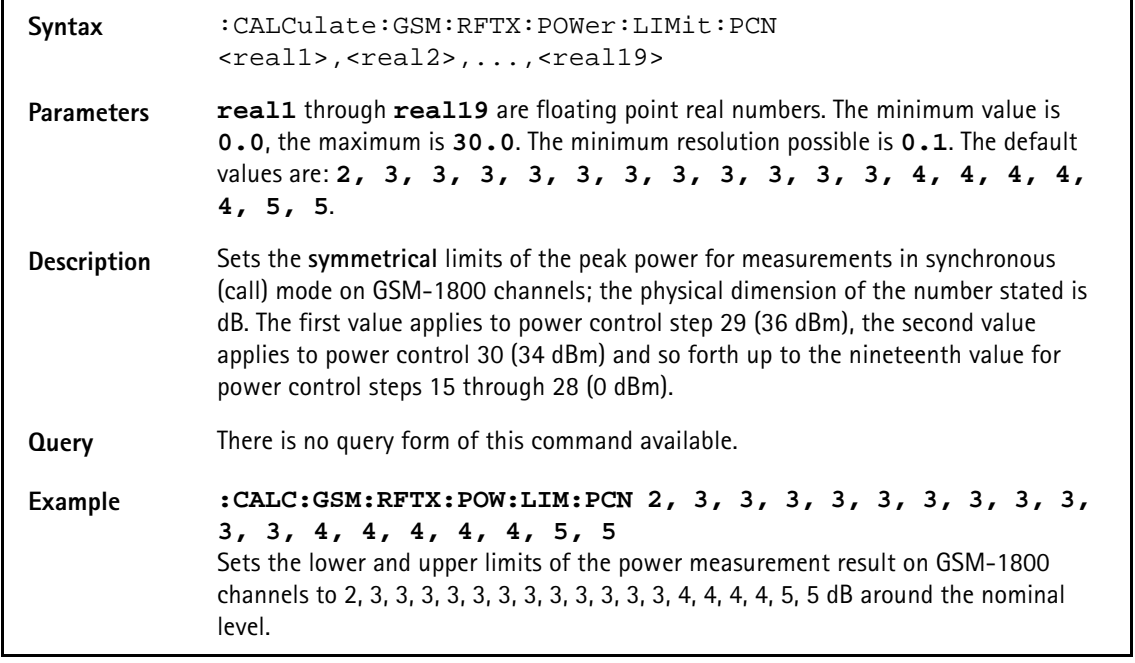

**:CALCulate:GSM:RFTX:POWer:LIMit:PCS**

**Syntax** :CALCulate:GSM:RFTX:POWer:LIMit:PCS <real1>,<real2>,...,<real18>
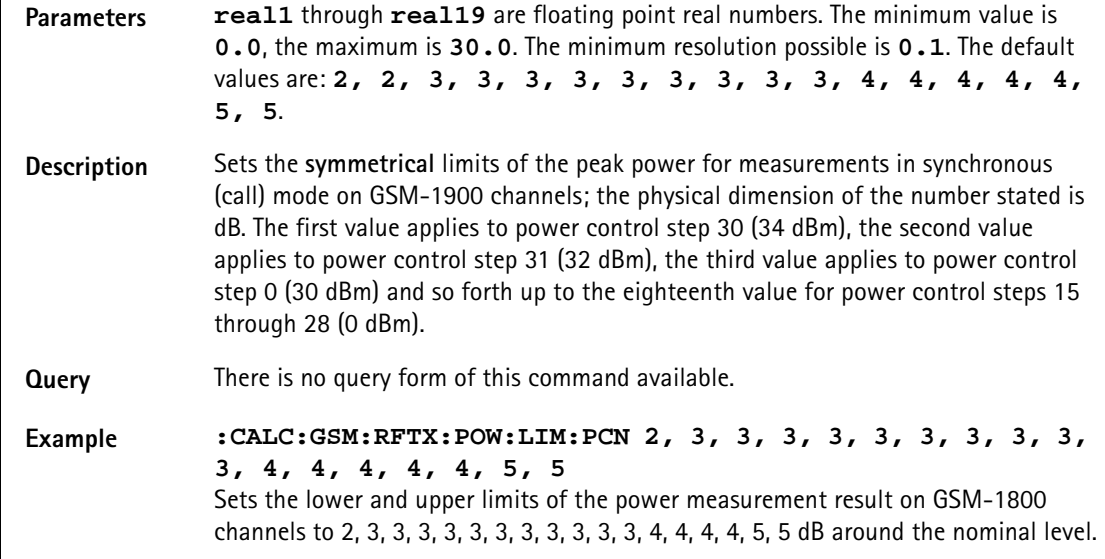

### **:CALCulate:GSM:RFTX:TEMPlate[:NORMal]:LIMit[:FAIL]?**

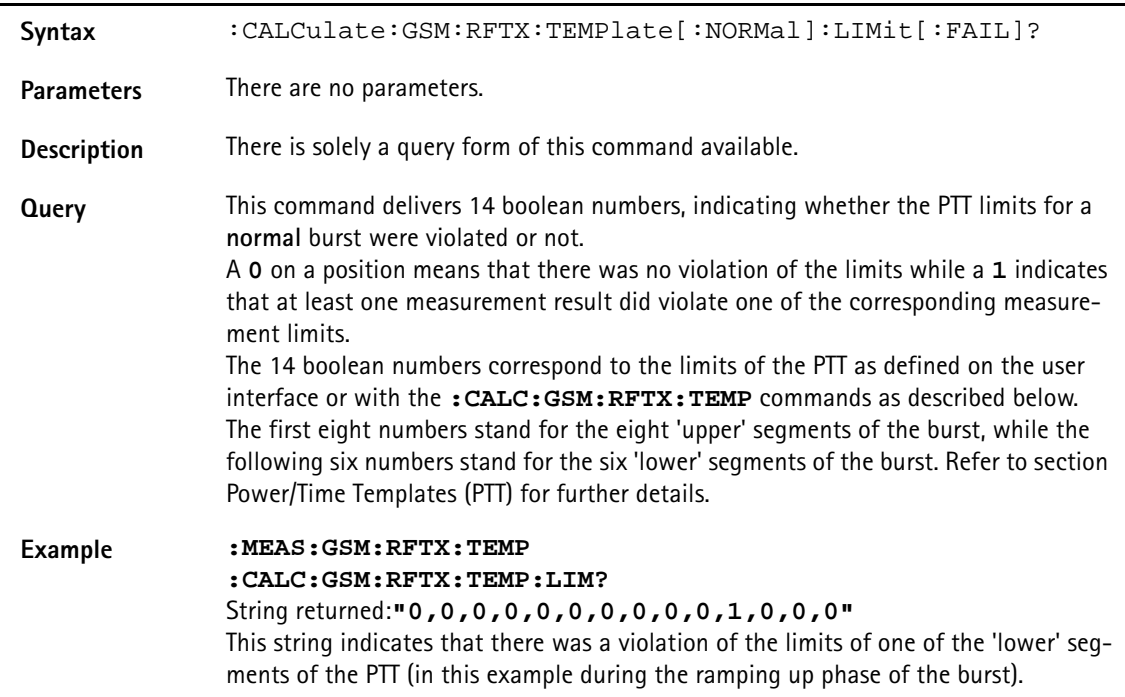

## **:CALCulate:GSM:RFTX:TEMPlate[:NORMal]:LIMit:AUTO**

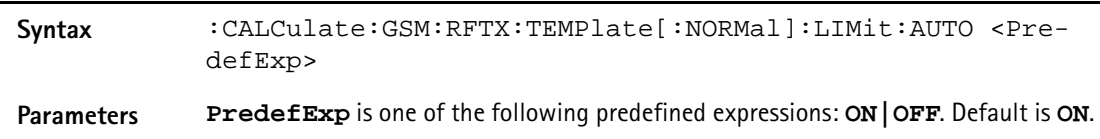

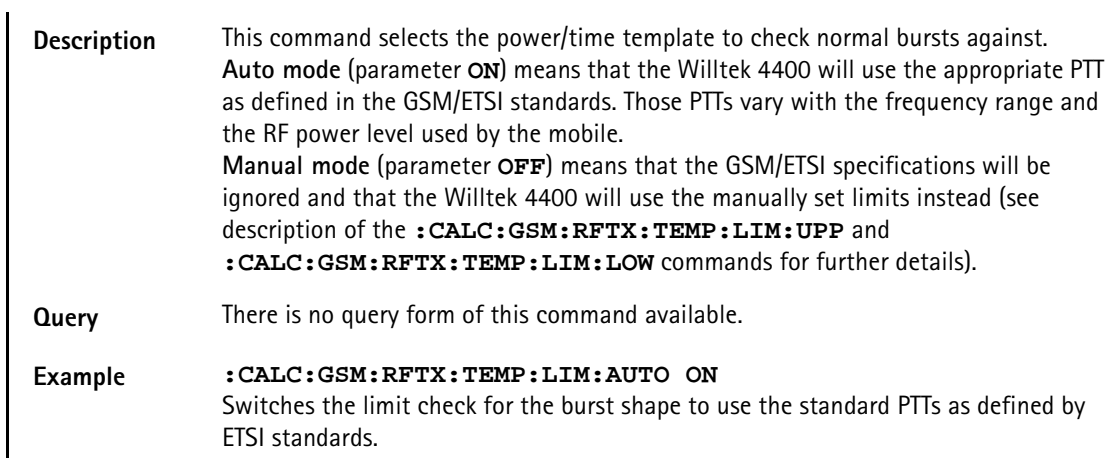

### **:CALCulate:GSM:RFTX:TEMPlate[:NORMal]:LIMit:STATe**

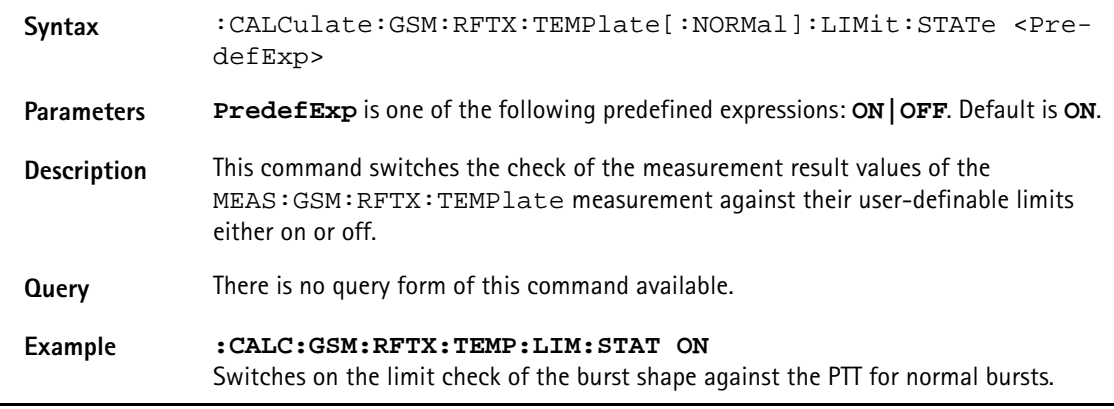

# **:CALCulate:GSM**

### **:RFTX:TEMPlate[:NORMal]:LIMit:UPPer[:DATA]**

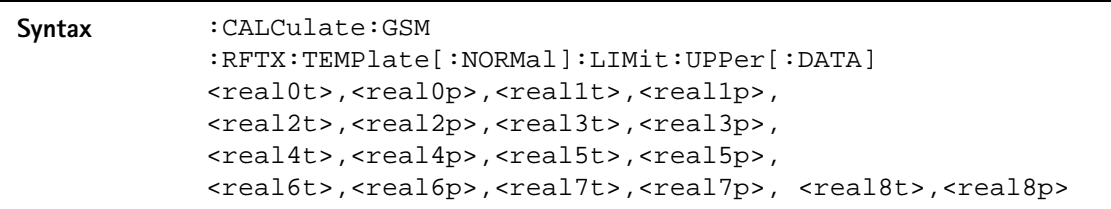

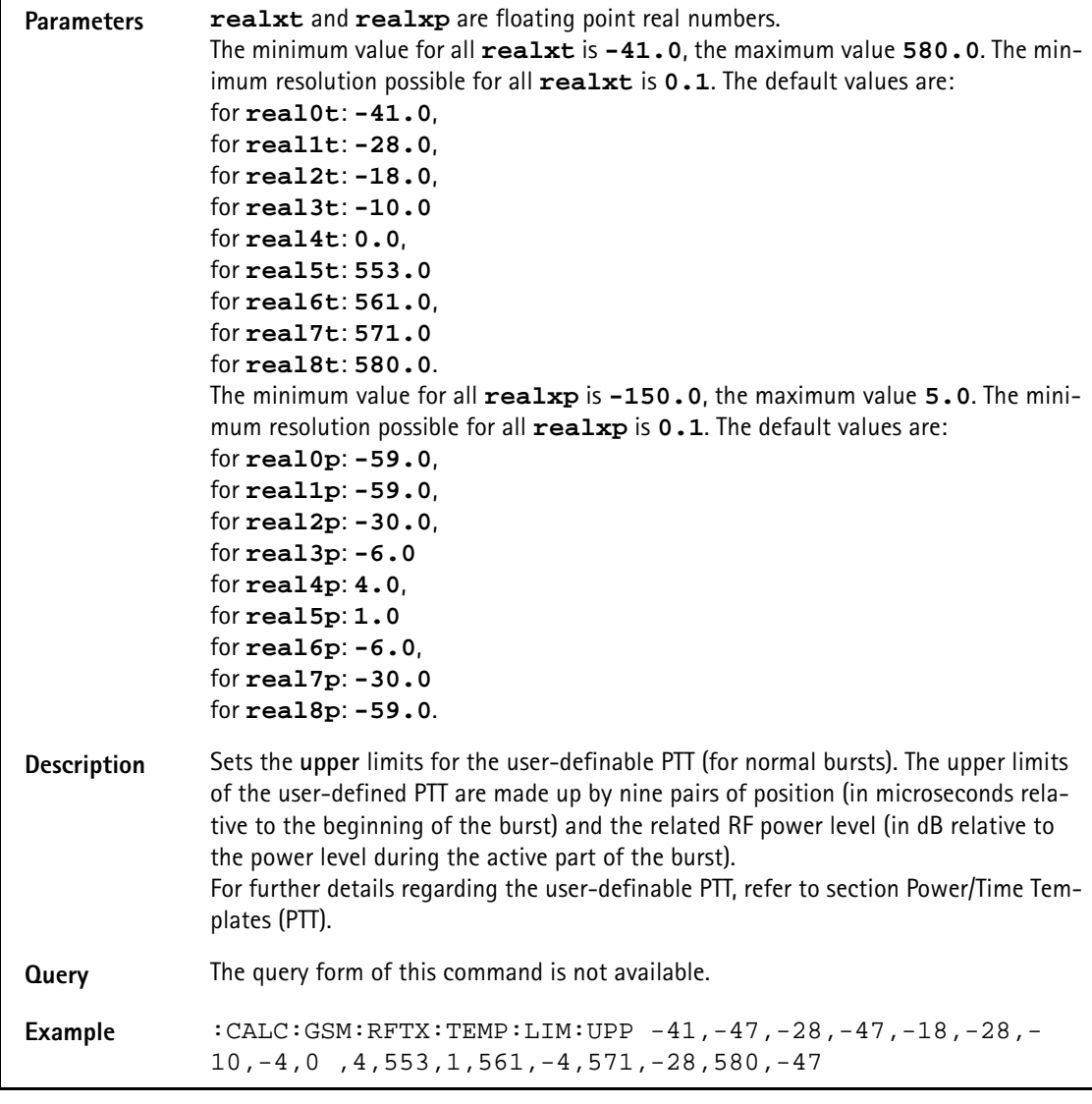

## **:CALCulate:GSM :RFTX:TEMPlate[:NORMal]:LIMit:LOWer[:DATA]**

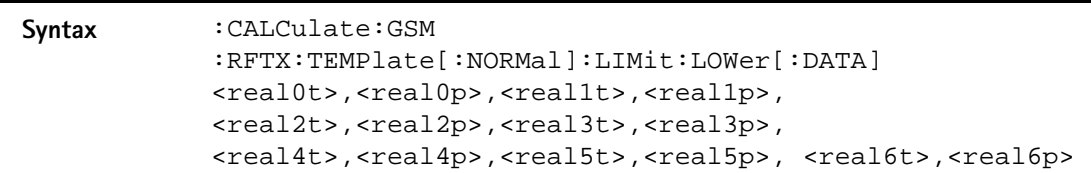

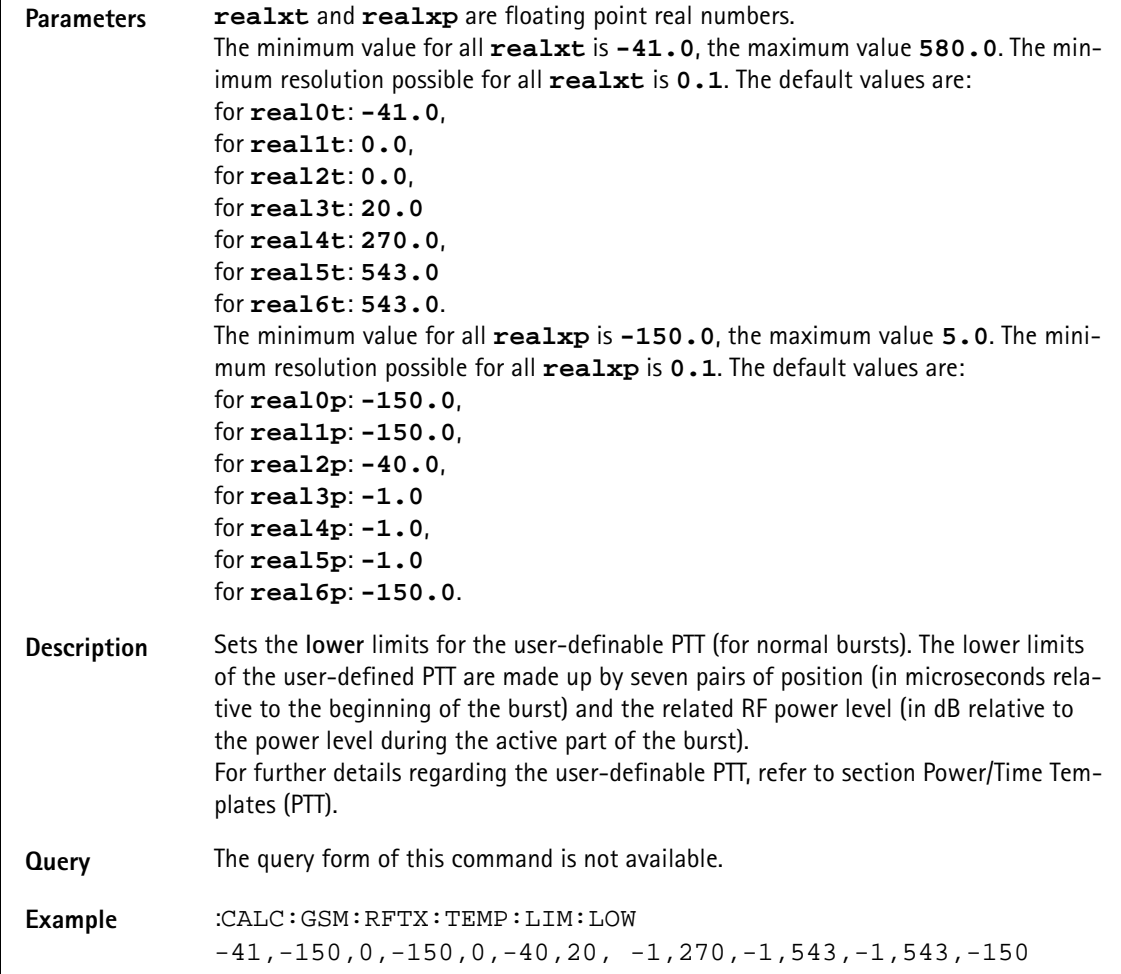

### **:CALCulate:GSM :RFTX:TEMPlate:RACH:LIMit[:FAIL]?**

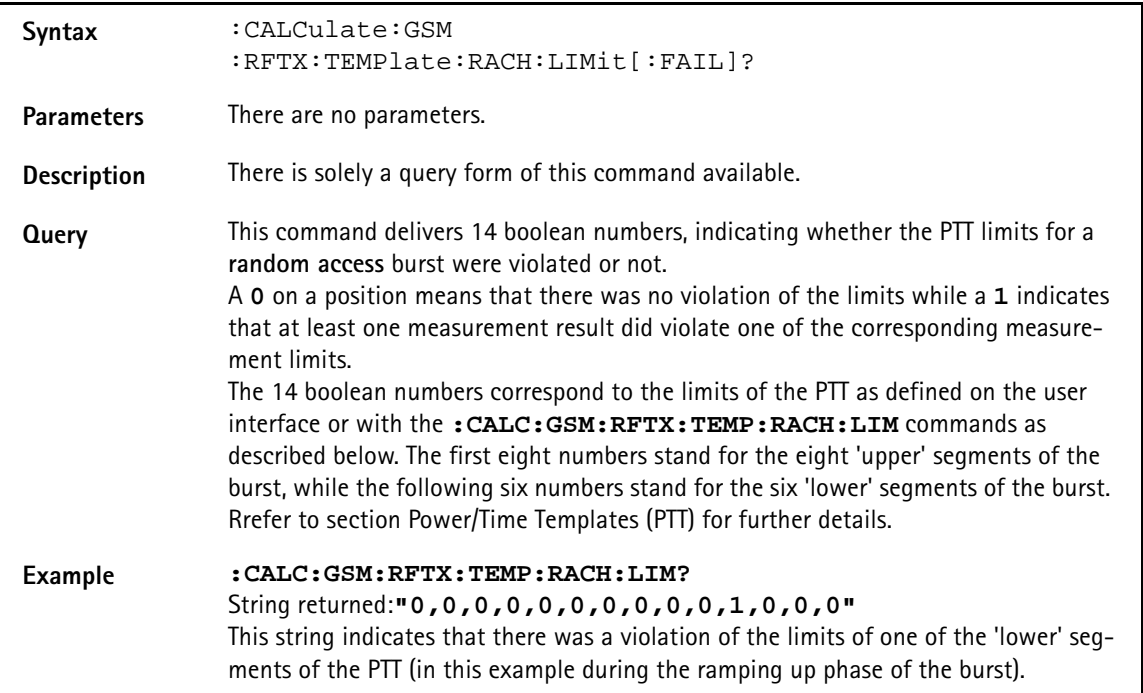

### **:CALCulate:GSM:RFTX:TEMPlate:RACH:LIMit:AUTO**

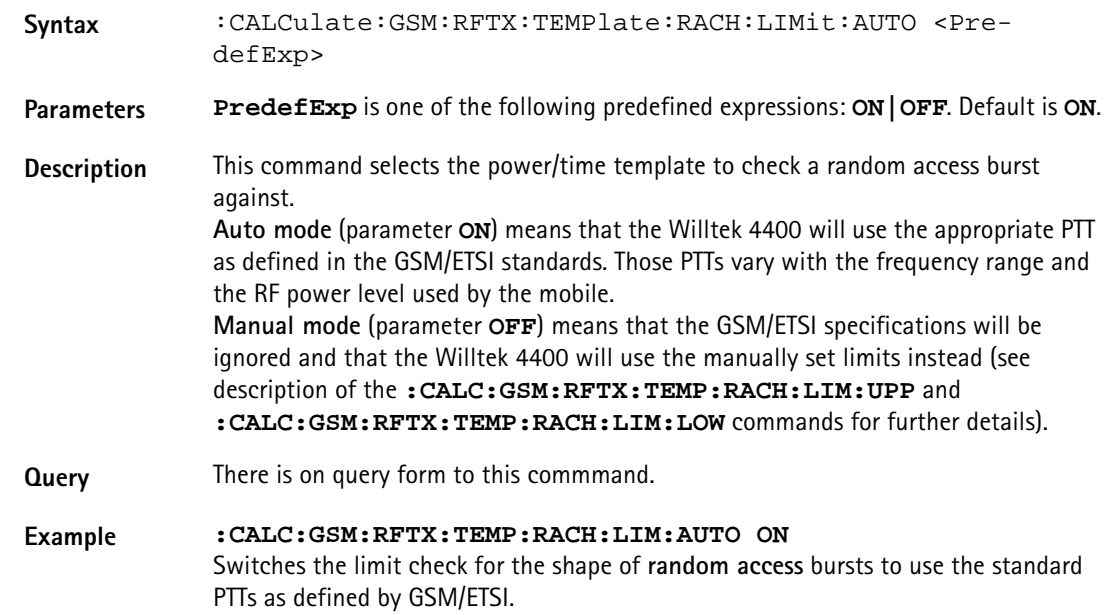

#### **:CALCulate:GSM:RFTX:TEMPlate:RACH:LIMit:STATe**

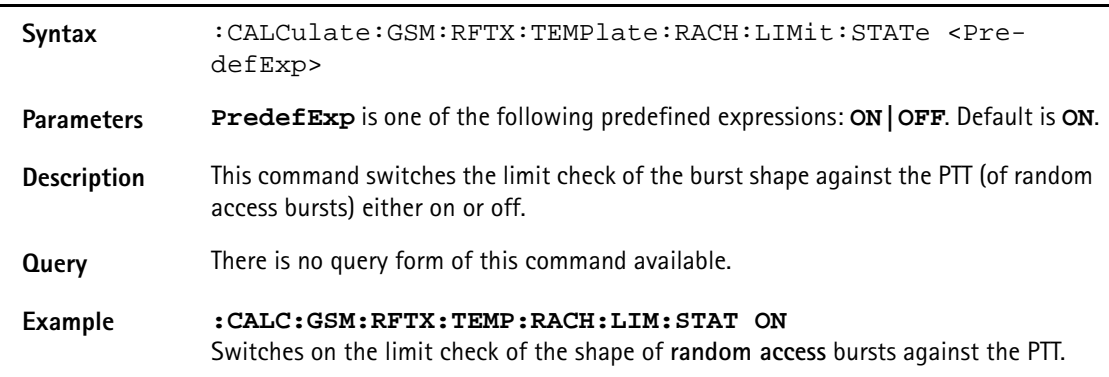

### **:CALCulate:GSM :RFTX:TEMPlate:RACH:LIMit:UPPer[:DATA]**

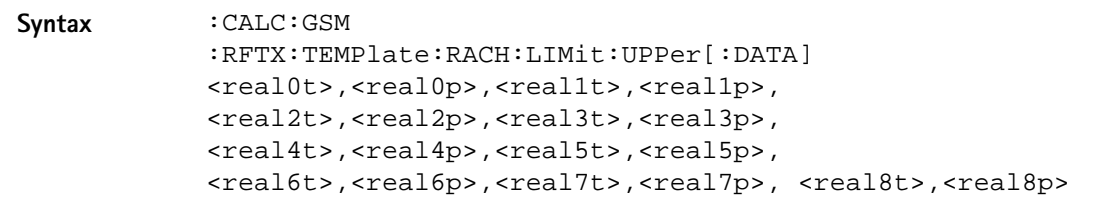

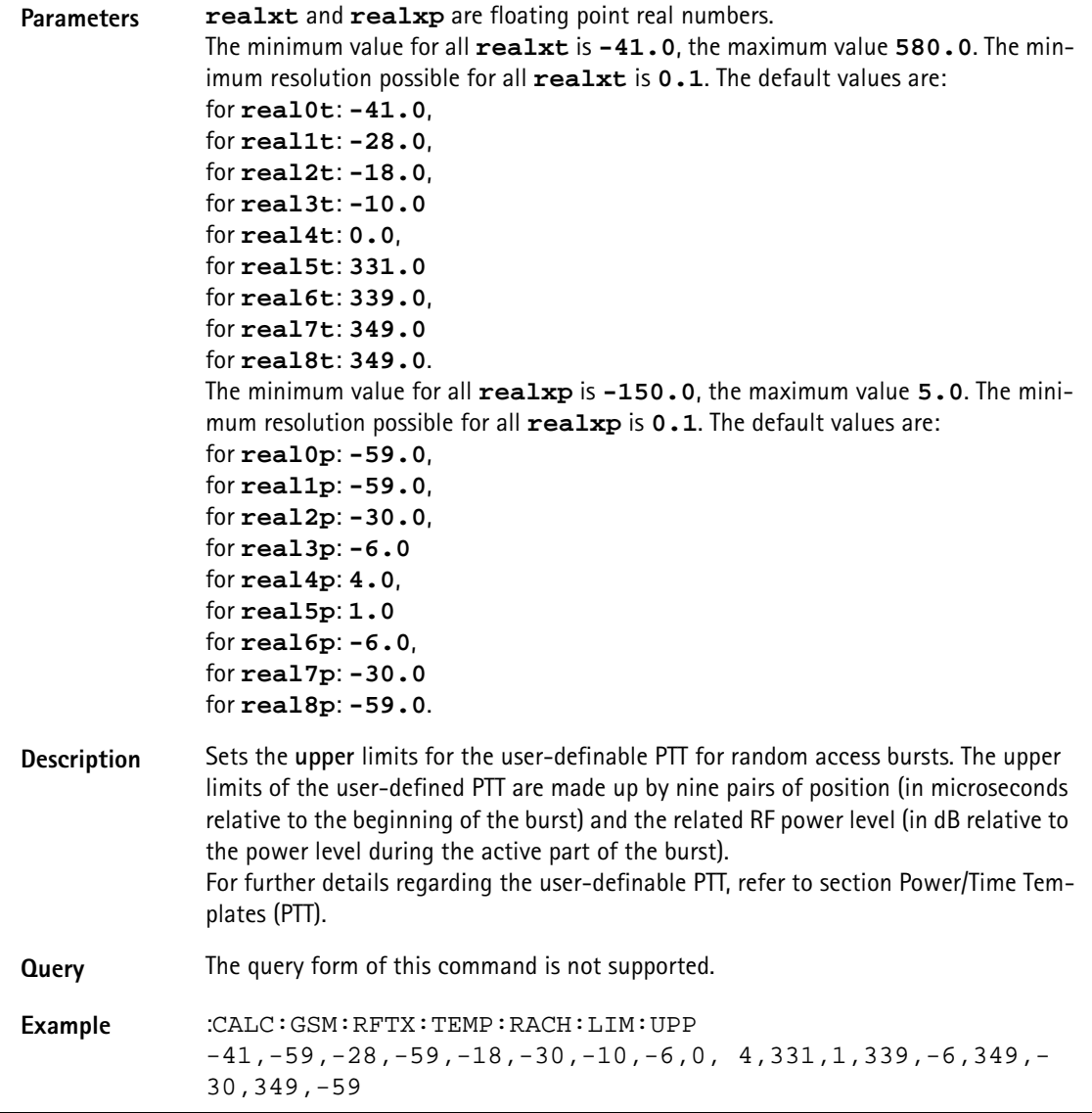

## **:CALCulate:GSM :RFTX:TEMPlate:RACH:LIMit:LOWer[:DATA]**

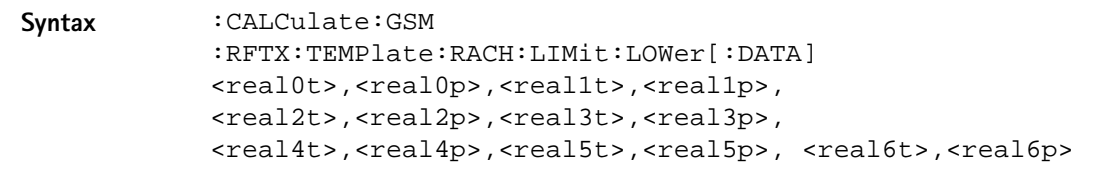

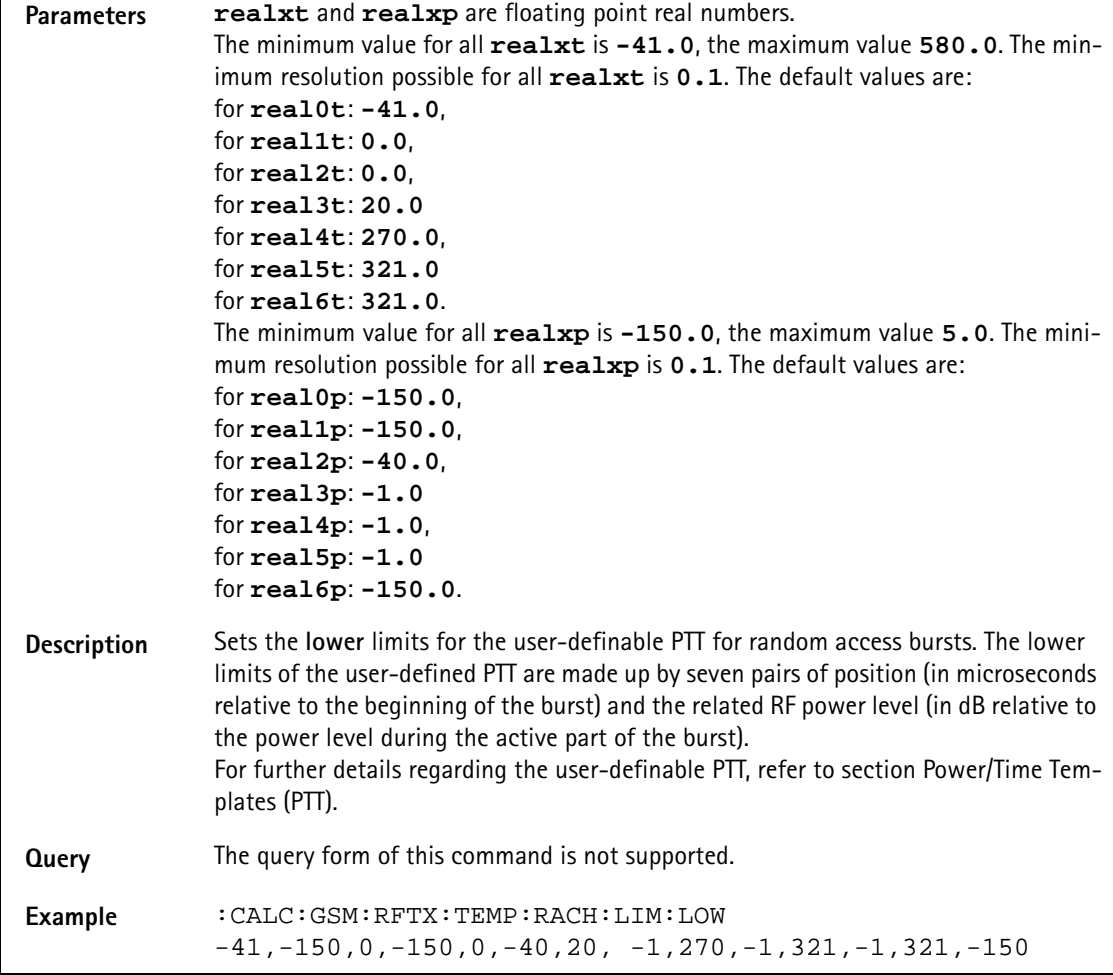

## **:CALCulate:GSM :RFTX:CORNer[:NORMal]:POSition**

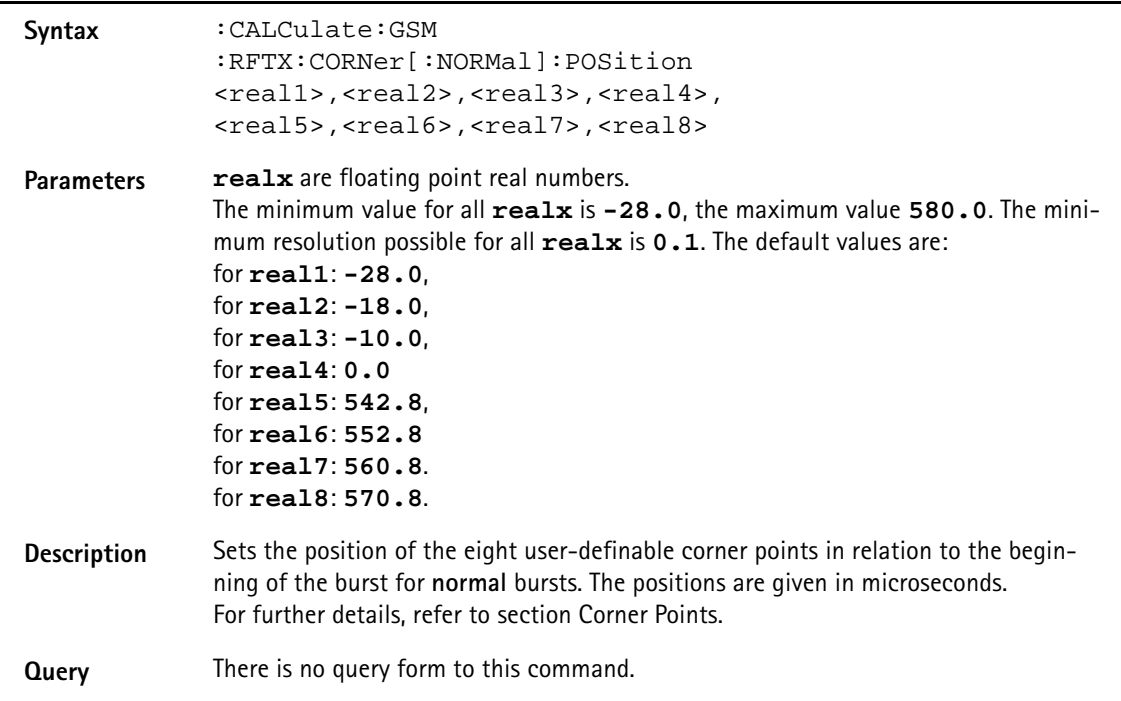

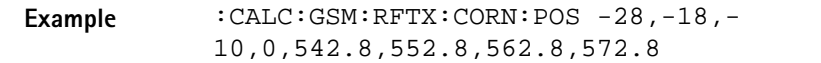

### **:CALCulate:GSM :RFTX:CORNer[:NORMal]:LIMit[:FAIL]?**

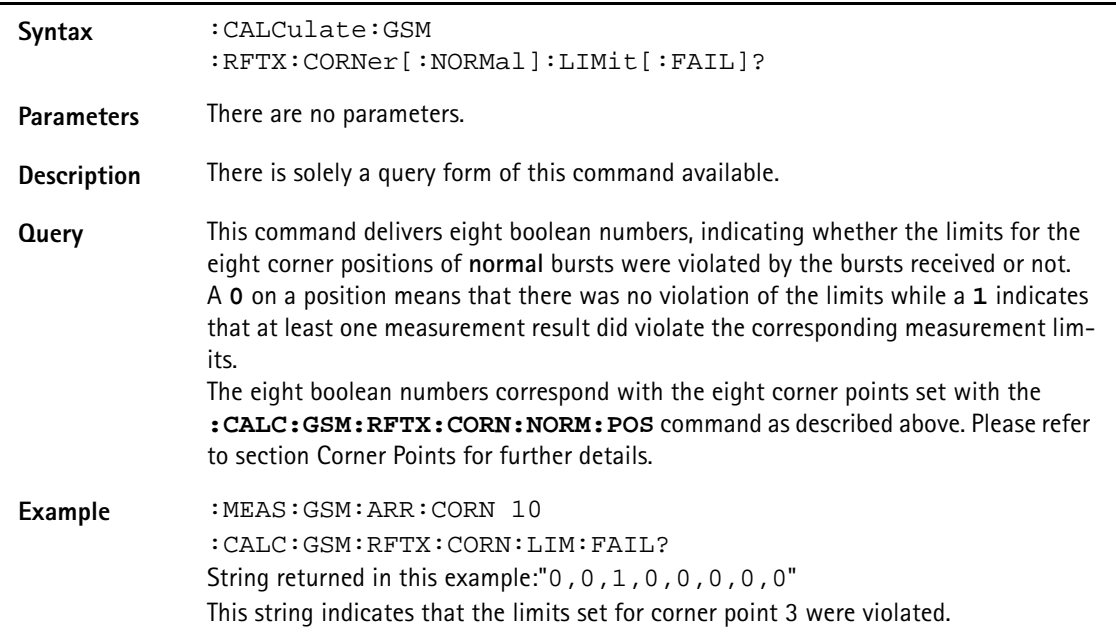

### **:CALCulate:GSM :RFTX:CORNer[:NORMal]:LIMit:STATe**

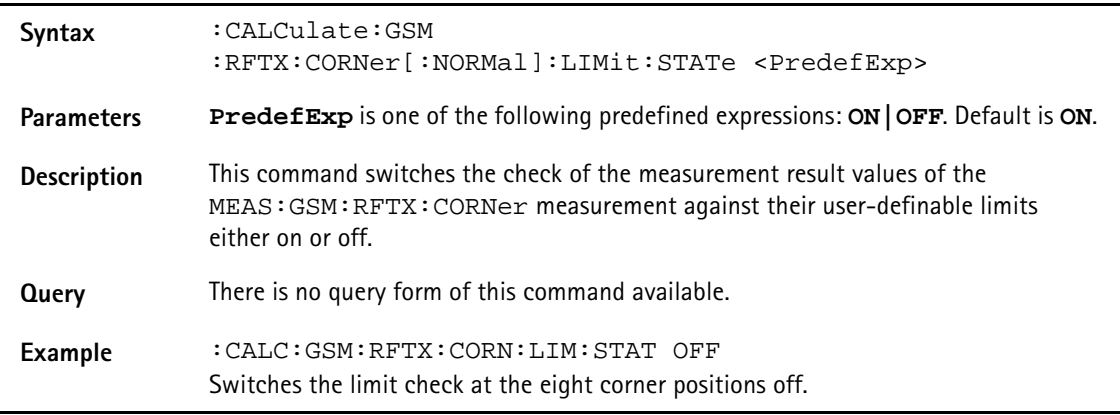

### **:CALCulate:GSM :RFTX:CORNer[:NORMal]:LIMit:UPPer[:DATA]**

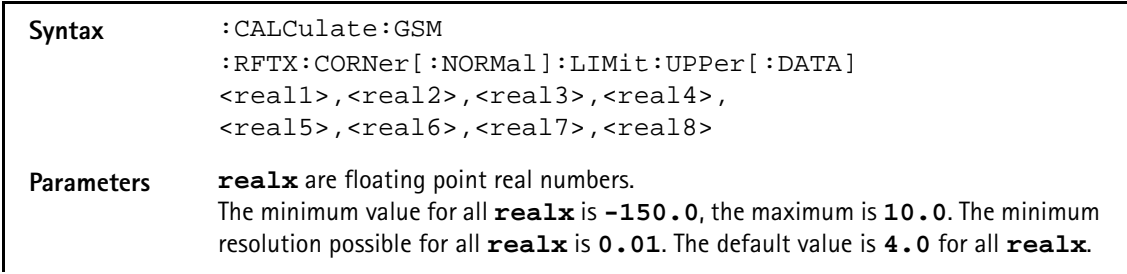

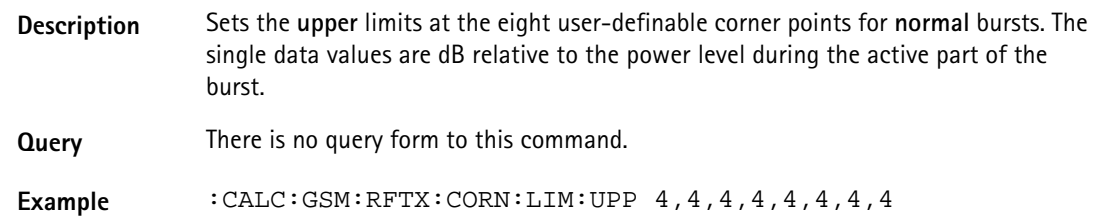

## **:CALCulate:GSM :RFTX:CORN[:NORM]:LIMit:LOWer[:DATA]**

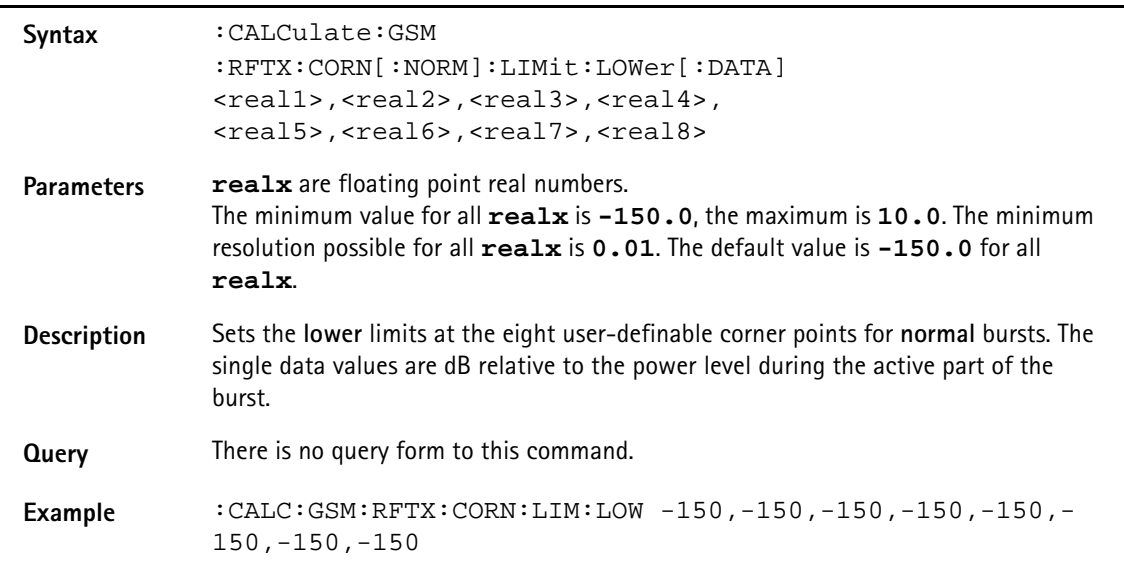

### **:CALCulate:GSM:RFTX:CORNer:RACH:POSition**

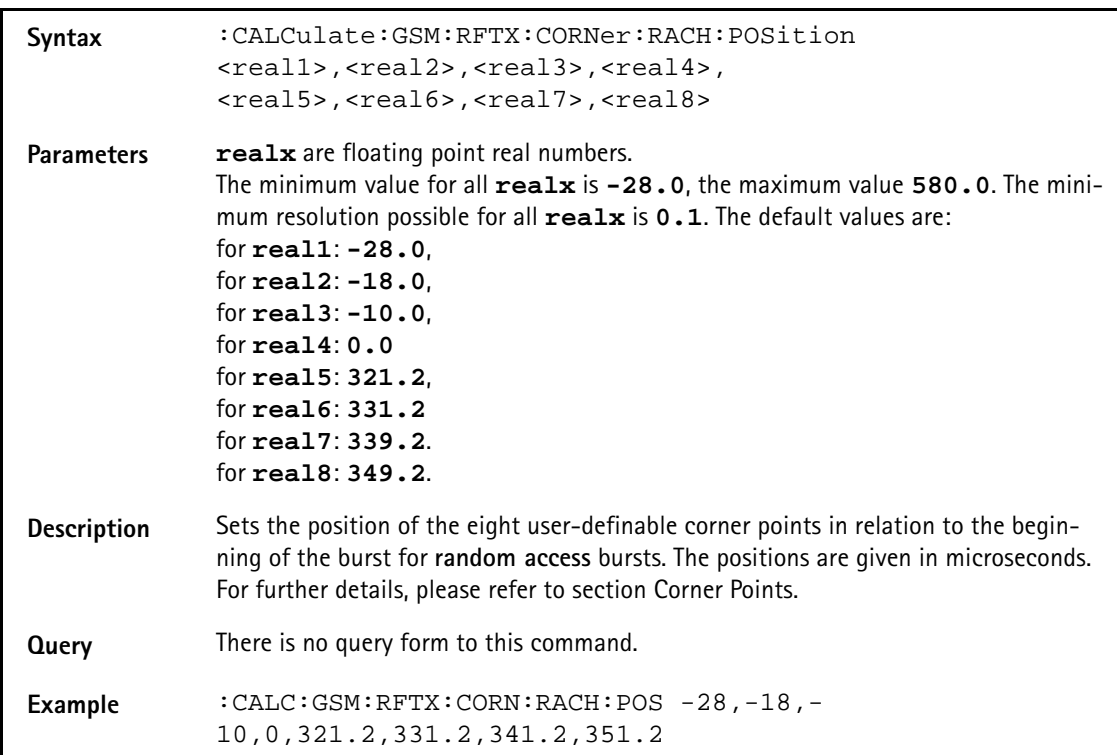

### **:CALC:GSM :RFTX:CORNer:RACH:LIMit[:FAIL]?**

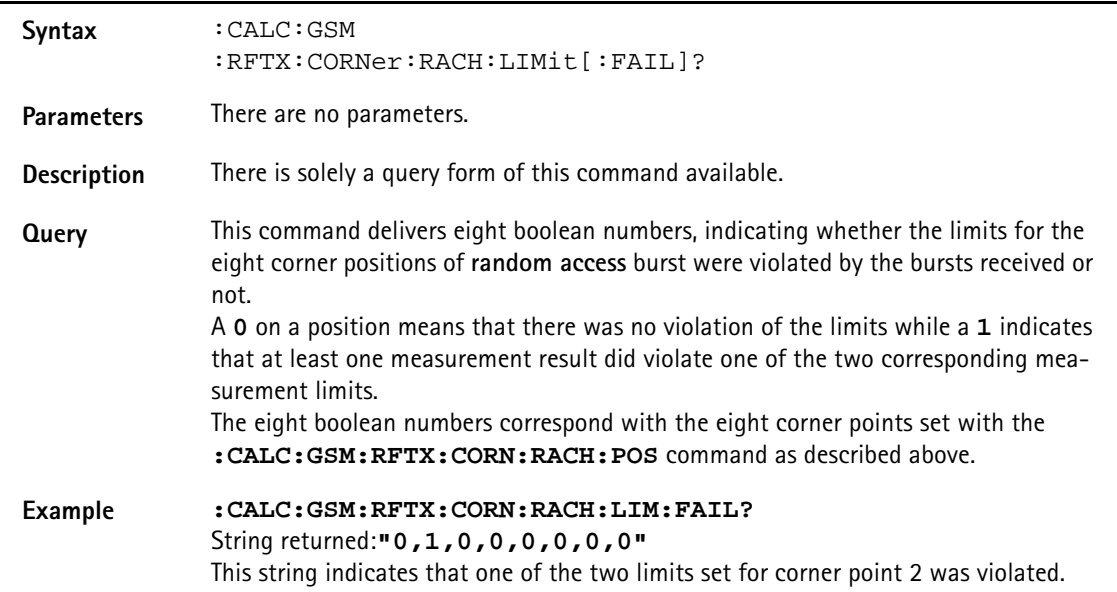

## **:CALCulate:GSM:RFTX:CORN:RACH:LIMit:STATe**

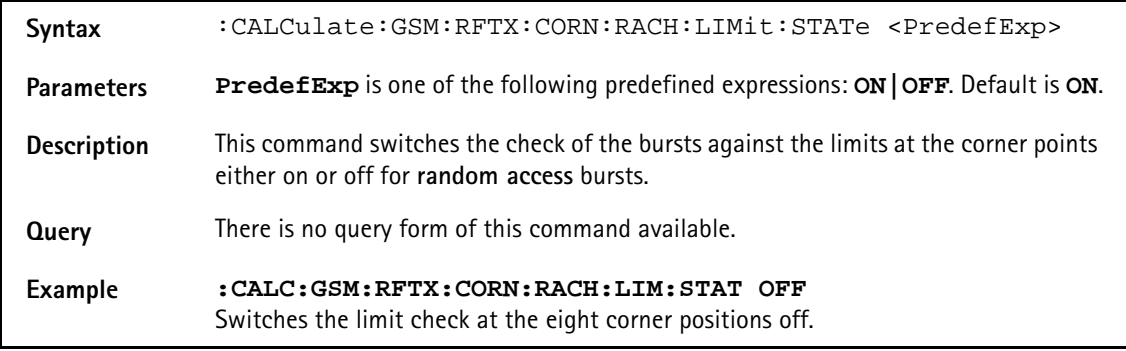

## **:CALCulate:GSM :RFTX:CORNer:RACH:LIMit:UPPer[:DATA]**

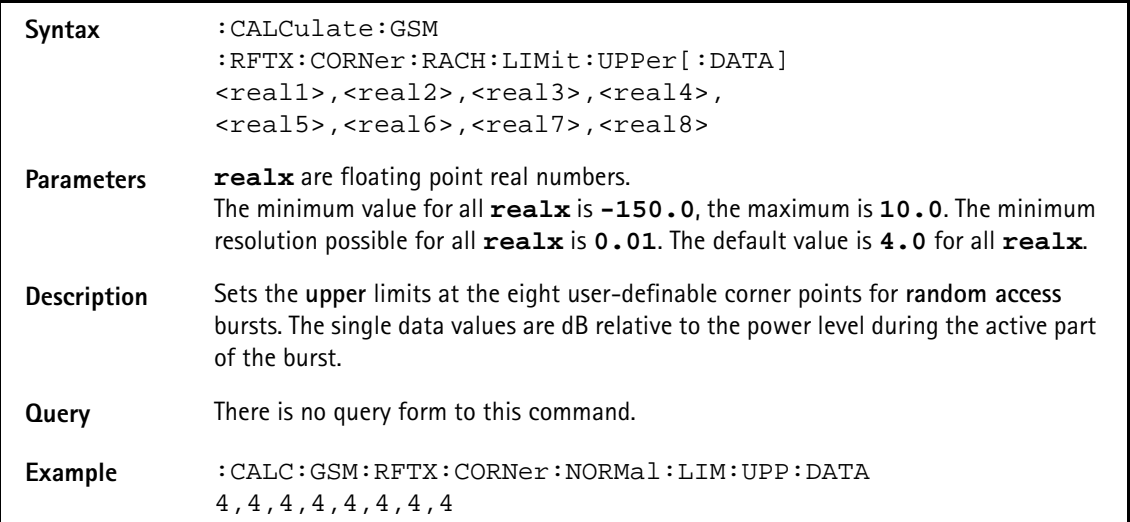

### **:CALCulate:GSM :RFTX:CORNer:RACH:LIMit:LOWer[:DATA]**

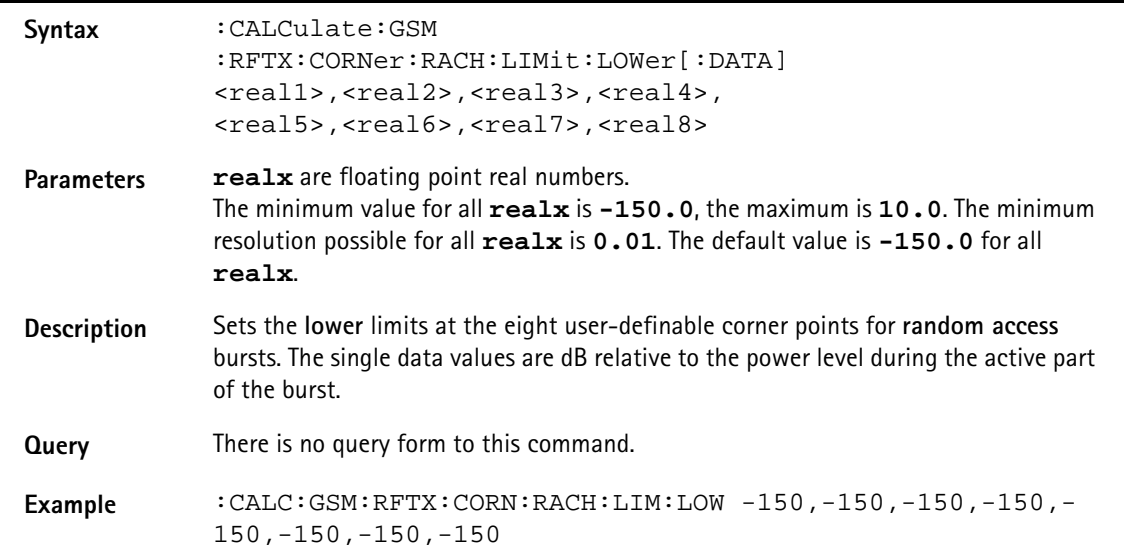

### **:CALCulate:GSM:RFRX:MAVerage?**

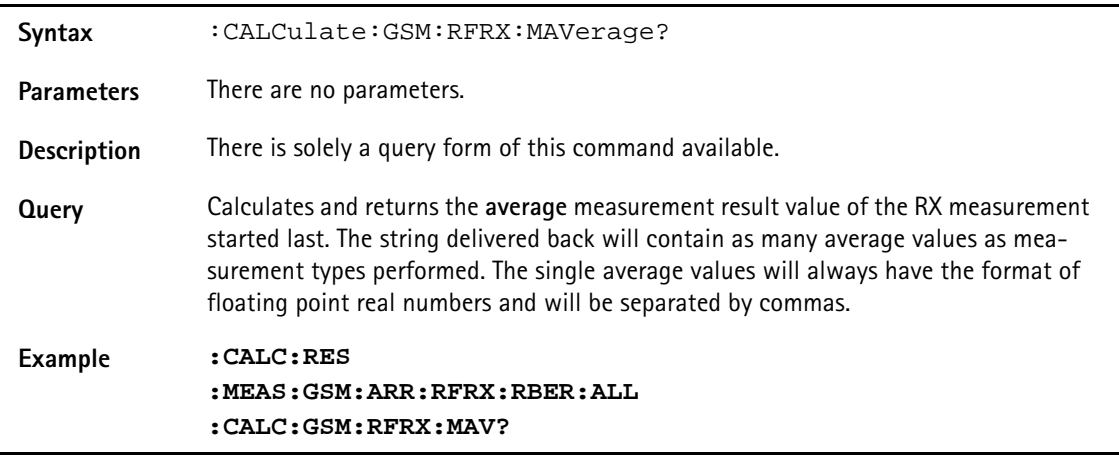

### **:CALCulate:GSM:RFRX:MMINimum?**

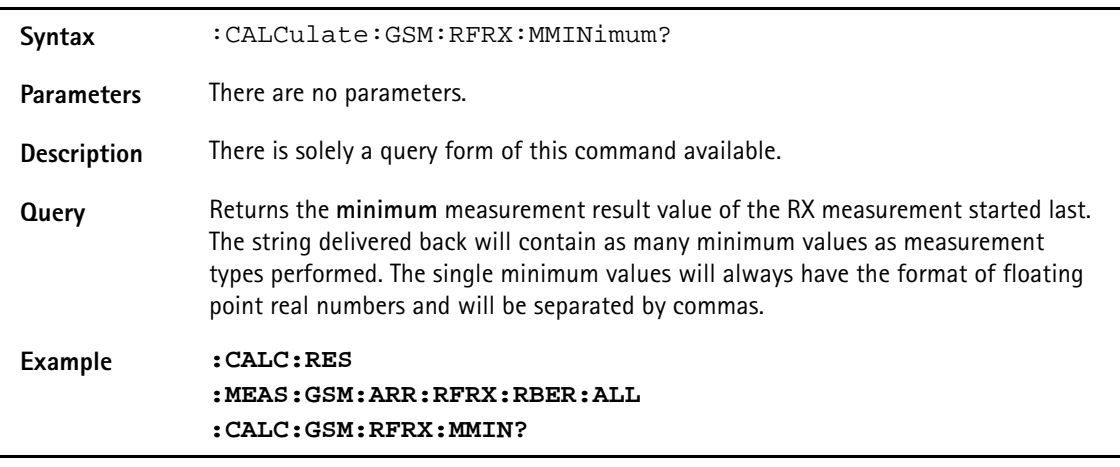

### **:CALCulate:GSM:RFRX:MMAXimum?**

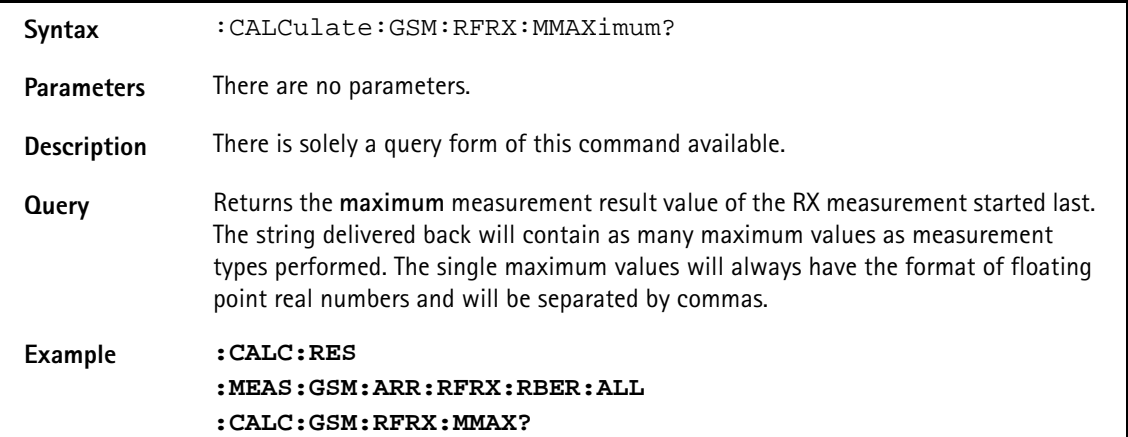

**:CALCulate:GSM:RFRX:MSIGma?**

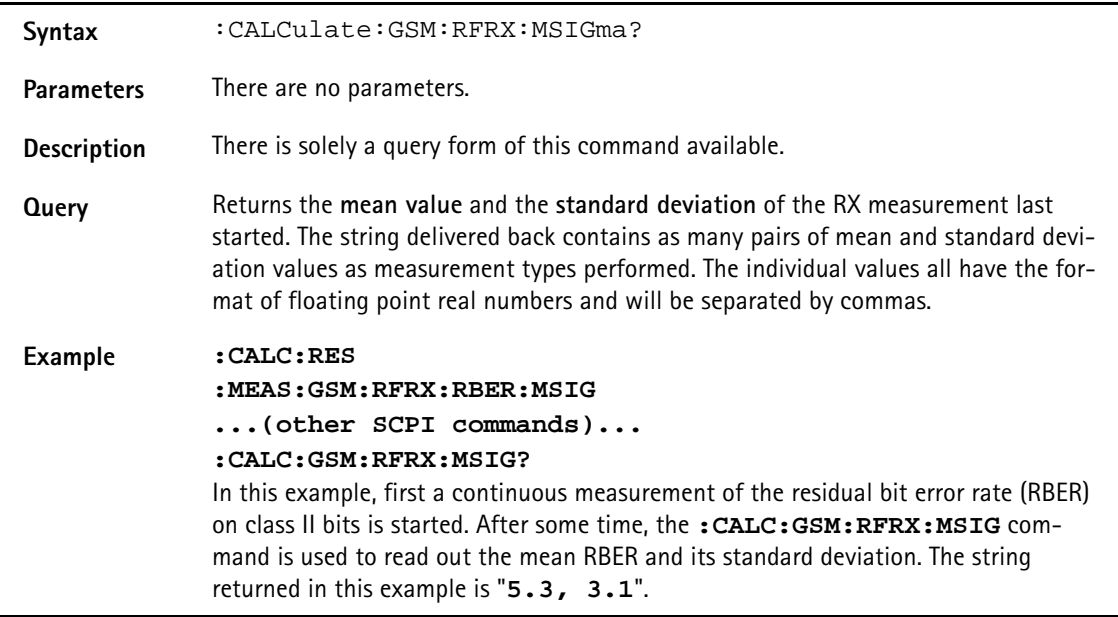

### **:CALCulate:GSM :RFRX:RBER:ALL:LIMit[:FAIL]?**

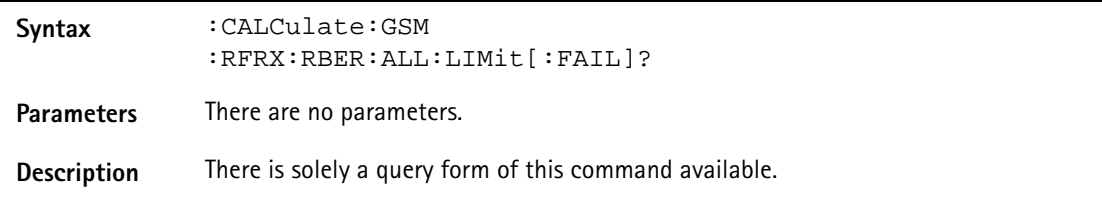

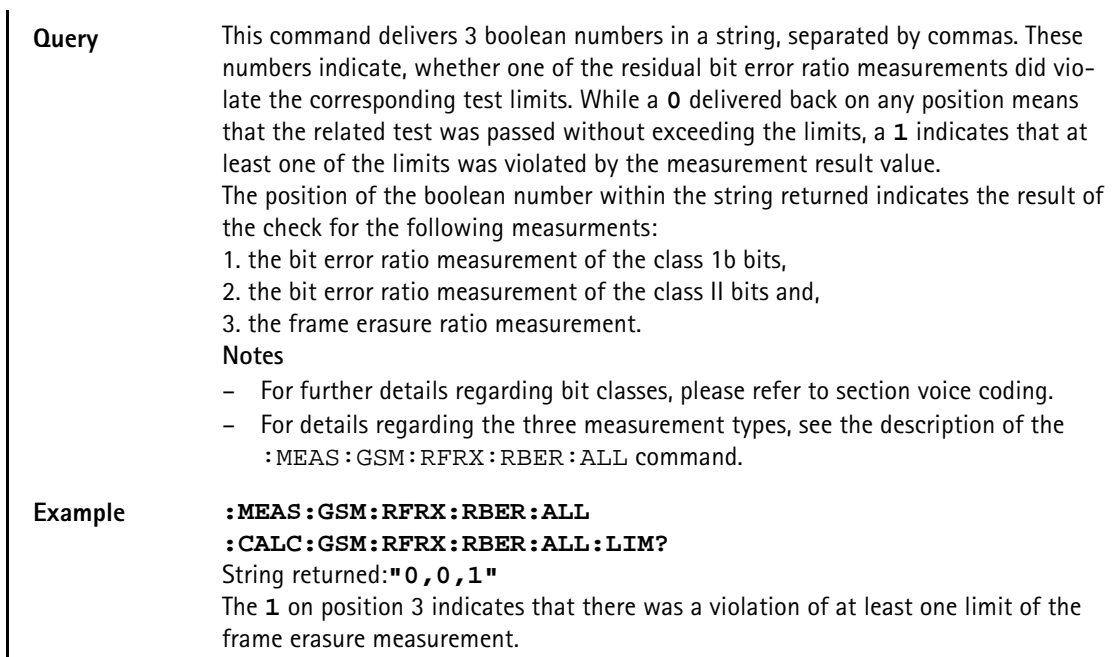

### **:CALCulate:GSM:RFRX:RBER:ALL:LIMit:STATe**

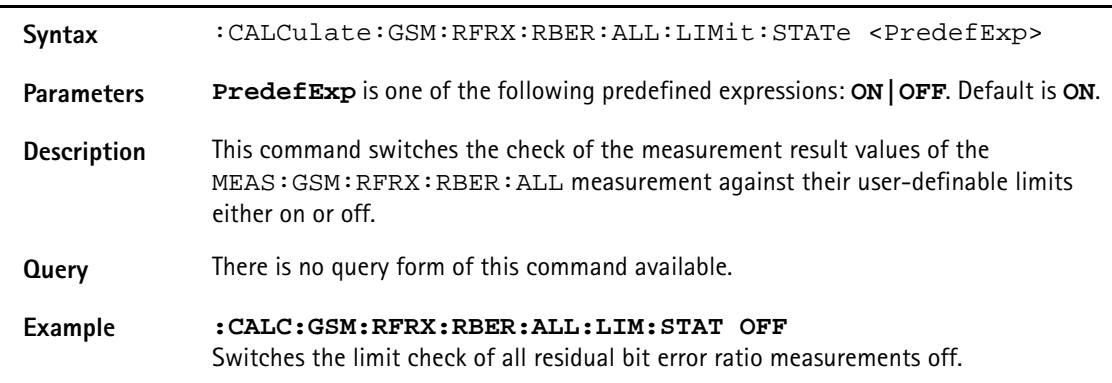

## **:CALCulate:GSM**

### **:RFRX:RBER:ALL:LIMit:UPPer[:DATA]**

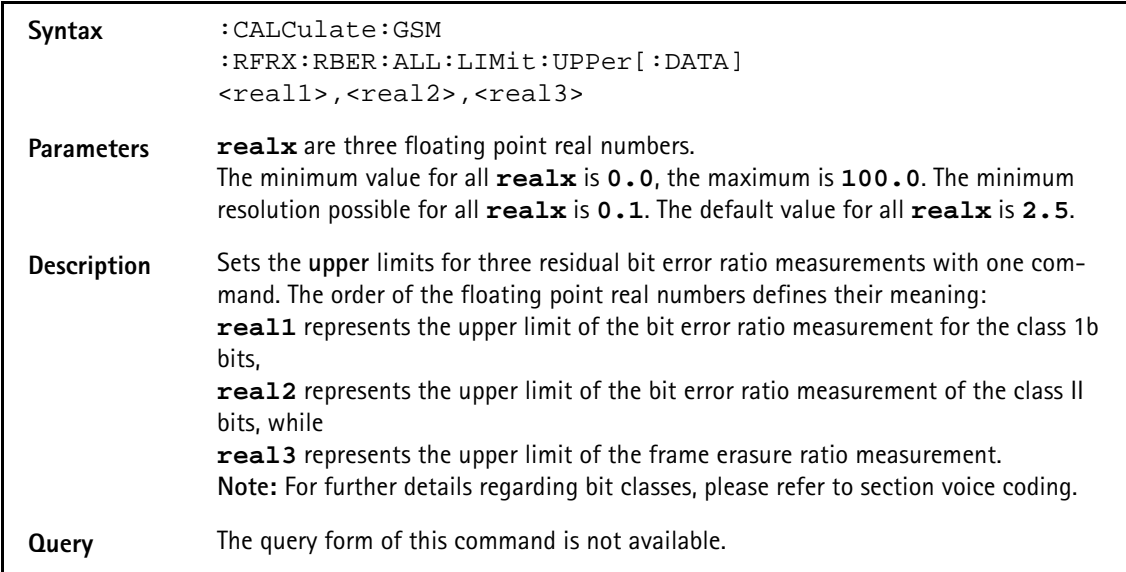

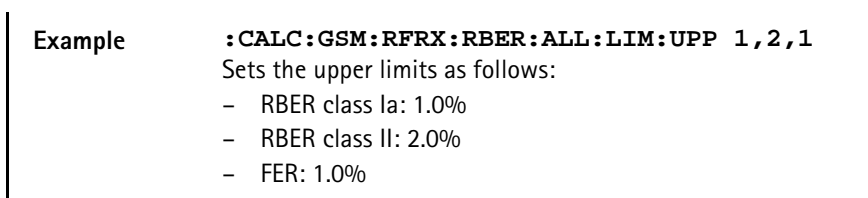

### **:CALCulate:GSM :RFRX:RBER:ALL:LIMit:LOWer[:DATA]**

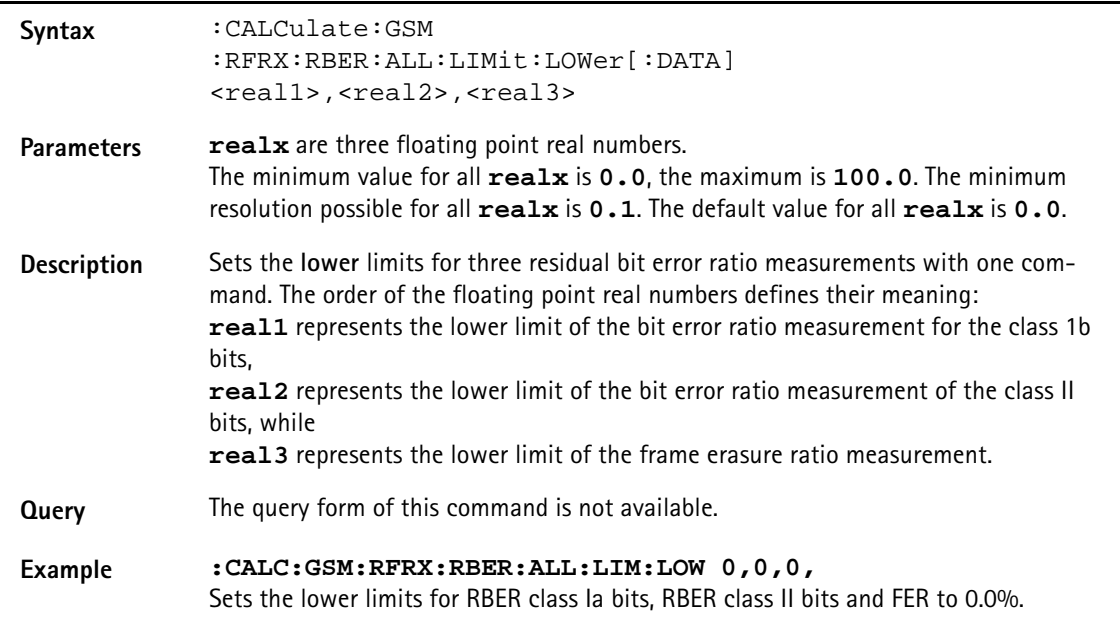

### **:CALCulate:GSM :RFRX:RBER:CIB:LIMit[:FAIL]?**

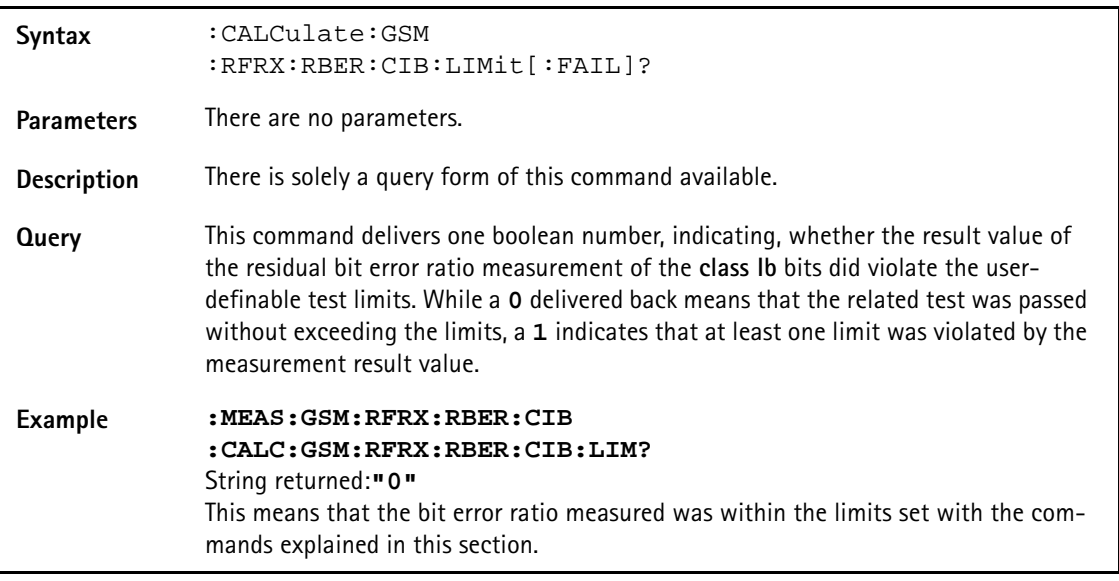

### **:CALCulate:GSM:RFRX:RBER:CIB:LIMit:STATe**

**Syntax** :CALCulate:GSM:RFRX:RBER:CIB:LIMit:STATe <PredefExp>

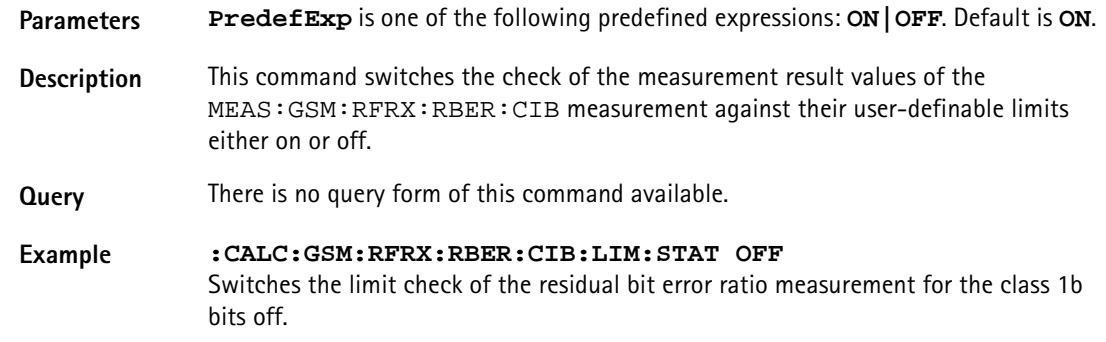

### **:CALCulate:GSM :RFRX:RBER:CIB:LIMit:UPPer[:DATA]**

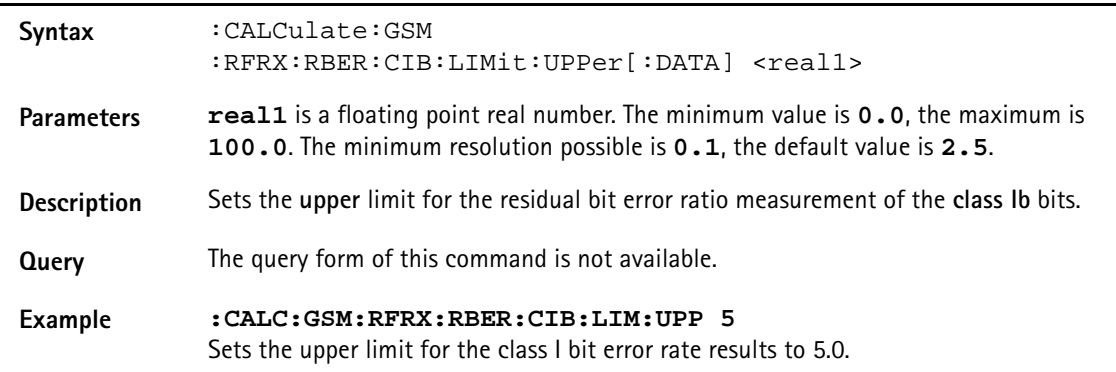

### **:CALCulate:GSM :RFRX:RBER:CIB:LIMit:LOWer[:DATA]**

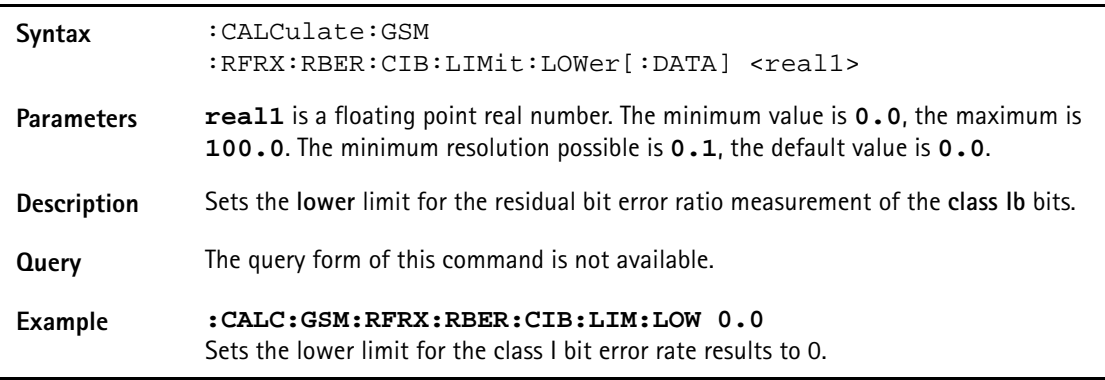

### **:CALCulate:GSM :RFRX:RBER:CII:LIMit[:FAIL]?**

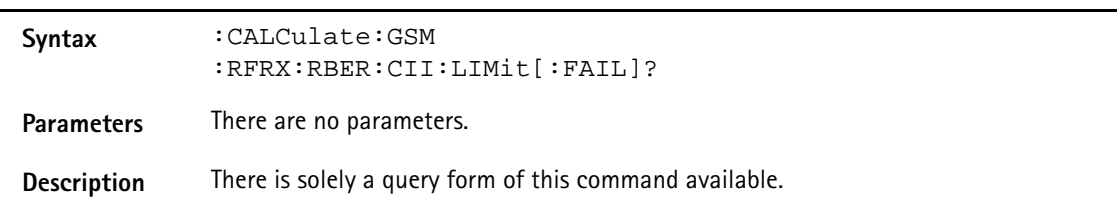

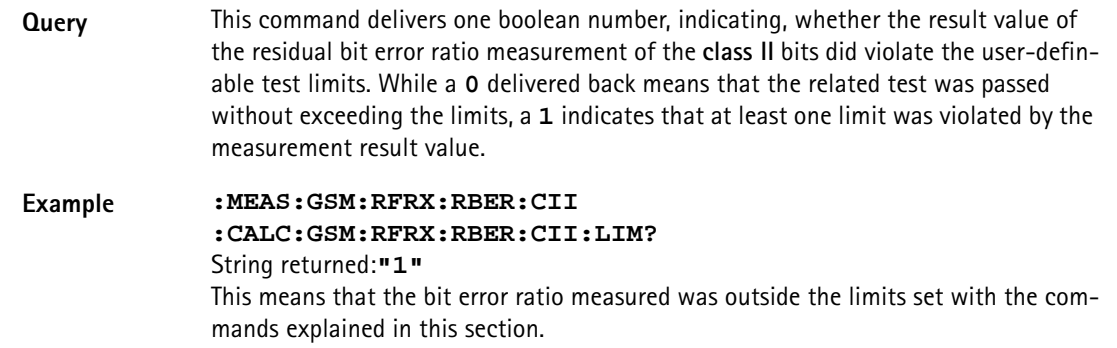

#### **:CALCulate:GSM:RFRX:RBER:CII:LIMit:STATe**

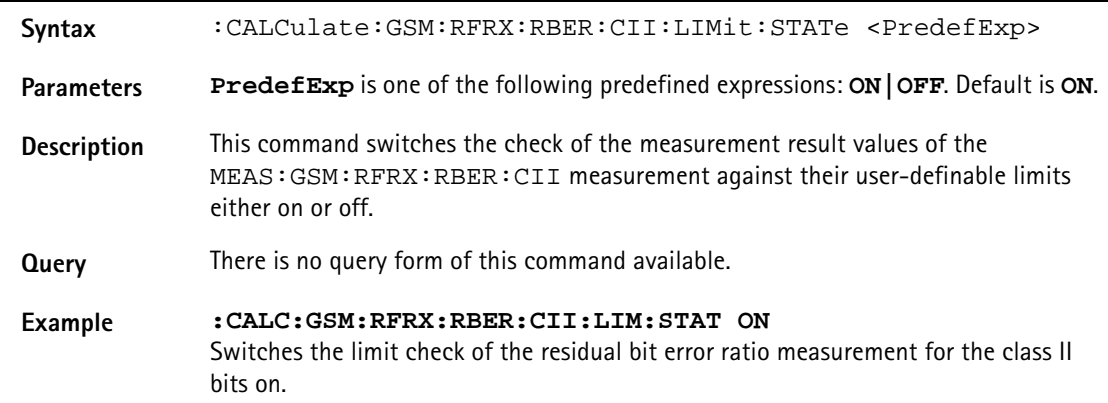

### **:CALCulate:GSM :RFRX:RBER:CII:LIMit:UPPer[:DATA]**

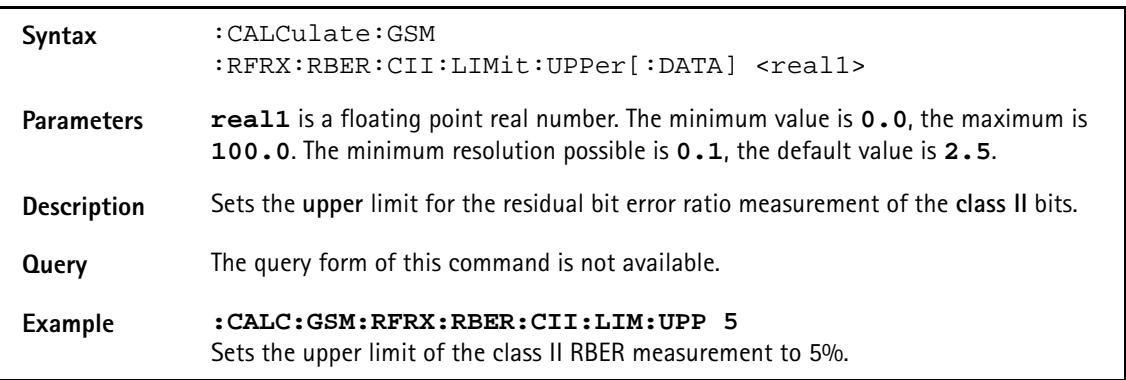

### **:CALCulate:GSM :RFRX:RBER:CII:LIMit:LOWer[:DATA]**

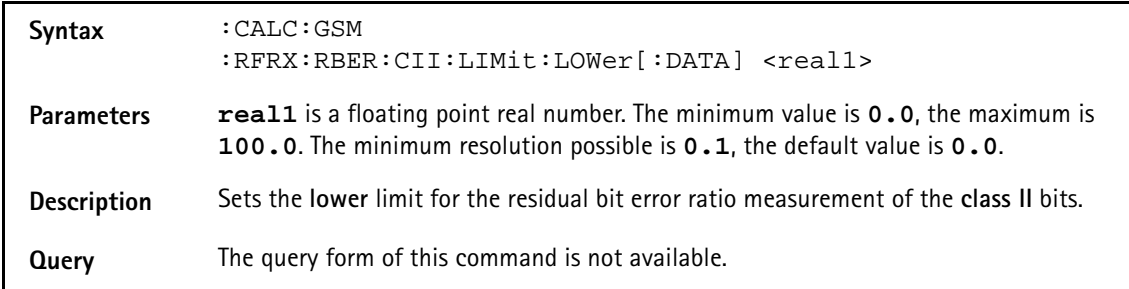

#### **Example :CALC:GSM:RFRX:RBER:CII:LIM:LOW 0.0**  Sets the lower limit of the class II RBER measurement to 0%.

#### **:CALCulate:GSM:RFRX:RBER:FER:LIM[:FAIL]?**

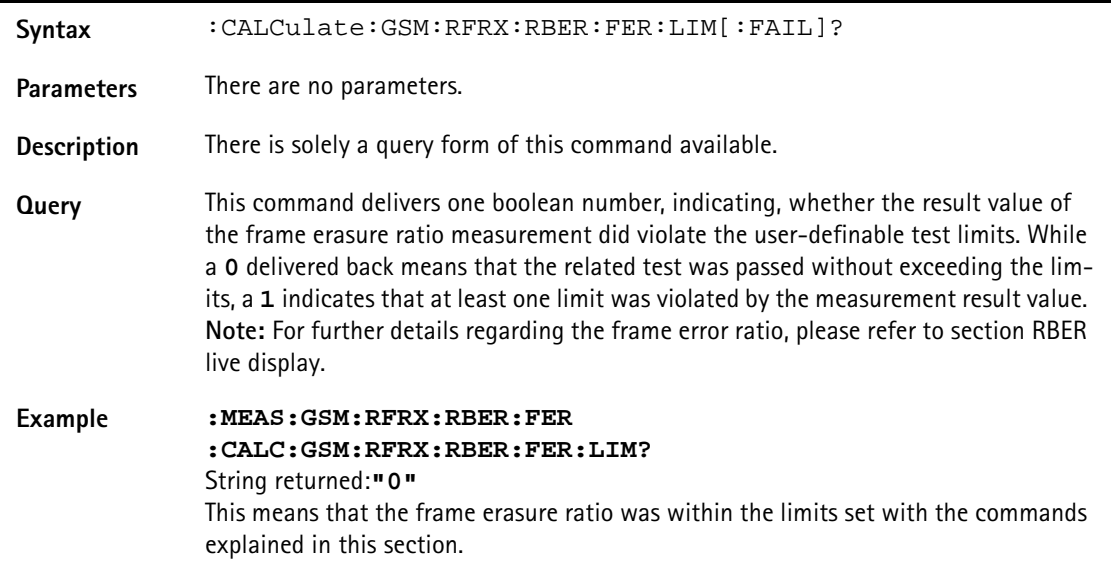

#### **:CALCulate:GSM:RFRX:RBER:FER:LIMit:STATe**

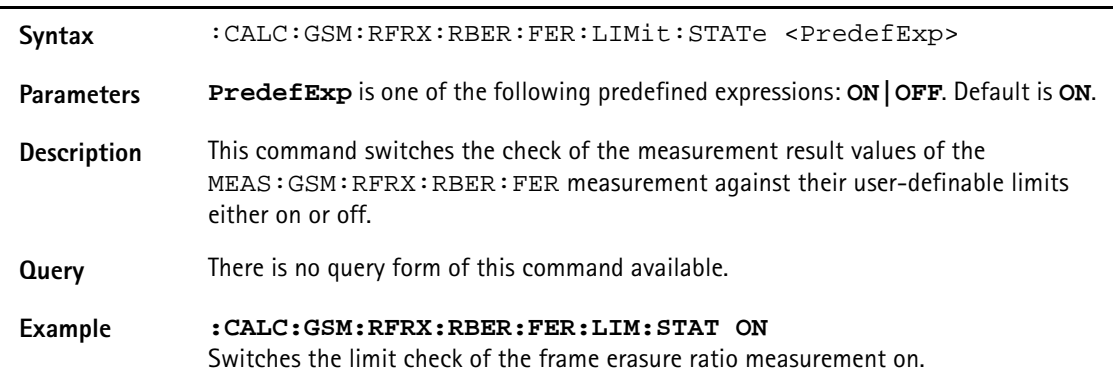

## **:CALCulate:GSM :RFRX:RBER:FER:LIMit:UPPer[:DATA]**

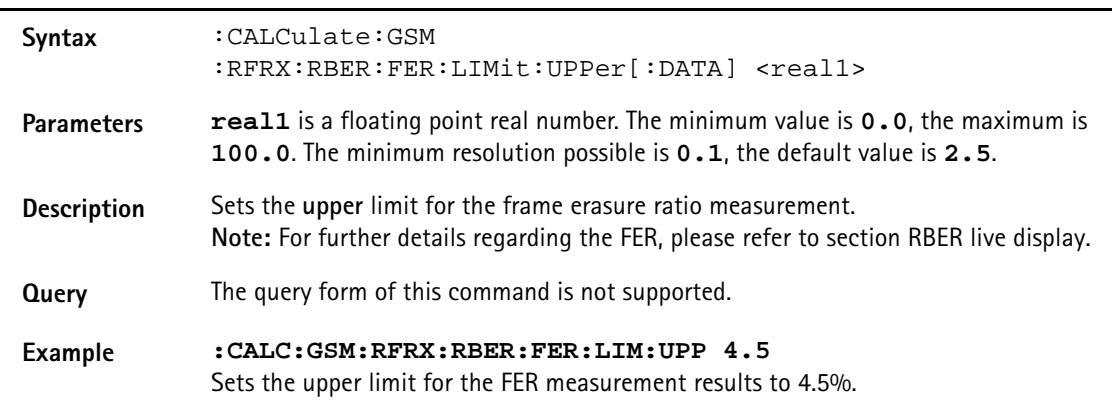

### **:CALCulate:GSM :RFRX:RBER:FER:LIMit:LOWer[:DATA]**

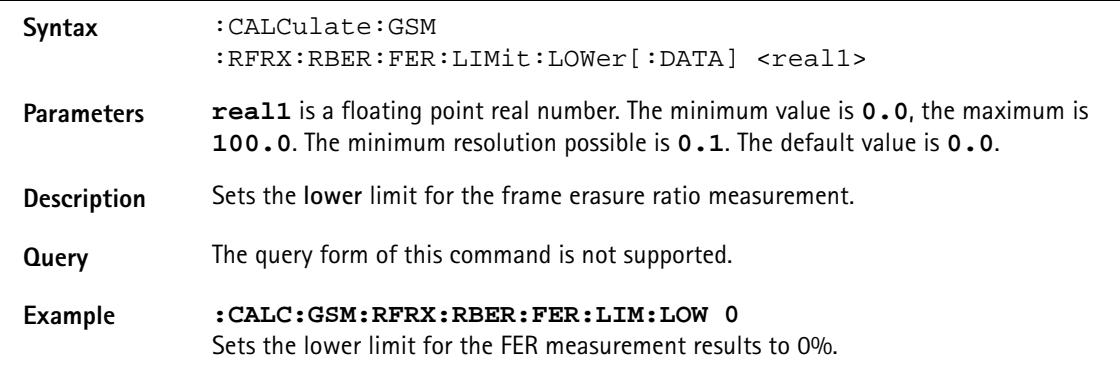

### **:CALCulate:GSM:RFRX:BER:ALL:LIMit[:FAIL]?**

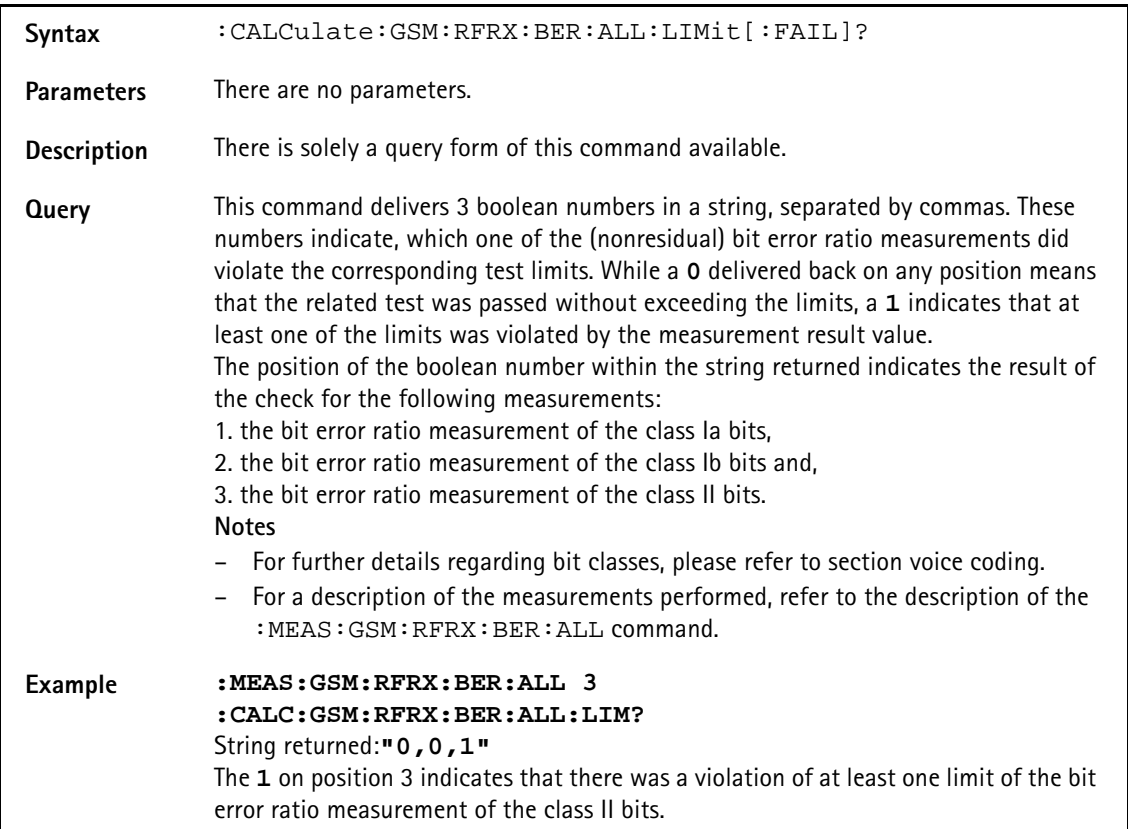

#### **:CALCulate:GSM:RFRX:BER:ALL:LIMit:STATe**

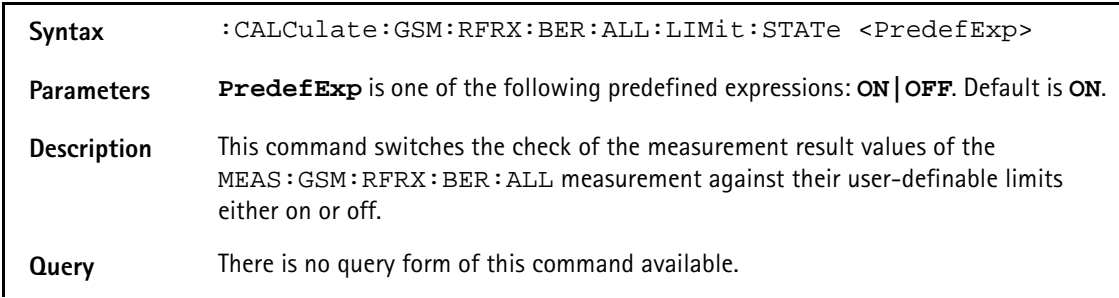

**Example :CALC:GSM:RFRX:BER:ALL:LIM:STAT OFF** Switches the limit check of all (nonresidual) bit error ratio measurements off.

### **:CALCulate:GSM :RFRX:BER:ALL:LIMit:UPPer[:DATA]**

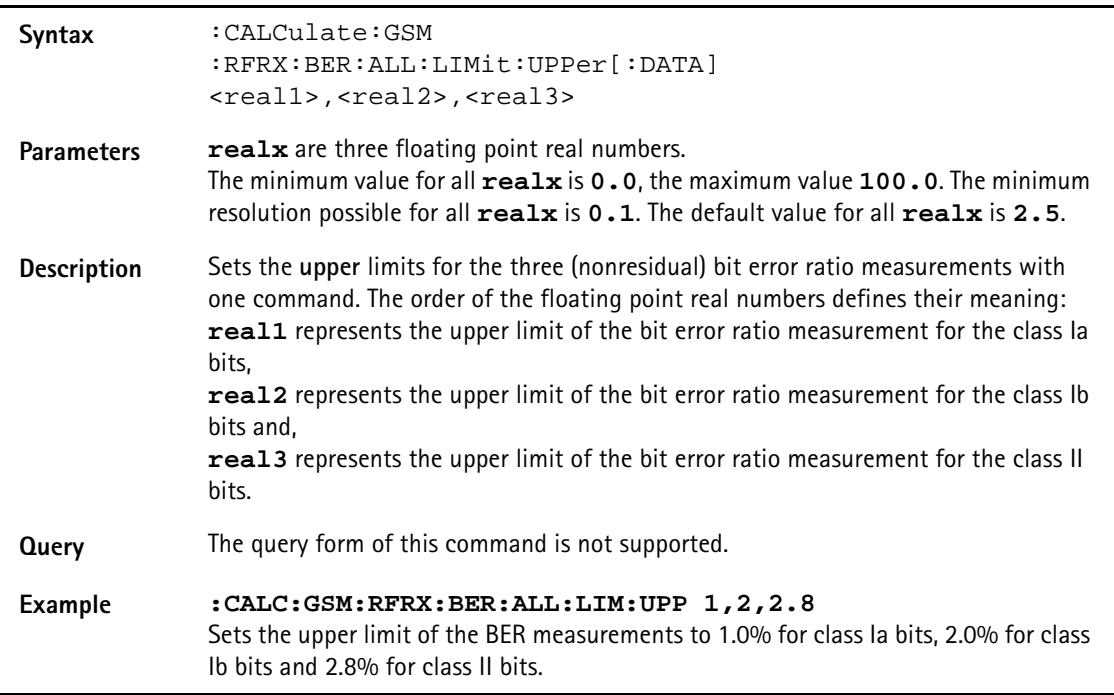

### **:CALCulate:GSM :RFRX:BER:ALL:LIMit:LOWer[:DATA]**

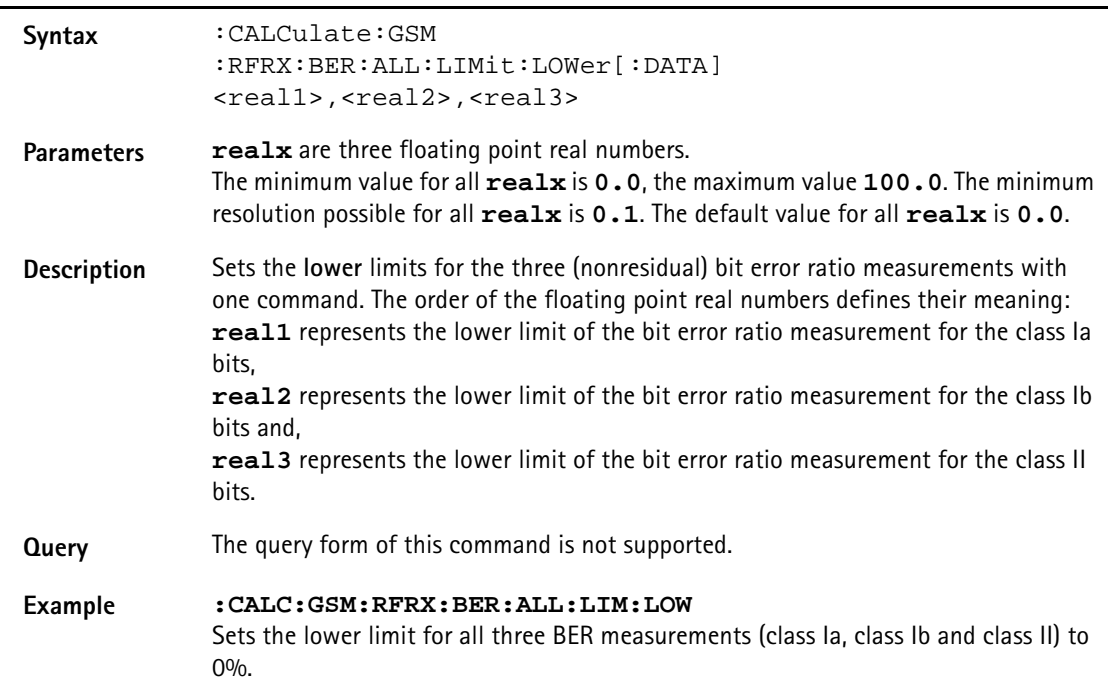

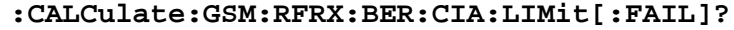

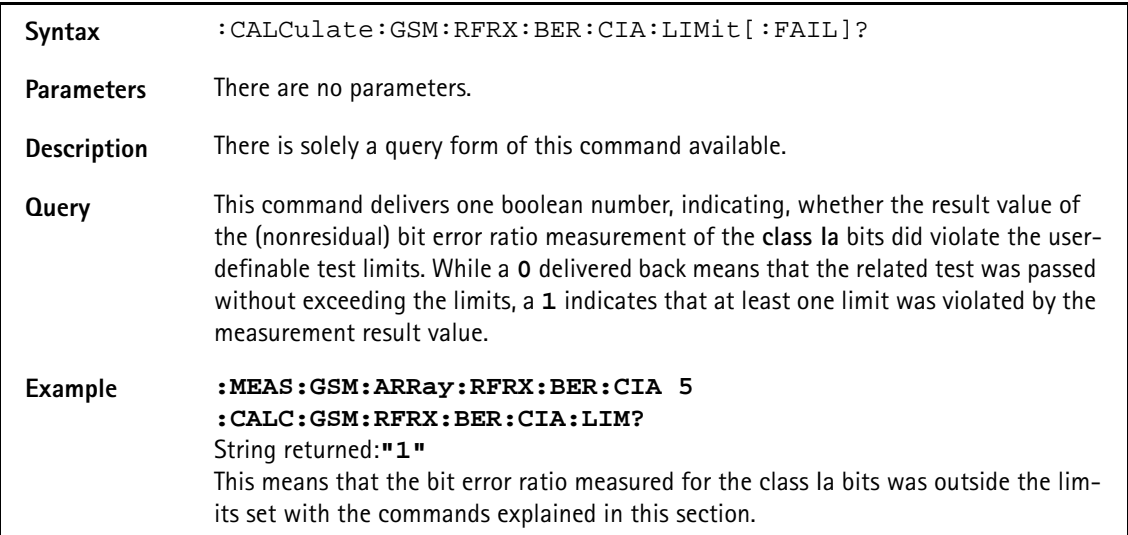

### **:CALCulate:GSM:RFRX:BER:CIA:LIMit:STATe**

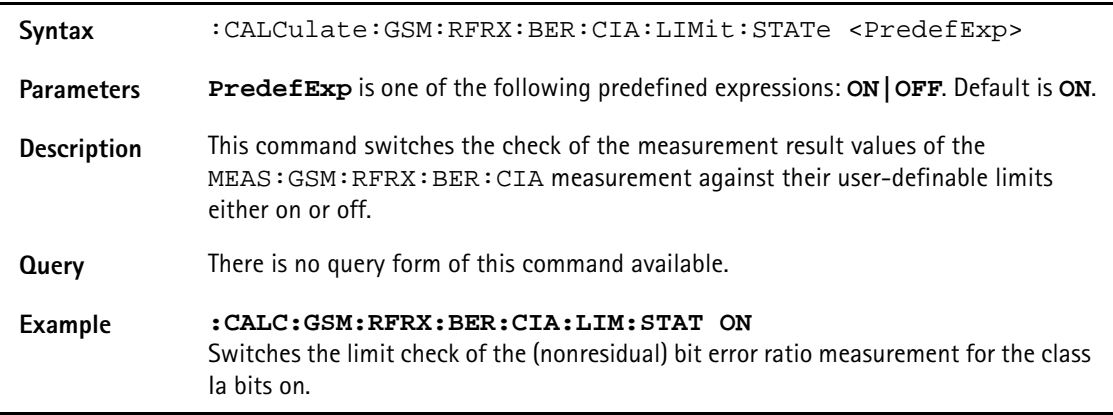

# **:CALCulate:GSM**

### **:RFRX:BER:CIA:LIMit:UPPer[:DATA]**

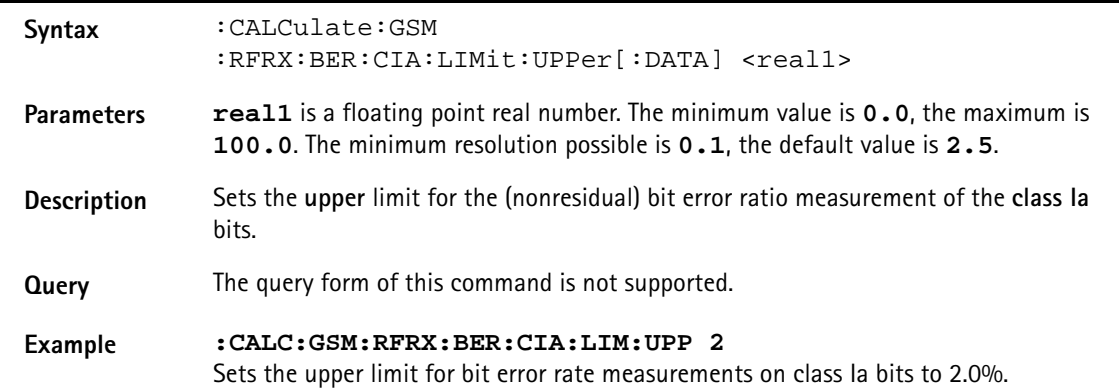

### **:CALCulate:GSM :RFRX:BER:CIA:LIMit:LOWer[:DATA]**

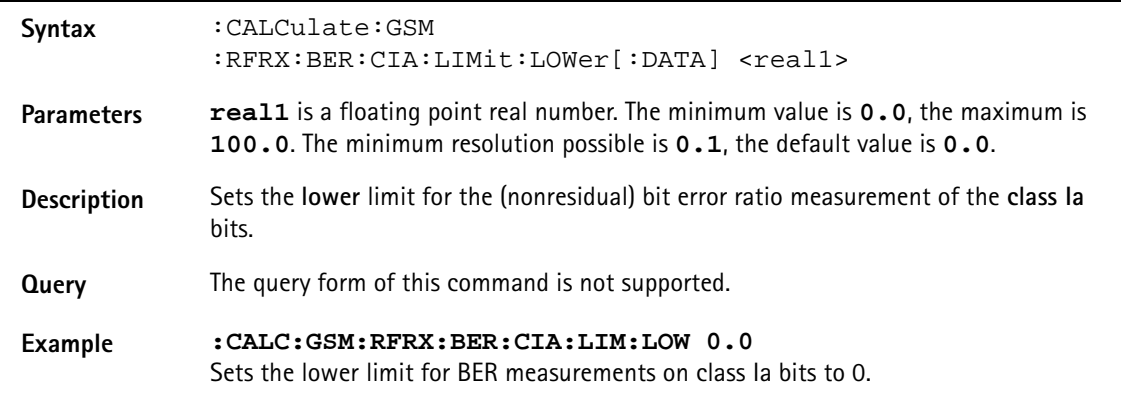

### **:CALCulate:GSM:RFRX:BER:CIB:LIMit[:FAIL]?**

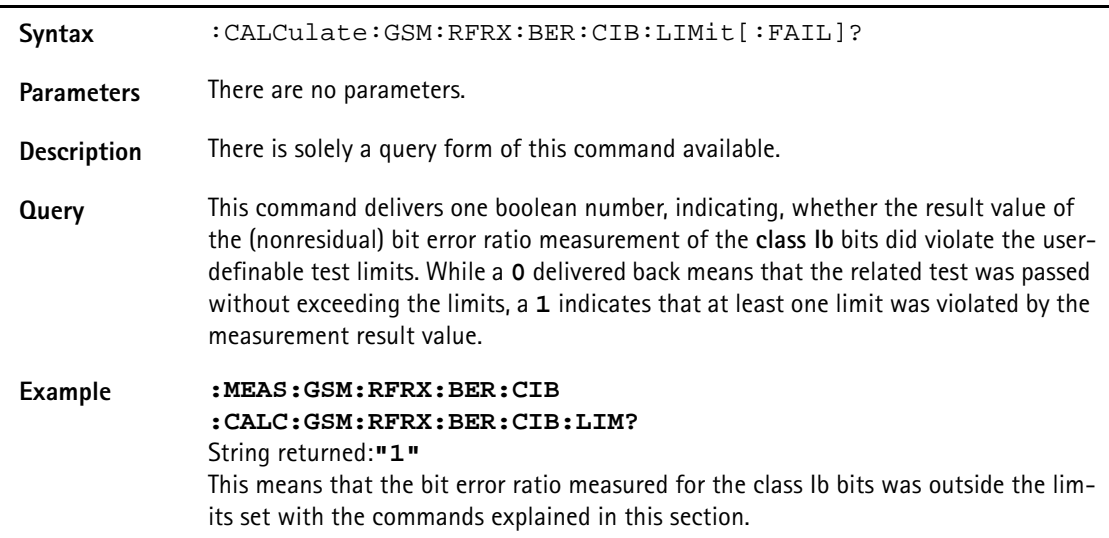

#### **:CALCulate:GSM:RFRX:BER:CIB:LIMit:STATe**

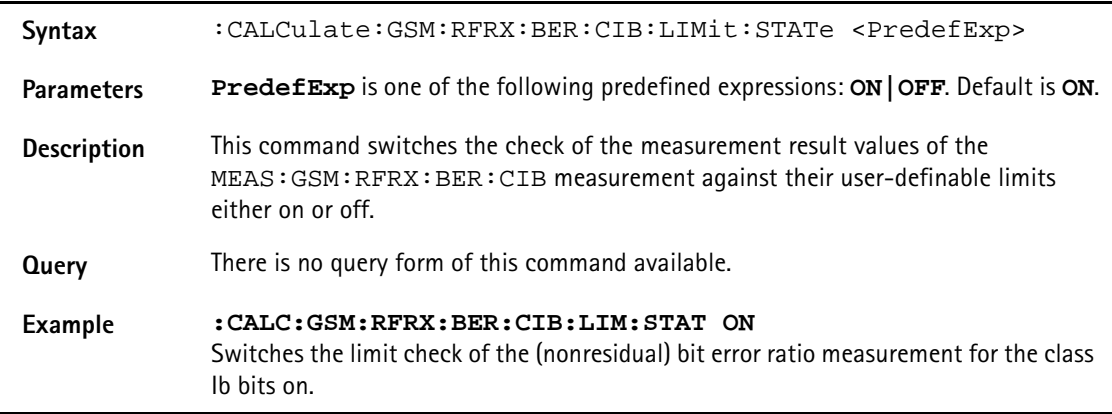

### **:CALCulate:GSM :RFRX:BER:CIB:LIMit:UPPer[:DATA]**

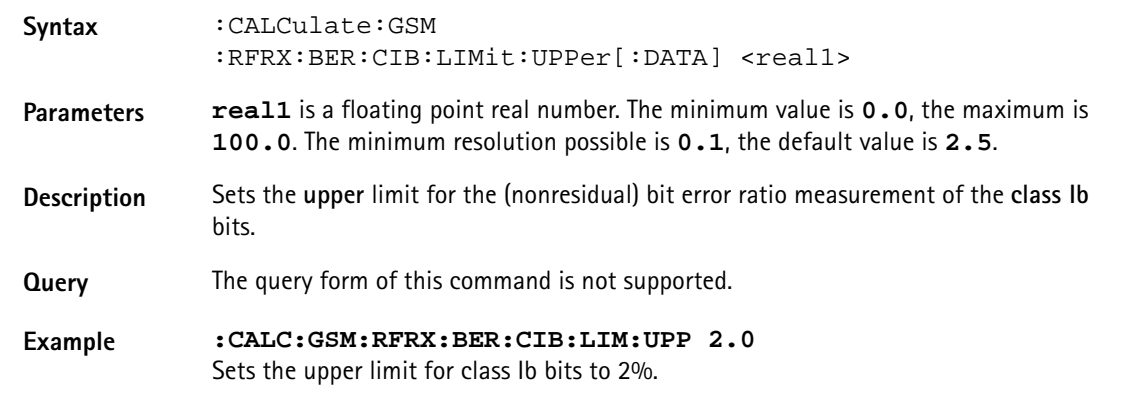

### **:CALCulate:GSM :RFRX:BER:CIB:LIMit:LOWer[:DATA]**

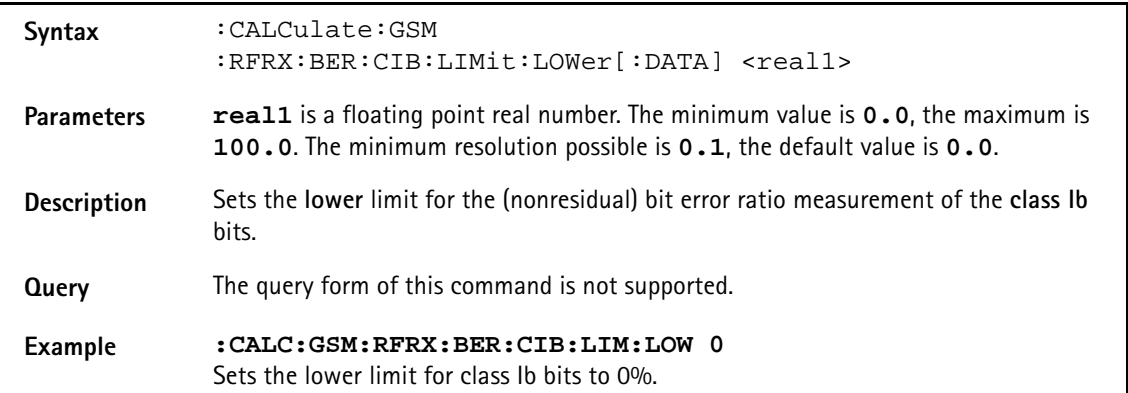

### **:CALCulate:GSM:RFRX:BER:CII:LIMit[:FAIL]?**

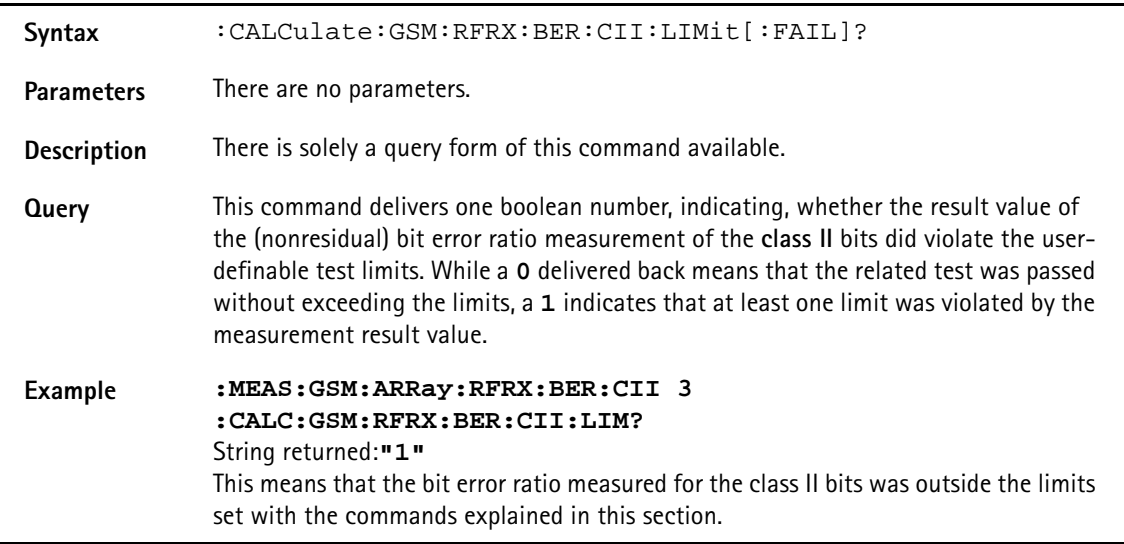

### **:CALCulate:GSM:RFRX:BER:CII:LIMit:STATe**

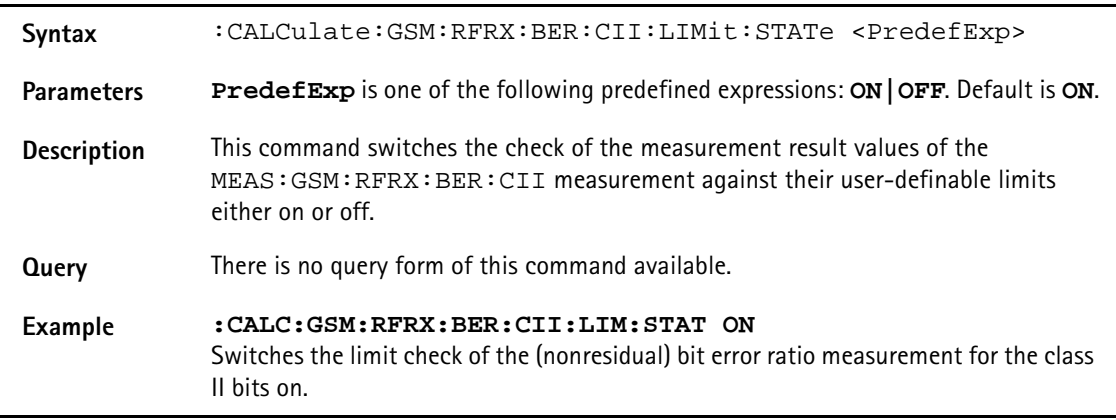

#### **:CALCulate:GSM**

#### **:RFRX:BER:CII:LIMit:UPPer[:DATA]**

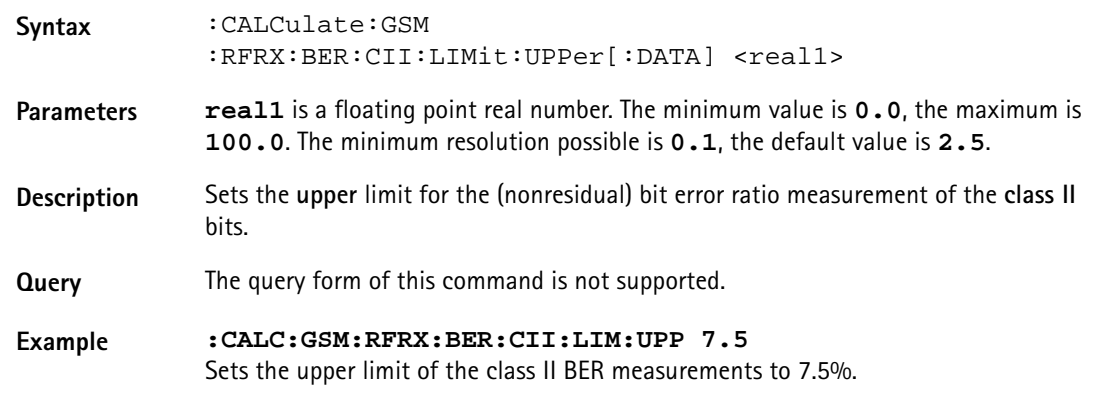

### **:CALCulate:GSM :RFRX:BER:CII:LIMit:LOWer[:DATA]**

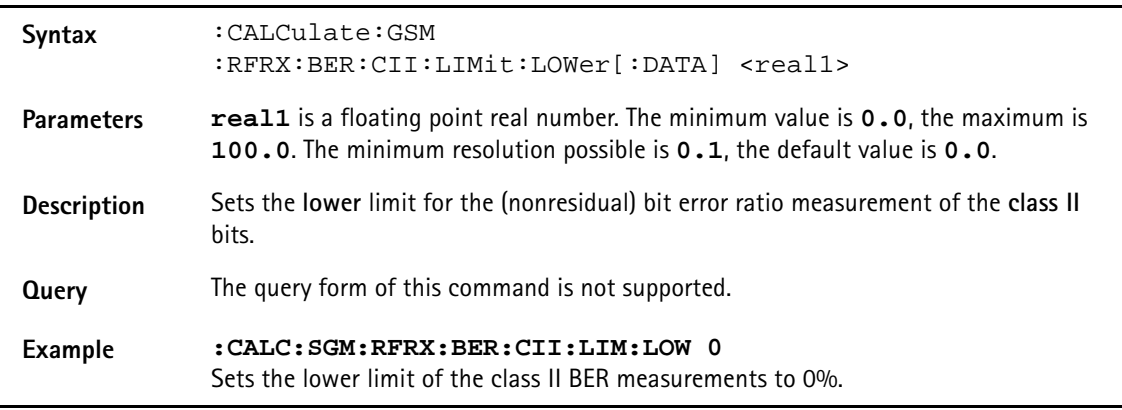

#### **:CALCulate:GSM:RFRX:BER:CRC:LIMit[:FAIL]?**

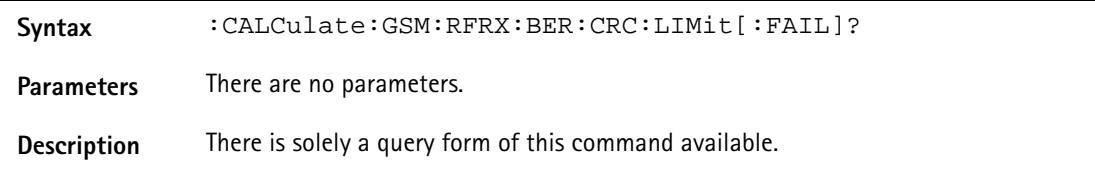

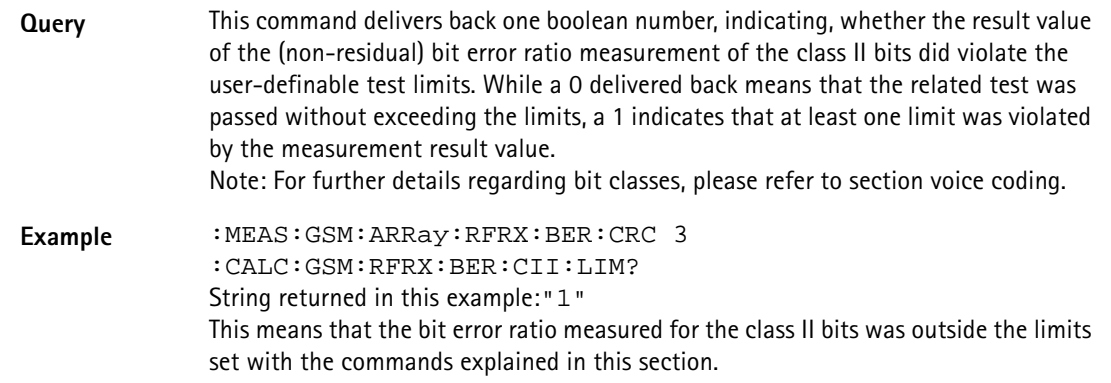

### **:CALCulate:GSM:RFRX:BER:CRC:LIMit:STATe**

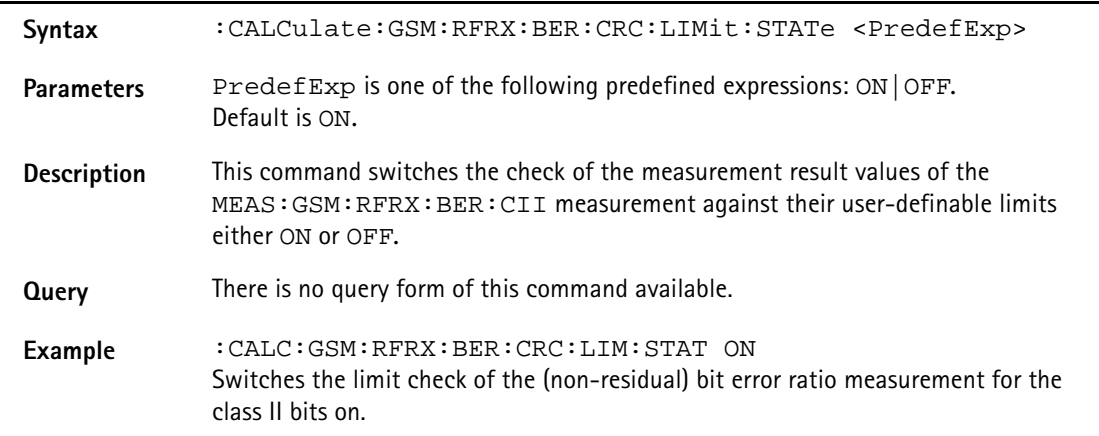

## **:CALCulate:GSM :RFRX:BER:CRC:LIMit:UPPer[:DATA]**

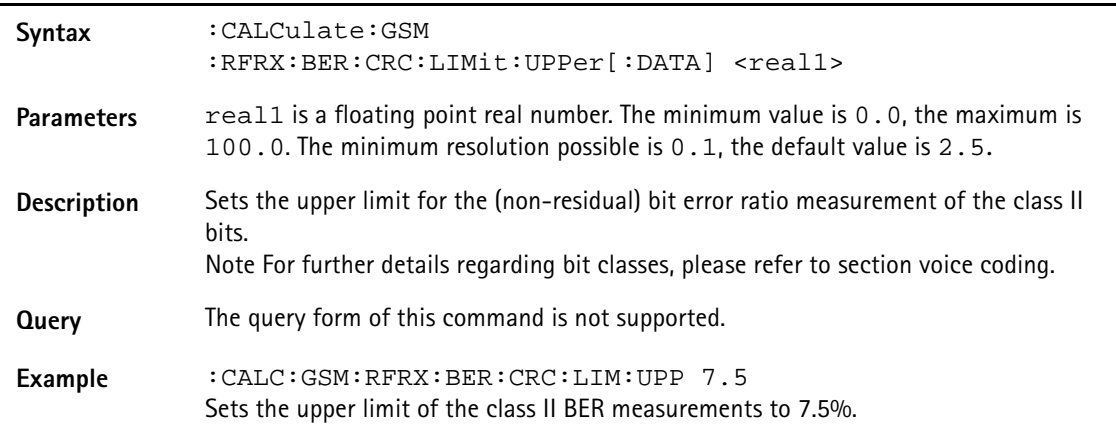

### **:CALCulate:GSM :RFRX:BER:CRC:LIMit:LOWer[:DATA]**

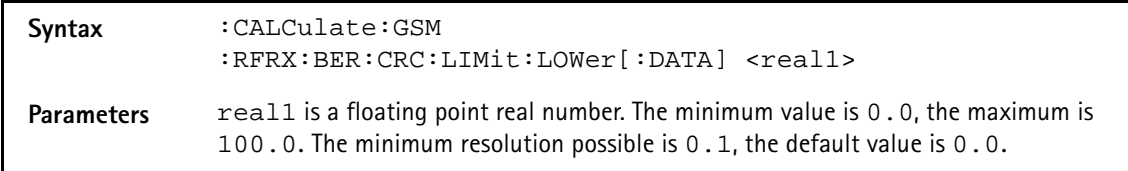

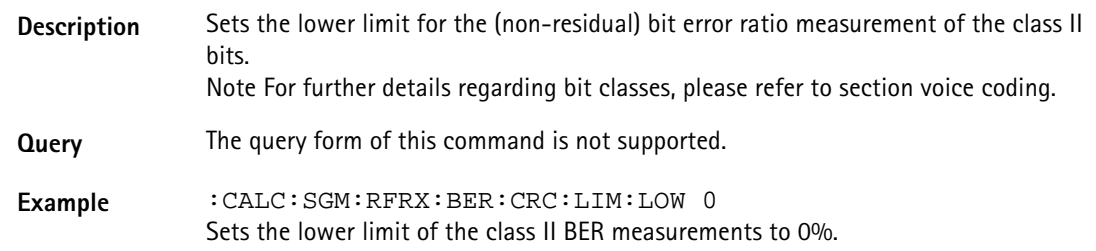

### **:CALCulate:GSM:RFRX:FBER:LIMit[:FAIL]?**

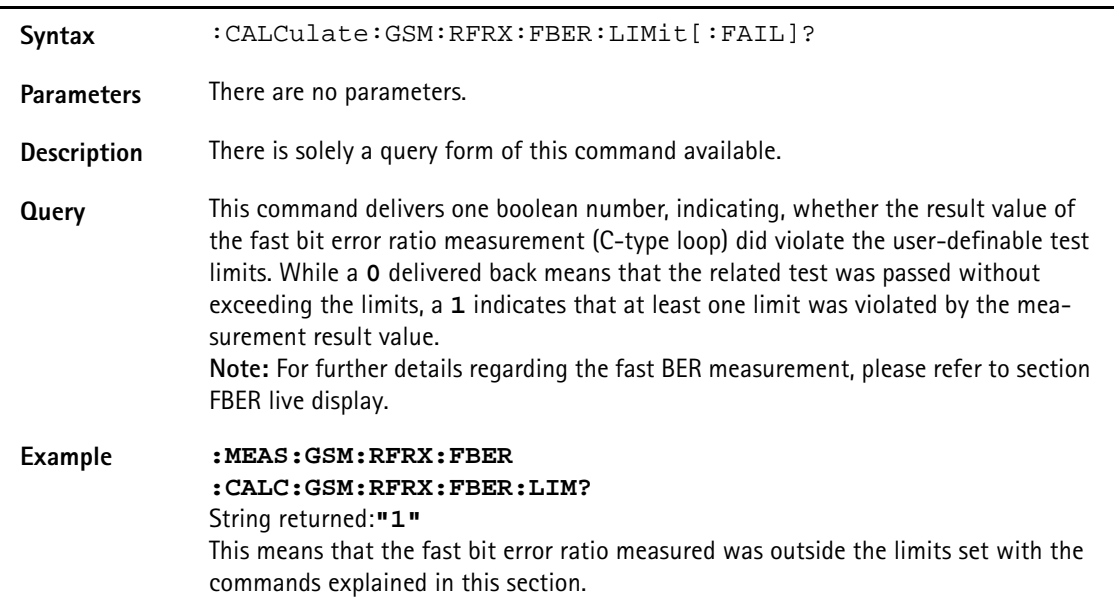

### **:CALCulate:GSM:RFRX:FBER:LIMit:STATe**

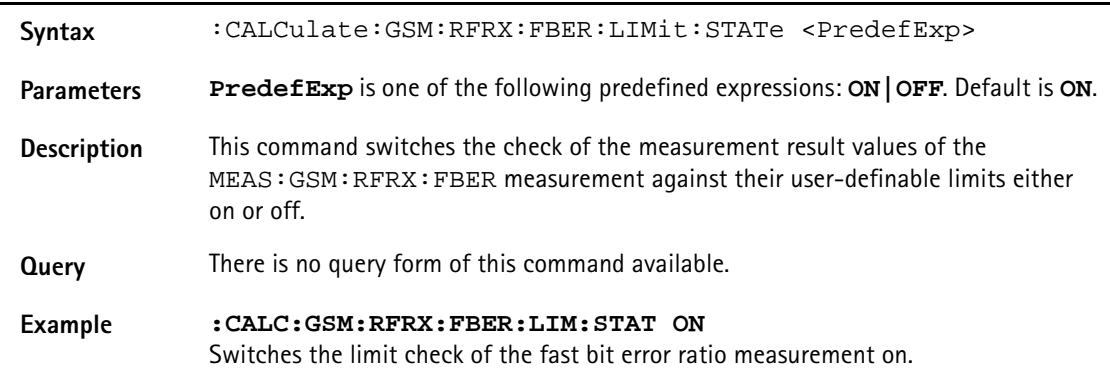

### **:CALCulate:GSM:RFRX:FBER:LIMit:UPPer[:DATA]**

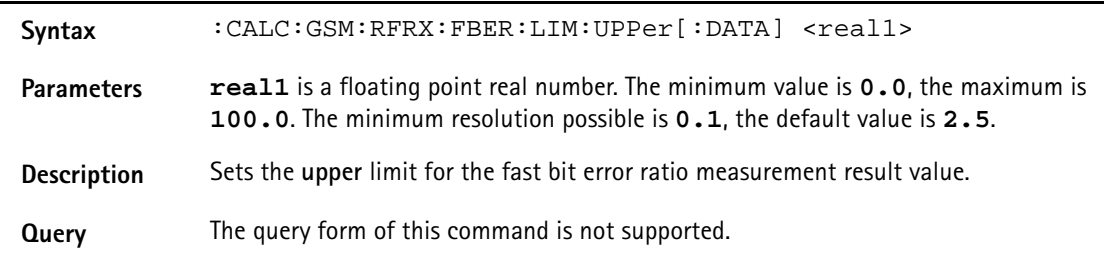

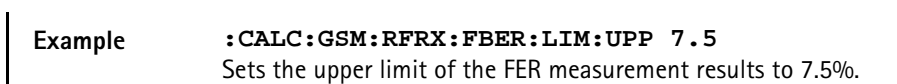

#### **:CALCulate:GSM:RFRX:FBER:LIMit:LOWer[:DATA]**

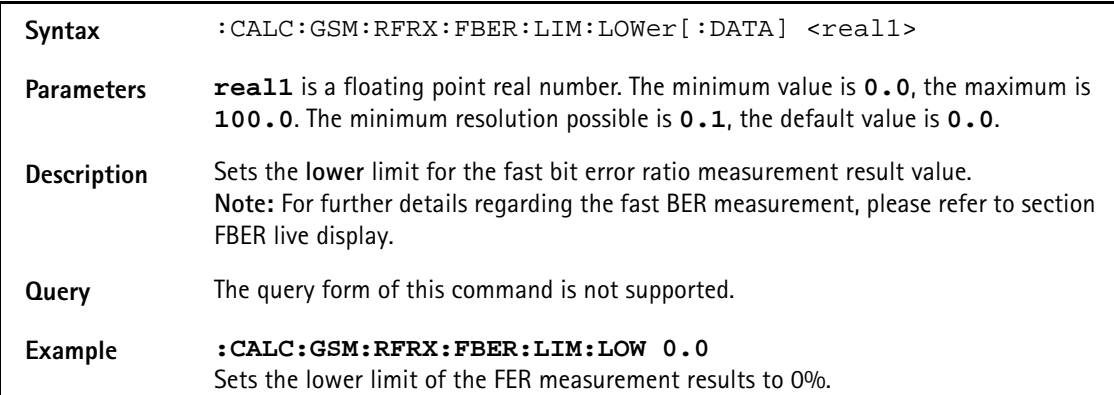

#### **:CALCulate:GSM:RFSPectrum:ACPM:MAVerage?**

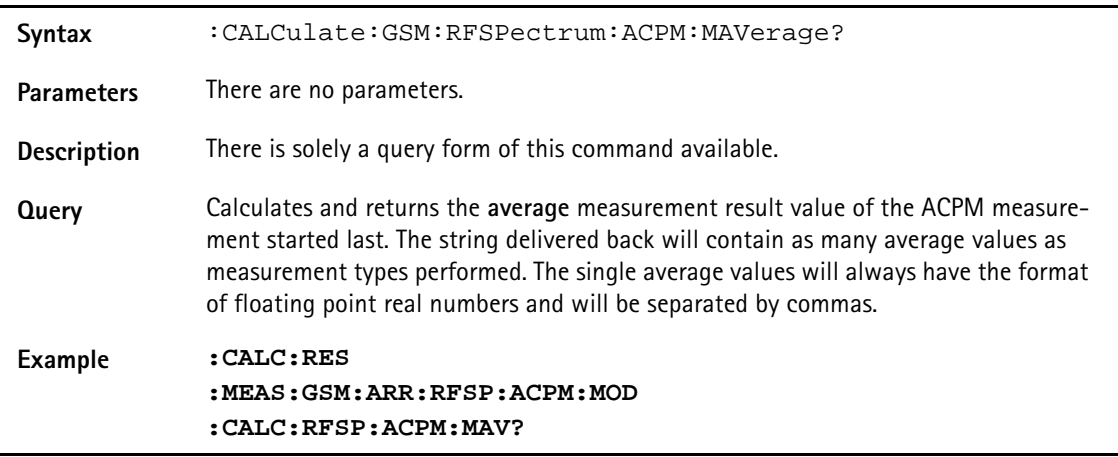

### **:CALCulate:GSM:RFSPectrum:ACPM:MMINimum?**

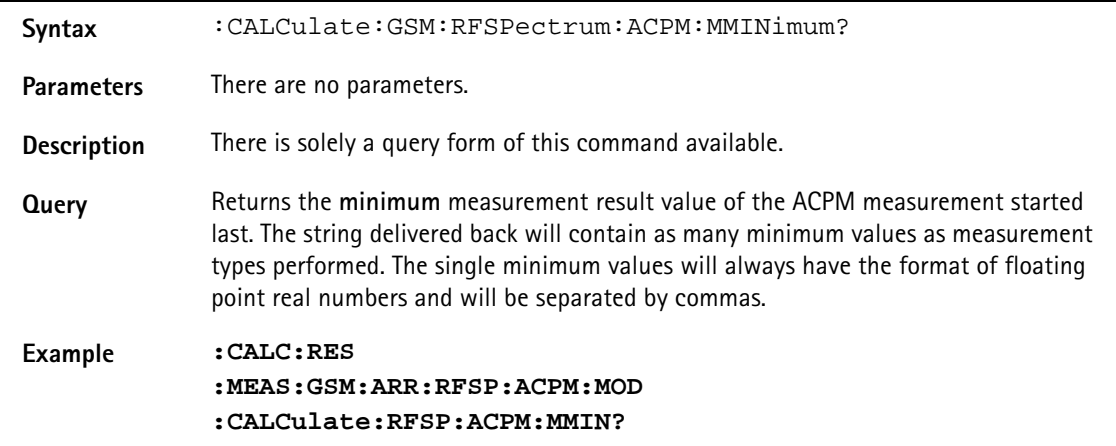

### **:CALCulate:GSM:RFSPectrum:ACPM:MMAXimum?**

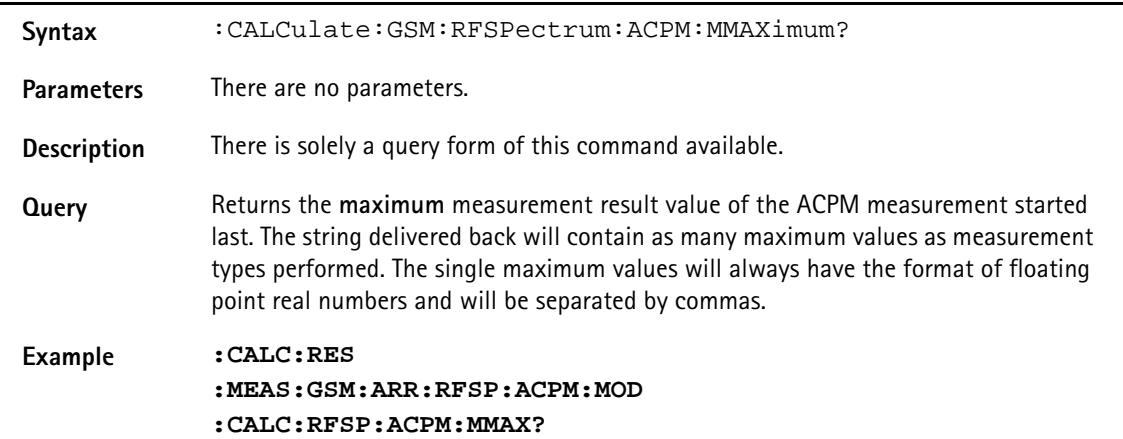

#### **:CALCulate:GSM:RFSPectrum:ACPM:MSIGma?**

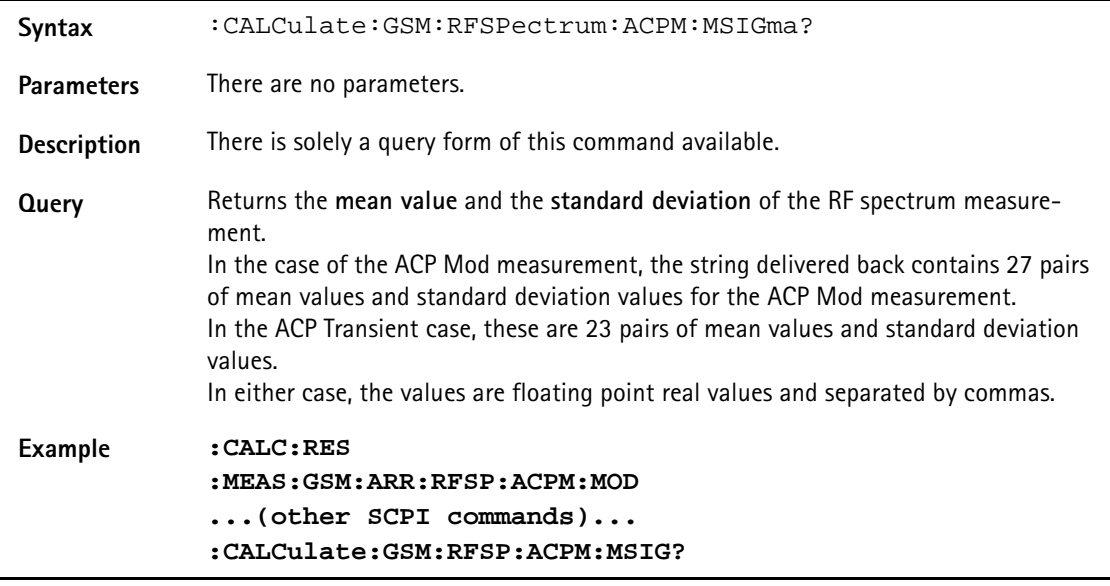

## **:CALCulate:GSM:RFSPectrum :ACPM:MODulation:LIMit[:FAIL]?**

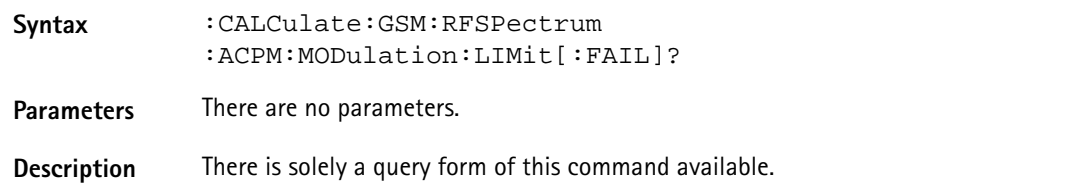

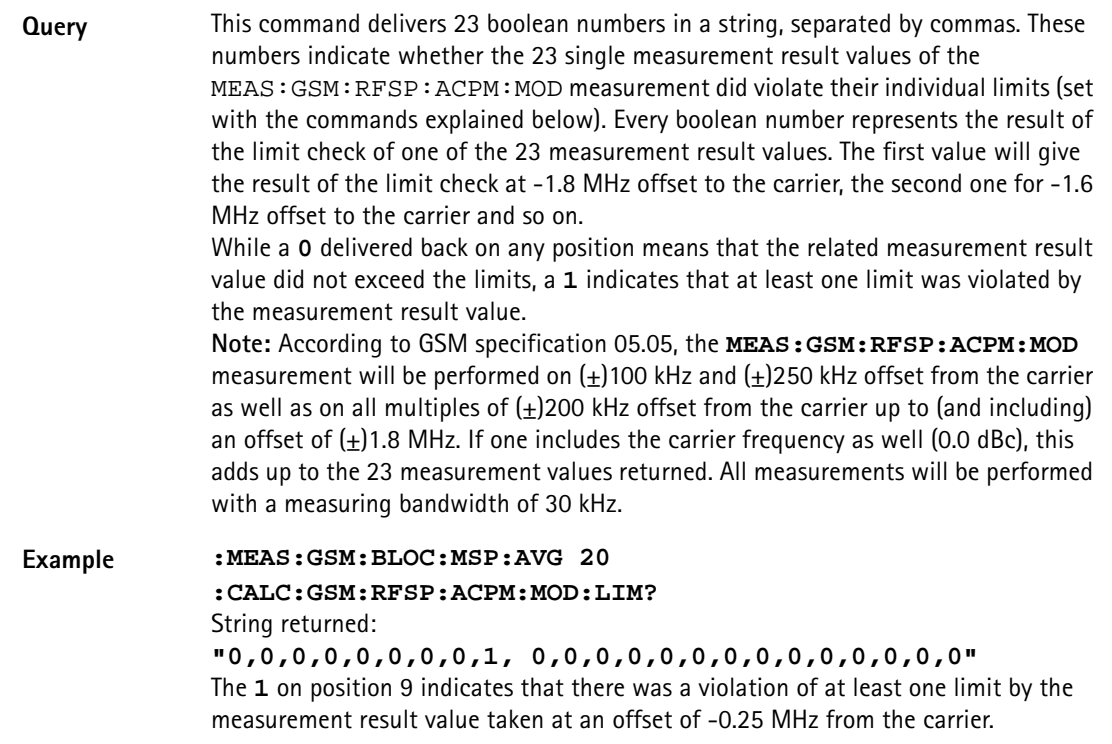

### **:CALCulate:GSM:RFSPectrum:ACPM:MODulation:LIMit :STATe**

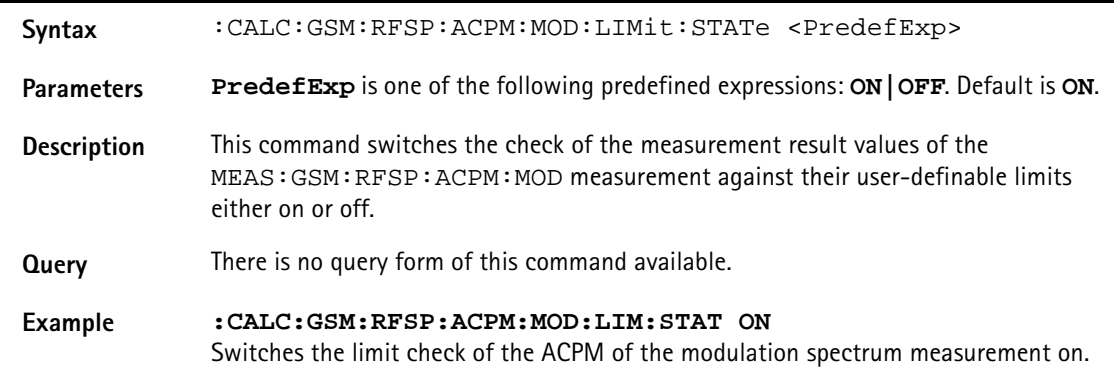

### **:CALCulate:GSM**

**:RFSPectrum:ACPM:MODulation:LIMit:UPPer[:DATA]**

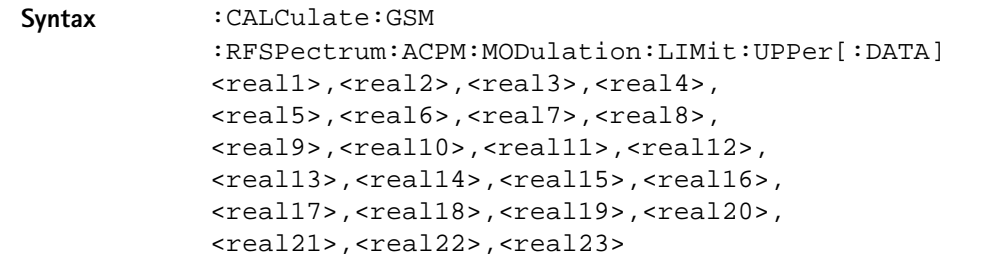

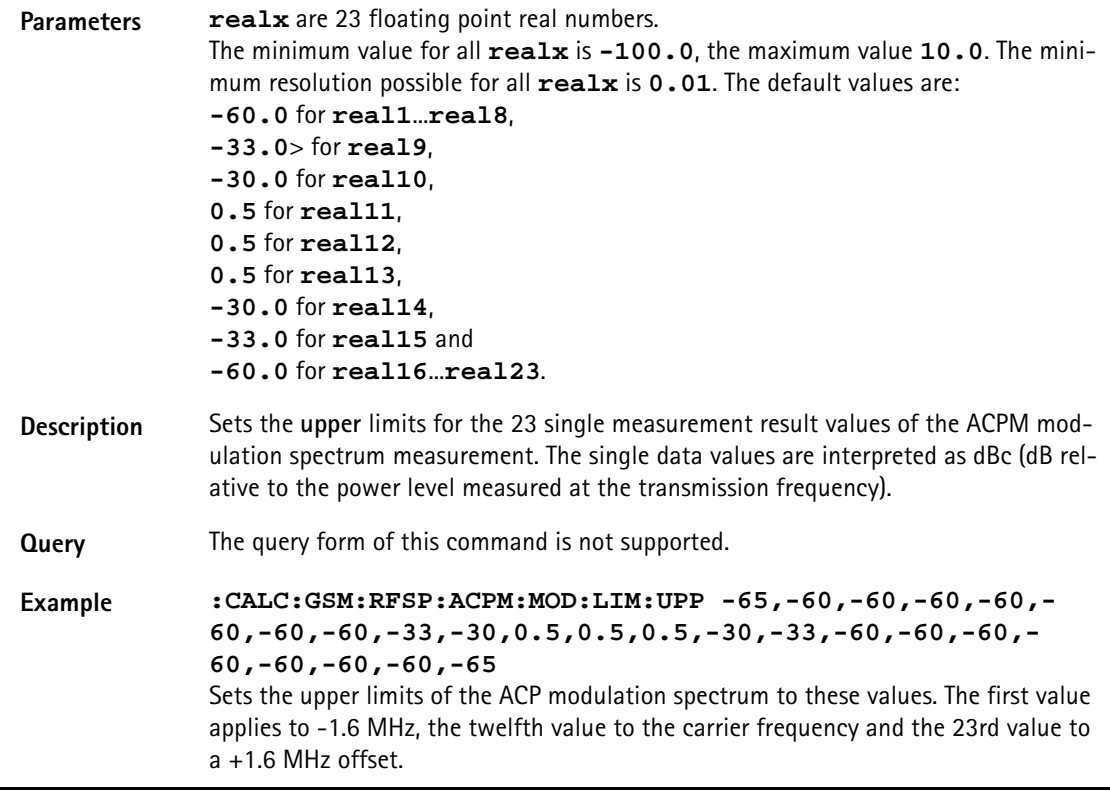

# **:CALCulate:GSM :RFSPectrum:ACPM:MODulation:LIMit:LOWer[:DATA]**

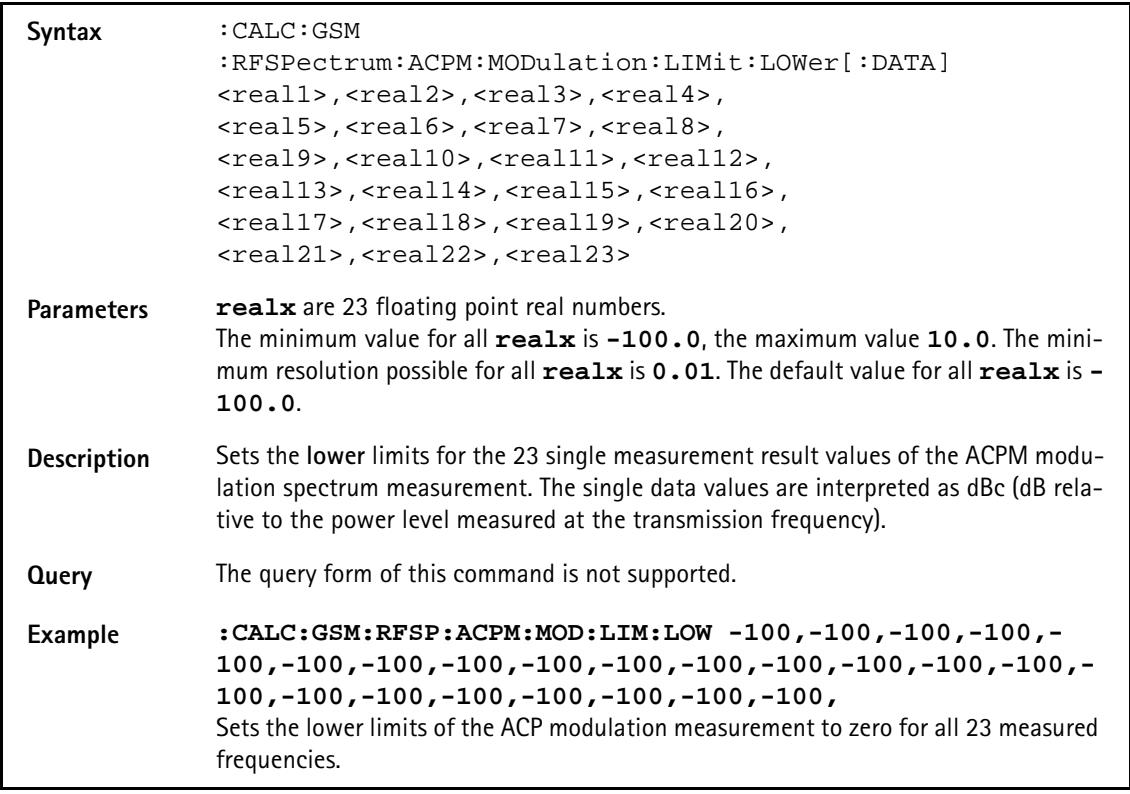

## **:CALCulate:GSM:RFSPectrum :ACPM:TRANsient:LIMit[:FAIL]?**

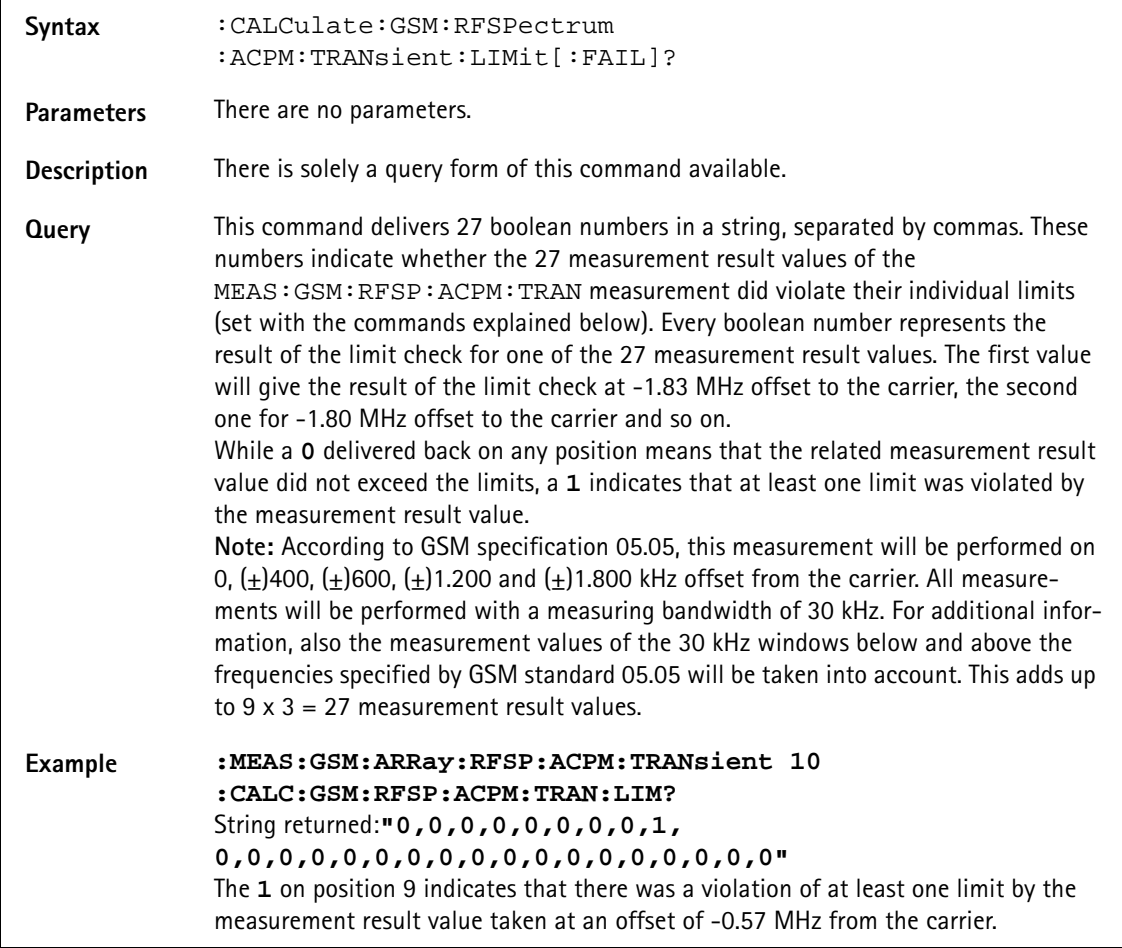

### **:CALCulate:GSM:RFSPectrum:ACPM:TRANsient:LIMit :STATe**

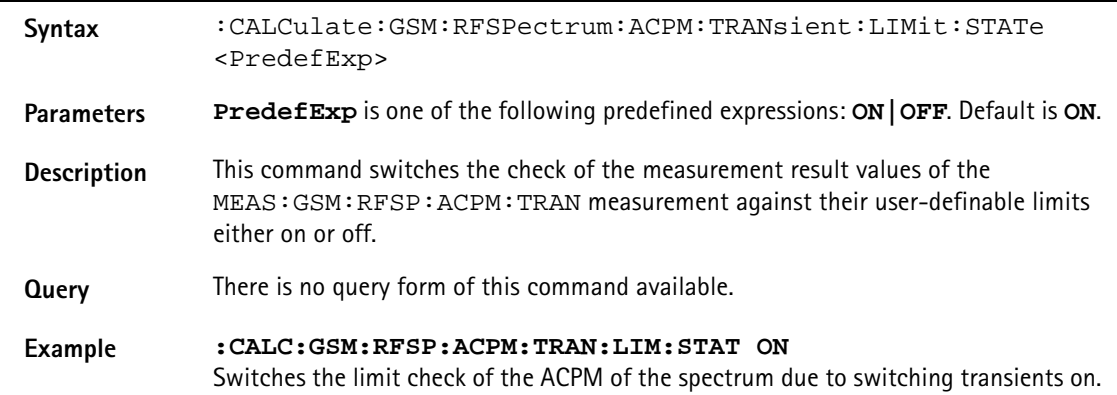

**:CALCulate:GSM :RFSPectrum:ACPM:TRANsient:LIMit:UPPer[:DATA]**

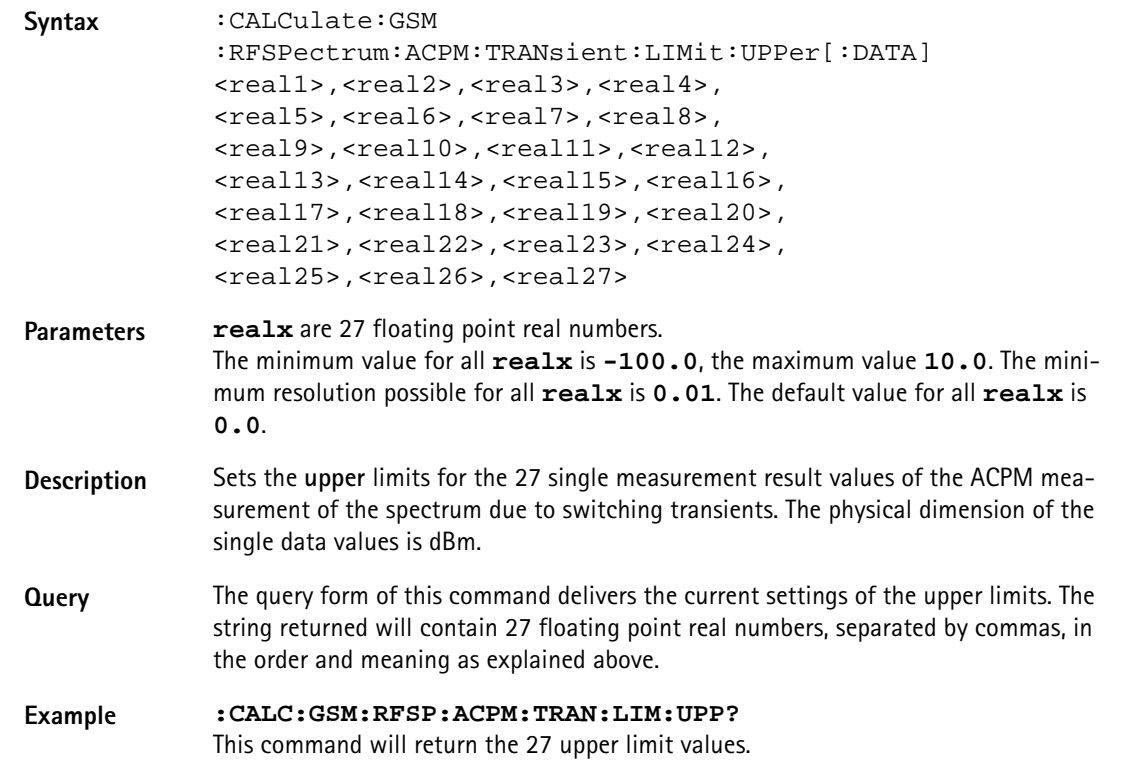

# **:CALCulate:GSM**

## **:RFSPectrum:ACPM:TRANsient:LIMit:LOWer[:DATA]**

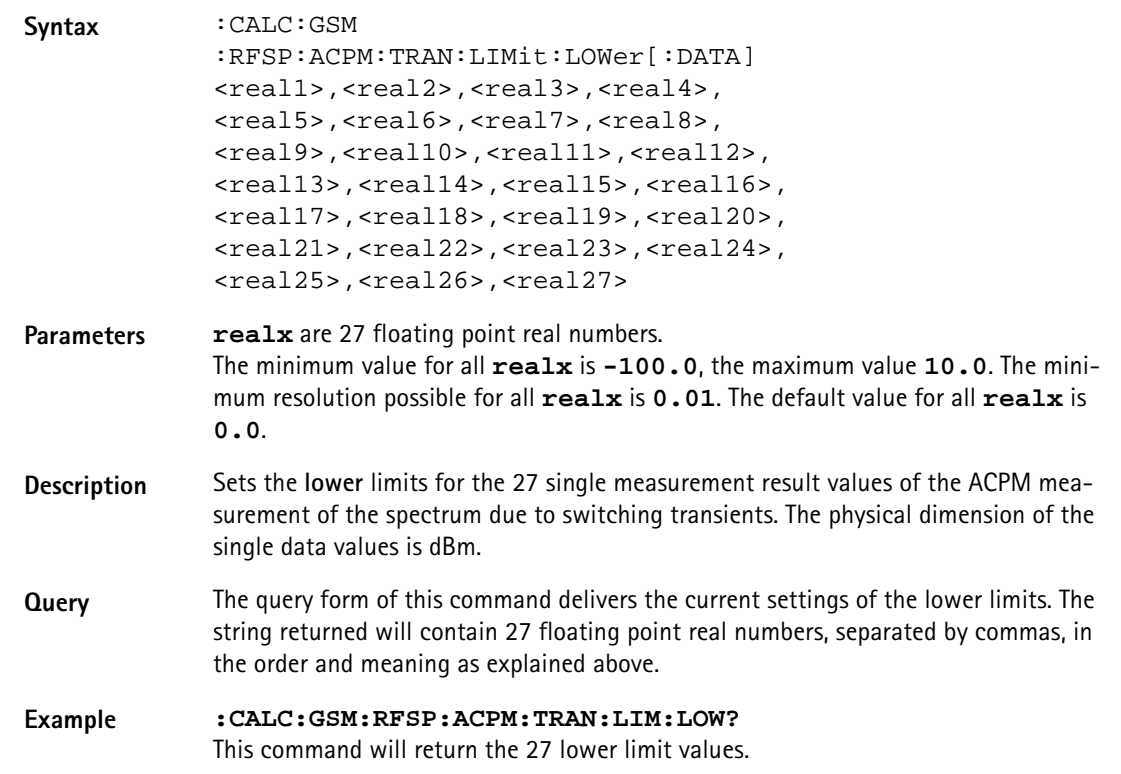

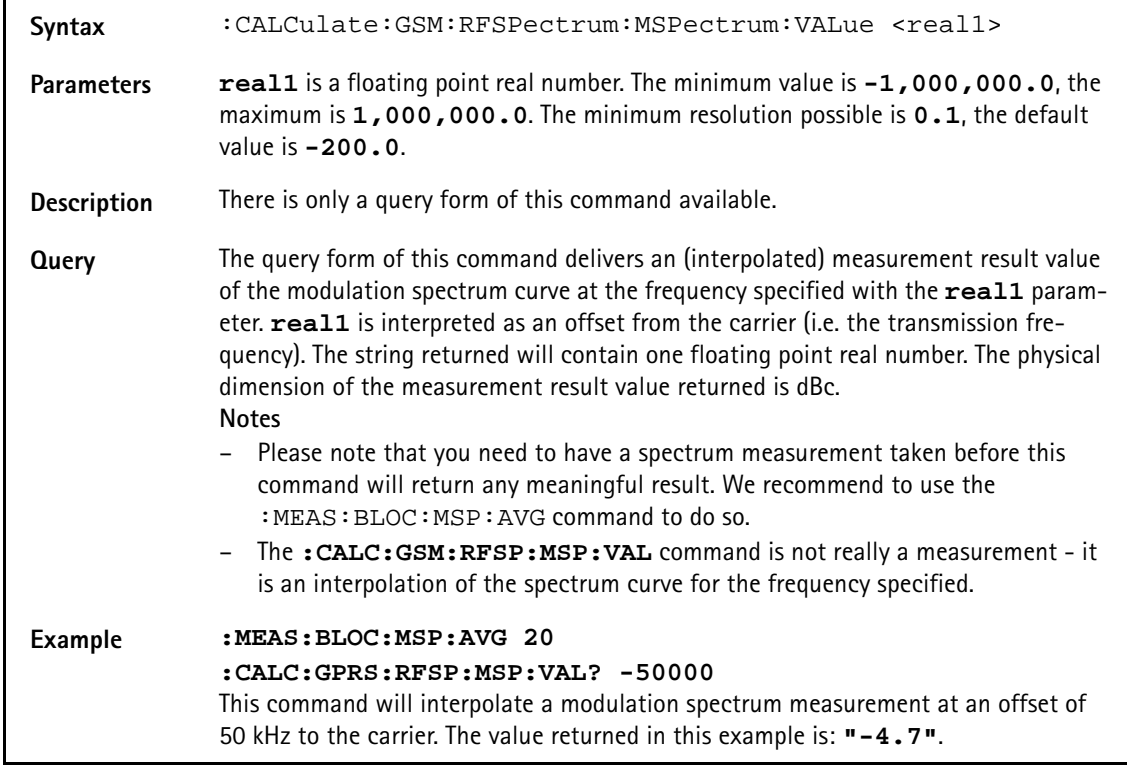

#### **:CALCulate:GSM:RFSPectrum:MSPectrum:VALue**

### **:CALCulate:GSM:RFSPectrum:MSPectrum:MAXPeak**

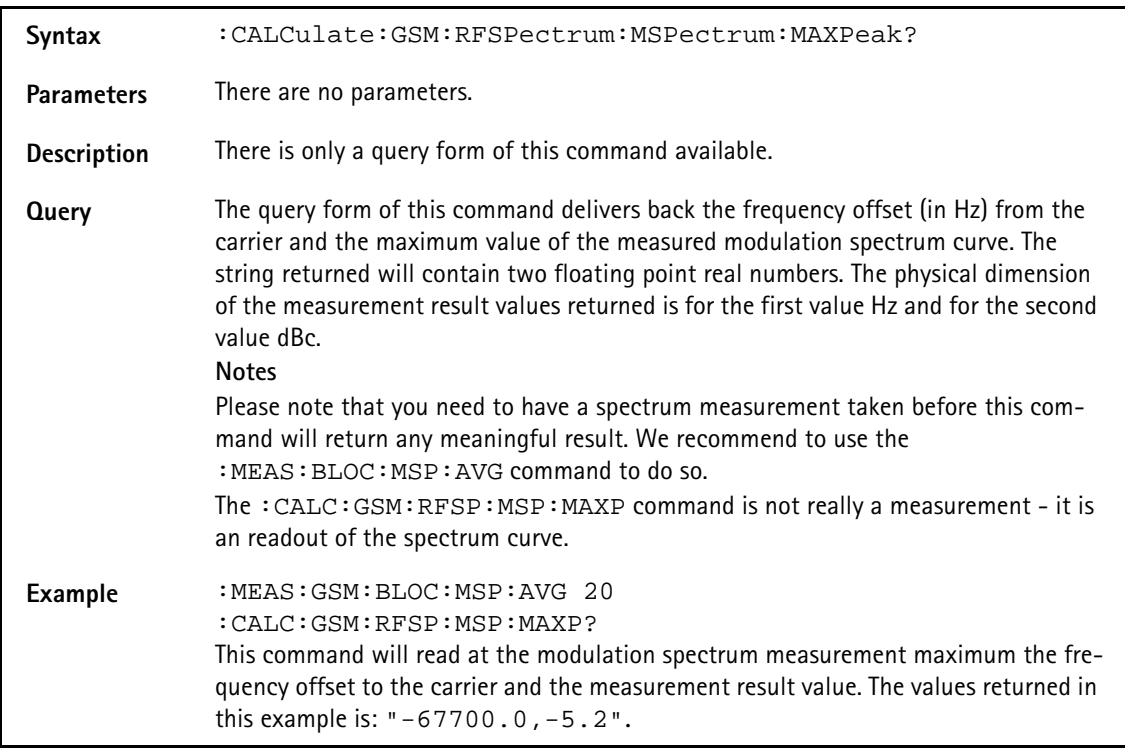

#### **:CALCulate:AFANalyser:MAVerage?**

**Syntax** :CALCulate:AFANalyser:MAVerage?

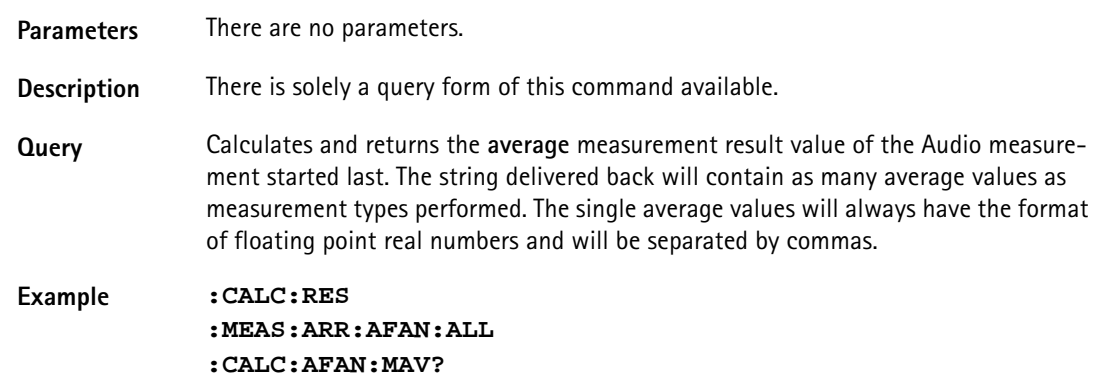

### **:CALCulate:AFANalyser:MMINimum?**

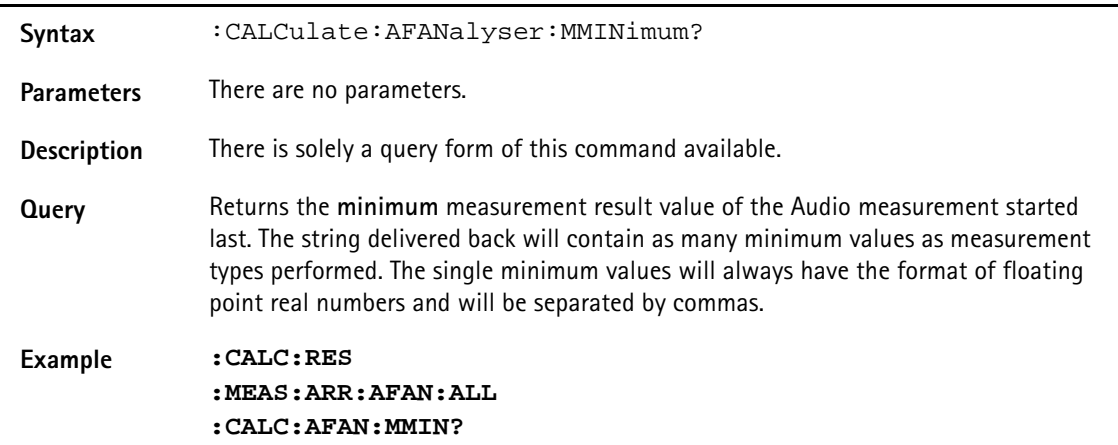

### **:CALCulate:AFANalyser:MMAXimum?**

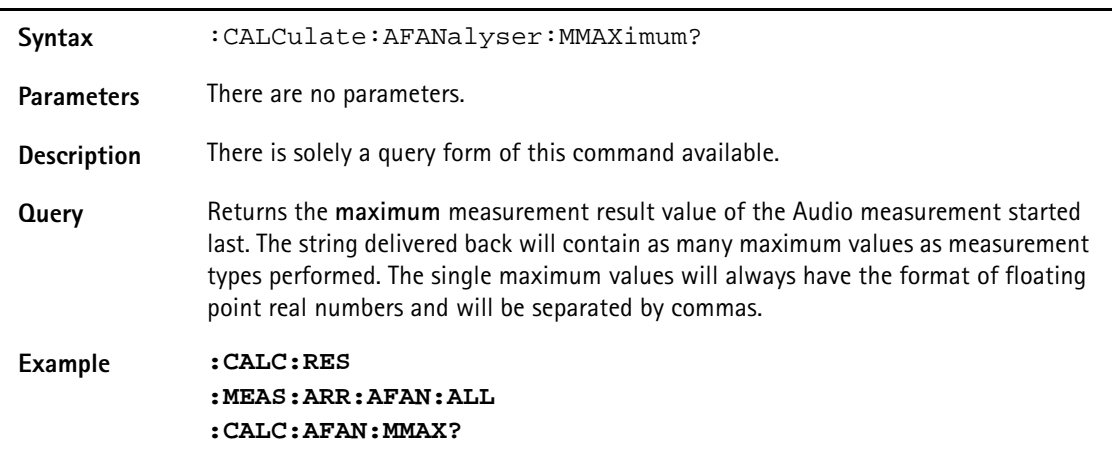

### **:CALCulate:AFANalyser:MSIGma?**

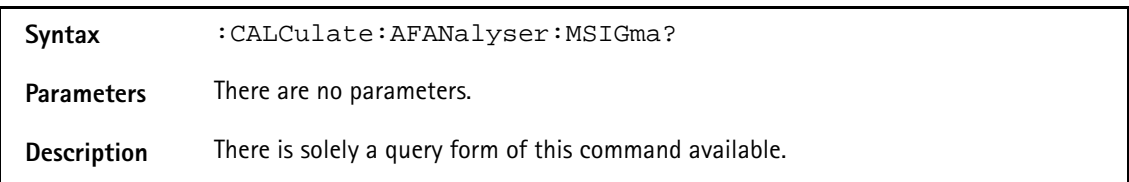

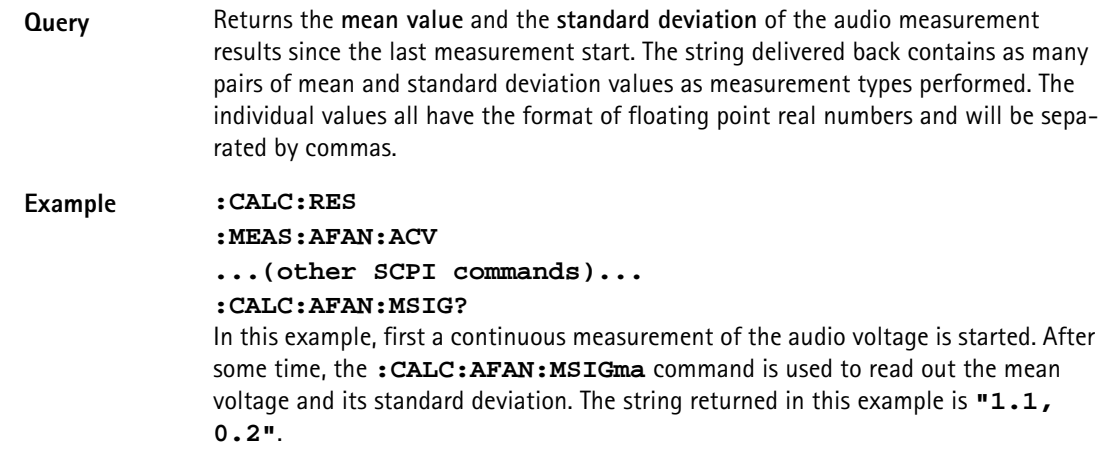

### **:CALC:AFANalyser:ALL:LIMit[:FAIL]?**

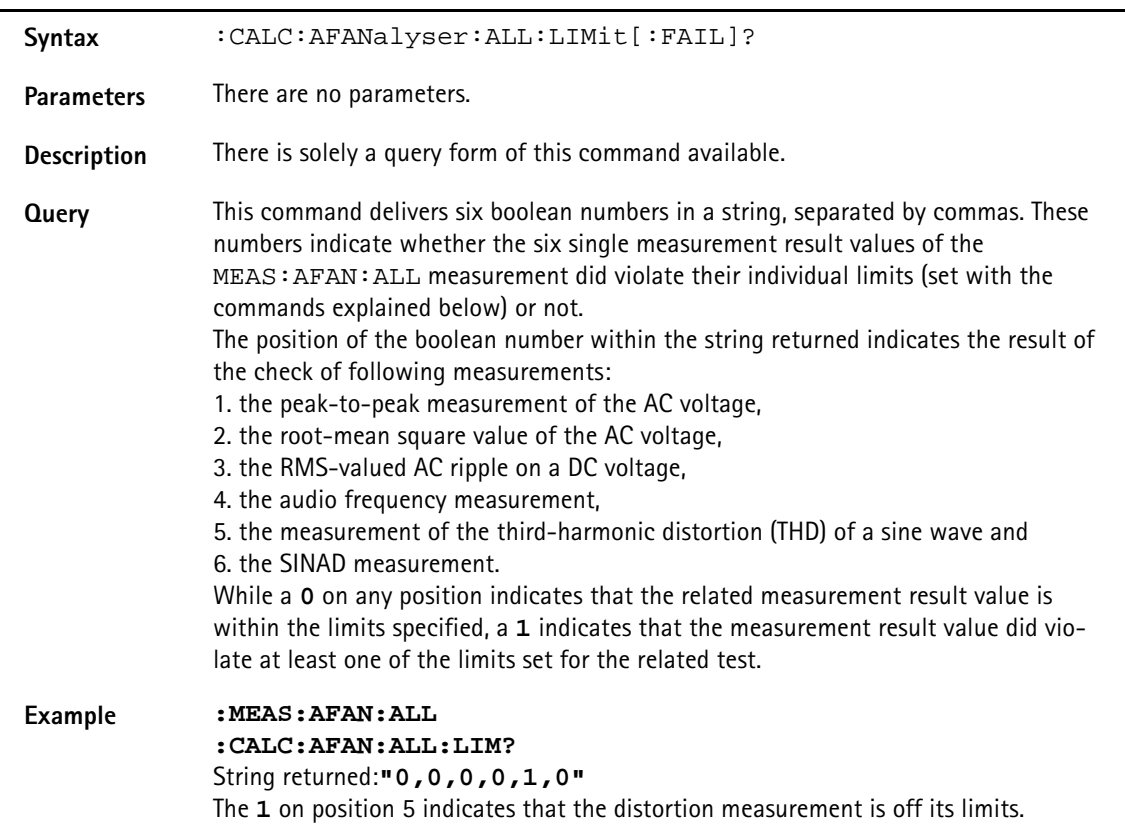

### **:CALCulate:AFANalyser:ALL:LIMit:STATe**

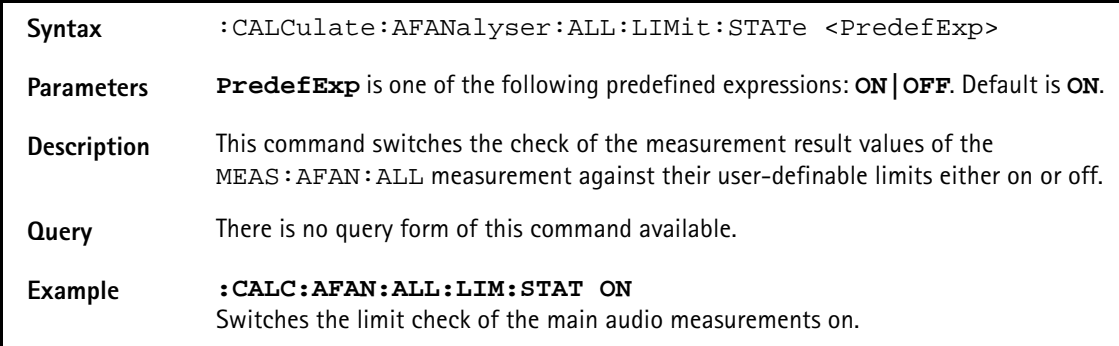

**:CALCulate:AFANalyser:ALL:LIMit:UPPer[:DATA]**

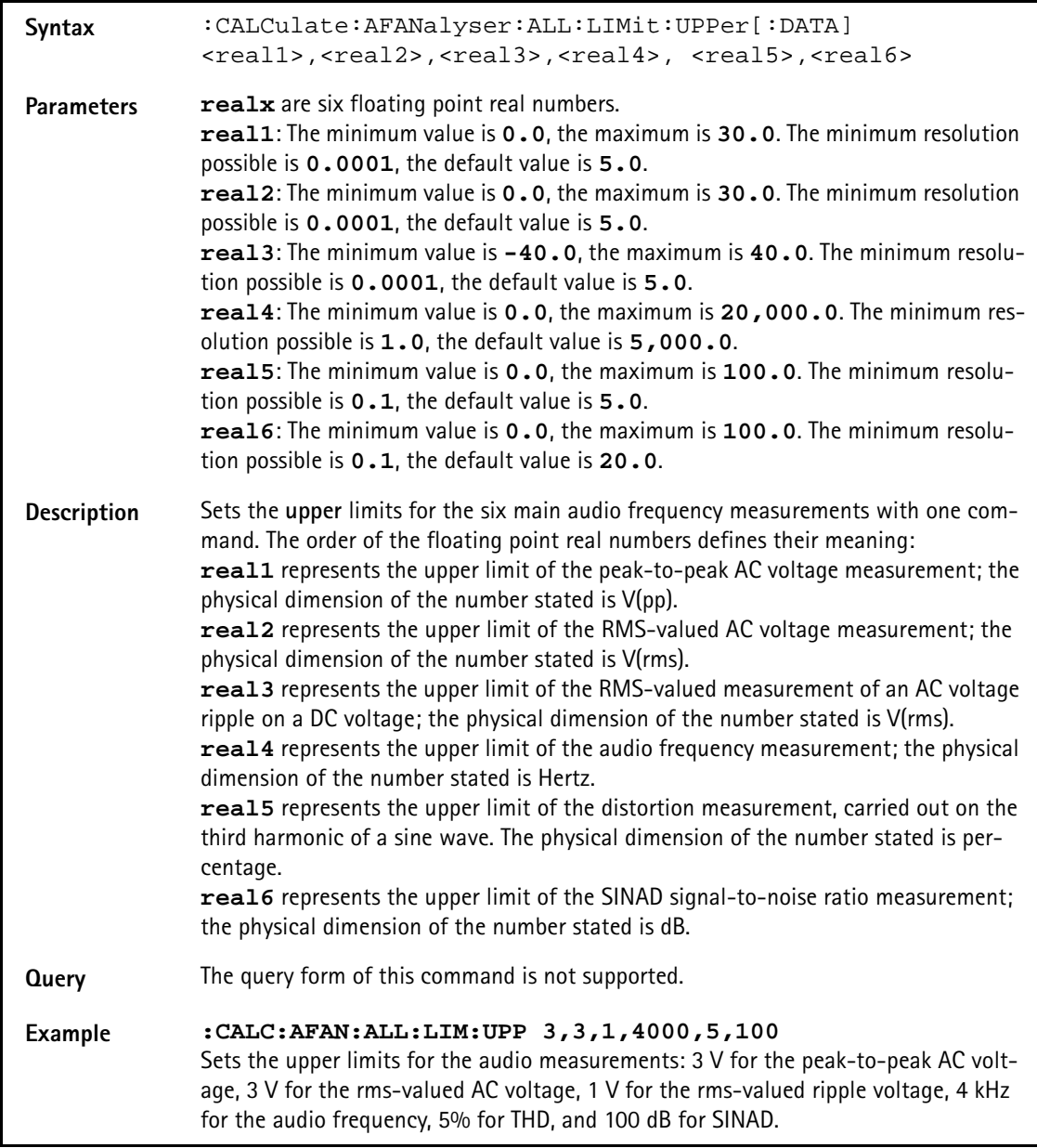

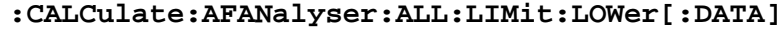

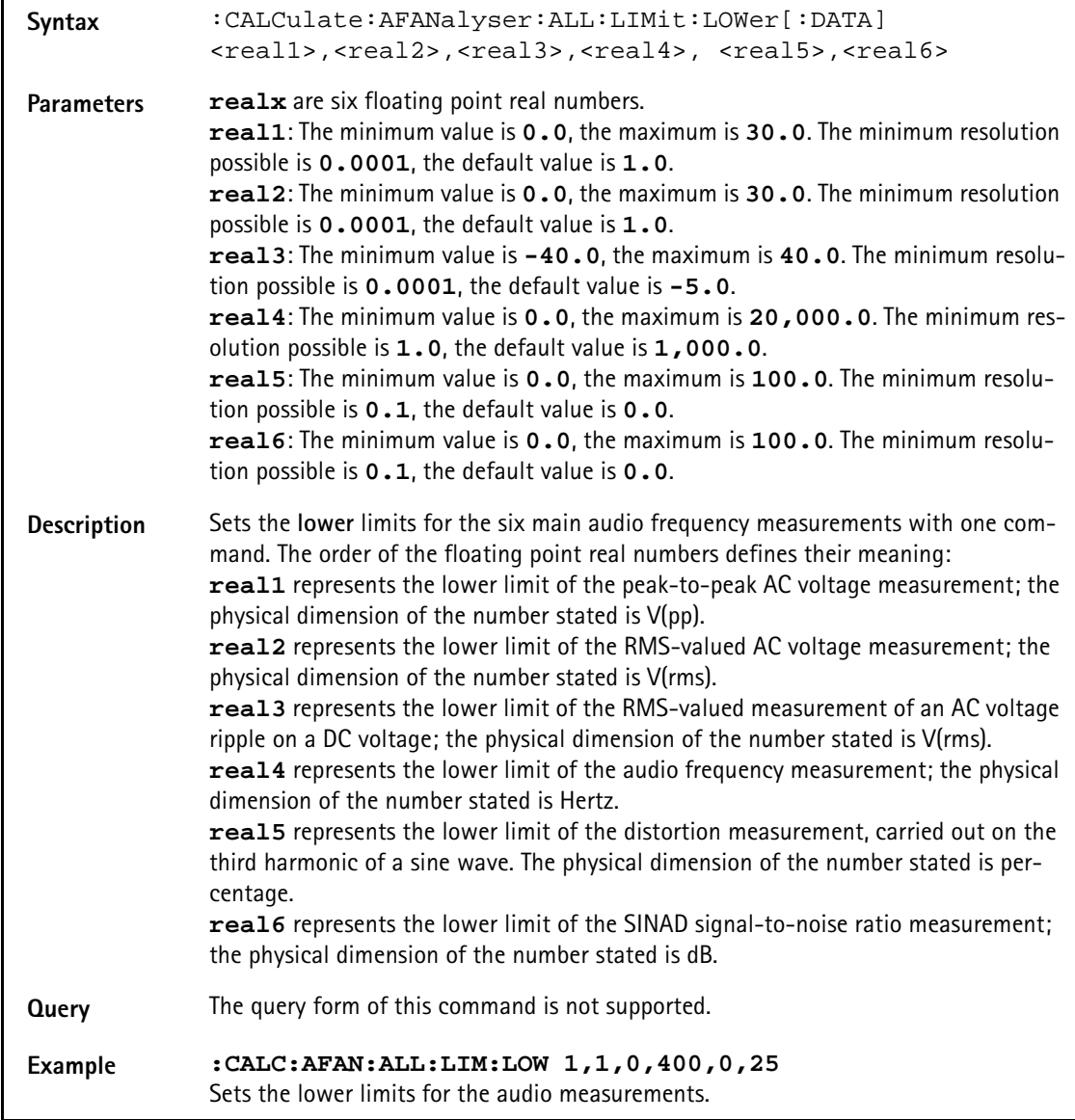

## **:CALCulate:AFANalyser :ACVoltage:PPEAk:LIMit[:FAIL]?**

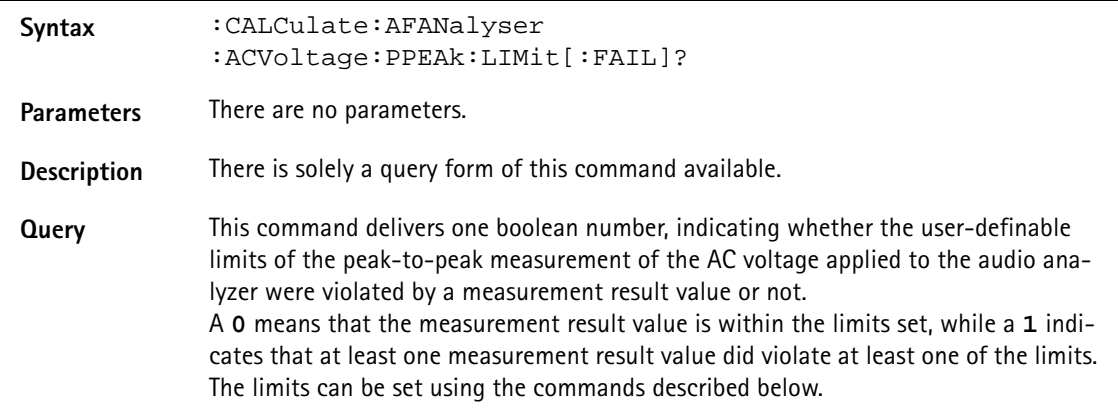
### **Example :MEAS:ARRay:AFAN:ACV:PPEA 10 :CALC:AFAN:ACV:PPEA:LIM?** String returned: **"1"** This string delivered back indicates that at least one measurement result value did violate the limits of the peak-to-peak AC measurement.

#### **:CALCulate:AFANalyser:ACVoltage:PEAKp:LIMit:STATe**

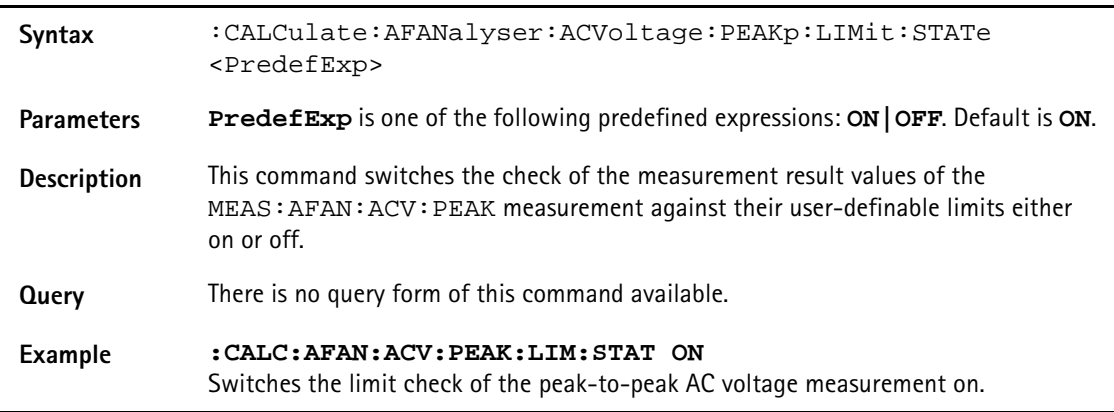

# **:CALCulate:AFANalyser :ACVoltage:PEAKp:LIMit:UPPer[:DATA]**

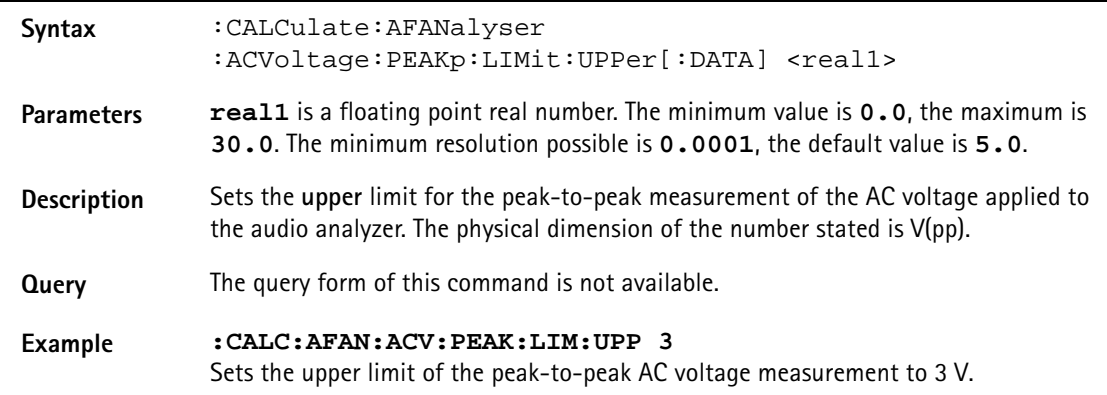

### **:CALCulate:AFANanalyser :ACVoltage:PEAKp:LIMit:LOWer[:DATA]**

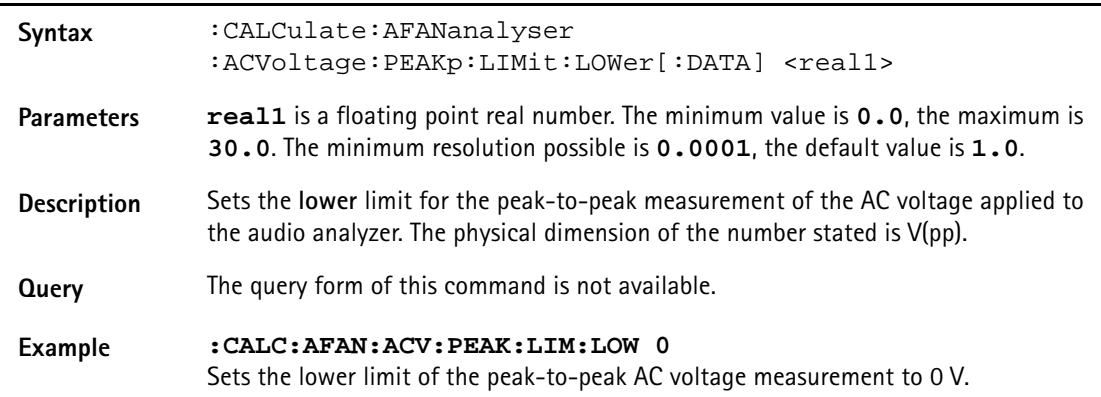

# **:CALCulate:AFANalyser :ACVoltage:RMS:LIMit[:FAIL]?**

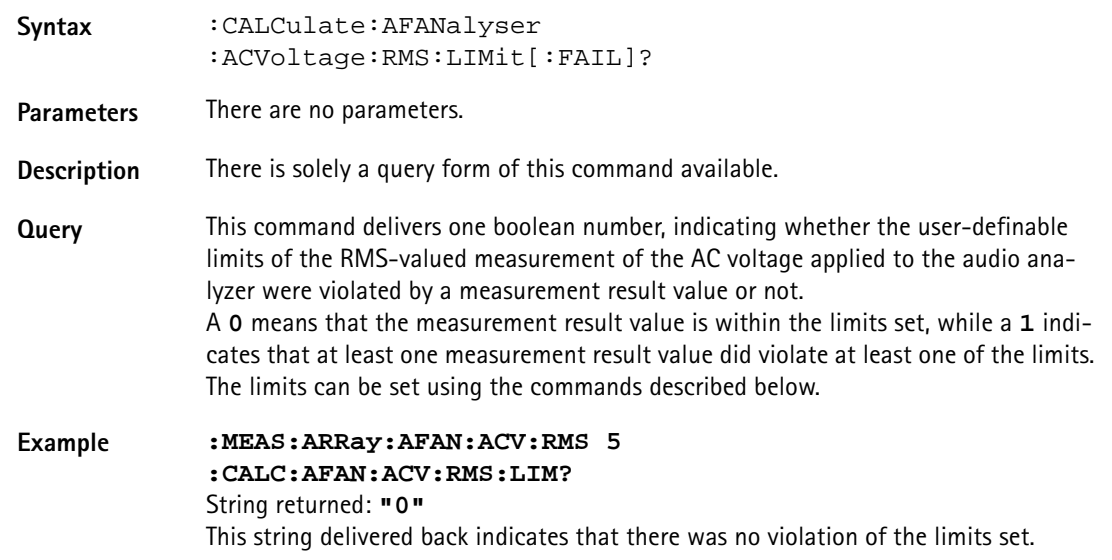

#### **:CALCulate:AFANalyser :ACVoltage:RMS:LIMit:STATe**

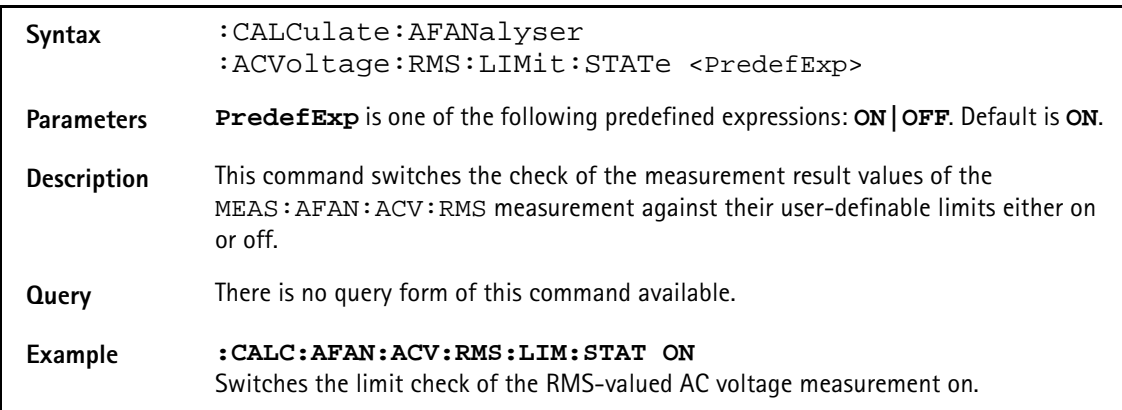

# **:CALCulate:AFANalyser :ACVoltage:RMS:LIMit:UPPer[:DATA]**

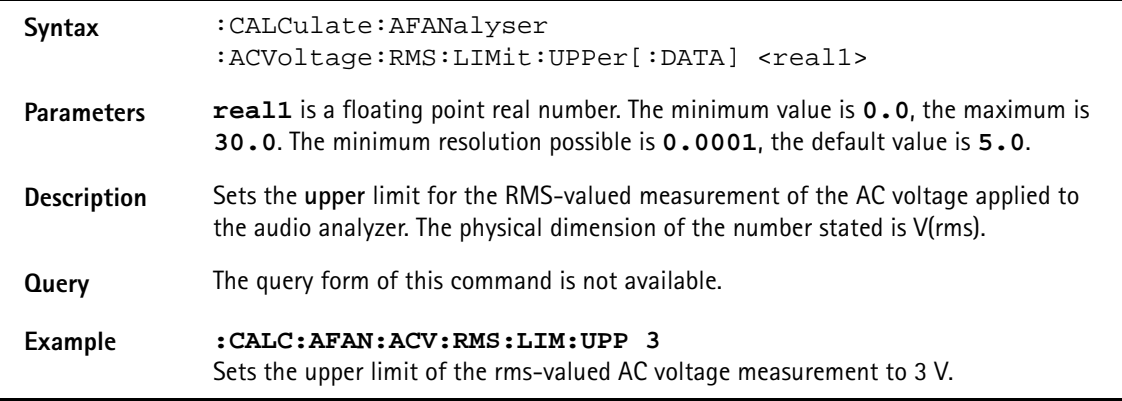

# **:CALCulate:AFANalyser :ACVoltage:RMS:LIMit:LOWer[:DATA]**

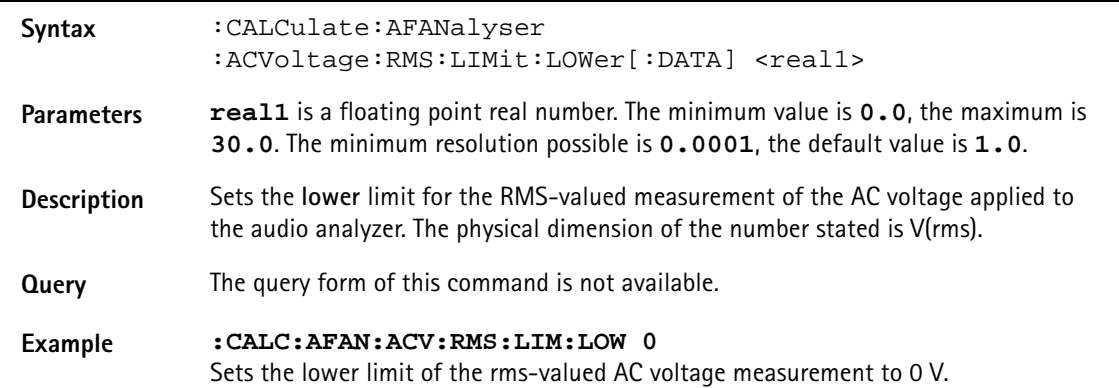

# **:CALCulate:AFANalyser :DCVoltage:LIMit[:FAIL]?**

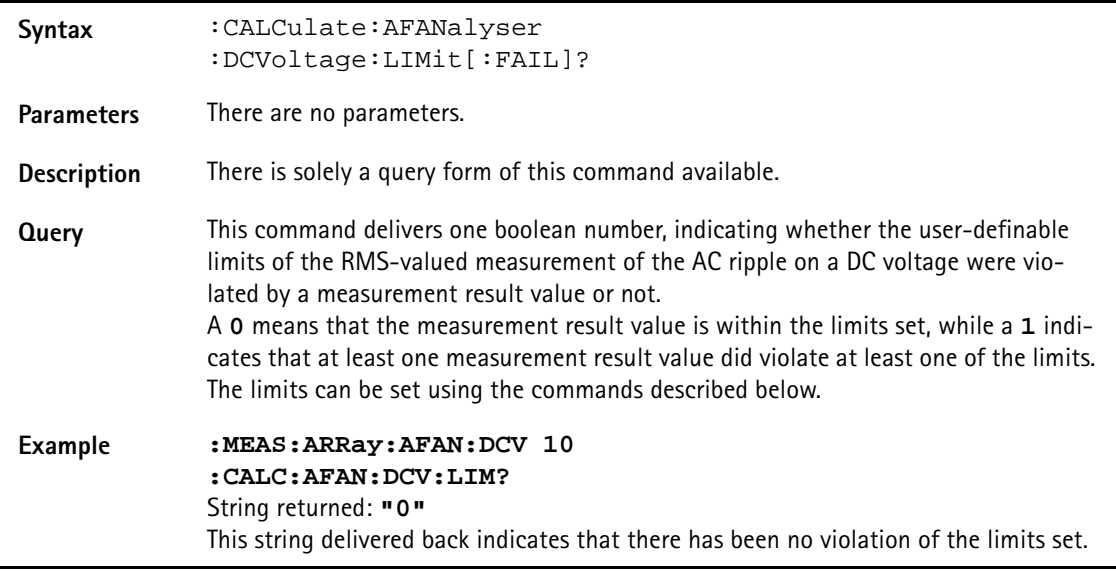

# **:CALCulate:AFANalyser :DCVoltage:LIMit:STATe**

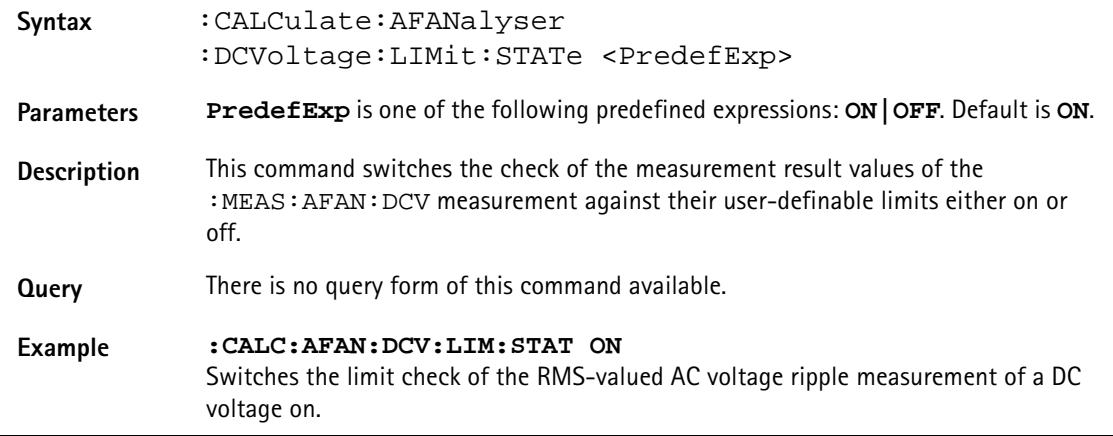

# **:CALCulate:AFANalyser :DCVoltage:LIMit:UPPer[:DATA]**

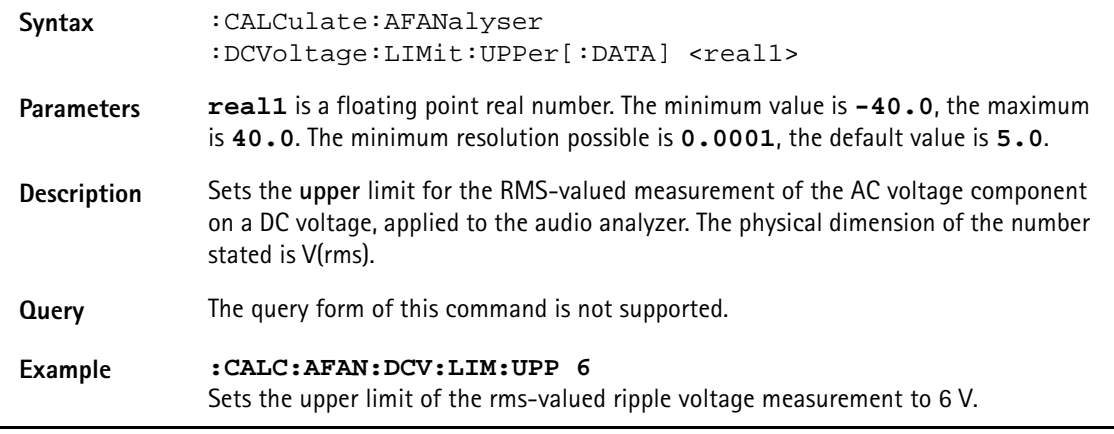

# **:CALCulate:AFANanalyser :DCVoltage:LIMit:LOWer[:DATA]**

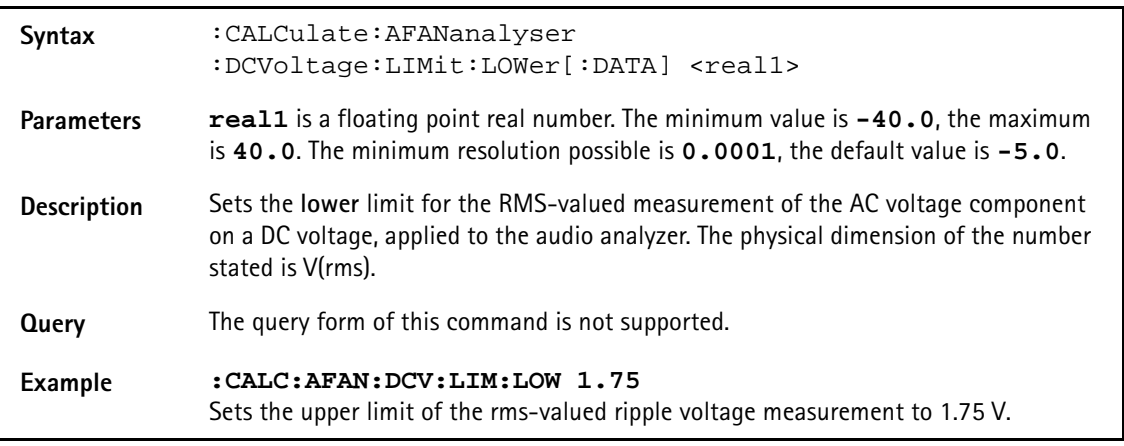

## **:CALCulate:AFANalyser :FREQuency:LIMit[:FAIL]?**

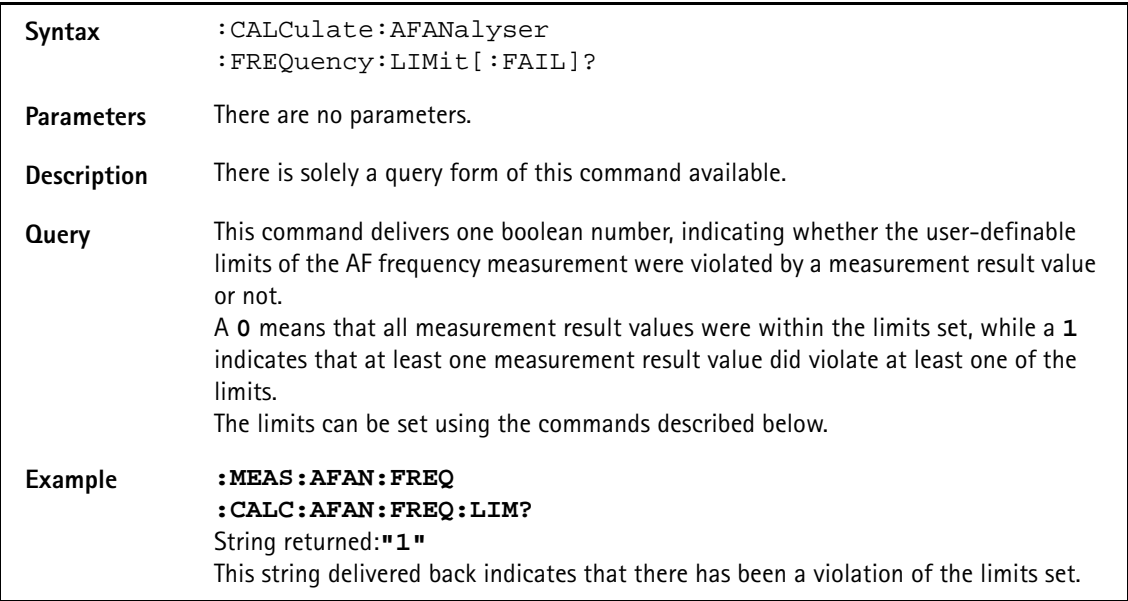

### **:CALCulate:AFANalyser:FREQuency:LIMit:STAte?**

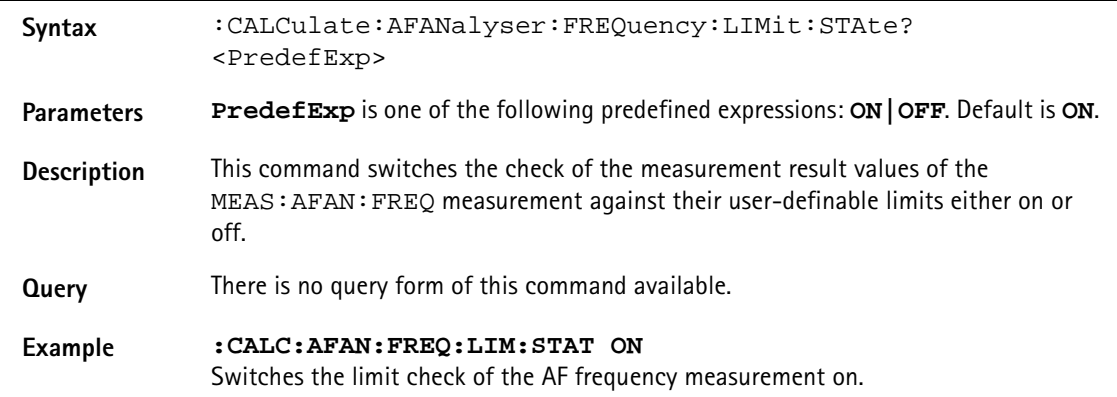

## **:CALCulate:AFANalyser :FREQuency:LIMit:UPPer[:DATA]**

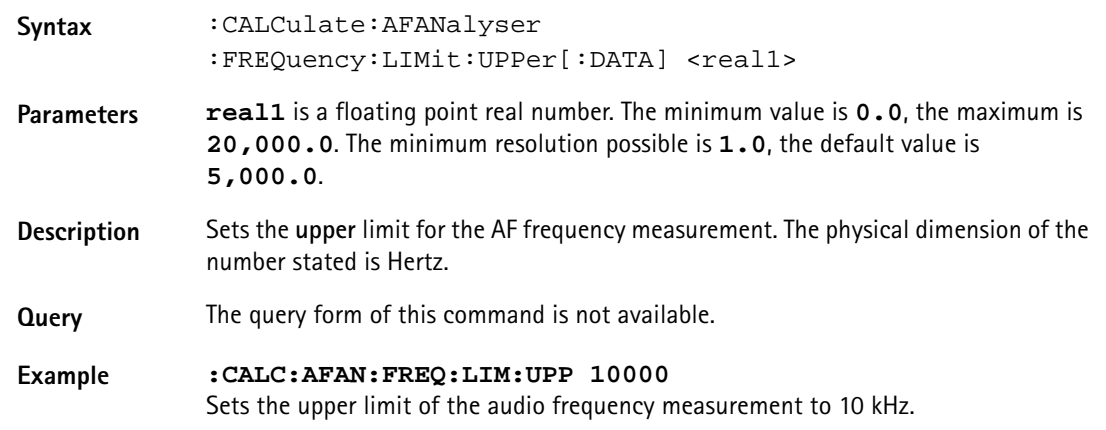

# **:CALCulate:AFANalyser :FREQuency:LIMit:LOWer[:DATA]**

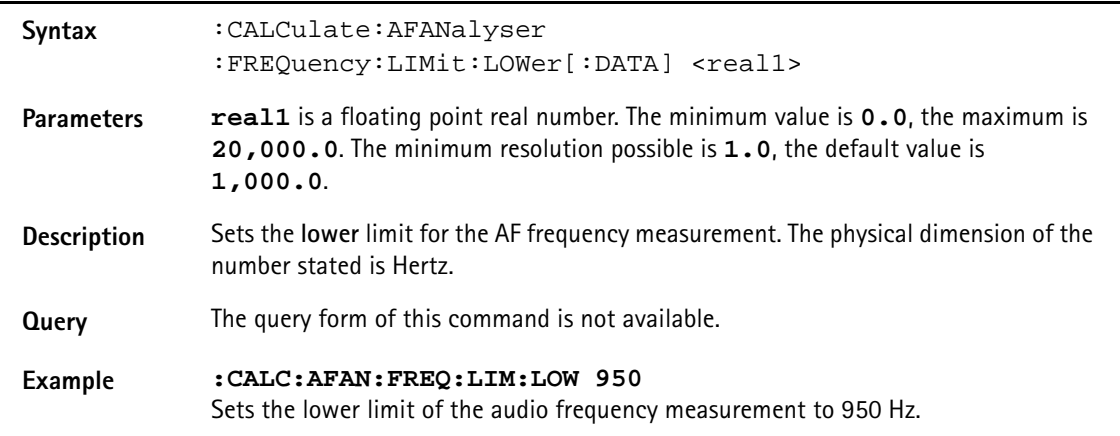

## **:CALCulate:AFANalyser :DISTortion:LIMit[:FAIL]?**

**Syntax** :CALCulate:AFANalyser :DISTortion:LIMit[:FAIL]?

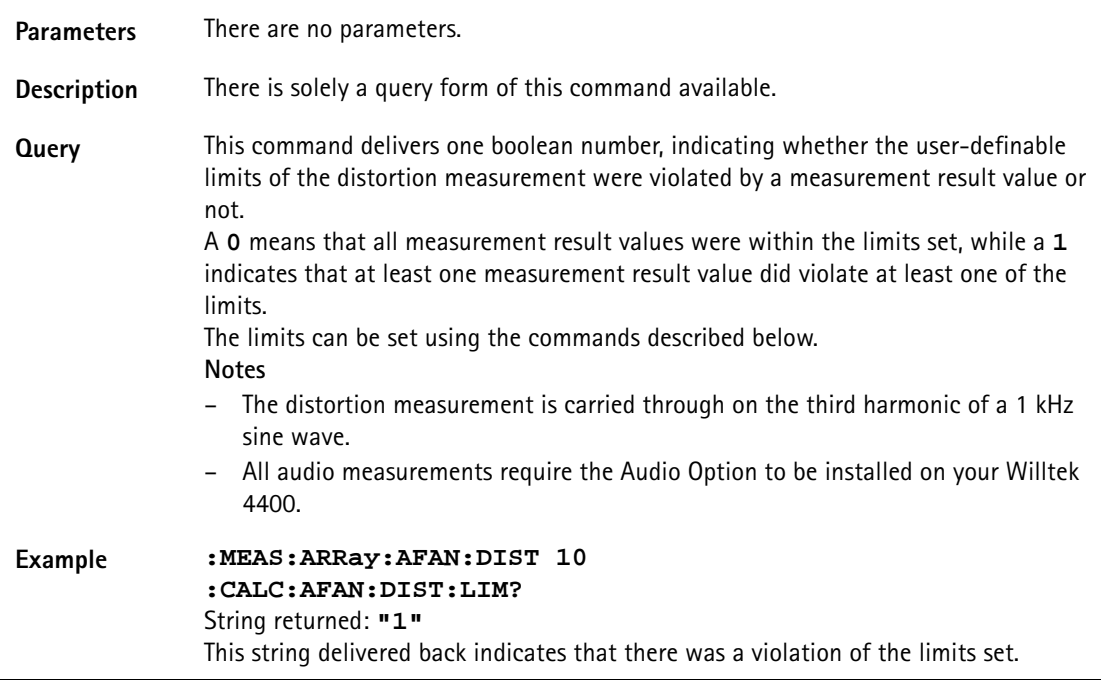

# **:CALCulate:AFANalyser :DISTortion:AFAN:DIST:LIMit:STATe**

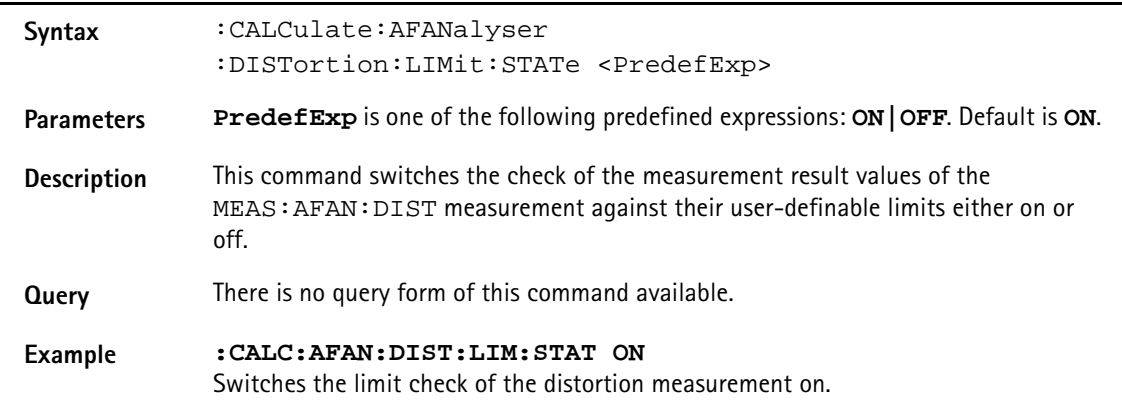

# **:CALCulate:AFANalyser :DISTortion:LIMit:UPPer[:DATA]**

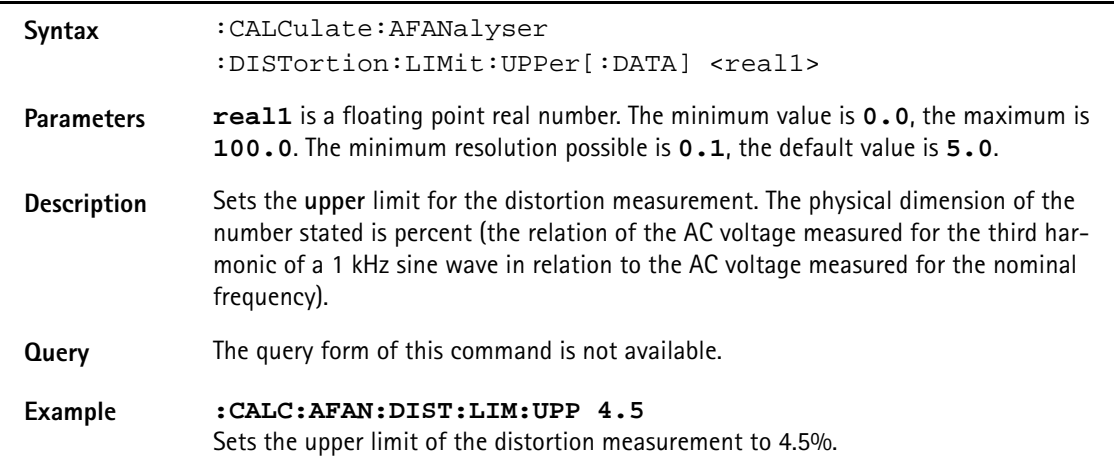

# **:CALCulate:AFANalyser :DISTortion:LIMit:LOWer[:DATA]**

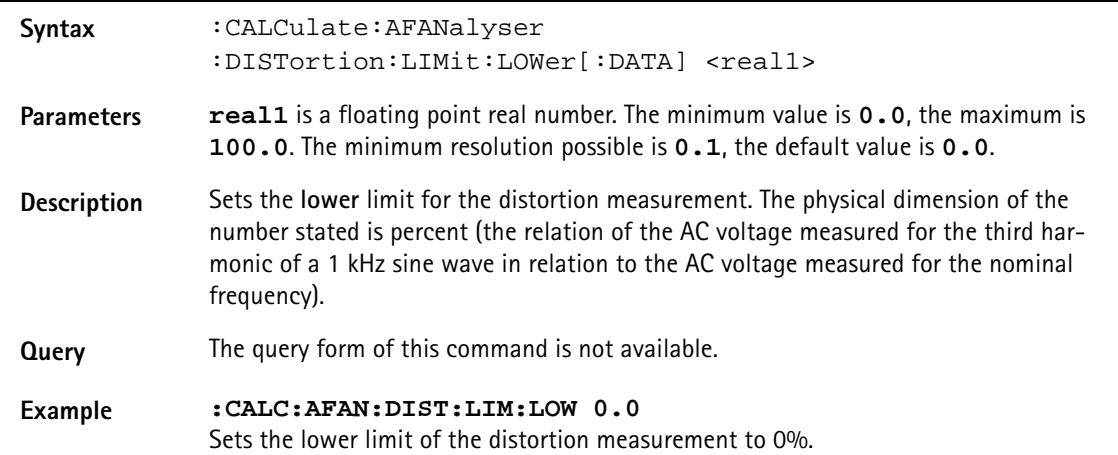

### **:CALCulate:AFANalyser :SINad:LIMit[:FAIL]?**

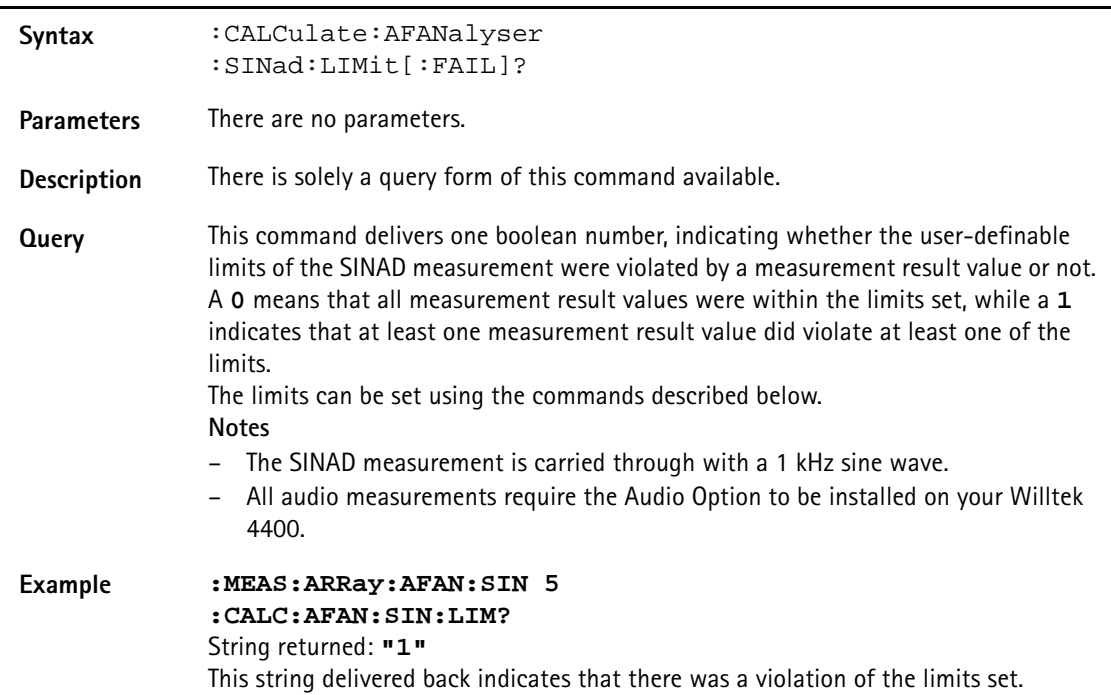

## **:CALCulate:AFANalyser :SINad:LIMit:STATe**

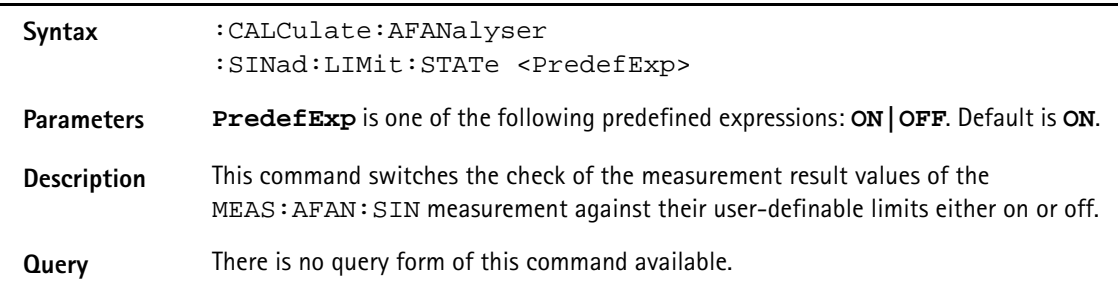

#### **Example :CALC:AFAN:SIN:LIM:STAT ON** Switches the limit check of the SINAD measurement on.

# **:CALCulate:AFANalyser :SINad:LIMit:UPPer[:DATA]**

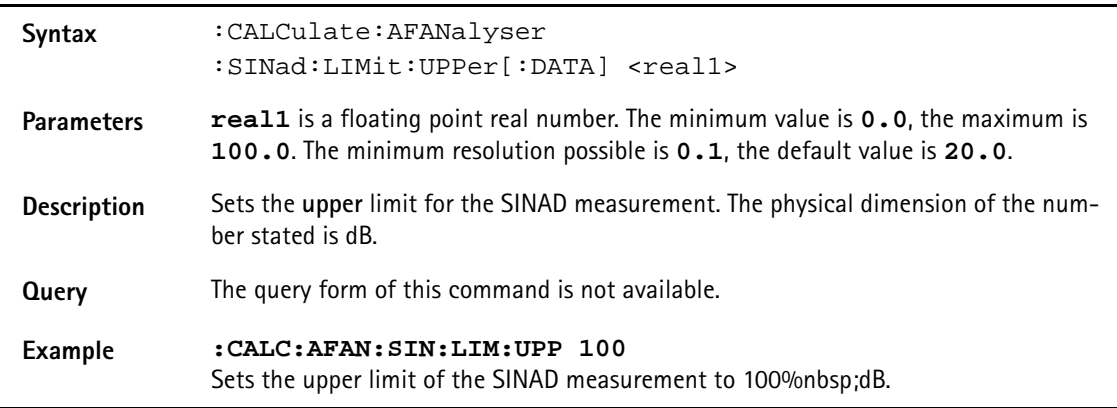

# **:CALCulate:AFANalyser :SINad:LIMit:LOWer[:DATA]**

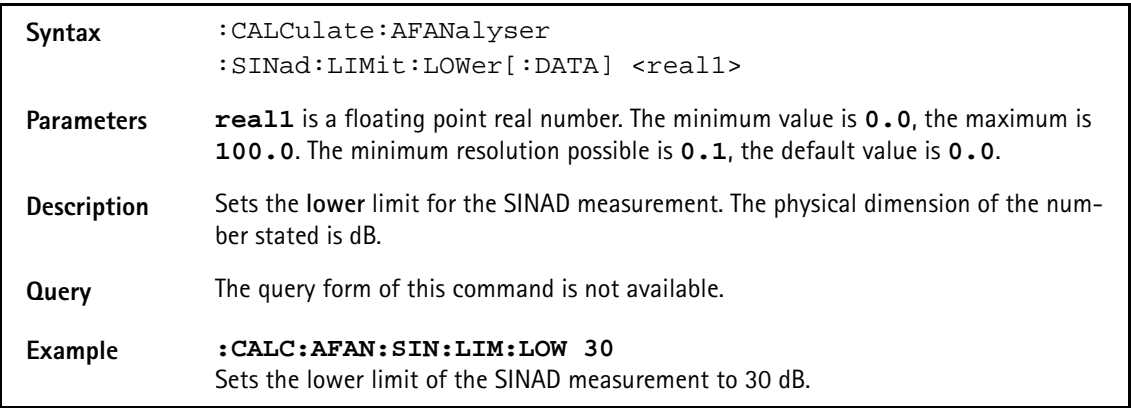

# **:CALCulate:AFSPectrum:TEMPlate:LIMit[:FAIL]**

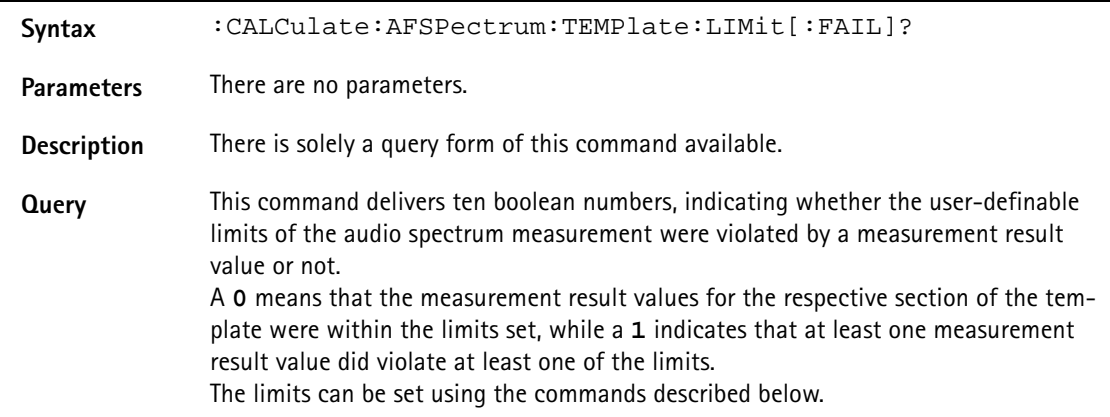

# **Example :MEAS:ARRay:AFSP 10 :CALC:AFSP:TEMP:LIM:FAIL?** String returned: **"0,1,0,0,0,0,0,0,0,0"** This string delivered back indicates that there was a violation of the limits set for the second area.

#### **:CALCulate:AFSPectrum:TEMPlate:LIMit:STATe**

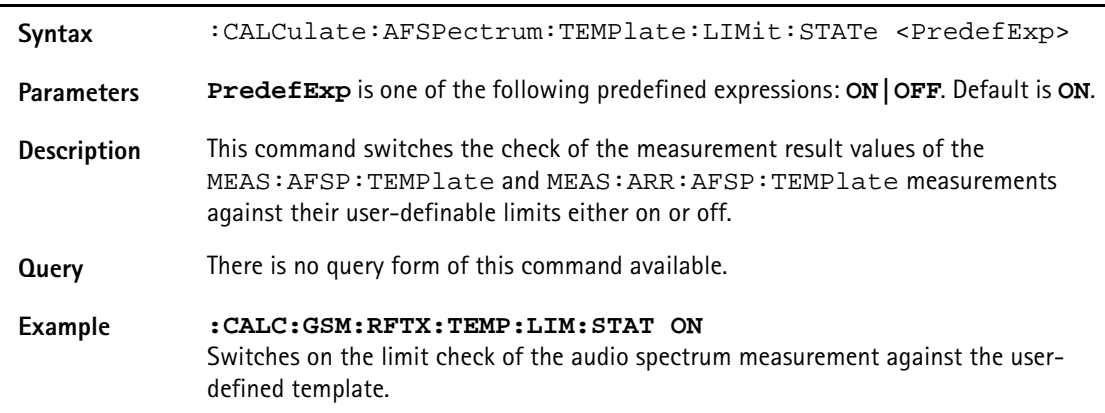

# **:CALCulate:AFSPectrum:TEMPlate:LIMit:LOAD**

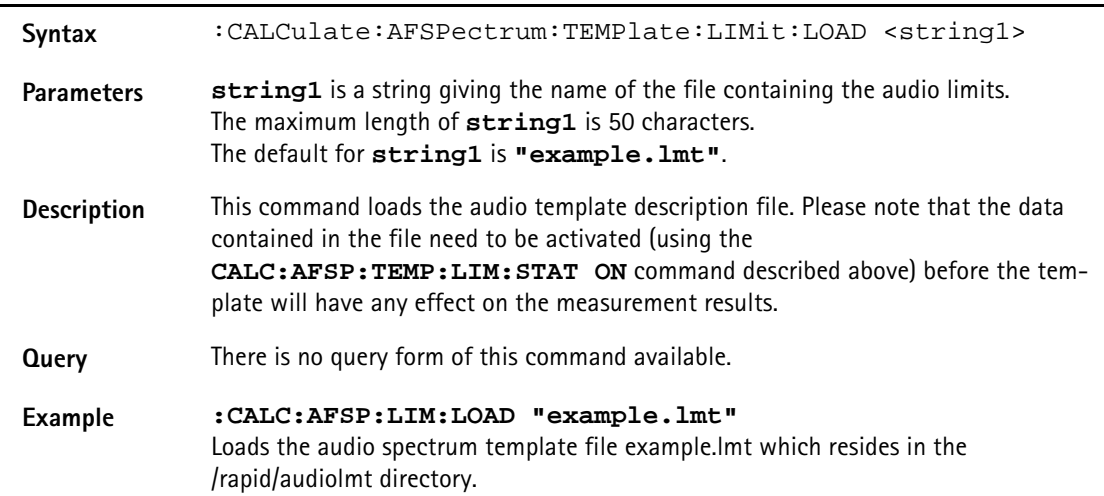

# **:CALCulate:AFSPectrum:TEMPlate:LIMit:STORe**

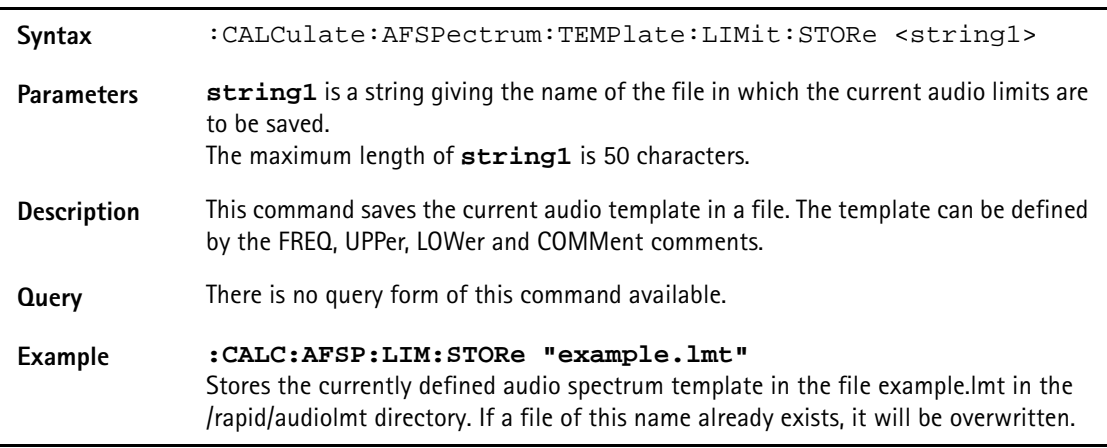

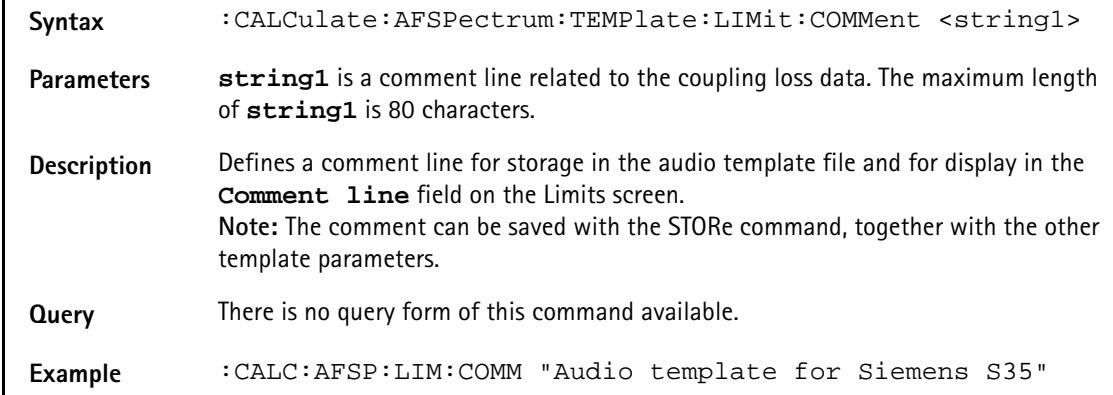

### **:CALCulate:AFSPectrum:TEMPlate:LIMit:COMMent**

### **:CALCulate:AFSPectrum:TEMPlate:LIMit:FREQuency**

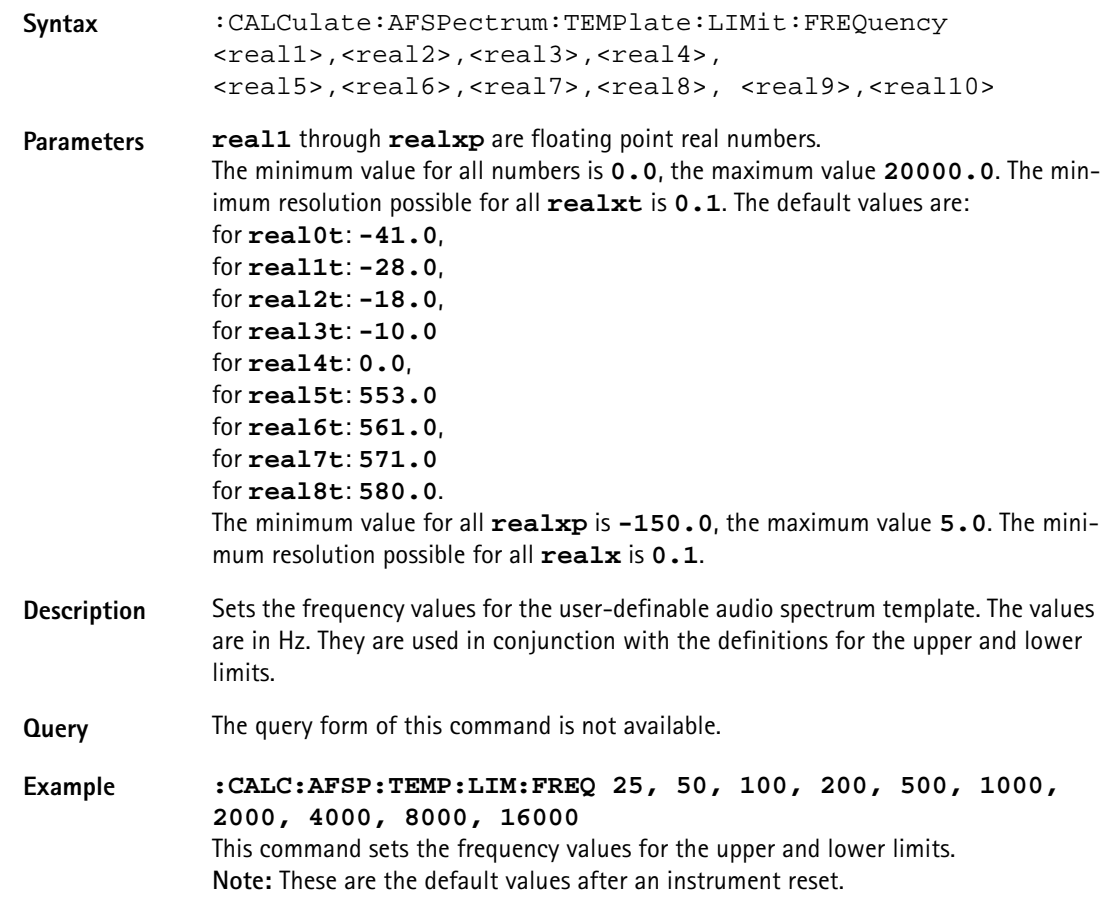

# **:CALCulate:AFSPectrum:TEMPlate:LIMit:UPPer**

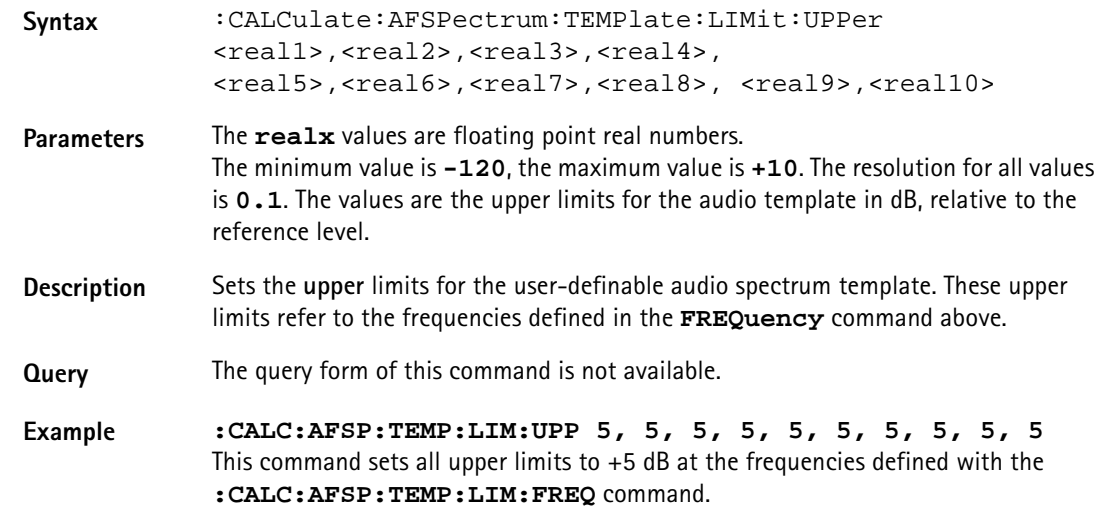

### **:CALCulate:AFSPectrum:TEMPlate:LIMit:LOWer**

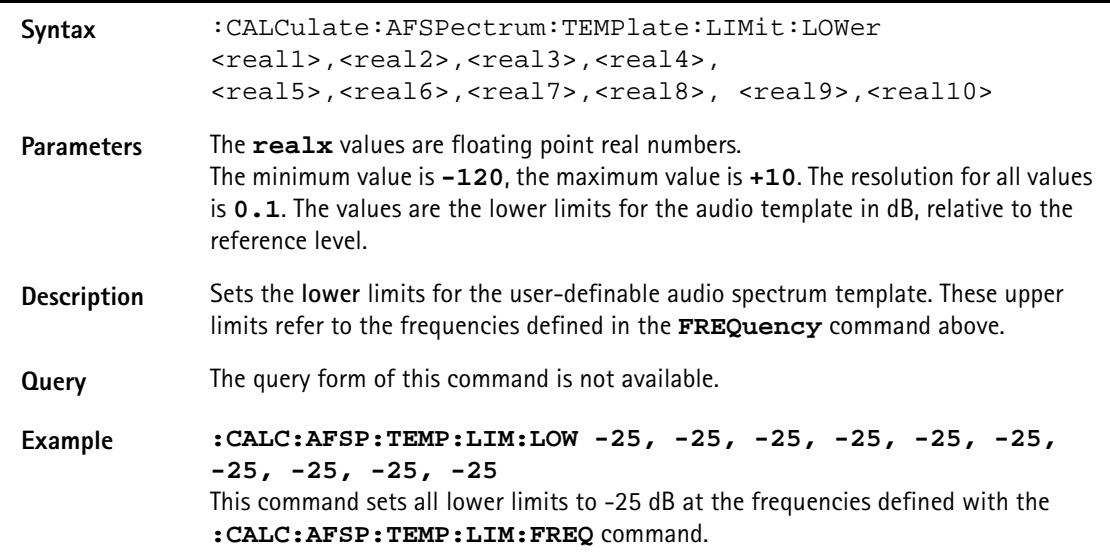

#### **:CALCulate:AFSPectrum:VALue?**

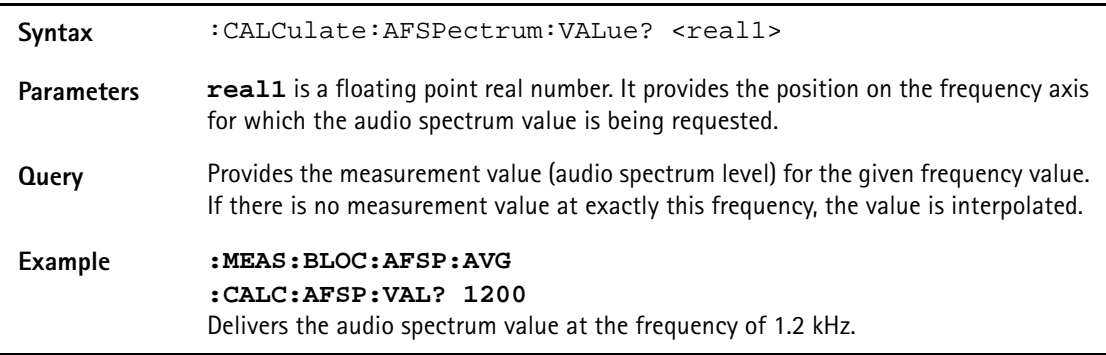

#### **:CALCulate:AFSPectrum:MAXPeak**

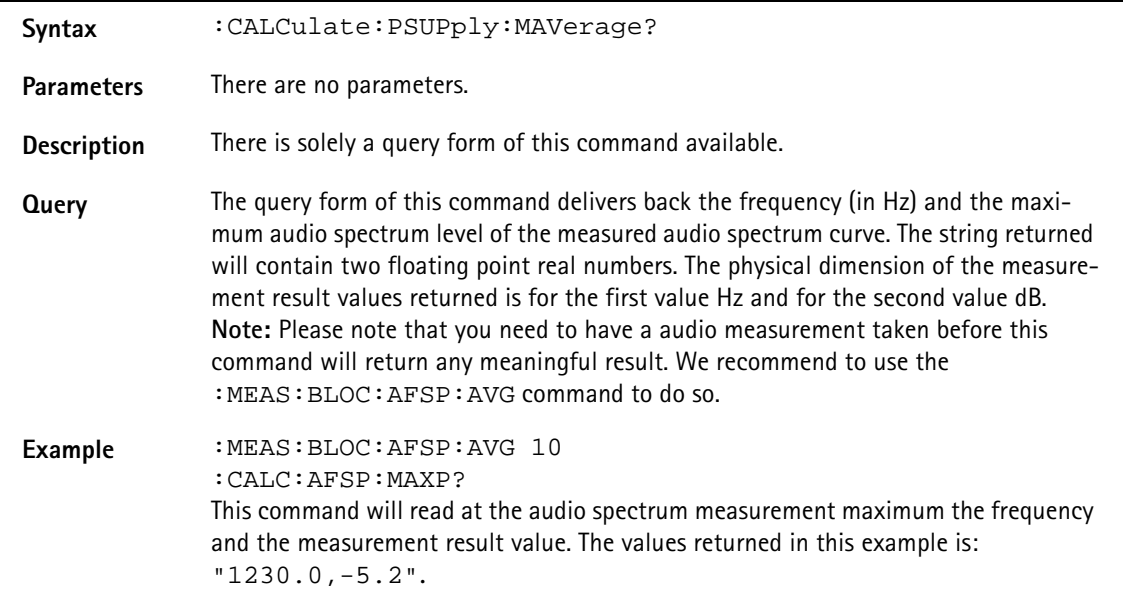

### **:CALCulate:PSUPply:MAVerage?**

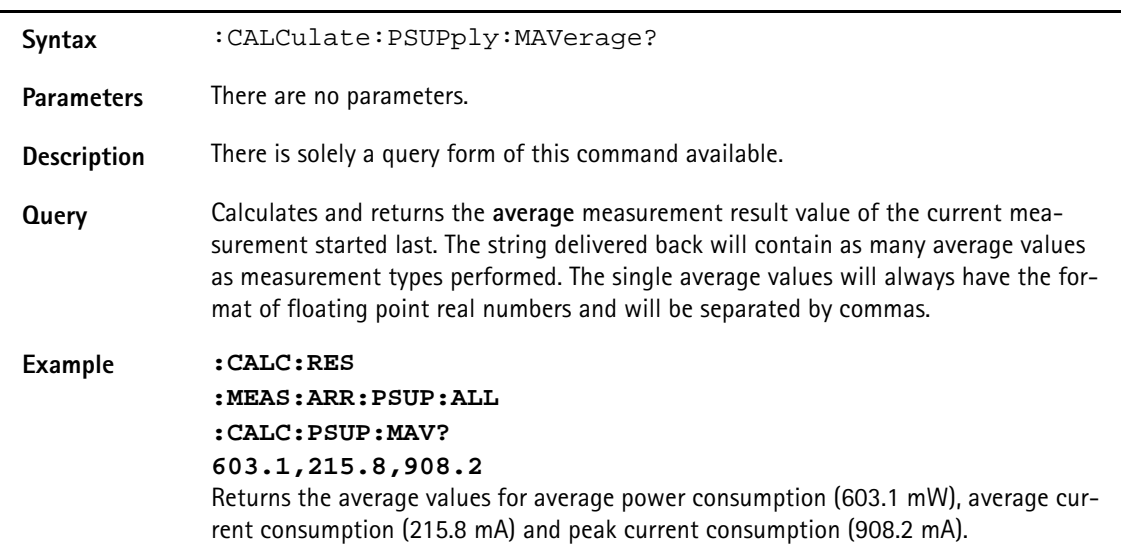

# **:CALCulate:PSUPply:MMINimum?**

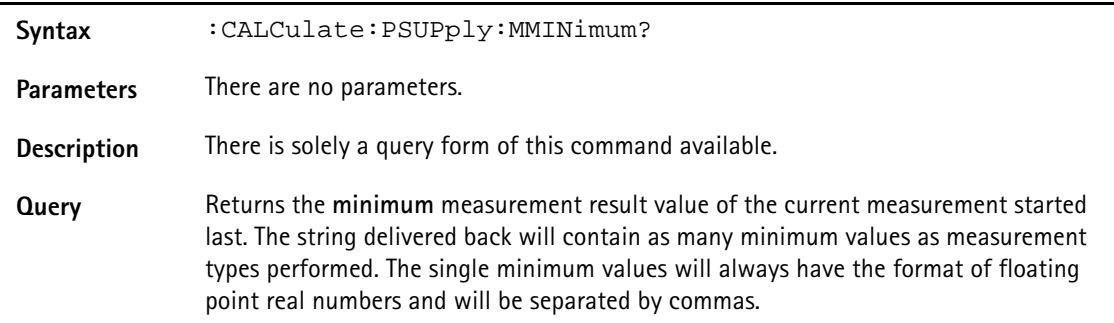

# **Example :CALC:RES :MEAS:ARR:PSUP:ALL :CALC:PSUP:MMIN?** Returns the minimum values for average power consumption (in mW), average current consumption (in mA), and peak current consumption (in mA).

# **:CALCulate:PSUPply:MMAXimum?**

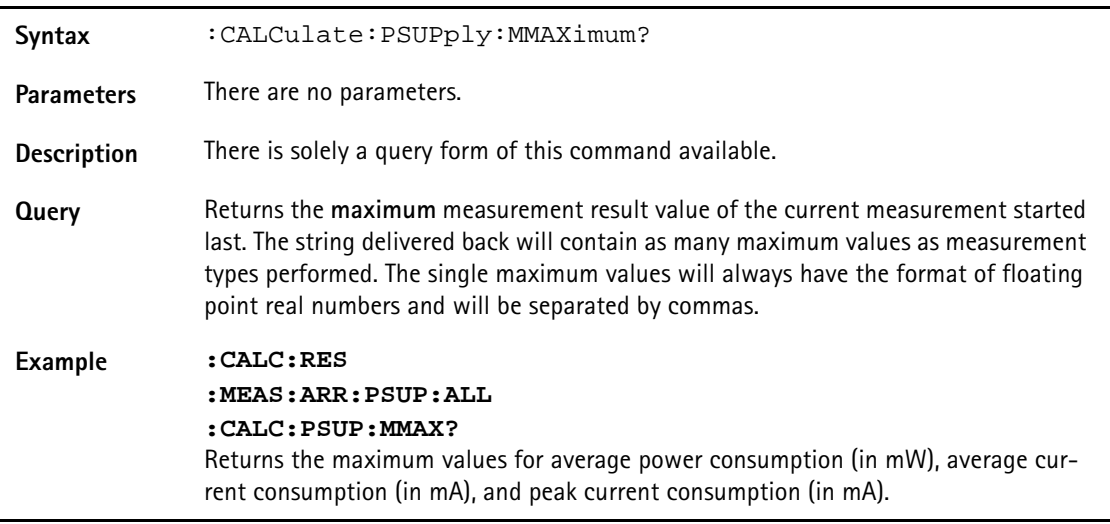

# **:CALCulate:PSUPply:MSIGma?**

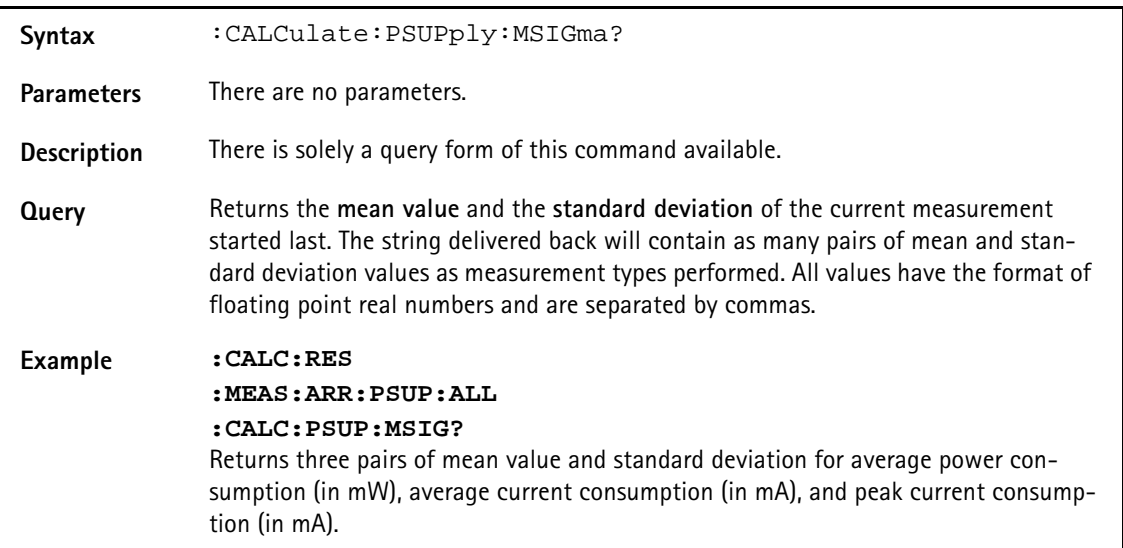

# **:CALCulate:PSUPply:ALL:LIMit[:FAIL]?**

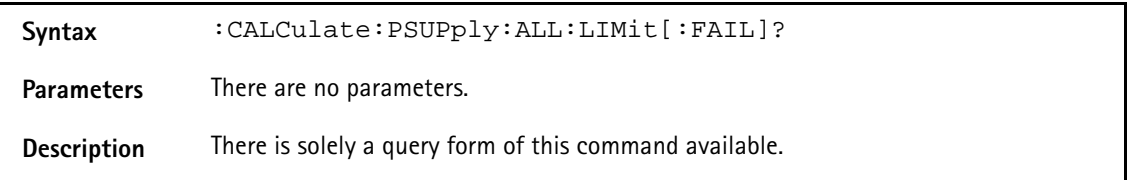

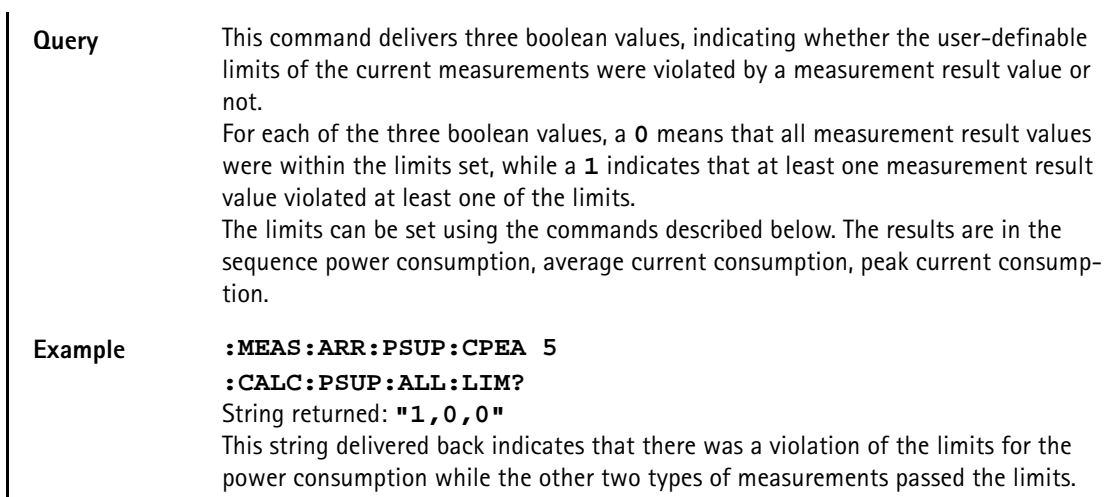

# **:CALCulate:PSUPply:ALL:LIMit:STATe**

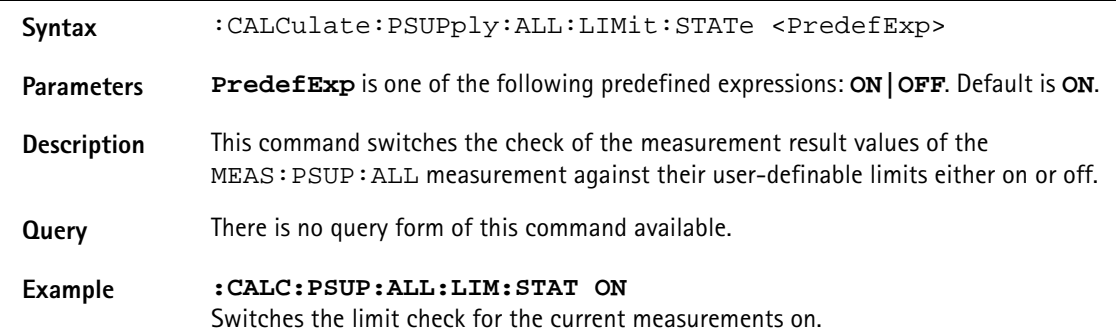

#### **:CALCulate:PSUPply:ALL:LIMit:UPPer[:DATA]**

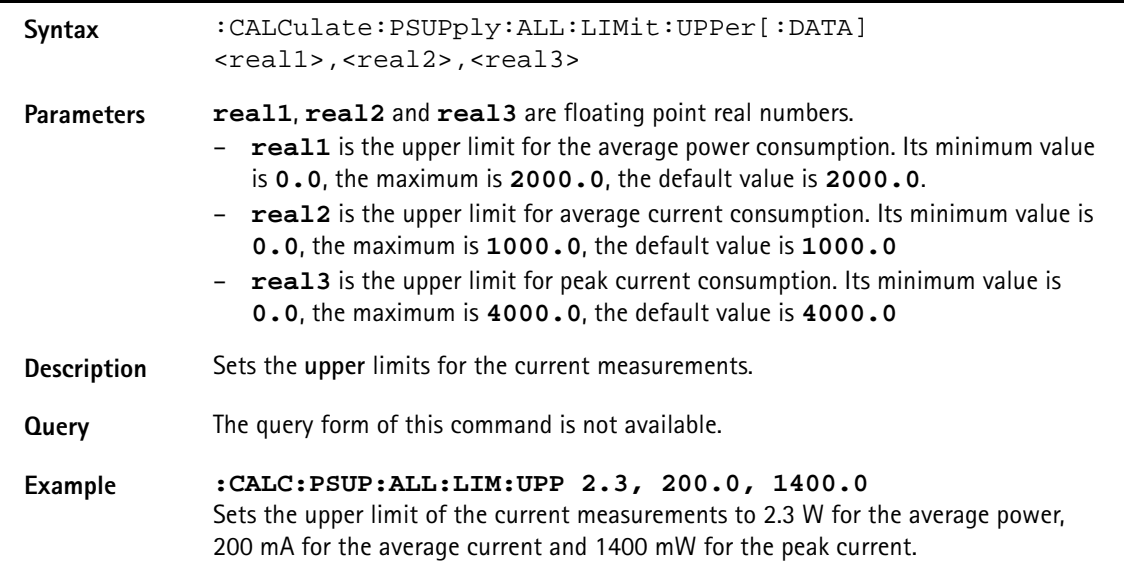

# **:CALCulate:PSUPply:ALL:LIMit:LOWer[:DATA]**

**Syntax** :CALCulate:PSUPply:ALL:LIMit:LOWer[:DATA] <real1>,<real2>,<real3>

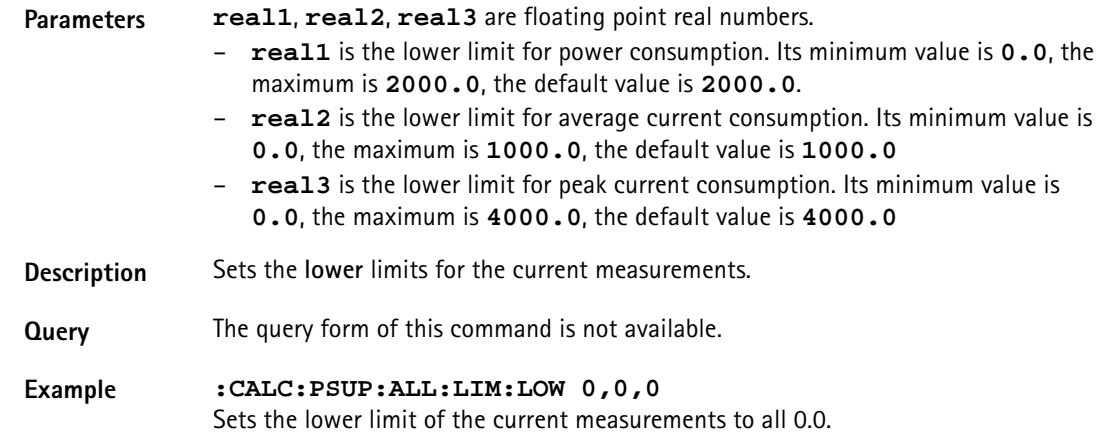

# **:CALCulate:PSUPply:APOWer:LIMit[:FAIL]?**

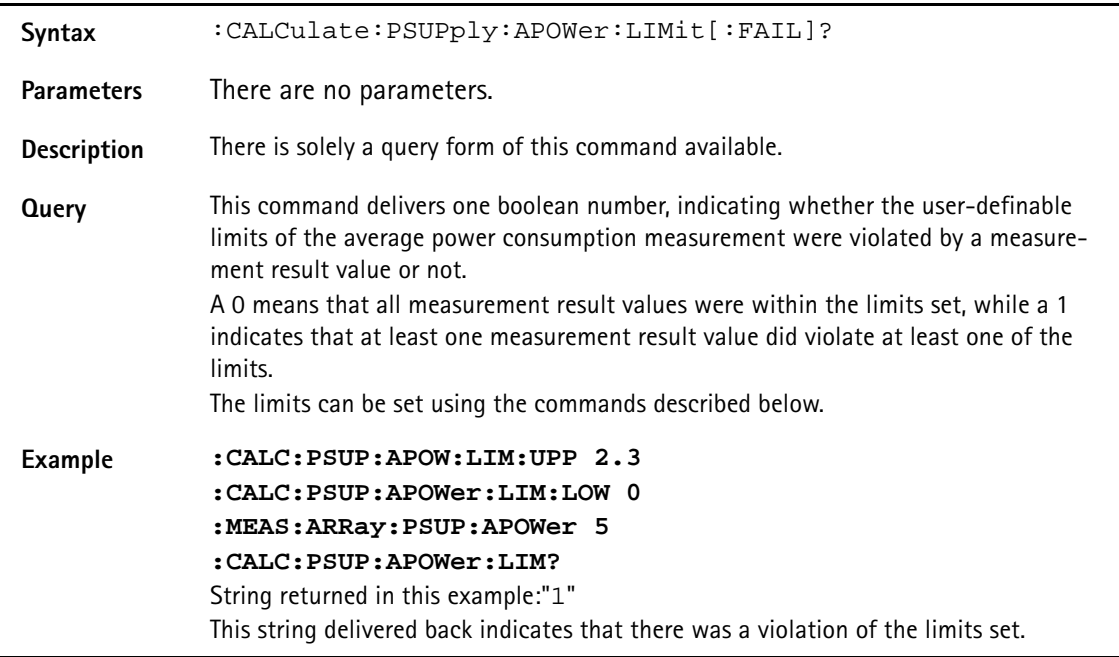

# **:CALCulate:PSUPply:APOWer:LIMit:STATe**

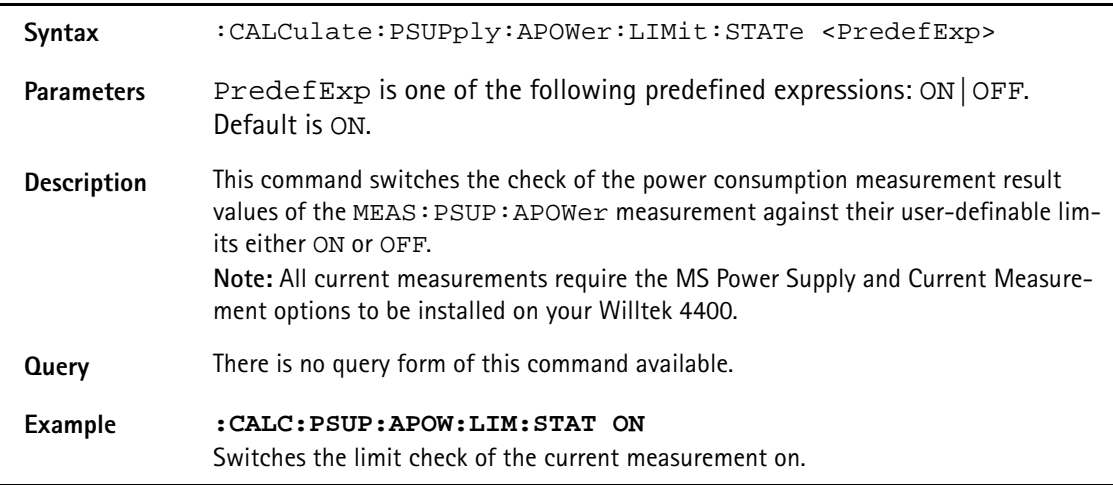

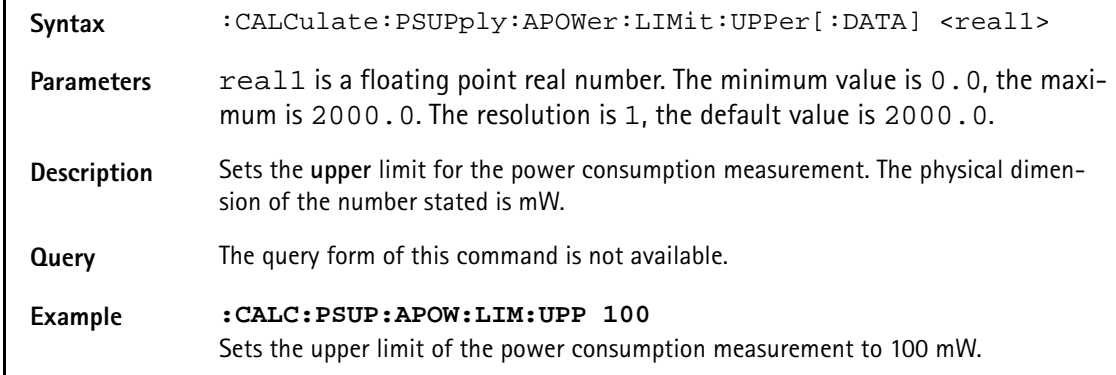

# **:CALCulate:PSUPply:APOWer:LIMit:UPPer[:DATA]**

## **:CALCulate:PSUPply:APOWer:LIMit:LOwer[:DATA]**

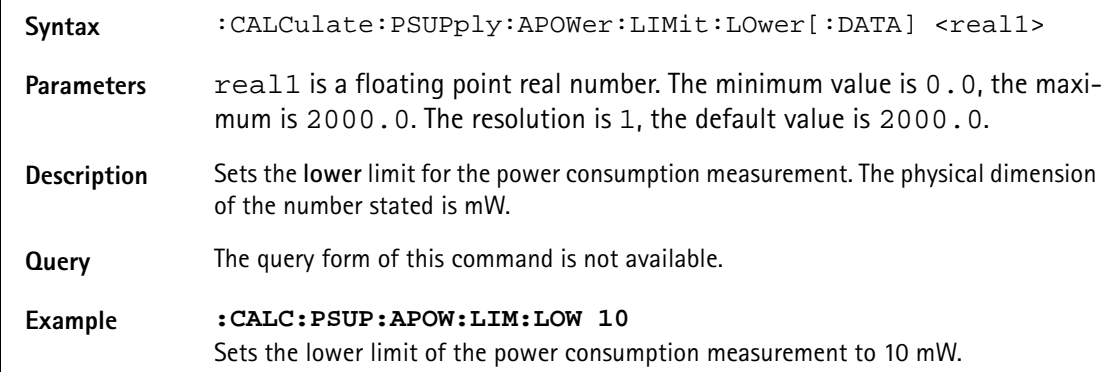

# **:CALCulate:PSUPply:ACURrent:LIMit:STATe**

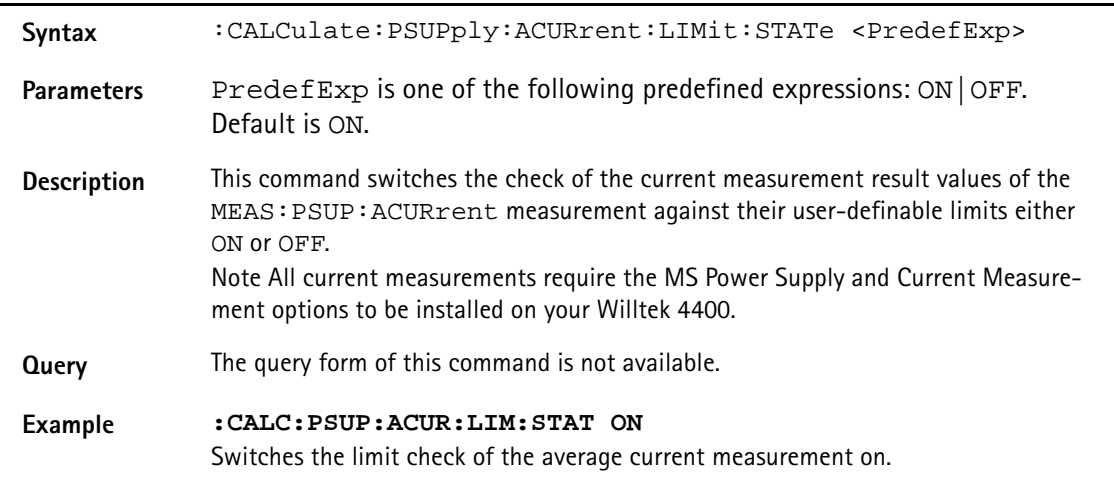

## **:CALCulate:PSUPply:ACURrent:LIMit:UPPer[:DATA]**

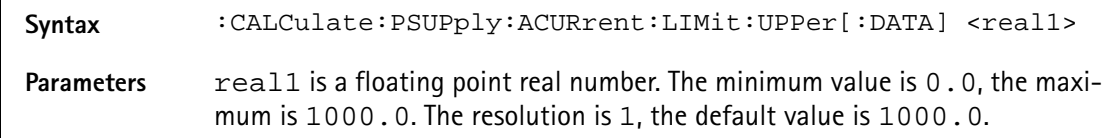

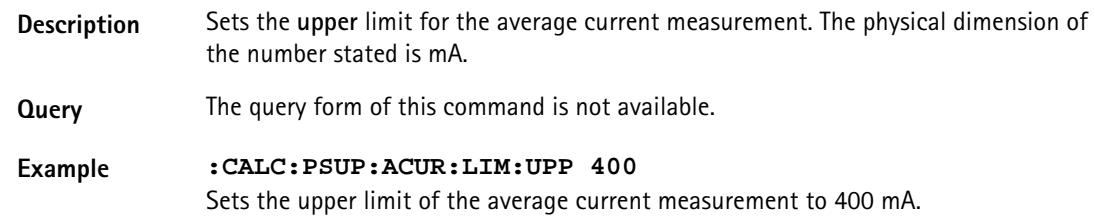

## **:CALCulate:PSUPply:ACURrent:LIMit:LOwer[:DATA]**

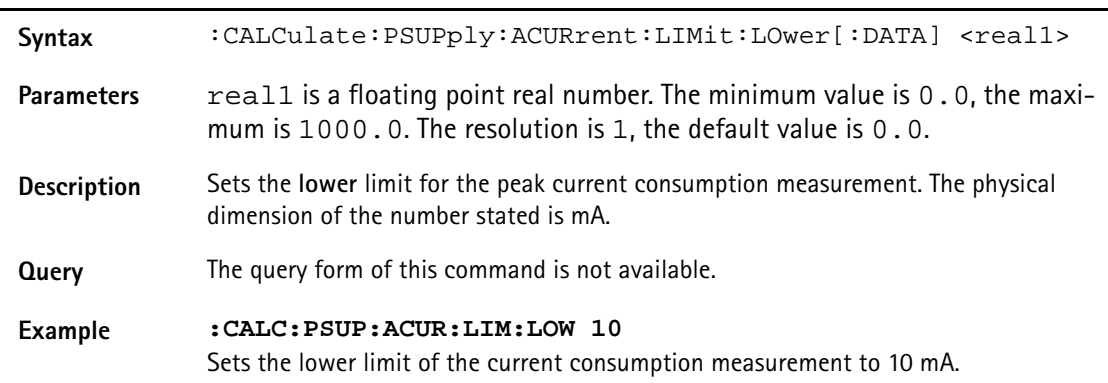

# **:CALCulate:PSUPply:PCURrent:LIMit[:FAIL]?**

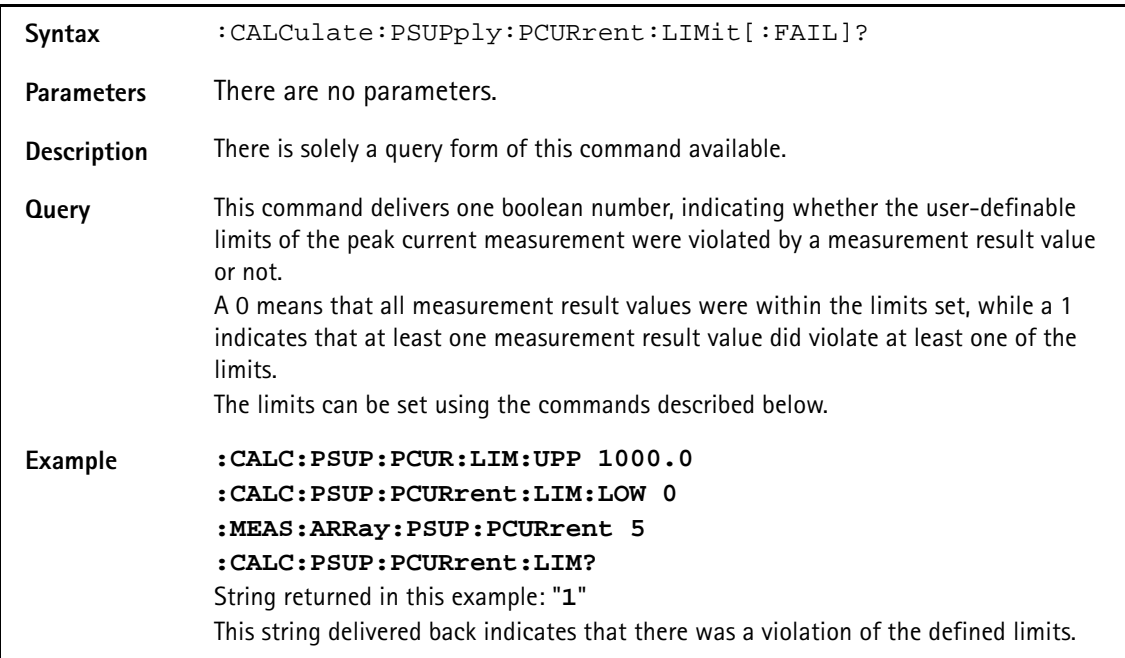

# **:CALCulate:PSUPply:PCURrent:LIMit:STATe**

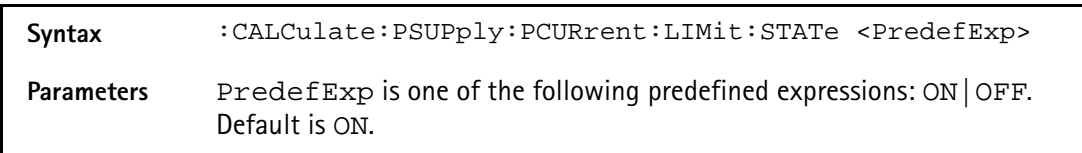

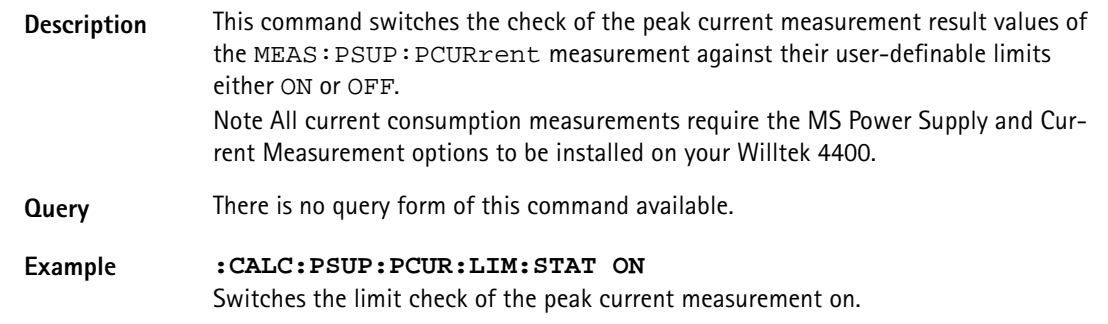

# **:CALCulate:PSUPply:PCURrent:LIMit:UPPer[:DATA]**

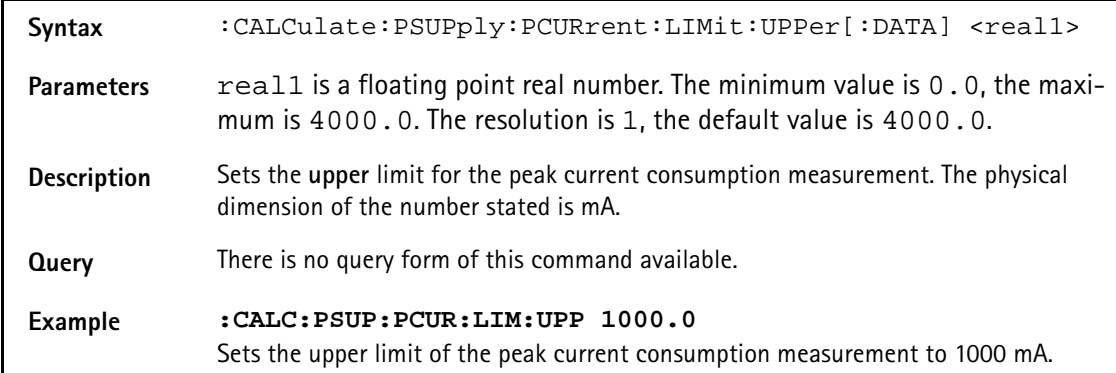

# **:CALCulate:PSUPply:PCURrent:LIMit:LOwer[:DATA]**

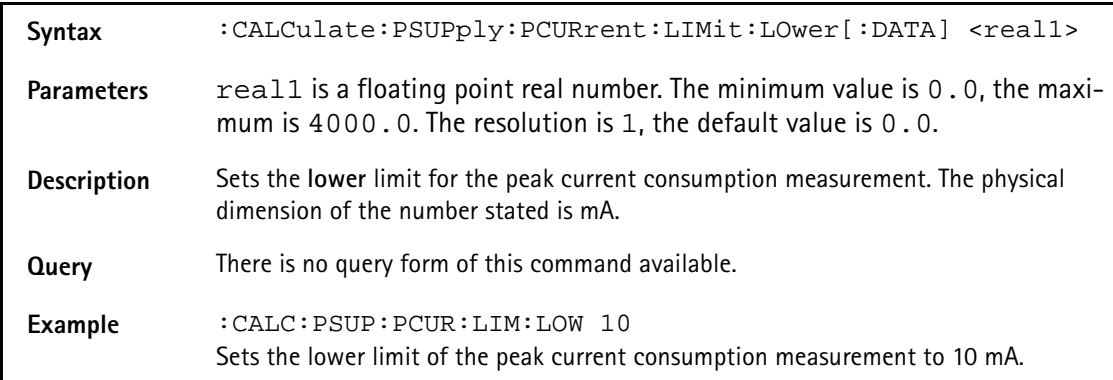

# **:CALCulate:GSM :RFTX:CORNer:RACH:LIMit[:FAIL]?**

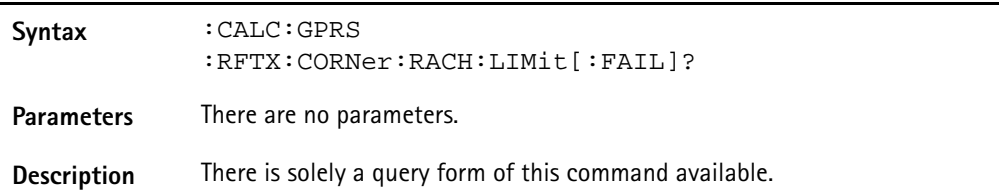

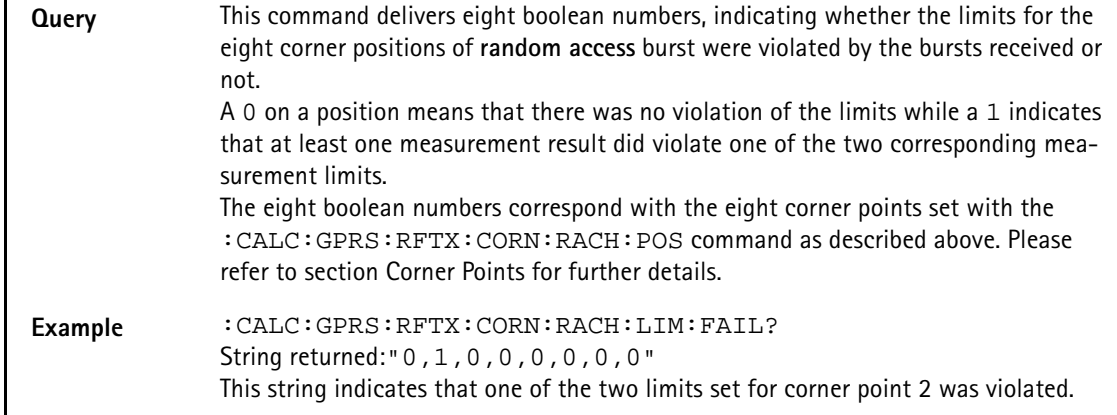

# **:CALCulate:GSM:RFTX:CORN:RACH:LIMit:STATe**

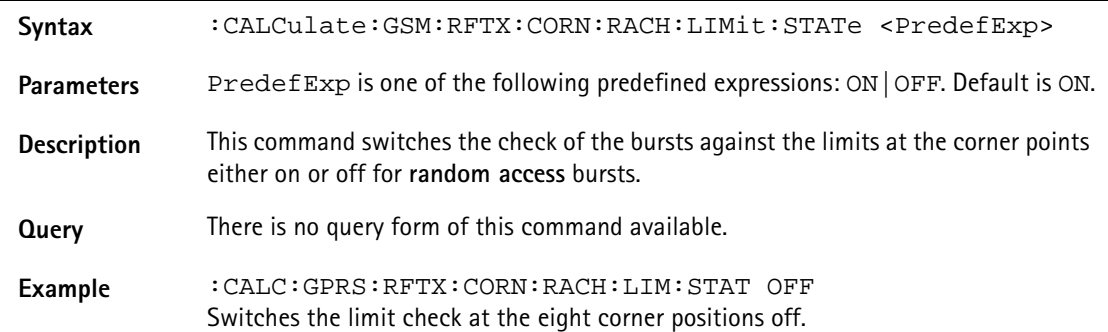

# **:CALCulate:GSM:RFTX:CORNer:RACH:LIMit:UPPer[:DATA]**

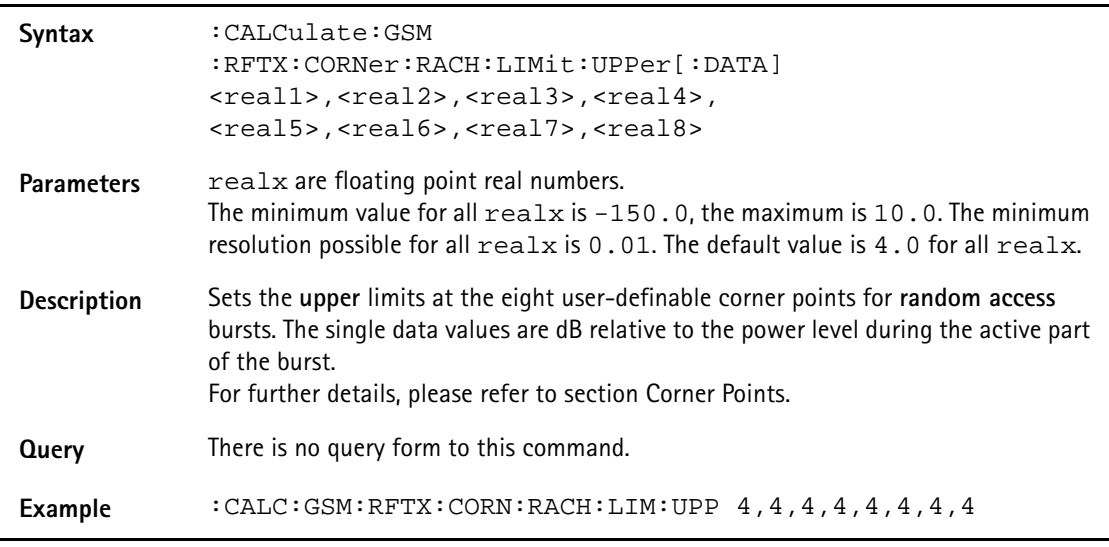

# **:CALCulate:GSM :RFTX:CORNer:RACH:LIMit:LOWer[:DATA]**

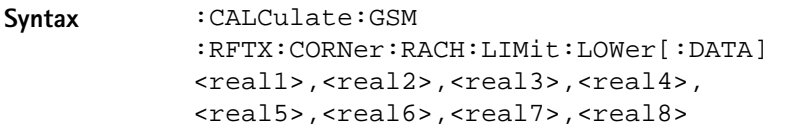

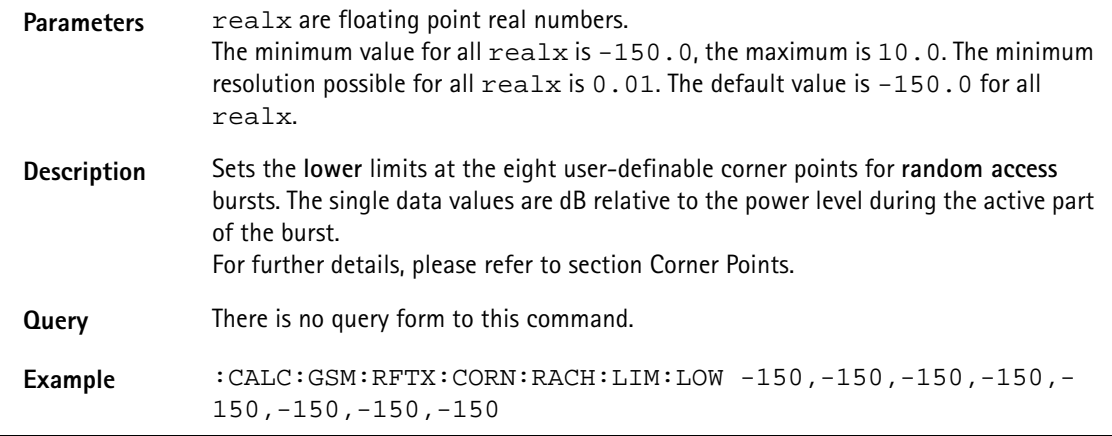

## **:CALC:EGPRS:RFTX:MAVerage**

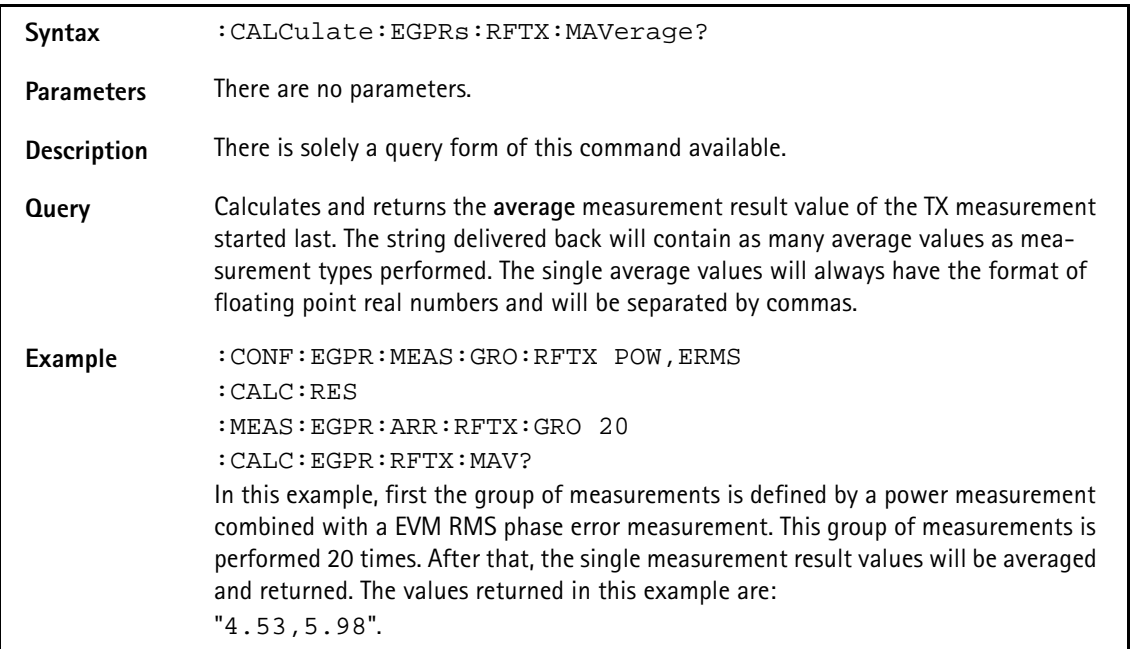

#### **:CALCulate:EGPRs:RFTX:MMINimum**

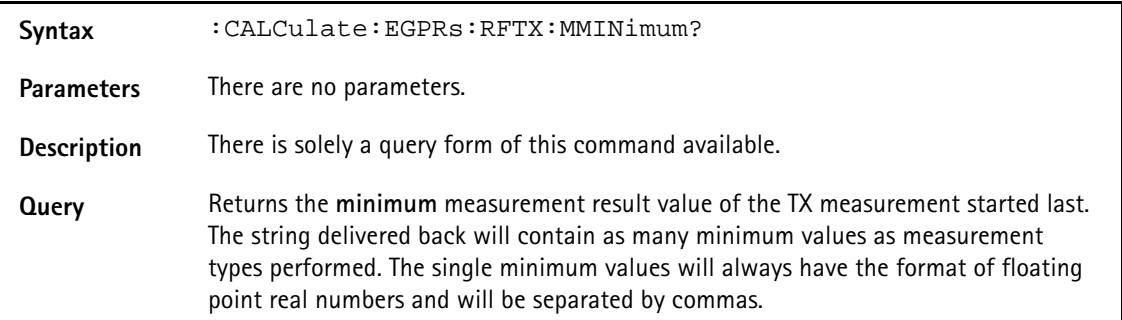

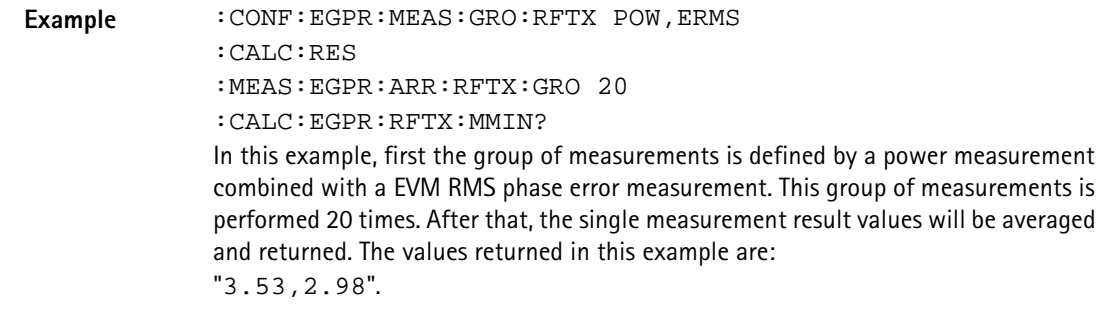

#### **:CALCulate:EGPRs:RFTX:MMAXimum**

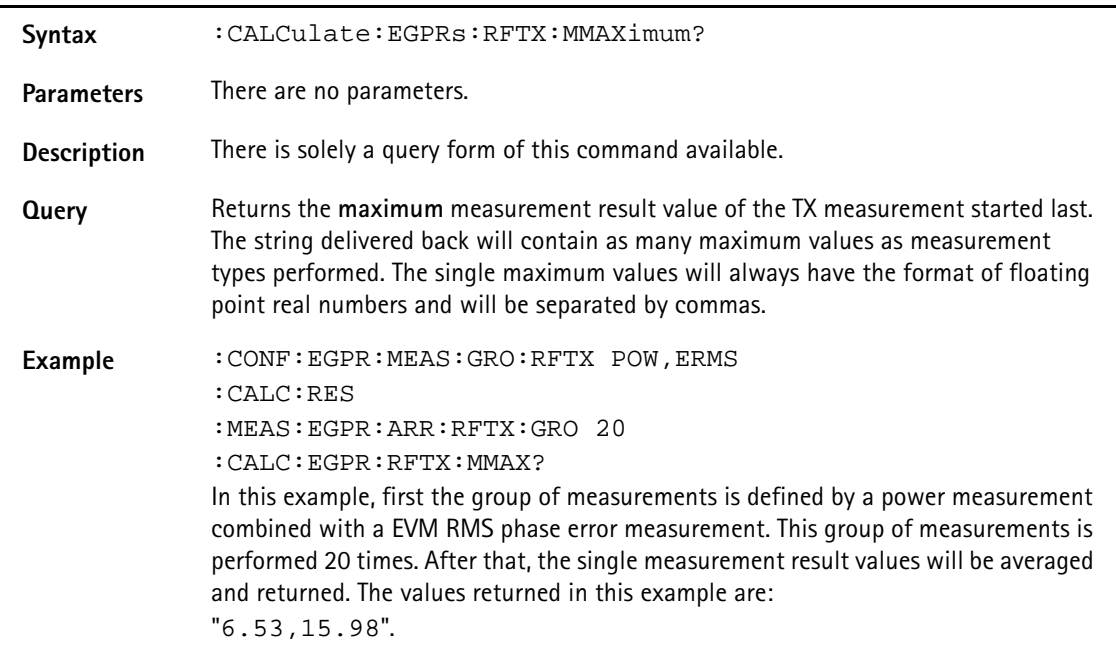

#### **:CALCulate:EGPRs:RFTX:MSIGma**

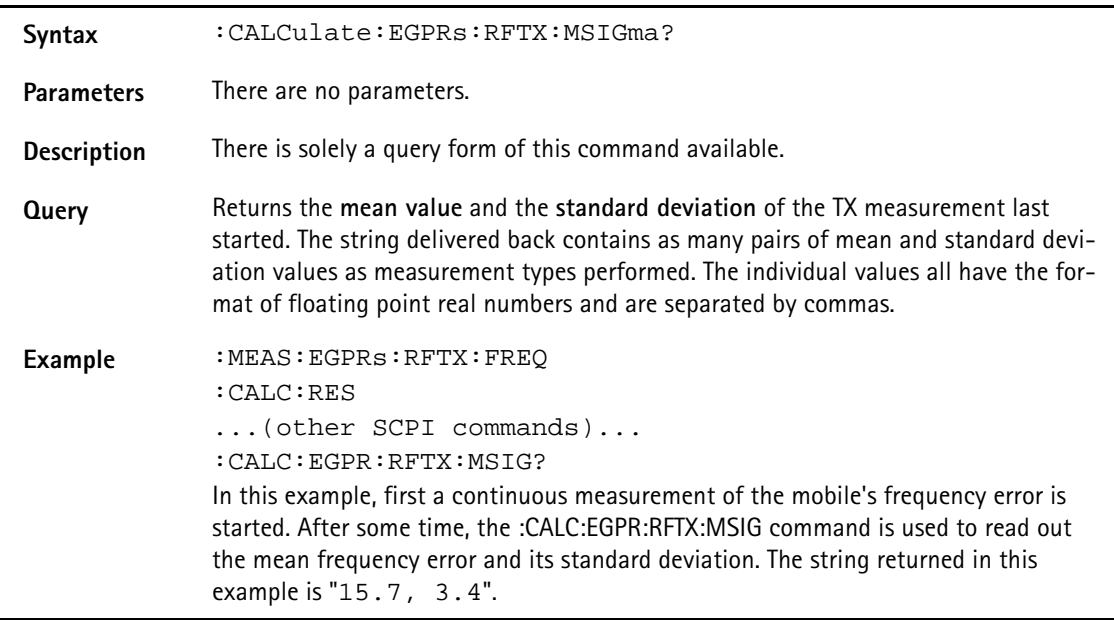

## **:CALCulate:EGPRs:RFTX:ERMS:LIMit[:FAIL]**

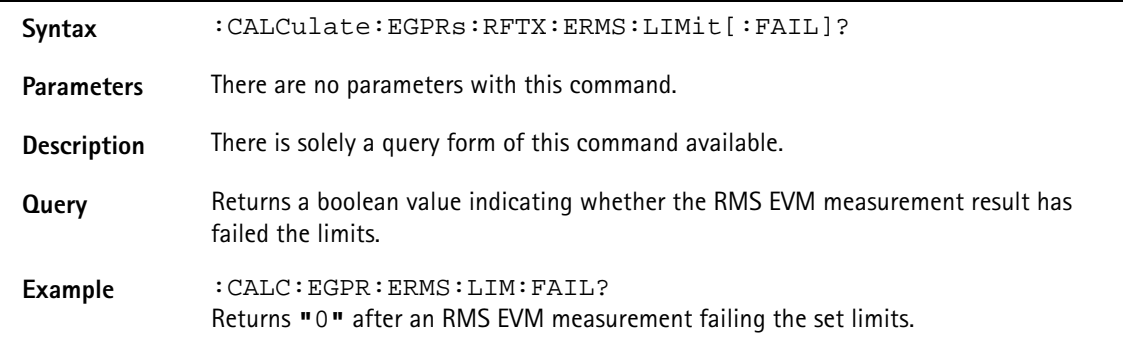

### **:CALCulate:EGPRs:RFTX:ERMS:LIMit:STATe**

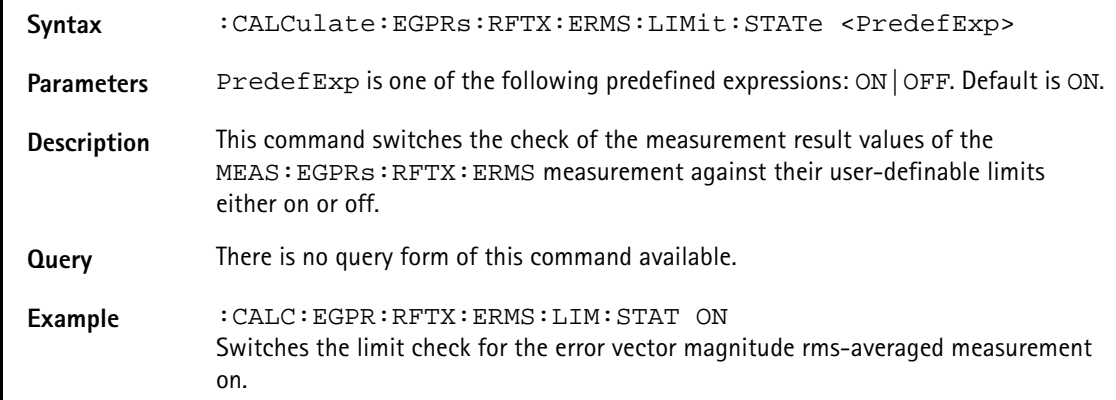

# **:CALCulate:EGPRs:RFTX:ERMS:LIMit:UPPer[:DATA]**

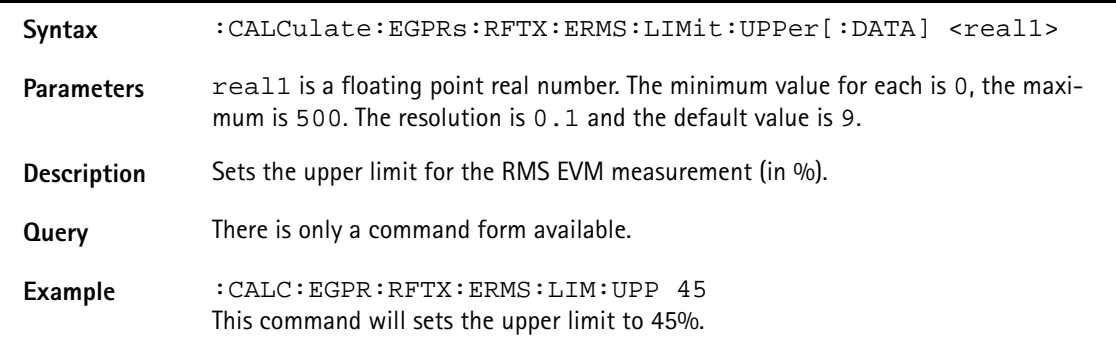

## **:CALCulate:EGPRs:RFTX:ERMS:LIMit:LOWer[:DATA]**

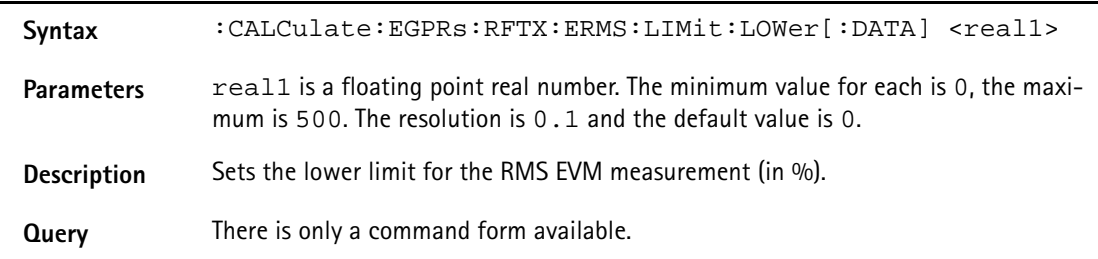

**Example** :CALC:EGPR:RFTX:ERMS:LIM:LOW 0.8 Sets the lower limit of the error vector magnitude rms-averaged measurement result to 0.8 %.

#### **:CALCulate:EGPRs:RFTX:EPEAk:LIMit[:FAIL]**

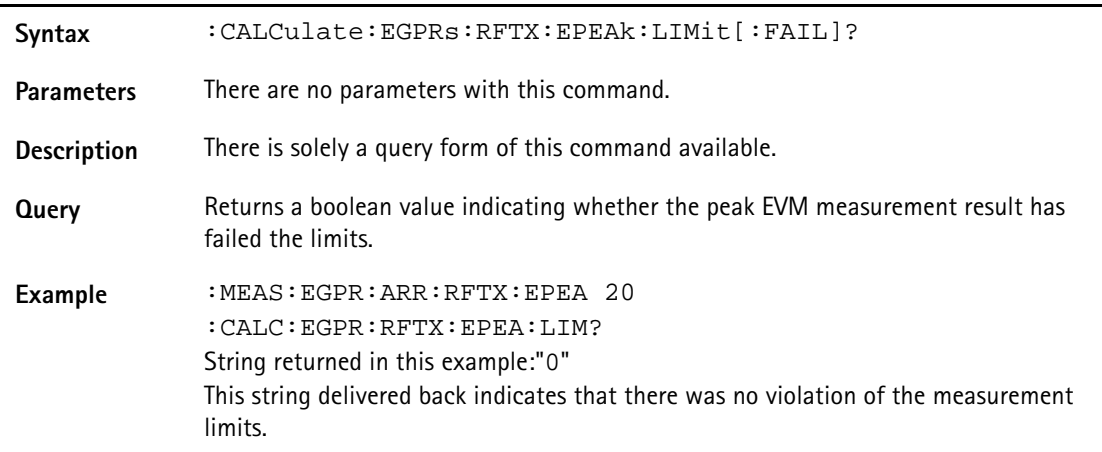

# **:CALCulate:EGPRs:RFTX:EPEAk:LIMit:STATe**

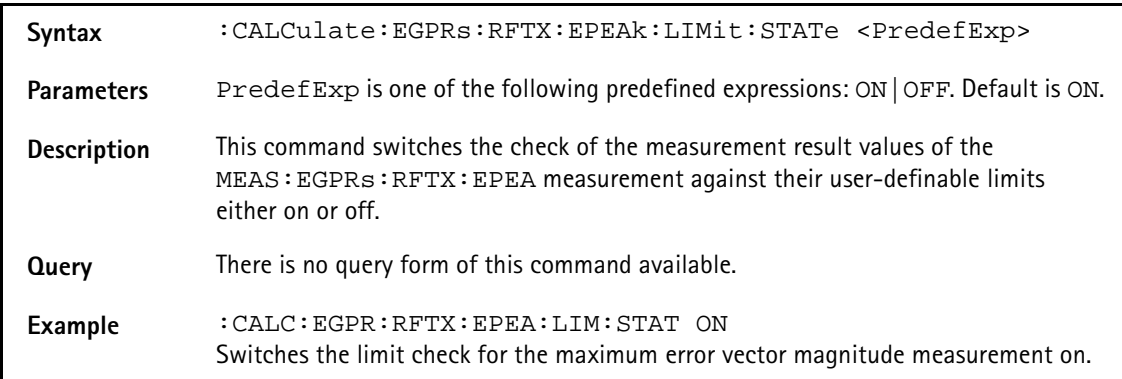

# **:CALCulate:EGPRS:RFTX:EPEAk:LIMit:UPPer[:DATA]**

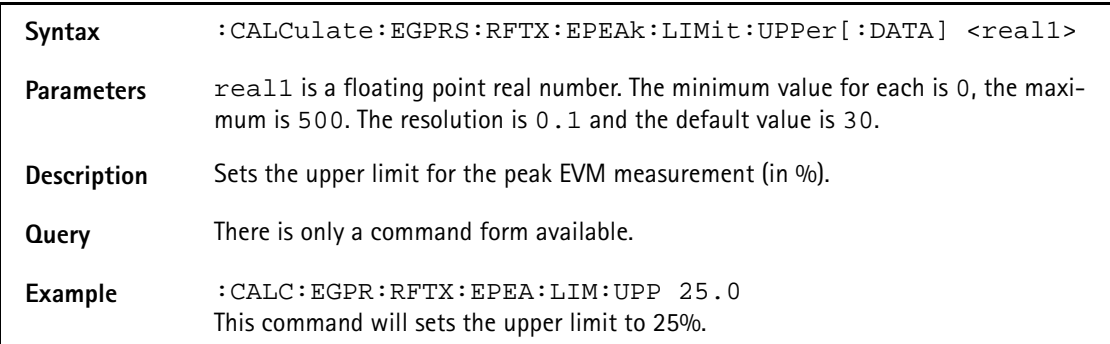

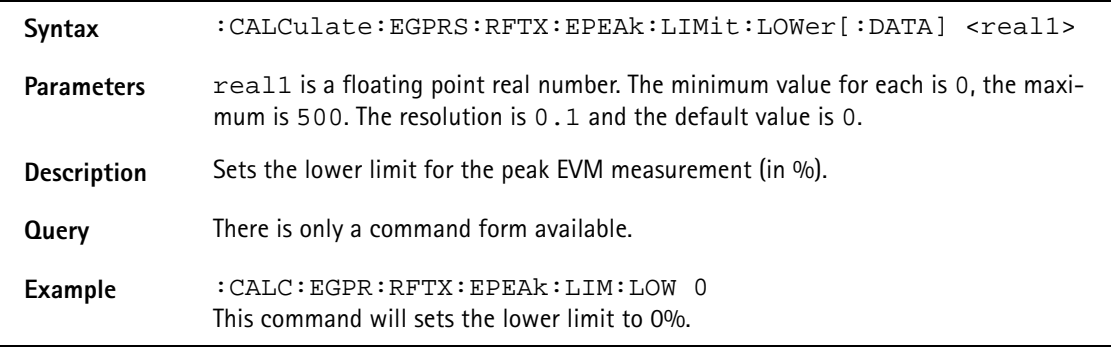

# **:CALCulate:EGPRS:RFTX:EPEAk:LIMit:LOWer[:DATA]**

### **:CALCulate:EGPRs:RFTX:ENFTh:LIMit[:FAIL]?**

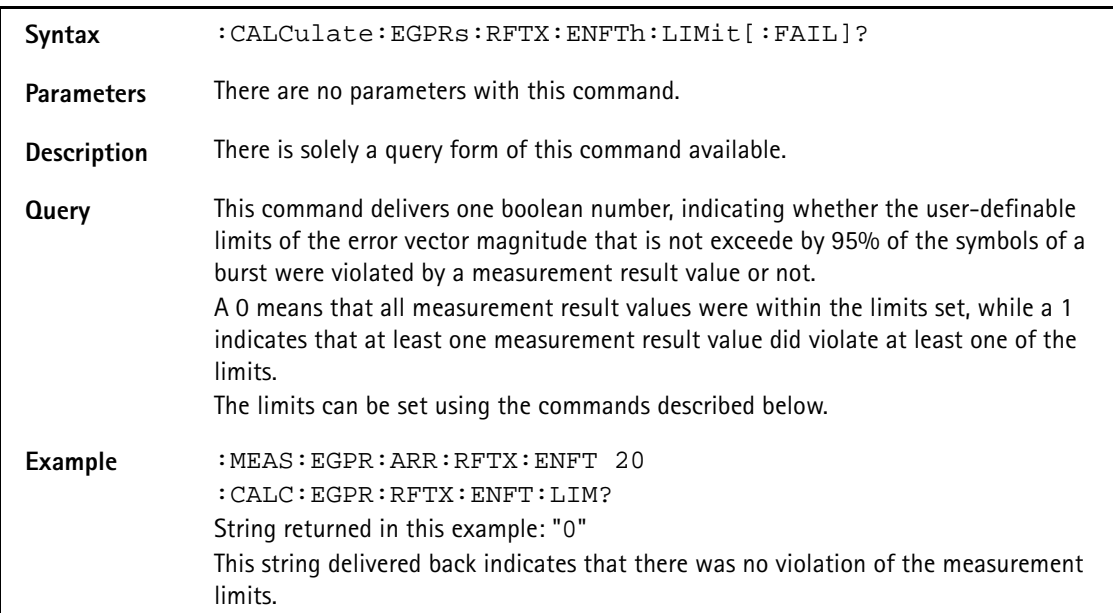

# **:CALCulate:EGPRs:RFTX:ENFTh:LIMit:STATe**

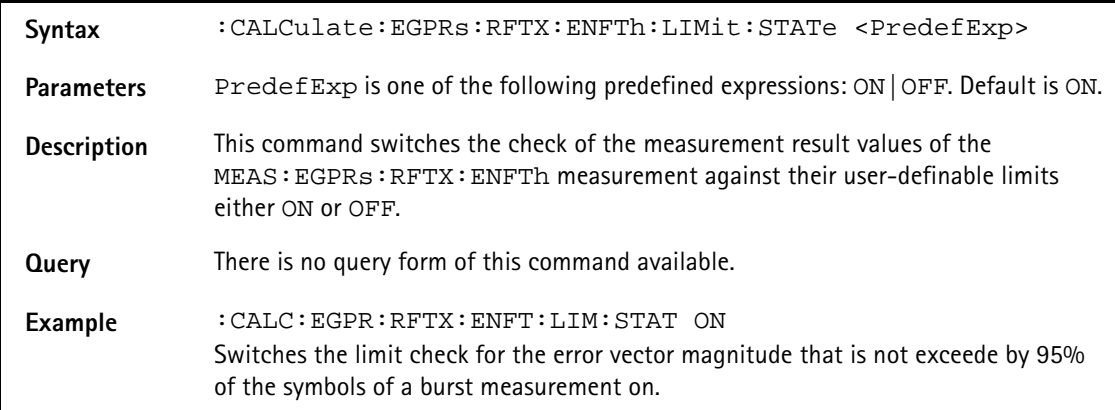

# **:CALCulate:EGPRs:RFTX:ENFTh:LIMit:UPPer[:DATA]**

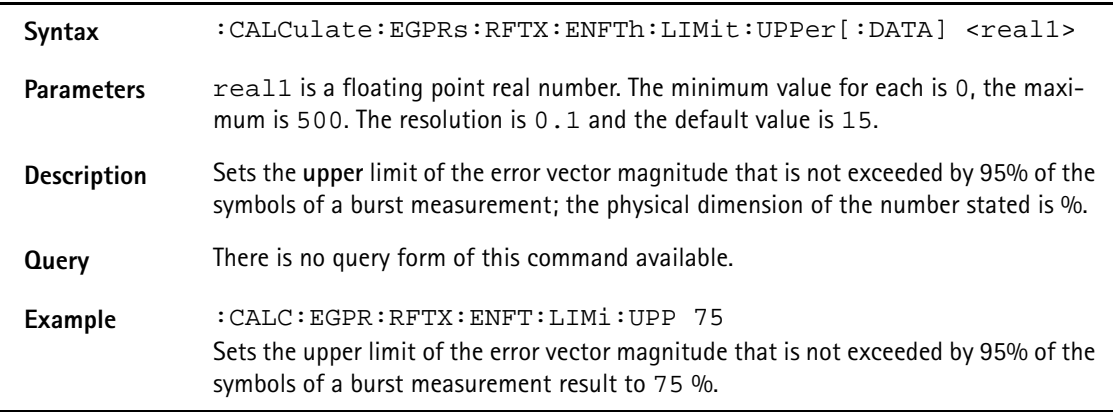

# **:CALCulate:EGPRs:RFTX:ENFTh:LIMit:LOWer[:DATA]**

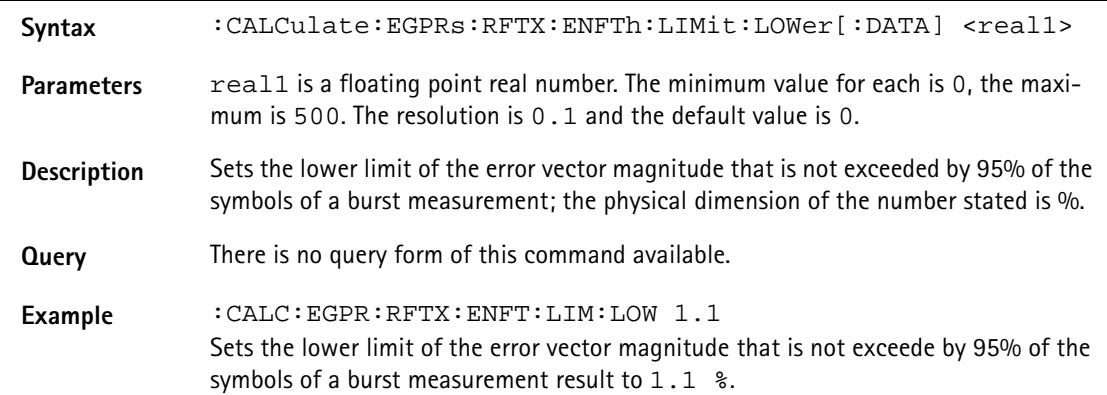

# **:CALCulate:EGPRs:RFTX:EOFFset:LIMit[:FAIL]?**

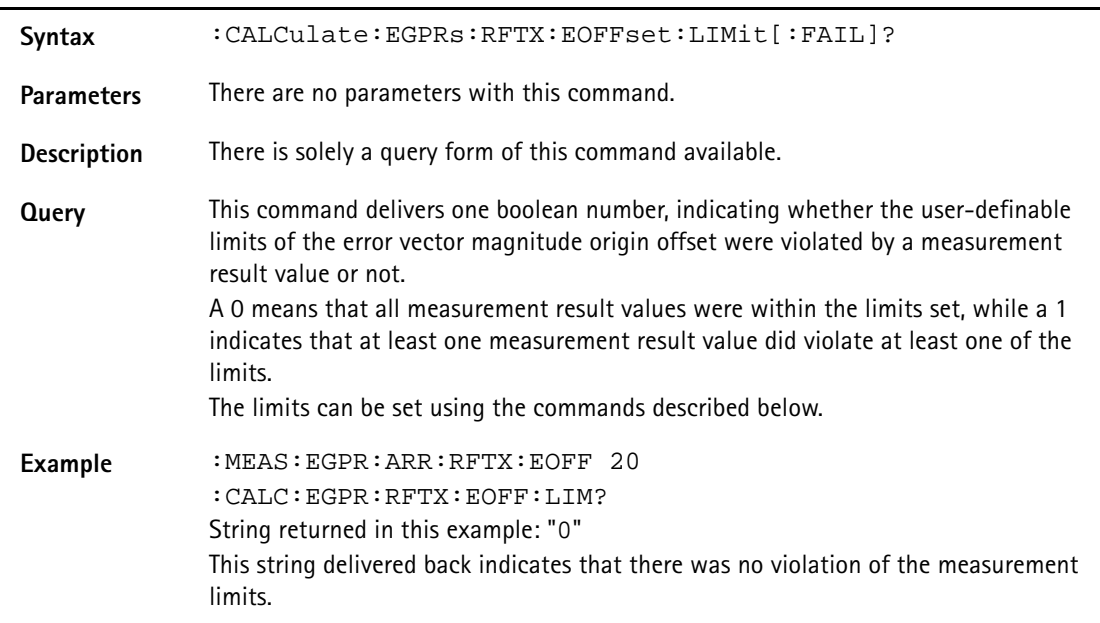

#### **:CALC:EGPRs:RFTX:EOFFset:LIMit:STATe**

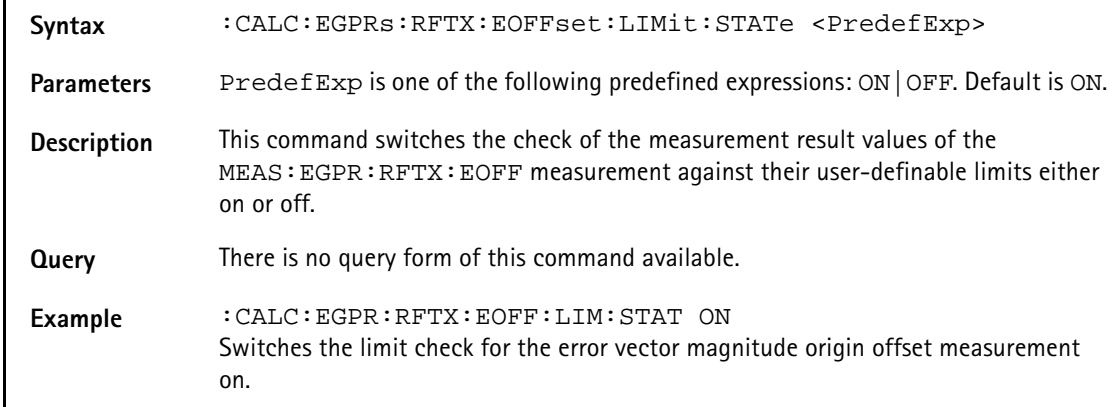

### **:CALCulate:EGPRs:RFTX:EOFFset:LIMit:UPPer[:DATA]**

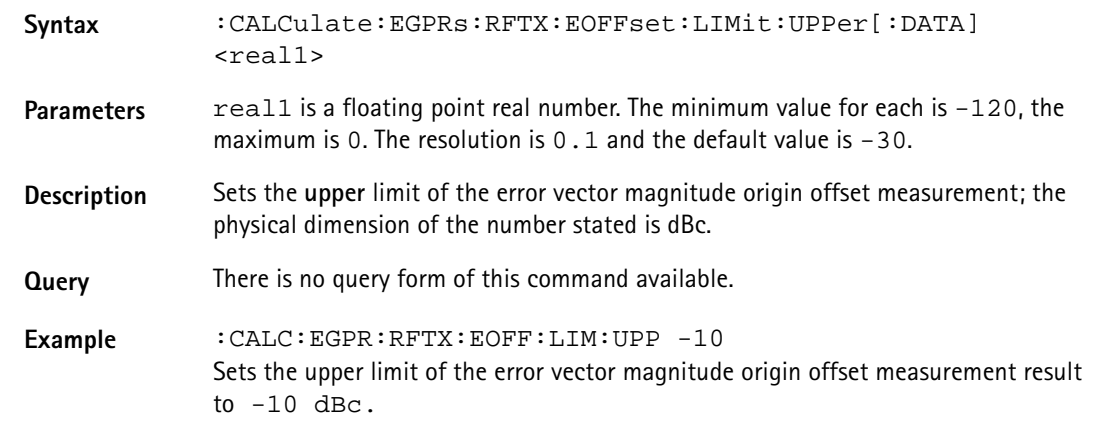

#### **:CALCulate:EGPRs:RFTX:EOFFset:LIMit:LOWer[:DATA]**

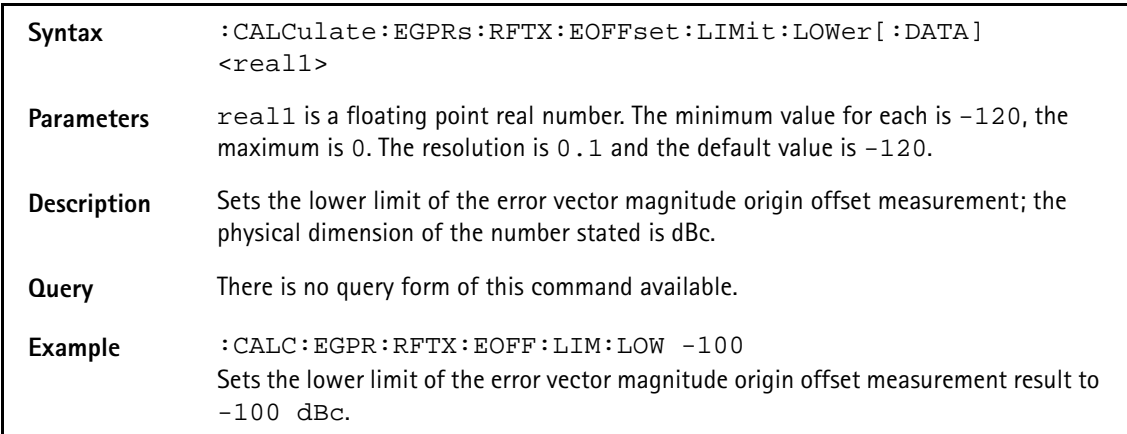

### **:CALCulate:EGPRs:RFTX:FREQuency:LIMit[:FAIL]?**

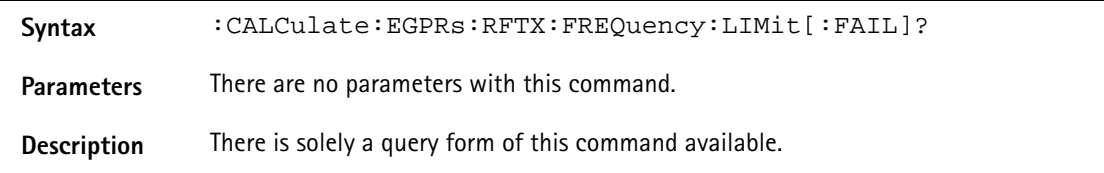

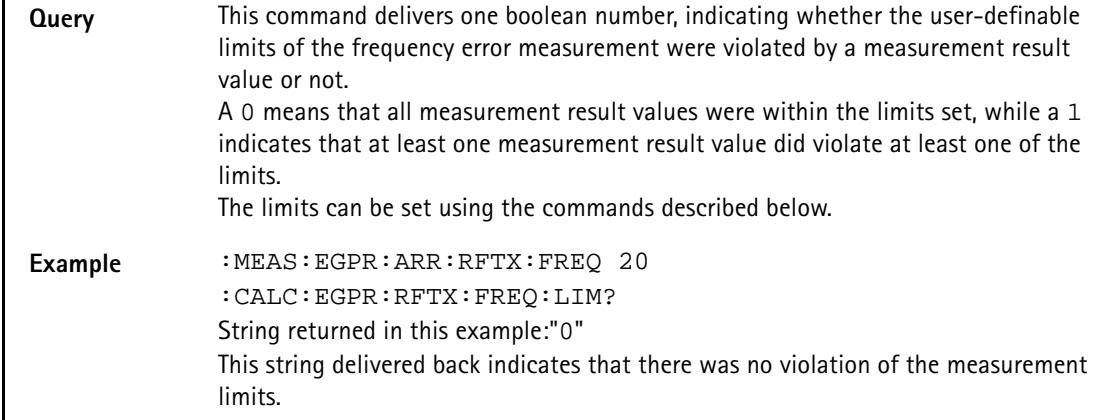

### **:CALCulate:EGPRs:RFTX:FREQuency:LIMit:STATe**

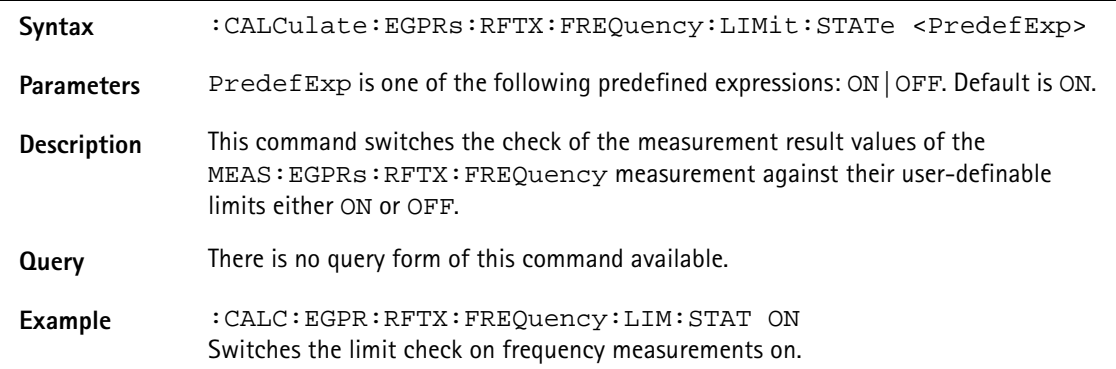

# **:CALCulate:EGPRs:RFTX:FREQuency:LIMit:UPPer[:DATA]**

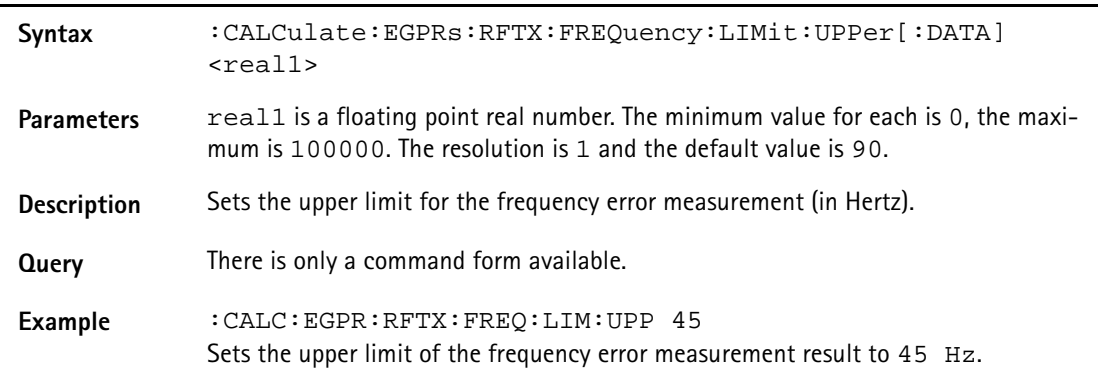

# **:CALCulate:EGPRs:RFTX:FREQuency:LIMit:LOWer[:DATA]**

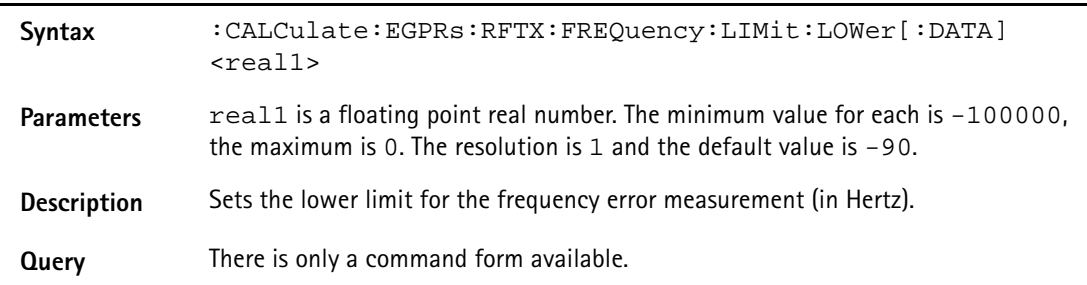

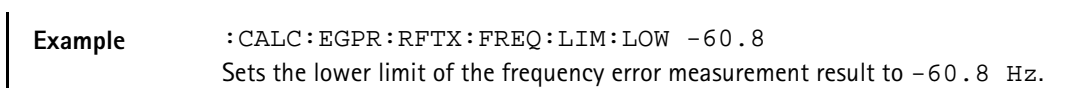

### **:CALCulate:EGPRs:RFTX:FREQuency:LIMit:GSM**

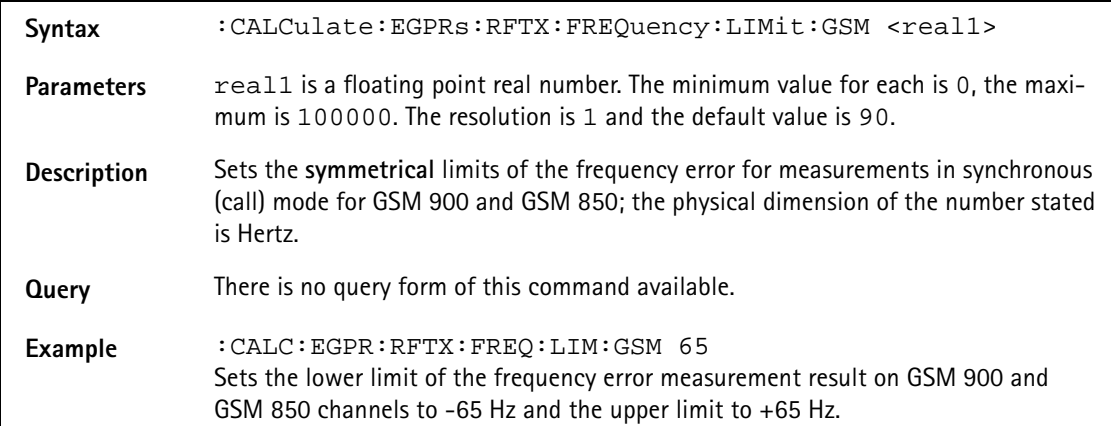

#### **:CALCulate:EGPRs:RFTX:FREQuency:LIMit:PCN**

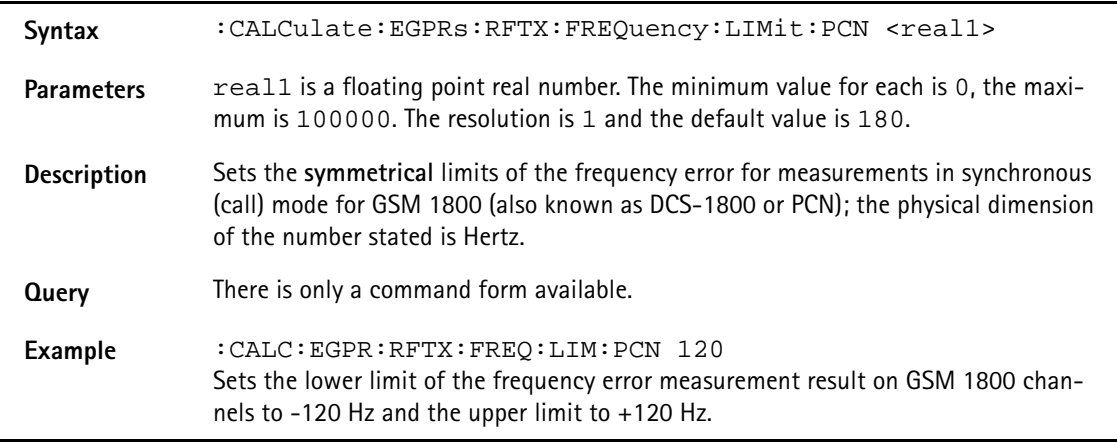

#### **:CALCulate:EGPRs:RFTX:FREQuency:LIMit:PCS**

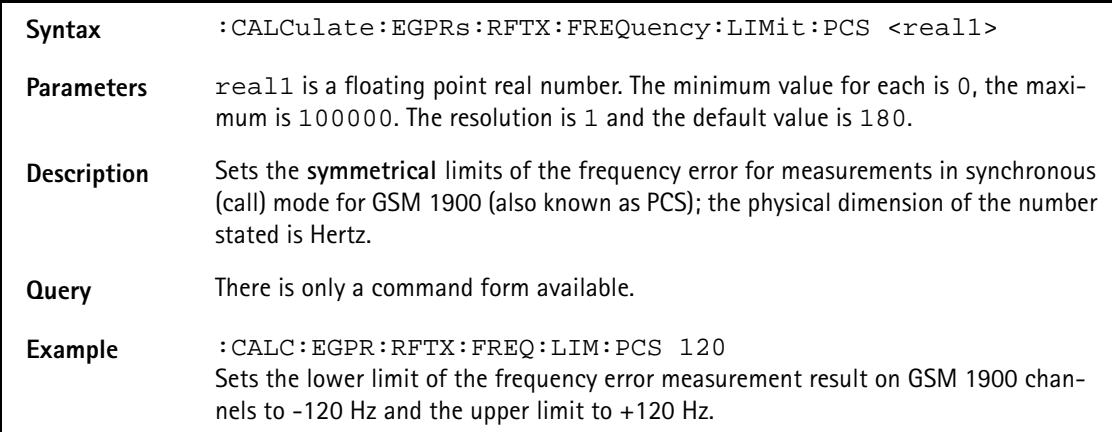

# **:CALCulate:EGPRS:RFTX:LENGth:LIMit[:FAIL]**

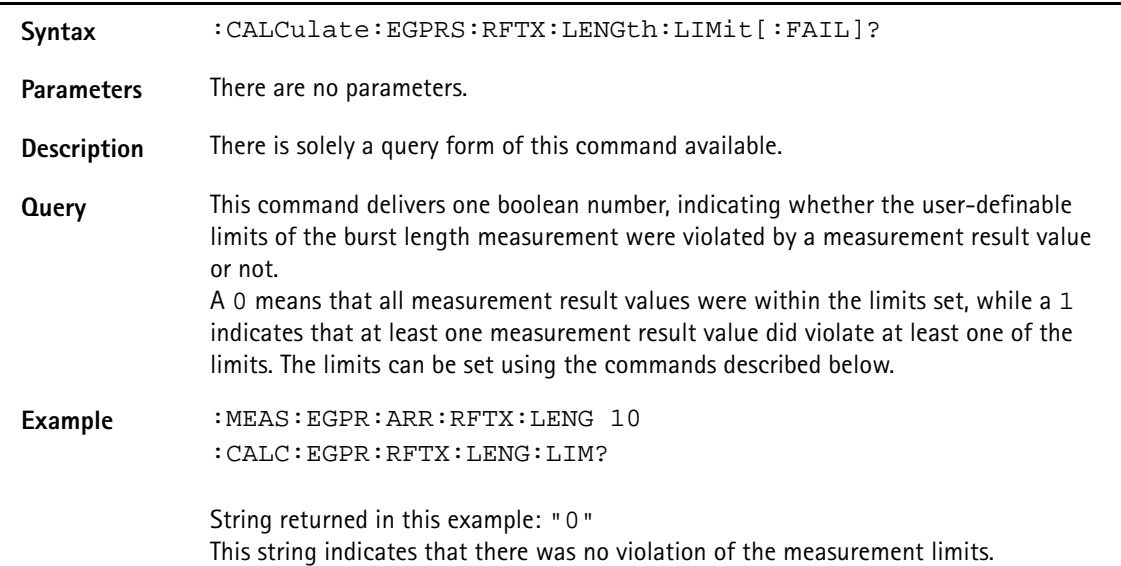

# **:CALCulate:EGPRs:RFTX:LENGth:LIMit:STATe**

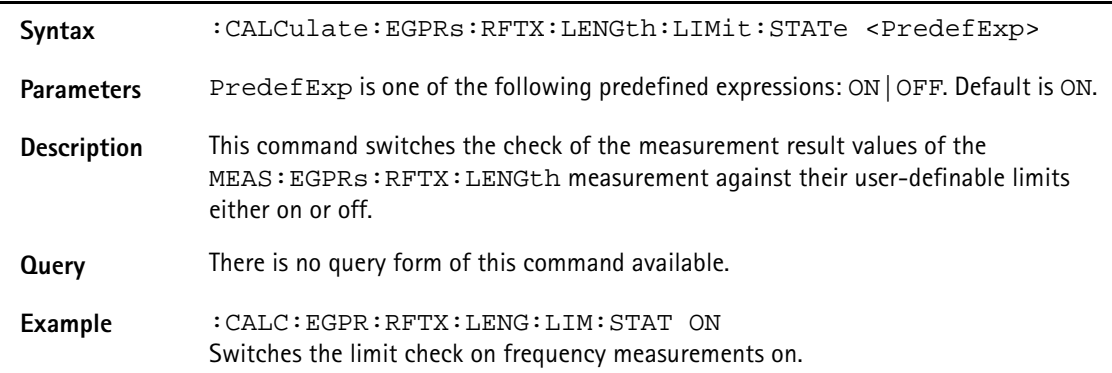

#### **:CALCulate:EGPRs:RFTX:LENGth:LIMit:UPPer[:DATA]**

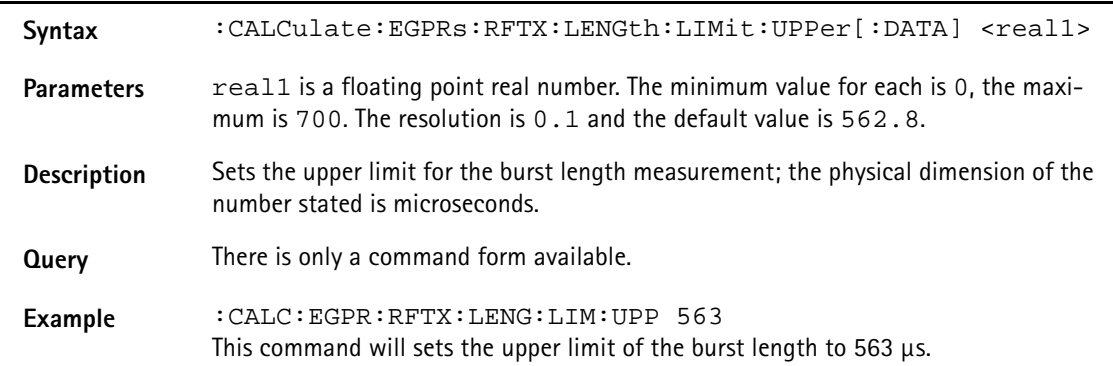

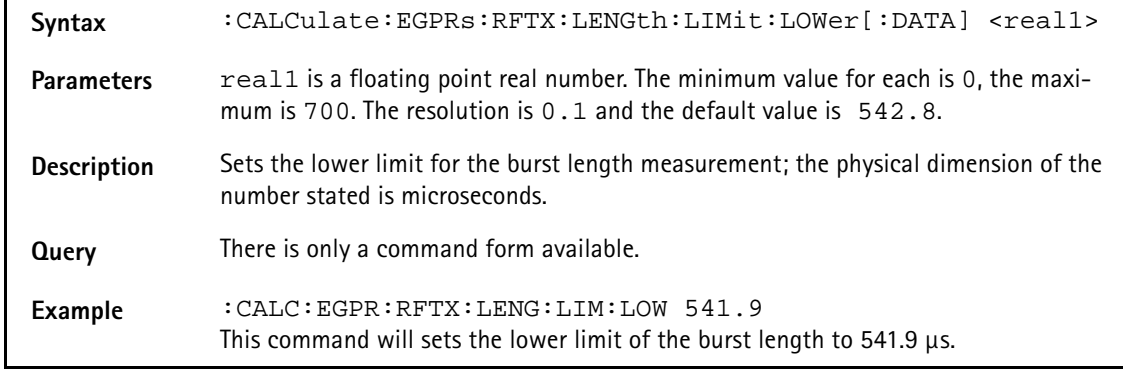

## **:CALCulate:EGPRs:RFTX:LENGth:LIMit:LOWer[:DATA]**

#### **:CALCulate:EGPRS:RFTX:UTIMe:LIMit[:FAIL]**

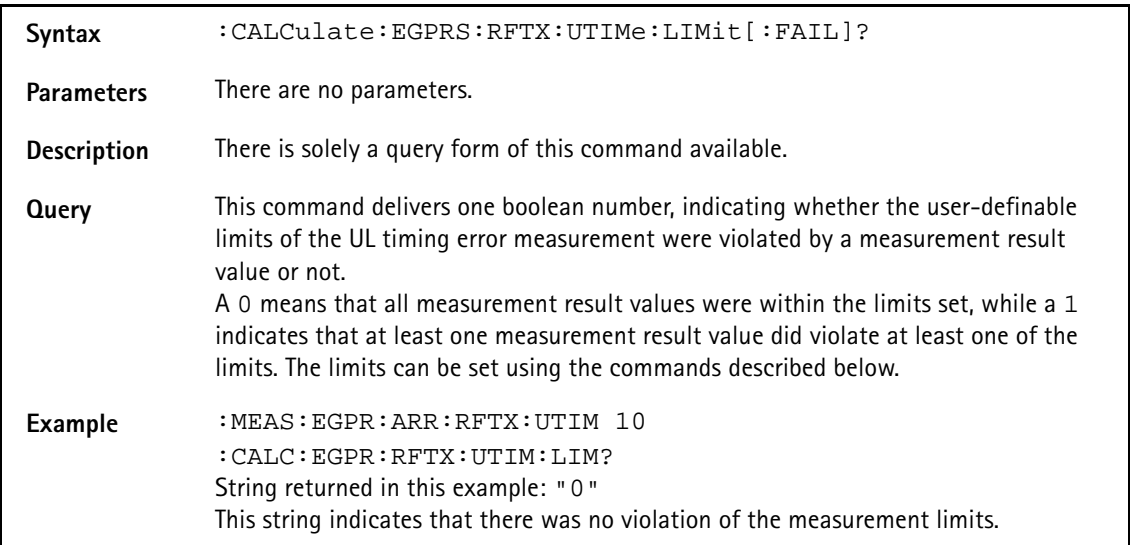

#### **:CALCulate:EGPRs:RFTX:UTIMe:LIMit:STATe**

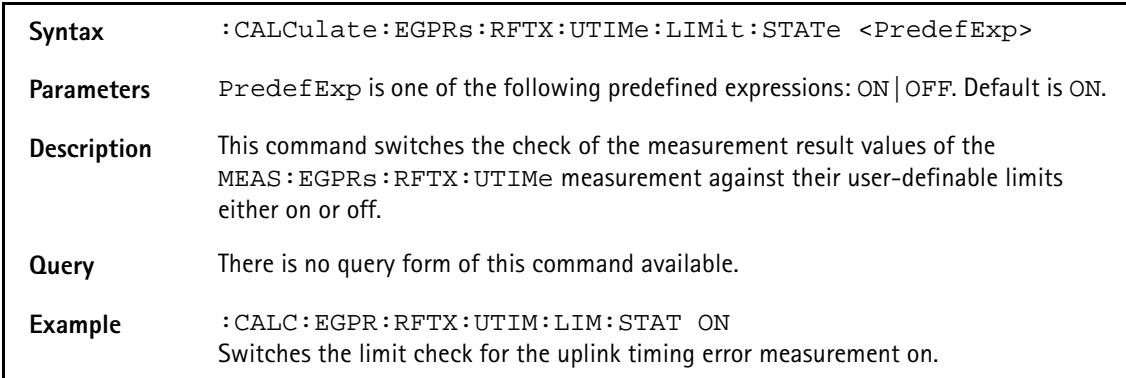

### **:CALCulate:EGPRs:RFTX:UTIMe:LIMit:UPPer[:DATA]**

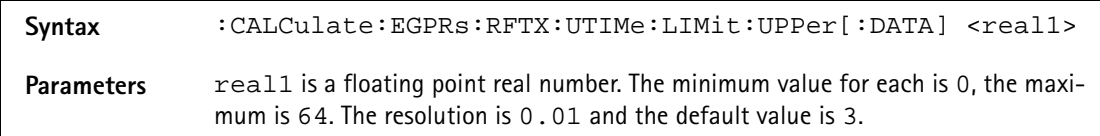

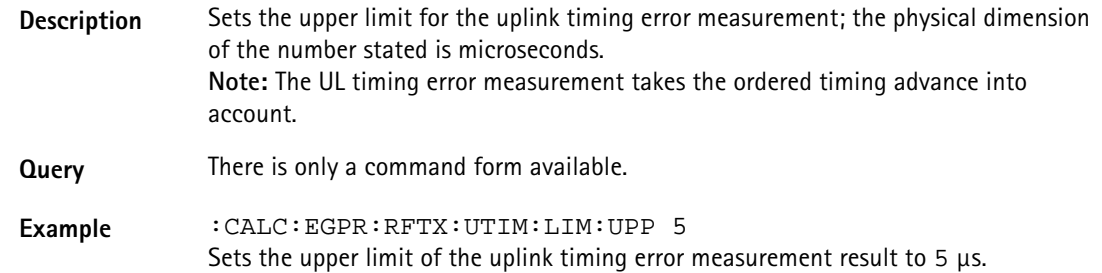

### **:CALCulate:EGPRs:RFTX:UTIMe:LIMit:LOWer[:DATA]**

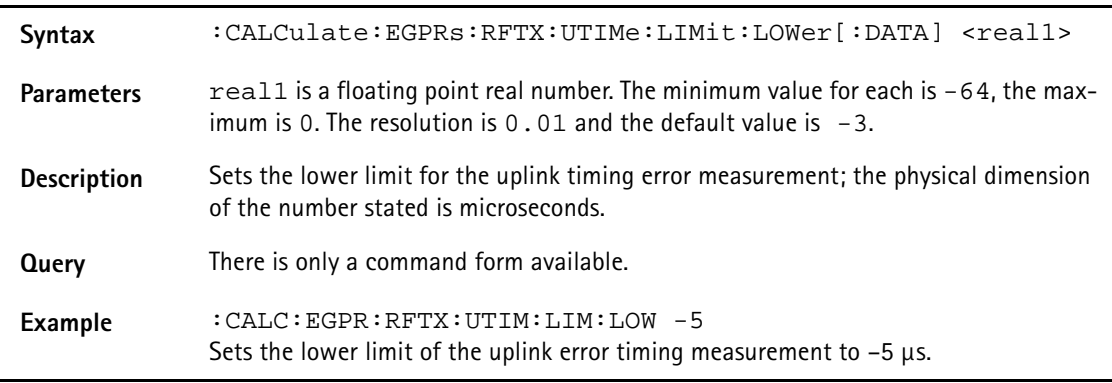

# **:CALCulate:EGPRS:RFTX:POWer:LIMit[:FAIL]**

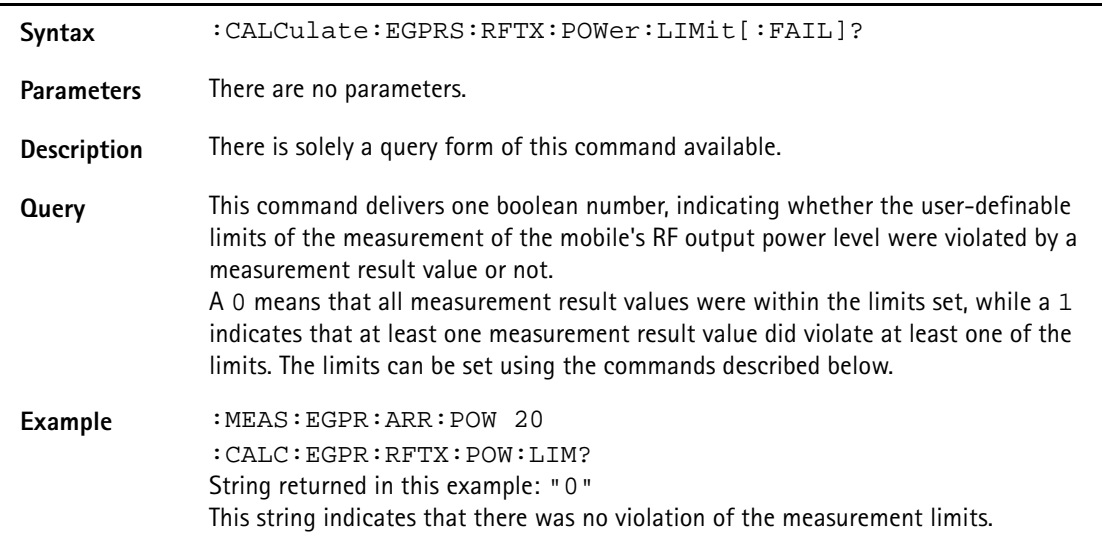

# **:CALCulate:EGPRs:RFTX:POWer:LIMit:STATe**

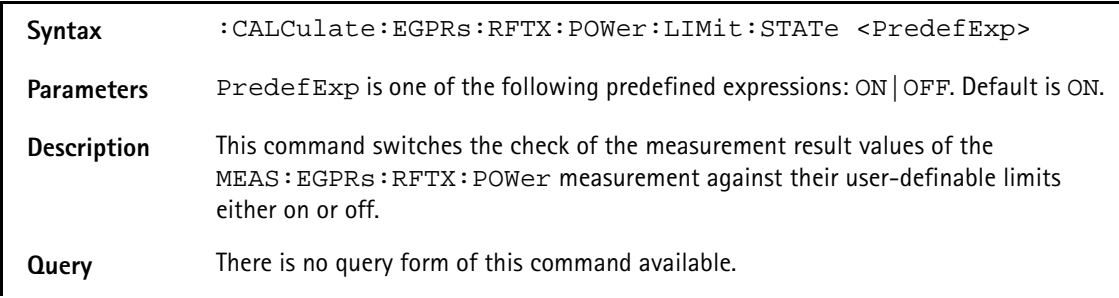

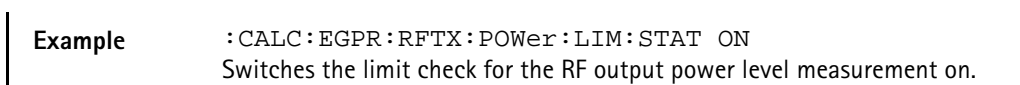

#### **:CALCulate:EGPRs:RFTX:POWer:LIMit:UPPer[:DATA]**

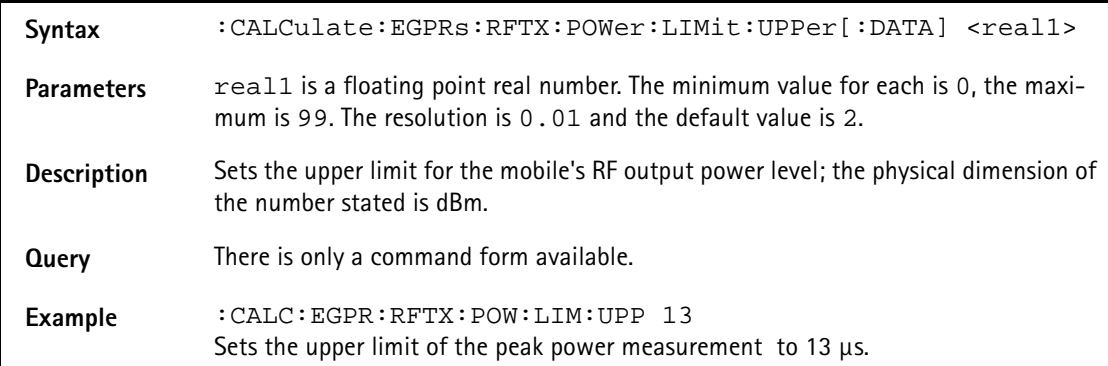

### **:CALCulate:EGPRs:RFTX:POWer:LIMit:LOWer[:DATA]**

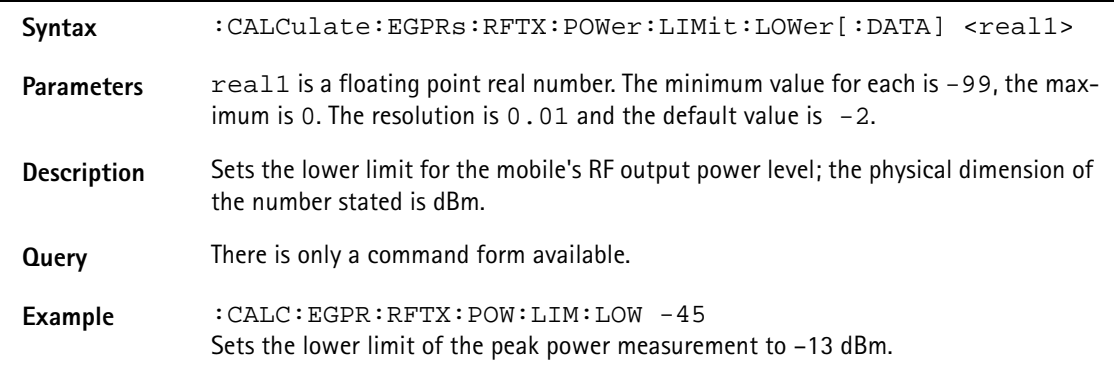

# **:CALCulate:EGPRs:RFTX:POWer:LIMit:GSM**

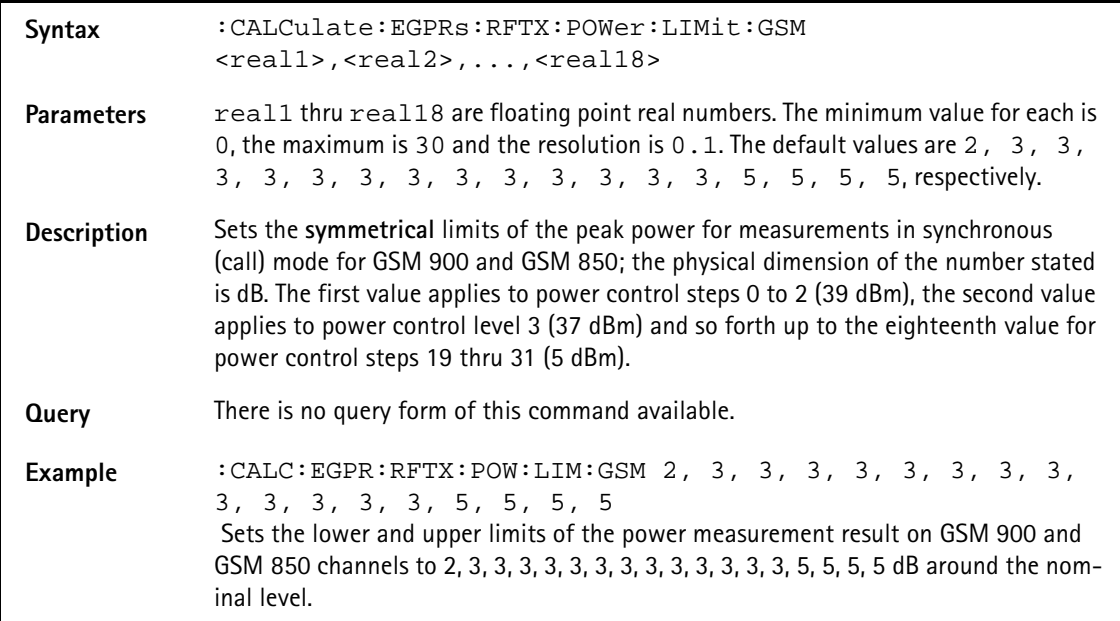

#### **:CALCulate:EGPRs:RFTX:POWer:LIMit:PCN**

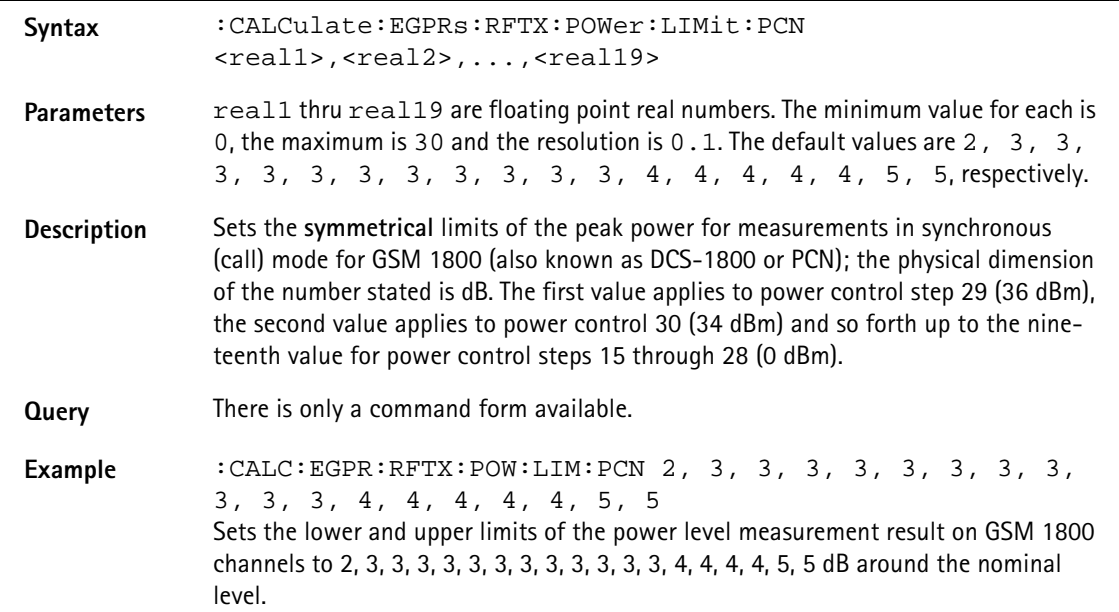

## **:CALCulate:EGPRs:RFTX:POWer:LIMit:PCS**

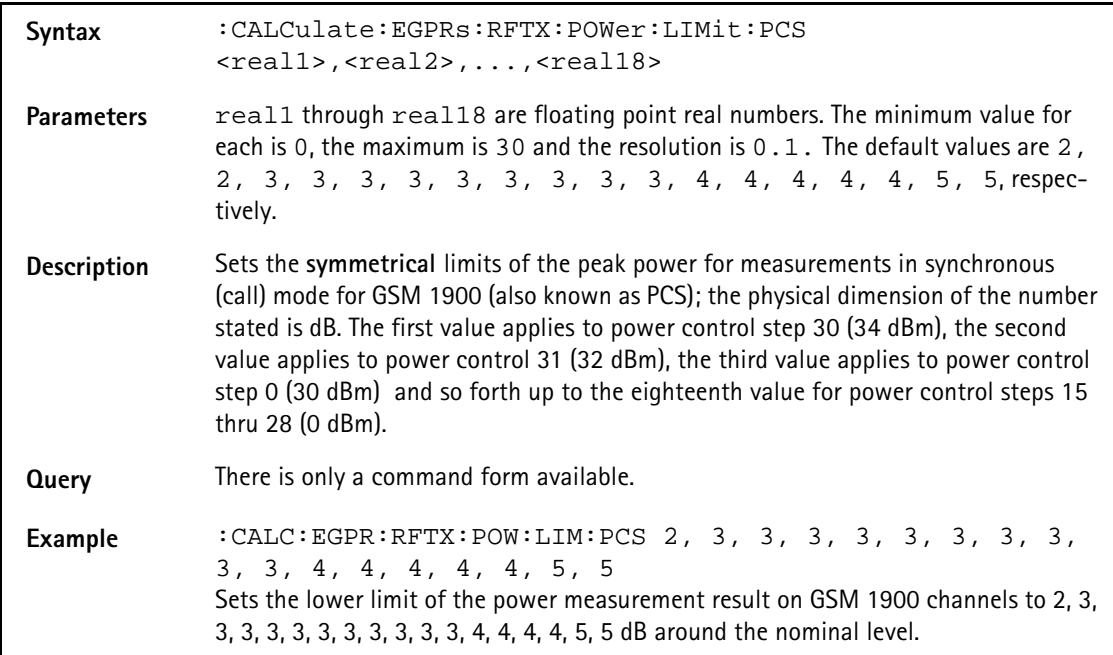

# **:CALCulate:EGPRs:RFTX:TEMPlate[:NORMal]:LIMit [:FAIL]?**

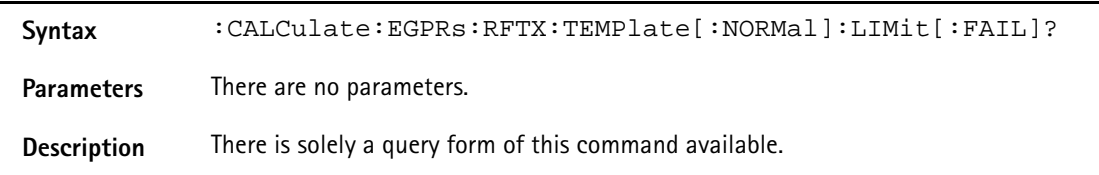

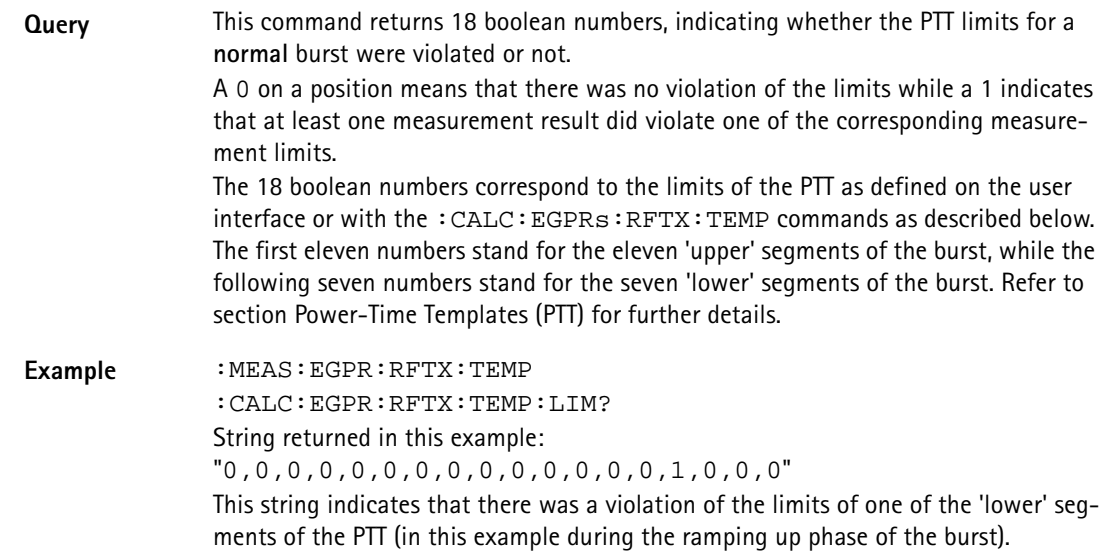

**:CALCulate:EGPRs:RFTX:TEMPlate[:NORMal]:LIMit:AUTO**

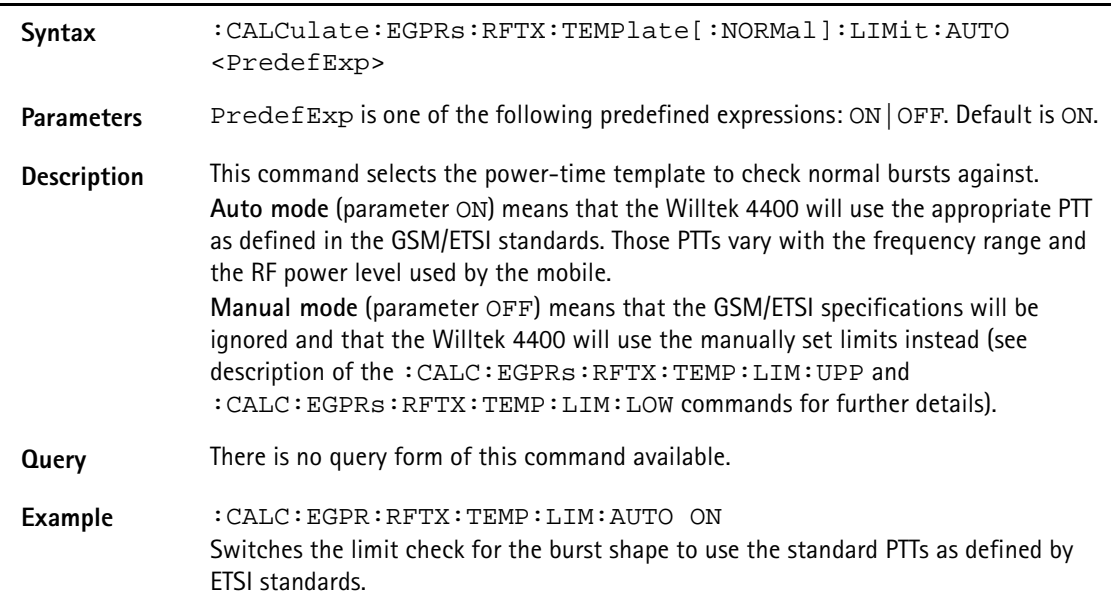

#### **:CALCulate:EGPRs:RFTX:TEMPlate[:NORMal]:LIMit:STAT**

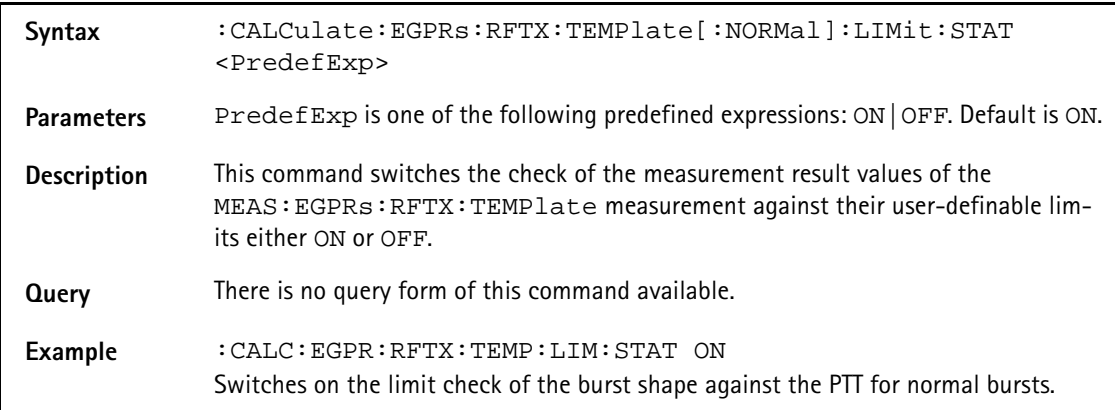

**:CALCulate:EGPRs :RFTX:TEMPlate[:NORMal]:LIMit:UPPer[:DATA]**

| Syntax            | :CALCulate:EGPRs<br>:RFTX:TEMPlate[:NORMal]:LIMit:UPPer[:DATA]<br><real0t>,<real0p>,<real1t>,<real1p>,</real1p></real1t></real0p></real0t>                                                            |
|-------------------|----------------------------------------------------------------------------------------------------|
|                   | <real2t>, <real2p>, <real3t>, <real3p>,</real3p></real3t></real2p></real2t>                                                                                                    |
|                   | <real4t>, <real4p>, <real5t>, <real5p>,</real5p></real5t></real4p></real4t>                                                                                                    |
|                   | <real6t>, <real6p>, <real7t>, <real7p>, <real8t>, <real8p>,<br/><real9t>, <real9p>, <real10t>, <real10p>,</real10p></real10t></real9p></real9t></real8p></real8t></real7p></real7t></real6p></real6t> |
|                   | <real11t>, <real11p></real11p></real11t>                                                                                                    |
| <b>Parameters</b> | realxt and realxp are floating point real numbers.                                                                                                    |
|                   | The minimum value for all $realxt$ is $-41.0$ , the maximum value 580.0. The min-<br>imum resolution possible for all realxt is 0.1. The default values are:                                          |
|                   | for real $0t: -41.0$ ,                                                                                                    |
|                   | for real $1t: -28.0$ ,                                                                                                    |
|                   | for real $2t: -18.0$ ,                                                                                                    |
|                   | for real $3t: -10.0$ ,                                                                                                    |
|                   | for $real4t: 0.0$ ,                                                                                                    |
|                   | for real $5t: 4$ ,                                                                                                    |
|                   | for real6t: $539.0$ ,                                                                                                    |
|                   | for real7t: $543.0$ ,                                                                                                    |
|                   | for real8t: 553.0,                                                                                                    |
|                   | for real $9t: 561.0$ ,                                                                                                    |
|                   | for $real10t: 571.0$ ,                                                                                                    |
|                   | for $real11t: 580.0.$                                                                                                    |
|                   | The minimum value for $\text{realxp}$ is $-150.0$ , the maximum value 5.0. The mini-<br>mum resolution possible for $\text{realxp}$ is 0.1. The default values are:                                   |
|                   | for $realOp: -59.0$ ,                                                                                                    |
|                   | for $real1p: -59.0$ ,                                                                                                    |
|                   | for $real2p: -30.0$ ,                                                                                                    |
|                   | for real $3p: -6.0$ ,                                                                                                    |
|                   | for $real4p: 4.0$ ,                                                                                                    |
|                   | for real $5p: 2.4$ ,                                                                                                    |
|                   | for $real6p: 4.0$ ,                                                                                                    |
|                   | for real $7p: 2.4$ ,<br>for $real8p: 4.0$ ,                                                                                                    |
|                   | for $real9p: -6.0$ ,                                                                                                    |
|                   | for $real10p: -30.0$ ,                                                                                                    |
|                   | for $real11p: -59.0$ .                                                                                                    |
| Description       | Sets the upper limits for the user-definable PTT (for normal bursts). The upper limits<br>of the user-defined PTT are made up by twelve pairs of position (in microseconds rel-                       |
|                   | ative to the beginning of the burst) and the related RF power level (in dB relative to                                                                                                    |
|                   | the power level during the active part of the burst).                                                                                                    |
|                   | For further details regarding the user-definable PTT, refer to section Power-Time Tem-<br>plates (PTT).                                                                                               |
| Query             | The query form of this command is not available.                                                                                                    |
| <b>Example</b>    | : CALC: EGPR: RFTX: TEMP: LIM: UPP -41, -59, -28, -59, -18, -30, -<br>10, -6, 0, 4, 4, 2. 4, 539, 4, 543, 2. 4, 553, 4, 561, -6, 571, -<br>$30,580, -59$                                              |

# **:CALCulate:EGPRs :RFTX:TEMPlate[:NORMal]:LIMit:LOWer[:DATA]**

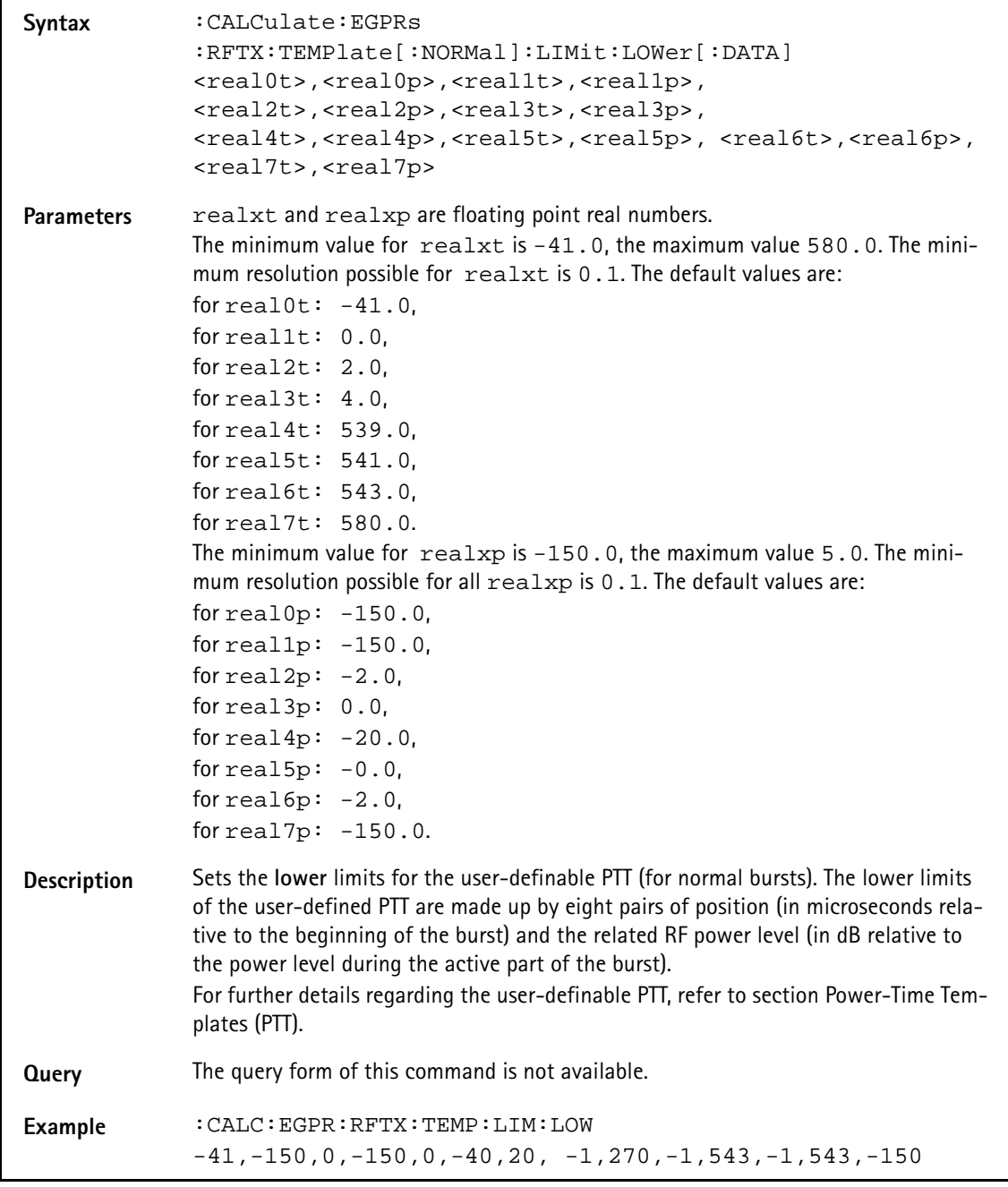

# **:CALCulate:EGPRs :RFTX:CORNer[:NORMal]:POSition**

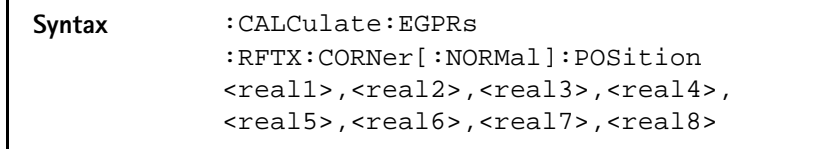
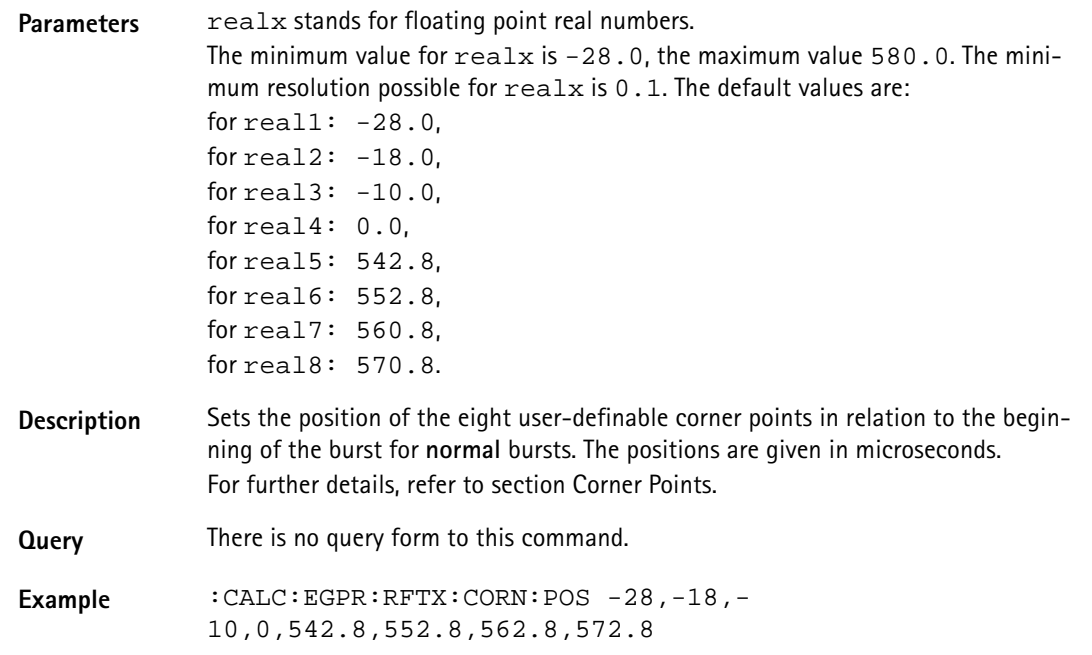

# **:CALCulate:EGPRs :RFTX:CORNer[:NORMal]:LIMit[:FAIL]?**

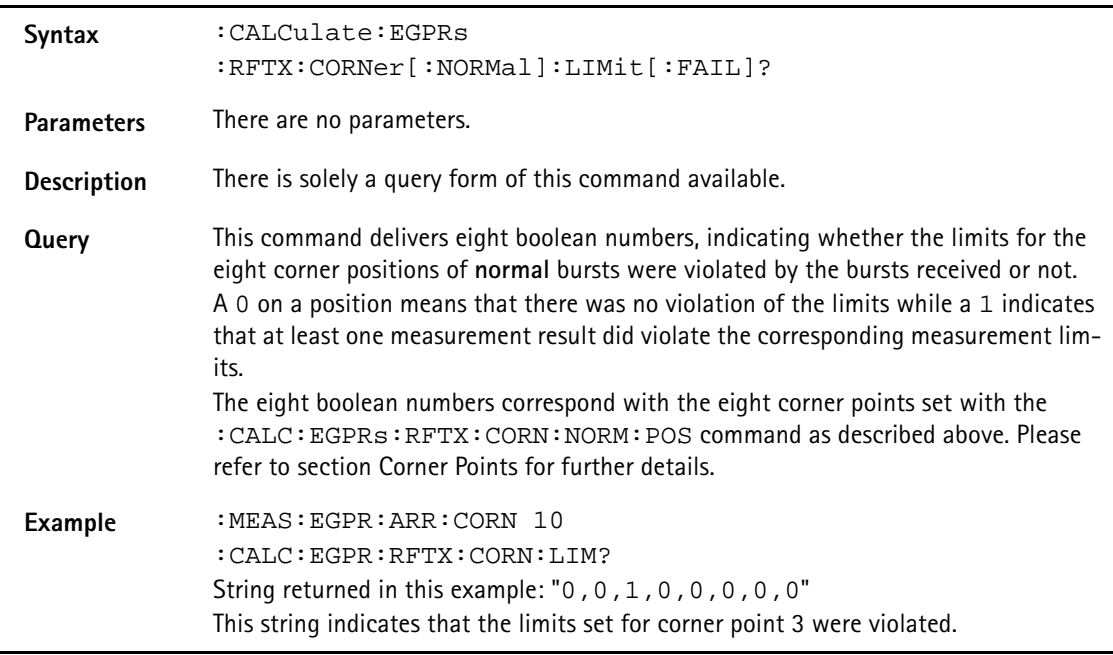

# **:CALCulate:EGPRs :RFTX:CORNer[:NORMal]:LIMit:STATe**

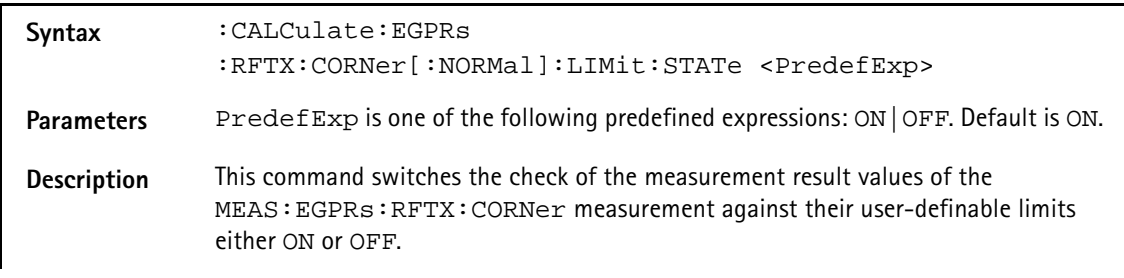

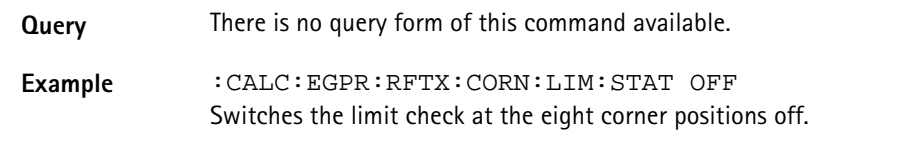

# **:CALCulate:EGPRs :RFTX:CORNer[:NORMal]:LIMit:UPPer[:DATA]**

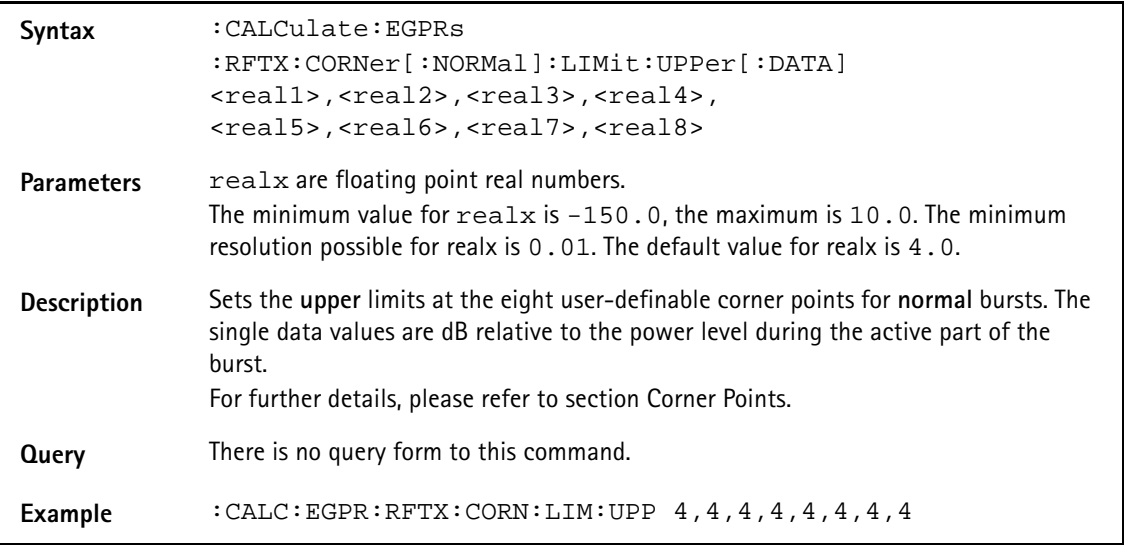

# **:CALCulate:EGPRs :RFTX:CORNer[:NORMal]:LIMit:LOWer[:DATA]**

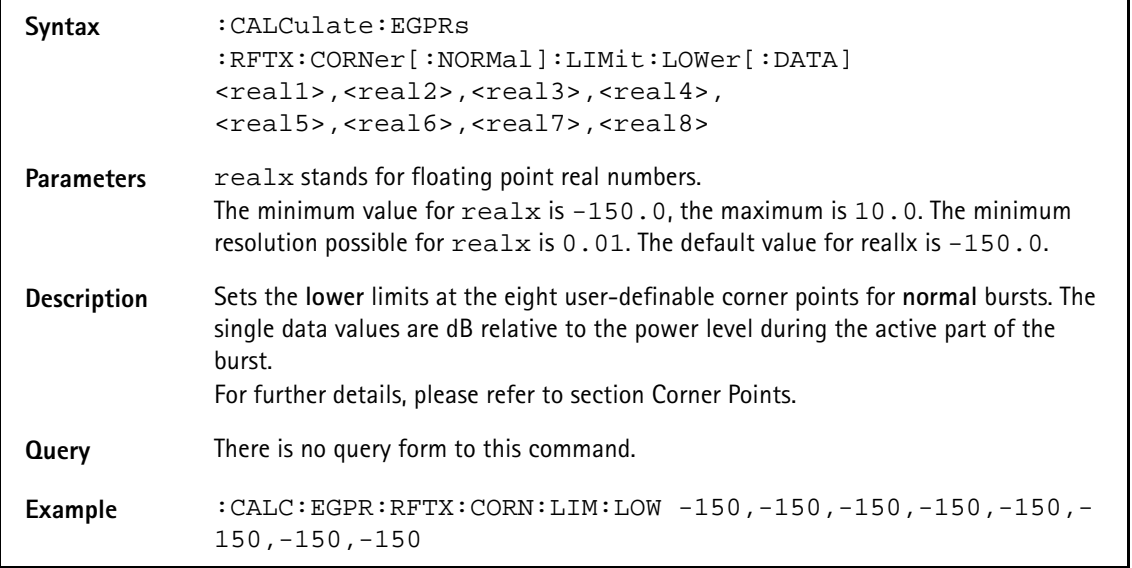

# **:CALCulate:EGPRs:RFSPectrum:ACPM:MAVerage?**

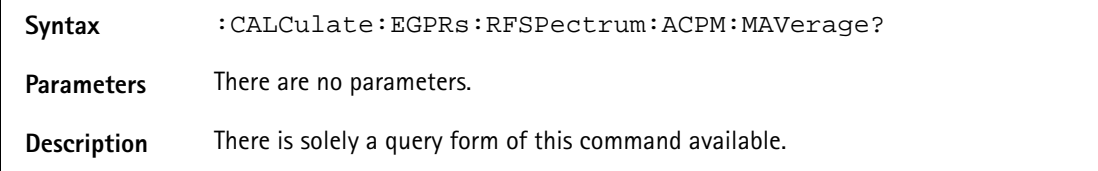

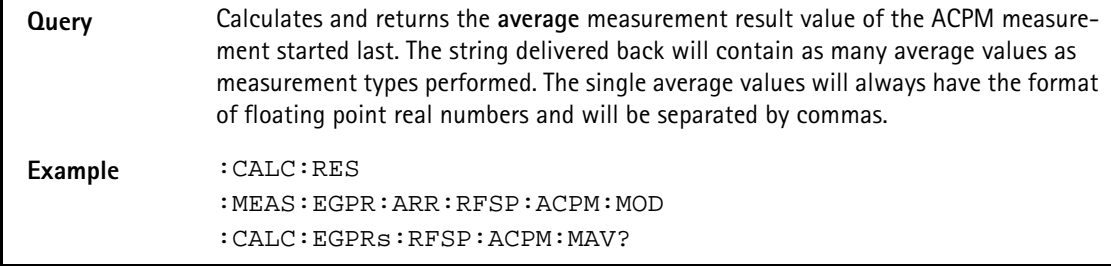

#### **:CALCulate:EGPRs:RFSPectrum:ACPM:MMINimum?**

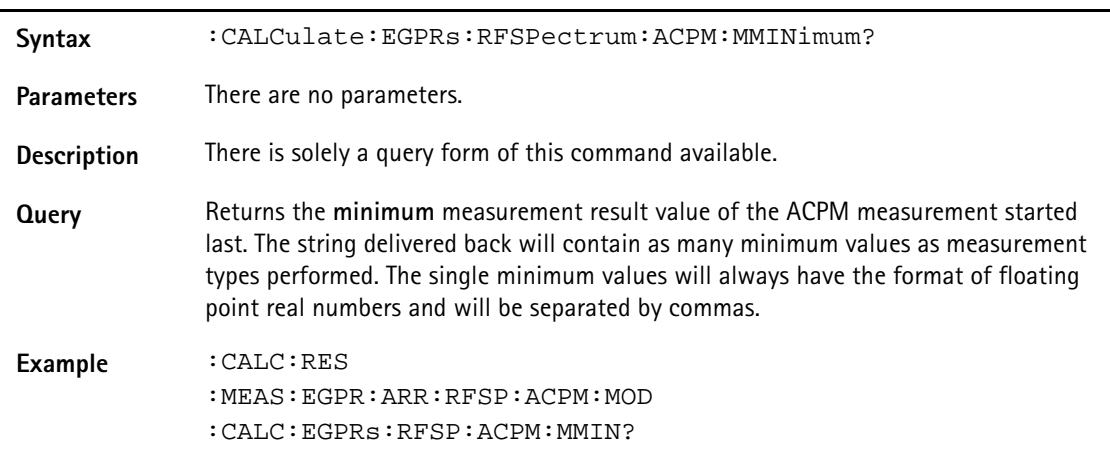

# **:CALCulate:EGPRs:RFSPectrum:ACPM:MMAXimum?**

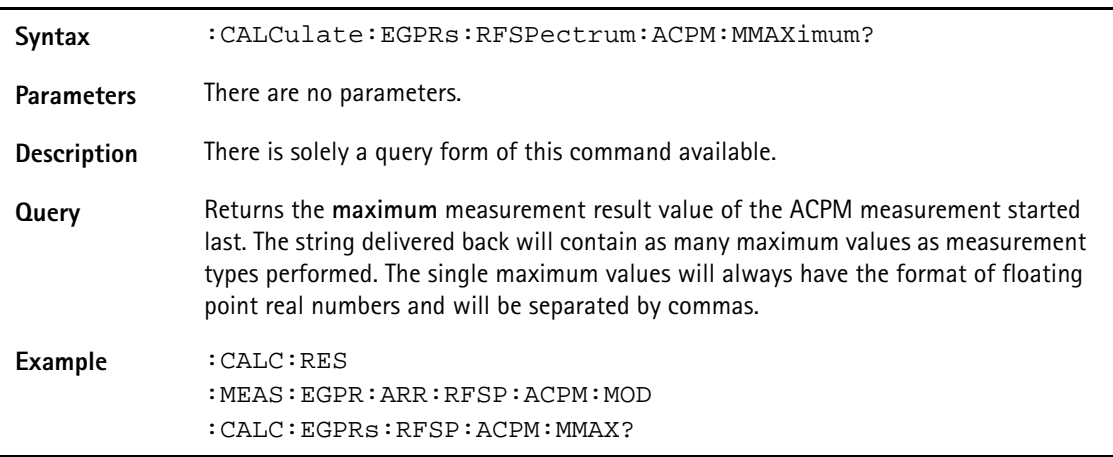

#### **:CALCulate:EGPRs:RFSPectrum:ACPM:MSIGma?**

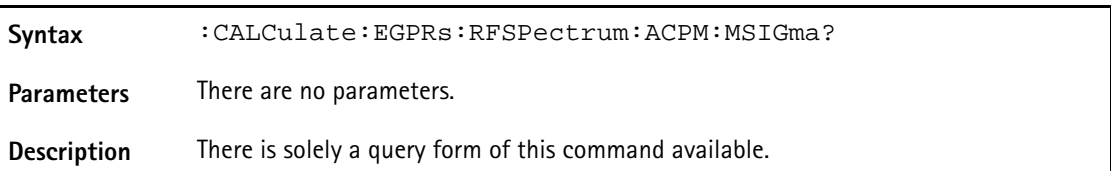

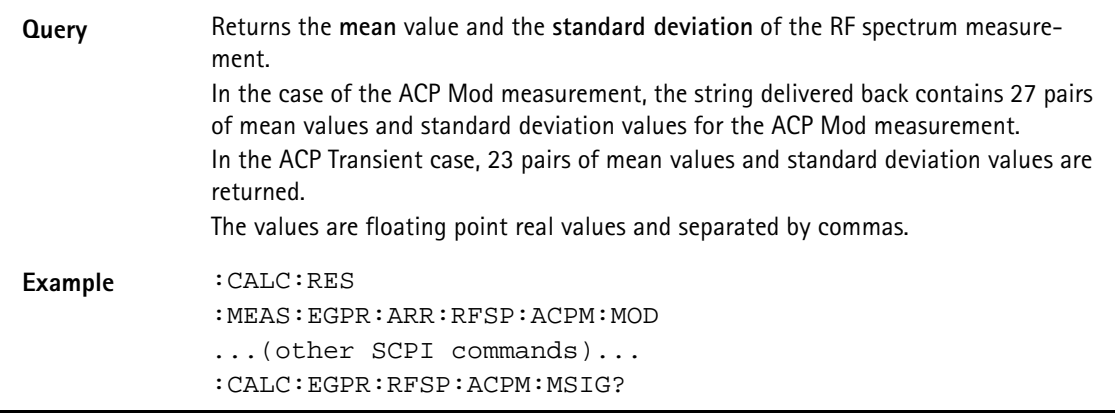

# **:CALCulate:EGPRs:RFSPectrum:ACPM:MODulation:LIMit [:FAIL]?**

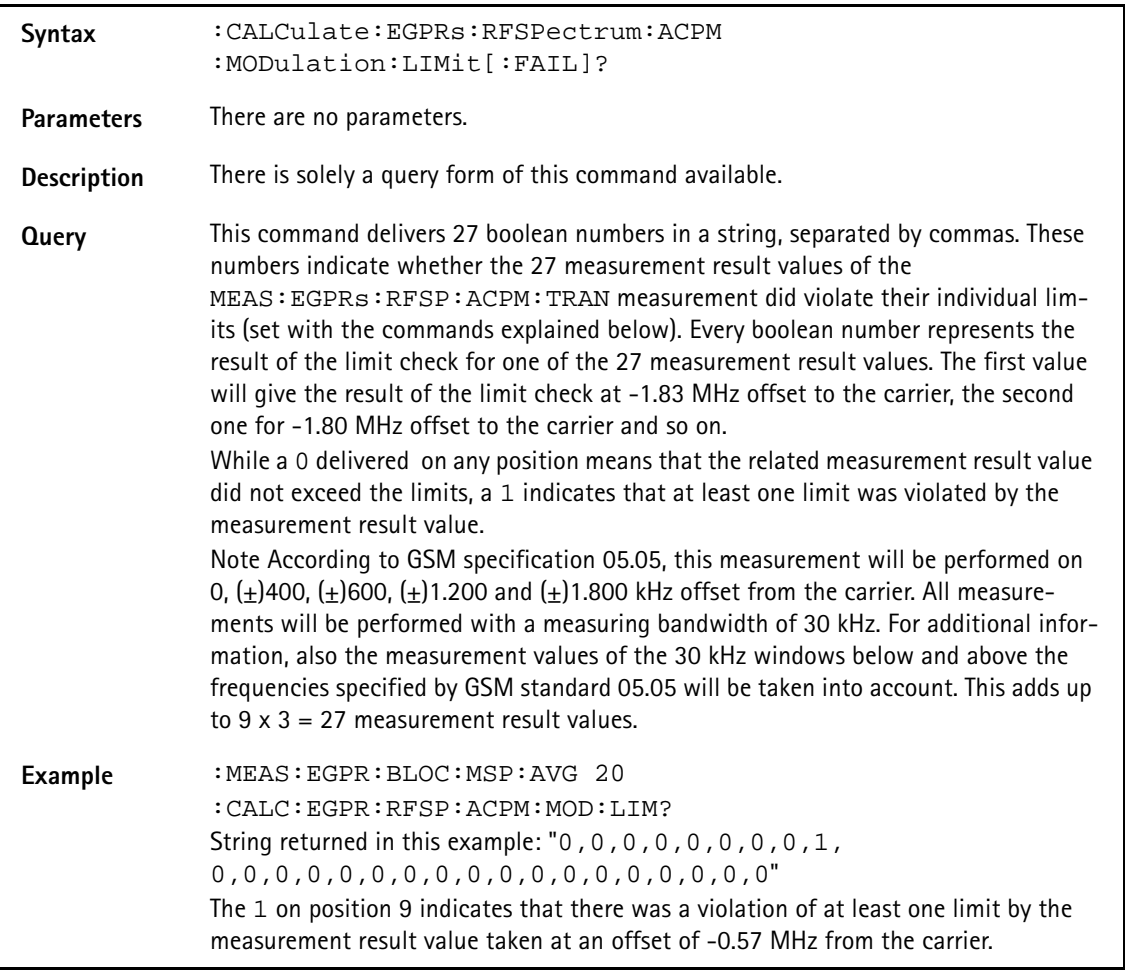

# **:CALCulate:EGPRs:RFSPectrum:ACPM:MODulation :LIMit:STATe**

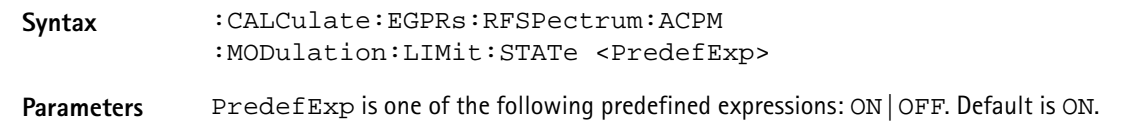

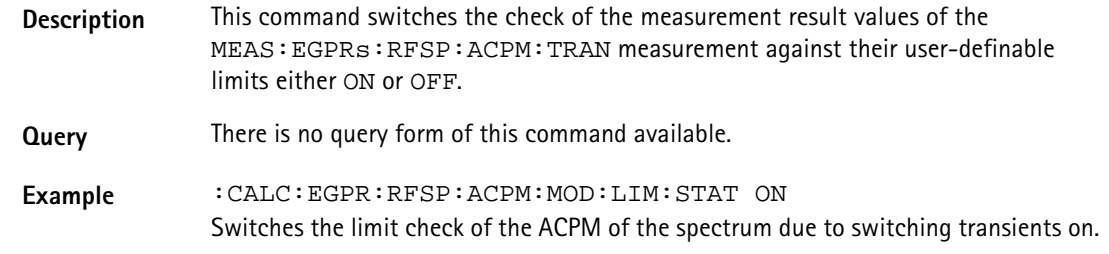

# **:CALCulate:EGPRs:RFSPectrum:ACPM:MODulation :LIMit:UPPer[:DATA]**

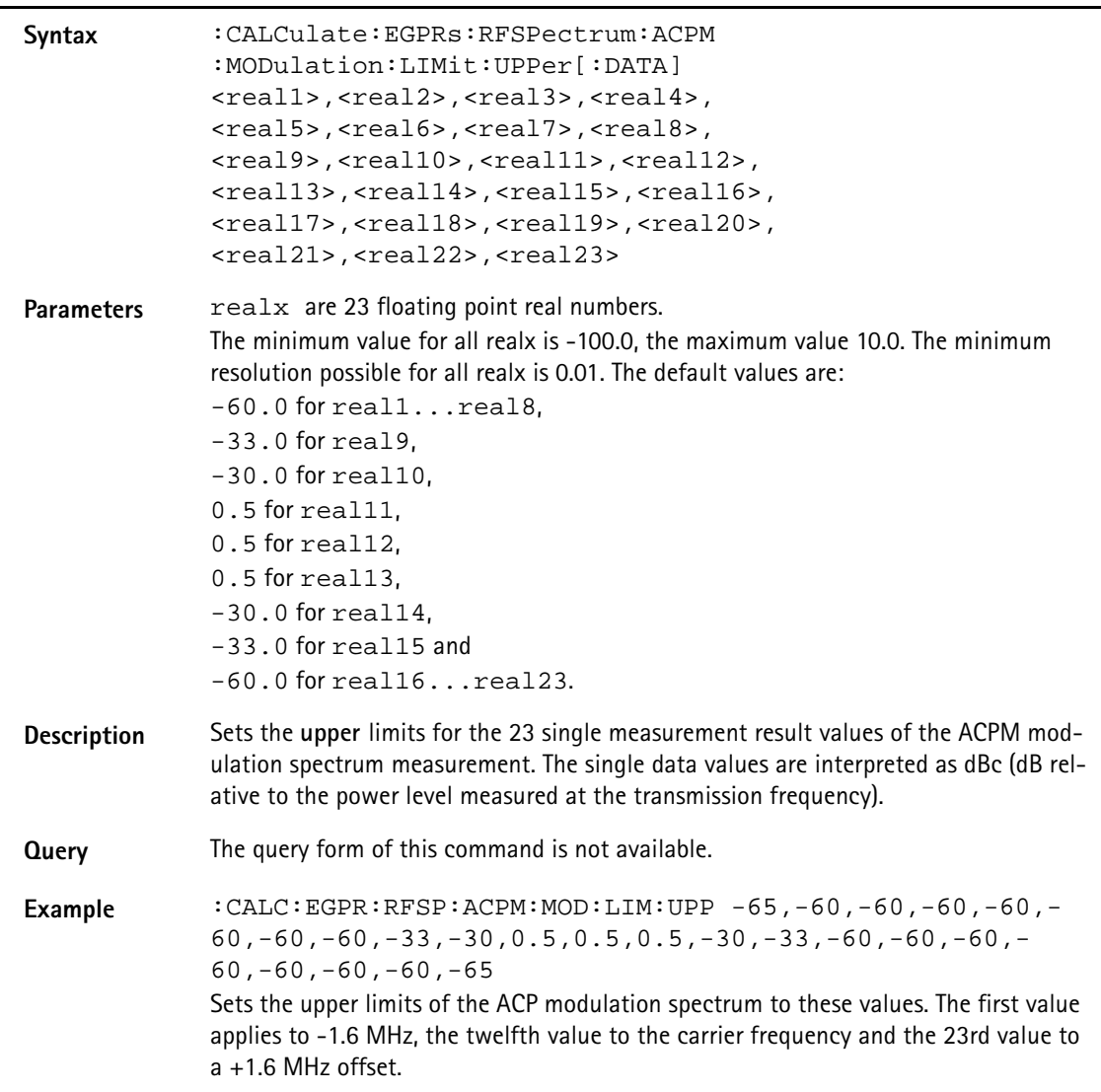

# **:CALCulate:EGPRs:RFSPectrum:ACPM:MODulation:LIMit :LOWer[:DATA]**

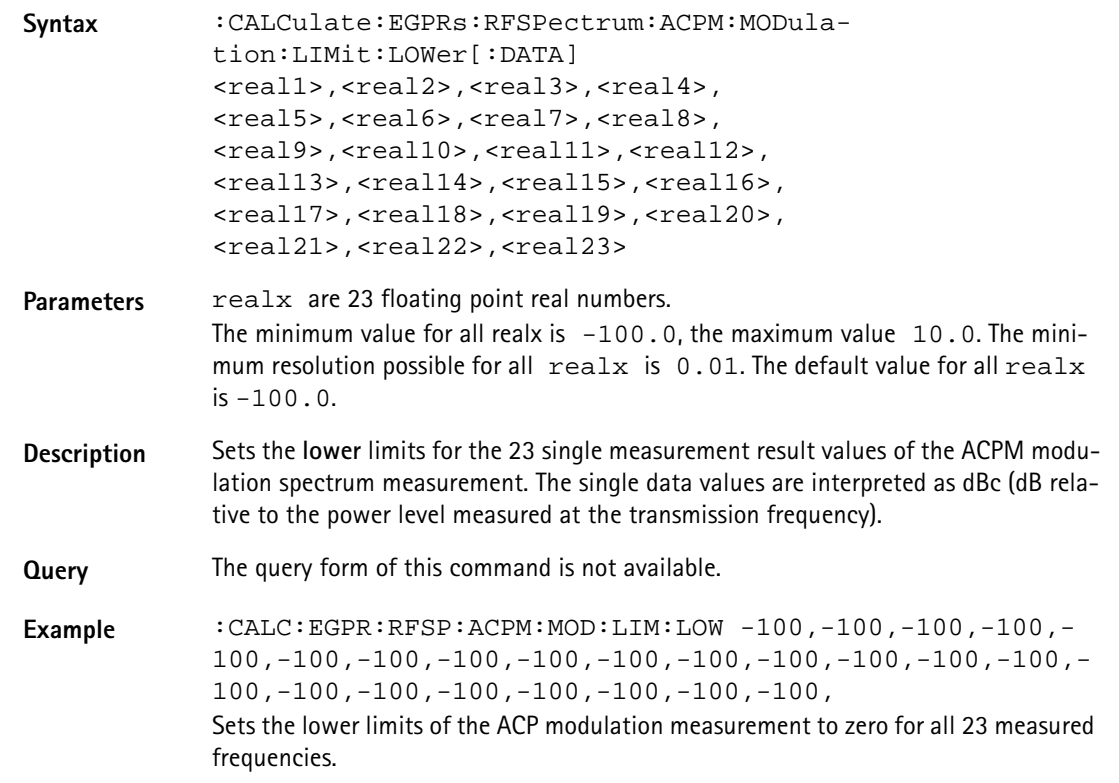

# **:CALCulate:EGPRs:RFSPectrum:ACPM:TRANsient:LIMit [:FAIL]?**

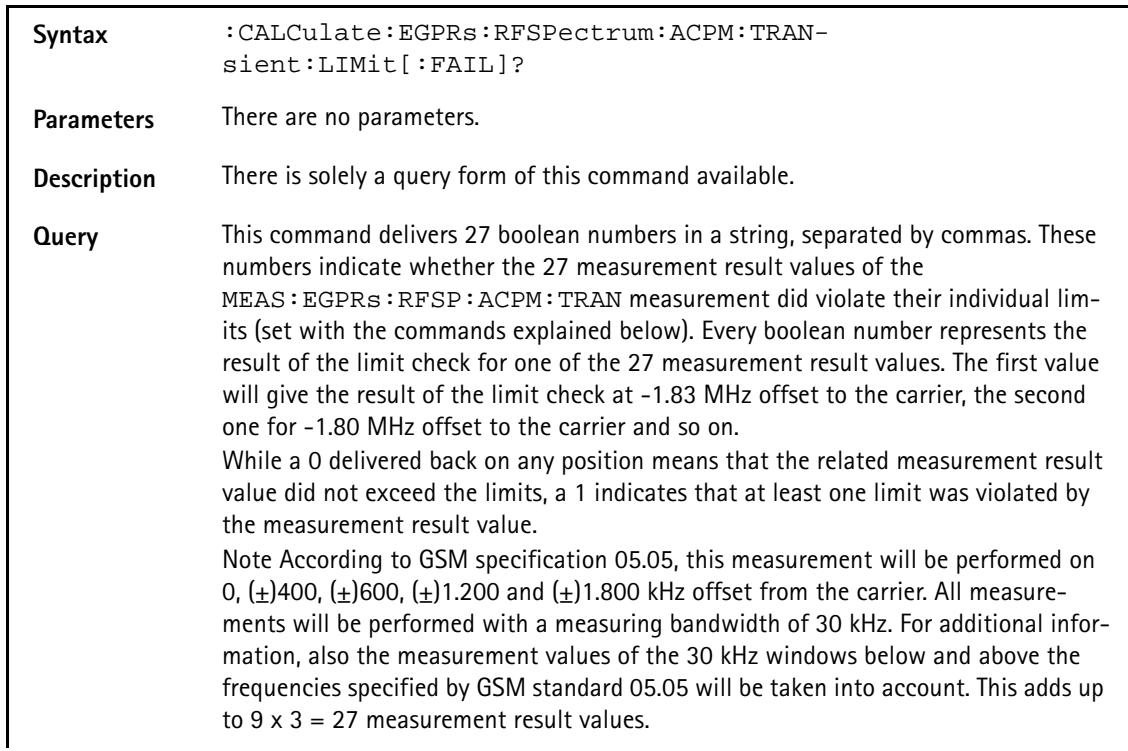

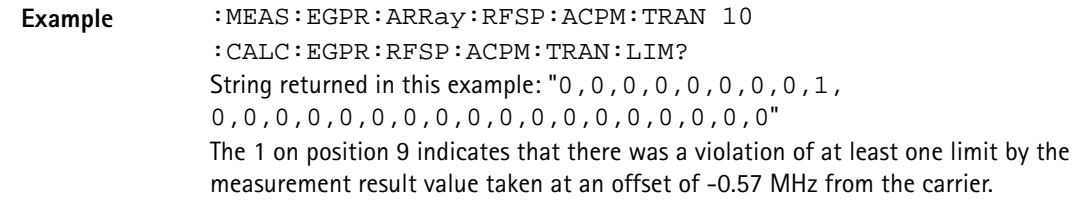

### **CALCulate:EGPRs:RFSPectrum:ACPM:TRANsient:LIMit :STATe**

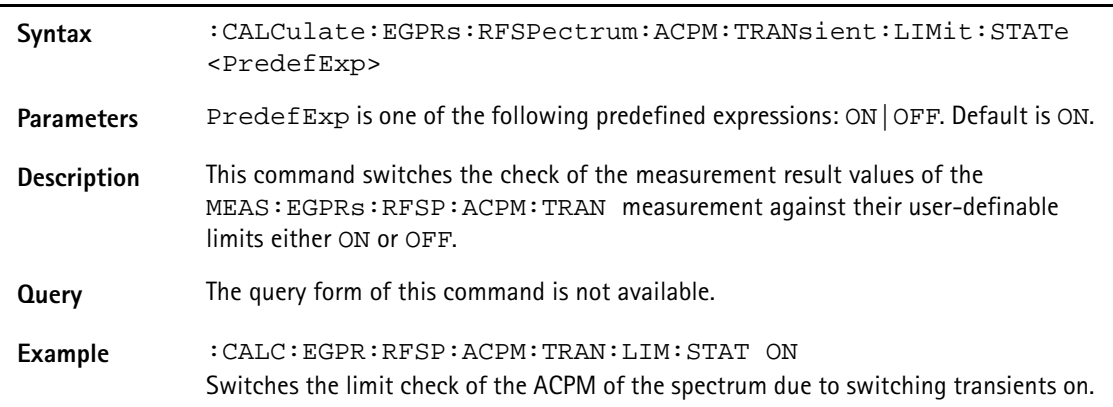

# **:CALCulate:EGPRs:RFSPectrum:ACPM:TRANsient:LIMit :UPPer[:DATA]**

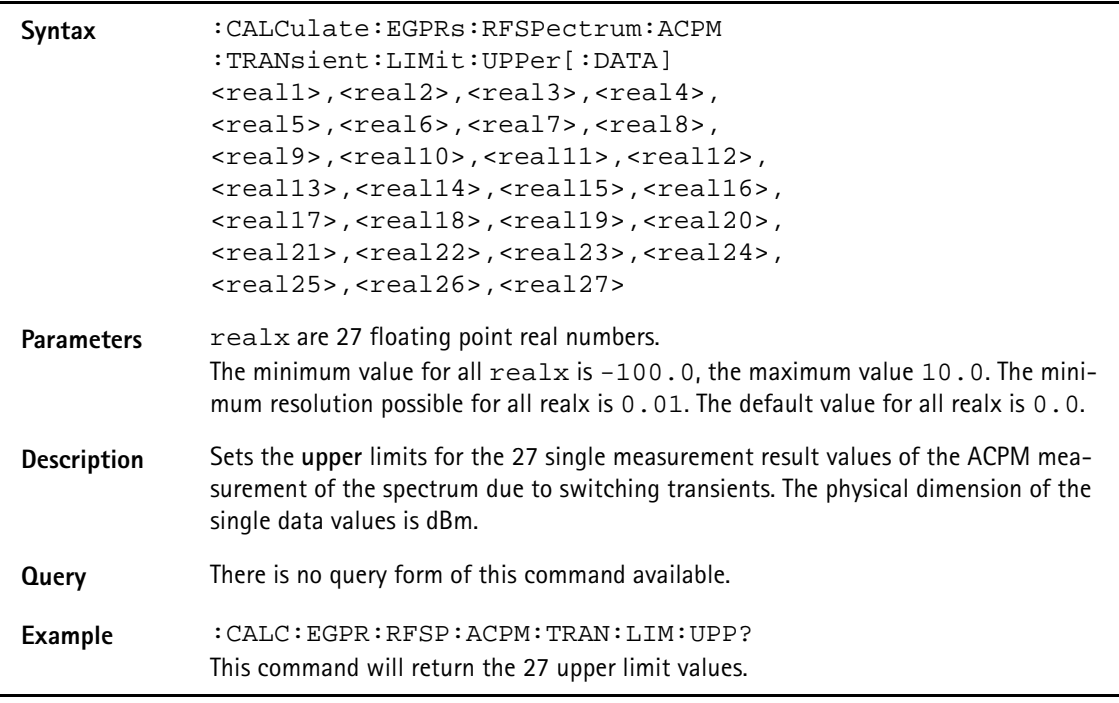

# **:CALCulate:EGPRs:RFSPectrum:ACPM:TRANsient:LIMit :LOWer[:DATA]**

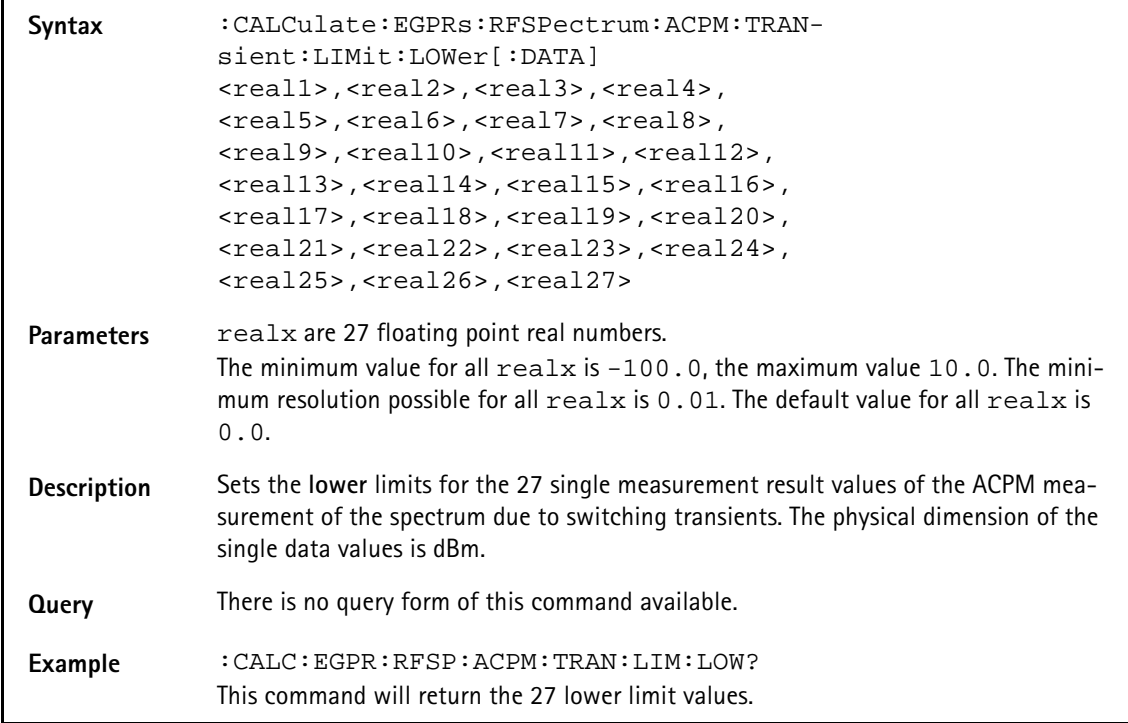

# **:CALCulate:EGPRs:RFSPectrum:MSPectrum:VALue**

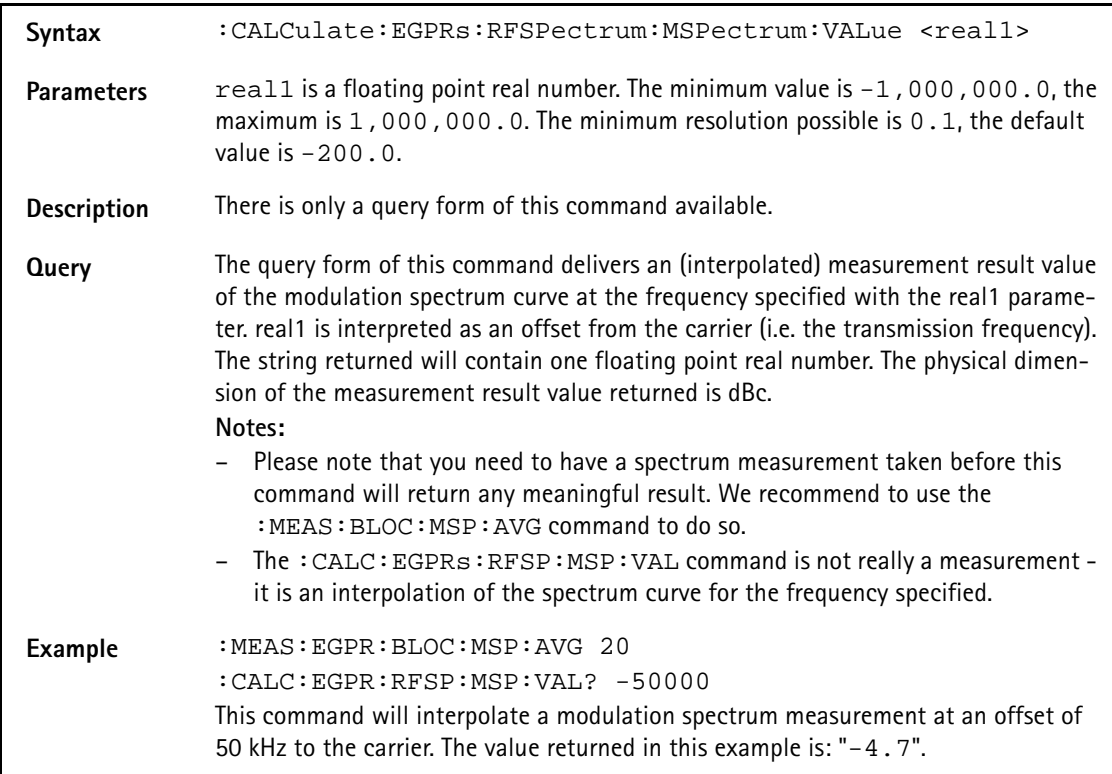

:CALCulate:EGPRs:RFSPectrum:MSPectrum:MAXPeak?

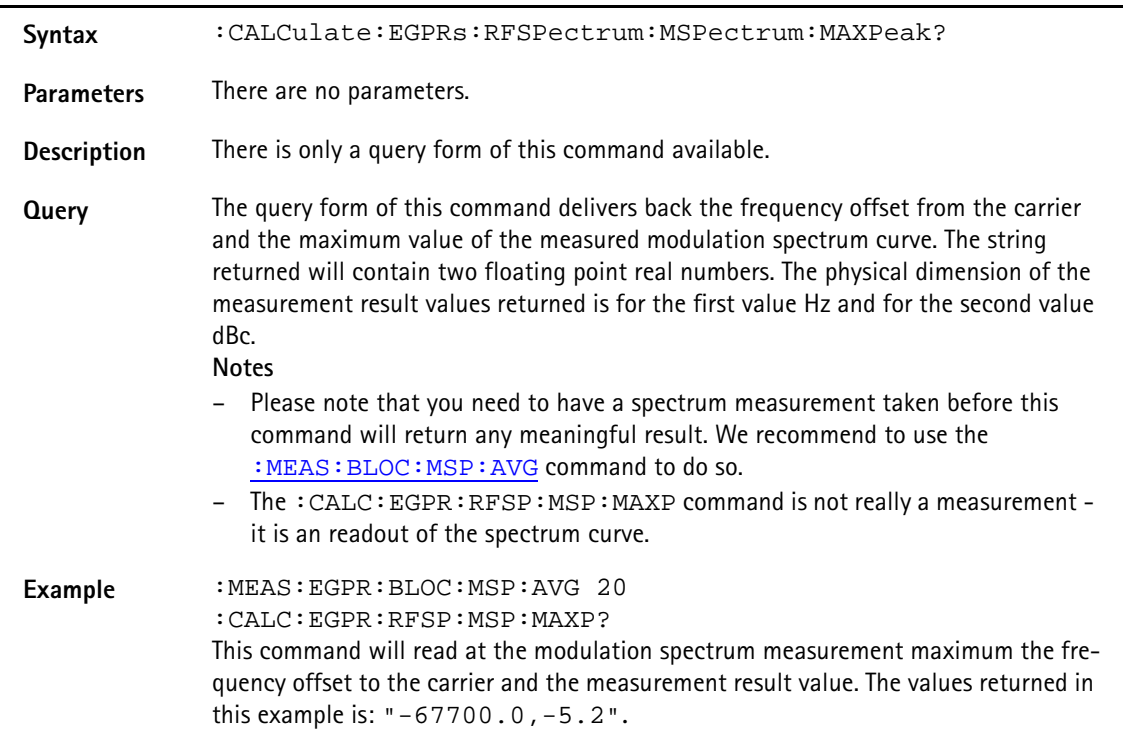

# **:CALCulate:GSM :RFTX:CORNer:RACH:LIMit[:FAIL]?**

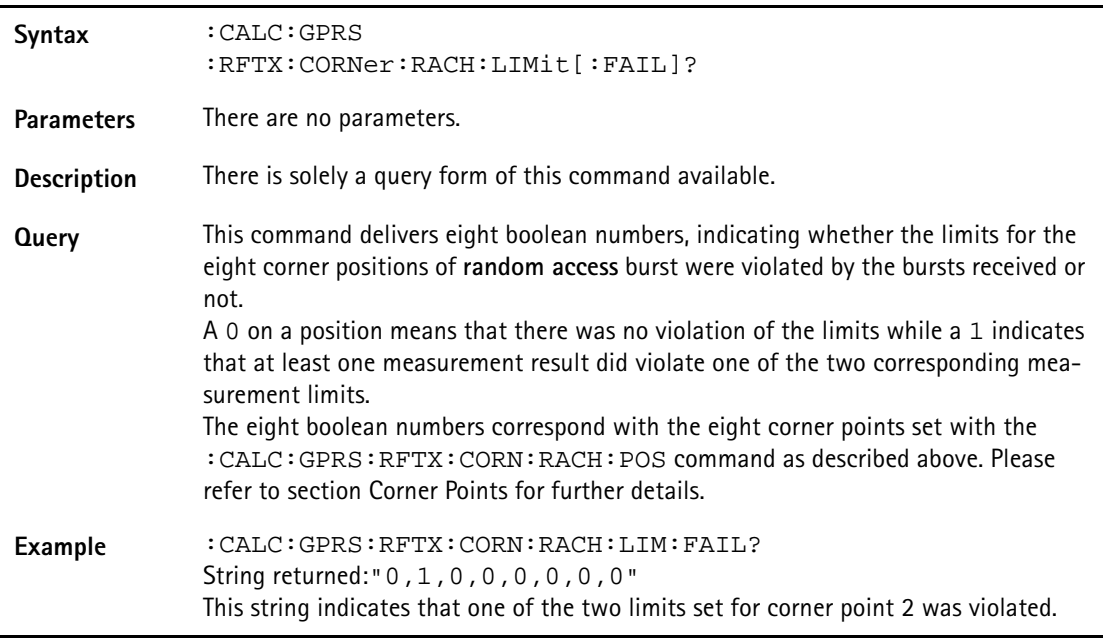

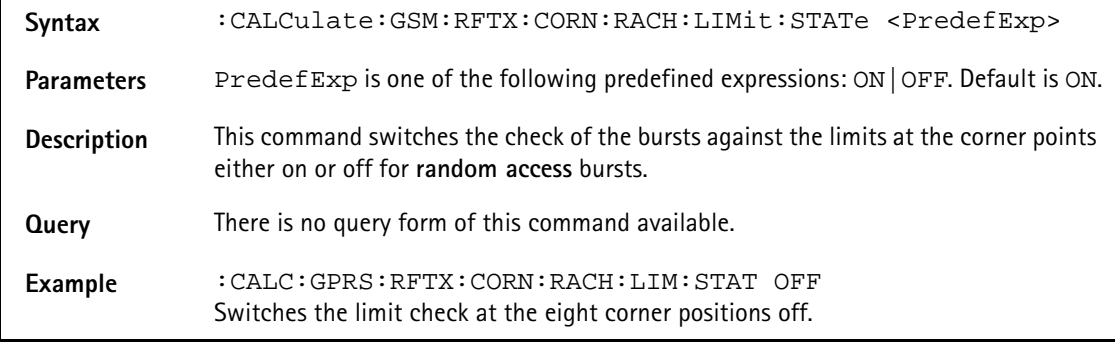

#### **:CALCulate:GSM:RFTX:CORN:RACH:LIMit:STATe**

# **:CALCulate:GSM:RFTX:CORNer:RACH:LIMit:UPPer[:DATA]**

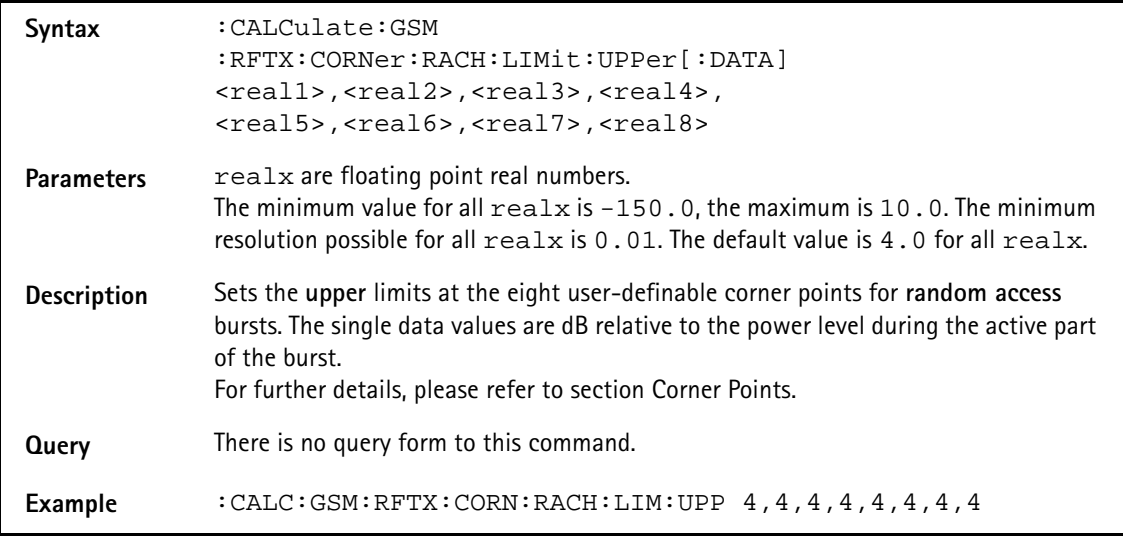

# **:CALCulate:GSM :RFTX:CORNer:RACH:LIMit:LOWer[:DATA]**

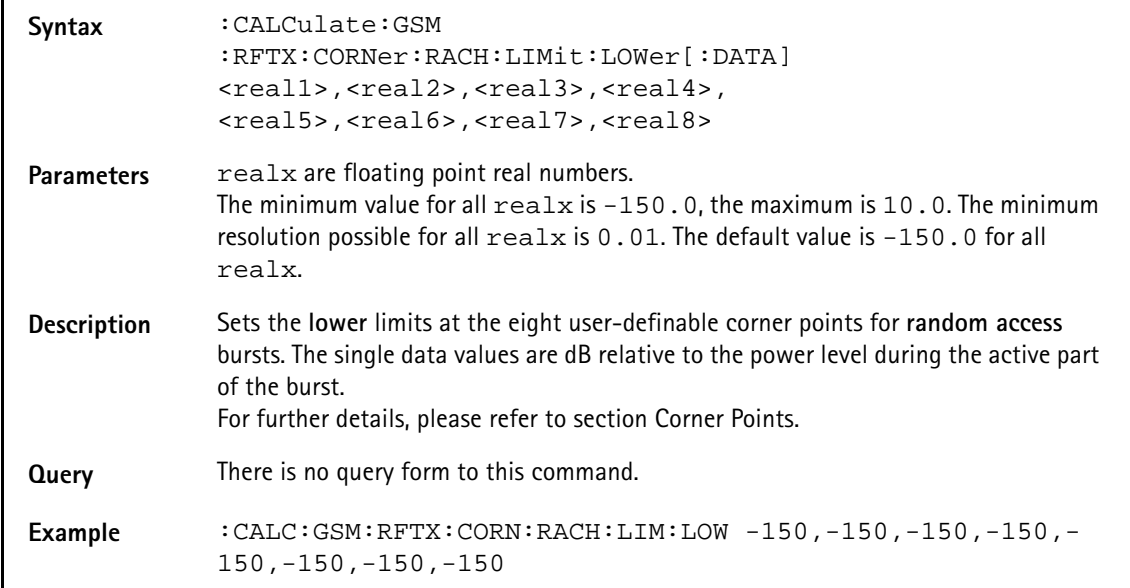

#### **:CALC:EGPRS:RFTX:MAVerage**

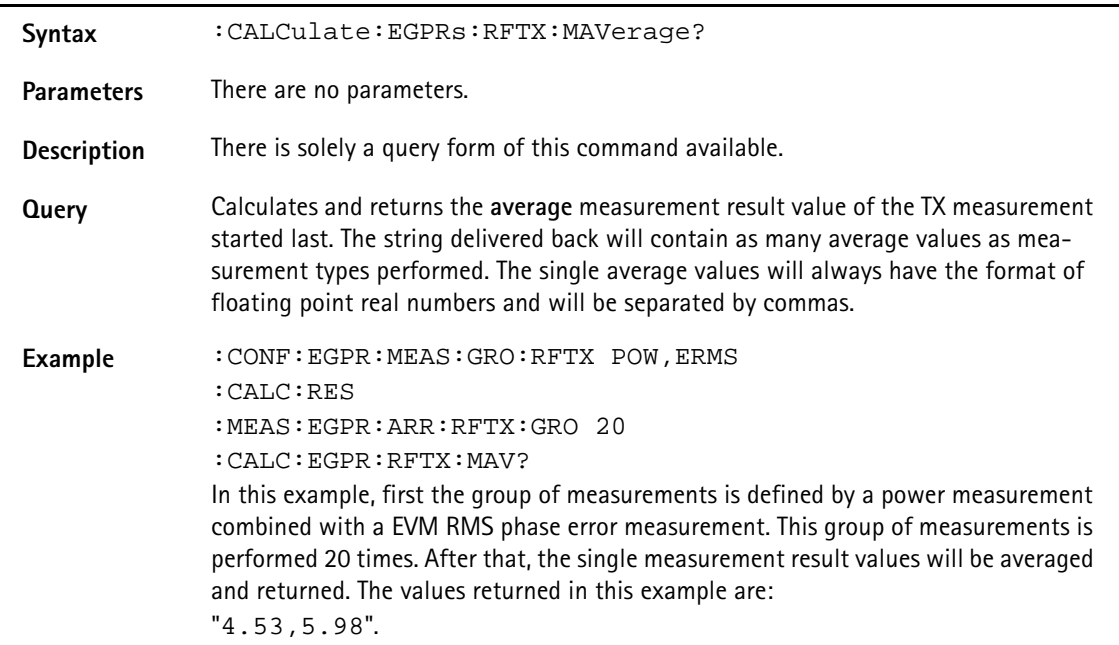

### **:CALCulate:EGPRs:RFTX:MMINimum**

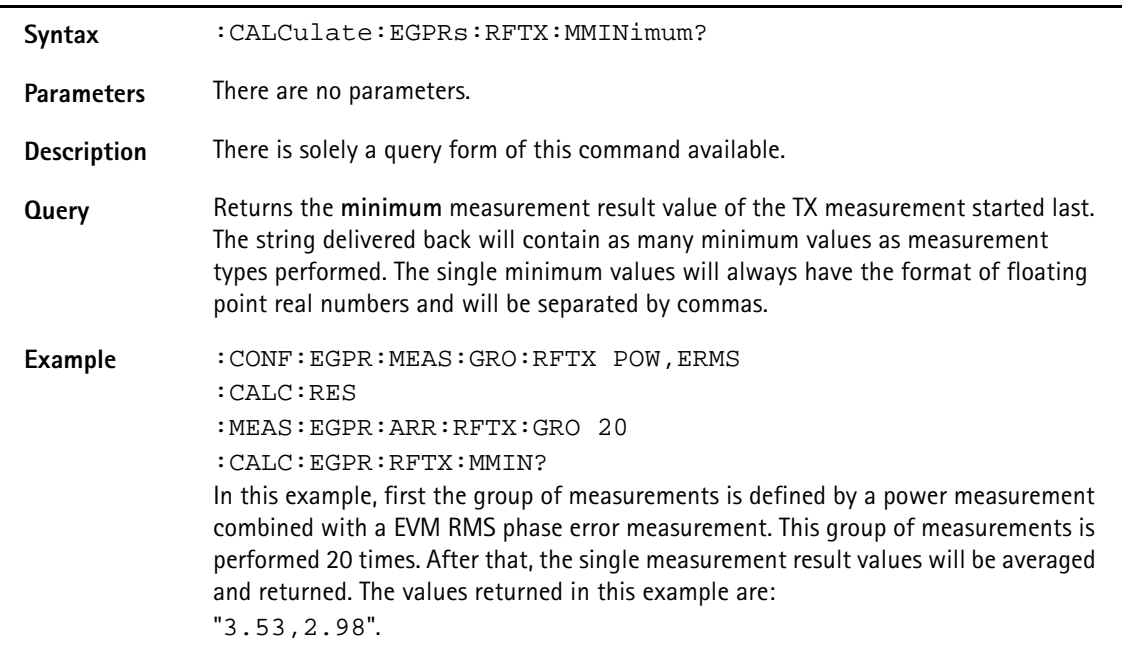

## **:CALCulate:EGPRs:RFTX:MMAXimum**

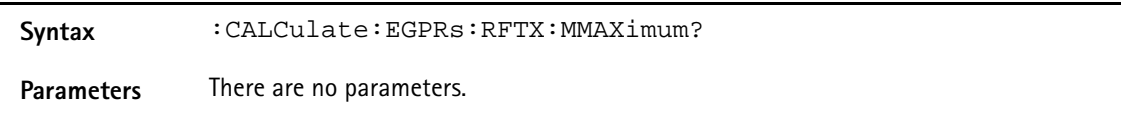

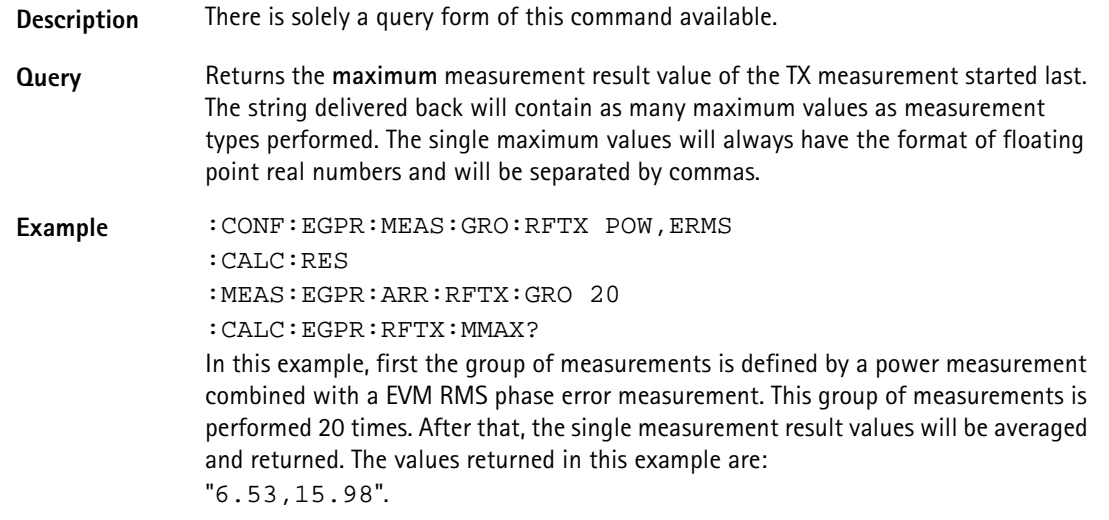

#### **:CALCulate:EGPRs:RFTX:MSIGma**

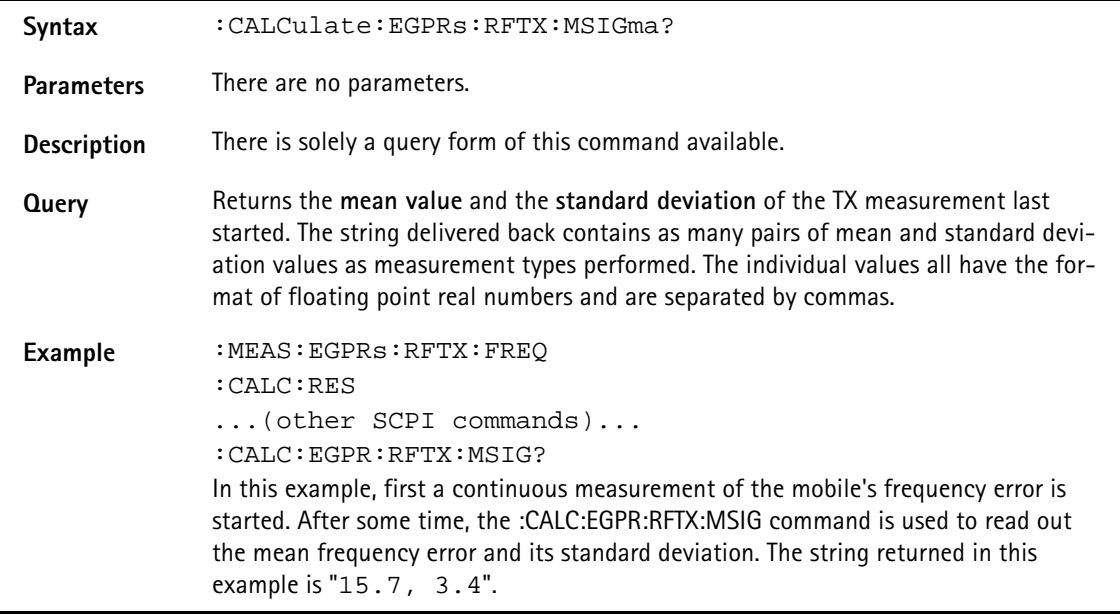

# **:CALCulate:EGPRs:RFTX:ALL:LIMit[:FAIL]?**

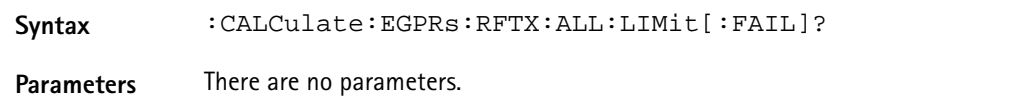

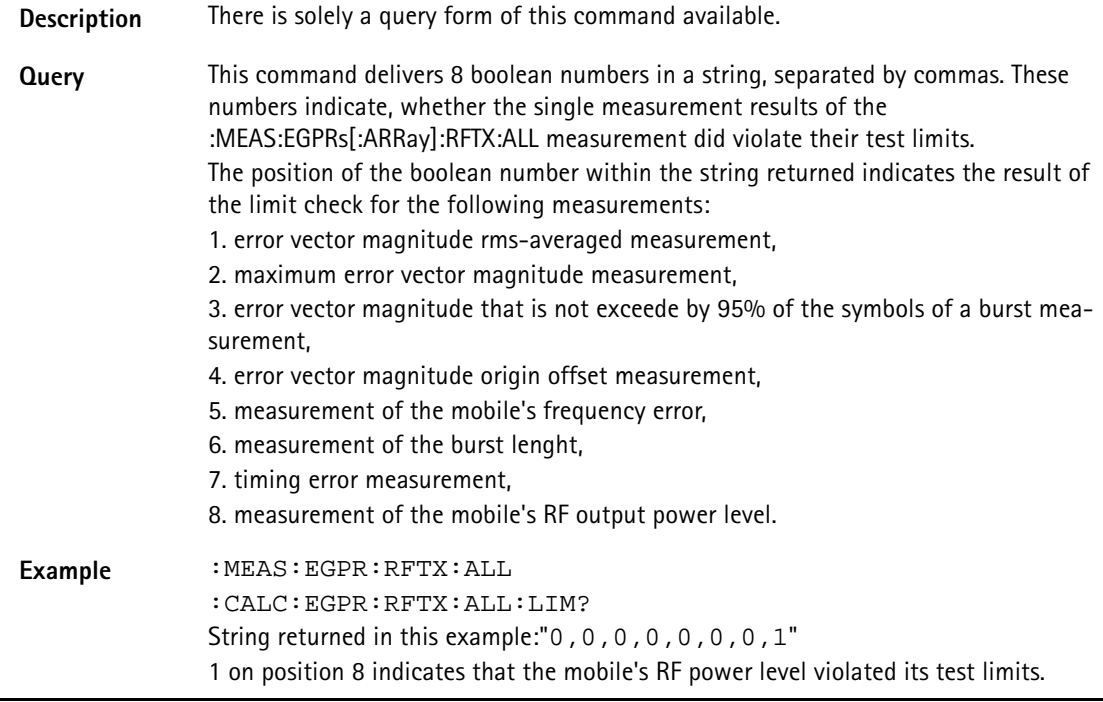

# **:CALCulate:EGPRs:RFTX:ALL:LIMit:STATe**

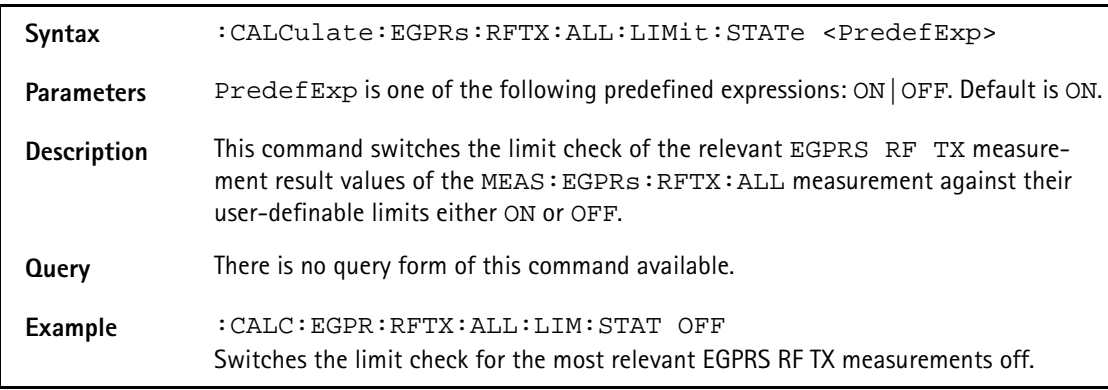

### **:CALCulate:EGPRs:RFTX:ERMS:LIMit[:FAIL]**

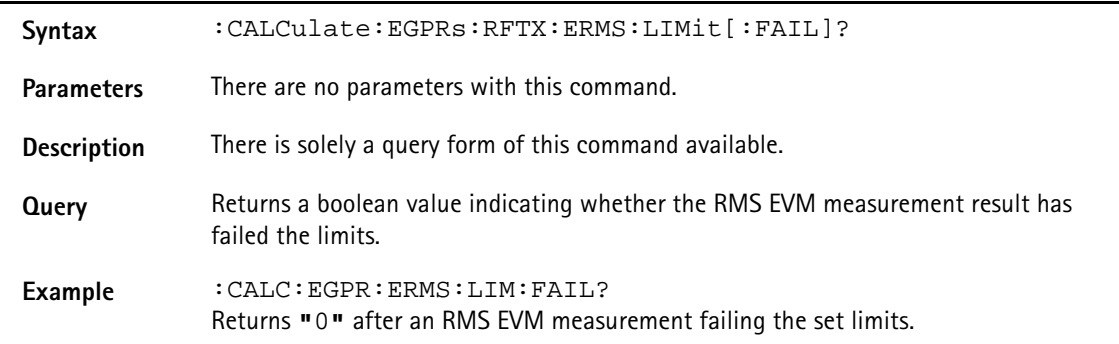

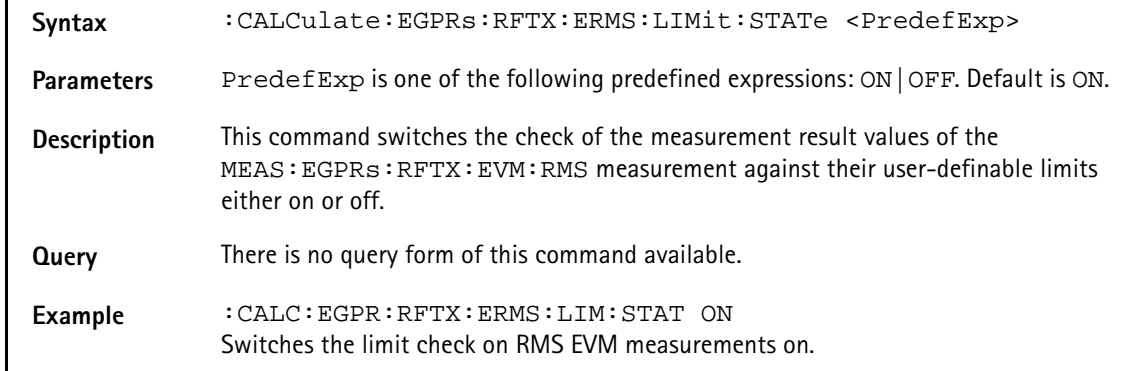

#### **:CALCulate:EGPRs:RFTX:ERMS:LIMit:STATe**

#### **:CALCulate:EGPRs:RFTX:ERMS:LIMit:UPPer[:DATA]**

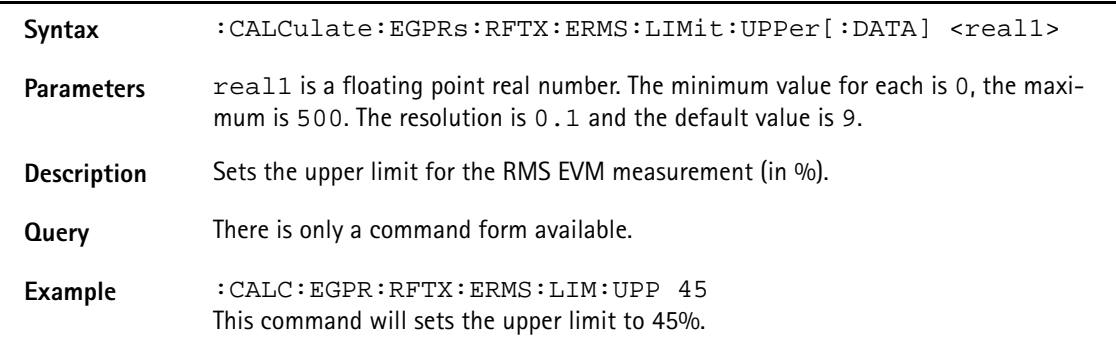

### **:CALCulate:EGPRs:RFTX:ERMS:LIMit:LOWer[:DATA]**

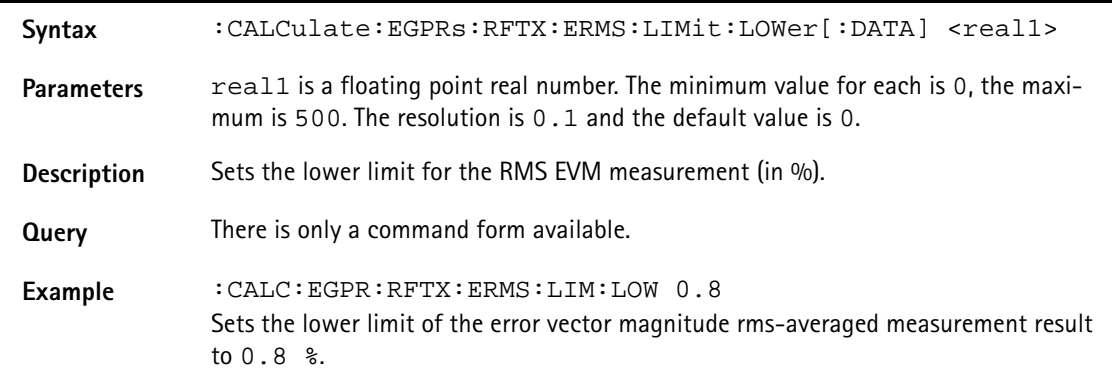

#### **:CALCulate:EGPRs:RFTX:EPEAk:LIMit[:FAIL]**

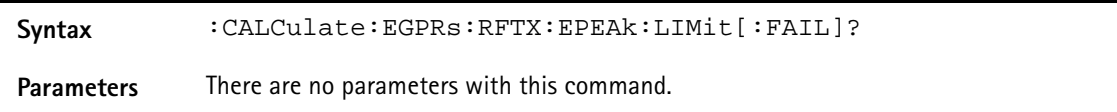

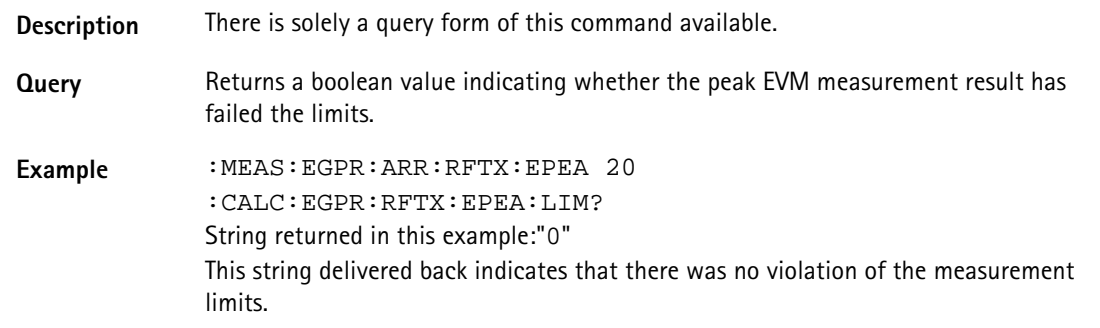

# **:CALCulate:EGPRs:RFTX:EPEAk:LIMit:STATe**

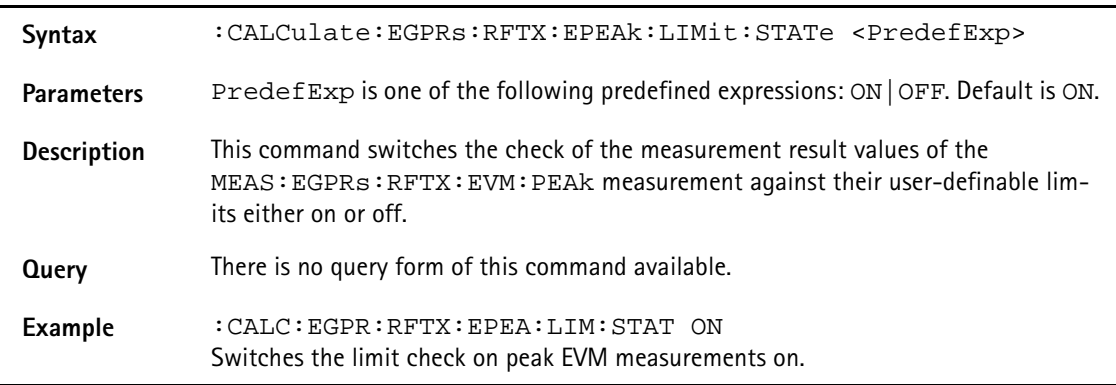

# **:CALCulate:EGPRS:RFTX:EPEAk:LIMit:UPPer[:DATA]**

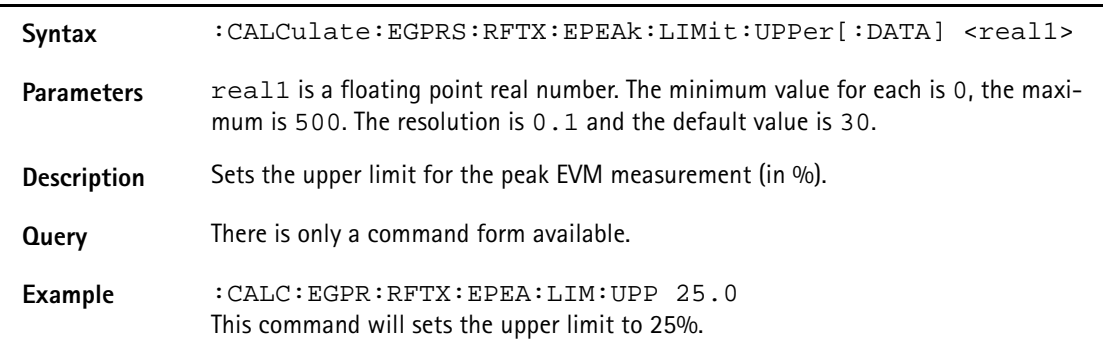

### **:CALCulate:EGPRS:RFTX:EPEAk:LIMit:LOWer[:DATA]**

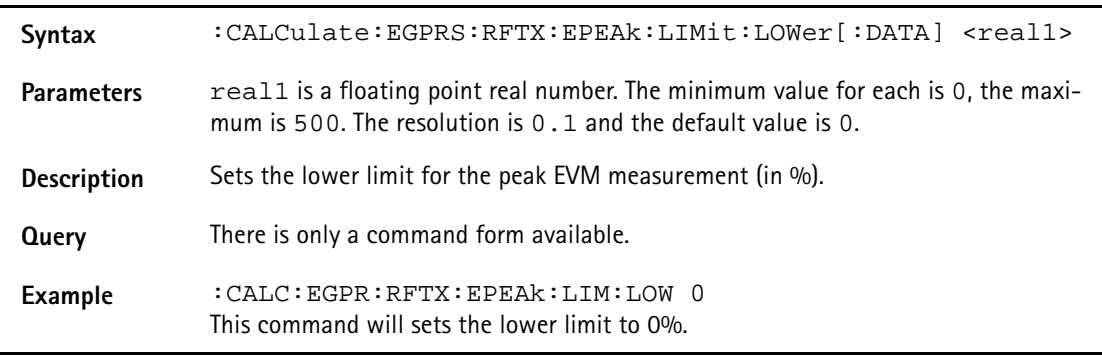

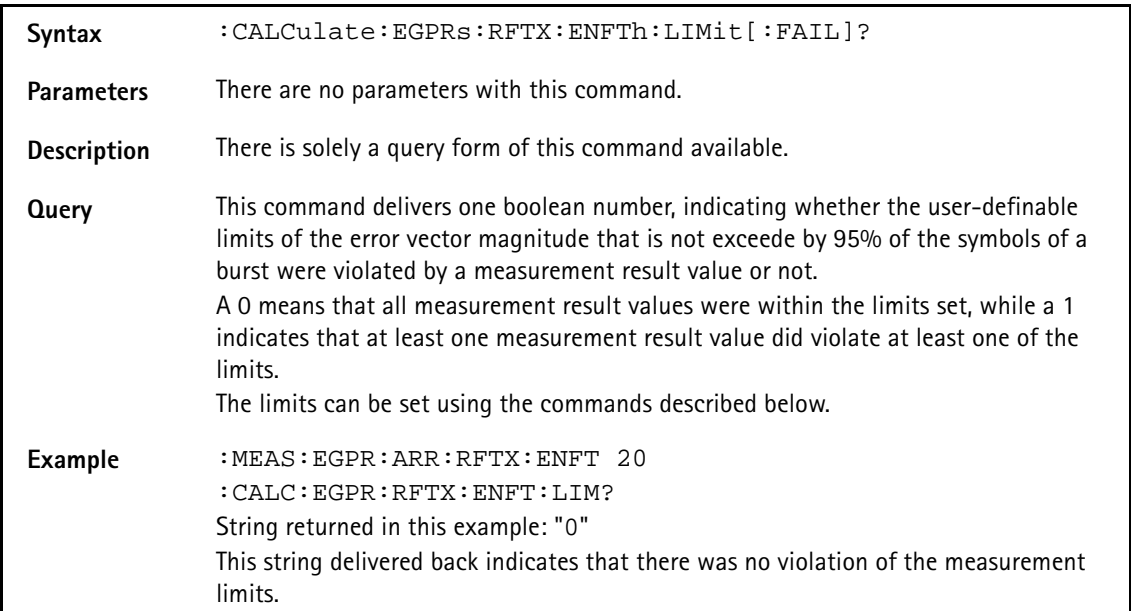

# **:CALCulate:EGPRs:RFTX:ENFTh:LIMit[:FAIL]?**

### **:CALCulate:EGPRs:RFTX:ENFTh:LIMit:STATe**

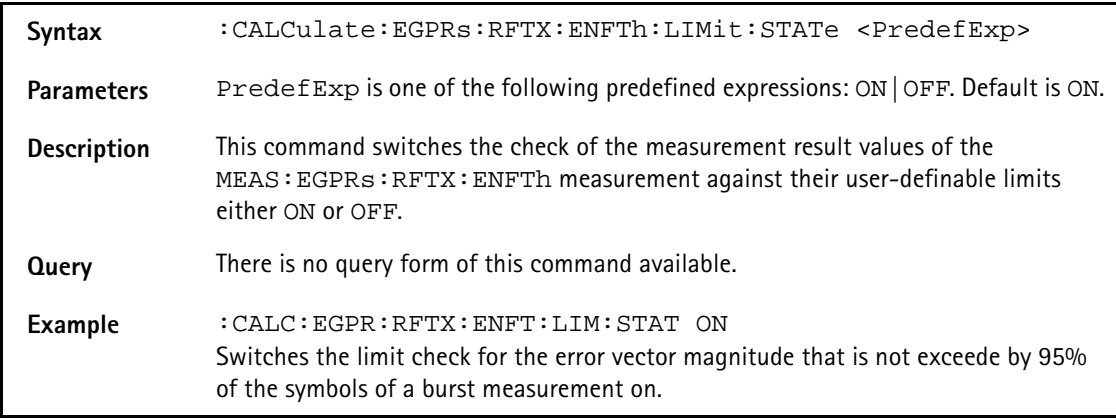

#### **:CALCulate:EGPRs:RFTX:ENFTh:LIMit:UPPer[:DATA]**

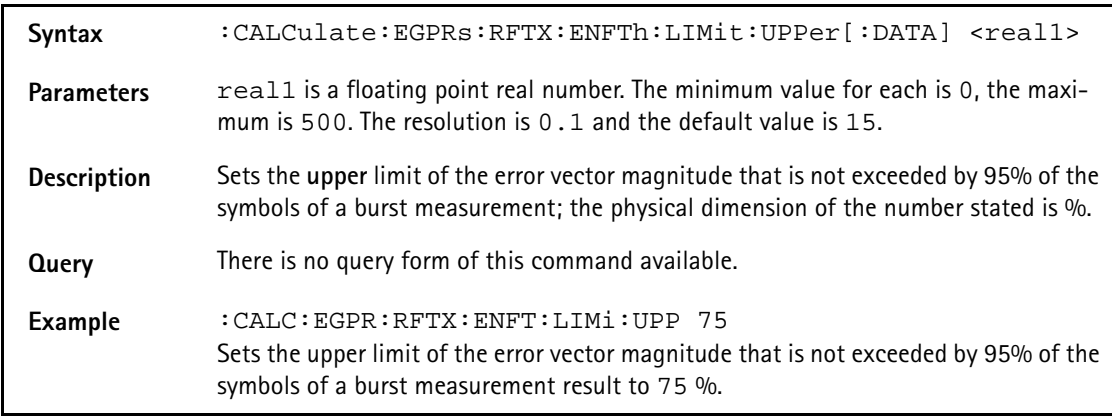

# **:CALCulate:EGPRs:RFTX:ENFTh:LIMit:LOWer[:DATA]**

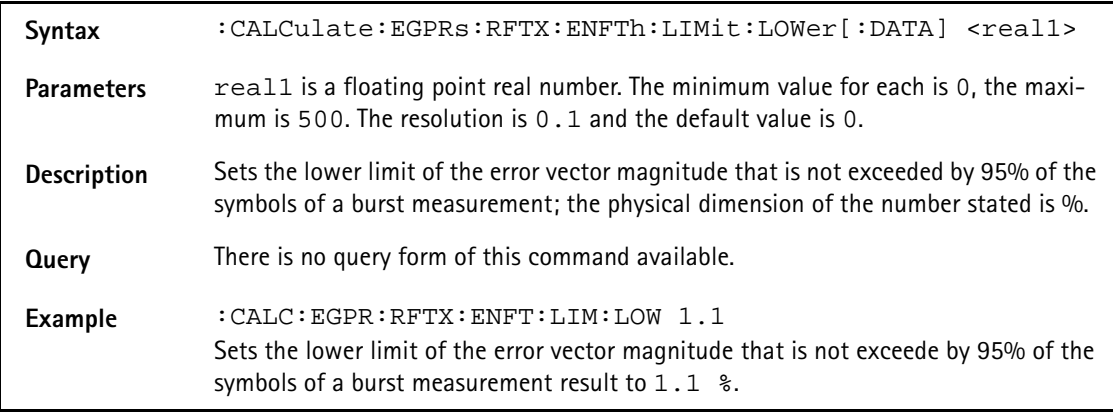

### **:CALCulate:EGPRs:RFTX:EOFFset:LIMit[:FAIL]?**

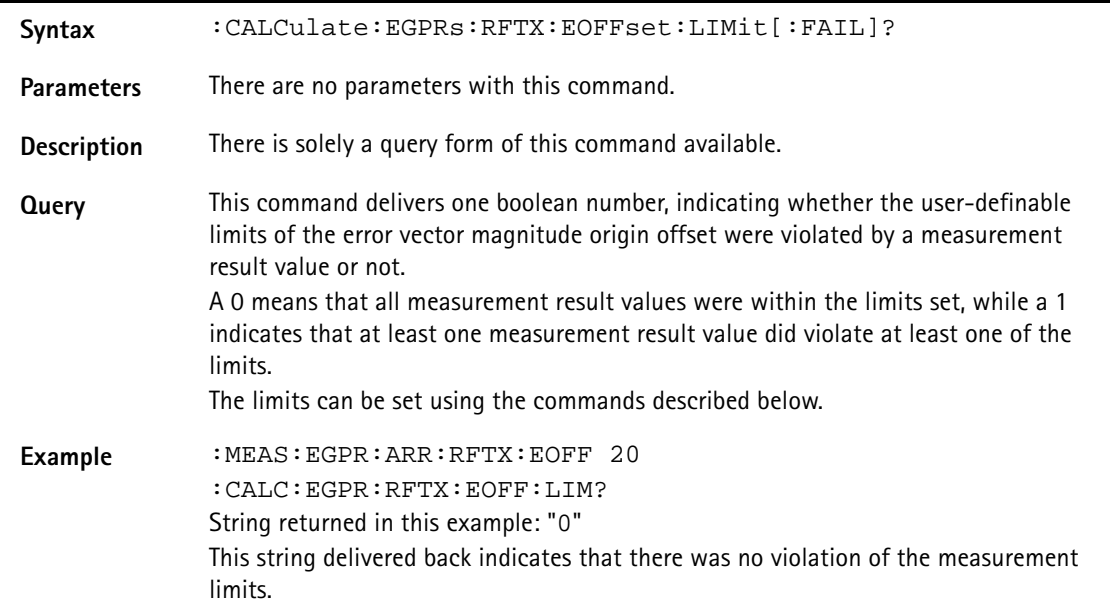

#### **:CALC:EGPRs:RFTX:EOFFset:LIMit:STATe**

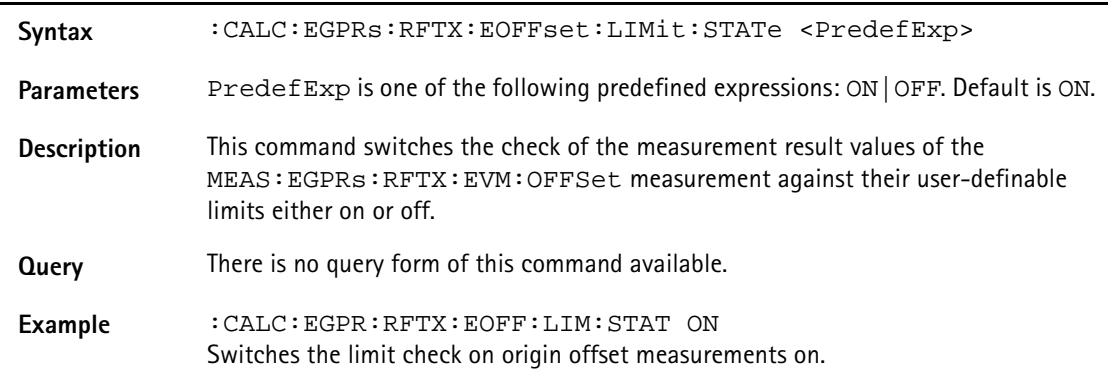

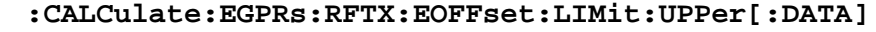

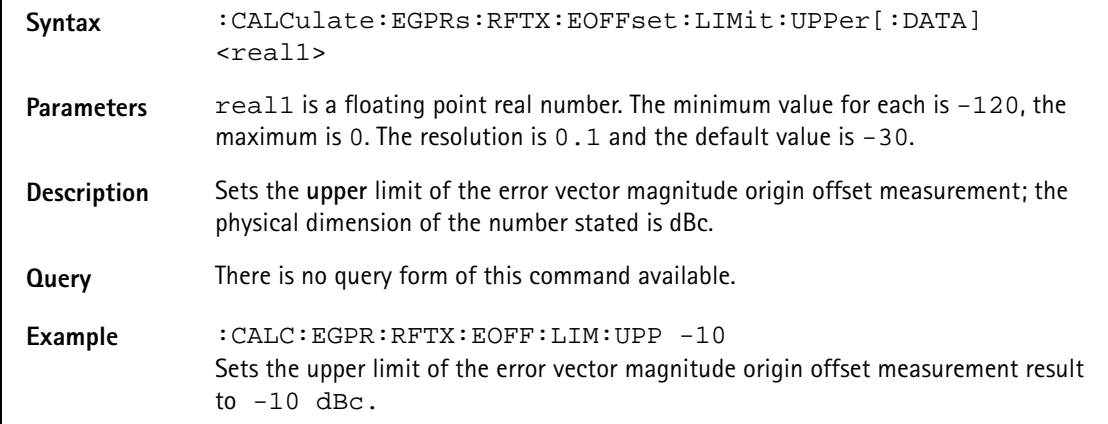

#### **:CALCulate:EGPRs:RFTX:EOFFset:LIMit:LOWer[:DATA]**

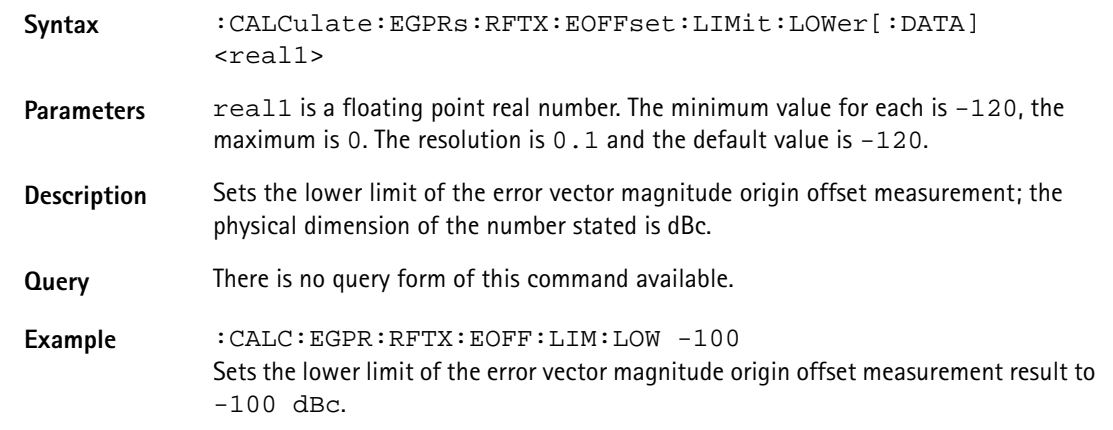

### **:CALCulate:EGPRs:RFTX:FREQuency:LIMit[:FAIL]?**

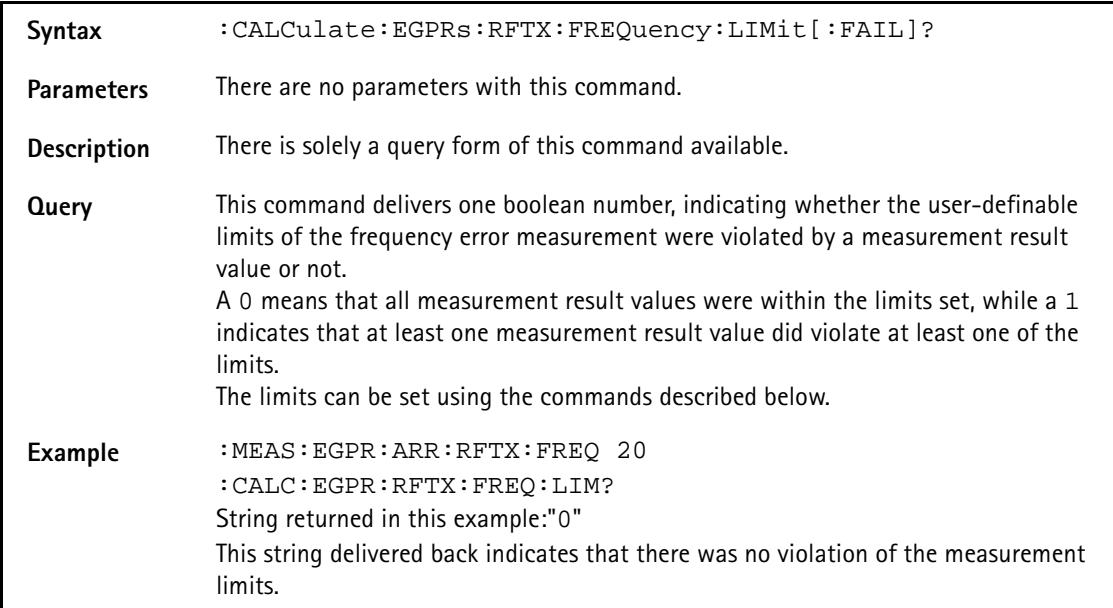

# **:CALCulate:EGPRs:RFTX:FREQuency:LIMit:STATe**

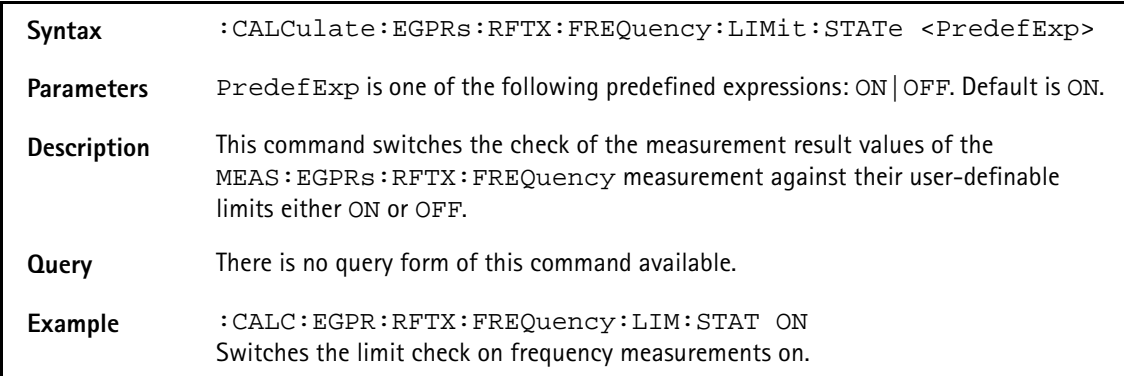

### **:CALCulate:EGPRs:RFTX:FREQuency:LIMit:UPPer[:DATA]**

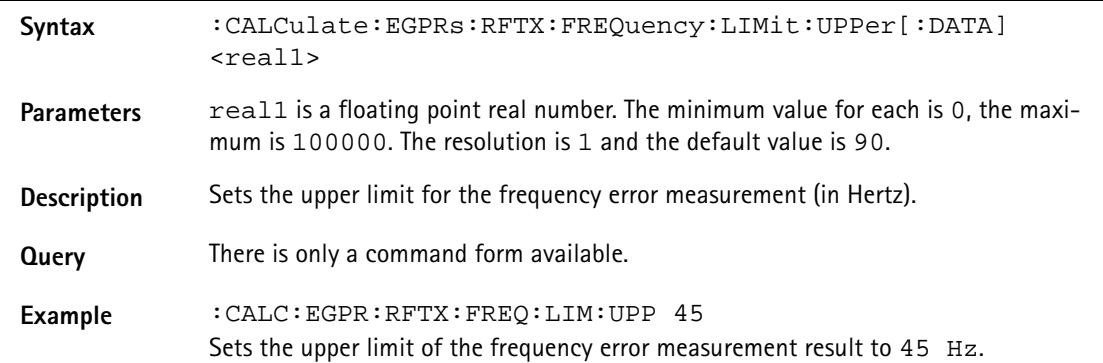

# **:CALCulate:EGPRs:RFTX:FREQuency:LIMit:LOWer[:DATA]**

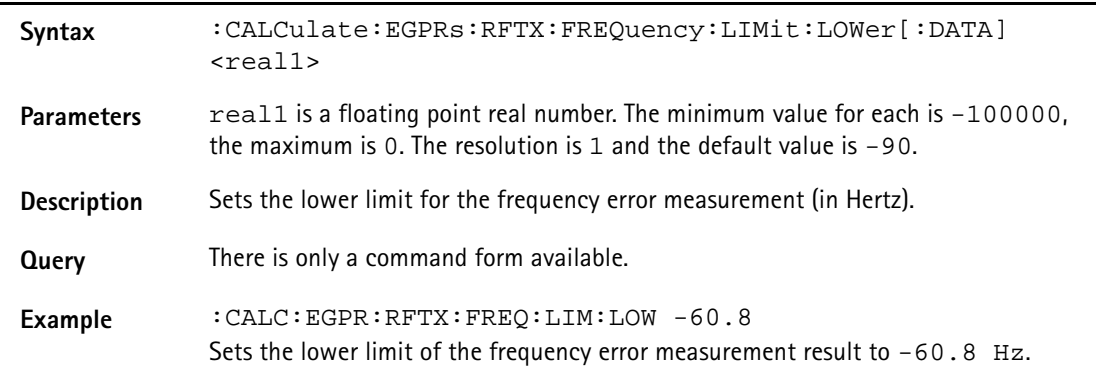

# **:CALCulate:EGPRs:RFTX:FREQuency:LIMit:GSM**

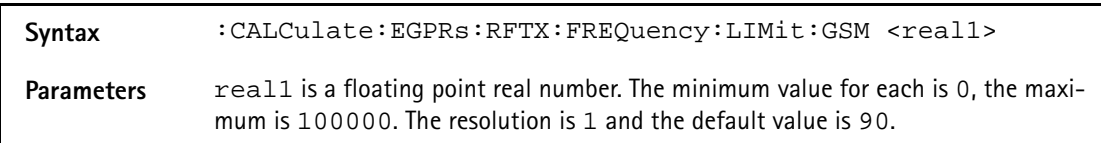

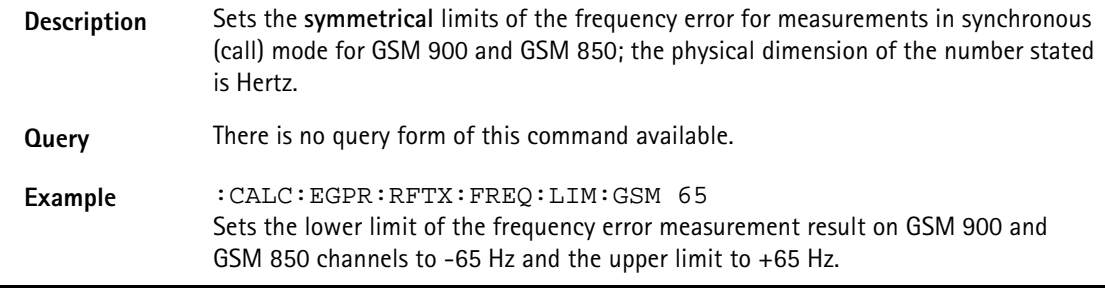

# **:CALCulate:EGPRs:RFTX:FREQuency:LIMit:PCN**

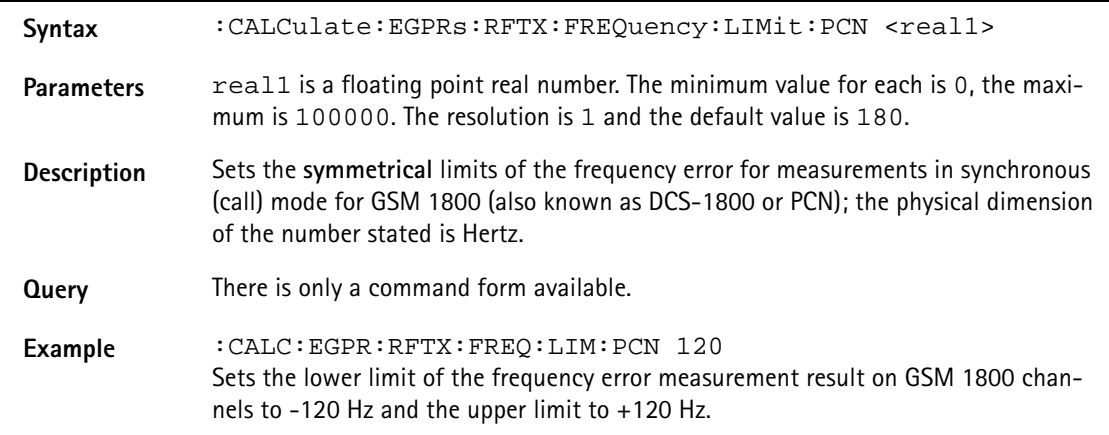

#### **:CALCulate:EGPRs:RFTX:FREQuency:LIMit:PCS**

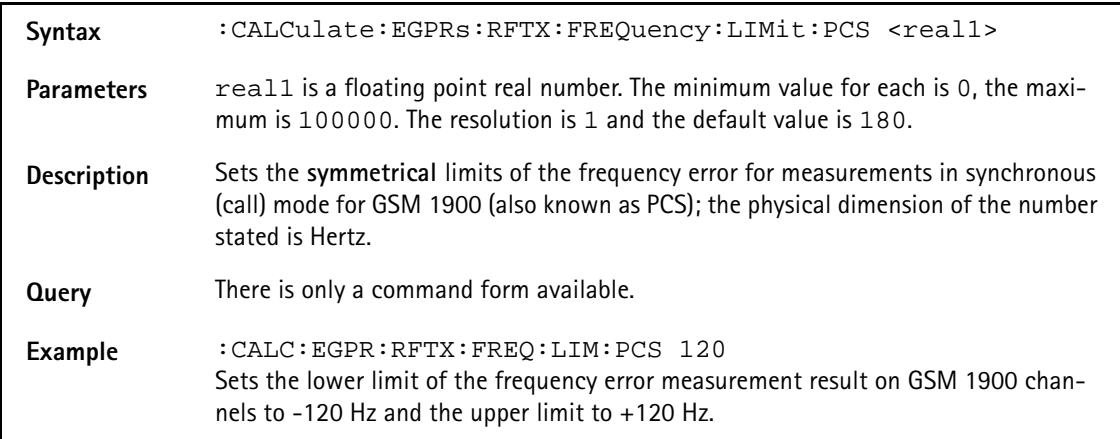

#### **:CALCulate:EGPRS:RFTX:LENGth:LIMit[:FAIL]**

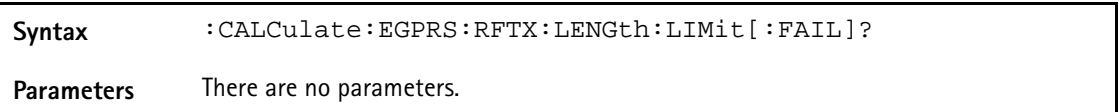

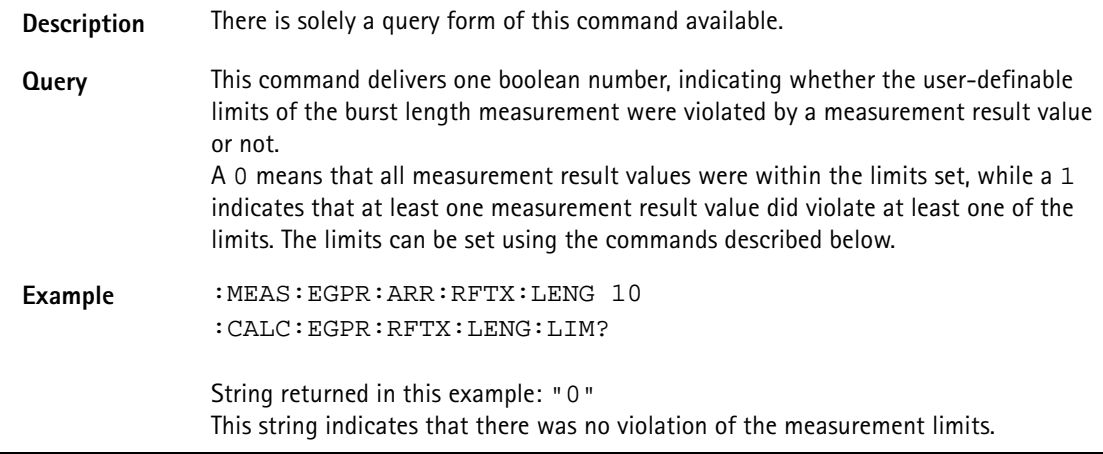

## **:CALCulate:EGPRs:RFTX:LENGth:LIMit:STATe**

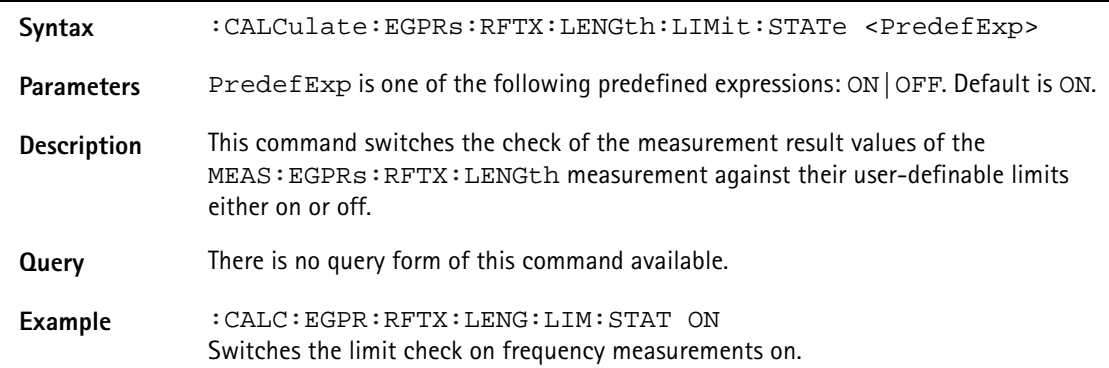

# **:CALCulate:EGPRs:RFTX:LENGth:LIMit:UPPer[:DATA]**

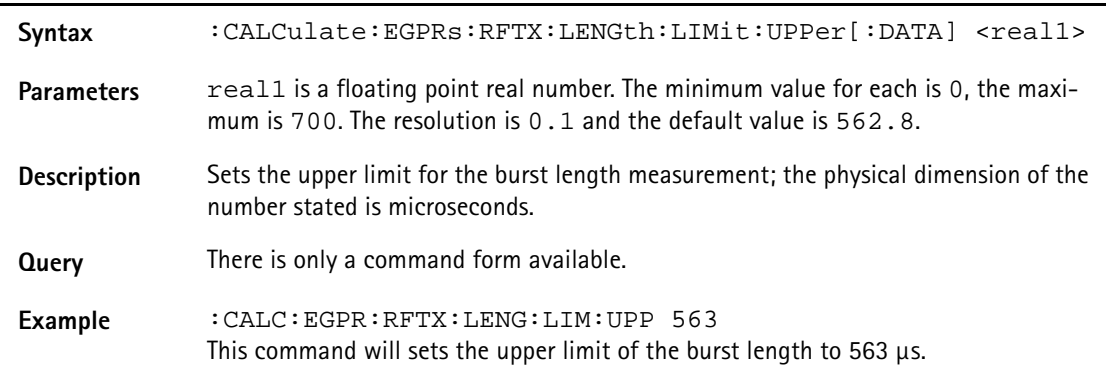

## **:CALCulate:EGPRs:RFTX:LENGth:LIMit:LOWer[:DATA]**

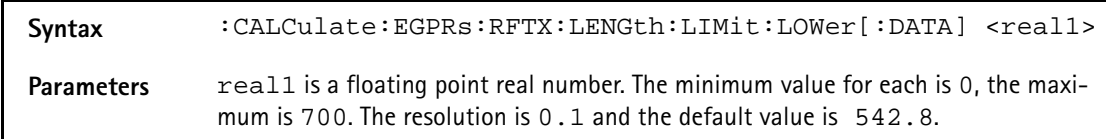

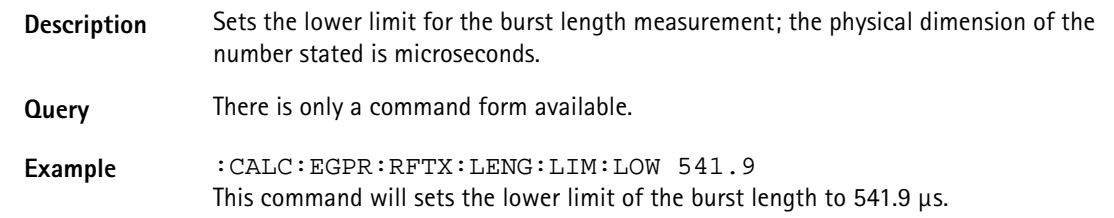

#### **:CALCulate:EGPRS:RFTX:UTIMe:LIMit[:FAIL]**

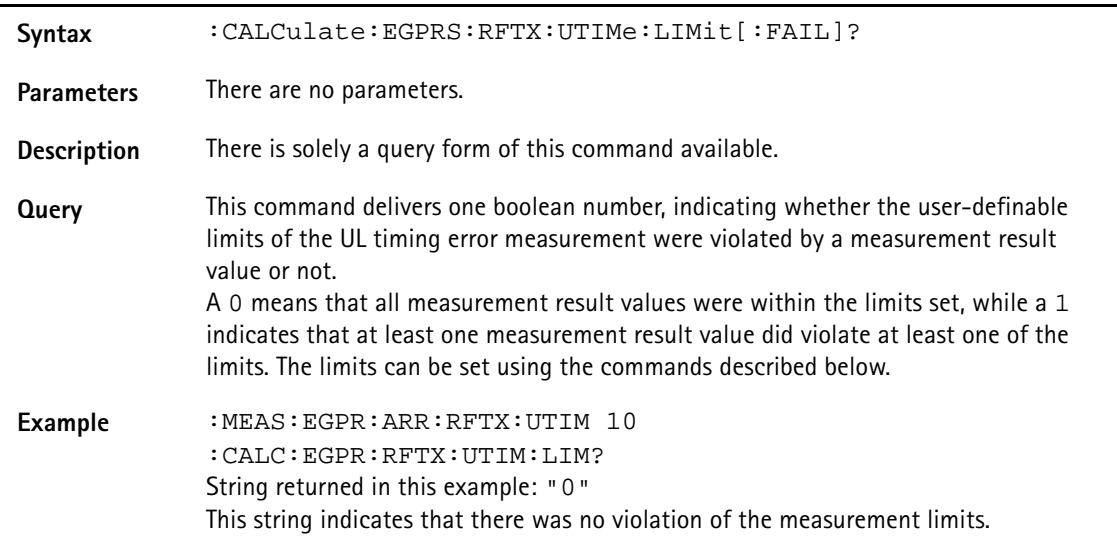

#### **:CALCulate:EGPRs:RFTX:UTIMe:LIMit:STATe**

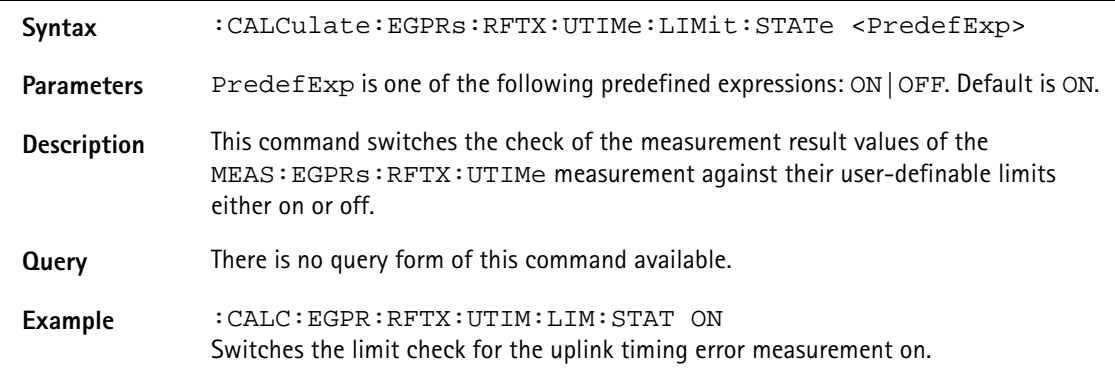

#### **:CALCulate:EGPRs:RFTX:UTIMe:LIMit:UPPer[:DATA]**

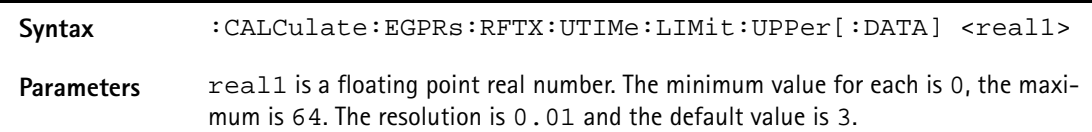

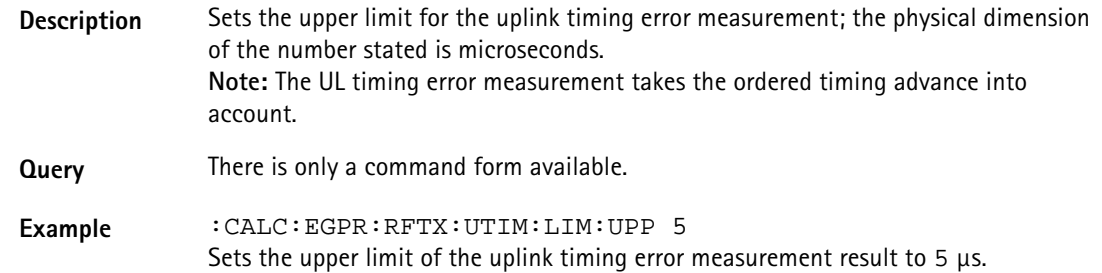

# **:CALCulate:EGPRs:RFTX:UTIMe:LIMit:LOWer[:DATA]**

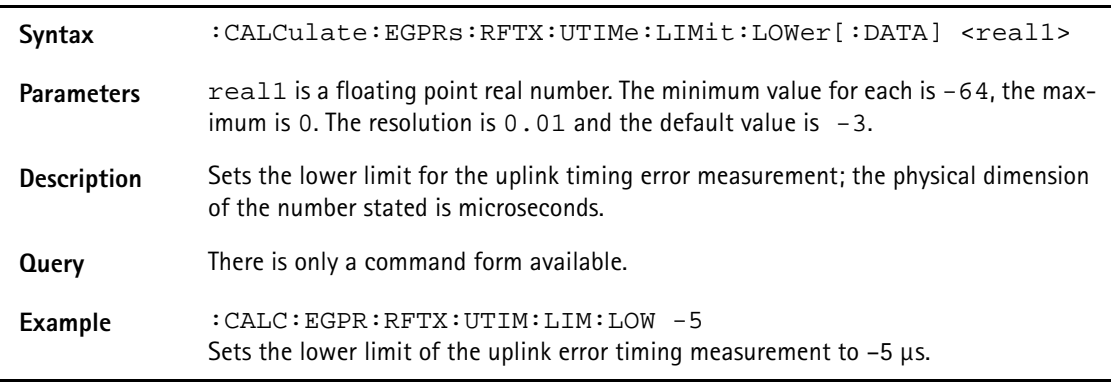

### **:CALCulate:EGPRS:RFTX:POWer:LIMit[:FAIL]**

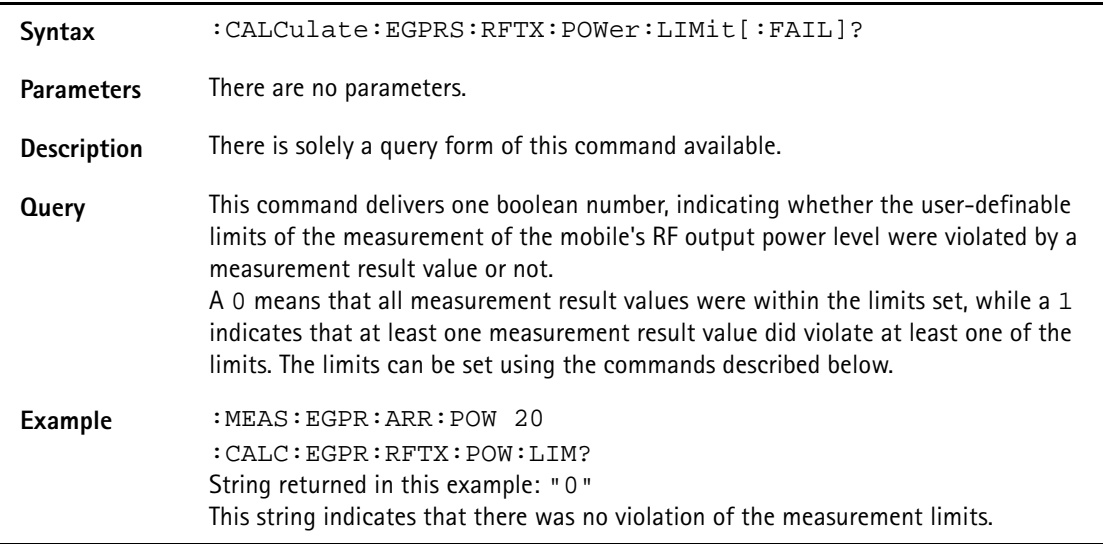

### **:CALCulate:EGPRs:RFTX:POWer:LIMit:STATe**

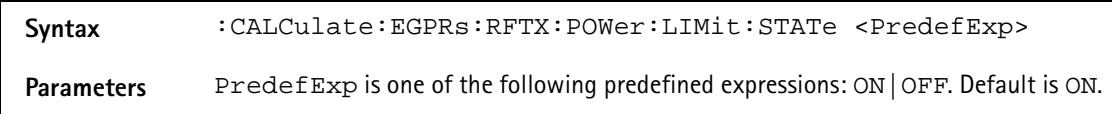

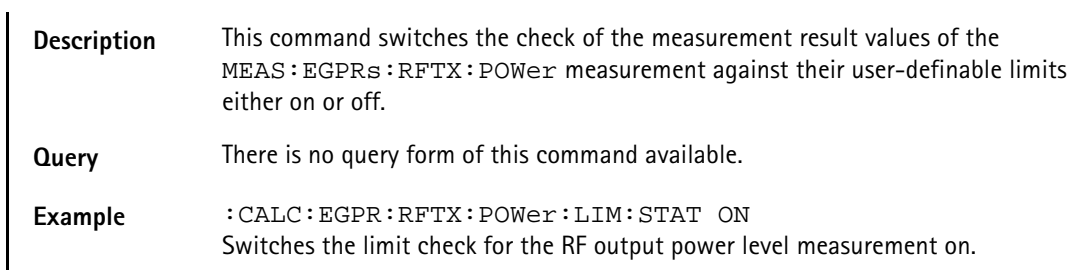

#### **:CALCulate:EGPRs:RFTX:POWer:LIMit:UPPer[:DATA]**

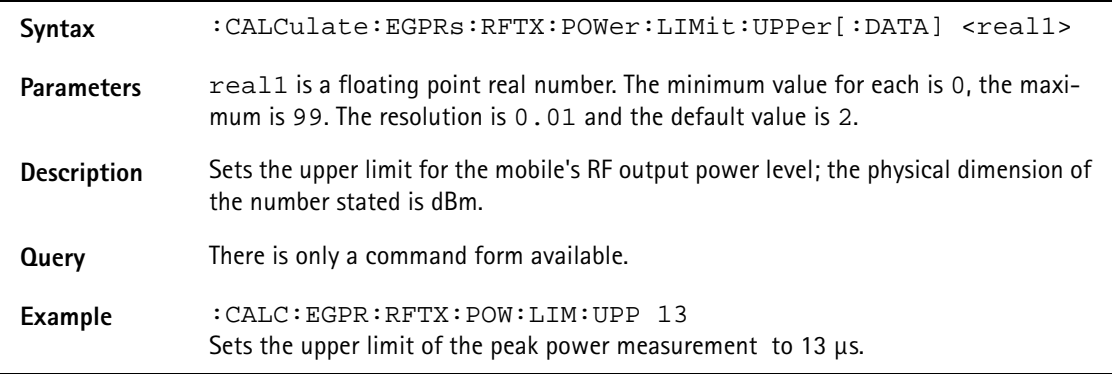

### **:CALCulate:EGPRs:RFTX:POWer:LIMit:LOWer[:DATA]**

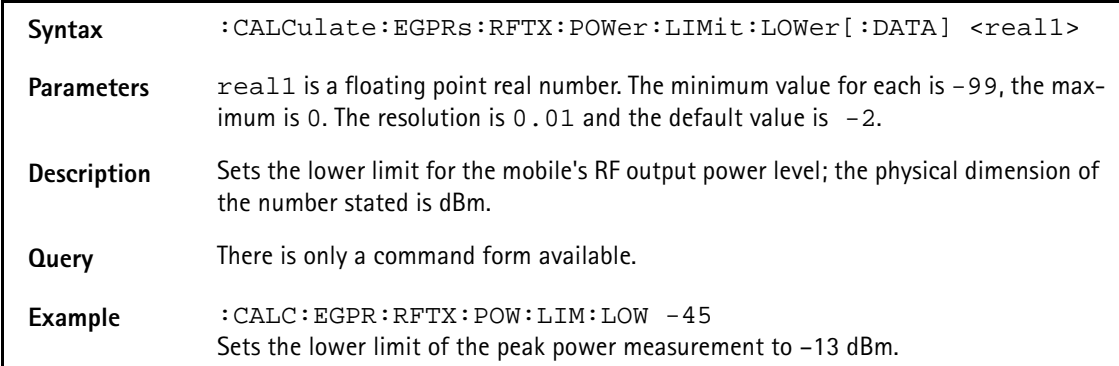

#### **:CALCulate:EGPRs:RFTX:POWer:LIMit:GSM**

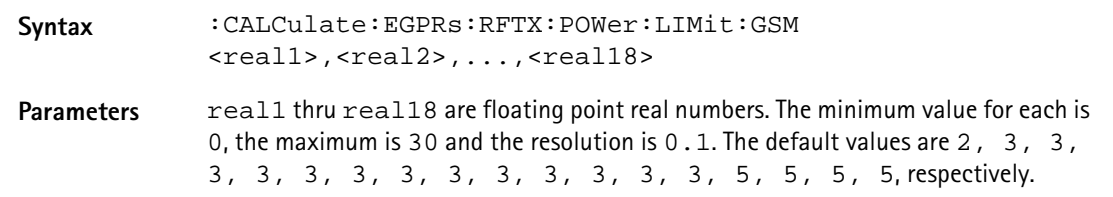

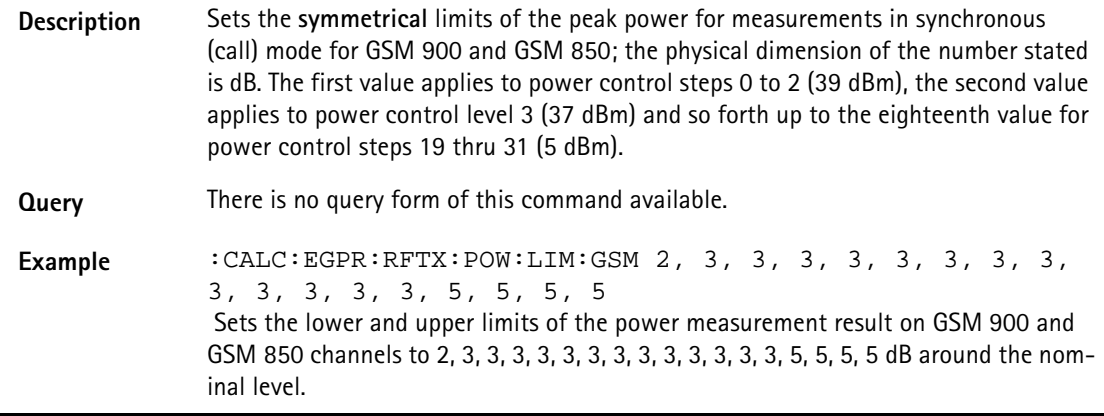

# **:CALCulate:EGPRs:RFTX:POWer:LIMit:PCN**

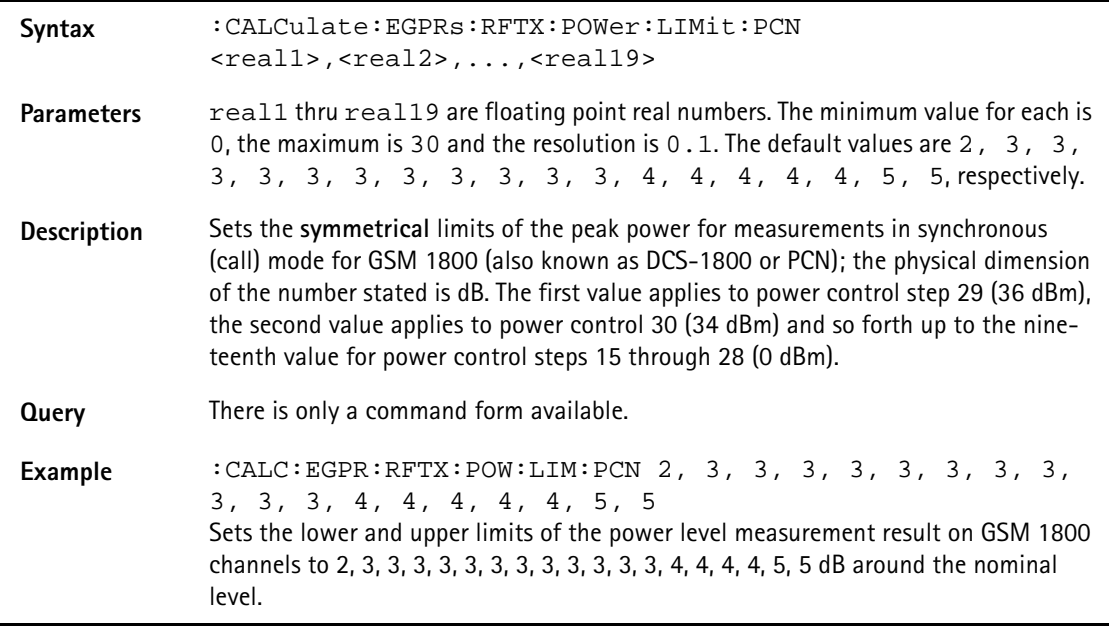

### **:CALCulate:EGPRs:RFTX:POWer:LIMit:PCS**

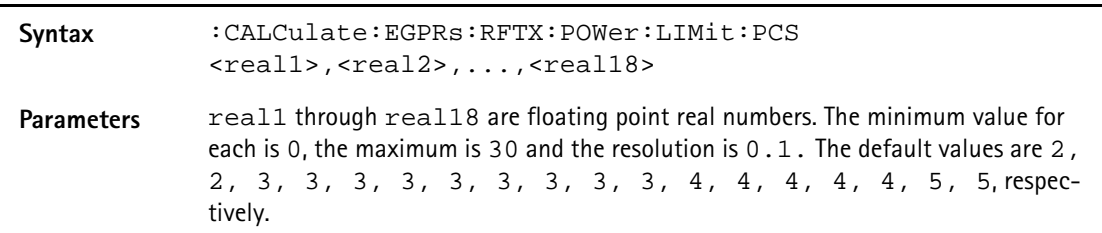

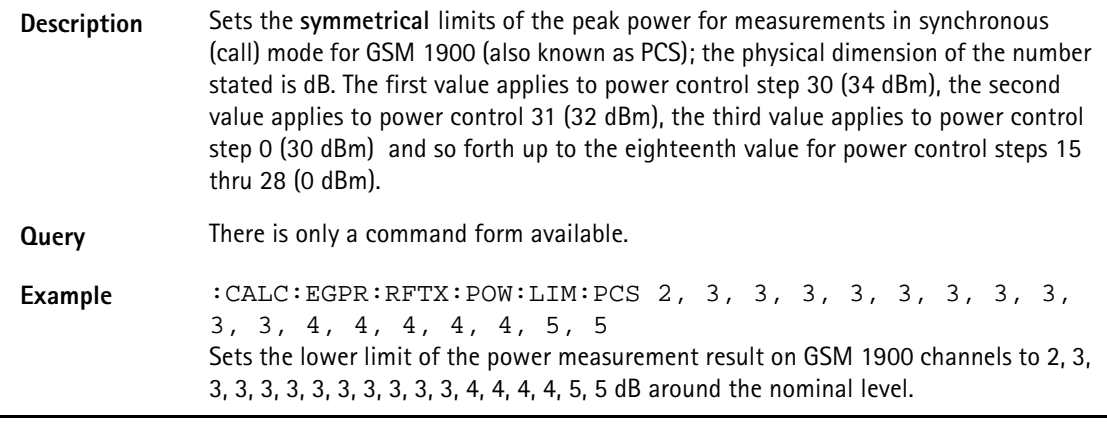

### **:CALCulate:EGPRs:RFTX:TEMPlate[:NORMal]:LIMit [:FAIL]?**

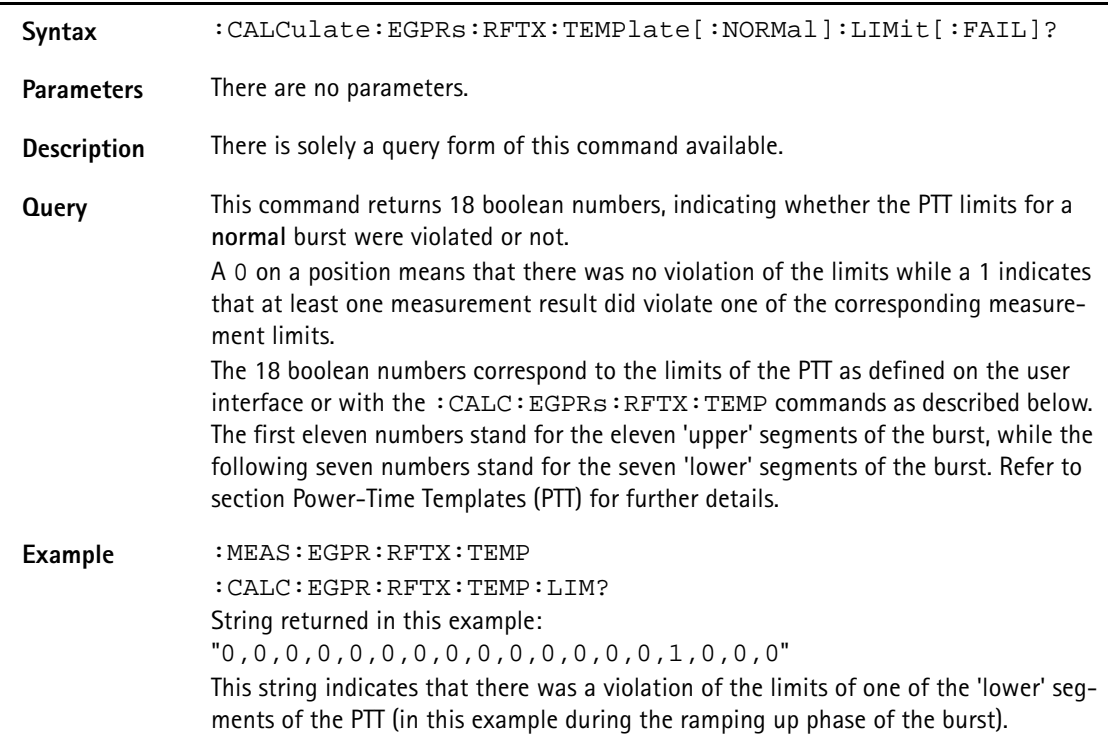

# **:CALCulate:EGPRs:RFTX:TEMPlate[:NORMal]:LIMit:AUTO**

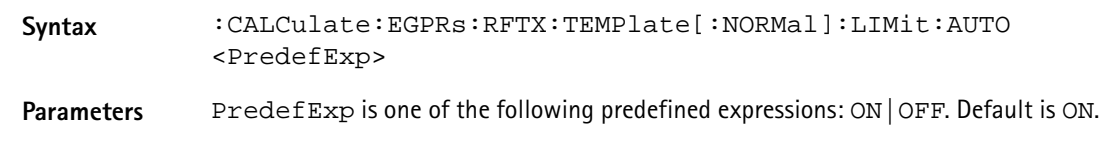

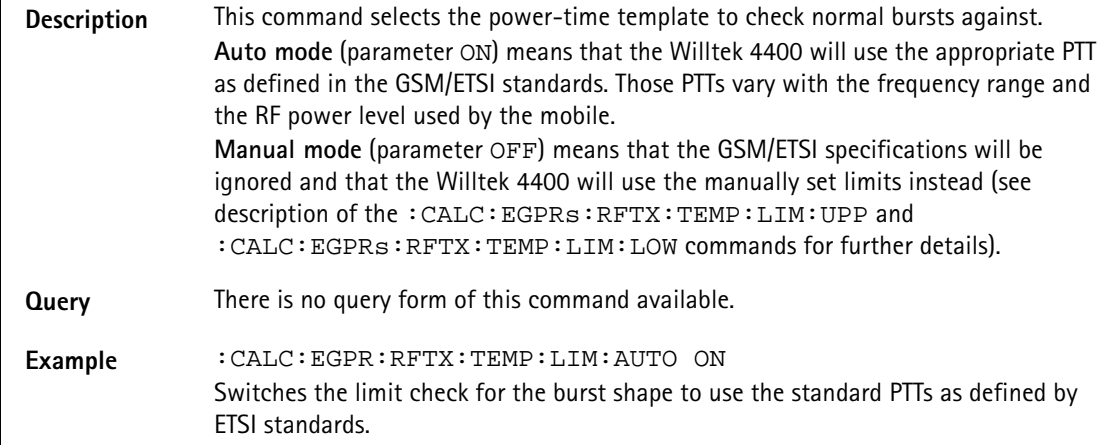

# **:CALCulate:EGPRs:RFTX:TEMPlate[:NORMal]:LIMit:STAT**

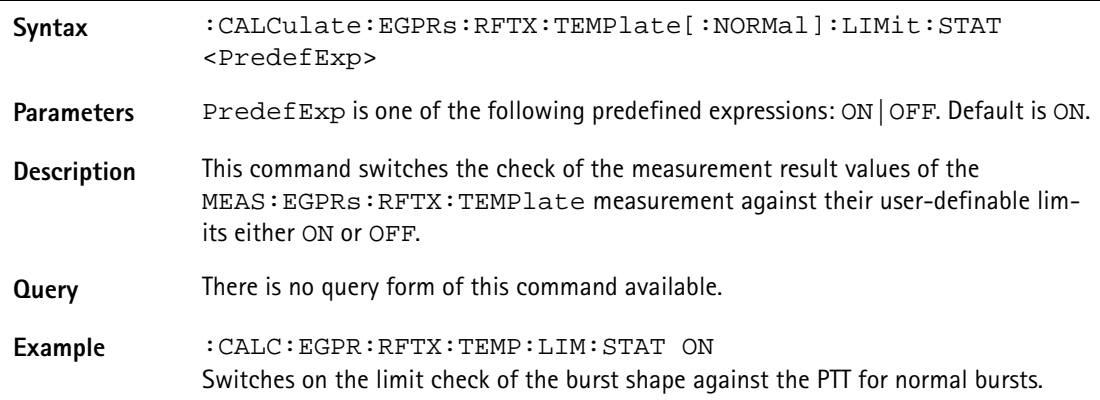

# **:CALCulate:EGPRs :RFTX:TEMPlate[:NORMal]:LIMit:UPPer[:DATA]**

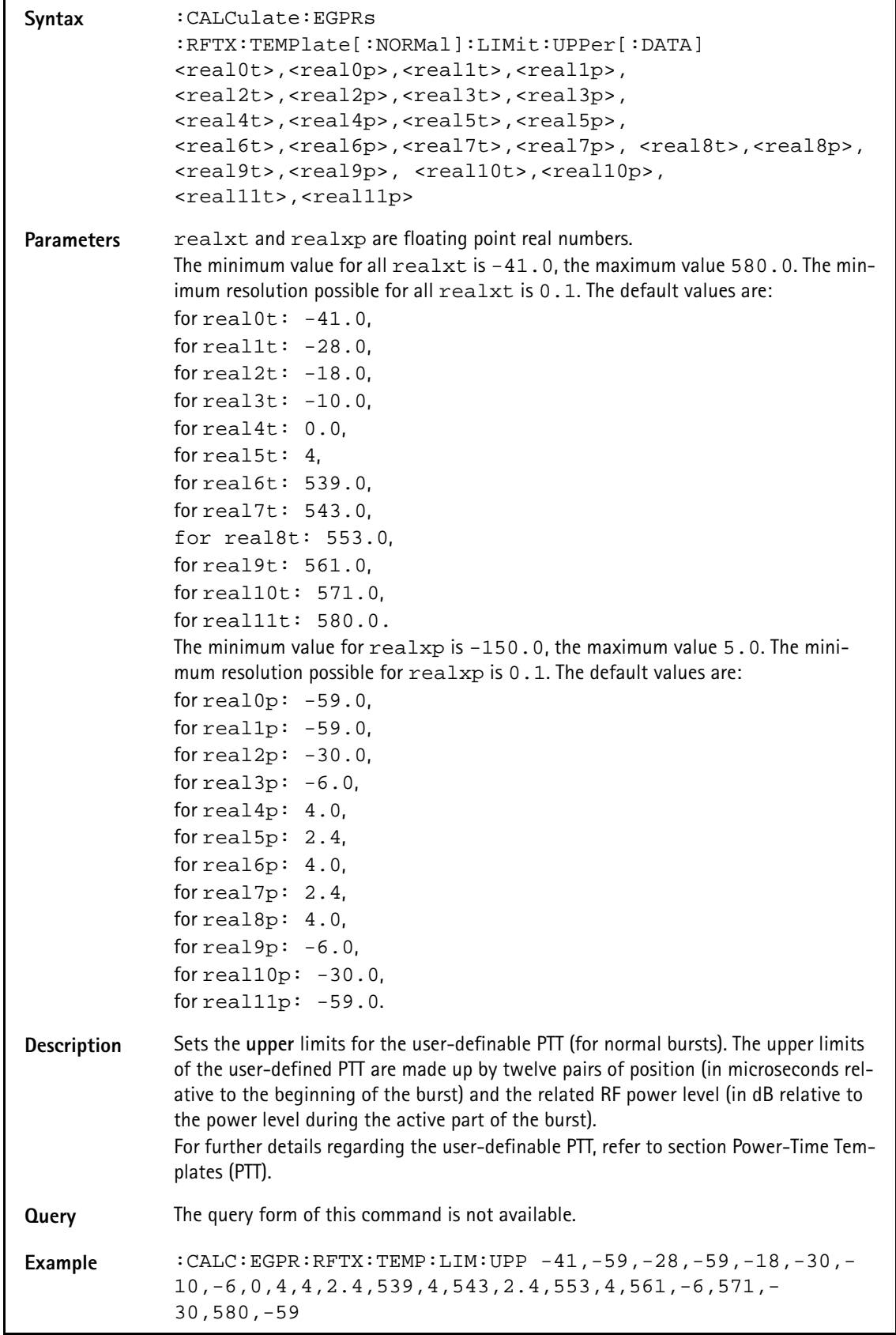

# **:CALCulate:EGPRs :RFTX:TEMPlate[:NORMal]:LIMit:LOWer[:DATA]**

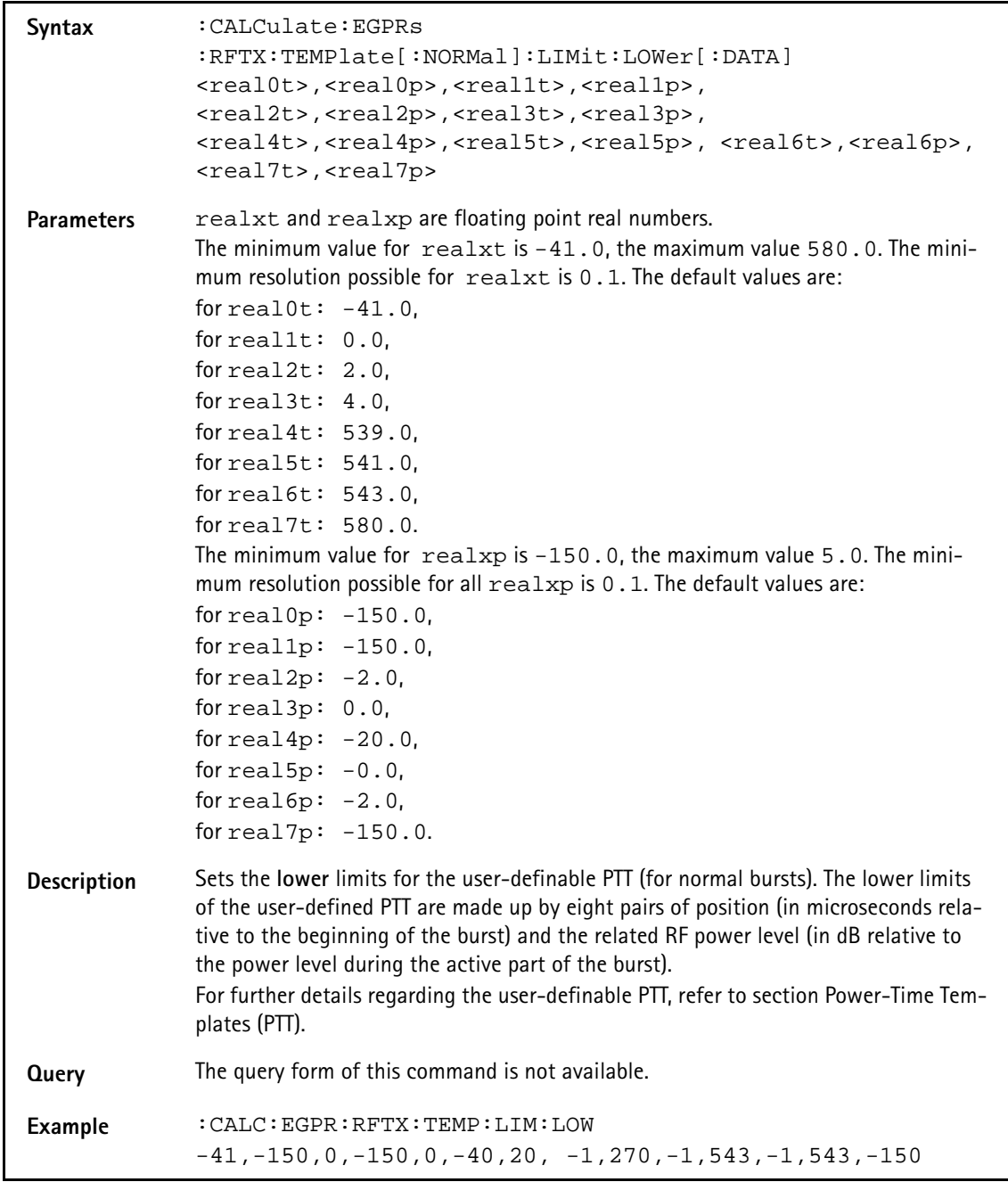

### **:CALCulate:EGPRs :RFTX:CORNer[:NORMal]:POSition**

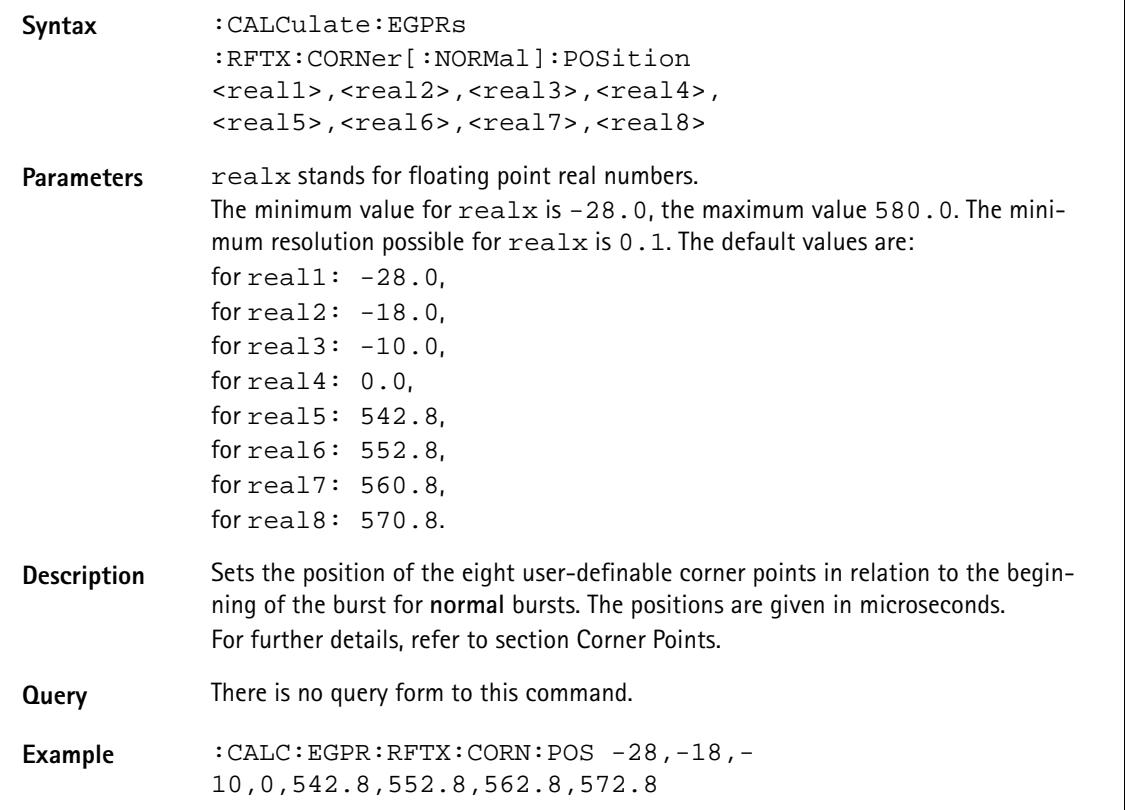

# **:CALCulate:EGPRs :RFTX:CORNer[:NORMal]:LIMit[:FAIL]?**

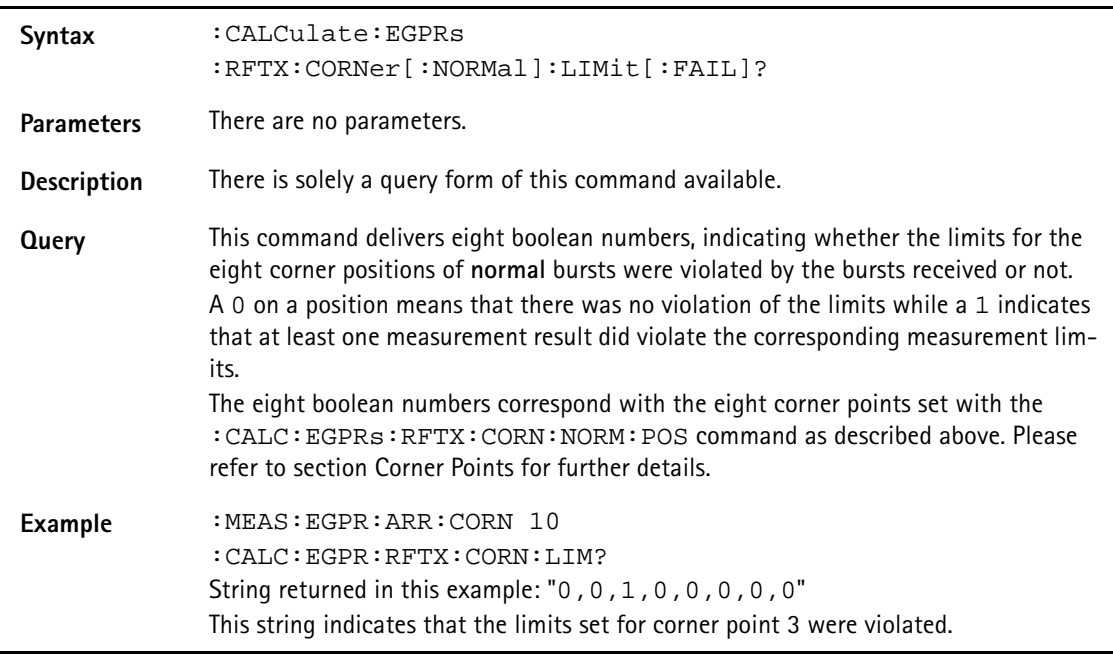

### **:CALCulate:EGPRs :RFTX:CORNer[:NORMal]:LIMit:STATe**

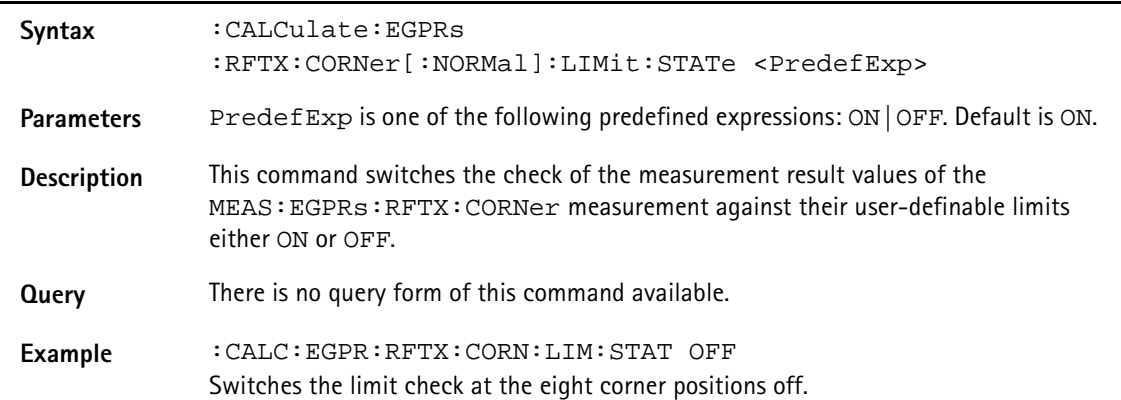

# **:CALCulate:EGPRs :RFTX:CORNer[:NORMal]:LIMit:UPPer[:DATA]**

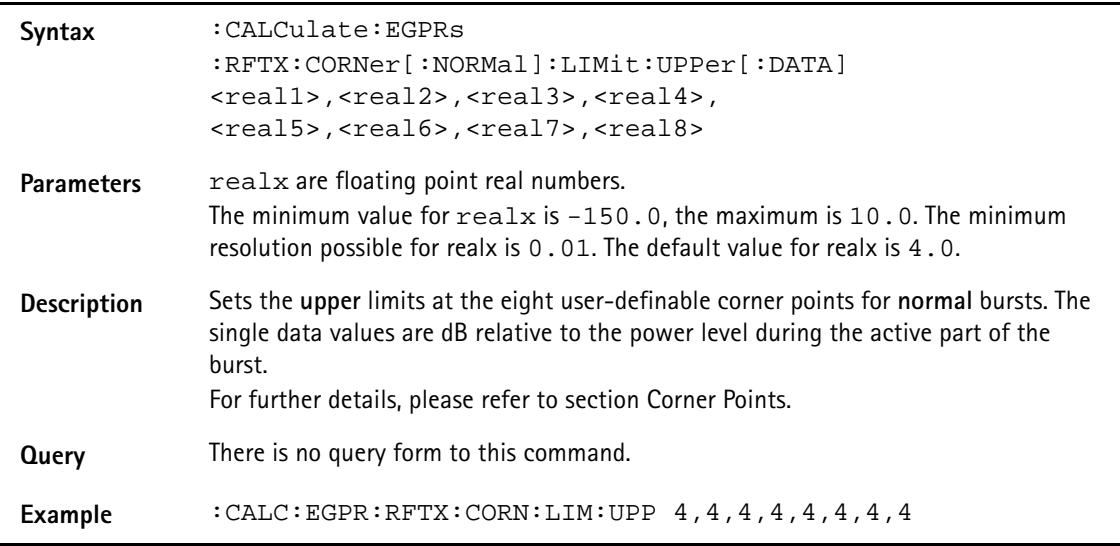

# **:CALCulate:EGPRs :RFTX:CORNer[:NORMal]:LIMit:LOWer[:DATA]**

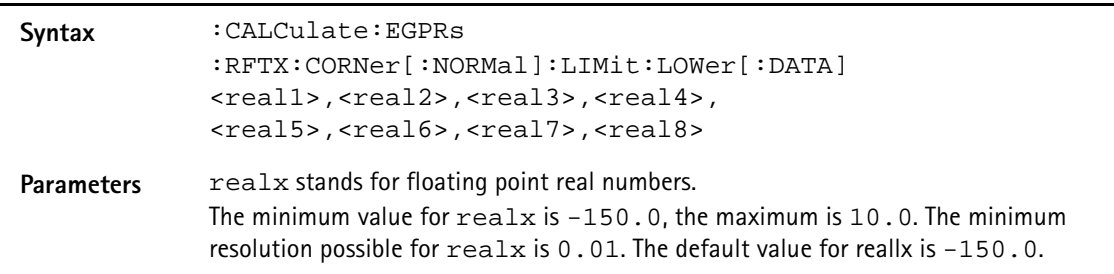

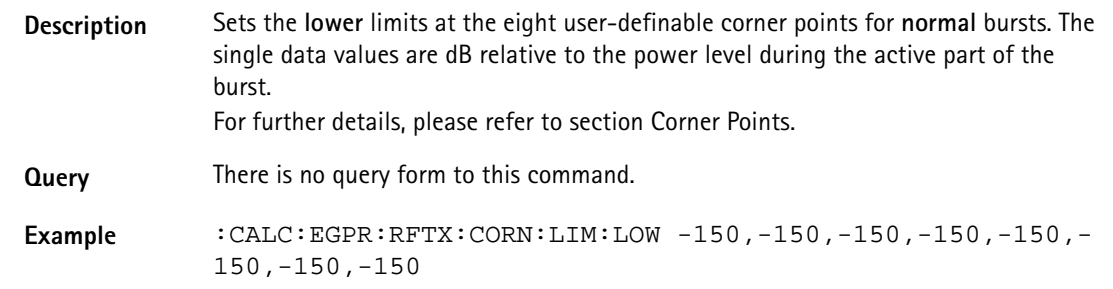

### **:CALCulate:EGPRs:RFSPectrum:ACPM:MAVerage?**

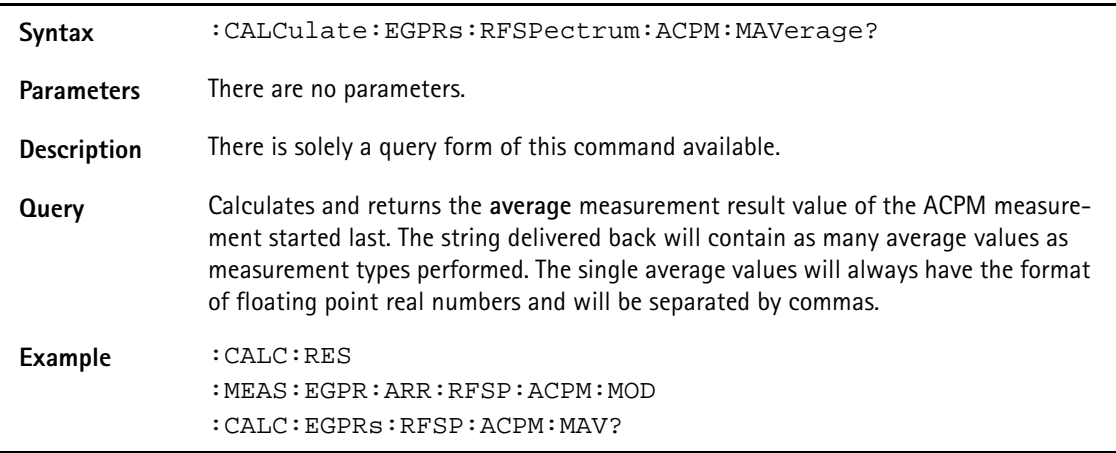

### **:CALCulate:EGPRs:RFSPectrum:ACPM:MMINimum?**

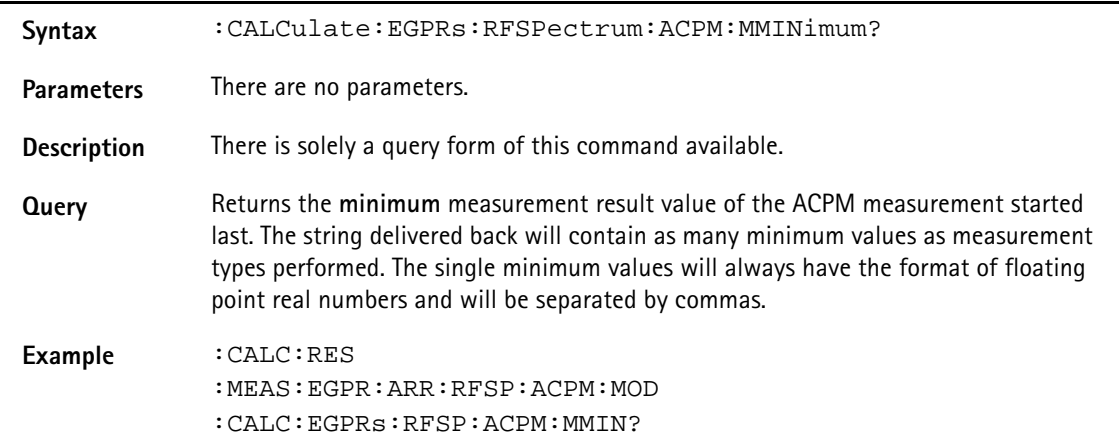

### **:CALCulate:EGPRs:RFSPectrum:ACPM:MMAXimum?**

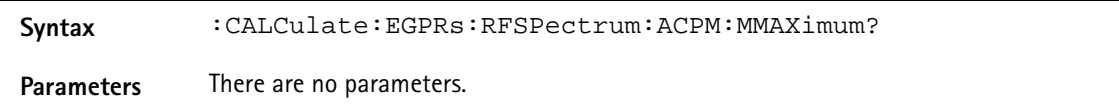

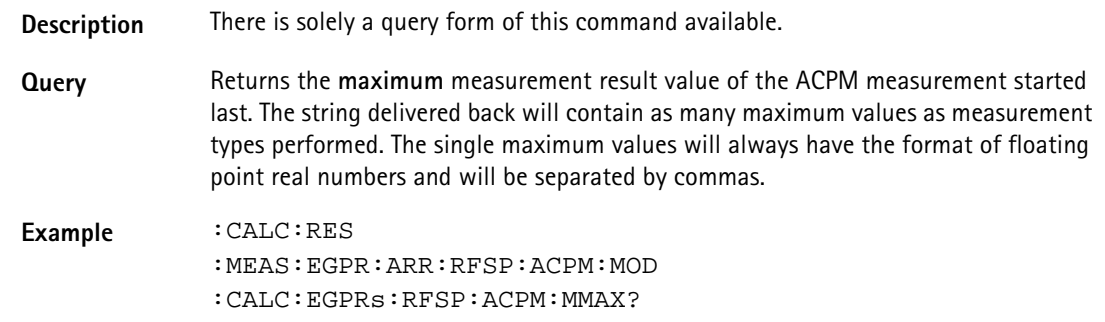

# **:CALCulate:EGPRs:RFSPectrum:ACPM:MSIGma?**

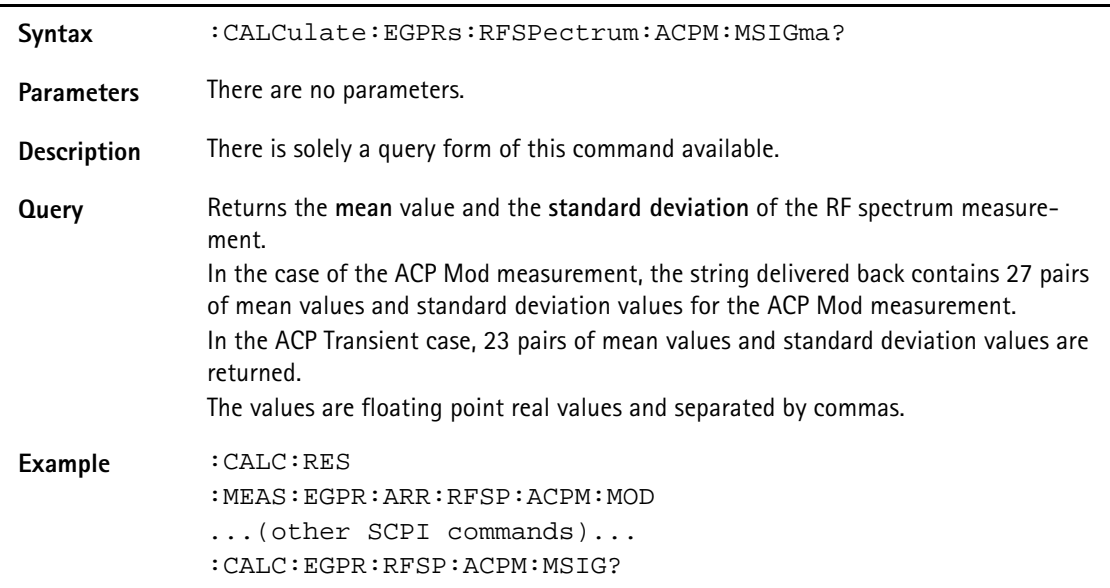

# **:CALCulate:EGPRs:RFSPectrum:ACPM:MODulation:LIMit [:FAIL]?**

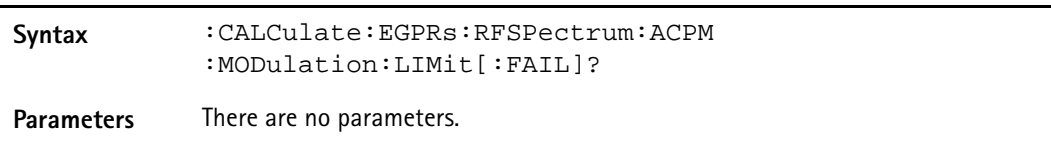

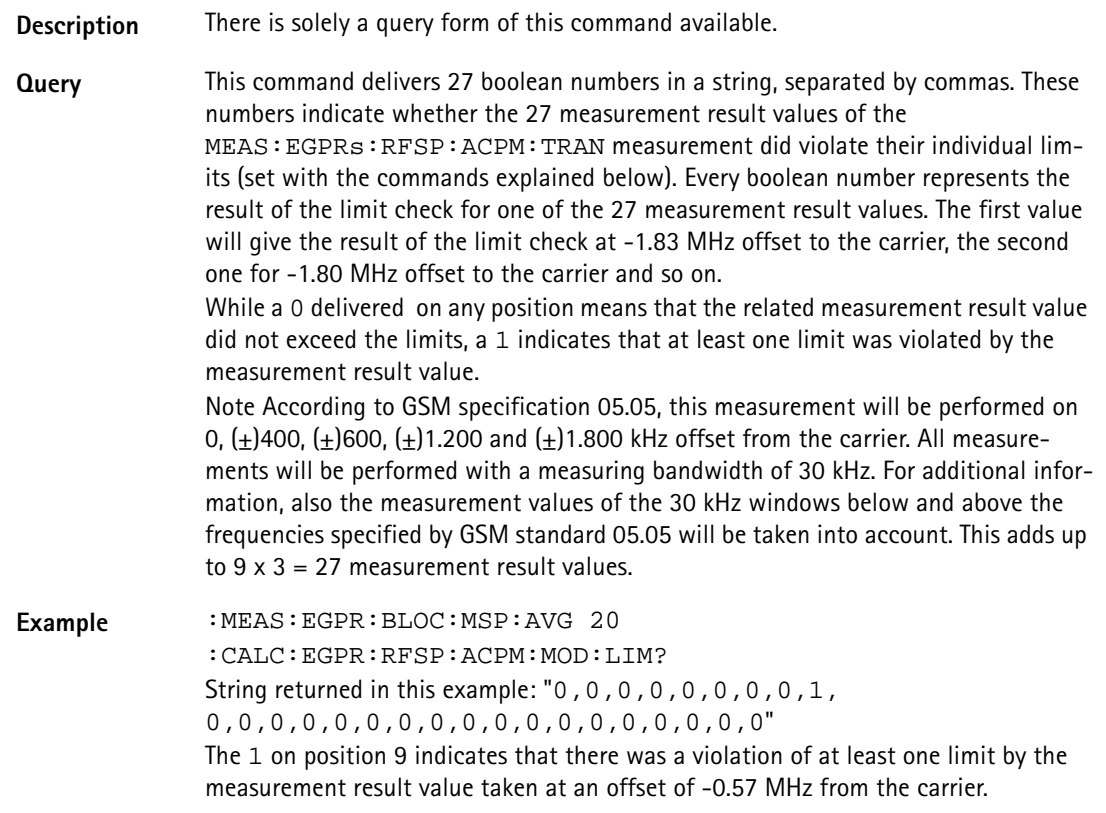

# **:CALCulate:EGPRs:RFSPectrum:ACPM:MODulation :LIMit:STATe**

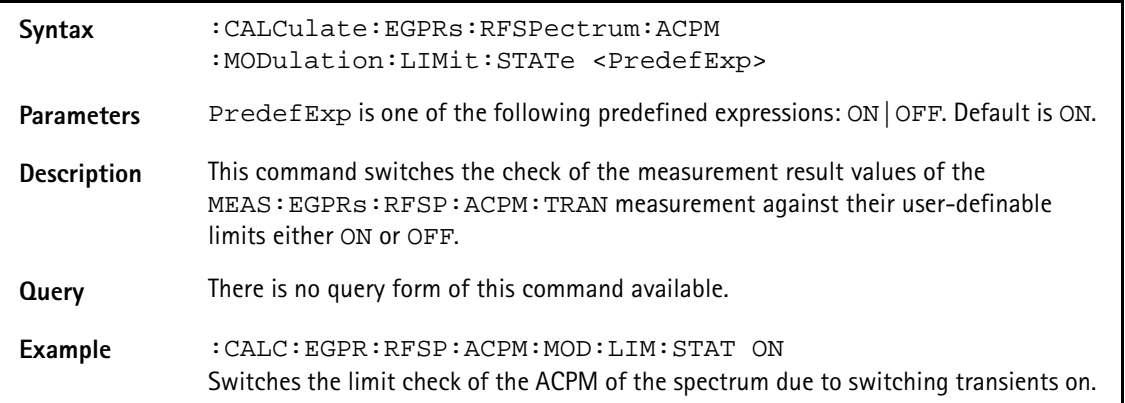

### **:CALCulate:EGPRs:RFSPectrum:ACPM:MODulation :LIMit:UPPer[:DATA]**

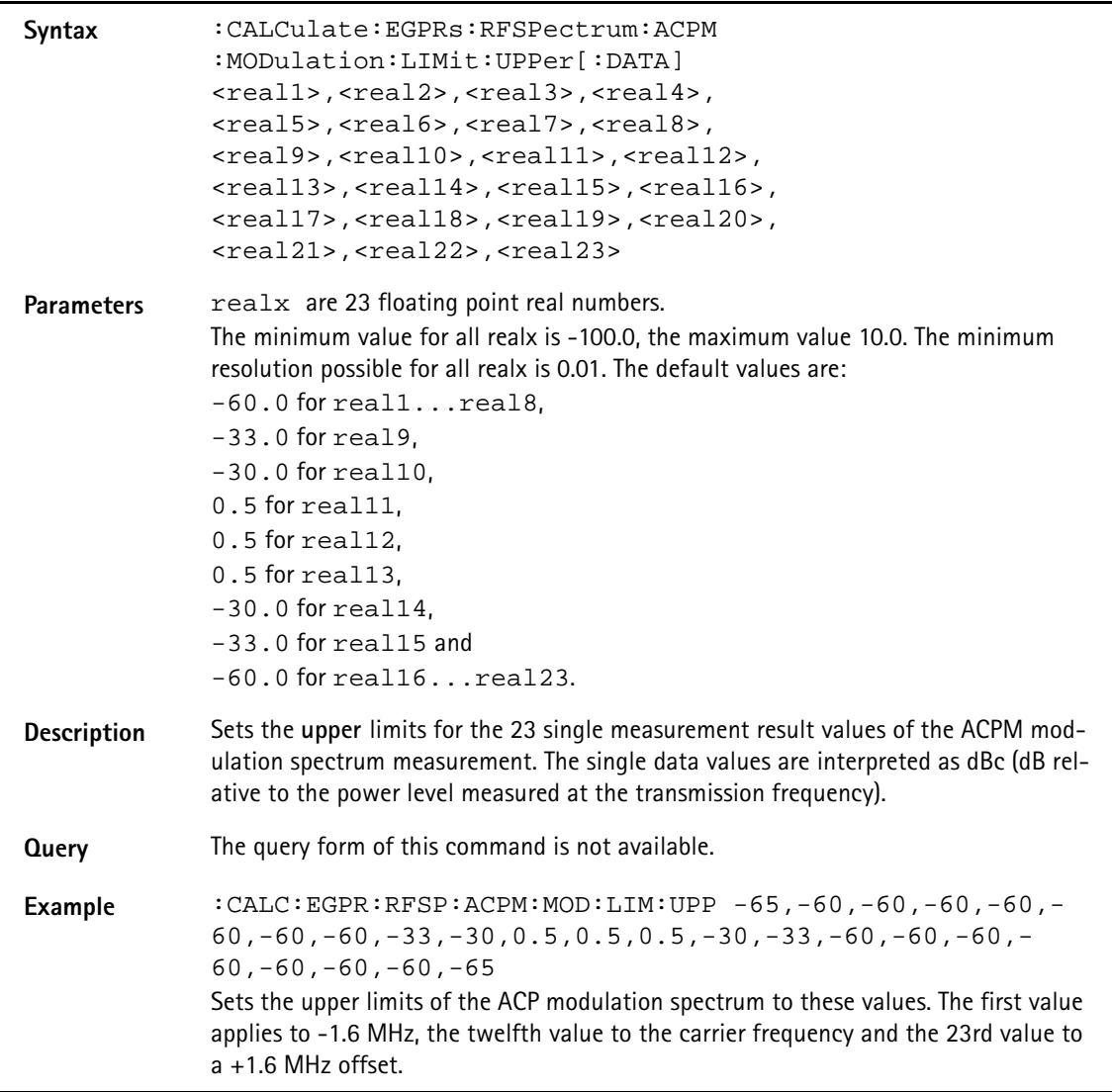

# **:CALCulate:EGPRs:RFSPectrum:ACPM:MODulation:LIMit :LOWer[:DATA]**

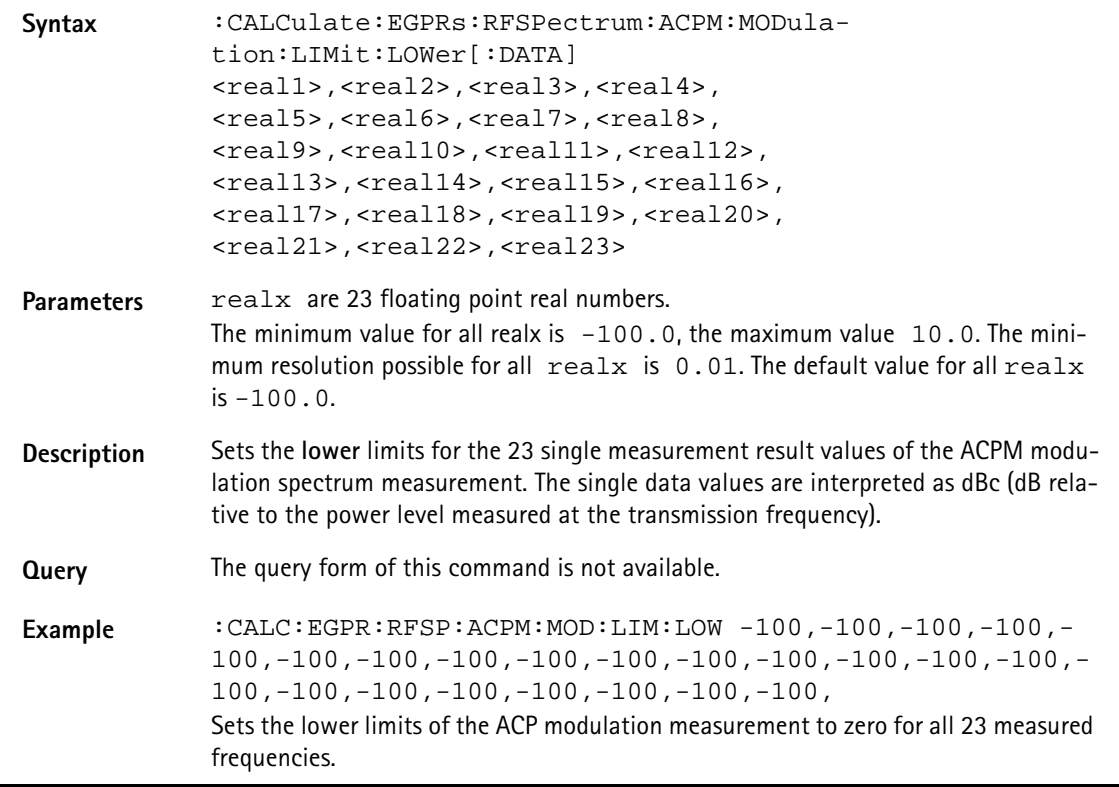

# **:CALCulate:EGPRs:RFSPectrum:ACPM:TRANsient:LIMit [:FAIL]?**

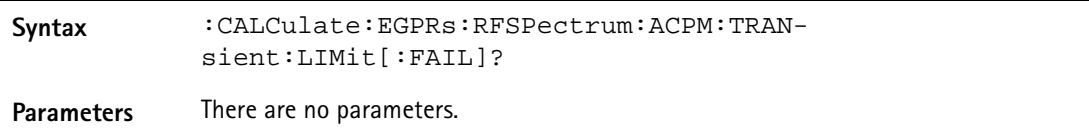
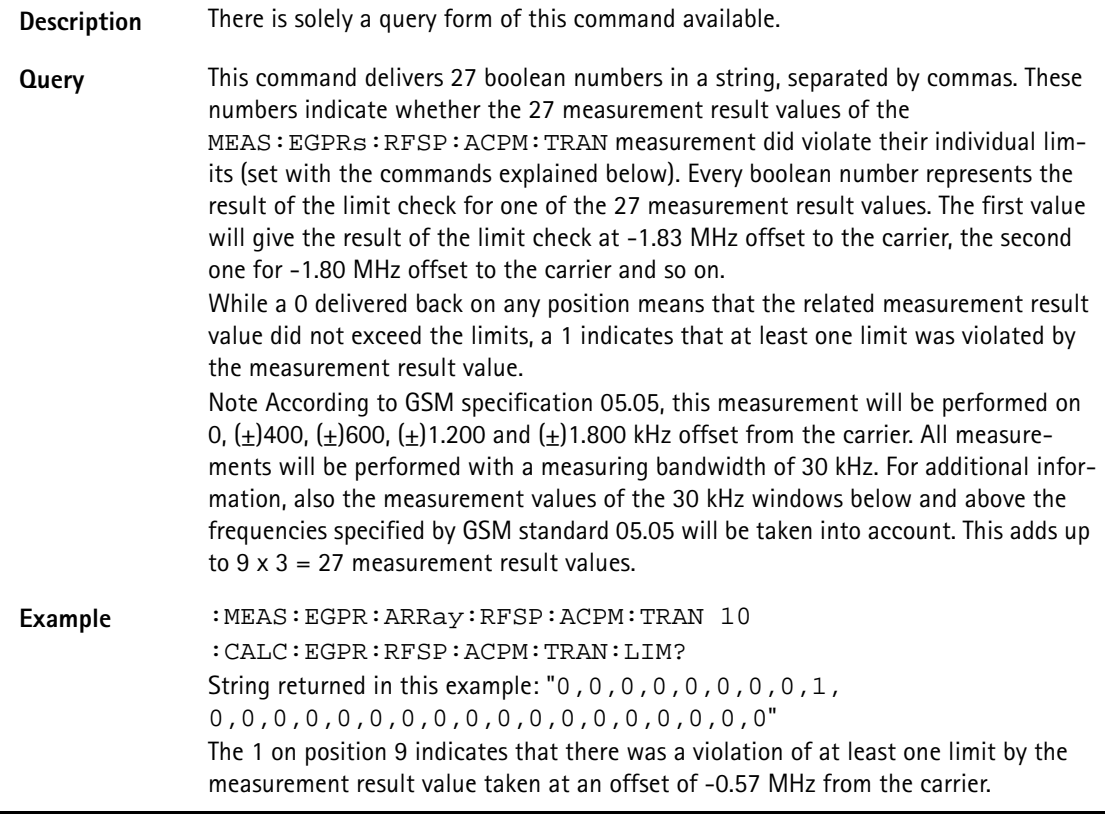

# **CALCulate:EGPRs:RFSPectrum:ACPM:TRANsient:LIMit :STATe**

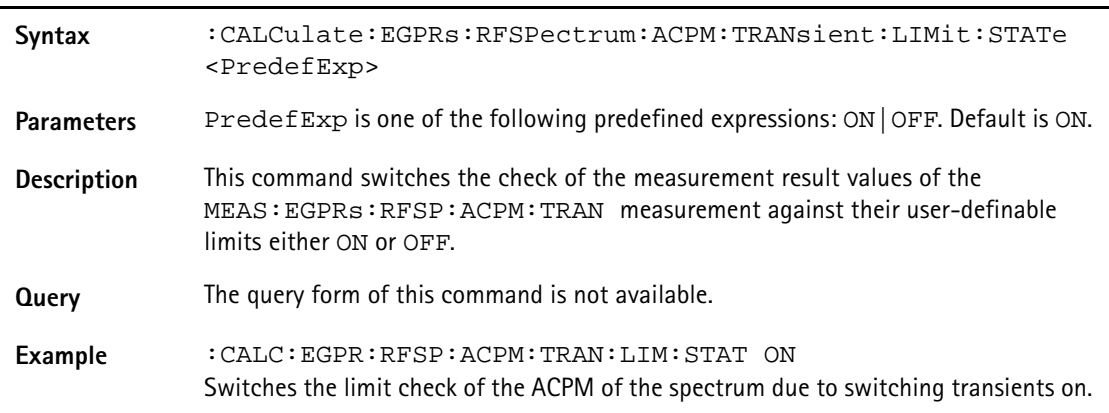

# **:CALCulate:EGPRs:RFSPectrum:ACPM:TRANsient:LIMit :UPPer[:DATA]**

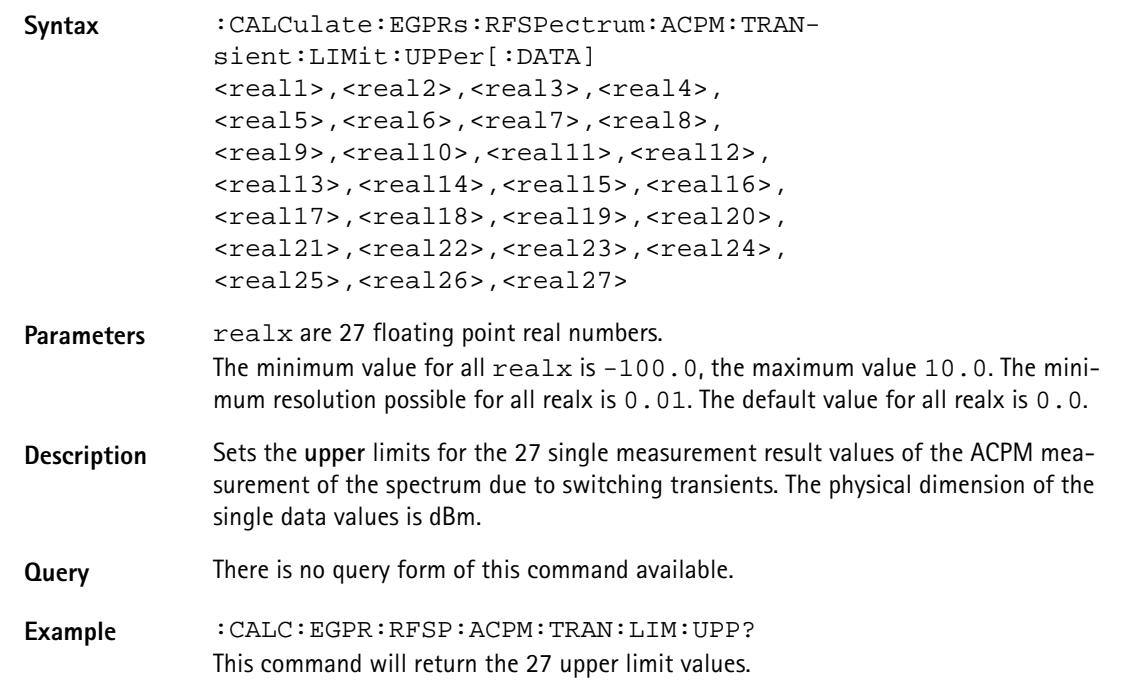

### **:CALCulate:EGPRs:RFSPectrum:ACPM:TRANsient:LIMit :LOWer[:DATA]**

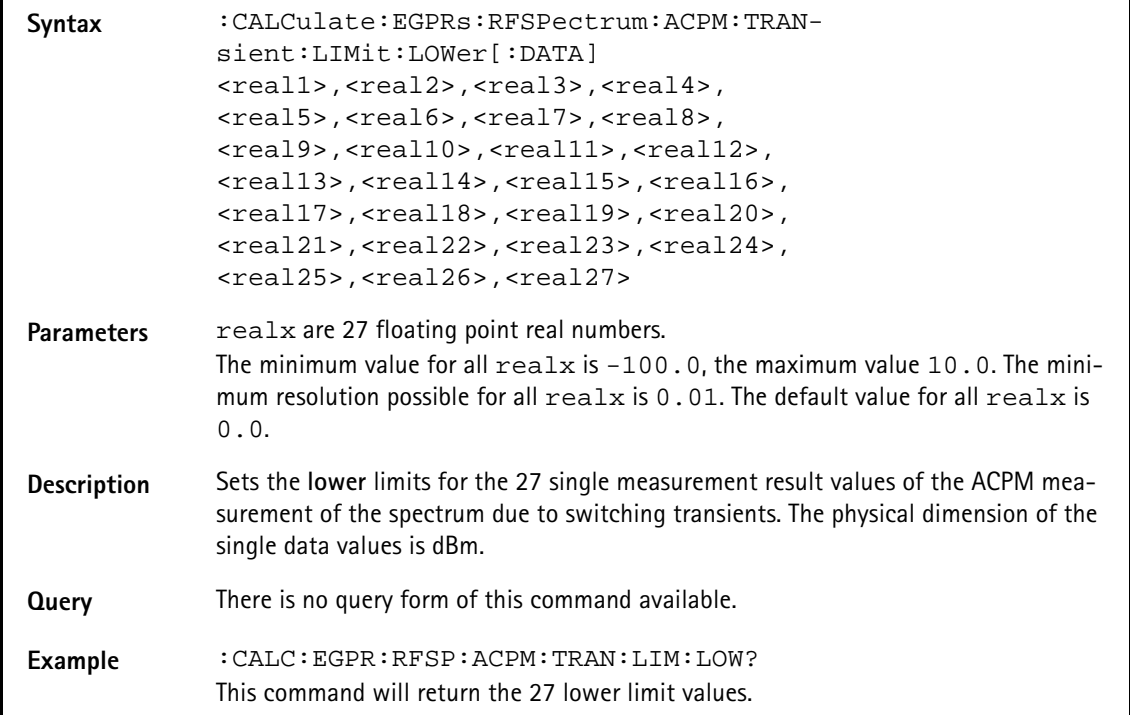

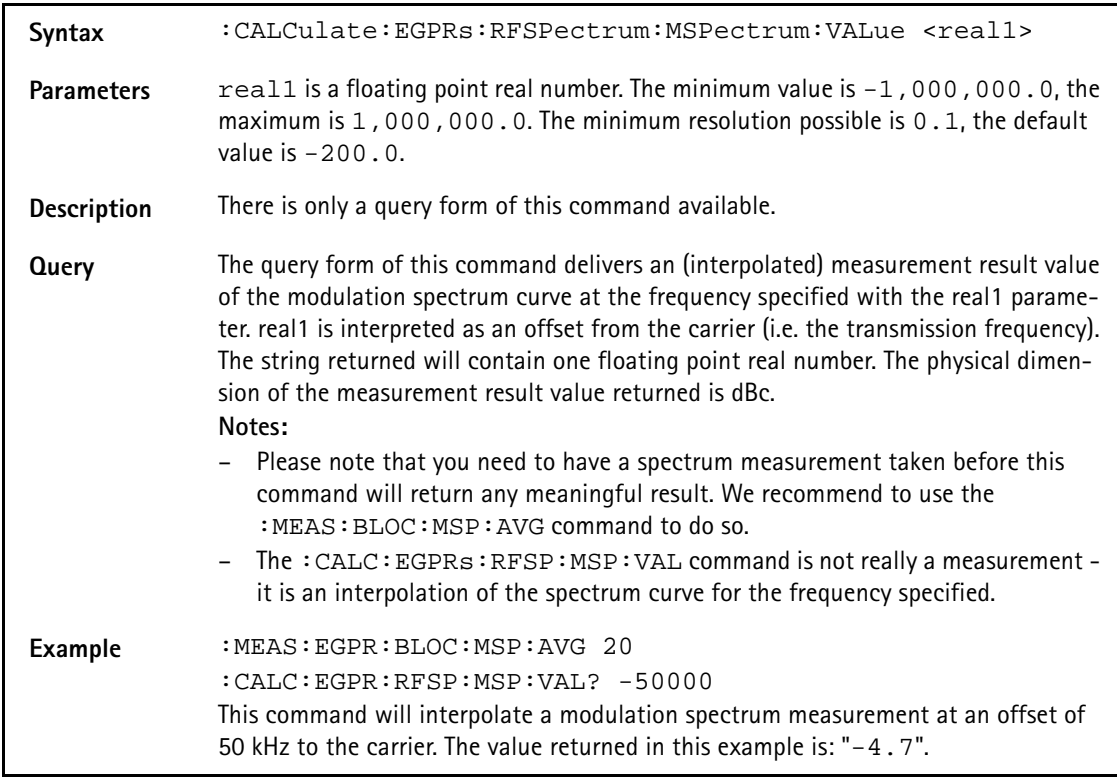

### **:CALCulate:EGPRs:RFSPectrum:MSPectrum:VALue**

#### **:CALCulate:EGPRs:RFSPectrum:MSPectrum:VALue**

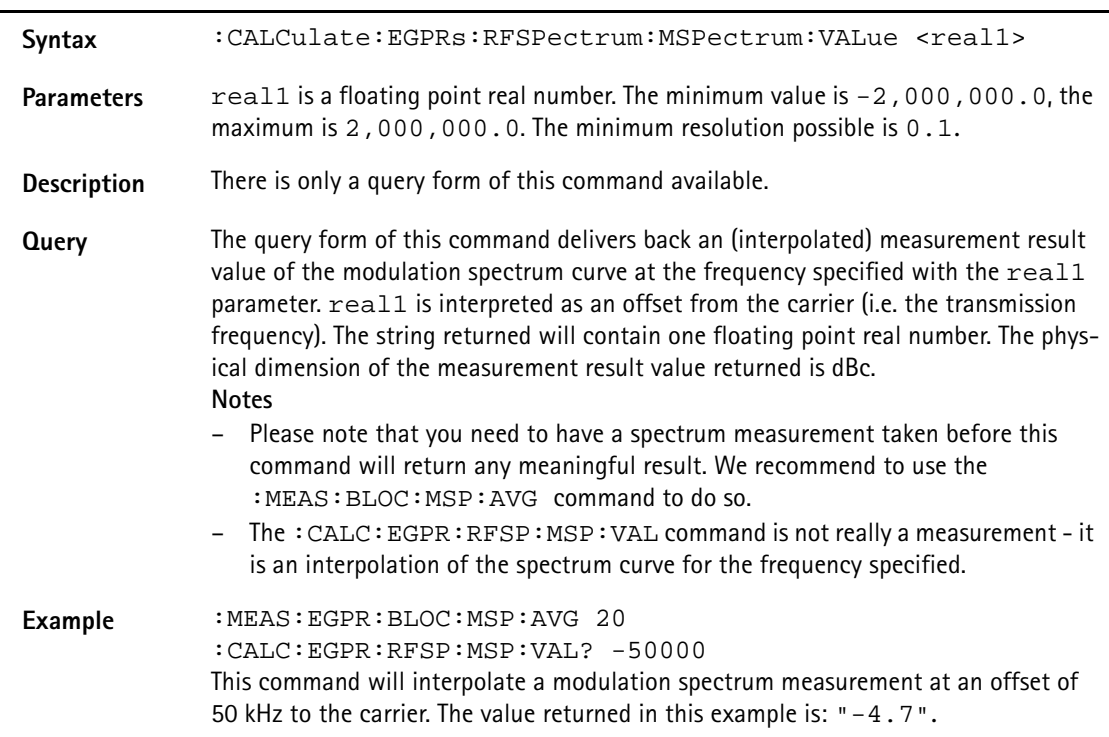

# **RFGenerator subsystem**

The RFG subsystem controls the accessible parameters of the RF generator.

**Important notes:**

- The RF generator can only be used if all communication systems have been switched off (and unloaded) before.
- The RF generator functionality of the 4400 will enable you to provide a base channel to allow the mobile under test to synchronize to the base station. However, as long as the RF generator is active, there will be **no call setup** and **no reaction to signaling**. Some of the data transmitted by the 4400 in the base channel can be set or altered using the SCPI commands described in section "CONFigure
	- subsystem" on page 411.
- The RF generator and analyzer are enabled using the appropriate :CONFigure:CSYStem command.

#### **:RFGenerator:GSM:STATe**

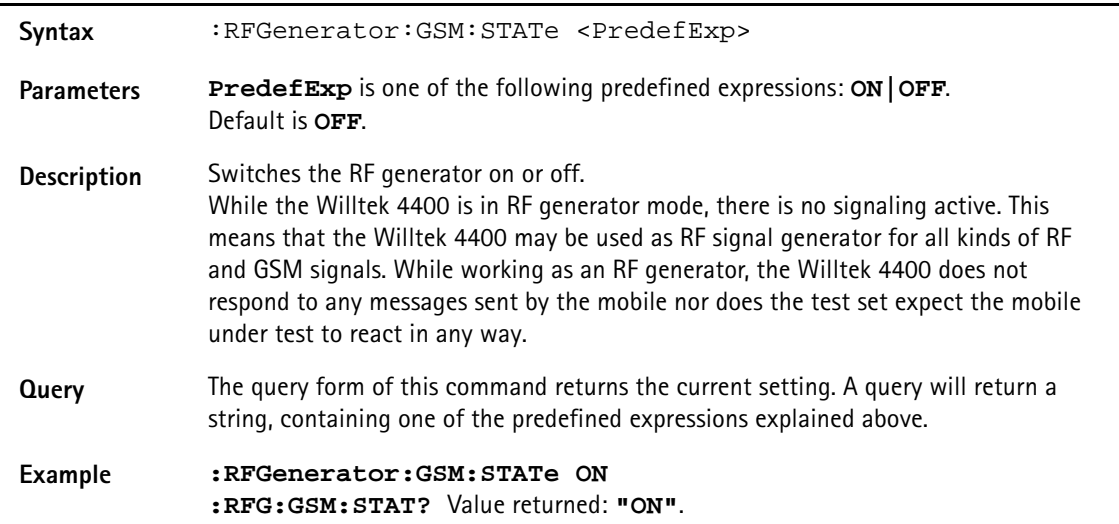

#### **:RFGenerator:GSM:LEVel**

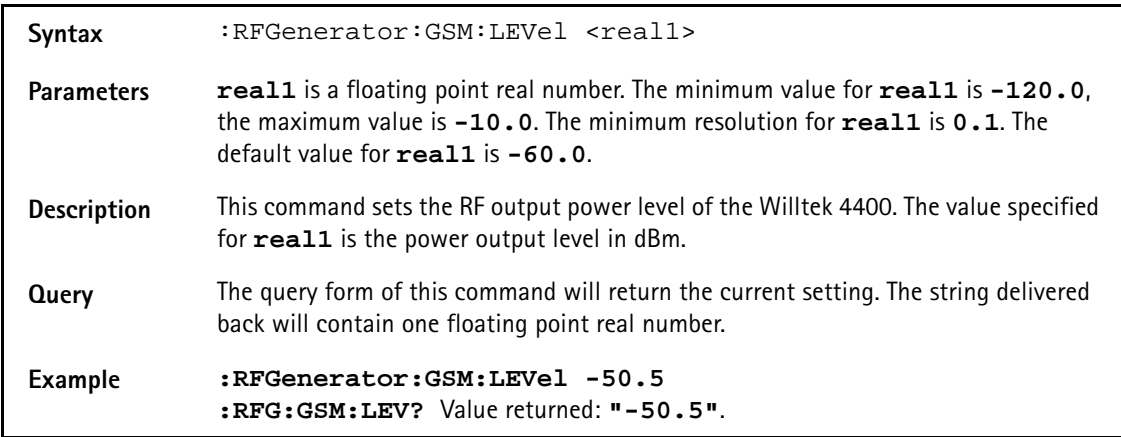

#### **:RFGenerator:GSM:FREQuency**

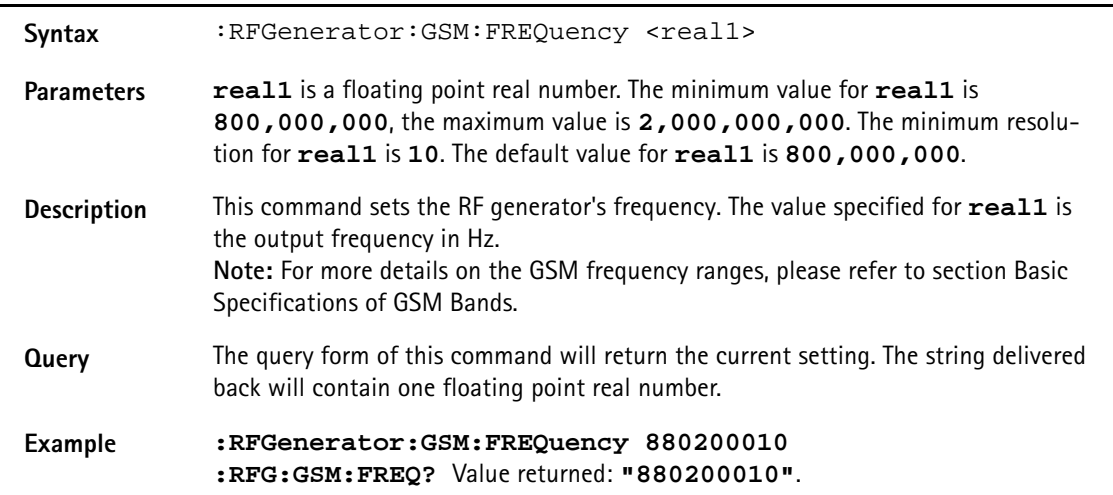

# **:RFGenerator:GSM:MODulation**

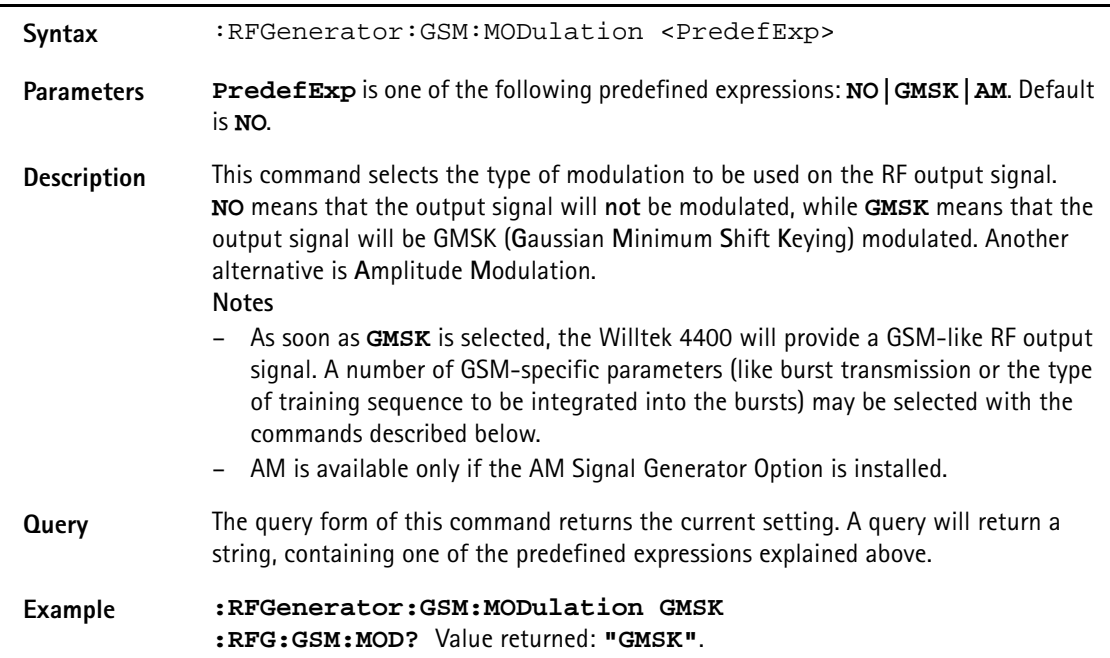

# **:RFGenerator:GSM:MODulation:AM:MFRequency**

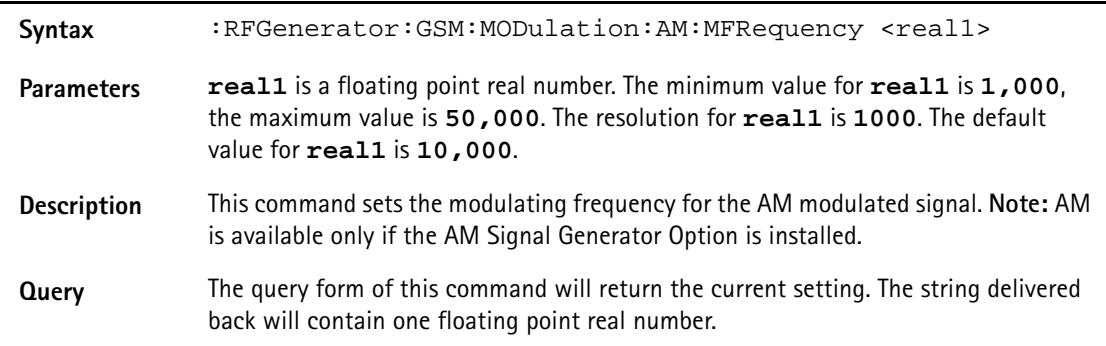

#### **Example :RFGenerator:GSM:MOD:AM:MFR 2000 RFG:GSM:MOD:AM:MFR?** Value returned: **"2000"**.

#### **:RFGenerator:GSM:MODulation:AM:MDEPth**

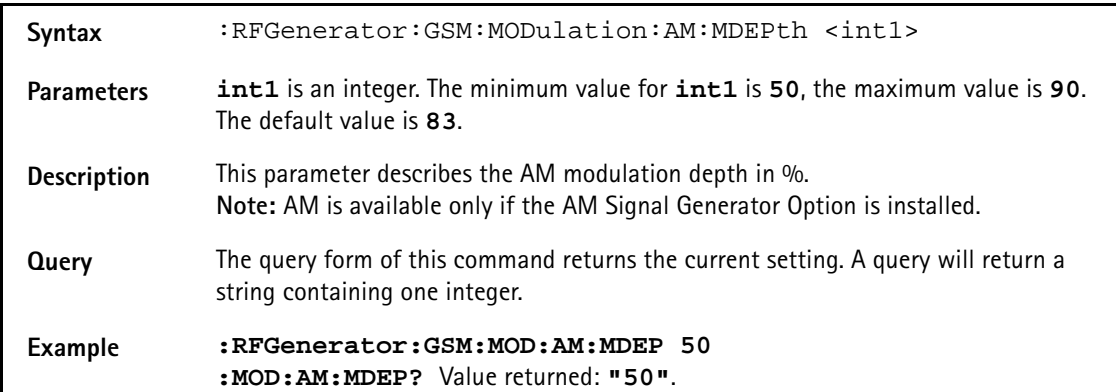

#### **:RFGenerator:GSM:MODulation:POLarity**

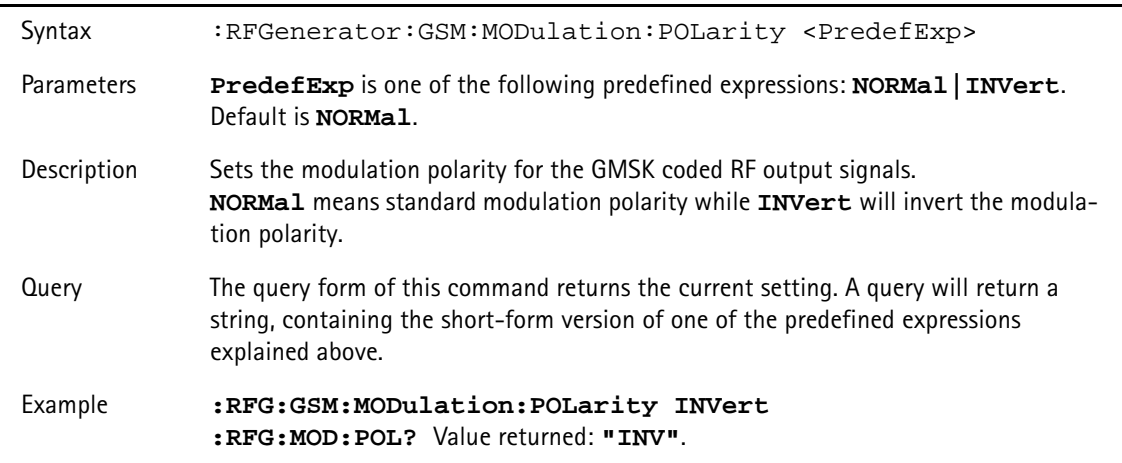

#### **:RFG:GSM:MODulation:TSEQuence:STATe**

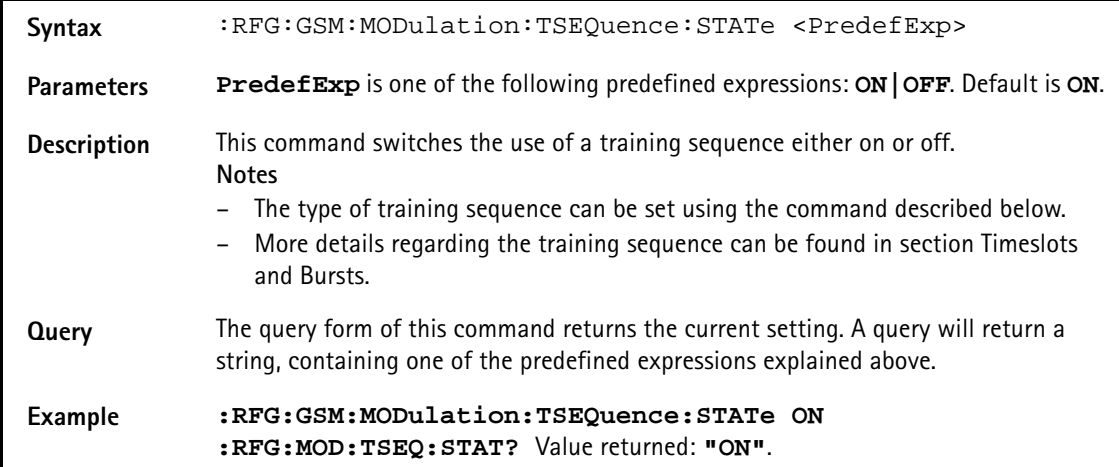

# **:RFG:GSM:MODulation:TSEQuence[:DATA]**

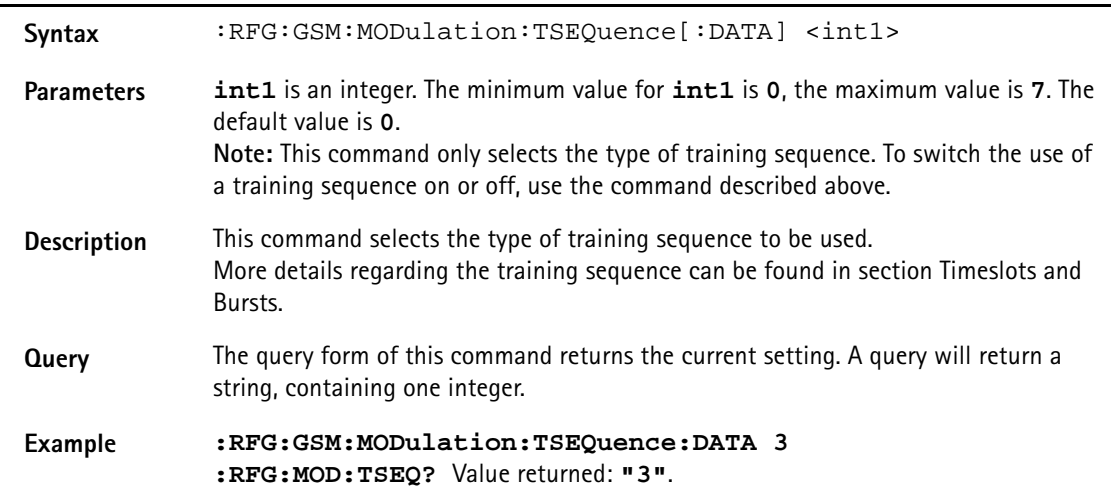

# **:RFG:GSM:MODulation:BITPattern**

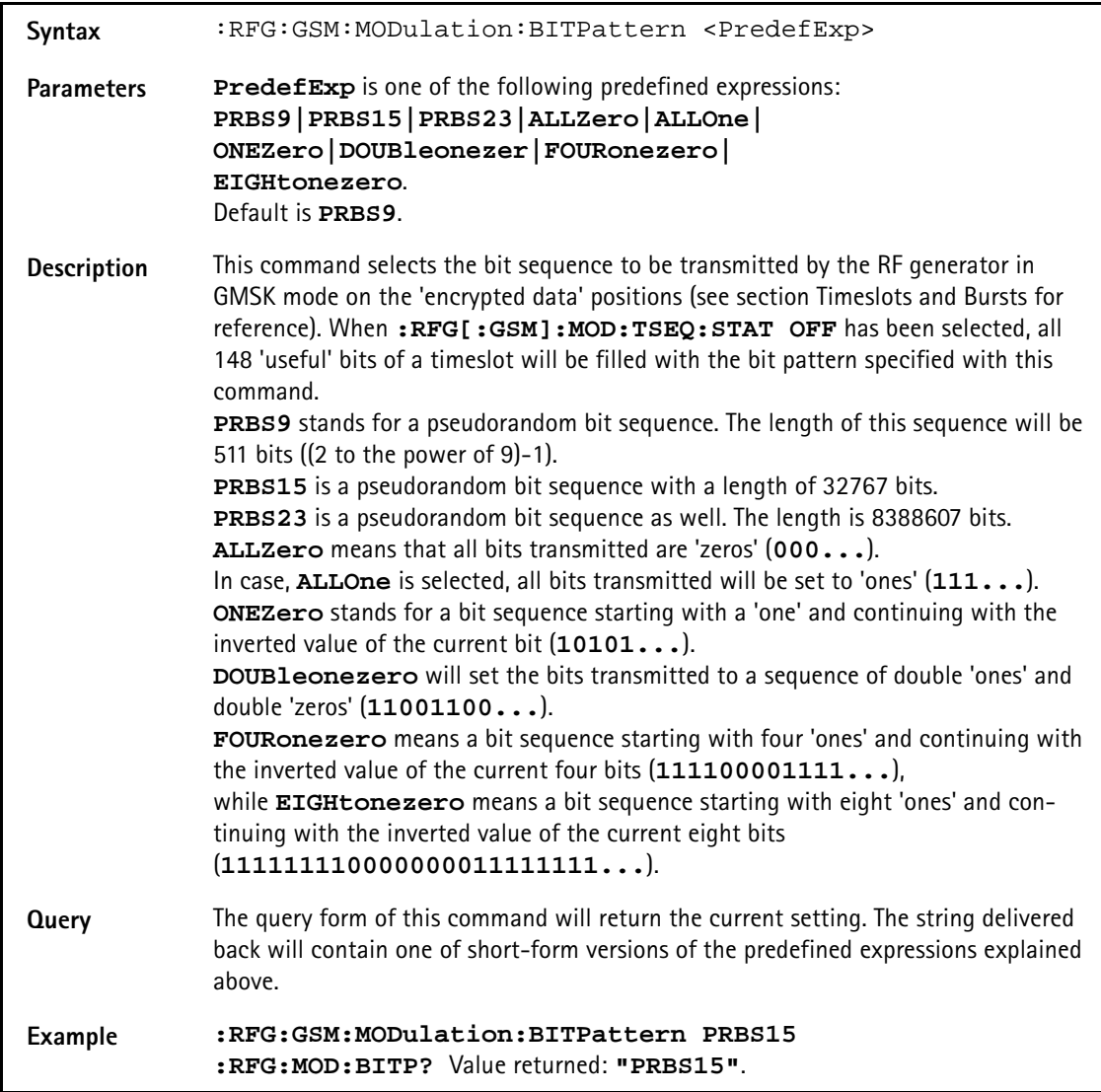

# **:RFG:GSM:MODulation:DIFFbitcod**

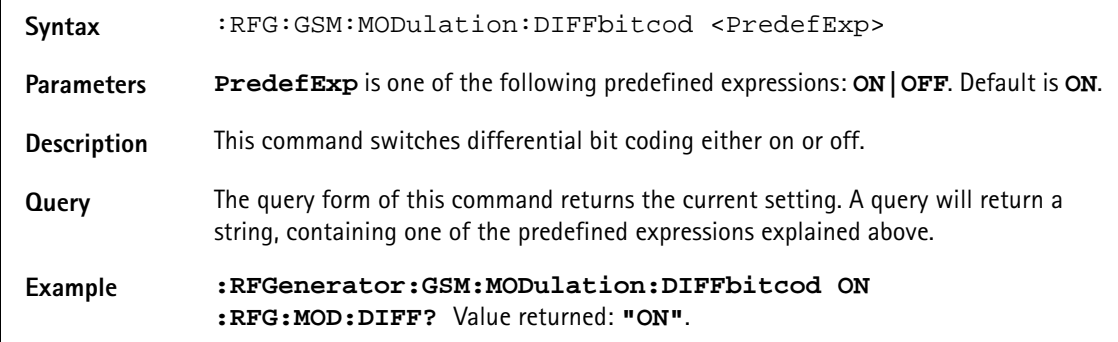

### **:RFGenerator:GSM:BURSt:TSLot**

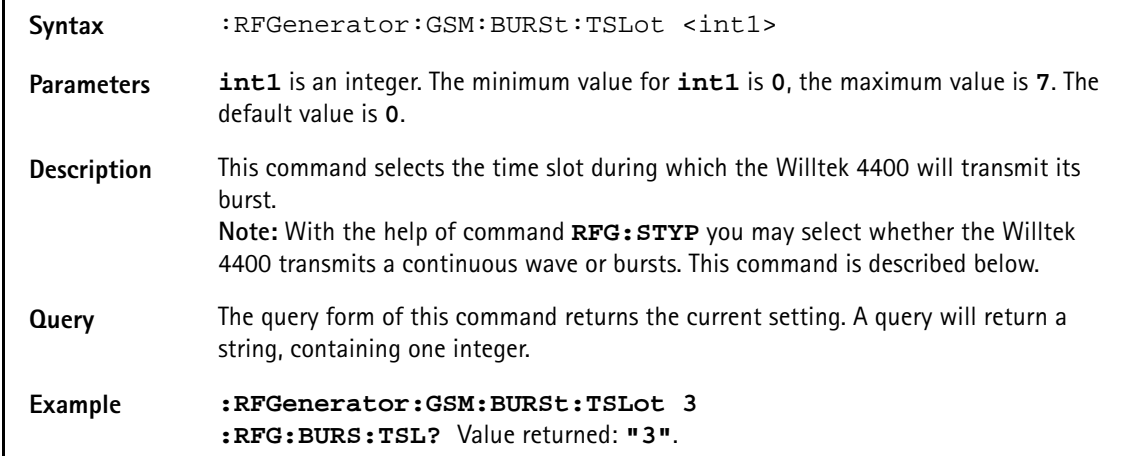

#### **:RFGenerator:GSM:STYPe**

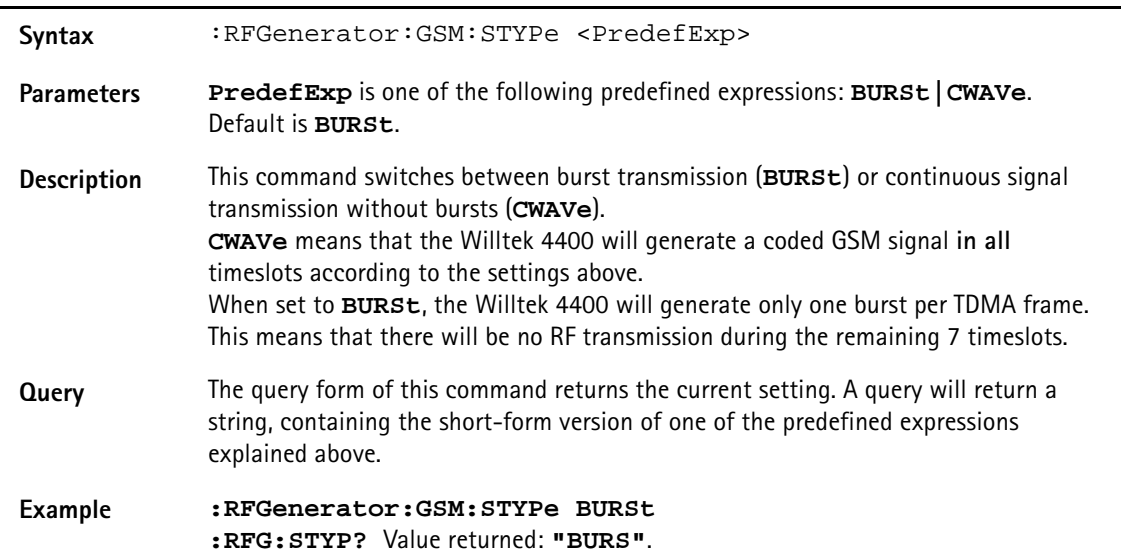

# **:RFGenerator:GSM:MSLot:LEVel[:DATA]**

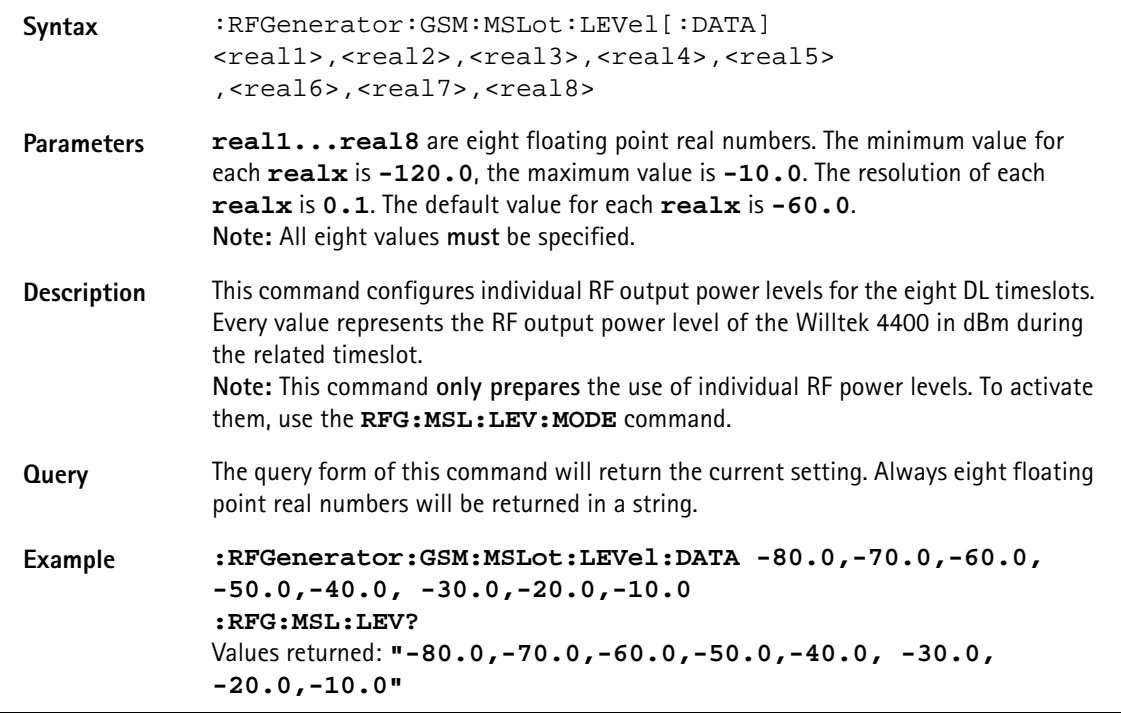

#### **:RFGenerator:GSM:MSLot:LEVel:MODE**

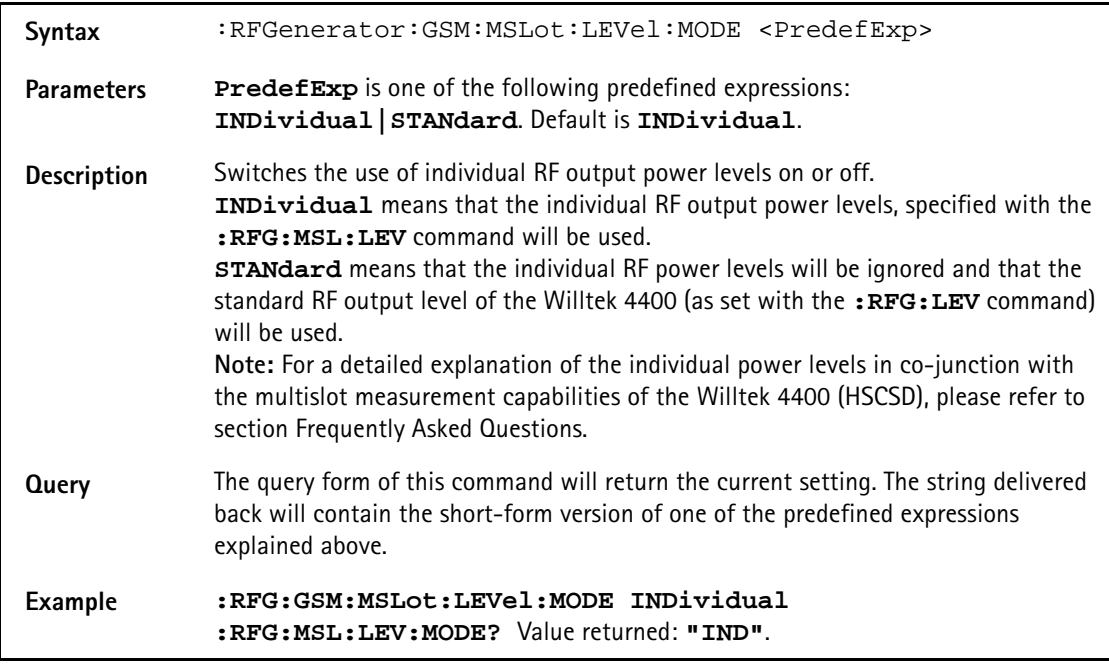

# **:RFGenerator:EGPRs:BURSt:TSLot**

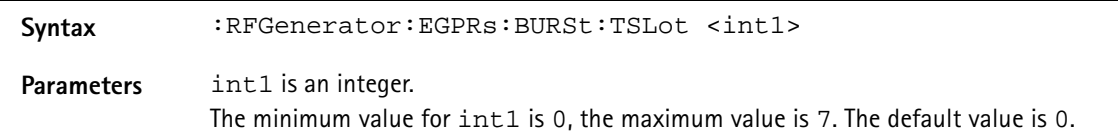

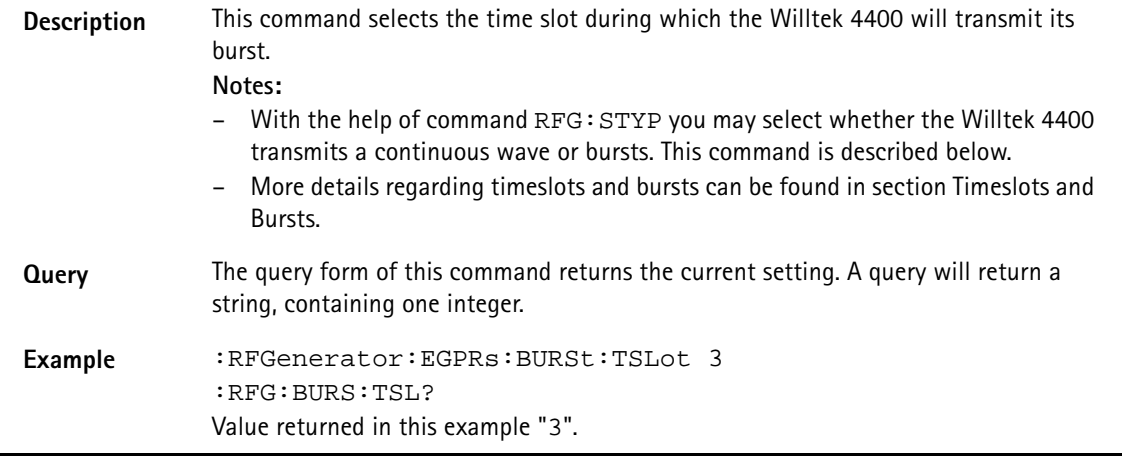

#### **:RFGenerator:EGPRs:FREQuency**

#### **:RFGenerator:EGPRs:LEVel**

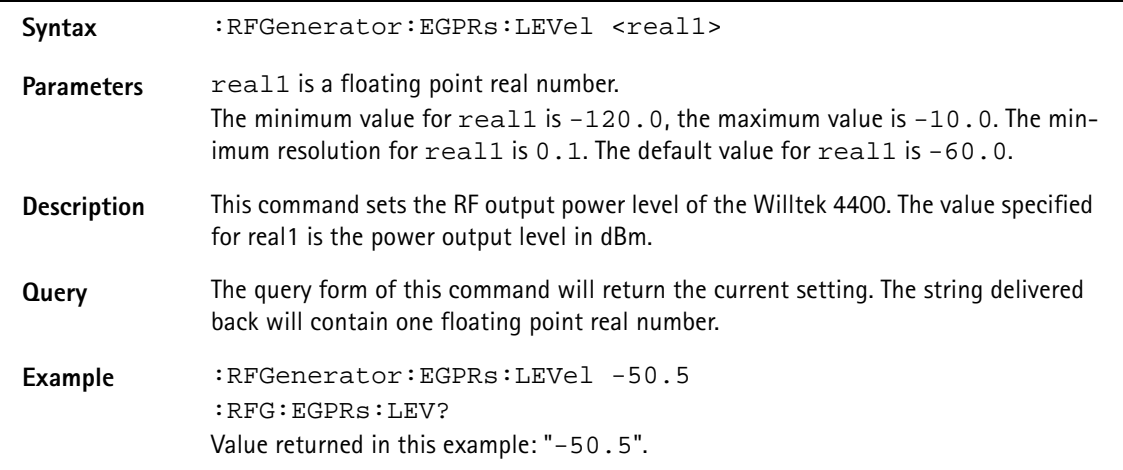

### **:RFGenerator:EGPRs:MODulation**

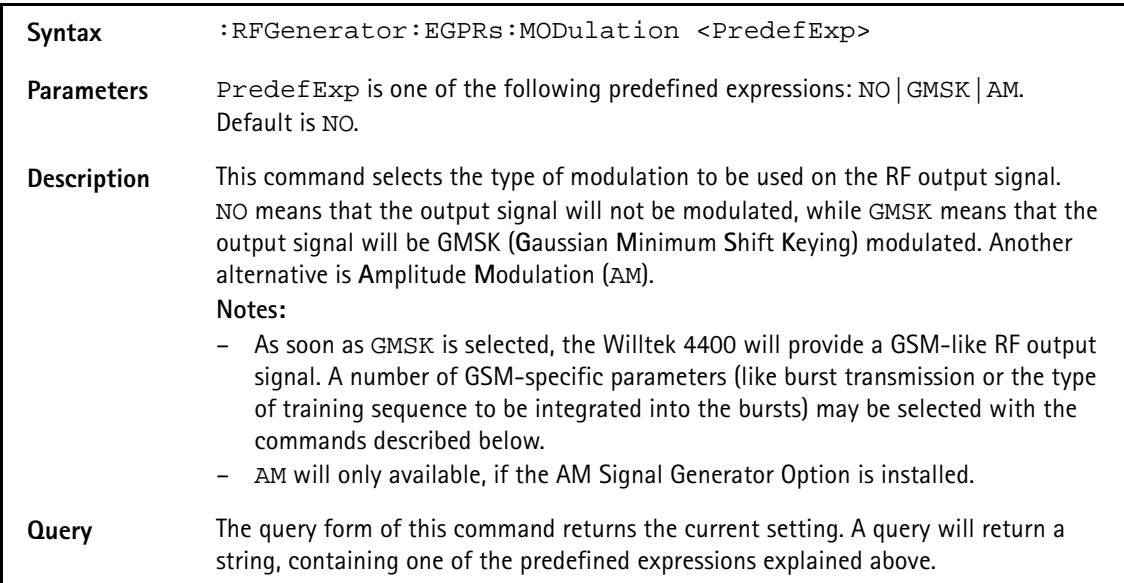

# **Example** :RFGenerator:EGPRs:MODulation GMSK :RFG:MOD? Value returned in this example "GMSK".

# **:RFGenerator:EGPRs:MODulation:AM:MFRequency**

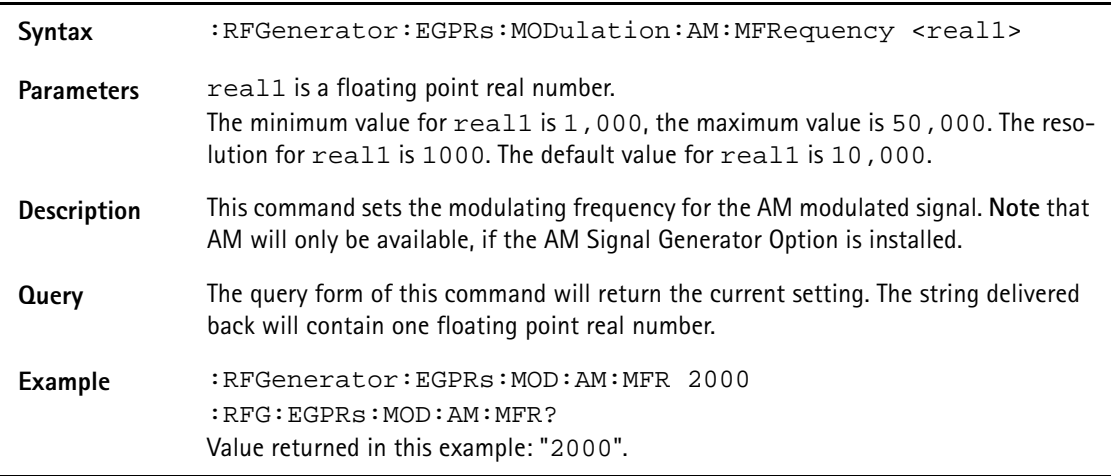

# **:RFGenerator:EGPRs:MODulation:AM:MDEPth**

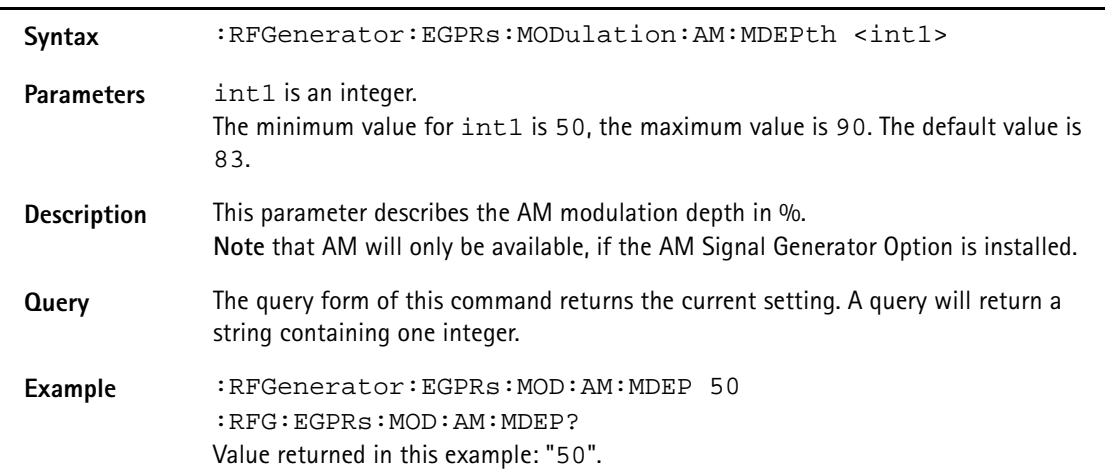

### **:RFG:EGPRs:MODulation:BITPattern**

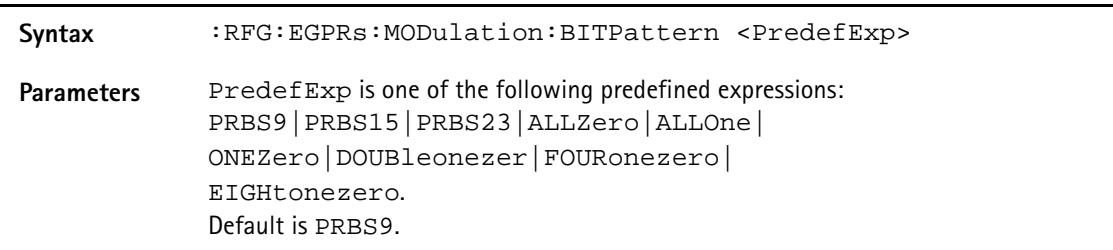

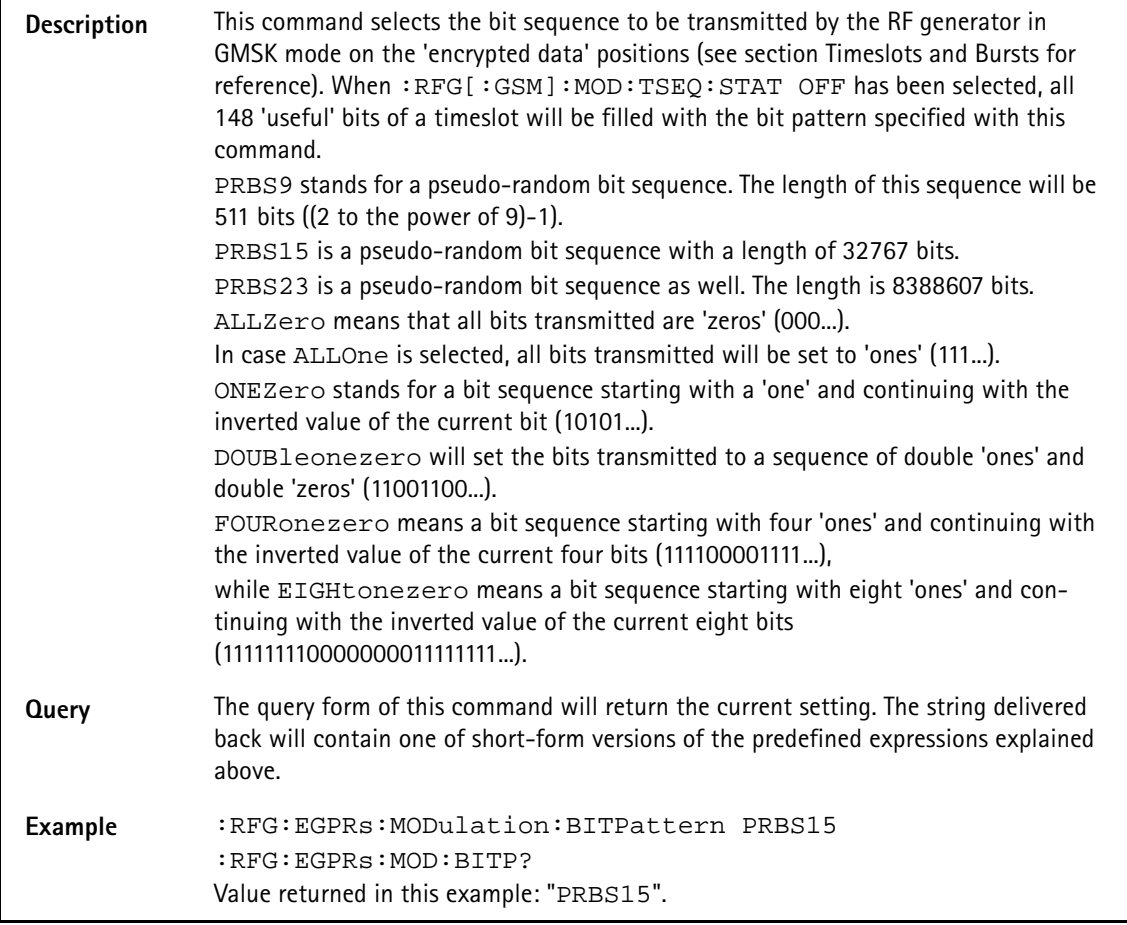

# **:RFGenerator:EGPRs:MODulation:CHANnel**

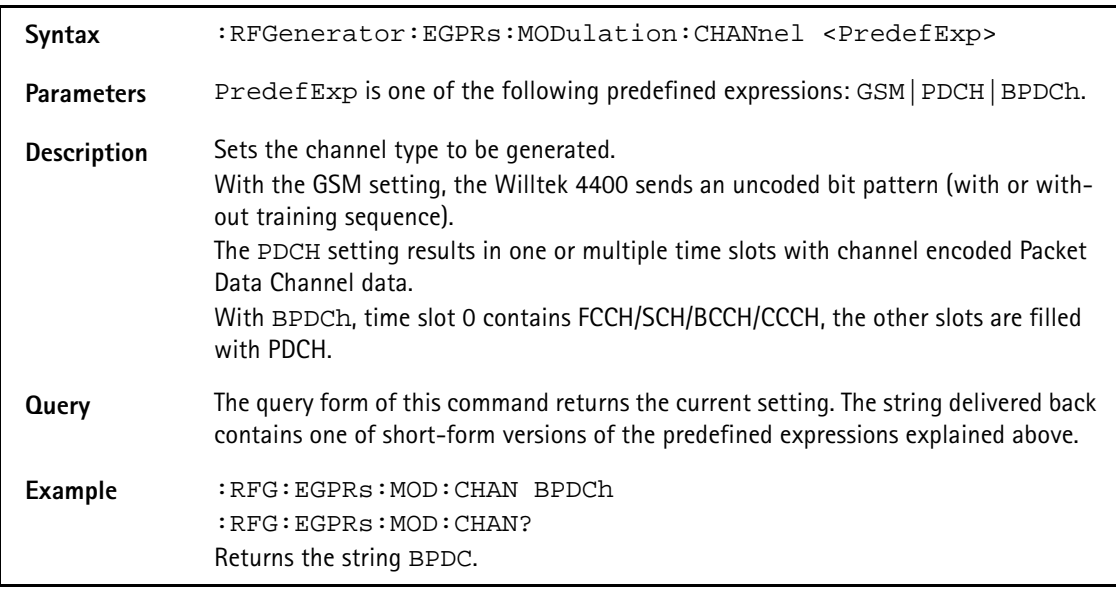

# **:RFGenerator:EGPRs:RFGenerator:EGPRs:MODulation:CS**

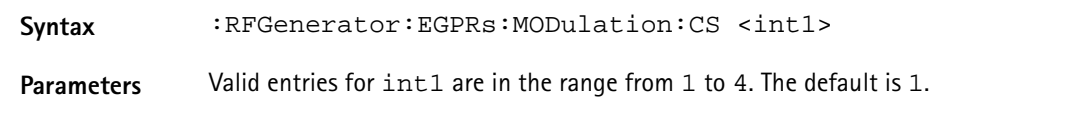

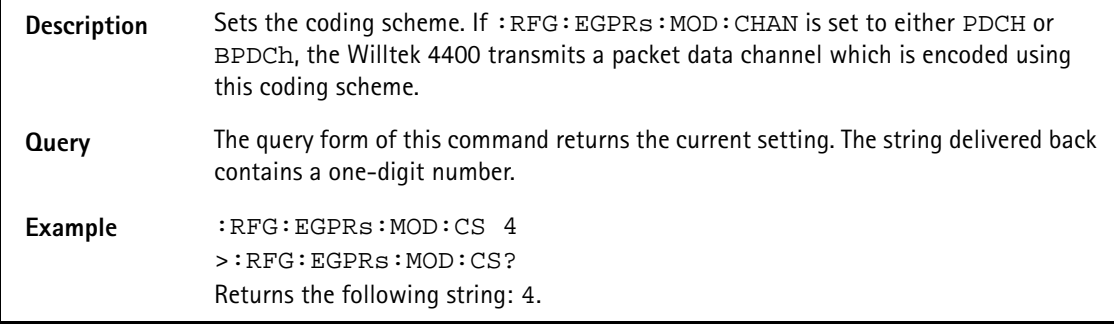

# **:RFGenerator:EGPRs:MODulation:DIFFbitcod**

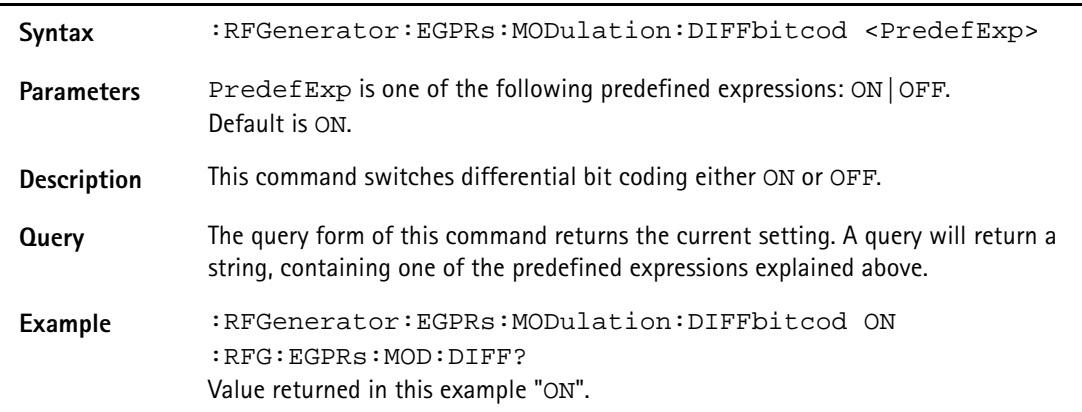

# **:RFGenerator:EGPRs:MODulation:POLarity**

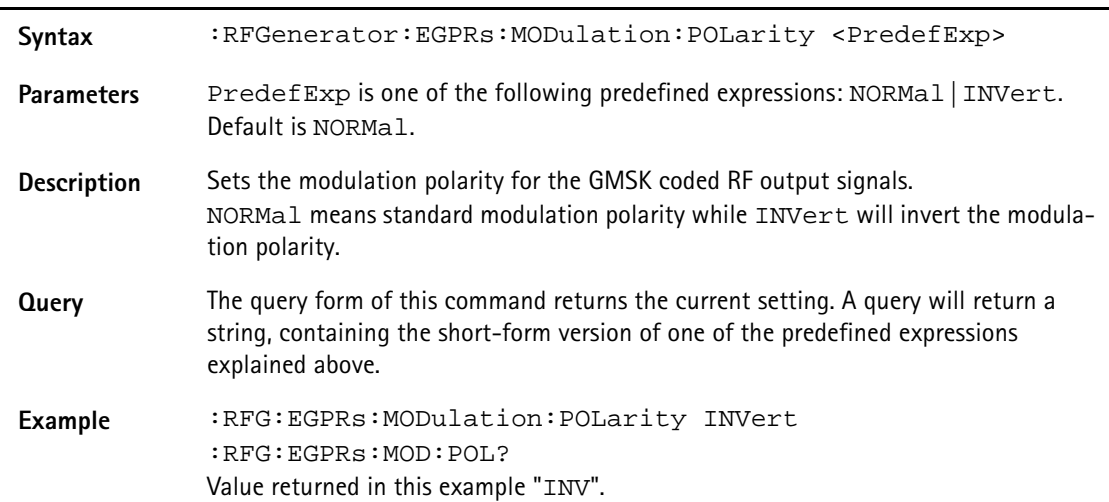

# **:RFGenerator:EGPRs:MODulation:TSEQuence:STATe**

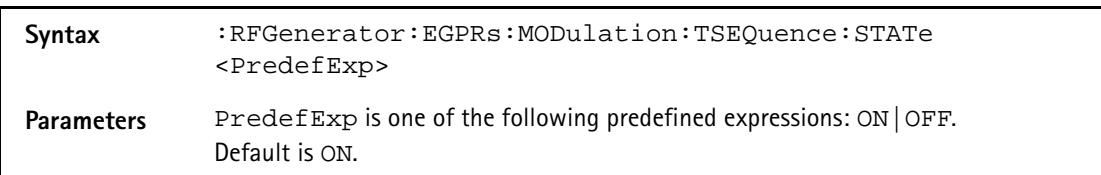

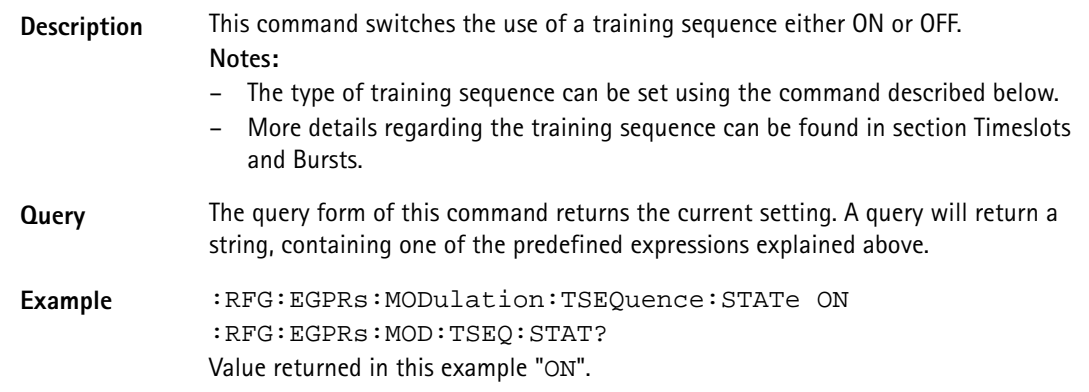

# **:RFGenerator:EGPRs:MODulation:TSEQuence:[DATA]**

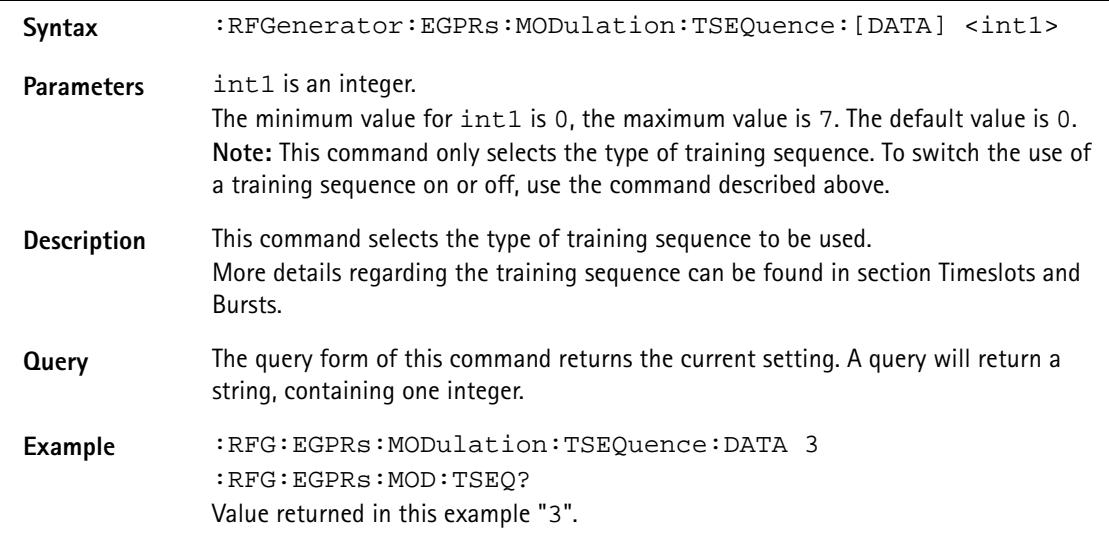

# **:RFGenerator:EGPRs:MSLOT:LEVel:[DATA]**

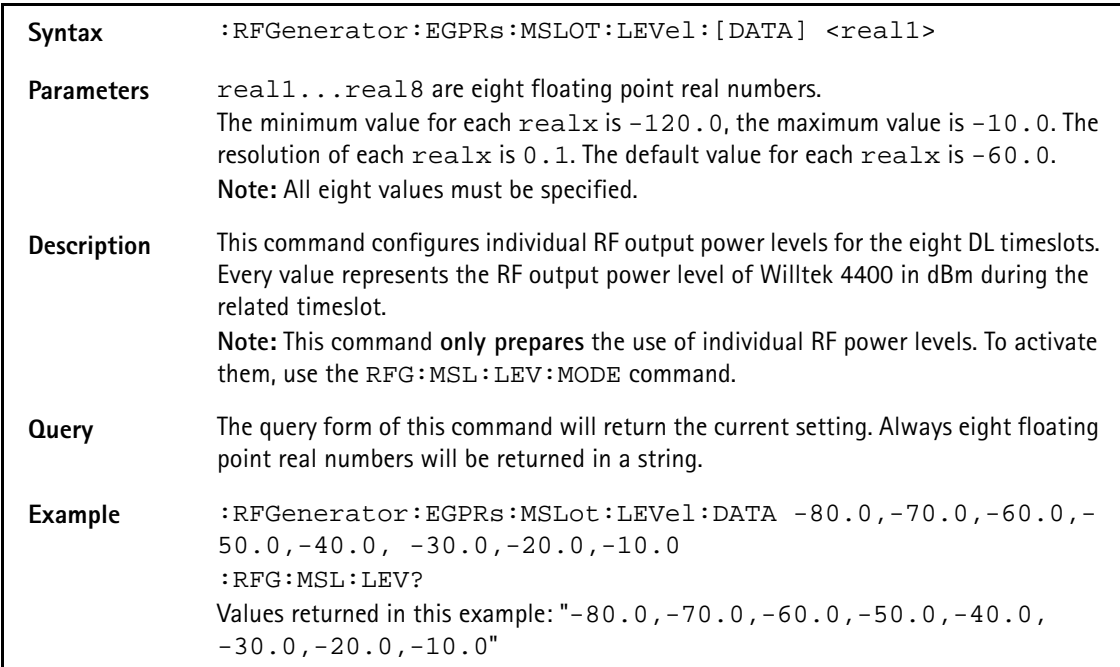

### **:RFGenerator:EGPRs:MSLOT:LEVel:MODE**

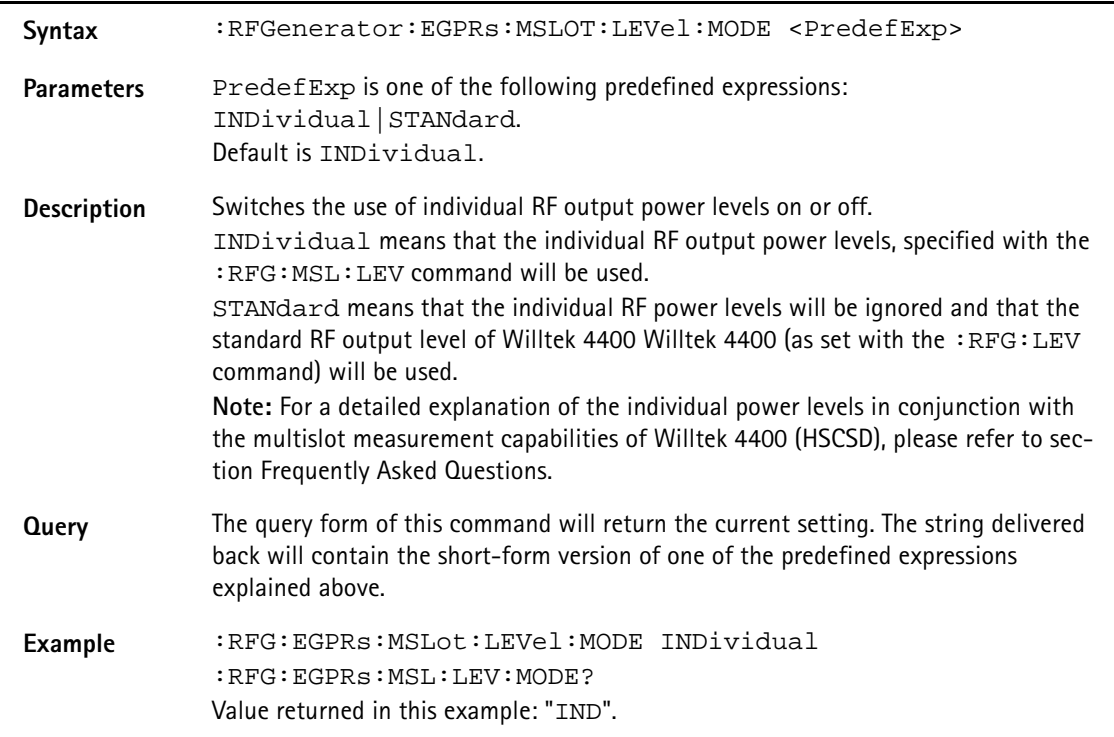

# **:RFGenerator:EGPRs:STATe**

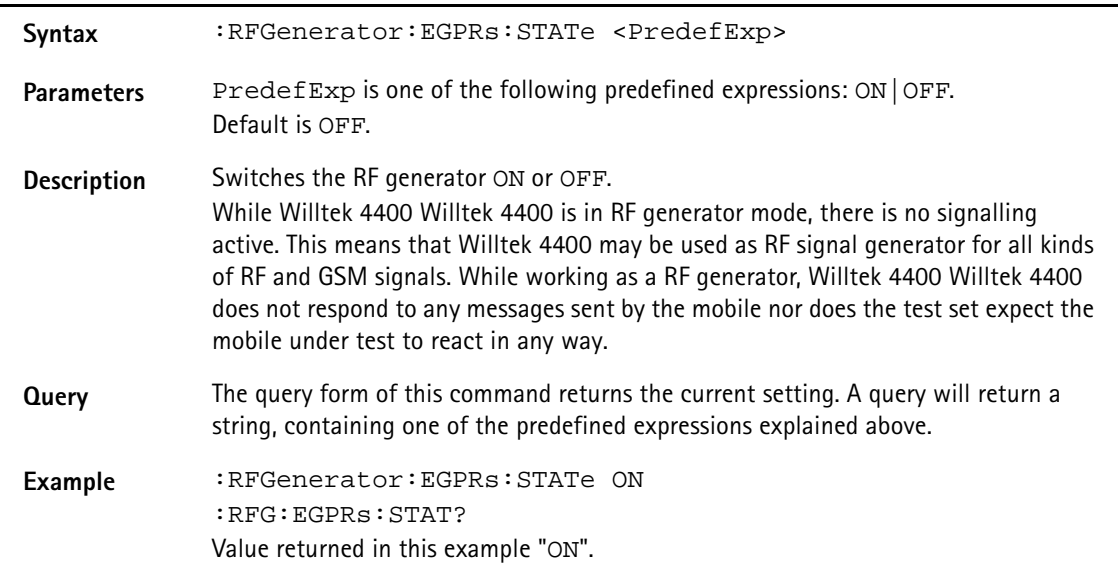

# **:RFGenerator:EGPRs:STYPe**

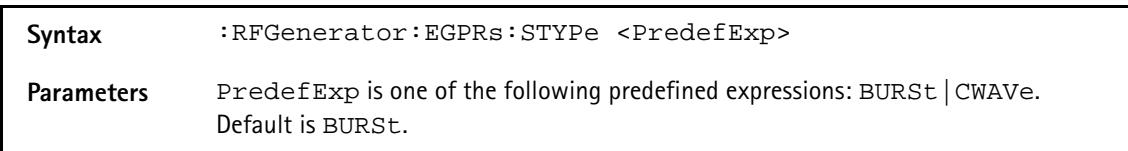

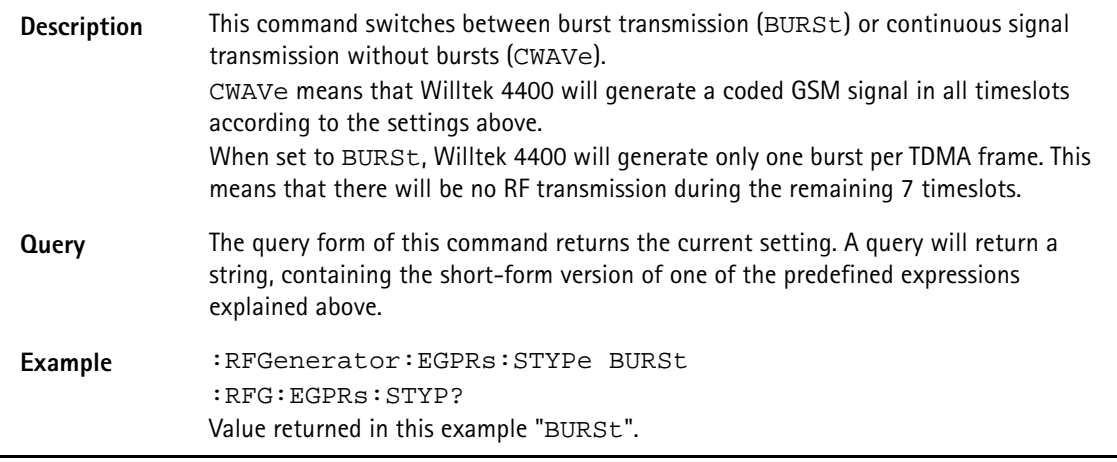

#### **:RFGenerator:GSM:STATe**

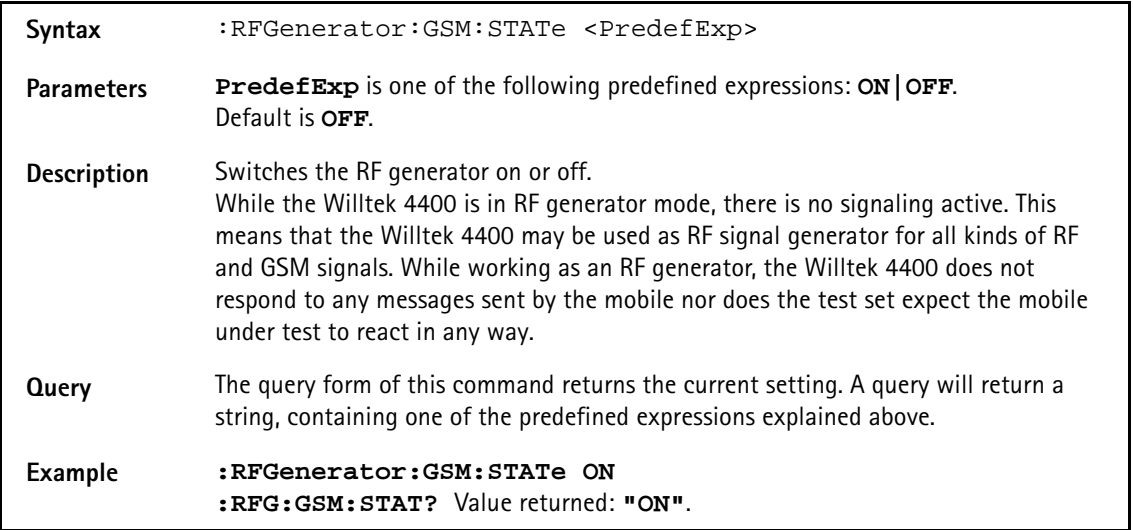

#### **:RFGenerator:GSM:LEVel**

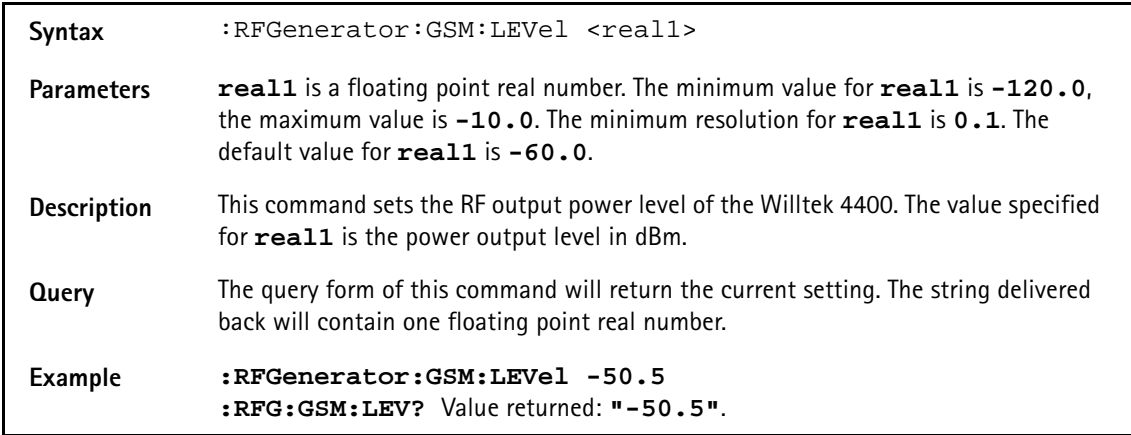

### **:RFGenerator:GSM:FREQuency**

Syntax :RFGenerator:GSM:FREQuency <real1>

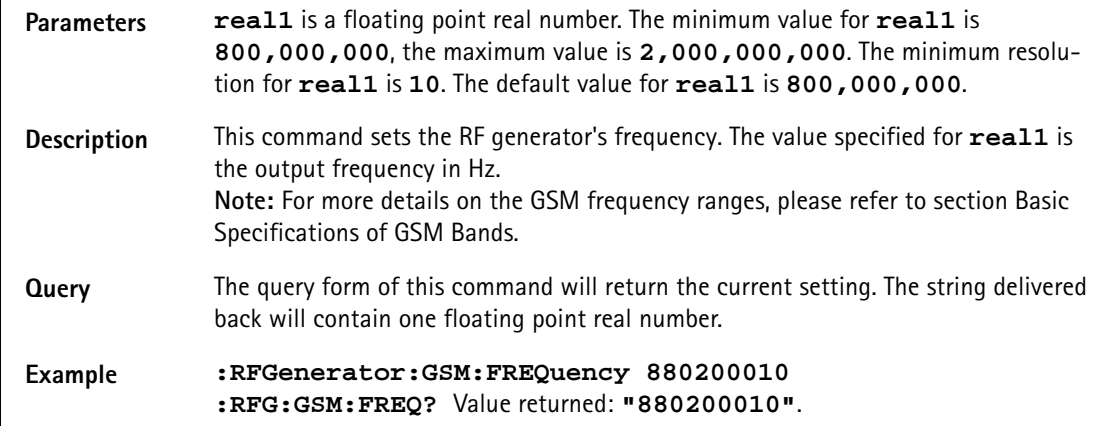

#### **:RFGenerator:GSM:MODulation**

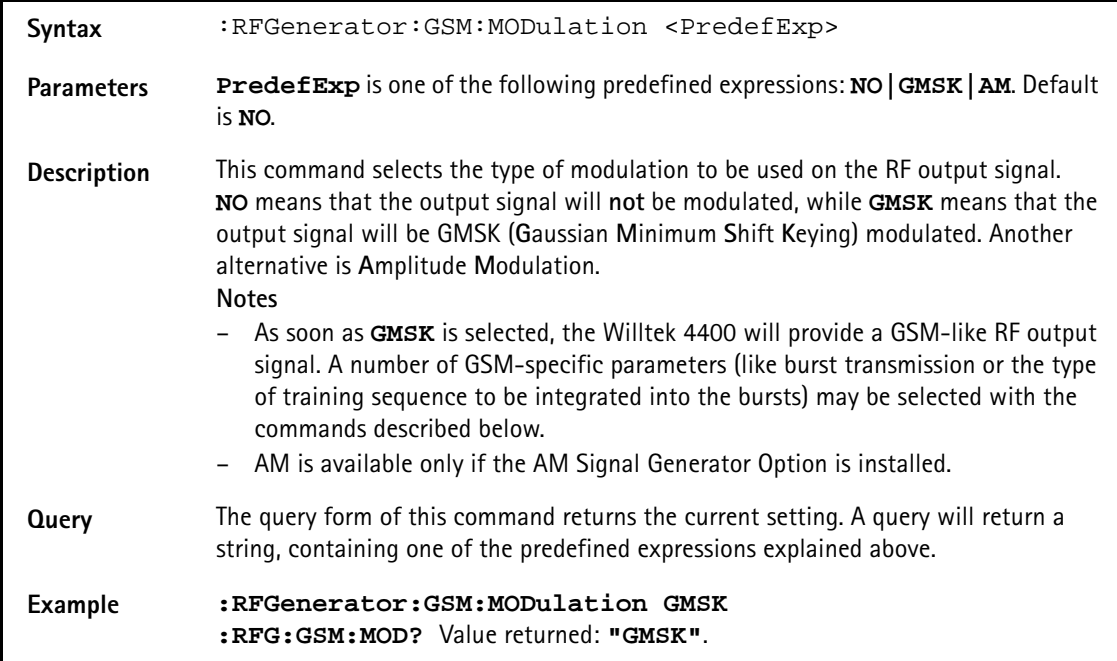

# **:RFGenerator:GSM:MODulation:AM:MFRequency**

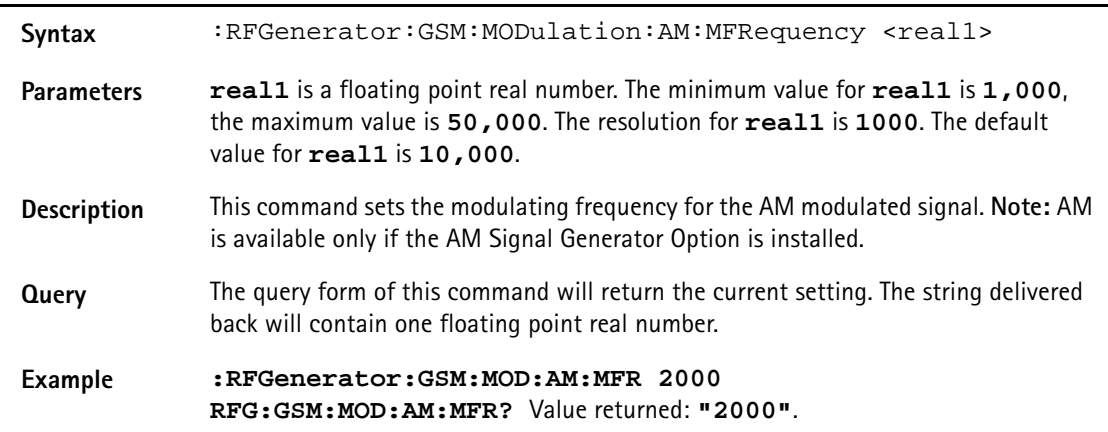

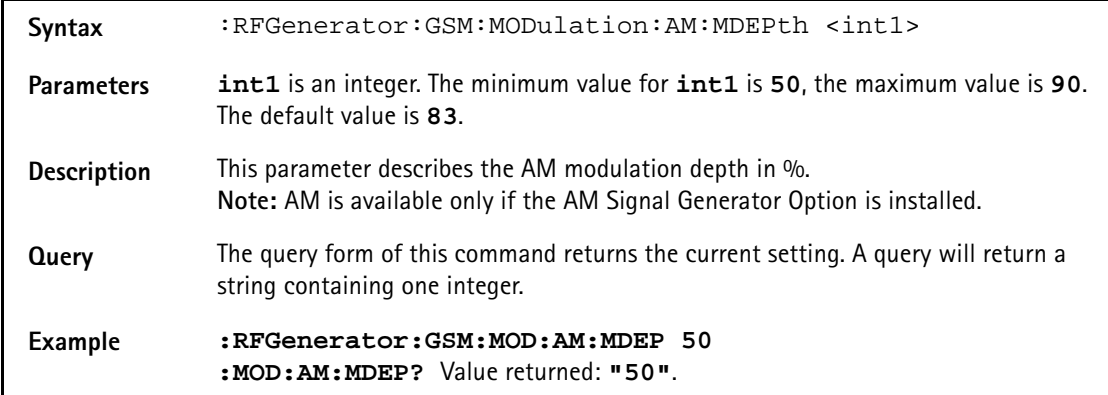

#### **:RFGenerator:GSM:MODulation:AM:MDEPth**

#### **:RFGenerator:GSM:MODulation:POLarity**

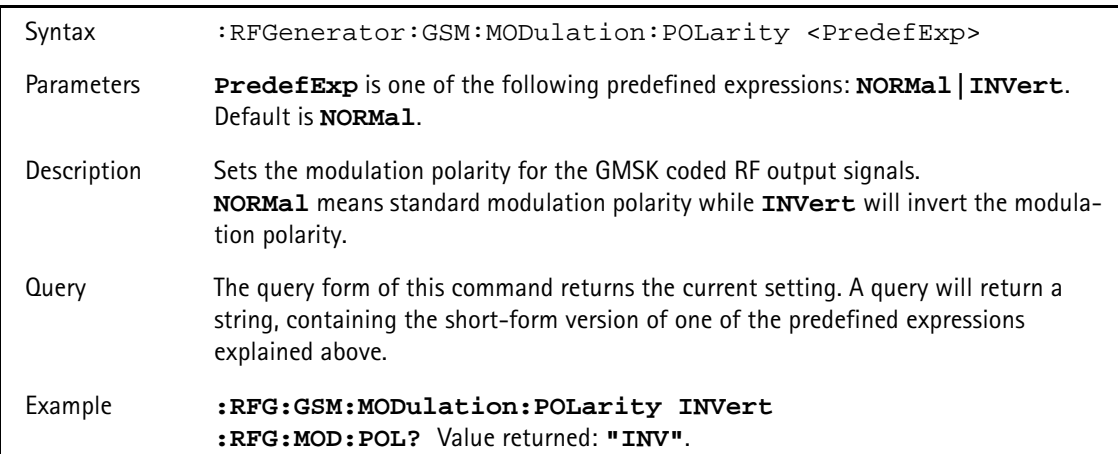

#### **:RFG:GSM:MODulation:TSEQuence:STATe**

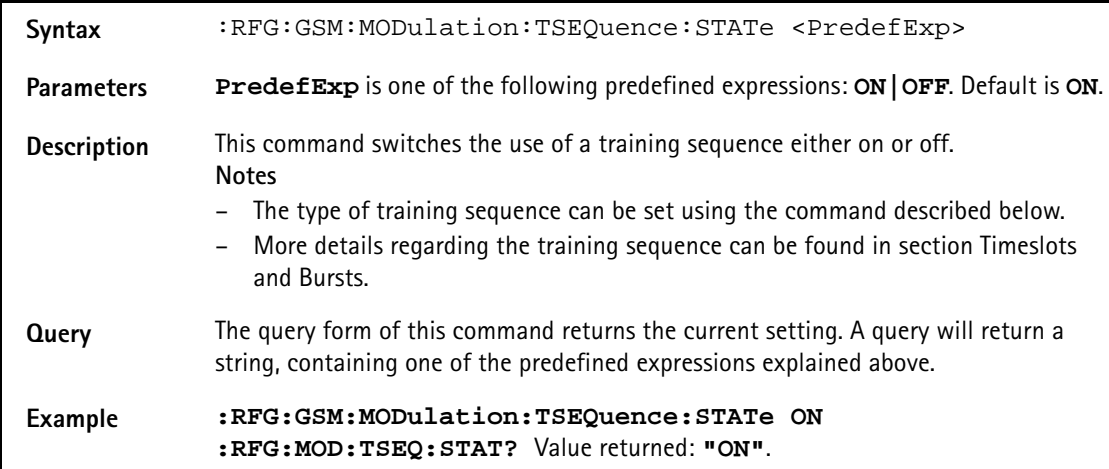

# **:RFG:GSM:MODulation:TSEQuence[:DATA]**

Syntax :RFG:GSM:MODulation:TSEQuence[:DATA] <int1>

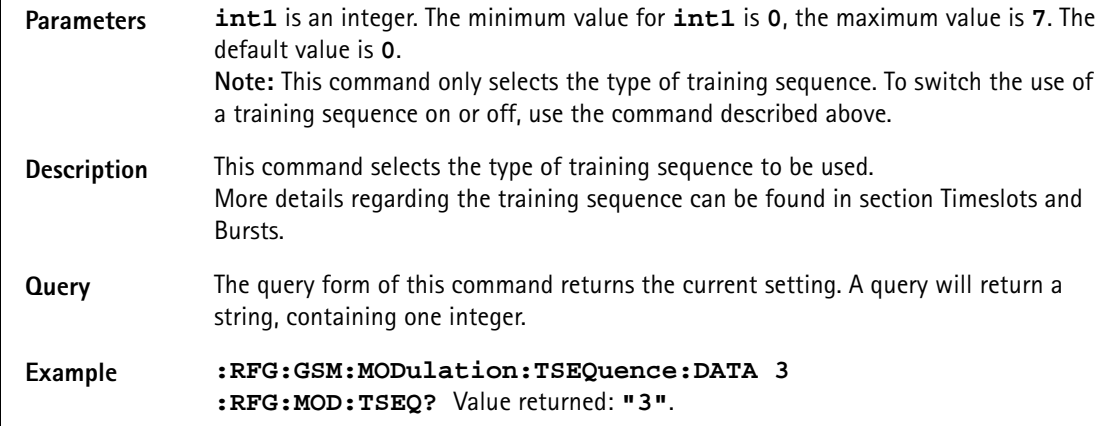

#### **:RFG:GSM:MODulation:BITPattern**

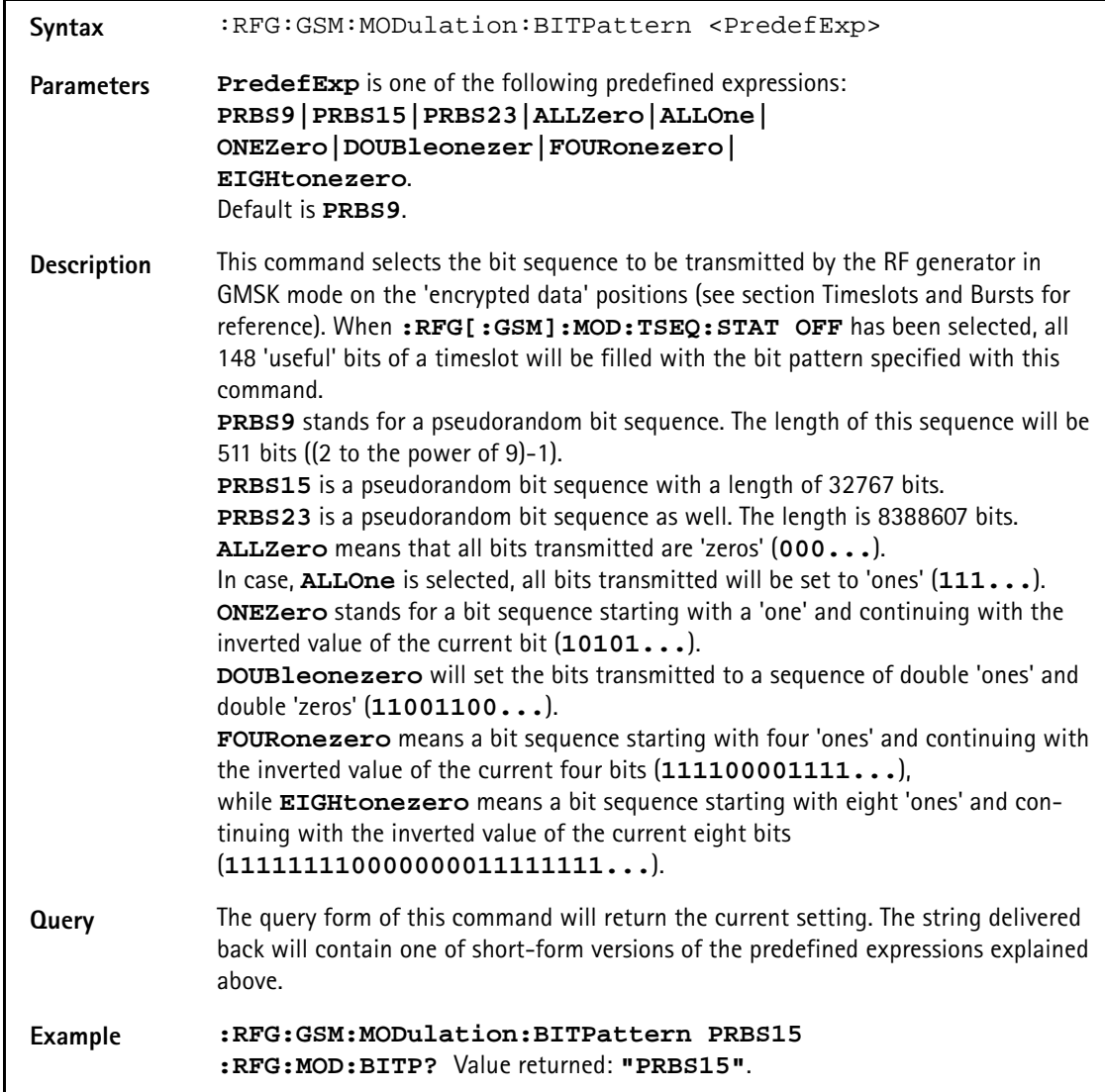

#### **:RFG:GSM:MODulation:DIFFbitcod**

Syntax :RFG:GSM:MODulation:DIFFbitcod <PredefExp>

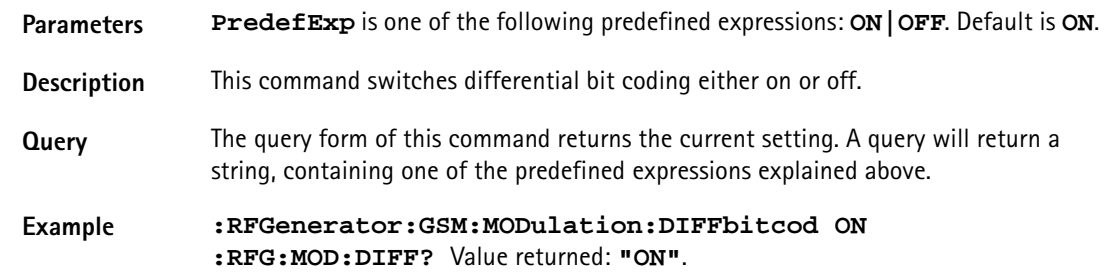

#### **:RFGenerator:GSM:BURSt:TSLot**

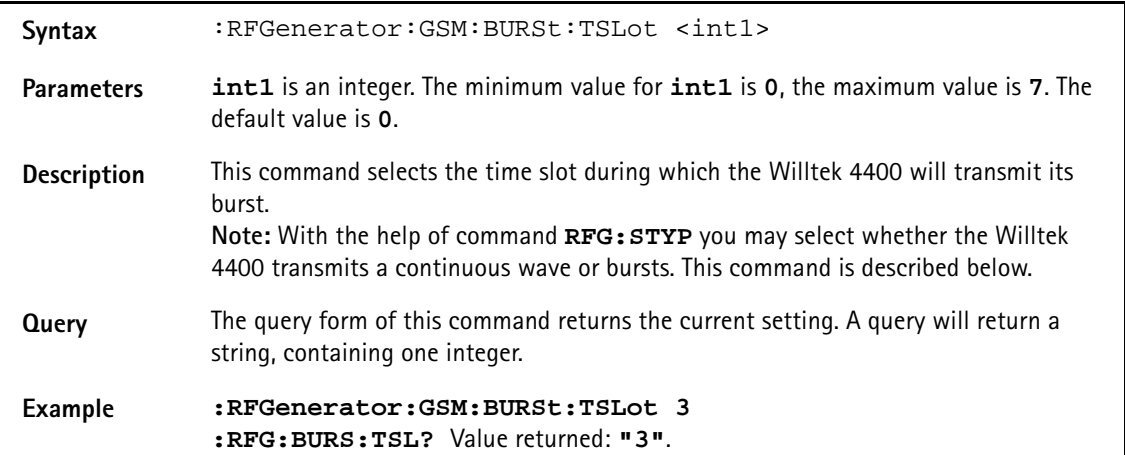

#### **:RFGenerator:GSM:STYPe**

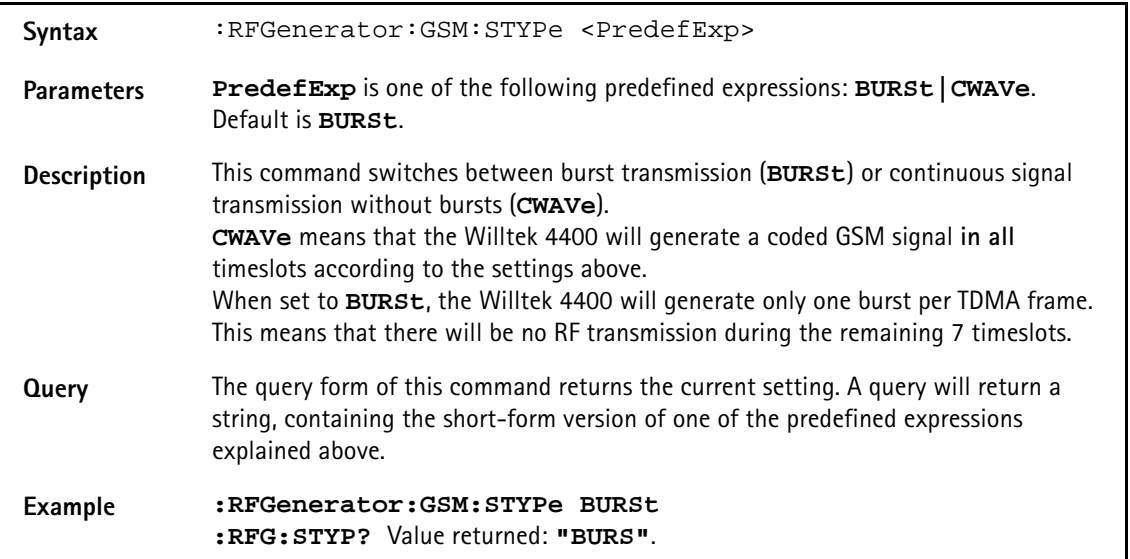

#### **:RFGenerator:GSM:MSLot:LEVel[:DATA]**

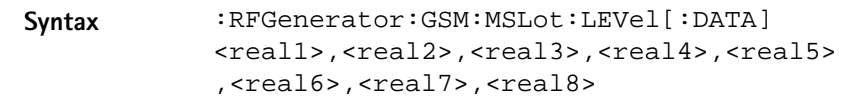

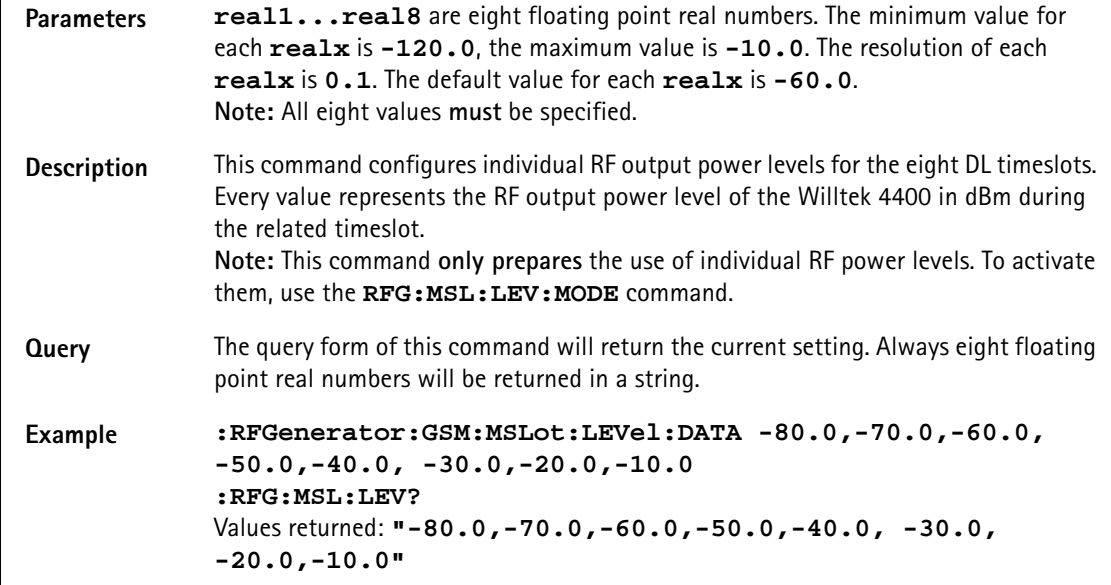

### **:RFGenerator:GSM:MSLot:LEVel:MODE**

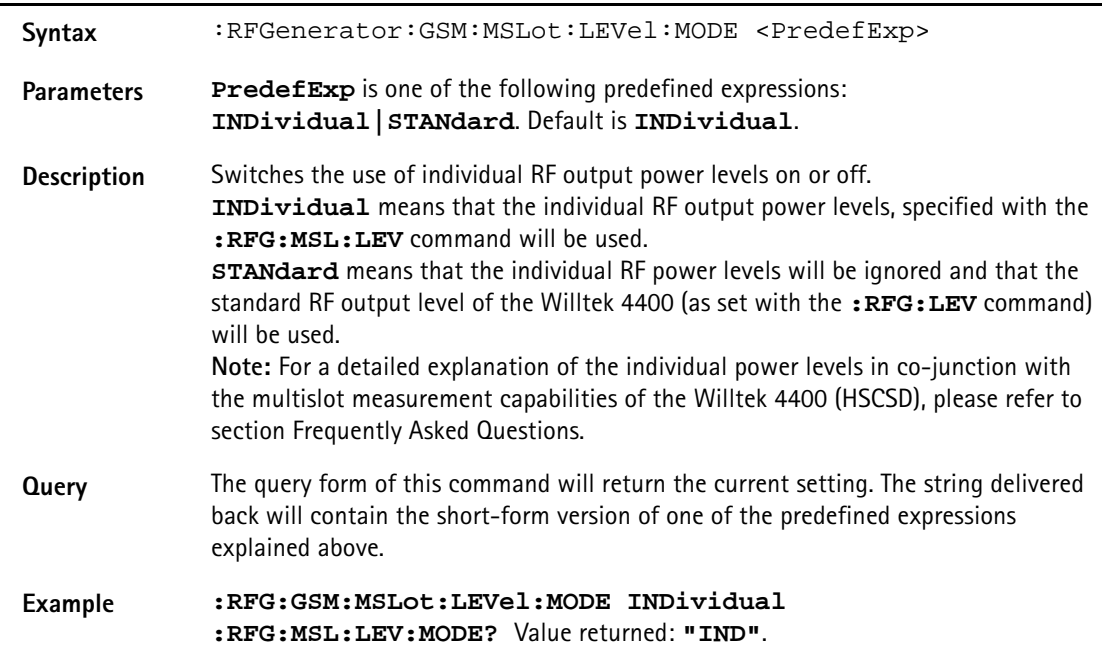

#### **:RFGenerator:EGPRs:BURSt:TSLot**

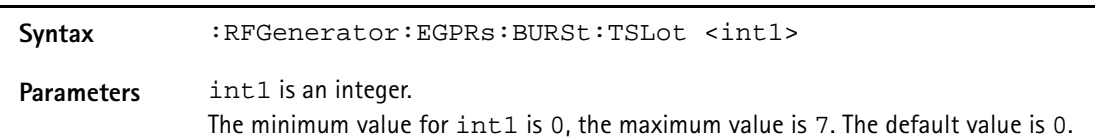

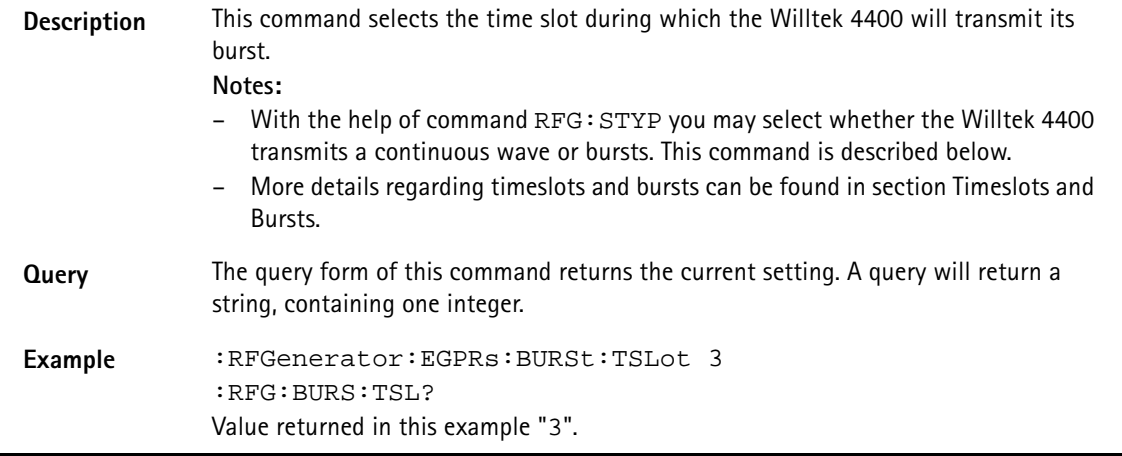

#### **:RFGenerator:EGPRs:FREQuency**

#### **:RFGenerator:EGPRs:LEVel**

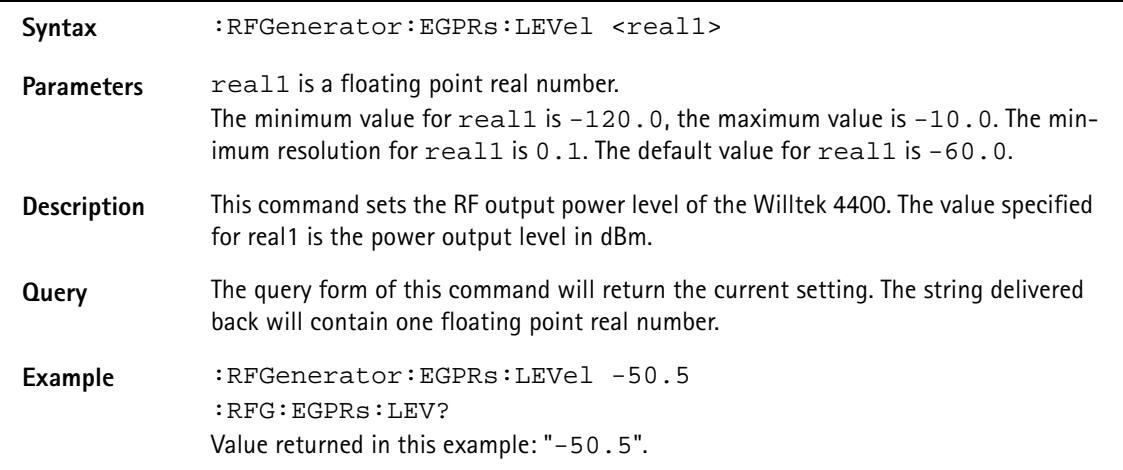

### **:RFGenerator:EGPRs:MODulation**

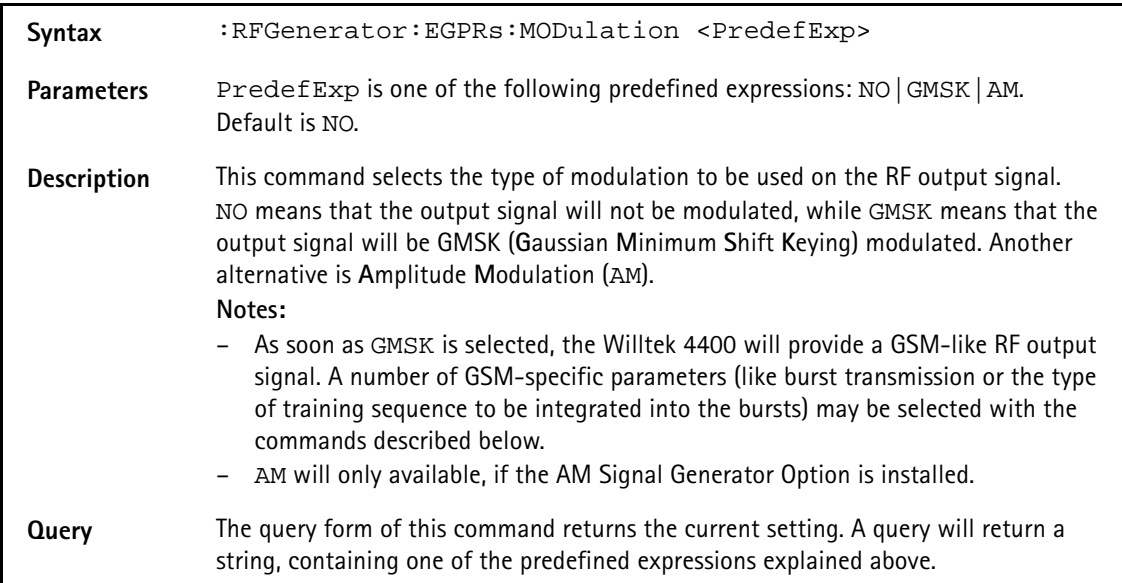

# **Example** :RFGenerator:EGPRs:MODulation GMSK :RFG:MOD? Value returned in this example "GMSK".

# **:RFGenerator:EGPRs:MODulation:AM:MFRequency**

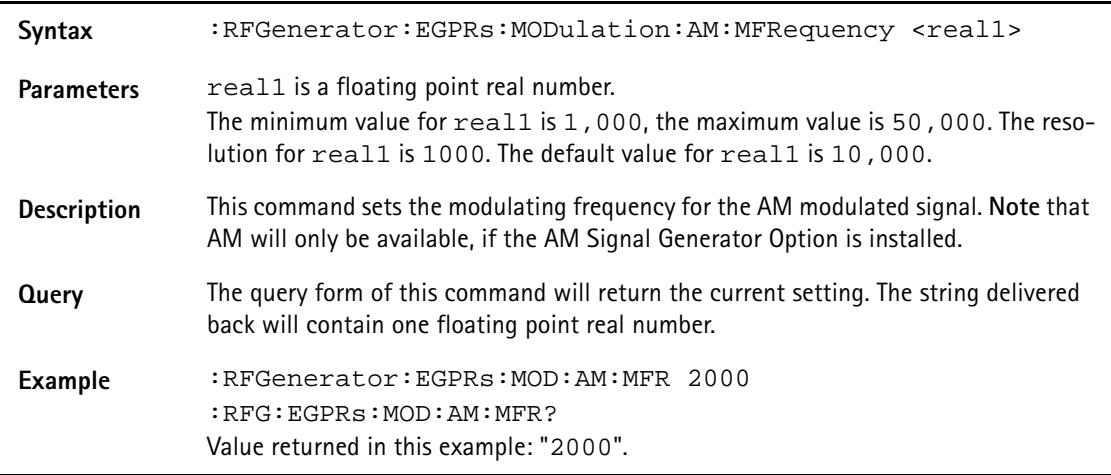

# **:RFGenerator:EGPRs:MODulation:AM:MDEPth**

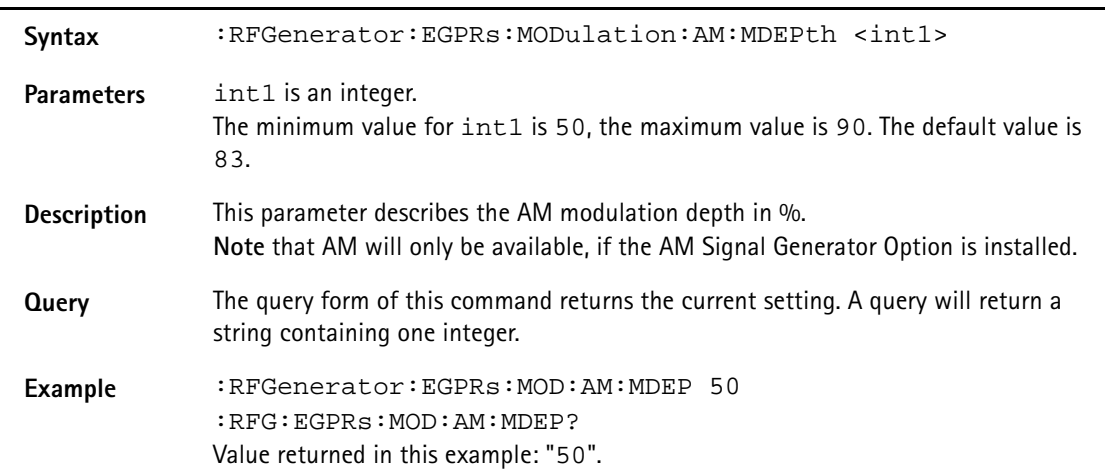

### **:RFG:EGPRs:MODulation:BITPattern**

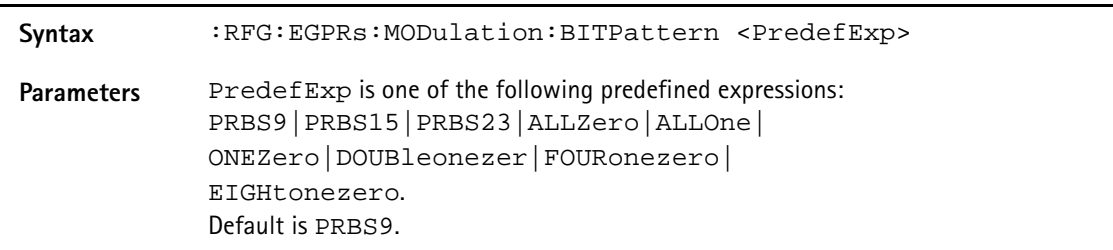

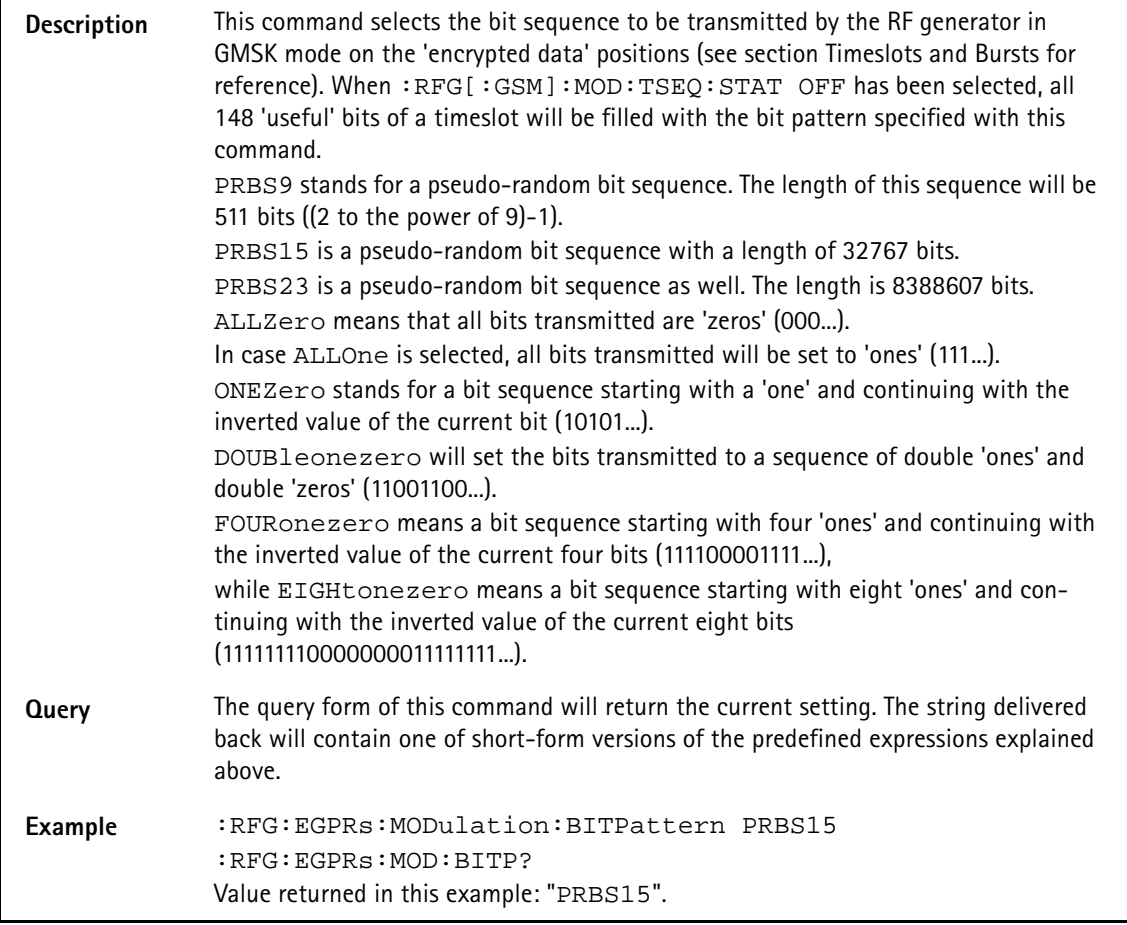

# **:RFGenerator:EGPRs:MODulation:CHANnel**

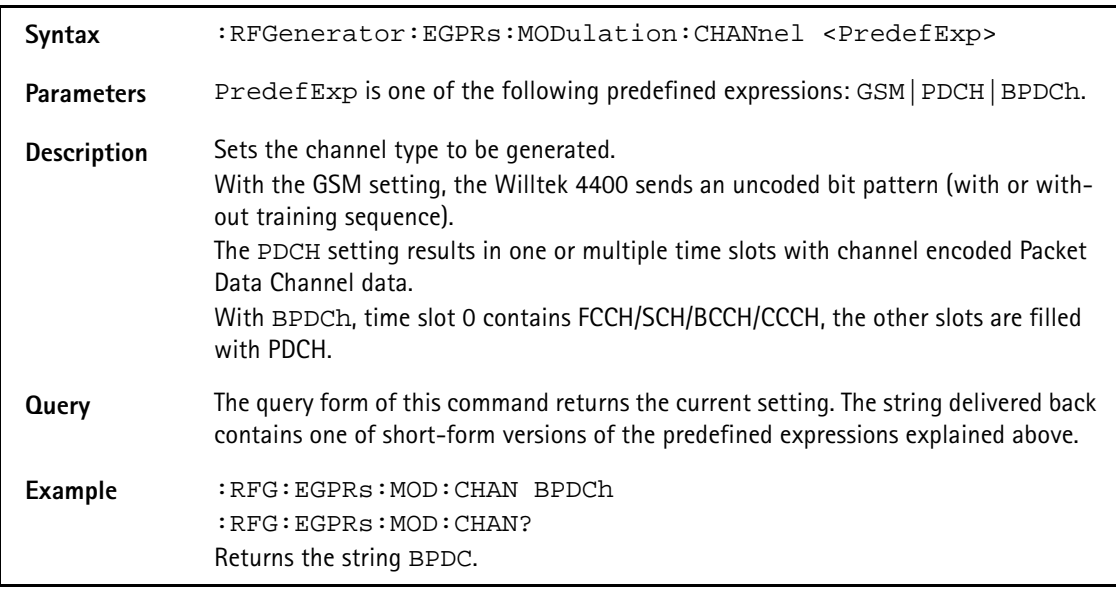

# **:RFGenerator:EGPRs:RFGenerator:EGPRs:MODulation:CS**

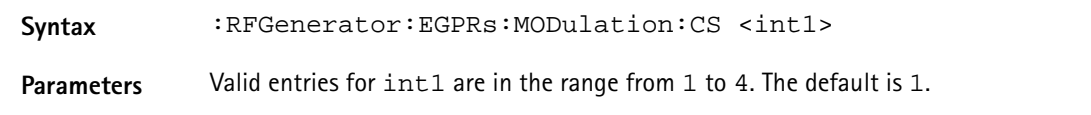

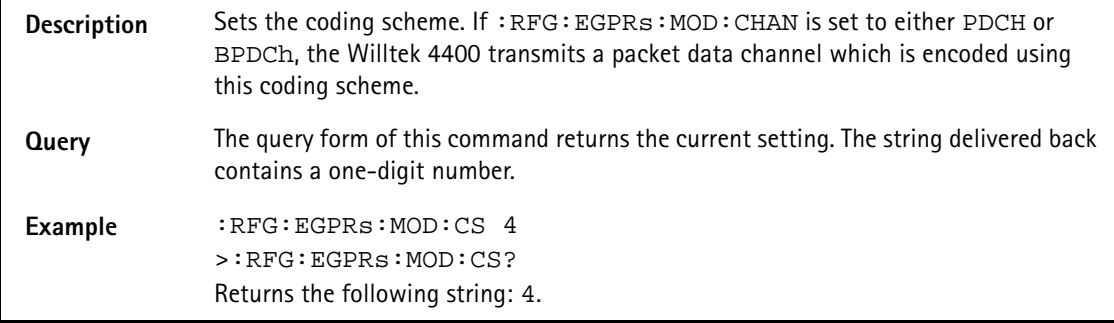

# **:RFGenerator:EGPRs:MODulation:DIFFbitcod**

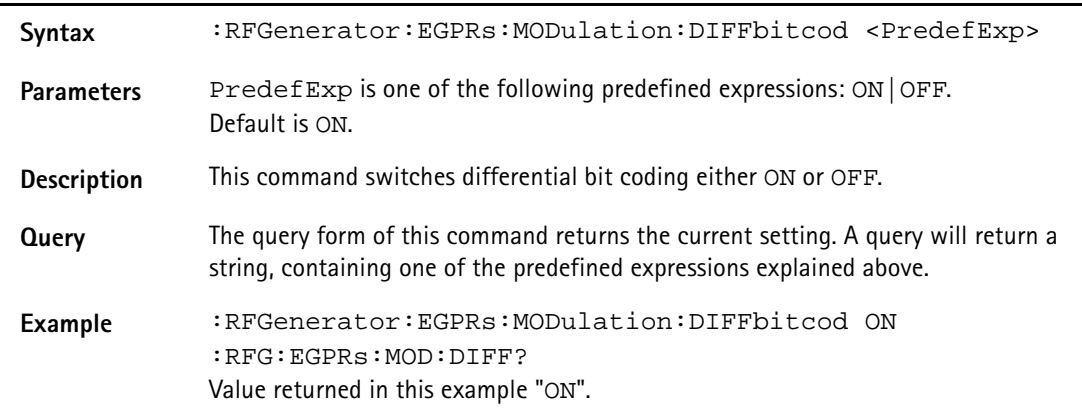

# **:RFGenerator:EGPRs:MODulation:POLarity**

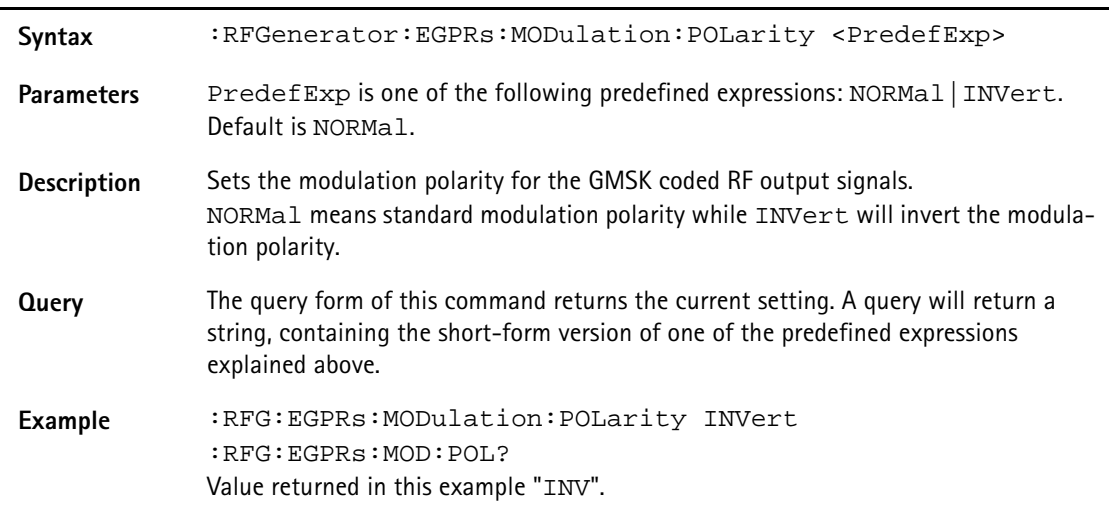

# **:RFGenerator:EGPRs:MODulation:TSEQuence:STATe**

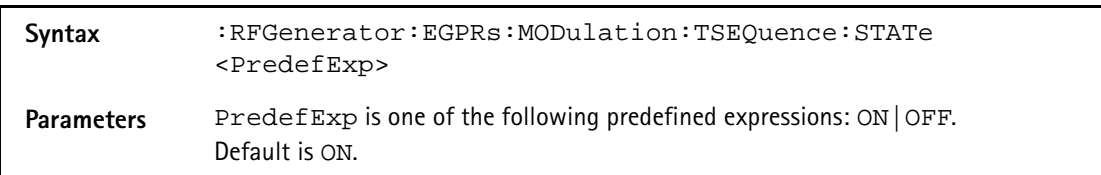

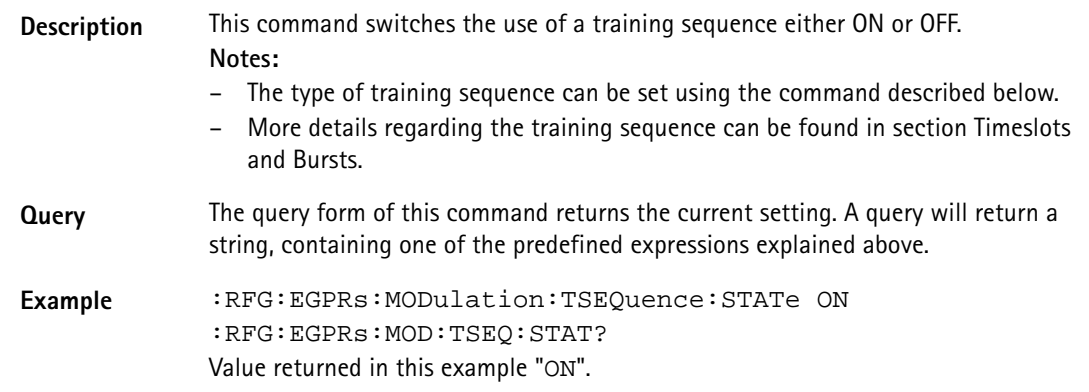

# **:RFGenerator:EGPRs:MODulation:TSEQuence:[DATA]**

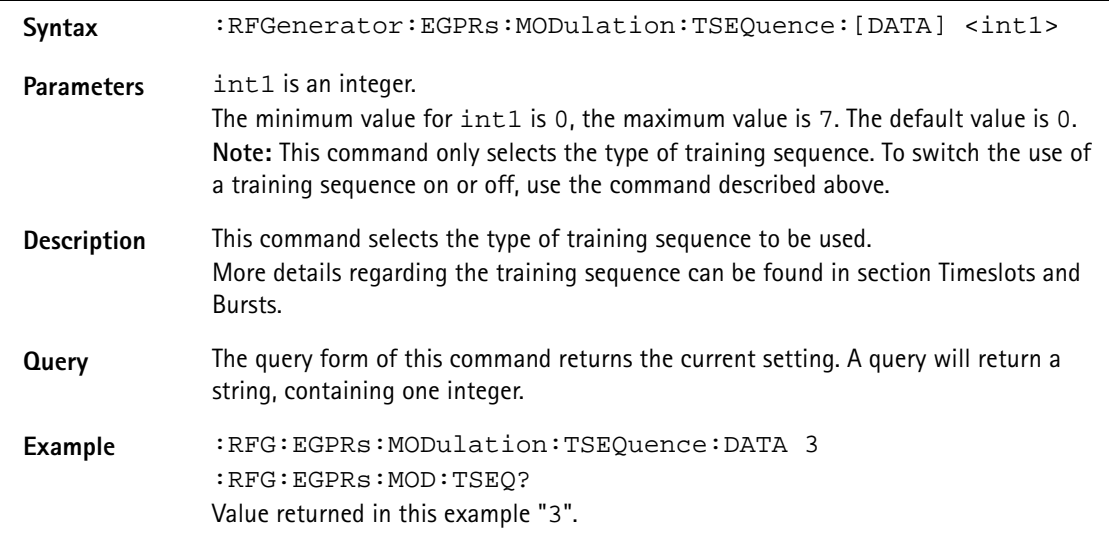

# **:RFGenerator:EGPRs:MSLOT:LEVel:[DATA]**

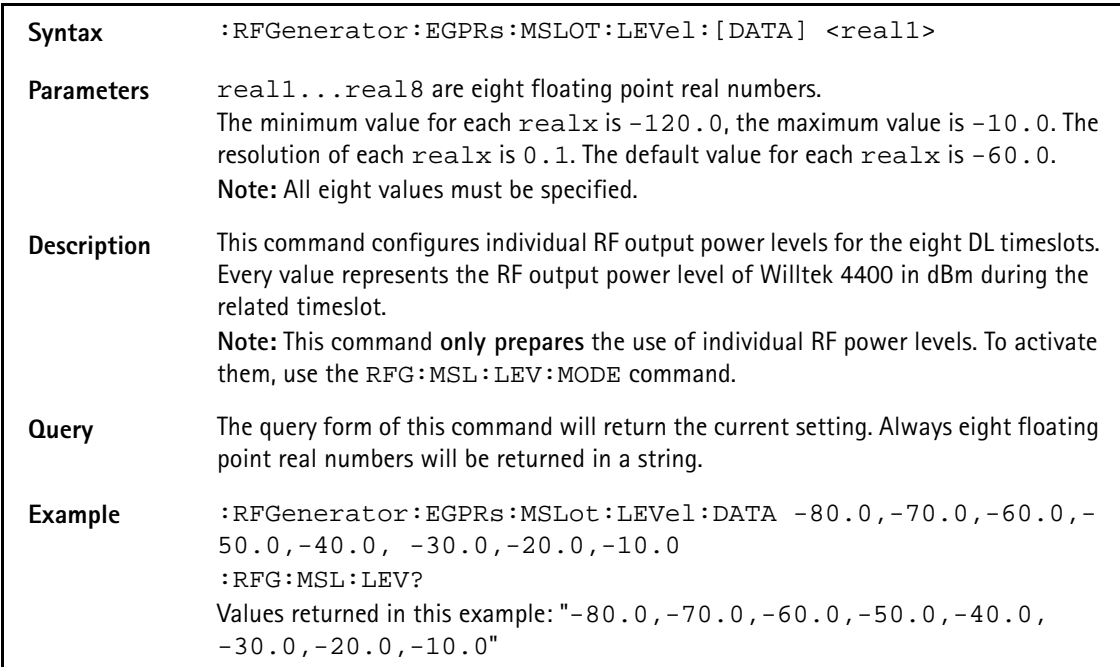

### **:RFGenerator:EGPRs:MSLOT:LEVel:MODE**

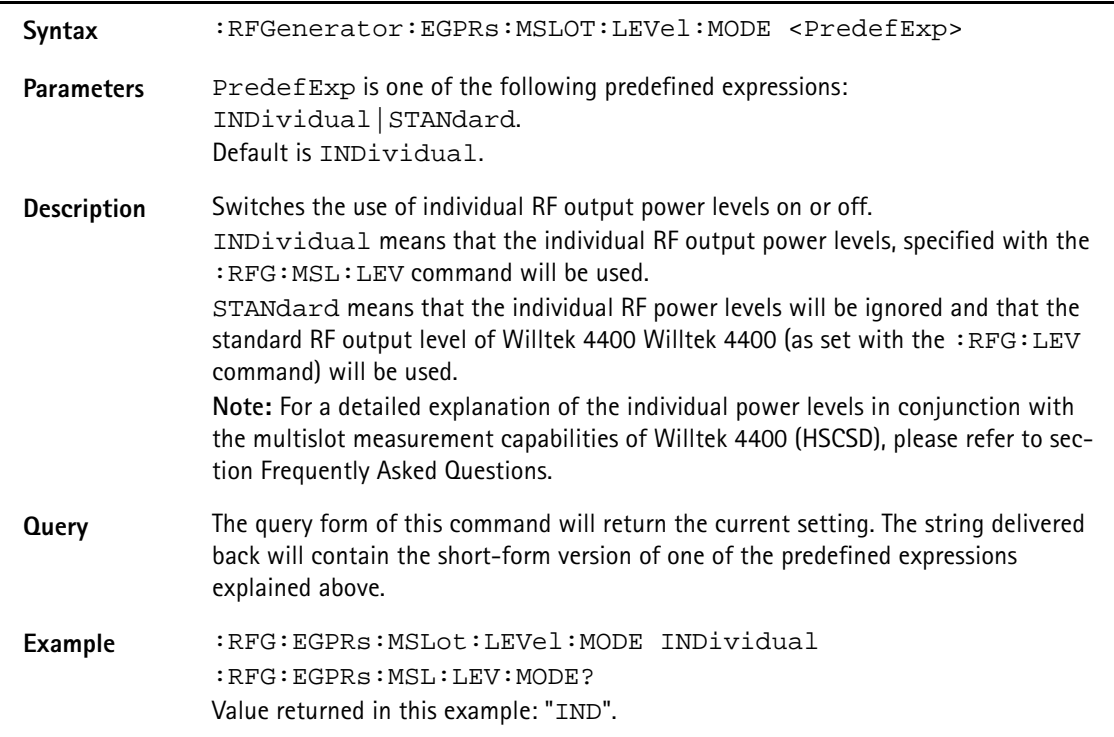

# **:RFGenerator:EGPRs:STATe**

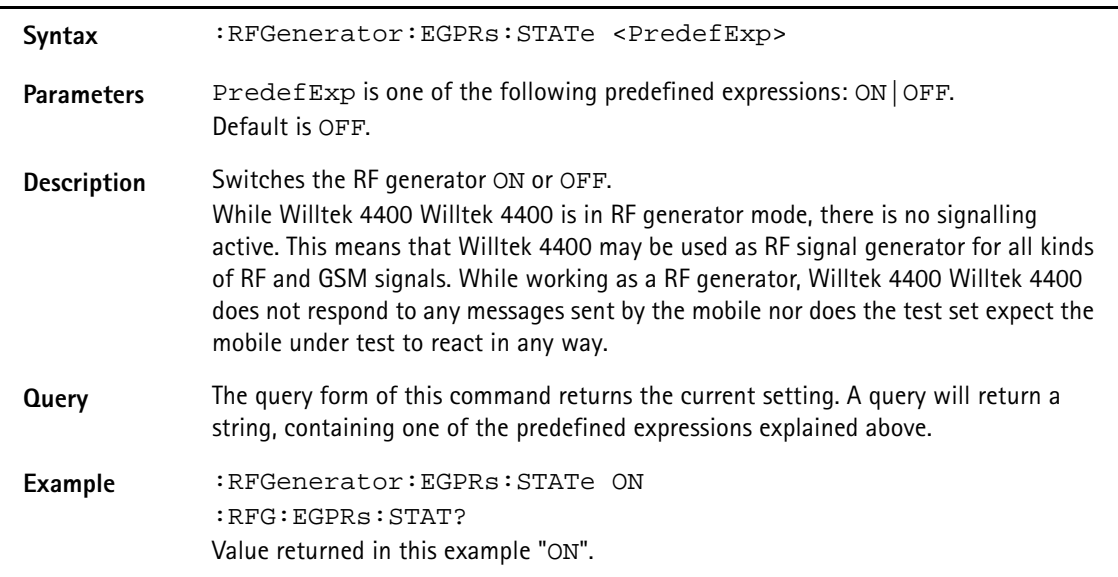

# **:RFGenerator:EGPRs:STYPe**

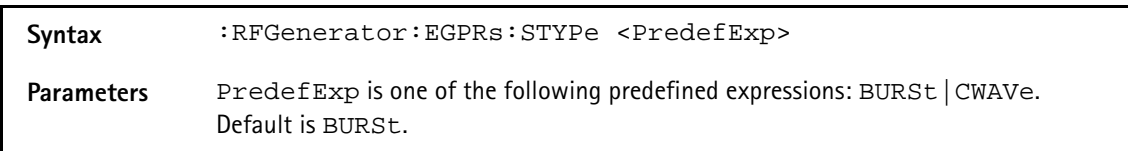

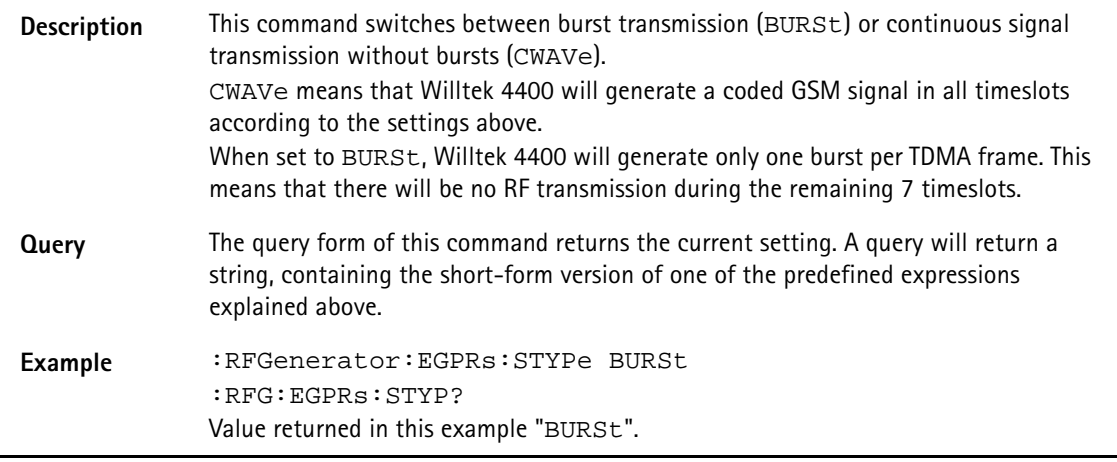

#### **:RFGenerator:GSM:STATe**

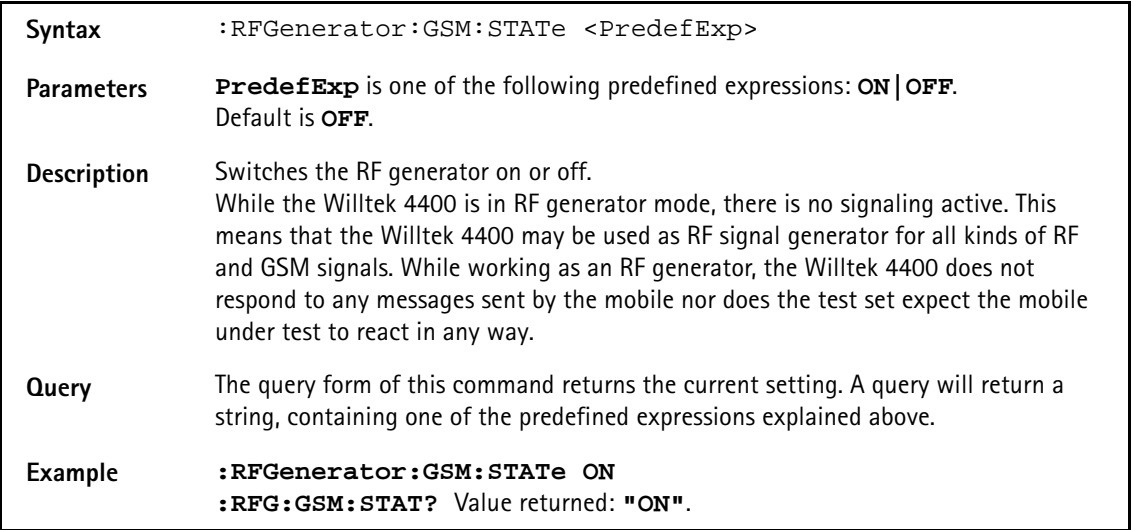

#### **:RFGenerator:GSM:LEVel**

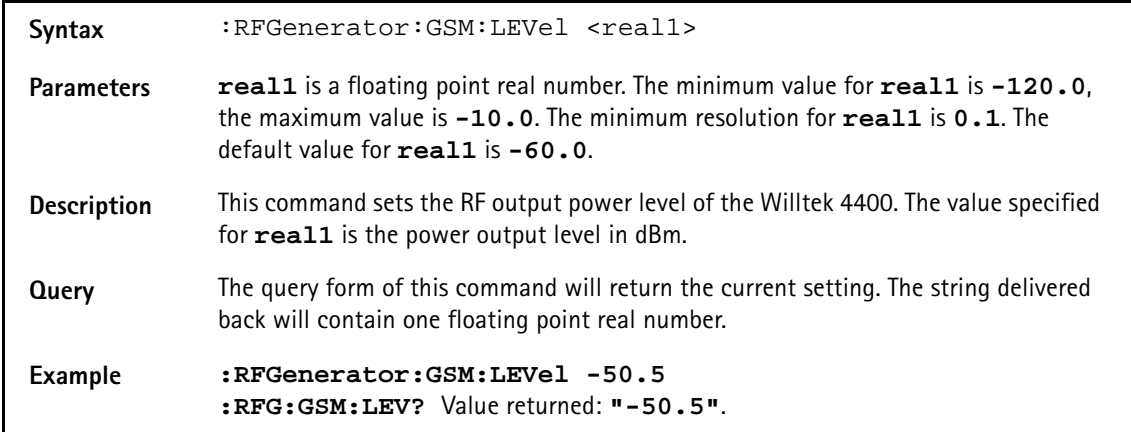

### **:RFGenerator:GSM:FREQuency**

Syntax :RFGenerator:GSM:FREQuency <real1>

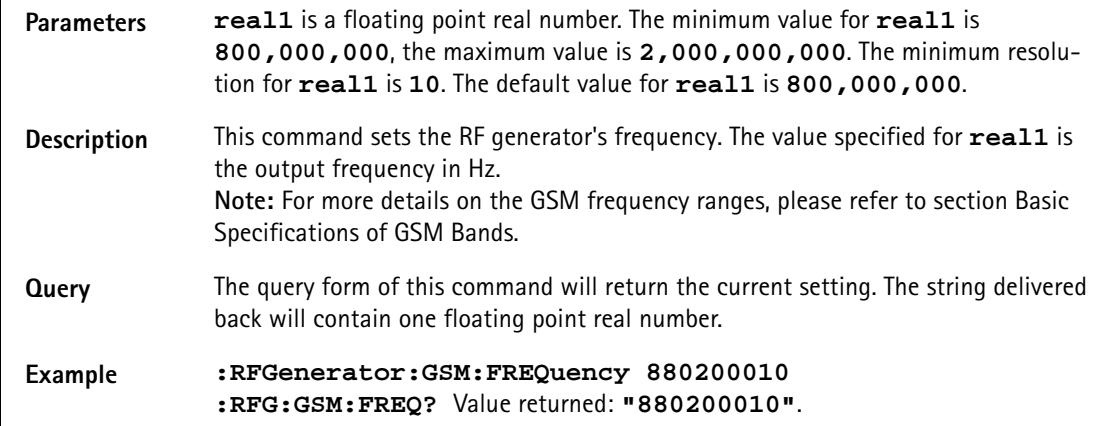

#### **:RFGenerator:GSM:MODulation**

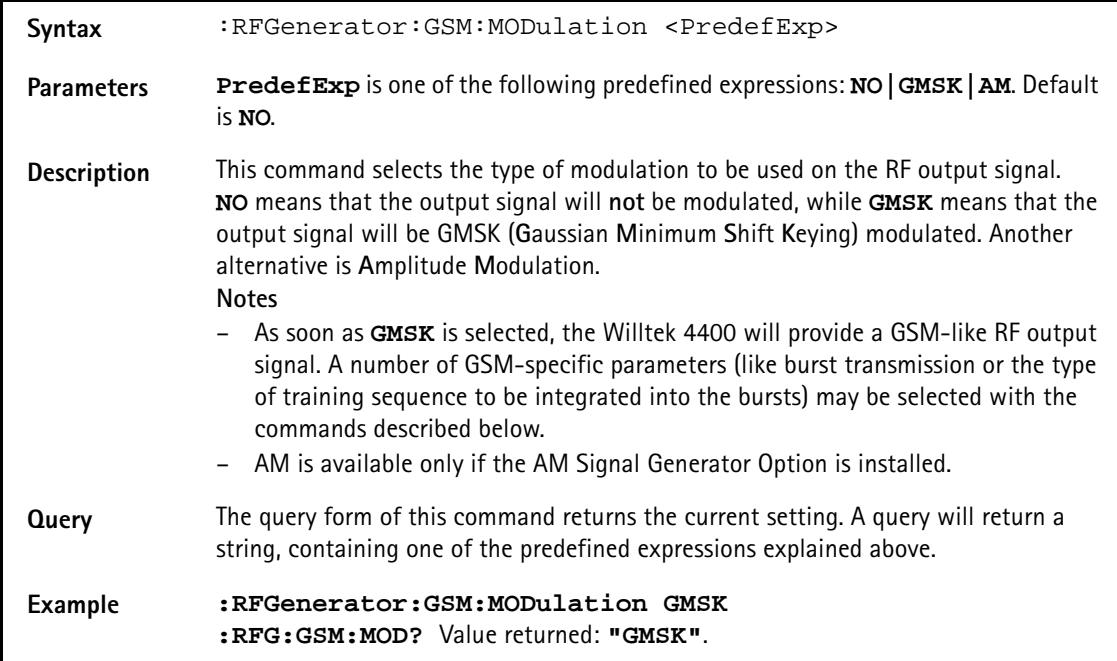

# **:RFGenerator:GSM:MODulation:AM:MFRequency**

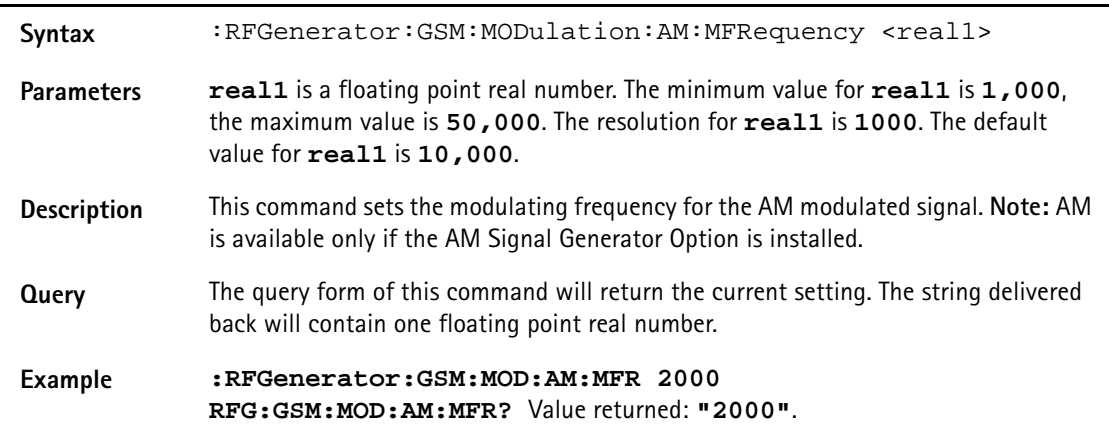

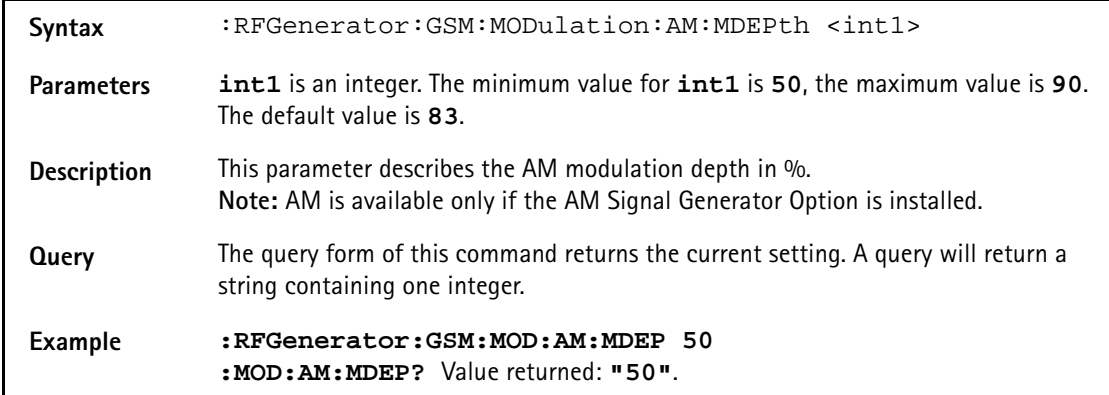

#### **:RFGenerator:GSM:MODulation:AM:MDEPth**

#### **:RFGenerator:GSM:MODulation:POLarity**

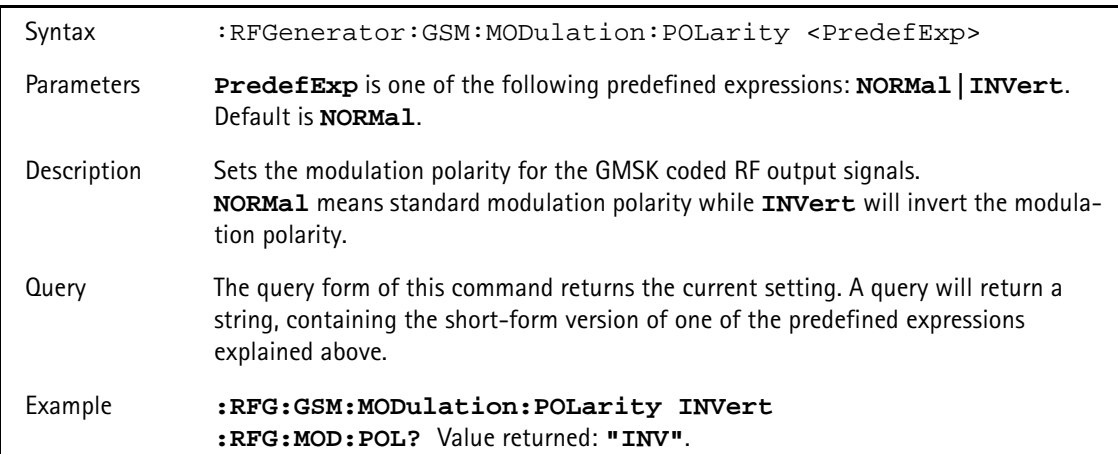

#### **:RFG:GSM:MODulation:TSEQuence:STATe**

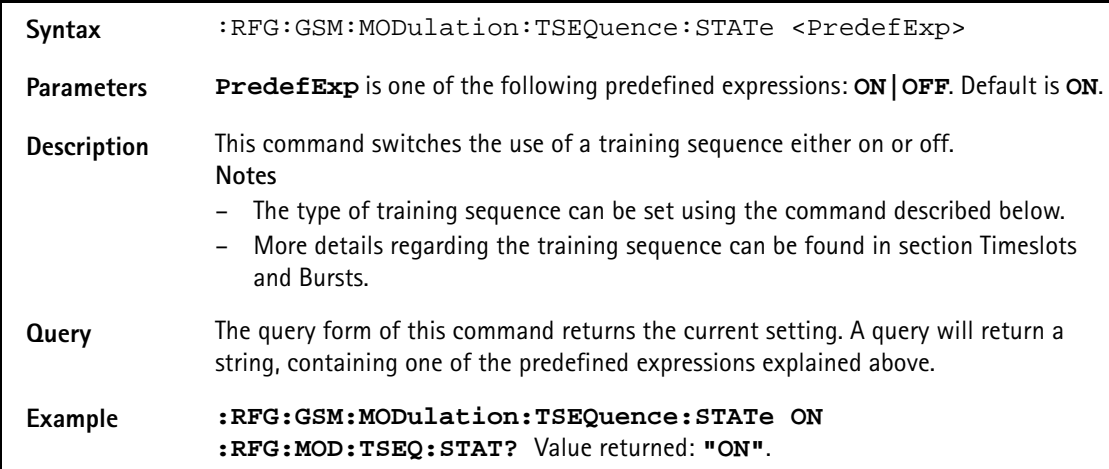

# **:RFG:GSM:MODulation:TSEQuence[:DATA]**

Syntax :RFG:GSM:MODulation:TSEQuence[:DATA] <int1>

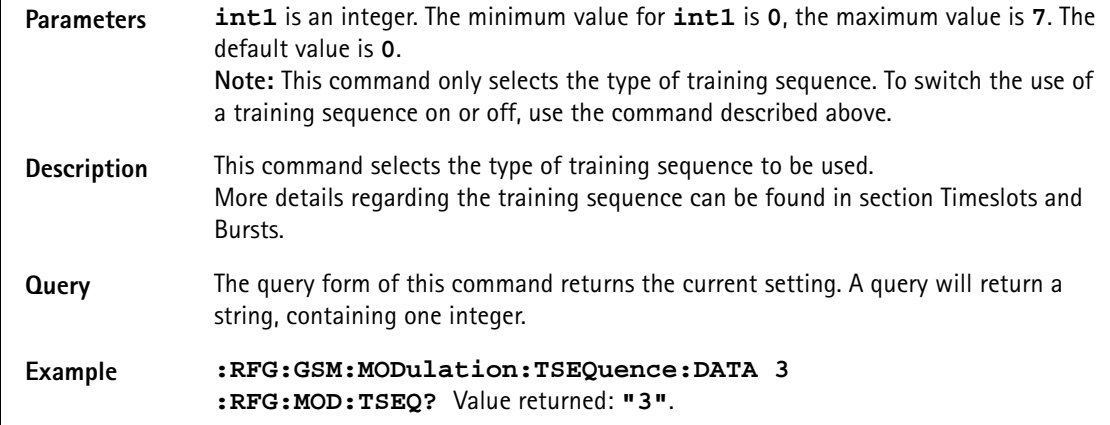

#### **:RFG:GSM:MODulation:BITPattern**

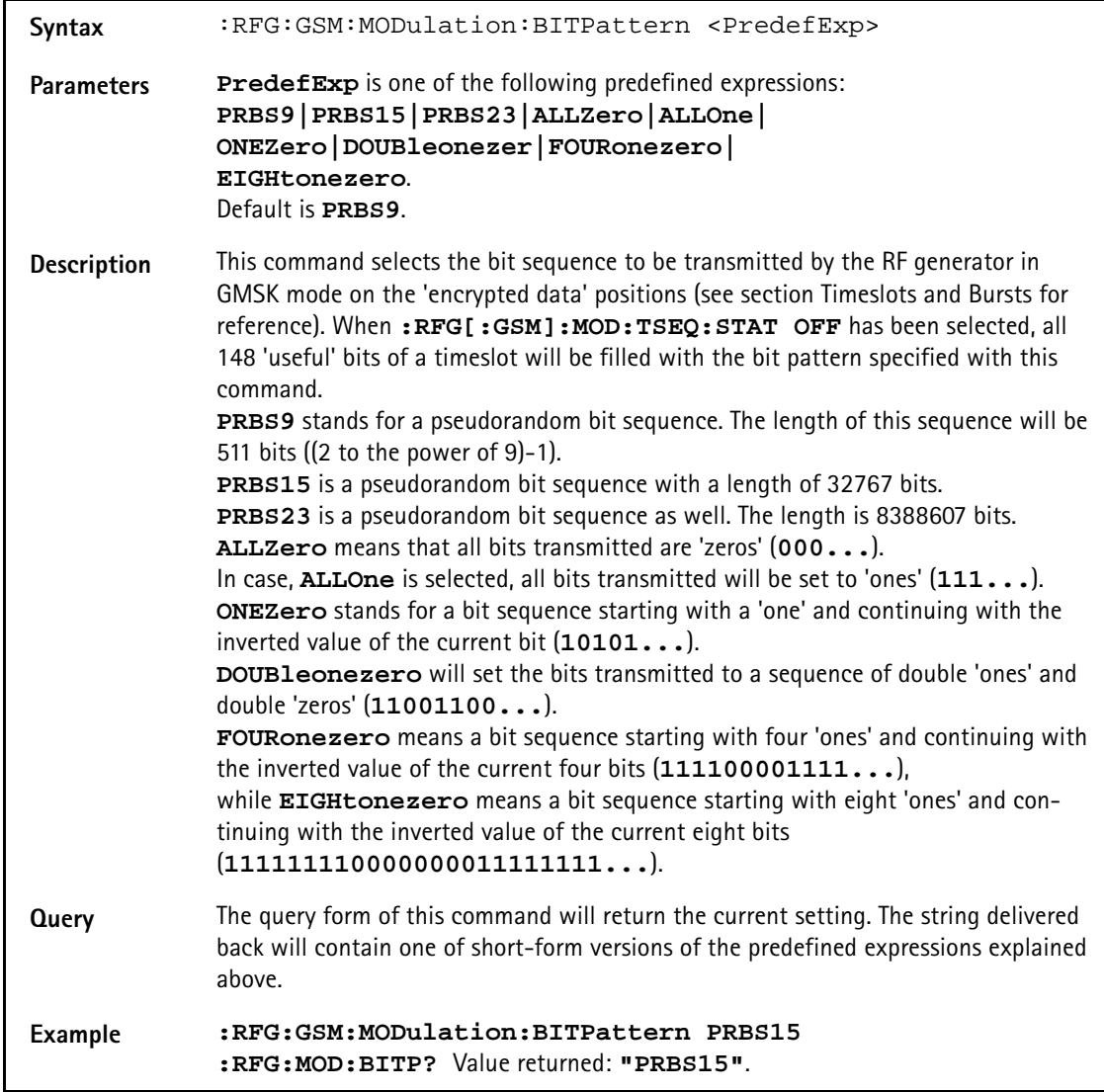

### **:RFG:GSM:MODulation:DIFFbitcod**

Syntax :RFG:GSM:MODulation:DIFFbitcod <PredefExp>

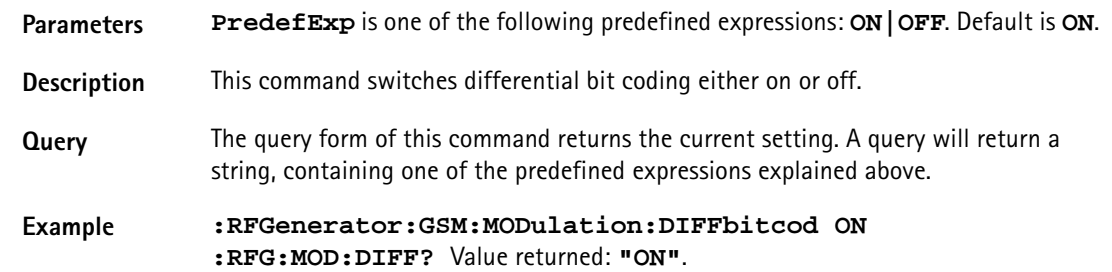

#### **:RFGenerator:GSM:BURSt:TSLot**

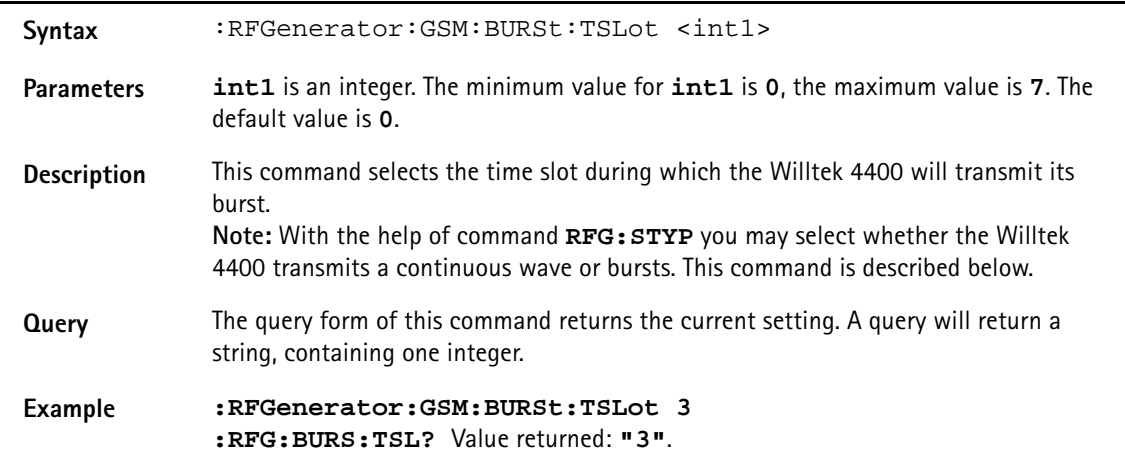

#### **:RFGenerator:GSM:STYPe**

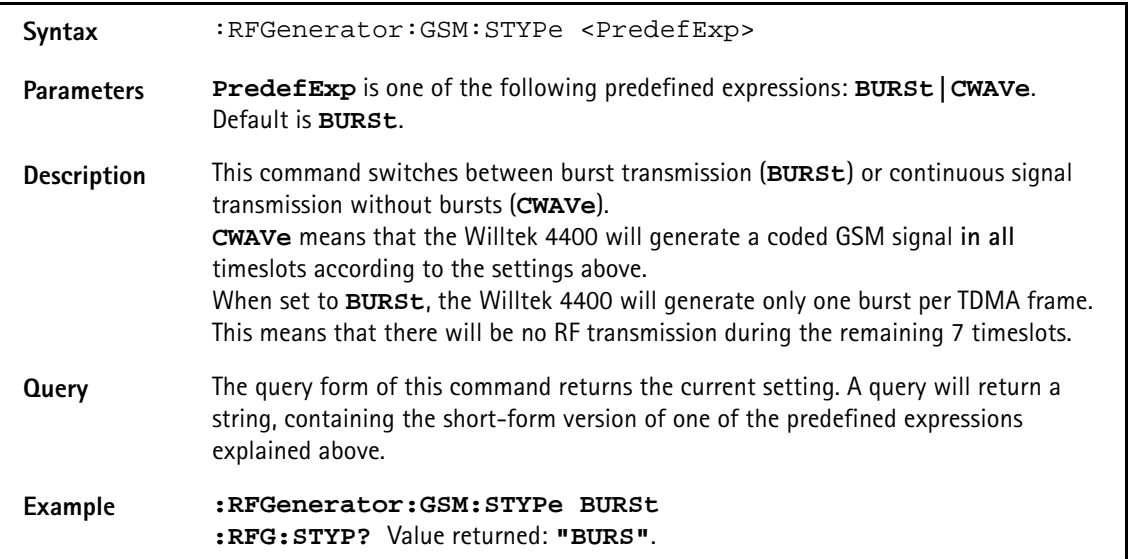

#### **:RFGenerator:GSM:MSLot:LEVel[:DATA]**

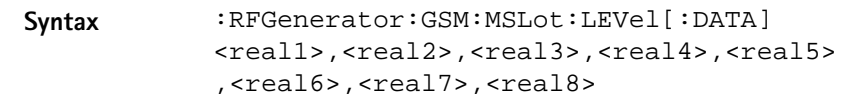

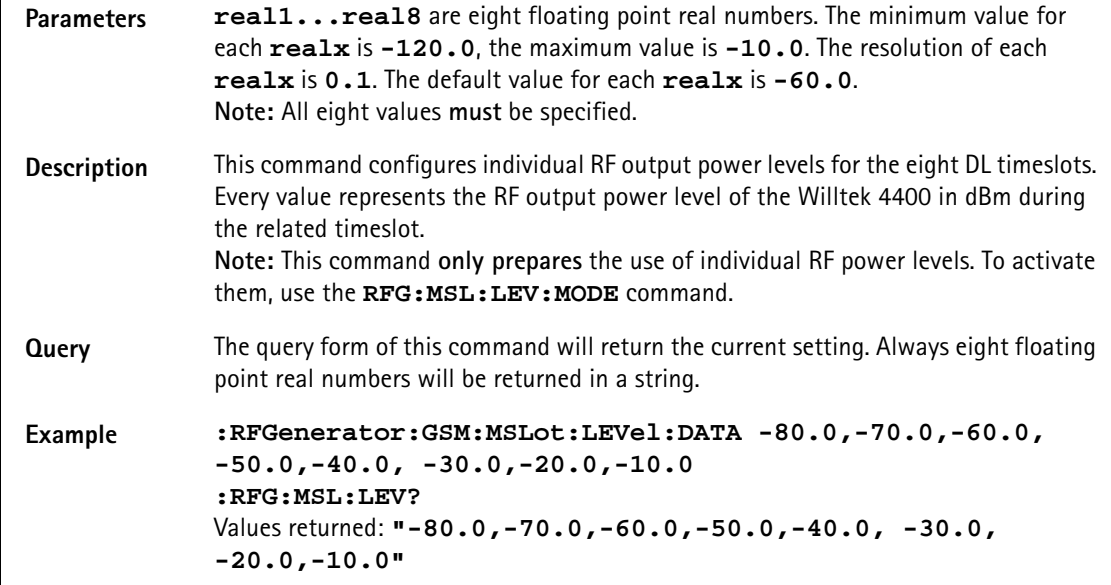

### **:RFGenerator:GSM:MSLot:LEVel:MODE**

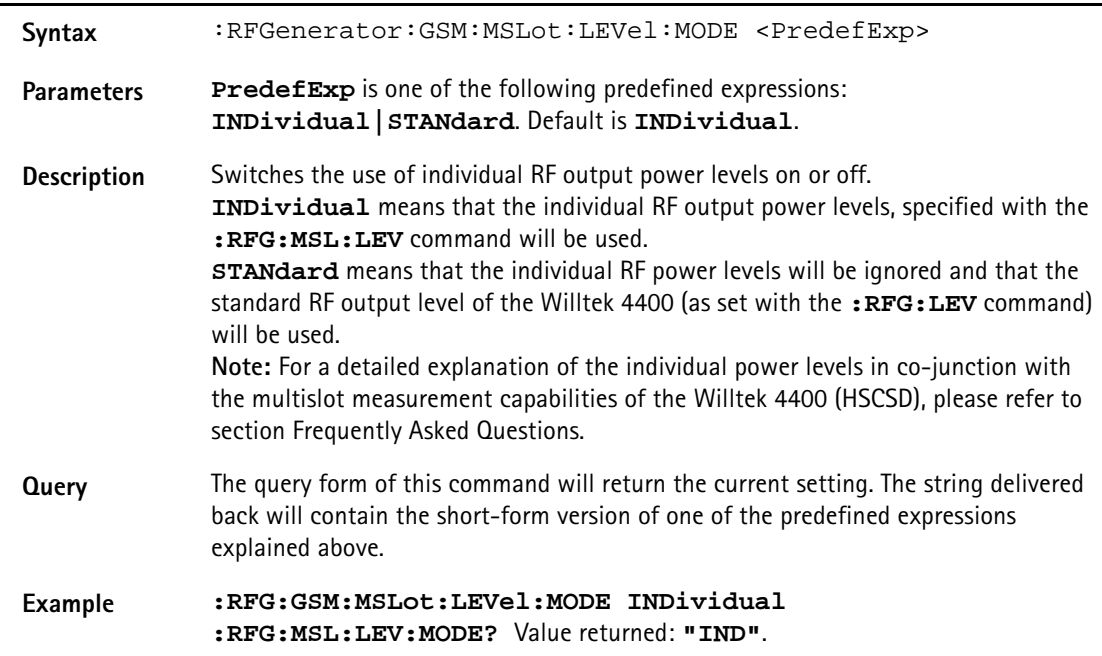

#### **:RFGenerator:EGPRs:BURSt:TSLot**

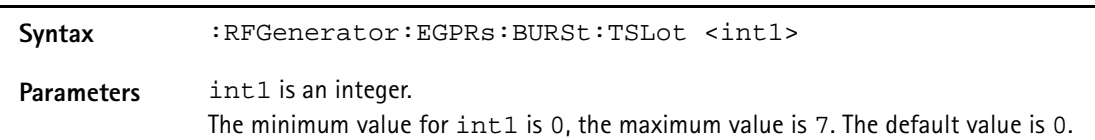

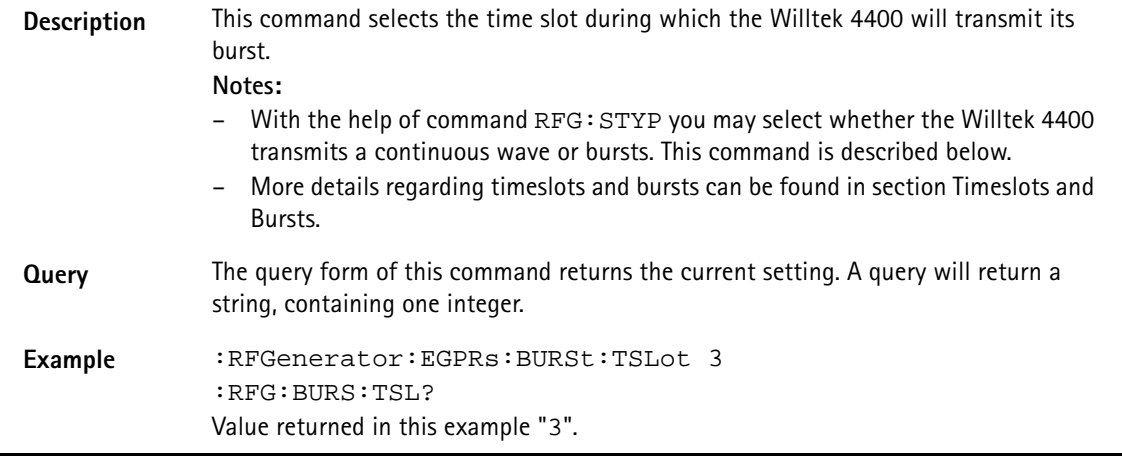

#### **:RFGenerator:EGPRs:FREQuency**

#### **:RFGenerator:EGPRs:LEVel**

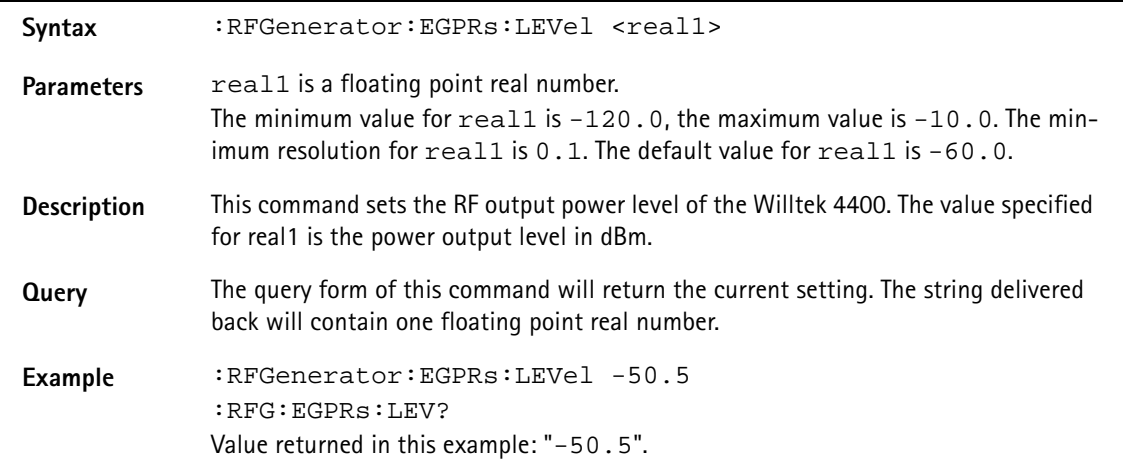

### **:RFGenerator:EGPRs:MODulation**

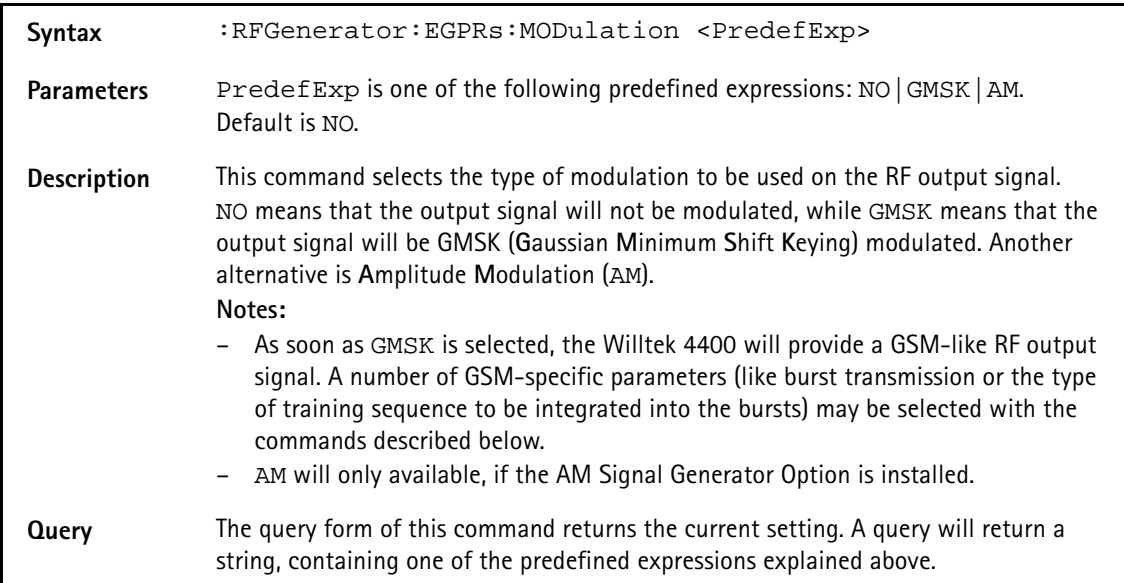

# **Example** :RFGenerator:EGPRs:MODulation GMSK :RFG:MOD? Value returned in this example "GMSK".

# **:RFGenerator:EGPRs:MODulation:AM:MFRequency**

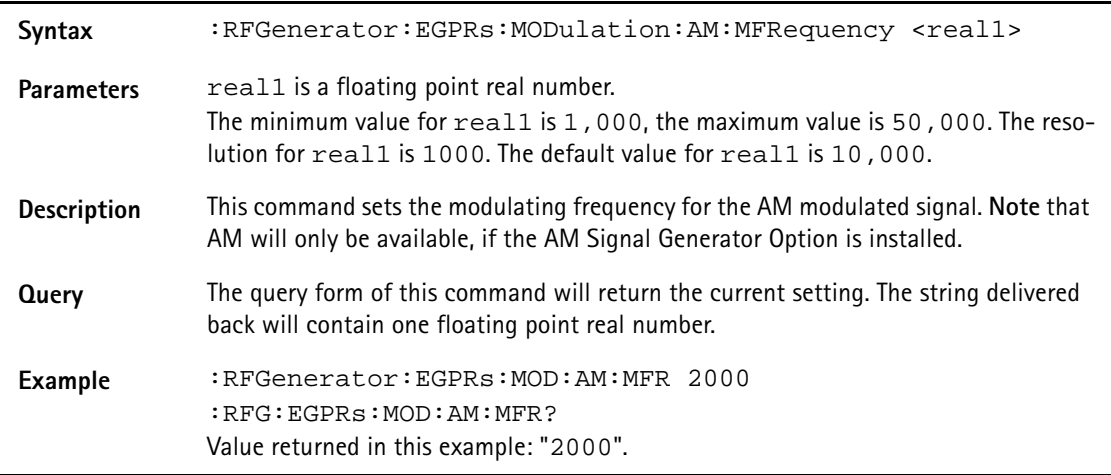

# **:RFGenerator:EGPRs:MODulation:AM:MDEPth**

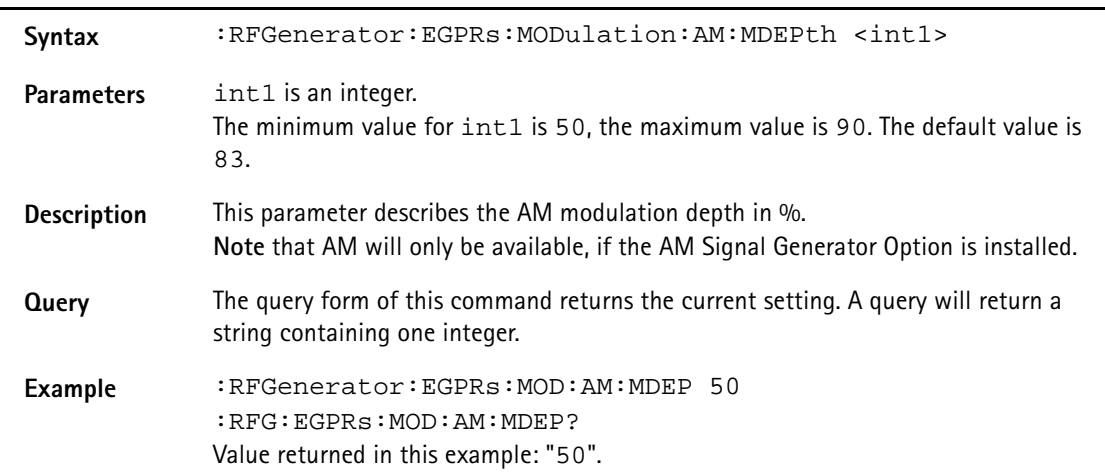

### **:RFG:EGPRs:MODulation:BITPattern**

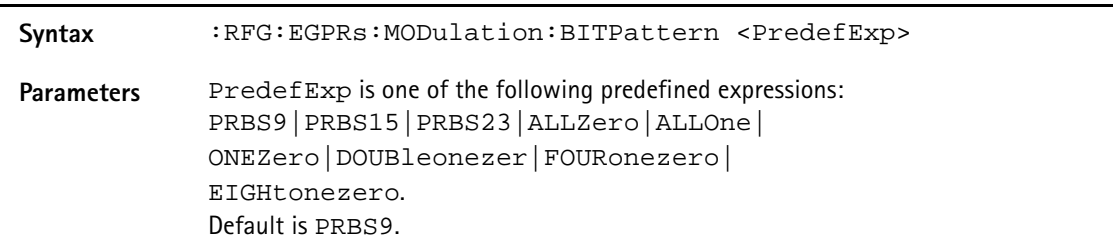

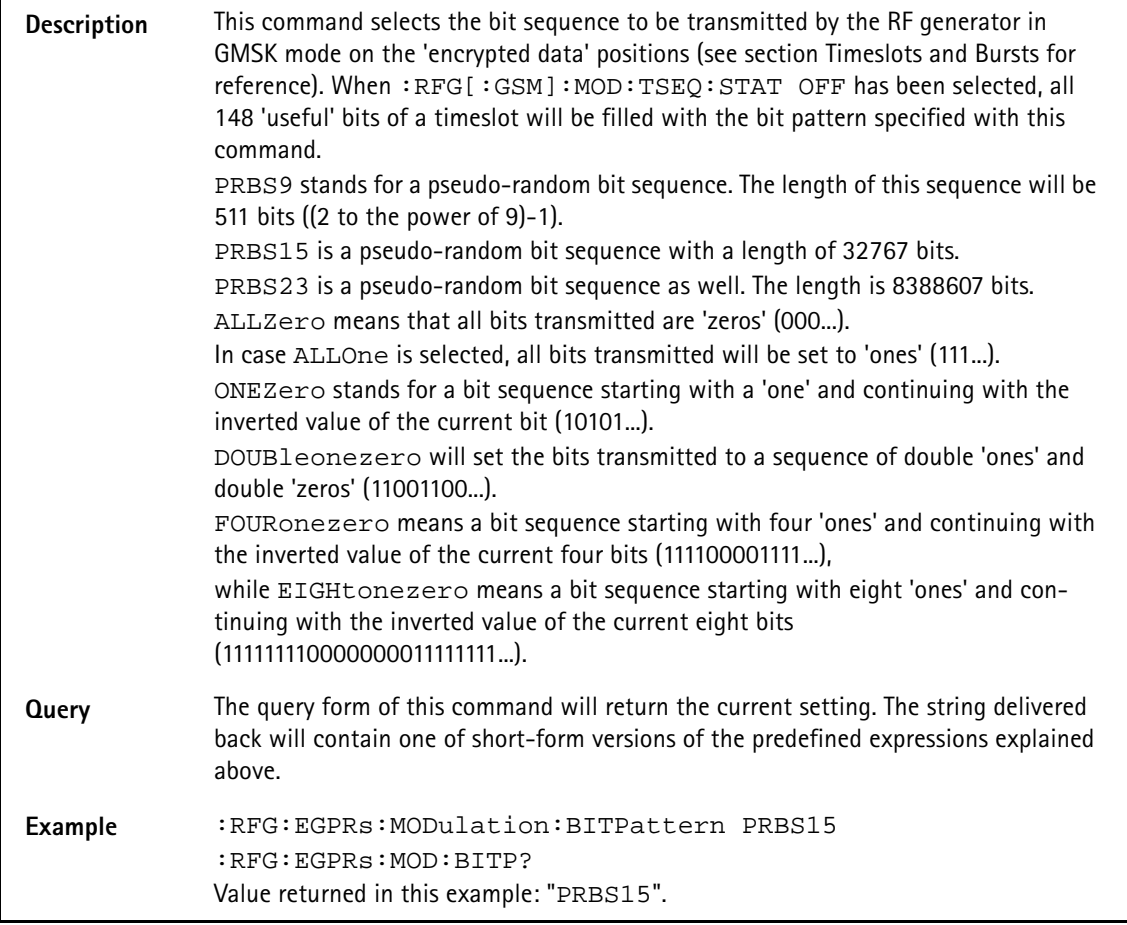

# **:RFGenerator:EGPRs:MODulation:CHANnel**

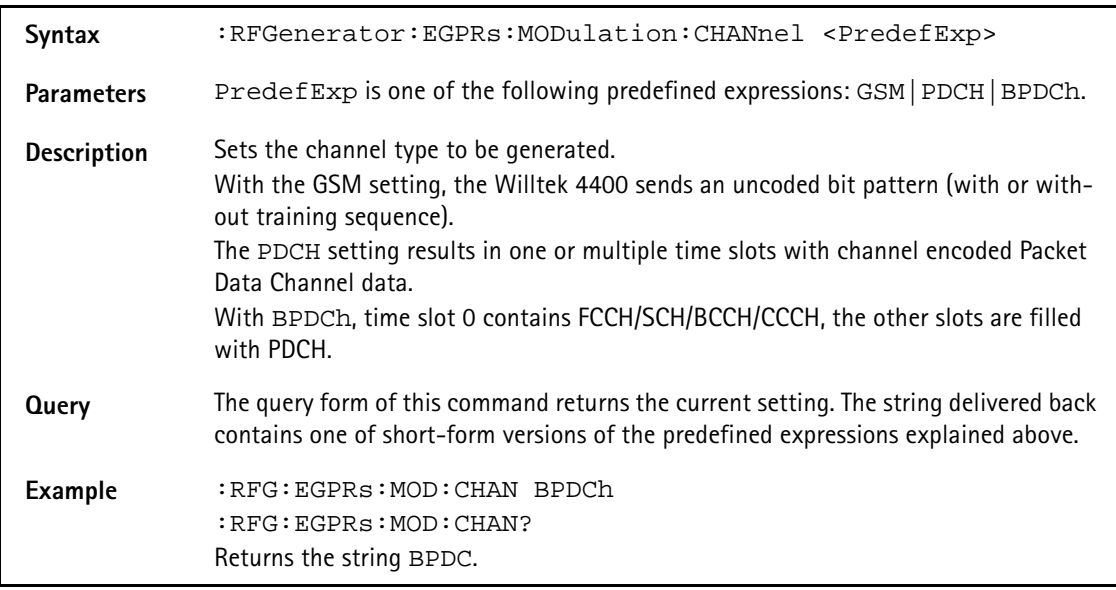

# **:RFGenerator:EGPRs:RFGenerator:EGPRs:MODulation:CS**

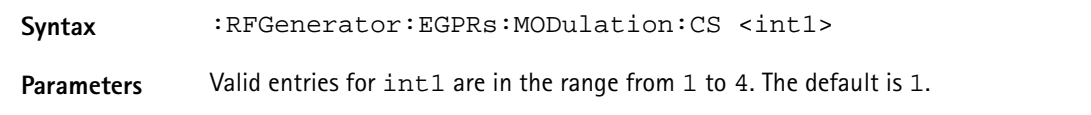
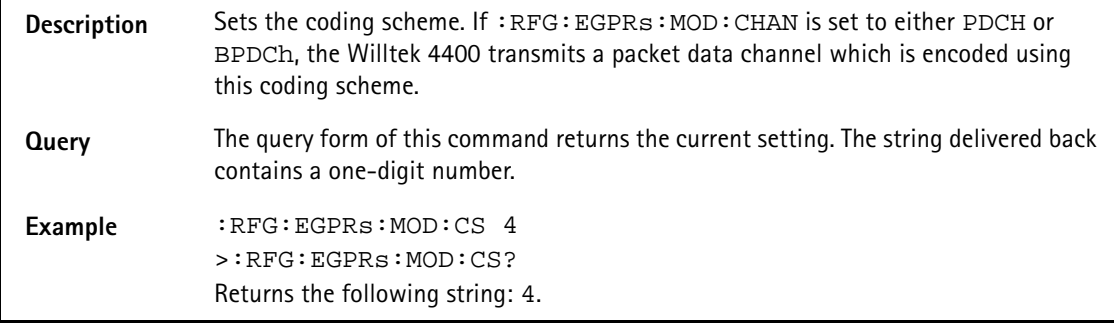

# **:RFGenerator:EGPRs:MODulation:DIFFbitcod**

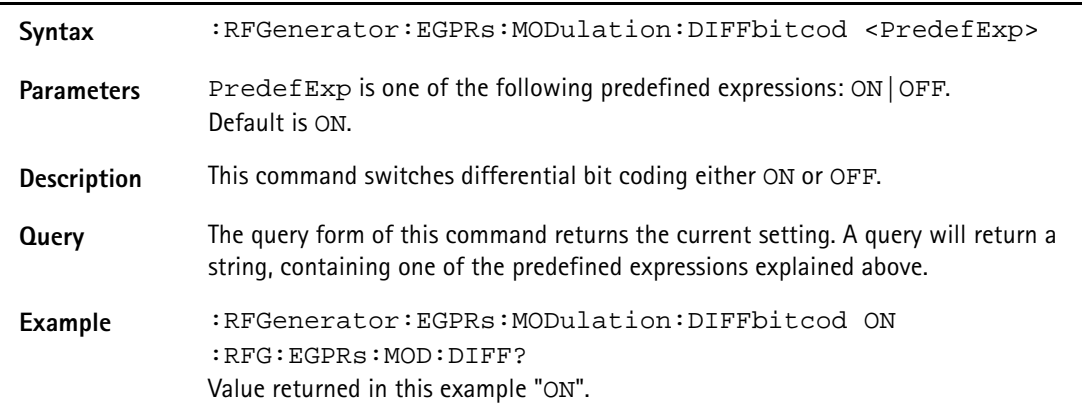

# **:RFGenerator:EGPRs:MODulation:POLarity**

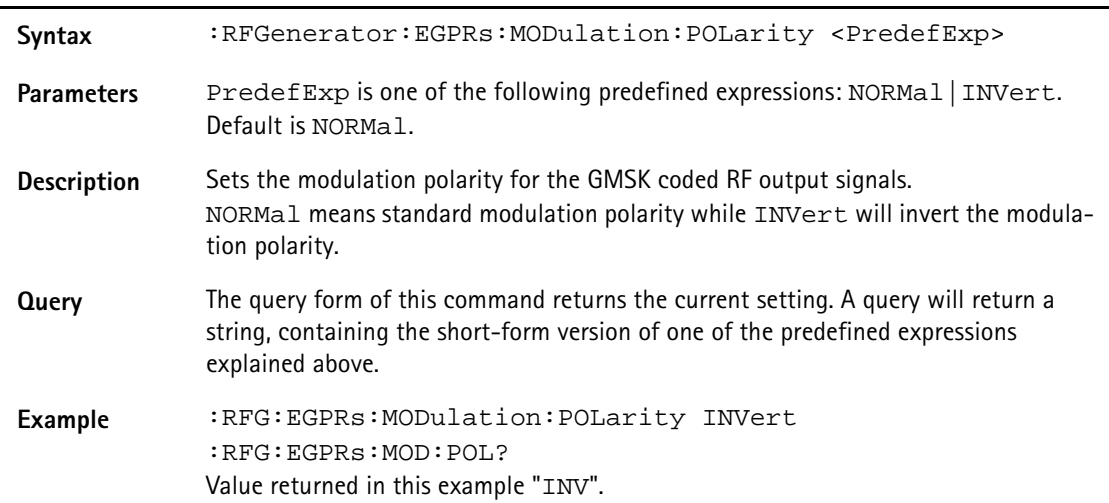

#### **:RFGenerator:EGPRs:MODulation:TSEQuence:STATe**

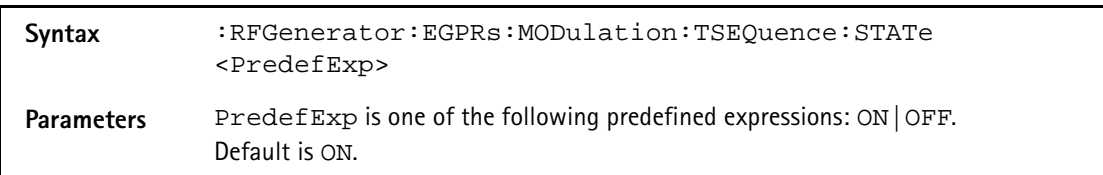

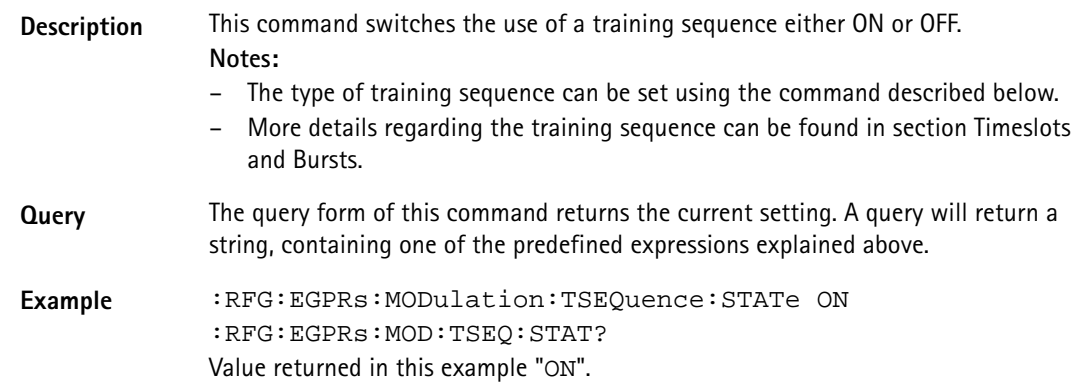

# **:RFGenerator:EGPRs:MODulation:TSEQuence:[DATA]**

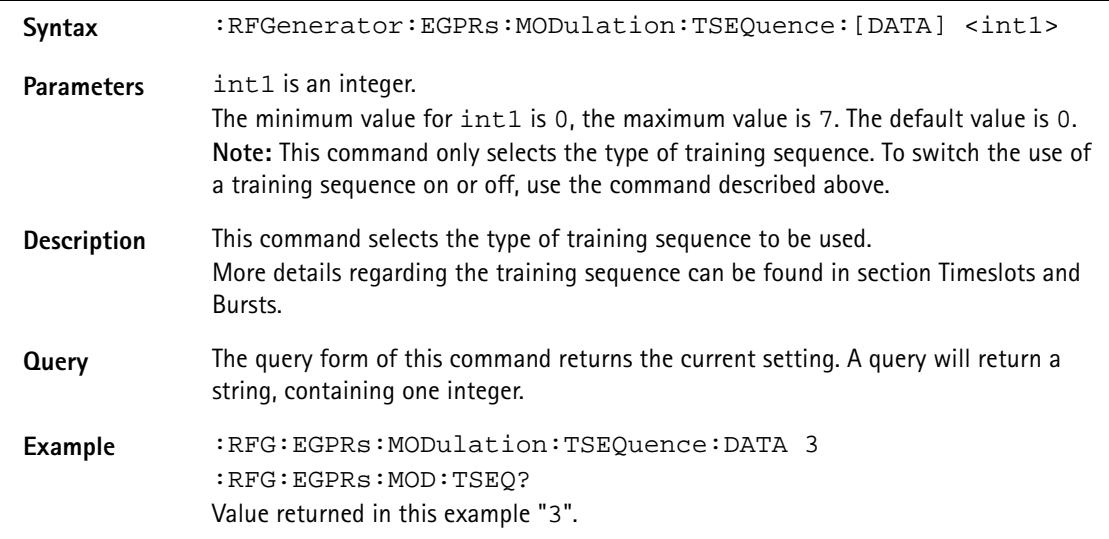

# **:RFGenerator:EGPRs:MSLOT:LEVel:[DATA]**

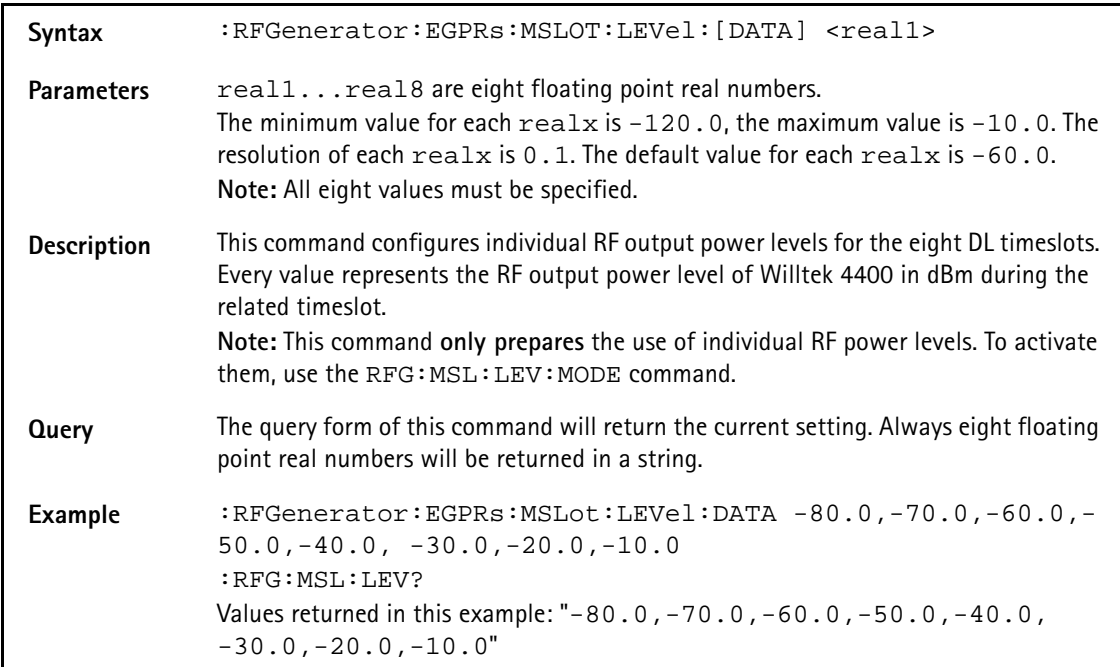

## **:RFGenerator:EGPRs:MSLOT:LEVel:MODE**

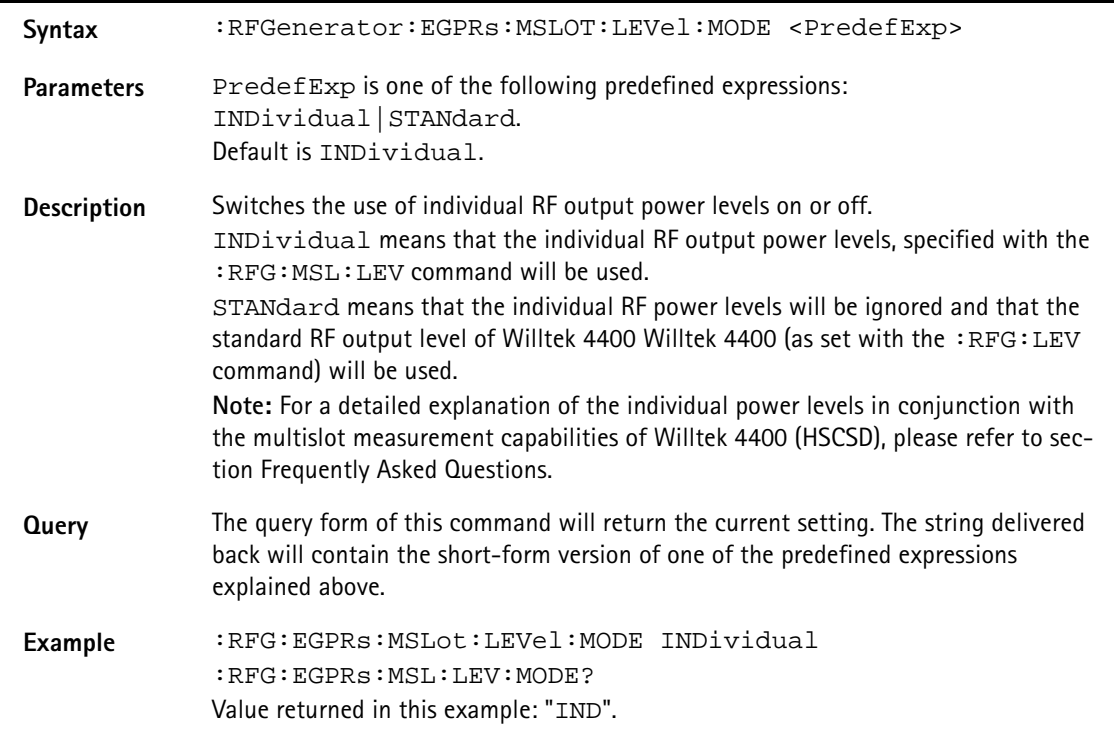

# **:RFGenerator:EGPRs:STATe**

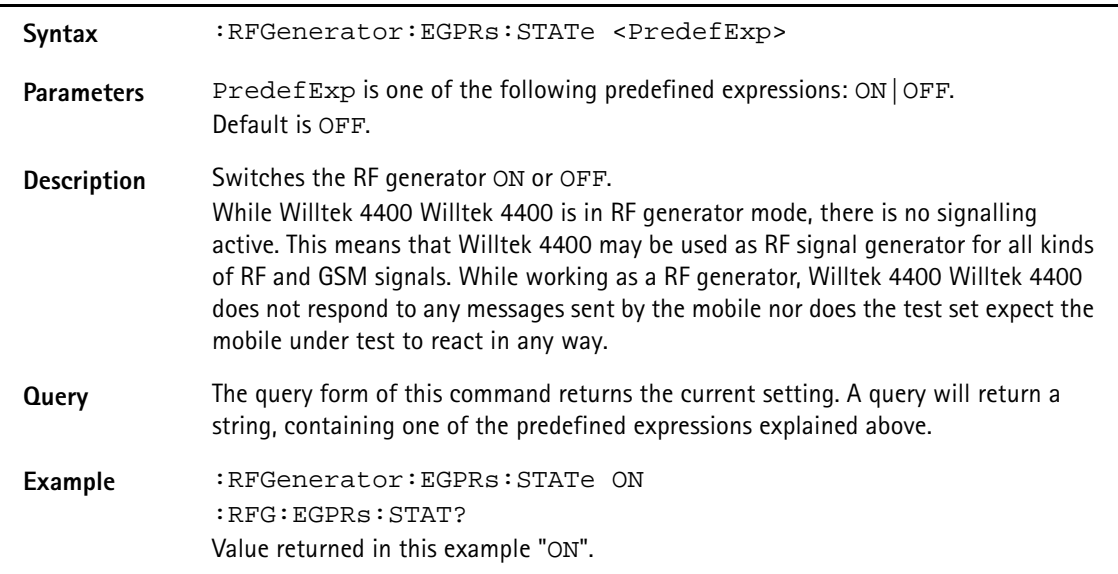

# **:RFGenerator:EGPRs:STYPe**

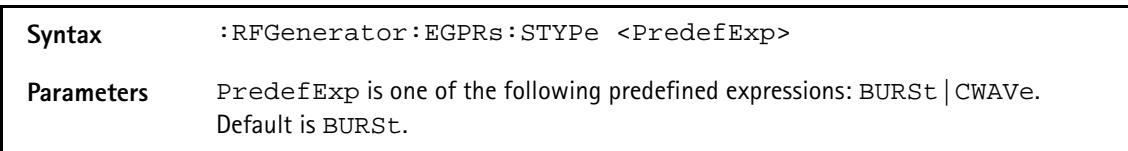

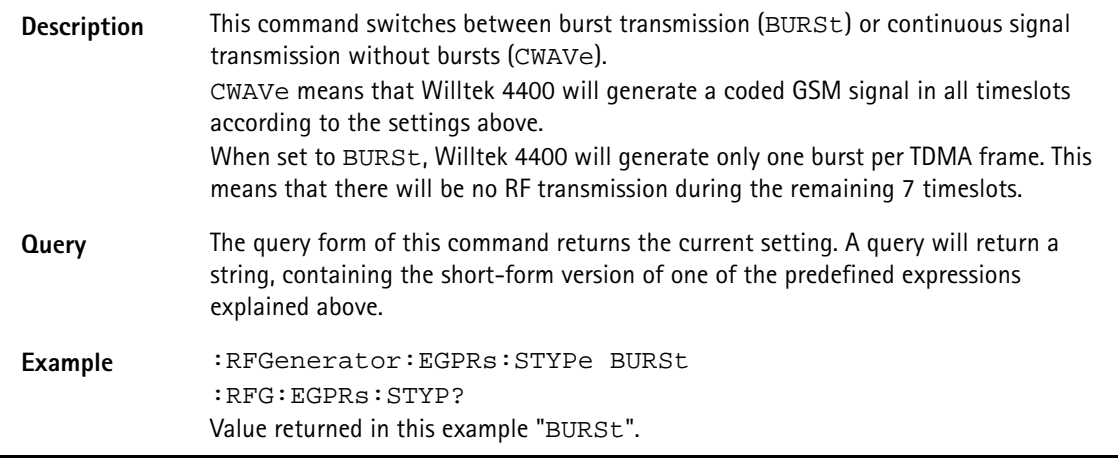

# **:RFGenerator:GSM:STATe**

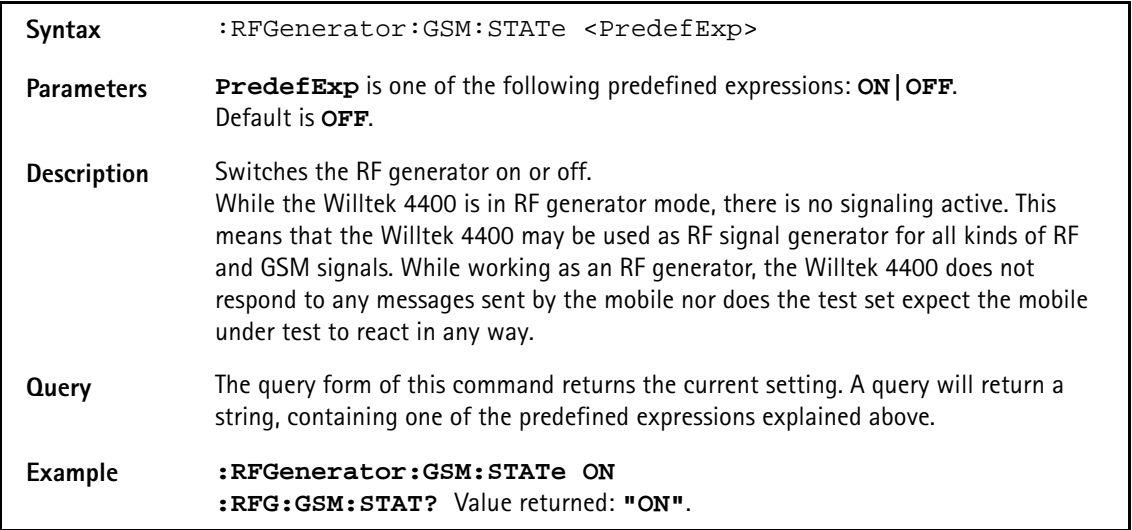

#### **:RFGenerator:GSM:LEVel**

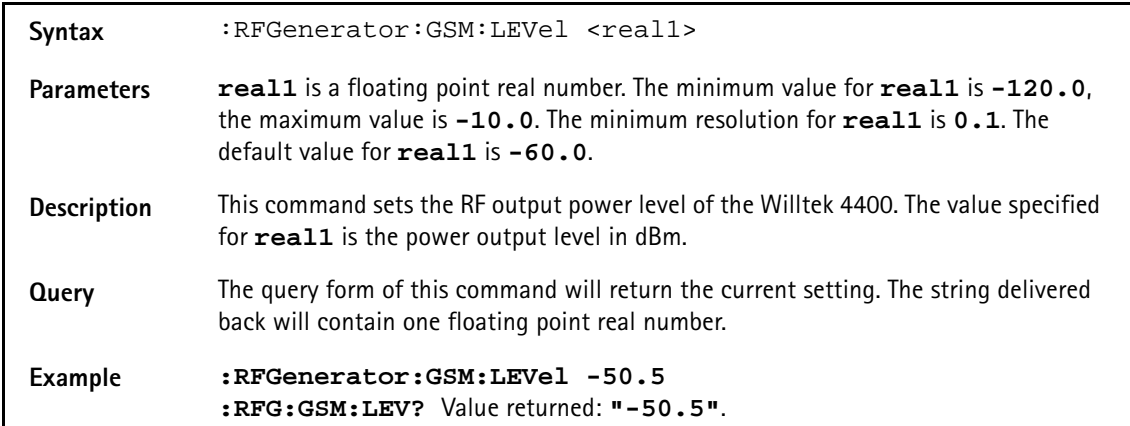

#### **:RFGenerator:GSM:FREQuency**

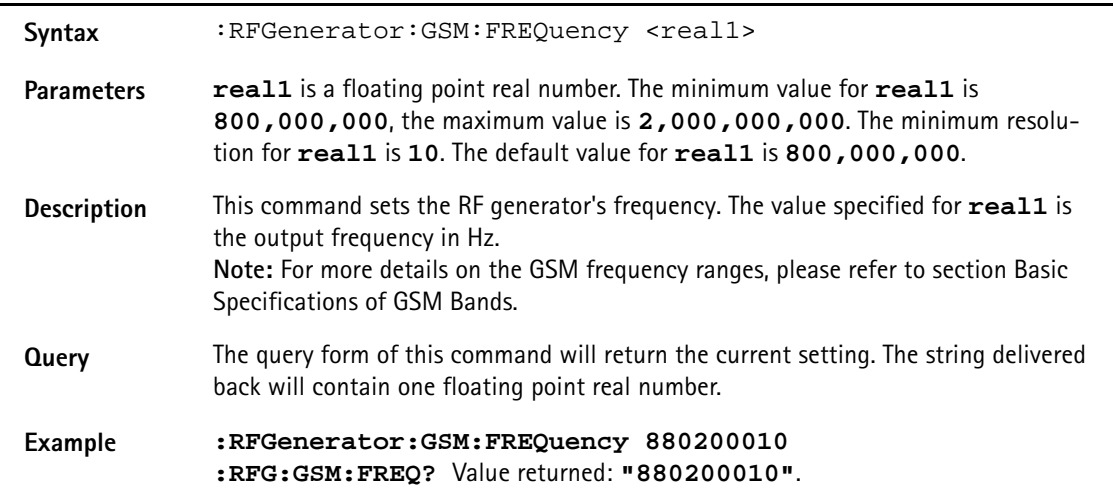

## **:RFGenerator:GSM:MODulation**

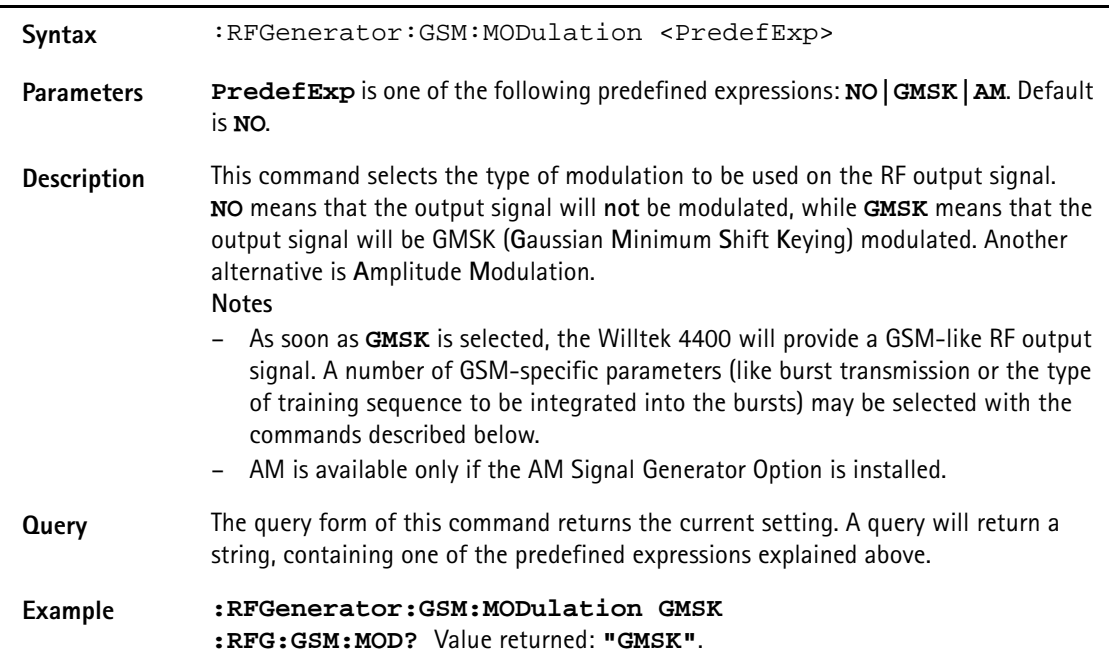

# **:RFGenerator:GSM:MODulation:AM:MFRequency**

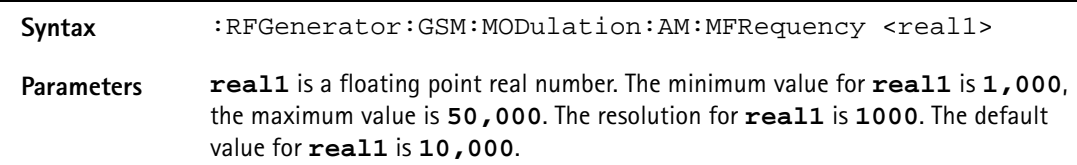

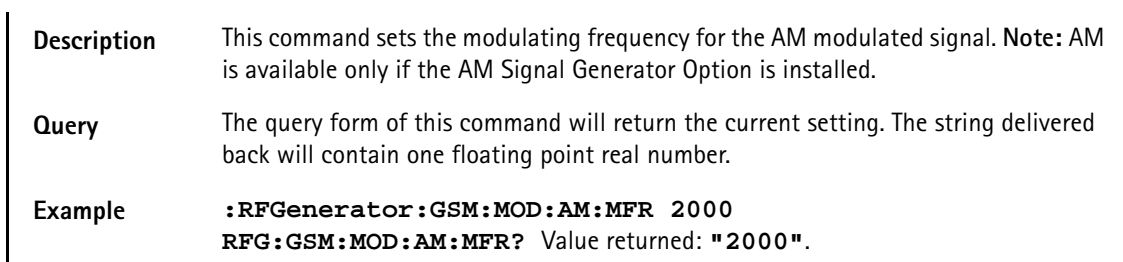

# **:RFGenerator:GSM:MODulation:AM:MDEPth**

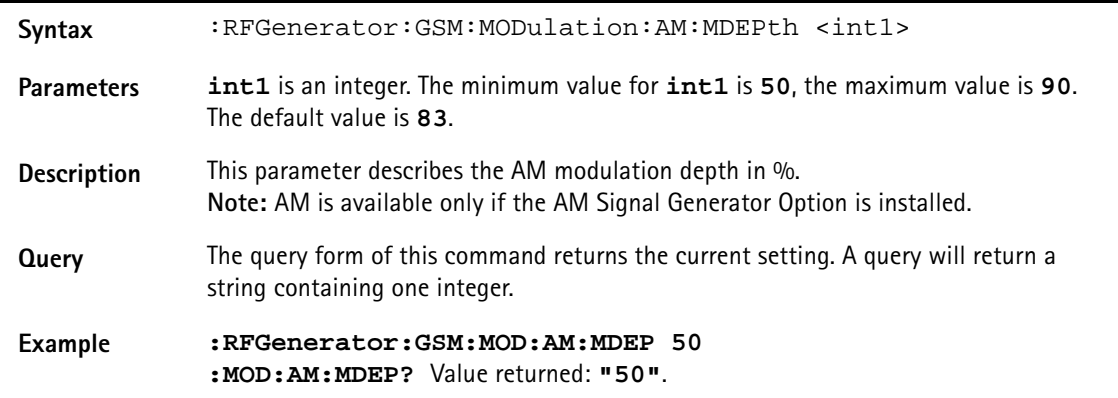

# **:RFGenerator:GSM:MODulation:POLarity**

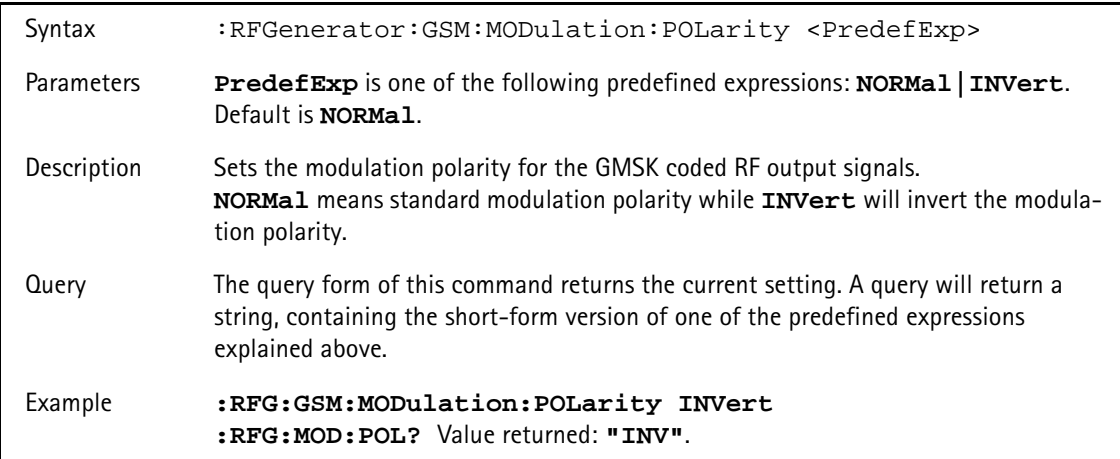

#### **:RFG:GSM:MODulation:TSEQuence:STATe**

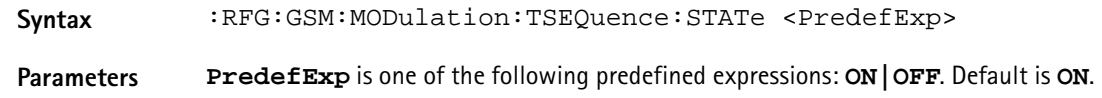

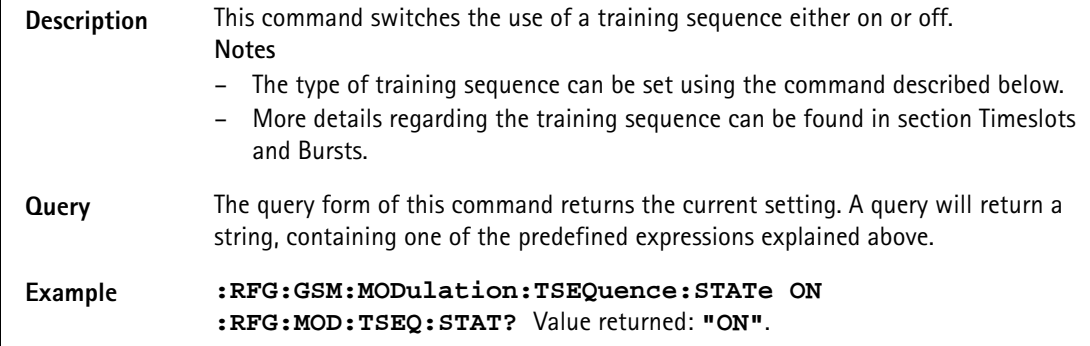

# Syntax :RFG:GSM:MODulation:TSEQuence[:DATA] <int1> **Parameters int1** is an integer. The minimum value for **int1** is **0**, the maximum value is **7**. The default value is **0**. **Note:** This command only selects the type of training sequence. To switch the use of a training sequence on or off, use the command described above. **Description** This command selects the type of training sequence to be used. More details regarding the training sequence can be found in section Timeslots and Bursts. **Query** The query form of this command returns the current setting. A query will return a string, containing one integer. **Example :RFG:GSM:MODulation:TSEQuence:DATA 3 :RFG:MOD:TSEQ?** Value returned: **"3"**.

# **:RFG:GSM:MODulation:TSEQuence[:DATA]**

# **:RFG:GSM:MODulation:BITPattern**

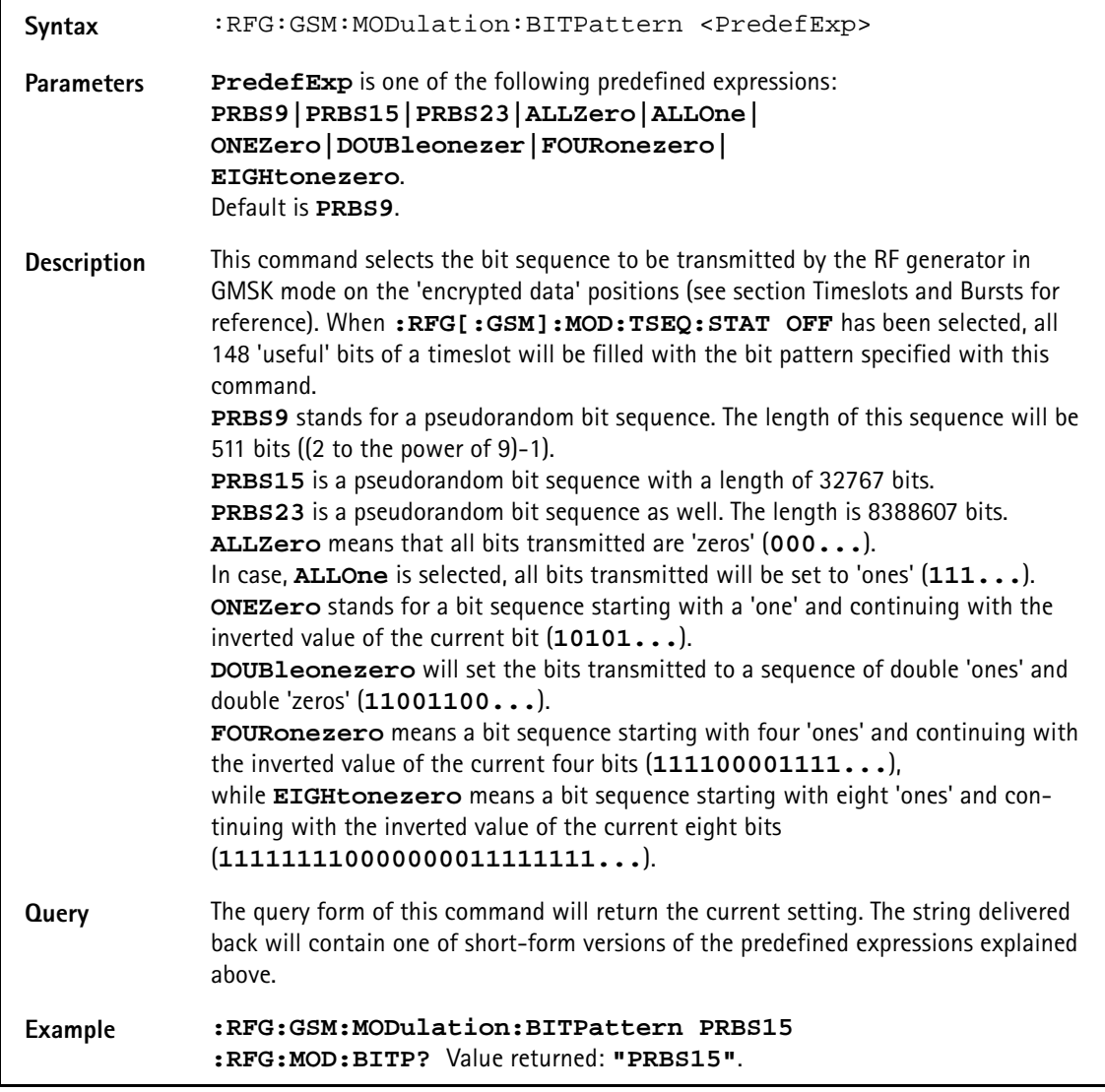

# **:RFG:GSM:MODulation:DIFFbitcod**

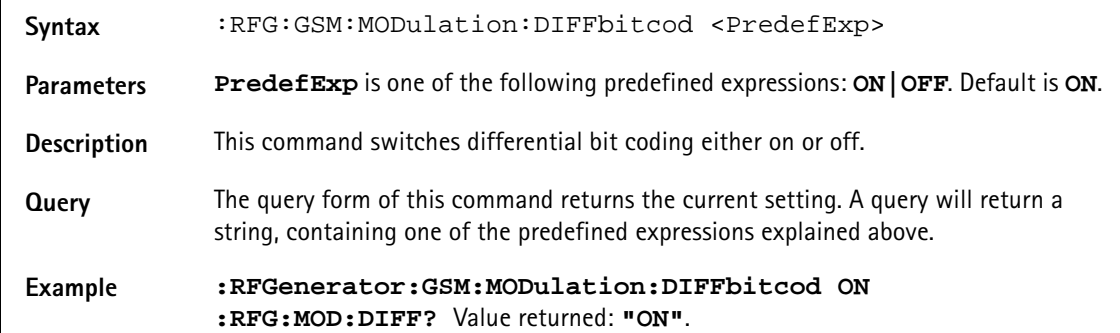

# **:RFGenerator:GSM:BURSt:TSLot**

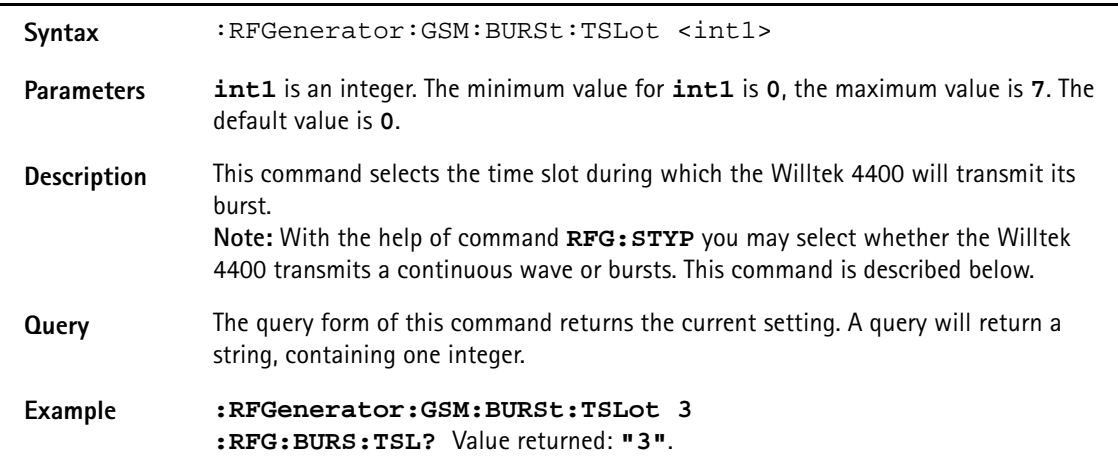

#### **:RFGenerator:GSM:STYPe**

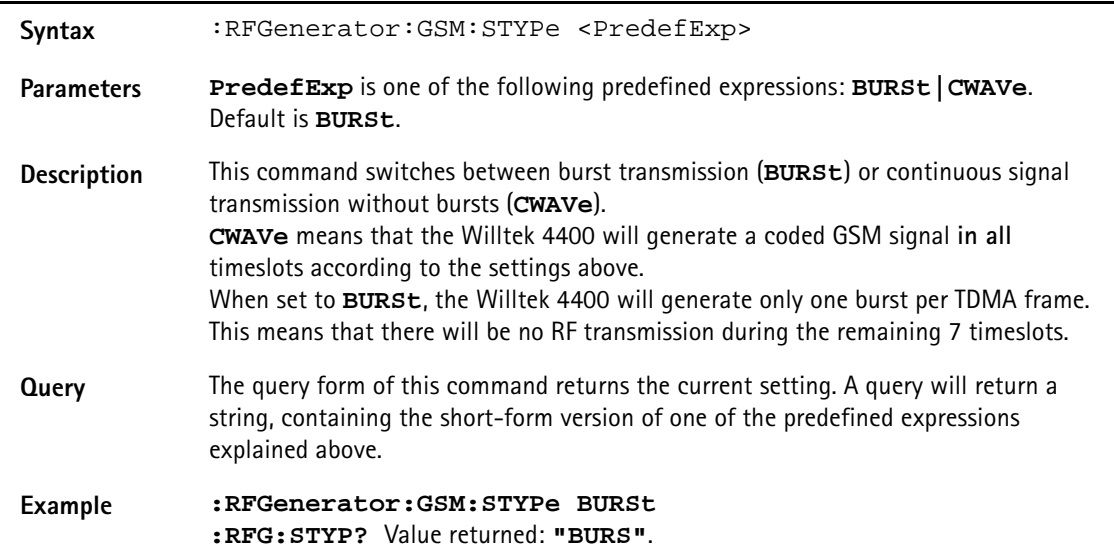

#### **:RFGenerator:GSM:MSLot:LEVel[:DATA]**

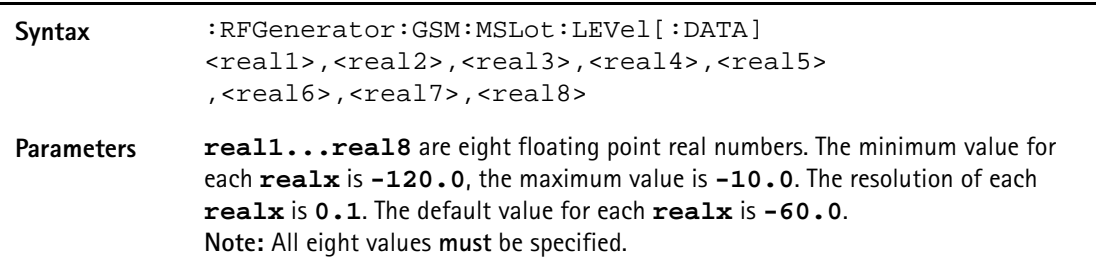

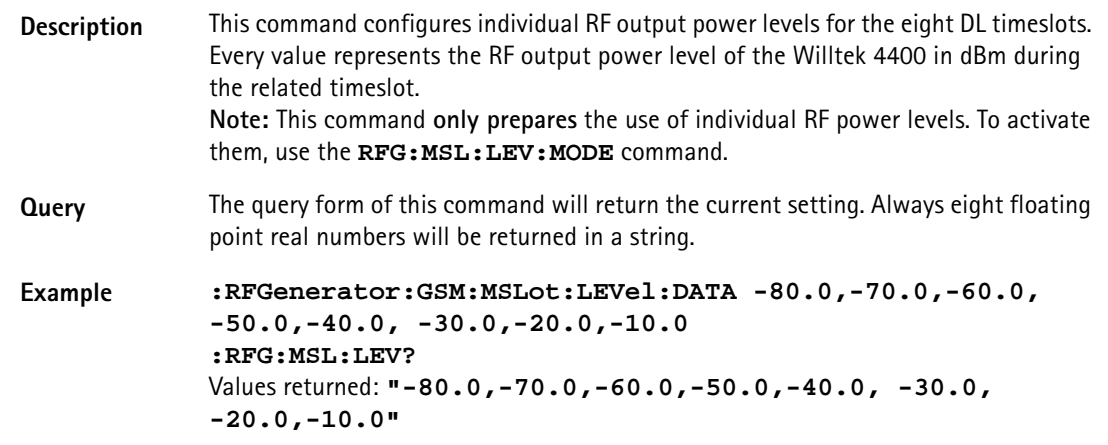

#### **:RFGenerator:GSM:MSLot:LEVel:MODE**

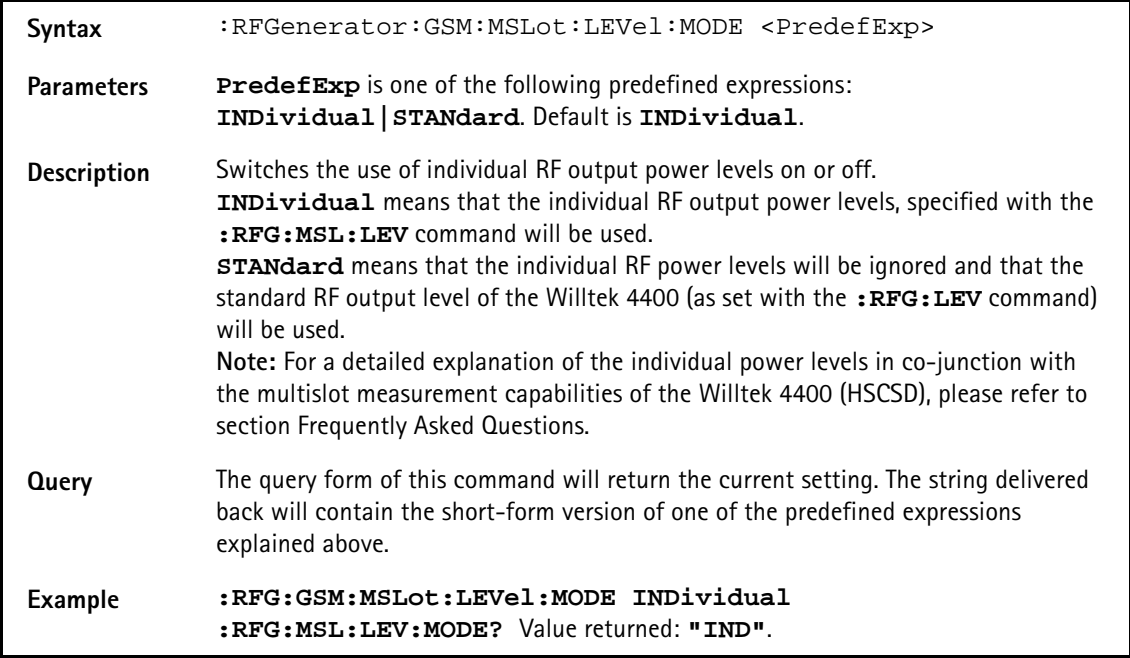

#### **:RFGenerator:EGPRs:BURSt:TSLot**

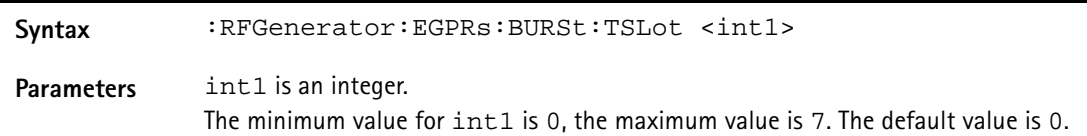

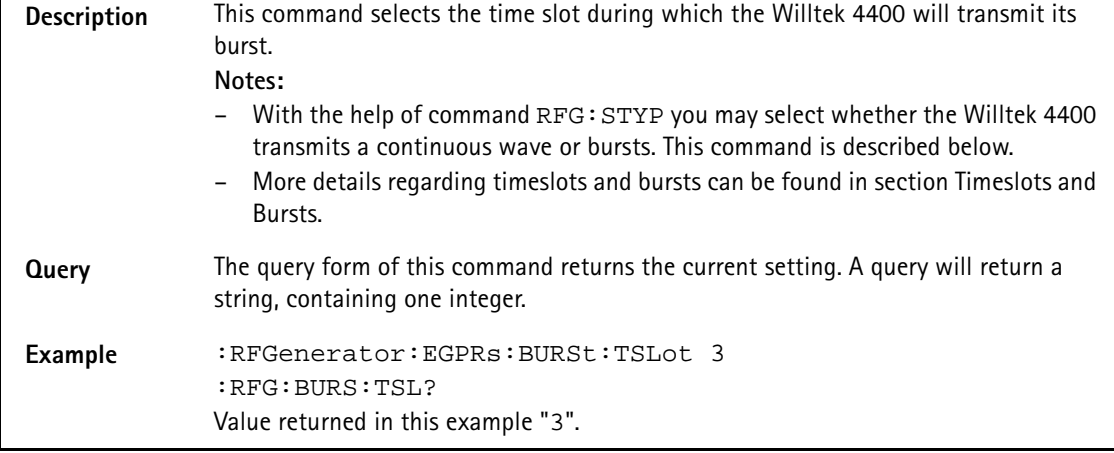

#### **:RFGenerator:EGPRs:FREQuency**

#### **:RFGenerator:EGPRs:LEVel**

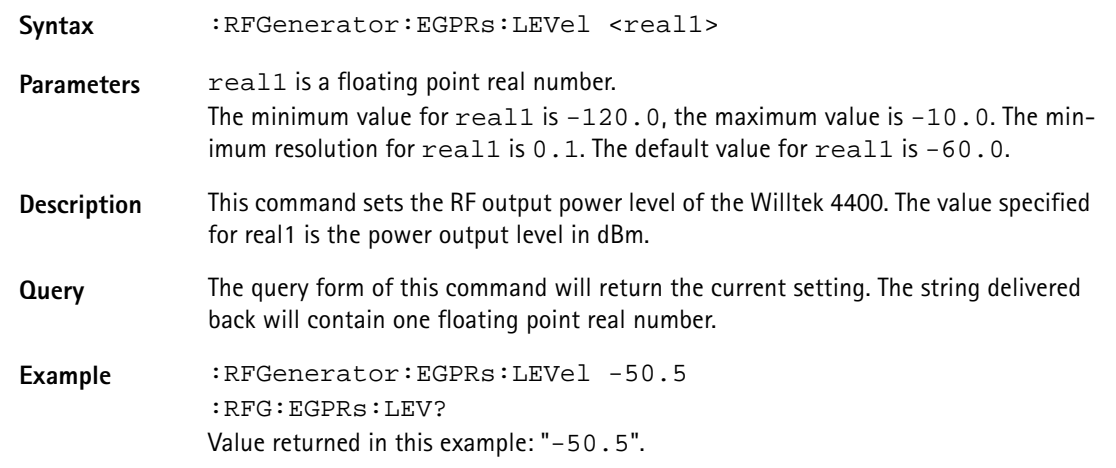

# **:RFGenerator:EGPRs:MODulation**

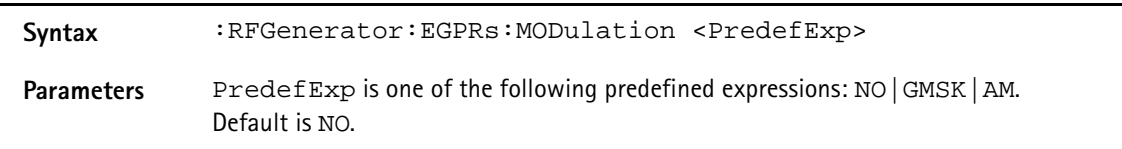

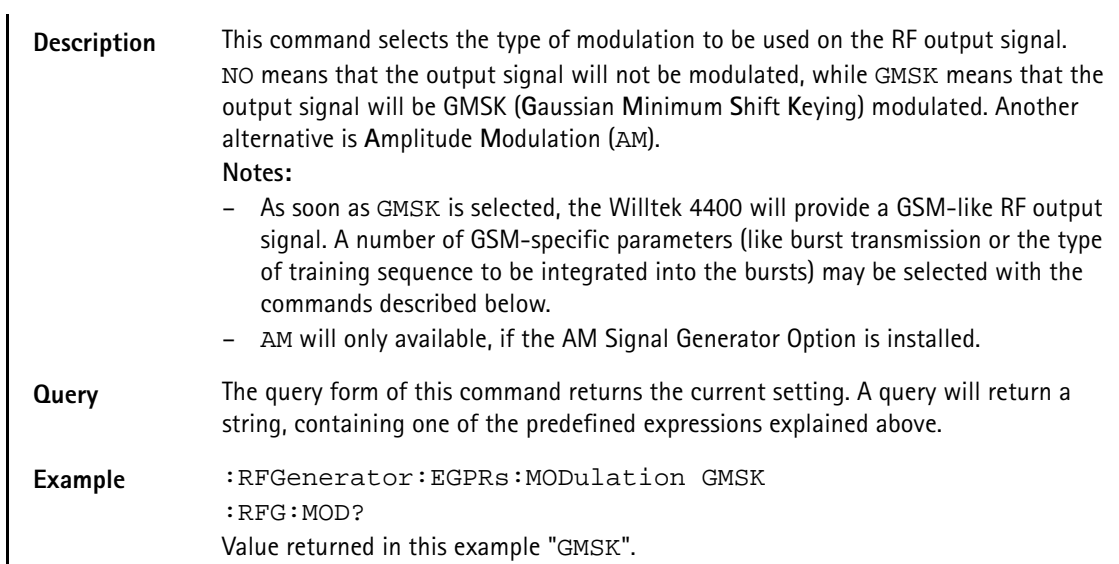

# **:RFGenerator:EGPRs:MODulation:AM:MFRequency**

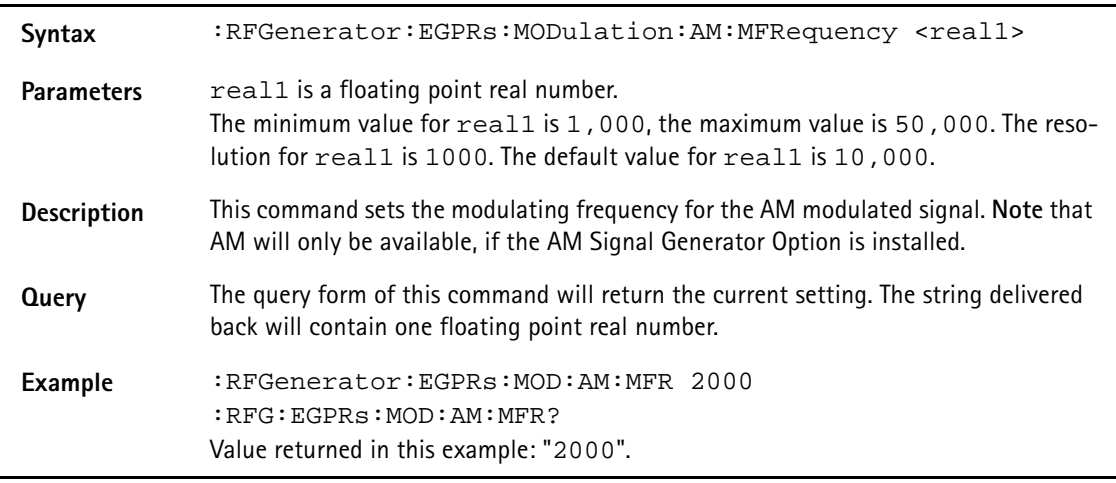

### **:RFGenerator:EGPRs:MODulation:AM:MDEPth**

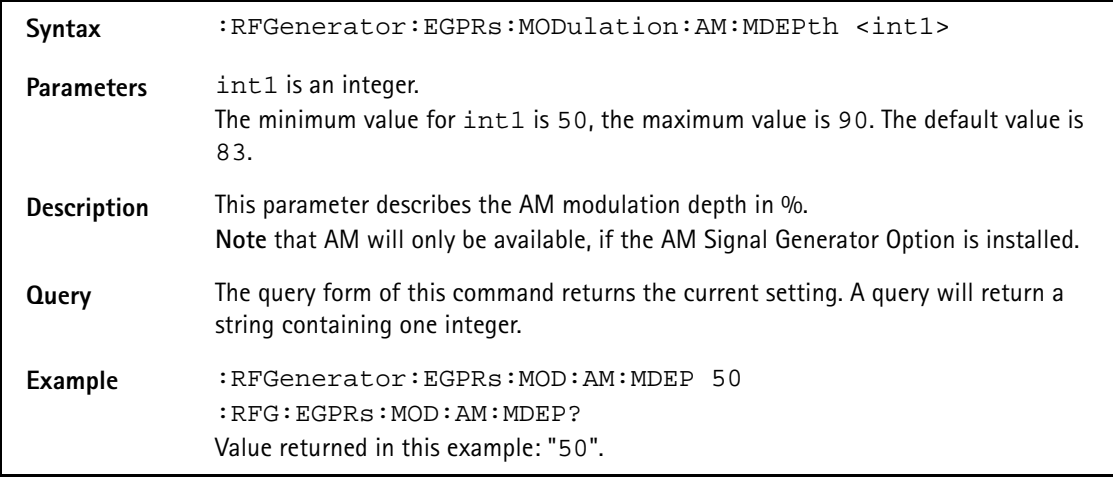

# **:RFG:EGPRs:MODulation:BITPattern**

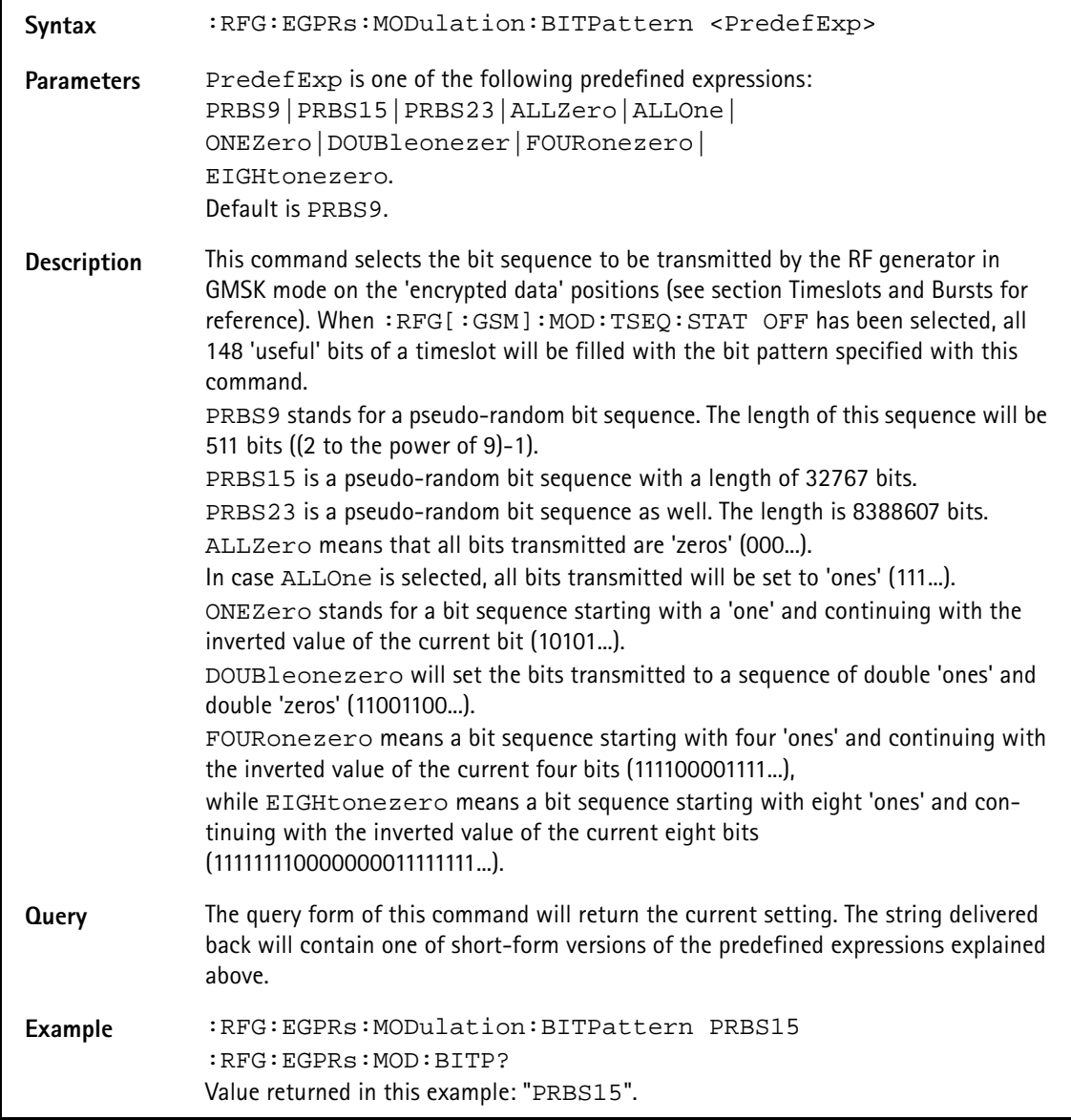

#### **:RFGenerator:EGPRs:MODulation:CHANnel**

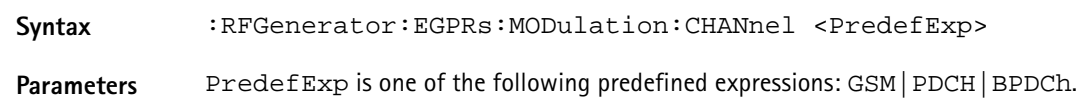

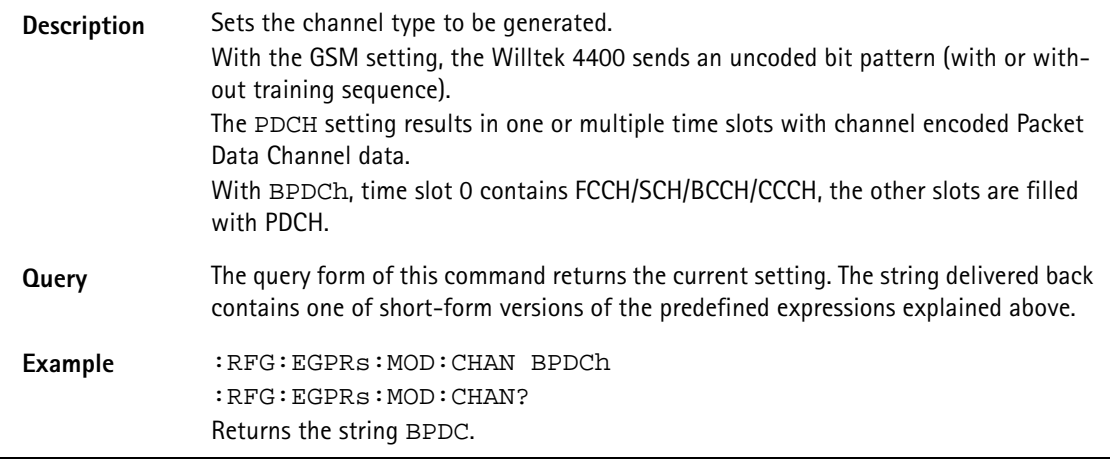

#### **:RFGenerator:EGPRs:RFGenerator:EGPRs:MODulation:CS**

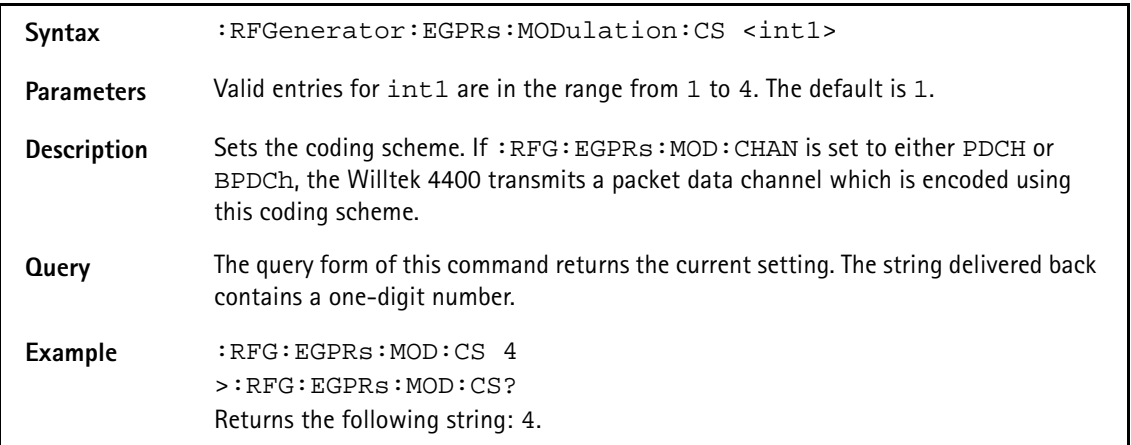

# **:RFGenerator:EGPRs:MODulation:DIFFbitcod**

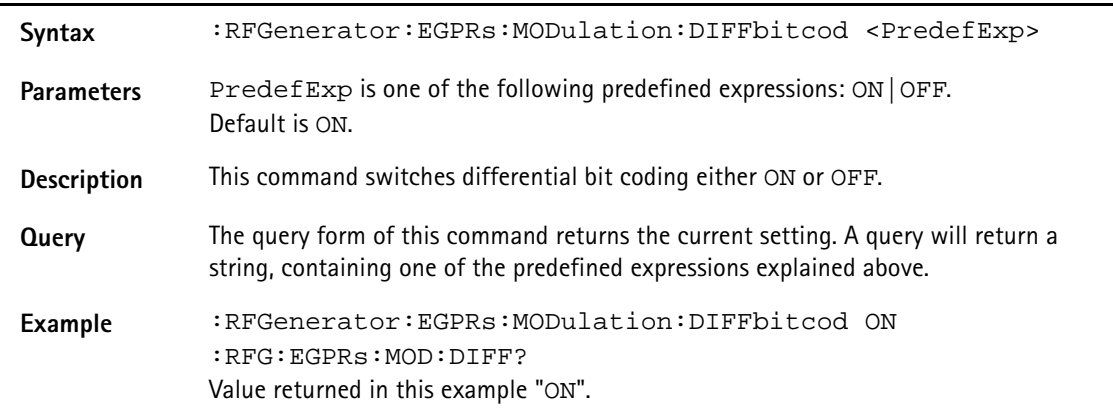

# **:RFGenerator:EGPRs:MODulation:POLarity**

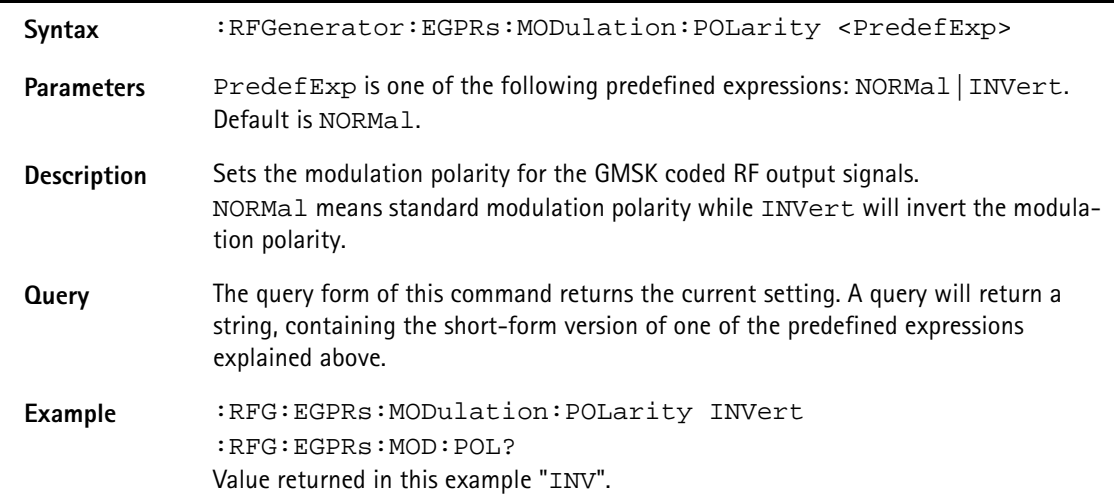

#### **:RFGenerator:EGPRs:MODulation:TSEQuence:STATe**

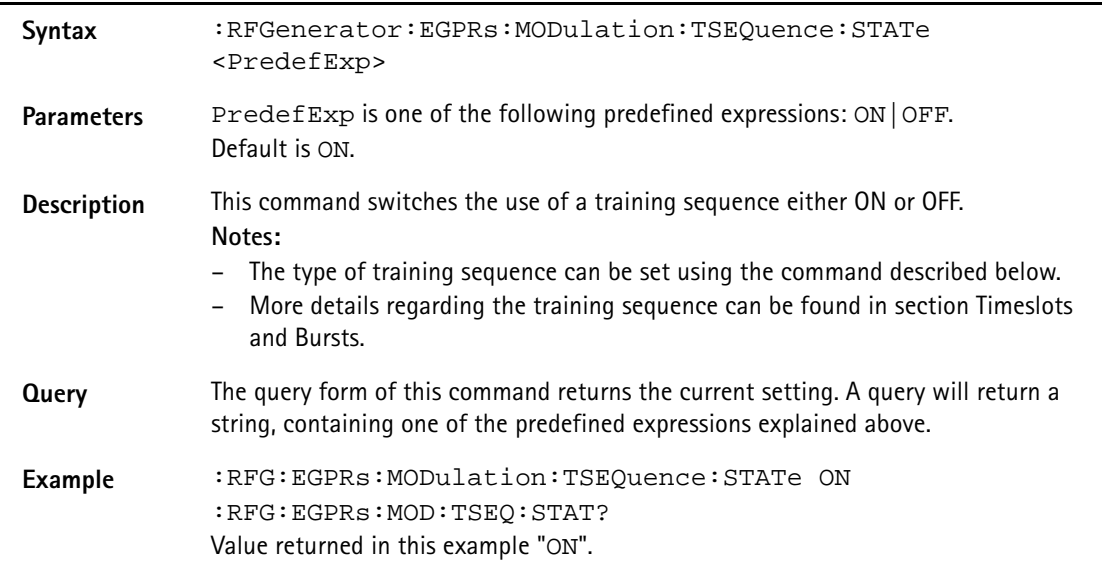

#### **:RFGenerator:EGPRs:MODulation:TSEQuence:[DATA]**

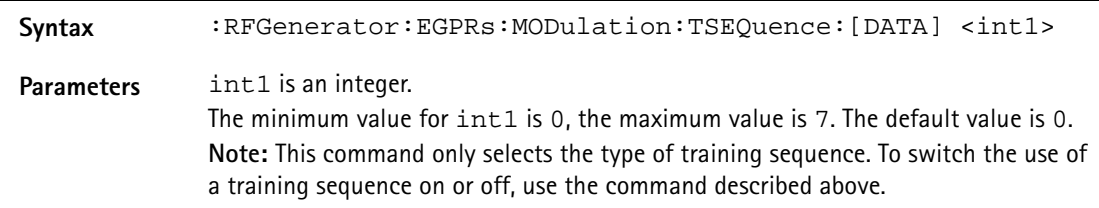

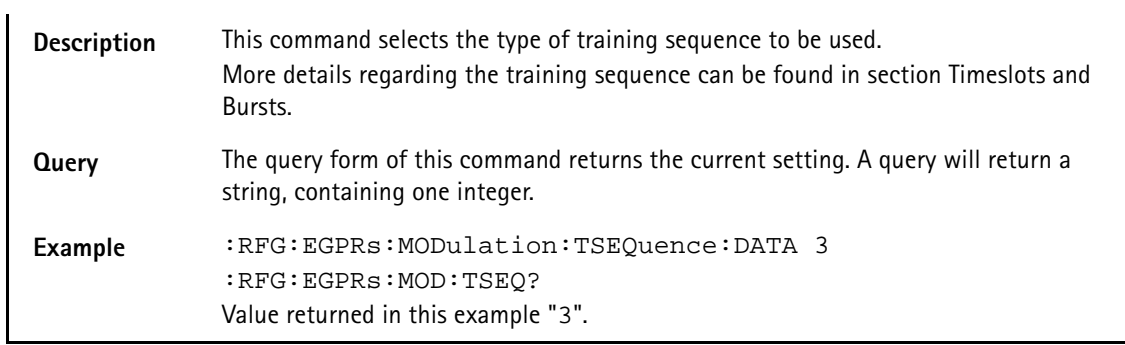

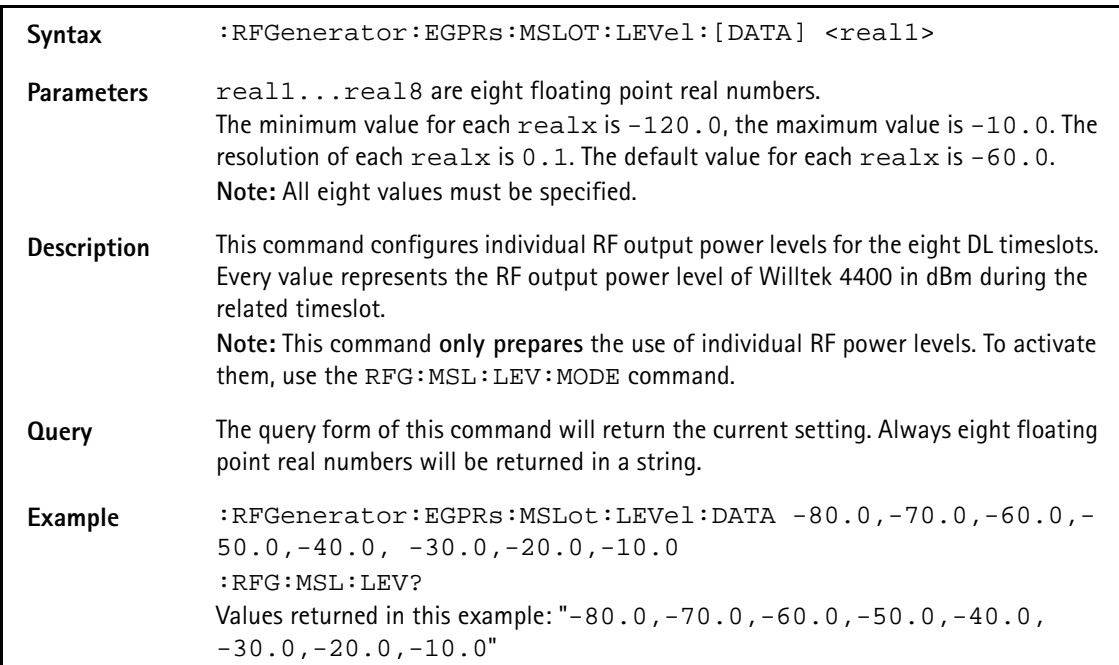

# **:RFGenerator:EGPRs:MSLOT:LEVel:[DATA]**

#### **:RFGenerator:EGPRs:MSLOT:LEVel:MODE**

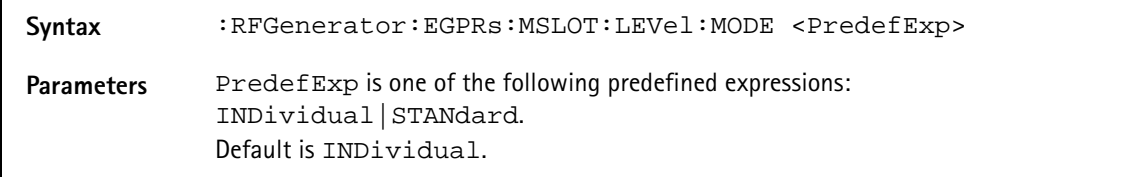

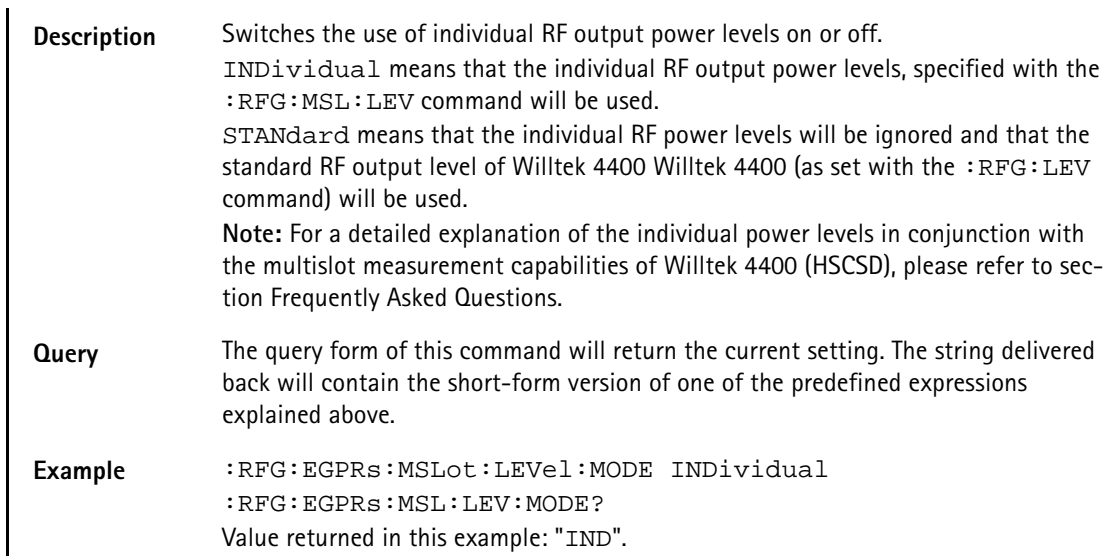

#### **:RFGenerator:EGPRs:STATe**

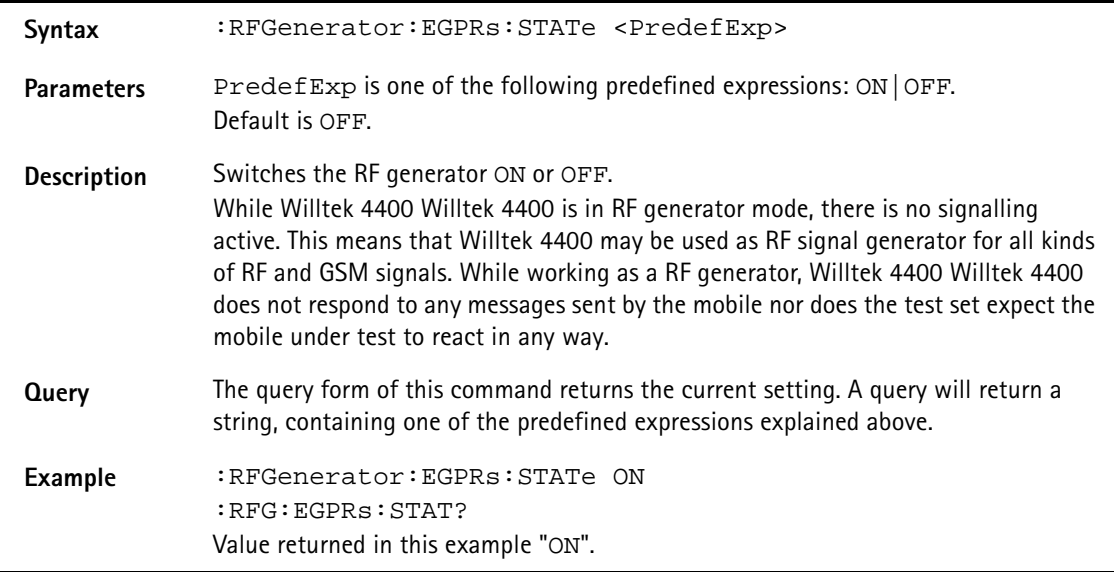

#### **:RFGenerator:EGPRs:STYPe**

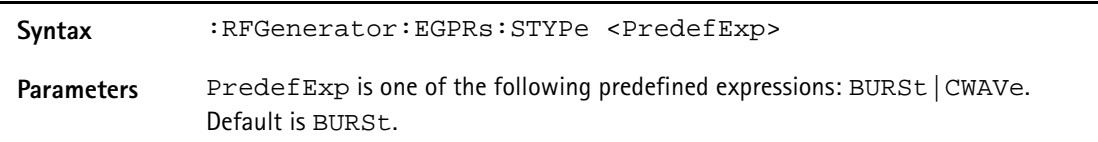

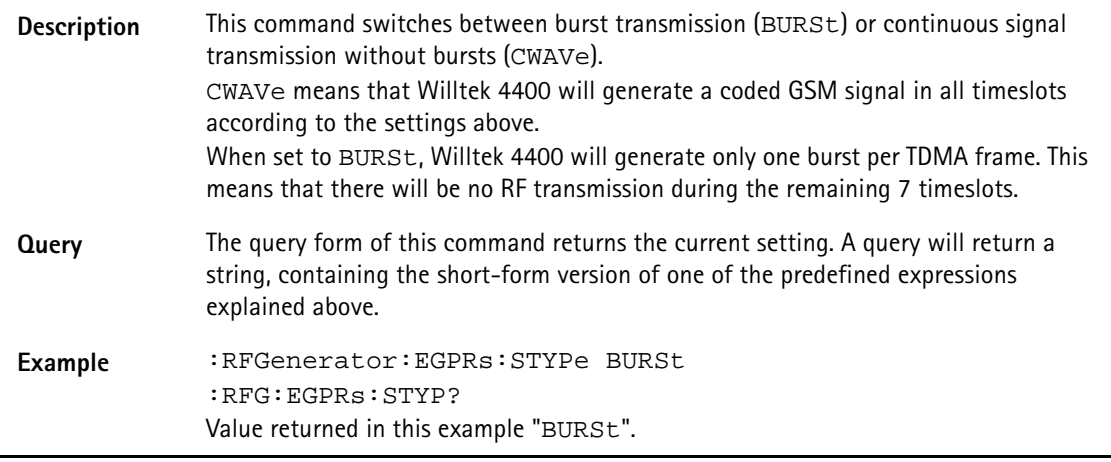

# **RFANalyser subsystem**

The RFAN subsystem controls the accessible parameters of the RF analyzer.

# **:RFANalyser:GSM:FREQuency**

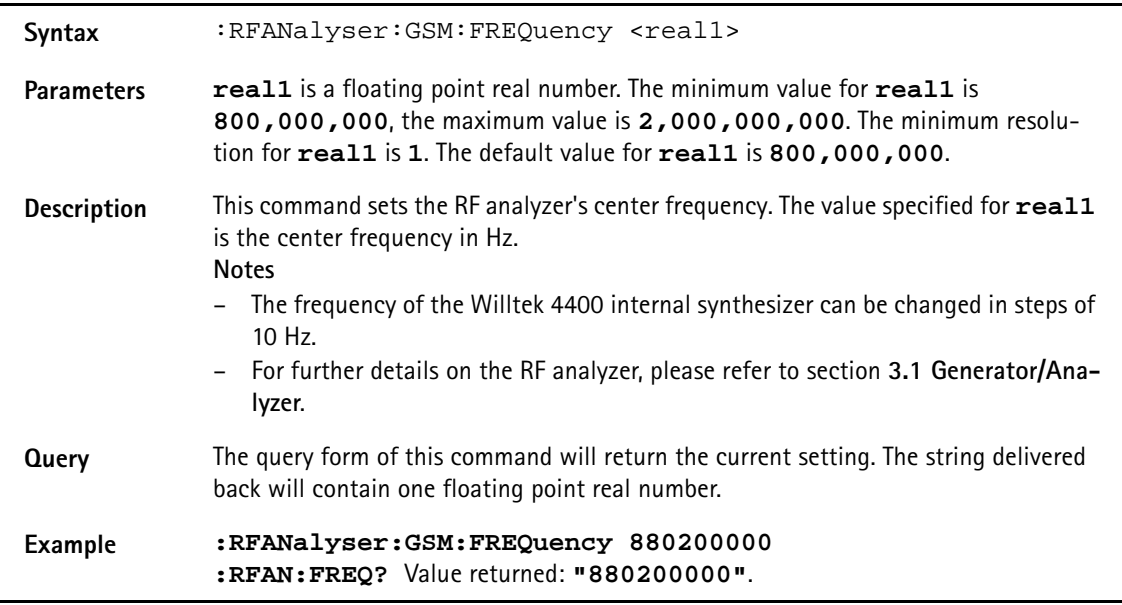

# **:RFANalyser:GSM:MODulation**

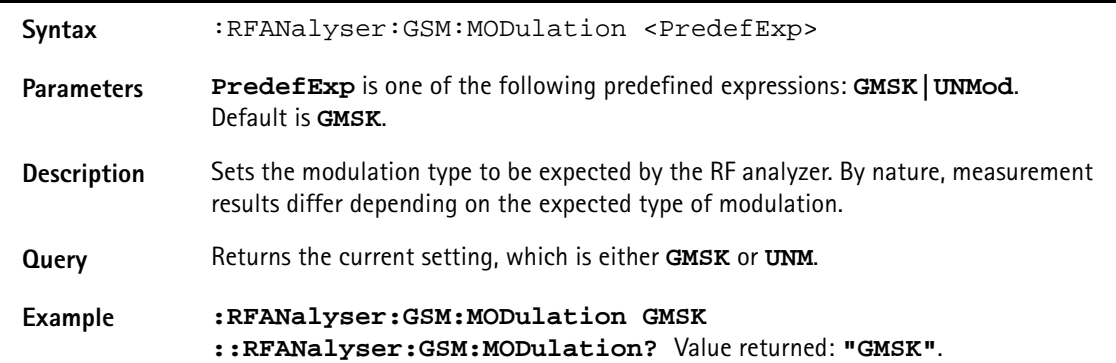

# **:RFANalyser:GSM:FREQuency**

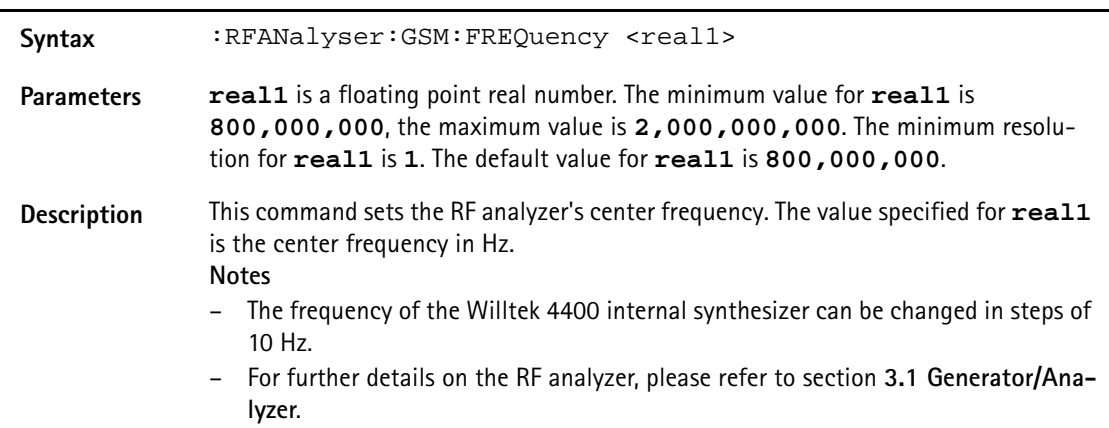

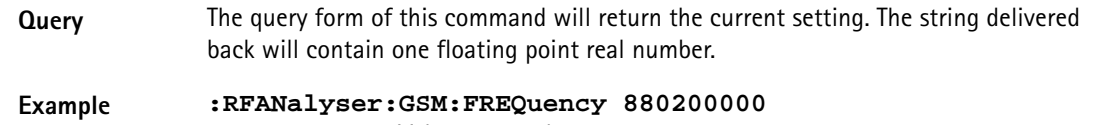

#### **:RFAN:FREQ?** Value returned: **"880200000"**.

#### **:RFANalyser:GSM:MODulation**

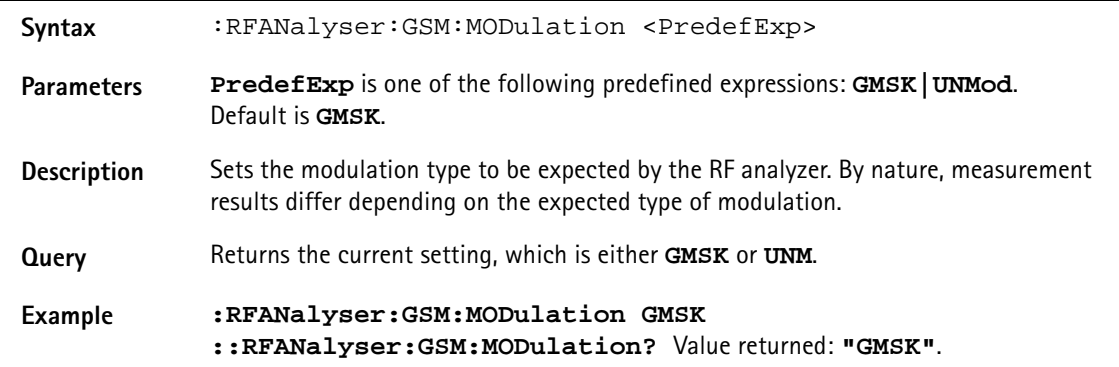

#### **:RFANalyser:GSM:FREQuency**

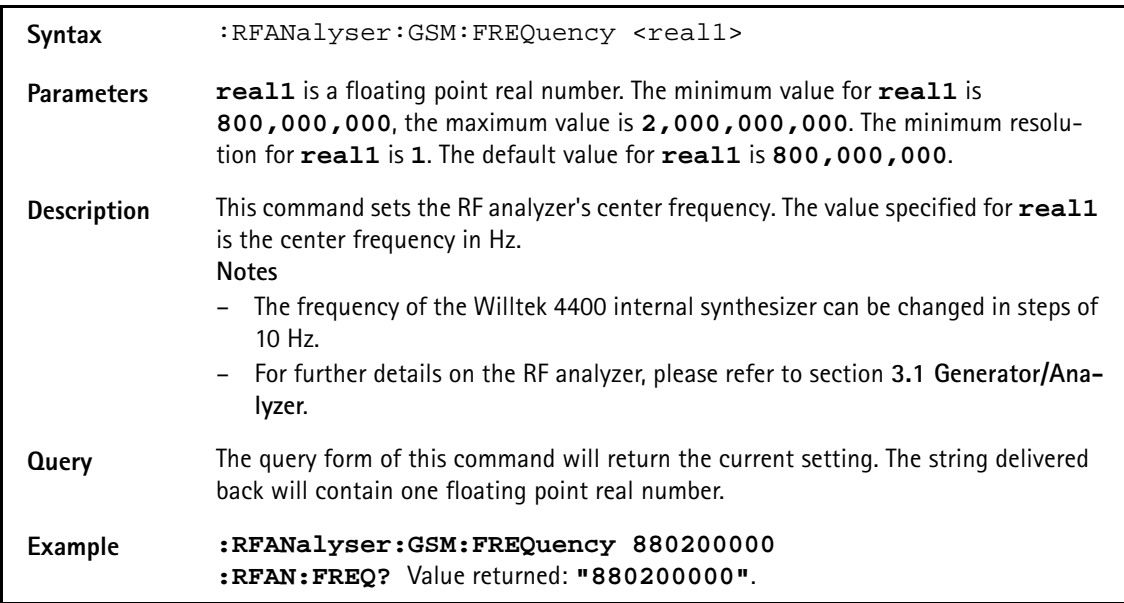

#### **:RFANalyser:GSM:MODulation**

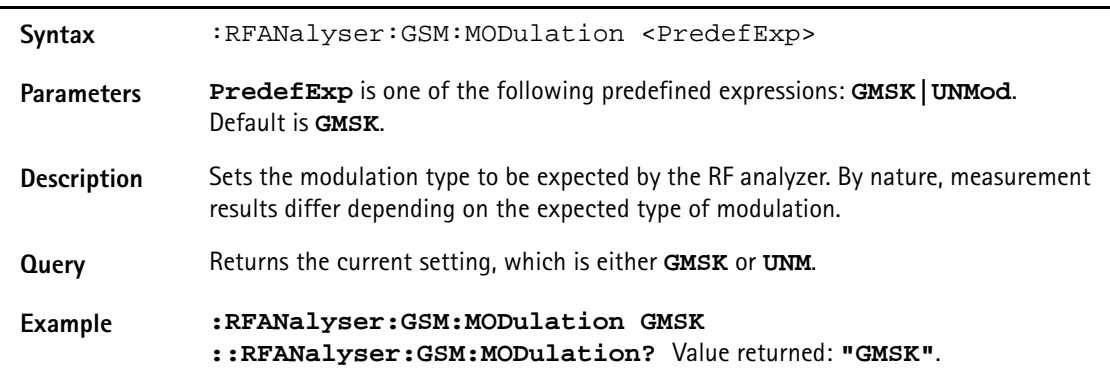

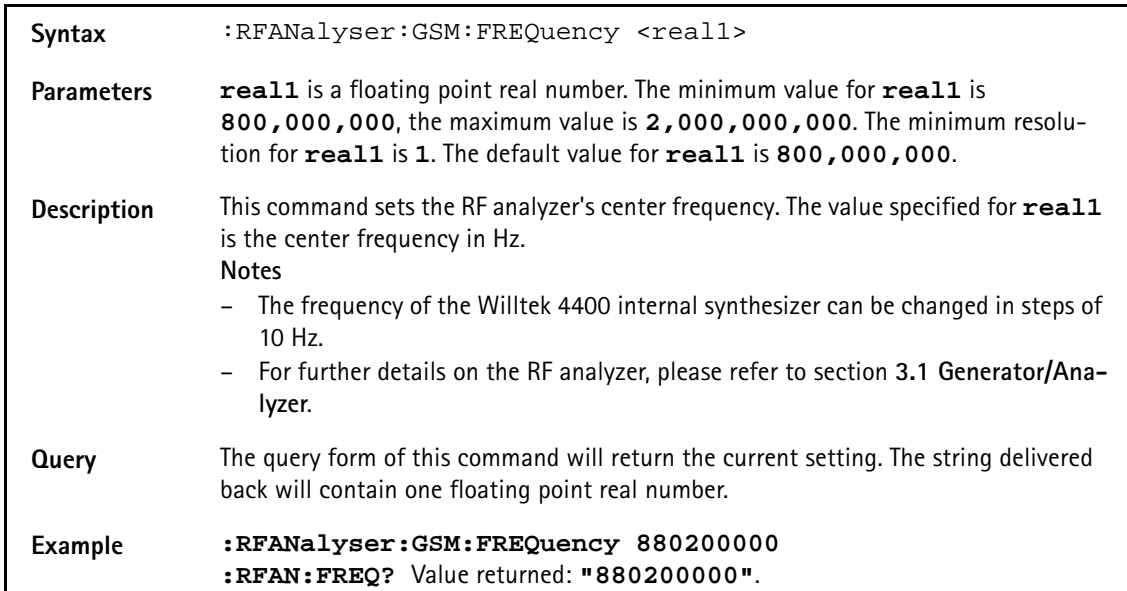

# **:RFANalyser:GSM:FREQuency**

#### **:RFANalyser:GSM:MODulation**

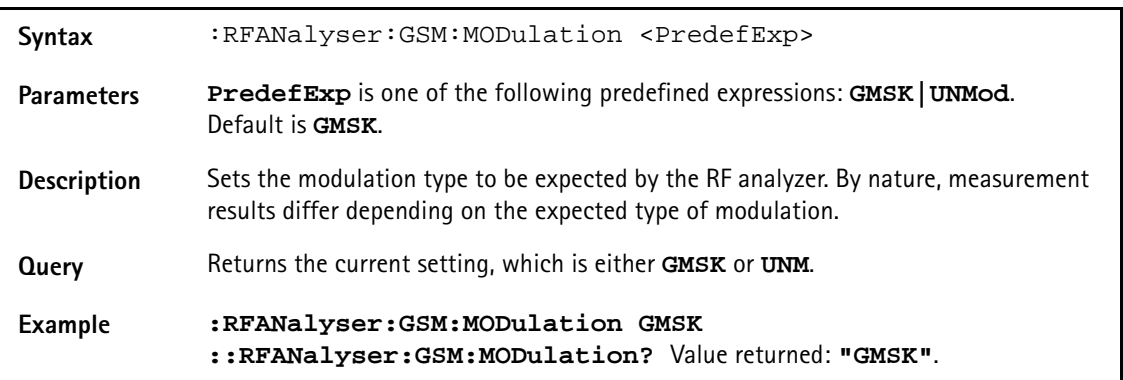

# **RFSPectrum subsystem**

The RFSP subsystem controls the accessible parameters of the RF modulation spectrum analyzer.

# **:RFSPectrum[:GSM|GPRS|EGPRs]:MSPectrum:SPAN**

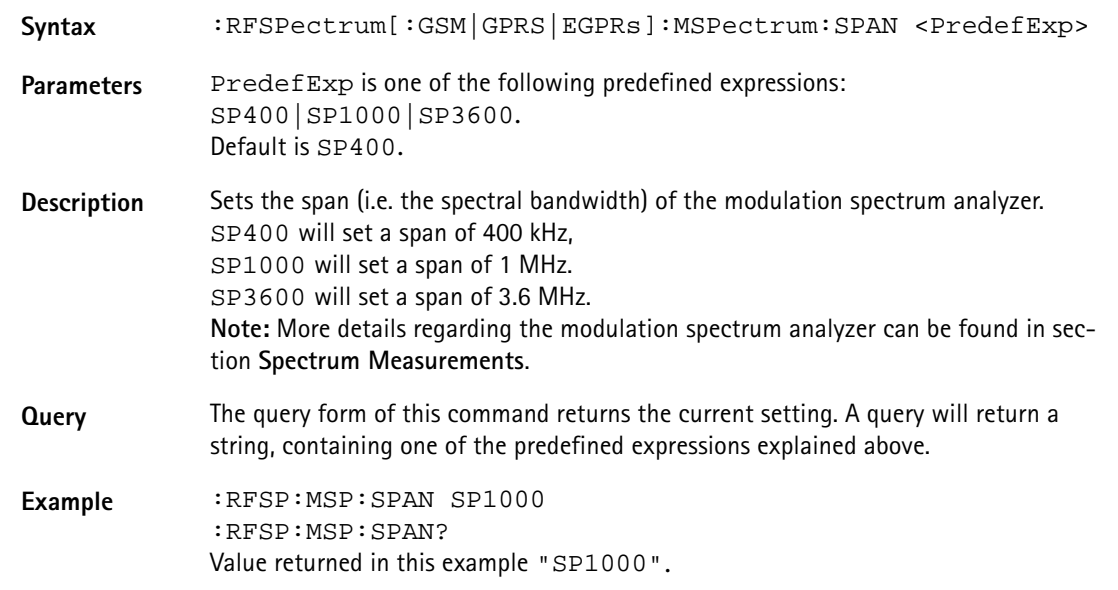

#### **:RFSPectrum[:GSM|GPRS|EGPRs]:MSPectrum:RESolution**

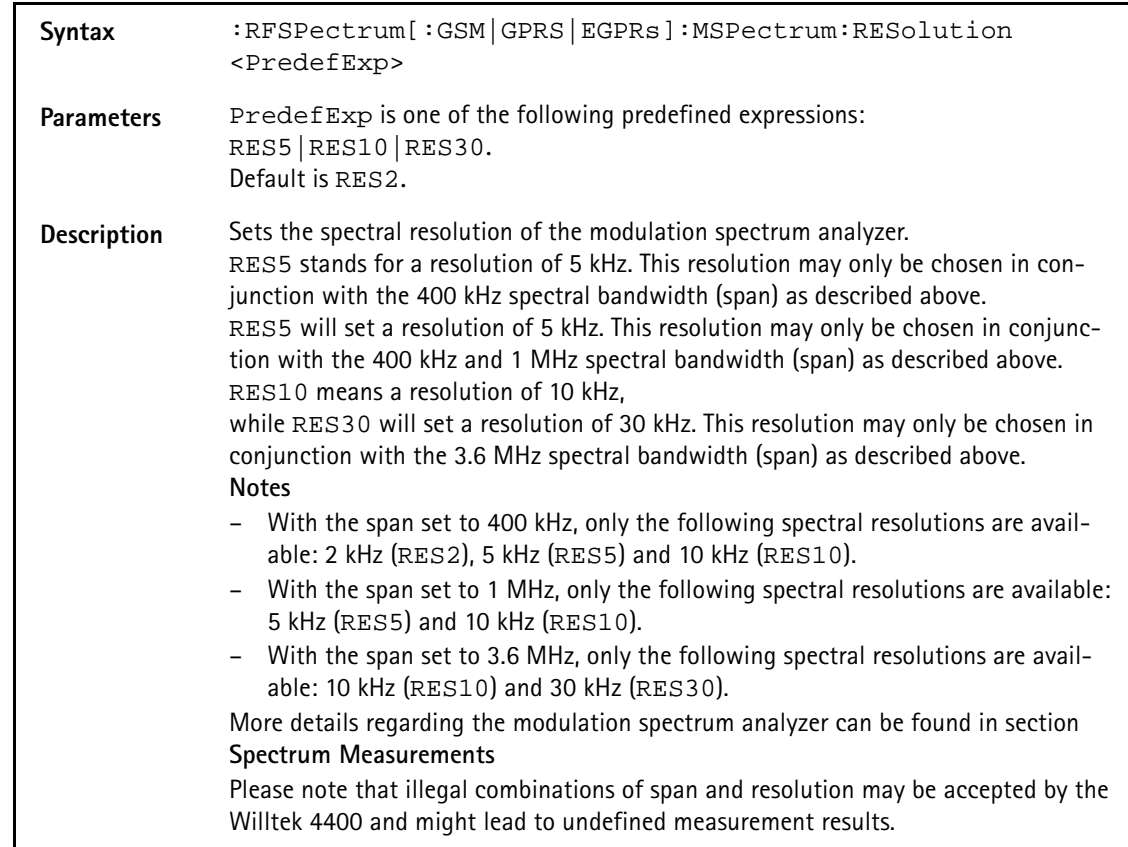

**Query** The query form of this command returns the current setting. A query will return a string, containing one of the predefined expressions explained above. **Example** :RFSP:MSP:RES RES10 :RFSP:MSP:RES? Value returned in this example "RES10".

# **:RFSPectrum[:GSM|GPRS|EGPRs]:MSPectrum:SPAN**

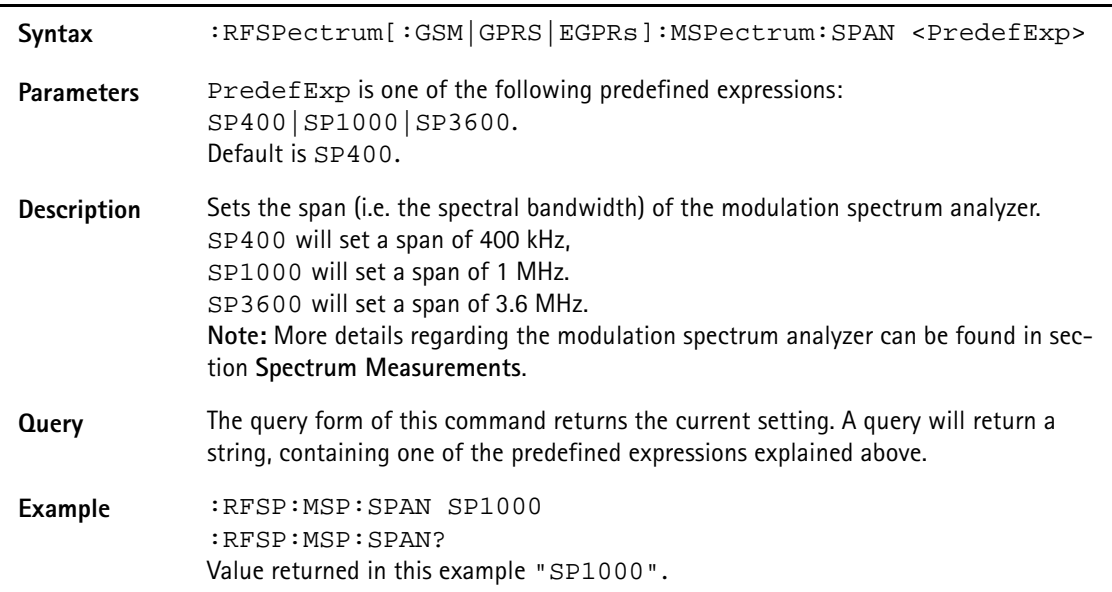

#### **:RFSPectrum[:GSM|GPRS|EGPRs]:MSPectrum:RESolution**

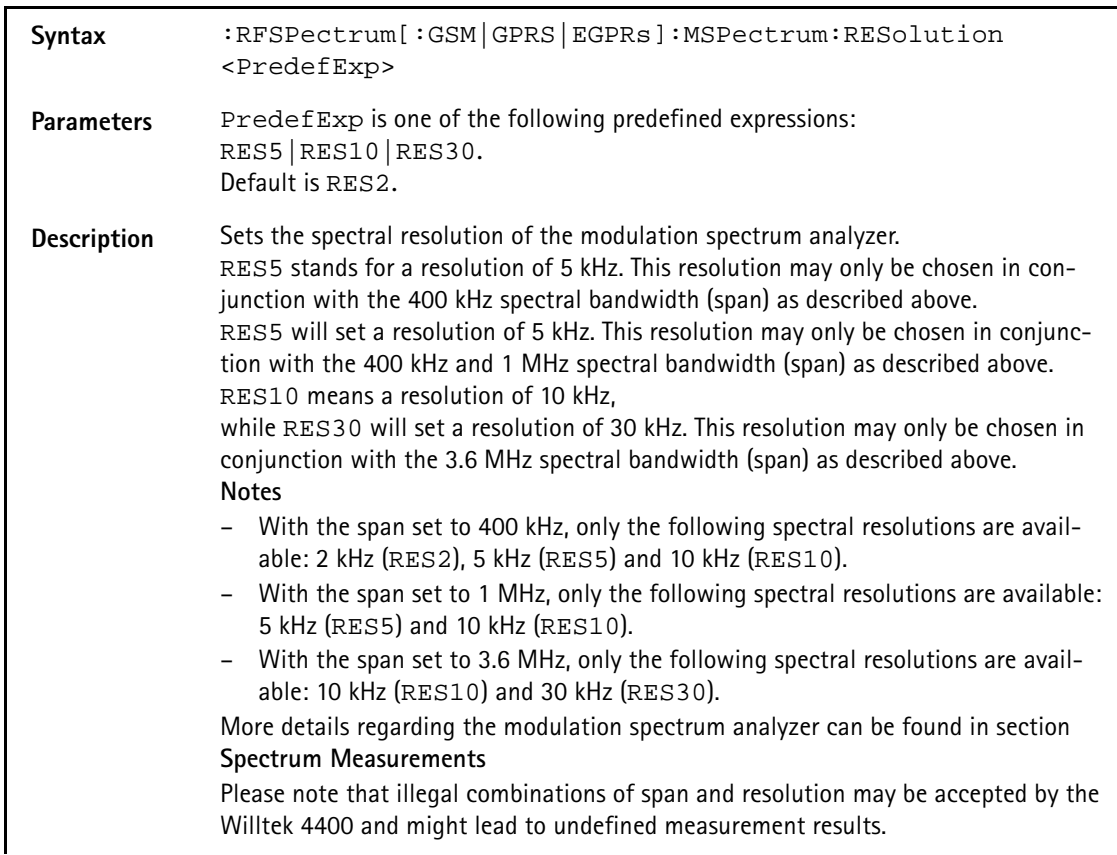

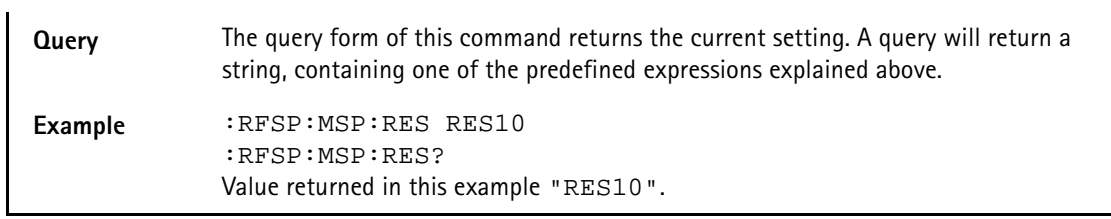

# **:RFSPectrum[:GSM|GPRS|EGPRs]:MSPectrum:SPAN**

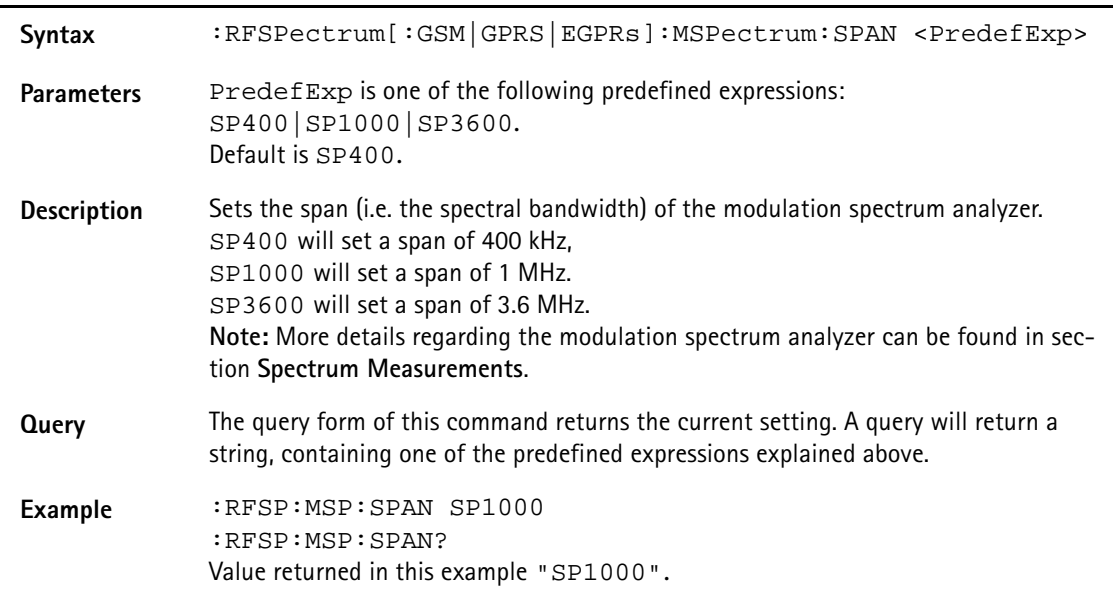

# **:RFSPectrum[:GSM|GPRS|EGPRs]:MSPectrum:RESolution**

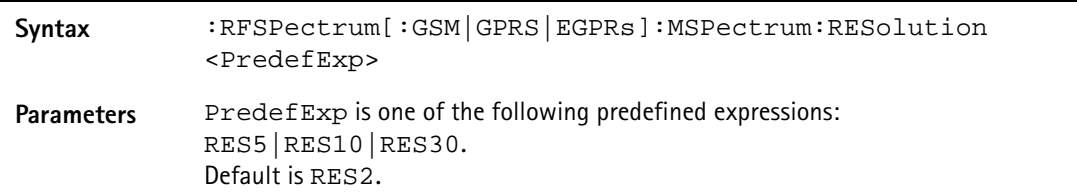

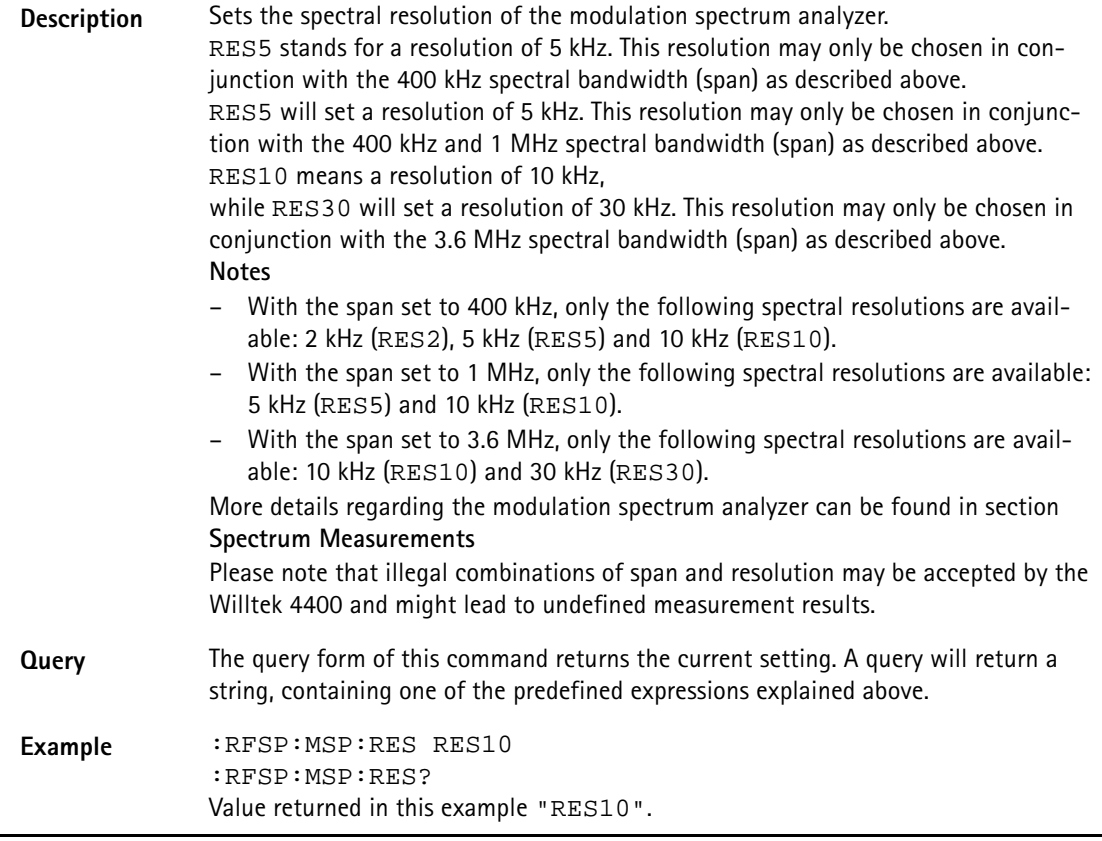

# **AFGenerator subsystem**

The AFG subsystem controls the accessible parameters of the audio generator. Please note that all commands of this subsystem require the Audio Option to be installed on your 4400.

# **:AFGenerator:STATe**

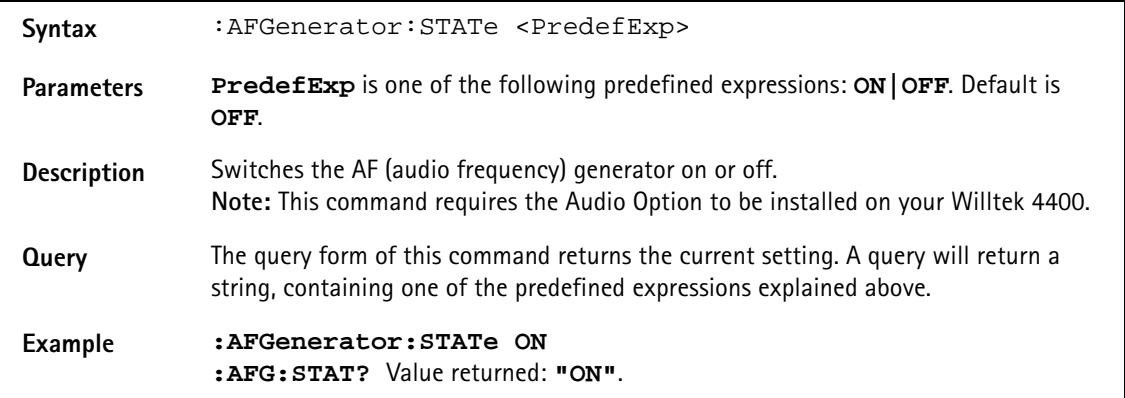

#### **:AFGenerator:MODE**

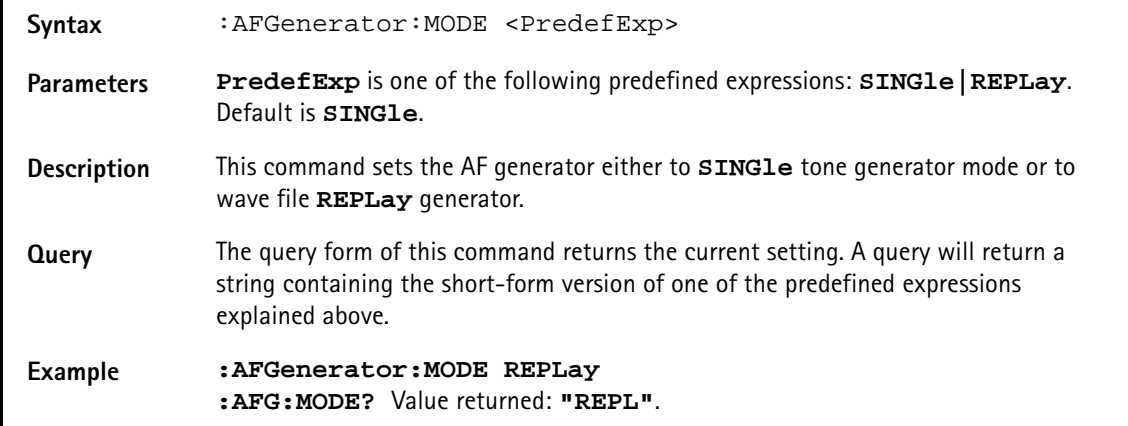

#### **:AFGenerator:OUTPut**

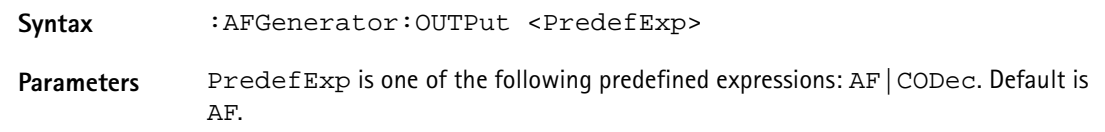

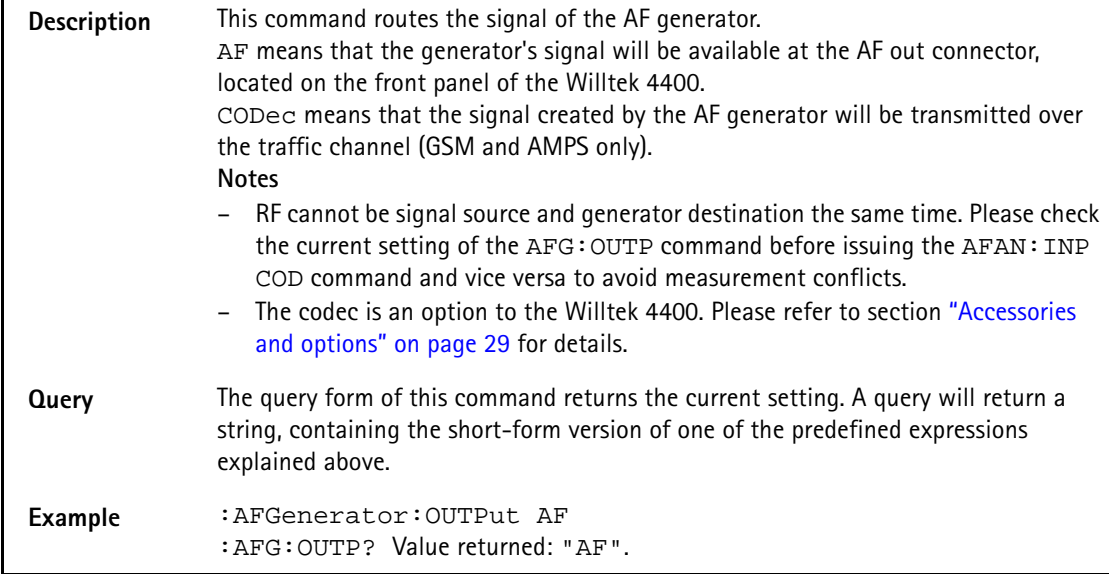

# **:AFGenerator:LEVel[:RELative]:AF**

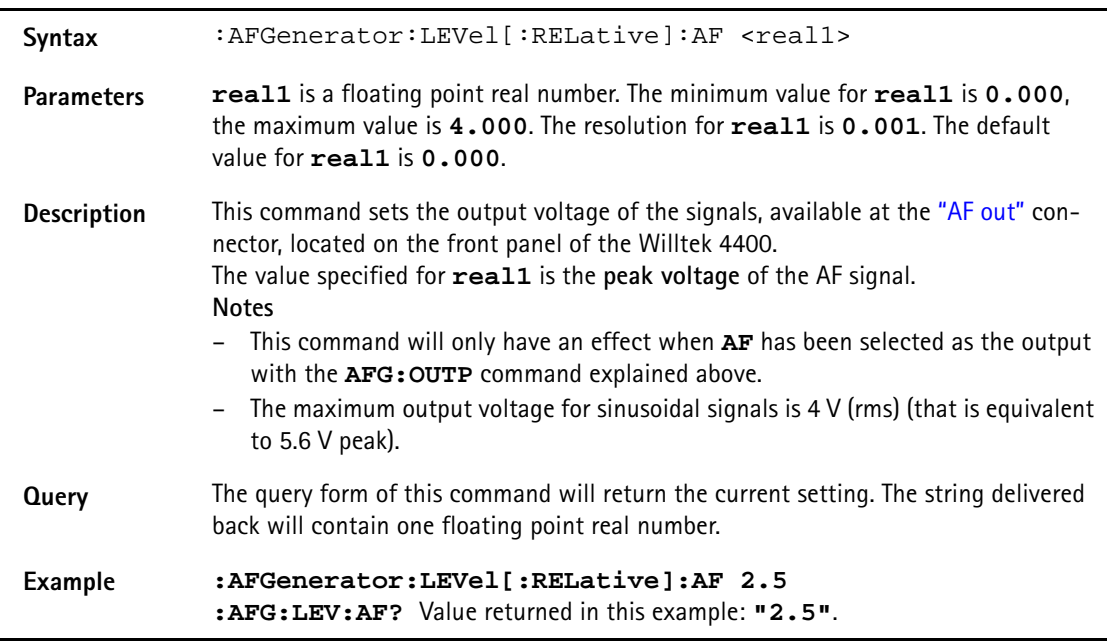

# **:AFGenerator:LEVel[:RELative]:RF**

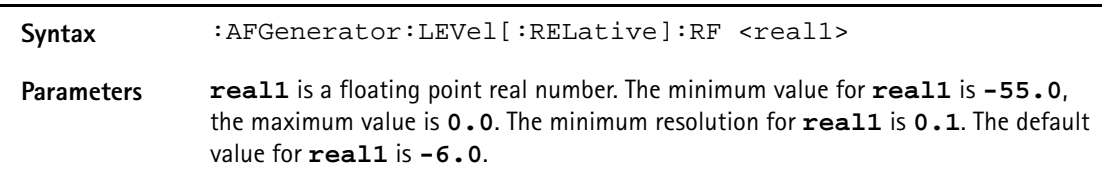

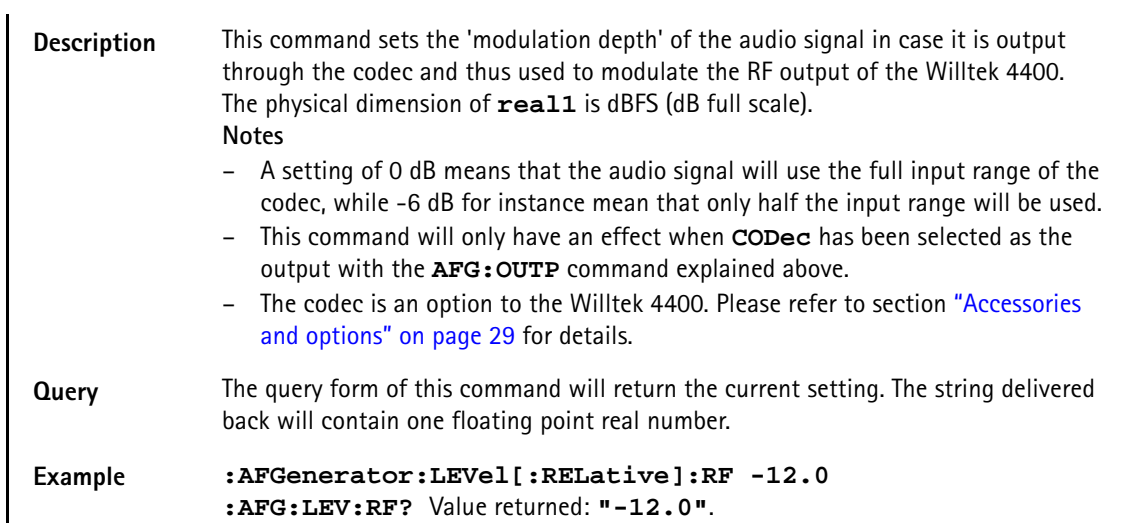

#### **:AFGenerator:SINGle:FREQuency**

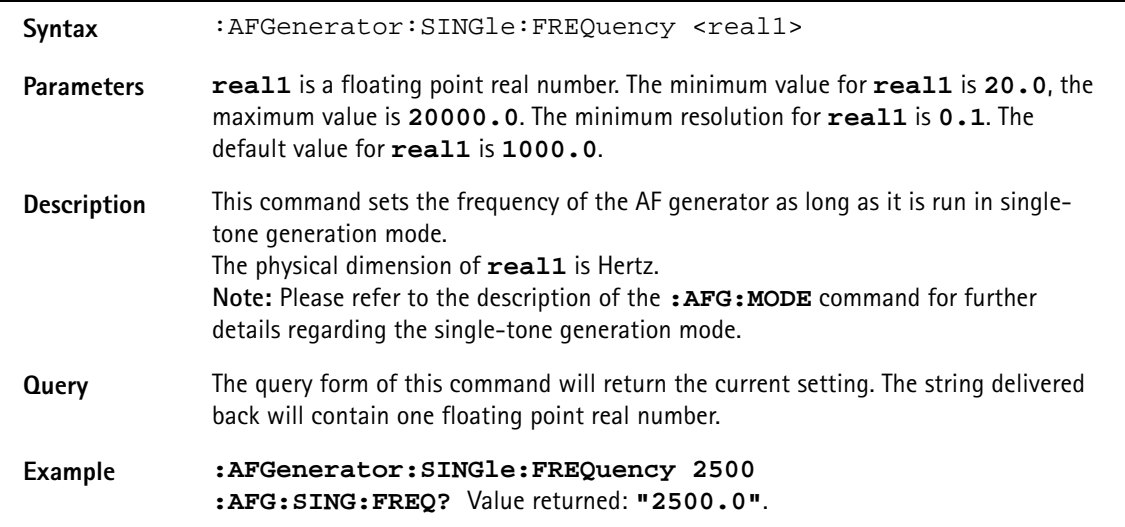

# **:AFGenerator:SINGle:SHAPe**

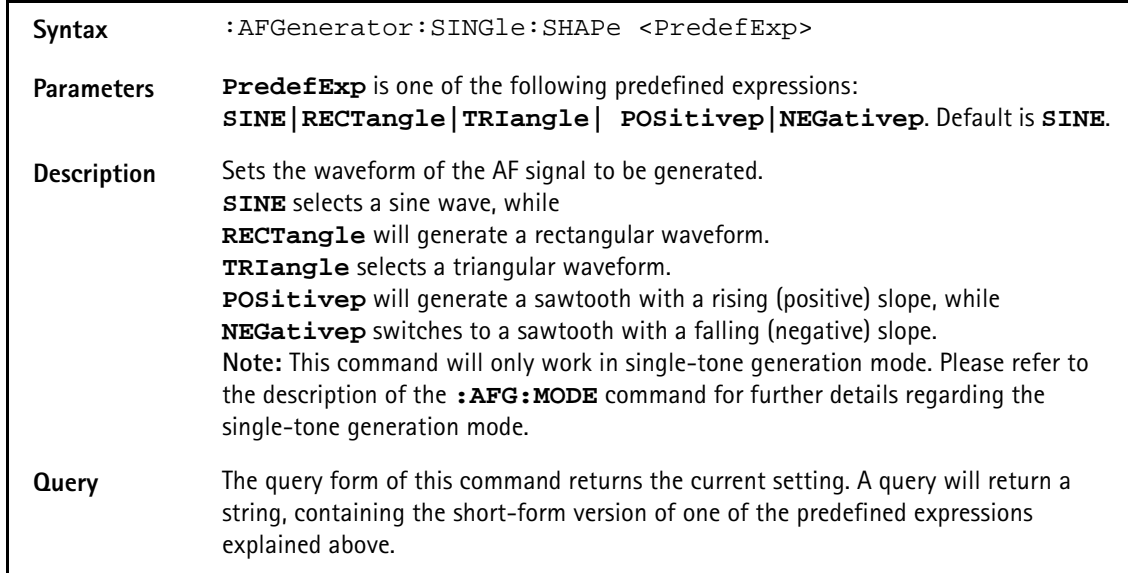

#### **Example :AFGenerator:SINGle:SHAPe TRIangular :AFG:SING:SHAP?** Value returned: **"TRI"**.

#### **:AFGenerator:REPLay:DOWNload:FILE**

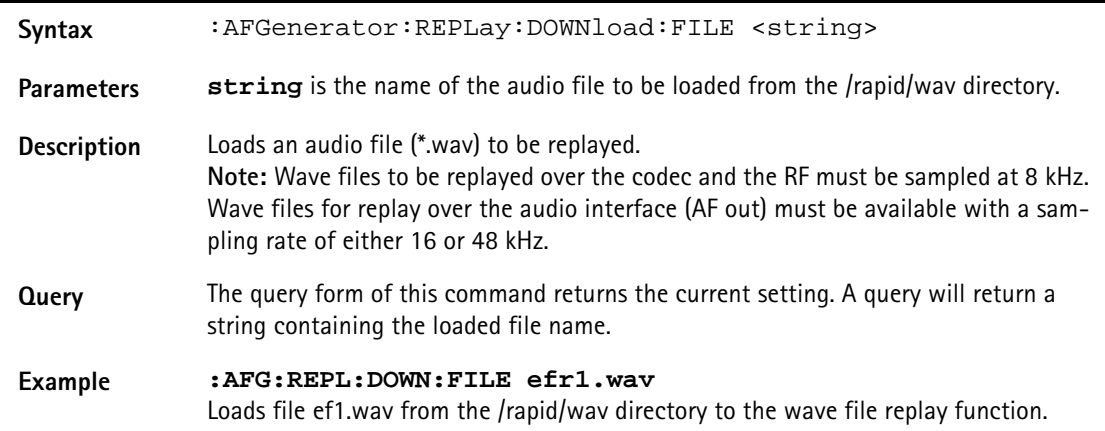

#### **:AFGenerator:REPLay:REPeat**

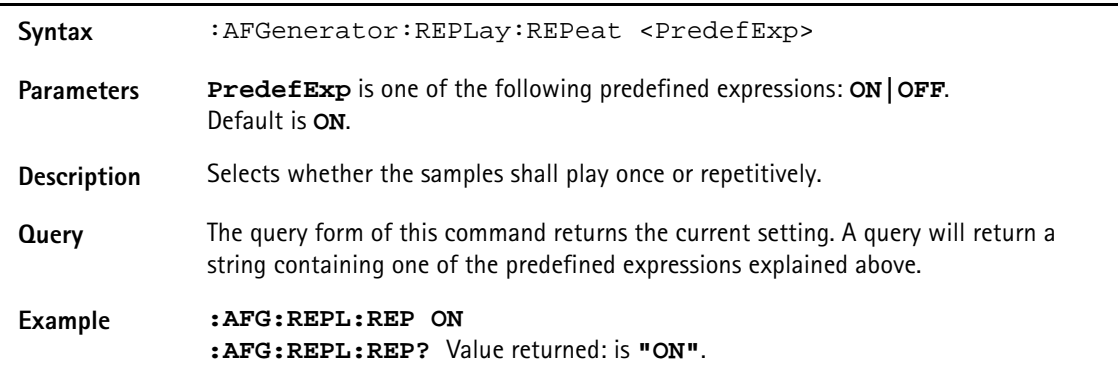

### **:AFGenerator:AUXout:STATe**

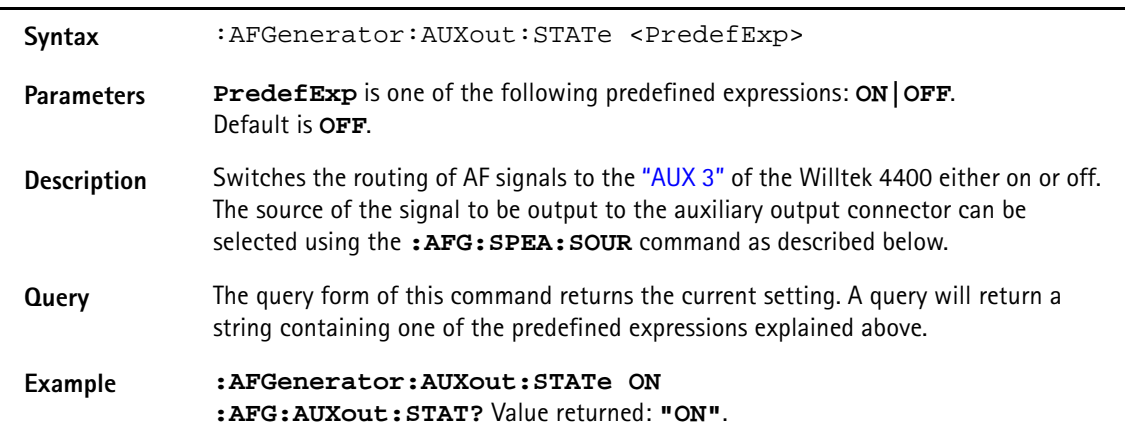

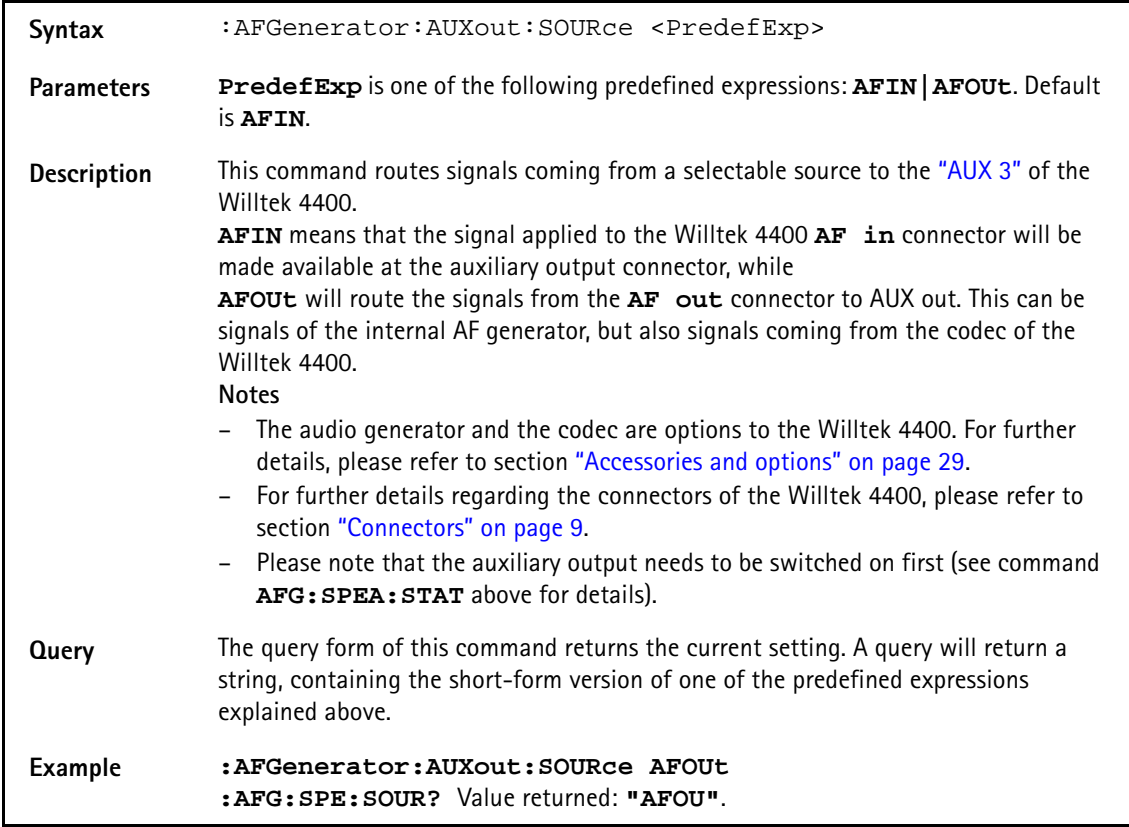

# **:AFGenerator:AUXout:SOURce**

#### **:AFGenerator:AUXout:VOLume**

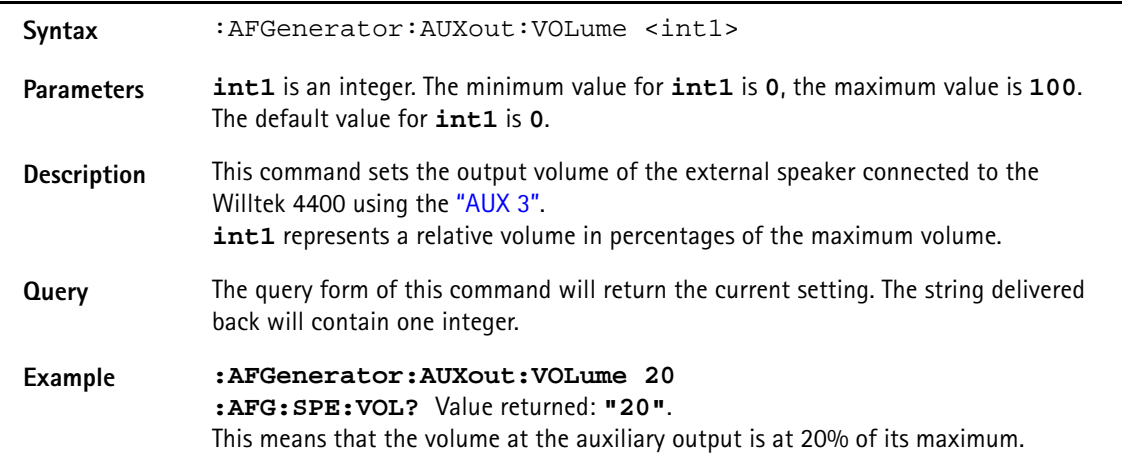

# **AFANalyser subsystem**

The AFAN subsystem controls the accessible parameters of the AF analyzer. Please note that all commands of this subsystem require the Audio Option to be installed on your 4400.

#### **:AFANalyser:INPut**

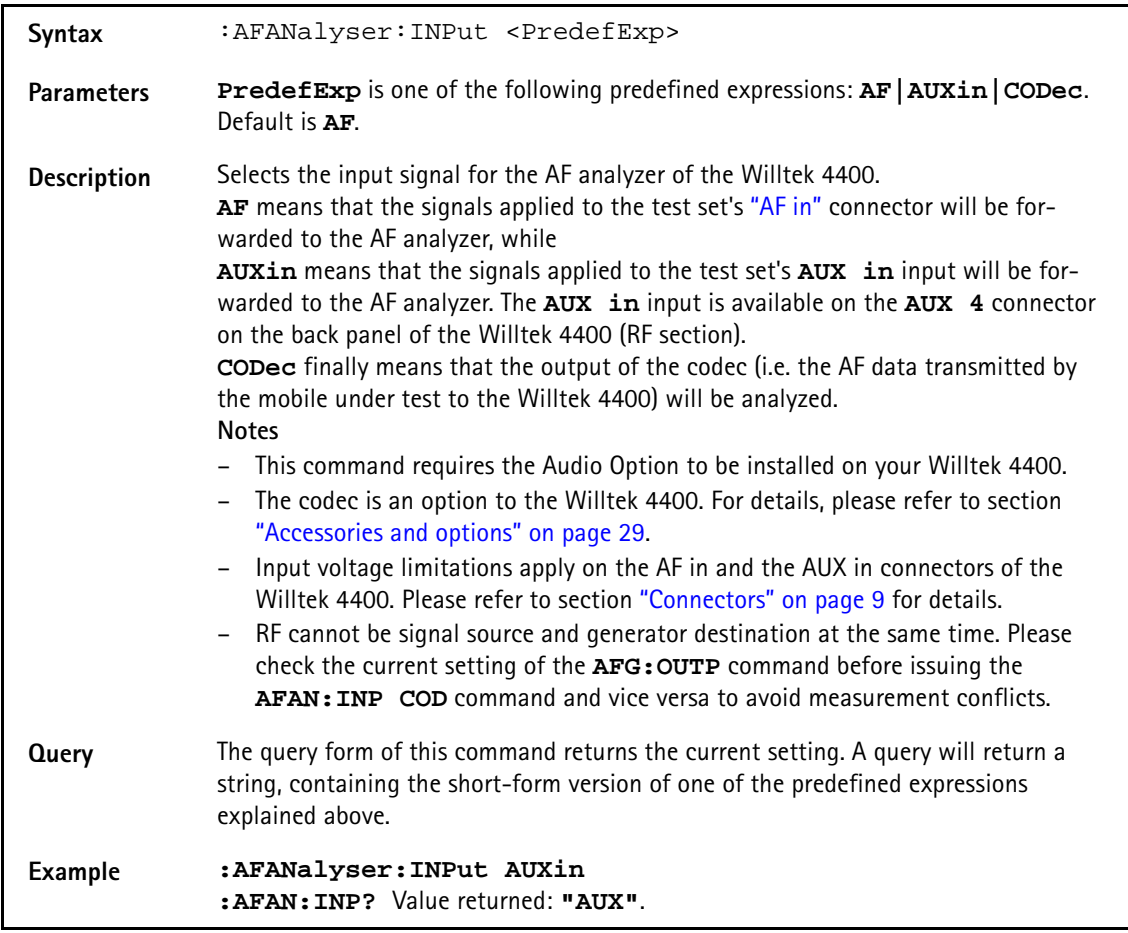

#### **:AFANalyser:SAMPlerate**

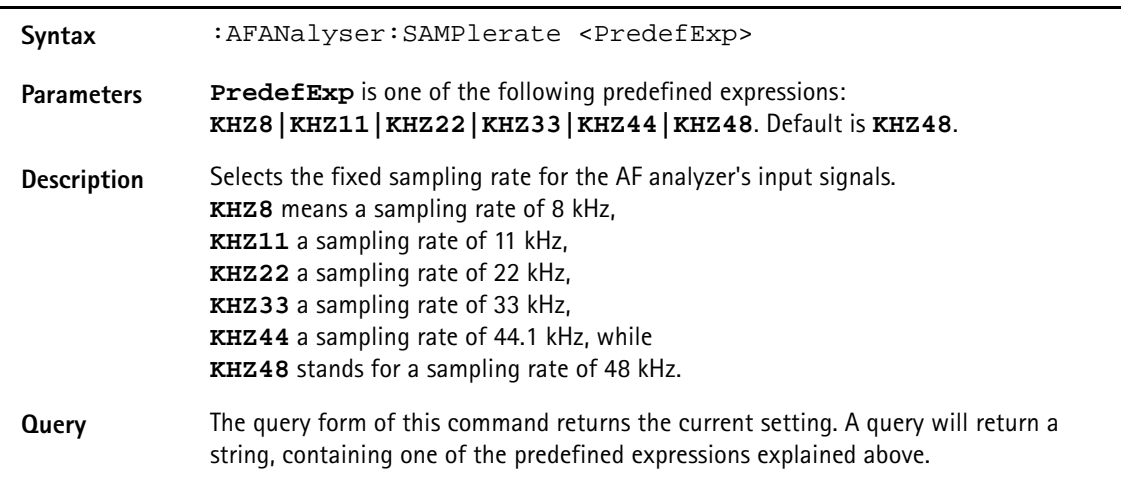

# **Example :AFANalyser:SAMPlerate KHZ22 :AFAN:SAMP?** Value returned: **"KHZ22"**. This means a fixed sampling rate of 22 kHz.

#### **:AFANalyser:COUPling**

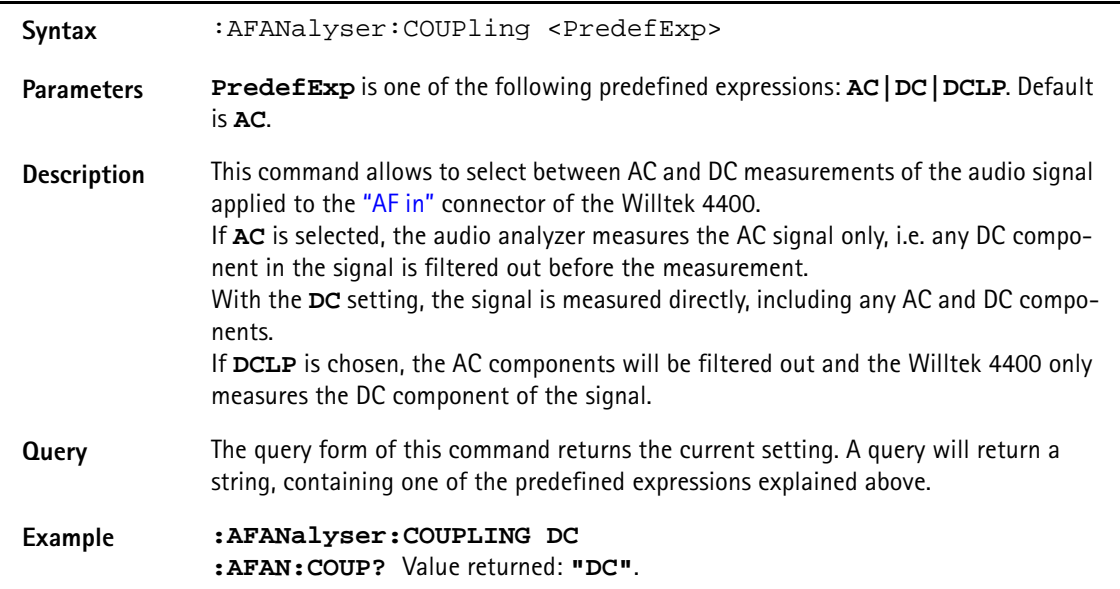

# **:AFANalyser:BALanced**

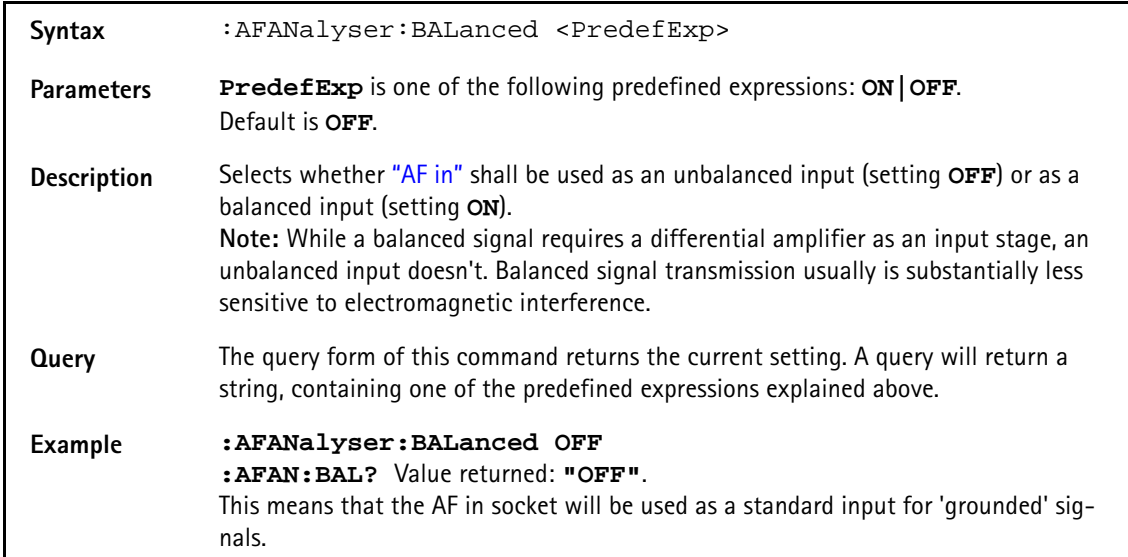

### **:AFANalyser:VRANge**

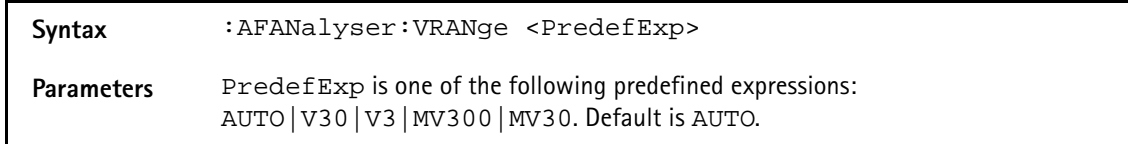

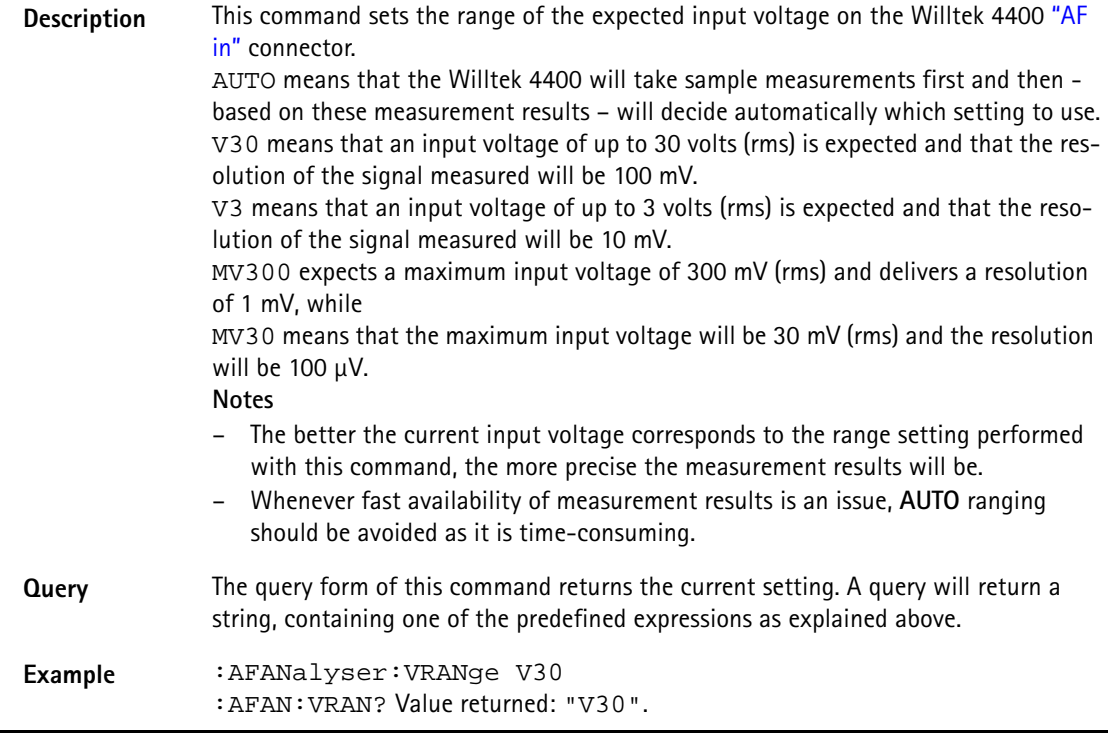

# **:AFANalyser:MRANge**

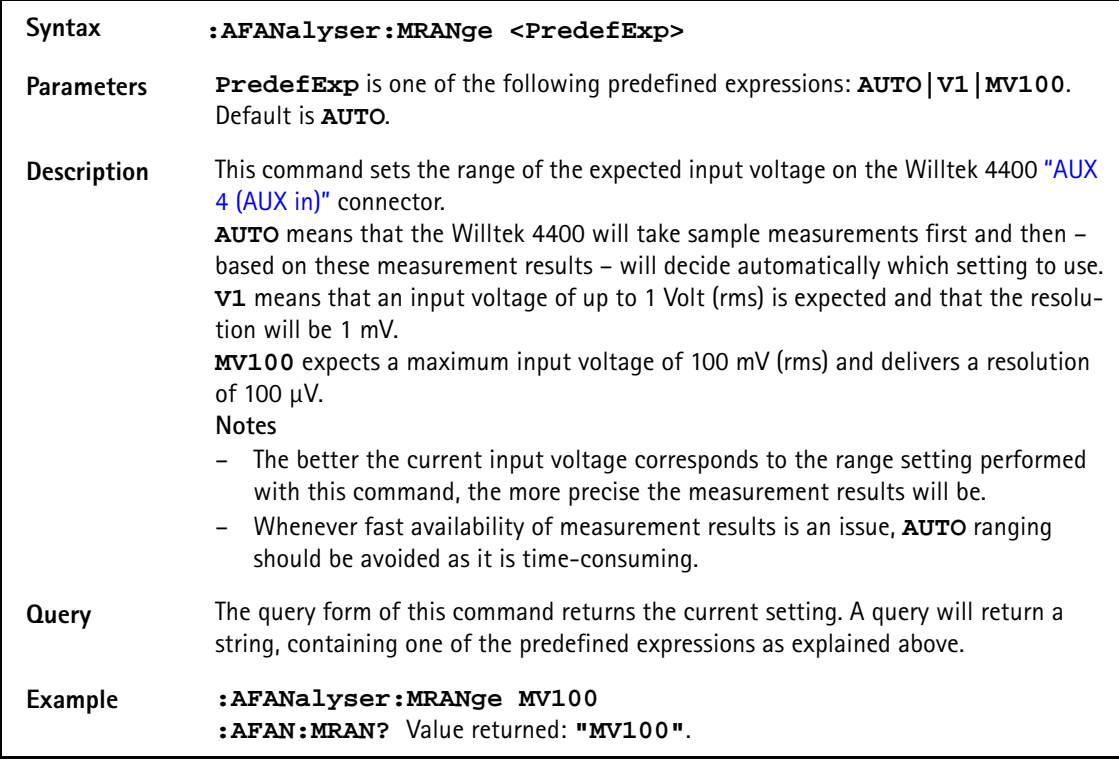

# **:AFANalyser:FILTer**

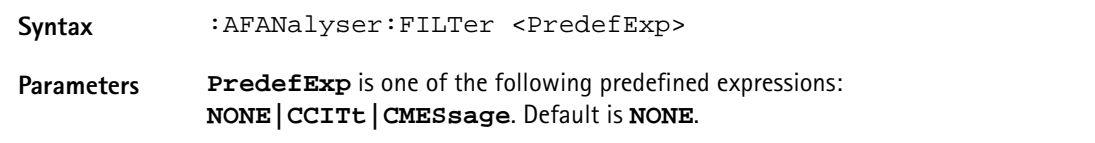

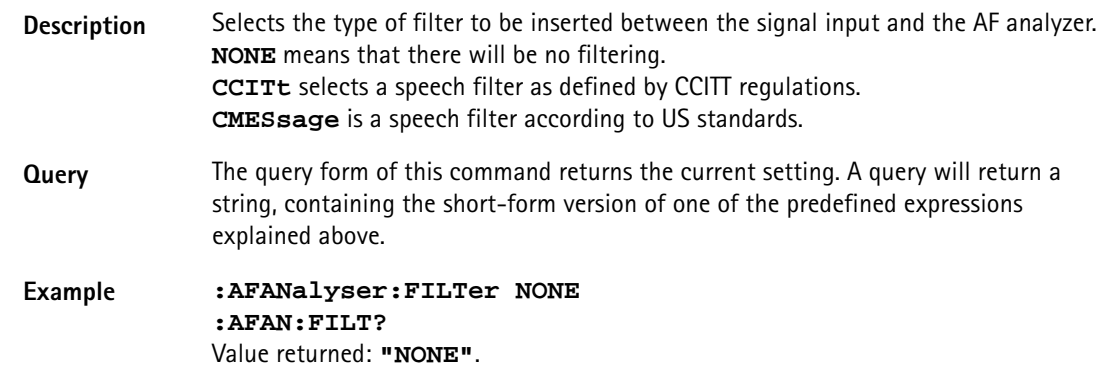

# **:AFANalyser:SPECtrum:RLEVel**

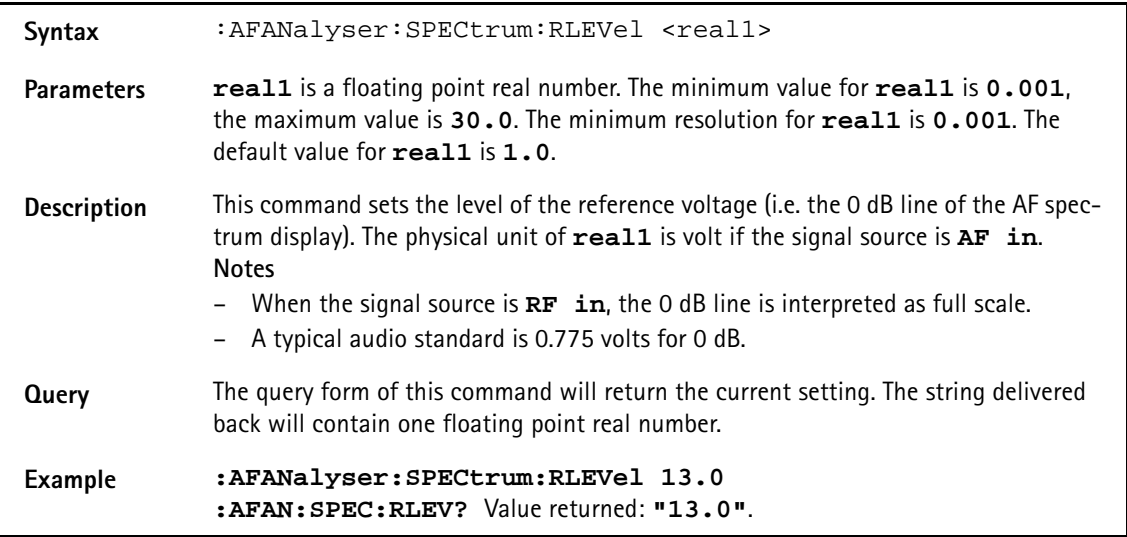

# **MS Power Supply subsystem**

The PSUPply subsystem controls the accessible parameters of the MS Power Supply Option.

#### **:PSUPply:STATe**

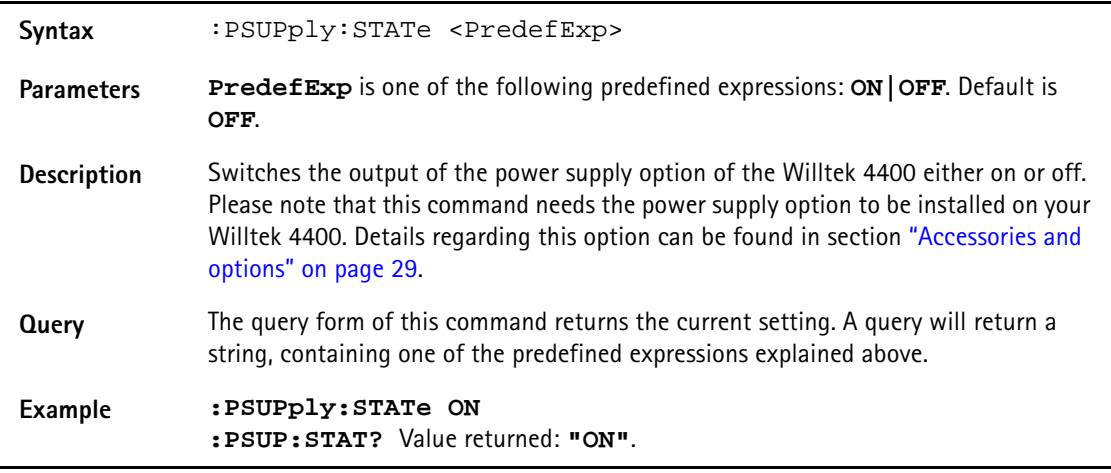

#### **:PSUPply:LEVel**

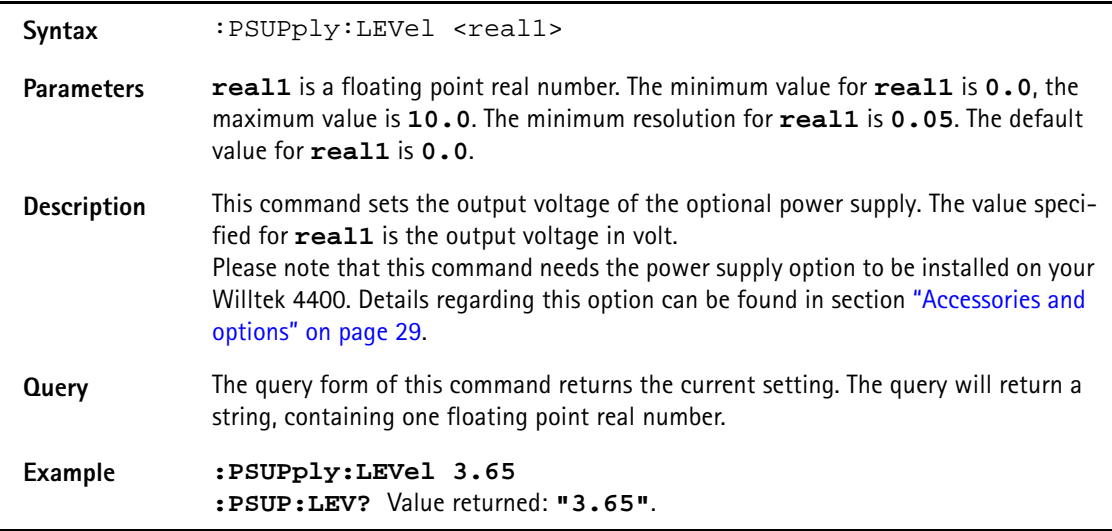

# **:PSUPply:MEASure:CMAX**

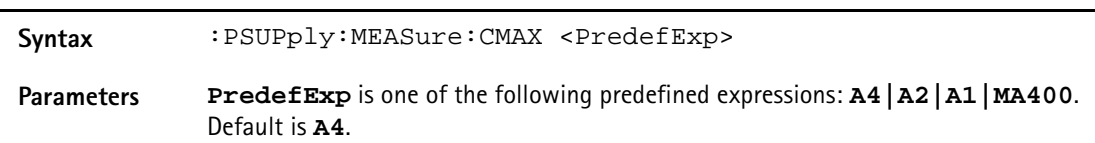

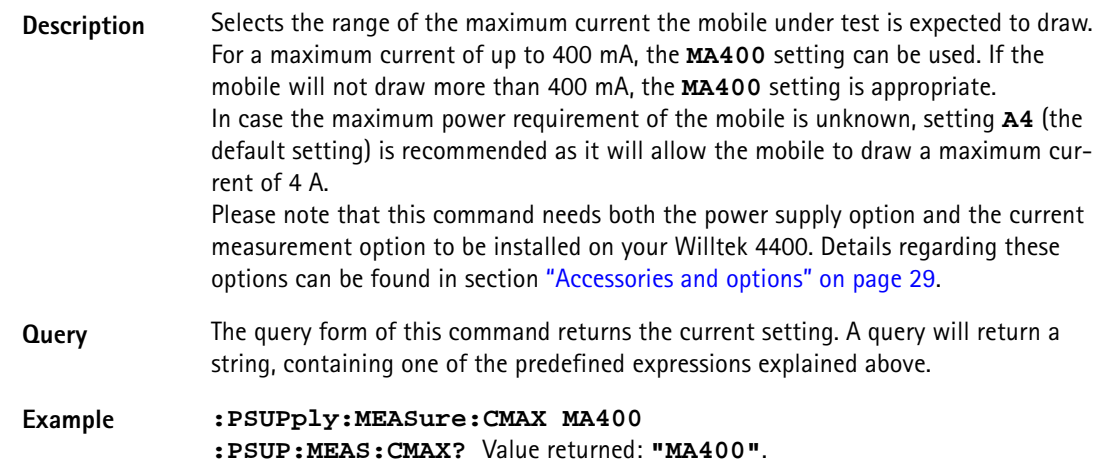
### **Warranty and Repair**

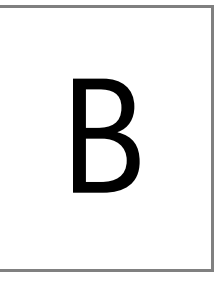

This chapter describes the customer services available through Willtek. Topics discussed in this chapter include the following:

- ["Warranty information" on page 806](#page-829-0)
- ["Equipment return instructions" on page 807](#page-830-0)

### <span id="page-829-0"></span>**Warranty information**

Willtek warrants that all of its products conform to Willtek's published specifications and are free from defects in materials and workmanship for a period of one year from the date of delivery to the original buyer, when used under normal operating conditions and within the service conditions for which they were designed. This warranty is not transferable and does not apply to used or demonstration products.

In case of a warranty claim, Willtek's obligation shall be limited to repairing, or at its option, replacing without charge, any assembly or component (except batteries) which in Willtek's sole opinion proves to be defective within the scope of the warranty. In the event Willtek is not able to modify, repair or replace nonconforming defective parts or components to a condition as warranted within a reasonable time after receipt thereof, the buyer shall receive credit in the amount of the original invoiced price of the product.

It is the buyer's responsibility to notify Willtek in writing of the defect or nonconformity within the warranty period and to return the affected product to Willtek's factory, designated service provider, or authorized service center within thirty (30) days after discovery of such defect or nonconformity. The buyer shall prepay shipping charges and insurance for products returned to Willtek or its designated service provider for warranty service. Willtek or its designated service provider shall pay costs for return of products to the buyer.

Willtek's obligation and the customer's sole remedy under this hardware warranty is limited to the repair or replacement, at Willtek's option, of the defective product. Willtek shall have no obligation to remedy any such defect if it can be shown: (a) that the product was altered, repaired, or reworked by any party other than Willtek without Willtek's written consent; (b) that such defects were the result of customer's improper storage, mishandling, abuse, or misuse of the product; (c) that such defects were the result of customer's use of the product in conjunction with equipment electronically or mechanically incompatible or of an inferior quality; or (d) that the defect was the result of damage by fire, explosion, power failure, or any act of nature.

The warranty described above is the buyer's sole and exclusive remedy and no other warranty, whether written or oral, expressed or implied by statute or course of dealing shall apply. Willtek specifically disclaims the implied warranties of merchantability and fitness for a particular purpose. No statement, representation, agreement, or understanding, oral or written, made by an agent, distributor, or employee of Willtek, which is not contained in the foregoing warranty will be binding upon Willtek, unless made in writing and executed by an authorized representative of Willtek. Under no circumstances shall Willtek be liable for any direct, indirect, special, incidental, or consequential damages, expenses, or losses, including loss of profits, based on contract, tort, or any other legal theory.

### <span id="page-830-0"></span>**Equipment return instructions**

Please contact your local service center for Willtek products via telephone or web site for return or reference authorization to accompany your equipment. For each piece of equipment returned for repair, attach a tag that includes the following information:

- Owner's name, address, and telephone number.
- Serial number, product type, and model.
- Warranty status. (If you are unsure of the warranty status of your instrument, include a copy of the invoice or delivery note.)
- Detailed description of the problem or service requested.
- Name and telephone number of the person to contact regarding questions about the repair.
- Return authorization (RA) number or reference number.

If possible, return the equipment using the original shipping container and material. Additional Willtek shipping containers are available from Willtek on request. If the original container is not available, the unit should be carefully packed so that it will not be damaged in transit. Willtek is not liable for any damage that may occur during shipping. The customer should clearly mark the Willtek-issued RA or reference number on the outside of the package and ship it prepaid and insured to Willtek.

**Appendix B** Warranty and Repair *Equipment return instructions*

## **Publication History**

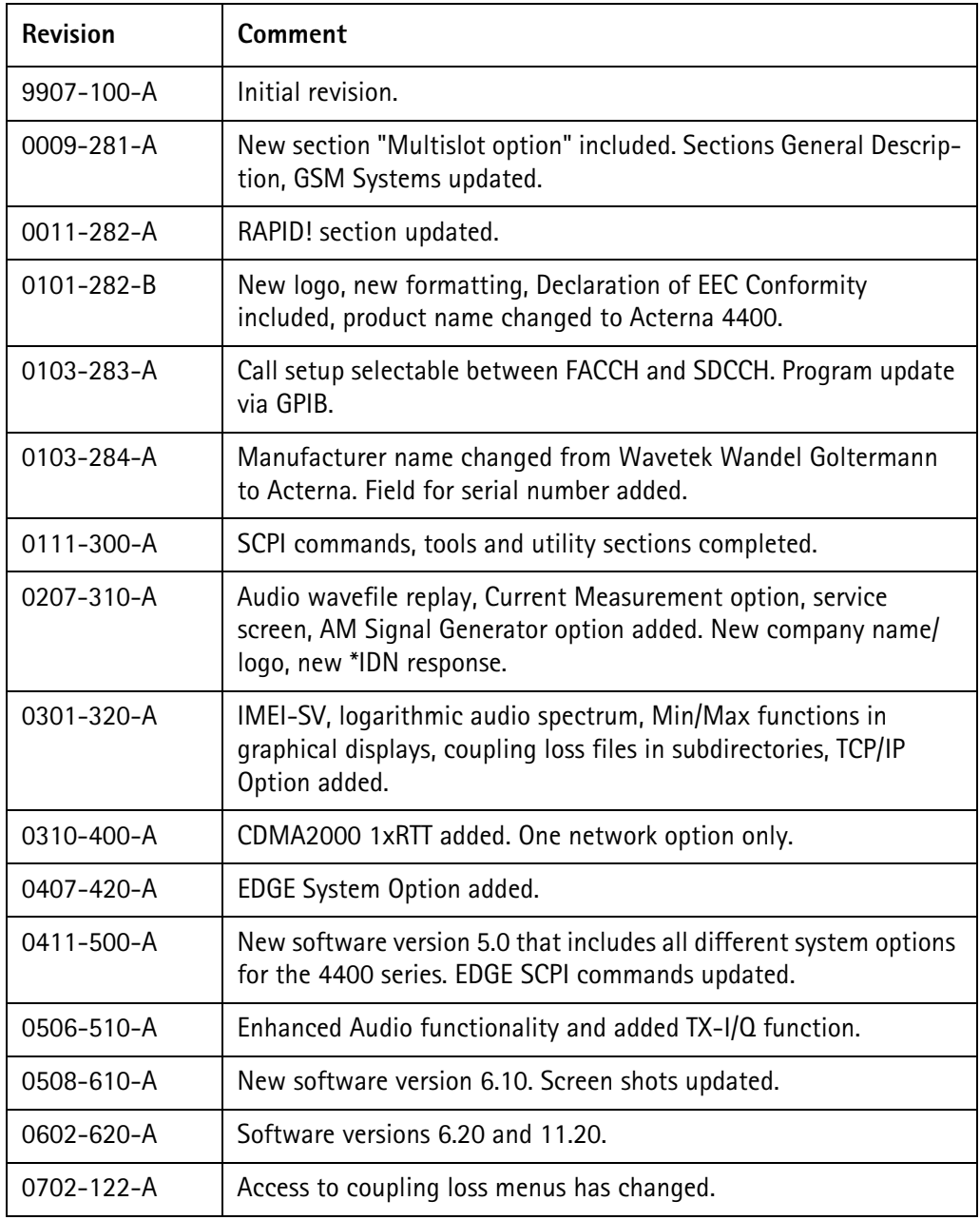

Willtek and its logo are trademarks of Willtek Communications GmbH. All other trademarks and registered trademarks are the property of their respective owners.

Specifications, terms and conditions are subject to change without notice.

© Copyright 2007 Willtek Communications GmbH. All rights reserved. No part of this manual may be reproduced or transmitted in any form or by any means (printing, photocopying or any other method) without the express written permission of Willtek Communications GmbH.

#### Manual ident no. M 290 011

#### Manual version 0702-122-A

English

Willtek Communications GmbH 85737 Ismaning Germany Tel:  $+49$  (0) 89 996 41-0 Fax: +49 (0) 89 996 41-440 info@willtek.com

Willtek Communications UK Cheadle Hulme United Kingdom Tel: +44 (0) 161 486 3353 Fax: +44 (0) 161 486 3354 willtek.uk@willtek.com

Willtek Communications SARL Roissy France Tel: +33 (0) 1 72 02 30 30 Fax: +33 (0) 1 49 38 01 06 willtek.fr@willtek.com

Willtek Communications Inc. Parsippany USA Tel: +1 973 386 9696 Fax: +1 973 386 9191 willtek.cala@willtek.com sales.us@willtek.com

Willtek Communications Singapore Asia Pacific Tel: +65 6827 9670 Fax: +65 6827 9601 willtek.ap@willtek.com

Willtek Communications Ltd. Shanghai China Tel: +86 21 5835 8039 Fax: +86 21 5835 5238 willtek.cn@willtek.com

© Copyright 2007 Willtek Communications GmbH. All rights reserved. Willtek Communications, Willtek and its logo are trademarks of Willtek Communications GmbH. All other trademarks and registered trademarks are the property of their respective owners.

**Note:** Specifications, terms and conditions are subject to change with-out prior notice.

# will'tek